# T/HIS<br>Version 15.0

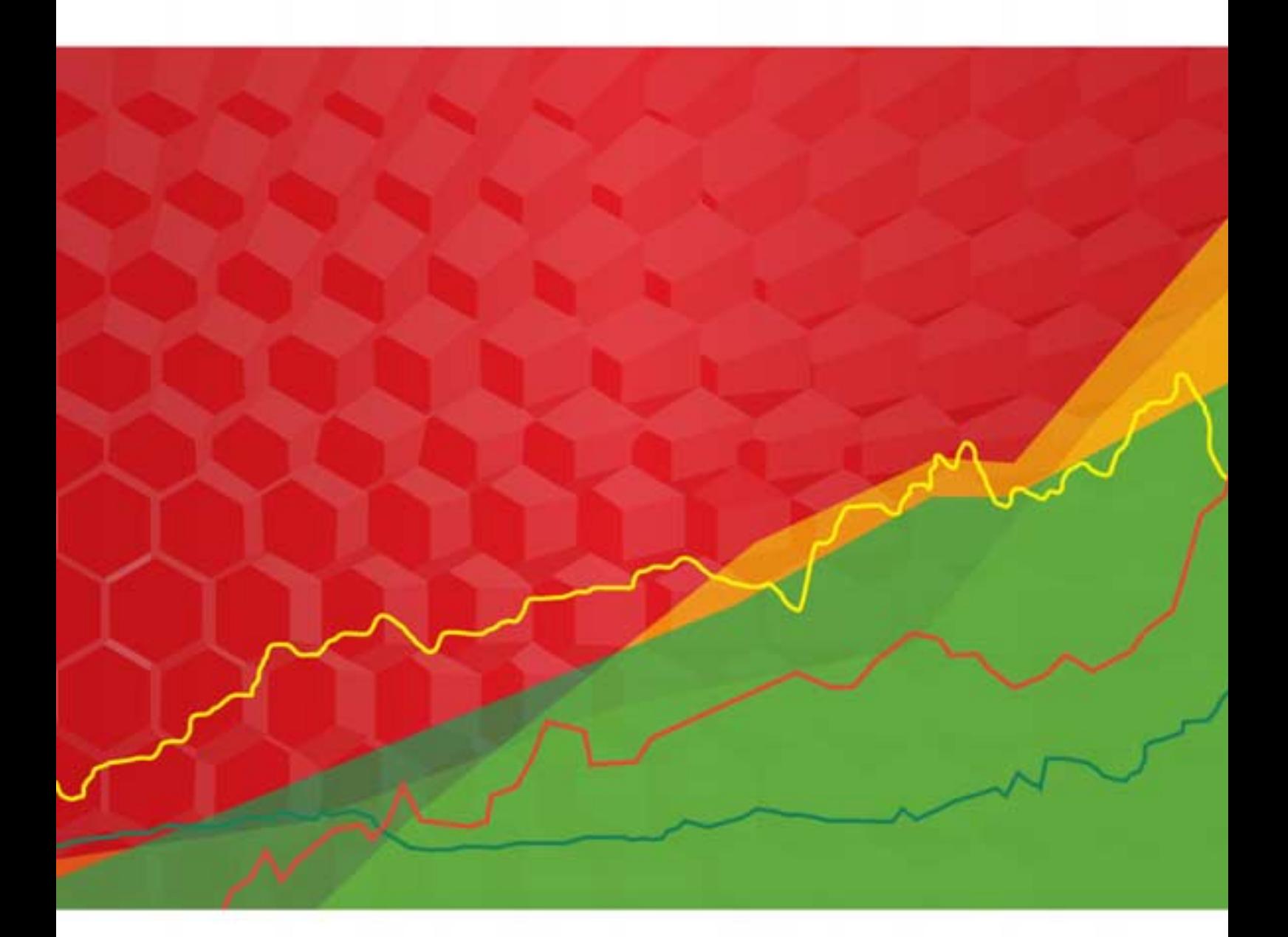

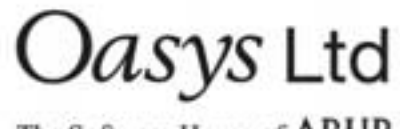

The Software House of ARUP

For help and support from Oasys Ltd please contact:

### **UK**

The Arup Campus Blythe Valley Park Solihull B90 8AE United Kingdom<br>Tel: +44 121  $+44$  121 213 3399 Email: dyna.support@arup.com

### **China**

Arup 39/F-41/F Huaihai Plaza 1045 Huaihai Road (M) Xuhui District Shanghai 200031 China<br>Tel:  $+86$  21 3118 8875 Email: china.support@arup.com

### **India**

Arup Ananth Info Park Hi-Tec City Madhapur Phase-II Hyderabad 500 081, Telangana India<br>Tel: Tel: +91 40 44369797 / 98 Email: india.support@arup.com

**Web:**www.arup.com/dyna

or contact your local Oasys Ltd distributor.

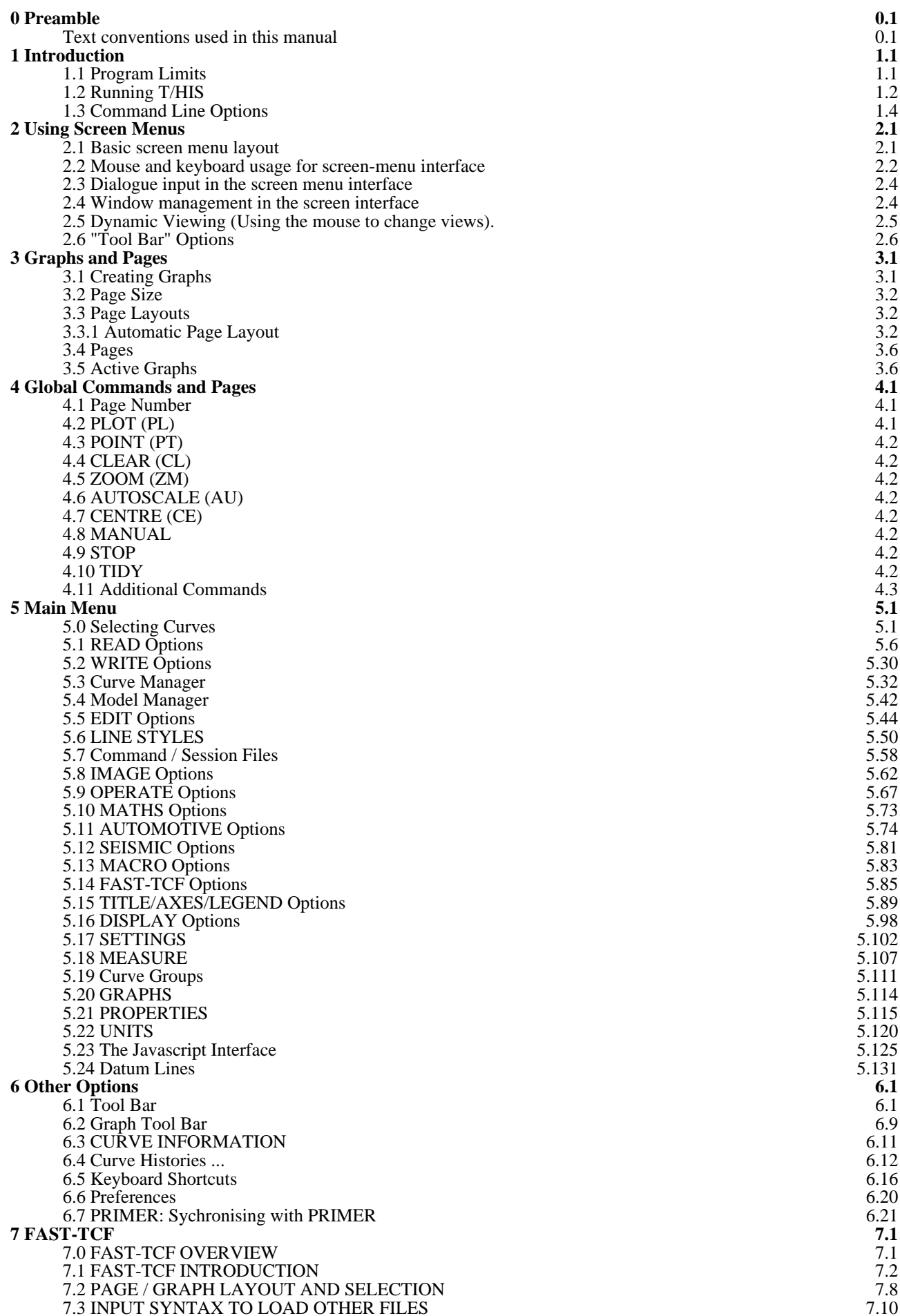

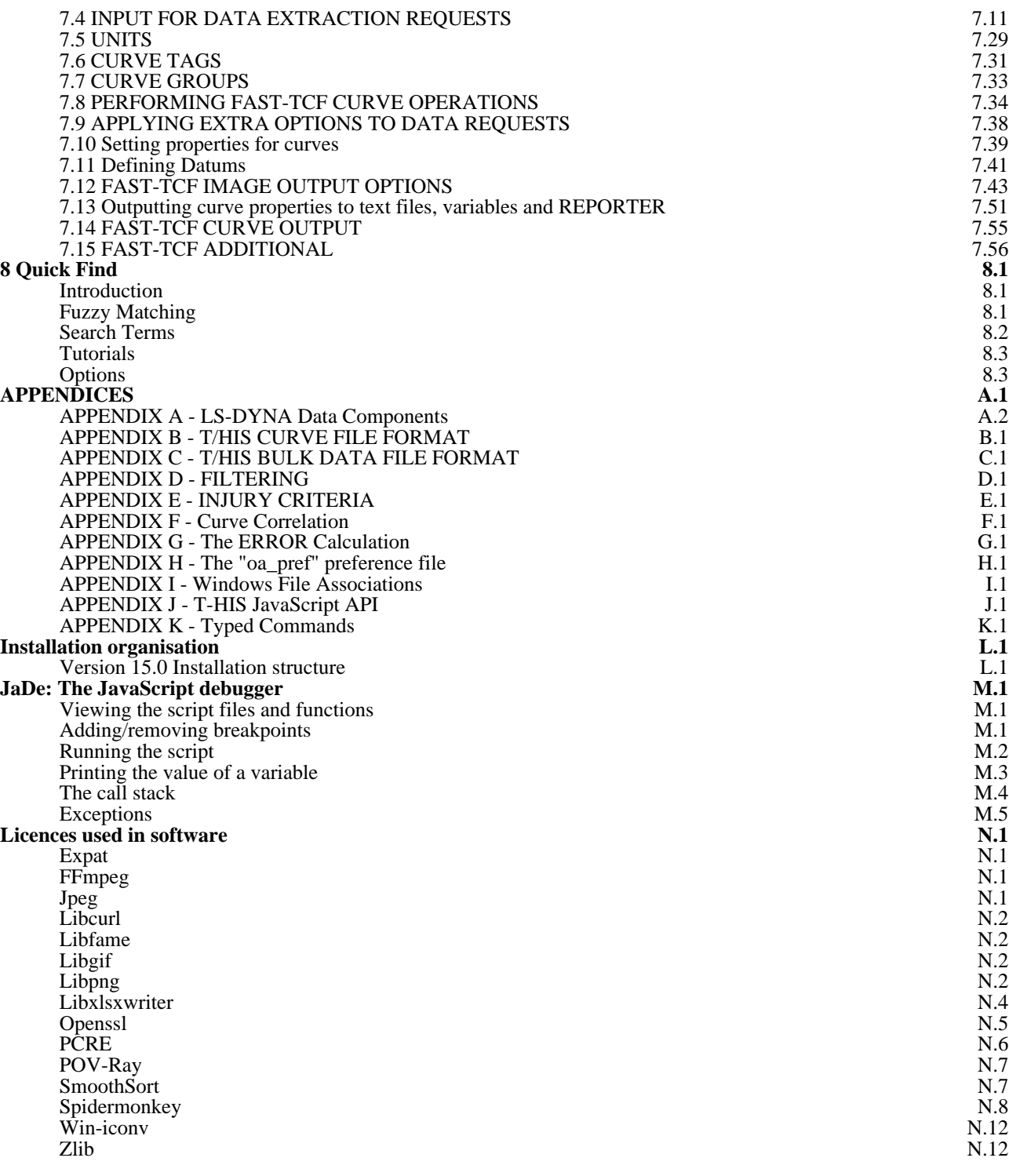

# 0 Preamble

# Text conventions used in this manual Typefaces

Three different typefaces are used in this manual:

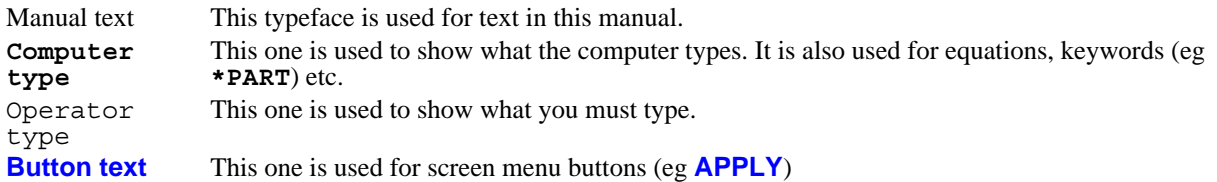

### **Notation**

Triangular, round and square brackets have been used as follows:

```
• Triangular 
To show generic items, and special keys. For example:<list of integers> <filename> <data 
component><return> <control Z> <escape>
```
• Round

To show optional items during input, for example:<command> (<optional command>) (<optional number>)

And also to show defaults when the computer prompts you, eg:

```
Give new value (10) :
Give model number (12) :
```
• Square

To show advisory information at computer prompts, eg

```
Give filename: [.key] :
THIS >>> [H for Help] :
```
# 1 Introduction

T/HIS is an x/y plotting program, specifically written to perform two functions:

- 1. To produce time-history plots from transient analyses, such as those performed using LS-DYNA.
- 2. To plot any form of x/y data that is produced either by a program or by directly typing in values.

T/HIS is a graphically driven, interactive program. Input and manipulation of data is through a graphical user interface on systems capable of running X-Windows applications; selections are made through "pressing buttons" using a mouse. On machines not capable of running X-Windows it is also possible to use T/HIS in a "command line" mode of operation; instructions are entered through the keyboard to perform the required operations.

# 1.1 Program Limits

There are a number of limits in T/HIS of which the user should be aware. These are listed below:

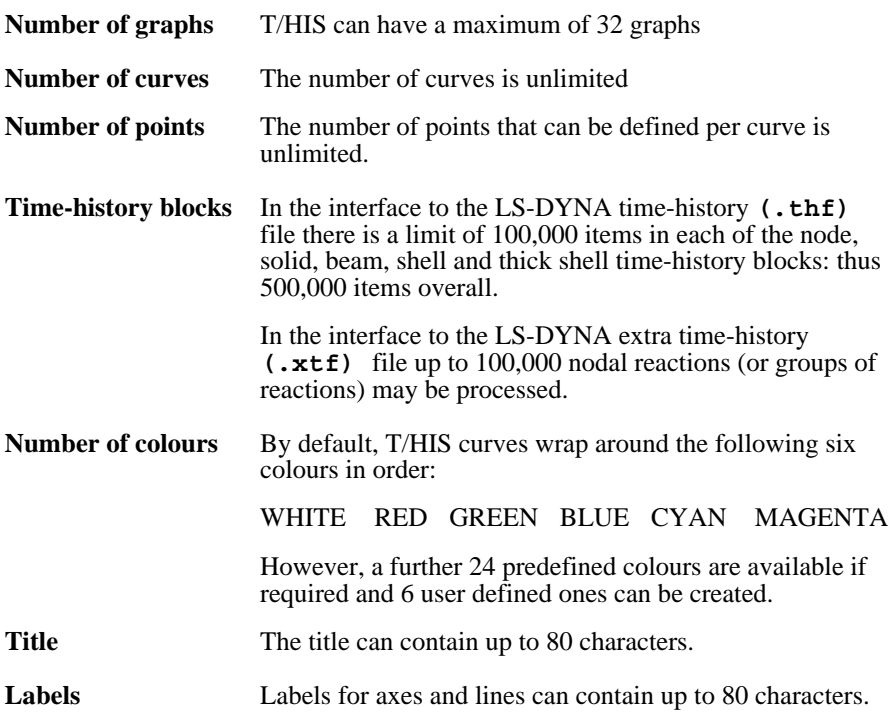

# 1.2.1 Starting the code

For users on a device with a window manager T/HIS is run from the **T/HIS** button in the SHELL:

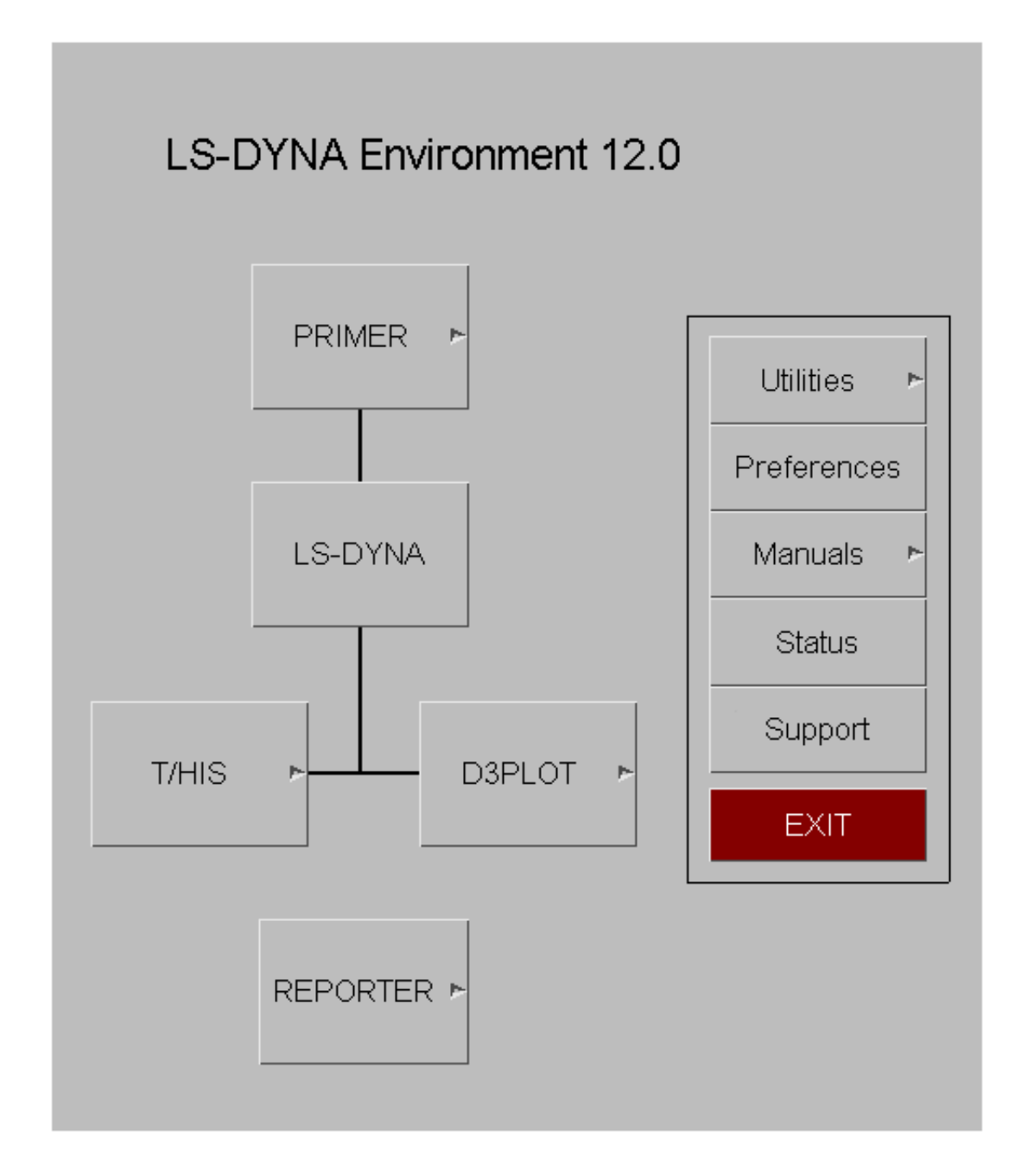

If your system has been customised locally you may have to use some other command or icon: consult your system manager in this case.

### 1.2.2 Graphics Driver and Platforms

T/HIS 9.3 onwards use a OpenGL graphics driver.

Both the 32 and 64 bit versions of T/HIS use 32bit (single precision) numbers to store and plot data. The 32 bit version is limited to a maximum of 4GB of memory on all platform (3GB on windows).

### 1.2.2.1 "Batch" Mode

T/HIS can run in "batch" mode where the main application window is not displayed on the screen. "Batch" mode is available on all platforms.

To start T/HIS in batch mode use the command line option "-batch".

#### **e.g. this14\_64.exe -tcf=script.inp -batch**

When running in "batch" mode T/HIS will automatically exit at the end of the script regardless of whether or not "-exit" is specified.

*NOTE*: All image, postscript and PDF outputs require a DISPLAY on UNIX / LINUX systems. If you are running T/HIS in "batch" mode as part of a automatic post processing script then T/HIS must have a X Windows DISPLAY even though the main window is not displayed. If the machine you are using is a server or part of a cluster without an X-Server then T/HIS can be used with the Xvfb software.

### 1.2.3 Selecting a device when a window manager is not running

If you are running on a non-window device, for example a Tektronix display or emulator, you may not be able to use screen menus. Instead you will have to run in "command-line" mode.

It is very unlikely that a user on a modern workstation will see these options, since the machine will have a window manager and will be running in "screen menu" mode. If they do appear it suggests that the machine and/or software are wrongly set up: see 1.2.4 below for suggested remedies.

### 1.2.4 If T/HIS will not start in "screen-menu" mode

You may be running on a device with a window manager, but still only get the command-line prompt (and probably no menu driven \_93 shell either).

This is almost certainly because of one or both of the following setup errors:

(1) The DISPLAY environment variable has not been set up, or has been set incorrectly. This tells the X11 window manager where to place windows, and it must be set to point to your screen. Its generic setup string is:

**setenv DISPLAY <hostname>:<display number>** (C shell syntax)

Where <hostname> is your machine's name or internet address, for example:

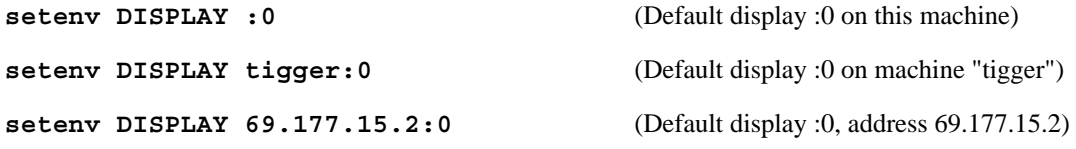

You may have to use the raw network address if the machine name has not been added to your **/etc/hosts**  file, or possibly the "yellow pages" server hosts file.

(2) Your machine (strictly the X11 "server") has not been told to accept window manager requests from remote machines. This is usually the case when you are trying to display from a remote machine over a network, and you get the message similar to:

**Xlib: connection to "<hostname>" refused by server**

#### **Xlib: Client is not authorised to connect to server**

In this case go to a window with a Unix prompt on your machine, and type:

**xhost +**

Which tells your window manager to accept requests from any remote client. It will produce a confirmatory message, which will be something like:

**access control disabled, clients can connect from any host**

If T/HIS still fails to work then please contact your system manager, or contact Oasys Ltd for advice and help.

### 1.2.5 Command Line Mode

Command line mode is the main method of data input on non X-Windows devices. Command line mode is also available within the X-Windows screen interface and is accessed through the dialogue window. In command line mode the user will be presented with a prompt which also indicates which level of the menu structure the user is at. For example:

#### **Defaults >**

In response to the prompt a valid option must be given. These are usually a two or three letter abbreviation of a command; for example **PL** is the command to plot a graph. A list of the commands available is provided by typing **M**  (for Menu). In addition to commands specific to one menu there are a number of commands which have the same effect throughout T/HIS.

- **Q** (Quit) Abort and return to current menu
- **!** Go up a level in the menu structure
- **/** Return to the top level menu
- **;** Equivalent to a **<carriage return>** in a string of commands
- **M** Lists menu.

Several commands can be strung together on one line, separated by spaces, for example:

#### **/DE GR ON**

Numeric data can also be included in the command line if required, for example:

#### **/OP ADX #1 7.2 #**

Commands can be in upper or lower case.

As well as menu level commands you will be asked questions such as:

#### **THF file to read (filename\_1)?**

The default response, if one exists, is given in parentheses.

### 1.3 Command Line Options

Instead of starting T/HIS using the Command shell it is also possible to start T/HIS from the command line with a number of optional input parameters. Starting T/HIS from the command line offers a number of advantages.<br>• Faster start-up is possible by pre-selecting the device type.

- 
- The input filename can be specified and opened automatically.
- Faster start-up is possible by pre-selecting the device type

Argument format:

 $\langle$ application name $\langle$   $\langle$  arg 1 $\rangle$ )  $\ldots$  ( $\langle$ arg n $\rangle$ ) ( $\langle$ input filename $\rangle$ )

T/HIS 15.0 can be started with a number of optional command line options

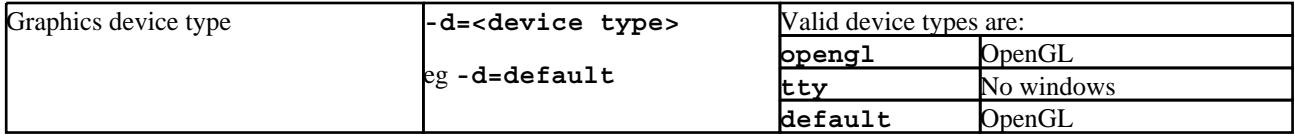

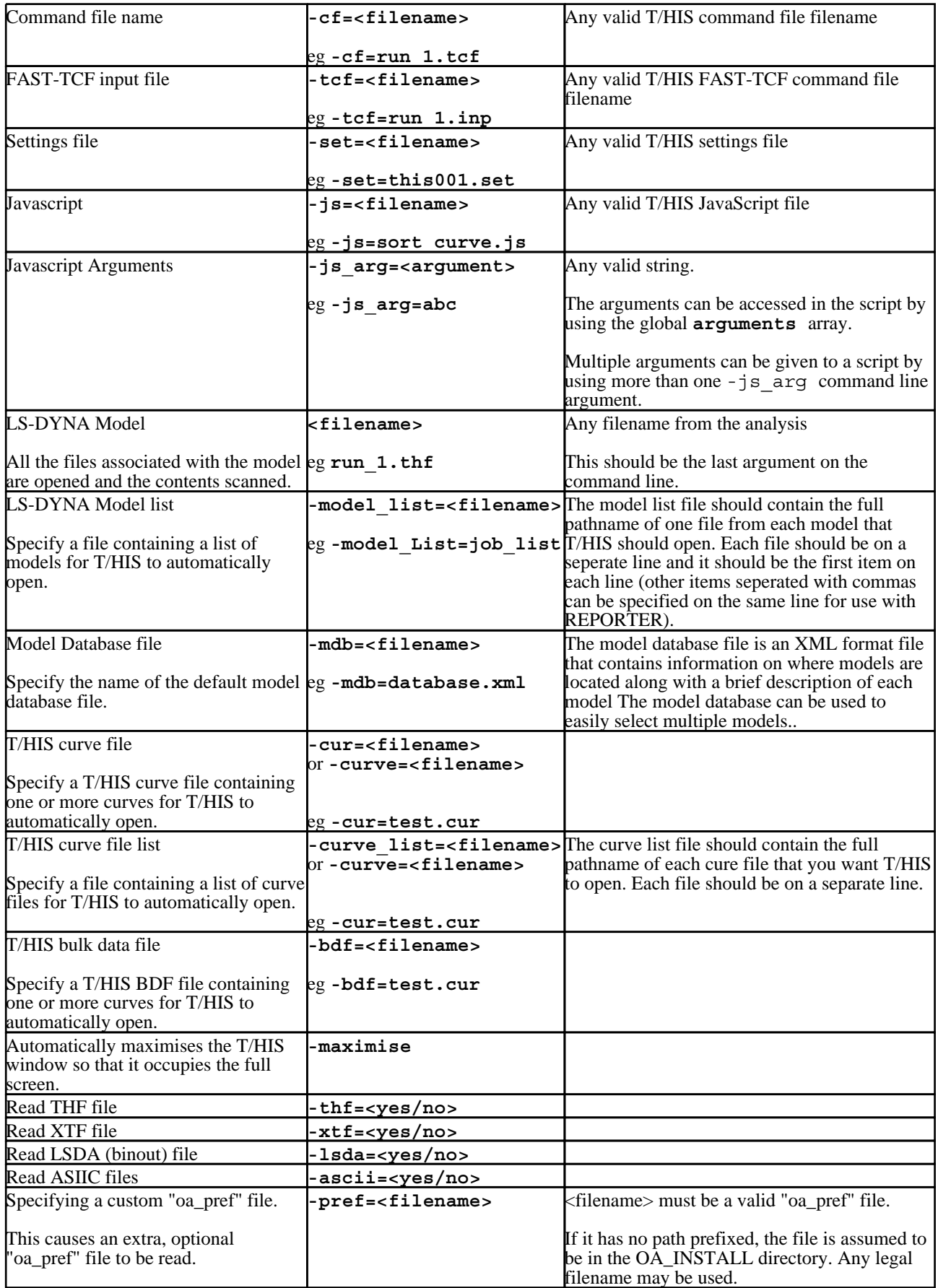

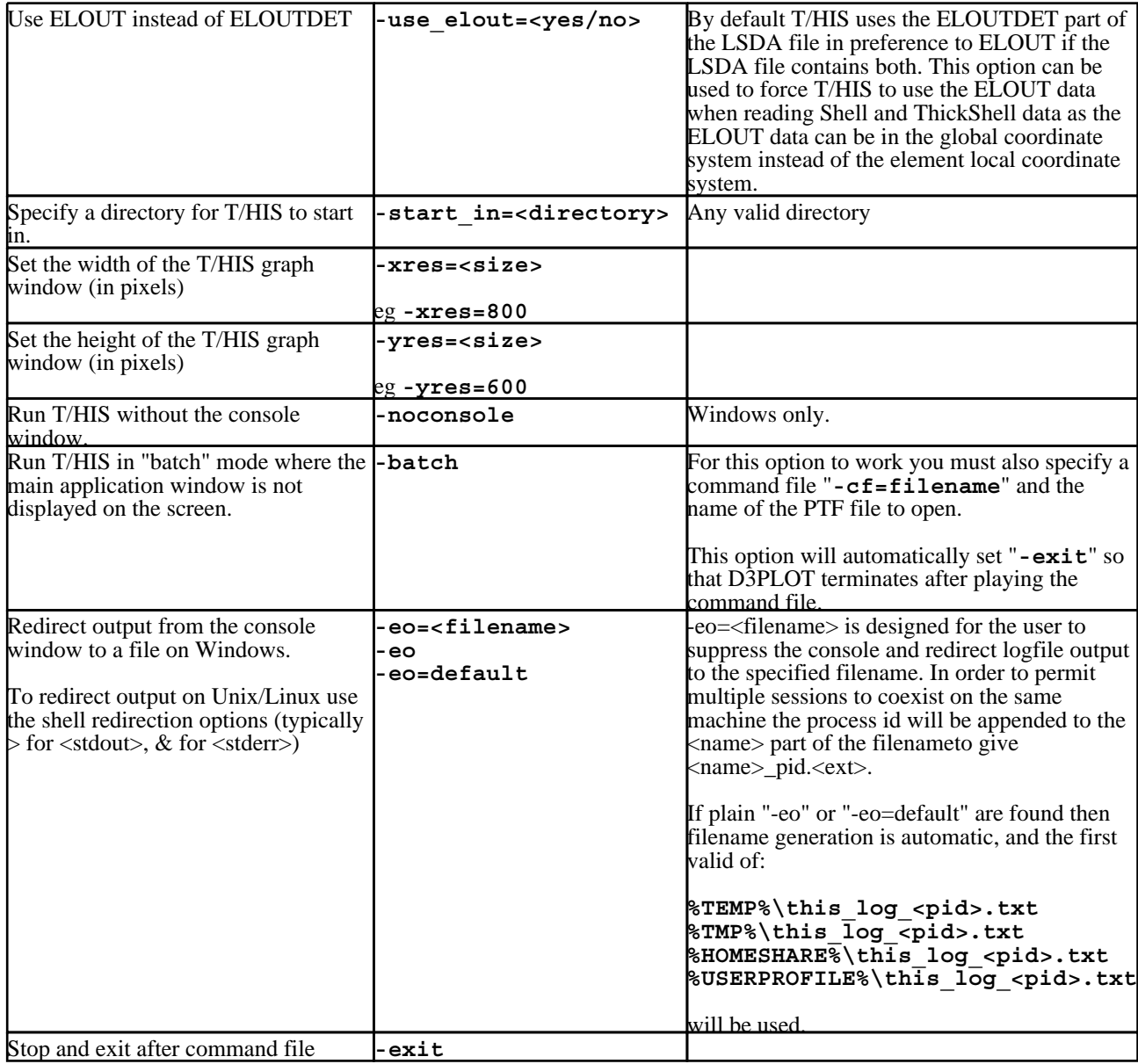

Some examples for T/HIS might be:

**pathname/this12.exe -d=x run\_2.thf** (Use device X, open a **.thf** file) **pathname/this12.exe -d=tty cf=batch.tcf -exit**(No graphics, run command file) Note that no spaces should be left in the syntax <arg>=<value>.

For example:  $" -d = \mathbf{x}"$  is illegal. Correct syntax is: "**-d=x**"

# 2 Using Screen Menus

2.1 Basic screen menu layout

2.2 Mouse and [keyboard](#page-13-0) usage

2.3 [Dialogue](#page-15-0) input

2.4 Window [management](#page-15-0)

2.5 [Dynamic](#page-16-0) Viewing (Using the mouse to change views)

2.6 [Graphics](#page-17-0) Box Options

Versions of T/HIS prior to release 6.1 only had a "command-line" interface. This has been preserved for backwards compatibility, but a "screen-menu" interface has been added which allows you to drive the program almost entirely with the mouse.

# 2.1 Basic screen menu layout

T/HIS runs within a single window, owned by the window manager, which has several sub-windows inside it. A typical T/HIS session will look like this:

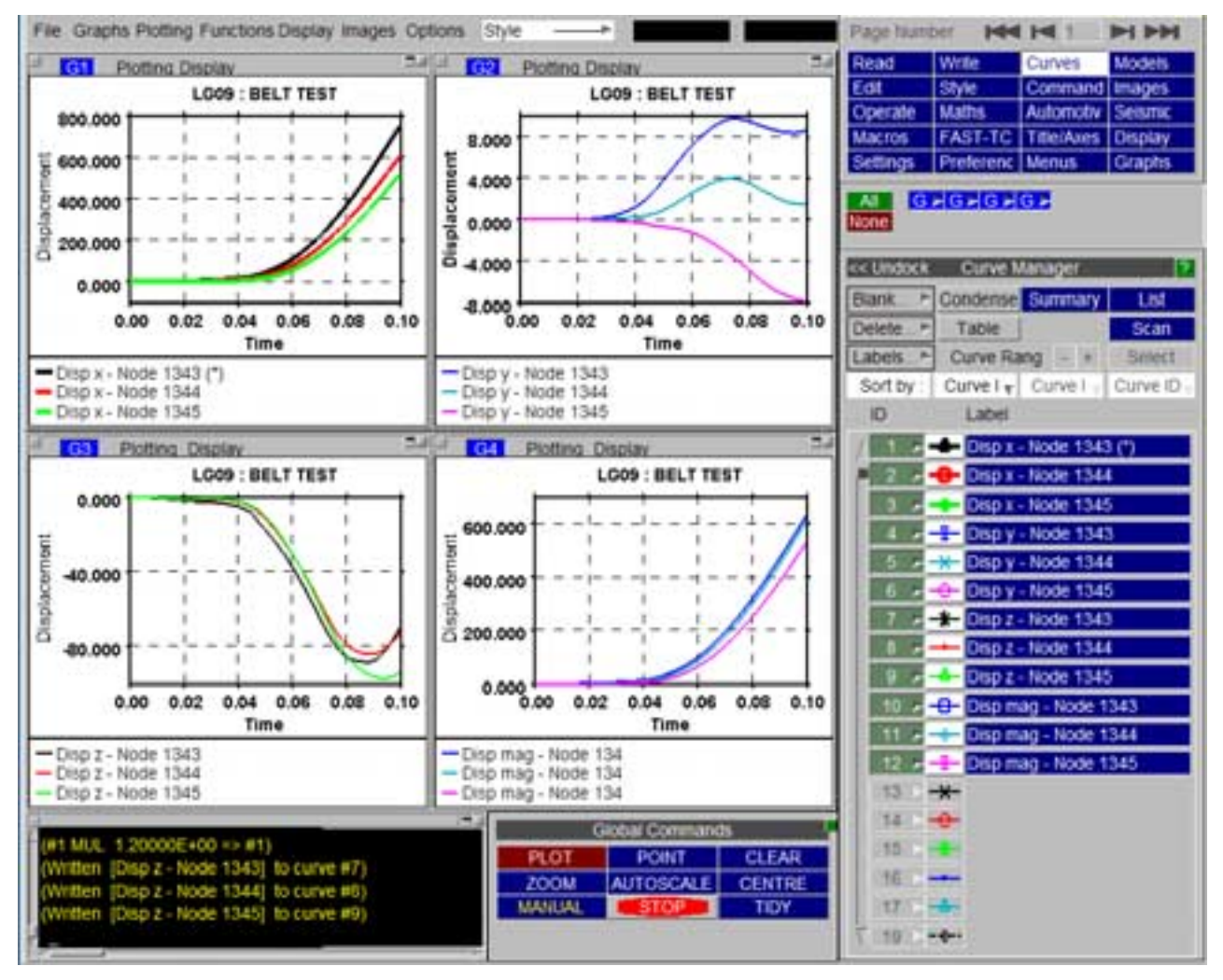

The various sub-windows always exist within the master window, and may be moved and resized at will inside it. They will keep their relative size and position as the master window is changed in size and/or shape, and will reappear after the main window is de-iconised.

<span id="page-13-0"></span>The default layout of the main sub-windows is as follows:

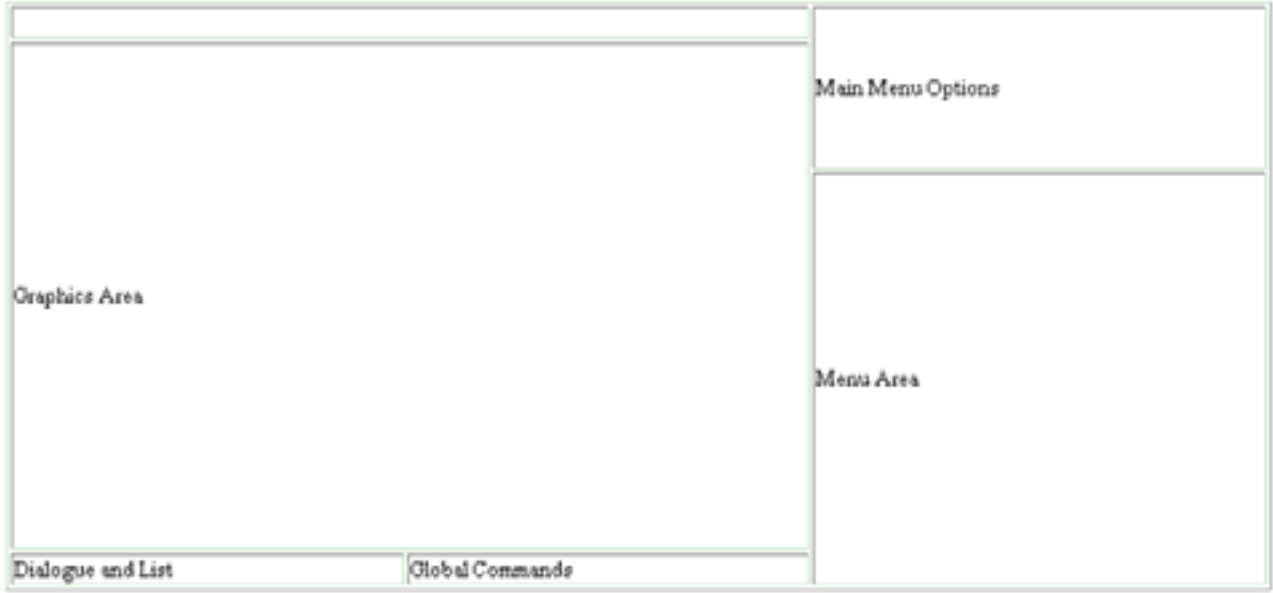

These windows cannot be dismissed. A brief description of their functions is:

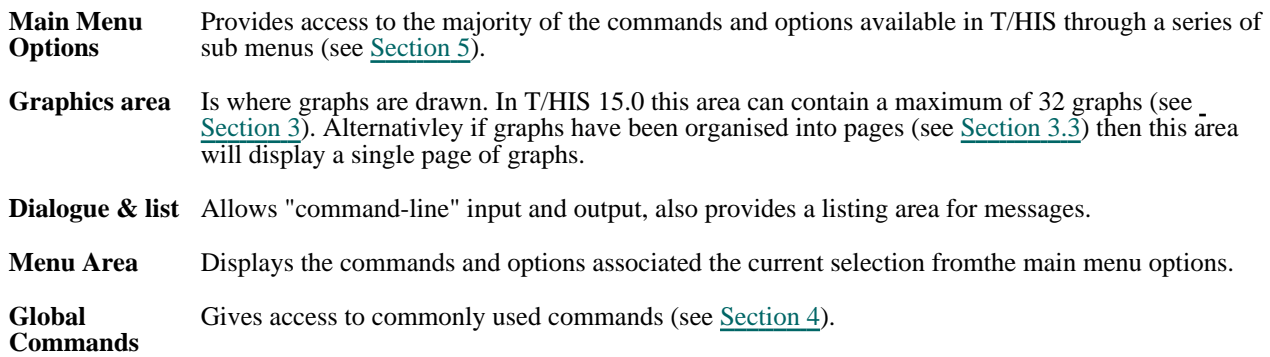

While you are free to reposition these master windows it is recommended that you keep to this default layout. This is because when further sub-windows appear their position and size is designed assuming this layout, and aims to obscure as little useful information as possible.

### 2.2 Mouse and keyboard usage for screen-menu interface

All screen-menu operations are driven with the left mouse button, with the following exceptions:

(a) Text in the dialogue area and text boxes requires keyboard entry. (b) Text strings saved in the cursor "cut" buffer may be "pasted" into dialogue areas and text boxes using the middle mouse button.

The primitive "widgets" in the menu interface are used as follows:

#### **BUTTONS:**

Screen buttons are depressed by clicking on them, but action only takes place when the mouse button is released, so it is safe to drag the (depressed) mouse around the screen.

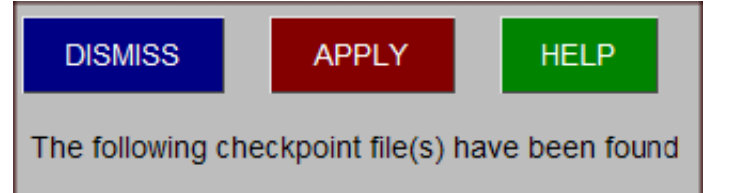

TE-

Buttons may also be greyed out to indicate that the option is not currently available. Buttons with "**...**" after them will usually invoke sub-menus.

1

**"Popup" window invocation**: Buttons with an "**>**" symbol may be selected normally with the left mouse button, but if the *right* mouse button is depressed over them it will invoke a "popup" window. Holding the right mouse button down move the cursor into this window to make a selection, or move elsewhere and release the button to deactivate the popup.

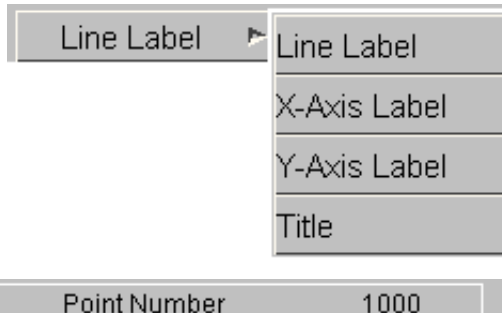

783

#### **SLIDERS:**

Sliders are moved by clicking on the slider button itself, and then dragging it to a new position. They may also be moved automatically by clicking on, and holding down, one of the arrows at either end.

**TEXT BOXES:**

Contact Test

To enter text in a text box: first make it "live" by clicking on it, then type in text, then type **<return>** to enter the string. Clicking on a "live" box for a second time is exactly the same as typing <return>, so clicking twice on a box effectively enters its current contents. You can use the left and right arrow keys for line editing within a box: text entry takes place after the current cursor position.

#### **RADIO BOXES**

A "radio" set is provided where only one selection is possible from a range of options. In this example the postscript laser output has been set to a single image per page.

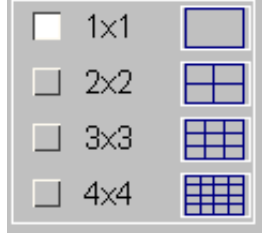

#### **MENU SELECTIONS:**

Menus of items are used when you need to make one or more selections from a (potentially) long list. Click on the row you want to select: clicking on a row that is already selected will have the effect of unselecting it. When the list is too long to display in the window you can use the vertical scroll-bars to move up and down it.

A range of items may be selected by either

- 1) Click on the first item and hold down the mouse key, drag the mouse to the last item in the list. All items between the first and last including the first and last are selected.
- or
- 2) Click on the first item, hold down the SHIFT key and click on the last item in the list. All items between the first and last including the first and last are selected.

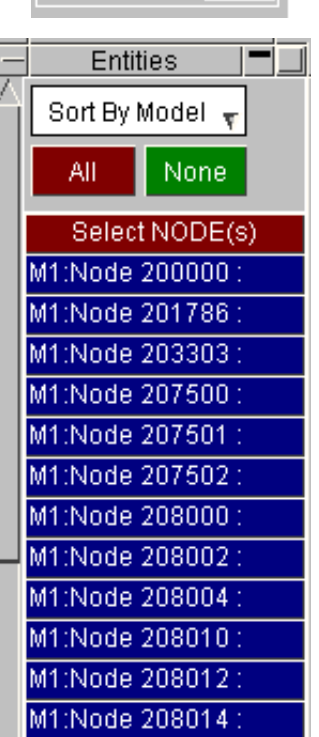

# <span id="page-15-0"></span>2.3 Dialogue input in the screen menu interface

The full command-line capability is preserved when T/HIS is running in screen-menu mode, and you are free to mix command-line and mouse-driven input at will. There are some situations in which command-line input is more efficient: for example when entering lists of explicit entities.

Commands are entered in the dialogue box:

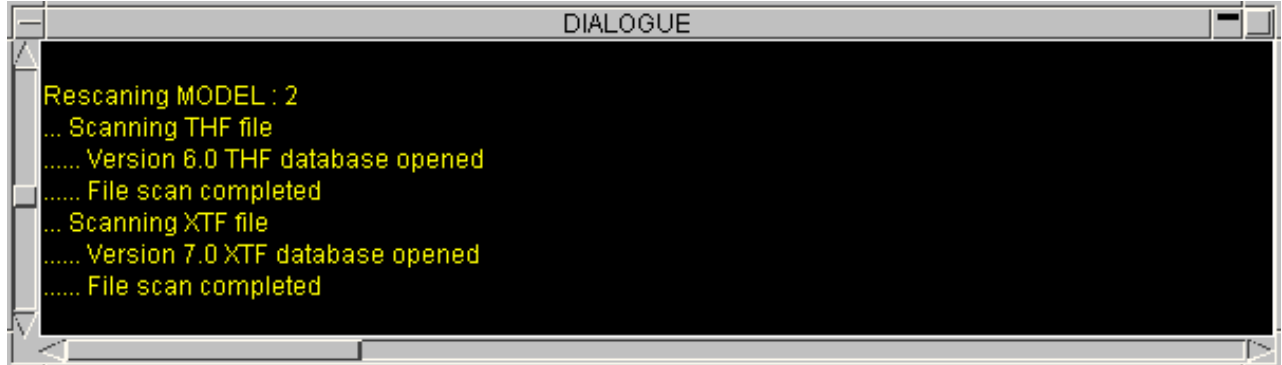

As this example shows the dialogue box is also used for listing messages, warnings and errors to the screen. It can be scrolled back and forth (its buffer is 200 lines long) to review earlier messages. The following colours are used:

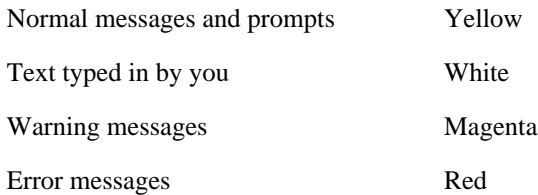

There is a minor limitation when mixing command-line and screen-menu mode: you cannot perform the same function simultaneously in both modes. If you attempt to do so you will get the message:

#### **WARNING: recursive access attempted**

And you will not be permitted to continue.

### 2.4 Window management in the screen interface

Moving, resizing and scrolling of windows is based on the conventions used in the Motif Window Manager.

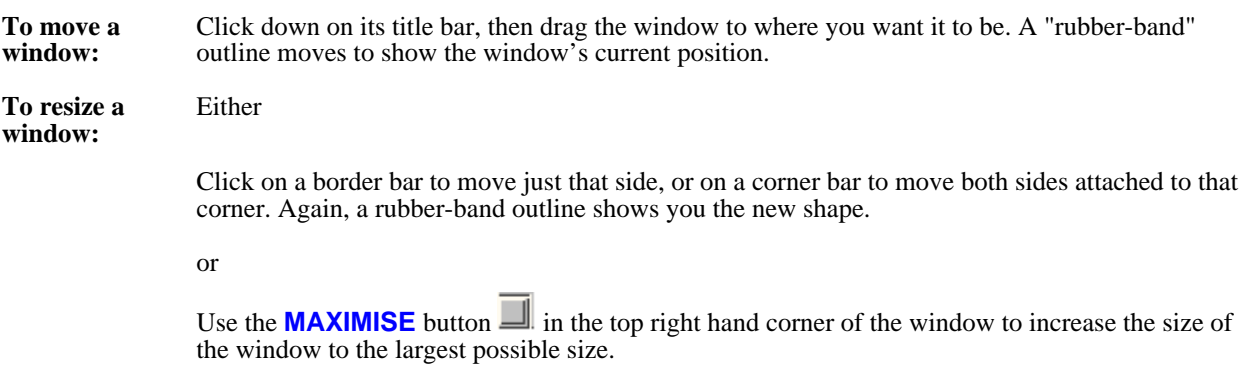

<span id="page-16-0"></span>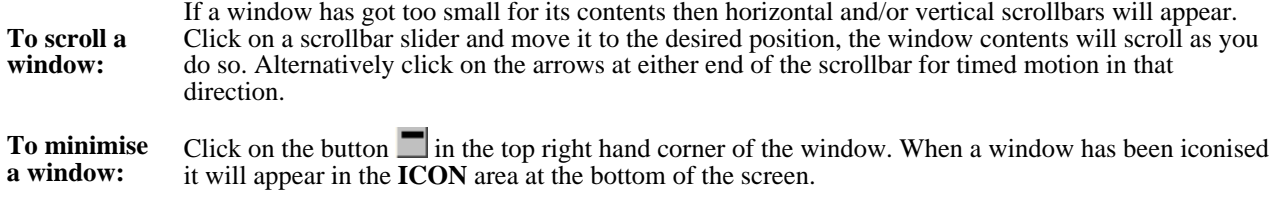

**To restore a window:**

Iconised windows may be restored by clicking on the icon in the ICON area.

# 2.5 Dynamic Viewing (Using the mouse to change views).

"Dynamic" viewing is the name given to the process in which you perform viewing transformations by moving the mouse around the screen.

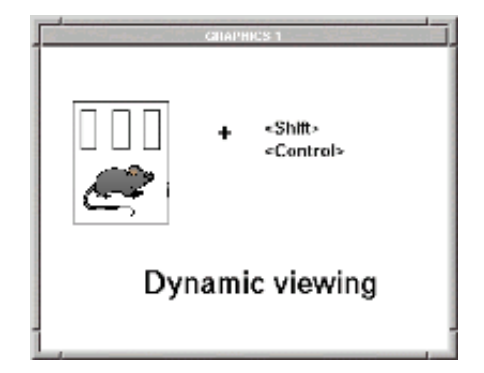

### 2.5.1 Dynamic Translation.

Dynamic translation uses **<mid mouse> + <left shift>** 

The cursor symbol is yellow, and looks like:

The relationship between mouse and image motion is intuitive: the object tracks the mouse motion in the screen XY plane. The initial position of the mouse is irrelevant.

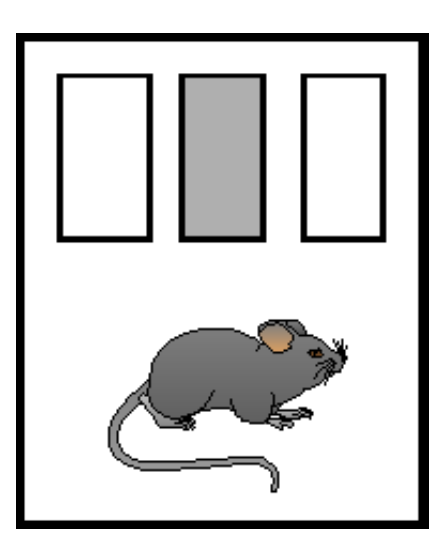

### <span id="page-17-0"></span>2.5.2 Dynamic Magnification (Scaling).

Dynamic scaling uses **<right mouse> + <left shift>** 

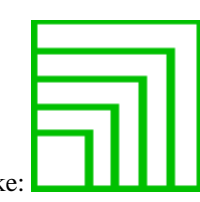

The cursor symbol is green, and looks like:

Mouse motion to the right and up makes the image larger, left and down smaller. The initial position of the mouse is irrelevant. A horizontal movement will scale just the x-axis while a vertical movement will scale just the y-axis.

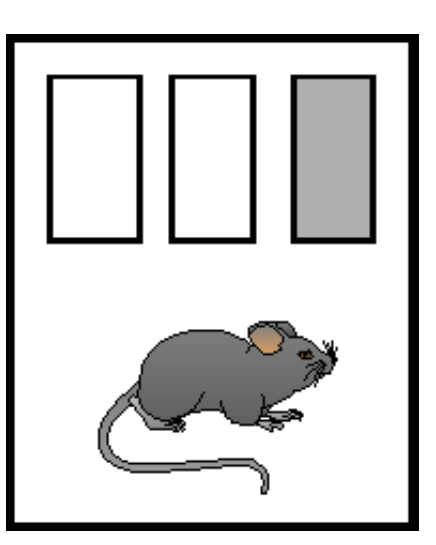

# 2.6 "Tool Bar" Options

Across the top of the main graphics window are a number of buttons that can be used to access other T/HIS menus (see [Section](#page-166-0) 6.1) for more details..

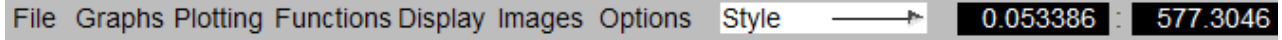

If the graphics box is [maximised](#page-15-0) to take up the whole of the main window these buttons can be used to access the rest of the T/HIS menus without having to resize the graphics box between commands. Almost all of the options and functions in these menus may also be accessed from other menu locations, e.g. the Main Menu area.

# <span id="page-18-0"></span>3 Graphs and Pages

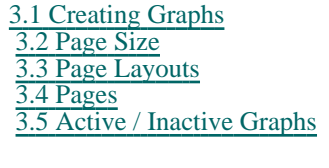

T/HIS15.0can display a maximum of 32 graphs. Each graph can have a different appearance and they can display different curves.

Graphs can be laid out using a number of different formats and they can be organised into 'Pages'.

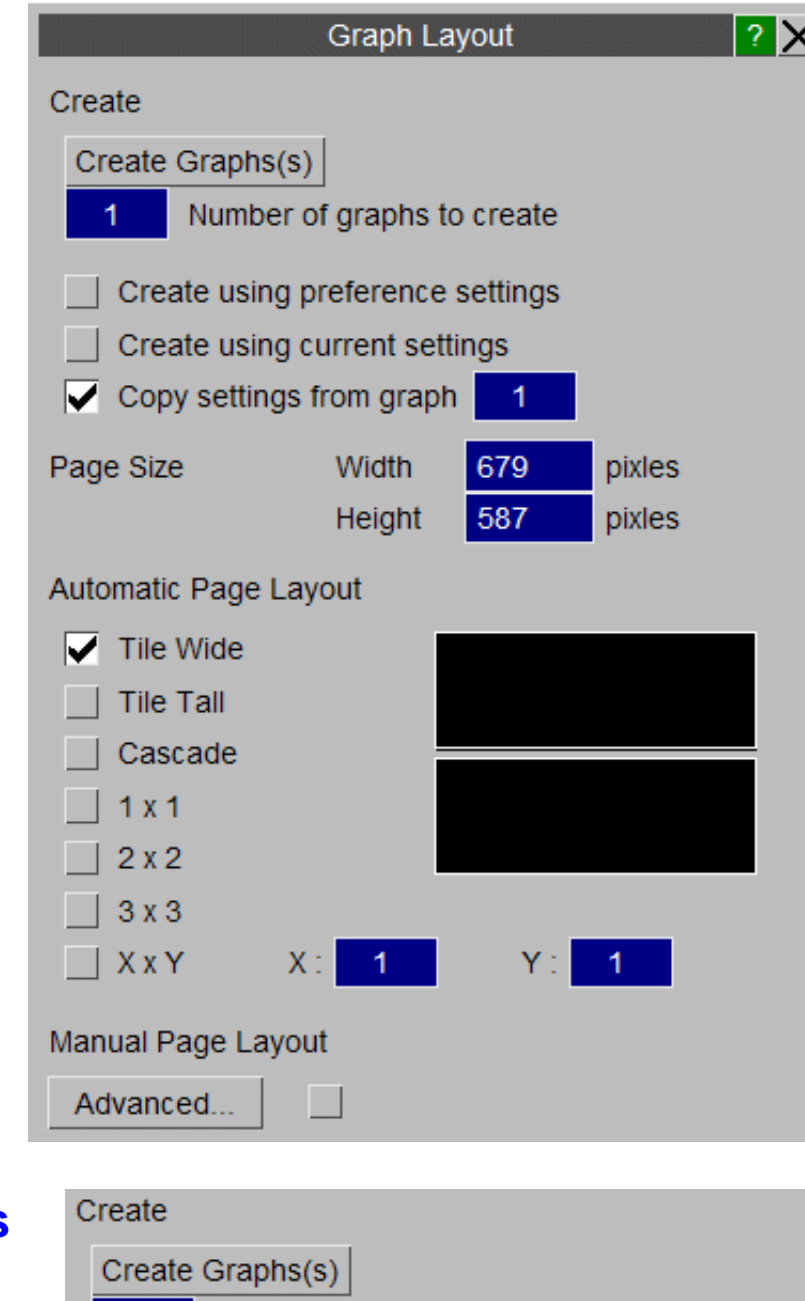

# 3.1 **Creating Graphs**

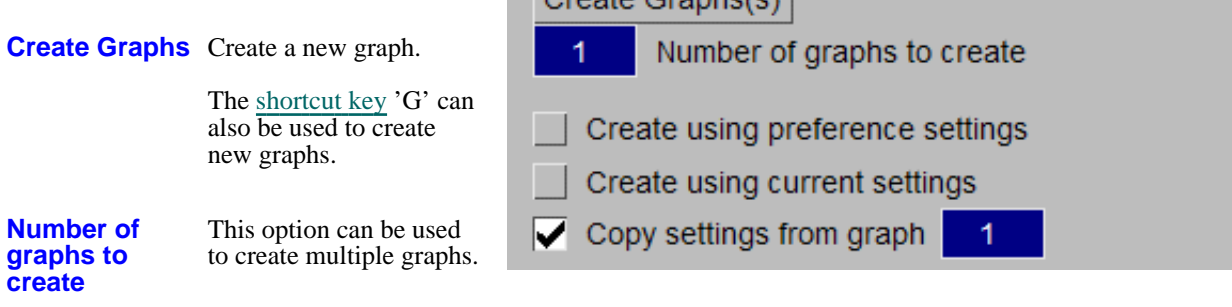

<span id="page-19-0"></span>When new graphs are created the initial settings for each graph can be copied from 3 different sources.

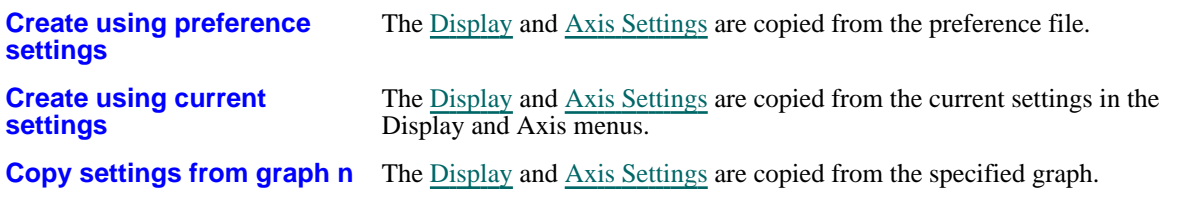

# 3.2 **Page Size**

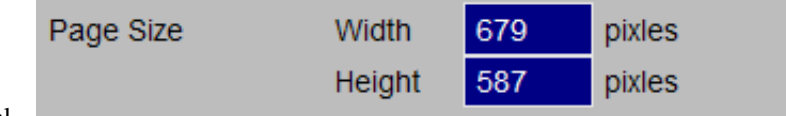

These options can be used to specify the total size of the area (in pixels) used by the graph windows.

# 3.3 **Page Layouts**

### 3.3.1 Automatic Page Layout

If an Automatic page layout is used and the layout is set to **[1](#page-20-0) x 1**, **[2](#page-20-0) x 2**, **3 [x](#page-20-0) 3** or **[X](#page-20-0) x Y** T/HIS will automatically create multiple pages and position the graphs on each page if required.

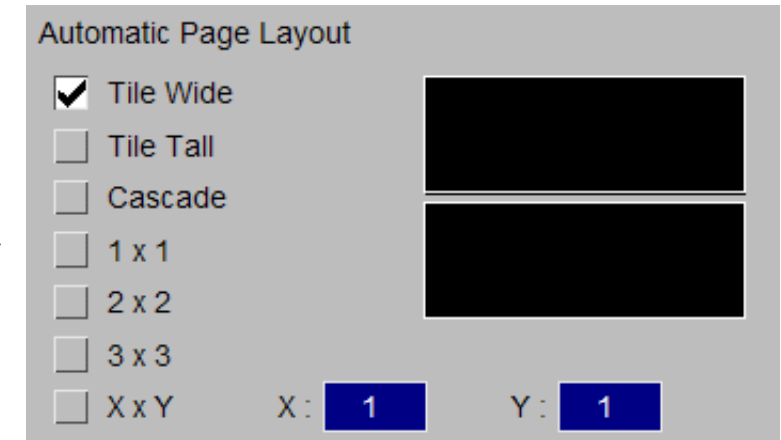

#### **Tile Wide**

All of the graphs are positioned on a single page.

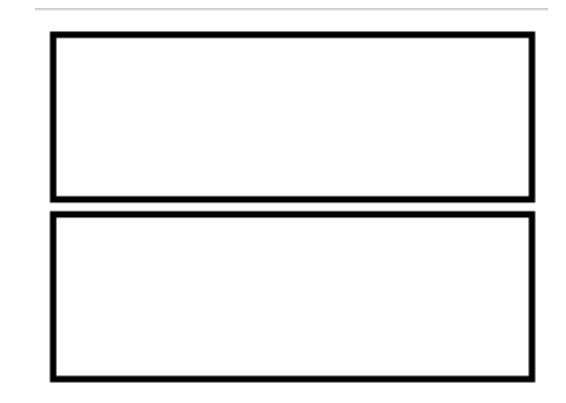

#### <span id="page-20-0"></span>**Tile Tall**

All of the graphs are positioned on a single page.

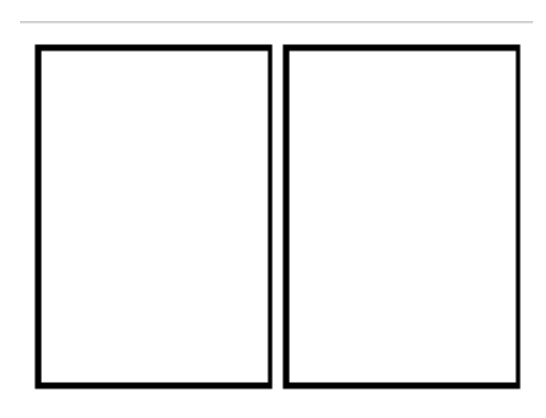

#### **Cascade**

All of the graphs are positioned on a single page

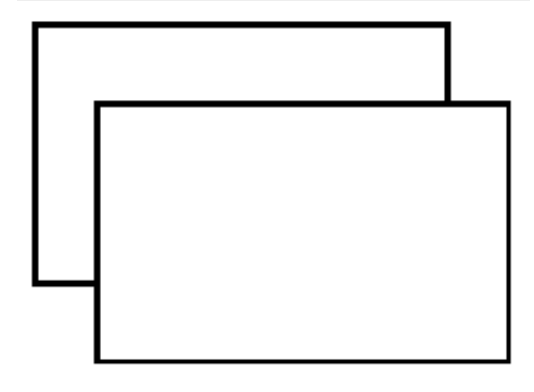

#### **1 x 1**

Each graph is positioned on it's own page.

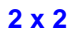

Graphs are arranged in a 2 by 2 grid. If there are more than 4 graphs then graphs 1 to 4 are positioned on page 1, 5 to 8 on page 2 ...

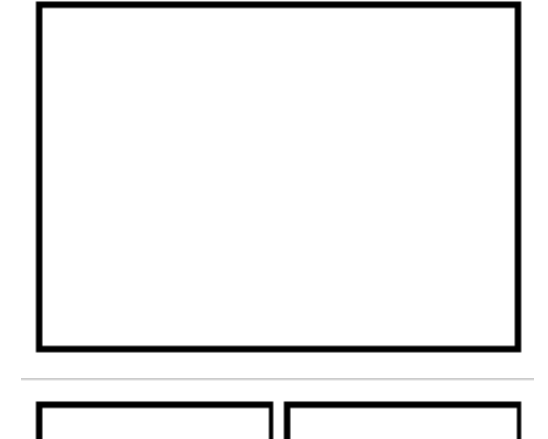

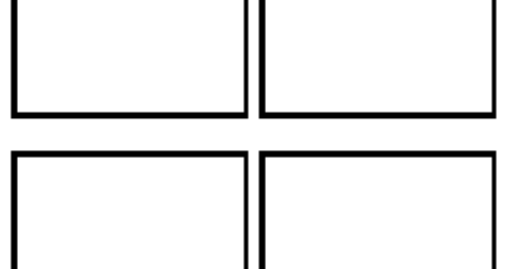

#### **3 x 3**

Graphs are arranged in a 3 by 3 grid. If there are more than 9 graphs then graphs 1 to  $\overline{9}$  are positioned on page 1, 10 to 18 on page 2 ...

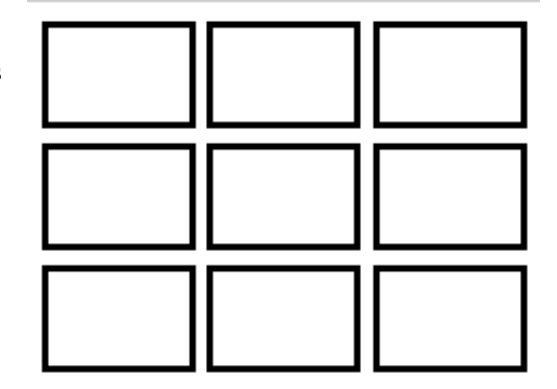

#### **X x Y**

Graphs are arranged in a X by Y grid.

### 3.3.2 Manual Page Layout

Manual Page Layout

Advanced...

Manual page layout can be used to give more control over which graphs appear on which page. Unlike the Automatic page layouts a graph can appear on more than one page.

### **Advanced**

The Advanced option displays the Page Layout menu.

This menu can be used to select which graphs appear on each page. Each graph can appear on more than one page.

A range of graphs can be added/removed from pages by selecting the first graph/page combination and then holding down **SHIFT** while selecting the second graph/page.

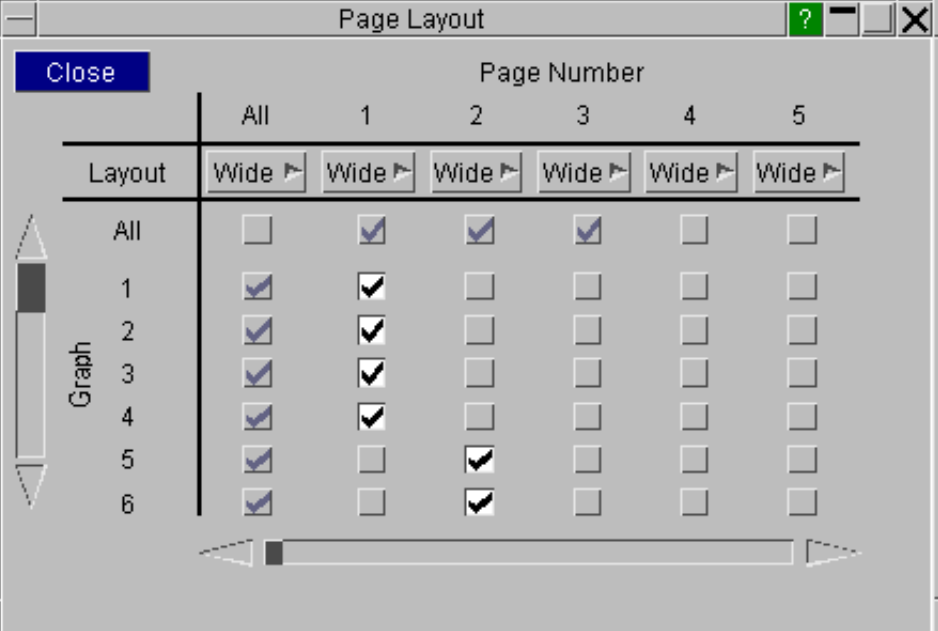

Each page can have a different layout or they can all be the same.

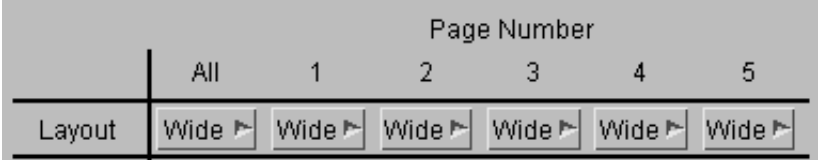

With the Advanced option the **Graph Layout** options work in exactly the same way as the [Automatic](#page-19-0) Page Layout options, except they only position the graphs defined on each page.

If for example T/HIS has 6 graphs defined and graphs 2,3,4,5 are defined on page 1 and graphs 1 and 6 are on page 2 then the different graph layout options would produce the following.

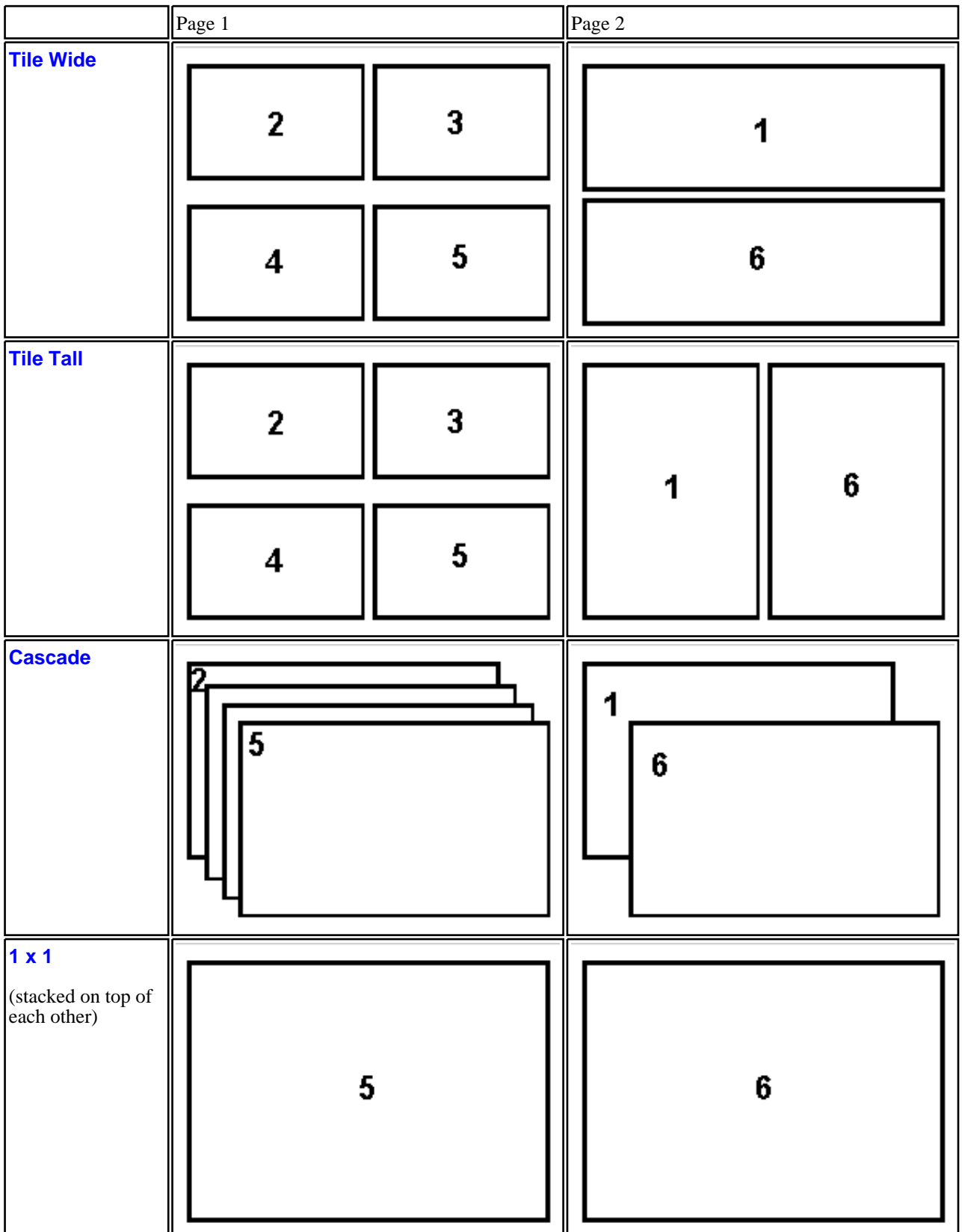

<span id="page-23-0"></span>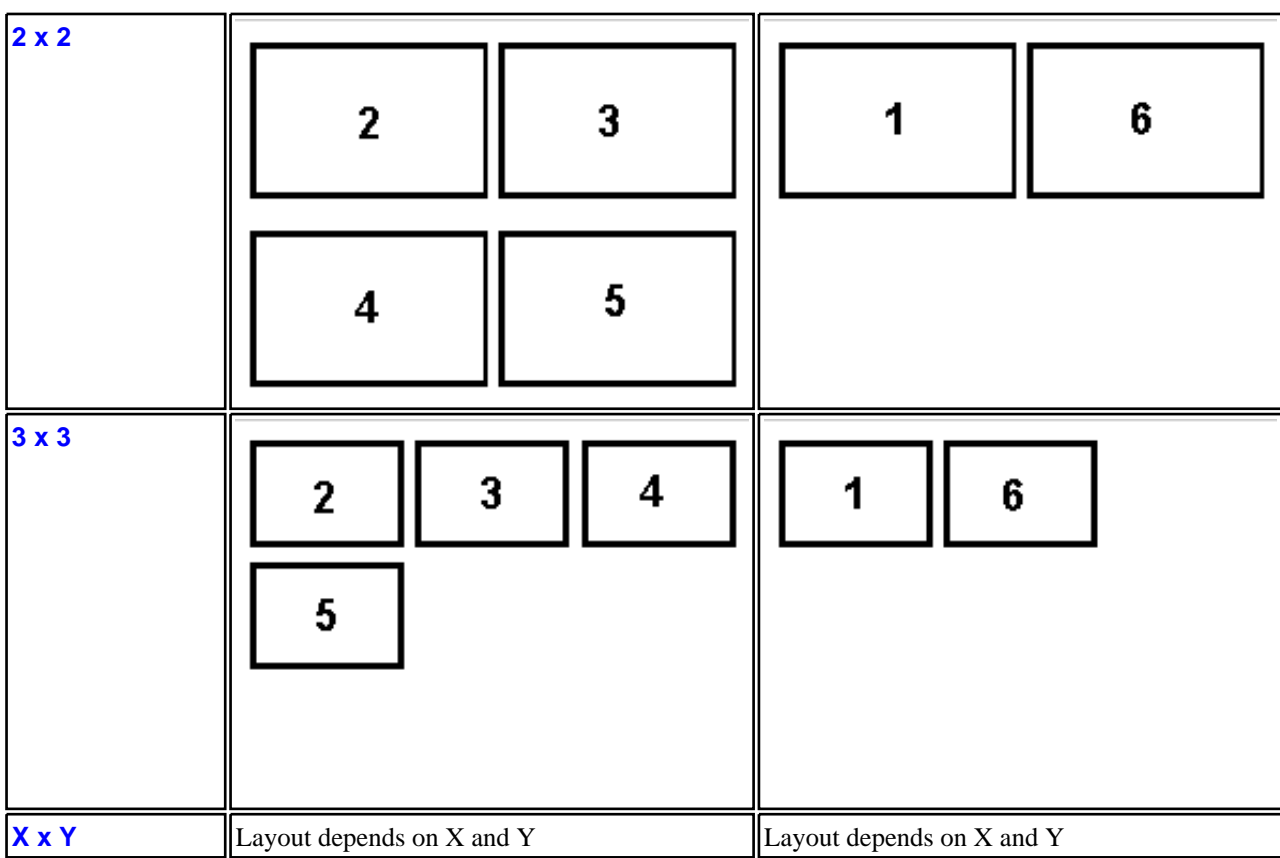

# 3.4 **Pages**

T/HIS can have a maximum of 32 pages, each page can contain multiple graphs. For more information on selecting the currently displayed page see [Section](#page-26-0) 4.1. The Image [Output](#page-91-0) options and the [FAST-TCF](#page-114-0) Create option can produce output for either a single page or multiple pages if graphs are located on more than one page.

> All None

# 3.5 **Active Graphs**

If T/HIS contains more than one graph then each graph can be toggled between being active or inactive.

All the graphs can be activated using the **All** button or deactivated using the **None**  button.

There is a popup menu attached to each button that can be used to select that graph **Only**, **Raise** the graph so that it is in front of any others or to **Delete** the graph.

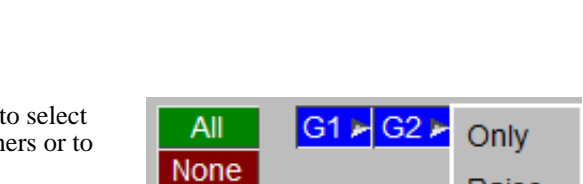

 $G1 - G2 - G3 - G4 - G5$ 

When a graph is deleted any graphs with higher numbers are renumbered downwards to remove any gaps in the graph numbering.

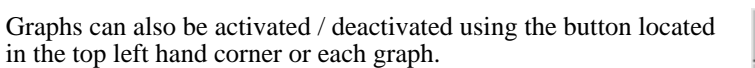

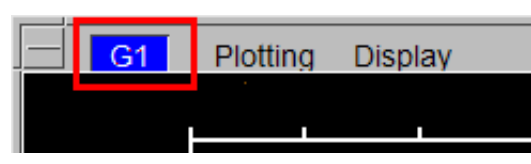

Raise **Delete**  The options in the [Display](#page-127-0) and [Title/Axes](#page-118-0) menus that control the appearance of graphs are only applied to active graphs.

When new curves are created by reading in data from files the new curves are automatically unblanked in all of the currently active graphs and blanked in any inactive graphs.

<span id="page-26-0"></span>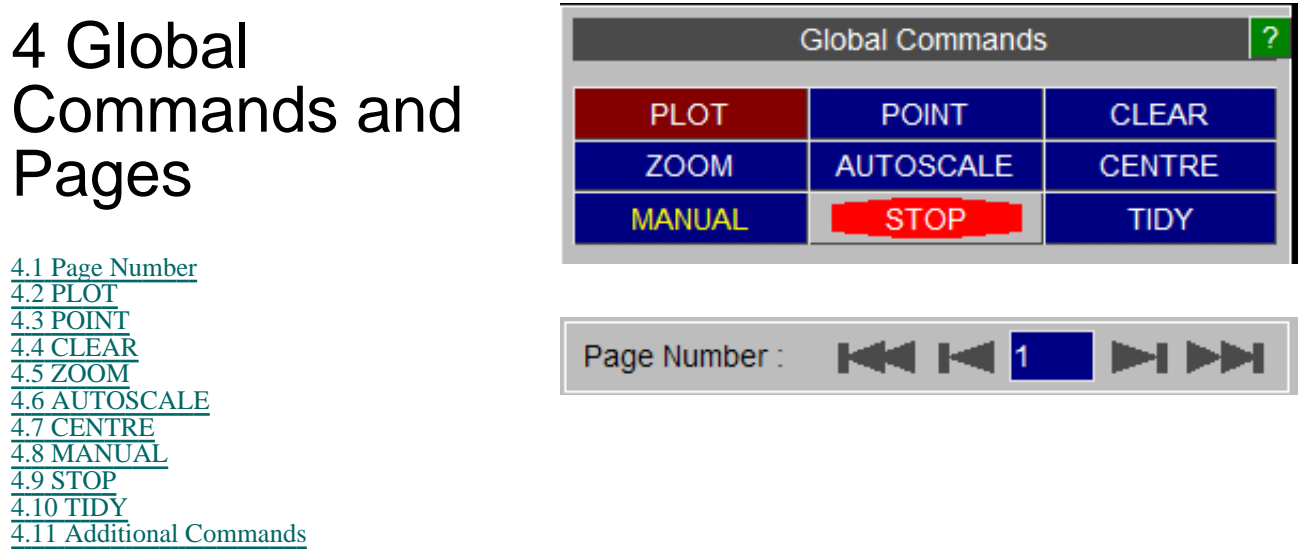

The following commands are to be found as buttons on the **GLOBAL MENU** panel. (The command line codes are given in parentheses.)

All of the commands in the GLOBAL MENU can also be accessed via the **PLOTTING** button at the top of the graphics window.

# 4.1 **Page Number**

If T/HIS contains more than one graph ( $\frac{\text{see section 3.1}}{\text{Set 3.1}}$  $\frac{\text{see section 3.1}}{\text{Set 3.1}}$  $\frac{\text{see section 3.1}}{\text{Set 3.1}}$ ) then the graphs can be positioned on seperate Pages within T/HIS. This menu can be used to select a specific page or it can be used to step through the pages one by one.

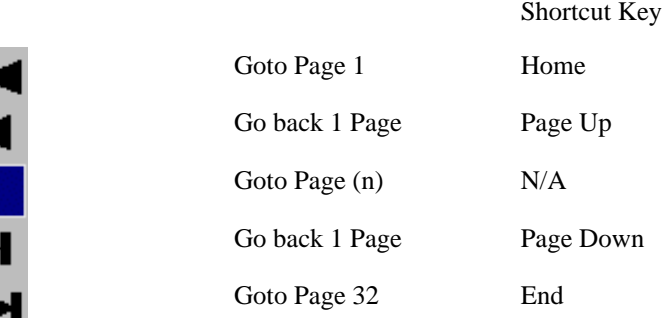

# 4.2 **PLOT (PL)**

K

 $\mathbf{r}$ 

This option will plot all the curves that are currently UNBLANKED (see [Section](#page-61-0) 5.3).

# <span id="page-27-0"></span>4.3 **POINT (PT)**

When selected this option waits for the user to pick a point in the main graphics screen.

Once a point has been picked the  $\langle x \rangle$  and  $\langle y \rangle$ values of the point picked are reported along with the ID of the nearest curve and the nearest point on that curve.

After a point has been selected on the screen the slider may be used to move to other points along the same curve.

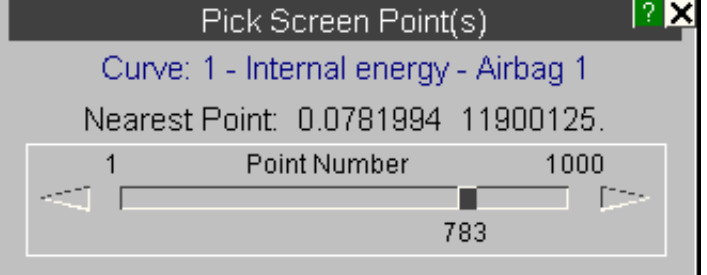

# 4.4 **CLEAR (CL)**

Clears the graphics screen.

# 4.5 **ZOOM (ZM)**

The cursor appears on the screen and may be used to select the required plot area by choosing opposite corners of a box. The graphs are then replotted. Using **ZOOM** implicitly turns autoscaling off.

# 4.6 **AUTOSCALE (AU)**

Autoscales the plot size for all current unblanked curves in the graphics window and re-displays the plot.

# 4.7 **CENTRE (CE)**

Pick a point on the screen using the cursor to be the new plot centre. It affects the x/y offsets but not the scales.

### 4.8 **MANUAL**

Displays the online (HTML) version of the manual

# 4.9 **STOP**

Some operations, like reading a file containing many curves in to T/HIS, can take a long time. This button can be used to stop some long opertaions without having to exit from T/HIS.

# 4.10 **TIDY**

This option can be used to reset the menu layout to the default settings.

### <span id="page-28-0"></span>4.11 Additional Commands

A number of additional global commands exist in command line mode. These functions exist in screen menu mode within other menu levels.

- **(PF)** Creates a postscript plot file. Either A4 landscape or A4 portrait formats may be chosen. A title and figure number are also requested. Other plot setting may be made in the command line mode **UTILITIES** menu.
- **(BL)** Blank a currently displayed curve.
- **(UB)** Unblank a curve that has been blanked.
- **(RM)** Remove (delete) a curve. Once a curve has been removed it is lost from the system.
- **(ER)** Erase (delete) all existing curves from T/HIS. (Equivalent to the command **RM \*.**)
- **(GS)** Global status: displays the current number of curves, their labels and whether they are blanked.
- **(CO)** Condense: renumbers all curves to fill any gaps in curve numbers.
- **(LM)** Gives the current program limits.
- **(FT)** File tracking: lists the 20 files which have been accessed most recently by T/HIS, giving details of the type of file and whether it was read from or written to.
- **(EX)** Exits (leaves) the program.

# <span id="page-30-0"></span>5 Main Menu

5.1 READ [Options](#page-35-0) 5.2 WRITE [Options](#page-59-0) 5.3 CURVE [Manager](#page-61-0) 5.4 [MODEL](#page-71-0) Manager 5.5 EDIT [Options](#page-73-0) 5.6 [STYLE](#page-79-0) Menu 5.7 [Command](#page-87-0) File 5.8 [IMAGE](#page-91-0) Options 5.9 [OPERATE](#page-96-0) Options 5.10 [MATHS](#page-102-0) Options 5.11 [AUTOMOTIVE](#page-103-0) Options 5.12 [SEISMIC](#page-110-0) Options 5.13 [MACRO](#page-112-0) Options 5.14 [FAST-TCF](#page-114-0) Options 5.15 [TITLE/AXES](#page-118-0) Options 5.16 [DISPLAY](#page-127-0) Options 5.17 [SETTINGS](#page-131-0) Menu 5.18 [MEASURE](#page-136-0) Menu 5.19 [GROUPS](#page-140-0) Menu 5.20 [GRAPHS](#page-143-0) Menu 5.21 [PROPERTIES](#page-144-0) Menu 5.22 [UNITS](#page-149-0) Menu 5.23 [JavaScript](#page-154-0) Menu 5.24 [Datum](#page-160-0) Menu

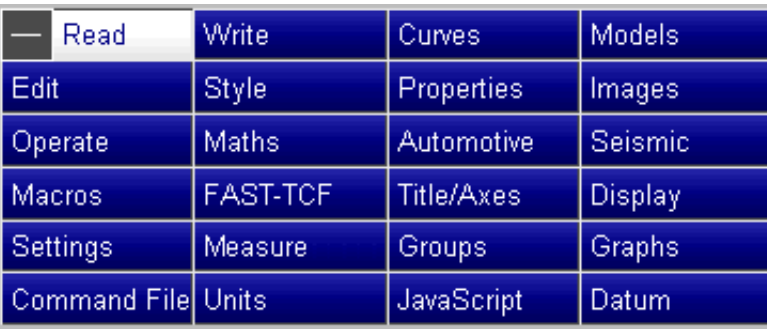

The **MAIN MENU** provides access to a number of separate menus that perform most of the operations available within T/HIS from reading in data to producing postscript laser files.

# 5.0 Selecting Curves

### 5.0.1 Input Curves

### By Curve ID

A number of the menus require a range of curves to be selected. When a range of curves has to be selected a menu containing a list of the available curves will be displayed (see figure, right).

A range or curves may be selected by either

- 1. Click on the first item and hold down the mouse key, drag the mouse to the last item in the list. All items between the first and last including the first and last are selected.
- 2. Click on the first item, hold down the SHIFT key and click on the last item in the list. All items between the first and last including the first and last are selected.

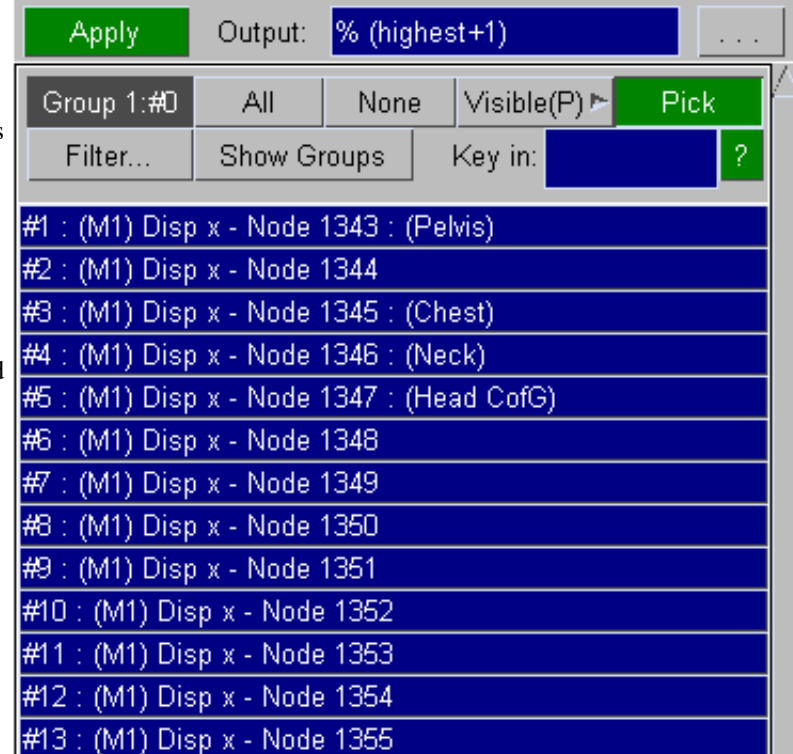

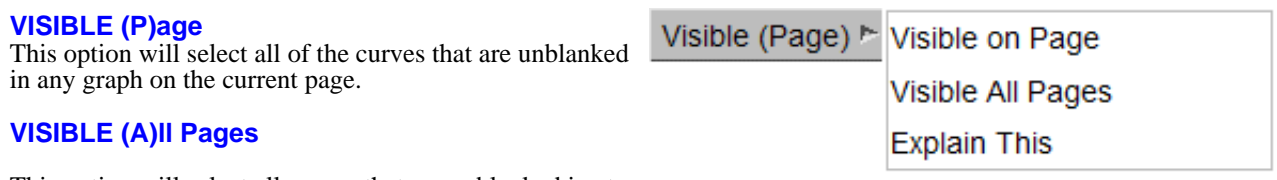

This option will select all curves that are unblanked in at least one graph.

#### **PICK**

Alternatively curves may be picked from the screen. With this option the left mouse button is used to select curves while the right button deselects curves. As each curve is selected/deselected its name and number will be reported to the user and it will be highlighted on the screen.

A range of curves can be selected interactively by dragging out an area on the screen while holding down the left mouse button.

#### **FILTER...**

This option can be used to filter the list of curves displayed by model. When this option is selected a list containing all of the current models in T/HIS is displayed and the models can be selected or deselected. Any curves that belong to a deselected model will then be filtered out of the curve list.

#### **SHOW GROUPS**

This option will display a list of the currently defined curve groups instead of curves

### By Curve Group

In addition to selecting individual curves it is also possible to select curves by Curve [Group](#page-140-0) if they have been defined.

- If a curve is defined in more than one group then it will be selected if at least one of the groups is selected.
- If more than one group containing the same curve is selected then the curve will only be counted once as an input curve.

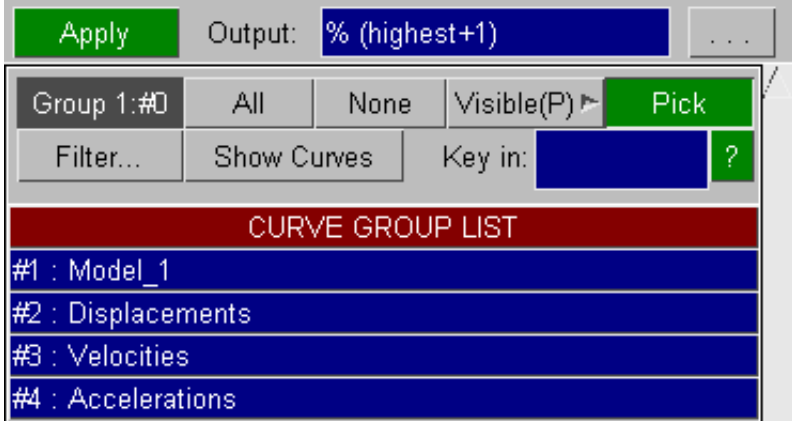

### By Command Line

In command line mode a single curve may be selected by typing in a range. A valid syntax is:

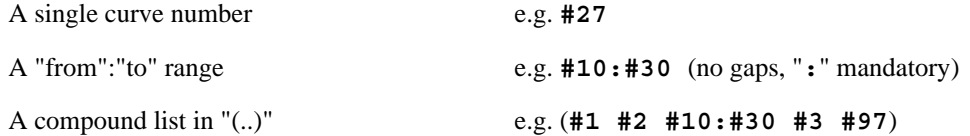

**In all contexts the order in which a group is defined does NOT influence the order in which it is processed. It is ALWAYS processed in ascending sequential order.**

Thus the addition operation

**/OP ADD (#30 #20 #10) (#1 #2 #3) #40**

will produce the results

**#40 = #10 + #1**

**#41 = #20 + #2**

**#42 = #30 + #3**

### 5.0.2 Output Curves

All operations that generate new curves must have a target curve defined. This must be one of the following:

**#nnn** a specific curve number **nnn**

**#** meaning "the lowest free curve"

% meaning "the highest free curve"

In all cases output will start at the relevant curve number, however defined, and will rise sequentially with no gaps. This can cause an existing curve to be overwritten, or the output curve number to exceed the limit of 999. Both conditions are checked for: a warning is given if either will occur should the operation go ahead, and an opportunity given to modify or abort the pending operation.

There is a further output option that is only valid for operations where the input is a curve group:

meaning "overwrite the input curve(s)"

In this case the input curves are overwritten without warning. For example, this option might be used to integrate a set of curves, overwriting the original results with the integrated values.

Any curve number between 1 and 999 may be used as an input or output curve. It is not necessary to use curves sequentially; gaps are permitted in curve number usage. Therefore curves #1 and #10 can be used, for example, without having to use the intervening curves #2 to #9. Likewise, deleting a curve will no longer cause those above it to be renumbered downwards to fill the gap.

### 5.0.3 Curve Operations

The functions available fall into four distinct groups,

- 1) Separate functions involving two groups of curves, where the result is of the form:  $\langle Rn \rangle = \langle G1n \rangle$  [OP]  $\langle G2n \rangle$
- 2) Separate functions involving only one group of curves, where the result is of the form:

 $\langle Rn \rangle = [OP] \langle G1n \rangle$ 

3) Single output from only one group of curves, where the result is of the form:

 $<\!\!R\!\!>=$  [OP]  $<\!\!G1(1...n)\!\!>$ 

4) Separate functions involving three groups of curves, where the result is of the form:

 $\langle Rn \rangle = \langle G1n \rangle$  [OP]  $\langle G2n \rangle$ [OP]  $\langle G3n \rangle$ 

Currently the only function that has 3 curves groups as input is the VEC operation

#### **1) Separate Functions On Two Groups**

These functions display a menu in which **two**  groups of curves may be selected, (see right).

You must define one or more curves in group #1, and group #2 must be:

- either A group of as many curves as there are in group #1.
- or A single curve. Every curve in group #1 is applied to this curve.
- or A constant value, entered in the **Key in**: text box.

You can pick curves in either group from their menus, or type a range into the **Key in:** box.

**NOTE :** the order in which they are processed is ascending sequential, **not the order in which you define them**.

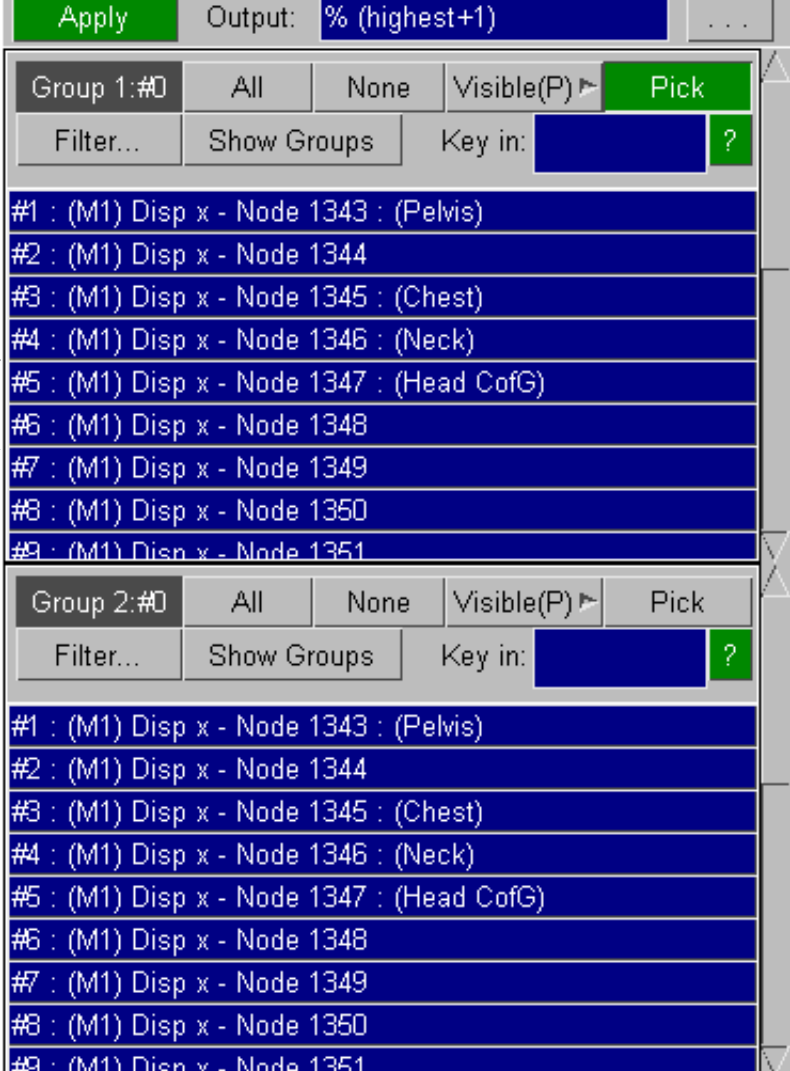

#### **2) Separate Functions On A Single Group**

These functions display a menu in which one group of curves may be selected, (see right).

Operations apply separately and uniquely to each selected curve.

As before, the order of processing is ascending sequential, not the order in which you define them.

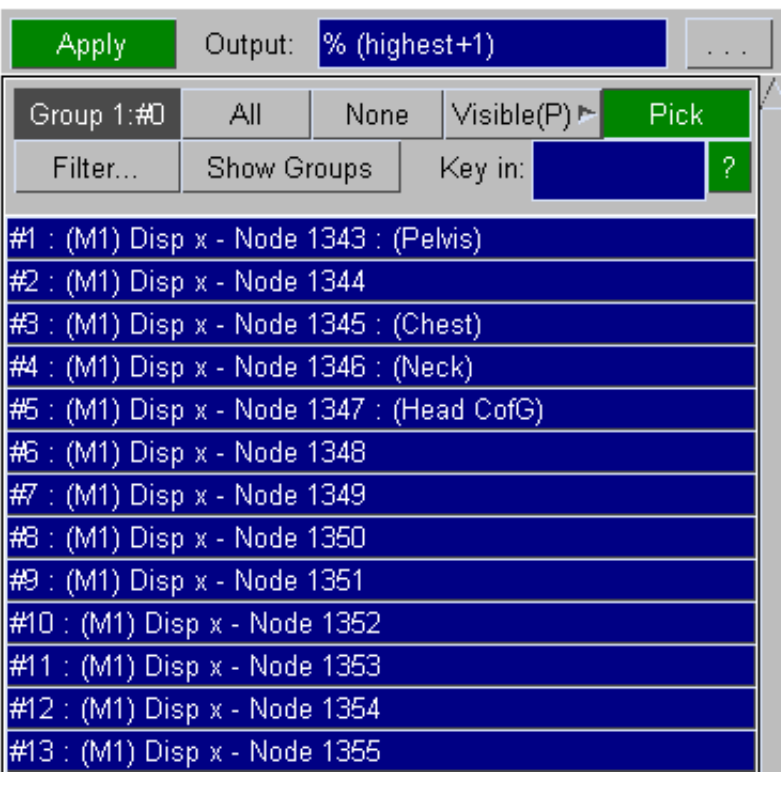

#### **3) Single Output From A Single Group**

These functions require a single group of curves as input like the functions above. The output is a single curve.

# <span id="page-35-0"></span>5.1 READ Options

T/HIS can **READ** data from a number of sources including LS-DYNA binary output files, LS-DYNA ASCII files and tabulated x/y data files. In addition this menu allows data for new curves to be entered directly using the keyboard.

### 5.1.1 LS-DYNA

*Users are strongly advised to run each LS-DYNA analysis in a separate directory. Some of the default names for the files generated by LS-DYNA that T/HIS can read are not unique and T/HIS can not tell which files belong to which model. If you do read multiple models from the same directory T/HIS will generate a warning message if you read the same file for more than 1 model.*

### 5.1.1.1 Selecting Models

There are three ways to select the LS-DYNA models that you want to read into T/HIS

- (i) Select a single model (see Section [5.1.1.1.1\)](#page-36-0)
- (ii) Search directories for results and open open multiple models (see Section [5.1.1.1.2](#page-37-0))
- (iii)Open a model database and select the models you want to read (see Section [5.1.1.1.3\)](#page-38-0)

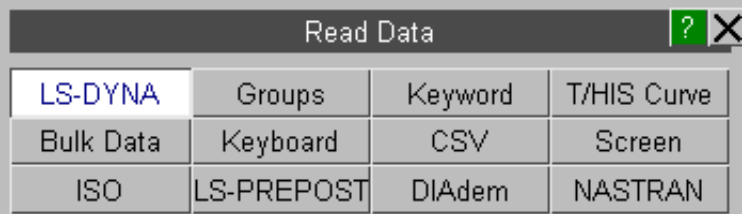

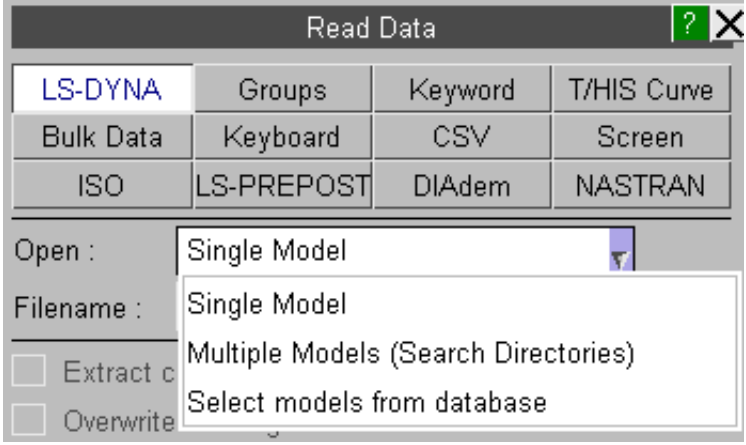
### **5.1.1.1.1 Select Model**

Select ANY results file from a model. T/HIS will then search for all the results files in that directory produced by the same analysis as the selected file (as illustrated on the right) and display a list of all the files found. The user can then select which files to open. The default is to open all the available results files.

If you are using the Oasys Ltd. SHELL to submit jobs then the default filenames will be "jobname.thf", "jobname.xtf", "binout", "abstat" etc. If you use the standard LSTC output file names then the filenames will be "d3thdt", "xtfile", "binout", "abstat".

The T/HIS preference option "this\*file\_names" can be used to set the default filenames that T/HIS searches for to either the ARUP set or the LSTC names.

When the user selects **Apply** the selected file are then opened and the contents scanned. After the files have been scanned the list of available data types will automatically be displayed (see [Section](#page-44-0) 5.1.1.5)

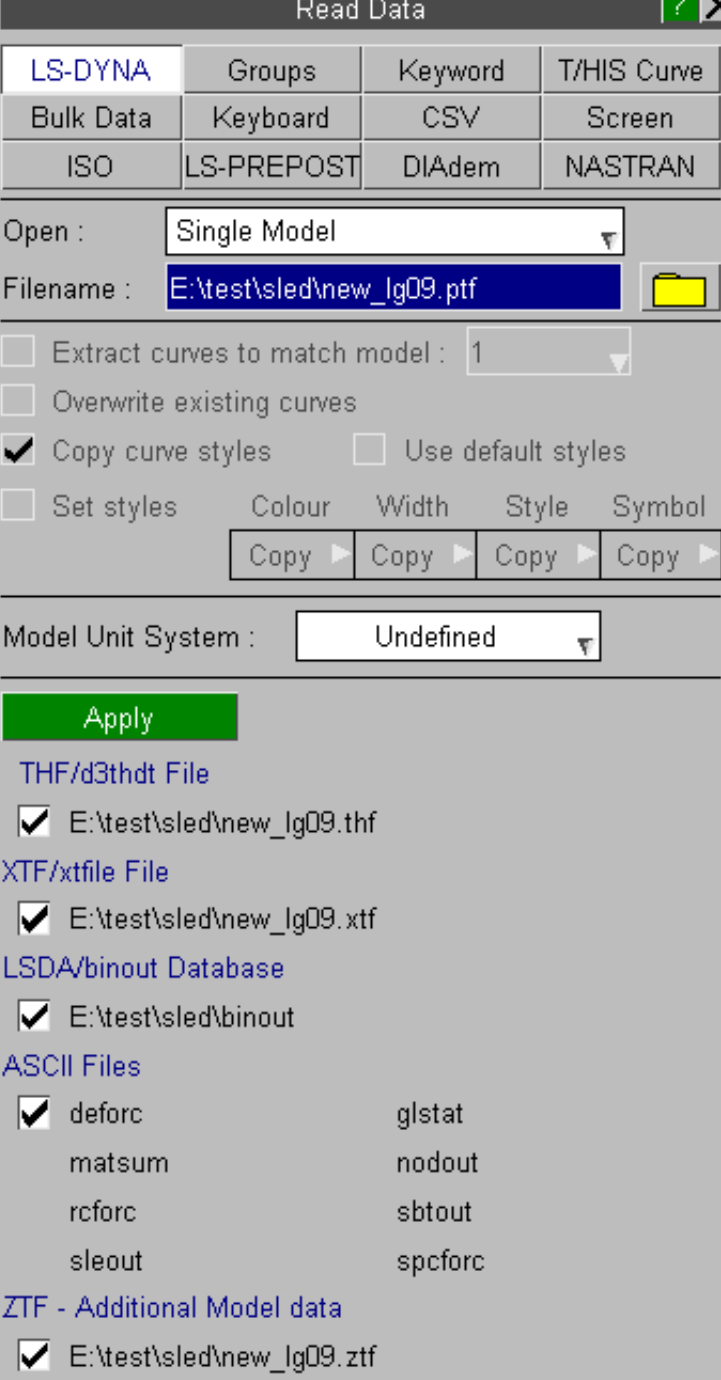

### **5.1.1.1.2 Search Directories Recursively**

Multiple models can be opened by using the option to search directories recursively.

After a directory has been specified T/HIS will display a list of all the models it can find in the directory structure and each file can be selected. The order in which the models are read in can be specified by selecting the models in the order required. The selection buttons will display the model number that each model will be read into. The model numbering begins from the next free model number and is then sequential.

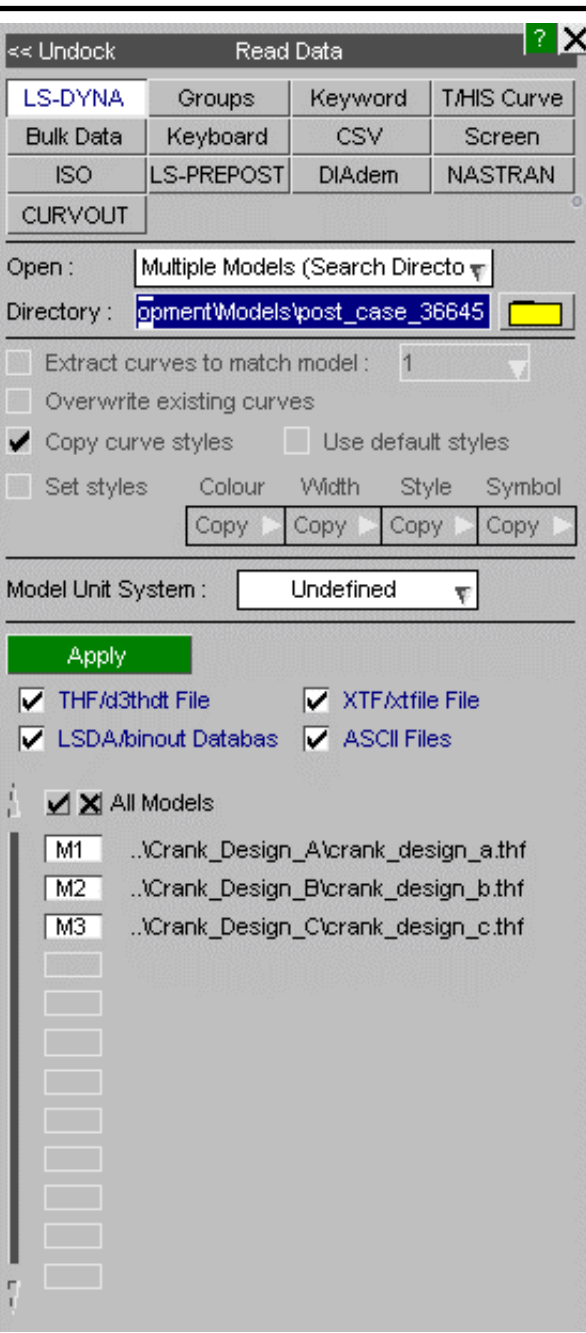

### **5.1.1.1.3 Select Models From Database**

From version 10.0 onwards T/HIS can select models from a model database. The database file is an XML format file that contains information on where models are located along with a brief description of each model, (see [below](#page-41-0) for more details on the file format)

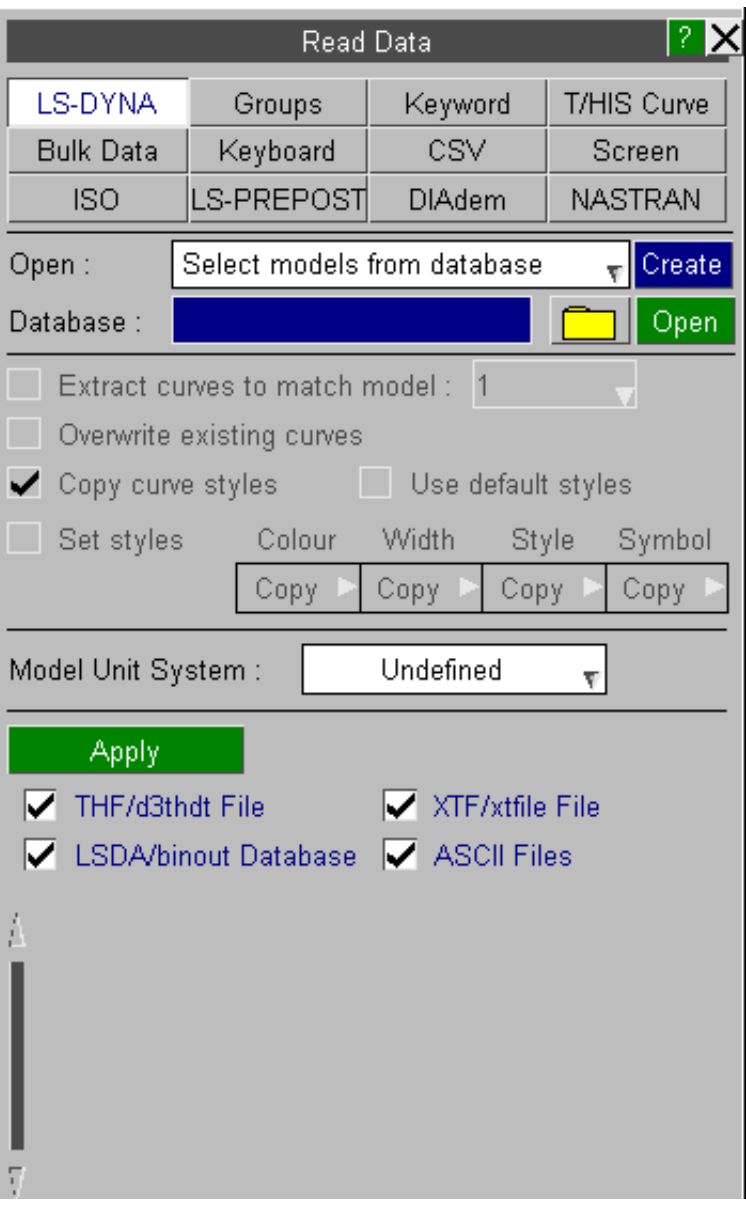

To select a model database either enter it's name in the text box or use the file selector.

The default model database can be specified as a command line argument (see [section](#page-9-0) 1.3 for more details). The default database filename and location can also be specified in the preference file (see [Appendix](#page-320-0) H for more details)

this\*database\_dir: this\*database\_file:

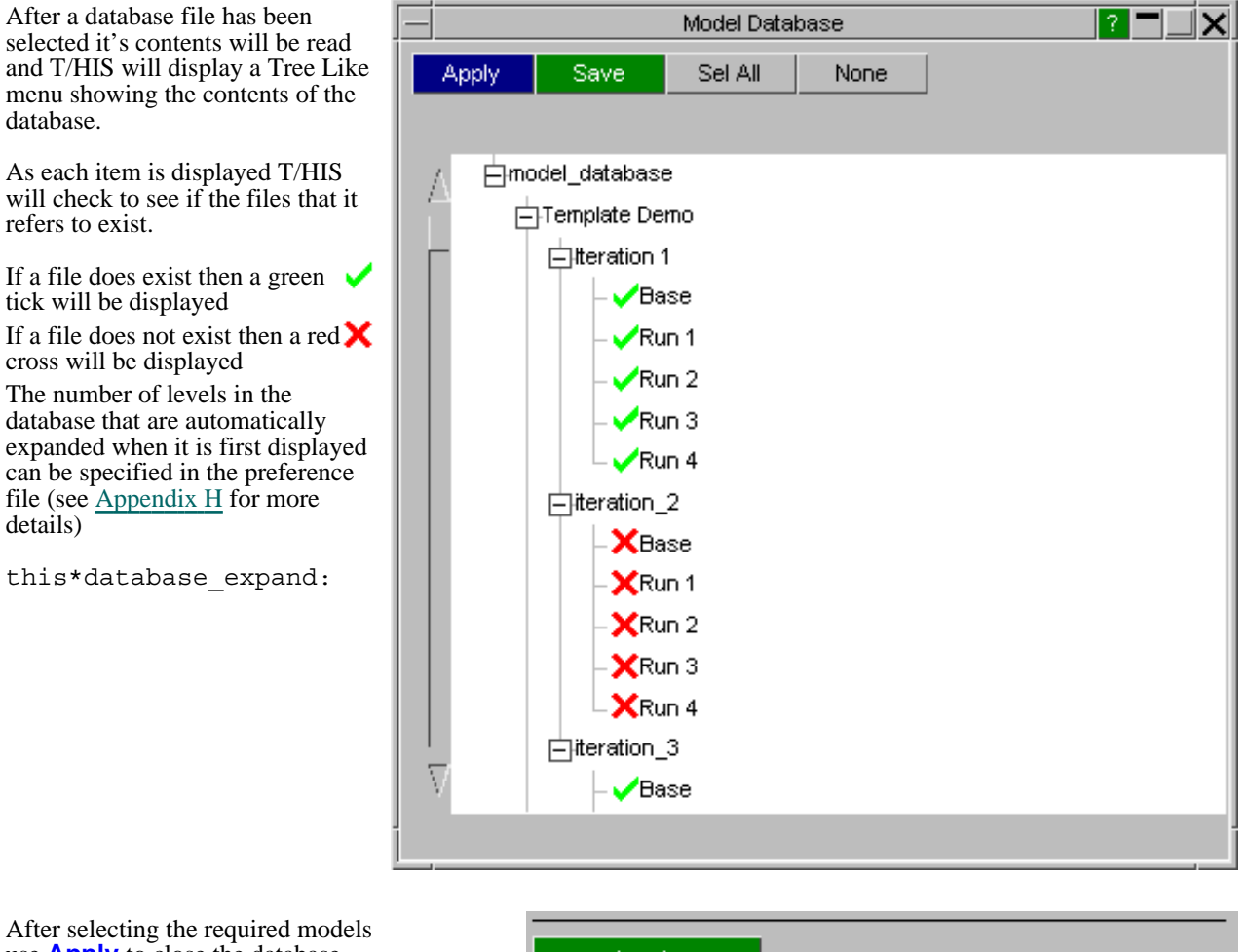

use **Apply** to close the database window and return to the main menu where the selected models will be displayed along with the model numbers they will be read in as.

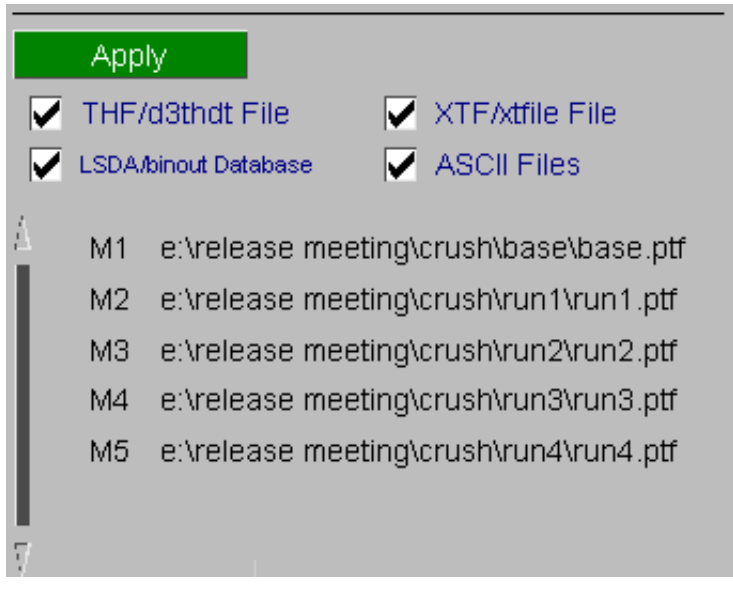

### <span id="page-40-0"></span>**Selecting Models**

Models can be selected and deselected by clicking on each row. Multiple model can be selected by clicking on the 1st model and holding down SHIFT while selecting the last model in the range.

As each model is selected the model number than it will be read in as is automatically displayed alongside the model description.

A complete branch can be selected/deselected by selecting the branch label (Iteration 1).

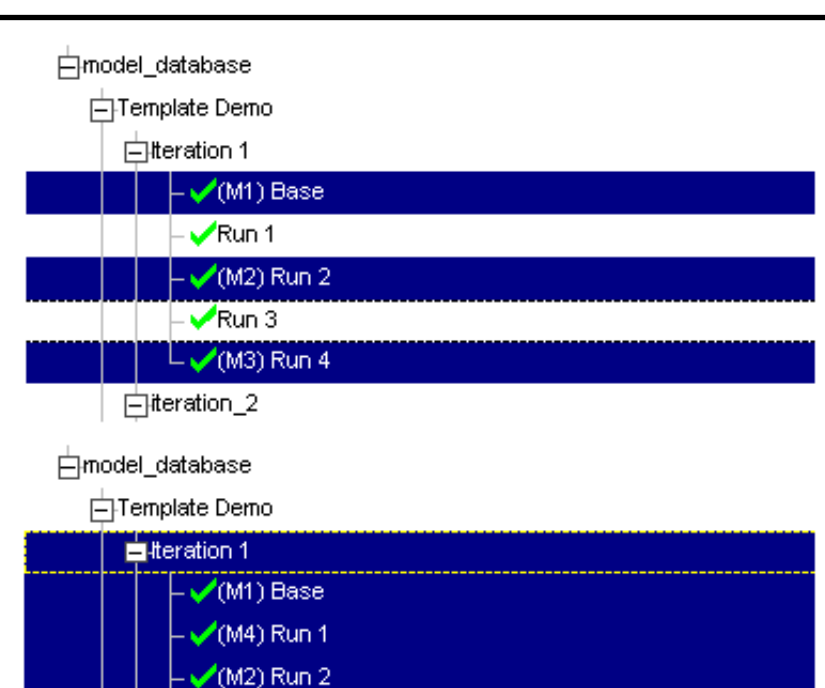

**⊟iteration\_2** 

 $M$ (M5) Run 3  $(M3)$  Run 4

### **Modifying the Database**

Database entries can be added, removed and modified by right clicking on a branch label or a model description

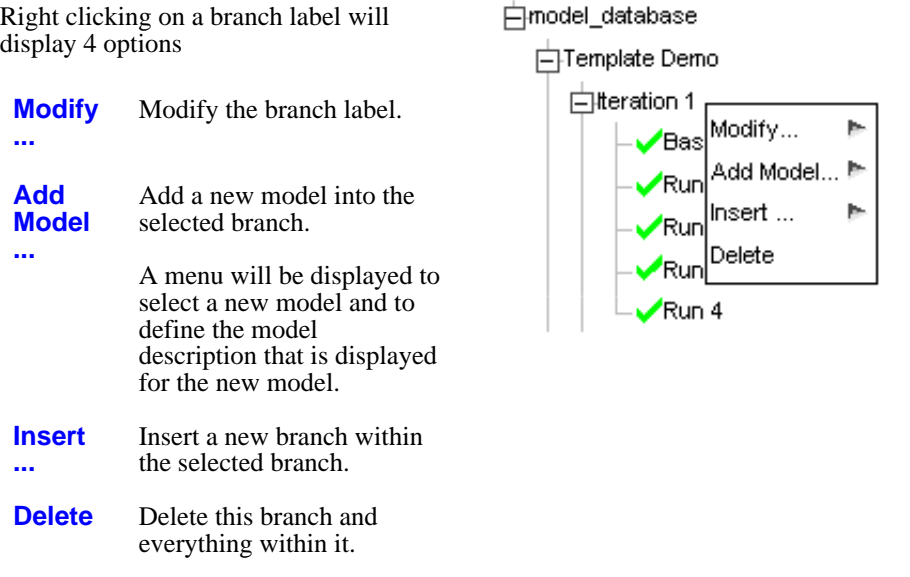

<span id="page-41-0"></span>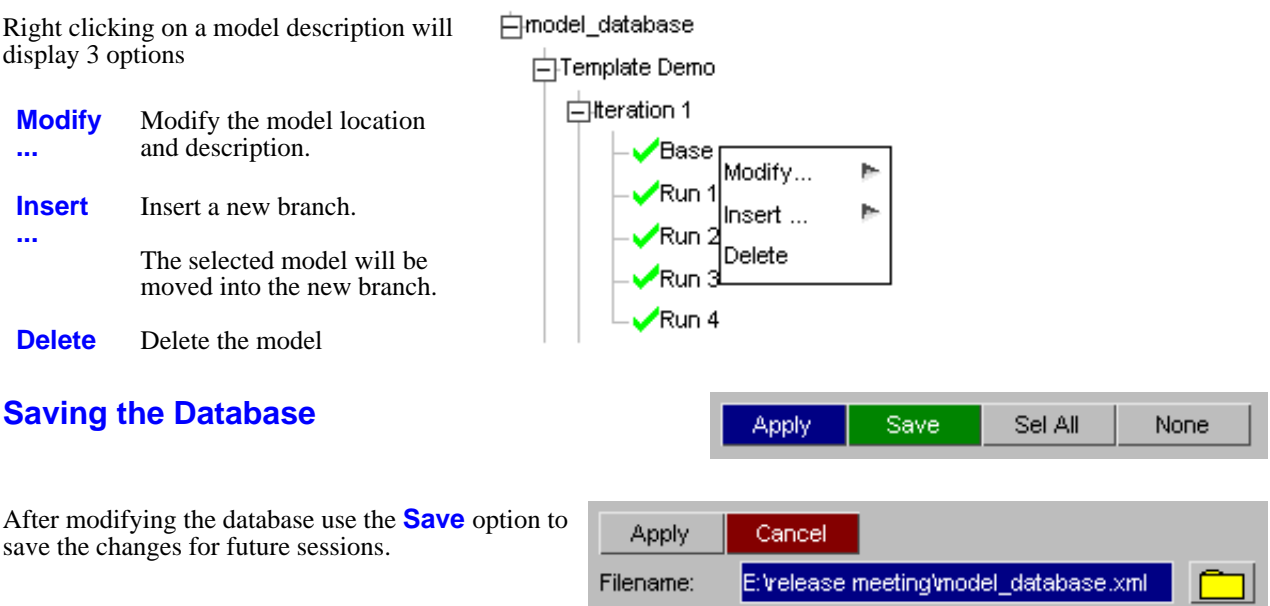

Right clicking on a model description will

### **Creating a new Database**

If you do not have a database or if you want to create a new one then T/HIS can create the new database for you. To create a new database click the **CREATE** button and simply enter the name of the new database file in the text box that appears, T/HIS will then check that the file does not already exist and if it doesn't it will create a new empty database.

Alternatively if you type in the name of a file in the main Open Plot File window that does not exist then T/HIS will ask if you want to create a new empty database using that filename.

Once you have done this you can use the [Modify](#page-40-0) options above to add items into the database and then save the file before exiting.

### **Database Format**

The Model Database uses an ASCII XML file format.

All items with the database are either branches or models. Each database entry has an XML name and a LABEL element. Models also contain a model element that contains the full pathname of one of the files belonging to the model.

The XML name should be unique and should obey the following rules<br>• Names can contain letters, numbers, and other characters<br>• Names must not start with a number or nunctuation characters

- 
- Names must not start with a number or punctuation character<br>• Names must not start with the letters  $xml$  (or  $xML$  or  $xml$  e
- Names must not start with the letters xml (or XML, or Xml, etc)<br>• Names cannot contain space
- Names cannot contain space

The LABEL is the string used to display an item within the tree view. Unlike the XML name the LABEL can contain any ASCII character.

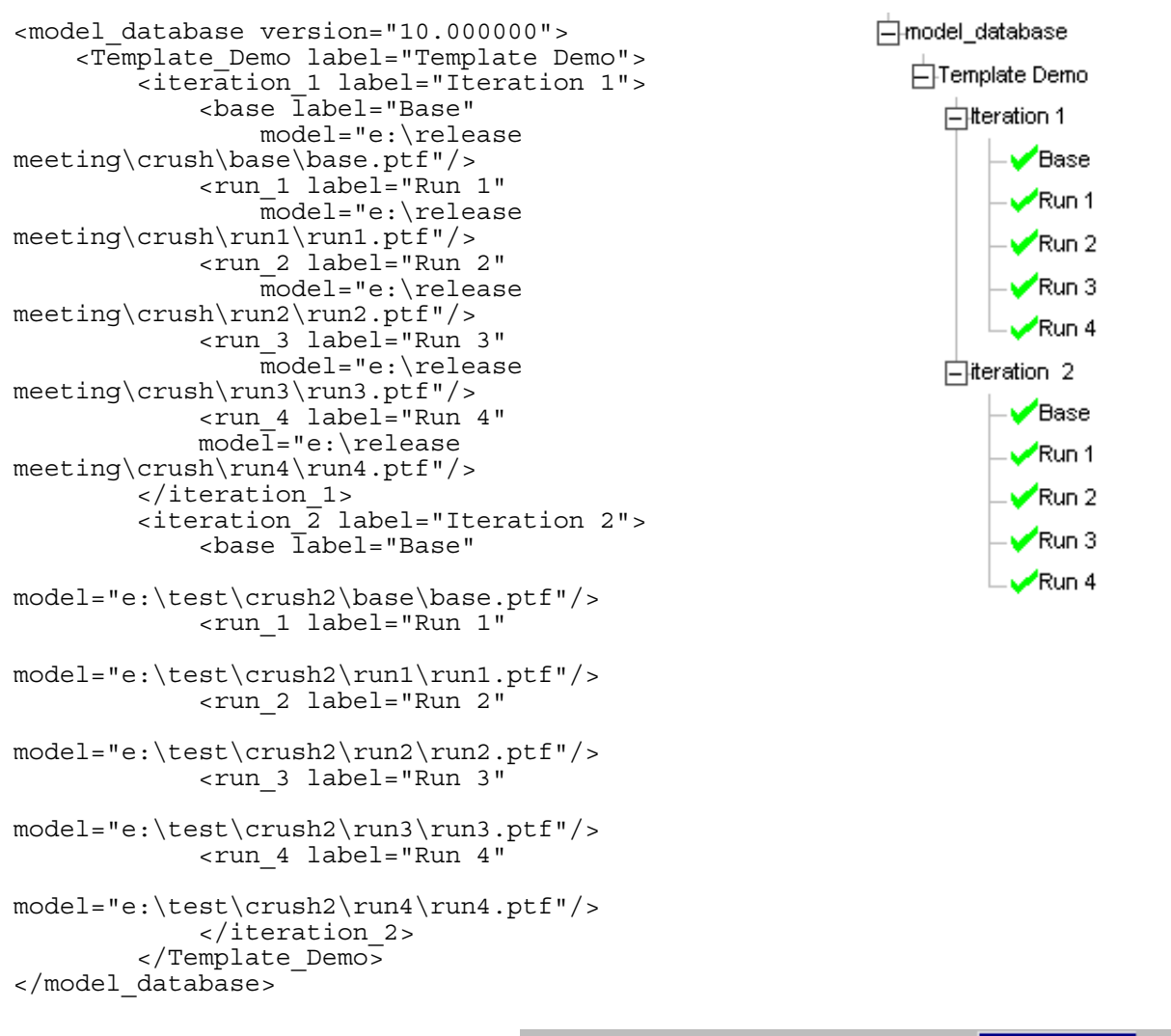

### 5.1.1.2 Automatic extraction of model results

When a second or subsequent model is opened in T/HIS this option can be used to automatically generate the same curves as those already read from another model.

This option can also be used if a model is re-read into T/HIS to extract the same curves as those that had already been read from the model.

By default this option will attempt to generate curves that match those already read from model 1. If results have already been read from more than one model then the model to match the curves form can be set to any of the existing models.

This option can be used to overwrite the existing curves from a model. If a model has been read into T/HIS and curves have been read from the model while the analysis was still running then this option can be used to automatically update the curves.

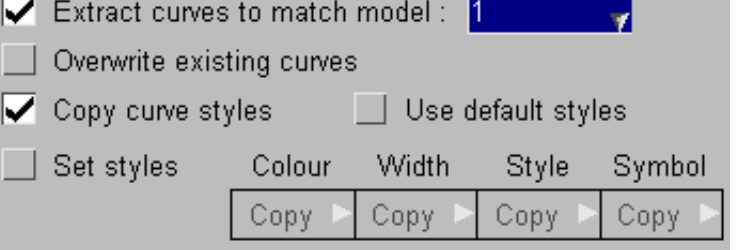

 $\triangledown$  Overwrite existing curves

When the curves from the 2nd or subsequent model are automatically generated then by default they will be given the same colours, and line styles as the curves in the original model.

Instead of copying the curve styles a new style for all the automatically generated curves can be specified. This make it very easy to set the same style for all of the curves that are read from a model. Alternatively the default T/HIS curve styles can be used.

## 5.1.1.3 Model Unit System

This option can be used to set the default Unit System that will be applied to the model. For more information on Units see [Section](#page-149-0) 5.22

## 5.1.1.4 Entity Types

Items are shown in bright green if they occur in all the models that have been read into T/HIS and are currently selected. If they occur in at least one model but not all models then they are shown in a duller green (in the case shown in the adjacent picture Beams and Joints can be found in some but not all of the models).

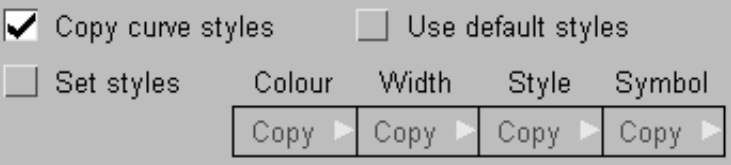

Model Unit System: Undefined  $\overline{\mathbf{v}}$ 

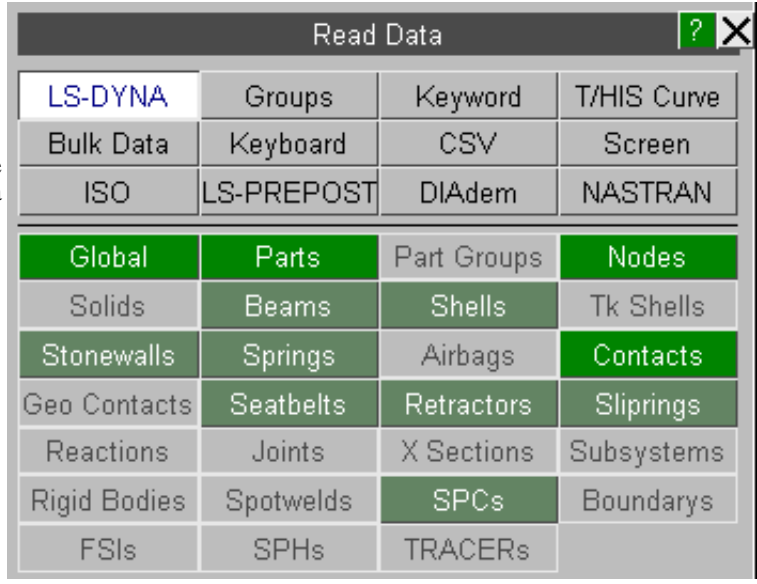

## <span id="page-44-0"></span>5.1.1.5 Data Components

When reading data from any of the LS-DYNA binary files or the LS-DYNA ASCII files multiple components and entities may be selected at the same time.

Each data extraction menu consists of a list of available data components and a list of entities.

### **Data Components**

Individual data components can be selected using the mouse. If a component has been selected and a second item is subsequently selected the first item will be deselected.

Multiple components may be selected by<br>1. Holding down the **CTRL** key when

- 1. Holding down the **CTRL** key when selecting items to add individual items to the list of selected components.
- 2. Holding down the **SHIFT** key when selecting items to add a range of items to the list of selected components.
- 3. Clicking on the first item to be selected and then dragging down the list of items without letting go of the mouse button.

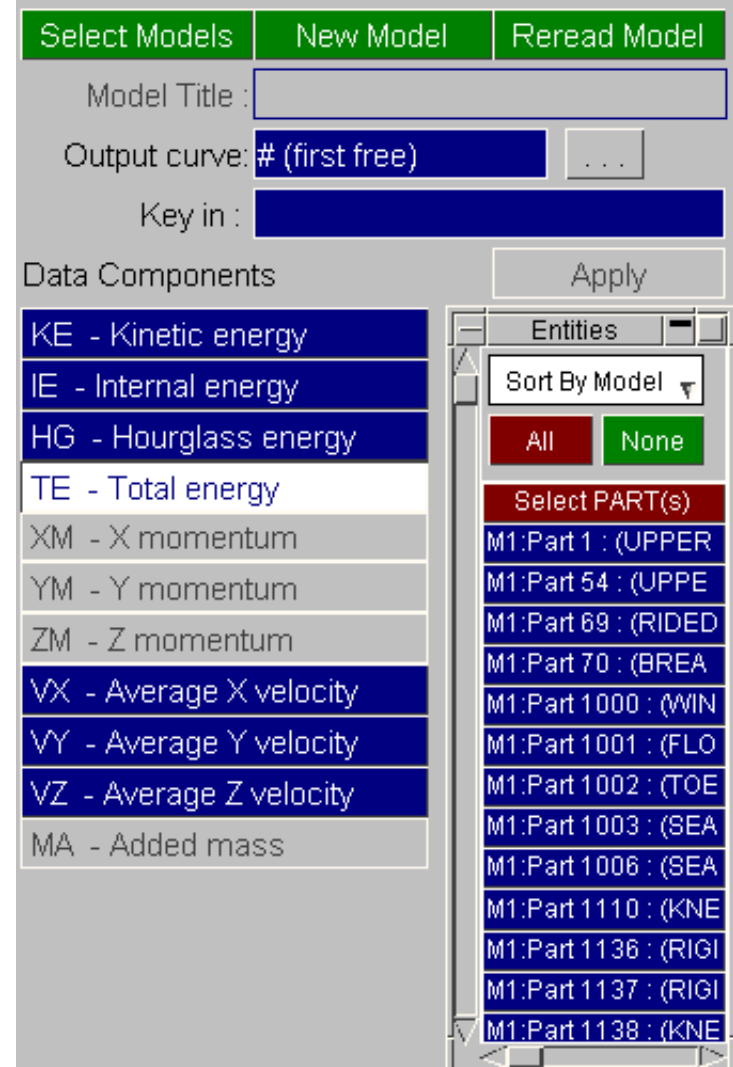

Multiple entities may be selected by

- 1. Holding down the **CTRL** key when selecting items to add them to the list of selected entities.
- 2. Holding down the **SHIFT** key when selecting items to add a range of items to the list of selected entities.
- 3. Clicking on the first item to be selected and then dragging down the list of items without letting go of the mouse button.

Entities can be sorted in four ways:

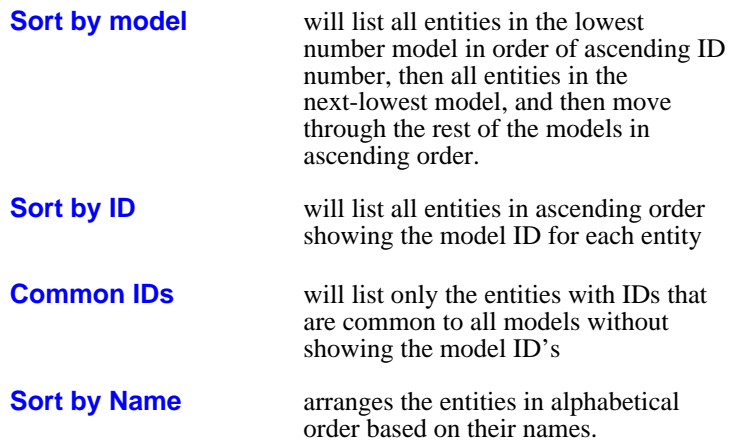

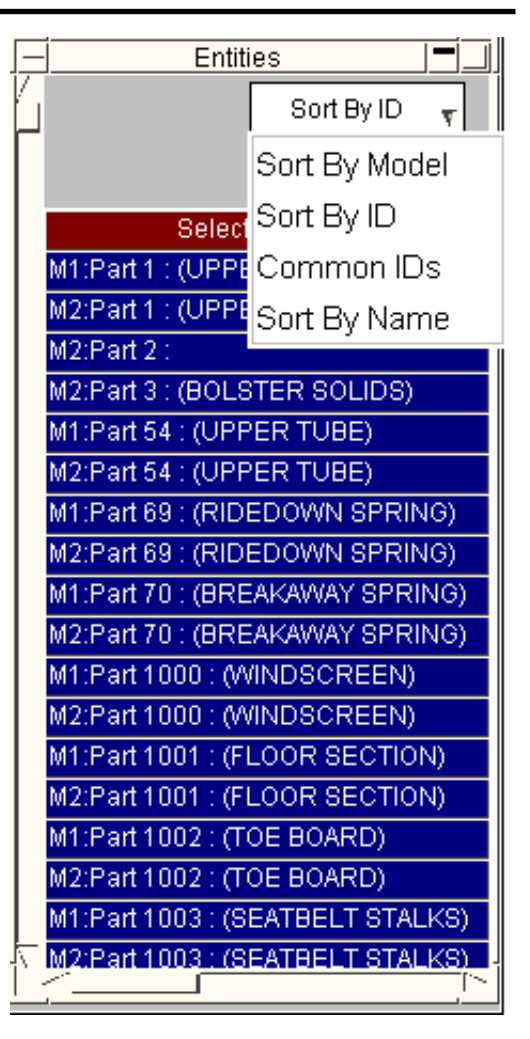

### 5.1.1.7 Surfaces/Integration **Points**

Some BEAM, SHELL, and THICKSHELL data components can be read from multiple integration points.

If a data component is available for multiple integration points then an additional **Select Surface** options is displayed.

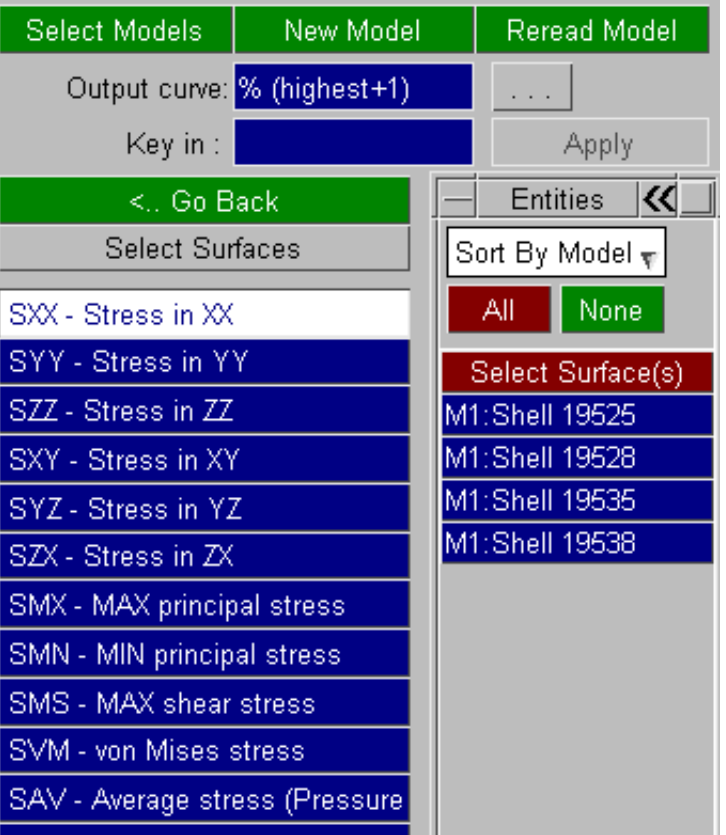

### **Select Surface**

This option will display a separate menu listing all of the integration points that are available to read data from.

For Shell and Thick Shell elements the menu will include all of the through thickness integration points plus 3 additional options; TOP, MIDDLE and BOTTOM.

For Beam elements the menu will just display the integration points.

### **In plane int points**

In addition to the through thickness integration points recent versions of LS-DYNA can also output data for multiple in-plane integration points for fully integrated Shell and Thick Shell elements. If T/HIS can identify that the model contains data for multiple in-plane integration points then these options can be used to select the individual in-plane integration points or to average the 4 in-plane points.

For more information on selecting integration points for beams, shells and thick shells see Sections  $\underline{A.6}$ ,  $\underline{A.7}$  $\underline{A.7}$  $\underline{A.7}$  and  $\underline{A.8}$  $\underline{A.8}$  $\underline{A.8}$ 

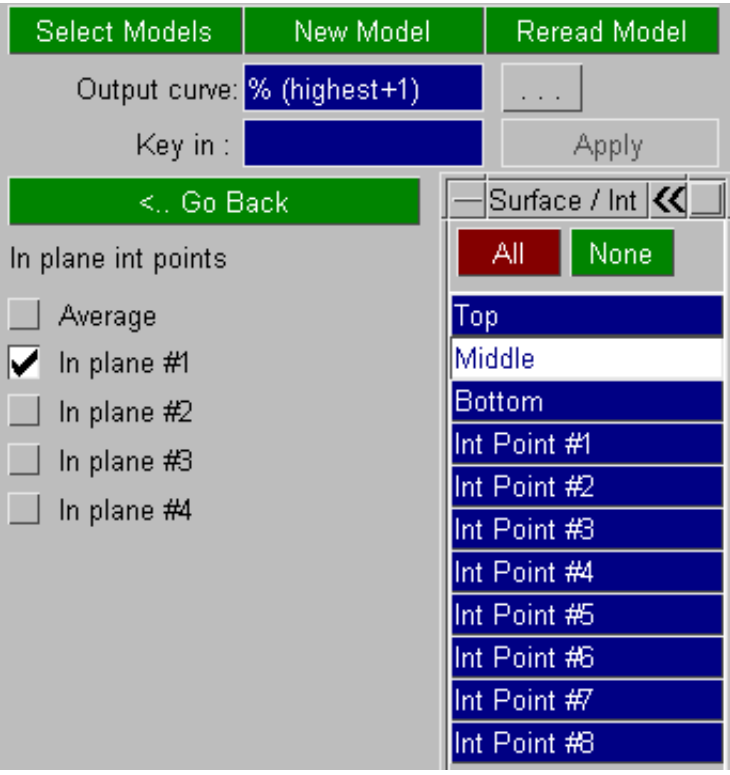

EPS - Effective plastic strain

### 5.1.1.8 Shell and ThickShell Data Components

If Shell and ThickShell data is being read from the LDSA (binout) file then the file can contain data components in both the ELOUT and ELOUTDET branches.

By default T/HIS uses the data from ELOUTDET as ELOUT only contains a subset of the data in ELOUDET.

In some versions of LS-DYNA it is possible to change the Shell and ThickShell data components written to the ELOUT so that they are defined using the global coordinate system (see EOCS on \*CONTROL\_OUTPUT) instead of the default element local coordinate system. If this option is used then only the ELOUT file is modified, the ELOUDET file is still written using the local coordinate system.

### **Use ELOUT instead of ELOUTDET**

If T/HIS detects that the LSDA file contains both ELOUT and ELOUDET and that they are using different coordinate systems then this option can be used to force T/HIS to use the ELOUT file data components using the global coordinate system.

This option can also be set via the preference file (see [Appendix](#page-318-0) H for more details) and via the command line (see Section  $1.3$ )

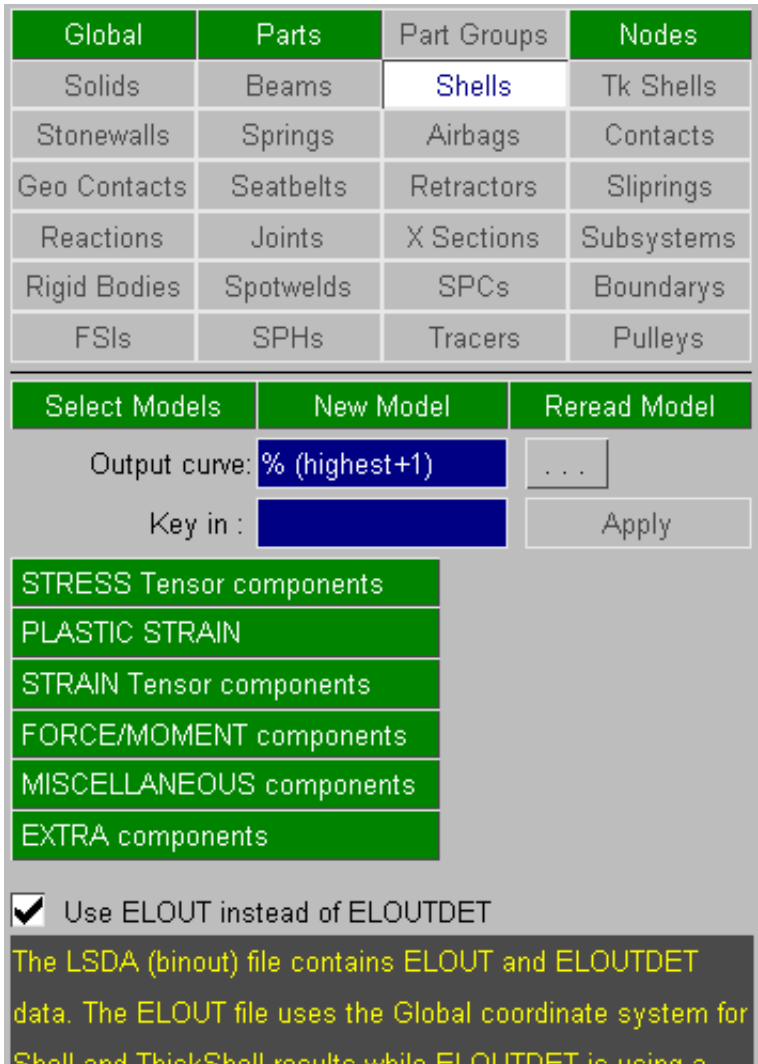

ocal coordinate system.

## 5.1.2 **GROUPS**

This option can be used to read a file containing PART group definitions. If a model is read in which contains PART information then the PART groups can be used to read in and sum energies for a group of PARTS in one go.

The 1st time T/HIS finds a group file ( groupXXX.asc ) in a directory it will automatically read the file and create the PART groups.

After reading the 1st group file T/HIS will by default ignore any other group files it finds in directories when it opens a model.

This option can be changed as follows.

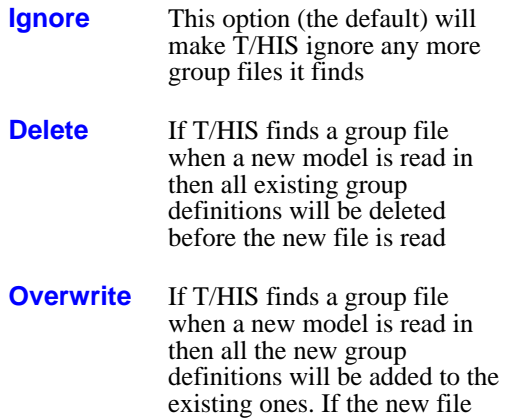

contains a group with the same ID as an existing group then the

old definition will be

overwritten.

**Increment** If T/HIS finds a group file when a new model is read in then all the new group definitions will be added to the existing ones but the group ID's will be incremented to ensure that they do not clash with existing ones.

The default option can be changed using the preference option

this\*read\_group\_files:

(see [Appendix](#page-320-0) H for more details)

If the option to read groups files is set and the directory contains more than one group file then T/HIS will use the newest file.

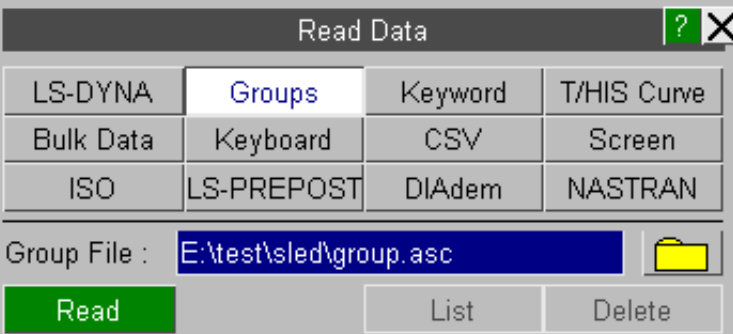

### Auto-Read Options

If T/HIS finds a group file when opening a model

- $\blacktriangleright$  Ignore the Group file
- Delete existing groups and read the file
- Overwrite Groups with matching IDs
- | Increment all Group IDs
- Do you want T/HIS to
- $\sqrt{\phantom{a}}$  Use this option for all group files
	- Prompt for each group file

2

IХ

## 5.1.3 **T/HIS Curve**

This option can be used to read in curves stored in T/HIS curve file format (see [Appendix](#page-288-0) B for more details)

By default this option can be used to select a single file. After selecting the file it will automatically be opened and read and all of the curves in the file will be read in.

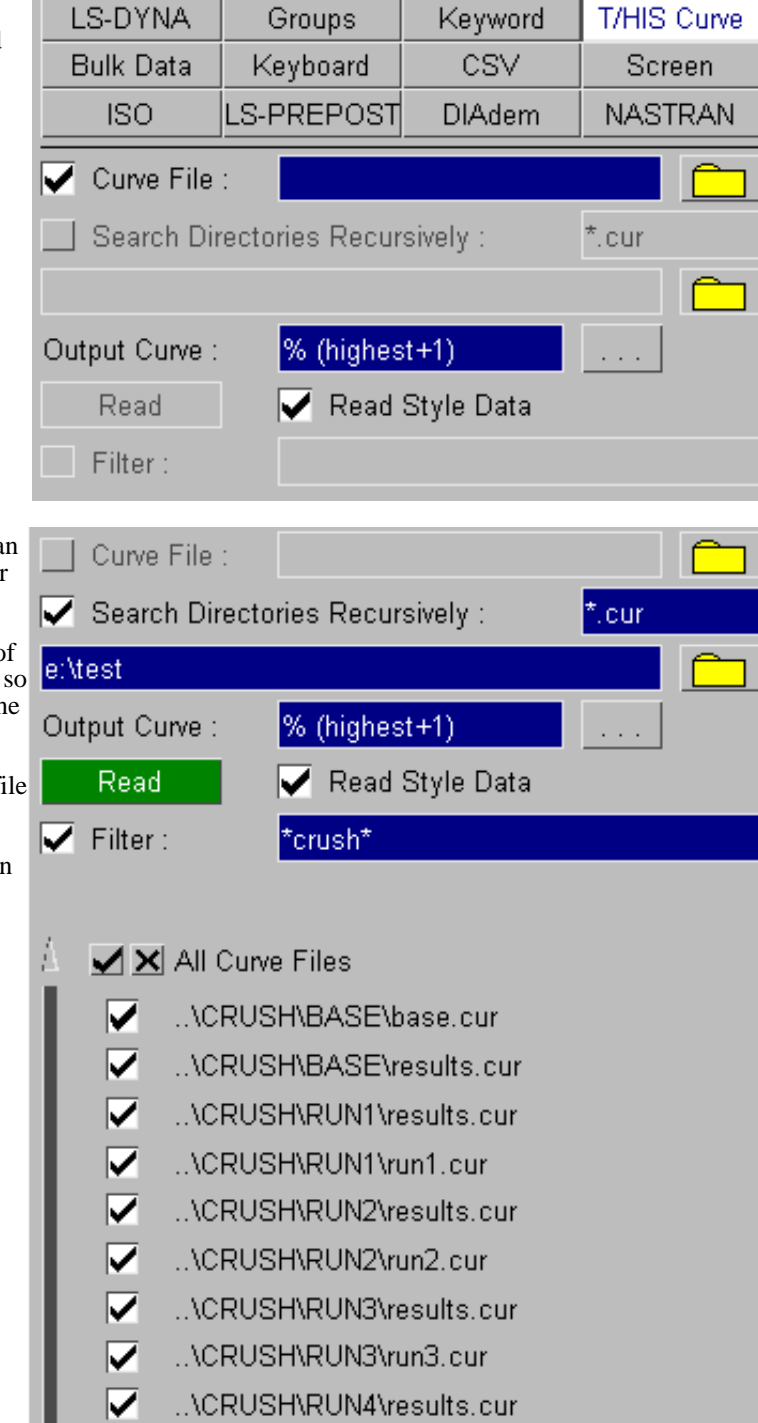

**Read Data** 

In addition to reading a single file this option can also be used to search directories recursively for multiple files.

After the search has finished a list showing all of the files that have been found will be displayed so that multiple files can be selected and read in one operation.

By default T/HIS will search for files with the file extension .cur, this can be changed if required.

In addition to changing the default file extension the list of files can also be filtered. The filter string can contain the following wildcards

- \* matches multiple characters
- ? matches a single character

**Note : The filtering ignores case.**

Read data into T/HIS from an LS-DYNA KEYWORD input file. All X,/Y data defined using **\*DEFINE** CURVE will be read in from the specified input file. Any X and Y axis scaling or offsets defined within the **\*DEFINE\_CURVE**  definition will be applied to the  $X, Y$  as it is read in. If the **TITLE** option has been used the the title will be used as the curve label otherwise the curve ID number will be used.

From version 9.3 onwards this option will also process any files specified using the **\*INCLUDE**  option.

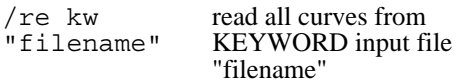

## 5.1.5 **BULK**

Read data into T/HIS from a Bulk Data file. The format of a Bulk Data file is described in [Appendix](#page-292-0) C.

/re bd "filename" read all curves from Bulk Data file "filename"

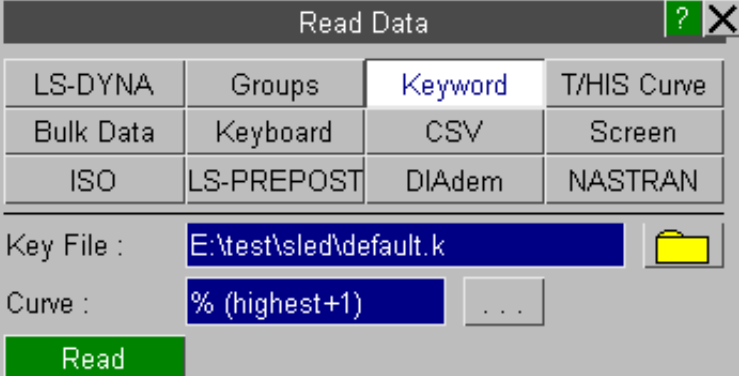

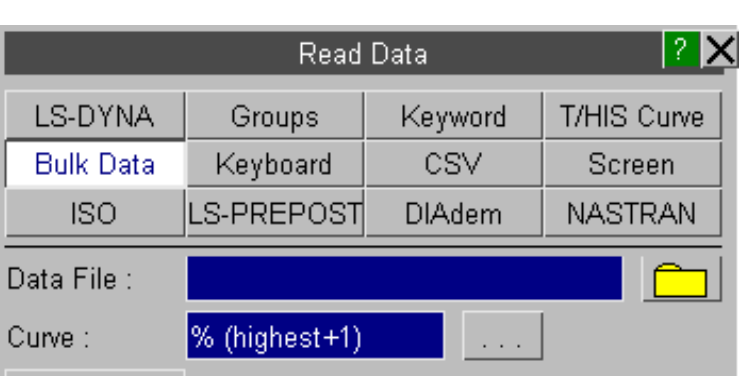

## 5.1.6 **KEYBOARD**

Key in curve information directly. A dialogue window is displayed upon requesting this option where the user will be prompted for title, x and y axis labels, a curve identifier and then a series of points. Once all the points required have been entered carriage return should be pressed. The user will then be prompted for the curve or file in which to store this data : # means use the next free curve.

Read

 $\ddot{\rm c}$ 

## 5.1.7 **CSV**

The **CSV** menu (see right) can be used to specify the name of a comma separated variable file to read into T/HIS.

The file may contain up to 1000 columns of data (separated by commas).

The maximum line length supported by this option is 10240 characters.

CSV files written from the D3PLOT Write Menu are automatically detected by T/HIS and sets the appropriate read options. The options can be changed, but the data may not read in as expected. Both the Write->Entity and Write->Scan formats are supported. The first column of data containing the entity IDs is ignored for both formats. For files written from the Write->Scan menu the third column is ignored as this also contains entity IDs.

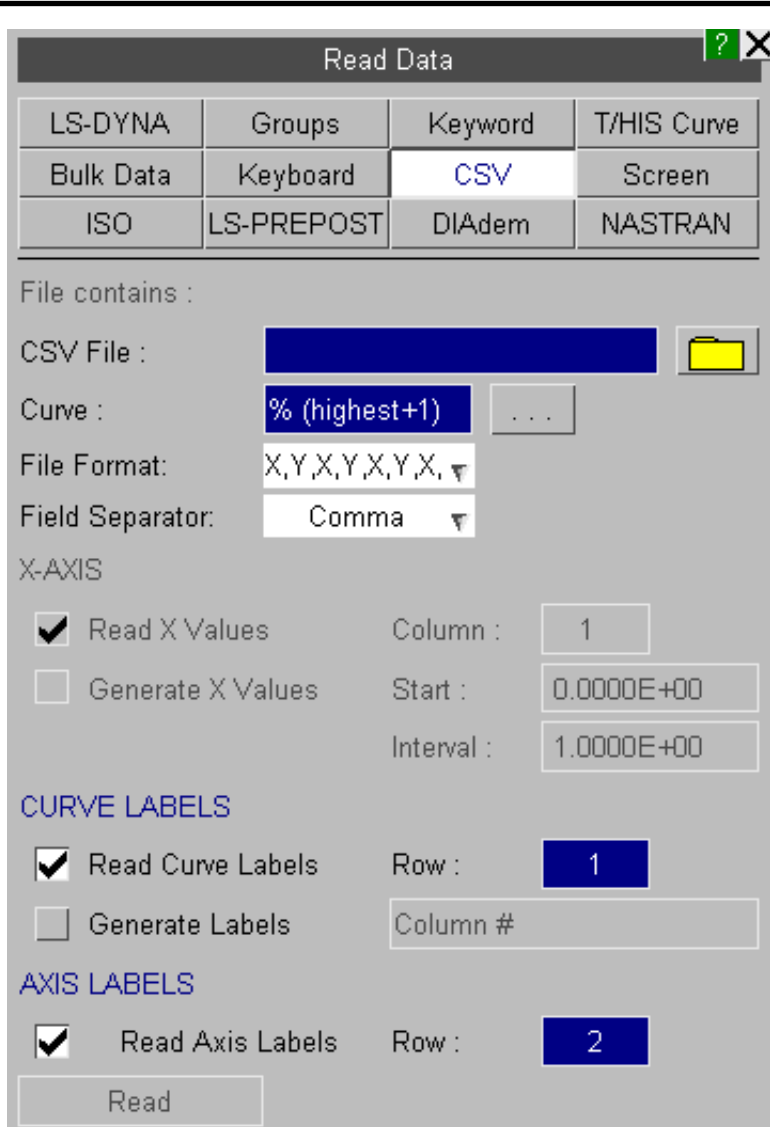

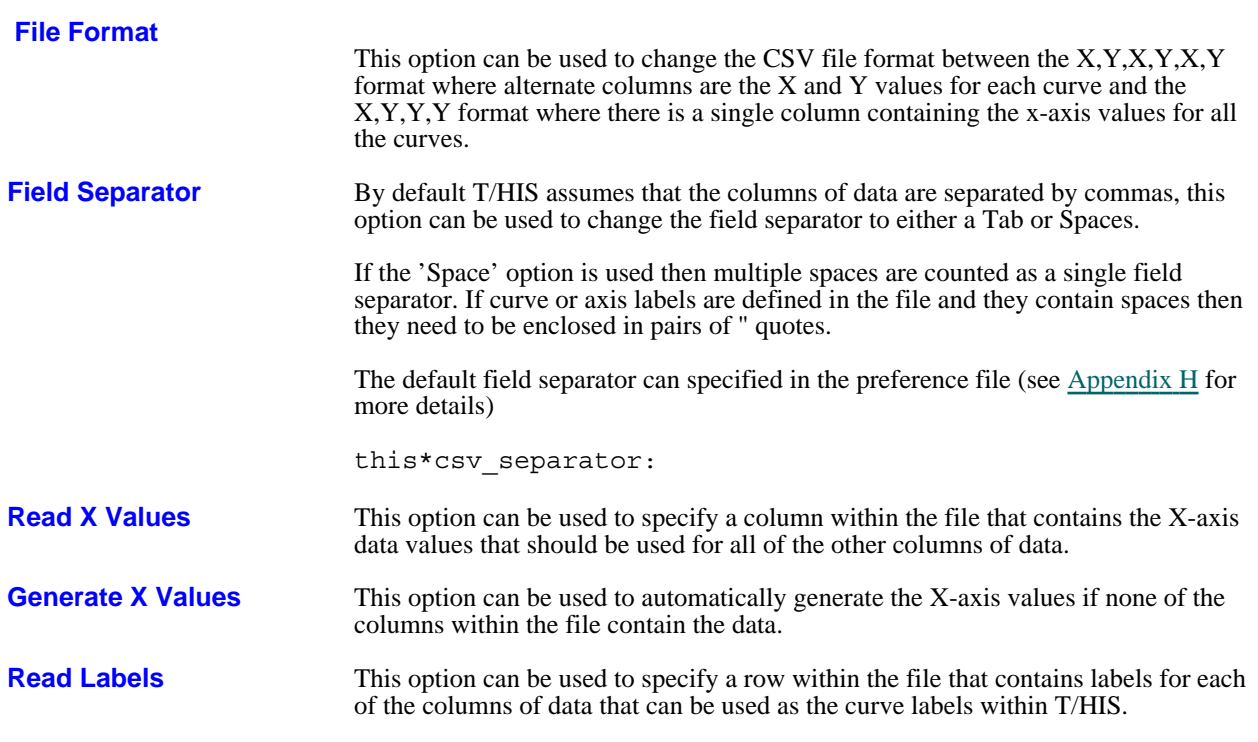

**Generate Labels** This option can be used to automatically generate labels for each set of data. A single string can be specified which will then have the column number appended to it to generate unique labels.

**Read Axis Labels** This option can be used to specify a row within the file that contains the axis labels.

## 5.1.8 **SCREEN**

The **SCREEN** menu (see right) can be used to interactively create a curve T/HIS by selecting points using the mouse.

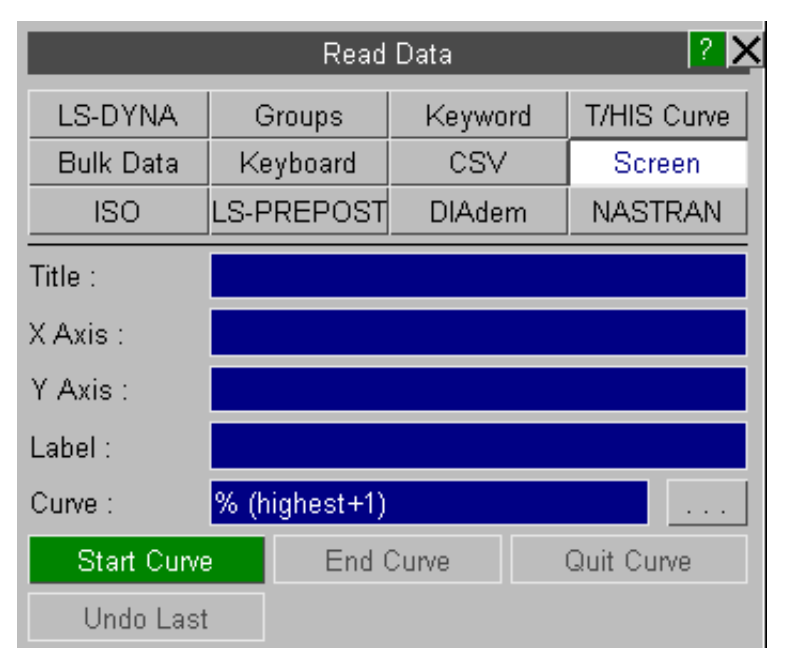

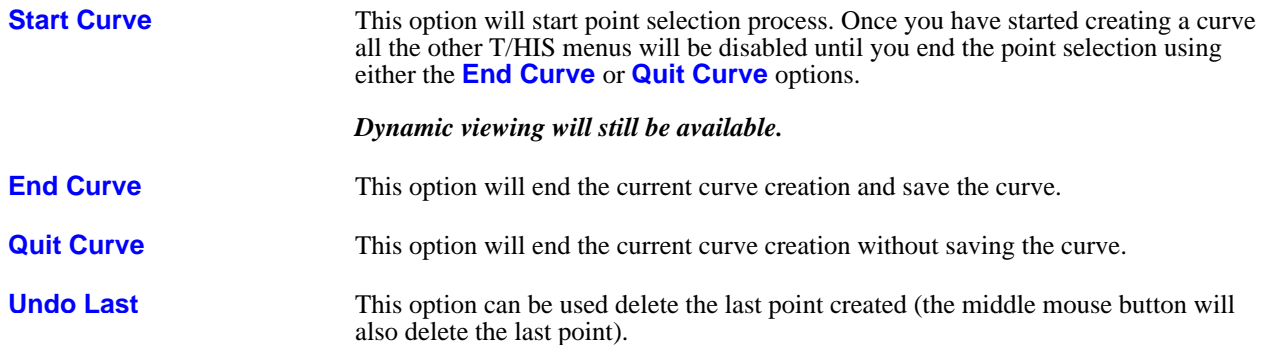

This option can be used to read in curves from files written using the ISO/TS 13499:2003 file format.

The default option in T/HIS is to read in an Index file containing information on multiple channels. After the file has been opened and read a list of all the available channels will be displayed so the required channels can be selected.

When listing the channels the default is to display the filenames for each of the channel files. Alternatively the channel names (read from the Index) file can be displayed.

Instead of reading an Index file and then selecting which channels to read individual channel file can be read in directly.

f,

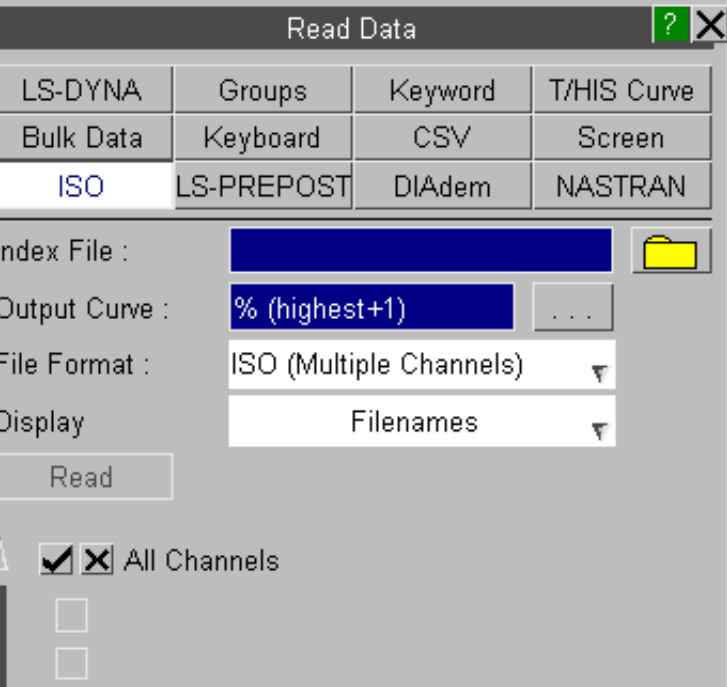

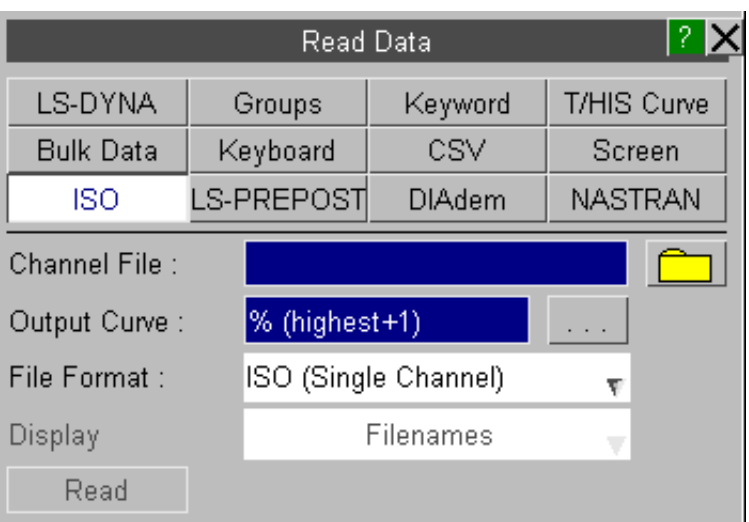

IØ X

## 5.1.10 **LS-PREPOST**

This option can be used to read in curves from files written out from LS-PREPOST.

Two different file formats are supported

### **LS-PREPOST Curve Files**

**LS-PREPOST XY Pairs**

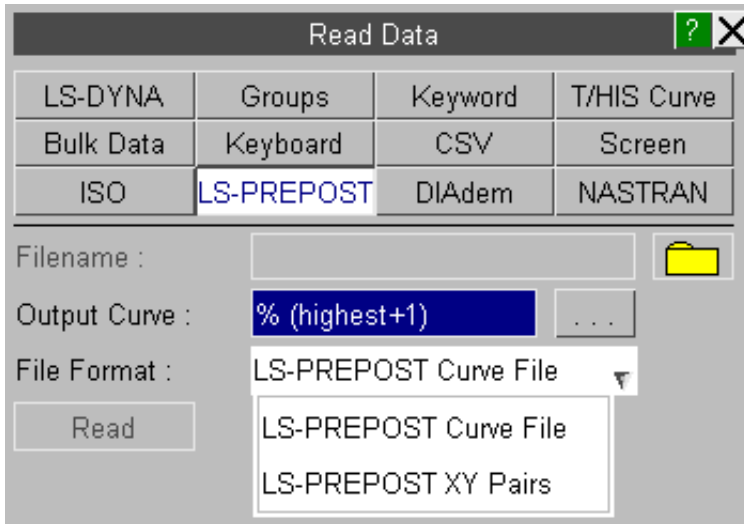

Read Date

## 5.1.11 **DIAdem**

This option can be used to read in data from DIAdem format data files. After selecting a DIAdem header file a list of all the available channels will be displayed so the required channels can be selected.

Version 11.0 of T/HIS supports the following DIAdem data file formats

REAL32 REAL48 REAL64 INT16 INT32 WORD8 WORD32 ASCII

The MSREAL32, TWOC12 and TWOC16 are not supported.

By default T/HIS will display the channel comments (header block 201) for each channel. This can be changed to the channel names (header block 200) using the popup menu if required.

When channels are read in this option is also used to create the labels for each curve.

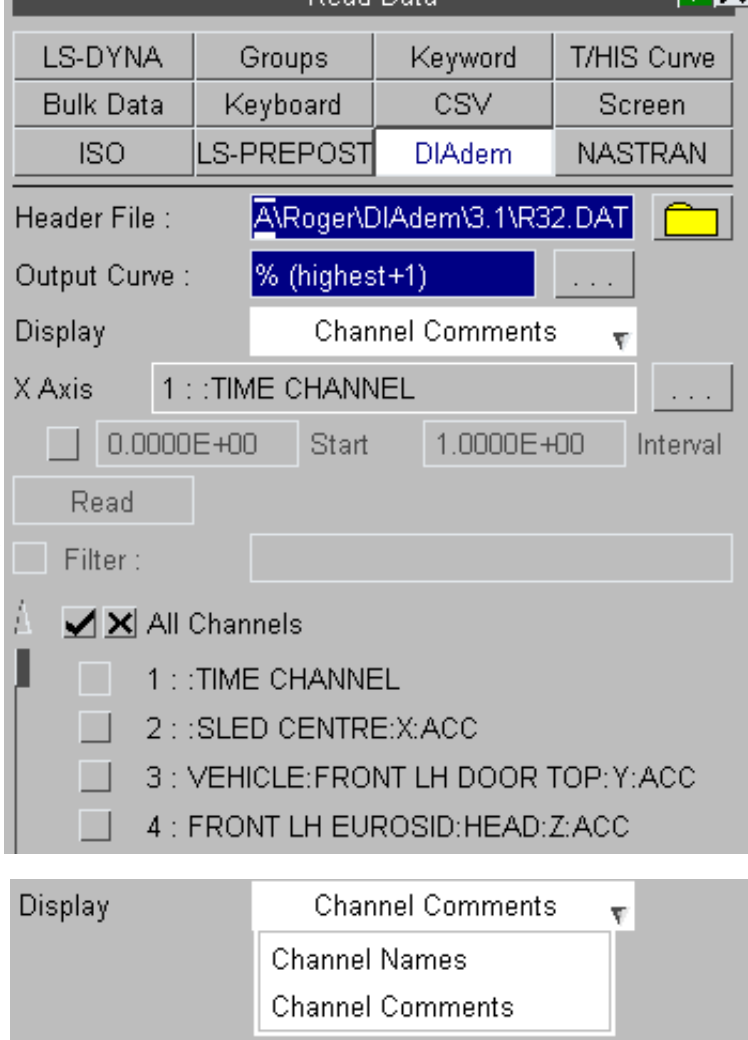

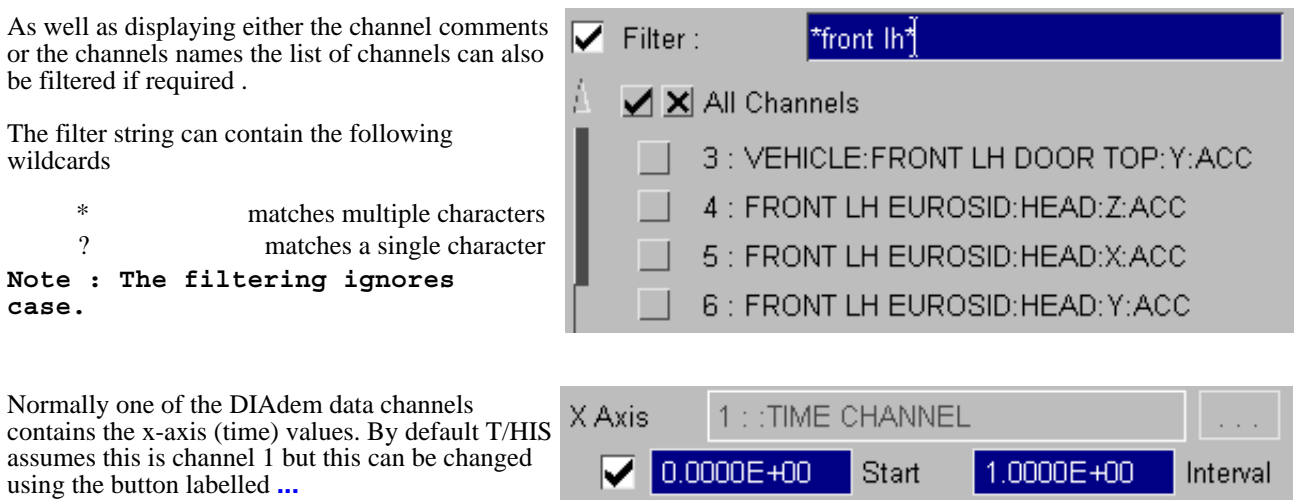

If none of the channels contain the x-axis values then a start value and an increment can be specified to generate curves with evenly spaced x-axis values.

## 5.1.11.1 Supported DIAdem header file blocks

The following DIAdem header file data blocks are supported. All other data blocks are ignored.

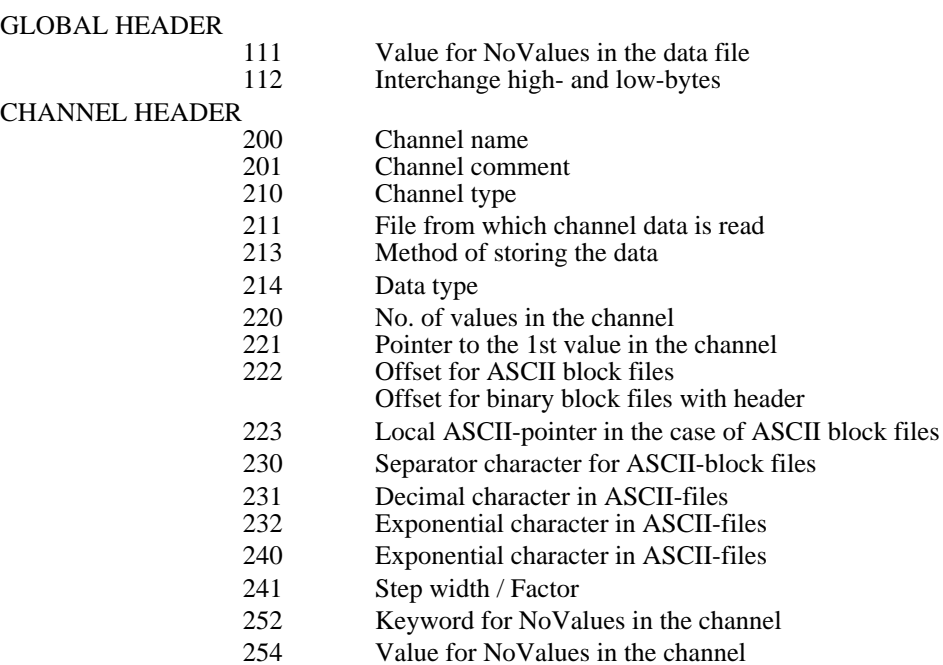

## 5.1.12 **NASTRAN**

This option can be used to read in data from from NASTRAN PCH files.

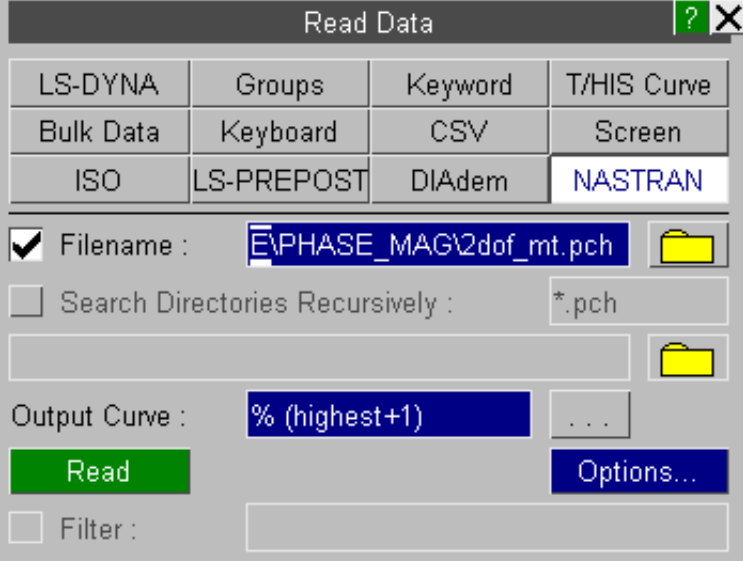

Currently the following types and data components are supported along with the SORT1, SORT2 and XYPUNCH file formats

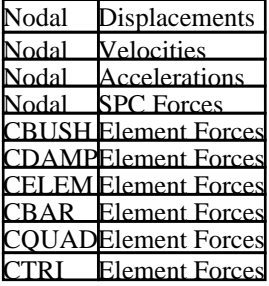

By default T/HIS will read in every curve that is finds in the file so if you read in a file containing nodal displacements from a SORT2 format file you will end up with 12 curves being produced in T/HIS for each node.

X,Y,Z translation (Real) / (Magnitude) X,Y,Z translation (Imaginary) / (Phase angle) X,Y,Z rotational (Real) / (Magnitude)  $X, Y, Z$  rotational (Imaginary) / (Phase angle)

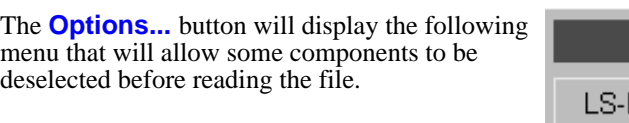

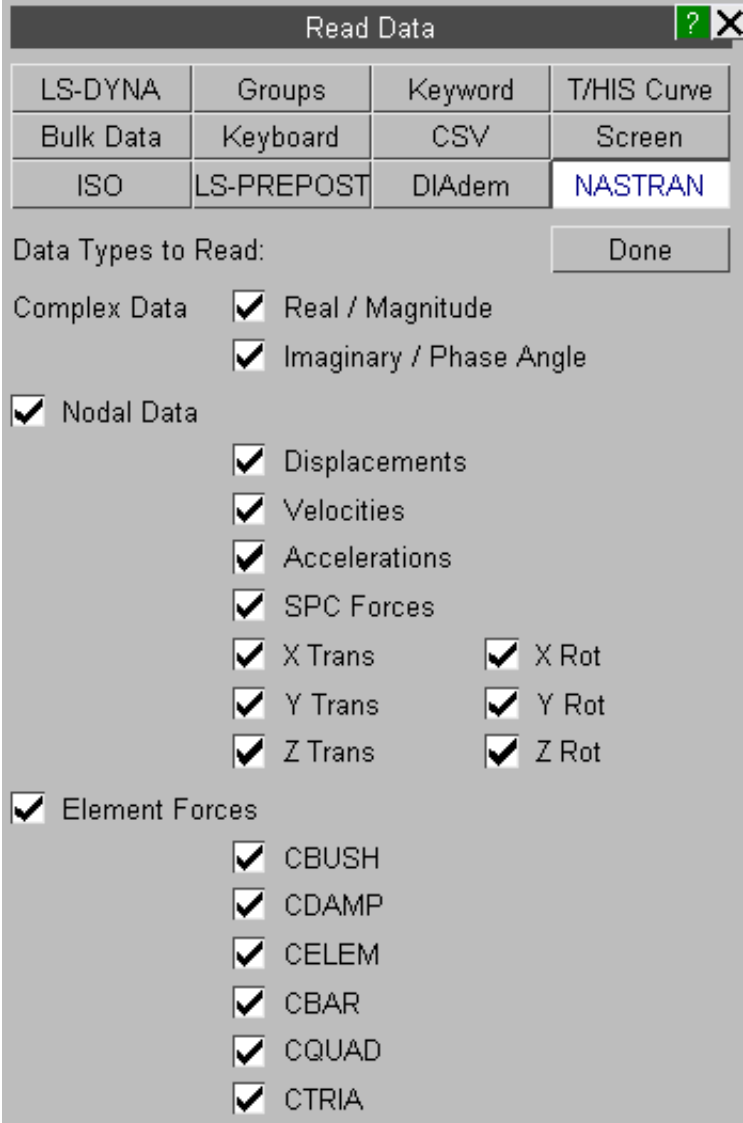

- **Complex Data** For complex data components written out as a pair of real and imaginary numbers or as a magnitude and phase angle either of the components can be deselected.
- **Nodal Data** For nodal data any of the 4 data types can be deselected along with any of the 6 translational/rotational directions.

**Element Forces** For element forces each individual element type can be deselected.

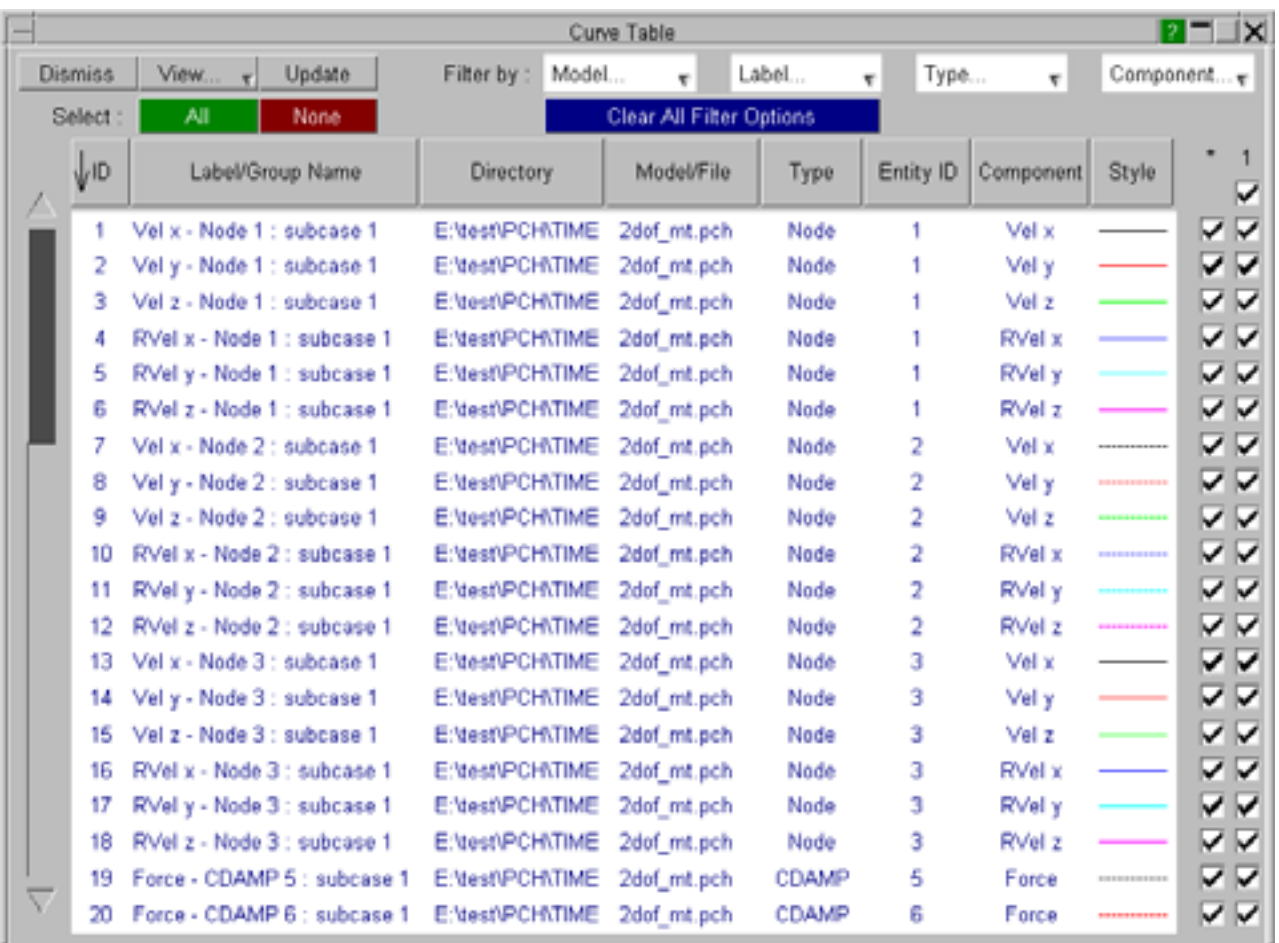

## 5.1.13 **CURVOUT**

This option can be used to read in data from from a CURVOUT ASCII file (curves defined by \*DEFINE\_CURVE\_FUNCTION).

All the curves defined in the file are read.

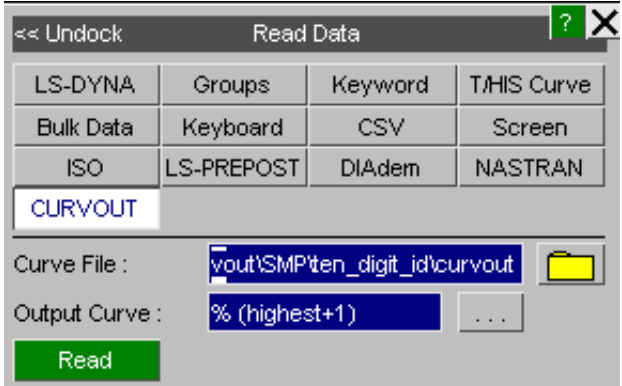

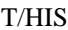

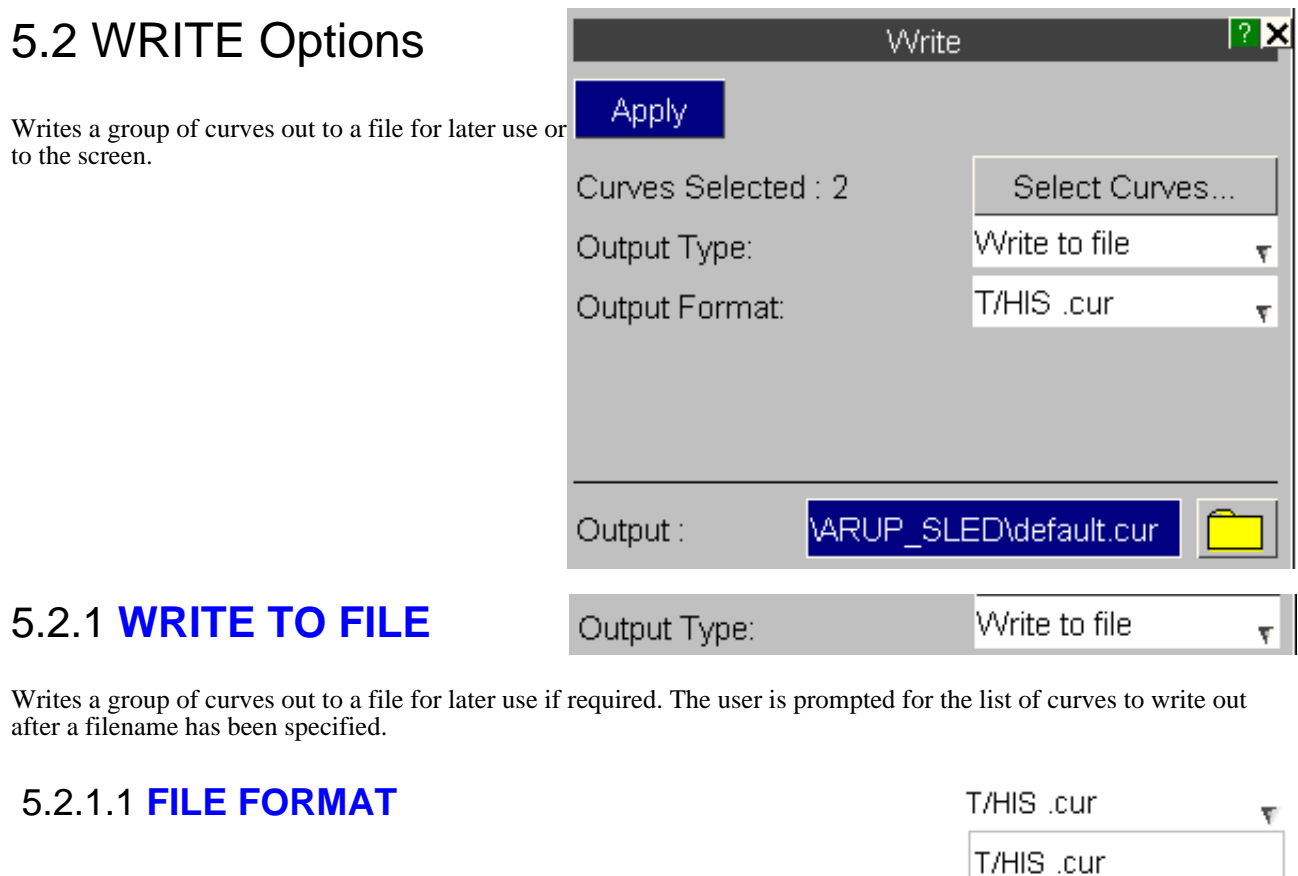

the list of curves to write out after a filename has been specified.

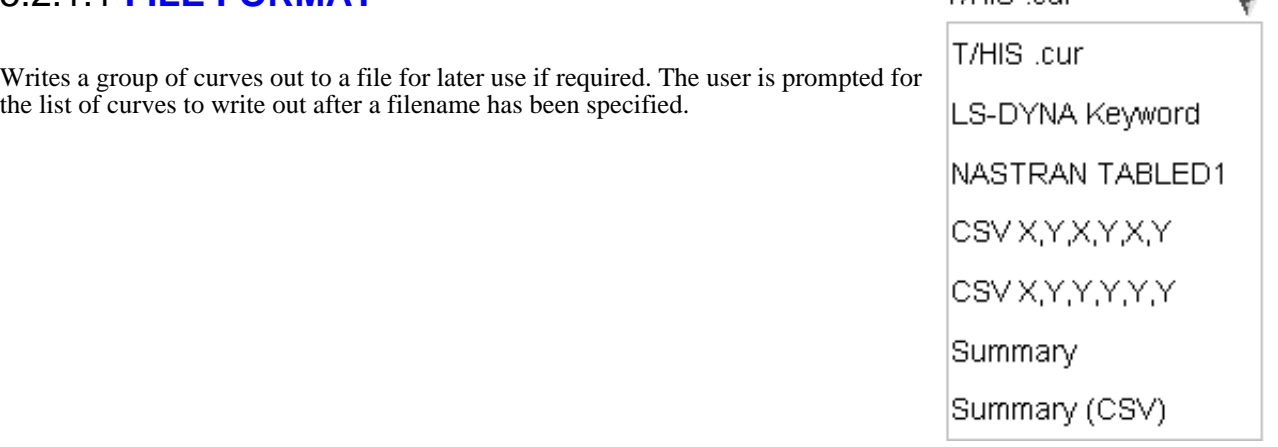

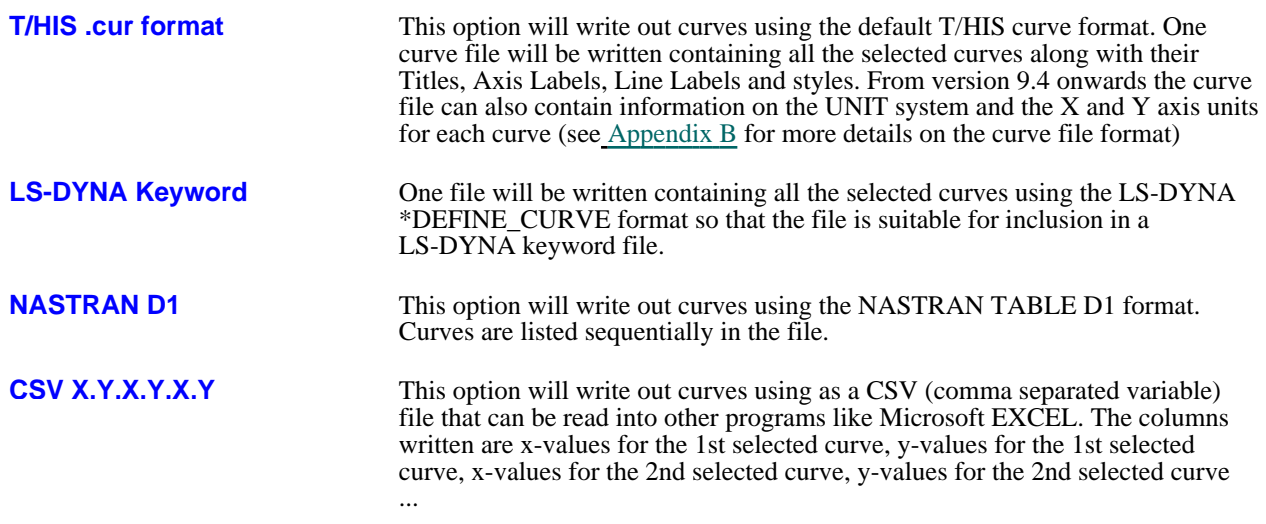

Î.

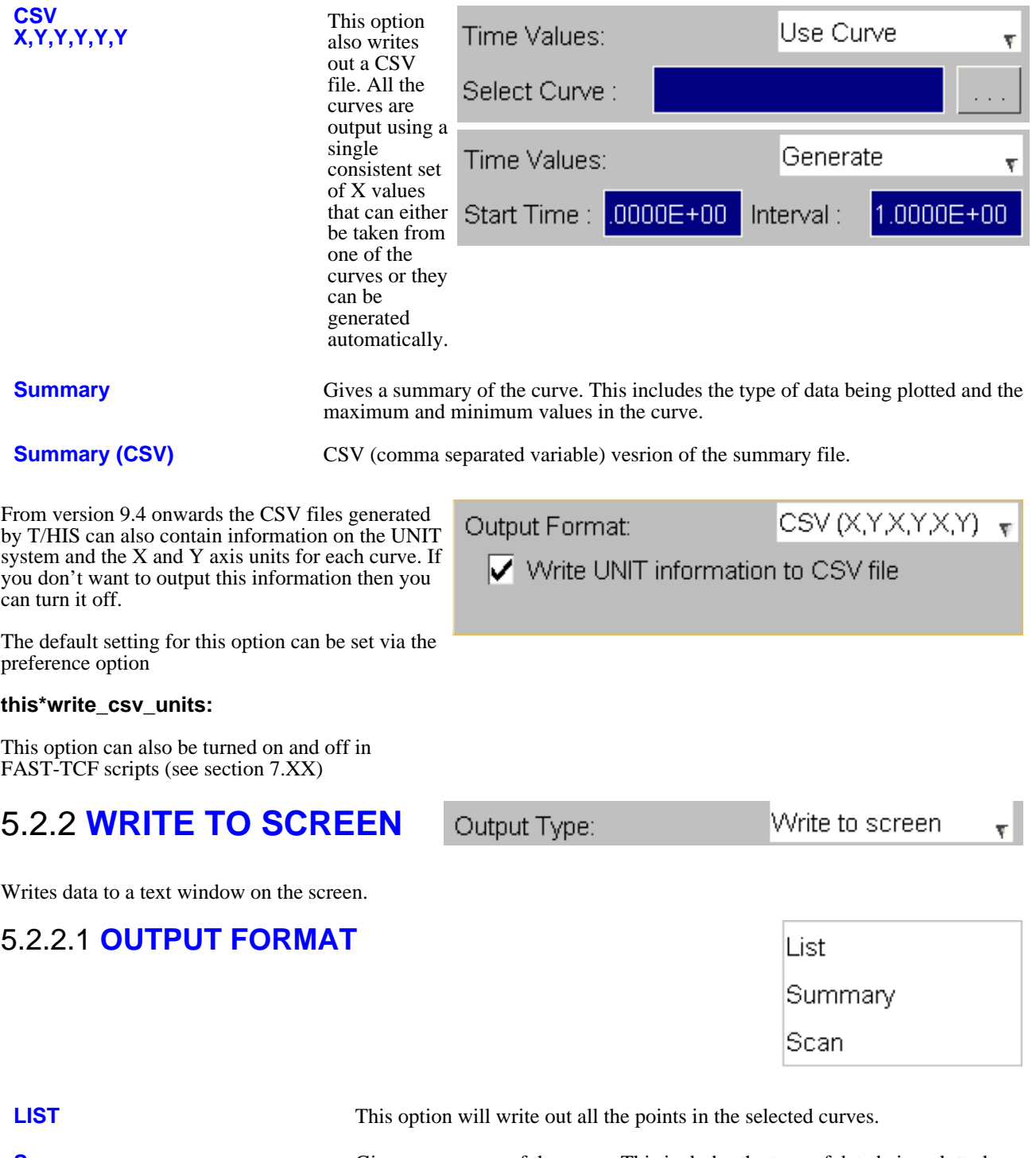

**Contract Contract** 

**Summary** Gives a summary of the curve. This includes the type of data being plotted and the maximum and minimum values in the curve.

> Scans a group of curves and reports the maxima and minima values for each individual curve along with the overall maxima and minima

**SCAN**

# 5.3 Curve Manager

In screen menu mode curves are managed using the **CURVE MANAGER** window, shown in the figure (right).

By default the **CURVE MANAGER**  menu only displays 1000 curves. An unlimited amount of curves can be used and these are displayed in the menu in blocks of 1000. If an attempt is made to use a curve higher than 1000 then the Range options are used to select which group of 1000 curves you wish to display.

Against each curve that currently contains information is a curve number button. The colour of this button indicates the current blanking status of a curve

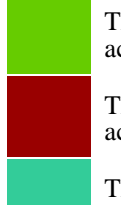

The curve is unblanked in all active graphs (see [section](#page-23-0) 3.5)

The curve is blanked in all active graphs

The curve is unblanked in some active graphs

The blanking status of each curve can be changed by clicking on this button. The [Curve](#page-64-0) Table can also be used to change the blanking status of a curve.

A range of curves may either be blanked or unblanked by selecting the first button in the range and then holding down the **SHIFT** key while selecting the last button in the range. All buttons that lie between the first and last buttons selected will have their status changed to match that of the first button that was selected.

The line label for each curve may be changed by over-typing the label currently displayed in the line label box.

The button located between the curve number button and the curve label shows the current colour, line style and symbol that will be used to plot the curve. These properties can be modified by clicking on this button to display the line style menu, see [Section](#page-79-0) 5.6.

The **CURVE CONTROL** window can also be accessed via the **File....Curves**  option at the top of the graphics window or from the **Curves** button in the main menu.

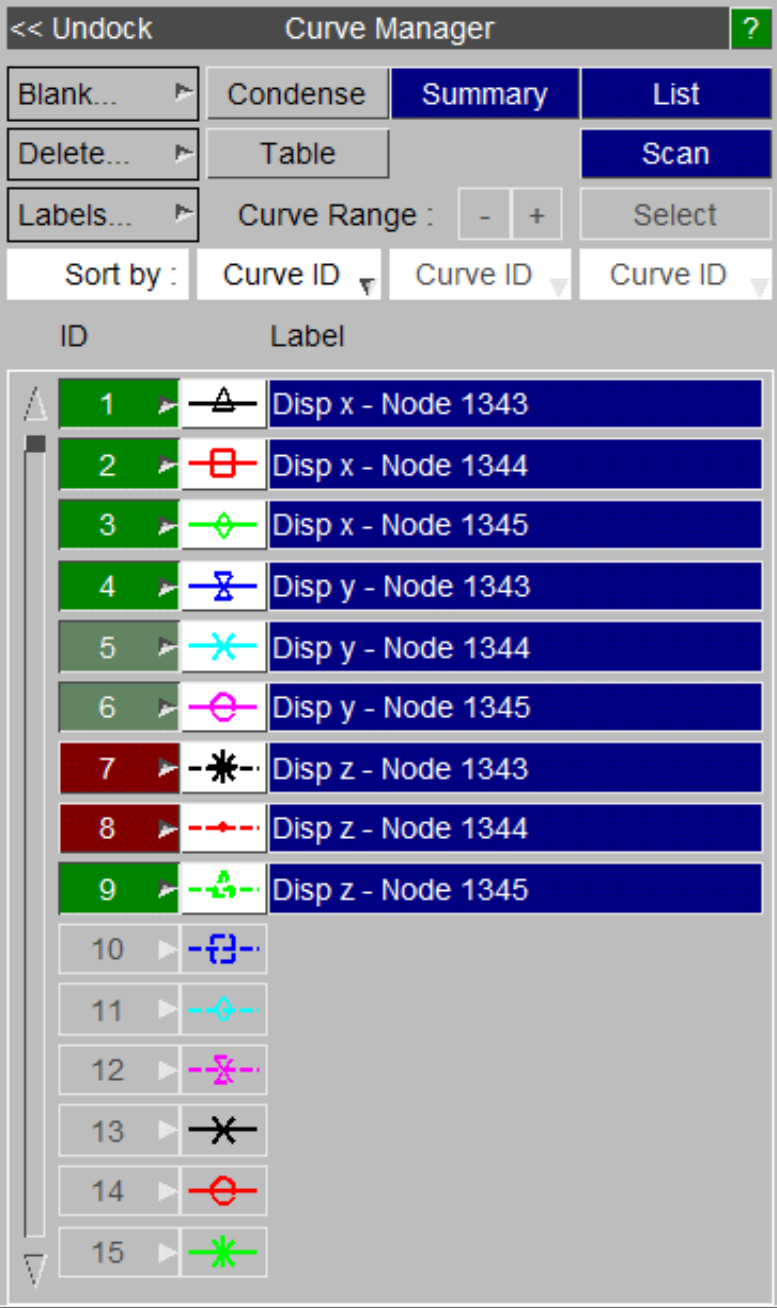

If the curve labels are too long to be seen in the standard Curve Manager menu then the menu can be turned into a floating menu by selecting the **<<<Undock** option in the menu header. After undocking the menu it can be re-docked by selecting**>>>Dock.**

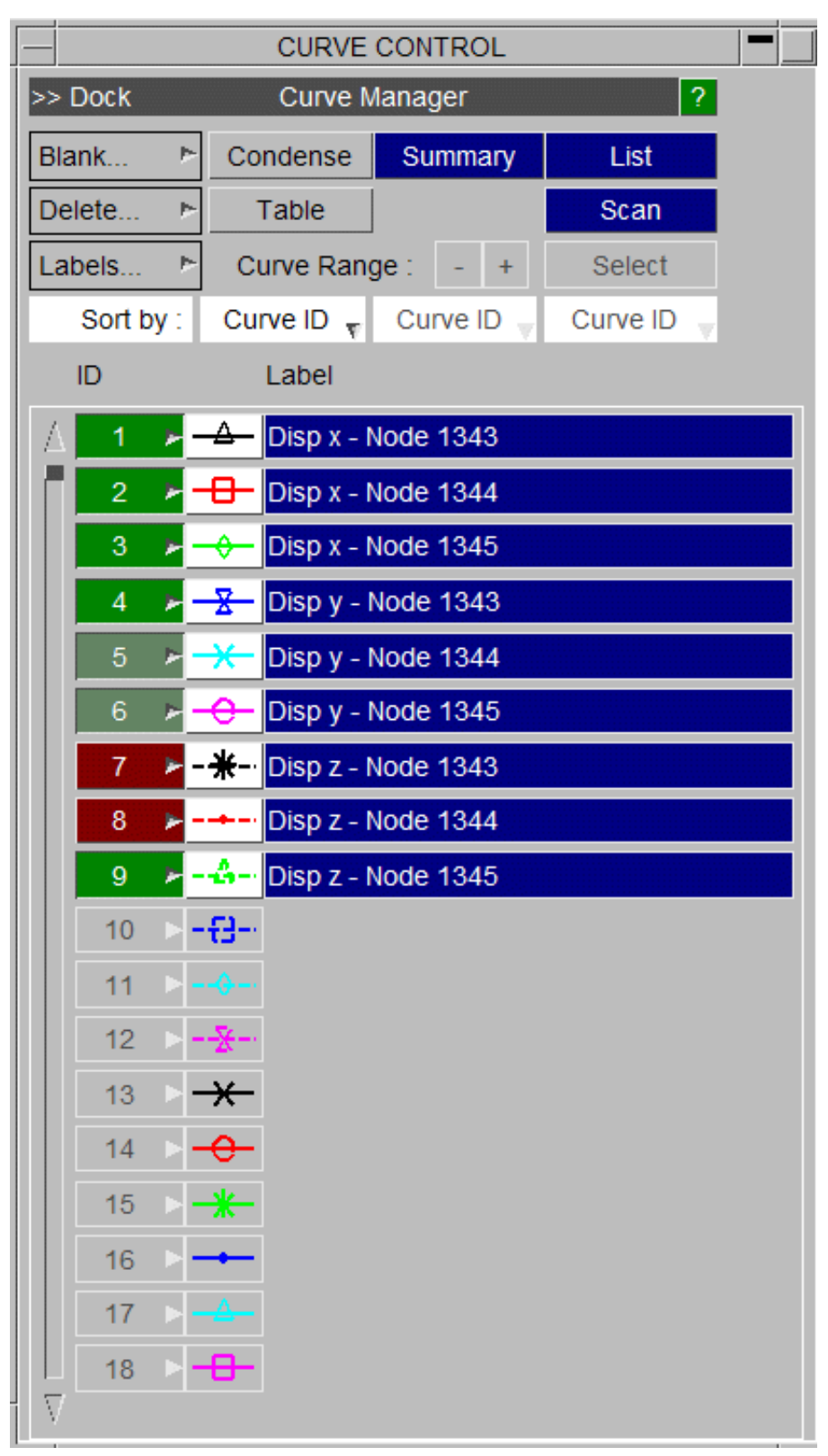

## 5.3.1 Reordering Curves

Attached to each of the curve number buttons is a popup menu that can be used to reorder curves by copying and moving them. This menu is accessed by clicking the right mouse button over the curve number buttons.

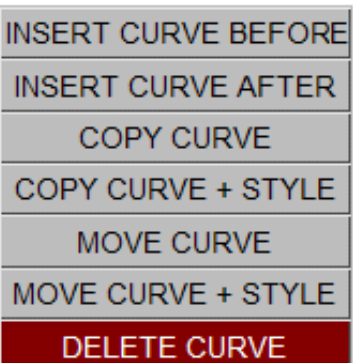

5.3.2 **Blank...**

**INSERT CURVE BEFORE** Inserts the last curve copies to a scratch definition before the selected curve. **INSERT CURVE AFTER** Inserts the last curve copies to a scratch definition after the selected curve. **COPY CURVE** Copies the curve to a scratch definition. **COPY CURVE + STYLE** Copies the curve along with is line style settings to a scratch definition. **MOVE CURVE** Copies the curve to a scratch definition and then deletes the original curve **MOVE CURVE + STYLE** Copies the curve along with is line style settings to a scratch definition and then deletes the original curve **DELETE CURVE** Deletes the selected curve

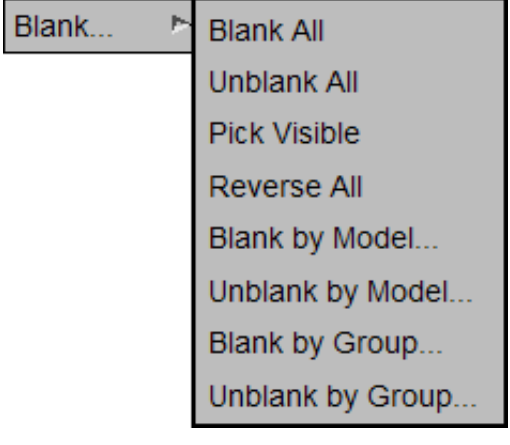

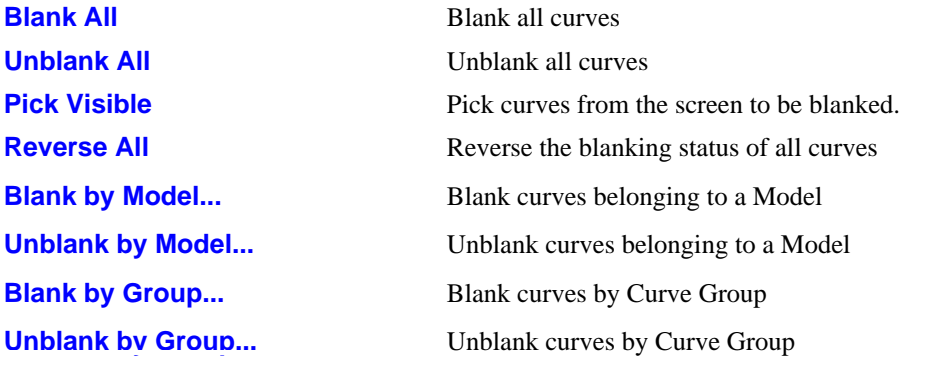

<span id="page-64-0"></span>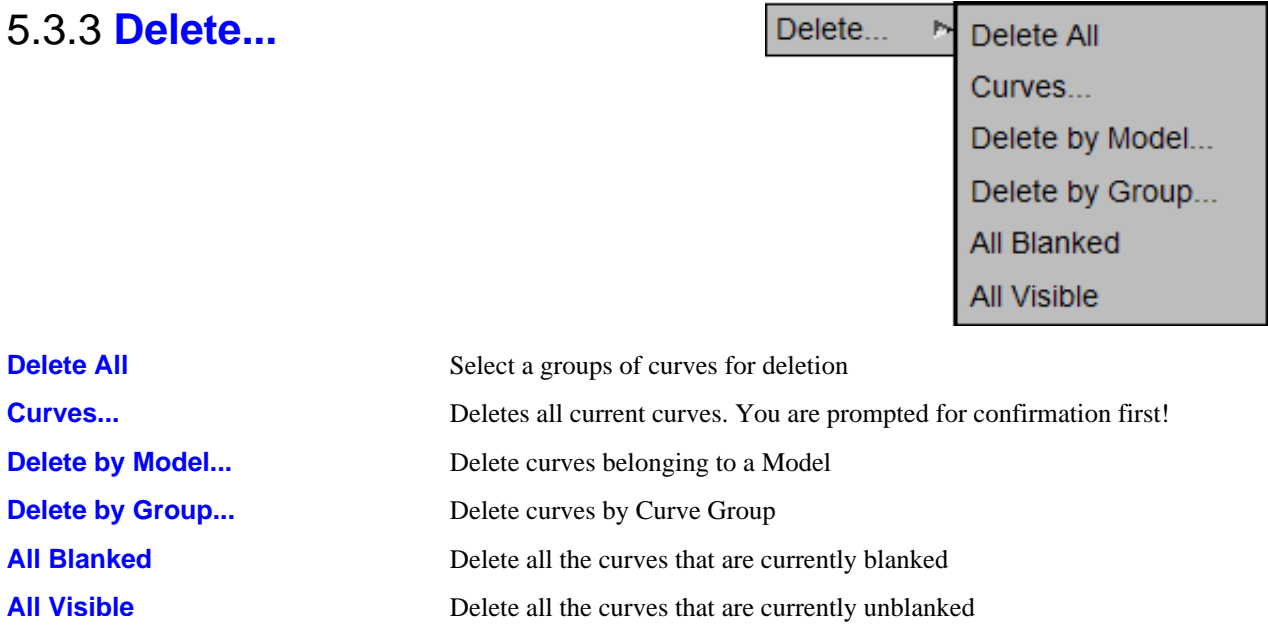

## 5.3.4 **Table**

The Table option can be used to give more control over which curves are blanked and unblanked in all of the currently defined graphs. By default the Curve Table displays a scrolling list of all of the currently defined curves and curve groups along with a set of tick boxes that display the status of the curve in the current graphs. Curves are displayed in BLUE text while curve groups are displayed in GREEN.

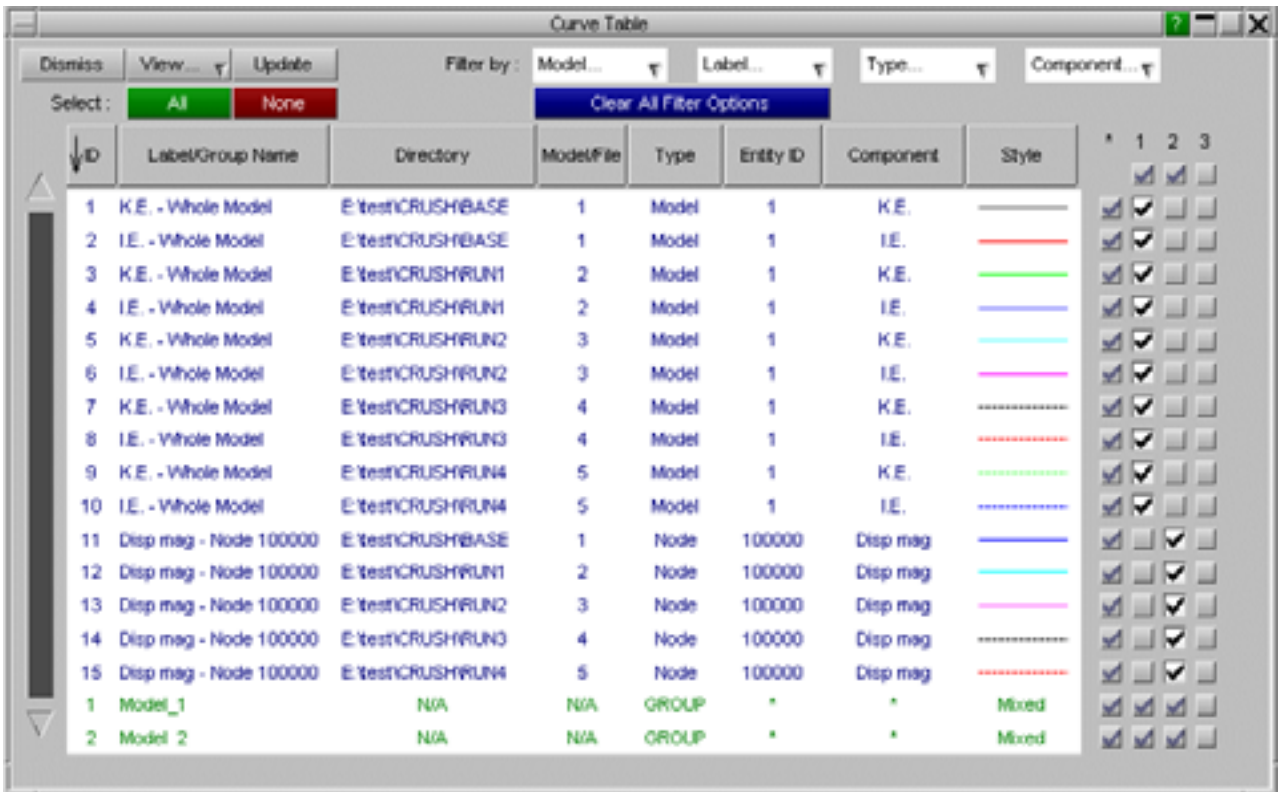

For each curve the following information is displayed by default.

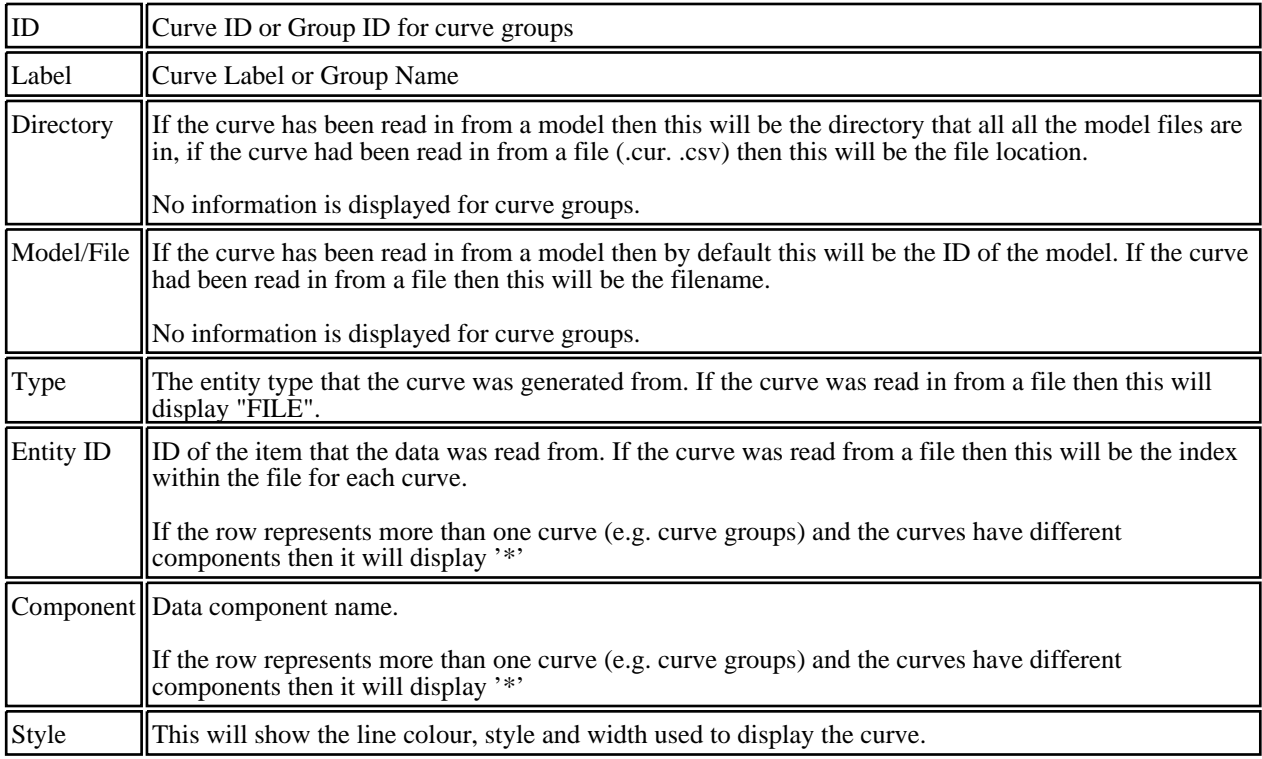

The column widths can be adjusted by clicking on the bars between the header columns and the order of the columns can be changed by dragging the column headers.

The table contents can also be sorted by any column by clicking on the header button for the column. Clicking on the same header a 2nd time reverses the sort order for the column.

### 5.3.4.1 Adding / Removing Curves from graphs

To add an individual curve (or curve group) to a graph the tick boxes on the right hand side of the curve table can be used.

The first column of tick boxes (under the \*) can be used to add/remove a curve from all the currently defined graphs, while the top row of tick boxes can be used to add/remove all the currently defined curves from a graph.

- If all of the curves are unblanked in a graph then the tick box will display a black tick in a white box.
- If some of the curves are unblanked in a graph then the tick box will display a dark grey tick in a grey box.
- If none of the curves in a group are unblanked in a graph then the tick box will be empty.

Multiple tick boxes can be set/unset by clicking on the first 1 and then using pressing shift which clicking on the last one.

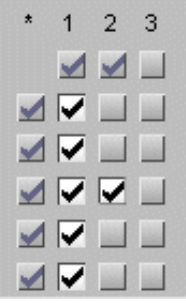

Individual curves can also be selected by clicking on them in the main part of the curve table. Multiple curves can be selected using either CTRL to select a single curve or SHIFT to select a range of curves. As curves are selected they are highlighted in blue and the tick boxes for any unselected curves are greyed out.

When multiple curves have been selected then clicking on a tick box sets the status for all the selected curves.

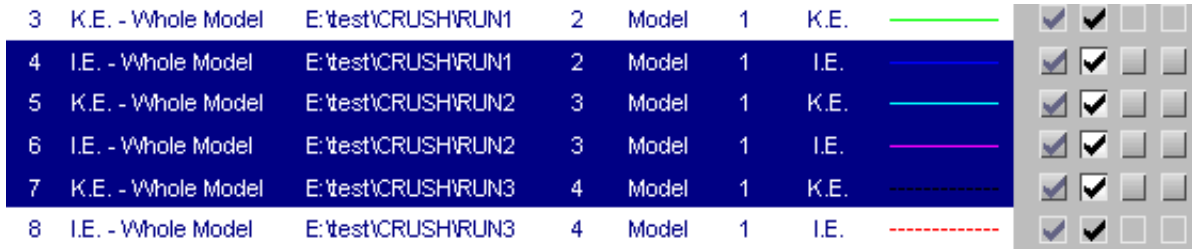

As well as blanking and unblanking curves in graphs a number of other options can be applied to selected curves by right clicking on them.

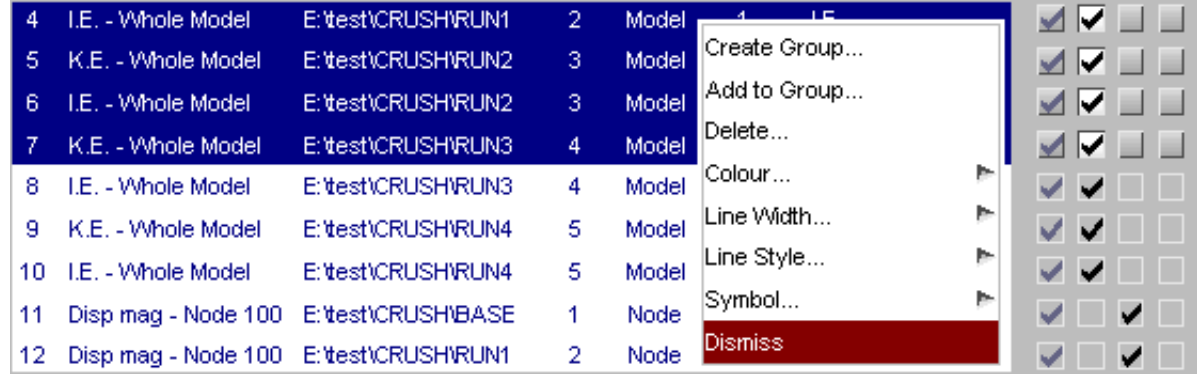

### 5.3.4.2 View Options

The viewing options popup can be used to control which columns of data are displayed and what items are displayed in the curve table.

By default all 8 columns of information will be displayed, each column can be turned on and off but T/HIS will ensure that at least one column is always displayed.

The columns that are initially displayed can be specified in the preference file (see [Appendix](#page-320-0) H for more details). If the columns are changed then **Save to Pref**  can be used to update the preference file.

### View... $\mathbf{r}$

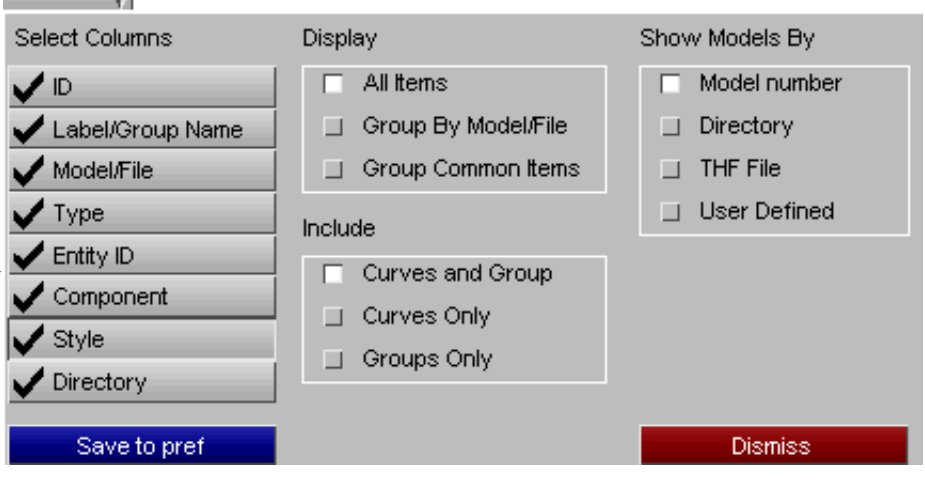

### **Display**

This option can be used to control how items are displayed in the curve table.

Display

 $\Box$  All Items

Group By Model/File

Group Common Items

### All Items

By default the curve table will contain one row for each curve and one row for each curve group.

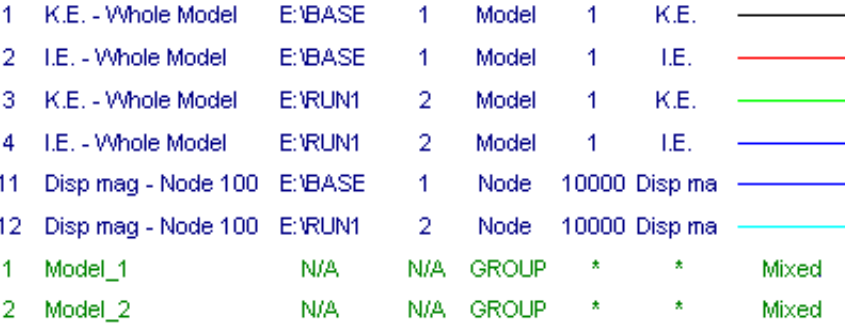

### Group By Model/File

This option will display a single row for all the curves that were read from the same model or file.

When this option is selected the columns for curve ID, Label, Type, Entity ID and component display a '\*' as they represent multiple values.

This option can be used to quickly assign all of the curves from a single model or file to the same graph.

### Group By Common Items

This option will display a single row for all the curves that were created using the same entity type, ID and component.

 $\star$ à  $\star$ 

1 2 Model 1

Model\_2

In the example opposite the 1st row represents all of the curves that contain a model Kinetic Energy while the 3rd row represents all the curves that contain a displacement magnitude for Node 10000.

This option can be used to quickly assign all of the curves for the same entity and component to the same graph when comparing results from multiple models.

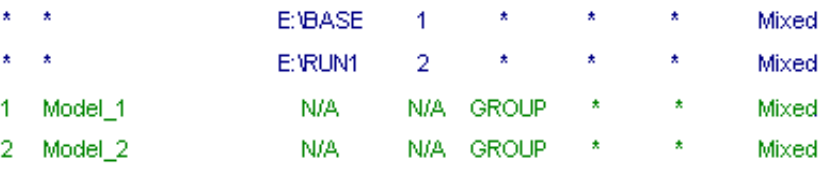

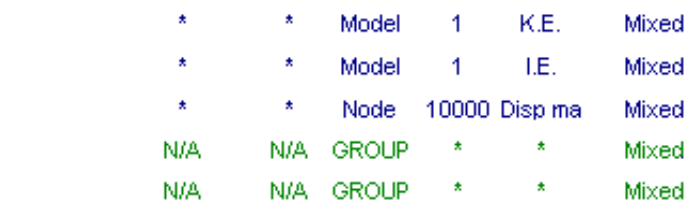

### Include

By default the curve table contains both curves and curve groups. This option can be used to display either just the curves only or just the curve groups.

### Show Models By

If the column displaying the model ID is displayed in the curve table then by default it will display the model number.

This option can be used to display either.

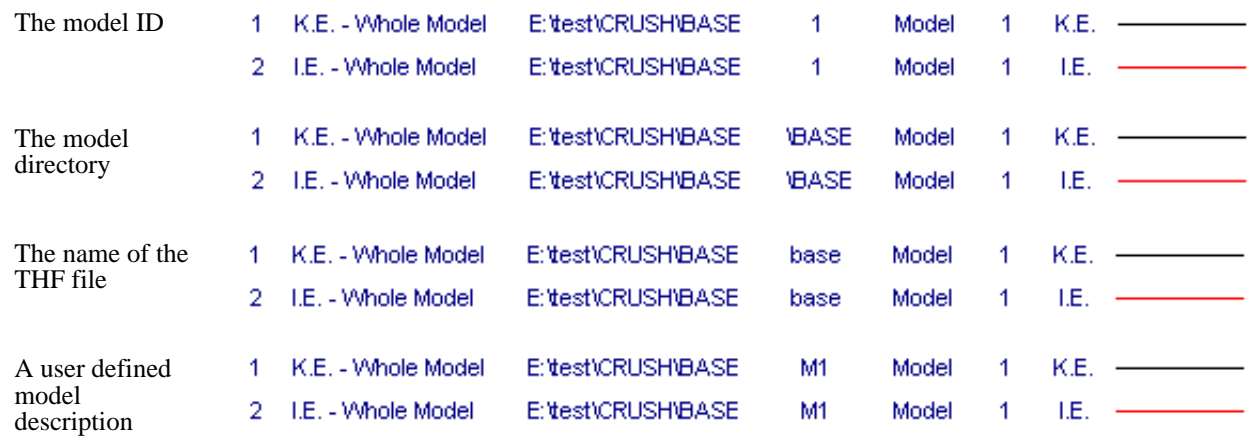

### 5.3.4.3 Filter Options

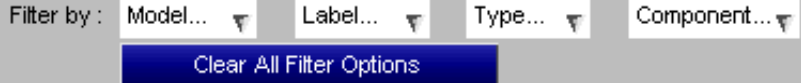

The filter options can be used to filter the list of curves displayed in the curve table.

Multiple filters can be active at the same time

### Filter By Model

This option can be used to filter the list of curves by model number. If curves have been read in from a file then an "Other" option will be shown.

In the example opposite only curves that are either from model 1 or model 2 will be displayed.

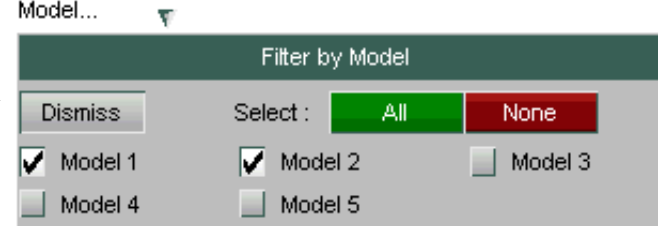

- Curves and Group
- □ Curves Only
- Sroups Only

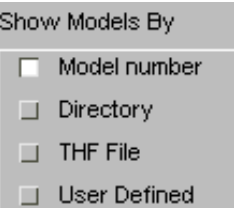

### Filter By Label

This option can be used to filter the list of curves by label. Up to 5 different strings can be entered and the list of curves displayed will be filtered using those strings. If multiple strings are entered then the strings can either be combined using either "AND" or "OR".

A separate option can be used to ignore the case so that "model" will match both "Model" and "model"

In the example opposite only curves that contain either the word "Model" OR the word "Node" in their labels will be displayed.

### Filter By Type

This option can be used to filter the list of curves by entity type. The list of entity types displayed will automatically update to show the entity types for all the curves that are currently stored in T/HIS.

In the example opposite only curves that contain "Model" data are displayed.

### Filter By Component

This option can be used to filter the list of curves by component type. The list of components displayed will automatically update to show the components for all the curves that are currently stored in T/HIS.

In the example opposite only curves that are either Model Kinetic Energy or Nodal Displacement Magnitudes are displayed.

### Include

By default the curve table contains both curves and curve groups. This option can be used to display either just the curves only or just the curve groups.

## 5.3.5 **Summary**

Displays a window from which a group of curves may be chosen. The maximum and minimum values of the selected curves are then displayed.

## 5.3.6 **List**

Displays a **LIST CURVES** window, from which a number of curves may be selected. The data point values for the selected curves are then listed in a listing box.

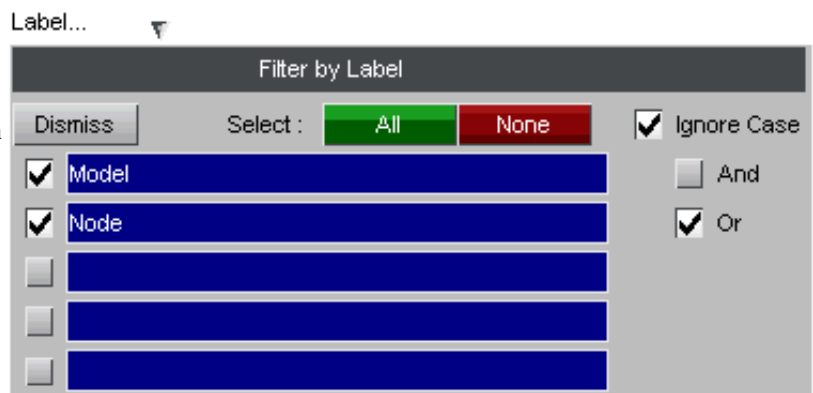

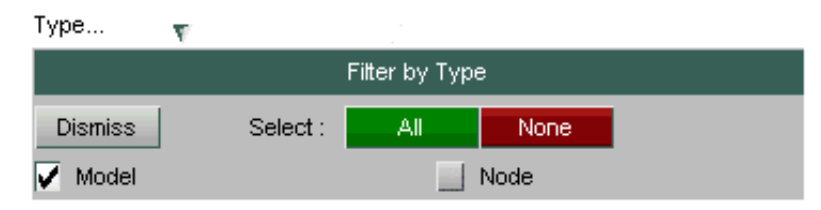

### Component...

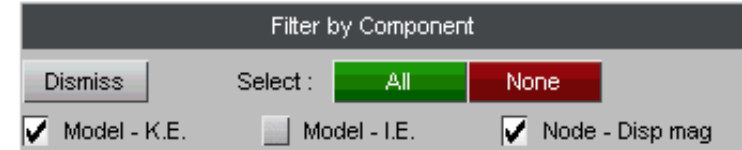

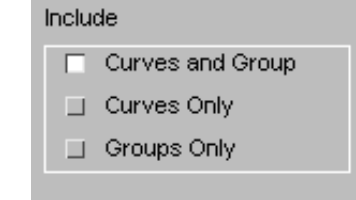

Displays a window from which a group of curves may be chosen. The maximum and minimum values of the selected curves are then displayed.

## 5.3.8 **CURVE RANGE SELECTION**

The range buttons in the Curve Control menu can be used to when you are working with more than 1000 curves to move between groups of 1000 curves. Pressing the green  $\overline{+}$  tab will display the next group of 1000 curves in the menu, whilst pressing the red - tab will display the previous group of 1000 curves.

Alternatively pressing the Select button will bring up the following new window.

Select the appropriate group of 1000 curves and press apply to display those 1000 curves in the Curve control menu.

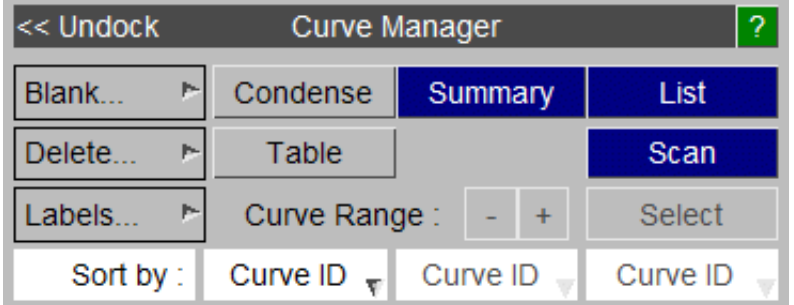

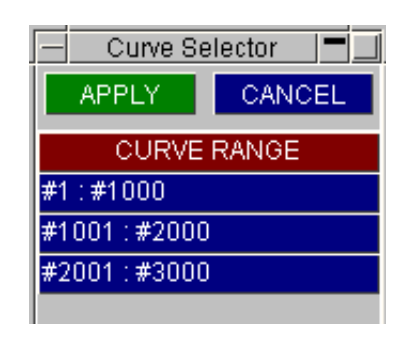

## 5.3.10 **CURVE TAGS**

Curves can be given tags to act as internal identifiers within T/HIS which can be used to reference curves in order to perform operations on them.

In order to display the curve tags, toggle on the Show Labels arrow and select Show Tags. The tag names can be defined in the input boxes.

When a curve file is written, T/HIS will save the tags of all the tagged curves in the file.

When performing operations in the dialogue box, curves can be referenced by their tags. The tag must be placed in double quotes.

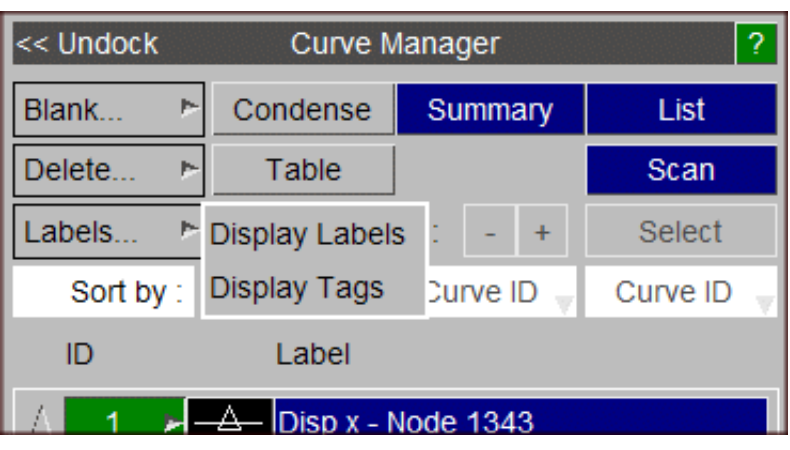

Operate > dif "Vel\_x\_n\_123" #2050 vritten [Analysis Velocity (Dif)] to curve #2050) DIF #1002 => #2050)

# 5.4 Model Manager

## 5.4.1 **Select**

This allows the user to turn models on/off. Deselecting a model will result in removal of its entities as options when reading data. Models can be displayed according to their titles or alternatively by the directories they were read in from.

Ø) Model Manager Select Re-Read Delete Convert Binout Show: Model Titles Ŧ  $\blacktriangleright$   $\blacktriangleright$  All Models Δ  $\mathbf{1}$ ARUP GENERIC SLED MODEL ✓  $\overline{2}$ **CRUSH TUBE** 3 FT-ARUP DUMMIES + OASYS VEHICLE PR

Clicking on the button displaying a model title will produce a menu similar to that illustrated. The number of each type of item in the model and the sources T/HIS found for that item type's data will be shown. The user can select which file type is preferred for the data for each type of item (see [Settings\)](#page-131-0).

### **Prefix**

This menu can also be used to define a user defined model prefix. This prefix can be added automatically to the start of curve labels to help identify which model they belong to.

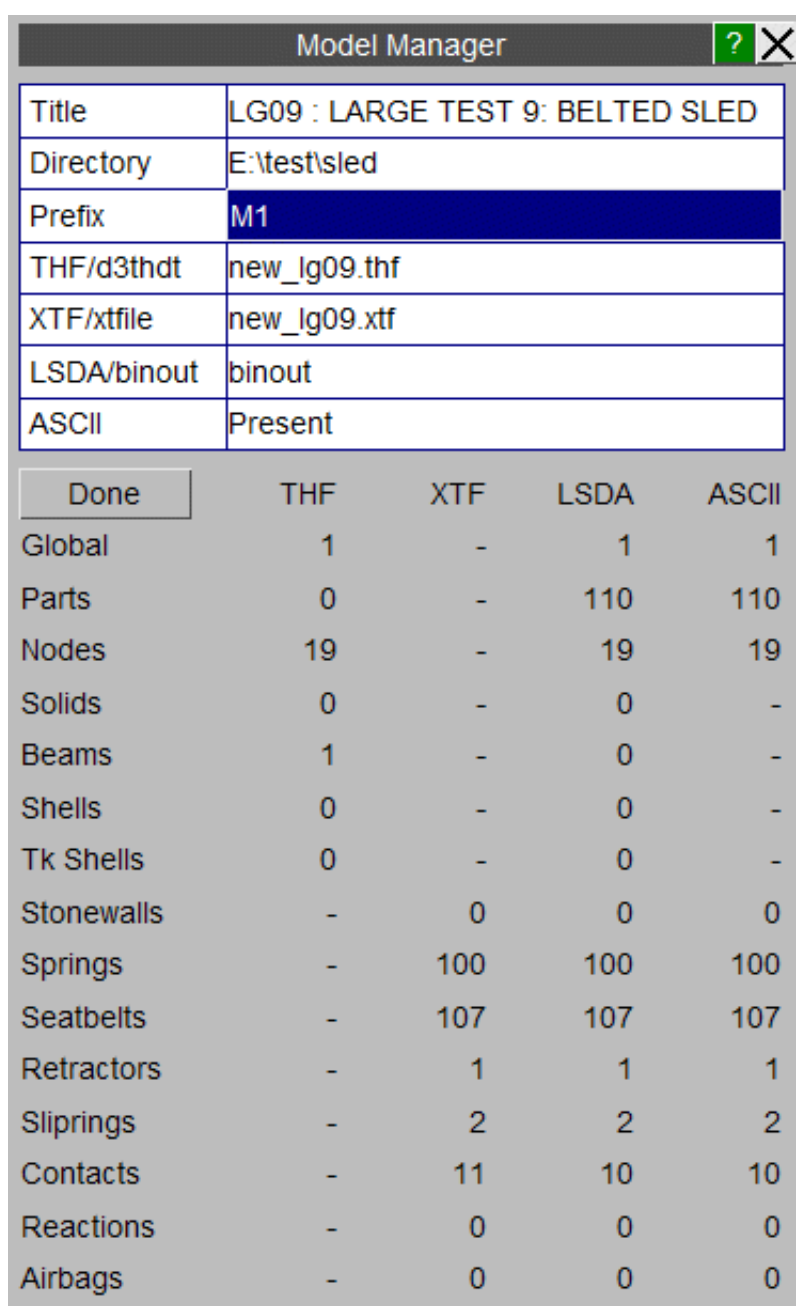
## 5.4.2 **Re-Read**

The re-read option can be used to rescan and update the model. This will find any new data written to disk since the file was last read.

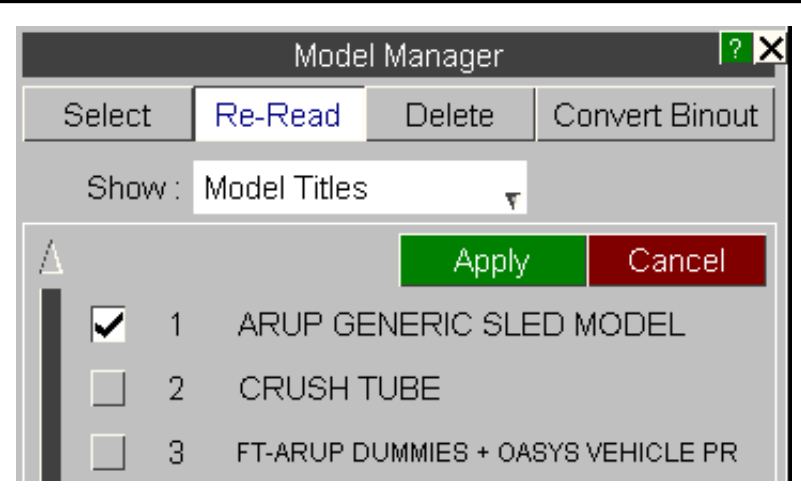

## 5.4.3 **Delete**

This option allows the user to select and delete models from T/HIS. Any curves that have been read in from a model that is deleted are NOT deleted with the model. Any number of models to be deleted from T/HIS.

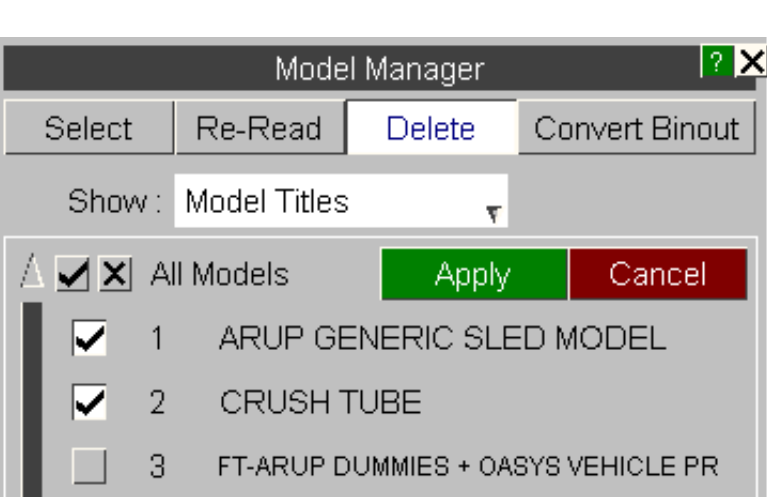

## 5.4.4 **Convert Binout**

This option can be used to convert LSDA binout files into the older ASCII files. The menu allows a number of models to be selected.

The **Select Files** button allows the user to specify which ASCII files are to be created.

All of the ASCII files are written into the directory containing the LSDA file.

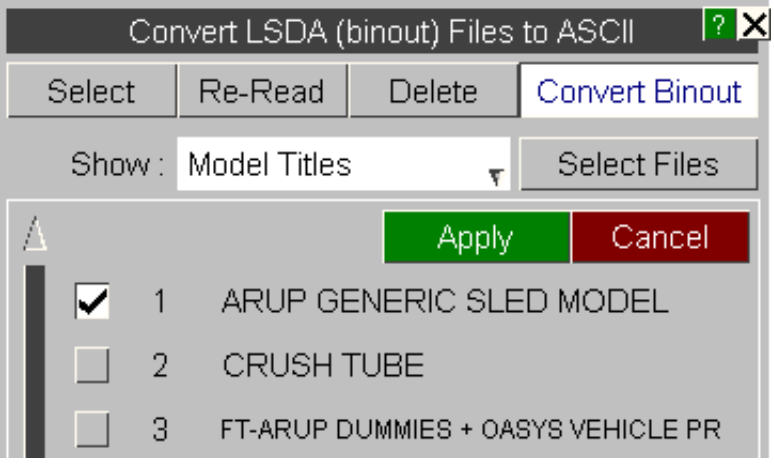

## 5.5 EDIT Options

This menu allows you to examine and make modifications to the curve data points. You are always working on a "scratch" copy of the curve. The permanent curve is only updated when you SAVE it explicitly.

Moving around the curve data is done through the use of scroll bars on the data panel.

#### **Save**

Saves the edited curve as either a new curve or overwrites the original.

#### **Restart**

Resets the curve being edited to the values at the start of the edit session.

#### **Quit**

Quits the curve editor without making any changes to the curve

#### **Labels...**

Allows the title, axis and line label to be changed (see [Section](#page-78-0) 5.5.3 for more details)

### **Replace**

Allows curve values to be changed by overtyping the x and y values.

#### **Insert Before**

Inserts a new point in the curve before the selected point.

#### **Insert After**

Inserts a new point in the curve after the selected point.

#### **Delete**

Deletes the selected point.

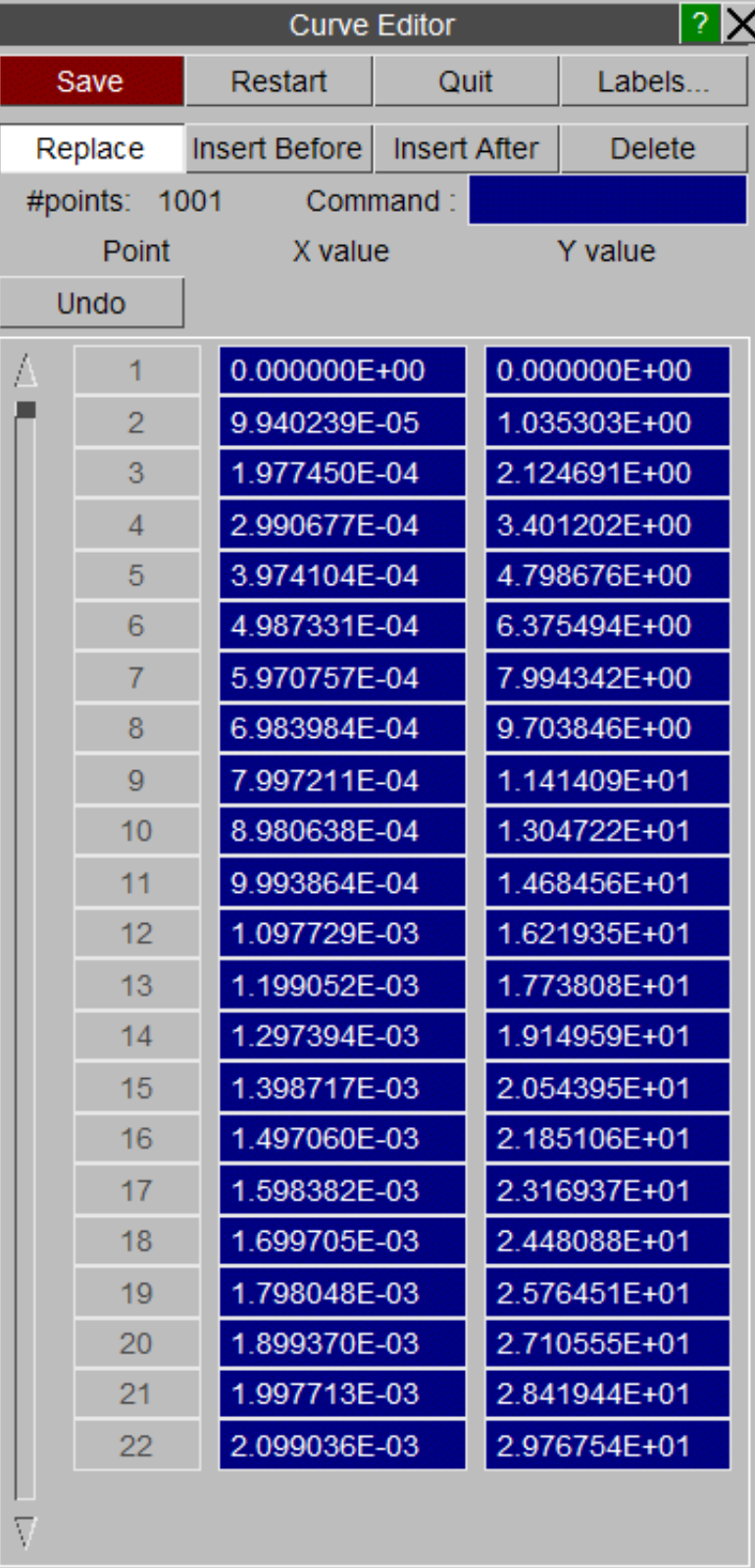

The **Command** text-box allows control by command line (see [Section](#page-77-0) 5.5.2 for more details).

that it is visible in.

## 5.5.1 Interactive Curve Editing

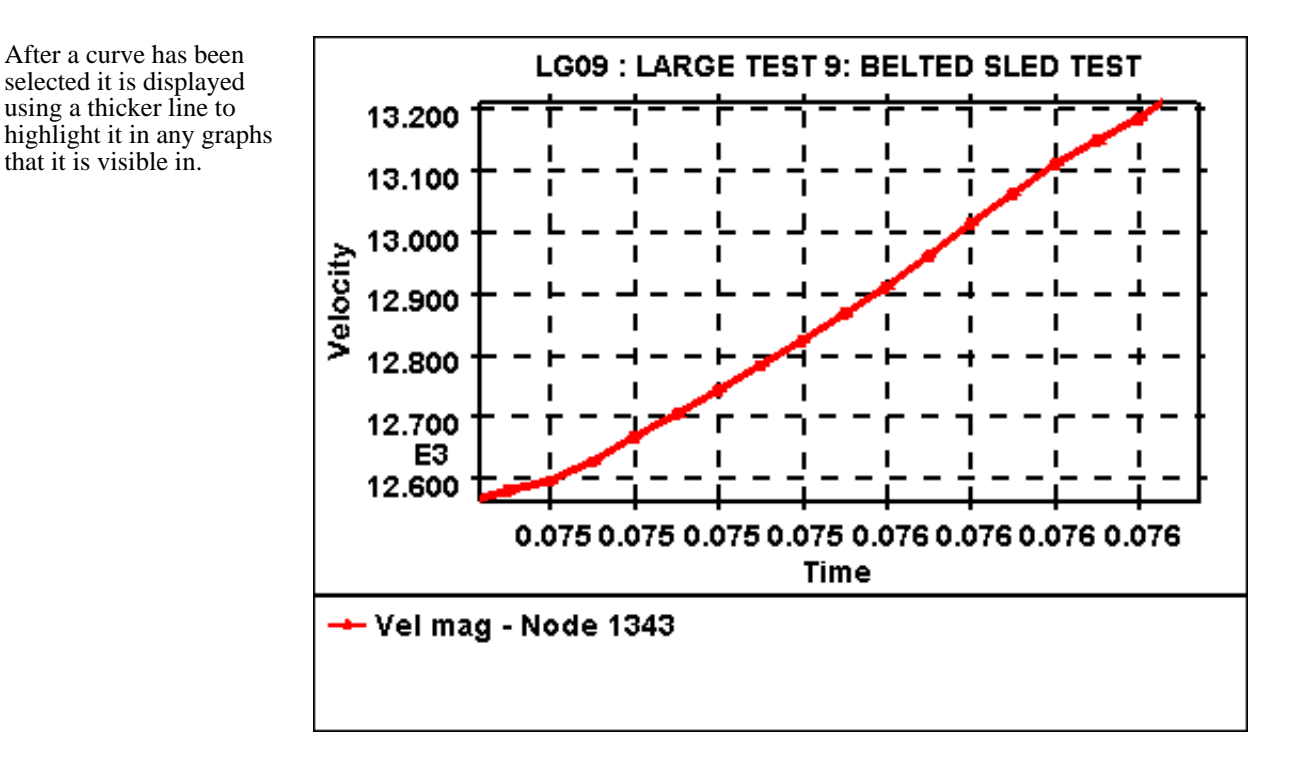

As well as being highlighted the curve points can be edited interactively and the Quick Pick menu in the main Tool Bar (see [Section](#page-166-0) 6.1 for more details) is replaced with the EDIT menu.

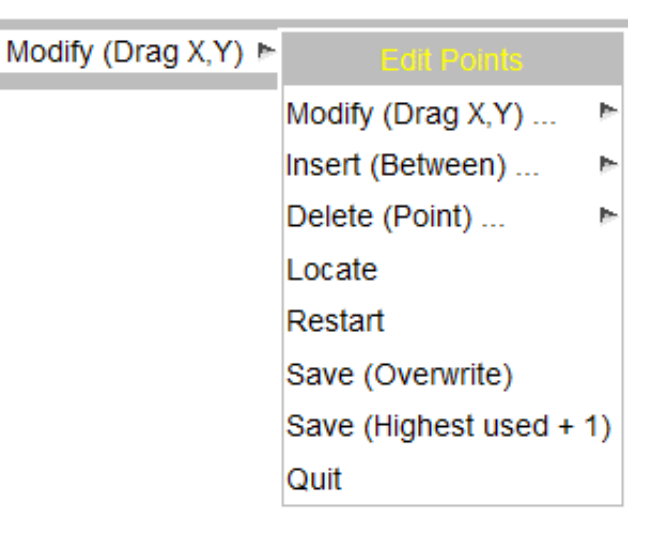

### 5.5.1.1 Modify

### Modify (Drag X, Y) ...

Drag X, Y Drag X Drag Y

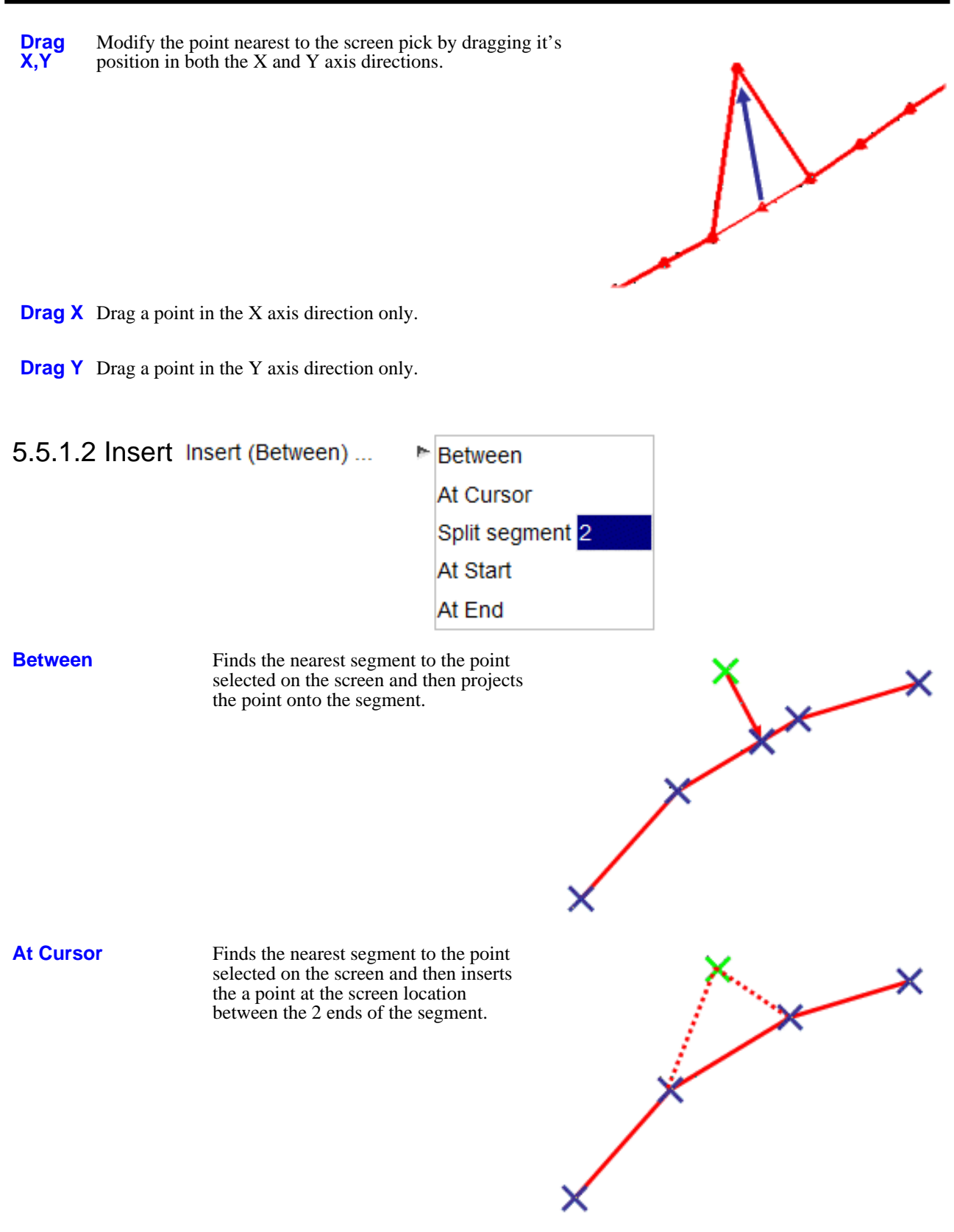

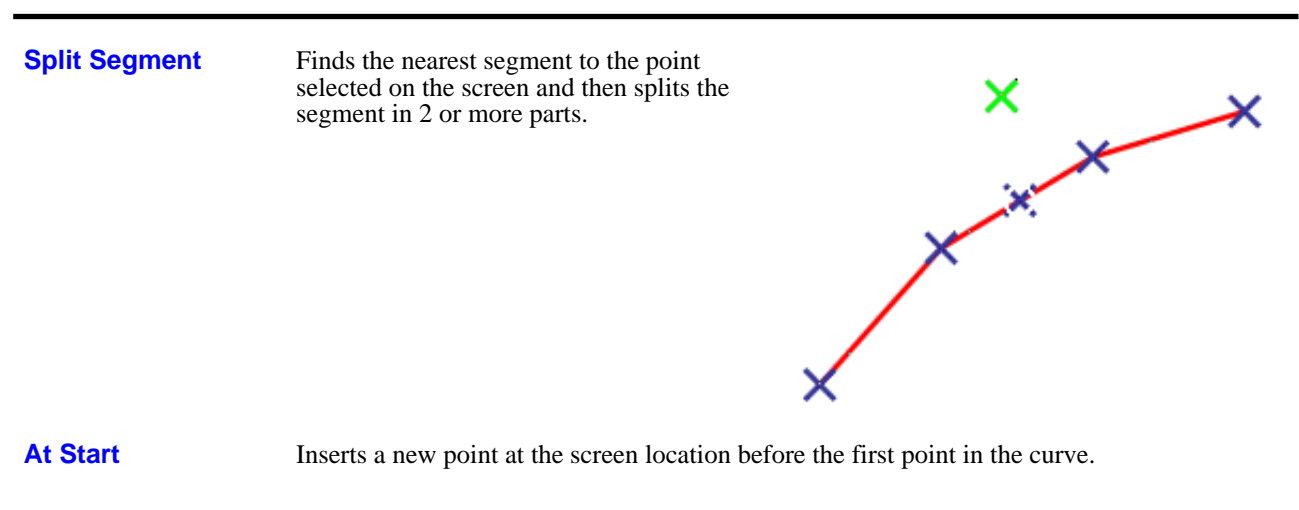

**At End** Inserts a new point at the screen location after the last point in the curve.

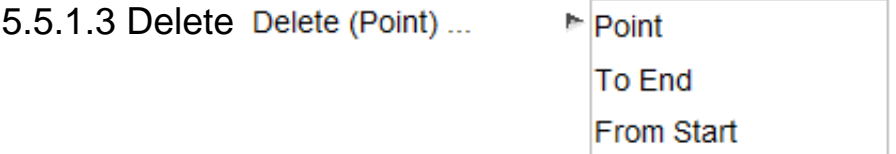

**Point** Finds the nearest point to the screen pick and deletes it.

- **To End** Finds the nearest point to the screen pick and deletes all points in the curve from that point onwards.
- **From Start** Finds the nearest point to the screen pick and deletes all points in the curve up to that point.

### 5.5.1.4 Locate

Finds the nearest point to the screen pick and updates the list of points in the main edit panel so that the points either side of the picked point are displayed.

### 5.5.1.5 Restart

Resets the curve being edited to the values at the start of the edit session.

### 5.5.1.6 Save (Overwrite)

Overwrite the original curve with the edited one.

### 5.5.1.7 Save (Highest used + 1)

Save the edited curve as a new curve without overwriting the original curve.

### <span id="page-77-0"></span>5.5.1.8 Quit

Quits the curve editor without making any changes to the curve.

## 5.5.2 Command line mode

In command line mode editing of curves is done in a similar fashion using the following commands.

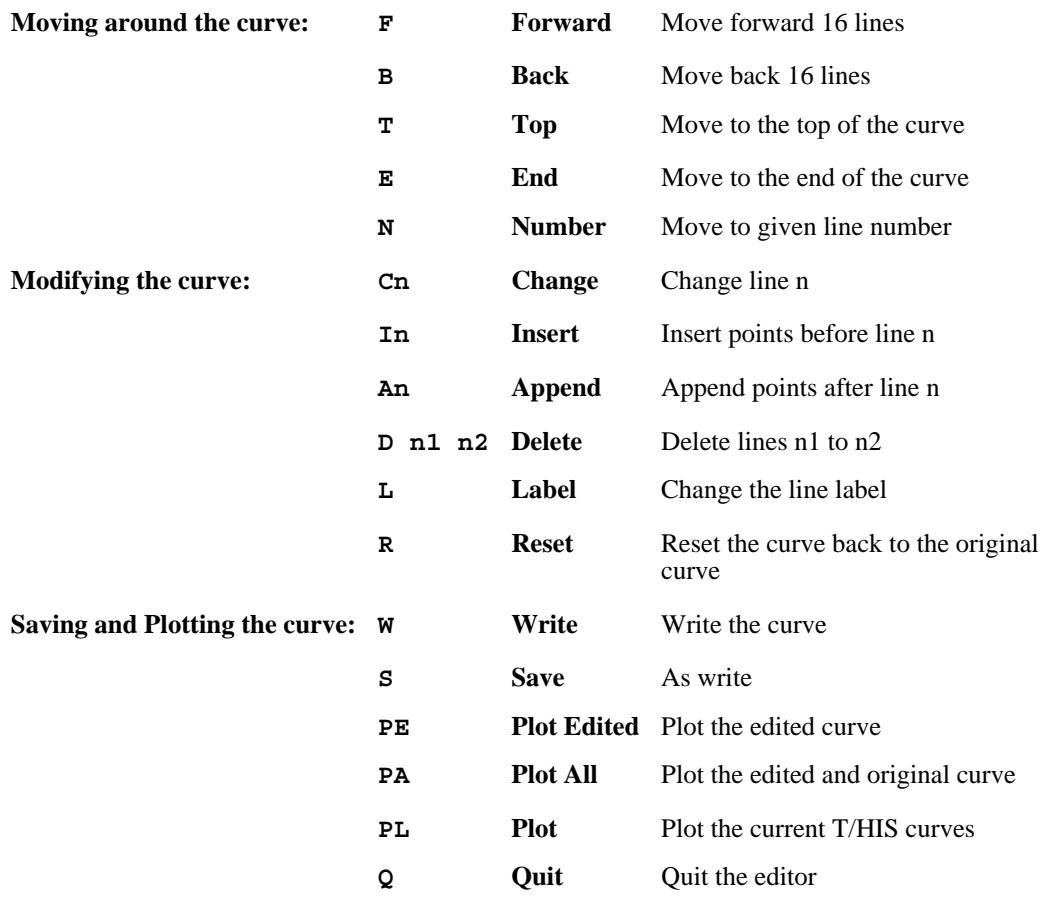

In command line mode the EDIT menu is reached by typing **/ED**

### <span id="page-78-0"></span>5.5.3 Curve Labels

Each curve has four labels associated with it:

- Title The title string at the top of the plot
- X label The label for the X axis of the plot
- Y label The label for the Y axis of the plot
- Label The label applied to the line itself

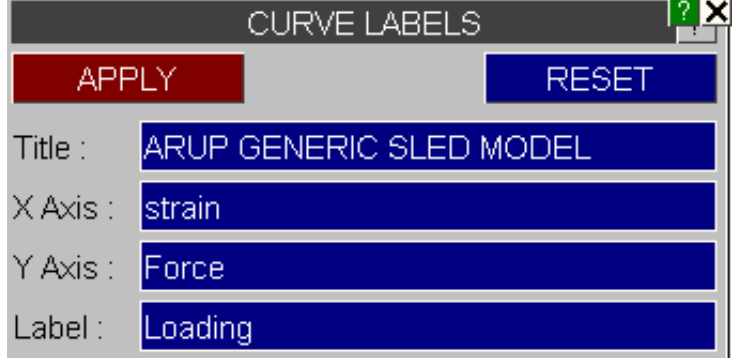

The first three are only used on a plot if this curve is the first (or only) curve to be plotted, and the relevant labels are in "automatic" mode (see [TITLE](#page-118-0) and AXIS).

You can change any of these by simply overtyping whatever is currently there. When you are happy with the result use the **APPLY** button to dismiss this box, saving the new values. The labels here are scratch values, current only in this editor, the permanent curve labels are only overwritten with them if you **SAVE** this edited curve.

**RESET** will restore the scratch labels to the original values of the permanent curve being edited.

The title, axis and line labels can also be modified using the [dialogue](#page-85-0) box

## 5.6 **LINE STYLES**

The **LINE STYLE** menu is shown in the figure (right). This menu can be used to change the colour, width, style and symbol for any of the curves that are currently being used.

When a curve file is written, T/HIS will save the line style for each curve in the file.

The lower half of this panel contains a list of all the curves that are currently being used. By default the curve that was clicked on in the **CURVE CONTROL** menu will be highlighted and the colour and symbol buttons in the top section of the menu will show the setting for that curve.

The **SAVE...** button can be used to save the current set of line styles to a file while the **RELOAD...** button can be used to reload a set from a previously saved file. The **DEFAULT** button will reset all the curve styles to the original T/HIS settings.

If you wish to modify the colour/style of more than one curve at a time additional curves may be selected by pressing the button next to each curve number that depicts the current line style. **SELECT\_ALL** and **DESELECT\_ALL** 

may be used to select/deselect all the curves.

Line Styles can also be edited using the [dialogue](#page-84-0) box

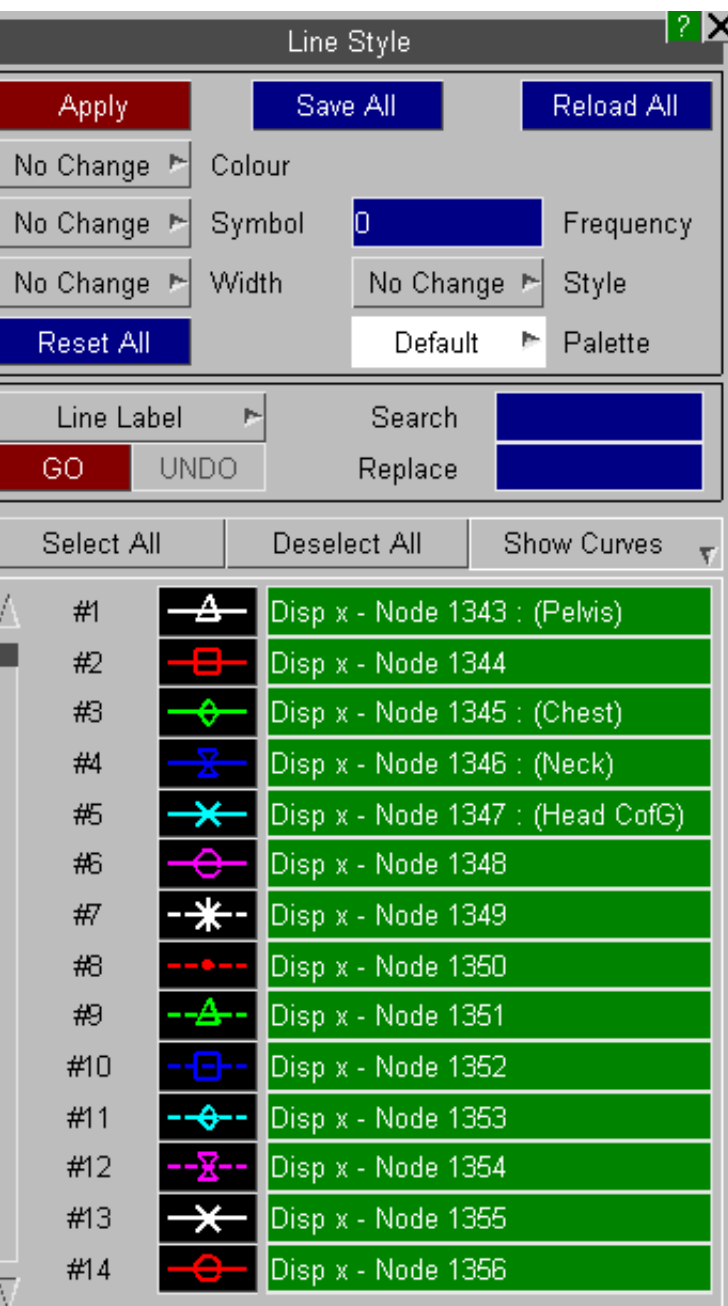

## 5.6.1 **APPLY**

This button will **APPLY** the current line colour, symbol, width and style selection to all the curves that have been selected.

## 5.6.2 **COLOUR**

Pressing the right mouse button while over the colour button will invoke a colour popup menu.

T/HIS has a built in palette of 30 predefined colours and 6 user defined colours. Colours are defined using 6 digit Hexadecimal values using the format RRGGBB.

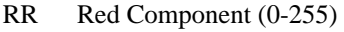

- GG Green Component (0-255)
- BB Blue Component (0-255)

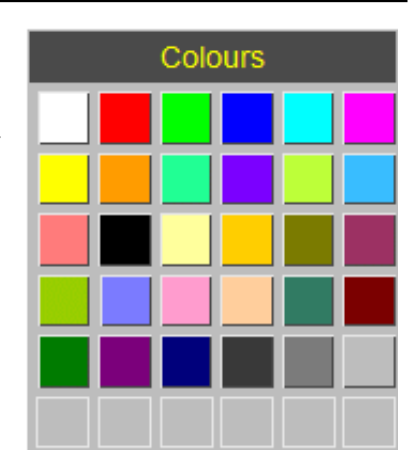

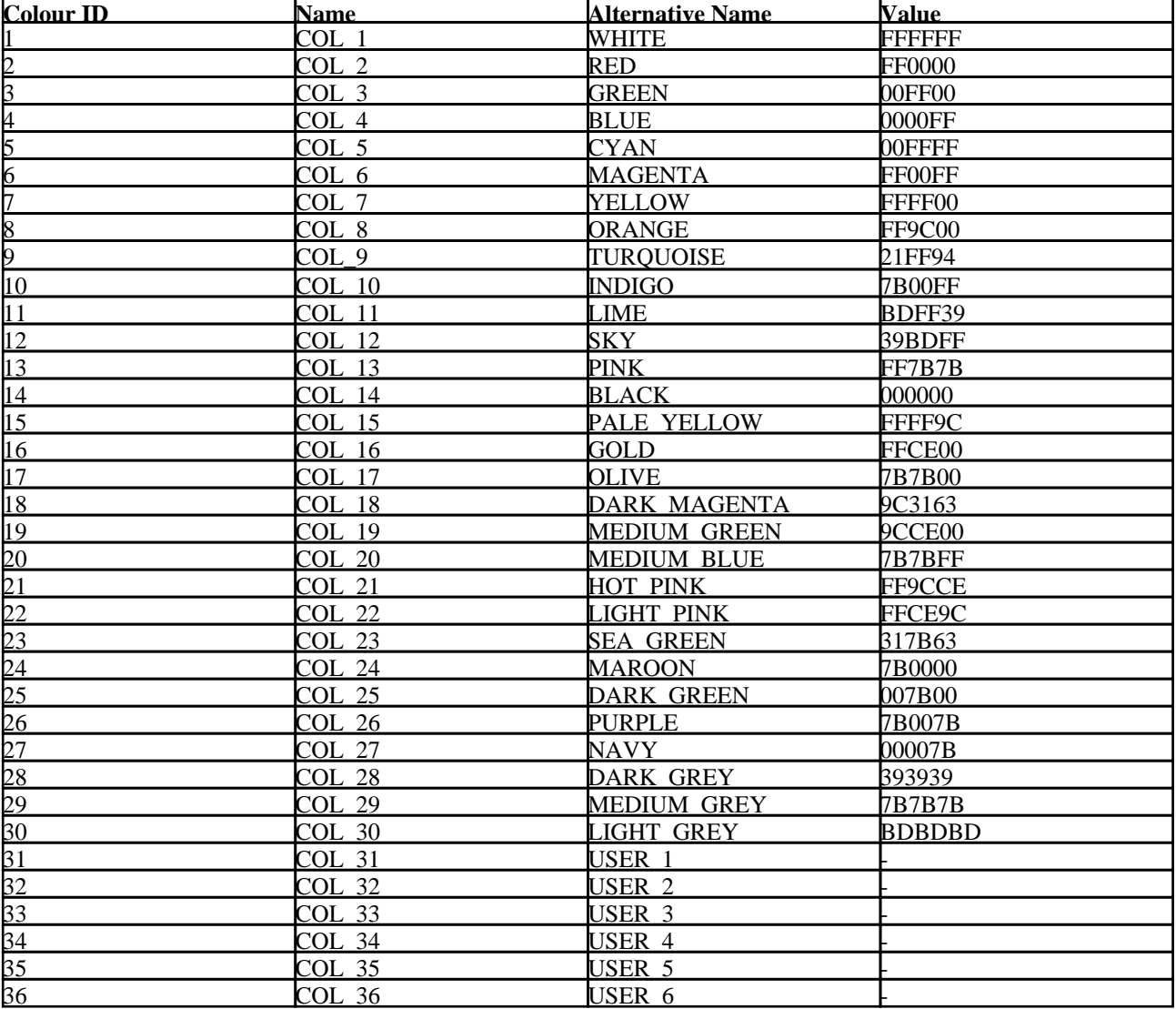

As well as the 36 colour options **Foreground** and **Background** can be selected to change the colour to the **Foreground** and **Background** colours defined in the [Display](#page-127-0) menu.

If **N/C** is selected then the **Apply** button will have no effect on the colour of the currently selected curves..

## 5.6.3 **SYMBOL**

Pressing the right mouse button while over the **Symbol** button will invoke a symbol popup menu that allow any of the 9 T/HIS symbols to be selected (the 9<sup>th</sup>) is a blank symbol that can be selected so that a curve can be plotted without a symbol). As well as the 9 symbols the menu also contains a "No Change" option.

The **Symbols Frequency** controls how often a symbol is drawn on a curve. By default, symbols are not drawn; they can be switched on using the [Display](#page-127-0) menu.

# 5.6.4 **WIDTH**

Pressing the right mouse button while over the width button will invoke a popup menu that allows 4 different line widths to be selected or "No Change".

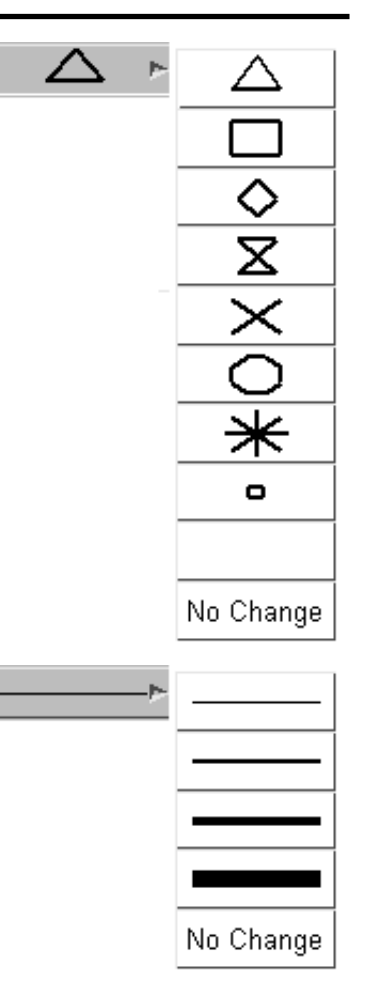

ressing the right mouse button while over the style button will invoke a popup menu that allows 8 different line styles to be selected (the  $3<sup>rd</sup>$  is actually a blank line that can be selected so that a curve can be plotted without a line).

As well as the 8 line styles the menu also contains a "No Change" option.

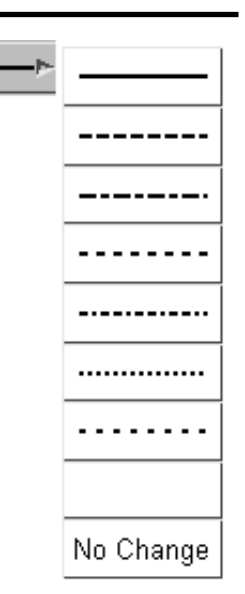

## 5.6.6 **CURVE PALETTE**

By default T/HIS uses 6 colours (White, Red, Green, Blue, Cyan and Magenta) for any curves that have not had a colour explicitly defined for them. Curves 1,7,13... will be White, 2,8,14... will be Red.

This option can be used to change the default number of colours T/HIS uses.

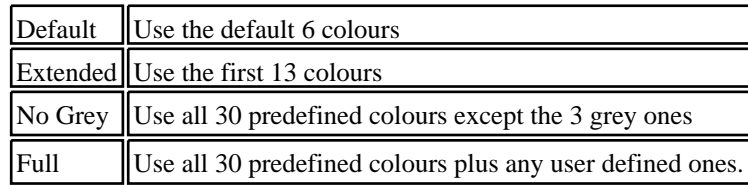

The default value for the curve palette can also be specified in the "preferences" file (see [Appendix](#page-318-0) H for more details).

## 5.6.7 **MODIFYING LABELS**

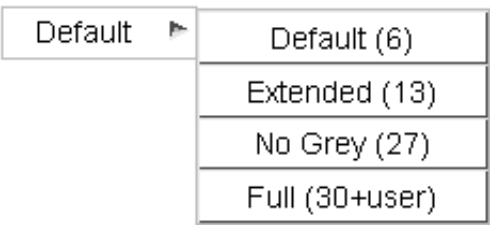

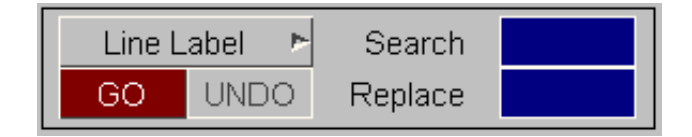

Multiple curve labels may be edited using the Search and Replace option to enter the string to search for and the string to replace it with **^** can be used to insert text at the beginning of a label while **\$** can be used to append to the end of a label. The table below shows the effect of 2 search and replace examples.

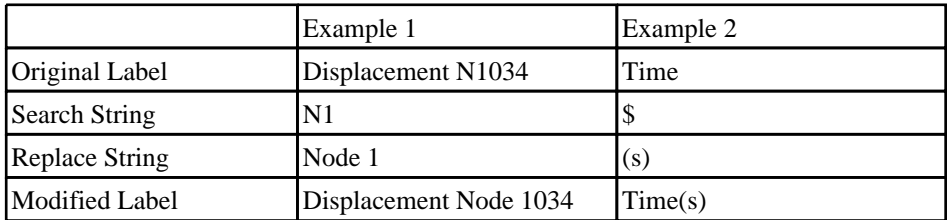

The **GO** button will initiate the search and replace on all the curves that are currently selected (highlighted in the bottom half of the menu), while the **UNDO** button can be used to reset the labels to what they were before the search and replace.

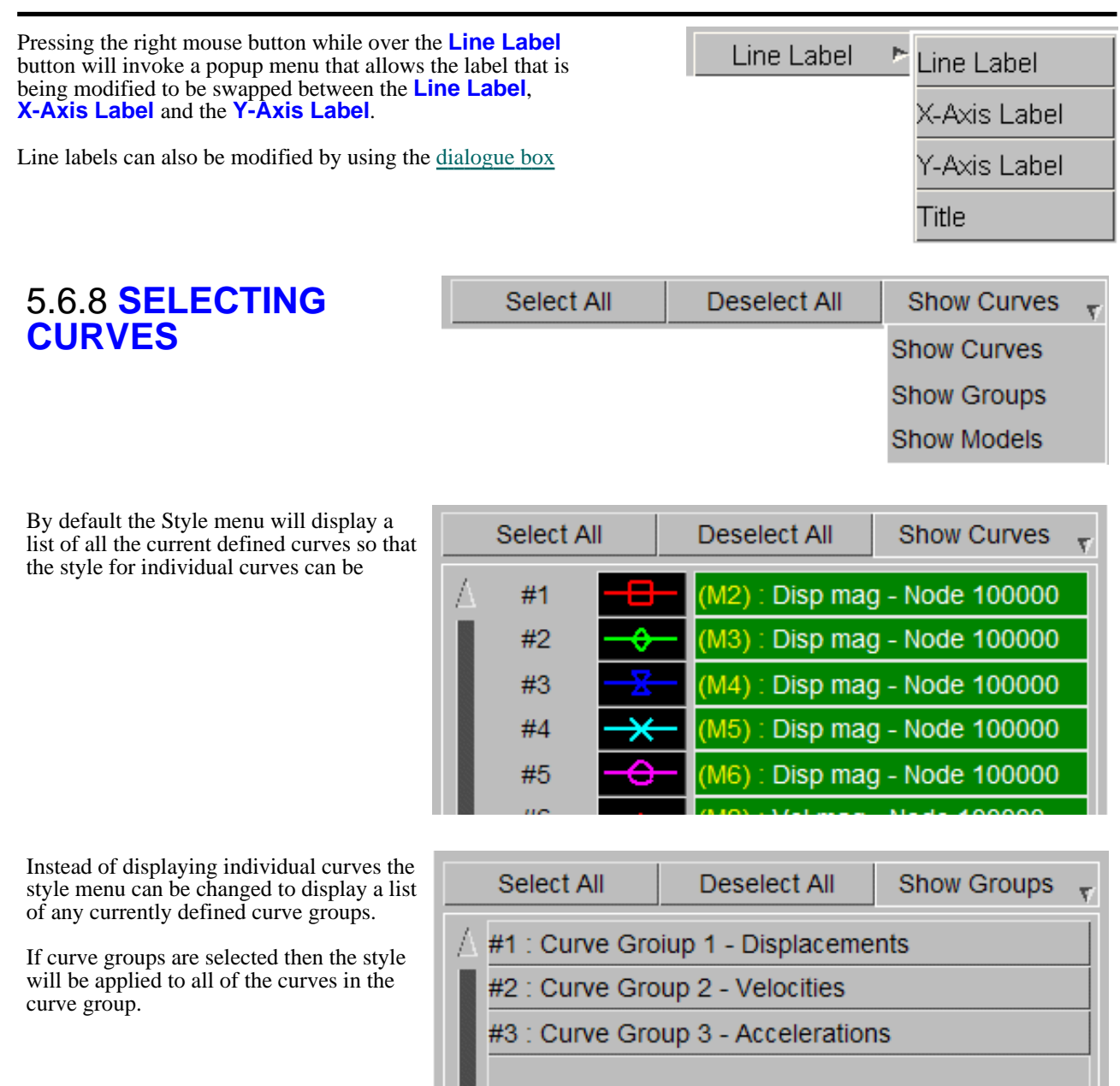

The style menu can also display a list of all the models currently loaded in T/HIS.

If models are selected then the style will be applied to any curve that was created using data from the model.

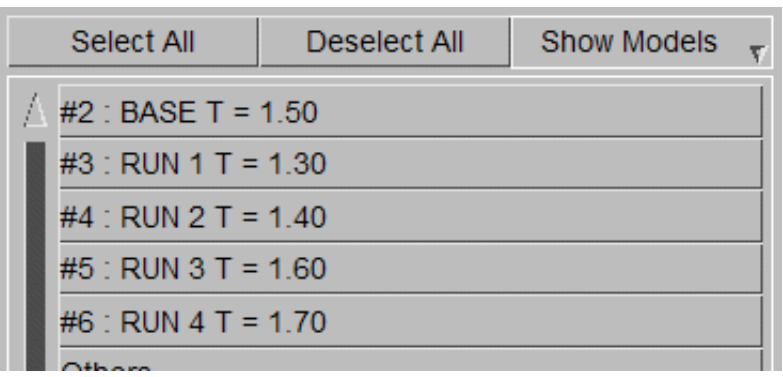

Enter M at the STYLE >

of all available dialogue

box commands

are available:

**SET** READ **WRITE** DEFAULT [FIX](#page-85-0) [GM](#page-85-0)

### <span id="page-84-0"></span>5.6.9 **LINE STYLE EDITING IN THE DIALOGUE BOX**

The dialogue box can be used to edit curve styles

To access this feature, enter the command /style at the Command prompt

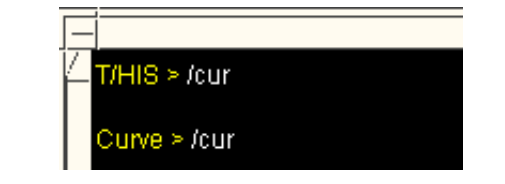

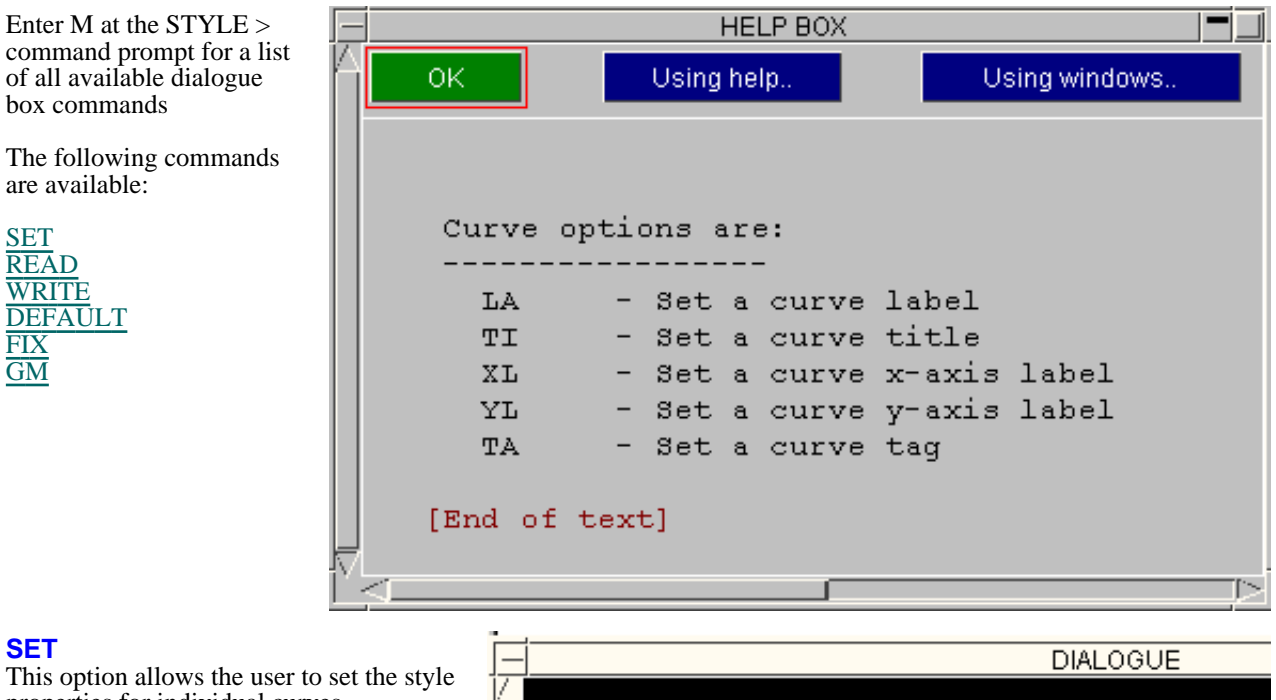

#### **SET**

This option allows the use properties for individual curves.

Enter the curve number (e.g #1 for curve 1) at the Select Curve? command prompt.

T/HIS will prompt the user to input the desired style properties in the order:

Colour; Enter the colour for the line Line Width; Enter the desired line width for the line

Line Style; Enter the desired line style (e.g. dashed) for the line

Symbol Type; Enter the desired Symbol Type

Symbol Frequency; Enter the desired frequency of the symbols in the format

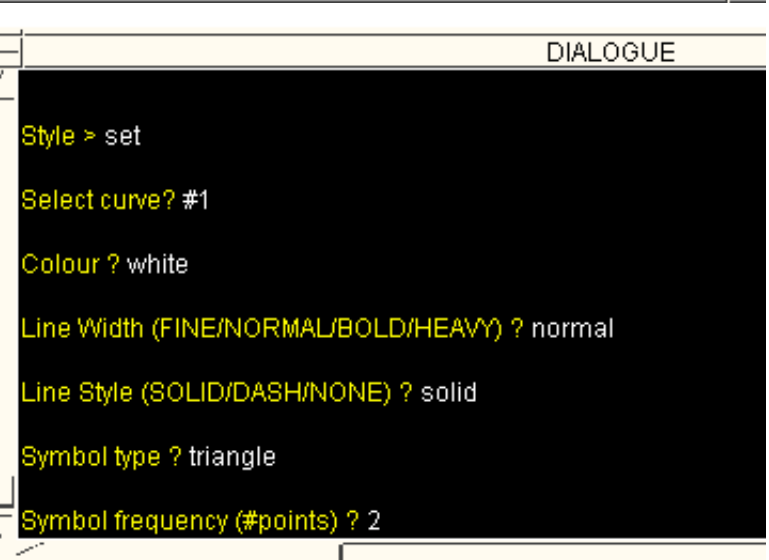

#### **READ**

This option allows the user to read a style file containing style information and apply that style to a particular curve

Enter the name of the style file at the Style File? command prompt.

#### **WRITE**

This option allows the user to write a style file containing style information.

#### **DEFAULT**

This option allows the user to reset all the curve styles to the default settings.

#### <span id="page-85-0"></span>**FIX**

This is an **ON**/**OFF** switch which resets the curve styles when they are plotted on the screen so that the curves cycle through the default T/HIS colours and styles as they are plotted. This will result in the first curve being plotted always being white, the second red, the third green, etc regardless of their curve numbers. The default is **OFF**.

#### **GM**

This option will display the Global Menu in a separate window

### 5.6.10 **LABEL AND TITLE EDITING IN THE DIALOGUE BOX**

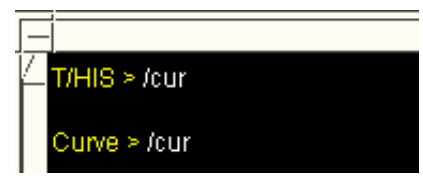

The dialogue box can be used to edit curve labels, x-axis and y-axis labels and curve titles

To access this feature, enter the command /cur at the Command prompt

Enter M at the CURVE > command prompt for a list of all available dialogue box commands

The following commands are available:

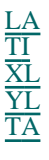

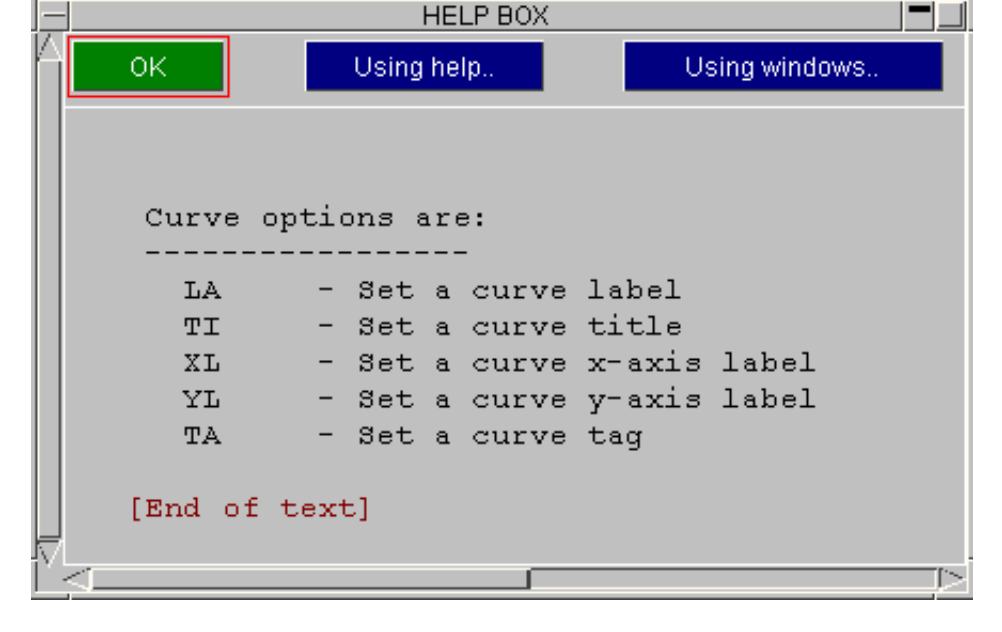

#### **LA**

This option allows the user to edit the label for individual curves.

Enter the curve number at the Select curve? prompt

Enter the desired new label at the Label prompt, The current Label will be displayed in brackets

#### **TI**

This option allows the user to edit the title for individual curves.

Enter the curve number at the Select curve? prompt

Enter the desired new title at the Title prompt, The current title will be displayed in brackets

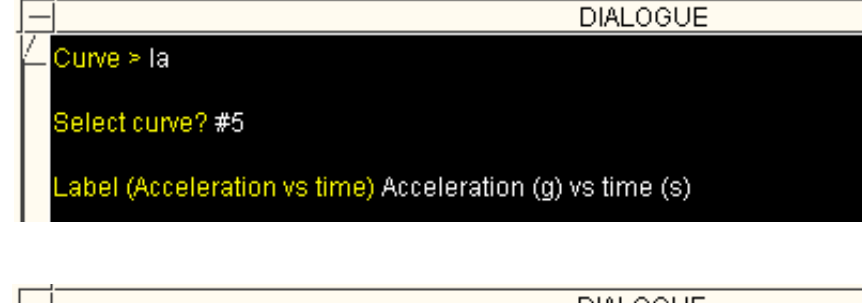

**DIALOGUE** Curve > ti Select curve? #5 Fitle (Acceleration time, Analysis) Acceleration vs time, Analysis.

#### <span id="page-86-0"></span>**XL**

This option allows the user to edit the x-axis label for individual curves.

Enter the curve number at the Select curve? prompt

Enter the desired new title at the X-Axis prompt, The current x-axis label will be displayed in brackets

#### **YL**

This option allows the user to edit the y-axis label for individual curves.

Enter the curve number at the Select curve? prompt

Enter the desired new title at the Y-Axis prompt, The current y-axis label will be displayed in brackets

#### **TA**

This option allows the user to edit the tag for individual curves.

Enter the curve number at the Select curve? prompt

Enter the desired new Tag at the Tag prompt, The current tag will be displayed in brackets

**DIALOGUE** Curve > xl Select curve? #5 Axis (Time) Time (s)

Curve > yl

Select curve? #5

#### Axis (Acceleration) Acceleration (g)

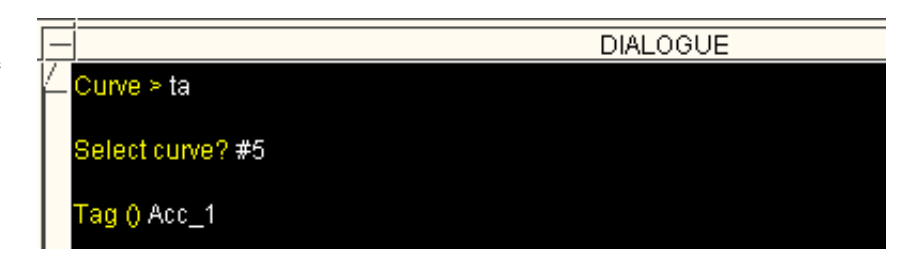

**DIALOGUE** 

## 5.7 Command / Session Files

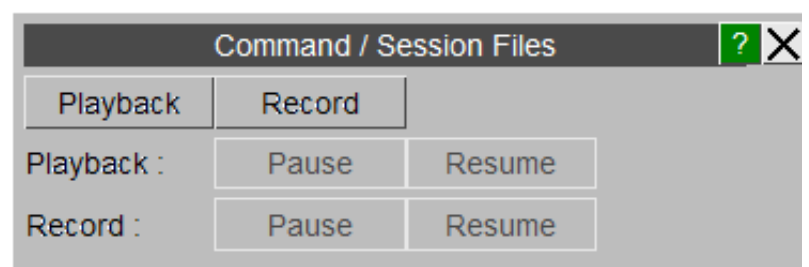

Command and session files are used to drive or record a T/HIS session. Both session (save) and command (playback) files have been set up to act like tape recorders; and the concept of "recording" and "playing back" files will be used below.

These files ("button click" command files) are not easy to edit by hand and they are not always backwards compatible between versions of T/HIS. For th[ese](#page-190-0)  reasons most users prefer the new FAST-TCF format, which can also be recorded and [played](#page-192-0) back from within T/HIS.

In screen menu mode a command has a meaning beyond the simple command word. For example, **HELP** appears in many different places, with a distinct meaning (or relevance) in each place. Therefore, context information is stored when saving screen menu session files.

In practice the following information is saved:

- the command itself whether typed of inferred from a button
- the button identification  $(\text{if any})$ <br>• the parent window identification
- the parent window identification<br>• the menu item (if relevant)
- the menu item (if relevant)<br>• the action type (screen pick
- the action type (screen pick, button press, etc)
- any x/y coordinates that may be relevant.

A choice of either writing ("recording") session files or executing ("playing back") command files is given. By default commands are not saved. If they are to be saved the session file record switch must be turned on.

### 5.7.1 Writing ("Recording") Session Files

To write a session file the record **CONTROLS...** button must be pressed, displaying the **RECORD COMMAND FILES** menu shown right.

Pressing the **RECORD >** button will start the session file. Thereafter, all commands (except those in the session/playback windows) are saved in an internal scratch file. In order to save these commands to disk they must be written explicitly using the **SAVE TO DISK** button. They can then be read back in and replayed

A variety of features are available to help move around the file. These are shown in the **FILE POSITION AND CONTROL**  area of the panel. The file can be indexed at particular user defined points using the **INDEX MARKS** menu is accessed by pressing the **[INDEX...](#page-90-0)** button. These may be used as targets of a search and also to control recording.

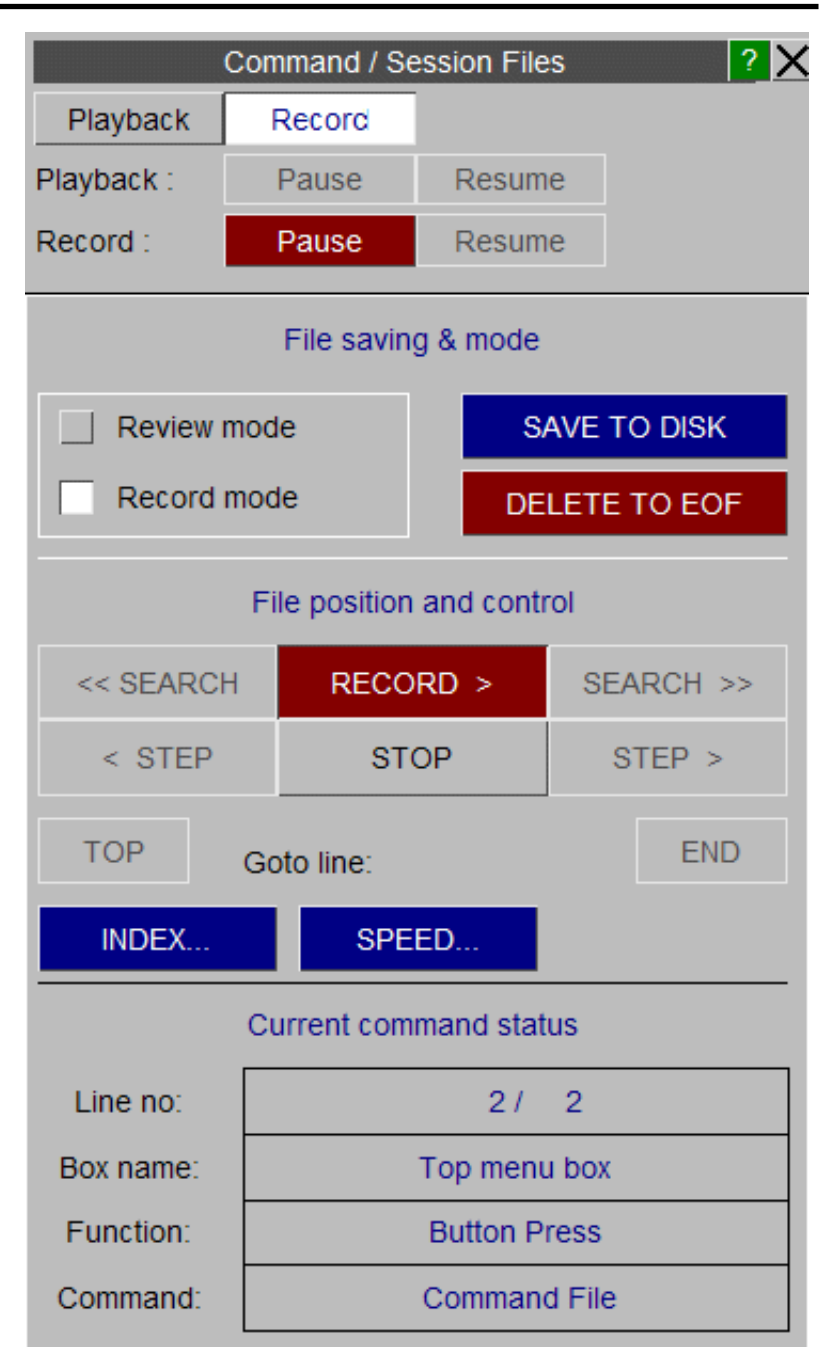

The scratch file is random access, and can be moved back and forth and reviewed at will. To help with this it is possible to switch between **RECORD** and **REVIEW** modes in the session file control box:

**RECORD** records all your commands when running

**REVIEW**  plays back your recorded commands

A command file can be stepped through or run backwards or forwards. It may also be searched for a particular command. As with a real tape recorder, if the pointer is moved backwards and recording continued the commands that were previously stored will be overwritten from that point.

The session file recording and command file playback operations are totally separate: they can be thought of as two separate tape recorders. As a consequence it is possible to record commands that are being played back: in effect it is possible to edit and combine files.

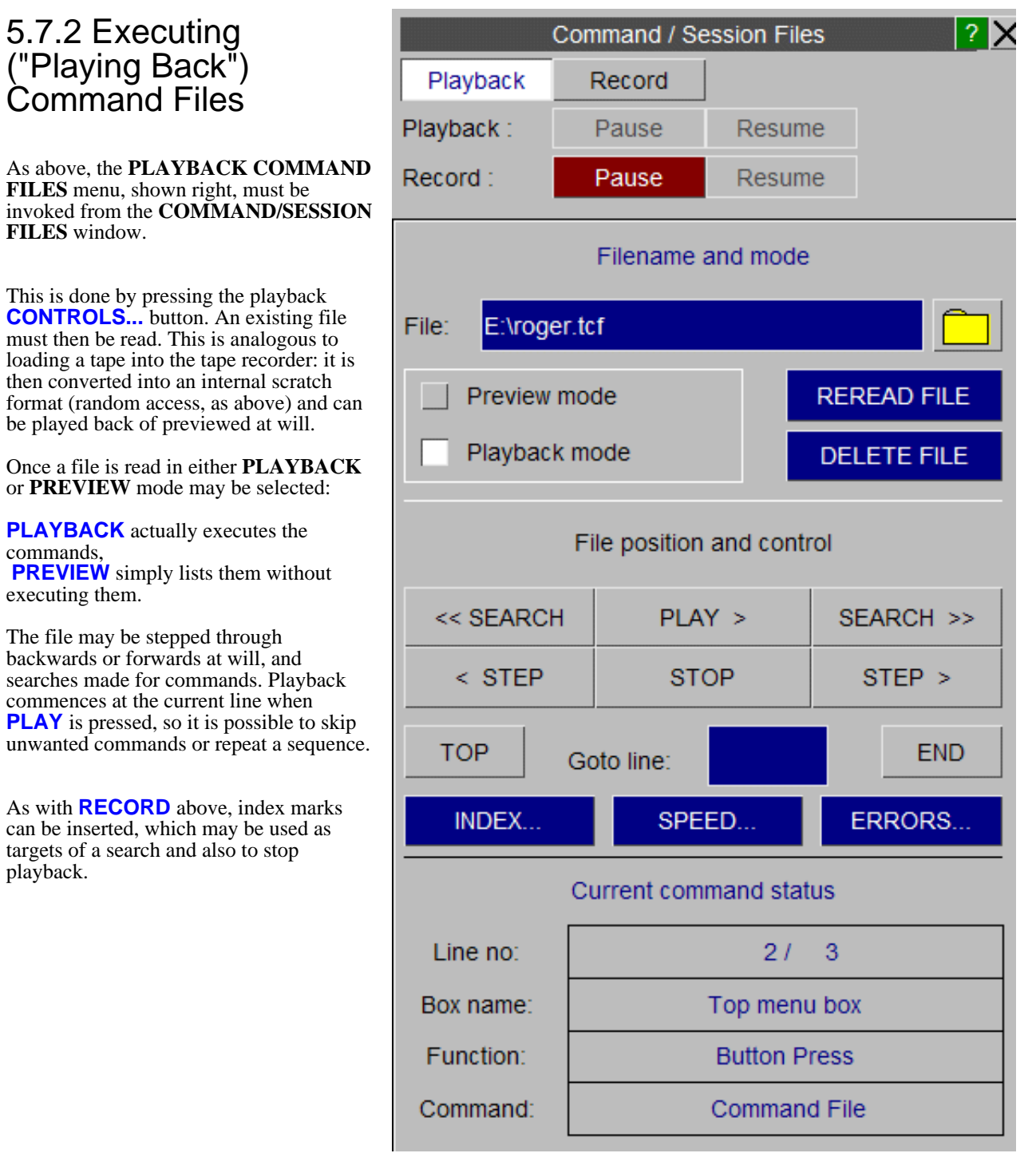

playback.

## <span id="page-90-0"></span>5.7.3 INDEX MARKS

"Index marks" are optional flags that you can set at any line in a file. They are not interpreted as commands but rather treated as markers which are used as targets of SEARCH operation. Index mark functions are:

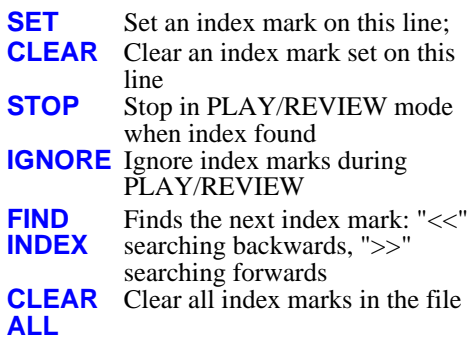

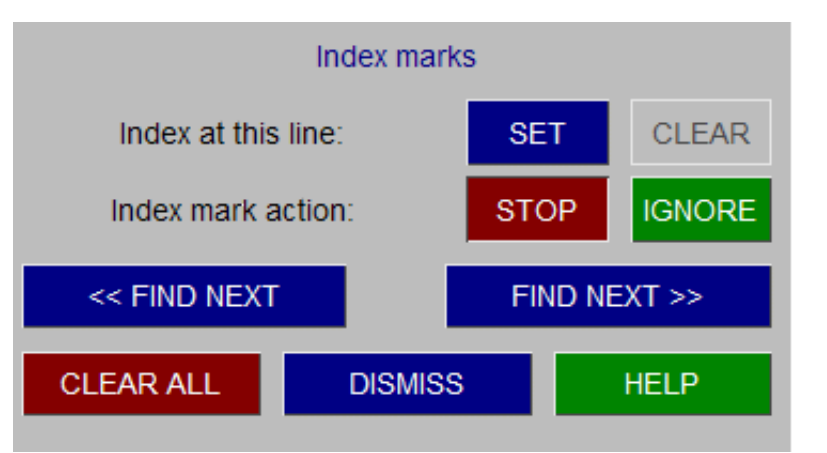

## 5.7.4 SEARCH

The **SEARCH** buttons can be used to find a specific command when in **REVIEW** mode. You can search through the command file for a match to any permutation of the following:

**Box name** The name of a screen menu box inside' which an event occurred **Function** The screen menu function type. This is "button press", "dialogue", etc; **Command**The command word(s) to look for.

The default for all of these is " $\langle \text{any} \rangle$ ", ie a wildcard search, but you can specify a value by typing into the appropriate text box. When you have filled in all the fields you need, press **APPLY** to start the search. '"Box name" and "Function" fields are unlikely to be of use to most users, you can list all valid events using "**?**" button to provide a menu to pick from. The **ANY**  button may be used for any field to restore it to its default (wildcard) status.

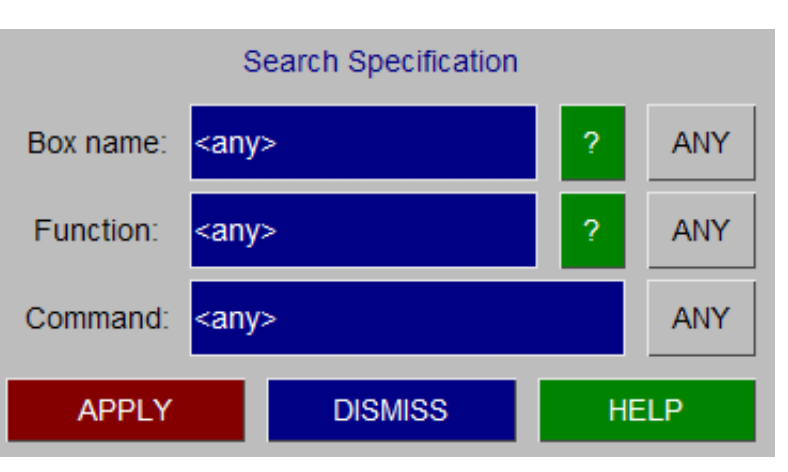

## 5.7.5 Command Line Mode Session / Command File Control

The available features in command line mode for command and session file control are very basic. A session file can recorded at any point by typing **SF** (in the **GLOBAL MENU**) followed by the desired filename. This is equivalent to the **RECORD** button in screen menu mode. The session file can be closed by typing **CS** and is automatically written to disk. This is equivalent to pressing the **STOP** and **SAVE TO DISK** buttons in screen menu mode.

To execute an existing command file in T/HIS simply type **CF**, followed by the filename.

No previewing/reviewing or editing of command/session files is possible in command line mode.

## 5.7.6 Command Files From Earlier Versions Of T/HIS

Command files recorded in Version 9.0 or earlier will not work in T/HIS15.0.

# 5.8 IMAGE Options

## 5.8.1 **BMP,JPEG ...**

This menu can be used to save an image containing one or more graphs in a number of different formats.

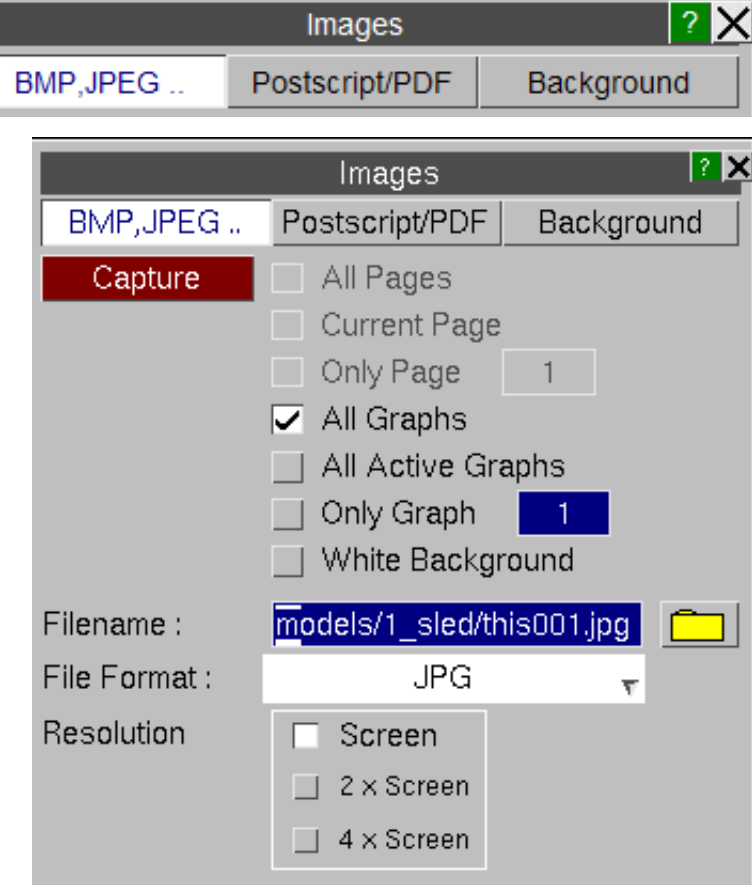

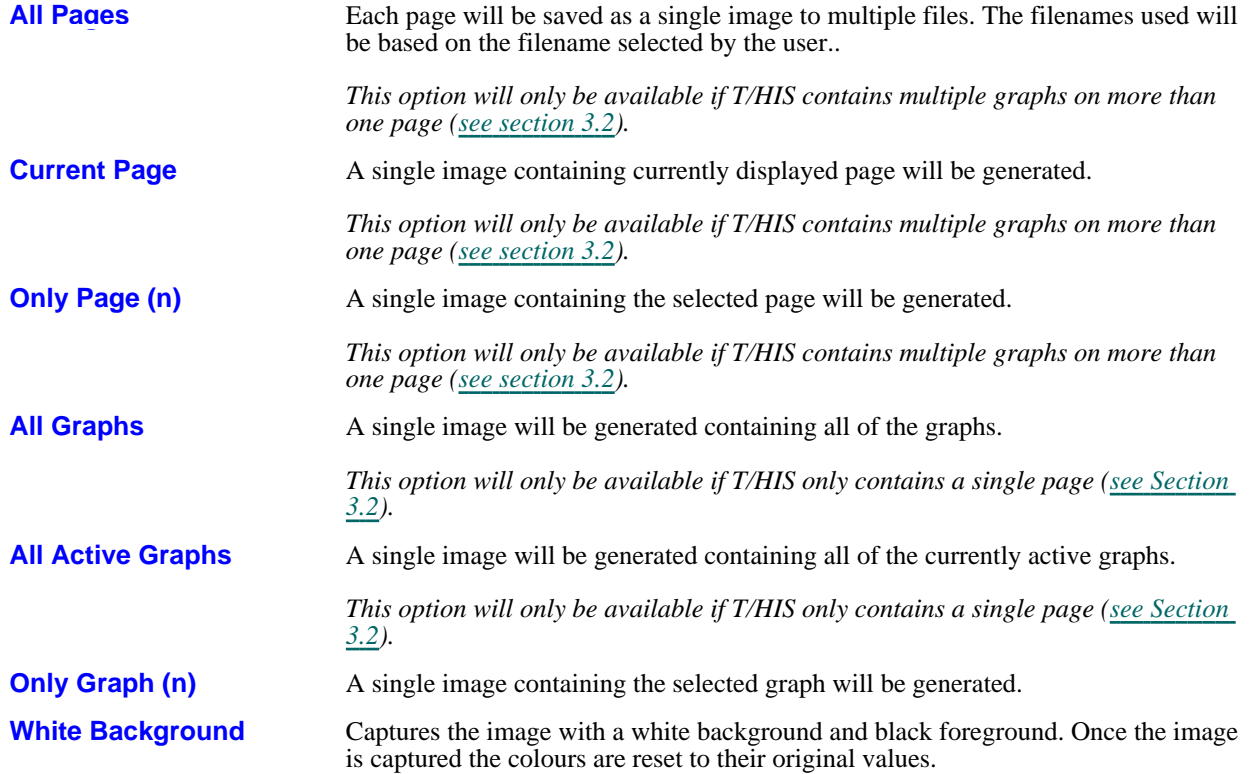

### 5.8.1.1 **File Format**

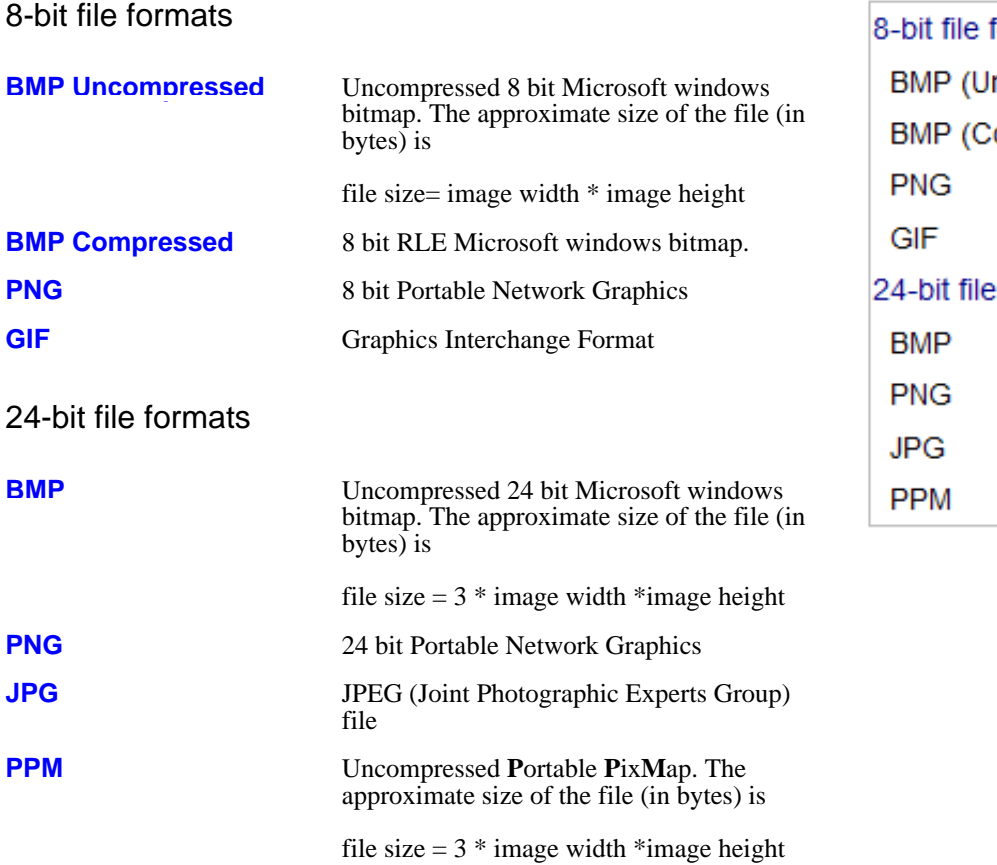

### 5.8.1.2 **Resolution**

All images can be output at either the screen resolution or at a resolution of either 2 or 4 times the screen resolution.

Screen 2 x Screen □  $\Box$  4 x Screen

### 8 bit BMP (Uncompressed) v

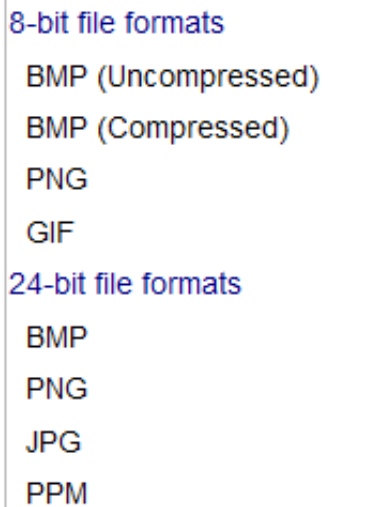

## 5.8.2 **Postscript**

This menu can be used to save an image containing one or more graphs to either a PDF or Postscript file.

All PDF and Postscript files are generated using raster images so that the contents of the screen is exactly reproduced.

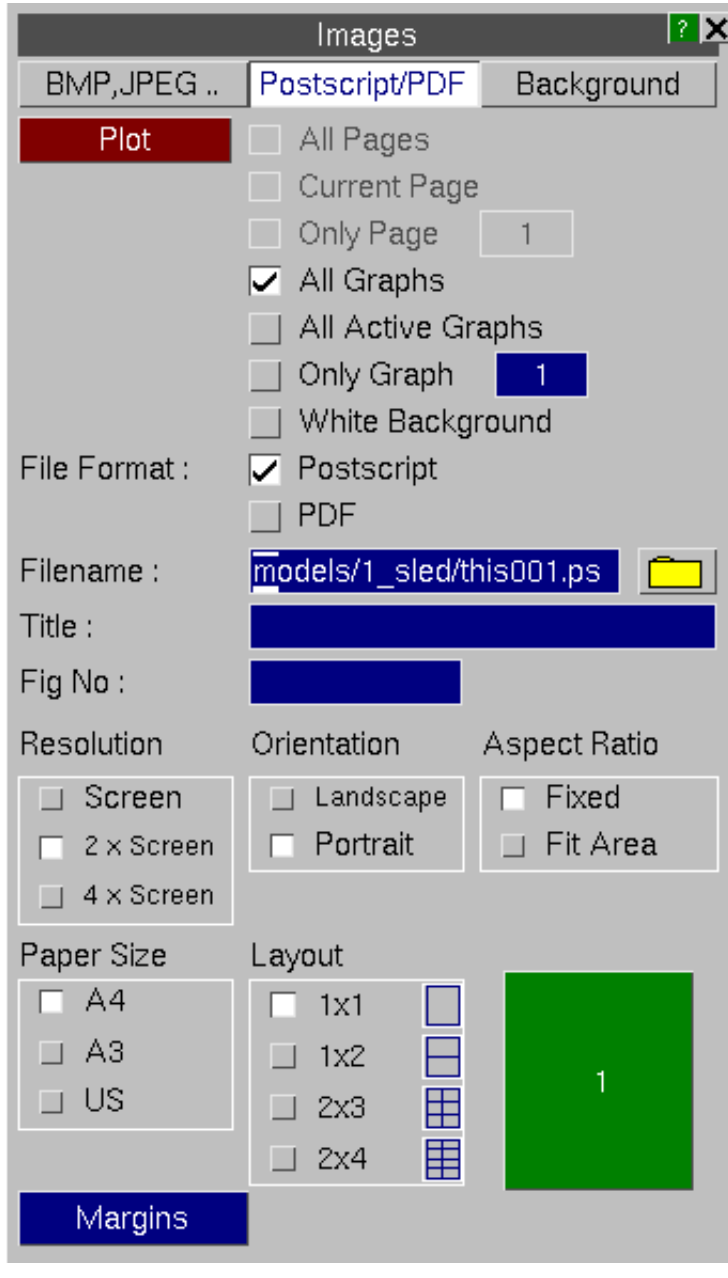

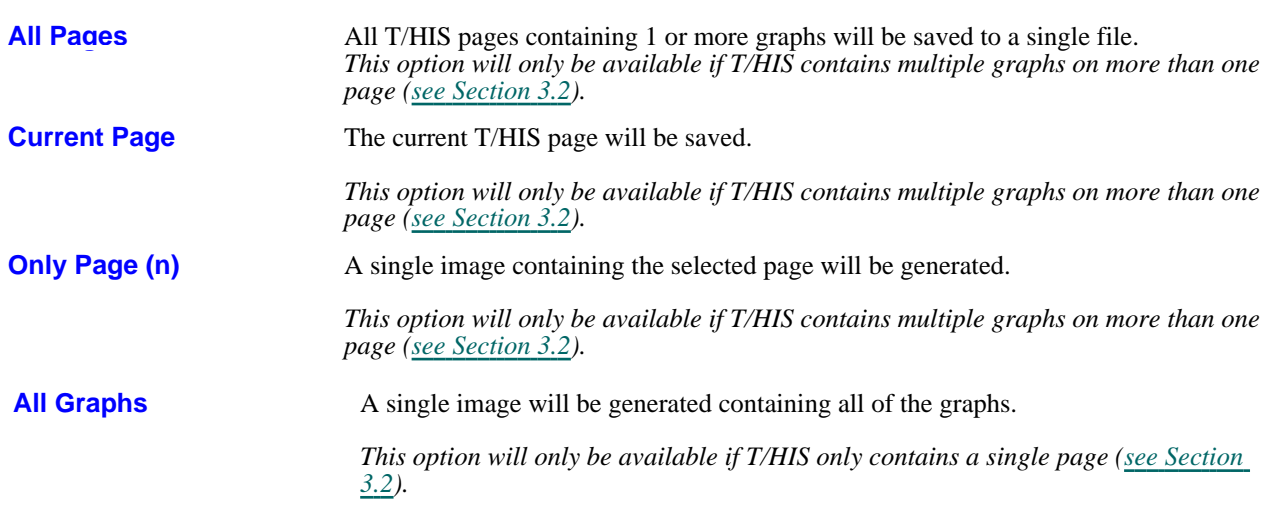

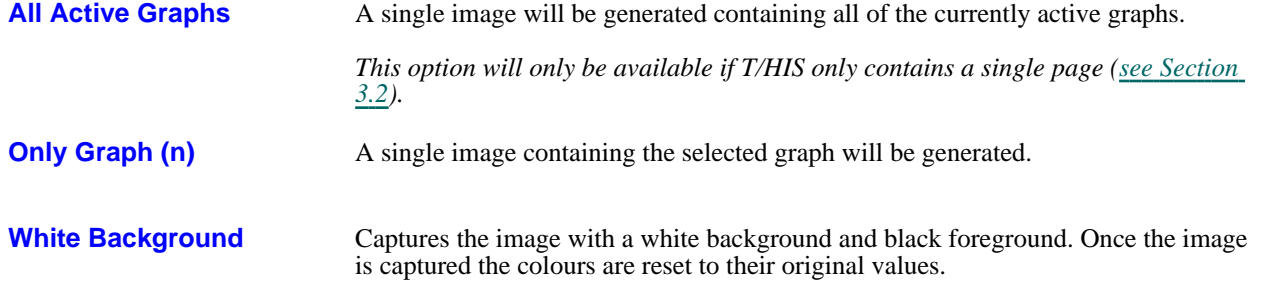

### 5.8.2.1 **File Format**

Postscript **PDF** 

All images can be output at either the screen resolution or at a resolution of either 2 or 4 times the screen resolution.

### 5.8.2.2 **Title** and **Fig Number**

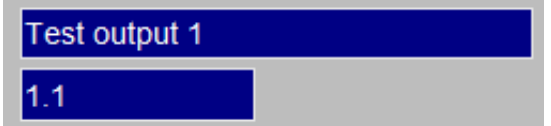

By default PDF and Postscript files are not labeled and have no figure number, but you may add either or both of these. They are always put at the bottom of each page, along the short edge, regardless of the orientation used for plots.

### 5.8.2.3 **Resolution**

All images can be output at either the screen resolution or at a resolution of either 2 or 4 times the screen resolution.

### 5.8.2.4 **Orientation**

All images can be output in either landscape or portrait format.

### 5.8.2.5 **Aspect Ratio**

By default all images are output using a fixed aspect ratio. This option can be used to stretch each image to fit the available space on the page. Different scaling factors will be applied to the horizontal and vertical directions and the image will be distorted.

### 5.8.2.6 **Paper Size**

The paper size can be set to be either A4 (210 x 296mm), A3 (296 x 420mm) or US (letter  $-216 \times 279$ mm). The default size is A4.

### 5.8.2.7 **Layout**

Multiple plots on a page are also available. In landscape format there is a choice of 1, 2x2,  $3x3$  and  $4x4$  plots to a page. In portrait format there is a choice of 1, 1x2, 2x3 and 2x4 plots on a page. By default there is a single plot on a page.

When multiple plots are requested the order in which they are performed can be defined.

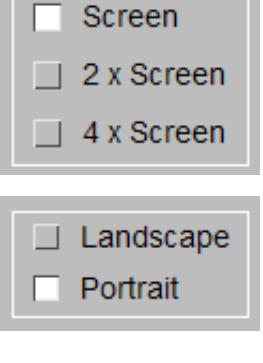

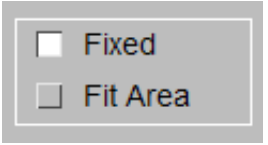

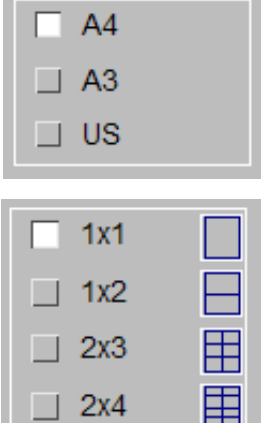

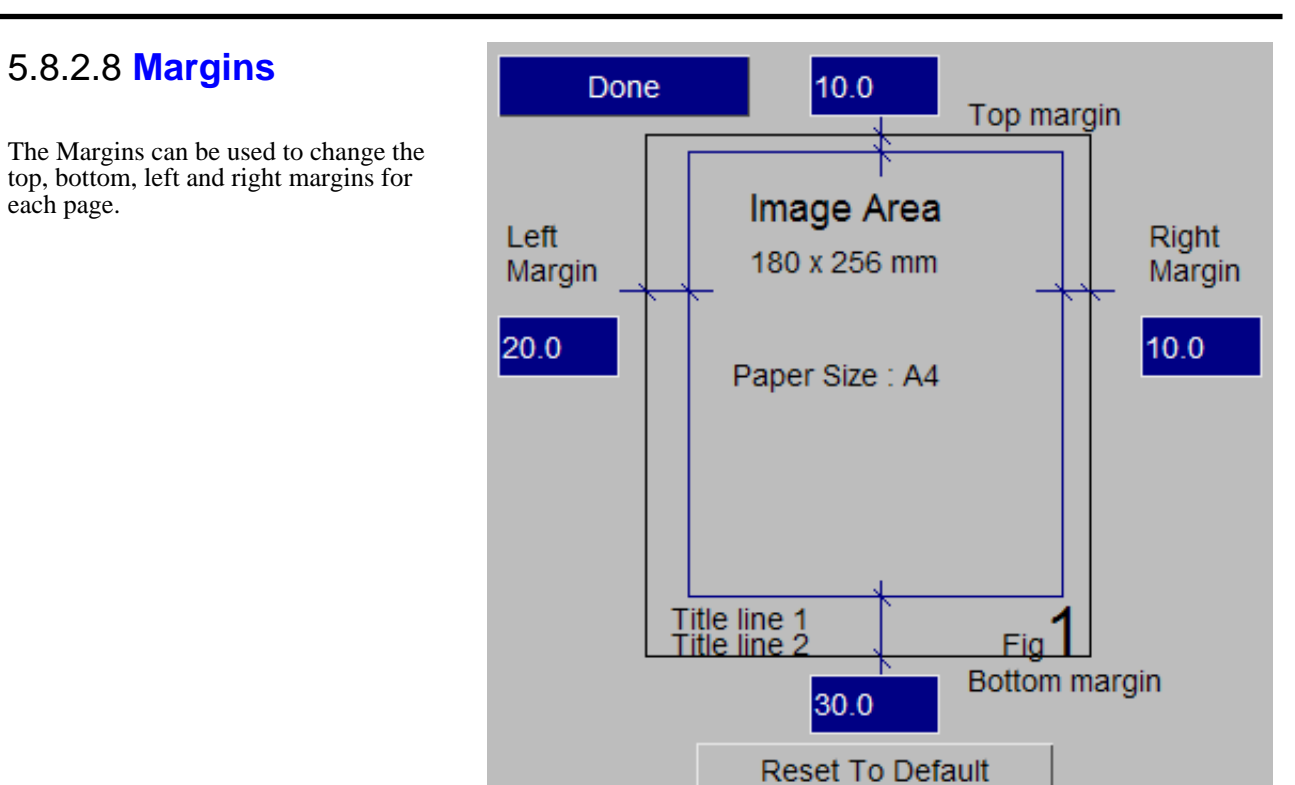

## 5.8.3 **Background**

This option can be used to add a background image to each graph (see section [5.16.8](#page-128-0) for more details).

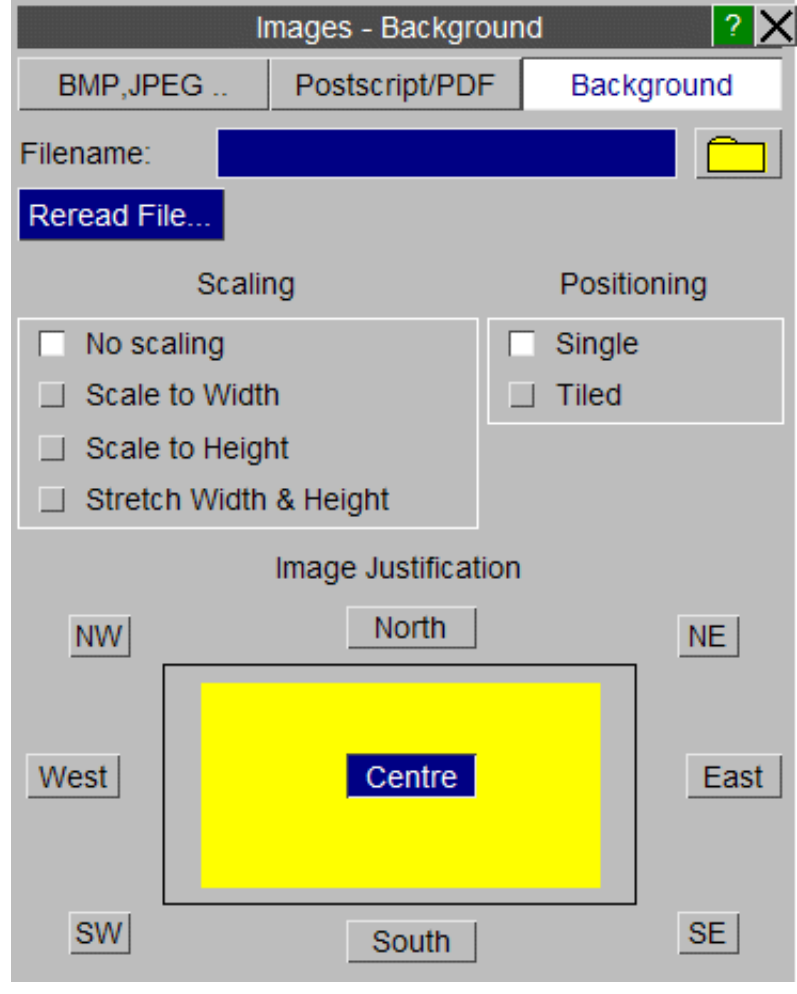

range may be one or more curves, making it possible to operate on multiple curves, for example add 20 curves to 20

curves.

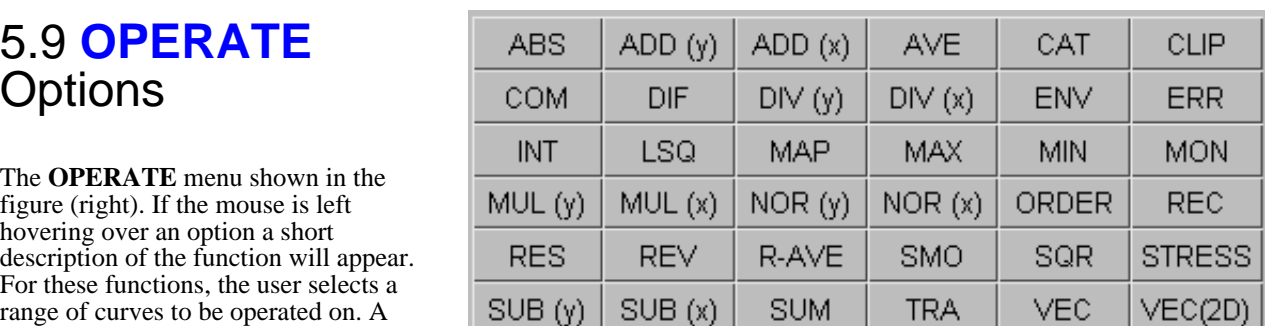

**ZERO** 

dB

dBA

Octave

The options with the **OPERATE** menu are split into 3 groups. The first group require 2 sets of curves as input. The second group require a single set of curves as input. The third group also require a single set of curves as input but the output from these functions is a single curve. (See [Section](#page-30-0) 5.0 for more information on curve groups).

WINDOW

- 5.9.1 **ABS** Produces the absolute y-values of a curve.
- 5.9.2 ADD Add the y axis values together for two curves or add a constant value to all the y-values. If two curves are being added together they must have identical x-axis values. If not, the resultant curve is generated by considering every x-coordinate on both curves and by interpolating the other curve as needed. Any duplicate points as well as points outside the range where the input curves overlap are culled as needed.
- 5.9.3 ADX Add the x axis values together for two curves or add a constant value to all the x-values. If two curves are being added together they must have identical y-axis values. If not, the nth x-value from the second curve is simply added to the corresponding x-value on the first curve and the y-value from the first curve gets used by the resultant as is.
- 5.9.4 **AVE** Produces a single curve that is the average of the input curves.
- 5.9.5 **CAT** Concatenate the second curve to the end of the first.

## 5.9.6 **CLIP** Clip a curve to remove

any points that exceed a set of specified minimum and maximum x & y axis value. The user is prompted for minimum and maximum values after the curves have been selected..

Instead of typing in values for the limits individual x and y axis minimum and maximum values can be selected by picking screen points. In addition to picking individual points an area can be dragged out interactively to set all 4 limits.

When picking screen points the default is to allow any point to be selected.

#### **Snap to curve points**

can be used to select the point on the nearest curve instead of the screen coordinates.

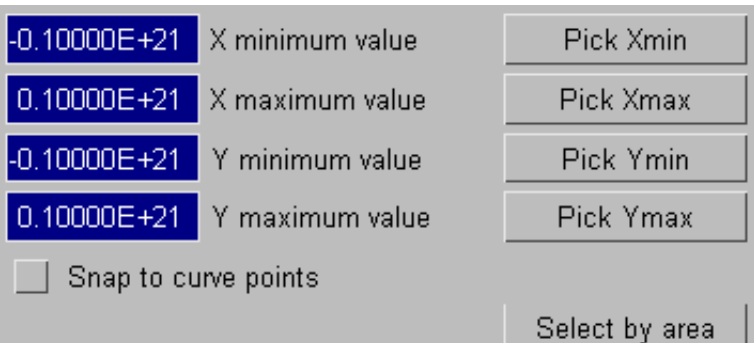

5.9.7 **COM**Two curves are combined to give a new curve. For example if a displacement/time curve is combined with a velocity/time curve a velocity/displacement curve will result. If the 2 curves do not contain points at the same x values then the curve with the larger x-axis intervals is automatically mapped on to the x-axis values of the other curve.

> If the curves do not start and finish at the same x-axis values then only the points for which the two curve x-axes overlap are mapped onto each other.

- 5.9.8 **DIF** A curve is differentiated with respect to the x-axis variable.
- 5.9.9 **DIV** Divide the y axis values of the first curve by the y axis values of the second curve (or a constant). If two curves are being used they must have identical x-axis values. If not, the resultant curve is generated by considering every x-coordinate on both curves and by interpolating the other curve as needed. Any duplicate points as well as points outside the range where the input curves overlap are culled as needed.
- 5.9.10  $\Box$  DIX Divide the x axis values of the first curve by the x axis values of the second curve (or a constant). If two curves are being used they must have identical y-axis values. If not, the nth x-value on the fir curve is simply divided by the corresponding x-value on the second curve and the y-value from the first curve gets used by the resultant as is.

Produces a single curve that bounds the maximum and minimum values of the group of input curves.

5.9.11 **ENV**

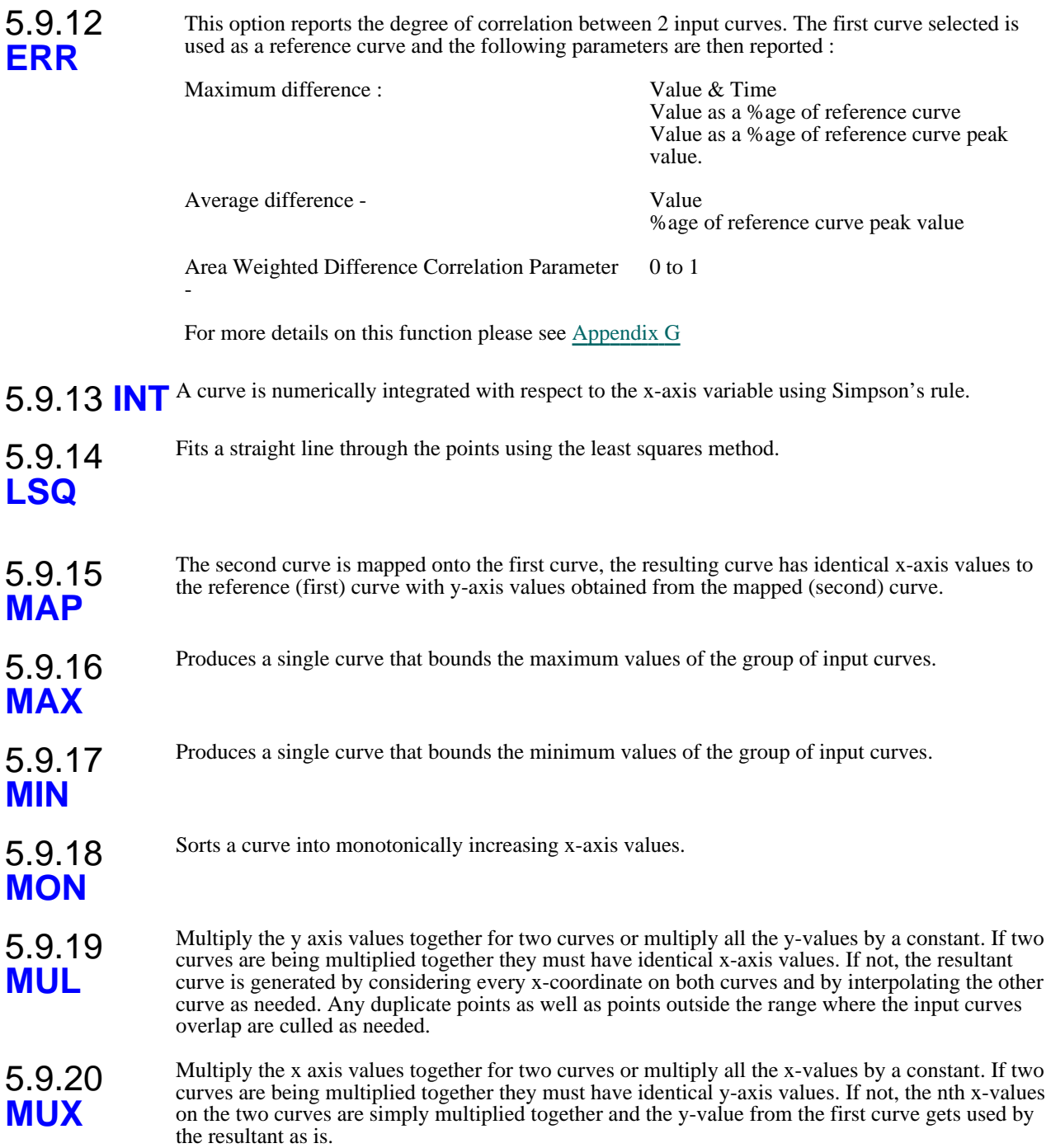

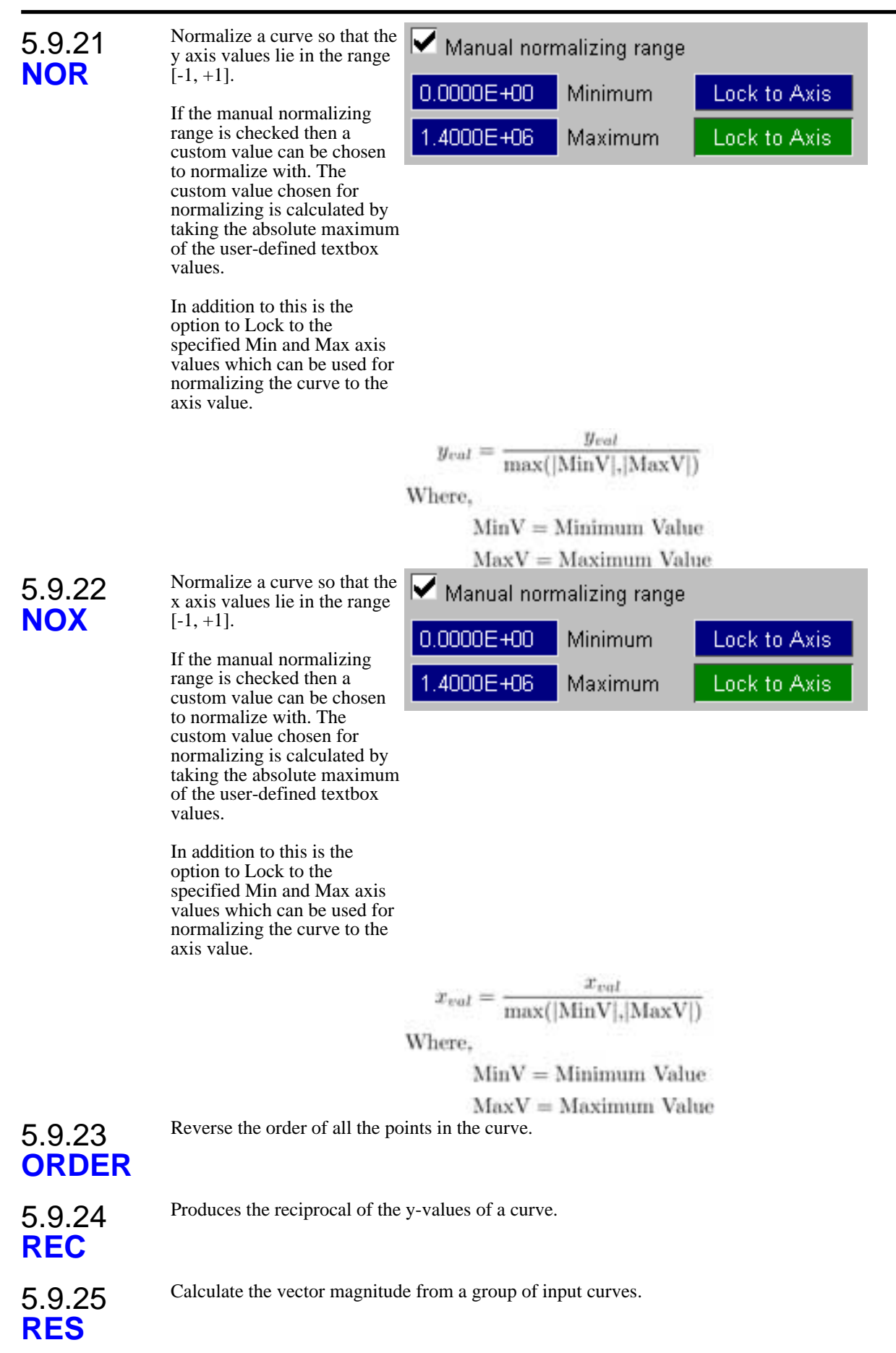

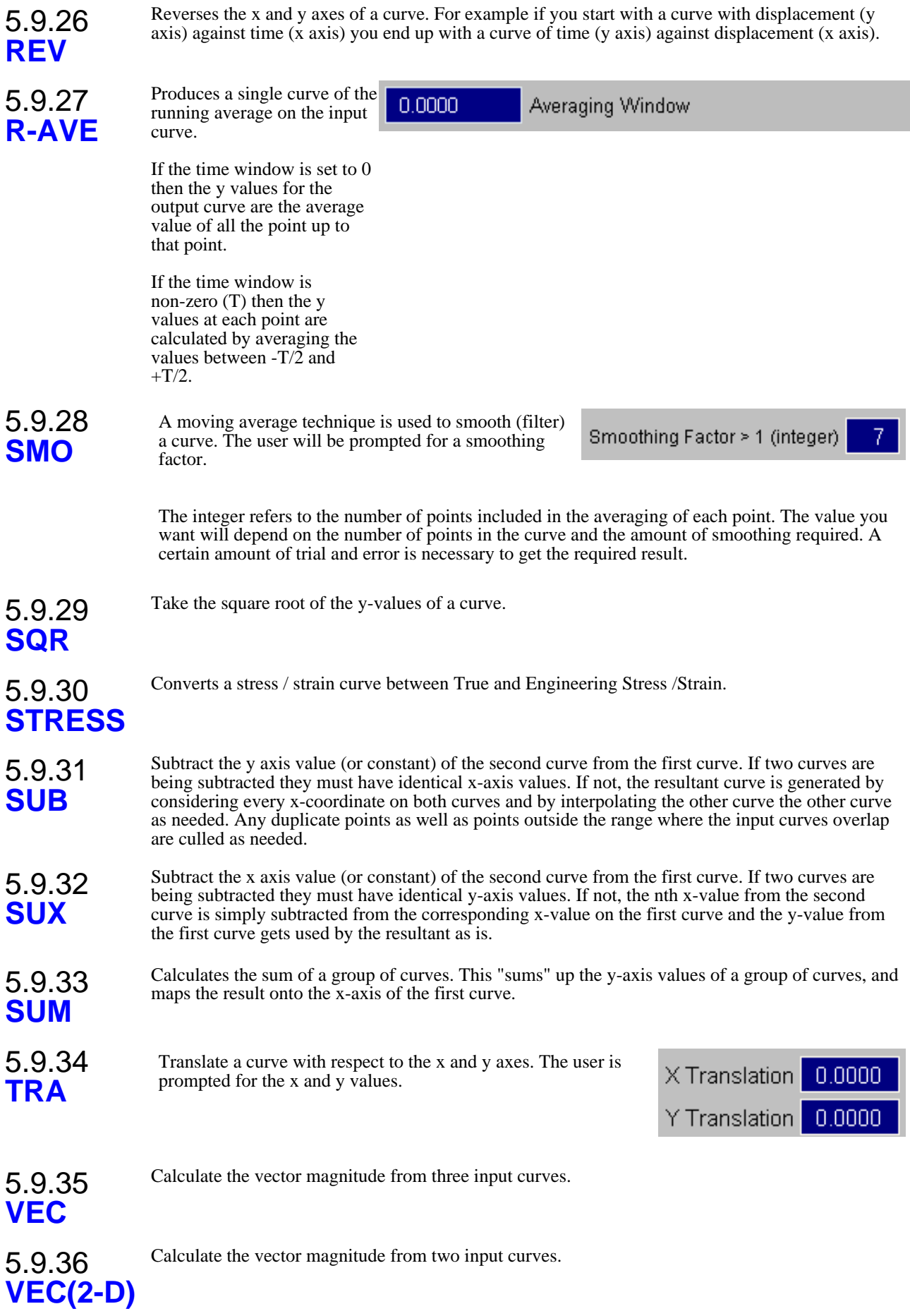

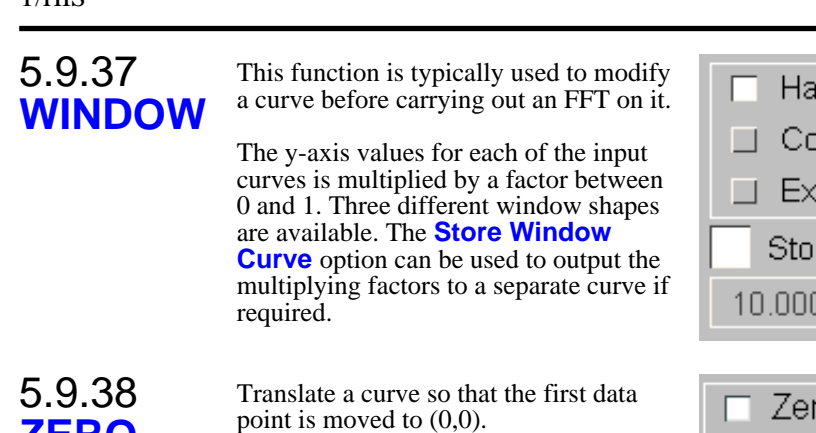

By default this option will translate the curve in both  $X$  and  $Y$ , alternatively the curve can be translated in X only or Y only.

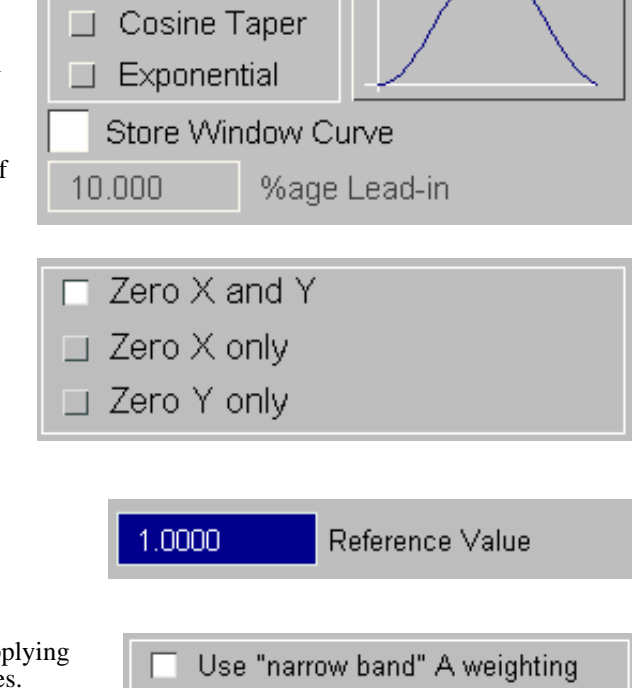

nning

- Converts a curve from dB to dBA by applying "A" weighting factors to the curve values. Narrow band A weighting values are
	- calculated using a formula. • 1/3 Octave A weighting values are
	- calculated from a lookup table.

#### 5.9.41 **Octave** Converts a curve from narrow band to either Octave bands or 1/3 rd Octave bands.

5.9.39 **dB** Converts a curve to dB.

 $f(x) = 20\log(y/\text{ref})$ 

The input curve can either be a curve that has already been converted to dB or it can be an unconverted "linear" curve.

The output curve can also be generated using either Mean values or RMS values.

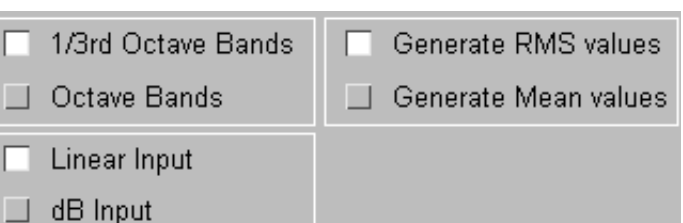

J Use 1/3rd Octave A weighting

**ZERO**

5.9.40 **dBA**

## 5.10 MATHS Options

The **MATHS** menu is shown in the figure (right). This menu allows mathematical operations to be applied to curves. These options are self explanatory and work on the y-value of the curve (except where explicitly stated).

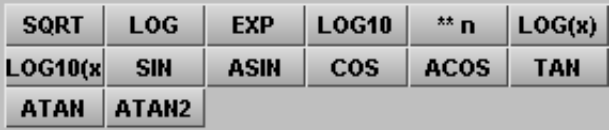

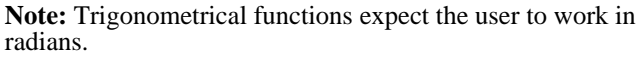

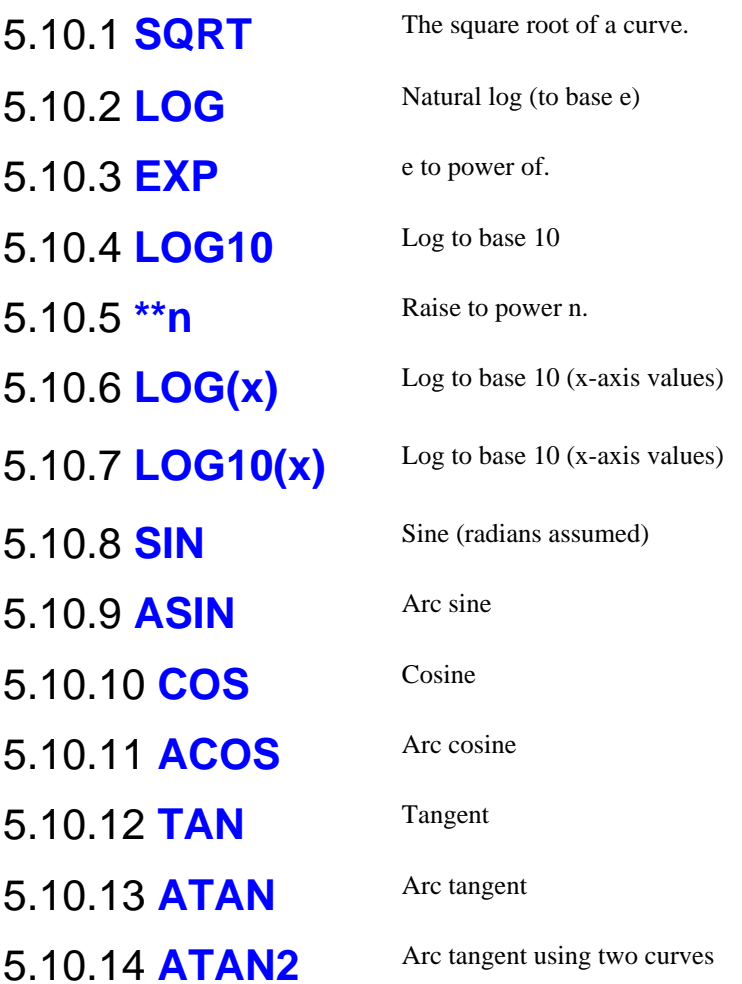

## 5.11 AUTOMOTIVE **Options**

The **AUTOMOTIVE** menu is shown in the figure (right). The automotive options are a number of operations that can be performed on curves, typically finding their use in the Automotive industry. They consist of filters and injury criteria calculations, along with a number of other useful functions.

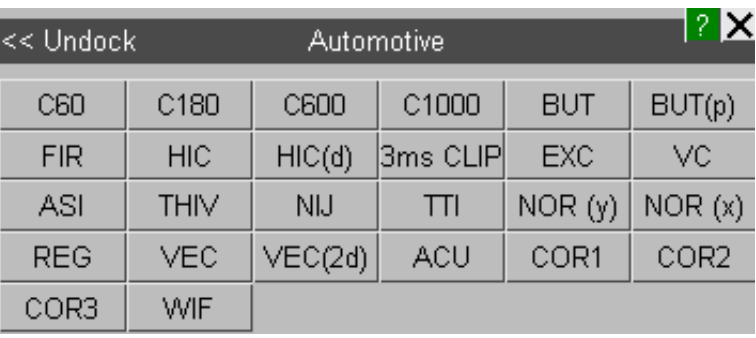

All the options in the **AUTOMOTIVE** menu require a single set of curves as input except the **[VEC](#page-108-0)** and **[VEC\(2D\)](#page-108-0)** options which require groups of 3 or 2 curves respectively as input but only output a single curve. (See [Section](#page-30-0) 5.0 for more information on curve groups).

#### **Notes on using the various filters**

When filtering curves the sampling rate of the data should be considered: it should be at least twenty times the filter cutoff frequency if good results are to be obtained.

T/HIS will reject attempts to filter curves for which the sampling rate is too low, if this happens the **[REG](#page-108-0)** option can be used to increase the number of points. This will allow the filter to function although it is not a good substitute for obtaining data at a higher sampling rate.

For more information on the filters and injury criteria calculations see [Appendices](#page-294-0) D & [G.](#page-316-0)

All of the filters expect the input curve to have a consistent time interval. When using one of the filter options the user can specify a time interval for the curve to be automatically regularised to ( **[REG](#page-108-0)** ) before filtering if the time interval is not consistent. The user can set a default time interval for regularising the input curves in the PREFERENCE menu. The PREFERENCE menu can also be used to automatically convert the x axis values from milliseconds to seconds before filtering and to convert the curve back to milliseconds afterwards.

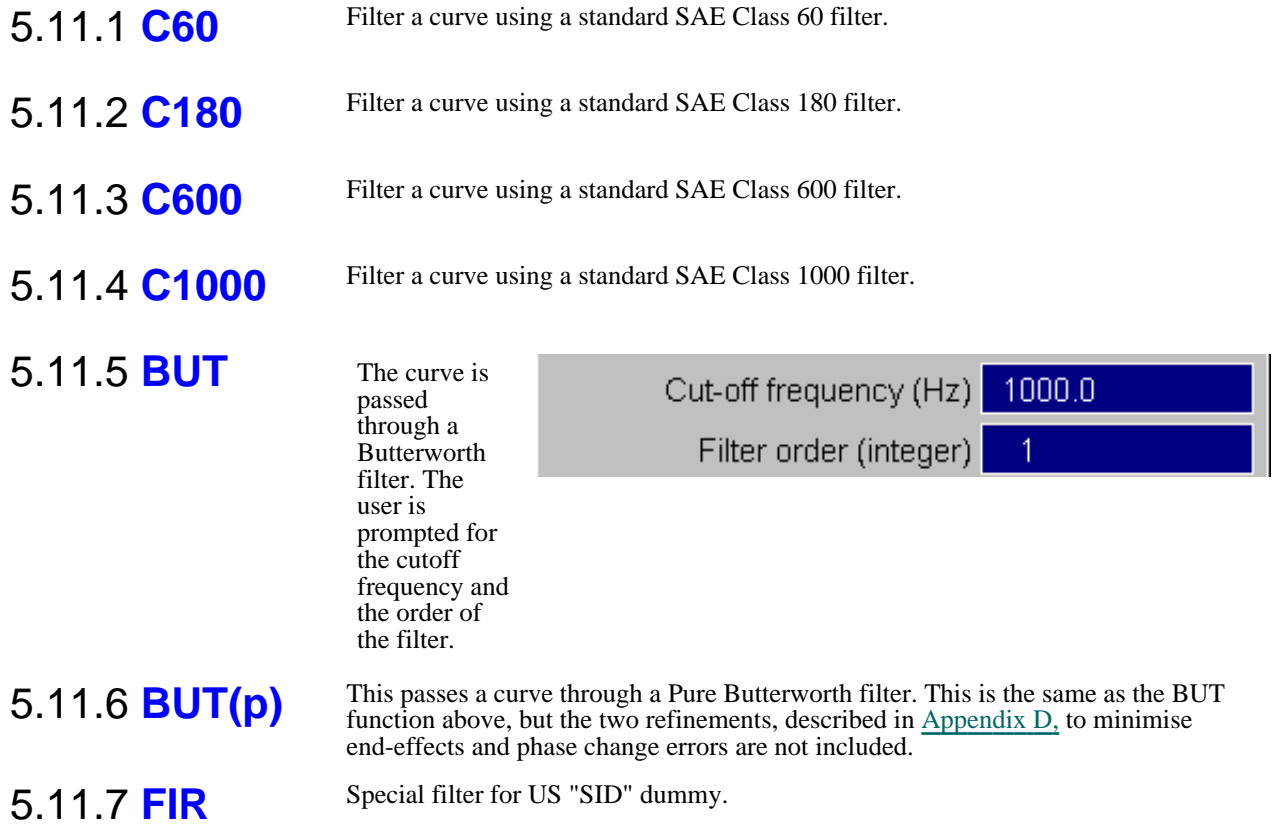

## **5.11.8 HIC** Calcul

Head I Criteria an acceler time hi The us promp the tim window the acceler conversion factor.

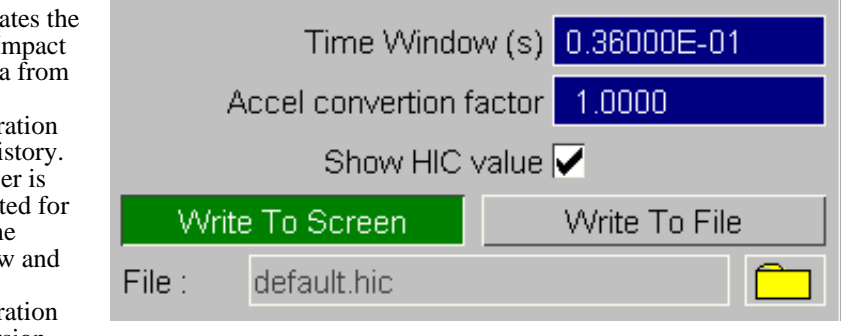

Normally this option writes the HIC value to the screen. If required the values may also be written out to a file using the **WRITE TO FILE** option.

The time unit for the input curve should be seconds. T/HIS look at the range of the x-axis values and if the range is >1 then T/HIS will assume the x-axis values are in ms and it will automatically divide the x-axis values by 1000.

If the y-axis values are not in (G) then an optional factor can be specified that T/HIS will DIVIDE the y-axis values by to convert them to (G).

Example factors for different units are :

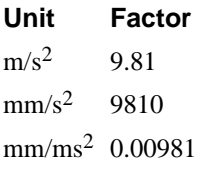

In addition to calculating and reporting the HIC value the time window and value can be displayed on the graph using the **Show HIC Value** option.

See [Appendix](#page-302-0) E for more details on the Head Impact Criteria calculation.

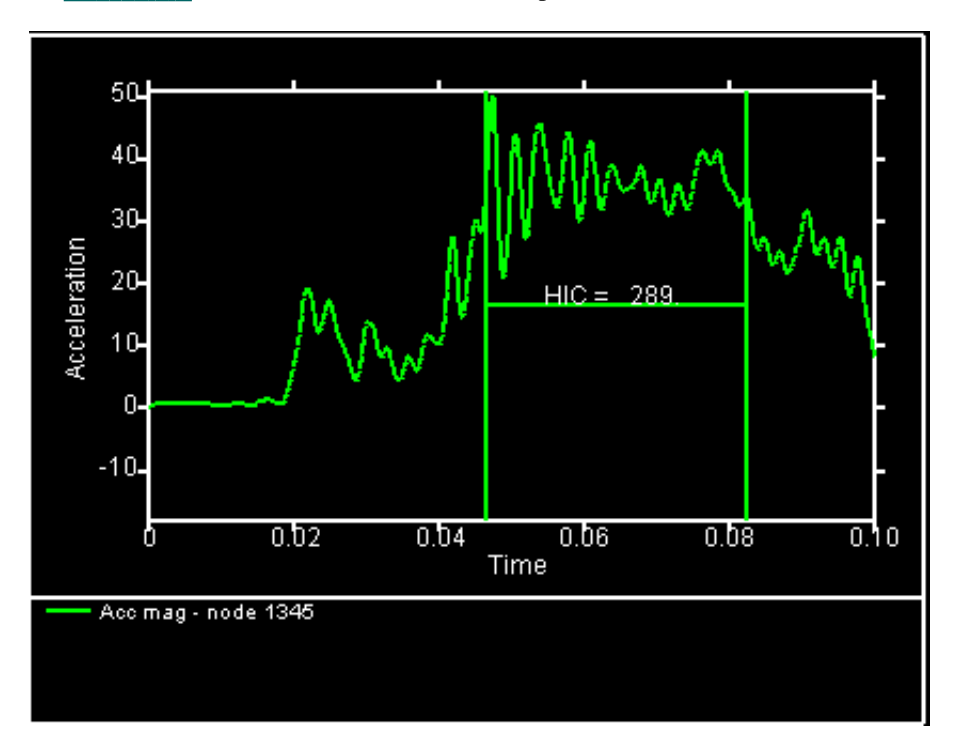

5.11.9 **HIC(d)** HIC(d) is used to calculate the Head Injury Criteria for the Free Motion Headform<br>used within the EMVSS201 legislation. The equivalent dummy HID(d) is calculate used within the FMVSS201 legislation. The equivalent dummy HID(d) is calculated as follows

 $HIC(d) = 0.75446x$  (free motion headform  $HIC$ ) +166

5.11.10 **CLI** Ca

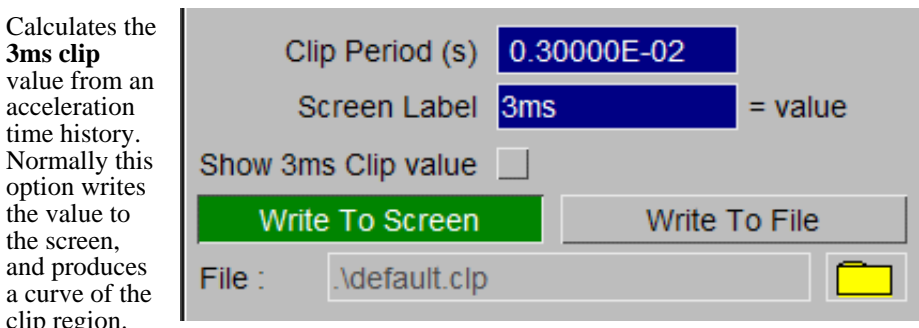

By default the screen value will be labeled as "**3ms = value**". This label can be modified by specifying a different **Screen Label.**

If required the values may also be written out to a file using the **WRITE TO FILE**  option. In addition to calculating and reporting the 3ms clip value the time window and value can be displayed on the graph using the **Show 3ms Clip Value** option.

See [Appendix](#page-302-0) E for more details on the 3ms clip calculation.

5.11.11 **EXC** Calculate and displays an **EXC**eedence plot. This is a plot of force (y-axis) versus cumulative time (x-axis) for which the force level has been exceeded. By default the **Automatic** option will create an exceedence plot using either the +ve OR the -ve values depending on which the input curve contains most of. The **Positive** option will calculate the exceedence plot using only the points with +ve y values. The **Negative** option will calculate the exceedence plot using only the points with -ve y values.

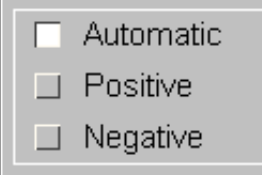

### 5.11.12 **VC** Calculates the

**V**iscous **C**riteria from an acceleration time history. The user is prompted for the constants A and B. See [Appendix](#page-302-0) E for more details on the VC calculation.

op

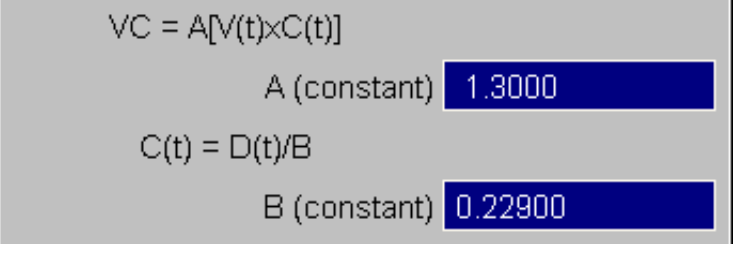

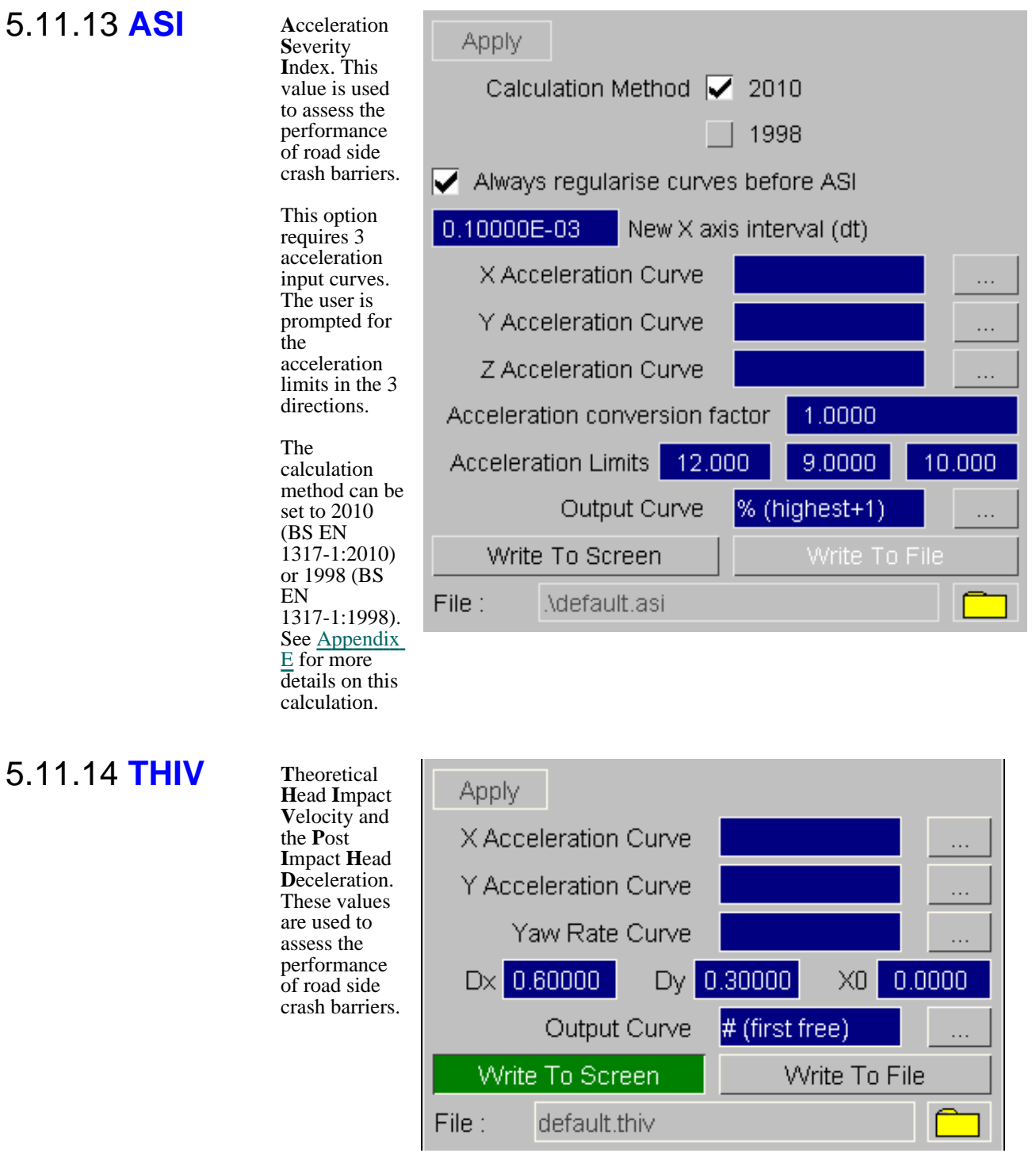

This option requires 3 input curves, a longitudinal and lateral acceleration and a rotation rate. The user is prompted for the constants Dx, Dy and Xo. See [Appendix](#page-302-0) E for more details on these calculations.

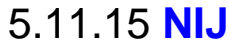

Biomechanical neck injury predictor. Used as a measure of injury due to the load transferre through the occipital condyles.

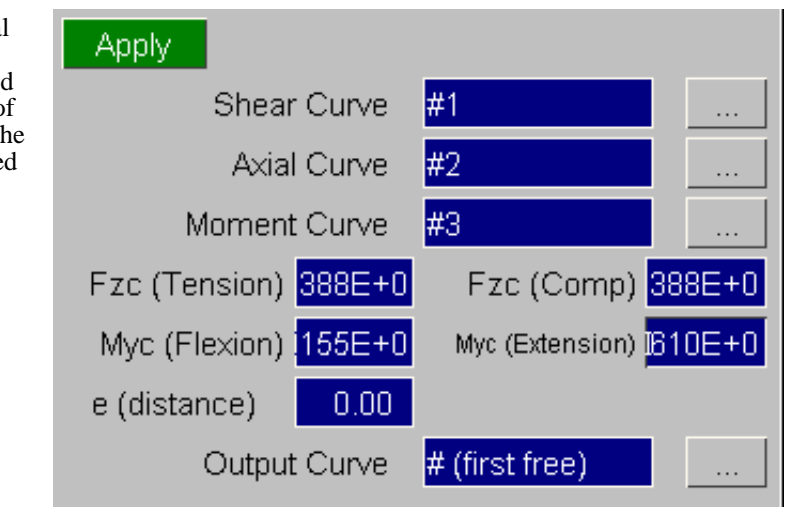

This option requires 3 input curves. 1 to represent Shear force, 1 to represent Axial force and a third to represent bending moment in the dummy's upper neck loadcell. Enter these curves in the corresponding input boxes.

The 4 critical constants used to calculate NIJ; Fzc (tension), Fzc (comp), Myc (flexion) and Myc (extension) default to the values specified by the test creators. These can be changed by entering different values into the respective boxes.

Enter the e distance into the e (distance) box.

Select which curves you wish to output to in the Output box.

For more information on the calculation of NIJ, refer to [Appendix](#page-306-0) E

NIJ will output 4 curves due to the 4 possible loading conditions for Nij;

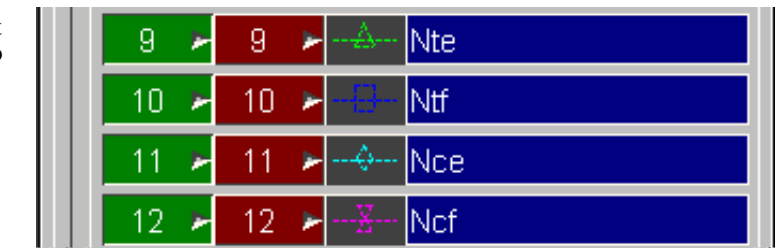

Nte is the tension-extension condition

Ntf is the tension-flexion condition

Nce is the compression-extension condition

Ncf is the compression-flexion condition
### <span id="page-108-0"></span>5.11.16 **TTI** Thorax Trauma

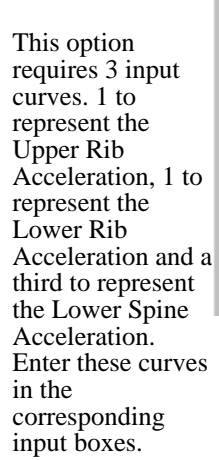

Index:

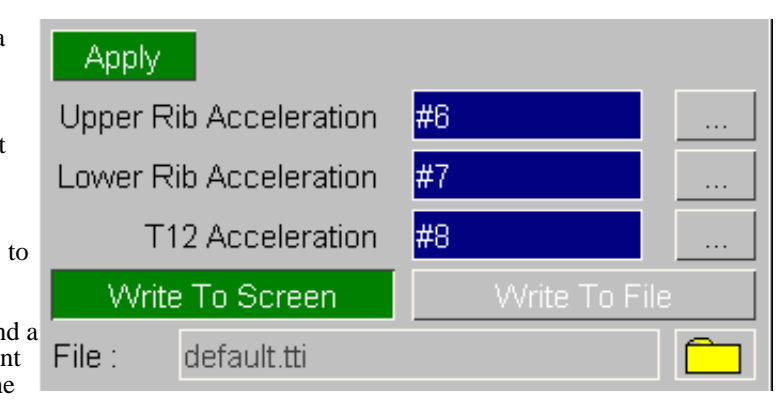

The output can either be written to the screen, appearing in a listing box, or written to a file specified in the File: input box, or both. If the write to screen tab is highlighted, the following window will appear:

For more information on the calculation of TTI, refer to [Appendix](#page-306-0) E

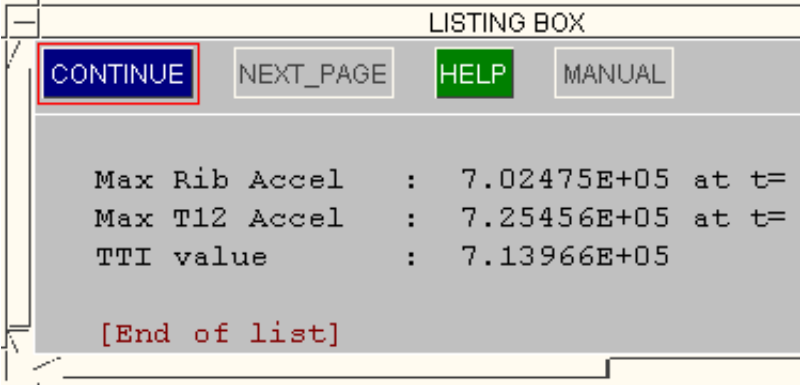

5.11.17 **NOR(y)** Normalise the curve so that the Y values are within the range [-1, +1]. 5.11.18 **NOR(x)** Normalise the curve so that the X values are within the range [-1, +1]. 5.11.19 **REG** Make a curve have a constant time step. It is necessary for a curve to have a constant time step between points for it to be filtered. This option takes an existing curve and prompts the user for a new time step. The points of the output curve are calculated by linear interpolation. Regularising a curve may alter its peak values, and could change filtered output slightly. 5.11.20 **VEC** Calculate the vector magnitude of three input curves. 5.11.21 **VEC2D** Calculate the vector magnitude of two input curves. 5.11.22 **ACU** Airbag control Unit

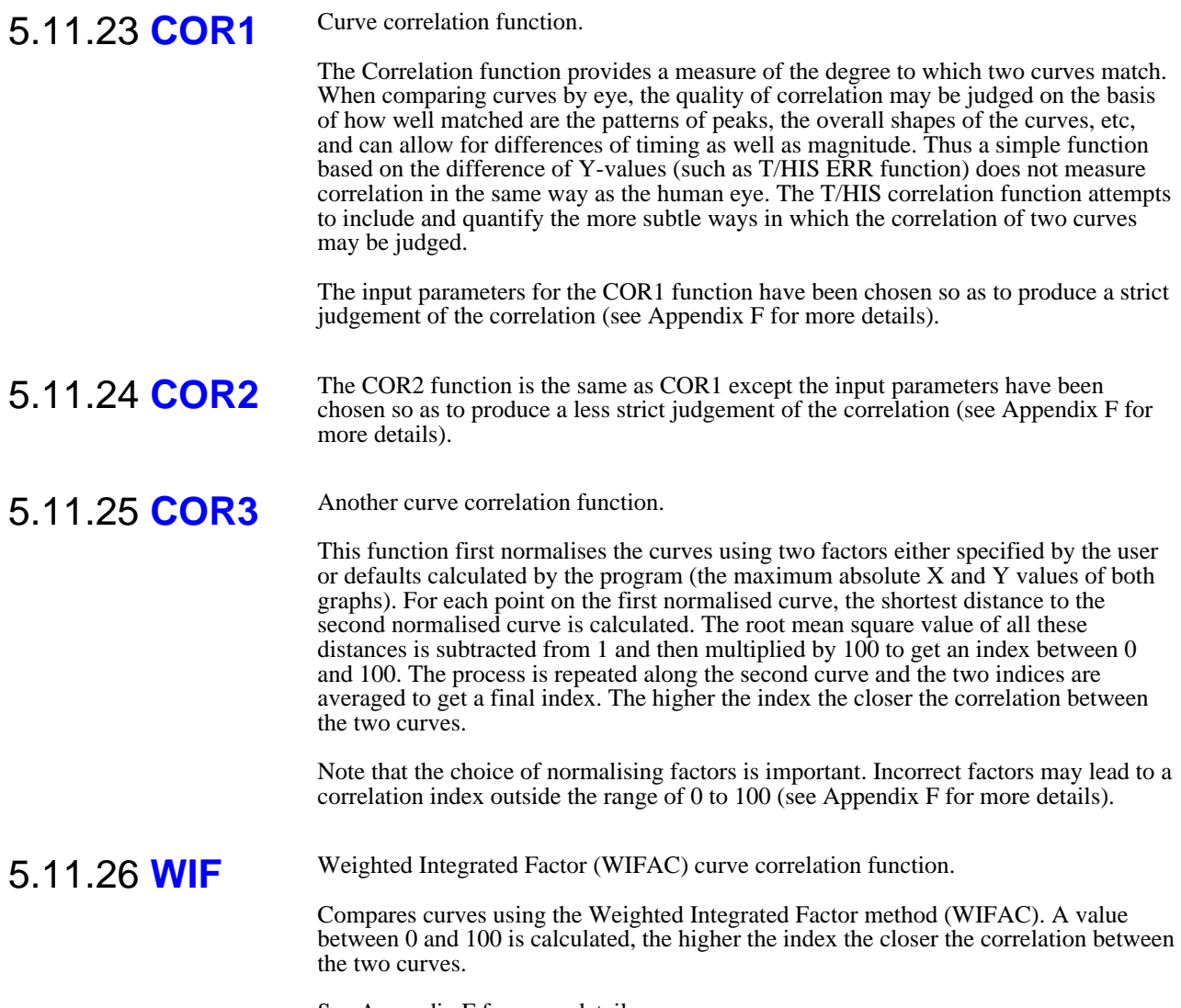

See Appendix F for more details.

## 5.12 SEISMIC Options

The **SEISMIC** menu is shown in the figure (right). T/HIS can be used to handle response spectra information. In particular, displacement, velocity or acceleration spectra can be read and converted to another format.

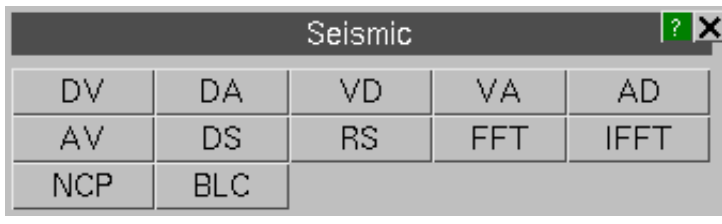

- 5.12.1 **DV** Displacement spectrum is converted to a velocity spectrum 5.12.2 **DA** Displacement spectrum is converted to an acceleration spectrum 5.12.3 **VD** Velocity spectrum is converted to a displacement spectrum 5.12.4 **VA** Velocity spectrum is converted to an acceleration spectrum 5.12.5 AD Acceleration spectrum is converted to a displacement spectrum
- 5.12.6 **AV** Acceleration spectrum is converted to a velocity spectrum.
- 5.12.7 **DS** Produce a design spectrum from a response spectrum through the specification of a broadening factor..
- 5.12.8 **RS** Produce a response spectrum from input accelerations. This gives the response of a damped single degree of freedom system, given its damping factor and period, to the input acceleration time-history.
- 5.12.9 **FFT** Perform a fast Fourier transform. Convert an input signal from the time to the frequency domain.

There are three options for output;

- magnitude only
- magnitude and phase
- real and imaginary components of the time signal.

The frequency is calculated in Hz NOT radians/s if the time axis is in seconds.

T/HIS automatically adds points with zero y-value to the end of the curve to pad the curve out so that the number of points is increased to the next power of 2.

There are two options for scaling the curves output:

- Scaling Option 1 Consistent with other signal processing software giving a magnitude independent of any padding. This is the default and recommended for most purposes. Performing an inverse FFT on the resulting curves will NOT get back exactly to the original curve if it did not have a number of points equal to a power of 2.
- Scaling Option 2 With this option, applying an inverse FFT to the resulting curves will generate a curve the same as the original even if the original curve did not have a number of points equal to a power of 2. This is useful if users wish to create their own filters, where the filter characteristic is defined in the frequency domain.

An option to regularise the curve before performing the function is on by default. The spacing between points on the frequency axis of the resulting curve is determined by the time duration of the padded input curve;  $dx = 1.0/(time)$ .

The highest frequency in the output curve is determined by the time interval of the input curve;  $F(max) = (\text{\#points})/dt$ 

5.12.10 **IFFT** Performs an inverse fast Fourier transform. Converts two input signals from the frequency to the time domain. The two input signals can be the magnitude and phase or real and imaginary components of the time signal.

> NOTE: If an FFT using scaling option 1 is performed on a curve that does not have a number of points equal to a power of 2 and then an IFFT is performed on the resulting curves you will NOT get back exactly to the original curve. This is because the FFT and IFFT both scale their output curves by the number of points in the curve, which in this case will be different. For the FFT the number of points used to scale the curves is the original number of points before padding. For the IFFT the number of points used is the original number of points plus the points needed to make it a power of 2.

If the number of points in the original curve is a power of 2 and no padding is required, the IFFT of the resulting curves will get back to the original curve.

5.12.11 **NCP** By default beam element plastic rotations are always written out by LS-DYNA as being increasing +ve (i.e. cumulative). This option allows a non-cumulative plastic rotation to be calculated by taking two input curves: the moment/time and the cumulative rotation/time histories for the beam in question.

5.12.12 **BLC** Baseline correction.

## 5.13 MACRO Options

The **MACRO** menu can be used to play FAST-TCF based macro files on existing T/HIS curves.

T/HIS macro files can be stored in any directory. Each user can define up to three macro areas using the oa\_pref option:

**this\*macro\_directory: C:\blah\macros**

T/HIS will read any **.thm** files within the macro directories and generate the macro menu (shown right) using keywords within the macro scripts. T/HIS will search the macro directories in the following order.

this\*macro\_directory from SYSTEM oa\_pref file this\*macro\_directory from users oa\_pref file this\*macro\_directory from local oa\_pref file

The scripting for a macro in T/HIS is based upon FAST-TCF using variables within the script (see [FAST-TCF](#page-190-0) section for more details). There are some extra command options to make T/HIS aware of input curves and constants within the macro. These macro keywords are as follows:

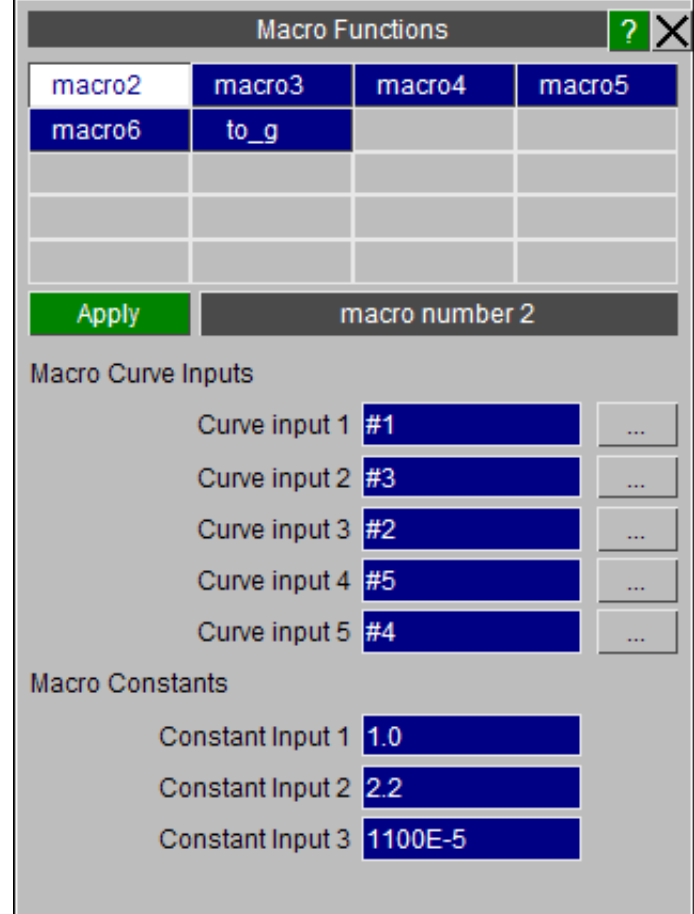

macro curve <curve variable> <curve description>

macro const <const variable> <curve description>

macro acr <name> acronym for the macro button in T/HIS

macro title <description> a more descriptive title for the macro

FAST-TCF variable name for input curve followed by curve description

FAST-TCF variable name for input constant followed by constant description

If one or more macro files are found with duplicate acronyms then only the last file read will be displayed so users can override SYSTEM macros with there own definitions if they want to.

When the user selects one of the Macro functions the macro file associated with the function is read and T/HIS creates a selection menu for the user to define the relevant curve numbers and constant values to input into the macro script. These inputs will **replace** the variables used within the macro.

For example: If the user selects **#1** for the macro curve variable **macro** input, then any occurrence of **\$macro\_input** in the macro script will be replaced by **#1**.

An example macro script follows. This macro asks the user for a filter option (e.g. c60, c600, c1000) and also an input curve number. The macro then filters the input curve and divides by 9810.

```
# Macro to convert a file to g after filtering
#
macro acr to_g
macro title filter and convert curve to g
macro curve macro_input input curve
macro const macro_filter filter to use
# 
model none 
model 1 
oper $macro_filter $macro_input tag filtered
oper div filtered 9810.0
```
The **FAST-TCF** menu can be used to capture and playback FAST-TCF scripts. FAST-TCF is a simple and intuitive scripting language for T/HIS. See [FAST-TCF](#page-190-0) (section 7) for more details and commands.

Create

## 5.14.1 **Create**

T/HIS 9.2 onwards has the ability to automatically generate FAST-TCF scripts using the CREATE menu. The FAST-TCF script will contain all of the commands required to<br>1. Create and posi Create and position multiple graphs on pages. 2. Extract the data from models or other files<br>3. Carry out any curve operations required to Carry out any curve operations required to reproduce the chosen curves 4. Set any curve styles and labels<br>5. Set plot attributes such as titles Set plot attributes such as titles, axis labels, colours, fonts and scaling 6. Generate the output image and/or curve file 7. Generate curve groups<br>8. Generate variable and t Generate variable and tabular output requests Before generating the FAST-TCF script the following options can be set

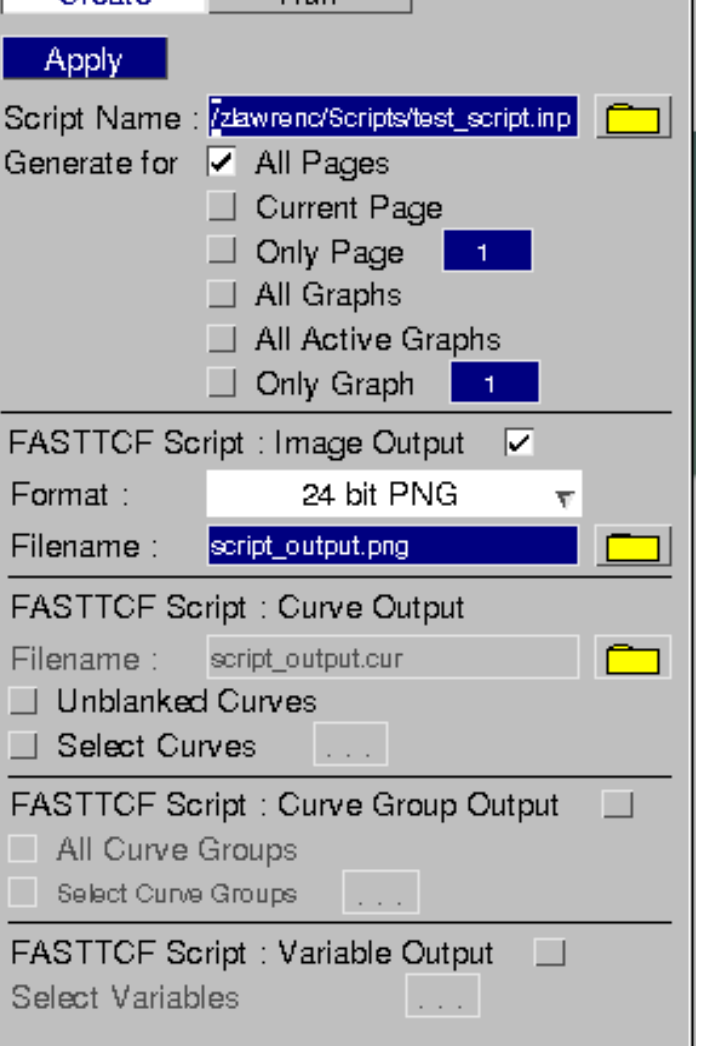

**FAST-TCF Script** 

 $B_{\rm BB}$ 

M x

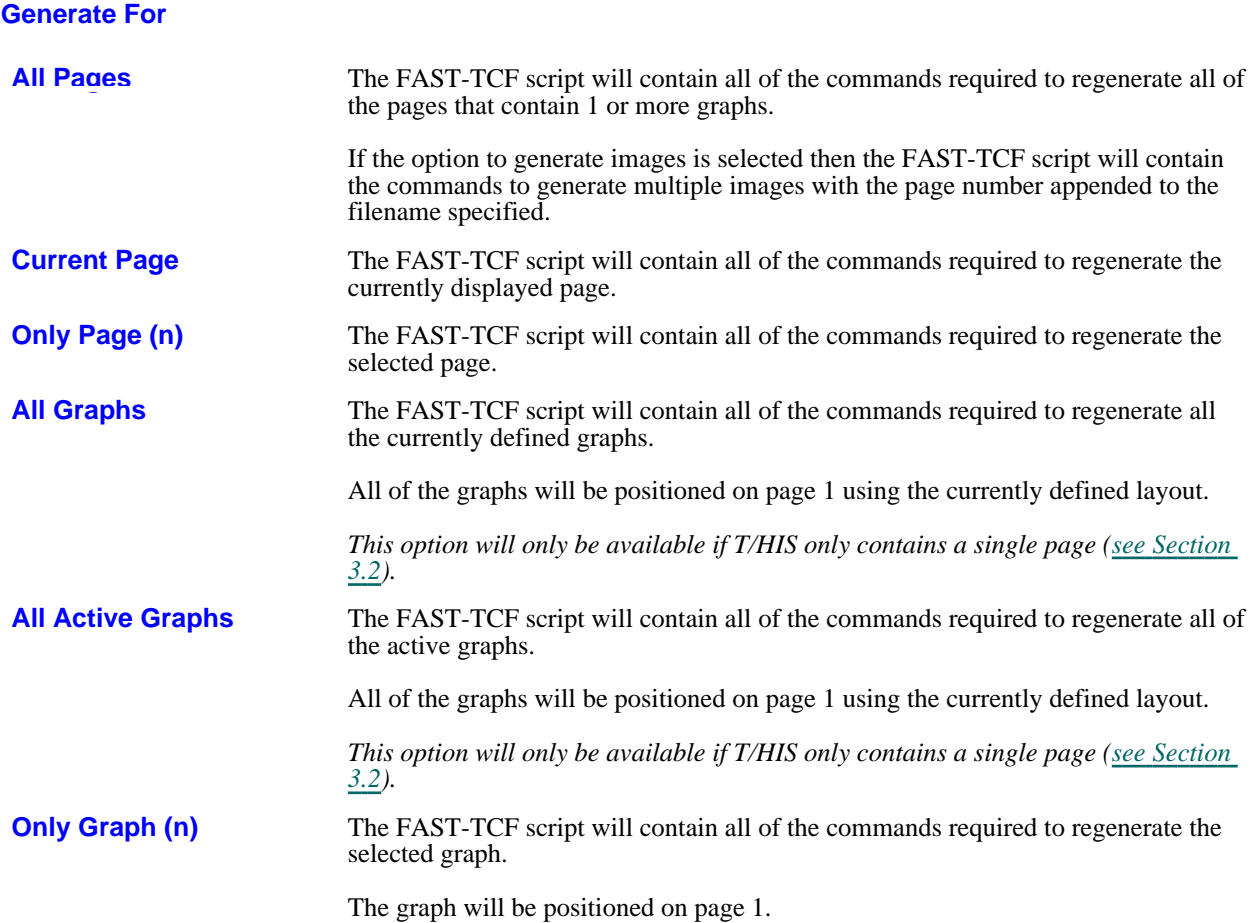

#### **FAST-TCF Script : Image Output**

If this option is selected then the FAST-TCF script will contain the commands required to generate an image of each of the pages/graphs selected for output. The **Image Format** can be set to any of the supported image types [\(see](#page-91-0) [Section](#page-91-0) 5.8).

If the FAST-TCF script generates multiple pages then the **Filename** specified will be used for the first image. Subsequent images will use the specified filename with " $2$ ", " $3$ " ... appended.

#### **FAST-TCF Script : Curve Output**

By default the FAST-TCF script will only contain the command needed to reproduce the curves that are unblanked in 1 or more of the graphs selected for output. This option can be used to select additional curves for which the commands required to generate them are also added to the FAST-TCF script. If a curve is selected that is also unblanked in one of the graphs the command to regenerate it are only added to the FAST-TCF script once.

In addition to selecting additional curves this option can also be used to add commands to the FAST-TCF script to write the additional curves out to a T/HIS .cur curve file.

#### **FAST-TCF Script : Curve Group Output**

This option can be used to select additional curves for output to the FAST-TCF script by curve group. If a curve is selected that is also unblanked in one of the graphs the command to regenerate it are only added to the FAST-TCF script once. This option will also add the commands to regenerate the selected curve groups to the FAST-TCF script.

#### **FAST-TCF Script : Variable Output**

This option can be used to define variable and tabular output requests for output to the FAST-TCF script via the menu launched by pressing the button. Variable and tabular output requests defined in a FAST-TCF script that is read in will appear in the menu.

**Variable Output** or **Tabular Output** are selected at the top of the menu. Each output request is defined on a row of the table. The curve and variable type are selected using the drop down menu. A default variable name is generated and can be manually edited or a name can be selected from variable names that are present in Reporter. Additional value fields are populated with default values if required and these can be edited. The output description is also populated with default text that can be edited. The output type is selected using the drop down menu. Curve Lock prevents the curve that the variable refers to from being deleted. If a curve is not locked and is deleted, then any variables associated with that curve will also be deleted.

Pressing the heading buttons will sort the output request definitions.

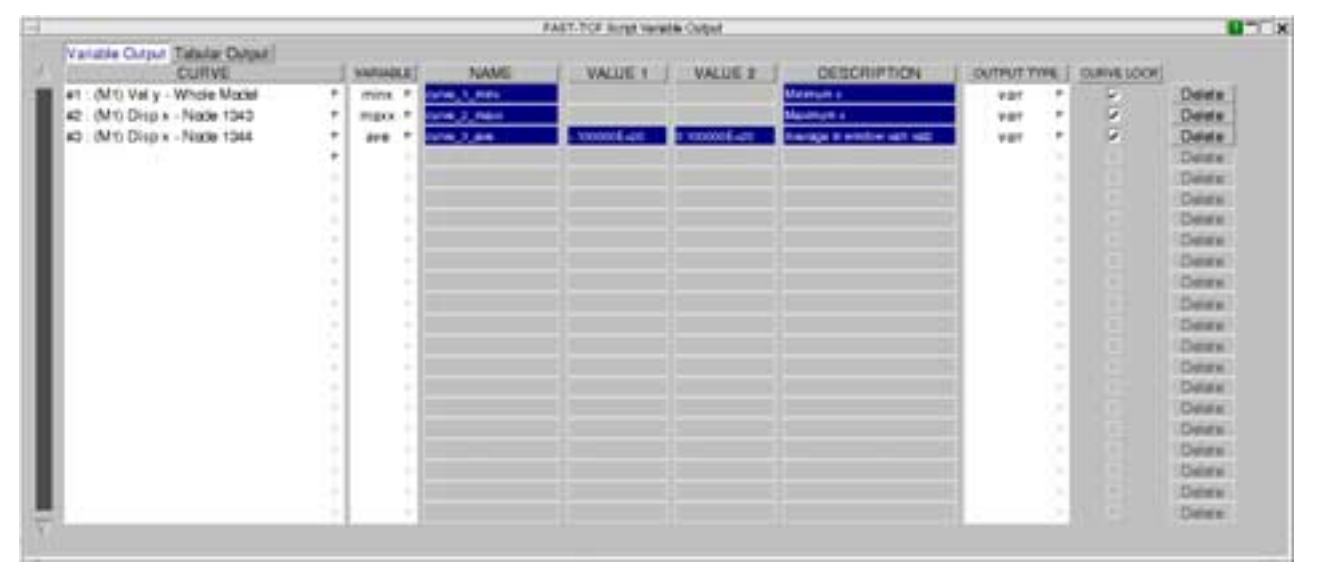

## 5.14.2 **Run**

This menu allows the user to run a FAST-TCF file from within T/HIS. After the user has selected the FAST-TCF file T/HIS scans the file for data requests and model requests to see what input the FAST-TCF file requires. Note that there must be a model read into T/HIS before a FAST-TCF file that contains data extraction can be run.

The next FAST-TCF command line is displayed in red in the upper text area, at this point the user can select to **Play** the FAST-TCF file or **Step** through it line by line. After every line of FAST-TCF the resulting command in T/HIS is shown in the lower text area. Select **End** during stepping through the lines to go to the end of the file. **Reread** will re read the file and start back at the beginning.

The **Model Mapping** option allows the user to define which model in T/HIS should be used for the equivalent model number in the FAST-TCF script. The model number **zero** is equivalent to the default model in FAST-TCF if no models are defined. The default model mapping will use the same model numbers as in the FAST-TCF script.

**Auto confirm text boxes** will force T/HIS to confirm any text boxes that should appear in the interactive playback of a FAST-TCF script (such as HIC results and so on).

The FAST-TCF script will ignore any existing T/HIS curves and their tags. This guarantees that the user can run a single FAST-TCF file many times and it will only use the new curves created by FAST-TCF.

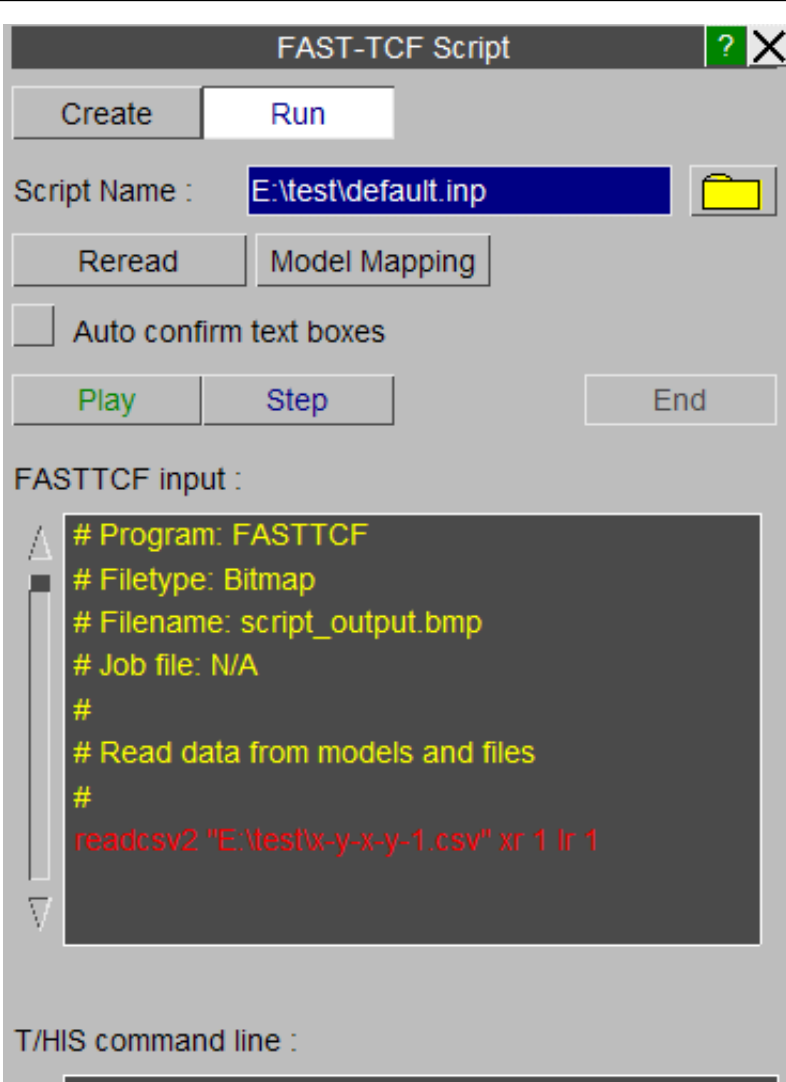

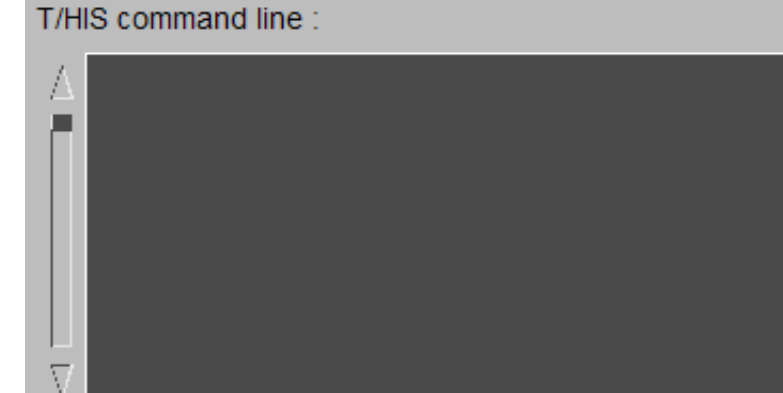

## 5.15 TITLE/AXES/LEGEND **Options**

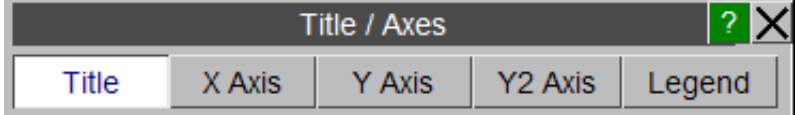

The **TITLE/AXES** menu is shown in the figure (right).

This menu controls the contents of the title and axes labels and the axis scaling.

The individual axis, title and legend menus can also be accessed by clicking over the appropriately highlighted area on the graph.

Changes to the TITLE/AXES/LEGEND options are only applied to active graphs ([see](#page-23-0) [Section](#page-23-0) 3.5).

## 5.15.1 **TITLE**

The plot title may be set **AUTO**matically or manually. When the **AUTO** option is selected the text box will display **<automatic>** and the plot title will be set to the title of the first curve that is currently being plotted. The plot title may be turned on and off by toggling the **ON**/**OFF** button.

### Save Preferences to File

Launches a popup to quickly save preferences to the oa\_pref file. See [Section](#page-185-0) 6.6.1

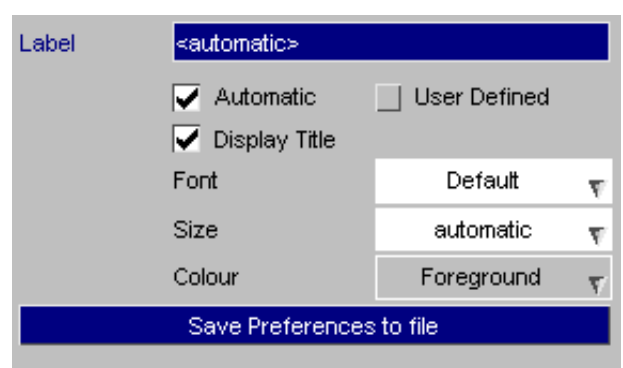

## AXIS LABELS

The x-axis label may be set automatically or a user defined label can be specified.. When the **AUTOMATIC**  option is selected the text box will display **<X automatic>** and the axis label will be set to the x axis label of the first curve that is currently being plotted. The axis label may be turned on and off by toggling the **Display Label button.** 

In addition to displaying the axis labels an optional unit label can also be appended to the axis label. If the option to add a unit label is set to Automatic then the unit label displayed will depend on the current curves that are visible and the current unit system being used to display results (see [Section](#page-149-0) 5.22 for more information on Unit Systems). If the curves being displayed do not have the same axis unit then no unit label will be displayed. The unit label may be turned on and off by toggling the **Add Units**  button.

## AXIS LIMITS

The minimum and maximum x axis values can be controlled using a combination of the text box and the popup menu opposite.

#### **Autoscale**

The axis values will be set to the maximum and minimum values of all the curves that are currently being plotted.

**Locked**

The axis limit is set to the user defined value specified in the text box. If the curves are translated of scaled dynamically the limit will be reset.

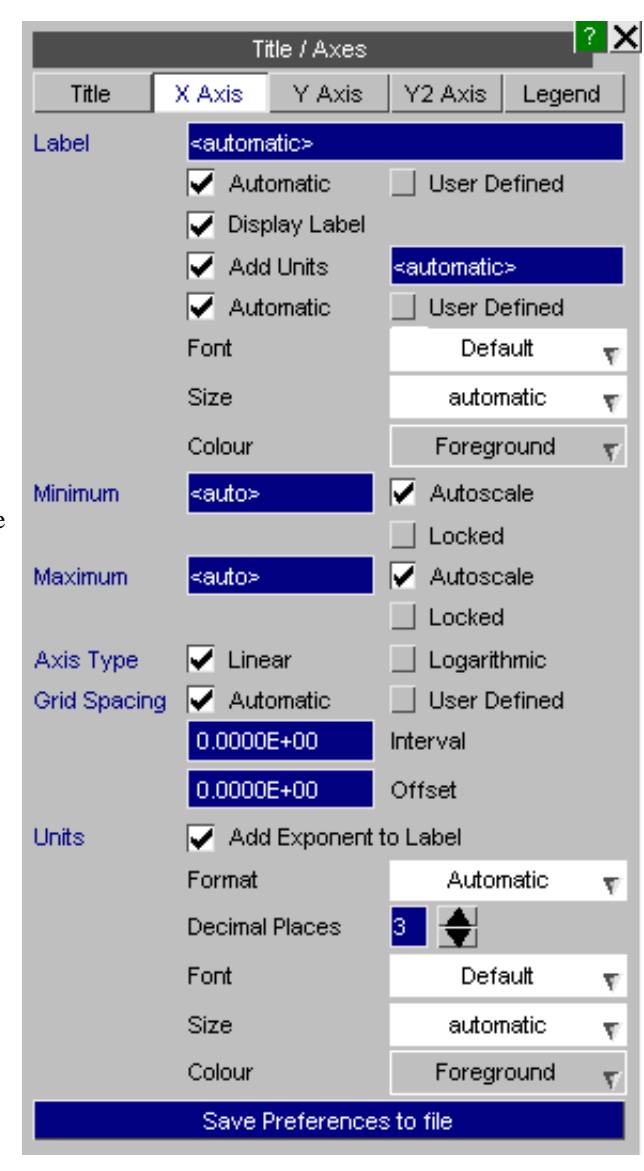

Note : The global command **AUTOSCALE** (see [Section](#page-27-0) 4.6) will reset the minimum and maximum values to **AUTO**.

## AXIS TYPE

The x-axis can be switched between a **Lin**ear or **Log**arithmic scale. If a **Log**arithmic scale is selected a warning will be generated if an attempt is made to plot points that have -ve or zero X values and the points will be skipped.

## GRID SPACING

By default T/HIS will automatically set the grid line intervals for the x-axis when the grid is tuned on ( see [Section](#page-128-0) 5.16.3 ). If the GRID option is changed from **Automatic** to **Manual** a grid **Interval** and **Offset** my be specified. If the **Interval** is set to 0.1 and the **Offset** to 0.02 then grid lines will be produced at 0.02, 0.12, 0.22 ....

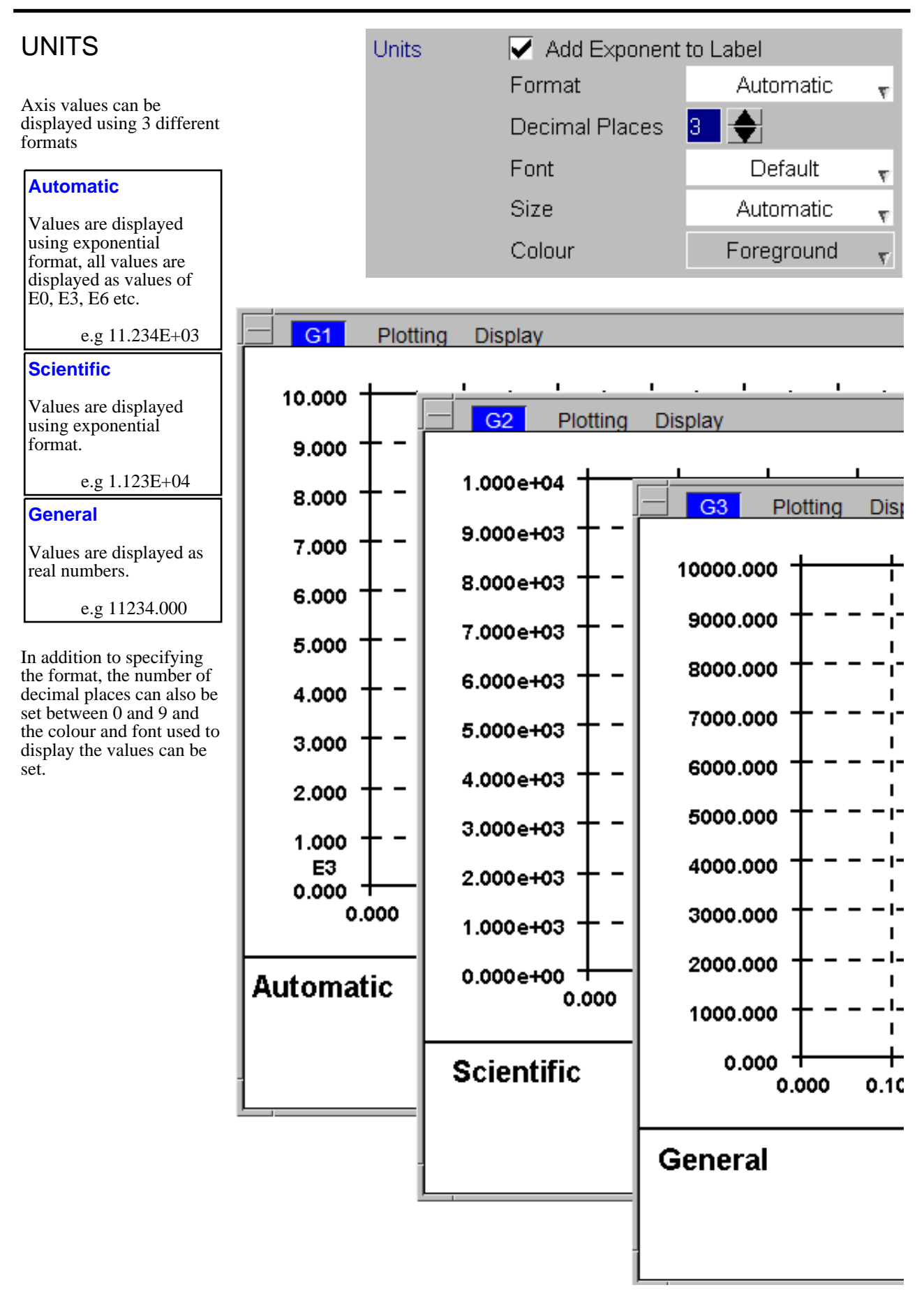

## Save Preferences to File

Launches a popup to quickly save preferences to the oa\_pref file. See [Section](#page-185-0) 6.6.1

## 5.15.3 **Y-AXIS**

The same options for LABELS, LIMITS, SCALE, GRID LINES and UNITS apply to the Y-AXIS as those available for the X AXIS.

## 5.15.4 **Second Y-AXIS**

Curves can be plotted in T/HIS using 2 different y-axis scales. When **DOUBLE Y-AXIS** is selected using the check box in the Y2 Axis menu the curve management window changes

from

to

with an additional tick box for each curve that controls which curves are plotted against the second (right hand) y-axis.

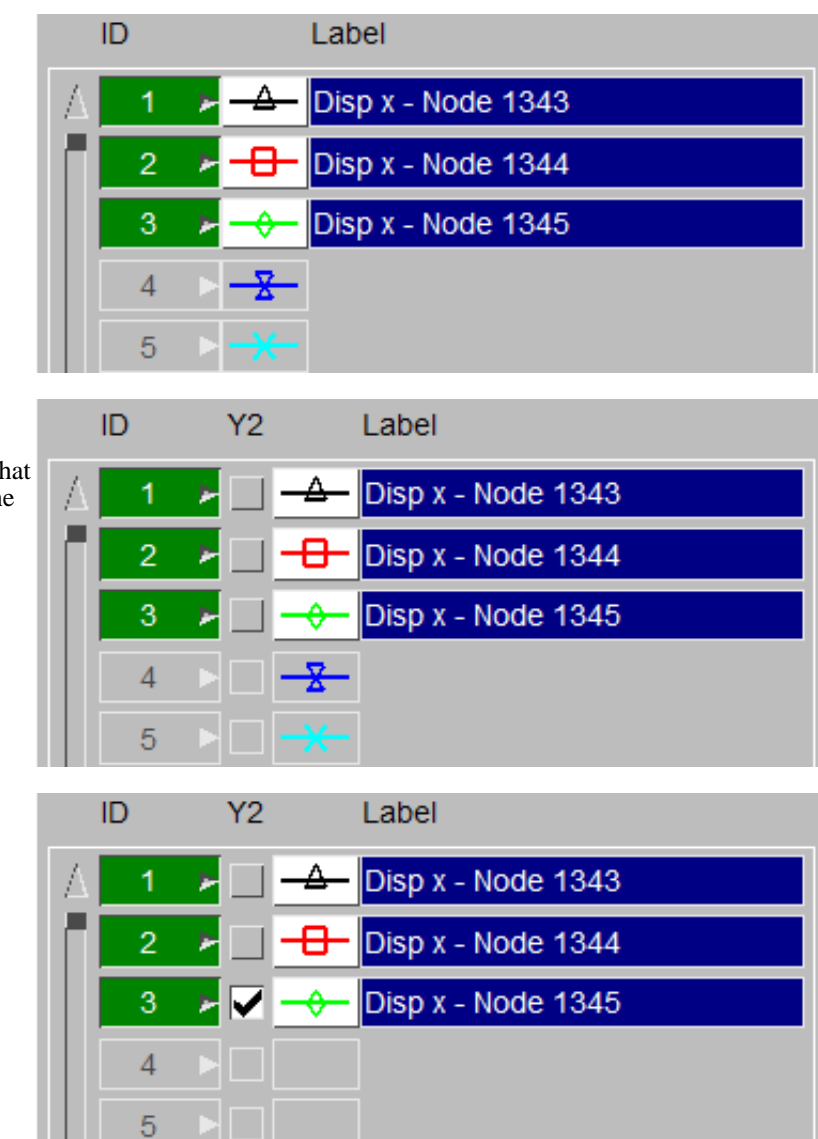

If only one y-axis scale is used it is not possible to meaningfully plot curves with different units or very different values. A second scale allows more information to be displayed at once, as demonstrated below.

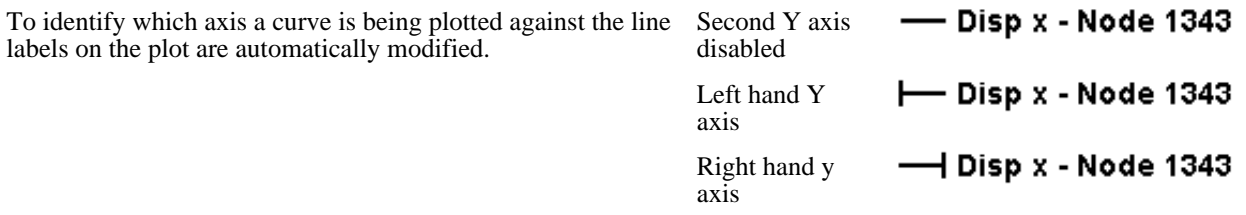

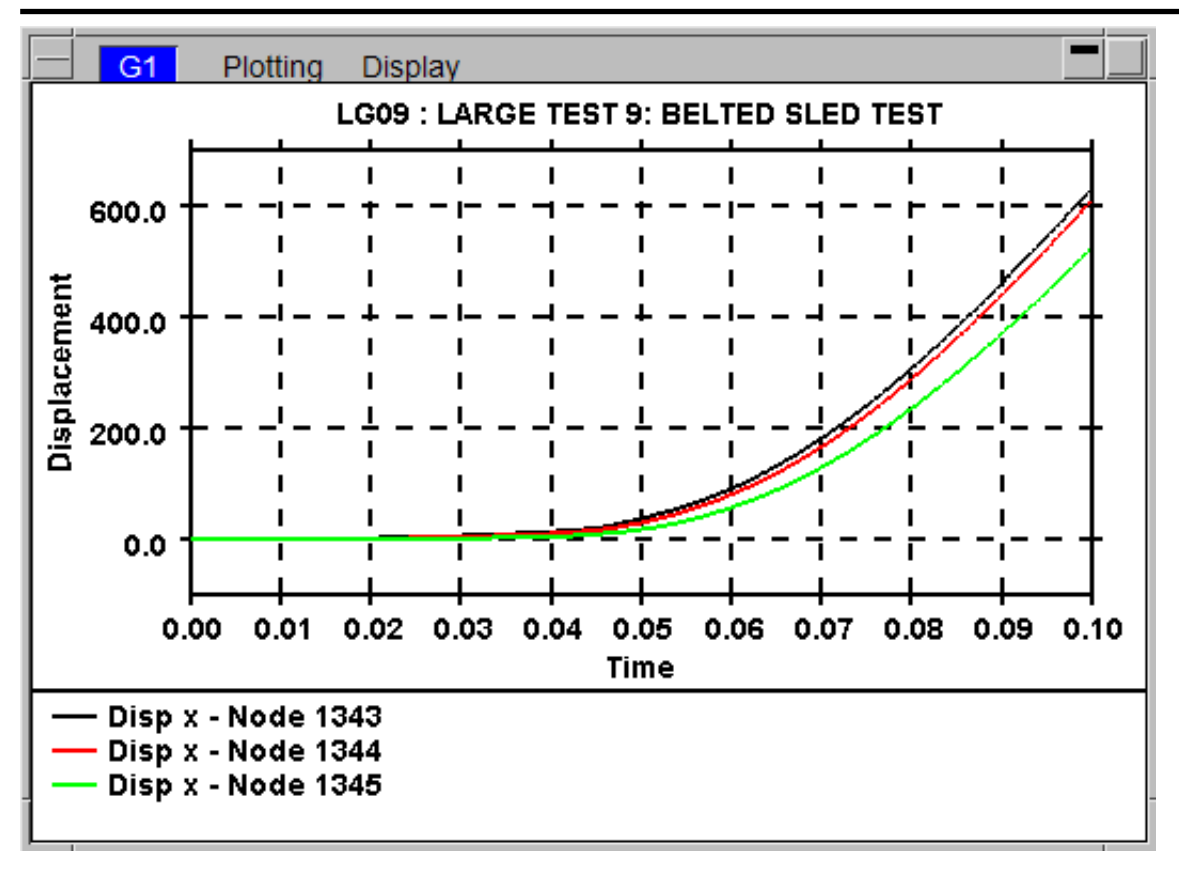

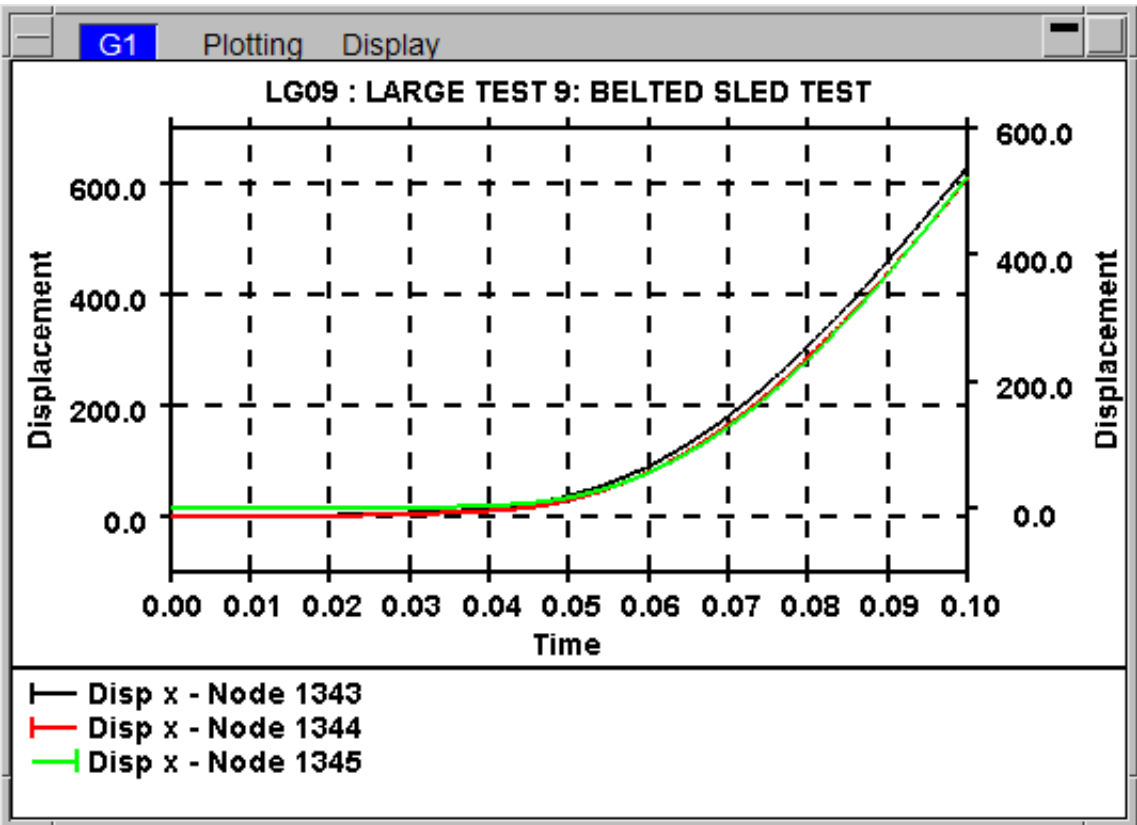

All of the options that are available to control the label, scale and type of the y-axis are also available for the second y-axis except for the Grid option.

NOTE : When the DOUBLE AXIS option is used with GRID lines a grid is only plotted for the left hand y-axis.

## <span id="page-123-0"></span>5.15.5.1 Curve Labels

#### **Show Prefix**

This option can be used to automatically add a prefix to each of the curve legends when a curve is plotted. This option has 3 settings

#### **Automatic**

If there is more that 1 model loaded in T/HIS then a prefix will automatically be added to any curves that have been read in from a model. Curves read in from other files will not be prefixed.

#### **On**

A prefix will automatically be added to any curves that have been read in from a model regardless of the number of models currently loaded in T/HIS. Curves read in from other files will not be prefixed.

#### **Off**

No prefixes will be added

#### **Prefix Format**

This option can be used to set the format used for the curve prefix. This option has 4 settings

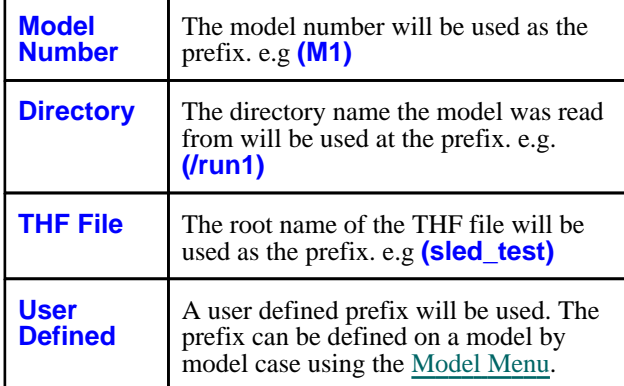

The font, size and colour of the text used to display the legends can also be specified.

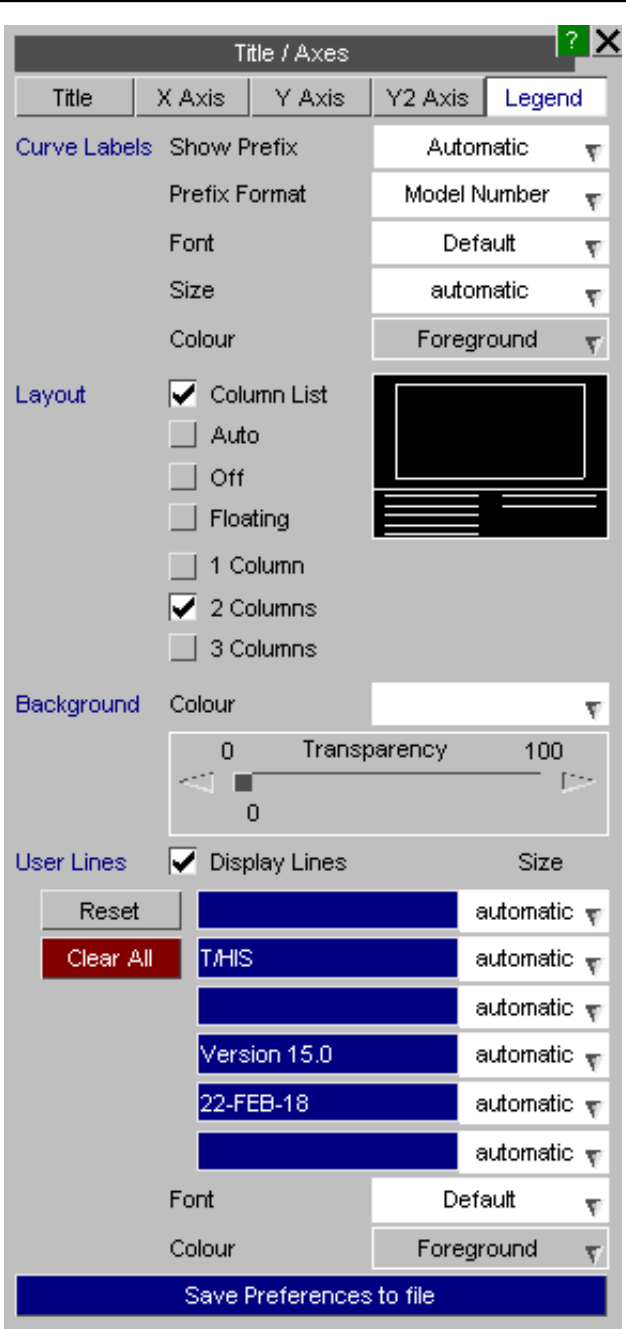

### 5.15.5.2 Layout

T/HIS has 4 different plotting formats as described below. The number of columns used to display the curve legends can also be set between 1 & 3. When multiple columns are used curve labels will automatically be truncated to fit the available space.

#### **Column List (default)**

This format fixes the size of the plotting area. The maximum number of curve legends that can be displayed will depend on the font family and size selected by the user and the number of columns.

#### If any USER [LINES](#page-126-0)

have been defined then the area used to display the legend will be reduced so that the text does not cover the

#### **Automatic**

This format automatically adjusts the plot size to maximise the plotting area while still showing a maximum of 18 line labels. Any text entered using the USER [LINES](#page-126-0) option will be ignored in this plotting mode.

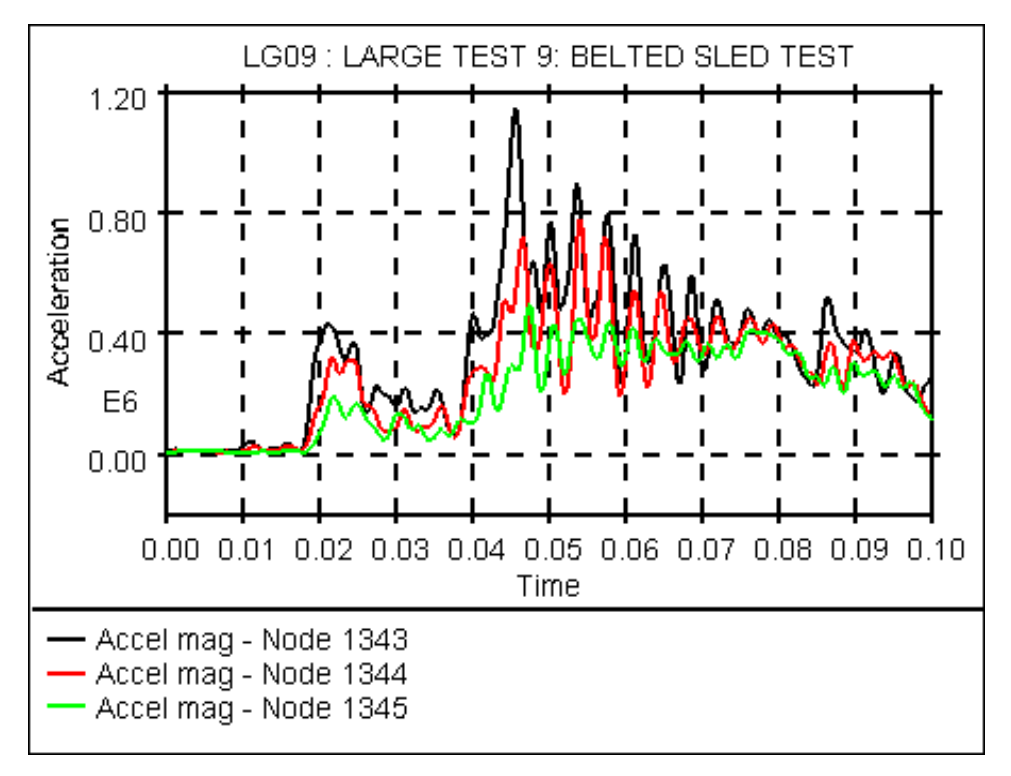

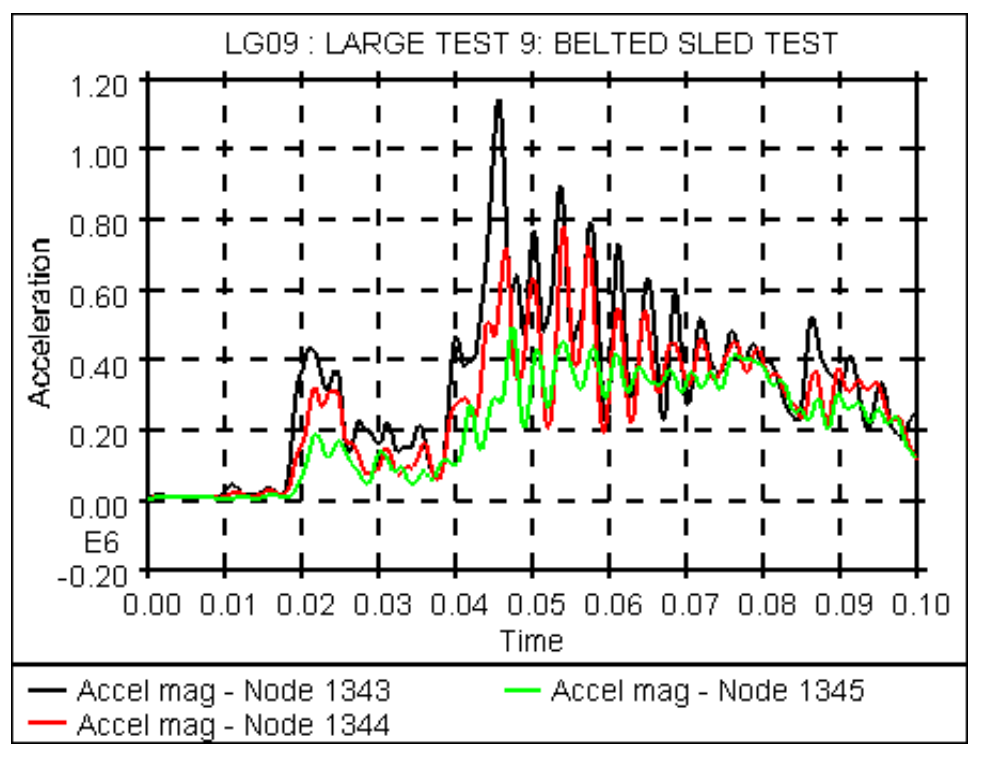

This format turns **OFF** the display of the graph legend and maximises the plotting area by not showing any line labels. Any text entered using the USER [LINES](#page-126-0) option will be ignored in this plotting mode.

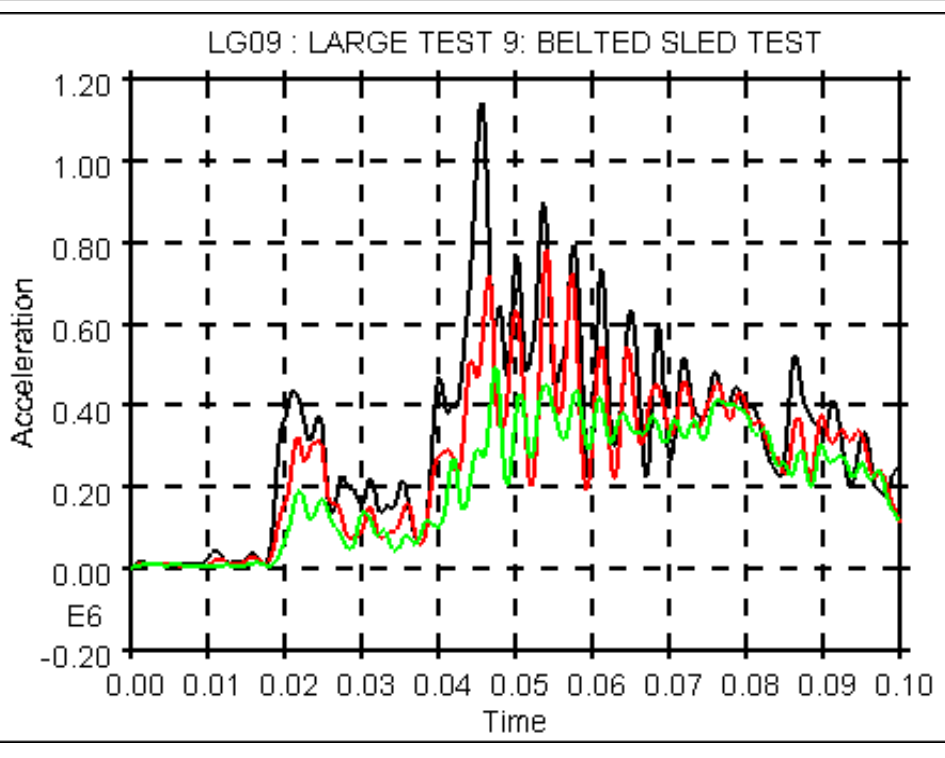

#### **Floating**

This format maximises the plotting area and positions the legend on top of the graph area.

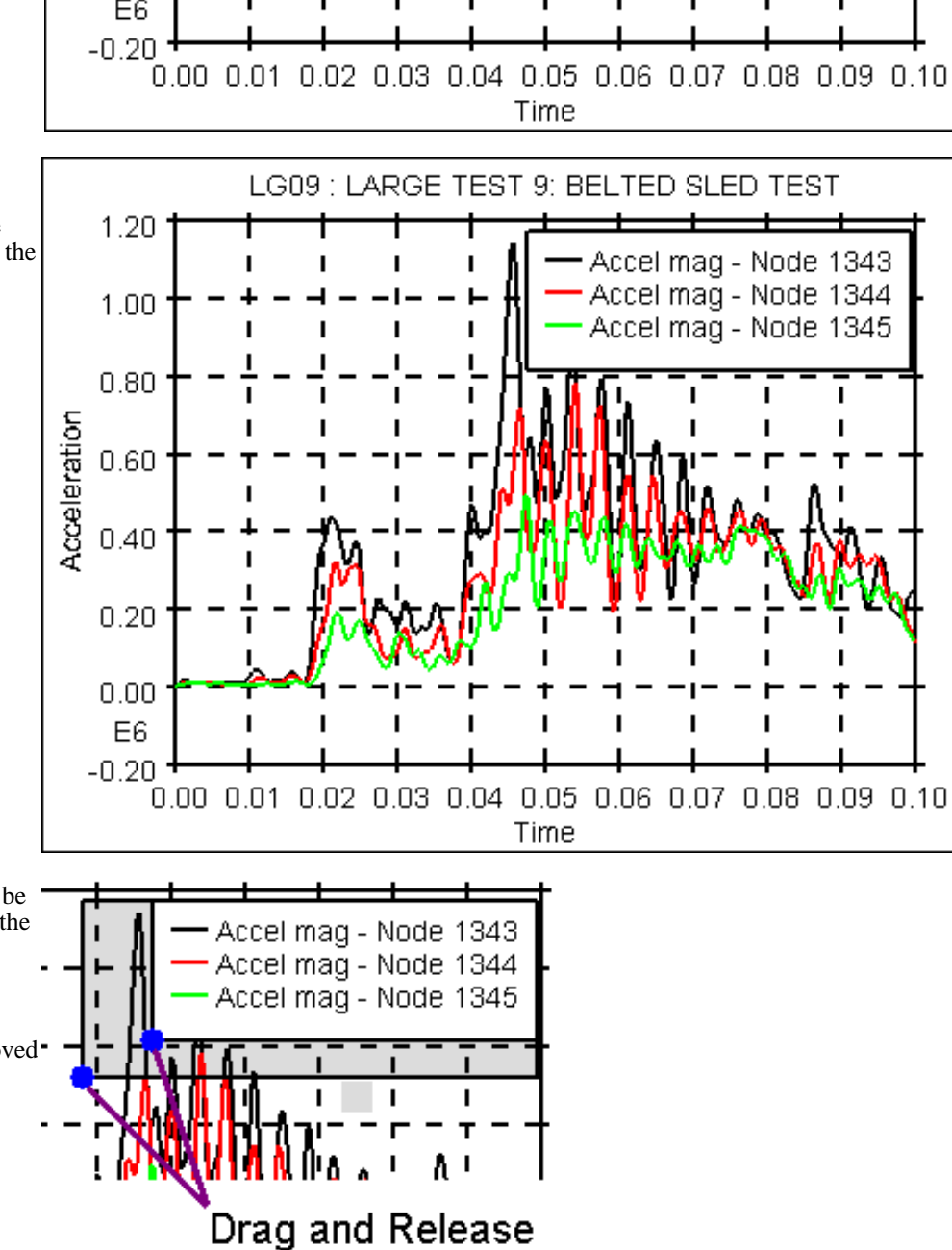

The size of the legend can be modified by clicking with the left mouse button on the legend border/corner and dragging.

The legend can also be moved by clicking with the left mouse button inside the legend and dragging.

## <span id="page-126-0"></span>5.15.5.3 BACKGROUND

This option can be used to alter the default background colour of the floating legend. By default the colour will be the same as the backgorund colour of the graph. As well as setting a different background colour for the floating legend a %age transparency can also be specified if the legend obscures any curves

## 5.15.5.4 USER LINES

This option can be used to alter the default text that appears on the bottom right-hand corner of each plot. Text can be typed into any of the panels or they can be left blank. The **Size** of the text may be altered. If no text is specified the area used by the curve legends will be increased.

The default values are read from the "preferences" file (see [Appendix](#page-318-0) H for more details).

### 5.15.5.5 Save Preferences to File

Launches a popup to quickly save preferences to the oa\_pref file. See [Section](#page-185-0) 6.6.1

## 5.16 **DISPLAY** Options

The **DISPLAY** menu is shown in the adjoining figure. This menu controls the overall appearance of plots.

As well as controlling basic things like the background colour and whether a grid is draw this menu also controls a number of default setting that are applied to all curves. These default setting may be overwritten for individual curves using the **CURVE MANAGER** menu (see [Section](#page-61-0) 5.3)

Changes to the Display options are only applied to active graphs (see [Section](#page-23-0) 3.5)

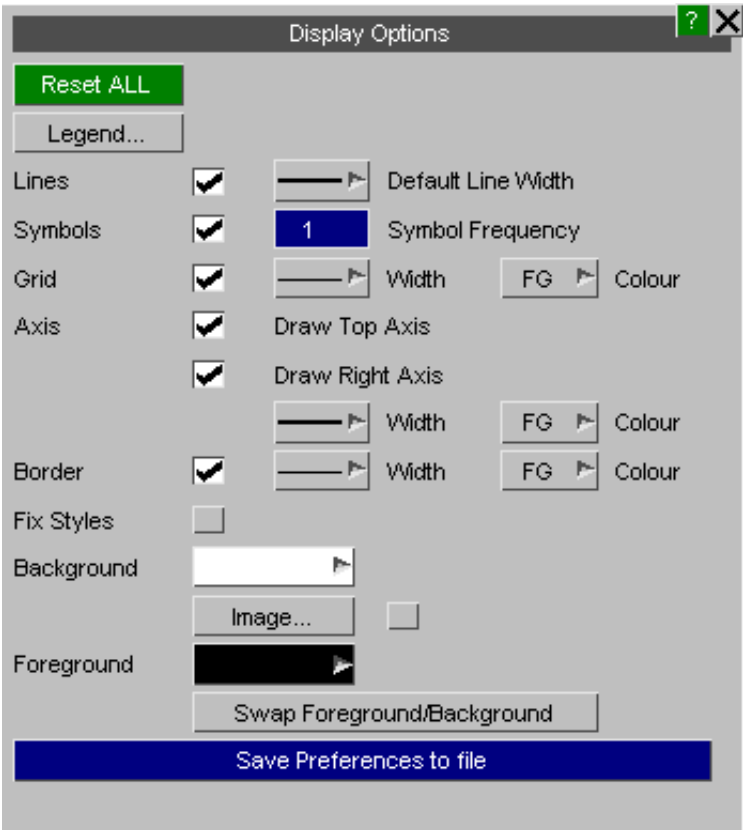

## 5.16.1 **LEGEND...**

This option will map the Legend settings panel (see [Section](#page-123-0) 5.15.5)

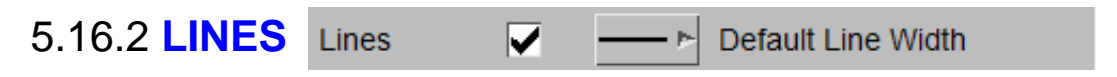

This is an **ON**/**OFF** switch for the lines between points to be drawn for all curves. The default is **ON**. The **Default Line Width** is used for all curves that have not had their widths explicitly set in the **CURVE CONTROL** menu.

The default line width can be specified in the "preferences" file (see [Appendix](#page-318-0) H for more details).

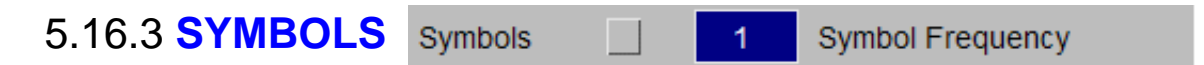

This is an **ON**/**OFF** switch which controls whether symbols are plotted on top of the curves to help identify them. This option affects all the curves that are currently being used. If you wish to turn the symbols on for only some of the curves then this switch should be set to **ON** and the **CURVE CONTROL** menu should be used to turn the symbols off on the curves for which you do not want symbols drawn on. The default is **OFF**.

The **Symbols Frequency** is used for all curves that have not had a frequency explicitly set in the **CURVE CONTROL** menu. This value controls how often a symbol is drawn on a curve.

<span id="page-128-0"></span>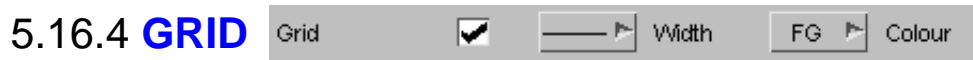

This is an **ON**/**OFF** switch which determines whether or not grid lines are shown on the plot. The default is **OFF**. The **Grid Width** can be used to change the width of the grid and axis lines. The **COLOUR** button can be used to change the colour of the grid lines (see Section [5.6.2](#page-80-0) for details on the available colours).

/de grid on turns grid lines on

/de grid off turns grid lines off

/de grid th 2sets the grid thickness to 2 pixels

The default grid width and visibility can be specified in the "preferences" file (see [Appendix](#page-318-0) H for more details).

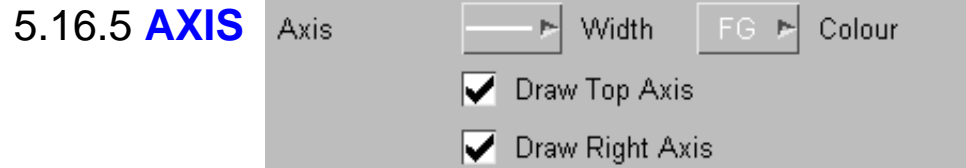

The **Axis Width** can be used to change the width of the axis lines. The **COLOUR** button can be used to change the colour of the axis lines (see Section [5.6.2](#page-80-0) for details on the available colours).

**Draw Top Axis** This option can be used to turn on and off the display of the graphs top axis **Draw Right Axis**This option can be used to turn on and off the display of the graphs right hand axis The default axis width can be specified in the "preferences" file (see Appendix H for more details). The default settings for these 2 options cna also be specified in the "preferences" file (see [Appendix](#page-318-0) H for more details).

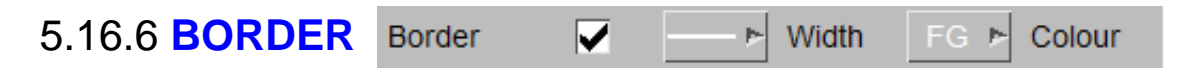

This is an **ON**/**OFF** switch which determines whether or not a border is drawn round the plot. The default is **ON**. The **Border Width** can be used to change the width of the border. The **COLOUR** button can be used to change the colour of the border (see Section [5.6.2](#page-80-0) for details on the available colours).

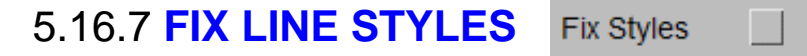

This is an **ON**/**OFF** switch which resets the curve styles when they are plotted on the screen so that the curves cycle through the default T/HIS colours and styles as they are plotted. This will result in the first curve being plotted always being white, the second red, the third green .etc regardless of their curve numbers. The default is **OFF**.

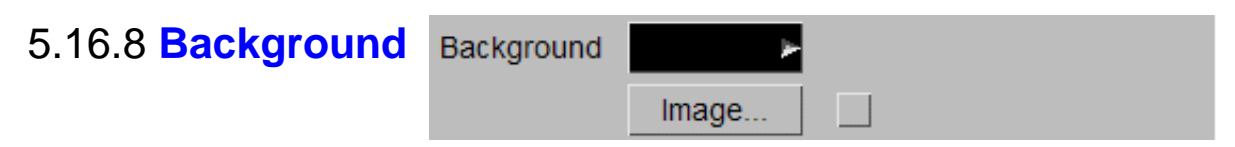

This option can be used to modify the background colour (see Section  $5.6.2$  for details on the available colours) or to set a background image. By default the background colour is set to BLACK.

#### T/HIS User manual Version 15.0, May 2018

#### **Image**

The IMAGE option can be used to display a background image behind a graph instead of a solid background colour.

If the image dimensions do not match the graph window dimensions then the image can be scaled to fit or it can be tiled.

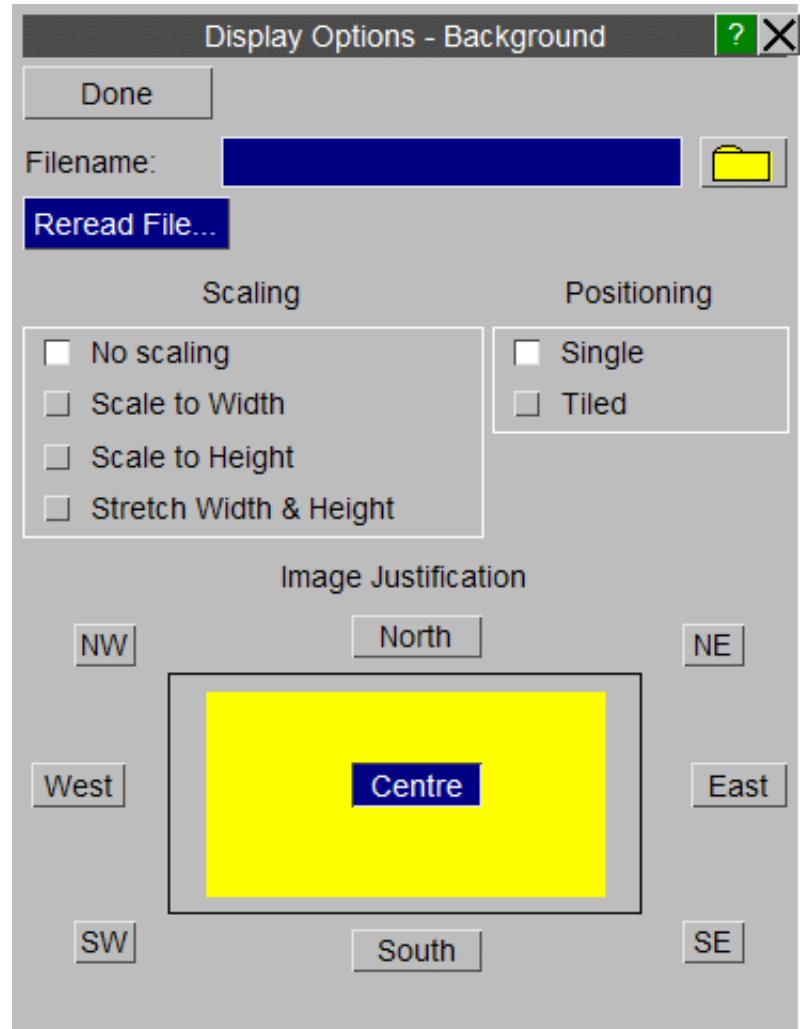

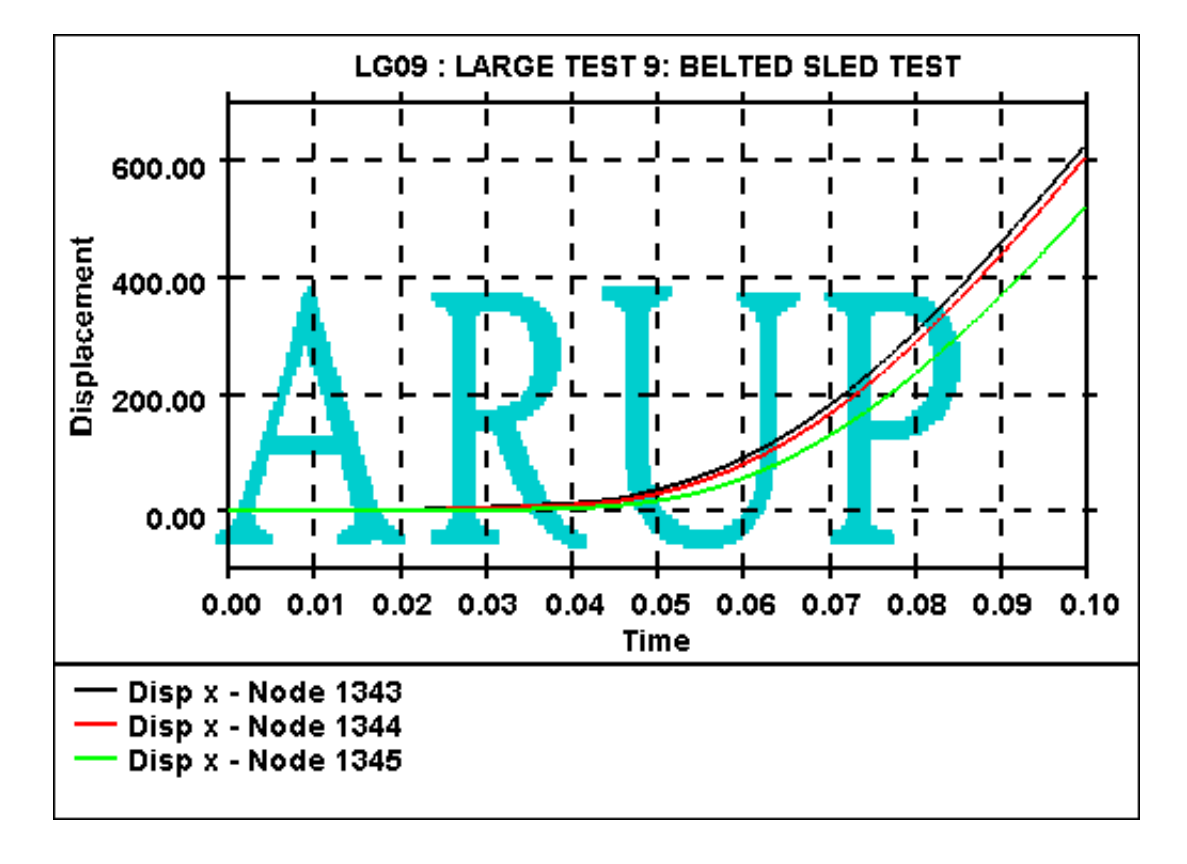

## 5.16.9 **Foreground**

This option can be used to modify the foreground colour (see Section [5.6.2](#page-80-0) for details on the available colours). By default the background colour is set to BLACK and the foreground colour is set to WHITE.

Þ

Initially the grid, axes, border and labels are all set to the foreground colour.

## 5.16.10 **Swap Foreground/Background**

Swap Foreground/Background

This option can be used to swap the currently defined foreground and background colours.

## 5.16.11 **Display Max/Min**

In versions of T/HIS prior to 9.4 the display of minimum and maximum curve values was controlled in the **DISPLAY**  menu . In versions since 9.4 these options have been moved to the **PROPERTIES** menu (see section [5.21\)](#page-144-0).

## 5.16.12 **Save Preference to file**

Launches a popup to quickly save preferences to the oa\_pref file. See [section](#page-185-0) 6.6.1.

# 5.17 SETTINGS

## 5.17.1 Data Sources

This menu allows the user to specify their preferred order of data sources for the different data types. Upon reading in models T/HIS will read all files regardless of these preferences. When T/HIS extracts data for plotting the source is dependent on that currently set in this menu. If you select a data component or entity that is not available in the first data source T/HIS will automatically try the other data sources in order until the combination is found.

 $\overline{\mathbf{C}}$ 

ľ

f

F

F

ś -0

ś

E F

The **Model [Manager](#page-71-0)** can be used to see what source has been used for each item for models already read into T/HIS

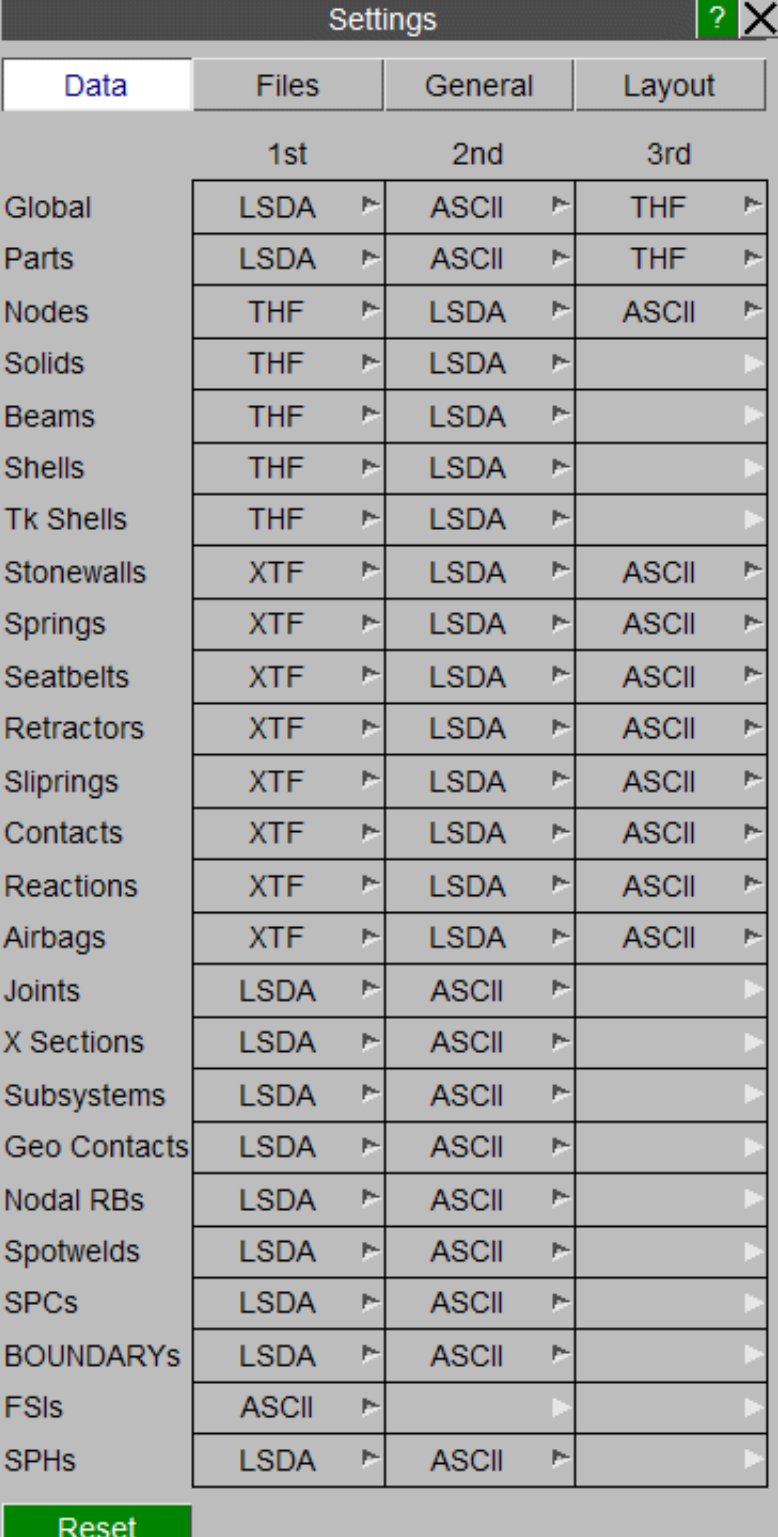

## 5.17.2 Files

#### **File Names**

By default the file filters in T/HIS are set to look for the file naming convention set for the LS-DYNA output files by the SHELL. This option can be used to swap the file filters back to the default LSTC naming convention. This option can be set in the [Preference](#page-318-0) File

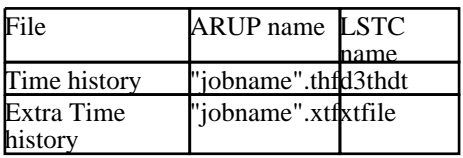

#### **File Output**

The [HIC,](#page-104-0) 3ms [Clip,](#page-105-0) [ASI](#page-106-0),[THIV,](#page-106-0) [TTI](#page-108-0) Automotive injury criteria functions and ERR operator function can all send their output to a file as well as to the screen. These options can be used to select which functions send output to a file and to specify a Root Filename that is used for all of the output files. The Root Filename can be set in the [Preference](#page-318-0) File

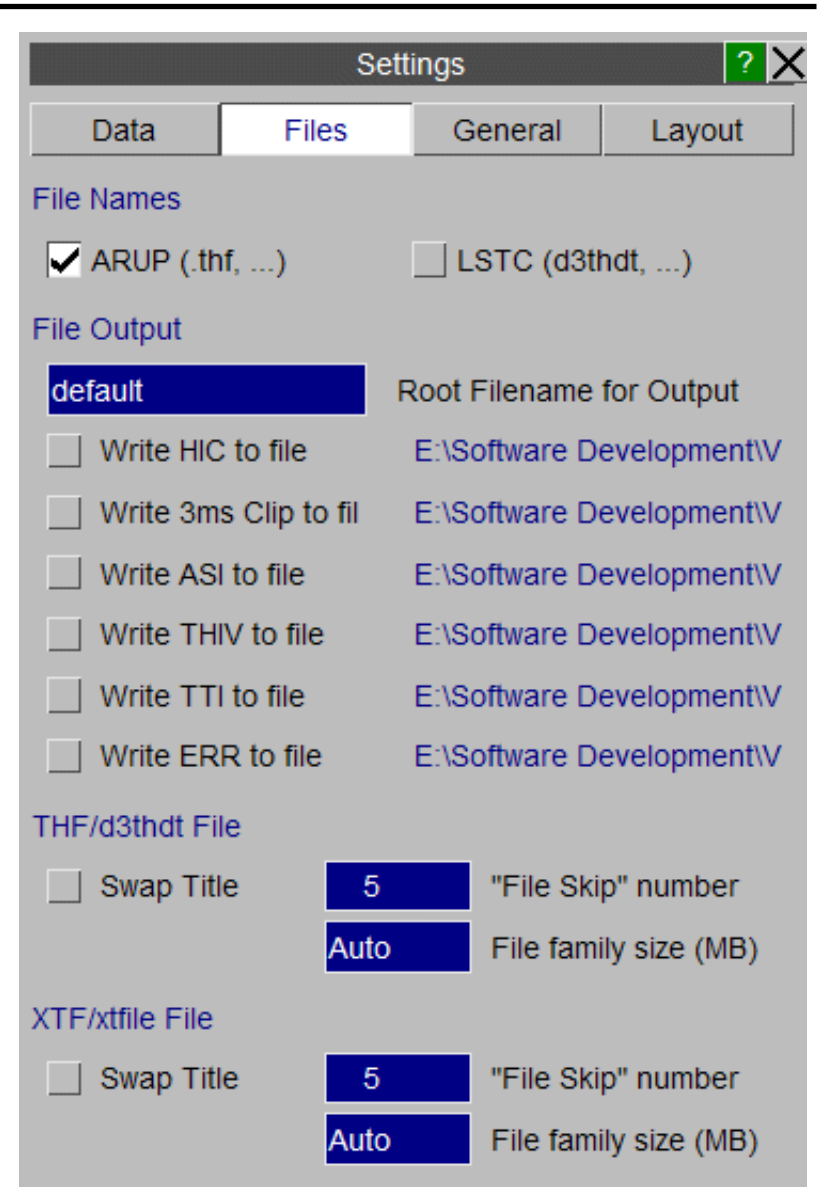

## 5.17.3 General

#### **Curve Operations**

All of the [AUTOMOTIVE](#page-103-0) filters are designed to filter curves using seconds as the time unit. This option can be used to automatically convert the x-axis values of any curves from milliseconds to seconds before applying one of the filters. If a curve is automatically converted then the output curve is also automatically converted back into milliseconds. This option can be set in the [Preference](#page-318-0) File

All of the [AUTOMOTIVE](#page-103-0) filters require curves with constant time intervals. This option can be used to specify a default time interval that will be used to automatically regularise a curve before it is filtered.

By default the [HIC](#page-104-0) and 3ms [Clip](#page-105-0) functions calculate and report a value to the screen. These options can be used to make T/HIS display the peak values and the time widows they occur over. These options can be set in the [Preference](#page-318-0) File

At present 2 different methods are used to calculate the VC injury criteria for the ECER95 and IIHS regulations (see [Appendix](#page-302-0)  $E$  for more details ). This option can be used to set the defaul[t](#page-318-0)  value. This option can be set in the [Preference](#page-318-0) File

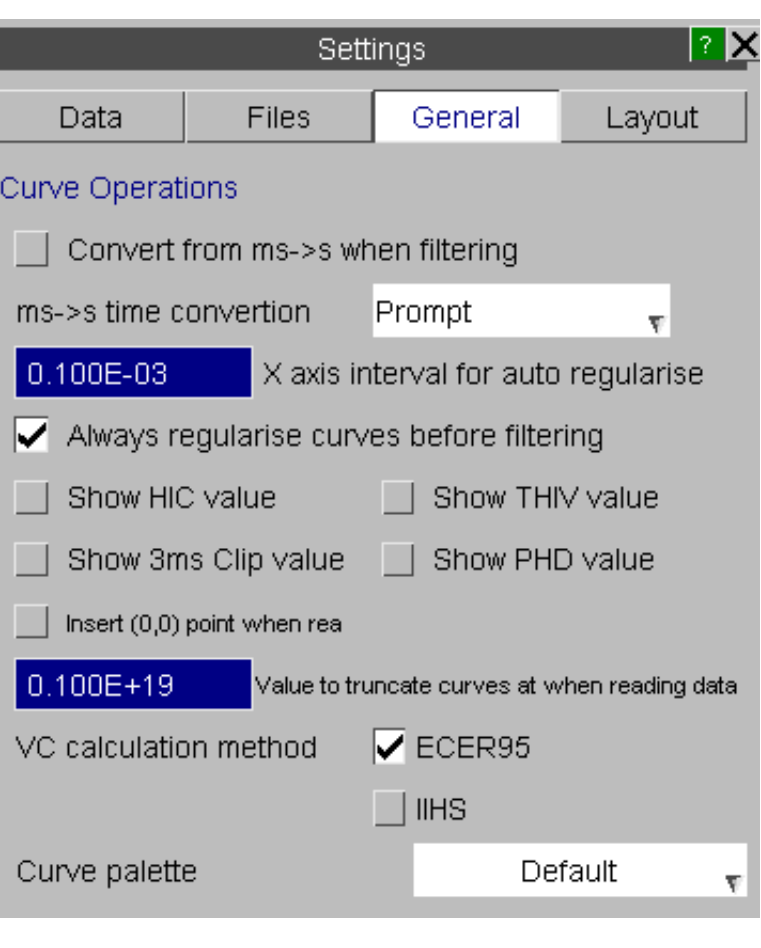

By default T/HIS uses 6 colours (White, Red, Green, Blue, Cyan and Magenta) for any curves that have not had a colour explicitly defined for them. Curves 1,7,13... will be White, 2,8,14... will be Red.

This option can be used to change the default number of colours T/HIS uses.

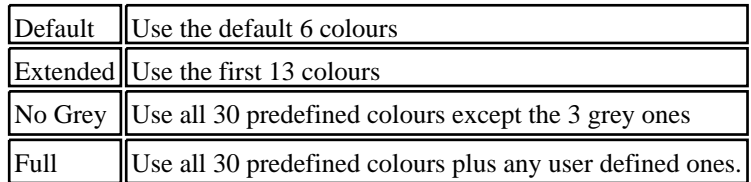

The default value for the curve palette can also be specified in the "preferences" file (see [Appendix](#page-318-0) H for more details).

## 5.17.4 Layout

#### **Save Settings**

This option can be used to save a T/HIS settings file which can be reloaded later. The settings file uses the same syntax as a FAST-TCF script except it only contains **layout** and **setup** commands.

The settings file can contain all of the commands required to reproduce the current page and graph layout or a subset of the commands.

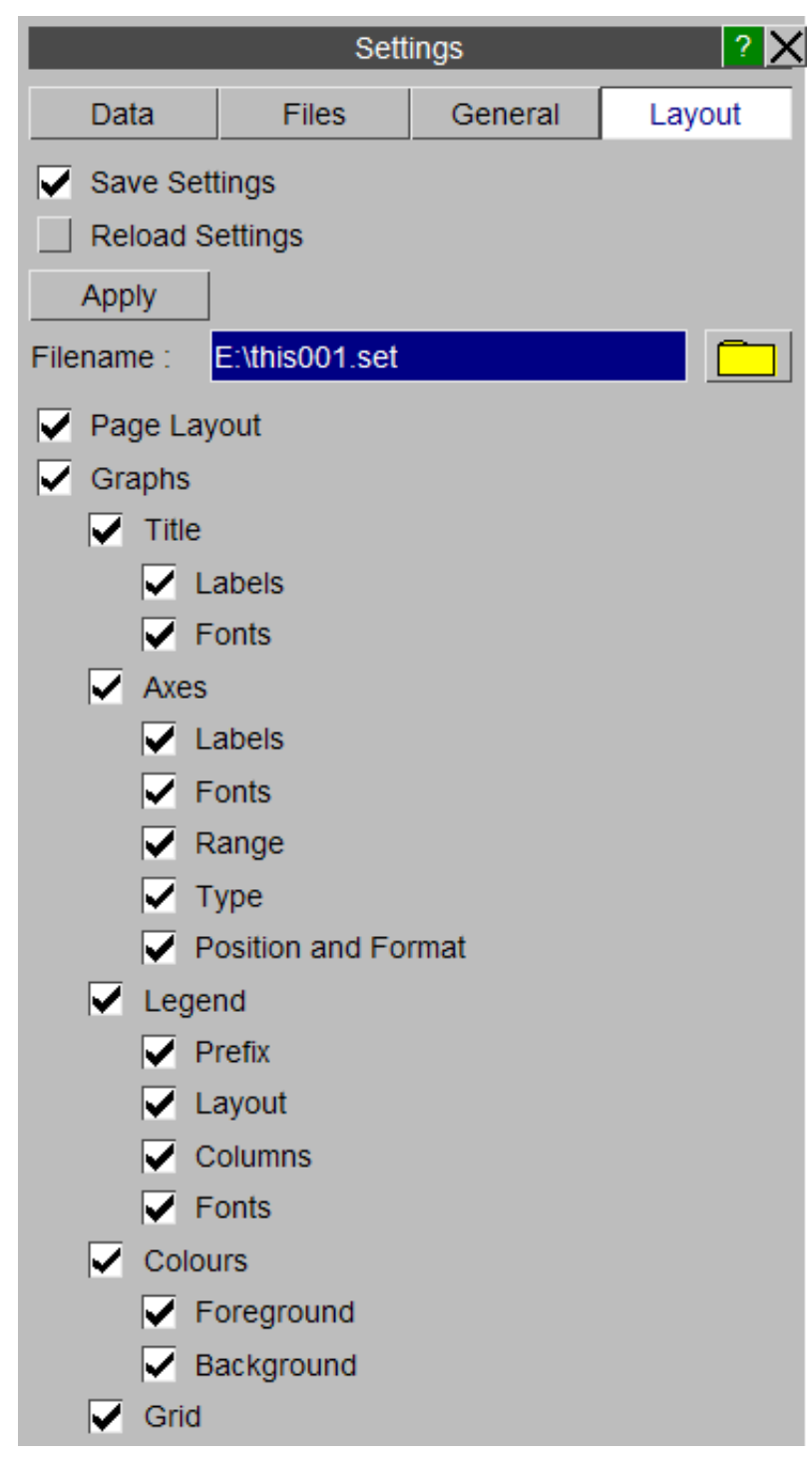

#### **Reload Settings**

This option can be used to reload a previously saved settings file. In addition to reloading a file interactively a settings file can also be specified on the [command](#page-9-0) **line** 

-set=*filename*

or via the [Preference](#page-318-0) File

this\*settings\_file: filename

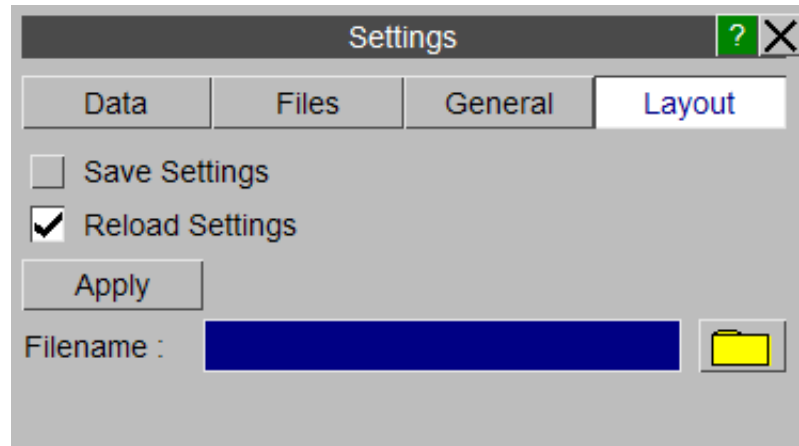

## 5.18 MEASURE

This menu can be used to make measurements between curve points and/or screen points. It can also be used to annotate graphs.

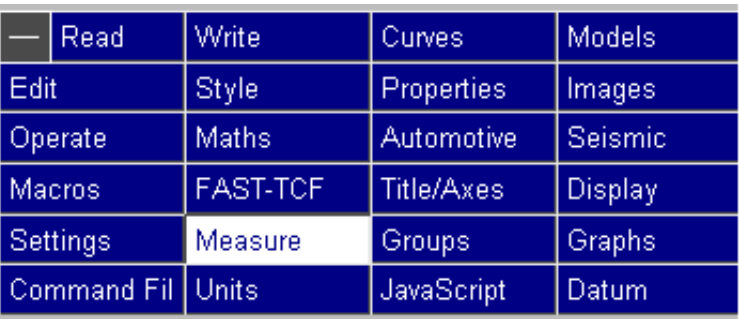

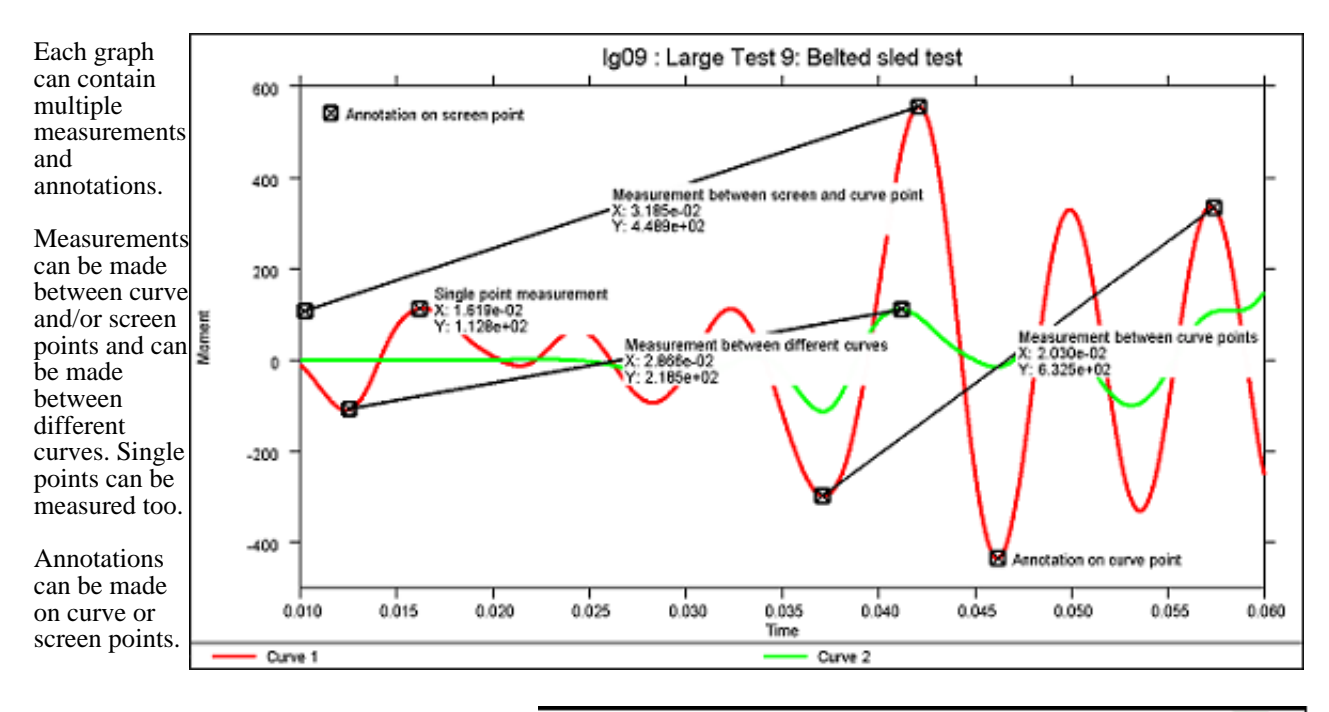

## 5.18.1 Measure

Use this option to pick points on the graph to measure between.

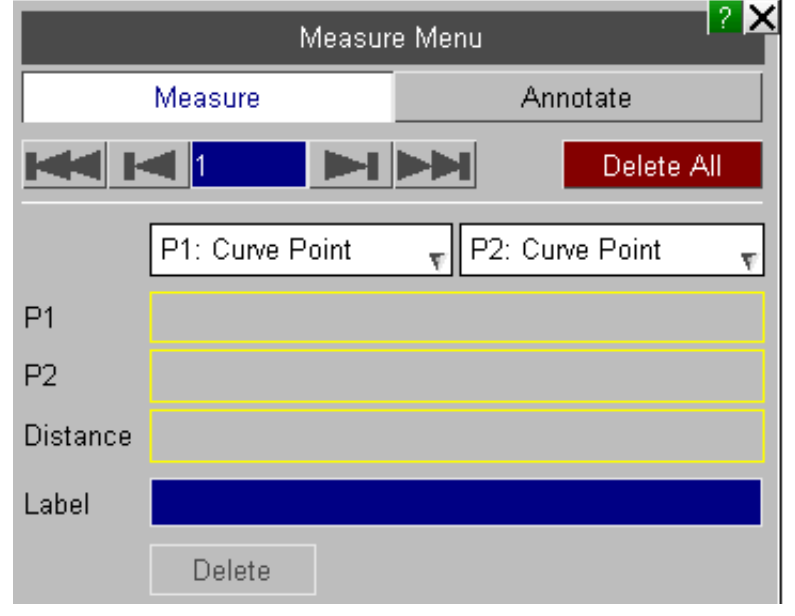

#### Point Types P1: Curve Point P2: Curve Point  $\overline{\nabla}$ Ý Curve Point Curve Point Use the popups to select the point type to measure to/from. Screen Point Screen Point Nothing Label Label

Delete

If you specify a label this will be displayed on the measurement.

### **Delete**

This will delete the current measurement.

## 5.18.2 Annotate

Use this option to make annotations on the graph.

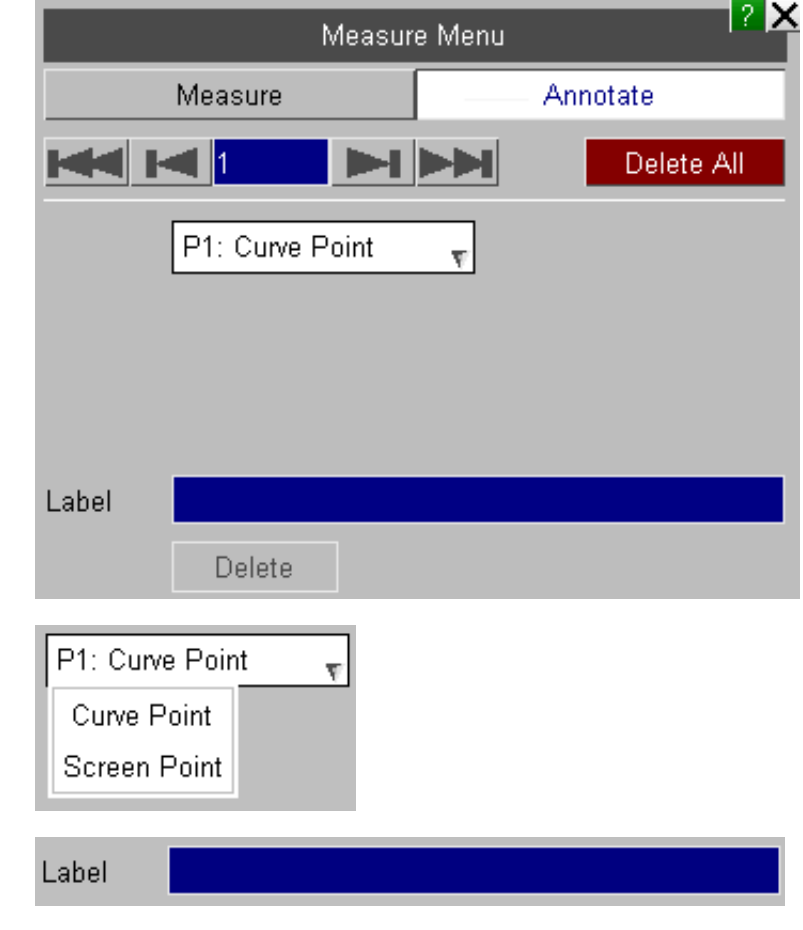

## Point Type

Use the popup to select the point type to annotate on.

### Label

This is the annotation that will be displayed on the graph.

### **Delete**

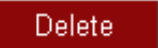

This will delete the current annotation.

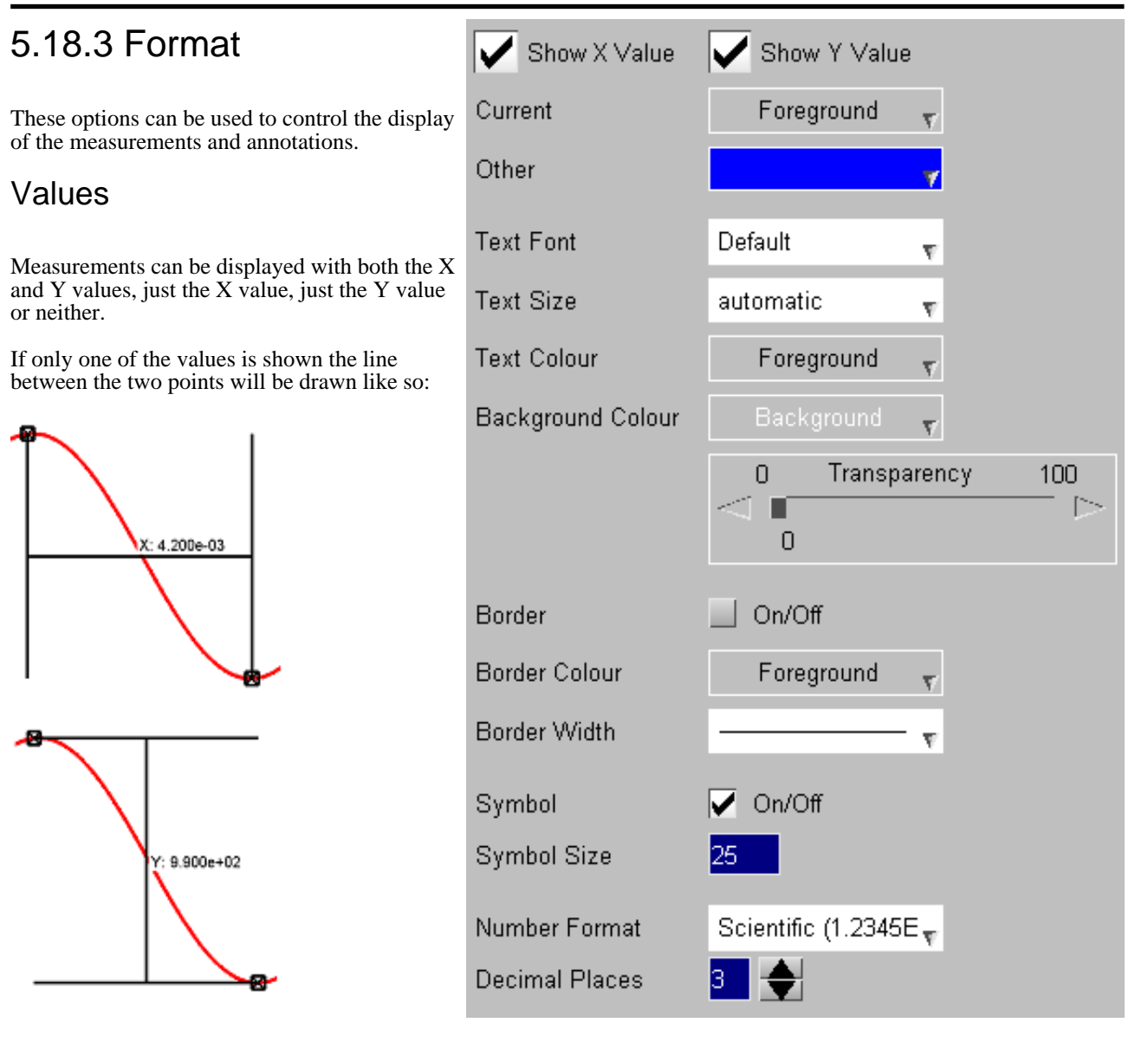

### Text

The font, font size and colour of the values can be selected.

### **Background**

To make it easier to read the values a background can also be specified. In addition to specifying the background colour a transparency value can be used to control the visibility of curves under the text.

### Border and Border Colour

Specify a border and border colour to be added around the value.

### Symbols

The symbols drawn on the measurement points can be turned on/off. The size of the symbol can also be specified.

Specify the format of the values displayed on the graph.

## 5.19 Curve Groups

This panel can be used to create and modify curve groups. T/HIS can contain an unlimited number of curve groups each of which can contain any curve.

Curve groups can be used as input to most T/HIS functions that require one or more input curves (see [Section](#page-30-0) 5.0 for more details)

Each curve group should be given a unique name.

## 5.19.1 Create

This option can be used to create a new curve group.

By default the group will be called "Curve\_group\_#" where "#" is the curve group number if an alternate name is not specified.

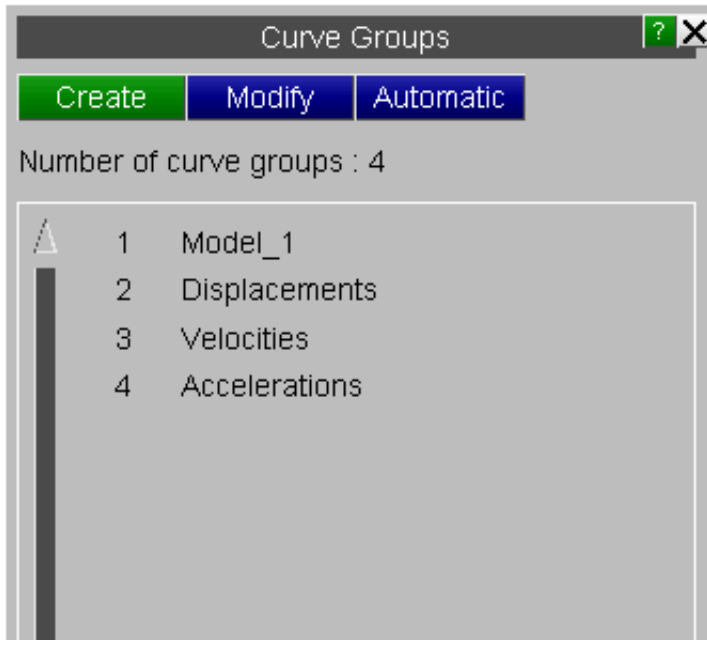

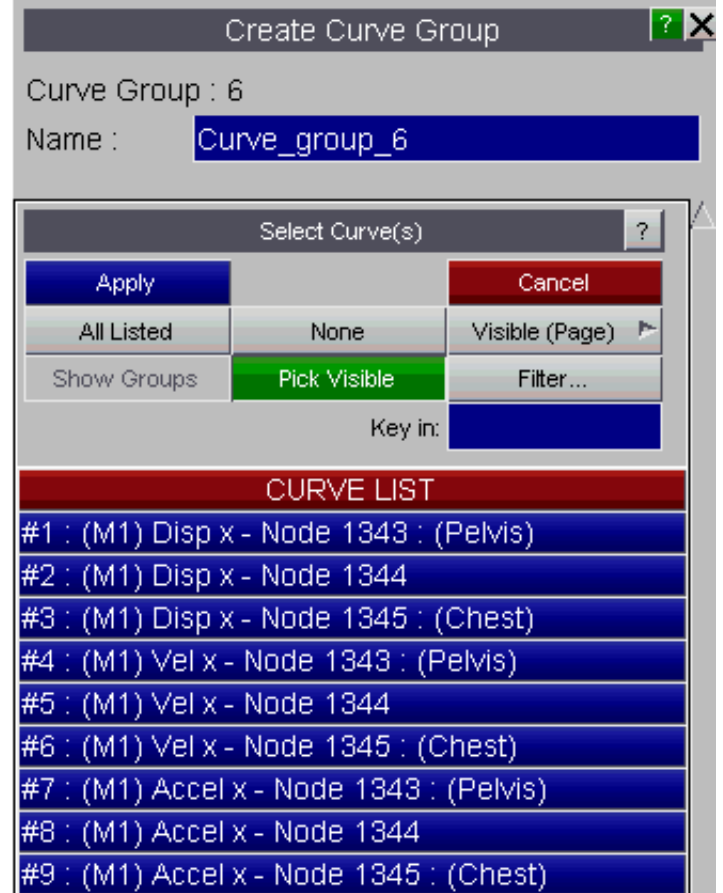

## 5.19.2 Modify

This option can be used to modify the contents of an existing curve group or it's name.

When a curve group is selected any curves that are already defined in the group are highlighted in the curve list.

The contents of [Automatic](#page-142-0) curves groups can not be modified as T/HIS automatically adds and removes curves from automatic groups.

Curves that belong to an automatic curve group are highlighted in yellow.

The name of an automatic curve group can be changed.

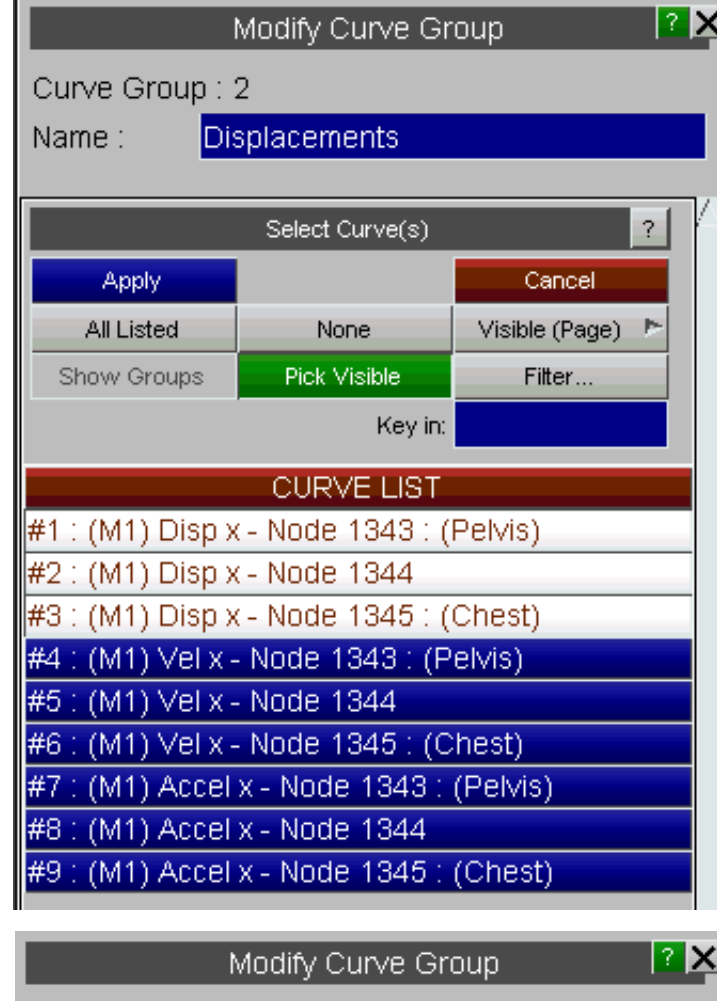

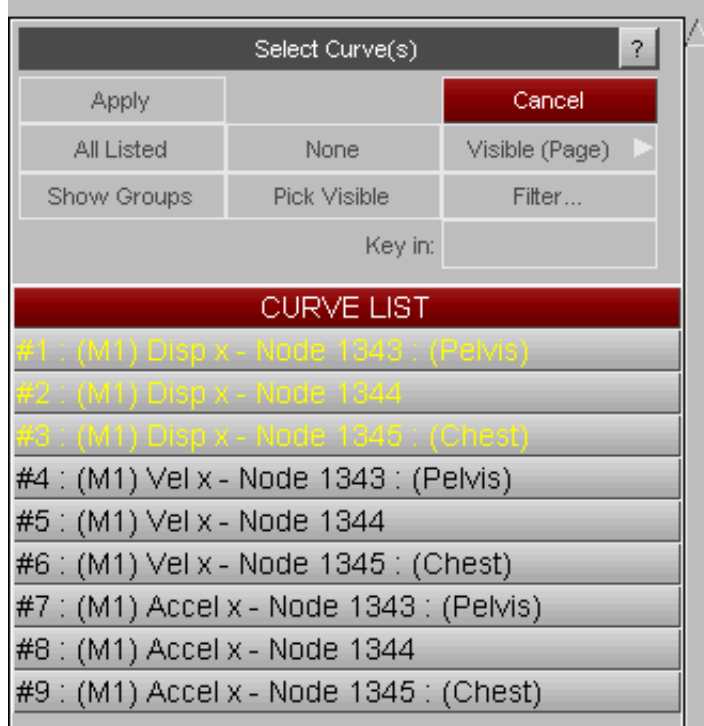

Curve Group: 5

Disp x

Name:

## <span id="page-142-0"></span>5.19.3 Automatic

By default T/HIS will automatically create a curve group for each model that is read in and will add any curves read in from that model into the curve group.

This option can be used to create other "automatic" curve groups.

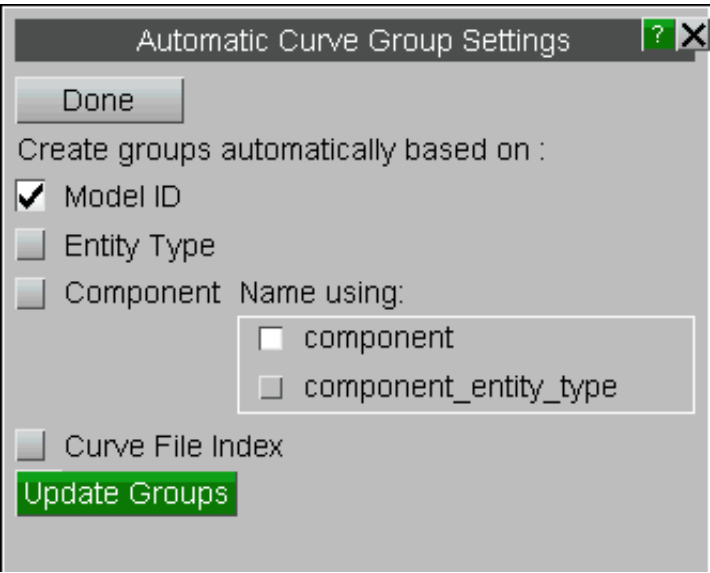

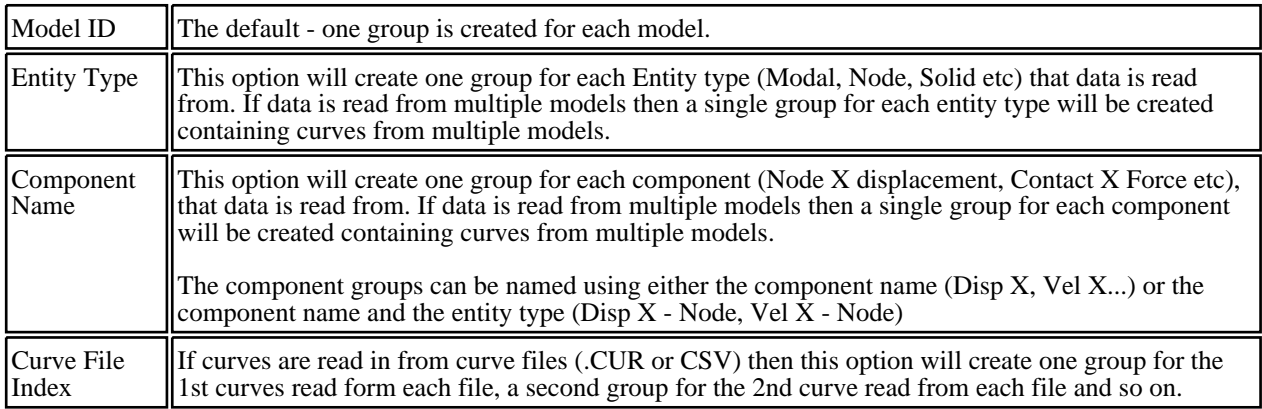

Multiple options can be selected at the same time.

**Update Groups**This option will create and update the contents of automatic curve groups if the options are changed.

The following preference options can be used to change the default options, (see [Appendix](#page-320-0) H for more details).

group by model group\_by\_type group\_by\_component group\_by\_file\_index component group name

## 5.20 GRAPHS

This panel can be used to create additional graphs within T/HIS.

In addition to creating graphs this menu can also be used to control the layout of the graphs and to set up pages of graphs within T/HIS.

See [Section](#page-18-0) 3.0 for more details.

## Save Preferences to File

Launches a popup to quickly save preferences to the oa\_pref file. See [Section](#page-185-0) 6.6.1

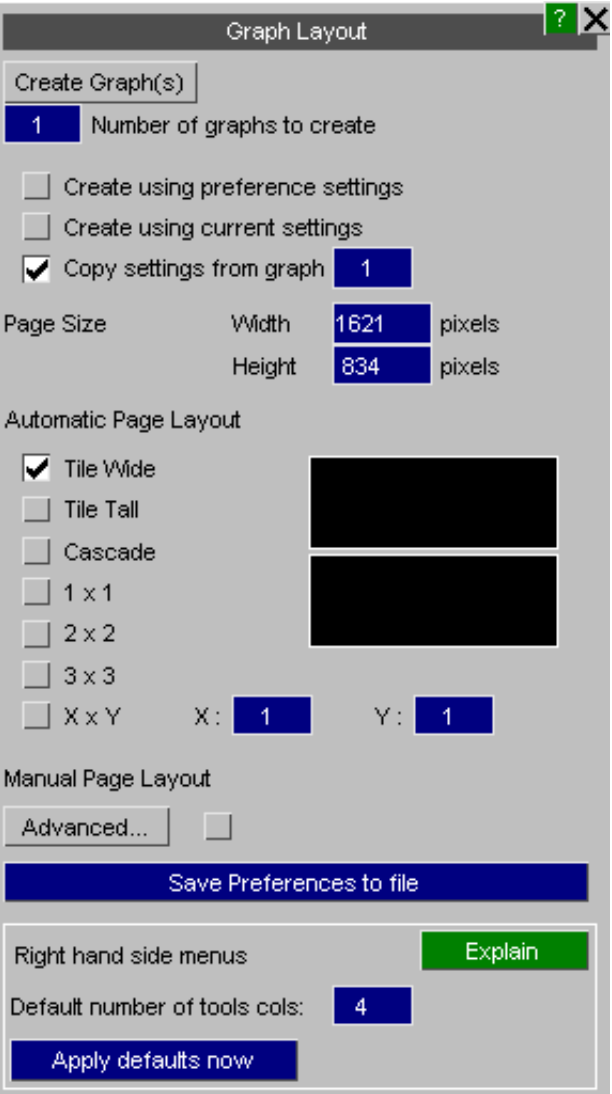
# 5.21 PROPERTIES

This menu can be used to display additional curves properties.

Minimum and maximum curve values can be highlighted for each curve and the value can also be displayed.

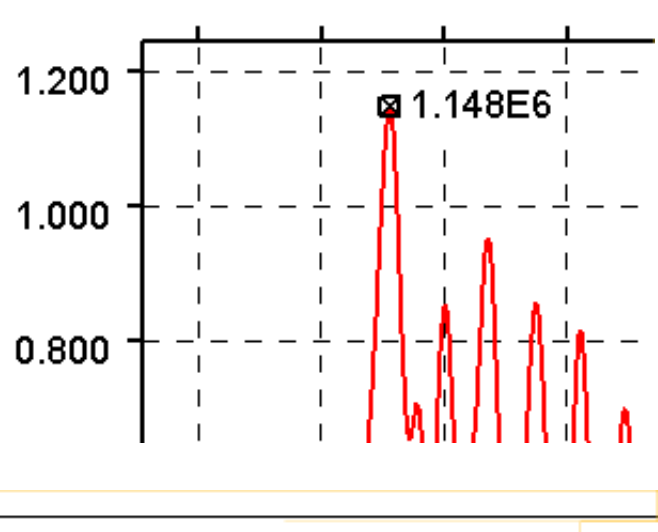

In addition to displaying the value on the curve the values can also be added automatically to the curve label in the graph legend.

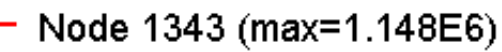

# 5.21.1 Curves

# Curves (Off)

This option will turn off the display of all minimum and maximum values.

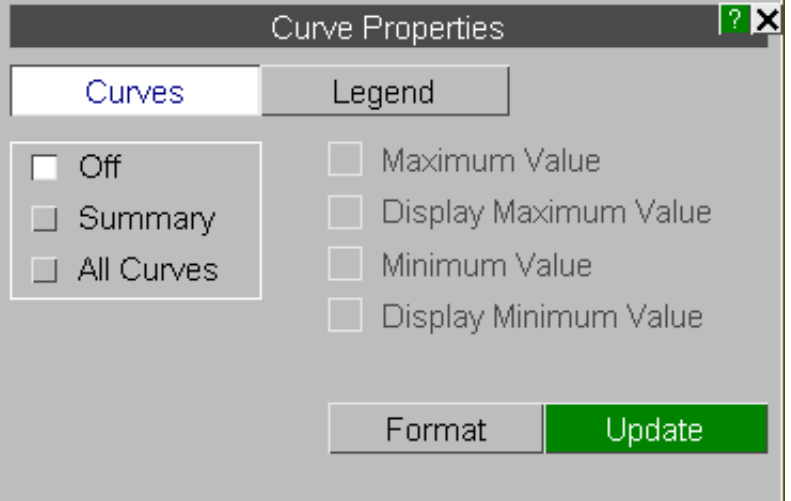

#### T/HIS User manual Version 15.0, May 2018

# Curves (Summary)

This option will display a single minimum/maximum value from all curves currently displayed..

The following properties can be displayed

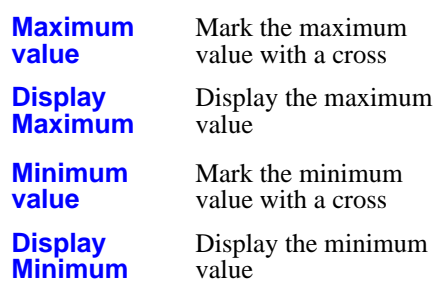

### Curves (All curves)

This option can be used to select the properties that are displayed for each individual curve.

When this option is selected the display of injury criteria (HIC,HICd etc) for curves can also be selected.

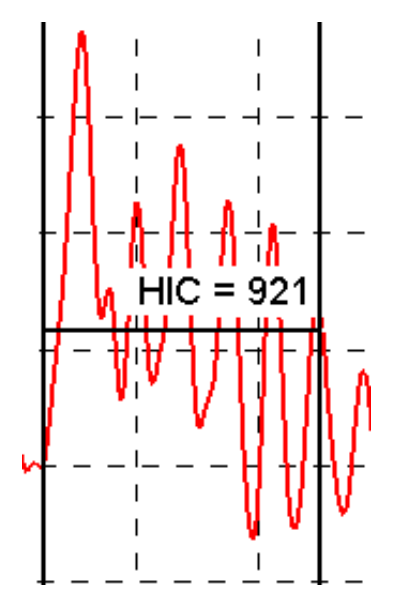

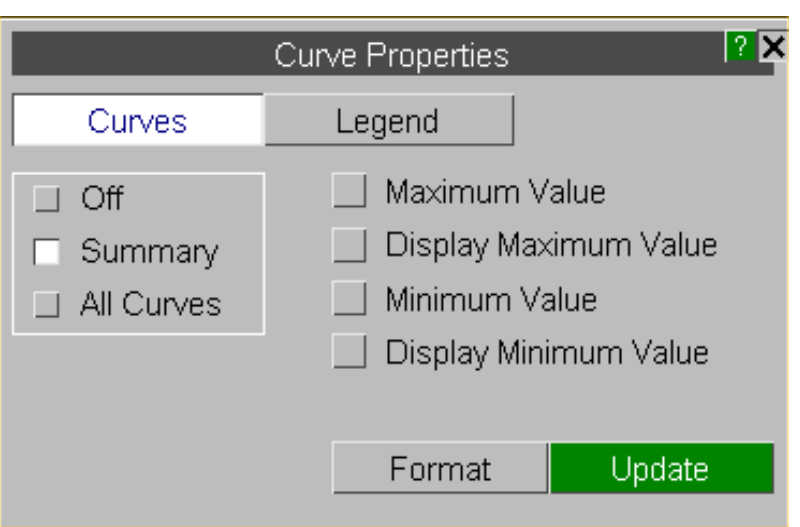

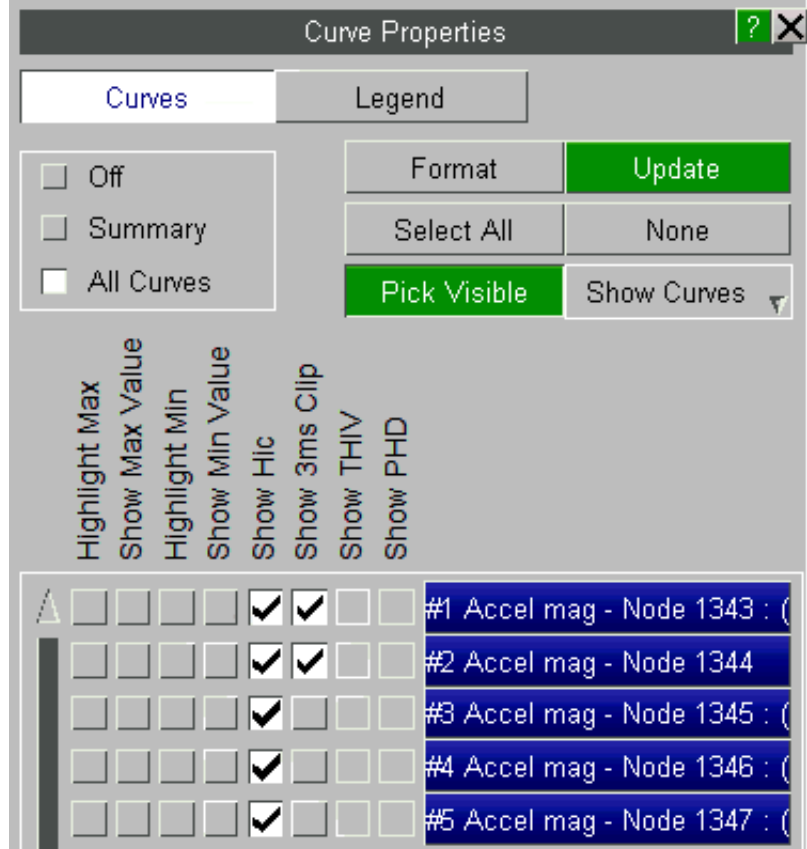

# 5.21.3 Format

This option can be used to control the display of the minimum/maximum values on the screen.

### Text

The font, font size and colour of the values can be selected. Either a single colour can be used for all the values or the values for each curve can be coloured using the same colour as the curve.

#### **Background**

To make it easier to read the values a background can also be specified. In addition to specifying the background colour a transparency value can be used to control the visibility of curves under the text.

#### Border and Border Colour

Specify a border and border colour to be added around the value.

#### Connecting Line

This option will draw a line connecting the value with the point it relates to on the curve. The connecting line is drawn using the same colour as the border.

#### Value

The values can be displayed showing just the Y axis value or with both the X and Y axis values. If both values are displayed they can either be displayed separated by a comma or one above the other.

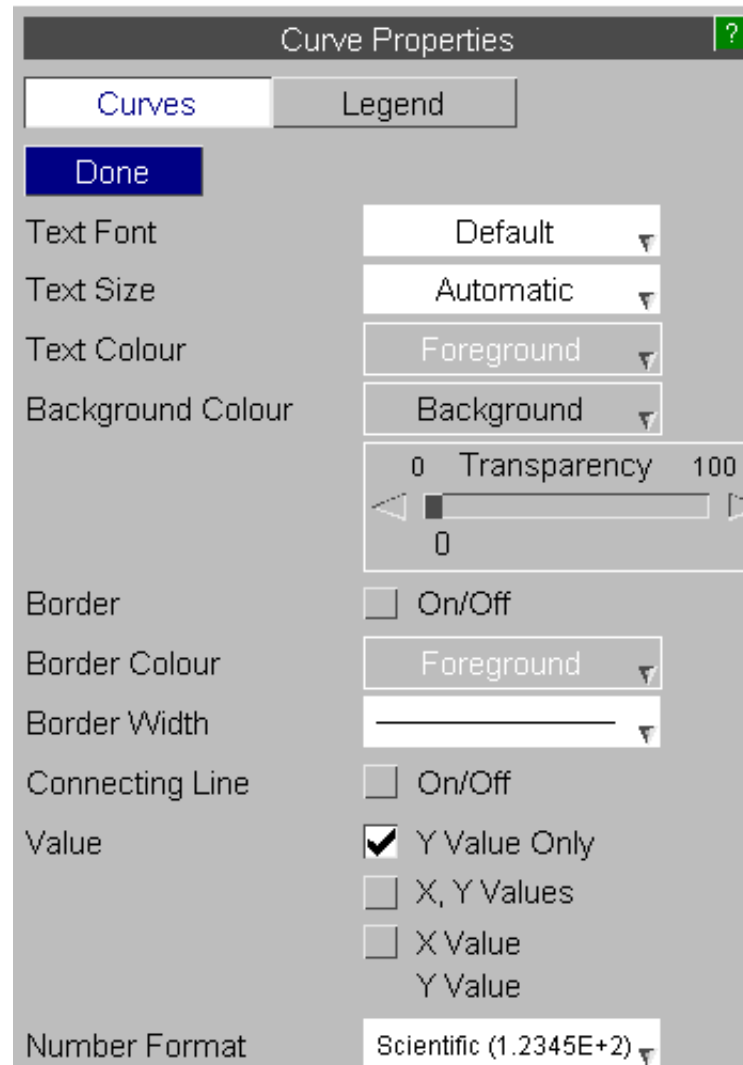

**Decimal Places** 

Ι×

#### Number Format

The values can be displayed using 3 different formats

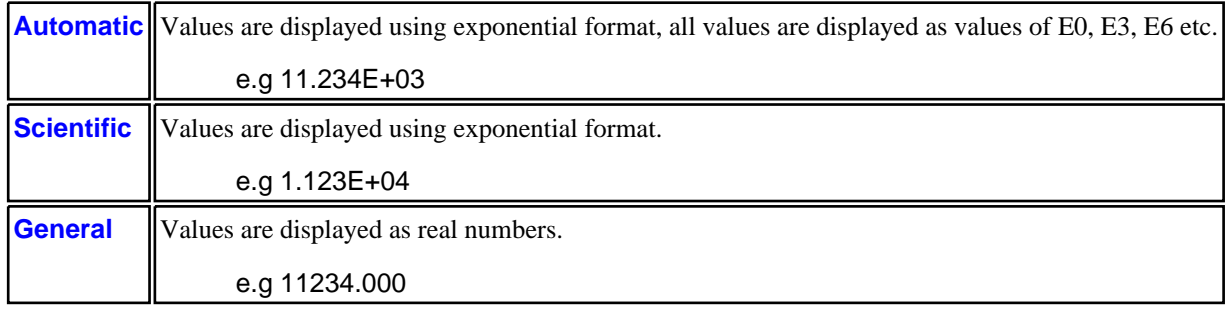

#### Decimal Places

In addition to specifying the format, the number of decimal places can also be set between 0 and 9.

# 5.21.3 Legend

This option can be used to automatically added curve properties to the curve labels in the legend area.

The following curve properties can be added to each curve label

> Maximum value Minimum value Average value Injury Criteria (HIC, HICd etc)

Other options

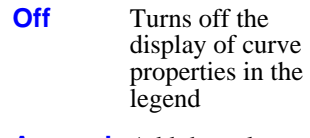

- **Append** Add the values to the same line as the curve labels in the legend
- **2nd Line** Display the values using a second line for each curve in the legend

The format of the numbers added to the curve labels is the same as that used to display values on the curves.

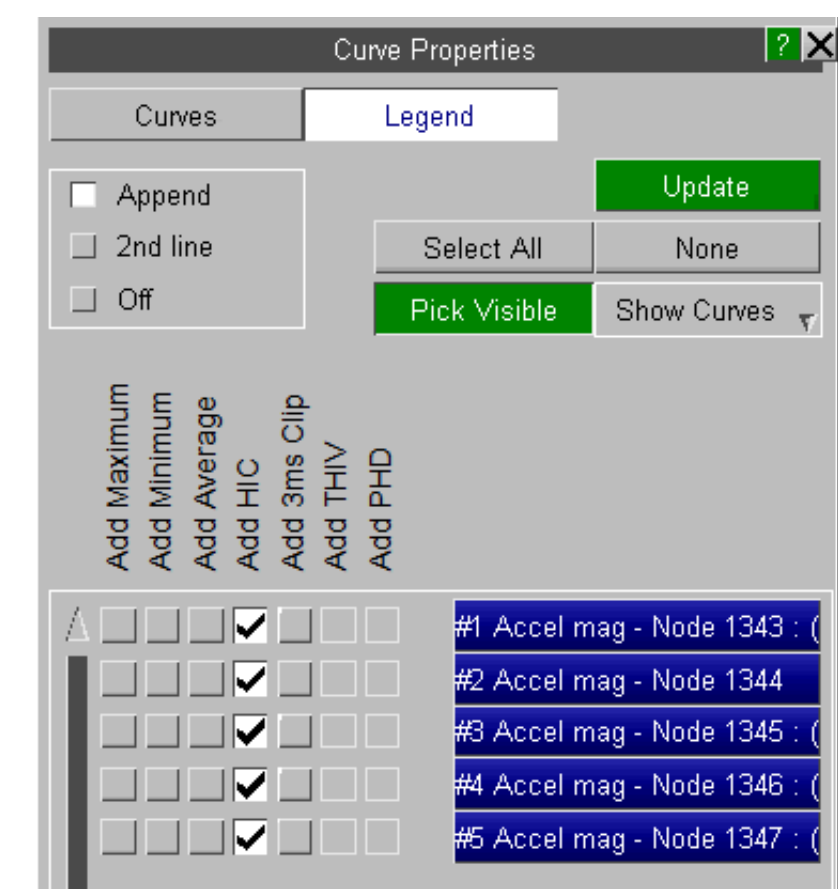

### 5.21.4 Positioning Values

By default T/HIS will automatically position minimum and maximum values to the right of the point they apply to.

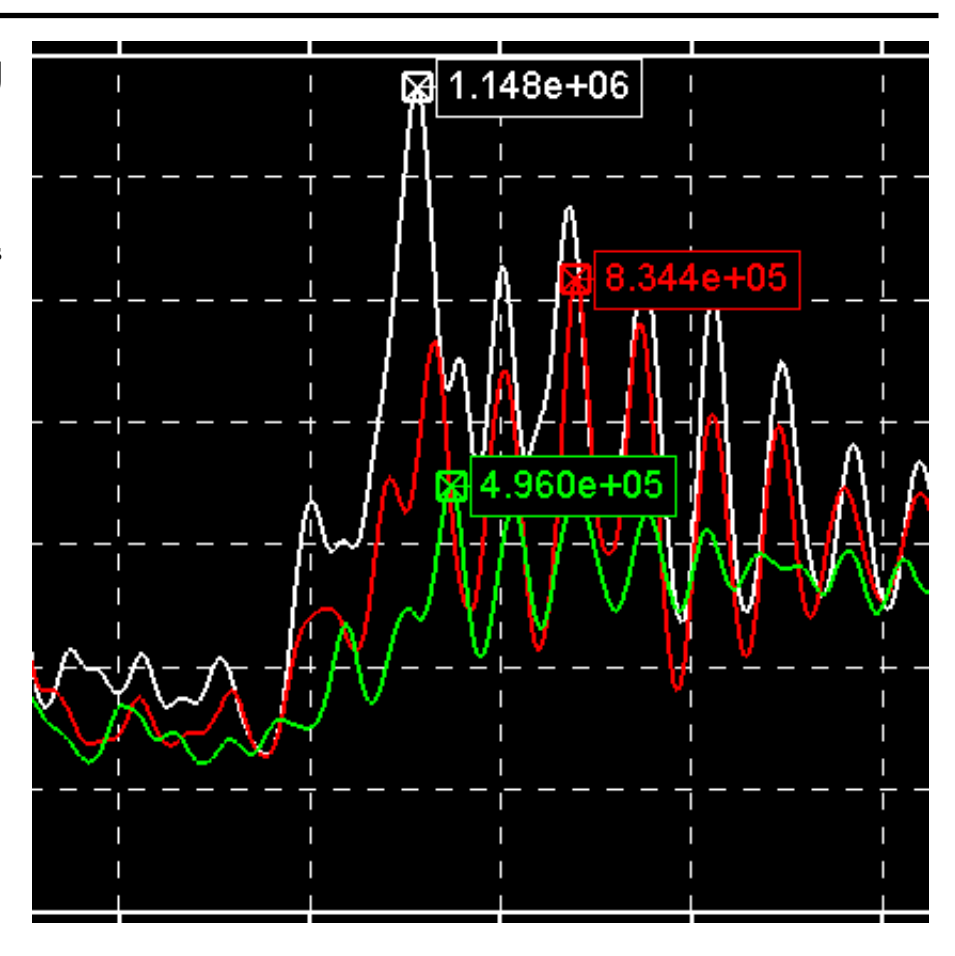

If the default location of the text obscures other curves then the position can be changed by clicking on the value with the left mouse button and then dragging the value to a new position.

If dynamic viewing is used to either zoom in or translate the curves after a value has been moved to a new position then it will maintain it's new position relative to the minimum/maximum value location.

As well as moving the minimum/maximum values the values used to display injury criteria like HIC and HIC(d) can also be moved.

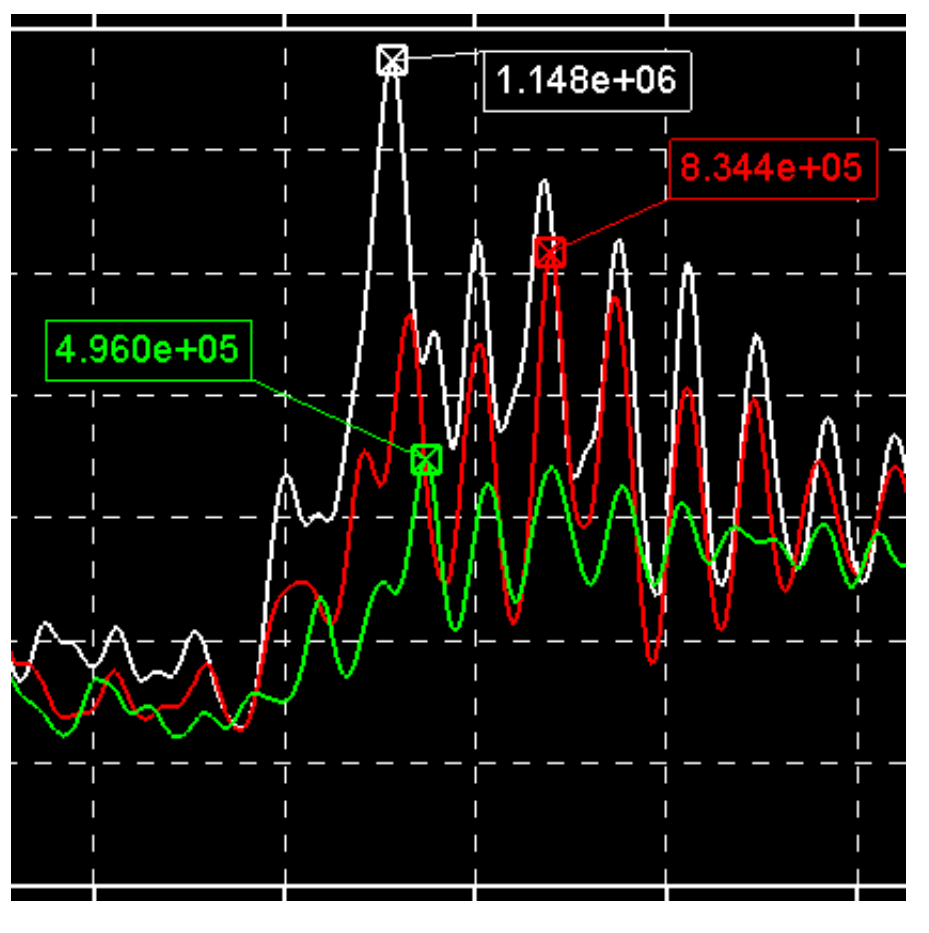

From version 9.4 onwards T/HIS tries to keep track of the units for each curves X and Y axis. For every data component that T/HIS can read from an LS-DYNA results file one of the following basic units is stored for the curves X and Y axis.

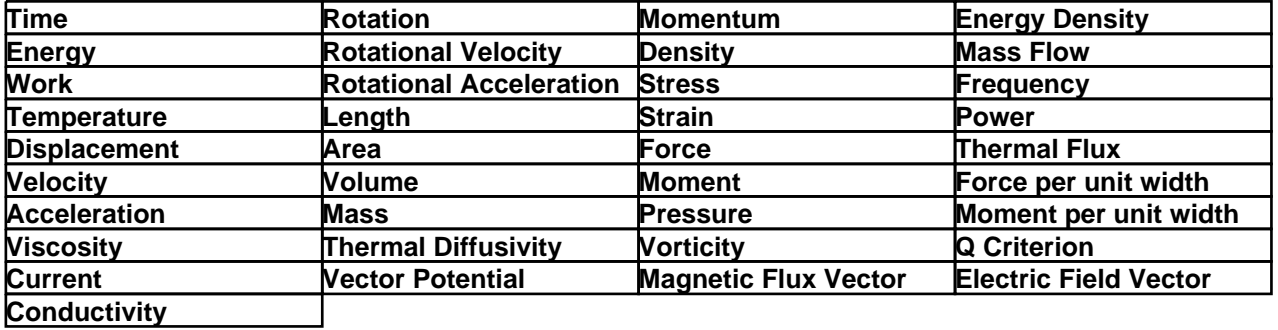

When a curve operation is carried out on curve which has either the X or Y axis unit defined the units for the output curve(s) are also calculated. If a curve operation is carried out using 2 or more input curves with different units and the result is a curve with inconsistent units then the units are set to zero

If one of the inputs is a constant then it assumed to be unitless.

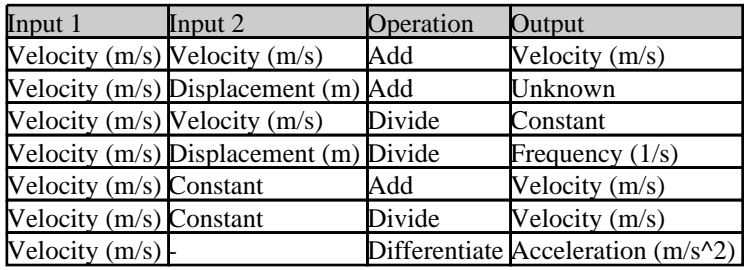

# 5.22.1 Models

By keeping track of the X and Y axis units for each curve T/HIS can now convert results from one unit system to another.

For each model one of the following 6 unit systems can be defined.

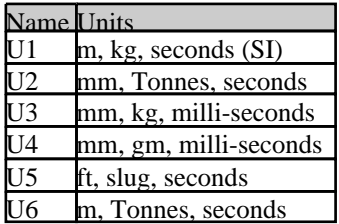

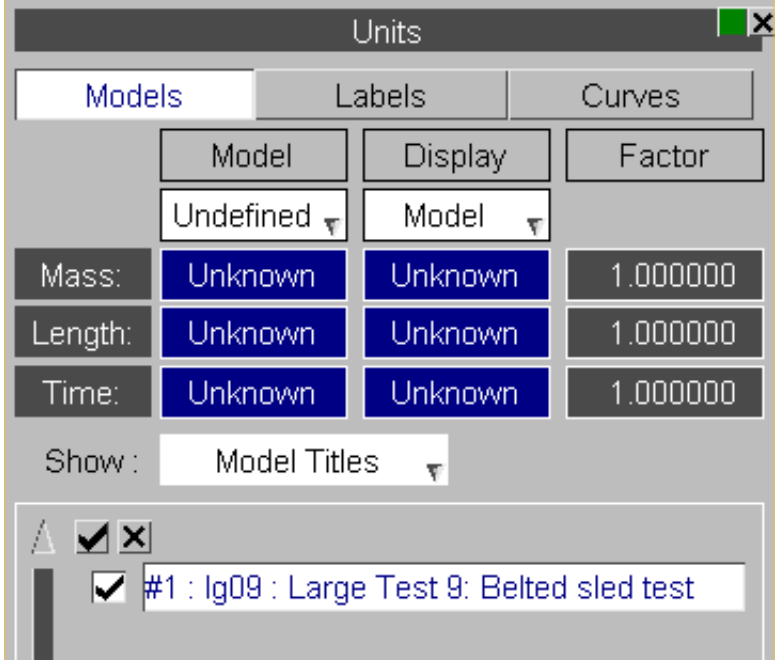

In addition to specifying a unit system for each model a separate unit system can also be selected to use to display results.

If the model unit system and the display unit system are different then T/HIS will automatically calculate the correct factors to apply to the X and Y axis as the curve data is read from the file (All curves are stored inside T/HIS using the currently defined Display unit system).

# 5.22.2 Labels

This option will display the labels that will be used for each of the built in units. Each Unit System has it's own set of labels which can be modified if required.

The default labels for each unit system are shown below.

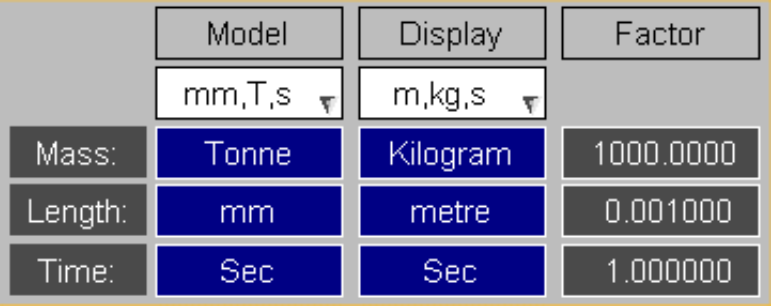

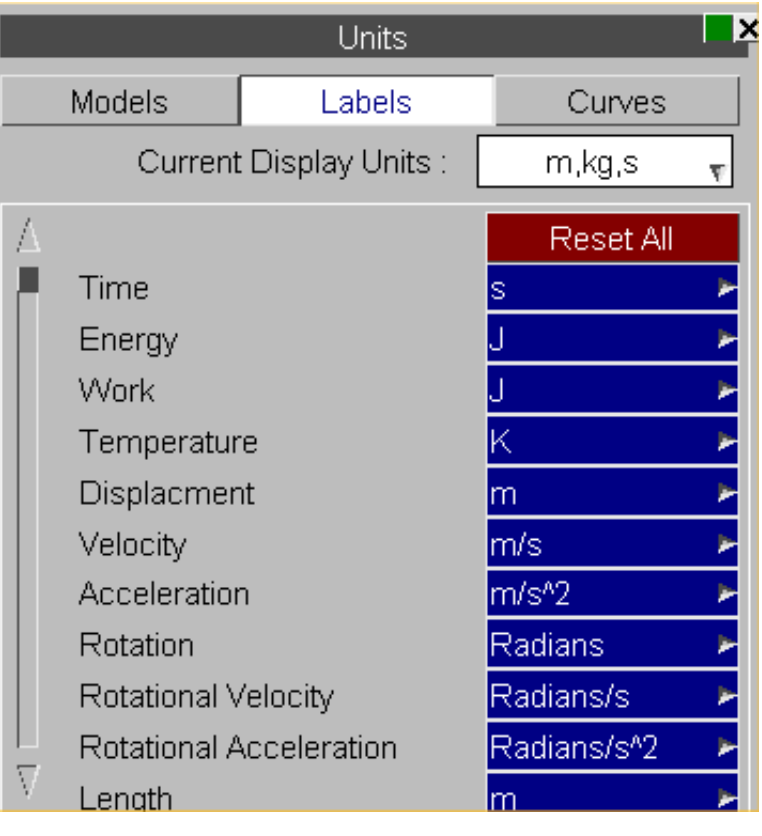

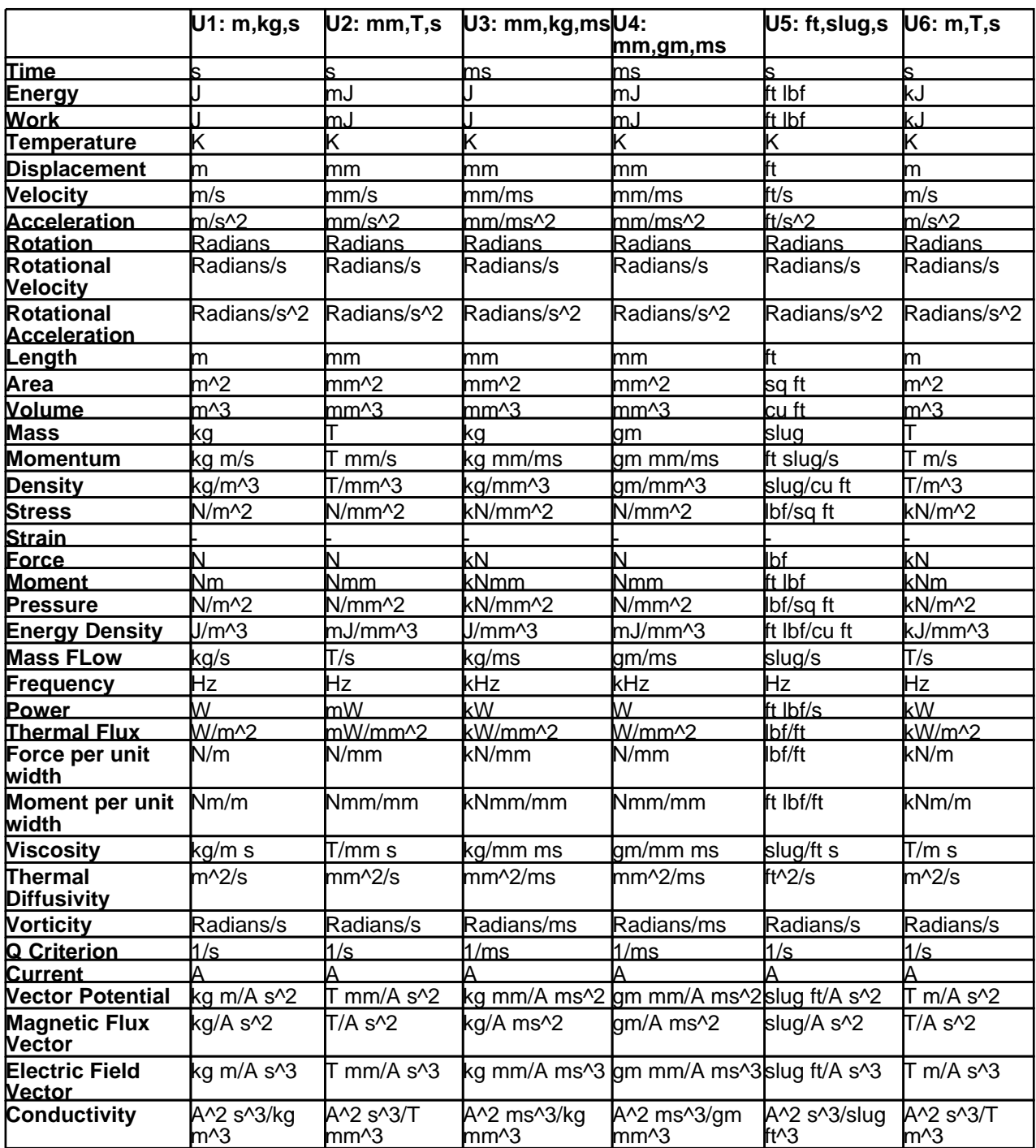

If a curve has a user defined unit or if after a curve operation one of the curve axis units is not one of the basic units that T/HIS knows about then T/HIS will build a label from the currently defined length,mass,time,temperature and angle labels.

If for example a velocity/time curve is multiplied by another velocity time curve then the Y axis will have units of Velocity^2. If the current display unit system is U1 (m,kg,seconds) then the unit label for the curves y axis will be " $m^2/s^2$ ".

 $\mathbf{r}$ 

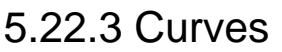

This option can be used to display the unit information for each curve.

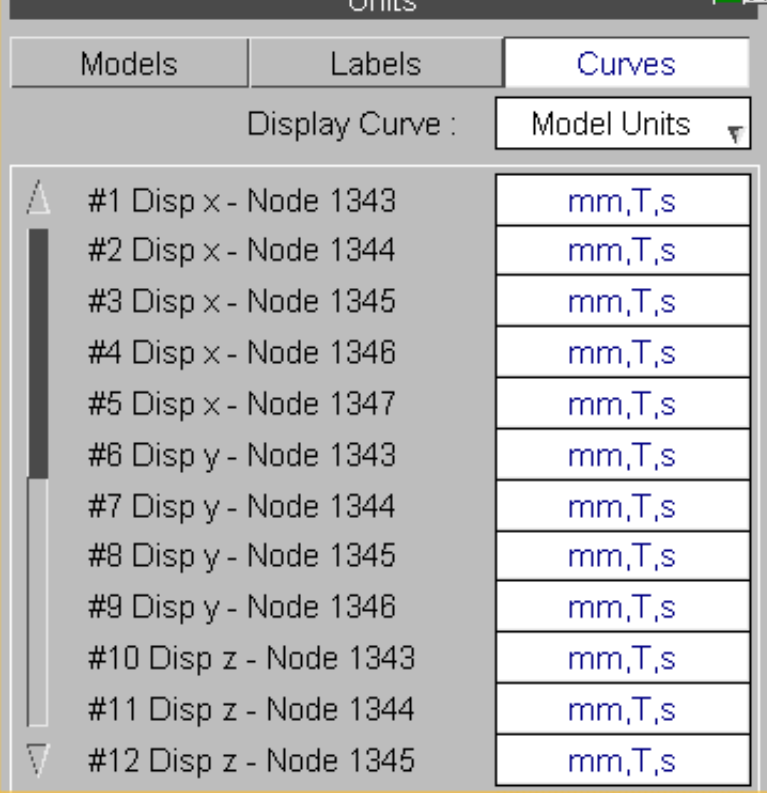

Display

 $\overline{11646}$ 

By default the unit system for each curve is displayed but his can be changed to show either the X or Y axis unit using the popup menu.

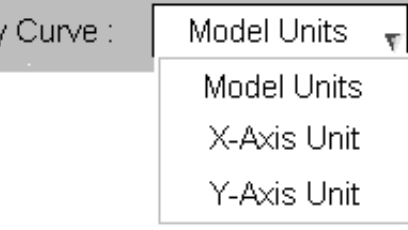

### Setting the Unit System for a Curve

If the unit system for a curve has not been defined then it will be displayed as "Undefined" and a popup menu will be available that can be used to select the correct unit system. If the selected unit system is different to the unit system currently being used to display results then the curve values will automatically be converted to the current display unit system.

*Note : Once the unit system for a curve has been defined it can not be changed.*

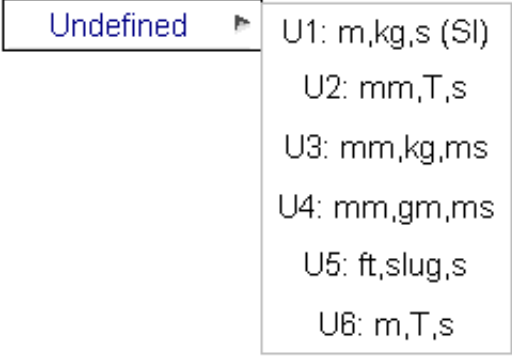

## Setting the Axis Units for a Curve

The X and Y axis units of a curve can be defined or changed at any time. The popup menu contains all of the basic Unit types that T/HIS knows about plus an option to setup a user defined unit.

To create a user defined unit for a curve the unit should be defined in terms of it's basic properties. The values for *mass, length, time, angle, tempetrature* and *current*  should be the powers that are used to describe the unit in terms of it's fundamental dimensions.

Some examples of common units defined using this method are shown below.

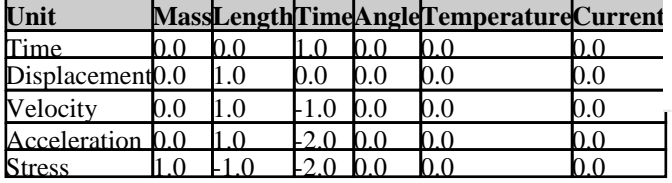

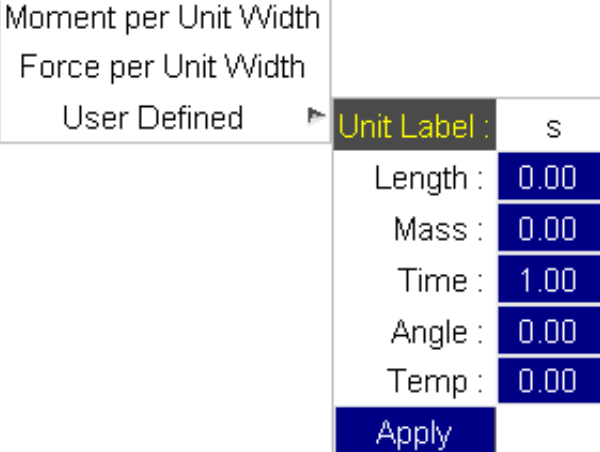

# 5.23 The Javascript Interface

# 5.23.1 Introduction

Javascript is a freely available scripting language that is normally found performing the "work" behind interactive web pages, however its syntax and structure also make it an excellent tool for providing an externally programmable interface to programmes in general.

Within T/HIS it is implemented as an Application Programming Interface (API) which provides a range of functions that allow you to edit and create curves, open windows, generate plots, and so on. This is written in a very simple and non-intimidating way, with relatively few functions, that should be easy for non-programmers to use.

Anyone familiar with C or shell script programming will find existing Javascripts are instantly readable, and can be given minor edits without further ado. For those who are more ambitious a good guide to the language is "**Javascript, A**  definitive Guide" by David Flanagan, published by O'Reilly, ISBN 0596101996.

The sections below describe how to run Javascripts in T/HIS, and summarise its Javascript API. For details of the API and its functions, and also some examples, see the [Appendix](#page-346-0) J

# 5.23.2 Using Javascript in T/HIS.

Human-readable Javscripts need to be *compiled*, meaning turned from something human-readable into a set of instructions that a computer can understand; and then *run* in their compiled form. They can be changed and rerun in their modified form at any time without having to exit and re-enter T/HIS, making the "write, test, modify, re-test" development cycle very quick and easy.

#### 5.23.2.1 Compiling and Running a script

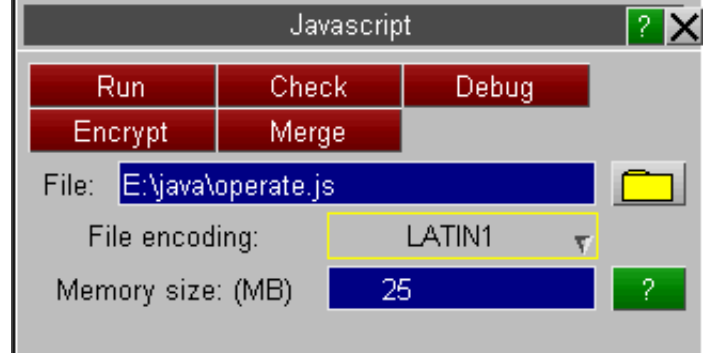

- **Run** Will both compile and run the script unless it contains syntax errors, in which case it stops with an error message when compilation fails.
- **Check** Only compiles the script, reporting any errors found, and does not run it.
- **Encrypt** A script can be encrypted so that the source code is hidden but the script can still be run (when compiling and running the script T/HIS decrypts the file in memory). Once encrypted the source code cannot be retrieved by an ordinary user so make sure that you keep the original file somewhere safe. As a last resort contact OASYS Ltd who can decrypt the script if required. If a script is split up into separate files by Use the files are all combined together into the main file before

encrypting.

- **Merge** If a script is split up into separate files by Use the files are all combined together into a single file. This may be useful if you want to give the script so someone else and you do not want to have to give lots of different files.
- **Debug** Starts the JavaScript debugger, [JaDe](#page-526-0) to debug the script.

**Memory size** is the memory allocated for garbage collection in the JavaScript engine. Please see the [garbage](#page-156-0) [collection](#page-156-0) section for more details.

#### 5.23.2.2 File encodings for scripts

Version 10.0 of T/HIS introduced the ability for unicode text to be used on widgets created in a script. Previous versions of T/HIS only supported English text so the default ASCII encoding was used for script files (this is still the default encoding for script files).

If you want to use unicode text in widgets then you must use a file encoding that is capable to representing the unicode 'chracters' you require. The **File encoding** popup allows you to change the file encoding used when reading the script file. T/HIS supports the following file encodings:

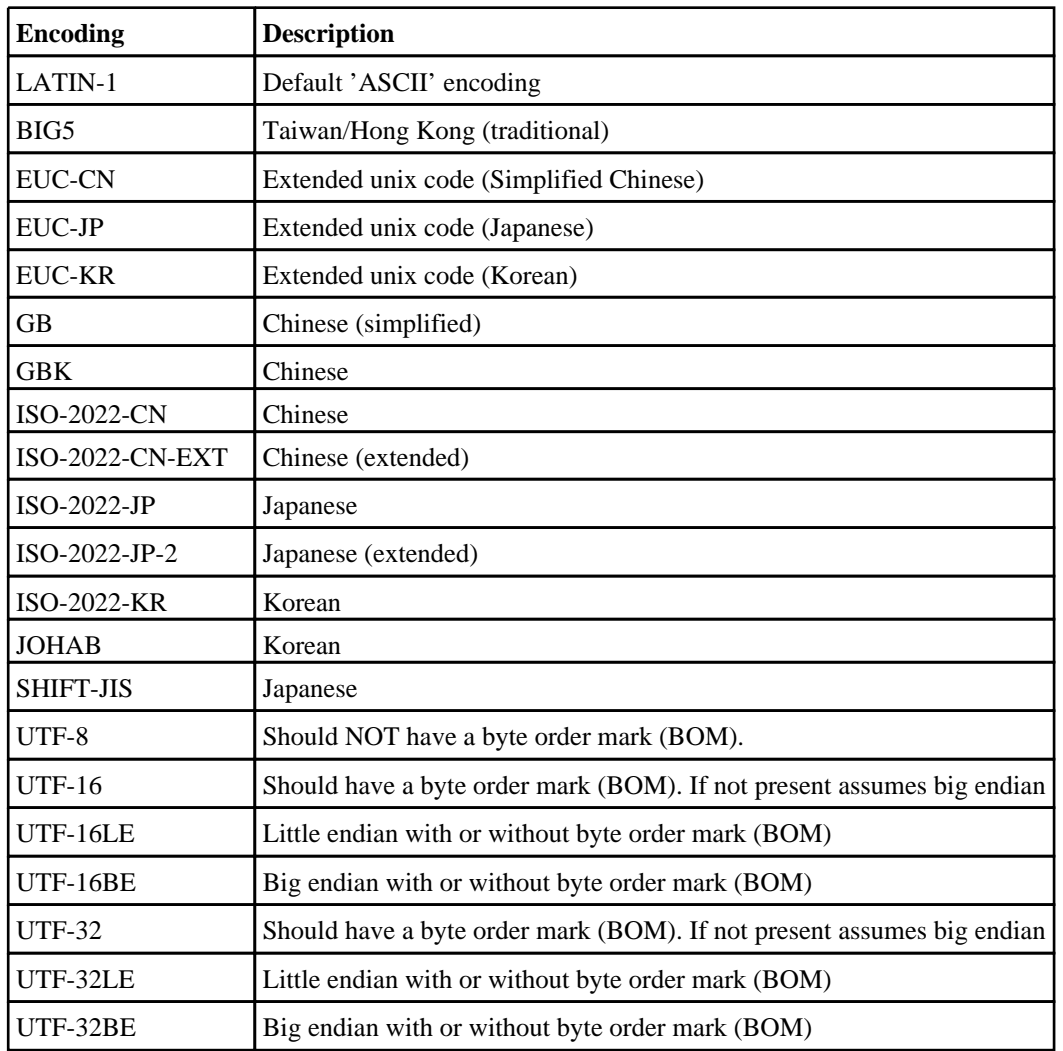

Please contact Oasys Ltd if you have problems or require another encoding to be supported.

To show the unicode text the appropriate font must be used. This can be set using the preferences this\*cjk\_unix\_font and this\*cjk\_windows\_font.

### 5.23.2.3 Dealing with errors in scripts

Script errors come in two forms:

**Syntax errors** Are mistakes of Javascript grammar or spelling, resulting in error messages during compilation.

These are easy to detect and correct since the line number and offending syntax are both described by the compiler. The script needs to be edited to correct the problem and then recompiled. Sometimes several iterations of the compile/edit cycle are required to eliminate all errors from a script.

<span id="page-156-0"></span>**Run-time errors**

Are errors of context or logic in scripts that are syntactically correct, and thus have compiled, but which fail at some stage when being run.

A typical example of a run-time error is an attempt to divide a value by zero, yielding the illegal result infinity. More subtle errors involve passing an invalid value to a function, accessing an array subscript that is out of range, and so on.

The T/HIS Javascript API has been written in such a way that it handles "harmless" run-time errors by issuing a warning and continuing execution, but that more serious errors which could result in the wrong answers being generated issue an error message and terminate.

#### 5.23.2.4 Setting the Garbage Collection Threshold Size

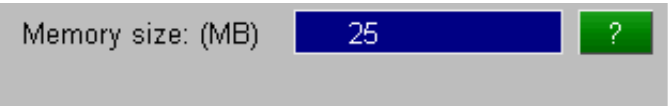

(This is an advanced topic, and you don't need to understand it.)

JavaScripts execute inside a memory "arena", allocated dynamically from the operating system, which grows in size as storage is requested within the script. This growth occurs due to requests for "new" variables within the script and also when API functions allocate and return values and objects, and it is limited only by what the operating system can deliver.

The nature of JavaScript means that objects frequently become redundant, and it is wasteful not to reuse the storage that they occupy, therefore there is a "Garbage Collection" process running behind the scenes which periodically checks storage and releases that which is no longer needed. This process is automatic and hidden from the user, it just "happens".

However Garbage Collection is quite a CPU-hungry process, so it is only carried out periodically when a certain threshold is reached. This can sometimes be observed during script execution as a periodic "pause for thought", and if you are monitoring memory usage with a system tool you may see it drop during these pauses.

Clearly this threshold value must be large enough not to trigger excessively frequent (and costly) garbage collections, while at the same time not being so large that scripts build up large amounts of excess memory to the detriment of the rest of the programme.

The **Memory size** value in the JavaScript panel is the amount of memory allocated for garbage collection. Every time a new object, array, string or double precision number is used a garbage collection 'thing' is also allocated. The Memory size is the total memory for these 'garbage collection things', **NOT** the total memory for the script. The total memory for the script could be significantly higher than this value. e.g the memory required for a Model object could be several kbytes but the memory for the 'garbage collection thing' for the Model object will something like 10 bytes for a 64bit operating system.

When the memory used for garbage collection 'things' reaches a significant proportion of **Memory Size** (normally about 2/3) then garbage collection will take place to try to reclaim memory. If no memory can be reclaimed and the total memory used for garbage collection reaches **Memory size** then the script will terminate with an error.

If your script has to retain a large number of objects, arrays, strings etc in memory then you may have to increase the value for **Memory size**. This can also be done using the this\*javascript memory size preference or adding a special memory [comment](#page-158-0) at the top of the script.

- To recap: This threshold does *not* limit the memory the script can use, that is limited only by the operating system.
	- It sets the memory for Garbage Collection 'objects'.
	- Scripts which allocate a lot of memory, and which exhibit frequent pauses, *may* run faster with a larger value.
	- ... and finally:

If you don't understand this topic don't worry. Most scripts will run quite happily with the default value, and you can ignore this setting unless they appear to be struggling, in which case try raising it. (As good an approach as any is to keep on doubling this value until the script works, but don't use very large sizes unnecessarily.)

#### 5.23.2.5 Assigning Javascripts to Shortcut Keys

If a script is to be run repeatedly it can be convenient to set up a short-cut to it. From within the JavaScript menu ths script can be assigned to one fo the 12 function keys, alternativly the JavaScript can be assigned to any key using the [Shortcut](#page-181-0) menu.

#### Assign script to function key: F1 v. Assign Javascript to Function Key E:\java\operate.js 11 2: <unused> <unused> З <unused> :4 F5 <unused> F6: <unused> <unused> 7 F8: <unused> F9. <unused> F10: <unused> -11 : ≺unused> M2: ≺unused>  $\exists$ xplain this

#### 5.23.2.6 Maintaining a library of **Javascripts**

It is also convenient to have a library of scripts in a defined location.

By default T/HIS looks in **\$OA\_INSTALL/this\_library/scripts**, but you can define a different directory by setting the preference:

**this\*script\_directory:**  *some\_different\_directory\_name*

In the your oa\_pref file.

All scripts found in the relevant directory will be listed in the Javascript panel, as shown in this example.

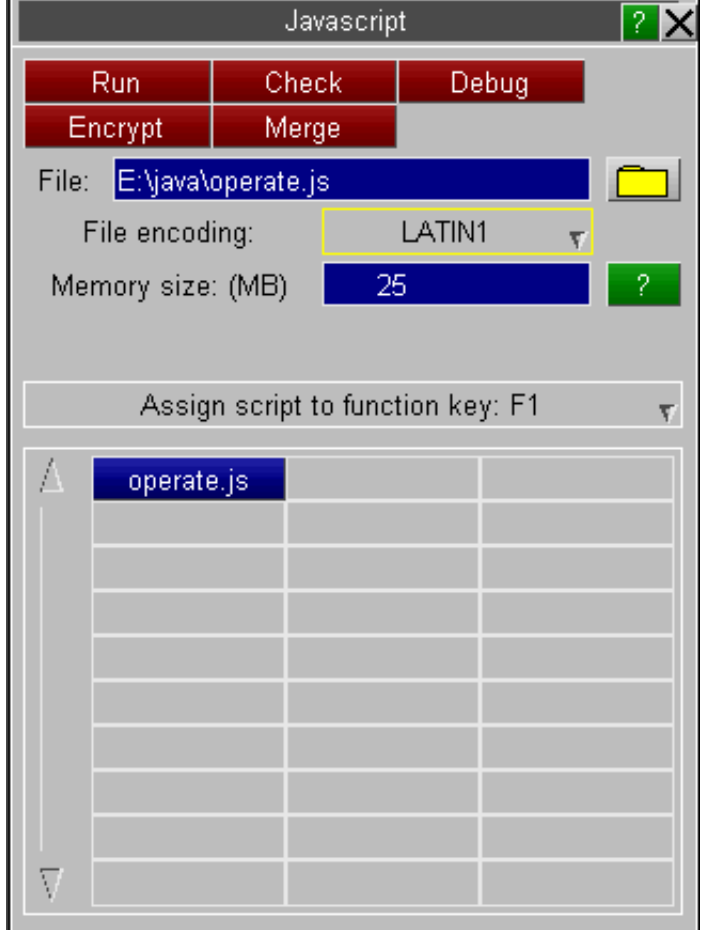

#### 5.23.2.7 Using the "description:" comment at the top of a script to identify its purpose.

To help to identify scripts special comments are searched for in the top 10 lines of each script, and if **description:** 

<span id="page-158-0"></span>is found, for example the comment line:

**// description:** Some description of the script's purpose

Then the description line is shown as hover text when the mouse is placed over that filename. In the example above the "**princ2d**" script has the line

**// description: Colour curve by model number**

#### 5.23.2.8 Using the "name:" comment at the top of a script to change its name

Normally the name shown for a script will be its filename, stripped of any leading pathname and trailing ".js" extension.

However if the string **name:** is found in the first ten lines of the script, then the following name will be used instead. For example the line:

#### **// name: Colour By Model**

Will result in the script appearing with the name "**Colour By Model**" in tha Javascript panel. This does not affect the actual name of the script, only the name on its library button.

#### 5.23.2.9 Using the "memory:" comment at the top of a script to change the required memory

Sometimes the memory required for garbage [collection](#page-156-0) needs to be changed.

If the string **memory:** is found in the first ten lines of the script, then the size given will be used for the memory (unless the size in the memory textbox is larger than this value). For example the line:

#### **// memory: 50**

Will result in the script using 50Mb for garbage collection memory.

## 5.23.3 Running a Javascript in "batch" mode.

All the above assumes that Javascripts will be run interactively from the user interface, however it is also possible to run a script in "batch" mode using the command line interface. The relevant command-line commands are:

- **/JAVASCRIPT +- COMPILE** Compiles and checks the script, but does not run it.
	- **+- EXECUTE** (Re)compiles and runs the script
	- **+- MEMORY <nnn>** Resets the Garbage Collection threshold to <nnn> MBytes

To run a Javascript from batch these commands need to be placed in a command file and run using the command line "**-cf=***command filename*" option. For example the command file might be:

```
... some other commands
/JAVA EXEC my_script.js
...some further commands
```
And the command line required to run T/HIS might be something like:

**\$OASYS/this10.exe -d=default -cf=**command\_file **-exit** analysis\_name

Obviously multiple script invocations may be placed in a command file. For more information see:

[Command](#page-87-0) and Session files Describes command files, and explains how to create and use them

T/HIS command line [arguments](#page-9-0) Describes the various command line arguments, and how to use them

# 5.23.4 Running a Javascript from within a FAST-TCF script

JavaScripts can also be run from within a FAST-TCF script using the "javascript" option

#### **javascript "E:\javascripts\new\_function.js"**

Within a FAST-TCF script curves are usually accessed via curve tags. If a JavaScript is used within a FAST-TCF script it is recommended that the **Curve.GetFromTag()** function is used to access existing curves. If a new curve is created by a JavaScript within a FAST-TCF script then the new curve can be accessed within the FAST-TCF script using the "tag" parameter of the curve creation function

#### **new\_curve = new Curve(id,tag,label,x-axis label,y-axis label);**

If a tag is not specified in the curve creation function

```
new_curve = new Curve(id);
```
then a curve tag will be generated automatically for the curve. The 1st curve created within the script will be tagged "**curve\_js\_1**", the 2nd "**curve\_js\_2**" ...

# 5.23.5 The T/HIS Javascript API

All of the T/HIS JavaScript API functions are described in detail in [Appendix](#page-346-0) J.

# 5.23.6 Examples

By far the easiest way to learn Javascript is by example and, more specifically by modified existing scripts to do what you want.

The software comes supplied with examples in the **\$OASYS/***programme\_***library/examples** directory (for T/HIS **\$OASYS/this\_library/examples**) and you are free to use and modify these files for your own purposes.

# 5.24 Datum Lines

Datum lines can be added to graphs to show limits and reference curves. Unlike normal curves DATUM lines are not used to calculate graph limits when auto scaling and are not shown in the curve legend.

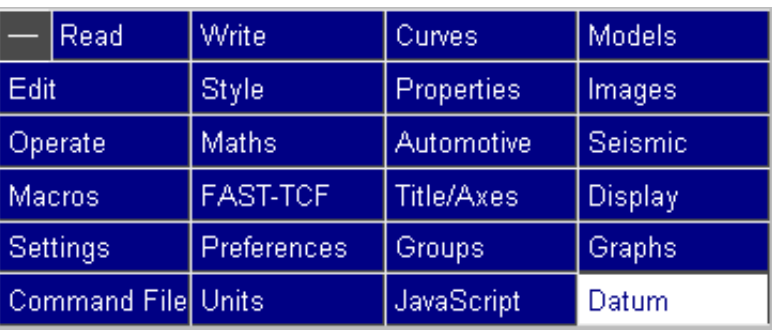

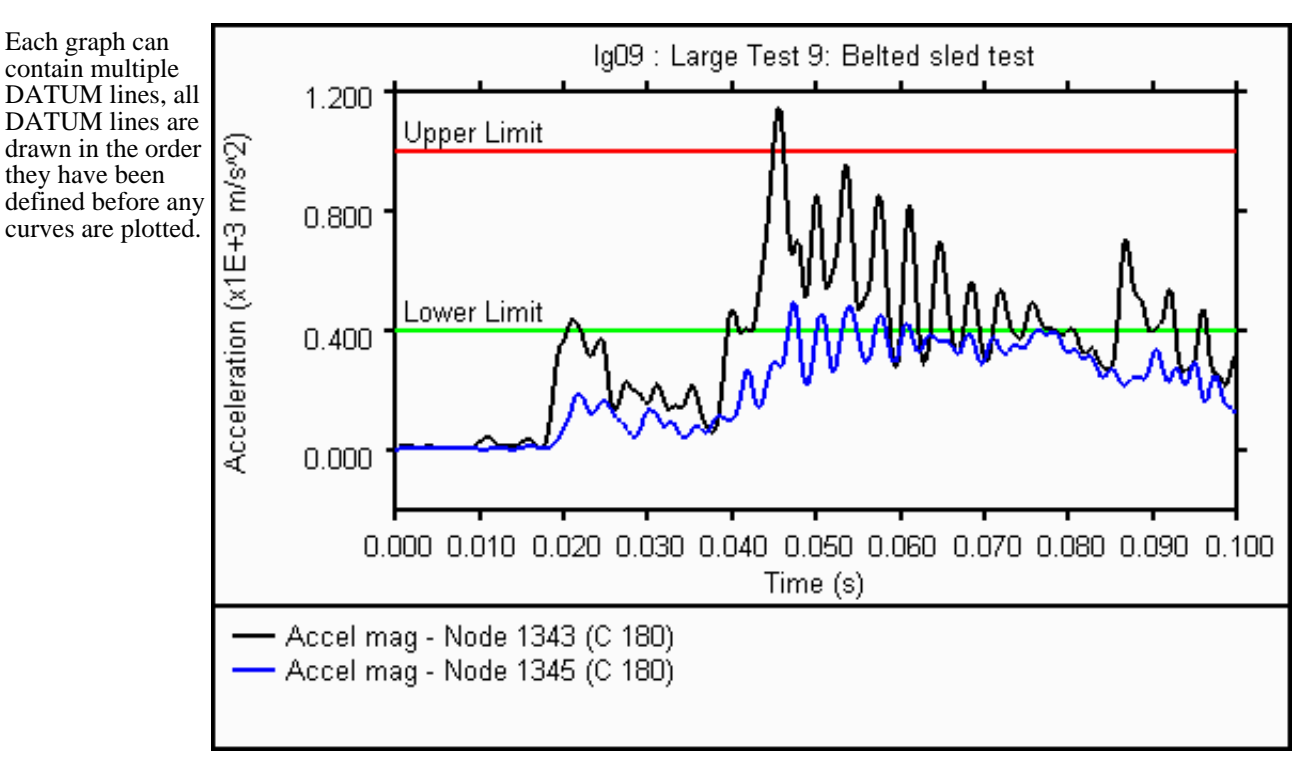

# 5.24.1 List

This option lists any DATUM line definitions that have been created.

This menu can also be used to select which DATUM lines appear on each graph. Each DATUM line can appear on more than one graph.

A range of DATUM lines can be added/removed from graphs by selecting the first line/graph combination and then holding down SHIFT while selecting the second line/graph.

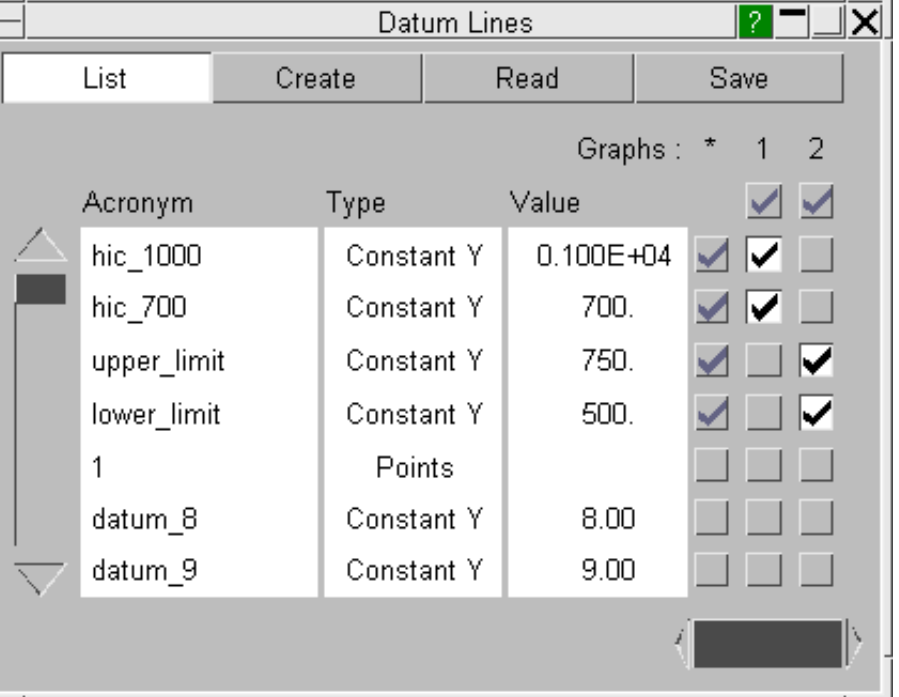

Clicking on any of the DATUM line definitions will highlight it in blue and display a popup menu containing the following options.

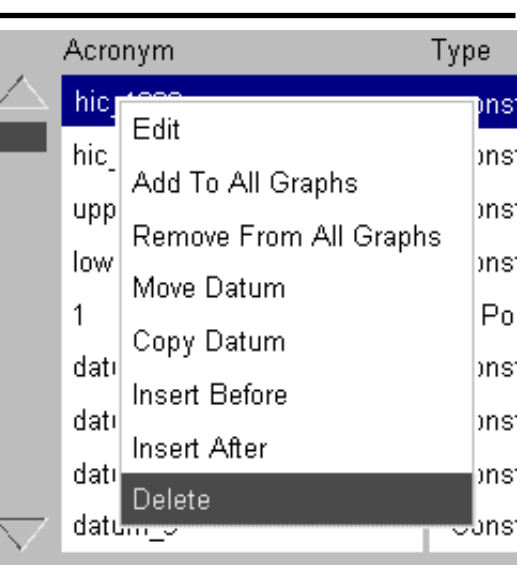

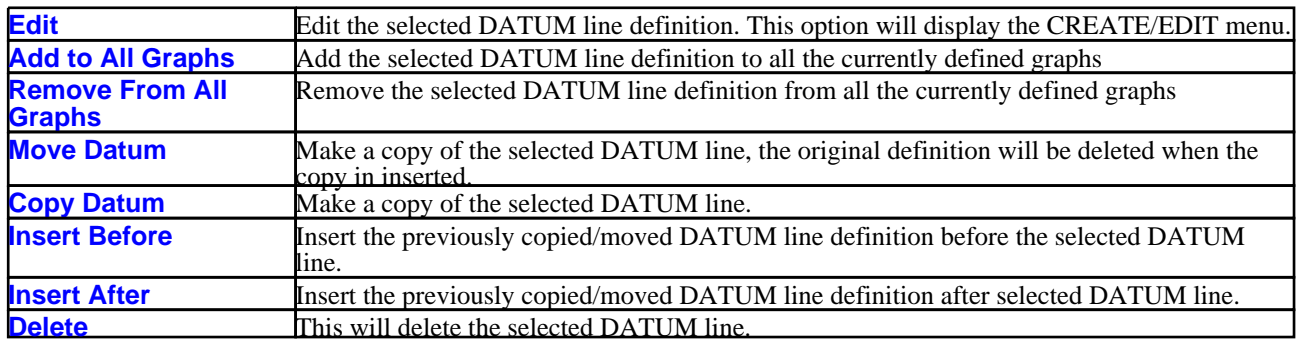

### 5.24.2 Create/Edit

Each DATUM line must be defined with a unique acronym that is used to identify it in FAST-TCF scripts. The acronym shouldn't contain any spaces.

An optional label that is displayed on the graph next to the DATUM line can also be defined. As well as defining the font, size and colour for the label the position of the label relative to the DATUM line can also be set.

DATUM lines can be defined as

- Constant Y values
- Constant Y<sub>2</sub> values
- Constant X values
- Curves of X,Y points

For a constant X,Y or Y2 value the line will automatically extend to the edges of the graph and the areas either side of the line can be filled using any of the standard T/HIS colours.

If a DATUM line is defined using X,Y points then the areas between the curve and the graph axis can also be filled.

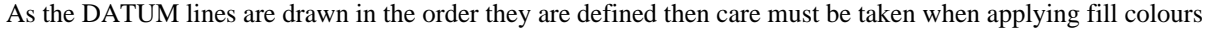

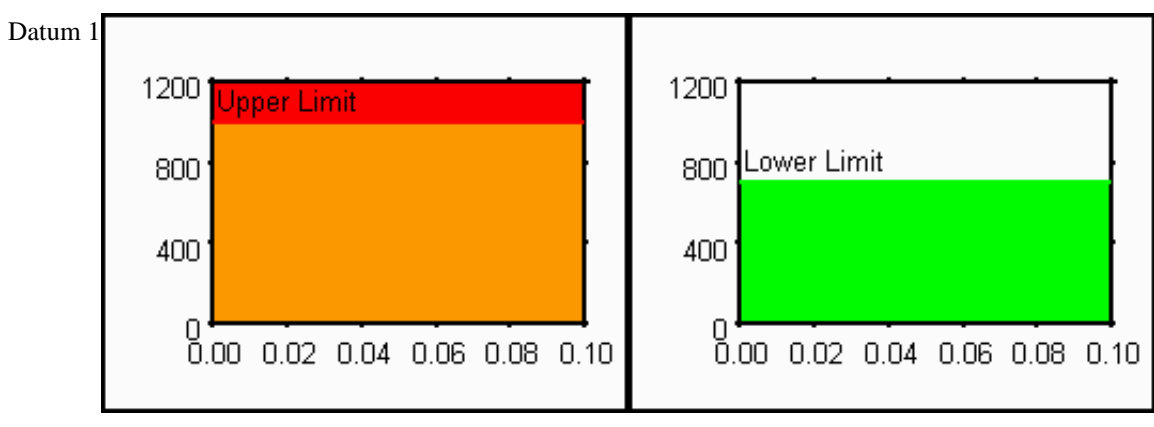

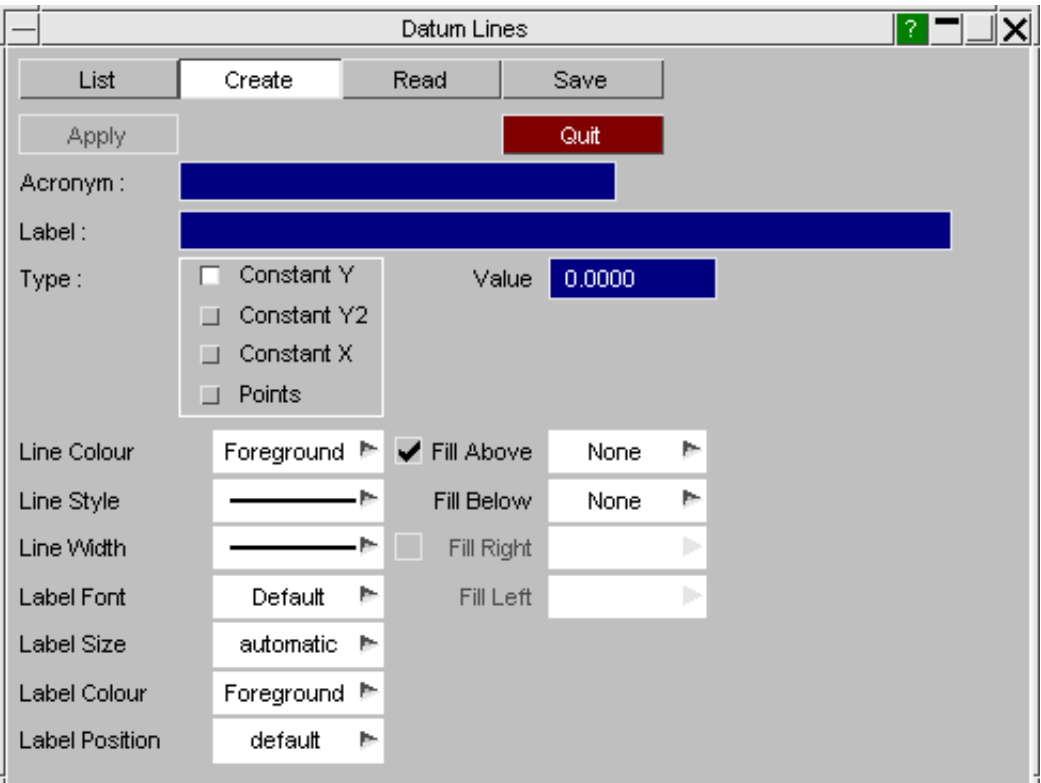

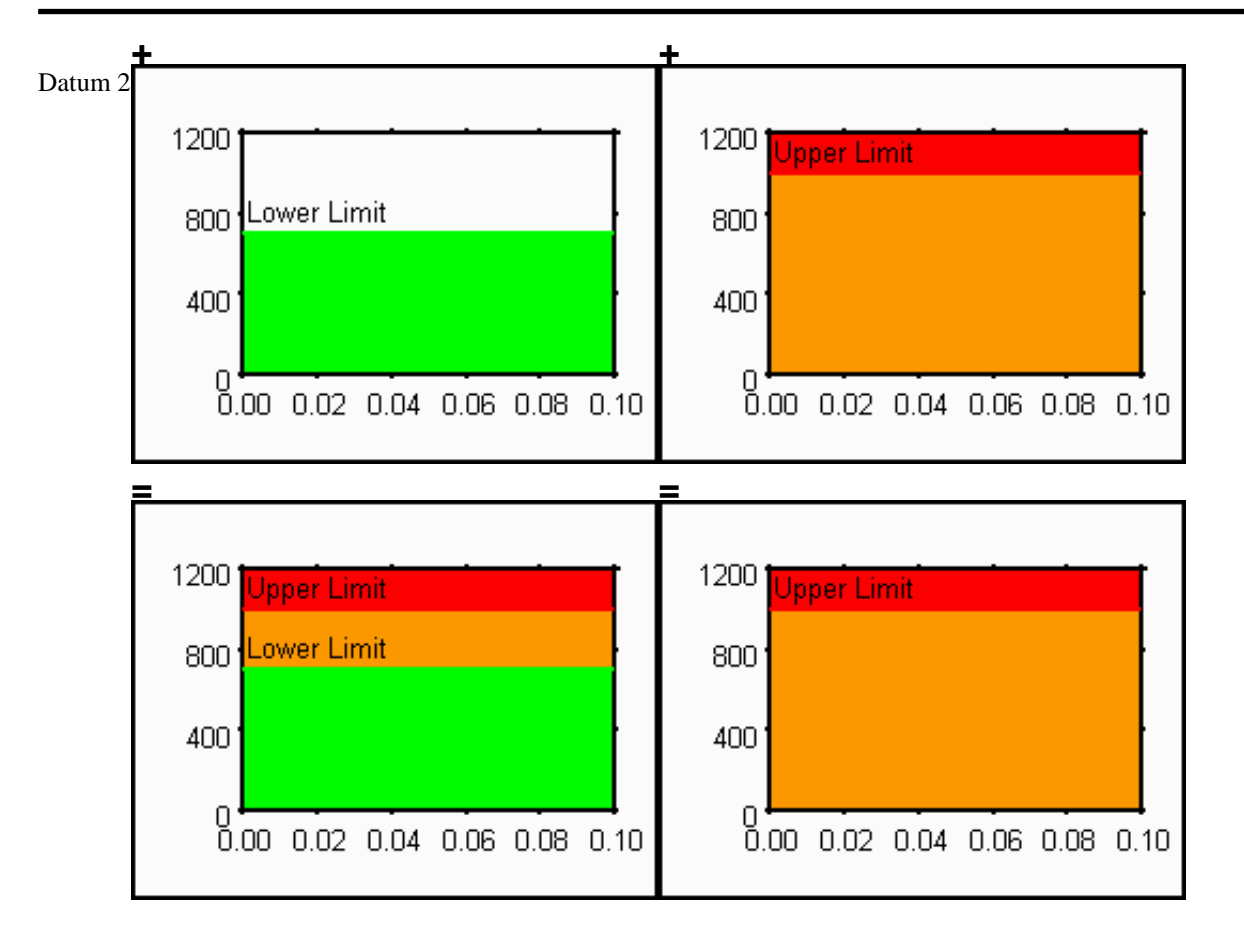

# 5.24.3 Read

This option can be used to read in a file containing DATUM line definitions that has previously been saved.

All DATUM lines must have a unique acronym. When the file is read the user has the choice to:<br>1. Delete any existing DA.

- 1. Delete any existing DATUM line definitions before the file is read.
- 2. If a DATUM line in the file being read has the same acronym as an existing DATUM line then the existing definition will be overwritten.
- 3. If a DATUM line in the file being read has the same acronym as an existing DATUM line then the new definition in the file will be ignored.

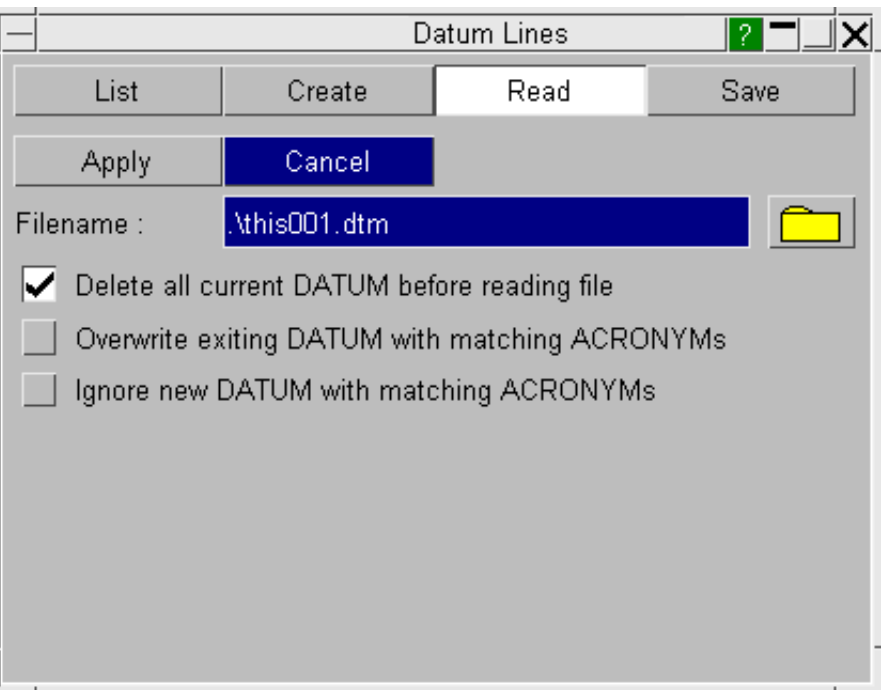

The preference option

#### **this\*datum\_file: C:\datum\this001.dtm**

can also be used to define a default file containing DATUM line definitions that is read automatically when T/HIS starts (see [Appendix](#page-318-0) H for more details)

### 5.24.4 Save

This option can be used to save any DATUM line definitions to a file so that they can be reloaded and used in future T/HIS sessions.

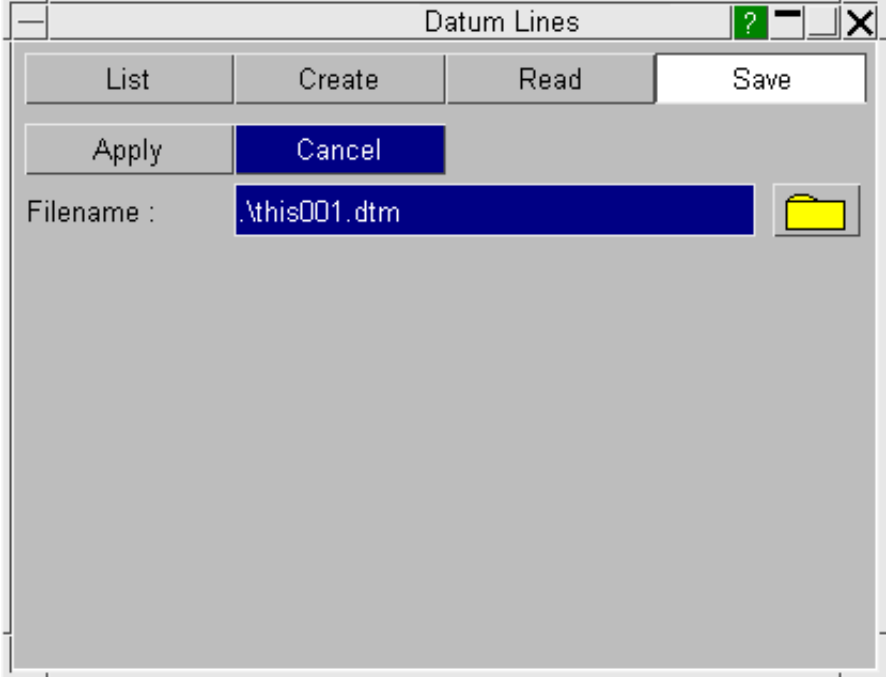

# 6 Other Options

# 6.1 Tool Bar

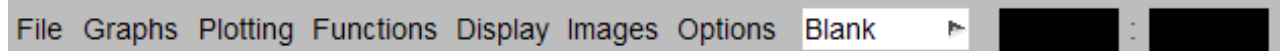

The tool bar is located across the top of the main T/HIS window and provides easy access to all of the main T/HIS menus from a series of drop down menus. In addition to the menus the drop down menus also allow a number of items to be changed dynamically and it provides a constant feedback of the cursor position within the graph area.

Each graph window contains its own tool bar that provides a subset of the functions in the main toolbar (see [Section](#page-174-0) 6.2).

#### 6.1.1 File File Read × The File drop down menu can be used to access the following menus. Write... Read see [Section](#page-35-0) 5.1 for more details. Curves... Write see <u>Section 5.2</u> for more details. Models... Curve see [Section](#page-61-0) 5.3 for more details. Edit... Manager Page Setup... see [Section](#page-71-0) 5.4 for more details. Model Manager Print... Edit see [Section](#page-73-0) 5.5 for more details Manual... Page Setup This option is only available on PC's and can be used to access Exit the standard Windows Page Setup menu. Print This option is only available on PC's and can be used to access the standard Windows Print menu. Manual Displays this manual.

# 6.1.2 Graphs

The Graphs drop down menu can be used to create new graphs and to change layout options.

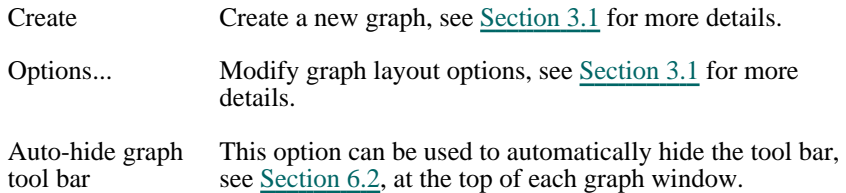

#### Graphs

Create

Options...

Auto-hide graph tool bar

<span id="page-167-0"></span>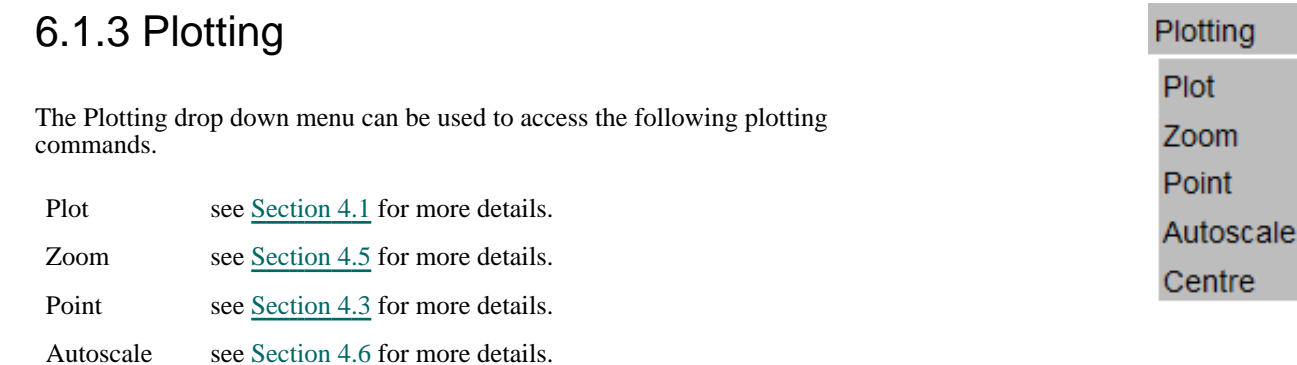

Centre see [Section](#page-27-0) 4.7 for more details.

### 6.1.4 Functions

The Functions drop down menu can be used to access all of the curve functions.

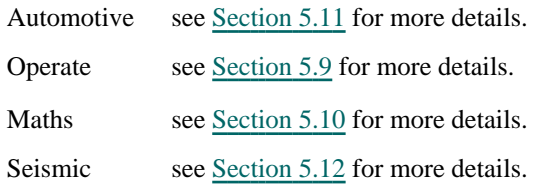

# 6.1.5 Display

The Display drop down menu can be used to access the Title/Axis and Display menus and to dynamically modify the appearance of graphs. This menu changes all of the currently active graphs (see [Section](#page-23-0) 3.5).

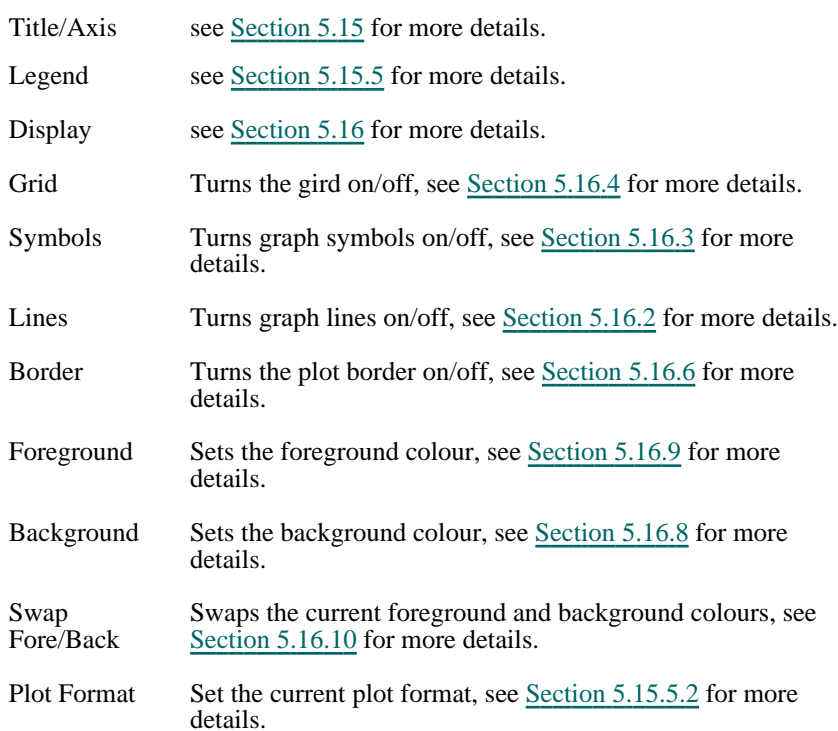

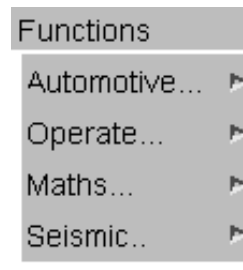

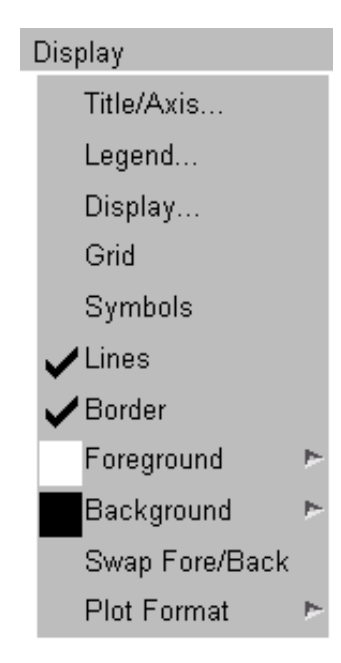

# 6.1.6 Images

The Images drop down menu can be used to save the current displayed graphs as an image in a number of formats. In addition to saving an image this menu can also be used to read in an image that is used as the background for each graph.

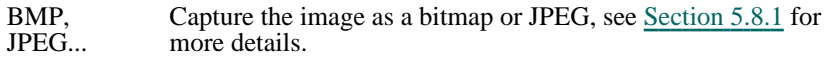

Postscript Generate a Postscript or PDF image, see [Section](#page-93-0) 5.8.2 for more details.

Background This option can be used to set an image as the background for each graph, see [Section](#page-95-0) 5.8.3 for more details.

Images BMP, JPEG ... Postscript Background

 $\circ$ 

# 6.1.7 Options

The Options drop down menu can be used to access all the following functions.

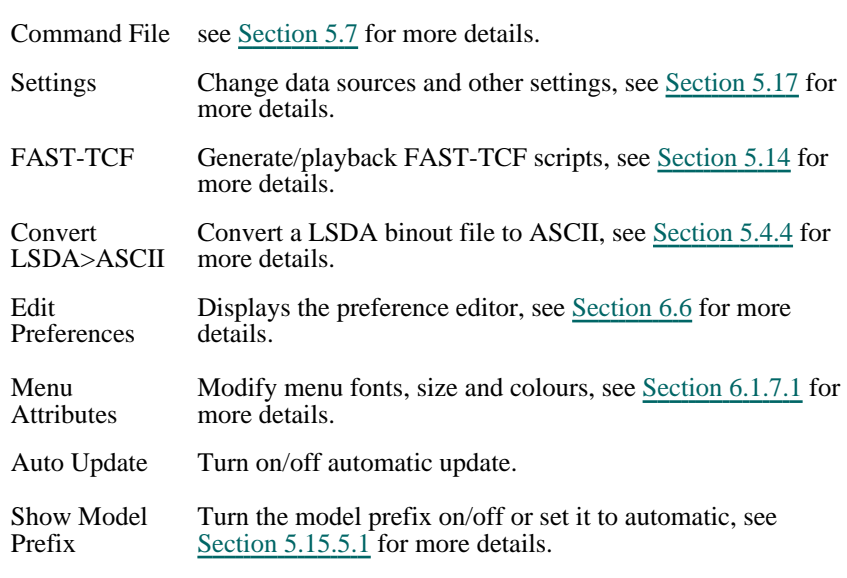

Prefix Format Select the prefix format displayed for each model. This option can be used to set the format used for the curve prefix. This option has 4 settings

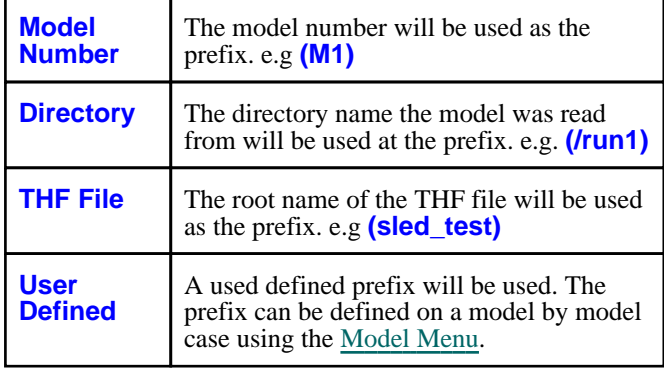

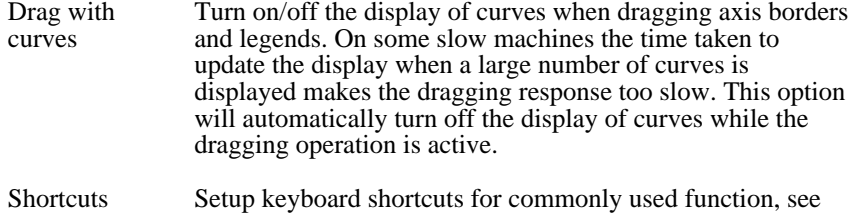

section [6.5](#page-181-0) for more details.

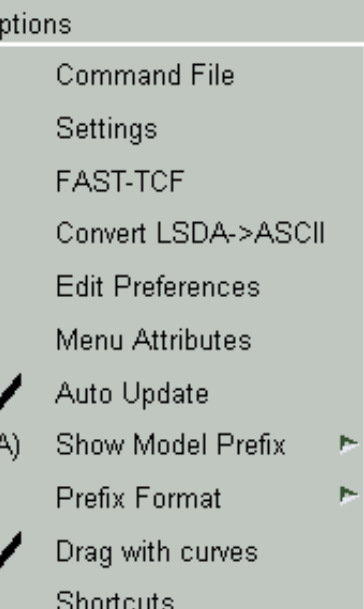

<span id="page-170-0"></span>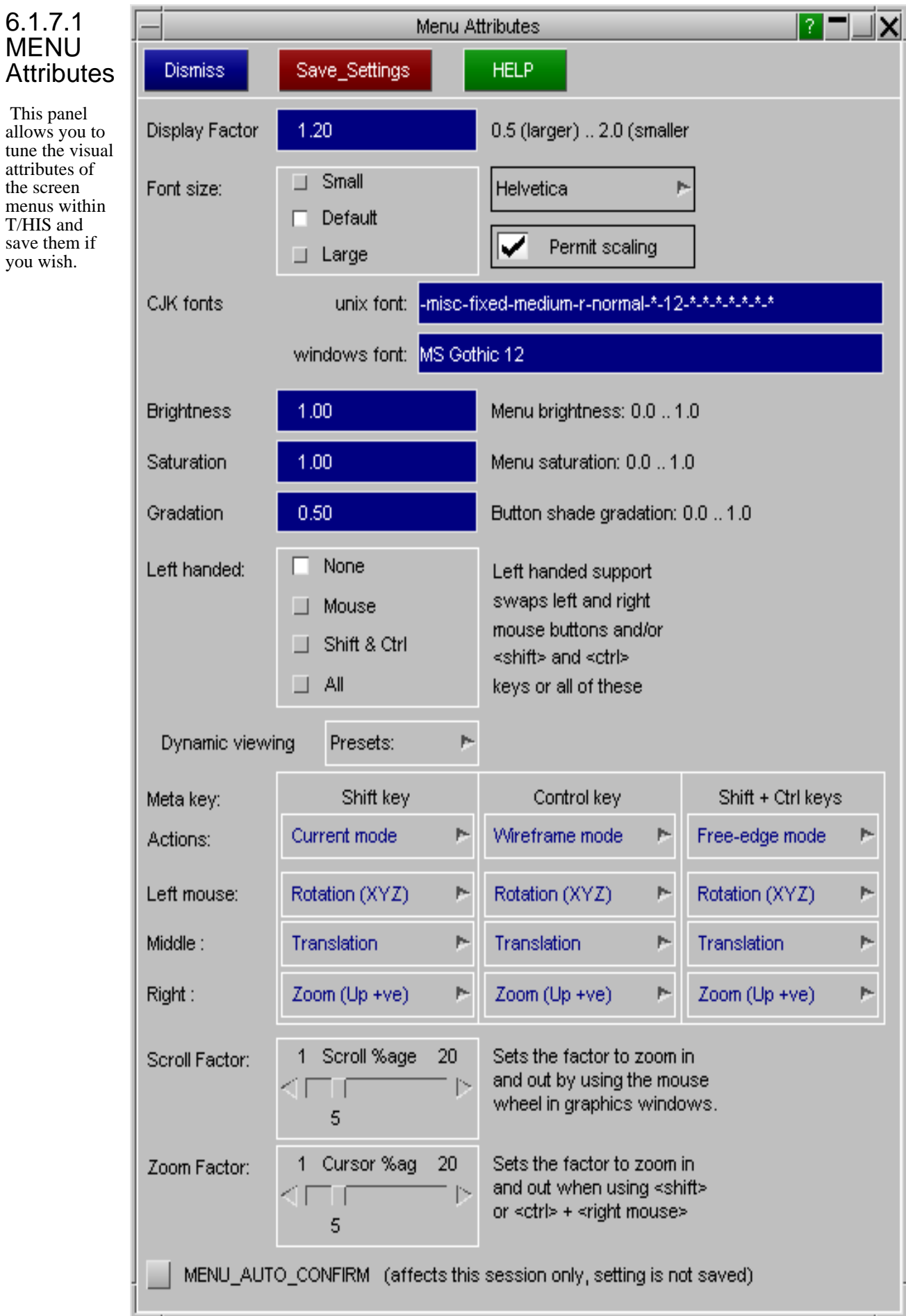

#### Display Factor

Lies in the range 0.5 to 2.0, default 1.0. Values < 1.0 reduce the apparent size of the screen so that menus and text become larger. Values > 1.0 act in the opposite sense. This is the simplest way of taking into account the display size.

#### Font Size

Sets the font size independently of the display scale, face which can be useful on wide-screen displays. The font typeface can also be changed.

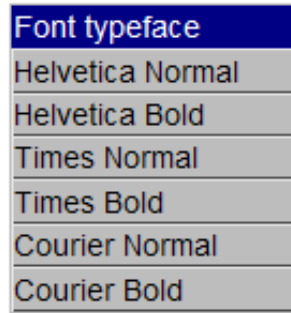

#### Font scaling

By default text in menu interface buttons can be scaled downwards to a smaller font size (if one exists) if it is too long for the button. This shows more characters, but it can look messy when the user interface has a mixture of font sizes. Turning font scaling off prevents this happening, giving a more consistent appearance. (However it is generally better to adjust the Display Factor in order to find a menu scale that gives consistent font sizes.)

#### **Brightness**

Lies in the range 0.0 to 1.0, default 1.0. Controls the brightness of the menu interface only (it will not affect displayed graphics).

#### **Saturation**

Lies in the range 0.0 to 1.0, default 1.0. Controls the colour saturation of the menu interface. (Again it will not affect displayed graphics.)

#### Left Handed

The software uses mouse buttons and keyboard 'meta settings keys ( $\langle$ shift $\rangle \& \langle$ control $\rangle$ ) in a handed way that is set up by default for right-handed use. It is possible to configure either or both for left-handed use.

#### Save Settings

Once you have adjusted the above to your taste you can save these settings in your 'oa\_pref' file for future use with the **Save\_Settings** button. If you do not save settings they will be lost when this session exits.

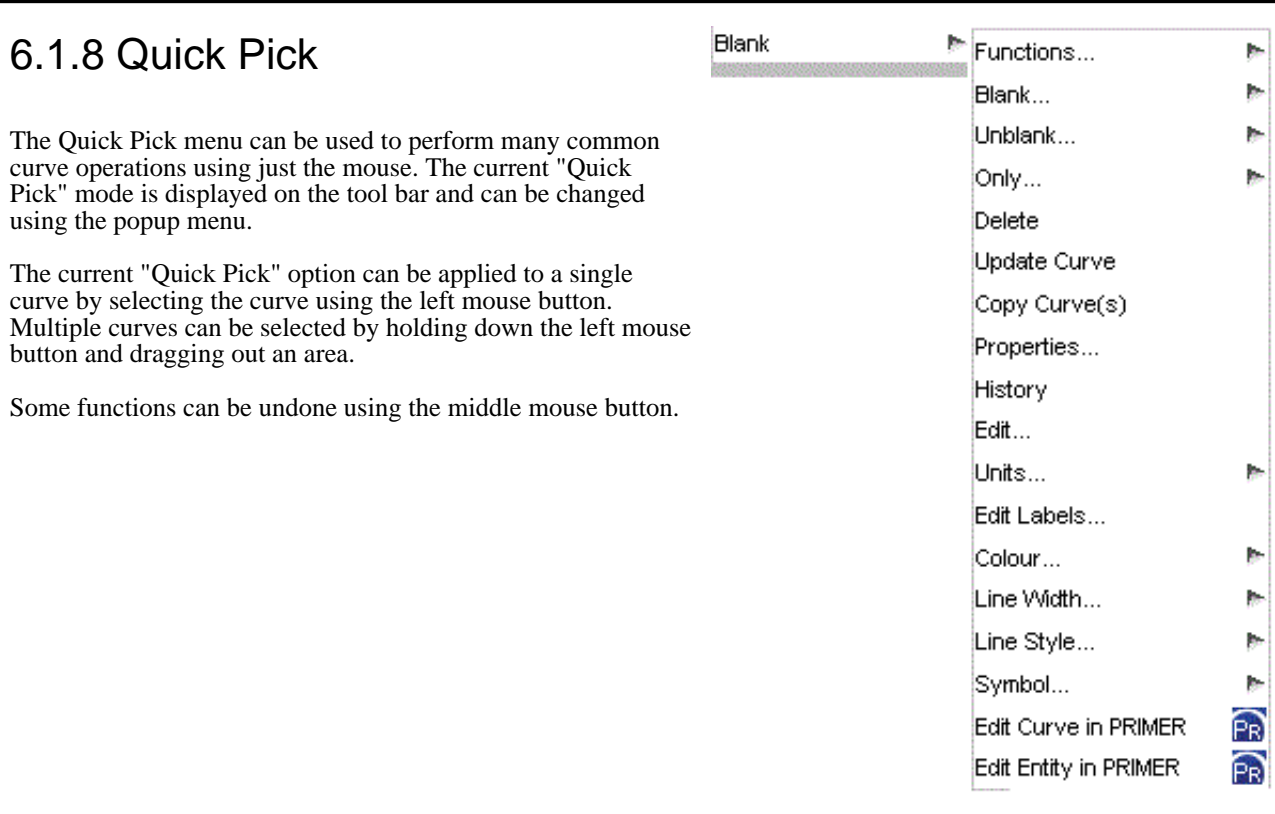

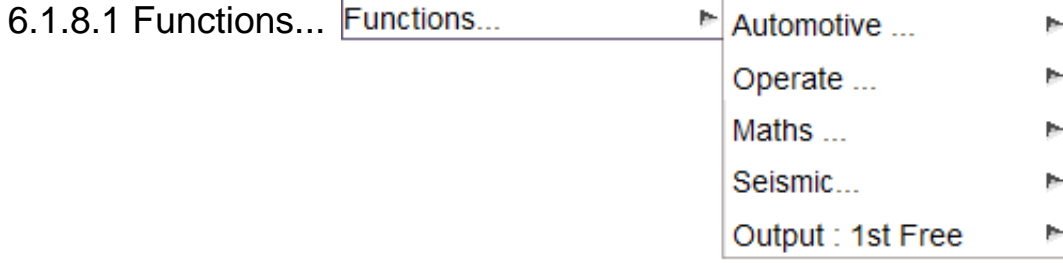

This option can be used to select any of the curve operations (see Sections [5.9,](#page-96-0) [5.10](#page-102-0), [5.11](#page-103-0) and [5.12\)](#page-110-0) that have a single curve as input. In addition to selecting a curve operation this menu can also be used to set the output curve for the curve operation to either the 1st free curve or to overwrite the input curve.

This option can be applied to multiple curves but it can not be undone.

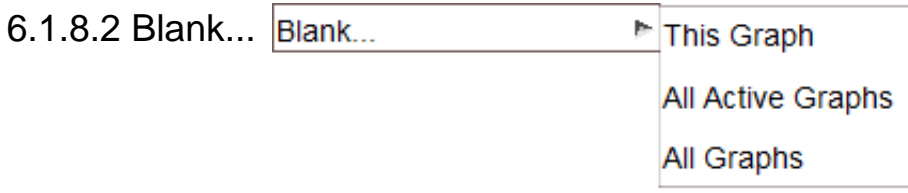

This option can be used to blank curves. The selected curves can be blanked in just the graph they were selected in, all the currently active graphs or all graphs.

This option can be applied to multiple curves and it can be undone using the middle mouse button.

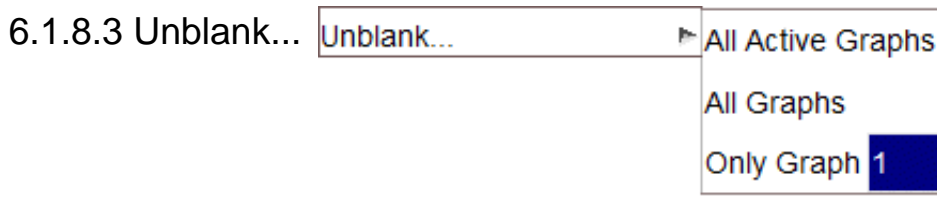

This option can be used to unblank curves. The selected curves can be unblanked in all the currently active graphs, all graphs or a individual graph can be specified.

This option can be applied to multiple curves and it can be undone using the middle mouse button.

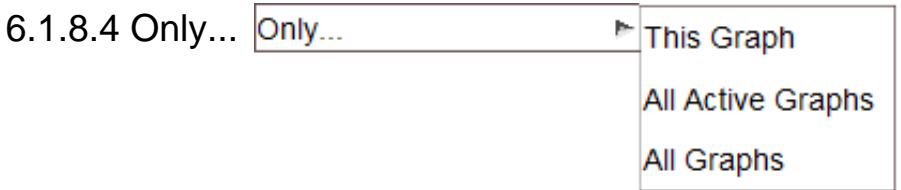

This option can be used to blank all curves except for the selected ones. The selection can be applied to just the graph they were selected in, all the currently active graphs or all graphs.

This option can be applied to multiple curves and it can be undone using the middle mouse button.

### 6.1.8.5 Delete

This option can be used to delete curves. It can be applied to multiple curves but it can not be undone.

#### 6.1.8.6 Properties...

This option will display the current properties for a curve (see [Section](#page-176-0) 6.3.1 for more details). If multiple curves are selected this option is only applied to the one with the lowest curve ID.

#### 6.1.8.7 History...

This option can be used to view and edit the history of operations used to create a curve (see [Section](#page-177-0) 6.4 for more details).

#### 6.1.8.8 Edit...

This option can be used to select a curve for editing (see [Section](#page-73-0) 5.5 for more details). If multiple curves are selected this option is only applied to the one with the lowest curve ID.

#### 6.1.8.9 Edit Labels...

This option can be used to edit the label, title and axis labels for a curve (see [Section](#page-176-0) 6.3.2 for more details) . If multiple curves are selected this option is only applied to the one with the lowest curve ID.

#### <span id="page-174-0"></span>6.1.8.10 Colours...

This option can be used to change the colour of curves. This option can be applied to multiple curves and it can be undone using the middle mouse button.

#### 6.1.8.11 Line Width...

This option can be used to change the line width of curves. This option can be applied to multiple curves and it can be undone using the middle mouse button.

#### 6.1.8.12 Line Style...

This option can be used to change the line style of curves. This option can be applied to multiple curves and it can be undone using the middle mouse button.

#### 6.1.8.13 Symbols...

This option can be used to change the symbol style of curves. This option can be applied to multiple curves and it can be undone using the middle mouse button.

#### 6.1.8.14 Edit Curve in PRIMER...

This option can be used to send the load curves in the linked session of PRIMER, see [Section](#page-186-0) 6.7 for more details.

#### 6.1.8.15 Edit Entity in PRIMER...

This option can be used to send the curve entities in the linked session of PRIMER, see [Section](#page-186-0) 6.7 for more details.

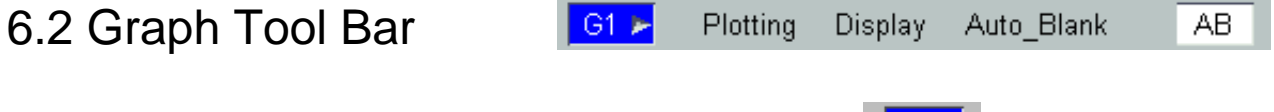

### 6.2.1 Graph Selection

This option can be used to make a graph active or inactive, see [Section](#page-23-0) 3.5 for more details.

## 6.2.2 Plotting

This option provided the same functions as the [Plotting](#page-167-0) menu in the main toolbar with the exception that the settings only apply to the graph in the window instead of all of the currently active graphs.

## 6.2.3 Display

This option provided the same functions as the [Display](#page-167-0) menu in the main toolbar with the exception that the settings only apply to the graph in the window instead of all of the currently active graphs.

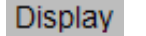

 $G1$ 

Plotting

Tab key cyles through

Components **Entity Types** 

**Component Types** Surface/Int Point

Entity ID

Curve IDs

Auto Blank

 $\blacktriangleright$  Models

# 6.2.4 Auto\_Blank

The **Auto\_Blank** function can be used to blank and unblank curves in a graph using either the TAB key or SHIFT+TAB.

By default if you now press the TAB key in a graph T/HIS will automatically blank all the curves except for those belonging to model 1. If you press TAB a 2nd time you will just see the curve belonging to model 2, a third time model 3. When you reach the end of the models you have curves for pressing the TAB key loops back to model 1. If you press SHIFT+TAB then it goes the other way (model  $3 >$  model  $2 >$  model  $1 >$  model  $3$  ....)

Instead of blanking curves by model the behaviour of the TAB key can be changed.

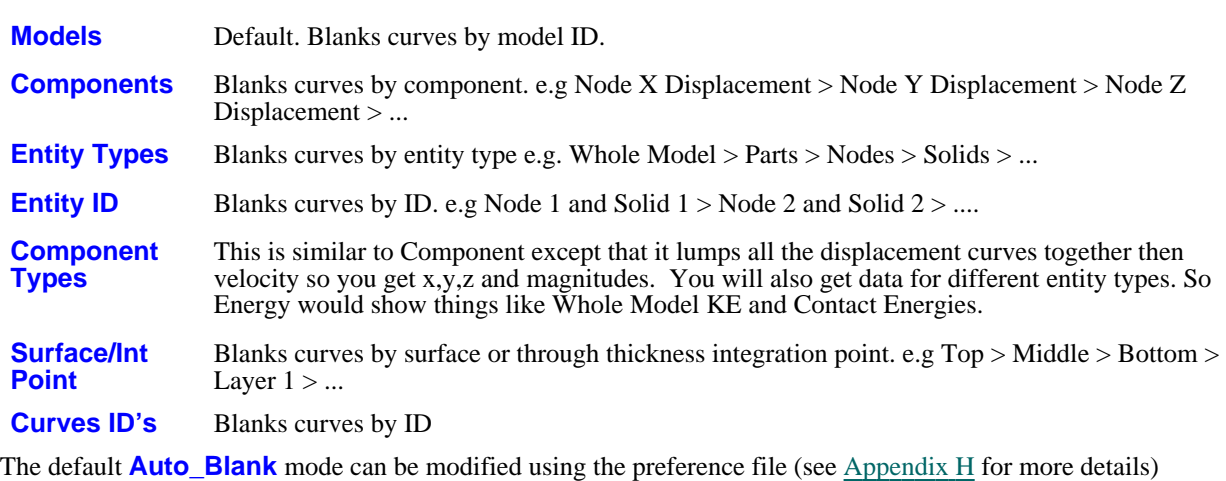

this\*auto\_blank\_mode:

## 6.2.5 AB

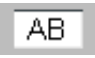

This option can be used to turn and off the Auto Blank option. The default setting for this option can be modified using the preference file (see [Appendix](#page-318-0) H for more details) this\*auto\_blank:

#### <span id="page-176-0"></span>6.3 CURVE INFORMATION Model ID: #1 NODE: 1343 Pressing the right mouse button while in the graphics window will display a popup menu File : THF listing the ID, label and the data source of the nearest curve. Disp x - Node 1343 : (Pelvis) When data is read from either one of the LS-DYNA output files T/HIS will store the ID Functions... and type of the entity that the data applies to. If the curve label is modified this data will remain unchanged so that the curve source can still be identified. Blank... Þ Unblank... Þ If a curve has been read in from another source then T/HIS will report the data source as being UNKNOWN Þ Only... If a curve is created from another curve using one of the T/HIS curve operations then the  $\vert$ Save as... Þ data source for the new curve will be copied from the original curve. If the operation uses more than one curve as input then the data source information will only be copied to the  $\Box$  Elete more than one curve as input then the data source information will only be copied to the new curve if all of the input curves had the same data source. Properties... **[Edit](#page-73-0)** will open the curve editor for the selected curve whilst the colour, Line Width, Line History style and Symbol pop-up menus allow the user to change these options for the curve (as can be done from the **[STYLE](#page-79-0)** menu). Units... Þ Edit... Edit Labels... Þ Colour... Line Width... Line Style... Symbol... Þ Dismiss

## 6.3.1 Properties...

This option displays a number of properties for a curve including minimum and maximum values, average and RMS value.

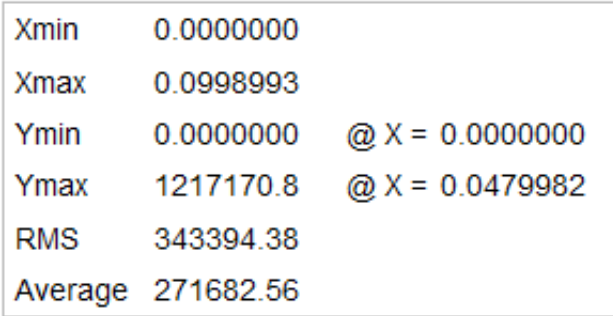

## 6.3.2 Edit Labels...

This option can be used to change the title, tag, line label and axis labels for a curve.

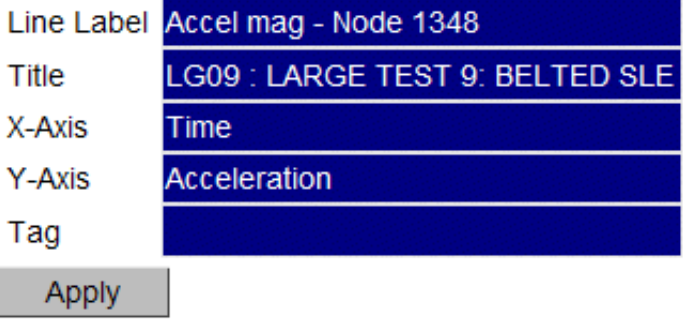

<span id="page-177-0"></span>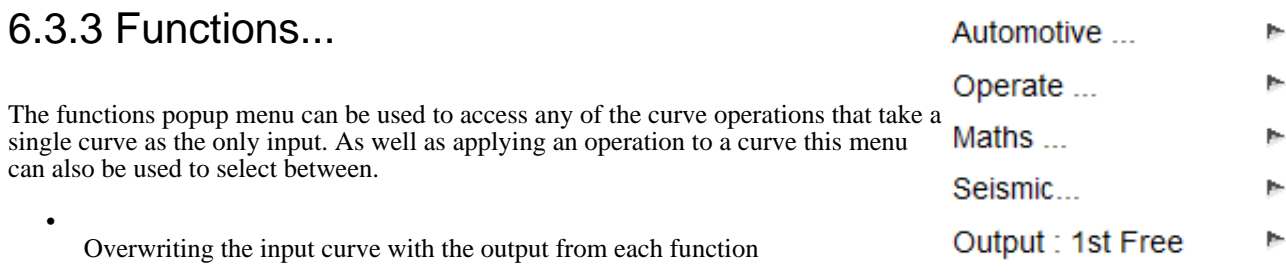

Writing the output to the 1st unused curve

 $\overline{\phantom{0}}$ 

# 6.4 Curve Histories ...

Internally T/HIS knows about all of the operations used to create a curve and the order that the operations were applied. In addition to knowing the operations used to create each curve T/HIS also knows which curves were used as inputs to operations that created other curves.

## 6.4.1 Viewing

When a curve is selected and the curve history is displayed a floating window will be displayed that shows all of the operations used to create a curve.

In the example opposite 3 items were read in and then combined using the **VEC**tor operation.

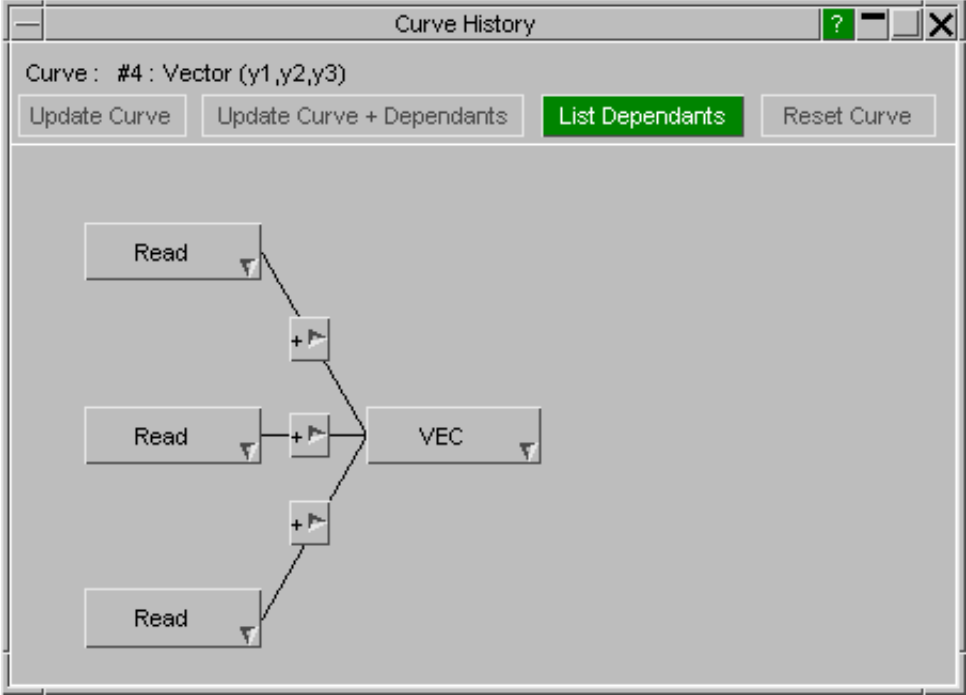

More information on each part of the curve history can be obtained by moving the mouse across each operation.

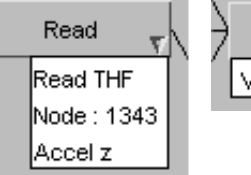

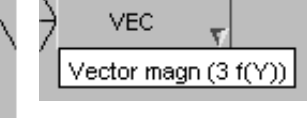

If a curve operation has one or more inputs that are not curves then the hover text will display all of the inputs along with their values.

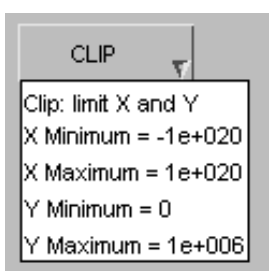

•

As well as viewing the operations used to create a curve the operations can also be modified by right clicking on them.

For a **READ** operation, the entity ID can be changed to any other ID of the same entity type. T/HIS will automatically check if results are available for the new ID and display a warning if they are not.

As well as changing the entity ID the data component can also be modified by selecting a different component in the popup menu.

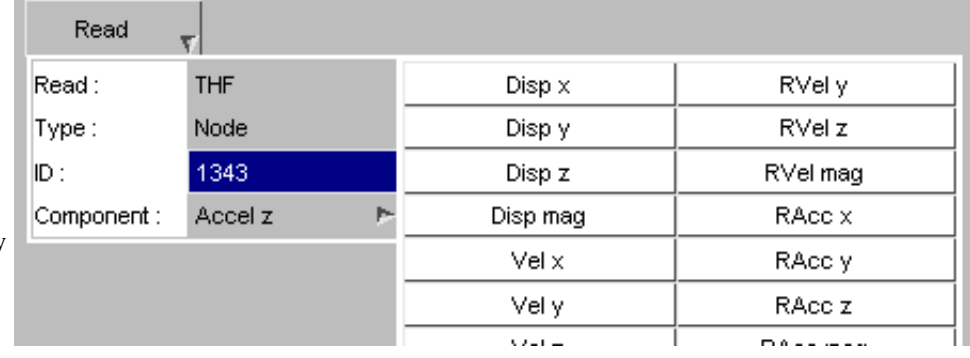

If a curve operation has one or more inputs that are not curves then right clicking on the operation will display a popup menu that will allow all of the values to be modified.

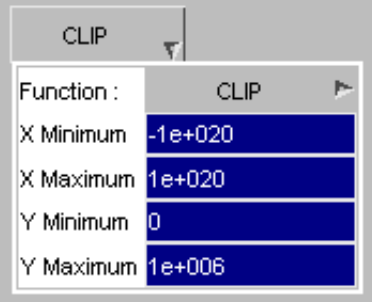

As well as changing the inputs to existing curve operations it is also possible to change a curve operation to any other curve operation that has the same number of input curves.

CLIP

Function: X Minimum X Maximum Y Minimum

Right clicking on the popup symbol next to the name of the current curve operation will display a menu containing a list of all of the curve operations that are available which have the same number of input curves.

If for example the current curve operation is **CLIP**  then the popup menu of available operations will contain all of the other curve functions that have a single input curve.

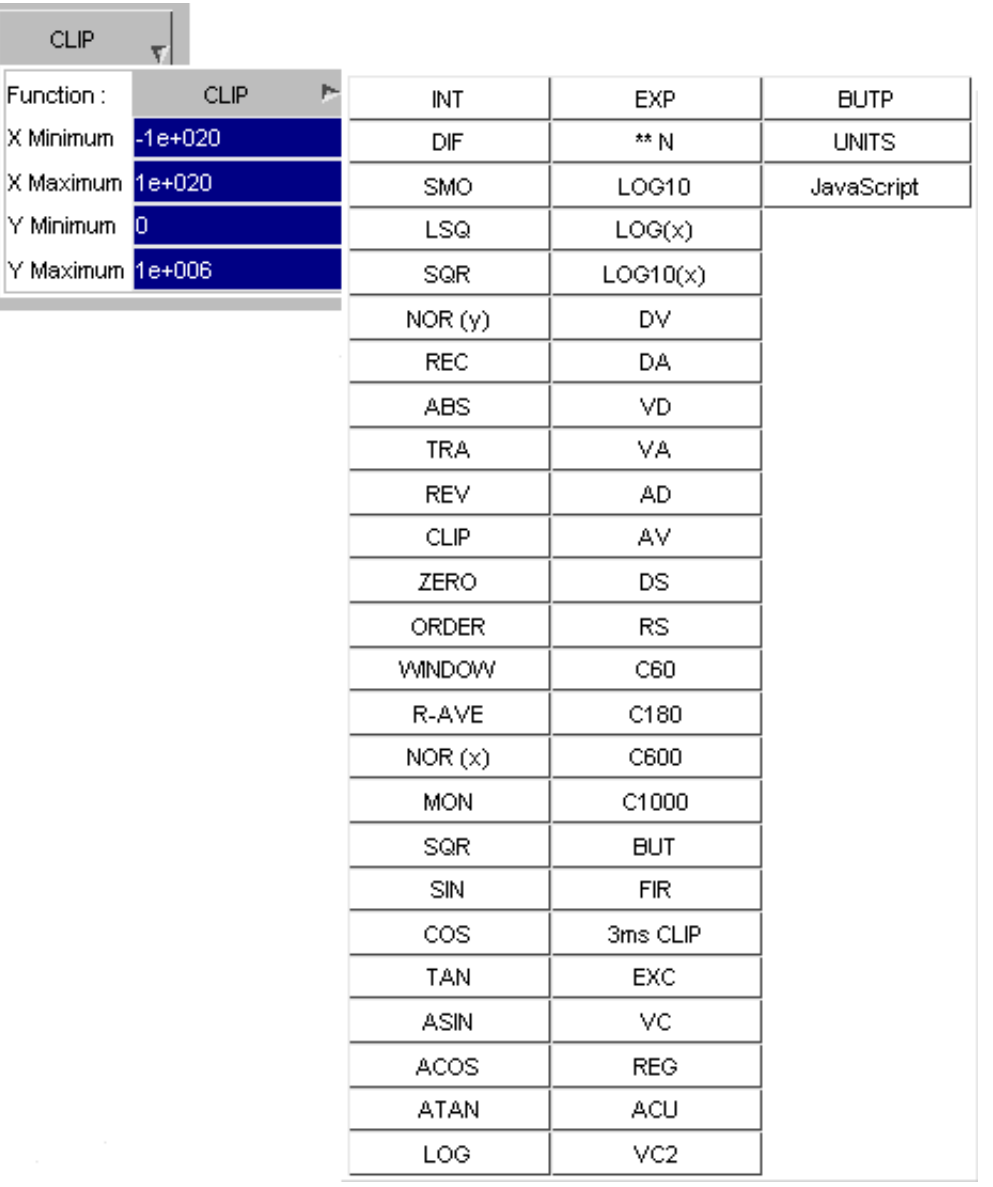
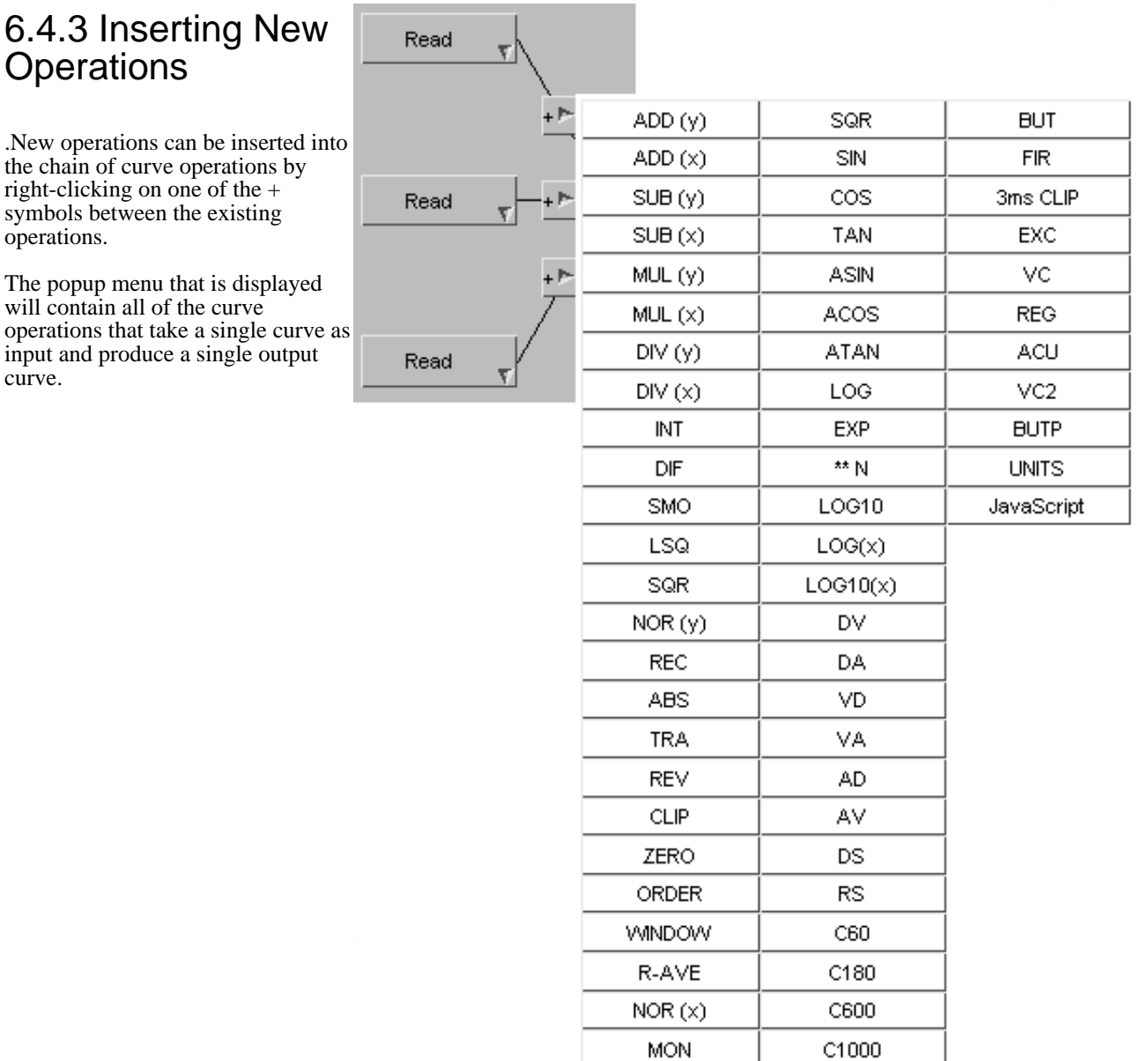

### 6.4.4 Update Curve

.If any of the operations used to create a curve are modified or if a new operation is inserted then this option can be used to automatically update the curve. T/HIS will automatically rebuild the curve using the updated set of curve operations and will replace the old curve with the new one.

## 6.4.5 Update Curve + Dependants

This option will update the selected curve and any dependant curves. As T/HIS stores all of the operations used to create every curve it knows if a curve has been used as an input to any other curves.

The selected curve will be automatically rebuilt and replaced with the new curve and then any curves that use the selected curve as an input will also be rebuilt and replaced.

## 6.4.6 List Dependants

This option will display a list containing any curves that have been created which use the currently selected curve as an input somewhere in their chain of curve operations.

Update Curve + Dependants

**List Dependants** 

Update Curve

Reset Curve

 $1 - 100$ 

## 6.4.7 Reset Curve

This option can be used to reset all of the curve operations used to create a curve if any of them have been modified.

## 6.5 Keyboard Shortcuts

Some panels and actions can be accessed through pre-programmed shortcuts and from version 9.4 onwards the keys they are assigned to are customizable.

From version 9.4 onwards a number of new pre-programmed shortcuts have been added, including the top menu panels and window layout options. In addition to these pre-programmed shortcuts Macros and FAST-TCF scripts can also be assigned to a key.

A listing of the available shortcuts and the keys they are assigned to can be brought up by pressing the '?' key (by default) or accessing it through the Options  $\int$ top menu.

This will bring up a panel, from which you may assign the shortcuts, Macros and FAST-TCF scripts to the keys. Note that upper and lower case letters can be assigned different shortcuts.

A list of all the available pre-programmed shortcuts is given at the end of this section with their default key(s) if assigned.

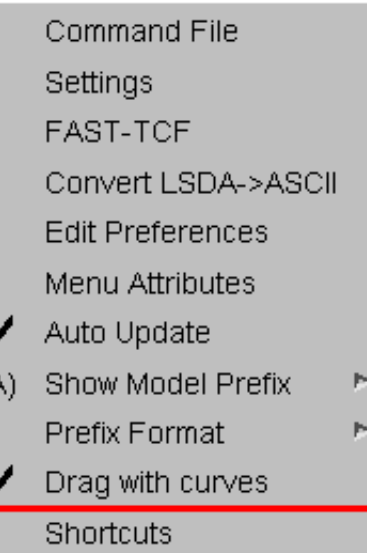

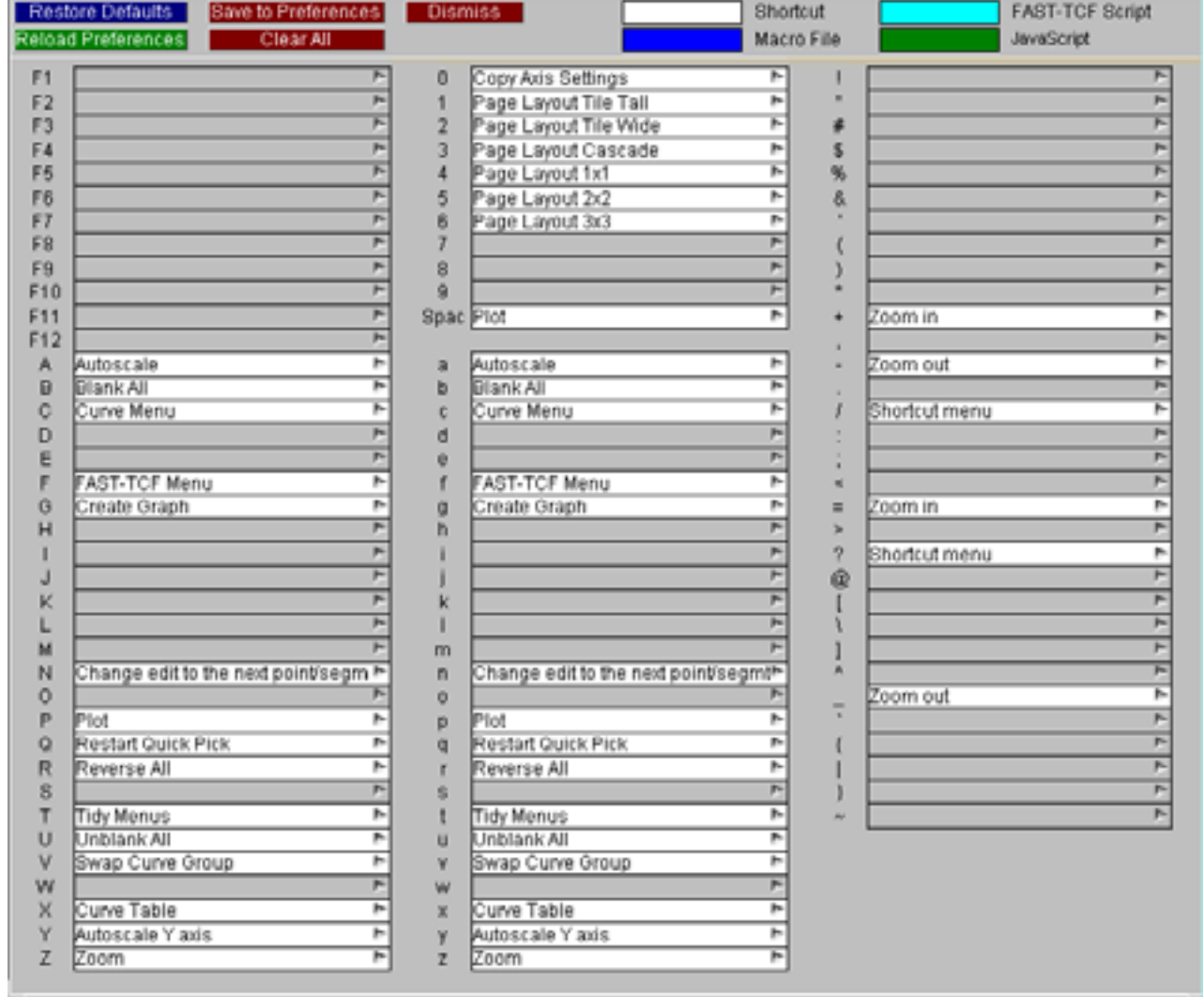

At the top of the panel you will see the following buttons.

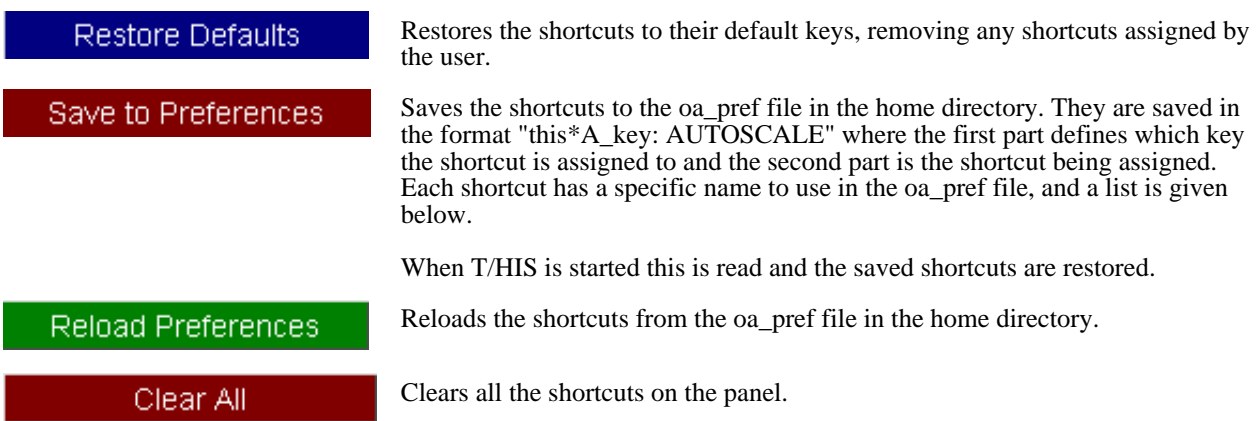

To assign a shortcut, right click on the key you want to assign it to. This will bring up a list of all available shortcuts in T/HIS as well as the option to assign Macros or FAST-TCF scripts.

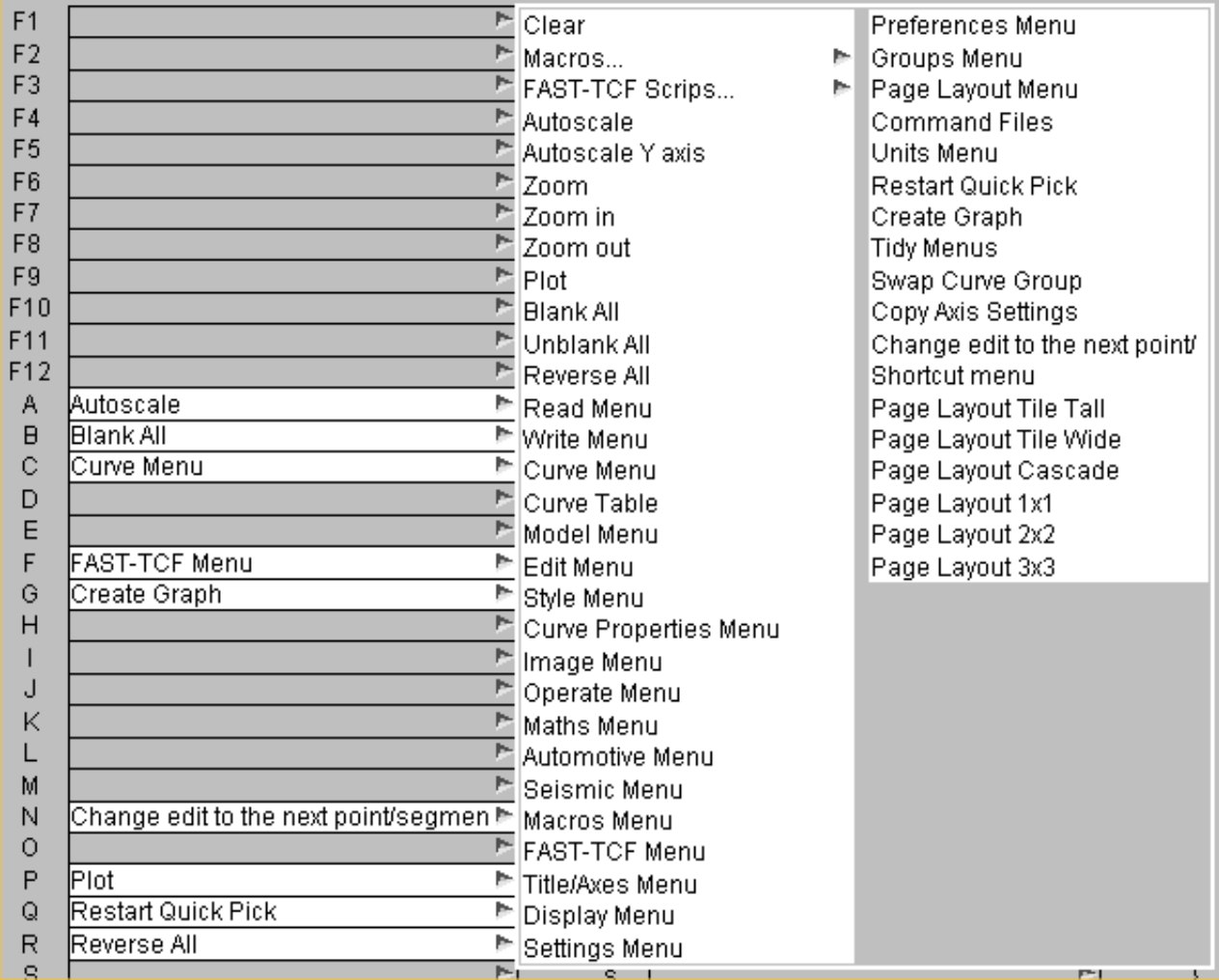

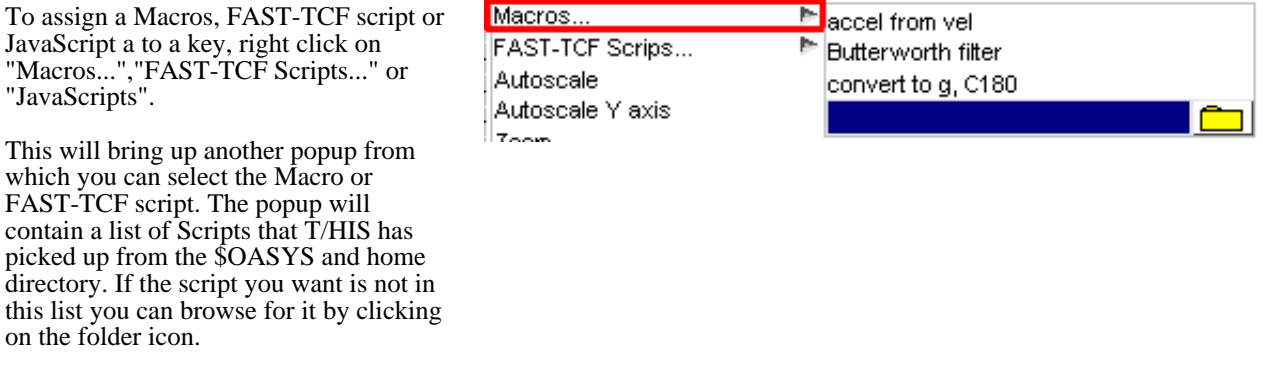

The listing of assigned keys is colour coded to easily distinguish between pre-programmed shortcuts (white), FAST-TCF scripts (light-blue), Macros (dark-blue) and JavaScripts (dark-green)

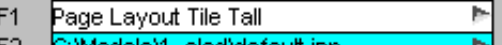

ЕZ. it .inp F3 

### **Pre-programmed Shortcuts:** Defaults shown in bold, oa\_pref name shown in brackets

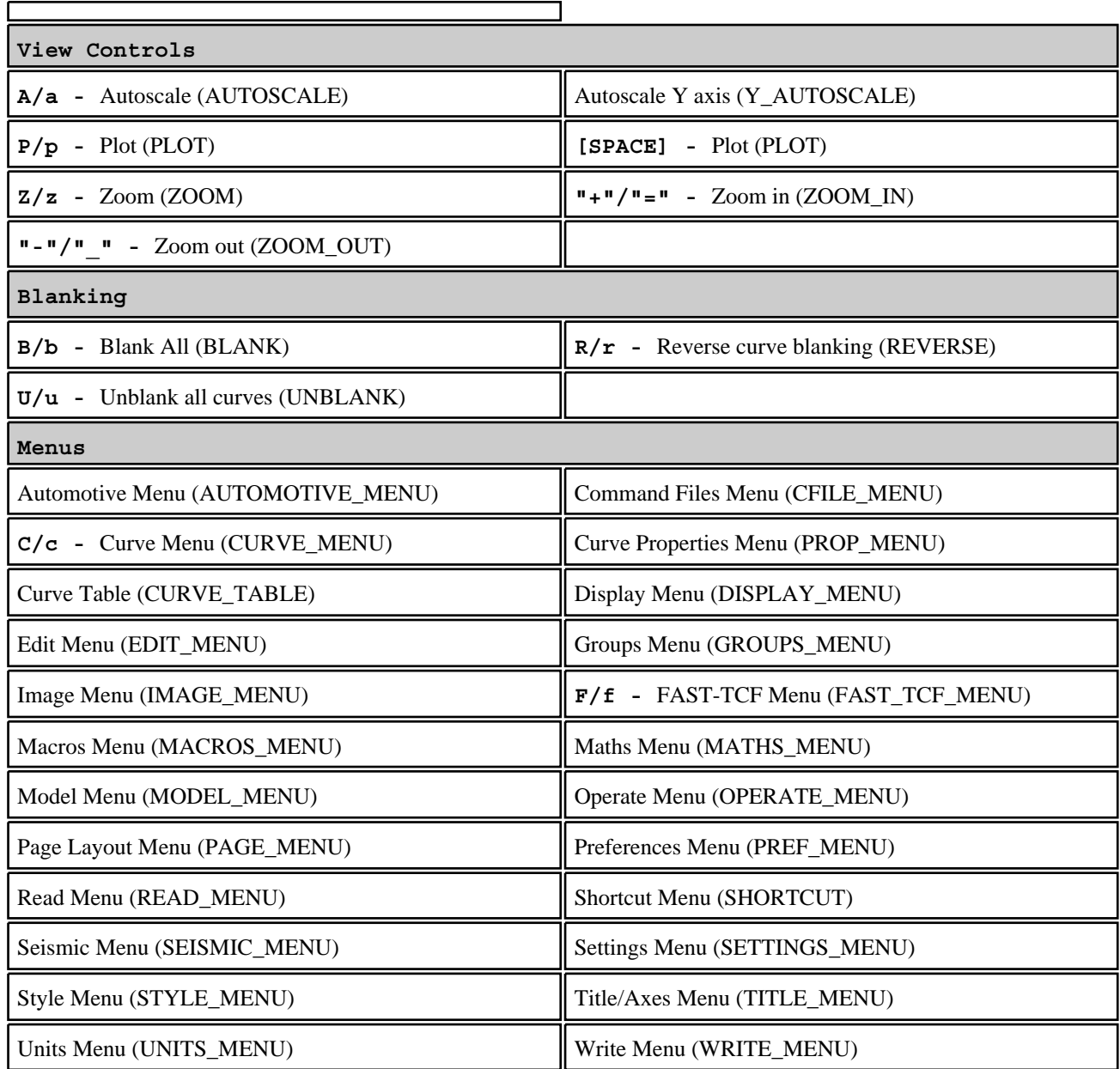

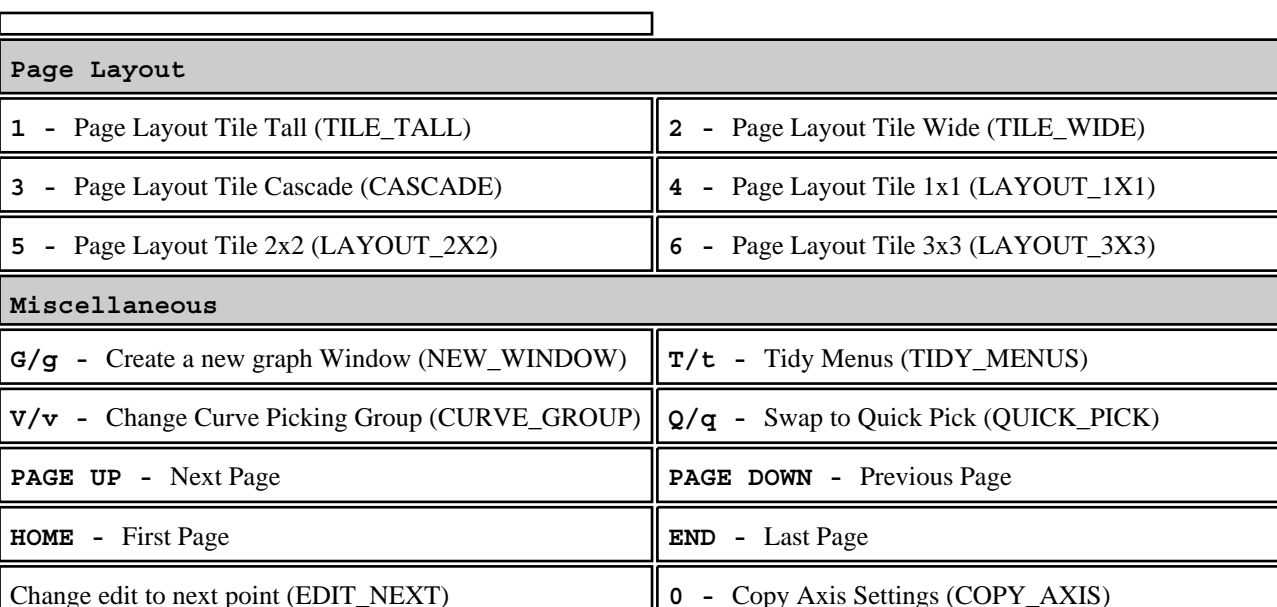

## 6.6 Preferences

The Preference menu provides an interactive editor for setting options for T/HIS in the oa\_pref preference file (see  $\frac{Appendix \overrightarrow{H}}{}$  for more details on the oa\_pref file/options)

The preferences editor reads an XML file that contains all possible preferences and their valid options, and allows you to change them at will. In this example the user is changing the background colour in T/HIS.

Note that changes made in the Preferences editor will not affect the current session of T/HIS, they will only take effect the next time it is run.

If you have write permission on the oa\_pref file in the \$OASYS directory you will be asked if you want to update that file, otherwise you will only be given the option of updating your own file in your \$HOME / \$USERPROFILE directory.

For more information on the interactive preference editor see [Appendix](#page-318-0) H.

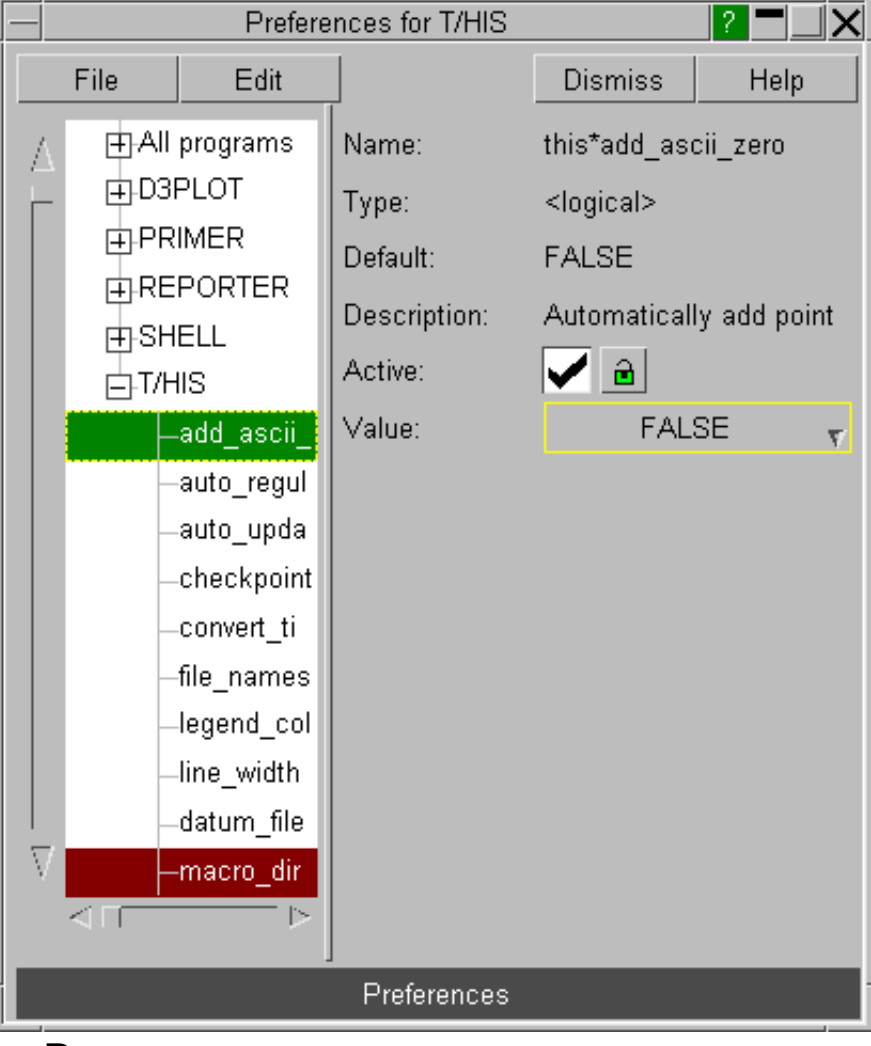

## 6.6.1 Save Preferences Popup

The Save Preferences menu allows a means to quickly save graph properties straight to the oa\_pref file.

The popup works by reading the graph (defaults to Graph 1) properties to take preferences from. When a save button is pressed (Title, X Axis, Y Axis etc..), the menu will look for changes to the relevant preferences and print those preferences to the oa\_pref file.

For example, by pressing on "Display" it will save (most of) the options setup in the Display menu from the specified graph into your oa pref file.

Note that if a preference is a default value then it will not print this preference to the oa\_pref file so that your oa\_pref file will not be cluttered with redundant preferences. An exception to this rule are with some of the preferences associated with the "Global Preferences" button.

This is located on the Display, Title/Axes and Graphs menus.

## 6.7 PRIMER: Sychronising with Fage Num 14 14 14 PRIMER

From version 15 onwards T/HIS can be synchronised with PRIMER using a shared memory link. This means that a post-processing model that is open in T/HIS can have its corresponding keyword file open in PRIMER, and information can be exchanged between the two codes.

By default no link takes place, but it can be opened in any of the following ways:

- A running T/HIS session starts a new PRIMER session using the stipulated model.
- A running PRIMER session starts a new T/HIS session using the stipulated model. and
- Once a link is established, in either of the modes above, further models can be opened and linked at will.

The link is symmetrical and bid-directional, with no concept of parent or child, and it can be closed at any time leaving both codes running autonomously. What you *can't* do at present is to link an autonomous, already running, T/HIS or PRIMER session with another autonomous session.

## 6.7.1 The PRE panel

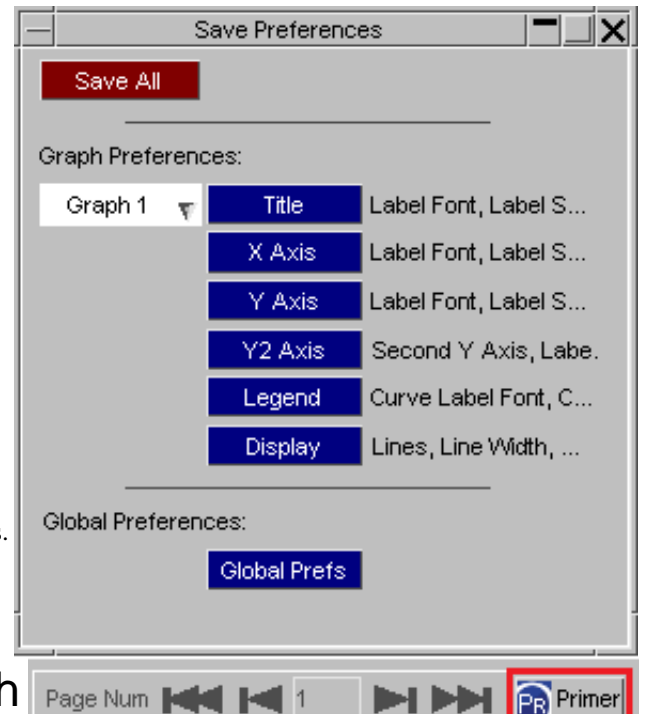

When running linked with PRIMER the Pre panel (invoked by pressing the PRIMER button) shows the current status of the link. In this example we have four models open in T/HIS, and in this example:

- Models 1 and 2 are currently open in PRIMER
- Model 3 is not open in PRIMER, but a keyword file has been found automatically.
- Model 4 is also not open in PRIMER, and T/HIS has not found a keyword file automatically/

#### The file open/close options are

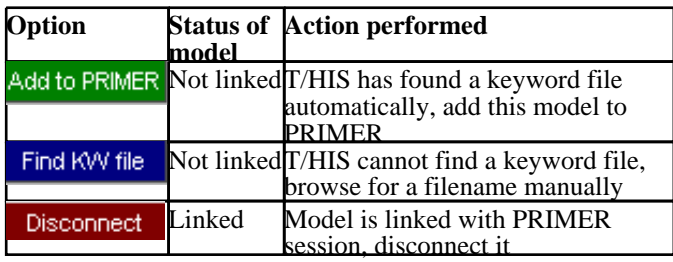

There is a corresponding Post panel in PRIMER, with the same layout and functionality.

Effects of linking and unlinking models:In all cases:

- Linking or disconnecting a model does not affect that model's status in either programme, both T/HIS and PRIMER will continue to run normally.
- Models may be disconnected and reconnected at will.
- When a model is deleted in T/HIS it is implicitly disconnected in PRIMER, but will not be deleted from PRIMER. Similarly, if a model is deleted in PRIMER is will be disconnected from T/HIS, but not deleted.
- The link logic attempts to keep model numbers the same in both PRIMER and T/HIS, however it is possible to defeat this by opening additional models in one programme but not the other. Doing so may cause the linkage to fail in some respects (so don't do it!)

The PRE panel can be opened or closed at will without affecting the status of linked models, it simply provides feedback about the current status and attributes of linked models.

### 6.7.2 Synchronising Operations

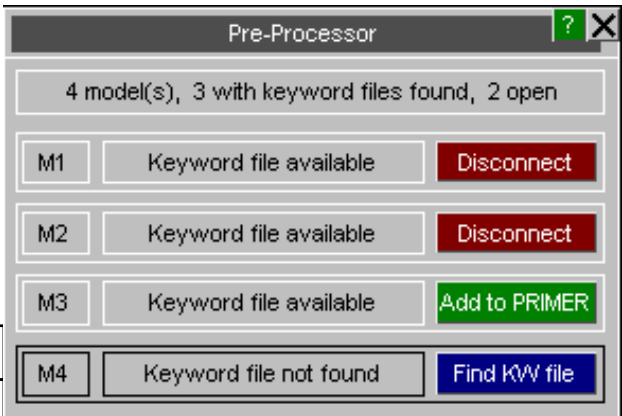

Load curves and data can be exchanged across the link using the following methods. Like other [Quick](#page-172-0) Pick commands this may be set as the current operations, or selected from a menu of choices (as shown here) in response to a right click

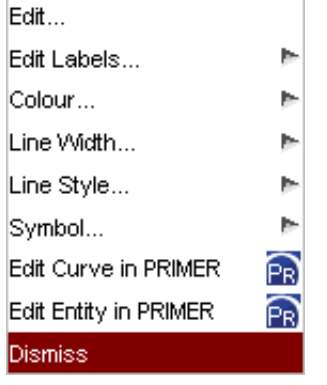

### Edit Load Curve in PRIMER

Select one or more curve to send load curve in PRIMER. The load curve edit window is launched in the linked PRIMER session.

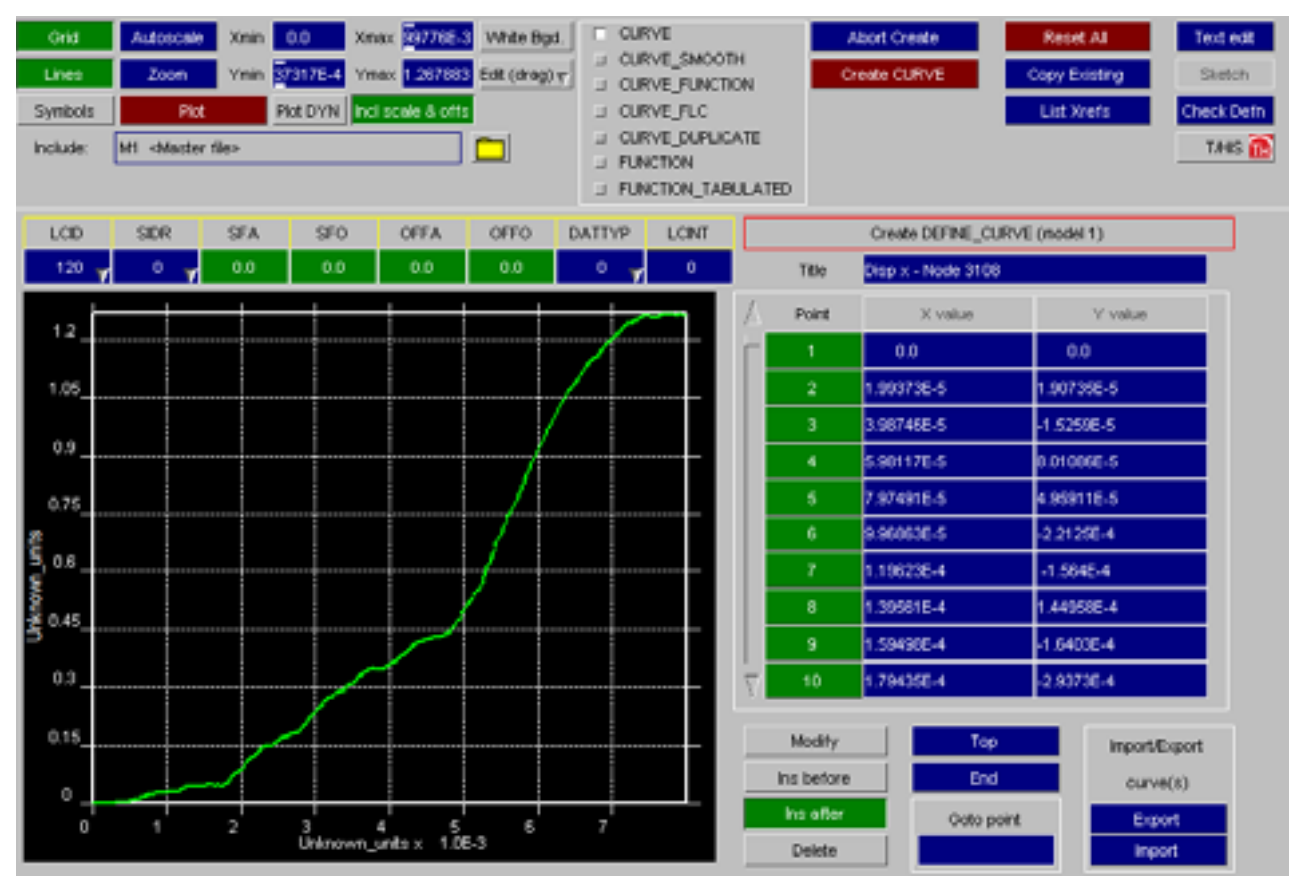

### Edit Curve Entity in PRIMER

Select one or more curves to call up the corresponding EDIT panel in PRIMER, so if for example you clicked on a curve that was an acceleration for a node you would get the node card in PRIMER or if you clicked on a contact force curve you would get the contact card in PRIMER.

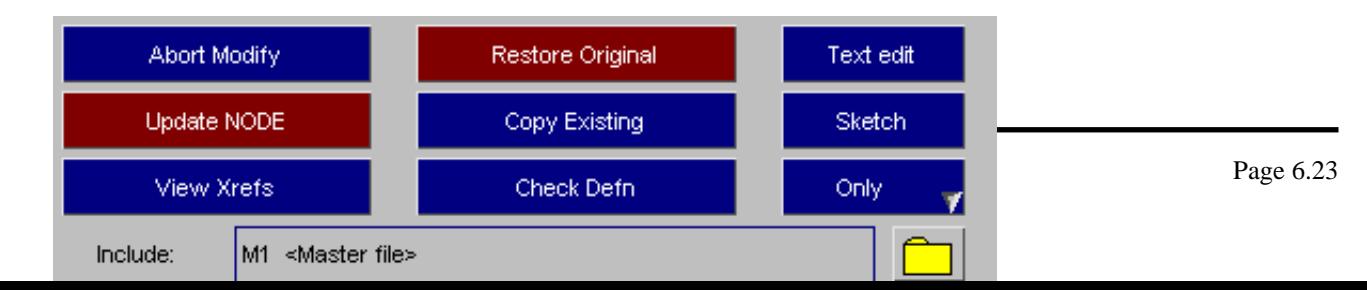

# 7 FAST-TCF

### **FAST-TCF CONTENTS**

7.0 Overview  $\frac{7.1 \text{ Introduction}}{7.2 \text{ B}}$  $\frac{7.1 \text{ Introduction}}{7.2 \text{ B}}$  $\frac{7.1 \text{ Introduction}}{7.2 \text{ B}}$ 7.2 Page / Graph layout and [selection](#page-197-0) 7.3 Input [syntax](#page-199-0) to load other files 7.4 Input for data [extraction](#page-200-0) requests 7.5 [Units](#page-218-0) 7.6 [Curve](#page-220-0) Tags 7.7 Curve [Groups](#page-222-0) 7.8 Performing [FAST-TCF](#page-223-0) curve operations 7.9 [Applying](#page-227-0) extra options to data requests 7.10 Setting [properties](#page-228-0) for curves 7.12 [FAST-TCF](#page-232-0) Image Output options 7.13 Outputting curve properties to text files, variables and [REPORTER](#page-240-0) 7.14 [FAST-TCF](#page-244-0) Curve Output 7.15 [FAST-TCF](#page-245-0) additional

## 7.0 FAST-TCF OVERVIEW

FAST-TCF is a scripting language for T/HIS. It is designed to be editable and backward-compatible with previous versions of T/HIS. From version 9.2 FAST-TCF scripts can be recorded and played back in T/HIS. The FAST-TCF scripts are plain text files, and are therefore easy to edit and manipulate.

## 7.0.1 NEW FEATURES

### **New Features for FAST-TCF version 11.0**

Version 11 of T/HIS contains the following new FAST-TCF commands

- Support for DISBOUT data [component](#page-204-0)
- Support for PLLYOUT data [components](#page-204-0)
- "style\_m" command for setting curve styles by model

### **New Features for FAST-TCF version 10.0**

Version 10 of T/HIS contains the following new FAST-TCF commands

- Support for TRHIST data [components](#page-204-0)
- Support for [CPM\\_SENSOR](#page-204-0) data components
- New wildcard options for [specifying](#page-221-0) curve tags
- • [Ouputting](#page-244-0) a range of curves to curve file

### **New Features for FAST-TCF version 9.4**

Version 9.4 of T/HIS contains the following new FAST-TCF commands

- Support for DBFSI data [components](#page-204-0)
- Support for TPRINT data [components](#page-204-0)
- New "plot setup" [commands](#page-234-0)
- New curve style [options](#page-232-0)

### **New Features for FAST-TCF version 9.3**

Because of the multiple graphs and pages available in T/HIS 9.3 additional commands have been added to FAST-TCF 93 to define and position graphs and to generate multiple images containing one or more graphs. Because of these new commands version 9.3 FAST-TCF scripts generated by T/HIS can not be used in previous releases.

- New commands have been added for generating and [positioning](#page-197-0) multiple graphs and pages.
- New [commands](#page-237-0) for generating images containing multiple graphs and pages.
- New variables have been added for accessing the output values of the ERR [command.](#page-240-0)
- New built in variables ["\\$run\\_nameN",](#page-246-0) "\$run\_titleN" and "\$run\_dirN" for multiple models.

### <span id="page-191-0"></span>• New built in [variable"\\$FTCF\\_PATH"](#page-246-0)

### **New Features for FAST-TCF version 9.2**

FAST-TCF has been extensively revised to include almost all of the T/HIS commands. The improved functionality does mean that old scripts may have to be changed to meet the new standards.

#### **NOTE: FAST-TCF is not 100% compatible with pre-version 9.1 input scripts:**

- Variables have changed to allow more [flexibility,](#page-246-0) but the old rule for filenames (word1 + word2) has now been [discontinued,](#page-246-0) filenames must all be one word
- **Existence of the must all be the common diversion of the common diversity** (rather than nothing at all)
- Shell and Solid effective strain must have the fourth word "eff" to [distinguish](#page-200-0) them from other types of strain that have been [added](#page-200-0)
- No [FAST-TCF](#page-234-0) defaults for plot setup defaults are now the T/HIS standard ones

#### New features since version 9.1:

- Reading of [keyword,](#page-199-0) csv, csv2, and bulk data files, keyboard entry
- Operation commands "order", "cat", "r\_ave", "stress", "logx", "logx10", "translate", ["vector2D",](#page-223-0) "window"
- Variables are [processed](#page-246-0) on a line by line basis
- Variables can be defined using curve [properties](#page-246-0) for example a variable could be set to equal max of a curve, and then used to divide [another](#page-246-0) curve
- • [Continuation](#page-247-0) lines added defined using a "\" at the very end of a line
- • [Tabulation](#page-240-0) commands "yatmax" and "yatmin" added for Y values at maximum and minimum X
- All extraction [commands](#page-200-0) are supported: Boundary, Geo contacts, FSI, Joints, SPH, Thick shells and so on
- All the missing [components](#page-200-0) for previous data types are now supported
- Multiple data [extraction](#page-200-0) on one line e.g. "node 100:last acc X"
- Multiple generic tagging and labeling of output curves using [wildcard](#page-227-0) "\*"
- • [Multiple](#page-223-0) curves can be operated upon in one line e.g. "oper ADD  $acc_* \overline{10.0}$ "
- Multiple curves can be plotted using [wildcards](#page-237-0) "\*" in tag names
- Integration point output can be changed
- Multiple models [supported](#page-200-0)
- Extended plotting syntax for setting up plot defaults (grid colours, offsets, fonts and so on)
- "Tabc" command for writing out [tabulation](#page-240-0) data to a csv file
- "plot" and "auto" [commands](#page-227-0) added for use in interactive playback mode
- macro support for running FAST-TCF files on specific curves

## 7.1 FAST-TCF INTRODUCTION

## 7.1.1 General Rules

- 1. **Each line** in the input file defines **one** data extraction or plot request
- 2. Long lines can be split into shorter ones using a continuation character " $\mathbf{r}$ " at the end of each line 3.<br>Space characters are used to **divide the line into 'words'**
- 3. **Space characters** are used to **divide the line into 'words'**
- 4. The input script is NOT case-sensitive.<br>5. Unless detailed elsewhere in this manual
- Unless detailed elsewhere in this manual, the first few (usually three) characters of the first word on the line discriminate the request of a particular entity, and the syntax which applies to reading in the remaining words on the line
- 6. If the first word on the line is not recognised, the program ignores it it is treated as a comment
- 7. The last words on the data extraction request lines allow [options](#page-227-0) for filtering, Y-axis scaling, HIC, average and a short reference tag (The tags may be used for operation and plotting requests)
- 8. The last words on the plotting request line allow [options](#page-237-0) for title, line style and axis changes
- 9. A successful data extraction always has a curve outputted, if there is no output (e.g. HIC, ERR) then a duplicate curve is outputted. This helps with tagging output curves

## 7.1.2 Running FAST-TCF

### 7.1.2.1 Automatic running

FAST-TCF is integrated into the T/HIS executable and can be accessed from the command line or the shell.

### **Command line syntax:**

<this executable> -tcf=<FAST-TCF input file> -start\_in=<start directory> -exit -batch <thf file name>

#### **e.g. this93.exe -tcf=side\_impact.tcf -start\_in=e:\side\_impact\run1 -exit run1.thf**

#### **The <thf file file>, -start\_in, -exit and -batch syntax are all optional.**

#### **NOTES:**

- If no THF file is specified then T/HIS will search the directory for the latest one (\*.thf).
- If no THF file exists, then T/HIS will look for a d3thdt file (xtf file = xtfile).
- If this does not exist then no thf or xtf input filename is passed to FAST-TCF, and the input file is defaulted to ASCII
- The program runs in any directory you like (via the -start\_in command line option). The FAST-TCF output files are created in that directory, and files written out are relative to that directory.

Instead of opening a single model multiple models can be read using the command line option

<this executable> -tcf=<FAST-TCF input file> -start\_in=<start directory> -exit -batch -model\_list=<file name>

The -model list expects a text file with a list of filenames (1 per line) to read into model slots within T/HIS.

```
e.g e:\side_imnpact\run1\run1.thf
```

```
e:\side_imnpact\run2\run2.thf
```
**e:\side\_imnpact\run3\run3.thf**

```
e:\side_imnpact\run4\run4.thf
```
#### **Shell operation:**

Right click on the SHELLS's T/HIS button, and go to the options menu. Select the FAST-TCF input script and the thf input file if necessary. Return to the main shell menu and press the T/HIS button.

### 7.1.2.2 Interactive running

In the T/HIS tools menu within T/HIS, select the FAST-TCF option, then click on the "Run" tab in the sub menu that appears. This brings up the following menu:

The user can select the script file then with play the whole file through, or step through each command one by one.

The FAST-TCF line appears in the top dialogue box, and the translated T/HIS line appears in the bottom box. The line about to be sent to T/HIS appears in red text.

To end the script prematurely, hit the "End" button.

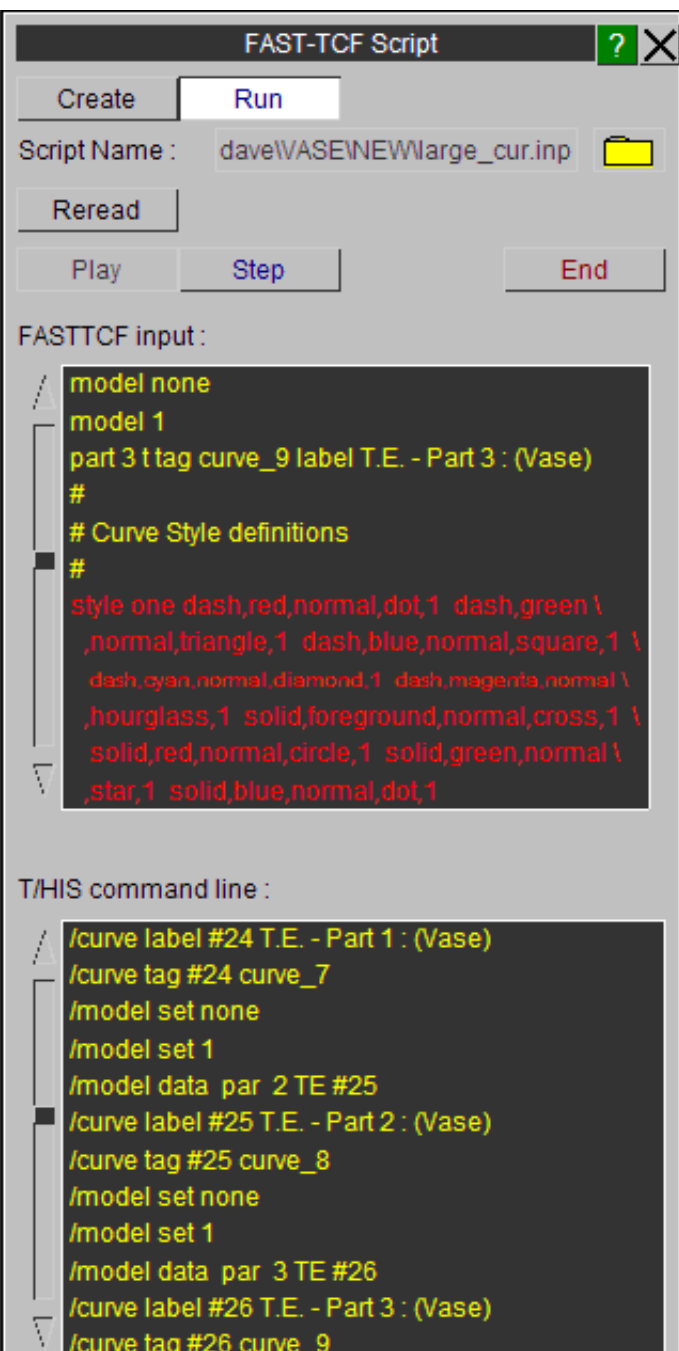

### 7.1.3 Input Files Needed, and Output and Intermediate Files Created

- 1. *input\_script* is **required** at the start.<br>2. *input script*.output is a file that cont
- 2. *input\_script*.output is a file that contains the concatenated output from FAST-TCF.<br>3. *input script*.tmp is a temporary file that FAST-TCF creates for translation. This is r
- *input\_script*.tmp is a temporary file that FAST-TCF creates for translation. This is merged after completion into *input\_script*.output so if you see this file then FAST-TCF didn't finish cleanly.
- 4. *input\_script*.rep is a temporary report file of the FAST-TCF run. This is merged after completion into *input\_script*.output so if you see this file then FAST-TCF didn't finish cleanly.
- 5. *input\_script*.tcf are the commands passed to T/HIS from FAST-TCF. This is merged after completion into *input script*.output so if you see this file then FAST-TCF didn't finish cleanly. The command lines contain special characters such as  $\mathcal{S}$ ,  $\mathcal{S}$  and  $\mathcal{S}$ . These are used internally in T/HIS and should be ignored by the user.
- 6. *input\_script*.sngval contains summaries of every curve outputted.

Other files will be made, such as postscript or bitmap plots, but these will have names specified by the user.

## 7.1.4 Debugging FAST-TCF files

Complicated FAST-TCF files will inevitably go wrong. There are a number of things the user can do to help identify where it is going wrong. Assuming the command line syntax is correct and the correct files are in the run directory, these typical procedures are as follows:

### **Identifying errors using the interactive playback option in T/HIS:**

- Read the model(s) into T/HIS.
- Read the FAST-TCF script into T/HIS under the "FAST-TCF > Run" sub menu.
- Step through the FAST-TCF script manually, keeping an eye on how FAST-TCF is translating the lines, and the output T/HIS is producing.

#### **Identifying if FAST-TCF has found an error:**

- If FAST-TCF finds an error, then it is stored and T/HIS then resets the command line and continues to translate the input file. If 10 errors are found then T/HIS will stop at this line. You can set this error amount internally within FAST-TCF.
- Once T/HIS has stopped, the errors are summarised in the command line box and the terminal that T/HIS was run from. The number of warnings found is also printed.
	- It should be obvious what is wrong, FAST-TCF checks numerous things, including:
		- Whether T/HIS created the curve from the previous line.
		- That the syntax is correct for all the data input lines (the data extraction requests have additional checking to check the combinations of words inputted is right).
		- If the syntax is correct, whether it applies to the file being requested for output.
	- The output file exists in the directory for the data extraction.
- Correct the input line error utilising the reference tables in this document if applicable.

#### **Identifying what errors T/HIS is giving:**

- Identify how many curves were outputted into T/HIS before things went wrong (run T/HIS in graphical mode).
- Place an exit keyword **after the next** input line. This should stop T/HIS just after the line which is causing the file to fail.
- Check what errors T/HIS is giving out. If it's not obvious what went wrong then try another procedure.

#### **Identifying if there are warnings or errors from FAST-TCF:**

- The errors are summarised once T/HIS has finished. They are printed in the command line box and the terminal which T/HIS was run from.
- There will be a *input* file, rep or *input* file, output file in the directory which contains any warnings or errors that FAST-TCF has detected. Make sure nothing is obviously wrong with the input file using this report file.
- The *input* file.tmp or *input* file.output file contains the actual file inputted into FAST-TCF after includes have been found and special characters removed. Check this is correct and all the include files have been accounted for.

### **Identifying if FAST-TCF is processing the line correctly:**

- It's possible that FAST-TCF has processed the line incorrectly. If so, open the *input\_file*.tcf or *input\_file*.output file to investigate what FAST-TCF is asking T/HIS to do.
- Identify which line is going wrong using the above procedure, and then find this section in the .tcf file. Input the entire tcf request for the line into the T/HIS command box to step through what is being asked from T/HIS. This may highlight where things are going wrong. The command lines contain special characters such as \r, \m and \l. These are used internally in T/HIS and should be ignored by the user.

### **Using Primer to check a FAST-TCF file:**

- Primer has a FAST-TCF check menu under the main check menu. This can be used to check the FAST-TCF file data requests against a certain keyword deck.
- Read the deck into Primer, and select MODEL > CHECK > CHECK FAST-TCF FILE. Select the FAST-TCF file and press APPLY. Details can be found in Section 3.9 of the Primer manual.
- Primer will highlight any errors that have occurred with the input file with regards to the keyword deck.
- The main Primer checks are if the line syntax is valid, whether the correct file is being outputted, whether the relevant DATABASE\_HISTORY is present and whether the id. actually exists.
- Any errors will have to be corrected manually in Primer.

**NOTE:** If FAST-TCF has completed, then it may be necessary to open the *input\_file*.output file which has the all the output files concatenated together in different sections.

## 7.1.5 Creating FAST-TCF files

The most obvious option is to generate a FAST-TCF script using a text editor such as vim or wordpad. However, an easier option is to use T/HIS as normal, then generate a FAST-TCF script to recreate the curves currently displayed on the screen from within T/HIS.

#### **It involves a single button click to produce a FAST-TCF script that can recreate the plot on the screen.**

T/HIS internally stores the history behind each curve; noting which curves, operations and data requests were used to create each curve. This means that the user **does not** have to start recording a command file, and carefully record a script. Instead the user can work for as long as they like as normal, then choose to generate a FAST-TCF script to recreate the plot on the screen by using the FAST-TCF > Create menu.

By default the FAST-TCF script that is generated will contain commands to reproduce all of the graphs that are currently defined in T/HIS. Instead of reproducing all of the graphs the FAST-TCF script can also contain the commands to generate a subset or pages or graphs.

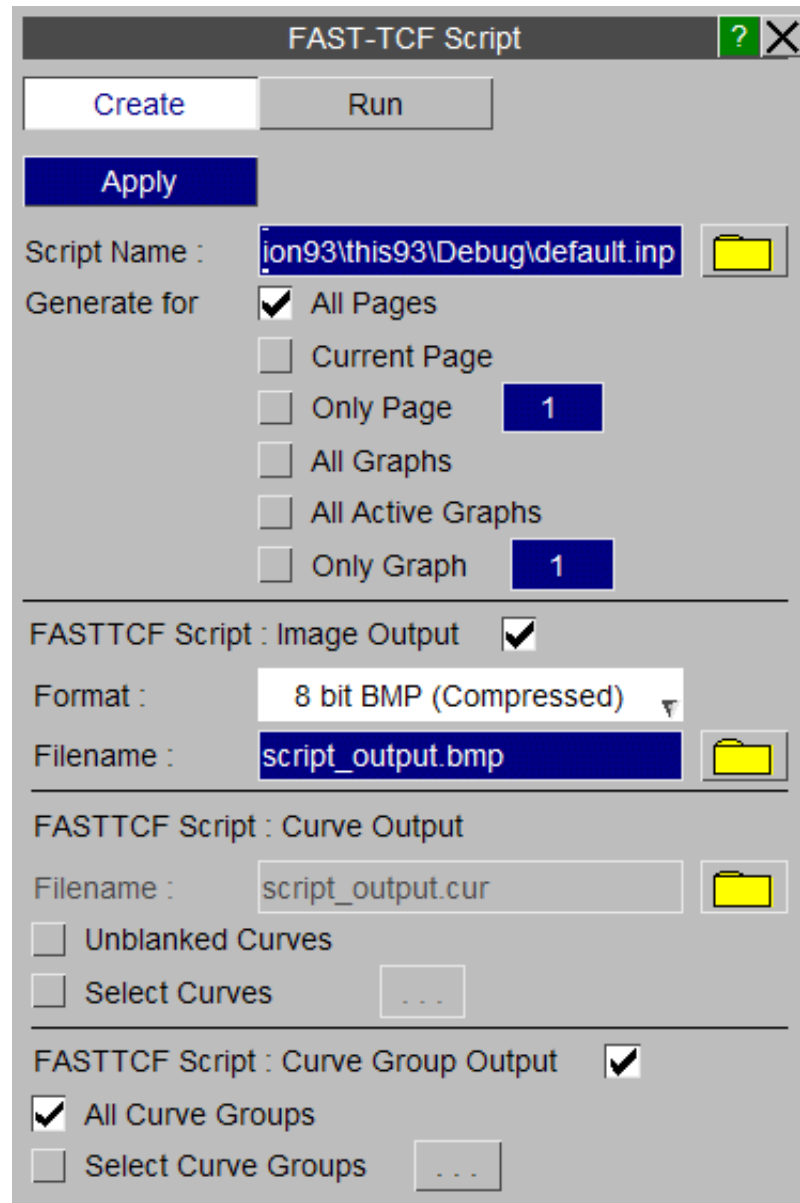

### 7.1.5.1 FAST-TCF Script : Image Output

This option can be used to add the commands to the FAST-TCF script to generate an image of each graph/page that is selected for output. In addition to selecting the image format a filename can also be specified that is used in the FAST-TCF script as the output filename for images.

### 7.1.5.2 FAST-TCF Script : Curve Output

This option can be used to add commands to the FAST-TCF script to write curves out to a T/HIS curve file. By default this option will add commands to the FAST-TCF script write any curves that are unblanked in a graph to a curve file. Instead of writing all of the unblanked curves out to a file the "Select Curves" option can be used to select a subset of curves.

### 7.1.5.3 FAST-TCF Script : Curve Group Output

This option can be used to select additional curves for output to the FAST-TCF script by curve group. If a curve is selected that is also unblanked in one of the graphs the command to regenerate it are only added to the FAST-TCF script once. This option will also add the commands to regenerate the selected curve groups to the FAST-TCF script.

## <span id="page-197-0"></span>7.2 PAGE / GRAPH LAYOUT AND SELECTION

FAST-TCF scripts can contain commands to create and position multiple graphs. T/HIS Pages can also be created and graphs moved between pages. By default T/HIS will automatically create a single graph on the 1st 'Page' when it starts. If a single graph is required then the script does not need to contain any of the commands in this section. If additional graphs are required then by default they will be created on the 1st Page unless multiple pages have been selected.

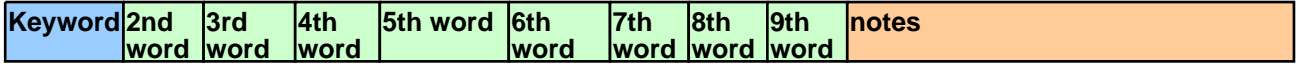

 $\blacksquare$ 

.

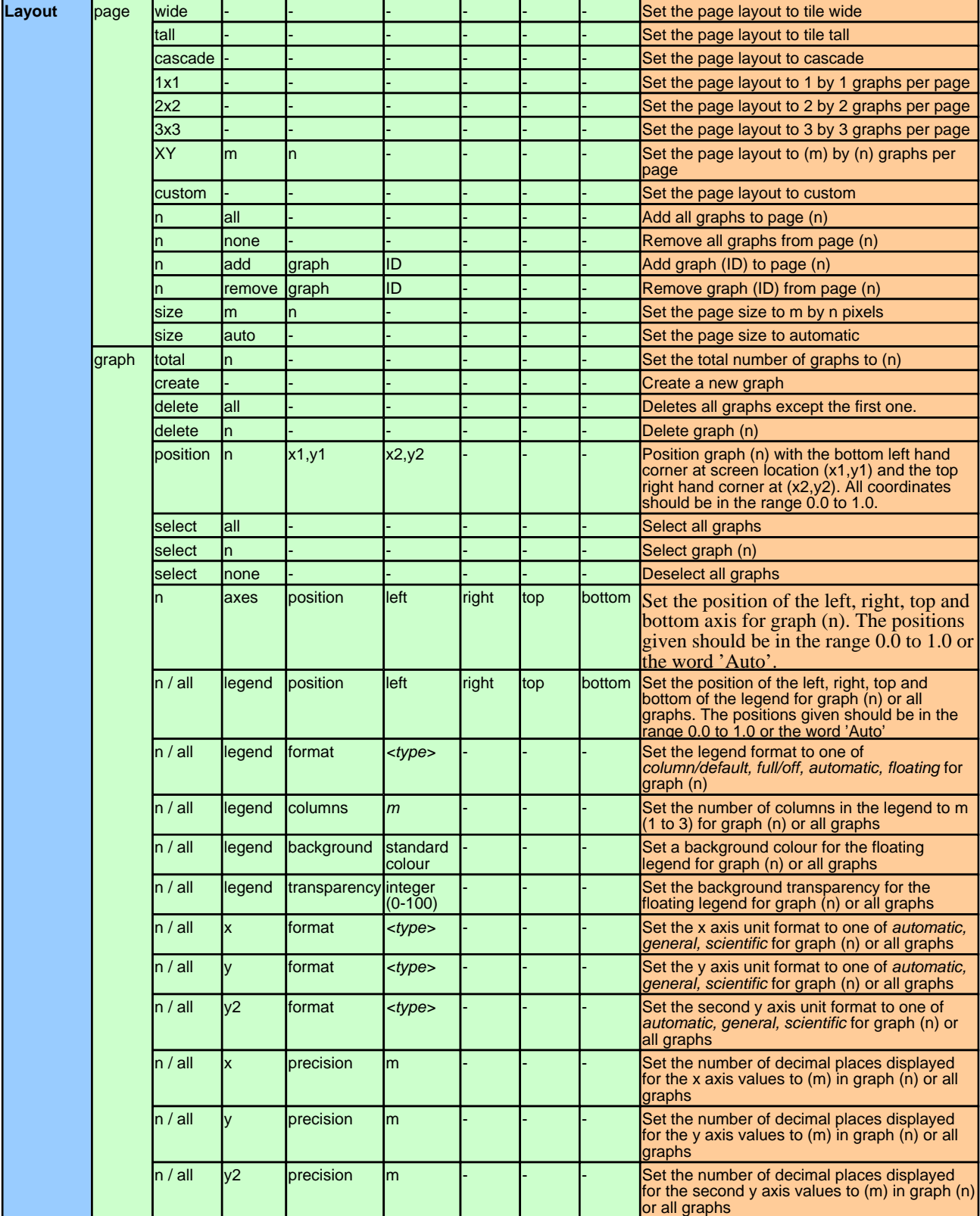

## <span id="page-199-0"></span>7.3 INPUT SYNTAX TO LOAD OTHER FILES

FAST-TCF has the option of reading in curve files and other FAST-TCF files nested within the input file. T/HIS now writes out and reads in curve styles and internal tags. FAST-TCF recognizes these tags if the user wishes to refer to them later on in the input file. If they are relative then the include files must be relative to where T/HIS is running from.

Filenames can contain spaces, but if they do then they **must** be enclosed in quotes

e.g. read "c:\my documents\filename.cur".

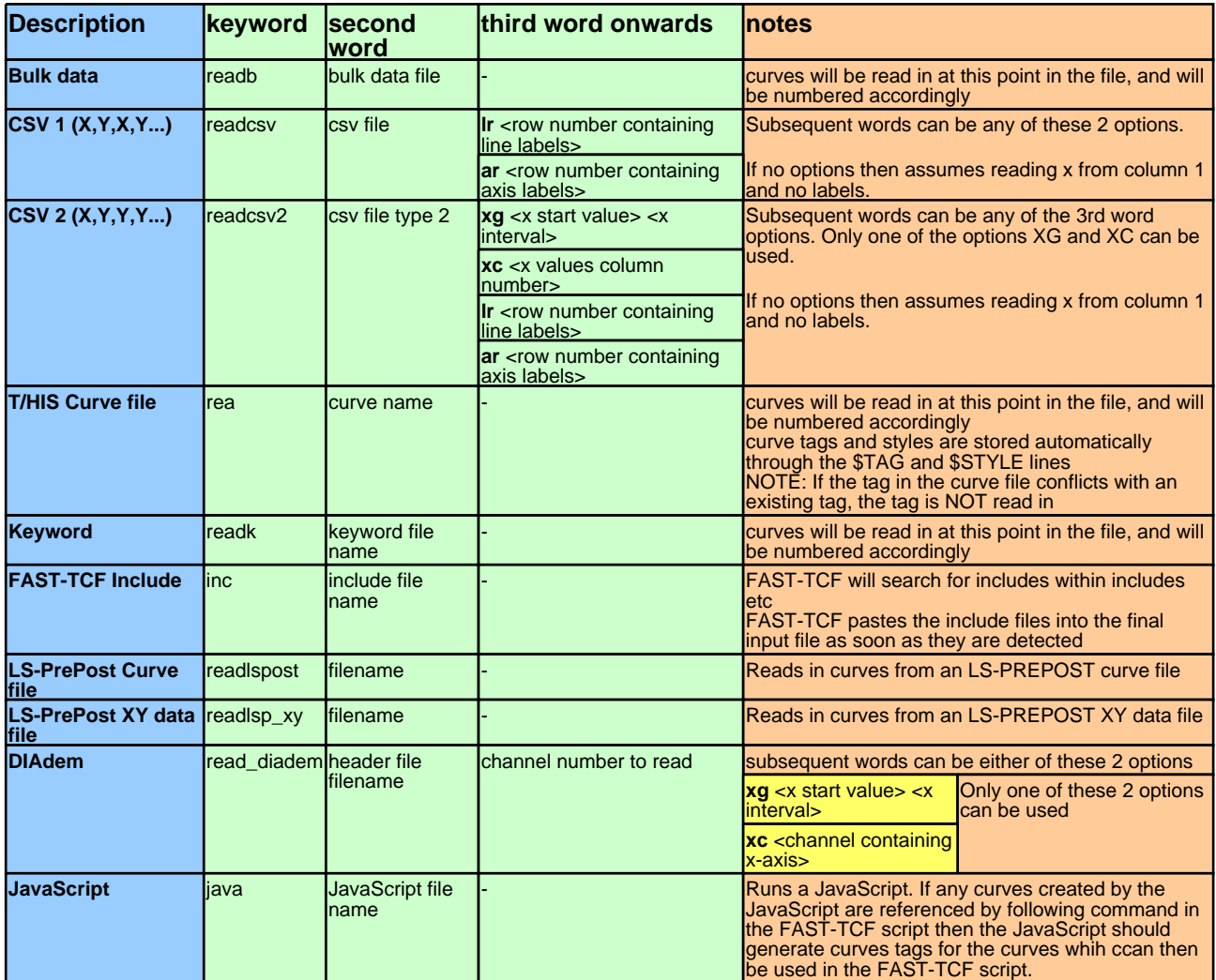

Keyboard entry can also be added into the FAST-TCF file, allowing for simple curves to be created in T/HIS. The keyword for this is **keyboard**. The order of the following words is important, and must be adhered to (see below). The continuation line character is useful here "\".

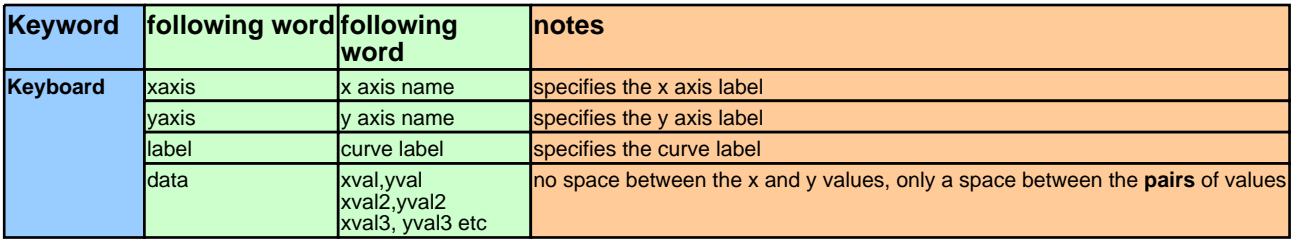

for example, to create an acceleration curve with a straight line at value 1.0:

**keyboard title straight line \ xaxis time \ yaxis accn \ label straight line at 1.0 \ data 0.000000,1.000000 \ 1.000000,1.000000**

## <span id="page-200-0"></span>7.4 INPUT FOR DATA EXTRACTION REQUESTS

Each data extraction request occupies one line, with the 'words' on the line separated by space characters.

The line starts with a keyword and the required arguments follow, then any optional requests can occur after the arguments (see later on in the manual).

ID can be a number **or a name** (enclosed in quotes ""), depending on whether the LS-DYNA version supports it in the relevant output file.

#### **Multiple data requests**

T/HIS 9.2 onwards supports multiple data output syntax. T/HIS will read the data in one file pass, making it much quicker for larger runs. To use this in FAST-TCF you need to specify the range using a colon (:) and it must be in a single word. As well as the standard numbers you can use, there are some special words namely "all", "first" and "last" (see example).

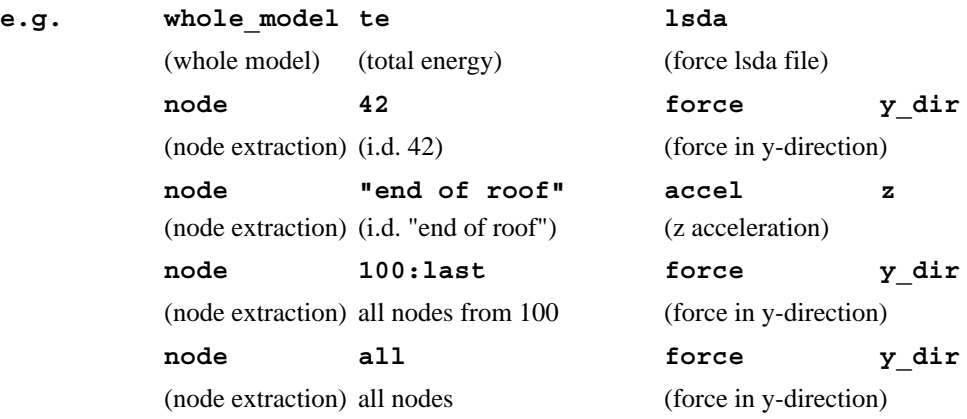

## 7.4.1 Selecting Models

If T/HIS contains more than one model the data extraction commands will attempt to read data from all the model that are currently selected. To specify which model to read data from the following commands can be used

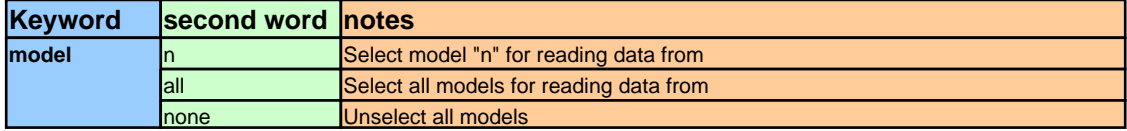

### 7.4.2 Data Extraction options

### 7.4.2.1 Specifying Files for data extraction

For some LS-DYNA data types results can be extracted from multiple files. By default FAST-TCF scripts will extract data from the default T/HIS file type for each entity type (see [Section](#page-131-0) 5.17.1). These defaults can be changed via the [preference](#page-318-0) file.

Instead of using the default file any of the valid files types can be specified by using either the [define](#page-245-0) file keyword (e.g. define file LSDA) or by adding an extra line [option](#page-227-0). When this occurs, FAST-TCF will take the extraction request from the specified type of file - **but only if T/HIS allows it.** 

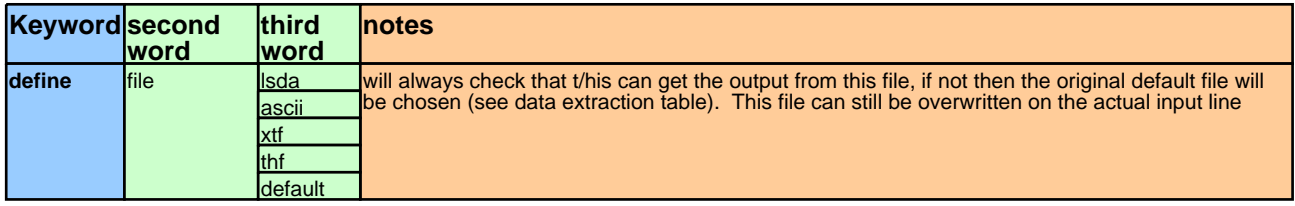

**e.g. node 42 displacement x**

(read data from default file)

**define file LSDA node 42 displacement x**

(read data from LSDA file)

#### **node 42 displacement x ASCII**

(read data from ASCII file)

### 7.4.2.2 Specifying components for Steady State Dynamics (SSD) analysis

For a SSD analysis LS-DYNA generates 2 data values, an amplitude and an angle, for each component in the NODOUT and ELOUT parts of the LSDA (binout) file. By default FAST-TCF will extract the amplitude for each data component but this can be changed if required to extract the angle value.

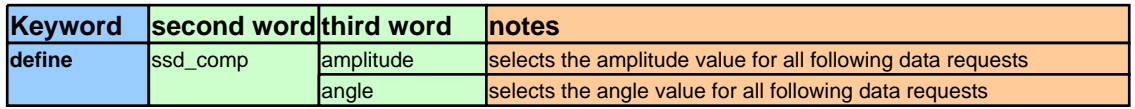

#### e.g. **define ssd\_comp angle**

(read angle value for all SSD analysis data components)

#### **define ssd\_comp amplitude**

(read amplitude value for all SSD analysis data components)

## 7.4.3 Defining Groups of Parts

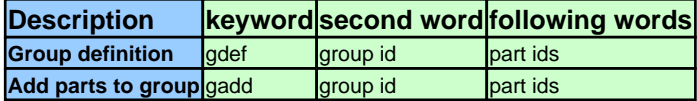

The line starts with 'gdef' or 'gadd' and is followed by an integer for the group i.d, and then part i.d. numbers separated by spaces, or for a range of parts - separated by a ':'.

2. No options should be applied to this card, because all the words on the line are written out as integers.

3. The input is on one line (which may result in a long line  $\dots$ ). If the line is too long (currently  $\sim 1000$  characters) T/HIS will truncate the command and issue an error message. The 'gadd' command is useful if the 'gdef' command is too long to create a group on a single line.

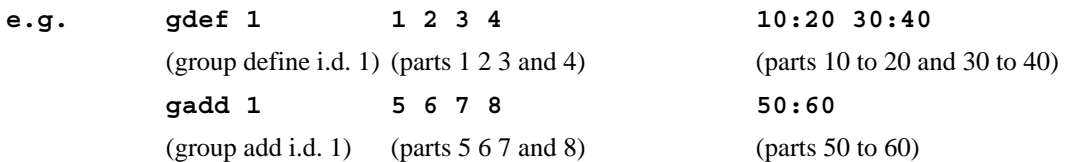

### 7.4.4.1 Specifying Surfaces and Integration Points

From version 12.0 onwards the syntax for specifying which surface or integration point to read data from for Shells, Thick Shells and Beams has changed. These options are now appended to data extraction as follows.

Shells and Thick Shells

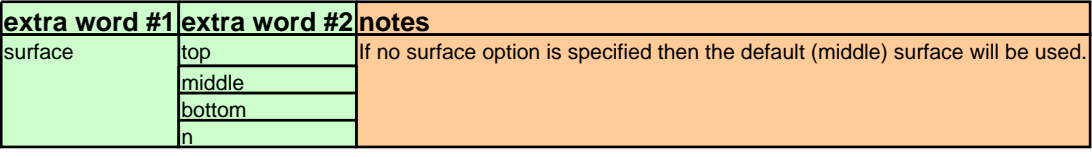

```
e.g. shell 99 stress xx tag curve_1
(read x stress for shell 99 middle surface)
shell 99 stress xx surface top tag curve_1
(read x stress for shell 99 top surface)
shell 99 stress xx surface 3 tag curve_1
(read x stress for shell 99 layer 3)
```
Beams

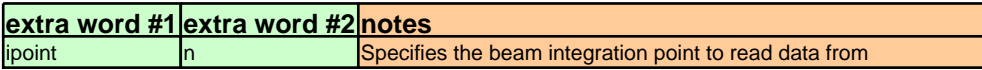

### **e.g. beam 99 stress x ipoint 1 tag curve\_1**

(read axial stress for beam 99 integration point 1)

### 7.4.4.2 Specifying in-plane integration points for Shells and Thick Shells

In recent versions of LS-DYNA it is possible to write out data at multiple in-plane integration points for fully integrated Shells and Thick Shells for each through thickness layer.

For fully integrated solid elements data can also be written out for all 8 integration points.

By default T/HIS will automatically read the average value for each element. If the element isn't fully integrated then the data for the 1st point will be used, if it is fully integrated and has multiple integration points then the average value will be calculated.

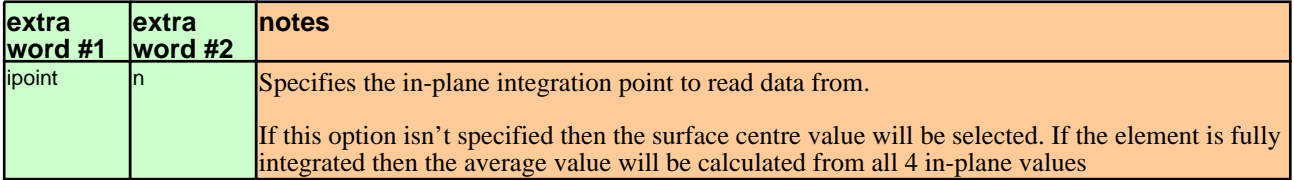

#### **e.g. shell 99 stress xx tag curve\_1**

(read x stress for shell 99 middle surface, centre value)

**shell 99 stress xx ipoint 1 tag curve\_1**

(read x stress for shell 99 middle surface in-plane integration point 1)

**shell 99 stress xx surface middle ipoint 1 tag curve\_1** (read x stress for shell 99 middle surface in-plane integration point 1) **shell 99 stress xx surface 5 ipoint 2 tag curve\_1** (read x stress for shell 99 layer 5 in-plane integration point 2)

### 7.4.4.3 Specifying integration points for Solids

In recent versions of LS-DYNA it is possible to write out data at all 8 integration points or fully integrated solid elements.

By default T/HIS will automatically read the average value for each element. If the element isn't fully integrated then the data for the 1st point will be used, if it is fully integrated and has multiple integration points then the average value will be calculated.

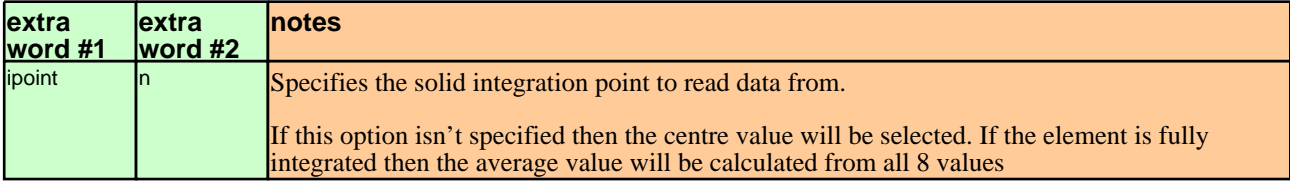

#### **e.g. solid 99 stress xx tag curve\_1**

(read x stress for solid 99 centre value)

**solid 99 stress xx ipoint 1 tag curve\_1**

(read x stress for solid 99 integration point 1)

### 7.4.4.4 Selecting data at element nodal positions

In recent versions of LS-DYNA it is possible to write out data for Solid, Shells and Thick Shells that has been extrapolated from the integration points to the elements nodes.

For Shells the values at all through thickness layers can be extrapolated to the nodes. For Thick Shells the bottom surface values are extrapolated to nodes 1-4 and the top surface values are extrapolated to nodes 5-8.

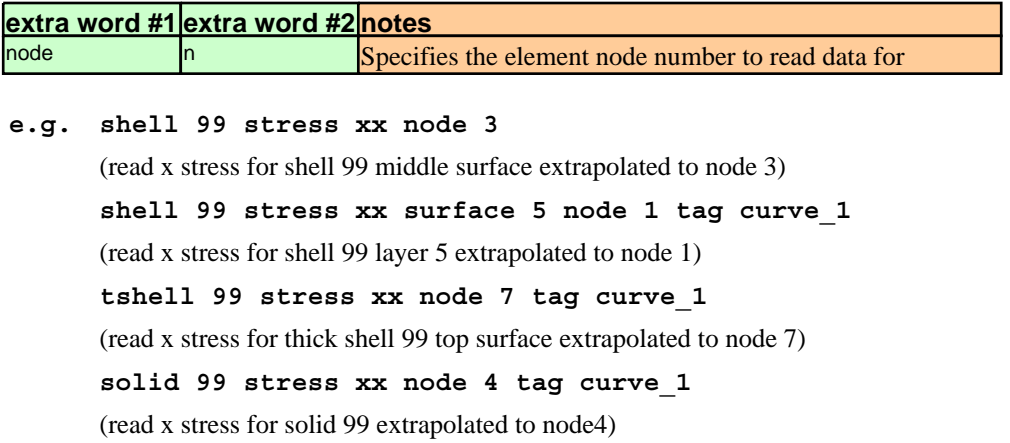

## <span id="page-204-0"></span>7.4.5 Data extraction reference table

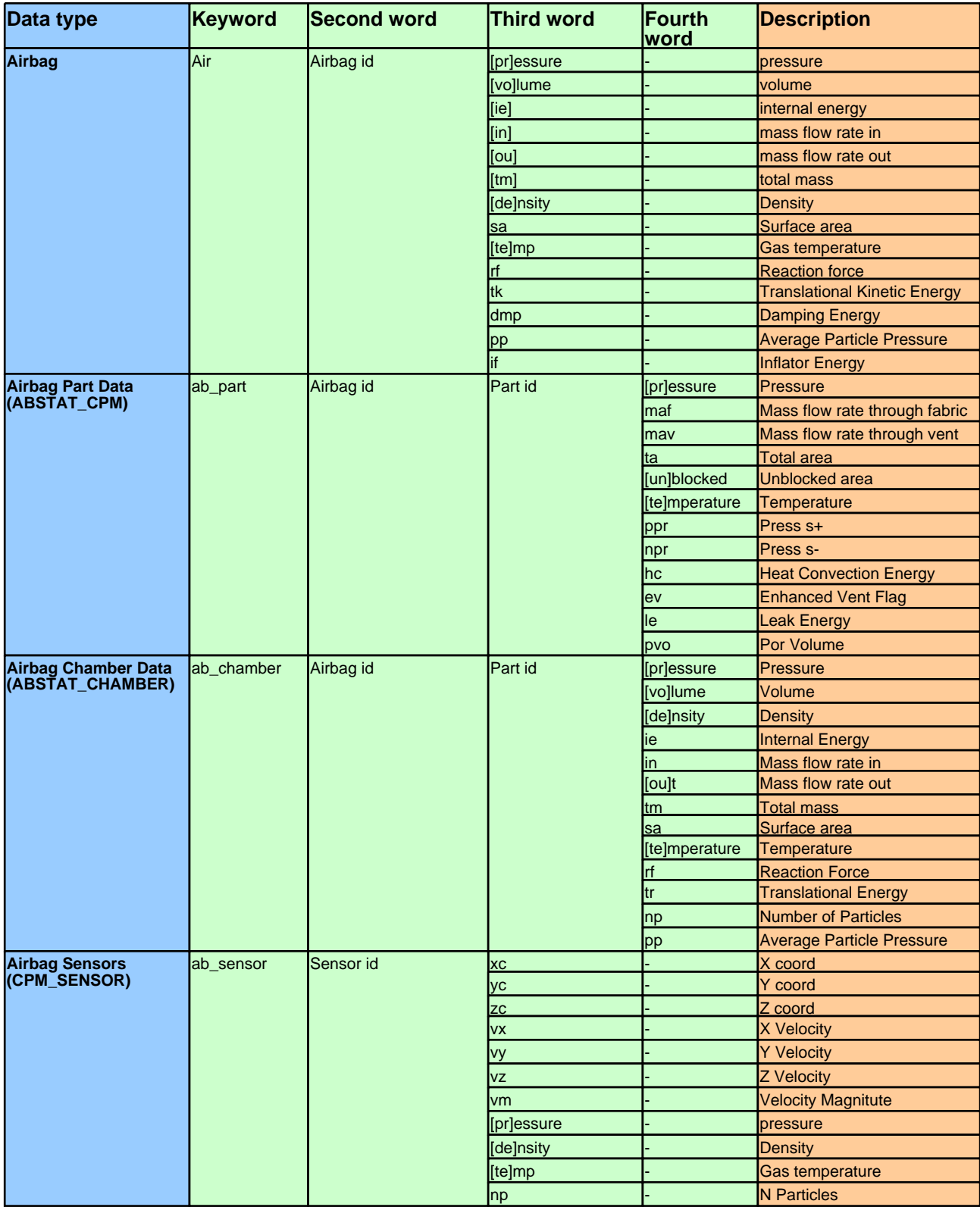

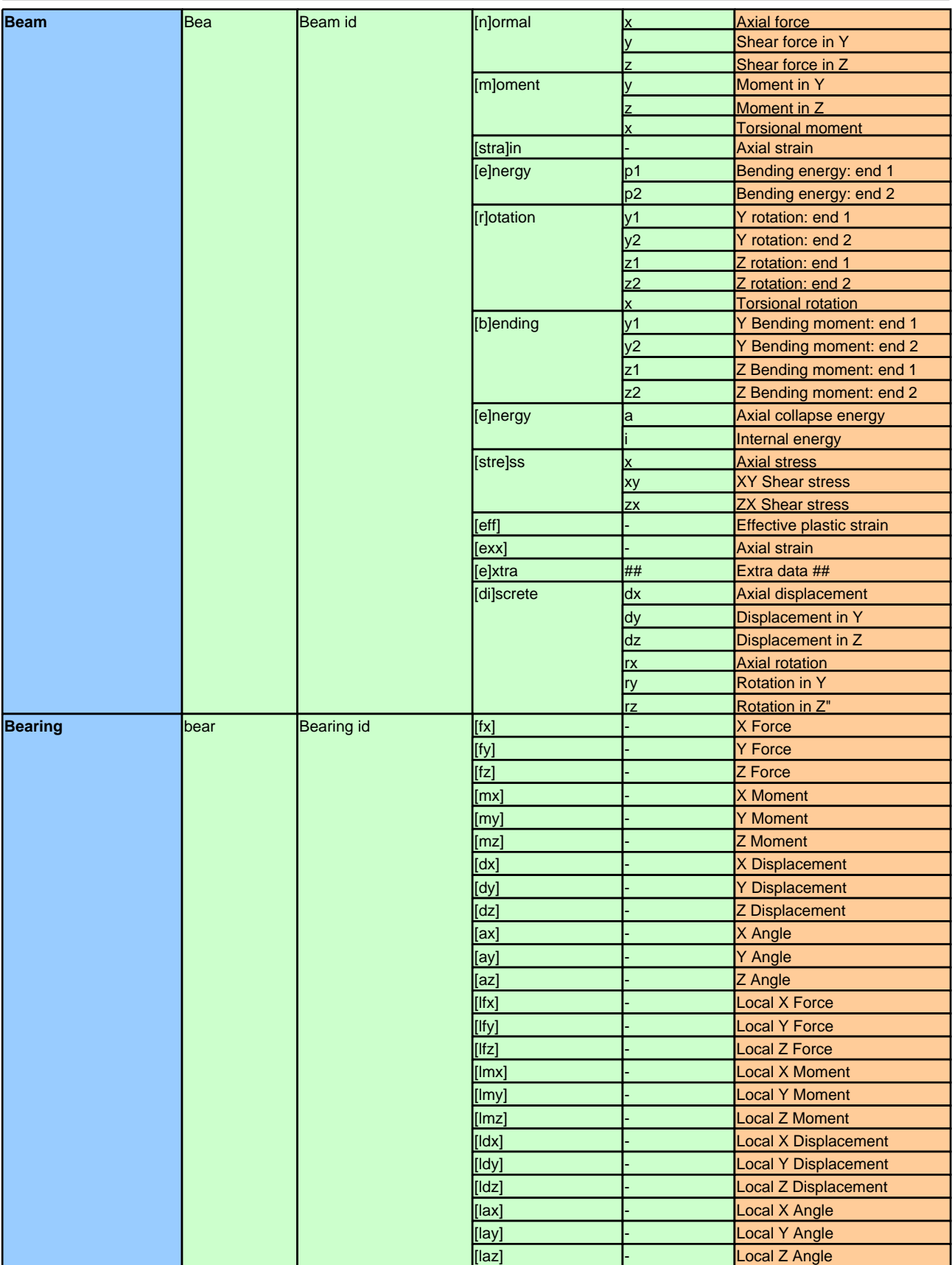

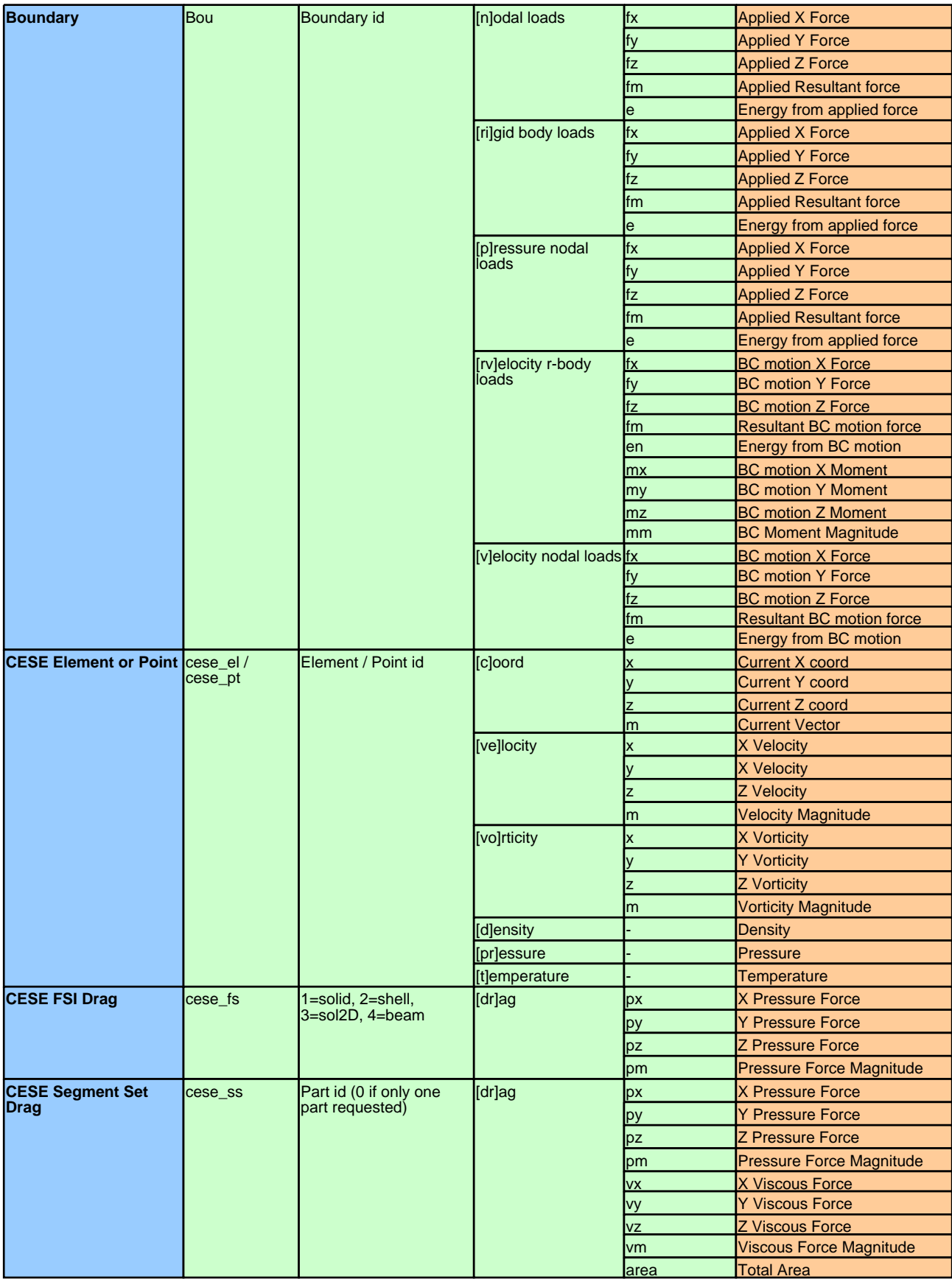

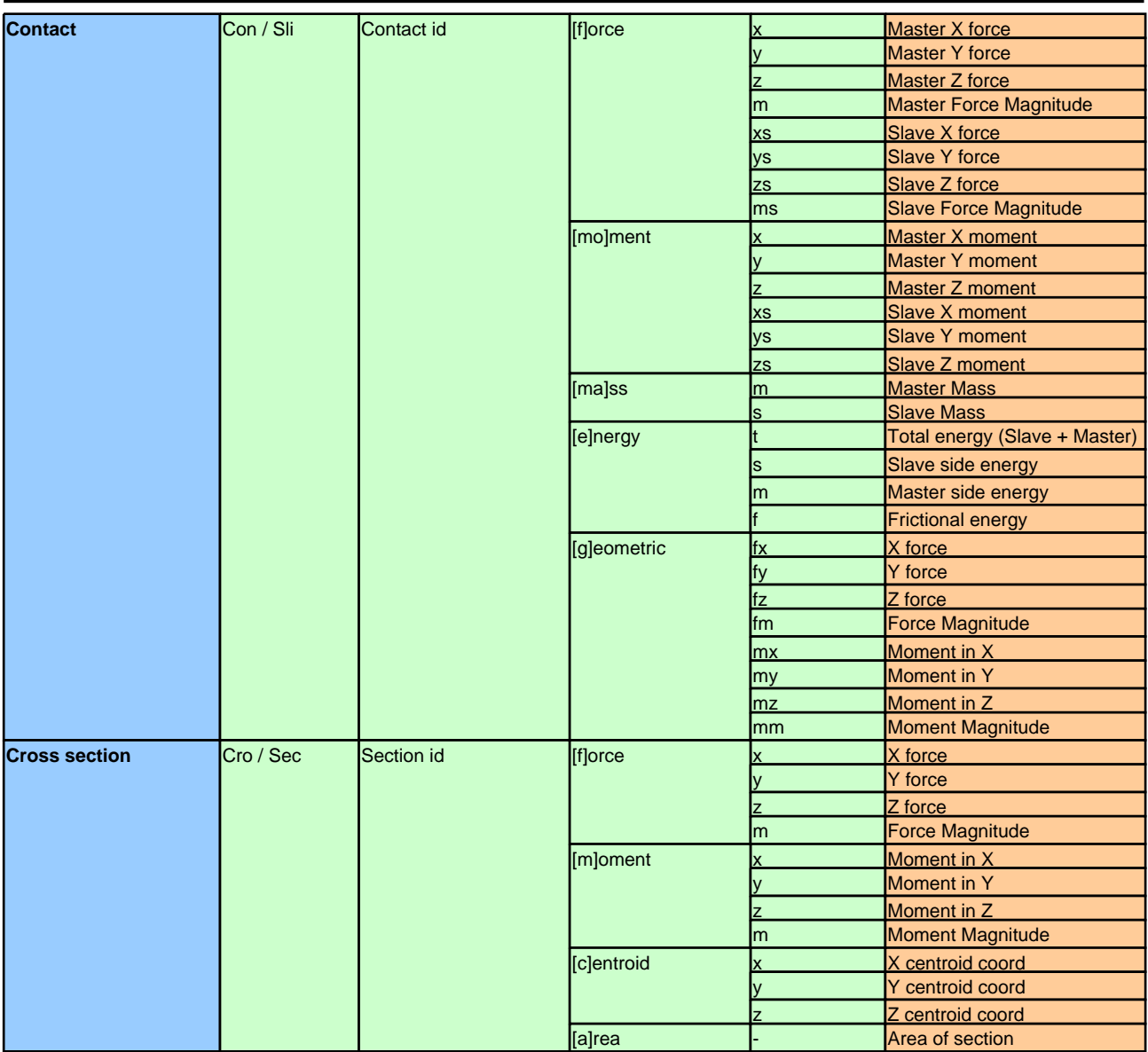

 $\blacksquare$ 

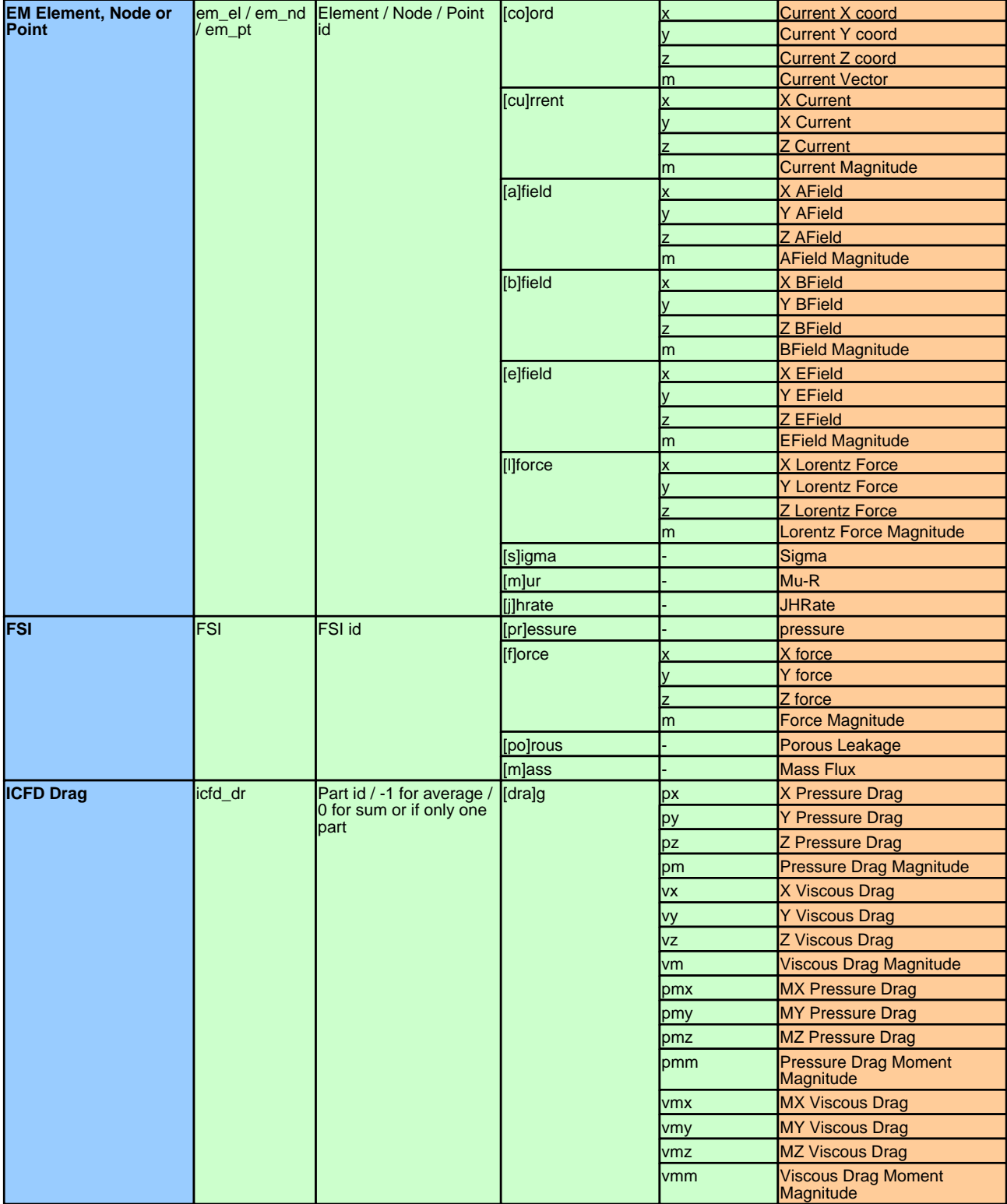

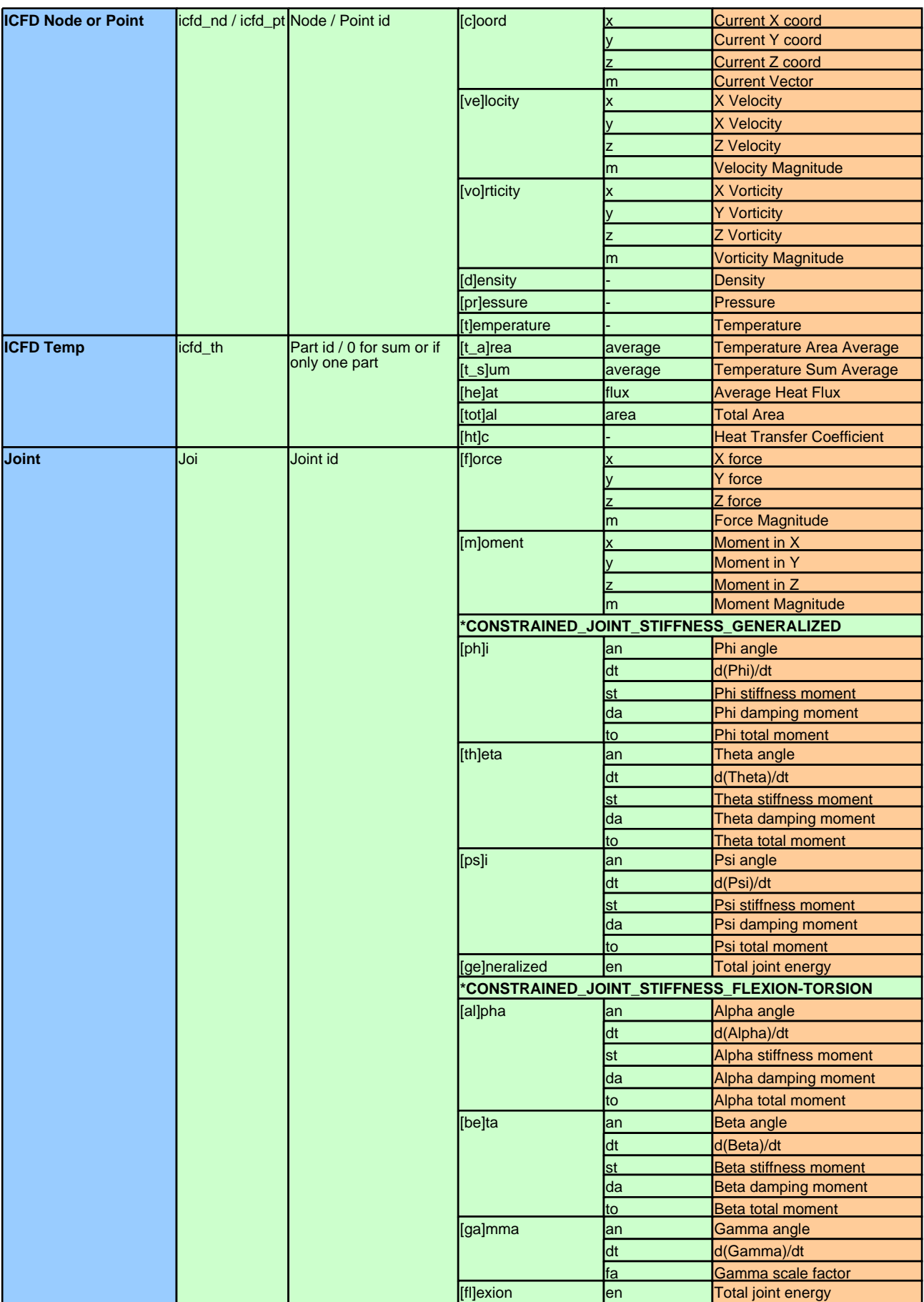

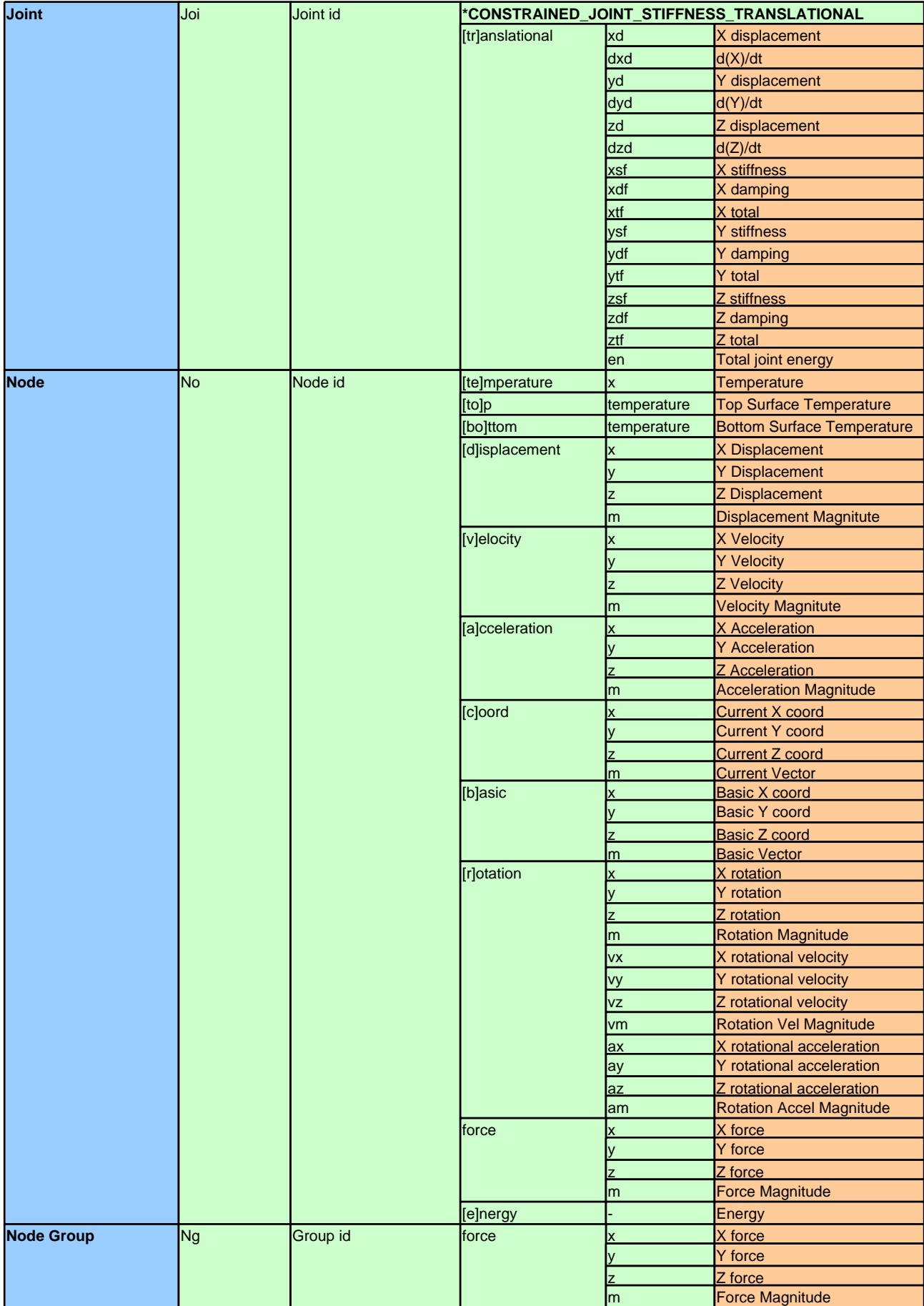

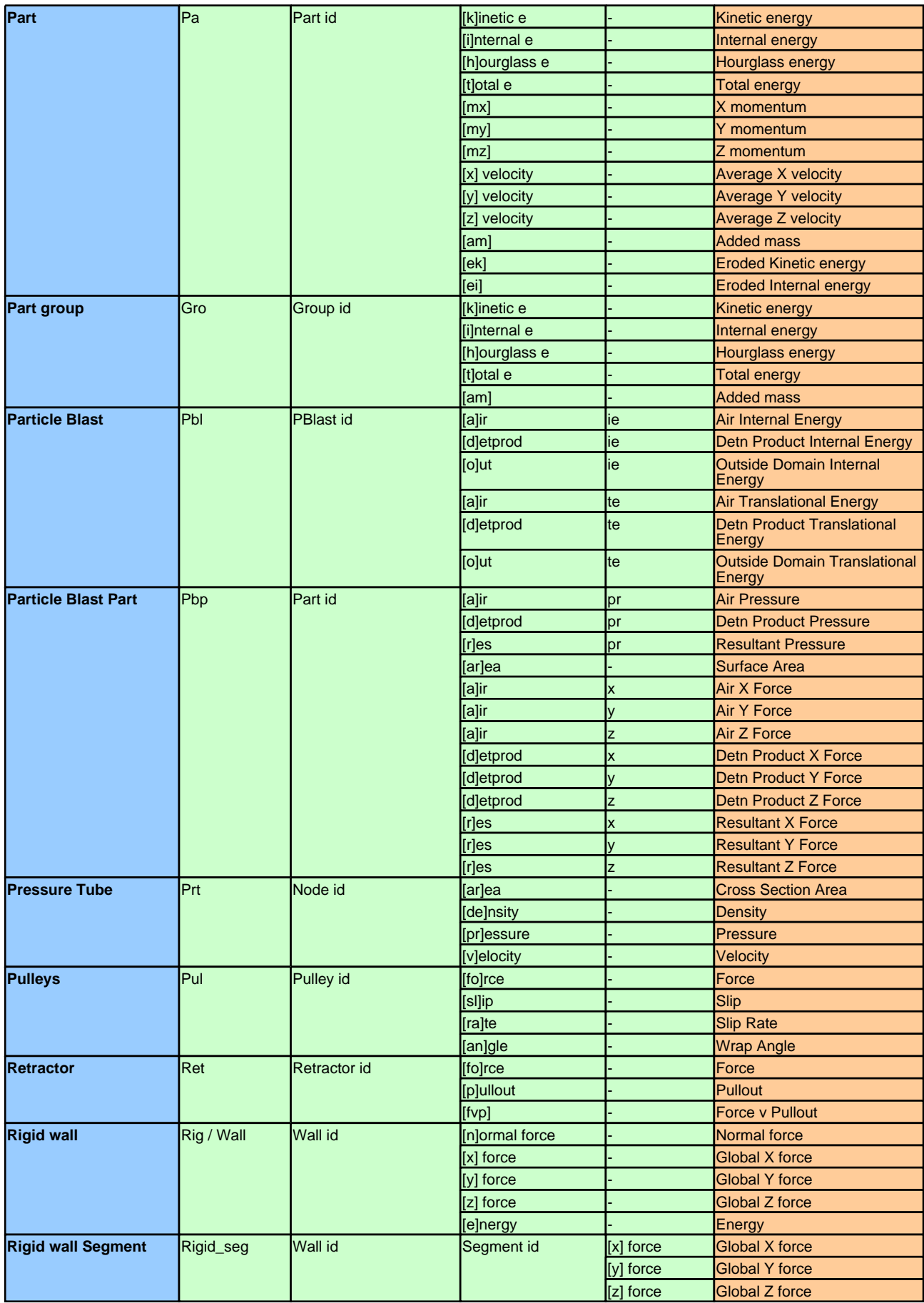

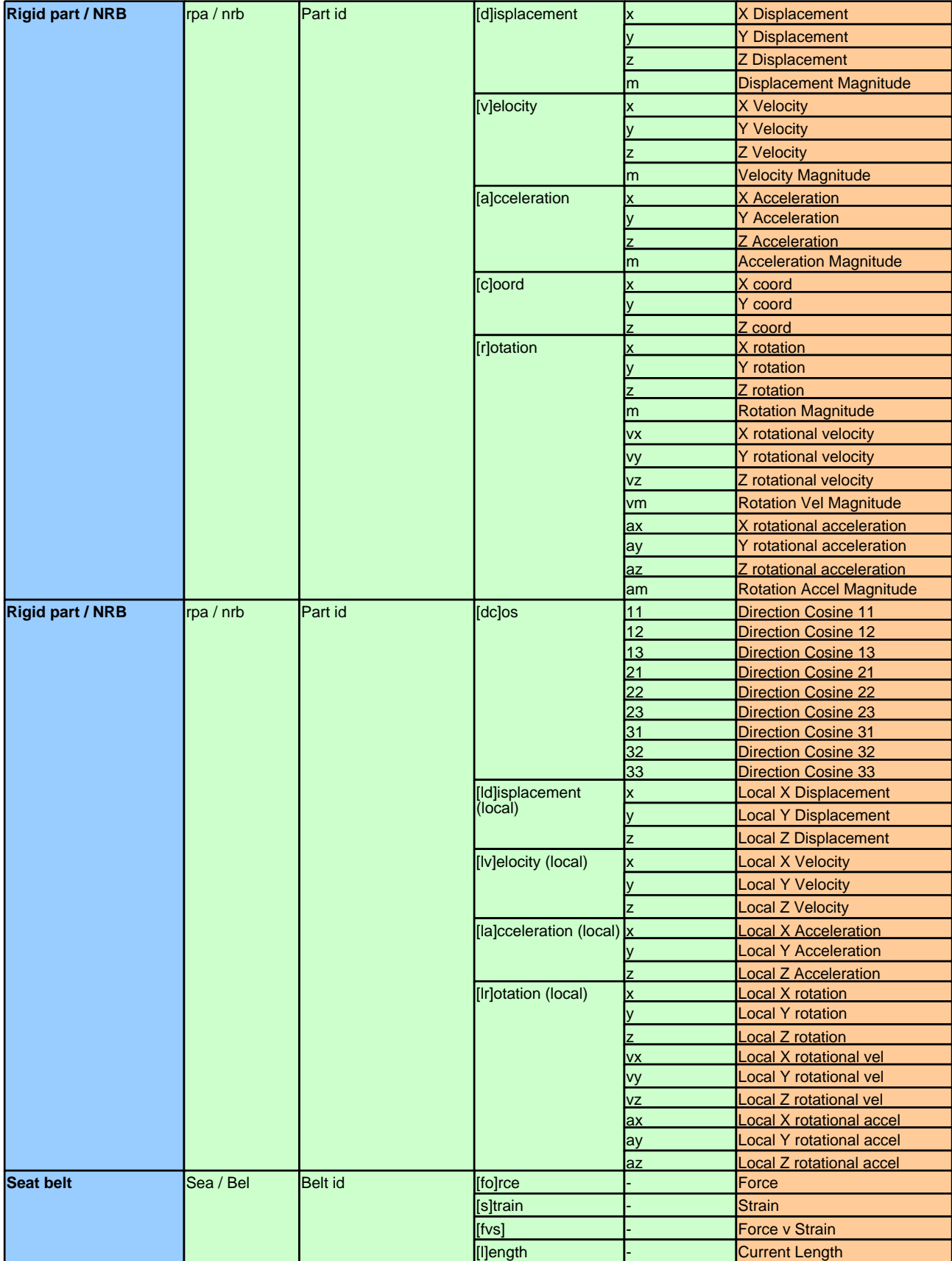

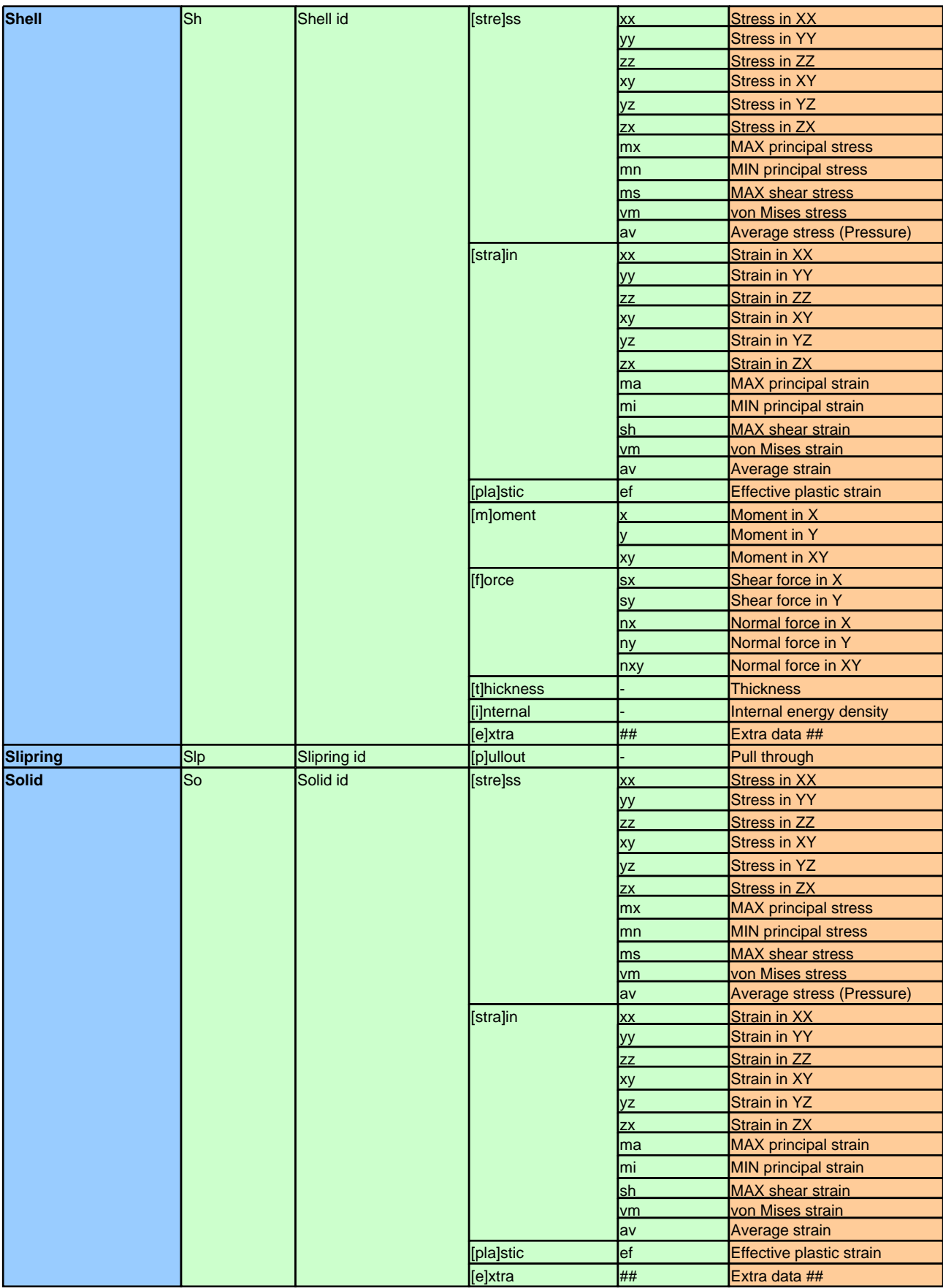

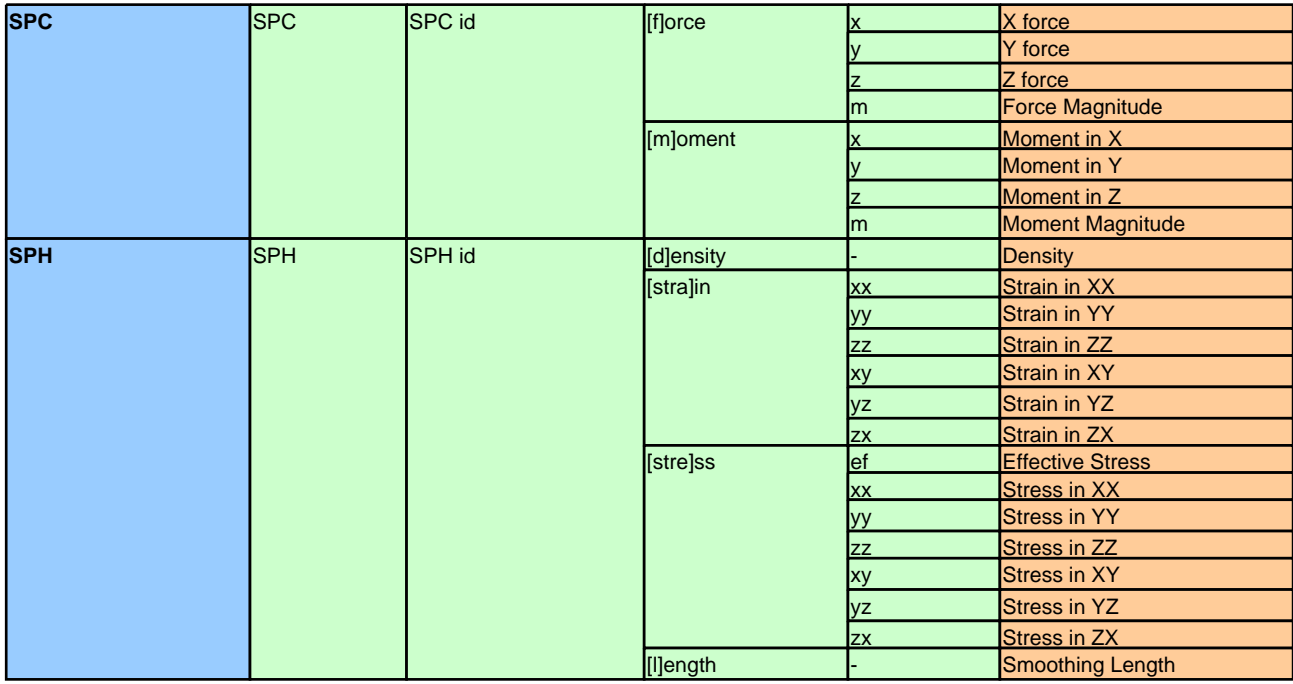

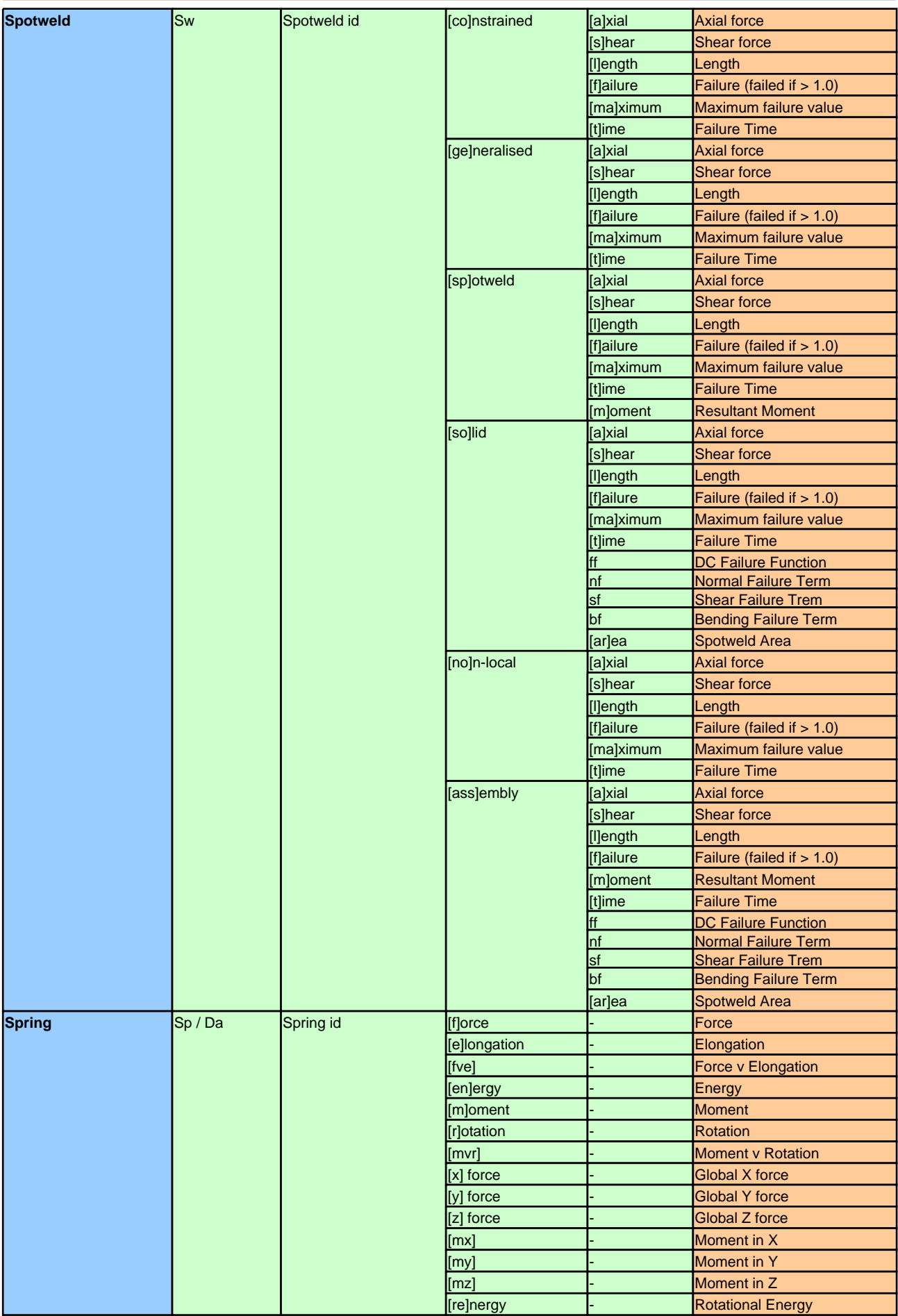
$\overline{\phantom{0}}$ 

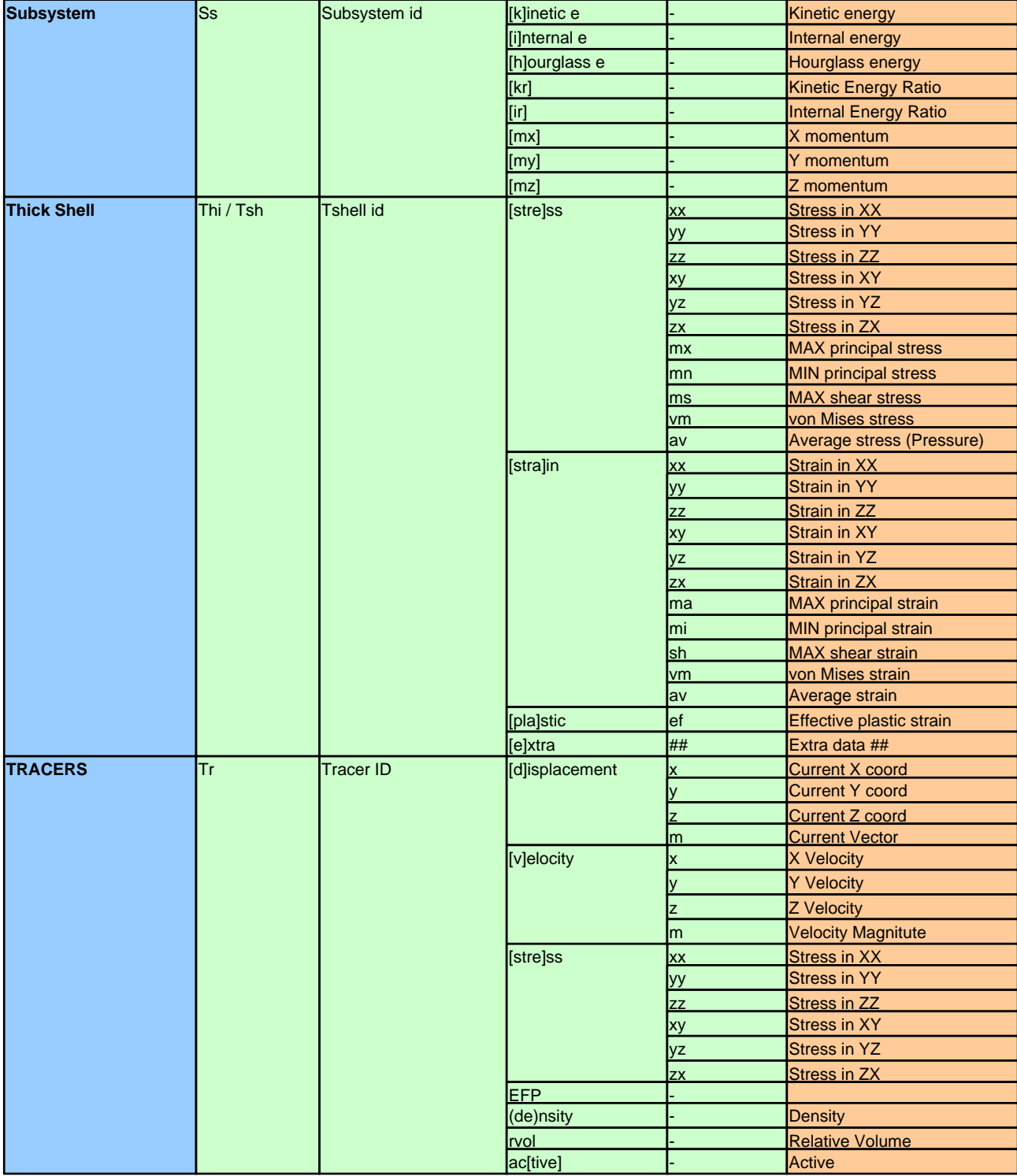

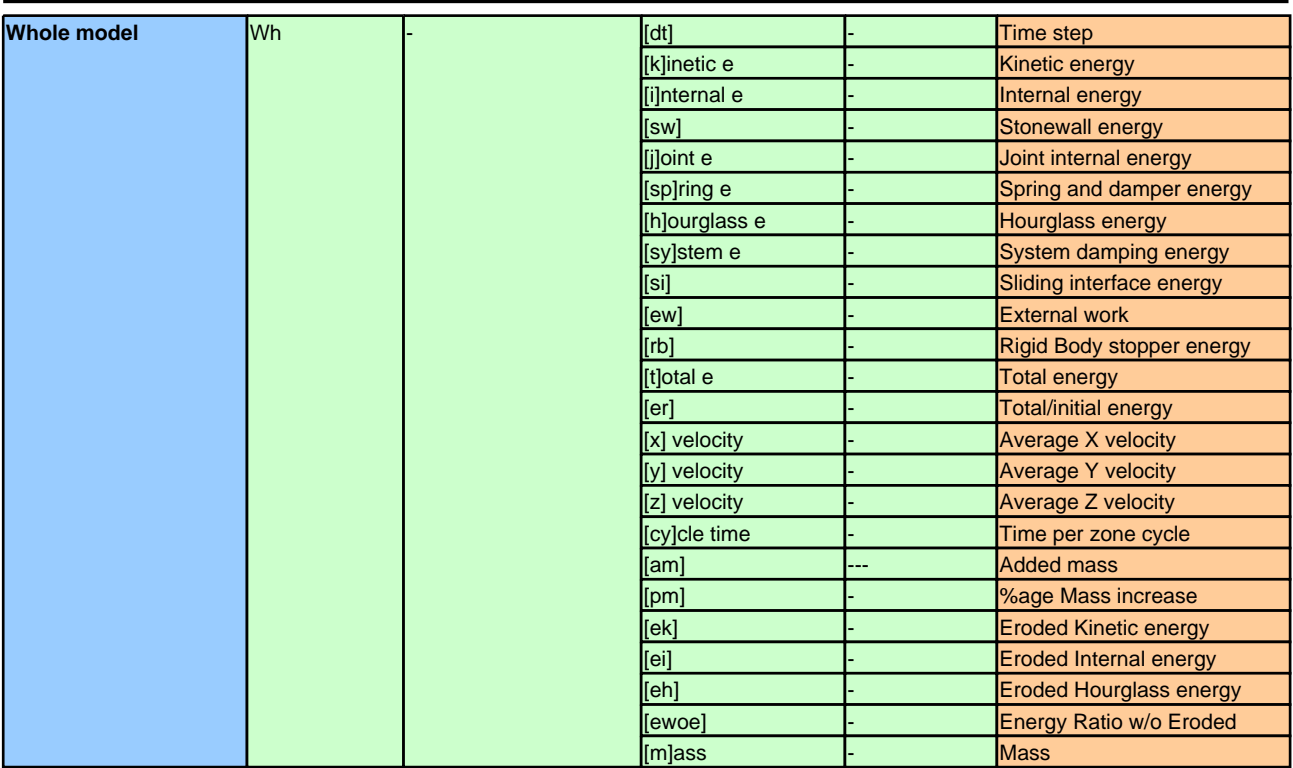

### 7.4.5.1 Defining Surfaces / Integration points for data extraction

Some data components can be written out at multiple locations.

In recent versions of LS-DYNA it is possible for each element to write out multiple values for some data components.

For fully integrated Shells and Thick Shells values can be written out for all 4 in-plane integration points in each through thickness location. In addition to the integration point values it is also possible to write out data that has been extrapolated from the integration points out to the shells nodes.

For fully integrated solid elements data can also be written out for all 8 integration points and values can also be extrapolated to the elements nodes.

To select these additional values the entity ID's specified in a FAST-TCF scripts can be modified as follows.

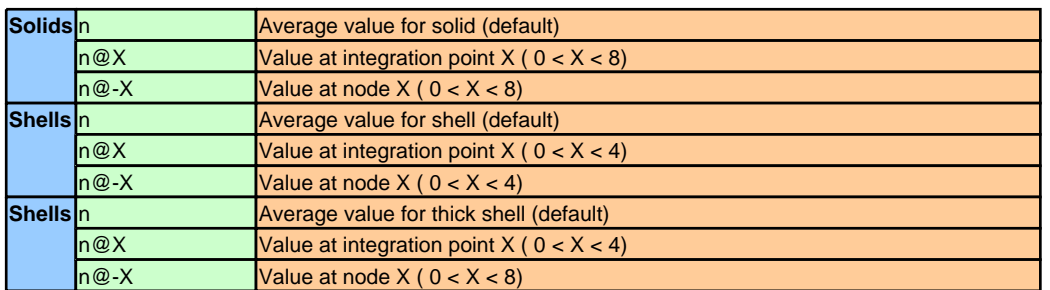

**e.g. solid 10**

(solid 10 - average value) **solid 20**@5 (solid 20 - data from 5th integration point) **shell 20**@-3 (shell 20 - data extrapolated to shells 3rd node)

# 7.5 UNITS

From version 9.4 onwards T/HIS can automatically add unit information to graph labels and it can convert results from one unit system to another.

Each model in T/HIS can have a Unit System defined for it and a separate Unit System can be defined for displaying results. T/HIS will automatically convert results from the model Unit System to the display Unit System. T/HIS has 6 built in unit systems.

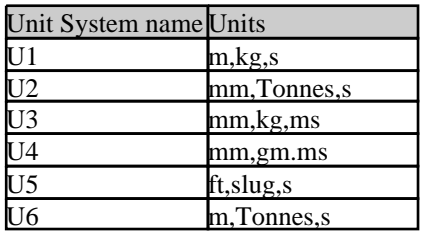

# 7.5.1 Setting the unit system for a model

To set the unit system for a model

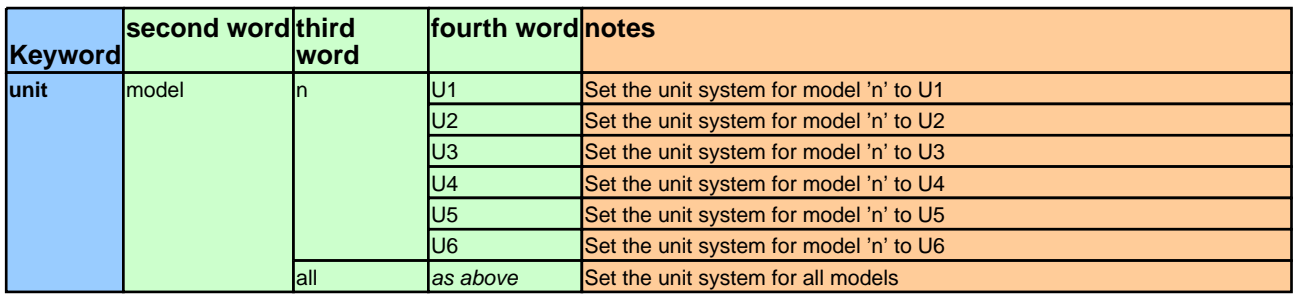

## 7.5.2 Setting the DISPLAY unit system

To set the display unit system

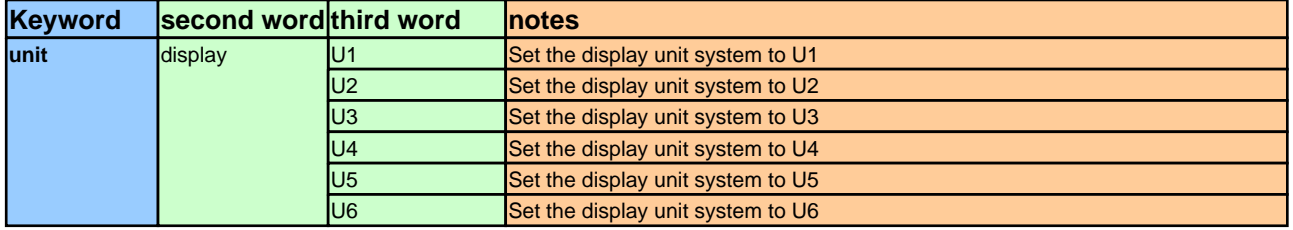

### 7.5.3 Curve Axis units

By default T/HIS will automatically set the Unit System for any curves read from a model to those of the model. In addition to setting the curve Unit System T/HIS will automatically set a unit type for the X and Y axis of the curve. These unit types are maintained through curve operations so that the correct units can be displayed for each curve.

The X and Y Axis units for a curve can be manually set if required.

<span id="page-219-0"></span>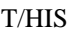

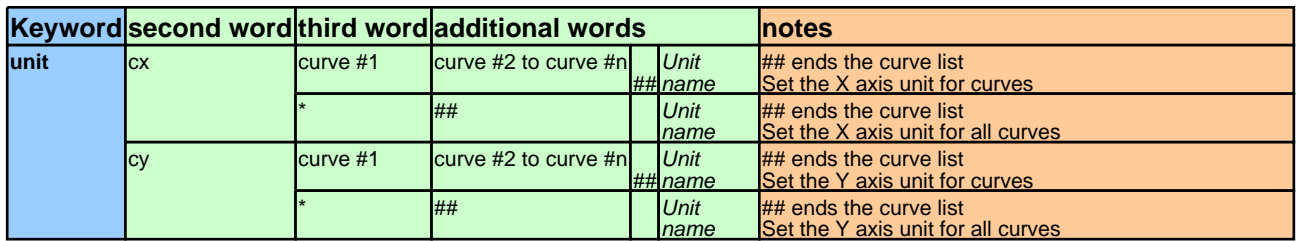

The Unit name can be any of the following

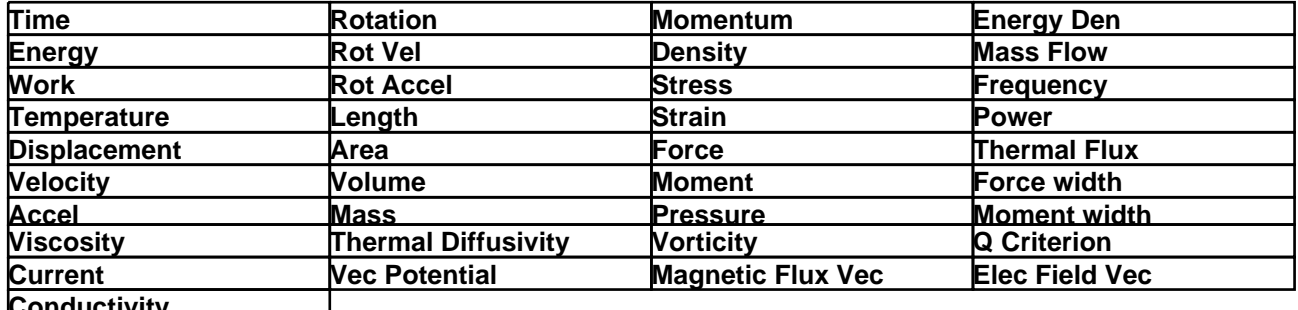

**Conductivity** 

#### 7.5.4 Curve Unit Systems

If a curve has been read in from any source other than a model then the Unit System can also be set.

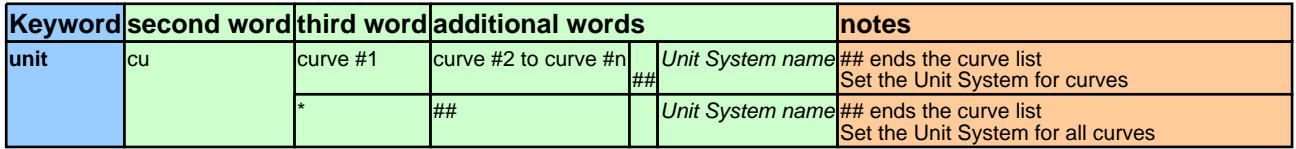

#### 7.5.5 Other UNIT options

If a CSV file is written out from within a FAST-TCF script (see [Section](#page-244-0) 7.14) then by default it will contain rows containing UNIT information for the curves if UNITS have been defined.

Some third party applications and scripts can not read T/HIS CSV files containing this additional UNIT information correctly. The following option can be added to FAST-TCF scripts to turn on and off the output of this additional information.

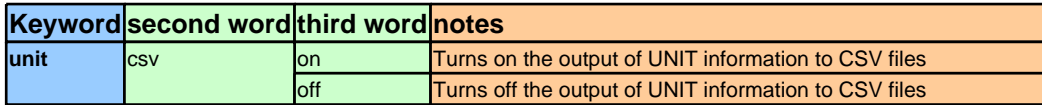

# <span id="page-220-0"></span>7.6 CURVE TAGS

In FAST-TCF any operation that uses one or more curves as an input can reference the curve using either the curve number or a curve tag. **The use of curve Tags is strongly recommended as it enables scripts to be easily modified**  and sections added  $\bar{ }$  deleted without having to renumber all the curve references within the script.

Curve tags are defined for a curve by adding the keyword TAG to the data extraction command followed by the tag.

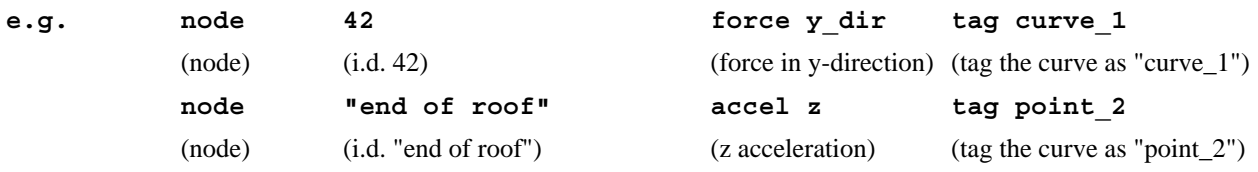

Tags cannot begin with a numeric character, e.g. tag 1 curve is not allowed.

If a tag is not specified for a curve then FAST-TCF will automatically generate a tag for the curve using the T/HIS curve number as the TAG.

The TAG for a curve can be redefined at anytime within a script using the "tag" command (see [Section](#page-228-0) 7.10.1) for more details. Once a curve tag has been redefined the original definition should not be used in any following commands - a curve can only have 1 TAG defined at any time.

### **7.6.1 Tagging curves from a T/HIS curve file**

Curves read in from a T/HIS curve file can be tagged by refering to each curve in the file using a negative number:

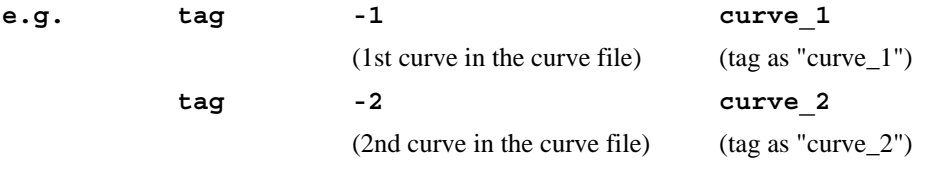

If curves are read in from a T/HIS curve file then then the FAST-TCF tag will be generated using the following rules.

1. If the data extraction command contains a TAG option then that TAG will be used (as above).<br>2. If the curve file contains curve tags then they will be used if the data extraction command DO

- If the curve file contains curve tags then they will be used if the data extraction command DOES NOT contain a TAG option.
- 3. If no tags are specified in the file or in the data extraction command then T/His will automatically tag each curve as '#' where # is the internal T/HIS curve number.

In the third case, if for example there are three curves already in T/HIS, the curves read in from the curve file will be tagged as '4', '5', '6', '7', etc. This limits how you can refer to these curves since would not be able to multiply two curves together. For example the command **'op mul 4 5 tag new\_curve'** would multiply the curve tagged as '4' by the number 5, not by the curve tagged as '5'.

To avoid this limitation you will need to tag your curves using either the syntax explained above or by specifying a tag in the curve file.

## **7.6.2 Tagging multiple curve outputs**

From version 9.2 onwards multiple curve outputs can be generated from one FAST-TCF input line. Curve tags and

- labels can be specified for multiple curves using the following special syntax (note this only works on multiple curves):<br>• If the user specifies a wildcard in the tag or label (a "\*"), then FAST-TCF will substitute the wi number of the curve outputted (starting from 1).
	- If the user specifies a "##" then the entity ID is substituted in its place which is useful if the user knows what entities are expected on output.

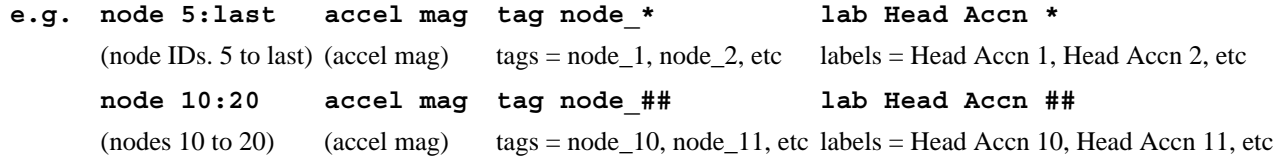

# **7.6.3 Using Wildcards**

A number of T/HIS functions and operations can be applied to multiple curves in a single command by specifying multiple curve tags using wildcards.

From version 10.0 onwards the following wildcards are supported

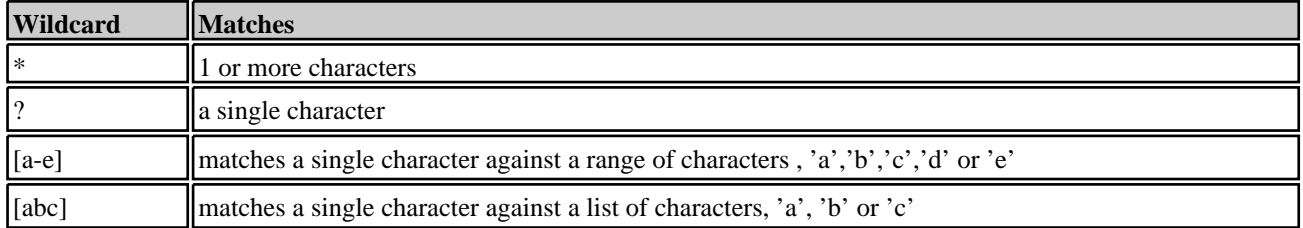

**e.g. operate multiple x\_disp\_\* 10 tag x\_mul\_\*** (Multiple all curves with a tag starting with "x\_disp\_" by 10 and tag the outputs as x\_mul\_1, x\_mul\_2 ... - see [Section](#page-223-0) 7.8 for more details)

**display x\_disp\_\***

(Display all curves with a tag starting with "x\_disp\_" - see [Section](#page-236-0) 7.12.4 for more details)

**copy curve\_file.cur x\_disp\_\***

(Write all curves with a tag starting with "x\_disp\_" to a file called "curve\_file.cur"- see [Section](#page-244-0) 7.14 for more details)

**csv curve\_file.csv curve\_1? curve\_3[0-3]**

Write curves with tags curve\_10, curve\_11, curve\_12 .... and curves with tags curve\_30, curve\_31, curve\_32, curve\_33 to a CSV file called "curve\_file.csv"- see [Section](#page-244-0) 7.14 for more details)

## **7.6.4 Using Curve Numbers**

Although it is not recommended curves can be referenced using the internal curve number instead of the curve tag. If for example the 1st curve generated by a script has the tag "curve\_1" then the following 2 commands are identical.

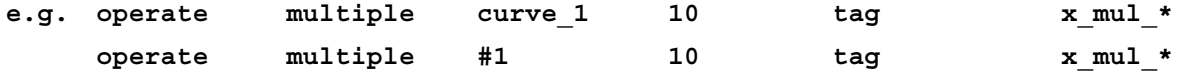

If curve numbers are used within a script then T/HIS will automatically offset the curve numbers in the script by the number of curves T/HIS already has defined before the script is executed.

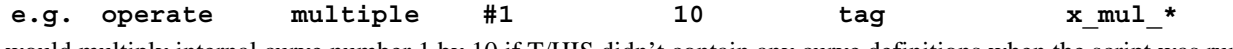

would multiply internal curve number 1 by 10 if T/HIS didn't contain any curve definitions when the script was run.

If T/HIS already contained 100 curves then the same command would multiple internal curve 101 by 10.

This means it is possible to play a script containing curve numbers multiple times within a session without having to either delete all the existing curves or modify the script each time.

# <span id="page-222-0"></span>7.7 CURVE GROUPS

Curve groups can be defined within FAST-TCF scripts using the **cgroup** keyword. After a curve group has been defined in a FAST-TCF script it can then be used as an input to some FAST-TCF commands. Each curve group should be given a unique name within the FAST-TCF script.

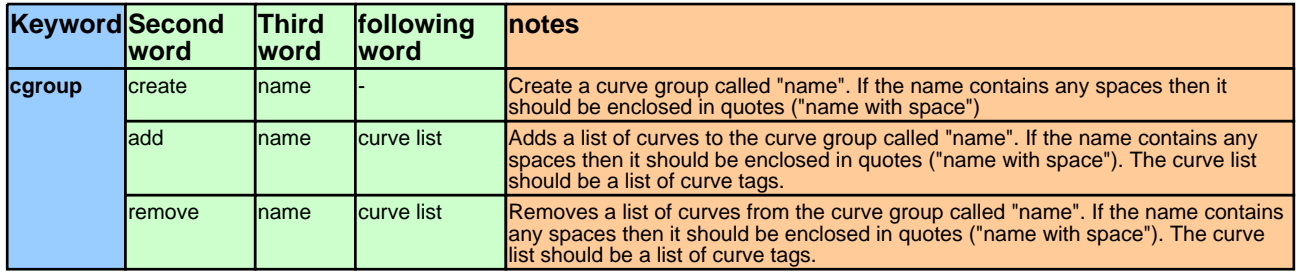

#### **e.g. cgroup create group\_1**

(Create a curve group called "group\_1" **cgroup add group\_1 curve\_1 curve\_2** (Add curves with tags "curve\_1" and "curve\_2" to group "group\_1") **cgroup create "Group 2"** (Create a curve group called "Group 2") **cgroup add "Group 2" curve\_1\*** Add all curves with a curve tag containing "curve\_1" to group "Group 2" **cgroup remove "Group 2" curve\_11** Remove curve with tag "curve\_11" from group "Group 2"

To use a curve group as the input to another FAST-TCF command the curve group name is preceeded by an &. If a curve group name contains spaces then the name should be enclosed in double quotes and the & should be before the first ".

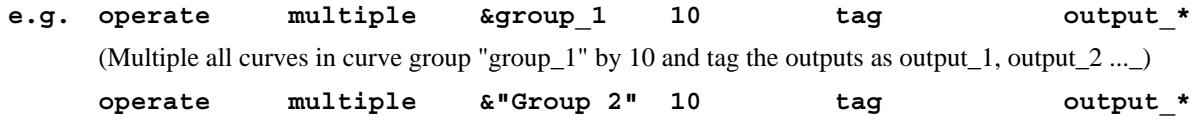

(Multiple all curves in curve group "Group 2 " by 10 and tag the outputs as output  $1$ , output  $2 ...$ )

Curve Groups can currently be used as

- The first curve input in all of the **[operate](#page-223-0)** commands
- Within the list of curves specified as input to curve [range](#page-226-0) functions.
- To select a group of curves for the **[display](#page-236-0)** command.
- Outputting curves to T/HIS curve files and CSV files.

# <span id="page-223-0"></span>7.8 PERFORMING FAST-TCF CURVE OPERATIONS

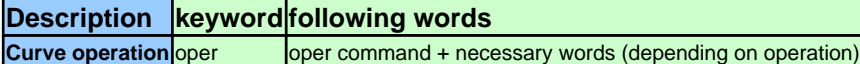

Many curve processing operations and functions are available. The syntax is common for all types of curve operation:

- 1. the first word is 'oper' and is followed by:<br>
2. the operation/function name e.g. ADD. IN
- 2. the operation/function name e.g. ADD, INT.<br>3. the required number of arguments for the operation
- 3. the required number of arguments for the operation, e.g. ADD requires two arguments, a curve and either a curve or a value.
- 4. the remainder of the line may contain optional requests.<br>5. any optional requests can occur after the arguments.
- 5. any optional requests can occur after the arguments.<br>6. curve numbers must be in the format: #<curve numbers
- 6. curve numbers must be in the format:  $\#$ <curve number><br>
7. An output curve is always needed for operation comma
- 7. An output curve is always needed for operation commands such as hic, hicd, tti, 3ms, err, the curve will be copied and the operation is executed on the copied curve.
- 8. A curve tag containing a wildcard or a curve group can be specified as the first curve input for any curve operation. If a curve tag contains a wildcard or if a curve group is specified then the curve operation will be repeated for each curve that either the tag matches or is in the curve group.

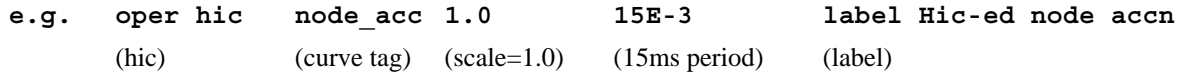

In T/HIS 9.2 onwards, the user can operate on multiple input curves (only the first curve can be multiple at the moment) using the wildcard "\*". For example, to multiply all curves starting with the tag **acc**:

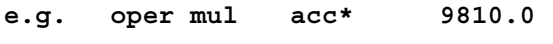

(multiply) (on all curves with tag acc\*)

### 7.8.1 Standard operation commands

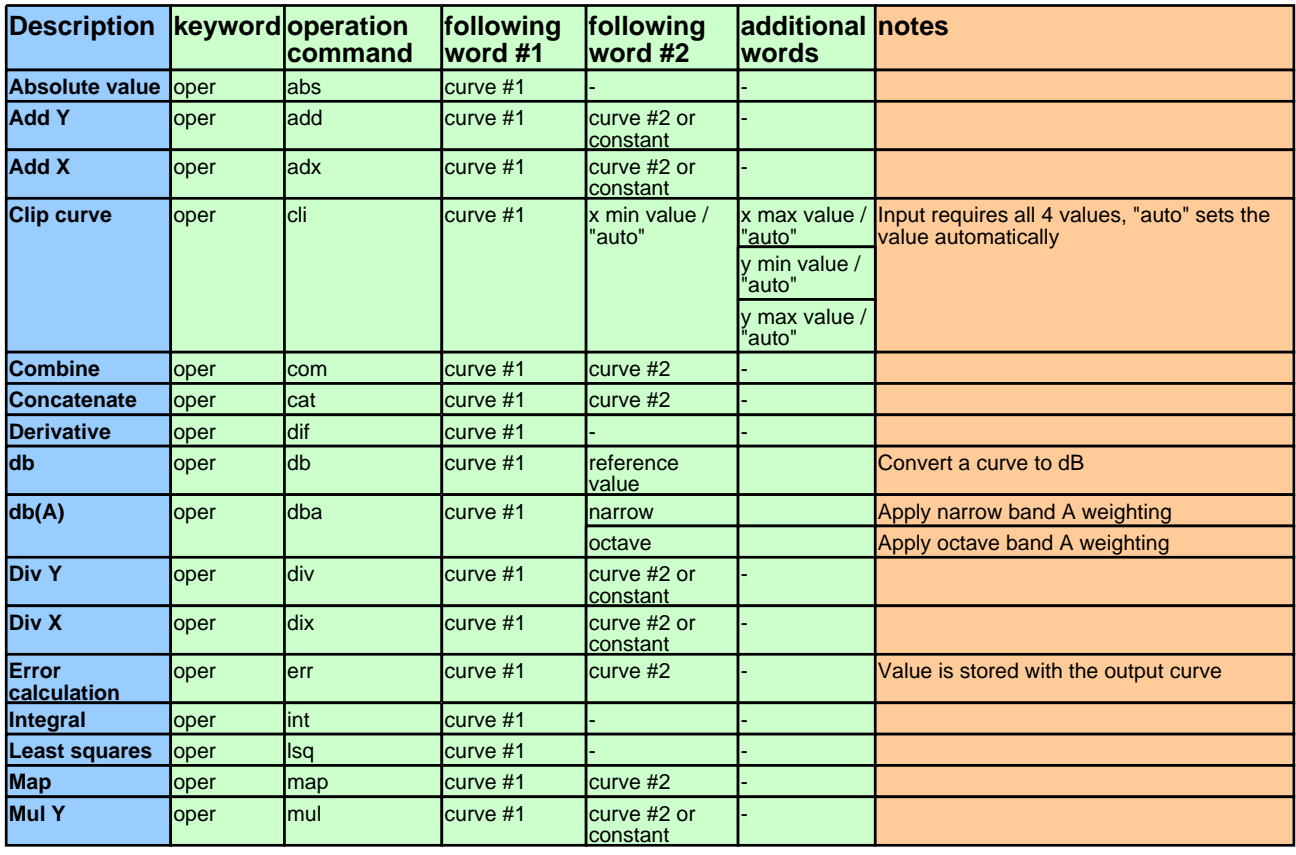

 $\blacksquare$ 

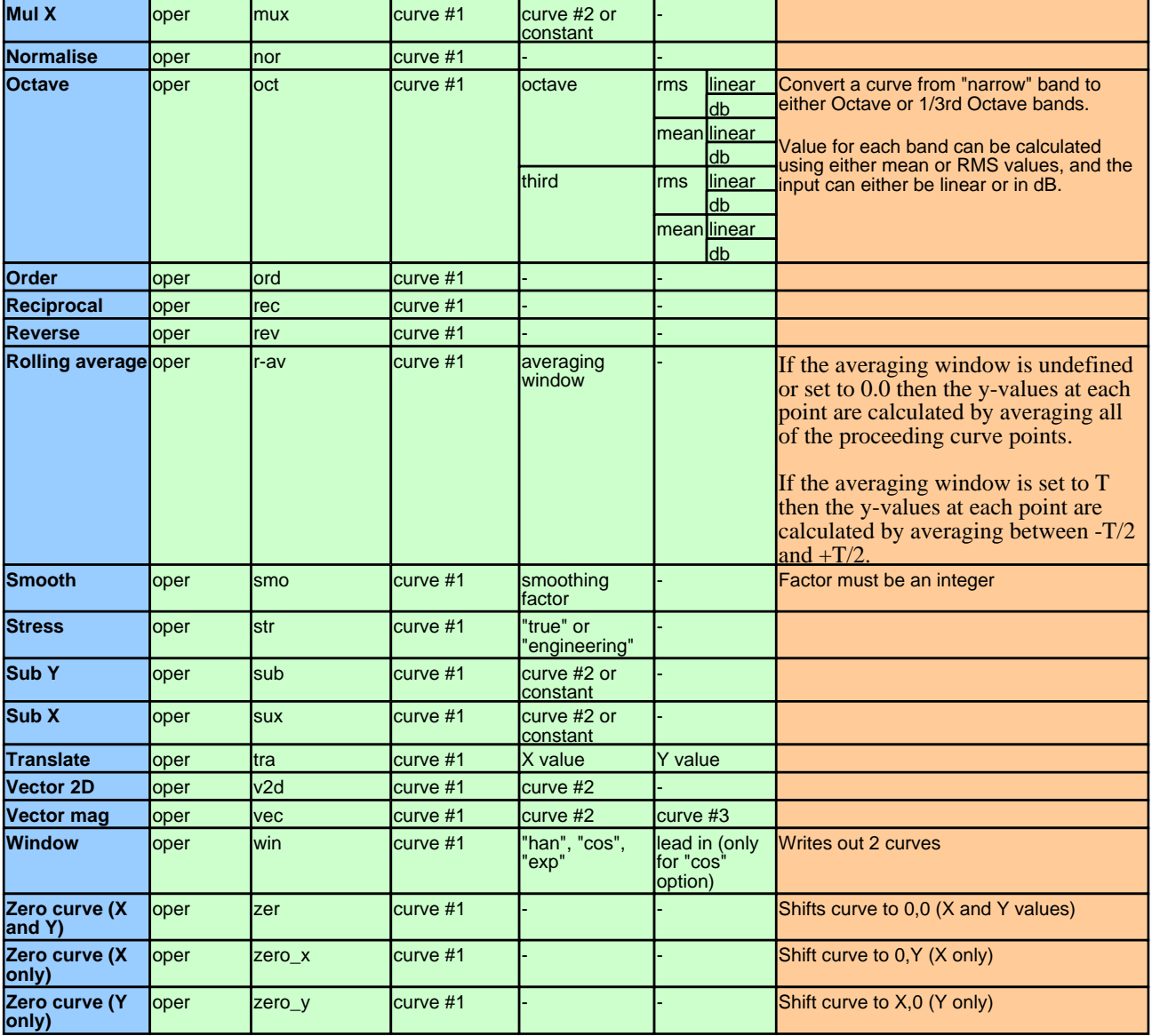

# 7.8.2 Maths operation commands

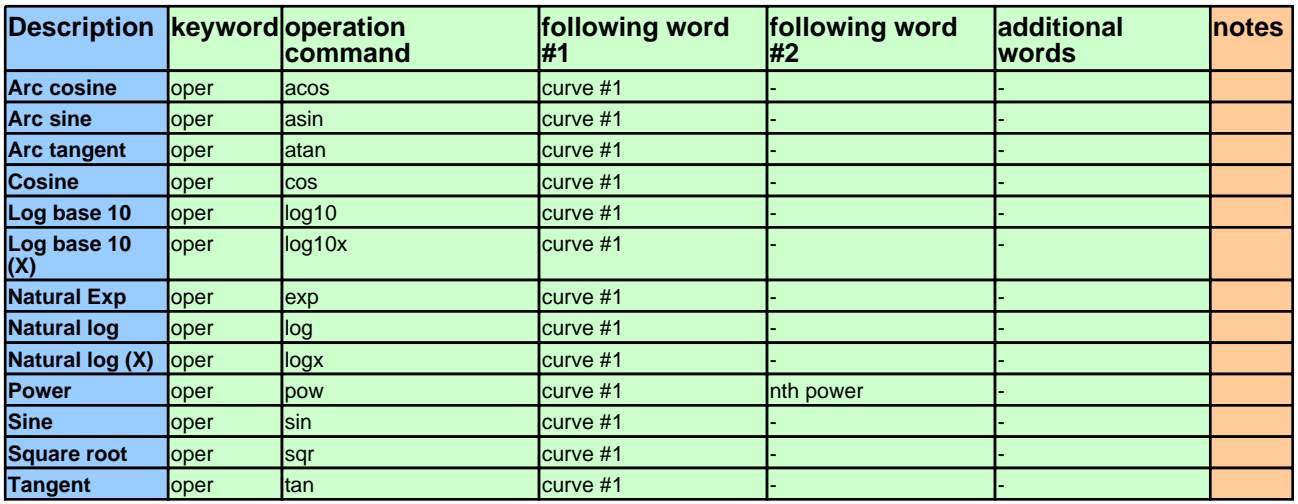

# 7.8.3 Automotive operation commands

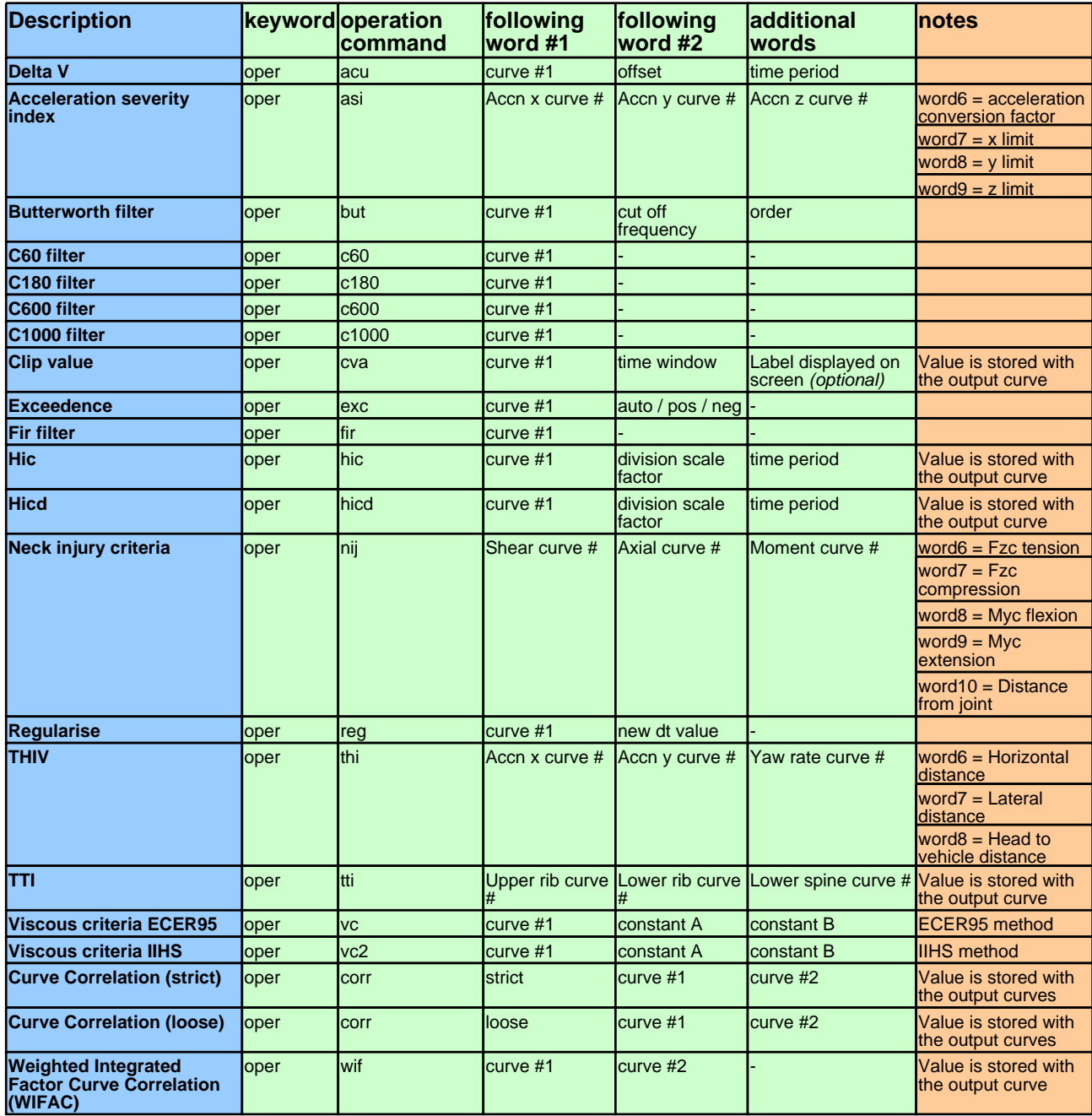

# 7.8.4 Seismic operation commands

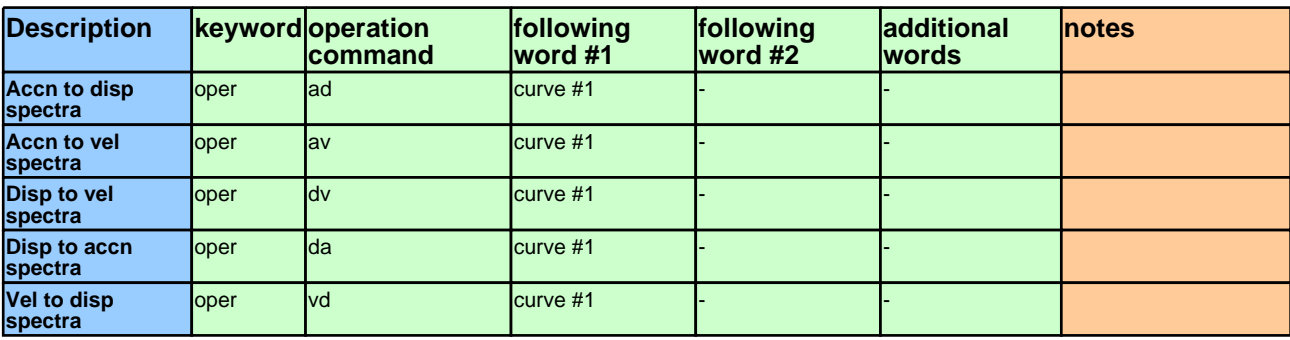

<span id="page-226-0"></span>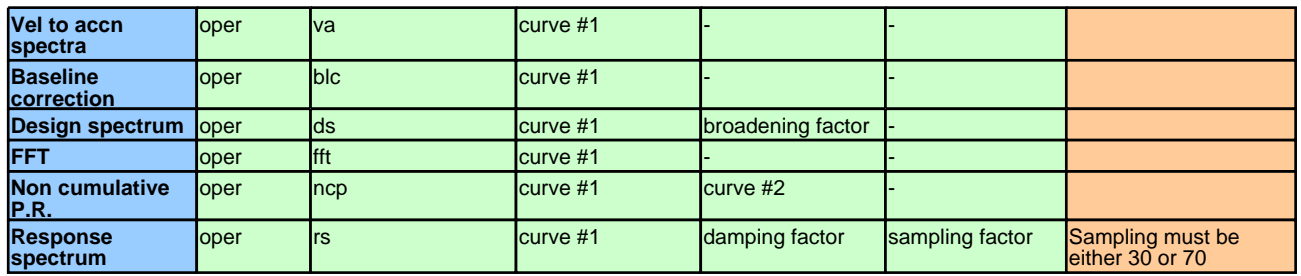

# 7.8.5 Range of curve operation commands

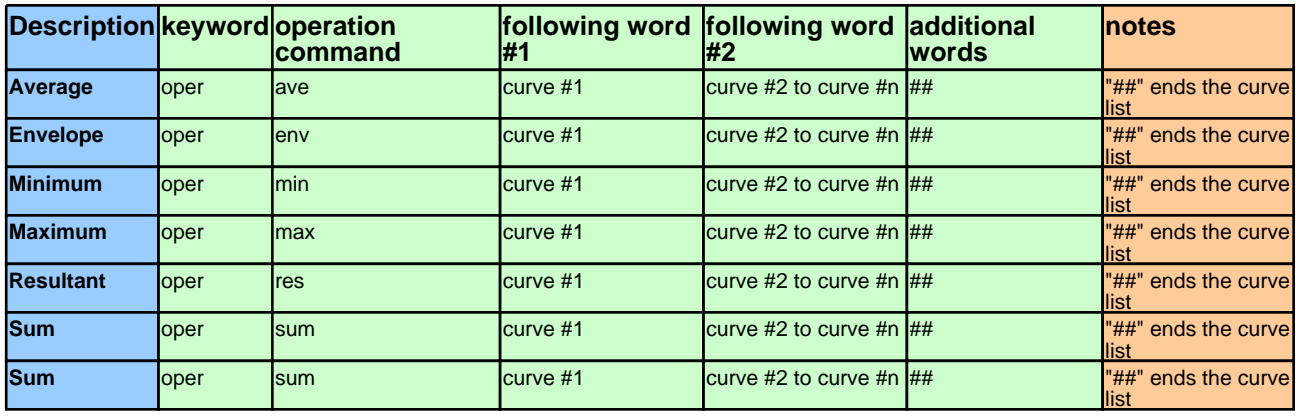

# 7.9 APPLYING EXTRA OPTIONS TO DATA REQUESTS

Extra options can be used after a data component extraction, or a curve operation. After the basic request for a particuar component and particular entity have been made, the following extra data on the line is recognised to manipulate the curve further. This includes options to label a curve, scale it, write it out and so on.

Each request is executed in the order on the line, **if the curve label is used, it must be the last input on the line.**

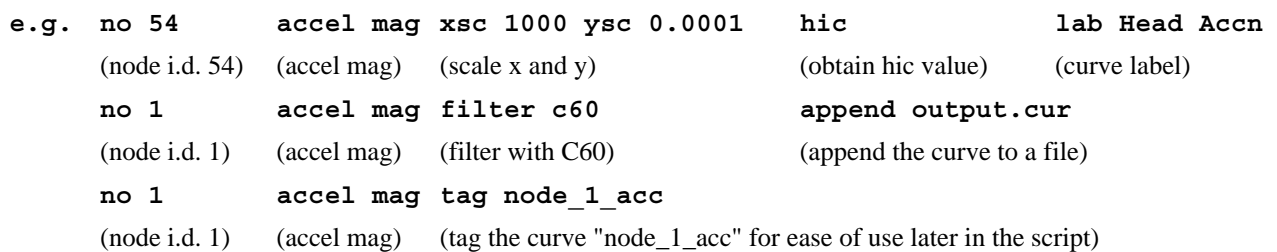

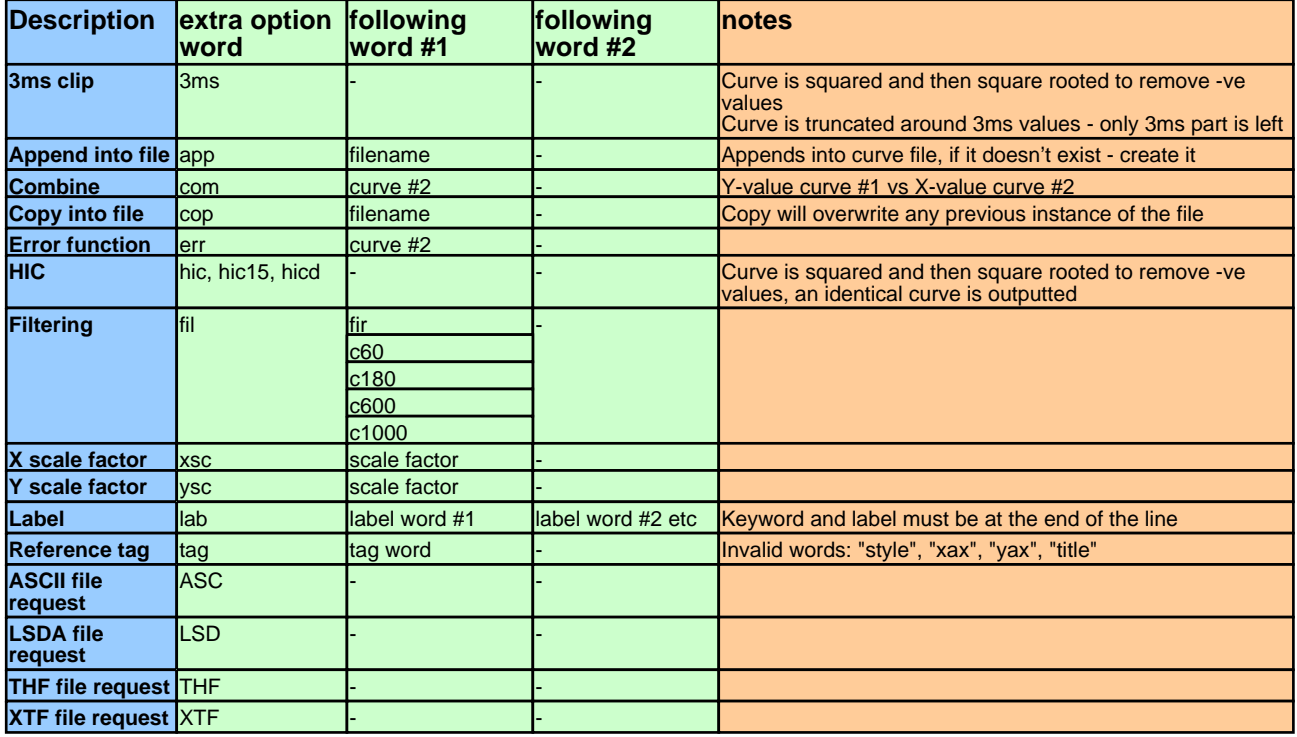

## 7.9.1 Using extra options on multiple curve outputs

From version 9.2 onwards multiple curve outputs can be generated from one FAST-TCF input line. Unfortunately most of the extra options displayed below will NOT work on these multiple outputs. However, support has been added to allow tagging and labeling of all the multiple curves outputted in one go (see [Section](#page-220-0) 7.6.2)

# <span id="page-228-0"></span>7.10 Setting properties for curves

The folowing options can be used to set up properties for curves.

## 7.10.1 Setting curve Labels, Titles and tags

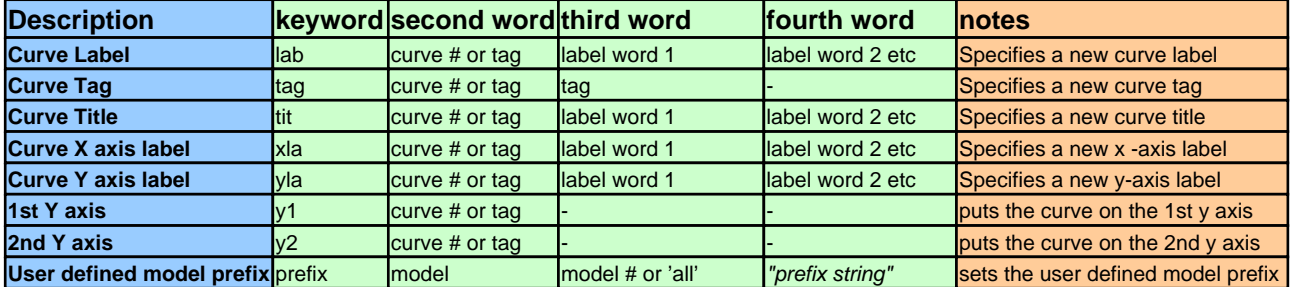

From version 9.4 onwards curve properties such as the minimum and maximum values can be displayed in the legend area as well as within the graph area.

The following commands use a new properties keyword and can be used to specify the font, colour and background used to display values as well as selecting which values are displayed on each curve.

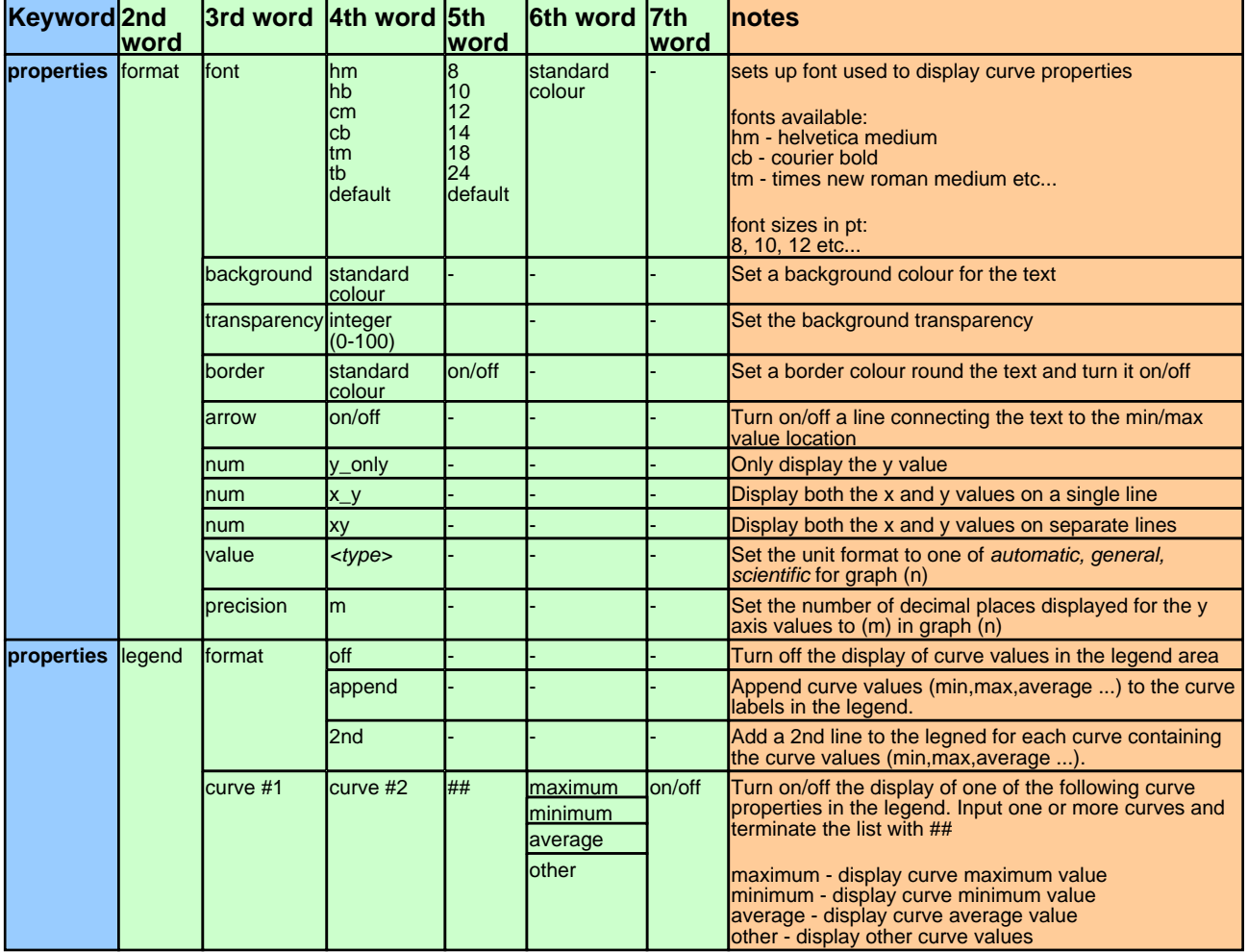

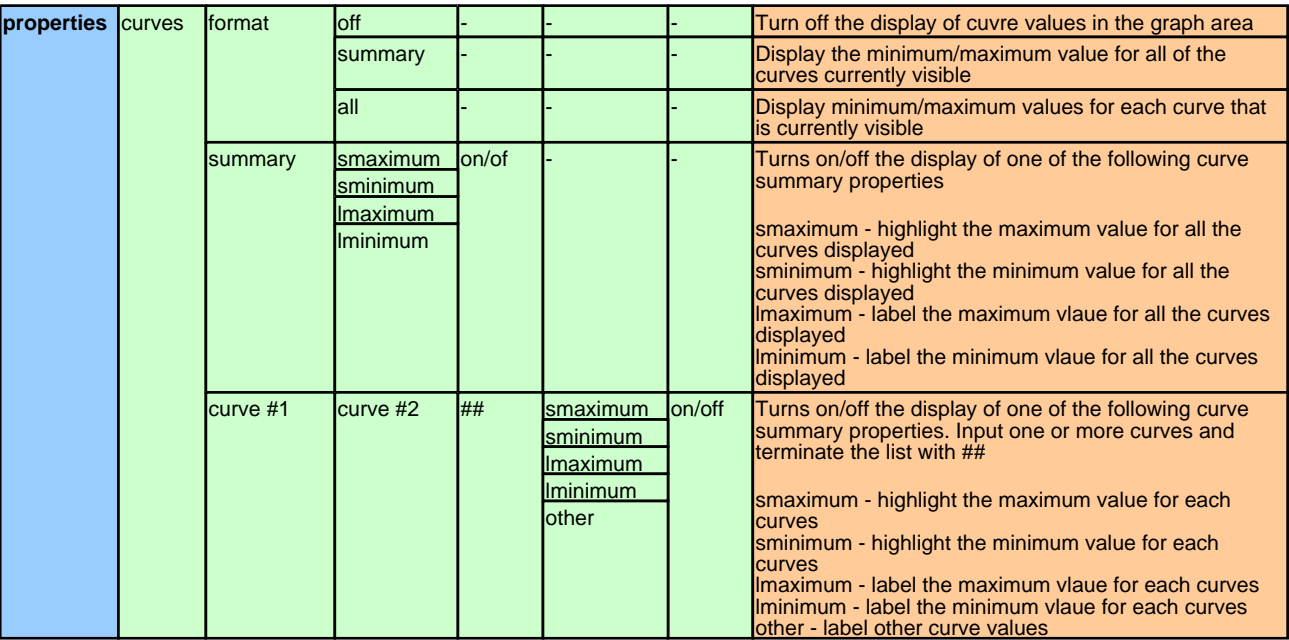

# 7.11 Defining Datums

## 7.11.1 Creating Datum Definitions

The following options can be used to setup DATUM definitions

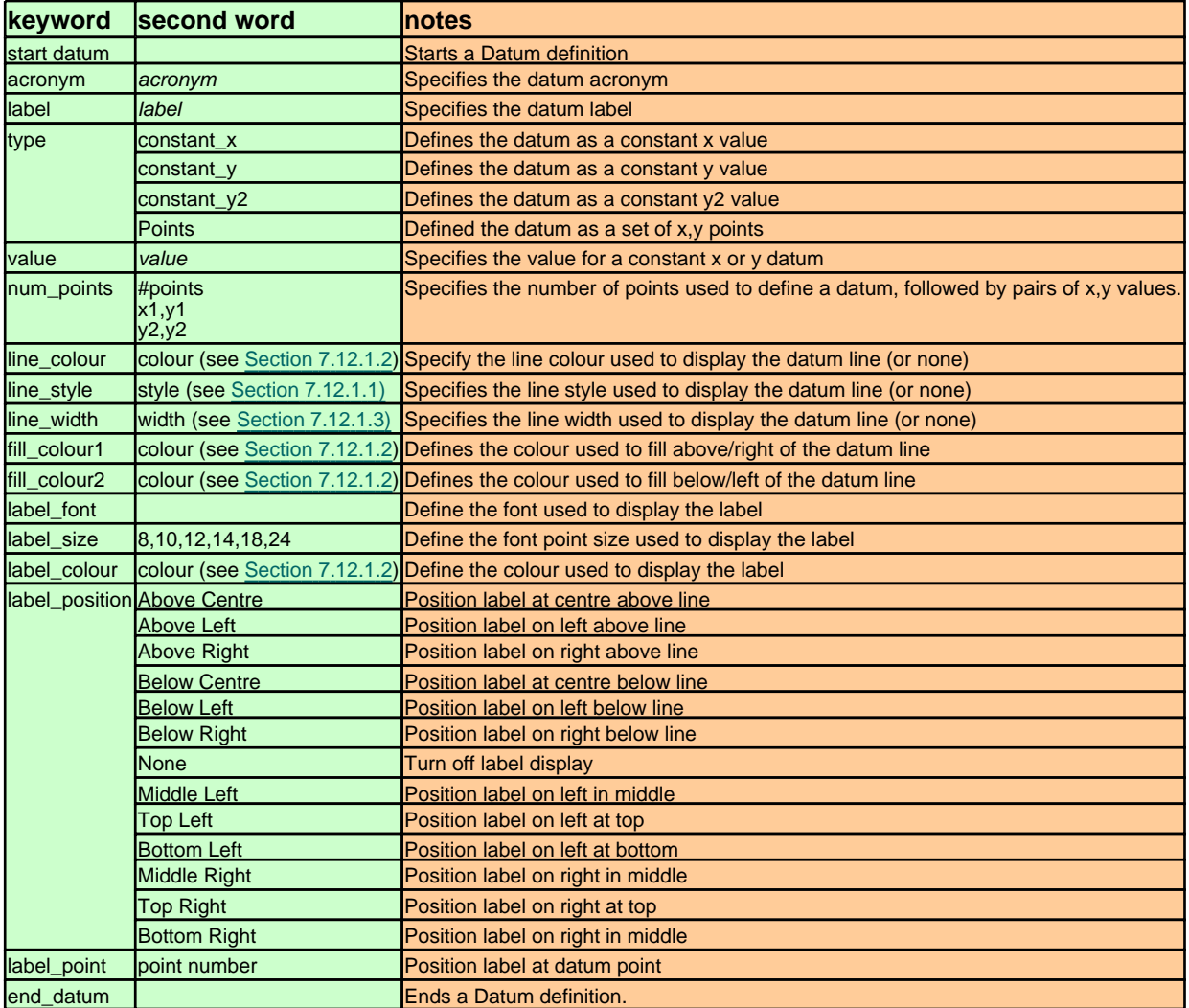

Each DATUM definition must start with a "start\_datum" keyword and end with a "end\_datum" keyword. Any lines between a "start\_datum" and "end\_datum" keyword that do not form part of a datum definition are ignored.

The following creates a DATUM definition at  $Y=1000.0$  with a label "Hic Limit", the area below the line is filled in GREEN and the area above is filled in RED.

START\_DATUM ACRONYM datum\_1 LABEL Hic Limit TYPE constant\_y VALUE 1000.000000 LINE\_COLOUR green LINE\_STYLE solid LINE\_WIDTH normal FILL\_COLOUR\_1 red FILL\_COLOUR\_2 green LABEL\_FONT default LABEL\_SIZE automatic LABEL\_COLOUR foreground LABEL\_POSITION default END\_DATUM

Alternatively a \*.dtm file can be read in using the 'inc' [keyword,](#page-163-0) e.g.

**inc C:\my\_datum\_file.dtm**

# 7.11.2 Adding Datum Lines to Graphs

Multiple DATUM definitions can be added to each graph using the datum acronym

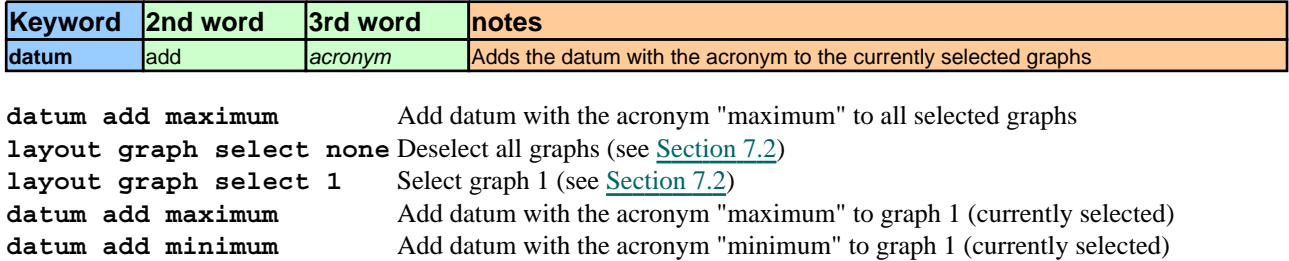

# 7.11.3 Removing Datum Lines from Graphs

Multiple DATUM definitions can be added to each graph using the datum acronym

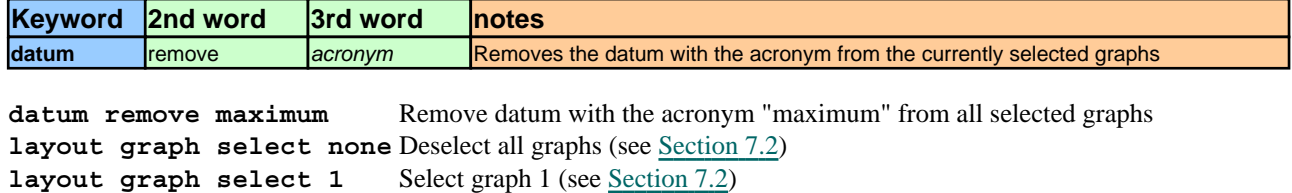

datum remove maximum Remove datum with the acronym "maximum" from graph 1 (currently selected) datum remove minimum Remove datum with the acronym "minimum" from graph 1 (currently selected)

# <span id="page-232-0"></span>7.12 FAST-TCF IMAGE OUTPUT OPTIONS

The options to generate images can be split into 5 sections:

**Setting Curve Style Setting Curve Styles by Model Plot setup Curve Display Image Generation** 7.12.1 Setting Curve Styles

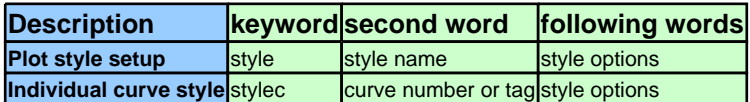

This section explains how to set up the styles for the curves in a plot. The two types of syntax available in the table above effect when and how the curves are styled.

The "plot style setup" (keyword style) allows the user to define a plot-specific styling that applies the styles to the curves only when they are requested for a plot. It is independent of the curve id, but dependent on the order the curves are requested in the plot command. The style is given its own "tag" which the user can request on the image FAST-TCF line.

This is useful for producing plots from FAST-TCF that all have the same curve appearance. For the following words, each space represents a new curve style definition. The styles for each curve are defined by the type keywords below, separated by commas.

#### **e.g. style ENERGIES solid,green,norm dash,blue,heavy sol,bold,yel,500**

(style name) (curve #1) (curve #2) (curve #3)

When a plot is requested, FAST-TCF will apply the curve styles to the list of curves (in order) in the plot. So in the example above, the first curve would appear green, the second curve blue and the third yellow.

The "individual curve style" (keyword stylec) is the more traditional way of styling a curve that a T/HIS user would be more familiar with - FAST-TCF styles the single curve id instantly. The user can only define one style at a time.

**e.g. stylec #12 solid,green,norm** 

(style curve number 12) style to apply

#### 7.12.1.1 Line Styles

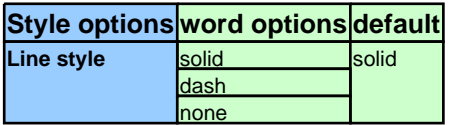

## <span id="page-233-0"></span>7.12.1.2 Line Colours

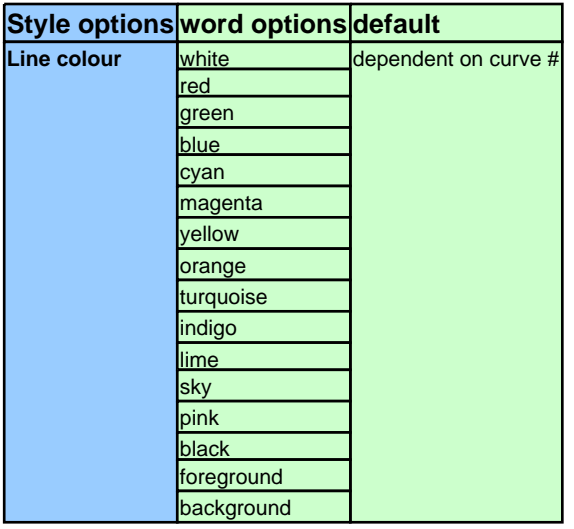

#### 7.12.1.3 Line Width

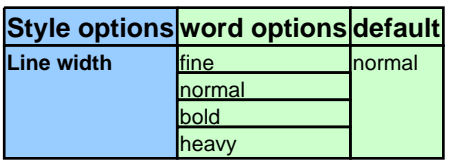

### 7.12.1.4 Line Symbols

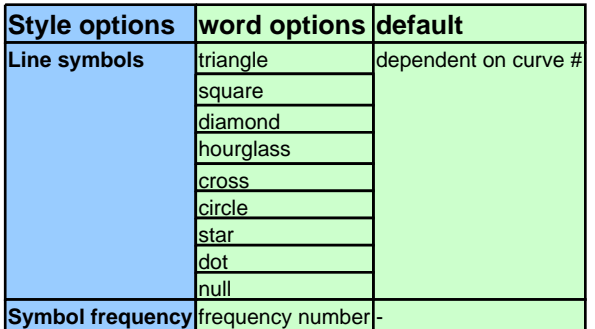

# 7.12.2 Setting Curve Styles by Model

From version 11 onwards a new option can be used to colour all of the curves belonging to a model in a single operation.

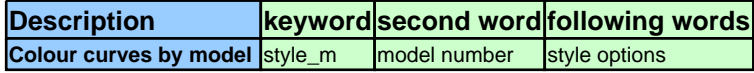

The available style options are exactly the same as for the stylec command (se[e Section](#page-232-0) 7.12.1)

#### **e.g. style\_m 2 solid,green,norm**

model number 2 style to apply

would set all the curves belonging to model 2 to solid, green lines using the default line thickness.

## <span id="page-234-0"></span>7.12.3 Plot setup

#### **Description keyword following words**

**Plot setup** setup plot setup words

These options set the appearance of any plots that are created afterwards. They are to do with the general appearance of the plot rather than the curve itself. The curve appearances can be set up with the style [definition](#page-232-0) line and on the image [plotting](#page-237-0) line. All following words must be on the same line. If the "on" or "off" is missed out from the following word (where applicable) then FAST-TCF will take the **opposite** to the default (this helps with backwards compatibility issues but can also make a script more compact).

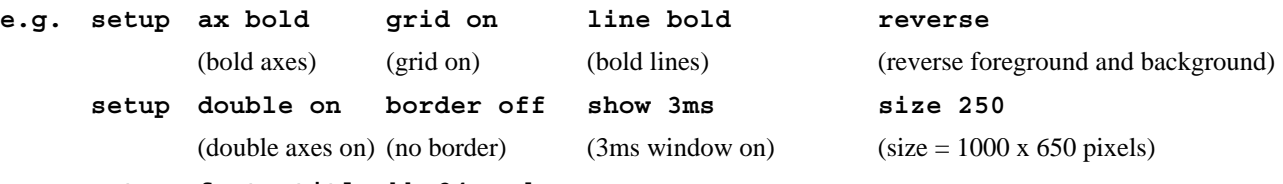

**setup fonts title hb 24 red**

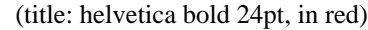

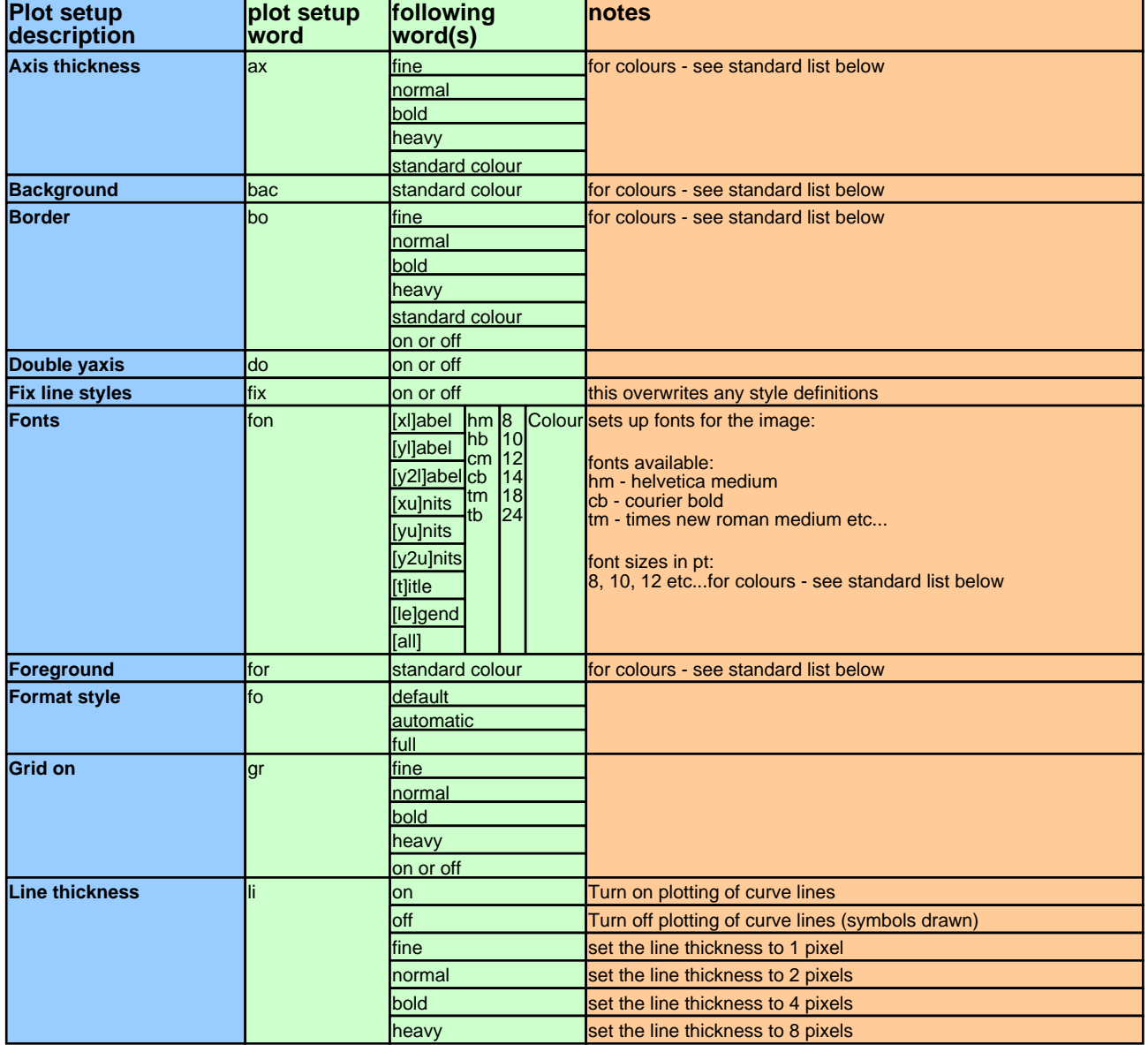

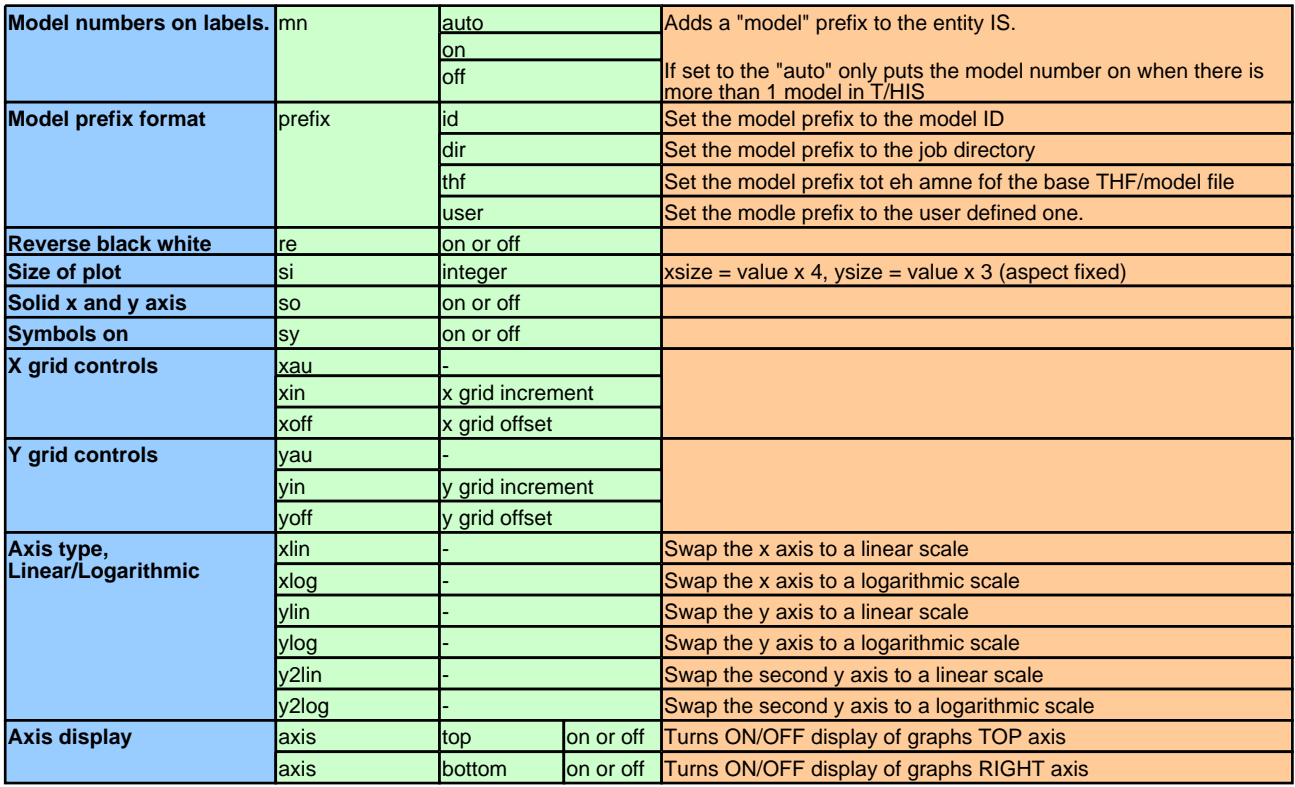

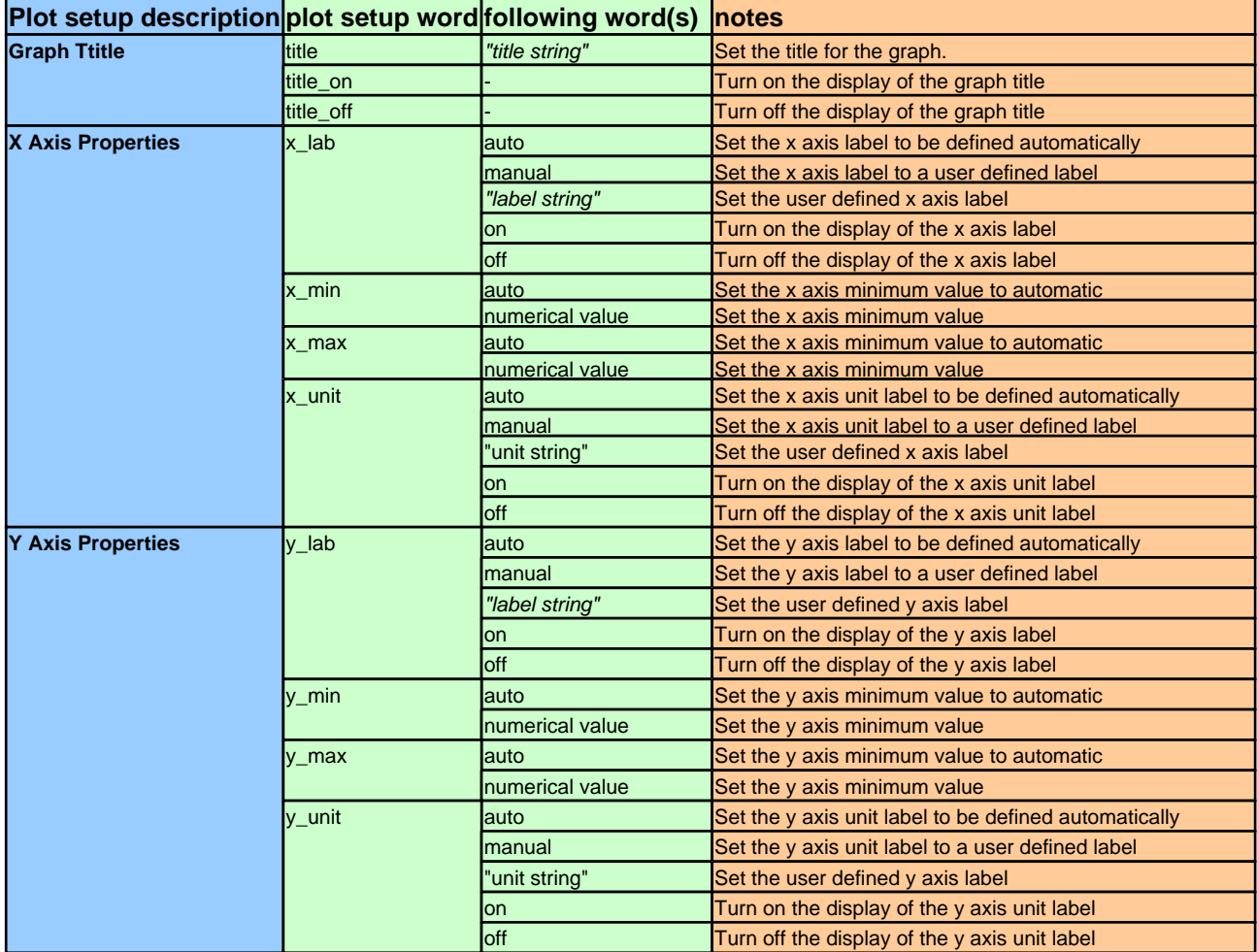

<span id="page-236-0"></span>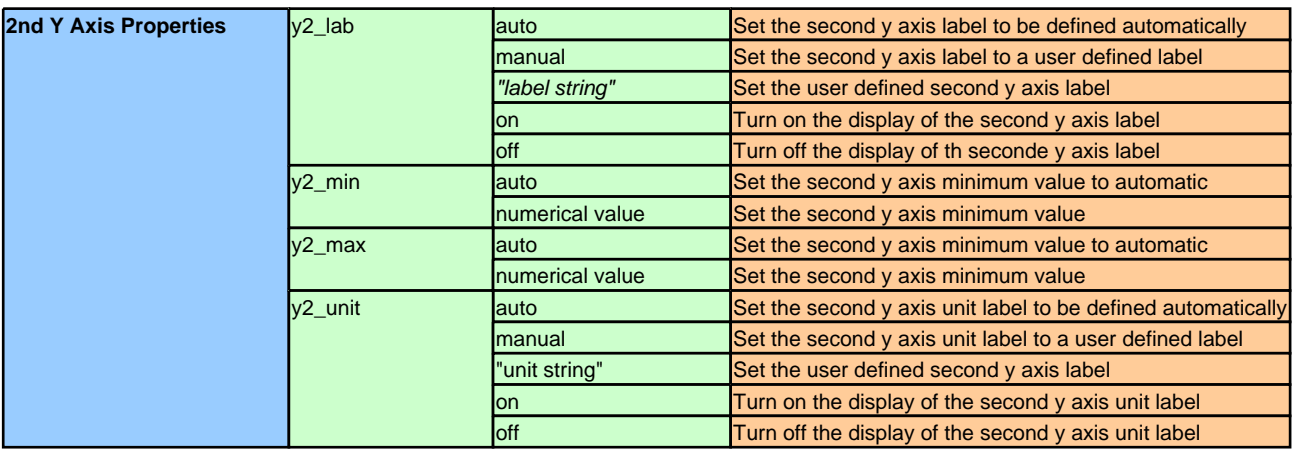

#### 7.12.3.1 Deprecated Plot Setup Options

The following setup commands are still supported in Version 9.4 but they have been superseded by the new "properties" keyword (see [Section](#page-228-0) 7.10)

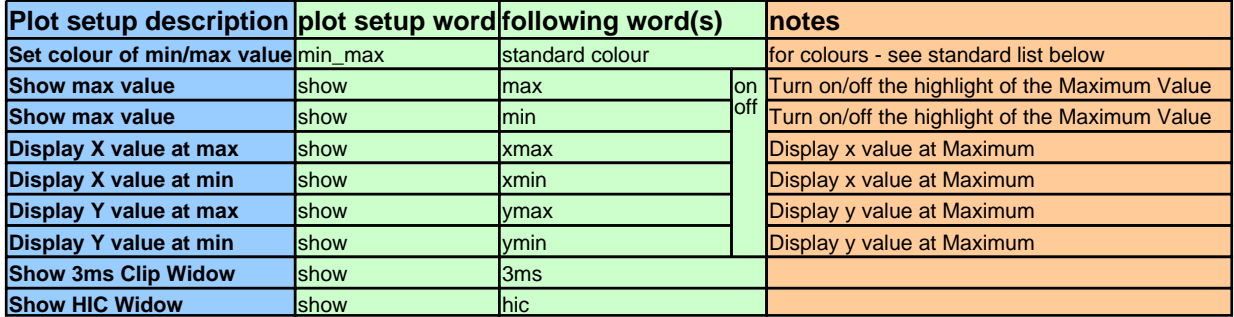

## 7.12.4 Curve Display

The list of curves displayed in each graph is controlled by the **display** keyword. The list of curves can contain a mixture of curve tags, curve numbers (prefixed with #) or curve groups. If curve tags are specified in the curve list then they can contain wildcards.

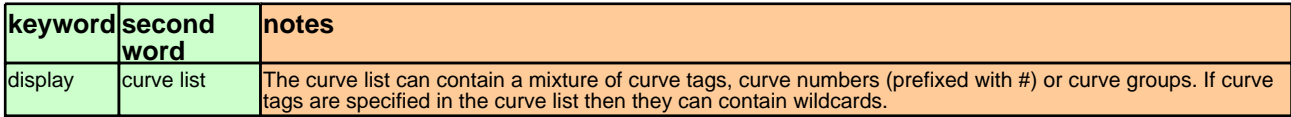

The following option can be appended to the **display** keyword after the curve list.

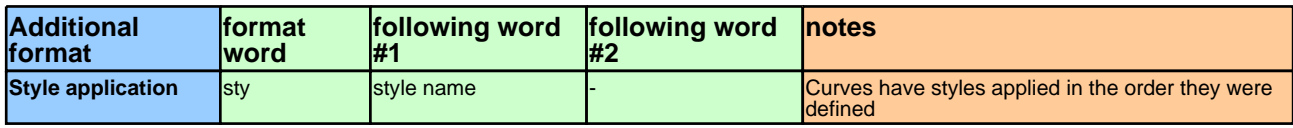

In version 9.4 the the following additional options that can be appended to the **display** keyword after the curve list are still supported although there use is not recommended. Equivalent commands have been added to the Plot [Setup](#page-234-0) commands along with a number of new options.

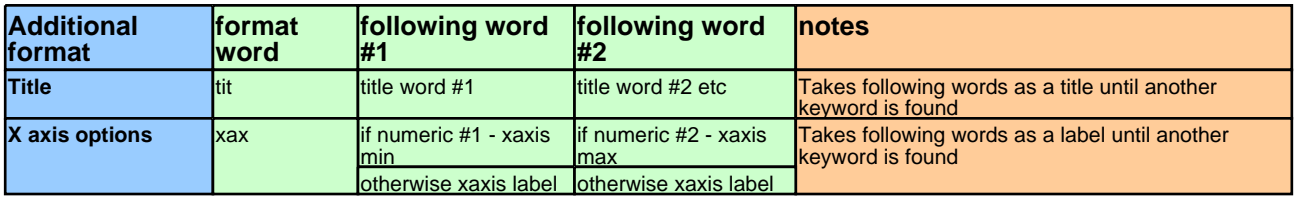

<span id="page-237-0"></span>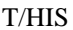

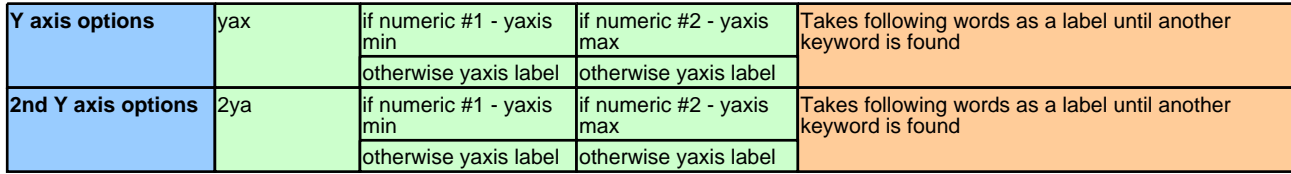

#### **e.g. display curve\_1**

(display "curve\_1" and "curve\_2")

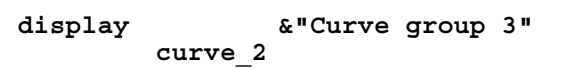

**curve\_2**

title SLED TEST \ **xax Time \ yax Displacement**

(display "curve\_2" and all the curves in "Curve group 3". Set the plot title and x and y axis labels.)

## 7.12.5 Image Generation

Many different types of image format can be outputted from FAST-TCF.

In T/HIS15.0 onwards the FAST-TCF image output options have been revised to allow multiple graphs and pages to be selected for output. The old pre 9.3 syntax (see [Section](#page-239-0) 7.12.6) is still supported for existing scripts but users are strongly advised to move to the new command format where all options are prefixed with either the "display" or "image" keyword.

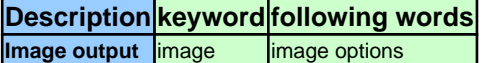

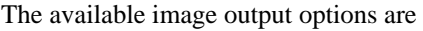

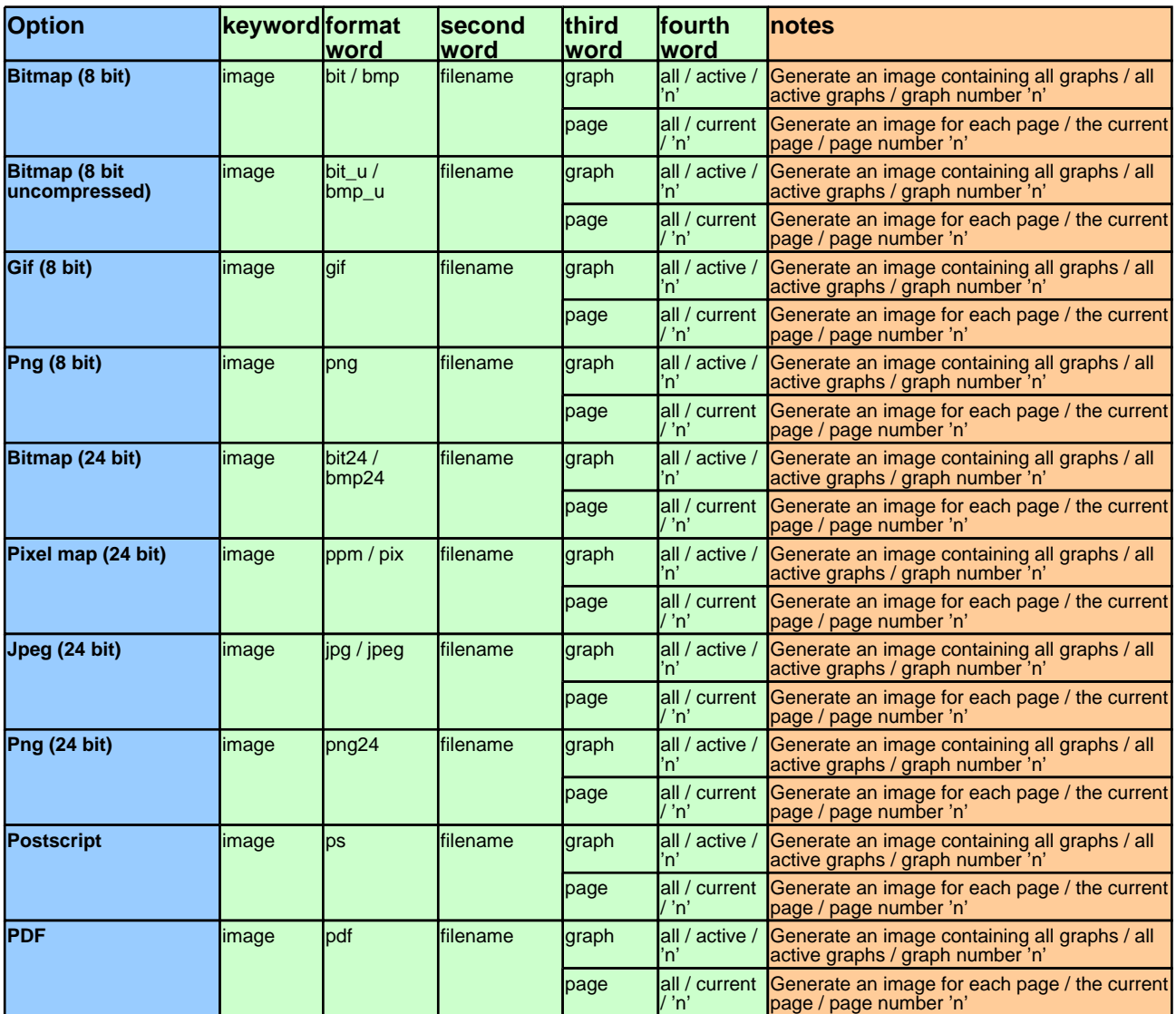

In addition to the image formats the following image output options can also be specified

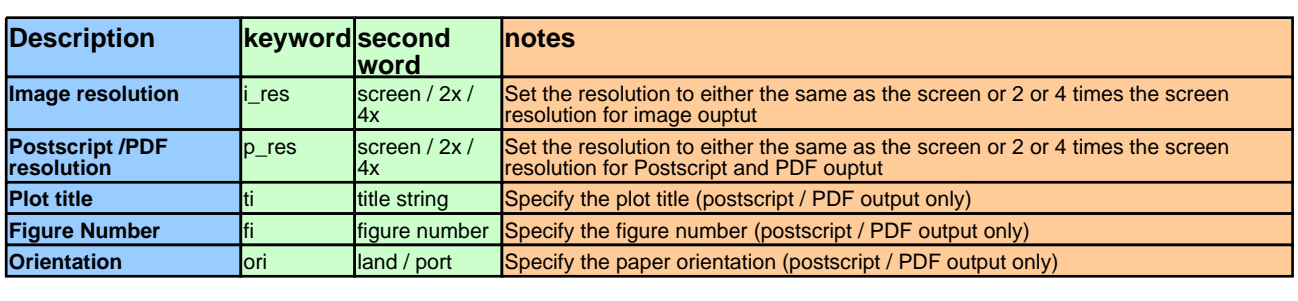

#### **image bmp output1.bmp graph all**

(generate a bitmap called output1.bmp containing all the current graphs)

#### **image jpeg output2.jpg page 3** (generate a JPEG image called output2.jpg containing page 3) **image i\_res 2x**

(set the resolution used for all following images to 2 x the screen resolution)

(set the plot title to "Run number 2" for any following postscript or PDF images)

#### <span id="page-239-0"></span>**image ori landscape**

(set the page layout to landscape for any following postscript or PDF images)

#### 7.12.6 Pre 9.3 Image Output

The following pre T/HIS 9.3 image output commands are still supported but users are recommended to use the new format described above.

Curve styles that have been previously defined can be applied to the curves in the plot, and various other settings can be made with regards to the axes and titles.

Images that require a second yaxis need to determine which curves go on which axis. To do this, use a "##" in the curve listing to switch to the second axis. The options are described in the tables below.

Curve files can be included within the curves to plot. FAST-TCF detects a curve file to read in using the pattern string ".cur" at the end of the name. The curves are read in, styles are applied, and the image is plotted. The curves are then deleted.

The user can use wildcards ("\*") in the tag names to select multiple curves for plotting.

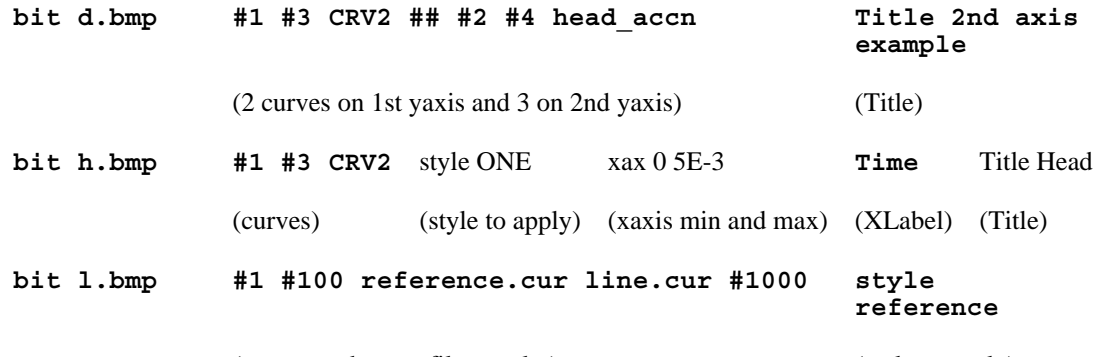

(curves and curve files to plot) (style to apply)

**bmp test.bmp accn\***

(all curves with tags beginning with "accn")

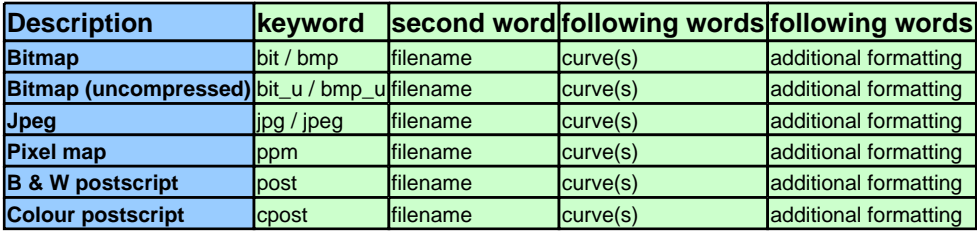

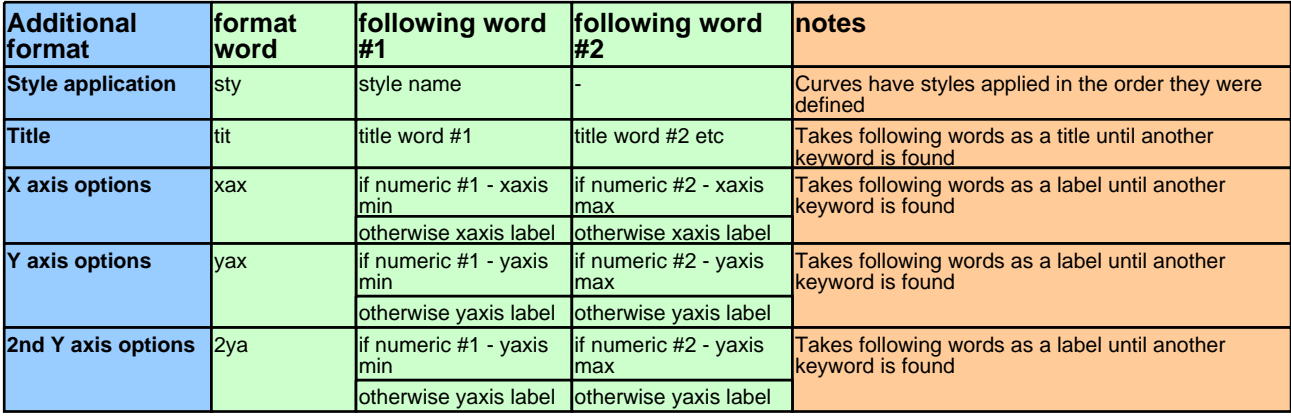

# 7.13 Outputting curve properties to text files, variables and REPORTER

These requests output a curve property (eg its maximum Y value) into a specified tabulation file, to a REPORTER variable in a text file, or into a variable within FAST-TCF.

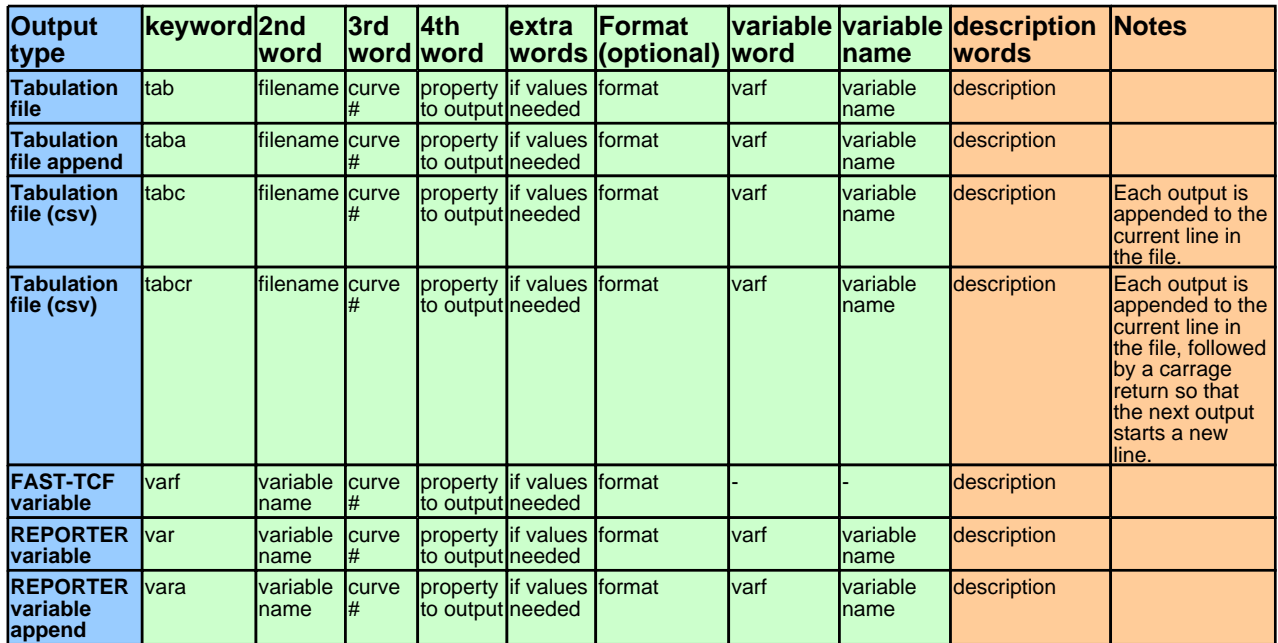

## 7.13.1 Available Curve Properties

Various advanced requests can be performed (e.g. first non-zero Y, maximum in a window) and the table below describes them in more detail. Requests which require inputs (e.g. t1 and t2 of a window) take the default values in the table if the following words do not appear to be numbers, or if no following words exist.

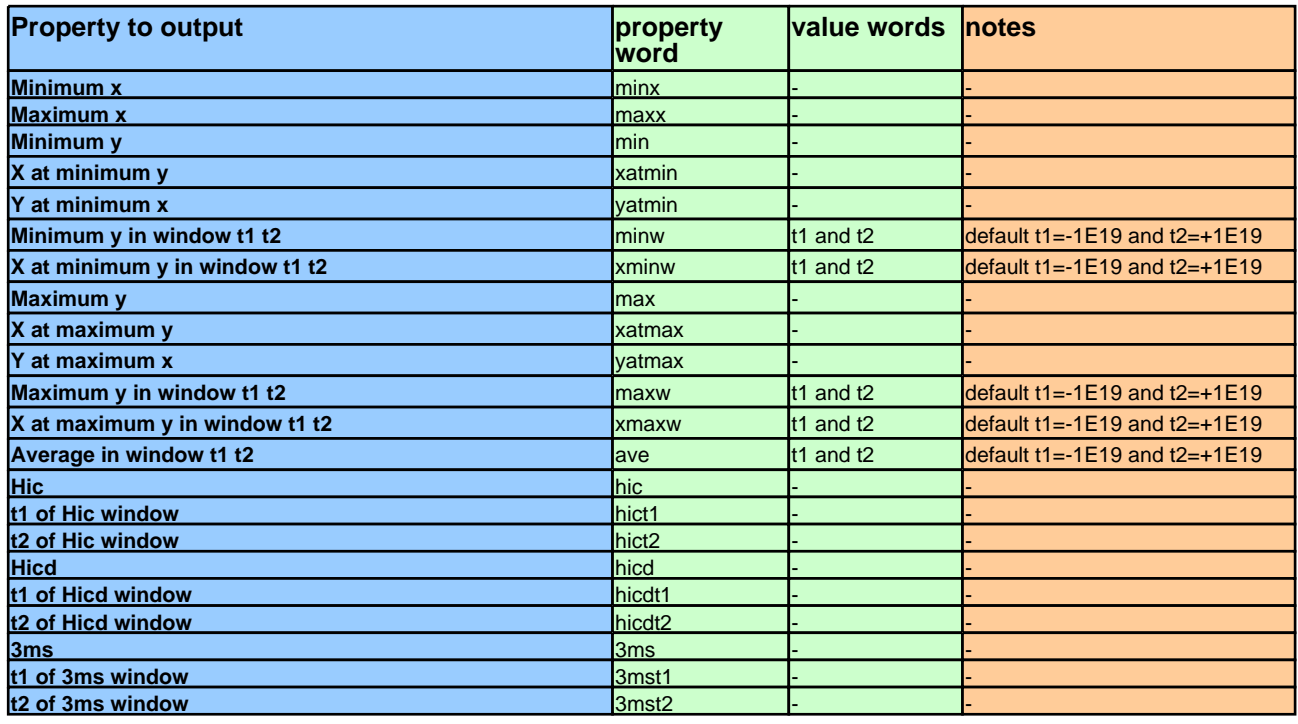

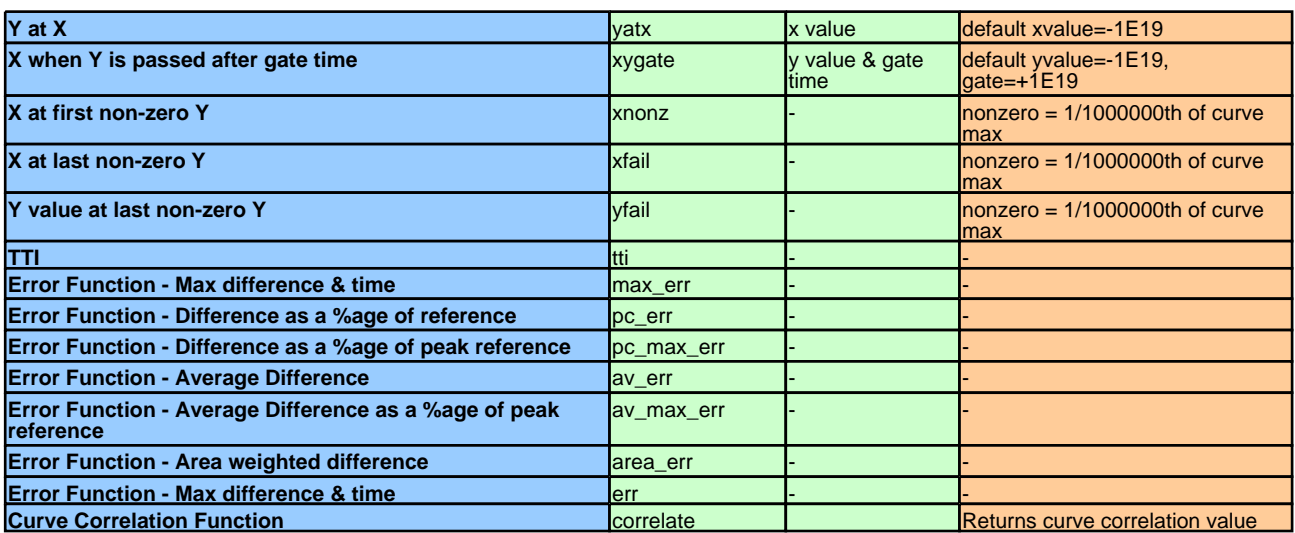

### 7.13.2 Writing out curve properties to a text "tabulation" file

This is achieved using the "tabulation" command. This automatically overwrites any existing file in the output directory, but only on the **first occurrence** in the input script. If this is not desired then use the "taba" command which will append an existing file on the first tab call.

A 9.2 onwards option is the **"tabc"** command, which appends the data into csv format on the last line in the file. The first call to this command writes a **new line** to the file, and the subsequent calls append the end of this line. This enables the user to compare runs on a line by line basis in software such as Excel.

Some examples of writing out curve properties to a text file are below:

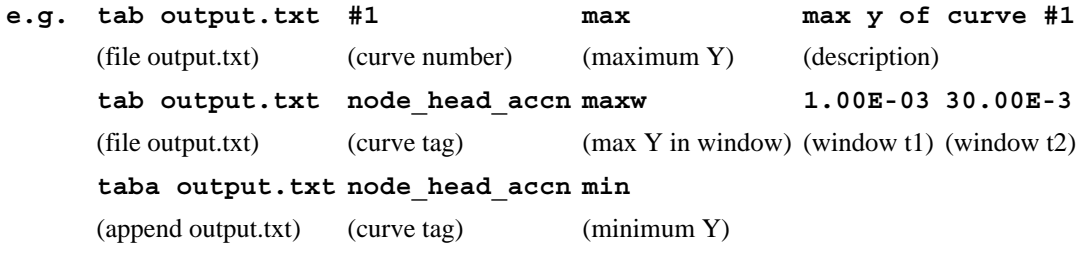

Properties for multiple curves can be output by specifying either multiple "tab" commands or by using a curve tag containing wildcards or a curve group.

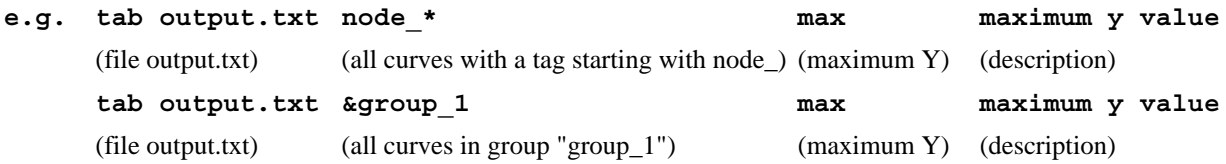

### 7.13.3 Writing out REPORTER variables

REPORTER can write curve properties to its reports, so FAST-TCF needs to output a text file that REPORTER can interrogate to find out the curve properties it needs. To tell FAST-TCF to output a REPORTER variable, the keyword "varr" is used (for backwards compatibility "var" is sufficient). Use "vara" to append to an existing file.

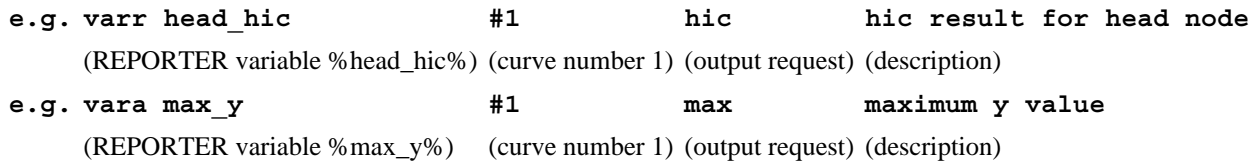

### 7.13.4 Setting up new FAST-TCF variables to contain curve properties

If you wish to use a curve property as a new variable within FAST-TCF - there are two ways you can achieve this.<br>1. Use the keyword "varf". This should be used when the user doesn't also require the value to be outputted i

- Use the keyword "varf". This should be used when the user doesn't also require the value to be outputted into a text file or a REPORTER file.
- 2. Within a **"tab"**, **"taba"**, **"tabc"** or **"varr"** line, use the word "varf" just **before** the description words. The variable name is defined as the word after "varf".

The variable value is equal to the return value of the request. The variable can then be used in any subsequent lines of FAST-TCF.

For instance, the simplest way to set the variable **MAX** ACCN to the max of curve #1 is:

#### **varf MAX\_ACCN #1 max**

However, if the user wishes to combine writing a property to a text file and defining a variable in FAST-TCF, this syntax could be used:

**tab output.txt #1 max varf MAX\_ACCN**

#### 7.13.5 Format

From Version 9.3 onwards the format used to display the value can be controlled by adding an optional "format" keyword after the property to be output and any additional inputs that property requires. The format should be specified directly after the "format" keyword and should use standard "C" programming syntax to specify a floating point format using either f,e,E,g or G format specifiers.

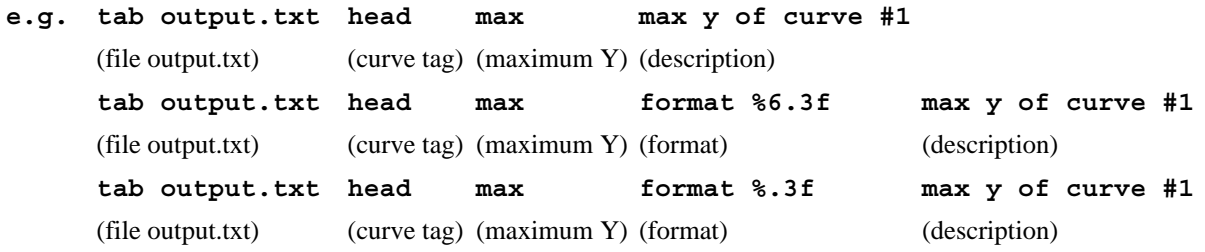

Example formats

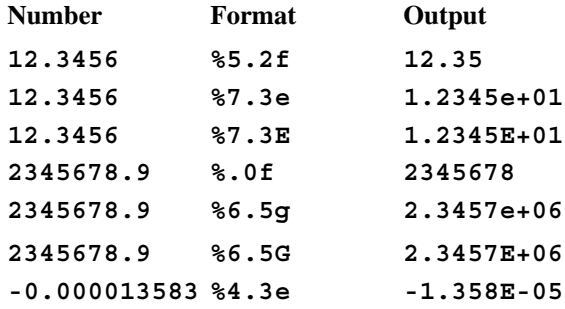

### 7.13.6 Description

From Version 9.3 onwards the description specified as part of the output for a curve property can contain the following keywords that will automatically be replaced with the corresponding curve property.

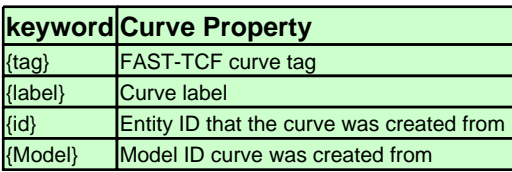

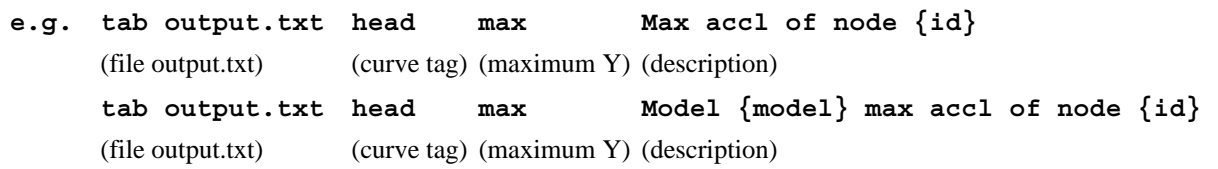

# <span id="page-244-0"></span>7.14 FAST-TCF CURVE OUTPUT

Curves can be written out to either T/HIS curve files or CSV files from within a FAST-TCF script by using either the "app", "cop", "csv" or "csv2" keyword.

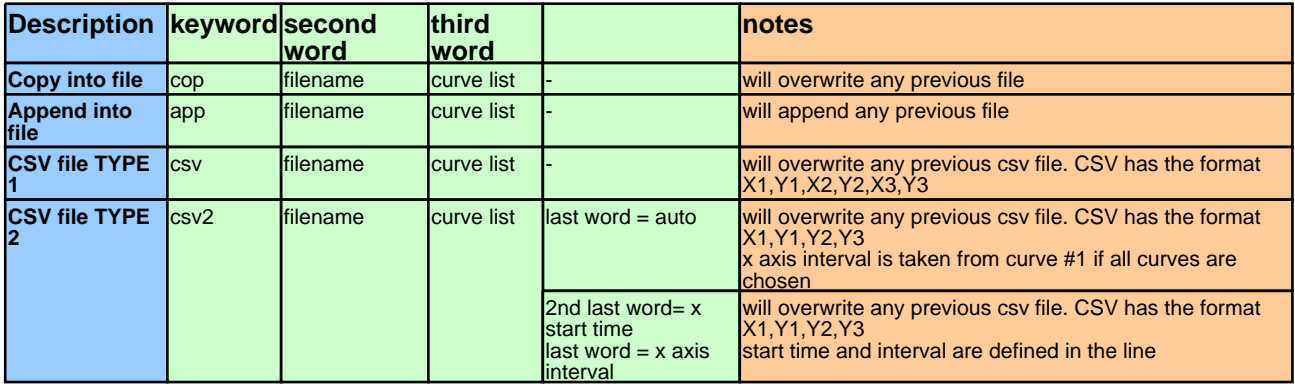

The curve list for all of these commands can contain either curve tags (with or without wildcards), curve numbers (prefixed with #), curve groups or '\*' to select all curves.

#### **e.g. copy output\_file.cur curve\_1 &"group 1"**

(Write "curve\_1" and all the curves in curve group "group 1" to a new file "output\_file.cur")

#### **append output\_file.cur curve\_1 &"group 1"**

(Append "curve\_1" and all the curves in curve group "group 1" to the file "output\_file.cur")

#### **csv output.csv curve\_1\* curve\_2\***

(Write all curves with tags that start with "curve\_1" or "curve\_2" to a CSV called "output.csv")

**NOTE :** There is no limit to the number of curves that can be output to a file but there is a limit to the number of items that can be specified in the curve list (currently 100). If more than 100 curves are to be output to a file then a curve [group](#page-222-0) containing all of the curves should be created and used within the curve list. Alternatively if the curves are being written to a T/HIS curve file then the first 100 curves can be output using the "cop" keyword and then additional curves can be appended to the file using the "app" keyword.

## **7.14.1 Specifying curves using Curve Numbers**

When outputting curves to a file a range of explicit curve numbers can be specified using the syntax **#start:#end.** This option only applies to curve numbers because curve tag can be defined in an arbitrary order.

### 7.14.2 CSV files

If a CSV/CSV2 file is written out from within a FAST-TCF script then by default it will contain rows containing UNIT information for the curves if UNITS have been defined. This additional information can be turned off if it isn't required (see [Section](#page-219-0) 7.5.5)

# 7.15 FAST-TCF ADDITIONAL

## 7.15.1 T/HIS preferences and additional commands

There are a number of additional commands that improve the functionality of FAST-TCF such as labeling, resetting values, tagging curves and defining variables. All following words must be on the same line. The variables section is explained in more detail **below**.

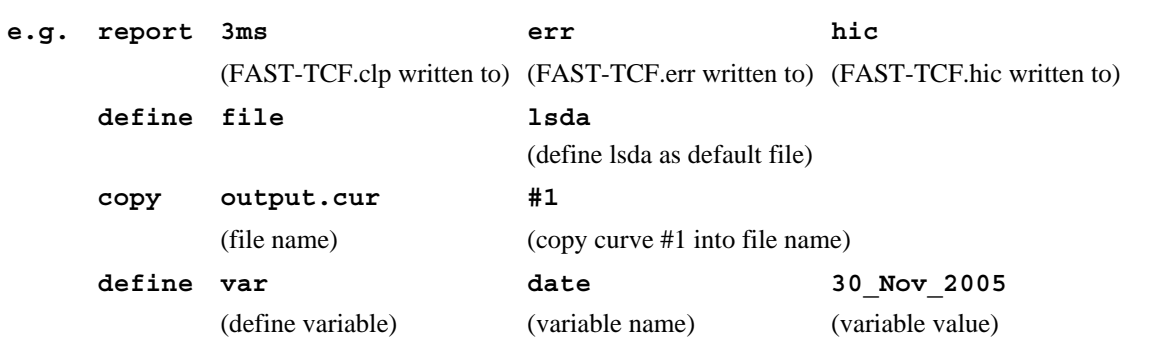

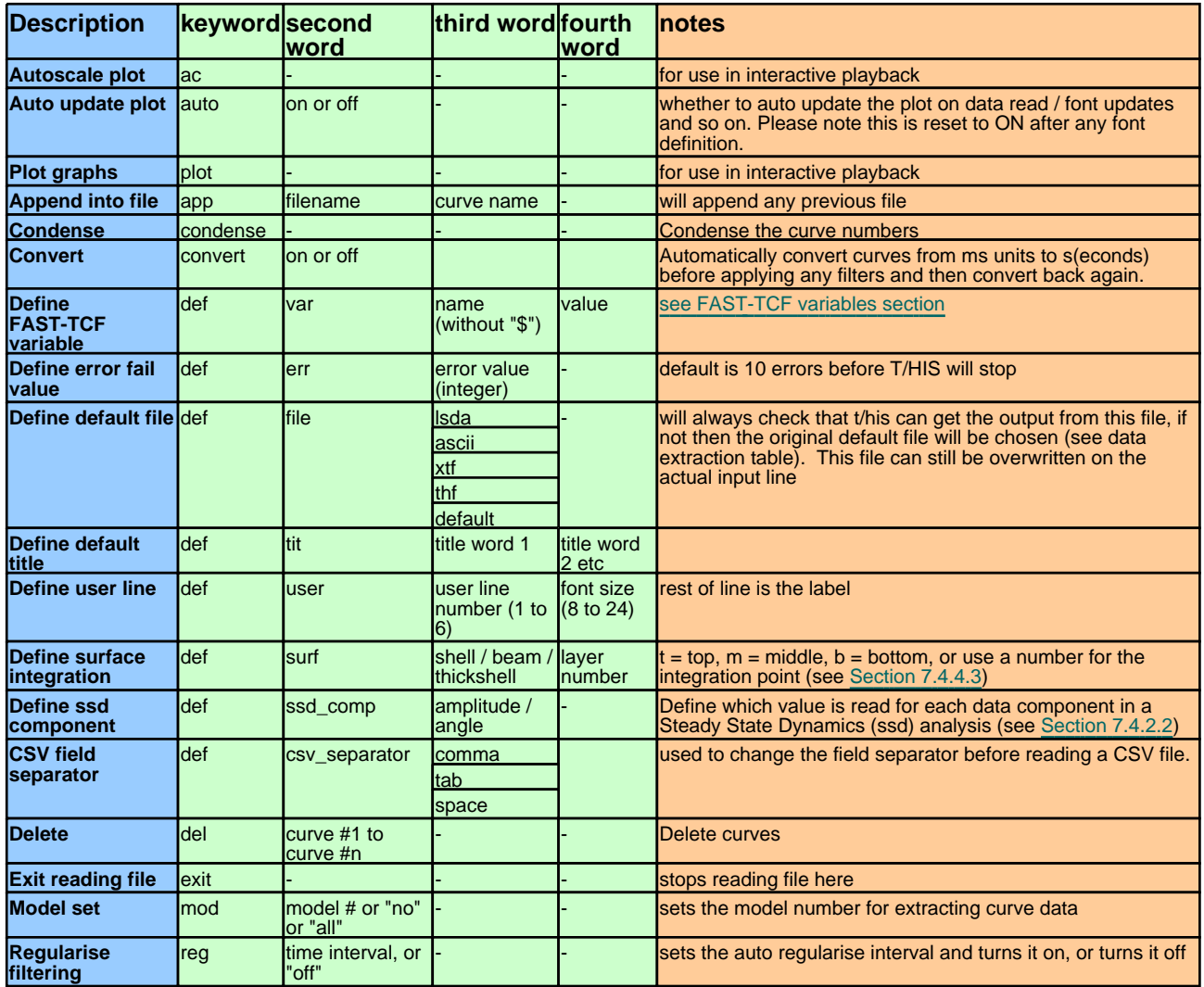

<span id="page-246-0"></span>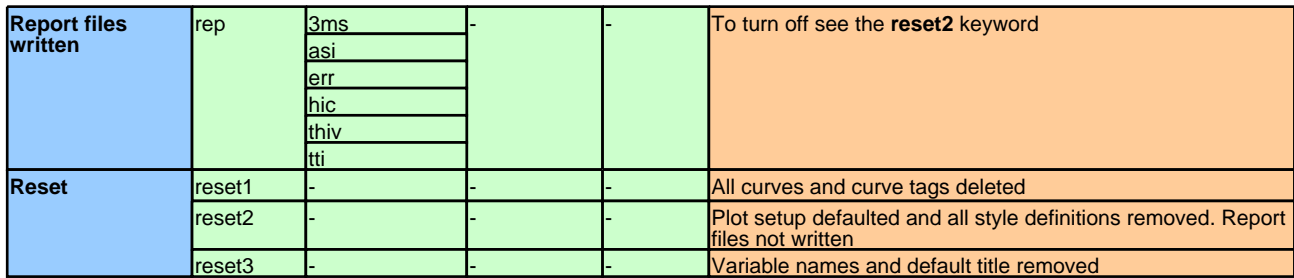

### 7.15.2 Limits

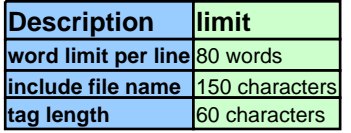

#### 7.15.3 Variables

Variable names can only have "a-z", "0-9" and "\_" in them. Variables can be inserted anywhere in the script, FAST-TCF will replace any variables with their corresponding values before processing the line, for example:

**define var output displacement define var nod\_id 12345678 define var xscale 0.001**

**node \$nod\_id \$output x xscale \$xscale**

converts into:

```
node 12345678 displacement x xscale 0.001
```
Variable definitions can contain several words or other varaibles, and these will be joined together to form the final variable value, for example:

```
define var day 31st
define var month january
define var year 2099
define var date $day _ $month _ $year
```
creates the variable **date** with value **31st\_january\_2099**

Because variables cannot have anything other than "a-z", "0-9" and "\_" in them, it is possible to use variables within strings:

```
define var analysis run01_vers2
```

```
read january_$analysis.cur
```
converts into

**read january\_run01\_vers2.cur** 

However, sometimes the user may want to insert a variable within other alphanumeric words, in these circumstances use a "\$\$" terminator to designate the end of the variable name:

```
define var analysis xyz_run01
read $analysis$$_x.cur
```
converts into

**read xyz\_run01\_x.cur** 

There are several built in variables, and these depend on the system and command line used to run FAST-TCF, they can be checked on the dialogue T/HIS prints before starting:

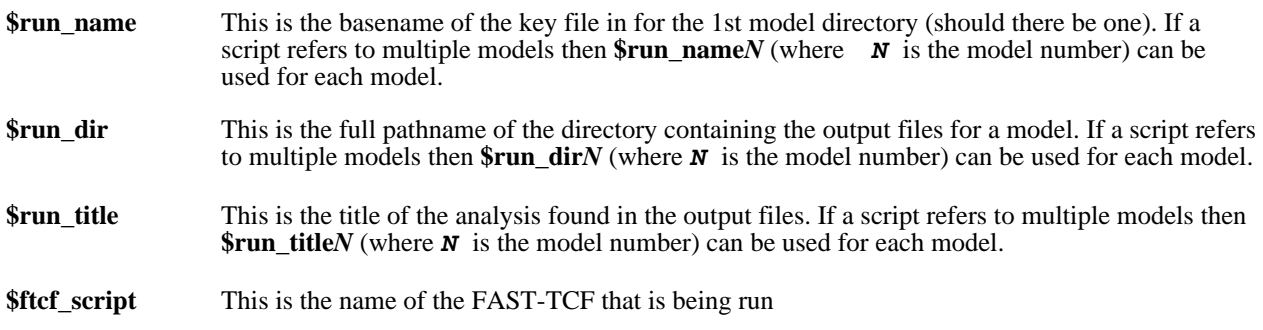

**\$ftcf\_script\_dir** This is the name of the directory containing the FAST-TCF that is being run

**\$ftcf\_dir** This is the name of the current working directory.

**\$ftcf\_path** This is the full pathname of the current working directory.

**\$ftcf\_startin\_dir** This is the full pathname of the directory that T/HIS was started in.

```
FASTTCF called
=====================================================
Fasttcf script: C:\example\test.inp
tmp file: C:\example\other_folder\test.tmp
tcf file: C:\exp\left\{\other\f{\text{}}\text{}}\right\}report file: C:\example\other_folder\test.rep
$FTCF_SCRIPT variable: test.inp
$FTCF_SCRIPT_DIR variable:C:\example\
$FTCF_DIR variable: other_folder
$FTCF_PATH variable: C:\example\other_folder
$RUN_TITLE var: lg09 : Large Test 9: Belted sled test
$RUN NAME var: new lg09
$RUN_DIR var: E:\test\sled
$RUN_TITLE1 var: lg09 : Large Test 9: Belted sled test
$RUN_NAME1 var: new_lg09
$RUN DIR1 var: E:\test\sled
```
### 7.15.4 Notes and Presumptions

- Curves must be in the format: #<curve number> to differentiate between curves and constants
- Any image will be overwritten if it already exists in the run area
- Curves are always labeled and then written to files, any other options are done in the order of input on the line
- If your line is getting too long, use a "\" to designate a continuation line FAST-TCF will then join the lines together before processing

# 8 Quick Find

# Introduction

Quick Find can be used to search for and quickly:

- Go to menus / functionality<br>• Open tutorials
- Open tutorials

It can be accessed by clicking on the magnifying glass above the model functions menu or by pressing the '#' key.

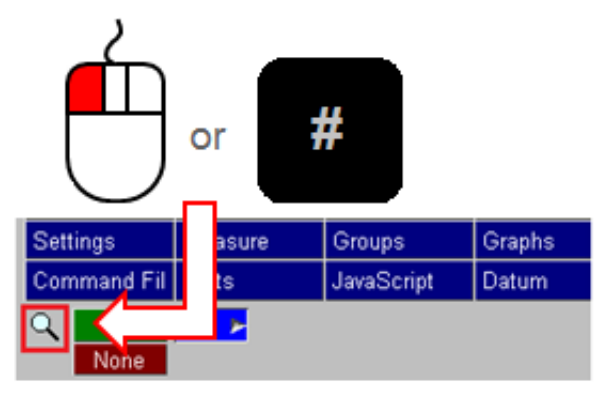

Typing in the textbox brings up a list of found items that match the entered text. Items in the list can be selected by clicking on them or by using the up and down arrow keys and pressing enter. The selected item will then perform the task, e.g. open a menu.

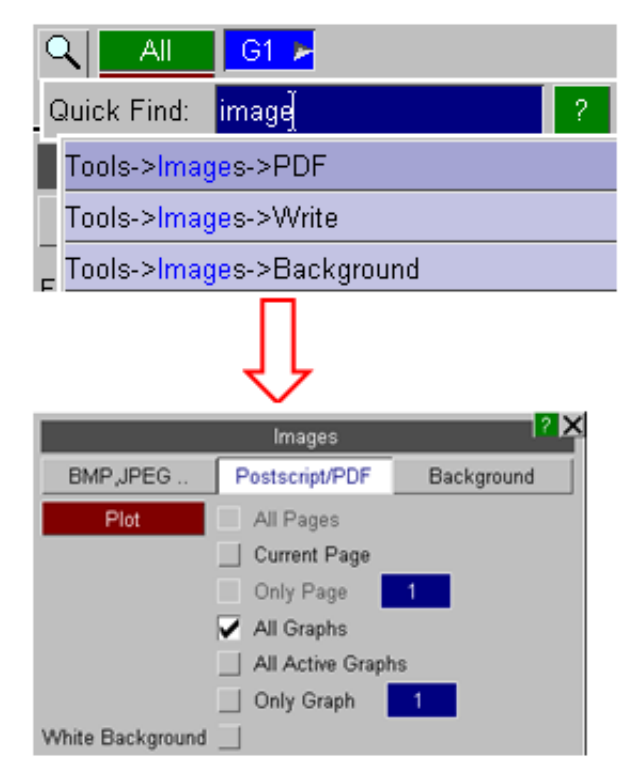

# Fuzzy Matching

A 'fuzzy' matching method is used to match the entered text with the searchable items. It judges that something has matched when the characters of the entered text appear in the same order as the item that can be searched for.

For example if you type 'c60' then 'Tools->Automotive->**C60**' would be a match, but 'Tools->Automotive->**C1000**'

wouldn't because the '6' doesn't match. (Note that the search is case insensitive).

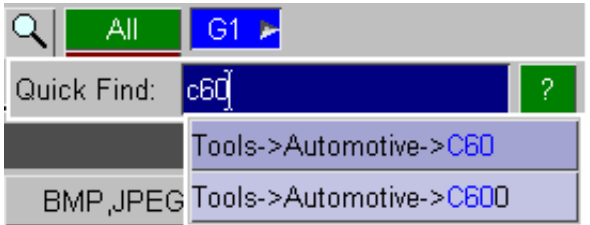

Additionally, if the entered search pattern contains spaces and the characters do not all match in the same order then T/HIS will look to see if the words can be swapped to find a match.

For example 'back image' would find 'Image->Background' even though the words do not appear in that order.

This hopefully makes it easier to find items as you do not need to know the precise search term.

The found items are listed in order of how closely they match the entered text so items that more closely match appear nearer the top of the list. It determines this by assigning a score to each match, with higher scores given to items that contain consecutively matched characters and if the characters appear at the start of words.

# Search Terms

The default search term associated with a menu item is the trail of menus/buttons you would need to manually open/press, e.g. to get to the C60 filter you would need to go to Tools, then Automotive then C60, hence the search term 'Tools->Automotive->C60'.

In addition, some menus have alternative search terms associated with them. For example C60 can also be found from the alternative text 'SAE class 60 filter':

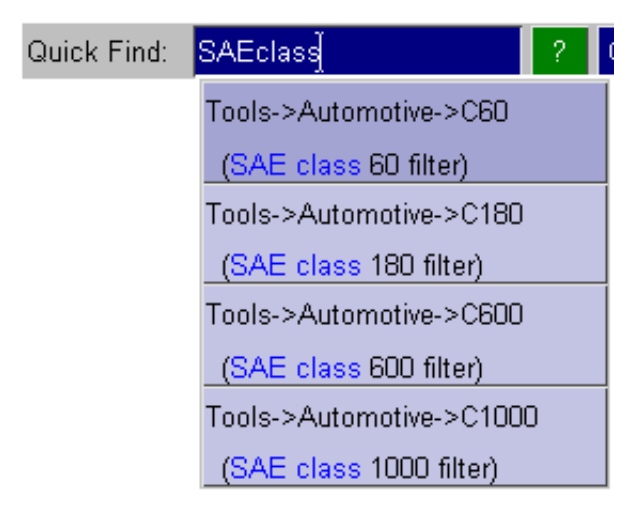

This can be useful for cases where you don't know or can't remember under which menu some functionality lives.

Note that the alternative text appears in brackets under the default search term so you can see how you would get to the menu manually.

If you can't find menus that you know exist in T/HIS it is likely that you are using different terminology to what we expect. If so, please contact Oasys Ltd and we can add alternative text based on what you are entering as your search text.

Alternative text associated with a menu may also describe some of the features on a menu. For example the text colour is set in the Display menu, but if you didn't know this it would be hard to find.

In this case the alternative text 'Text Colour' is associated with this menu:

# **Tutorials**

The full installation of the Oasys Ltd software contains some pdf tutorials for various features within the software. They are installed in the \$OA\_INSTALL/manuals/tutorials/this directory and can be found and opened using Quick Find.

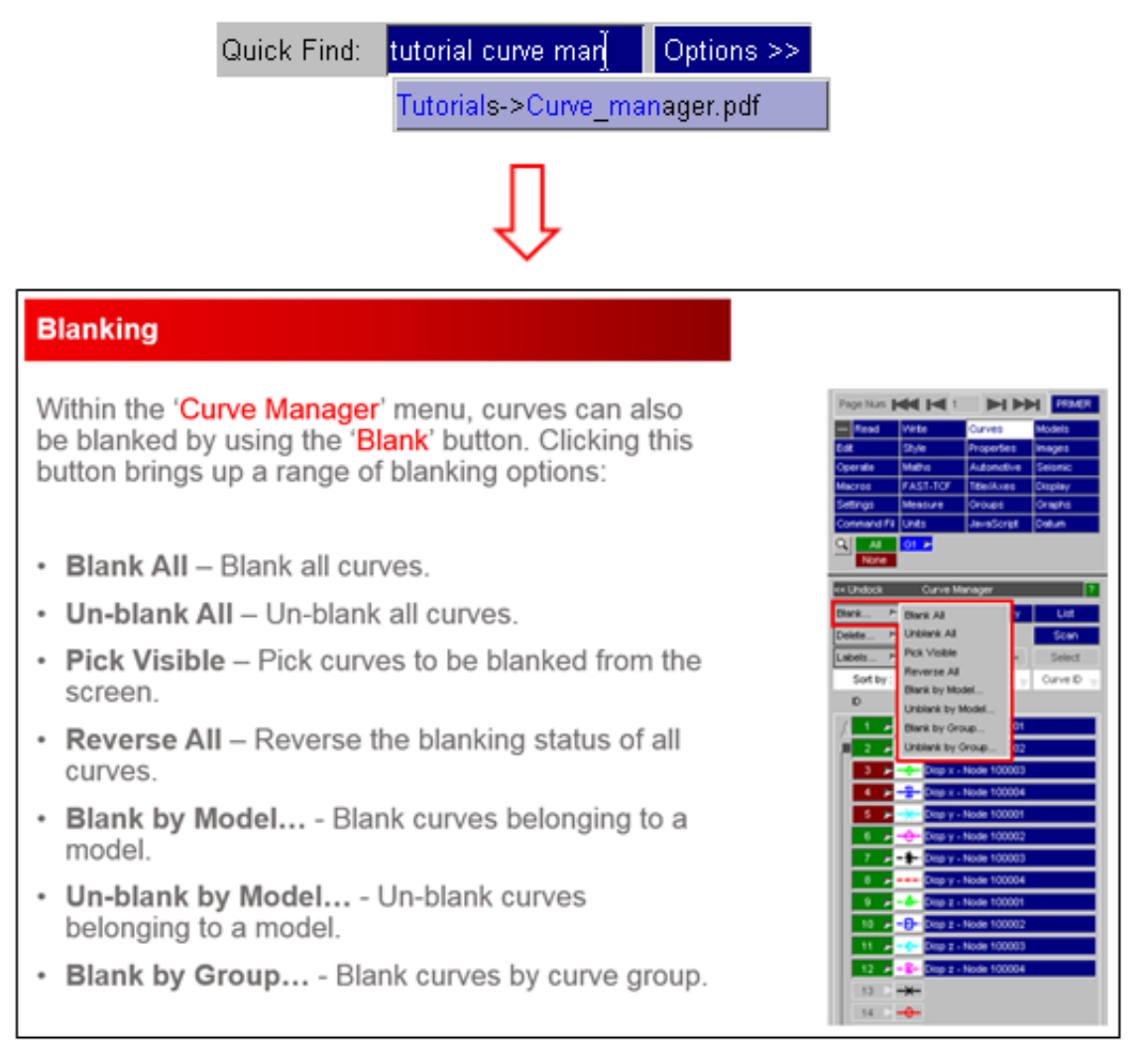

# **Options**

There are a few options that can be set to alter how Quick Find works. These can be accessed by pressing the 'Options >>'' button.

- Save settings to the oa\_pref file
- Set the text colours for matched and unmatched characters
- Recently selected items are saved by T/HIS and appear higher in the list of available options. By default the last ten selected items are saved, but this can be changed here. To turn it off set it to zero.
- Set the maximum number of found items to display in the list

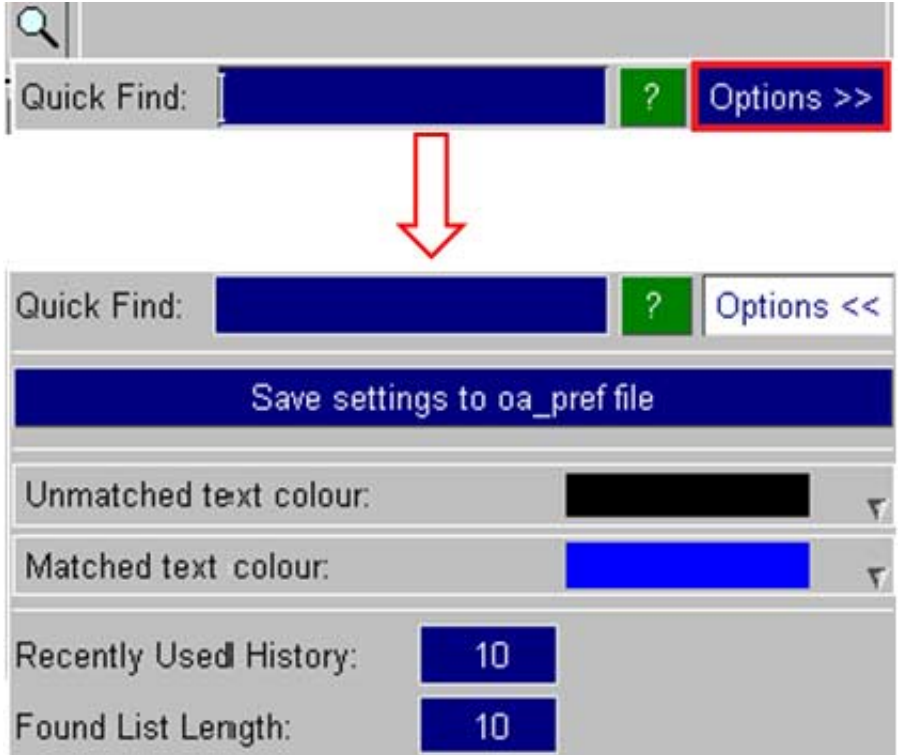
# APPENDICES

- A LS-DYNA Data [Components](#page-253-0)
- B T/HIS Curve File [Format](#page-288-0)
- C T/HIS Bulk Data File [Format](#page-292-0)
- D [Filtering](#page-294-0)
- E Injury [Criteria](#page-302-0)
- F Curve [Correlation](#page-308-0)
- G The ERROR [Calculation](#page-316-0)
- H The "oa\_pref" [Preference](#page-318-0) File
- I Windows File [Associations](#page-344-0)
- J T-HIS [JavaScript](#page-346-0) API
- K Typed [Commands](#page-514-0)

# <span id="page-253-0"></span>APPENDIX A - LS-DYNA Data Components

## A.1 Model Data Components

The following global data components are available.

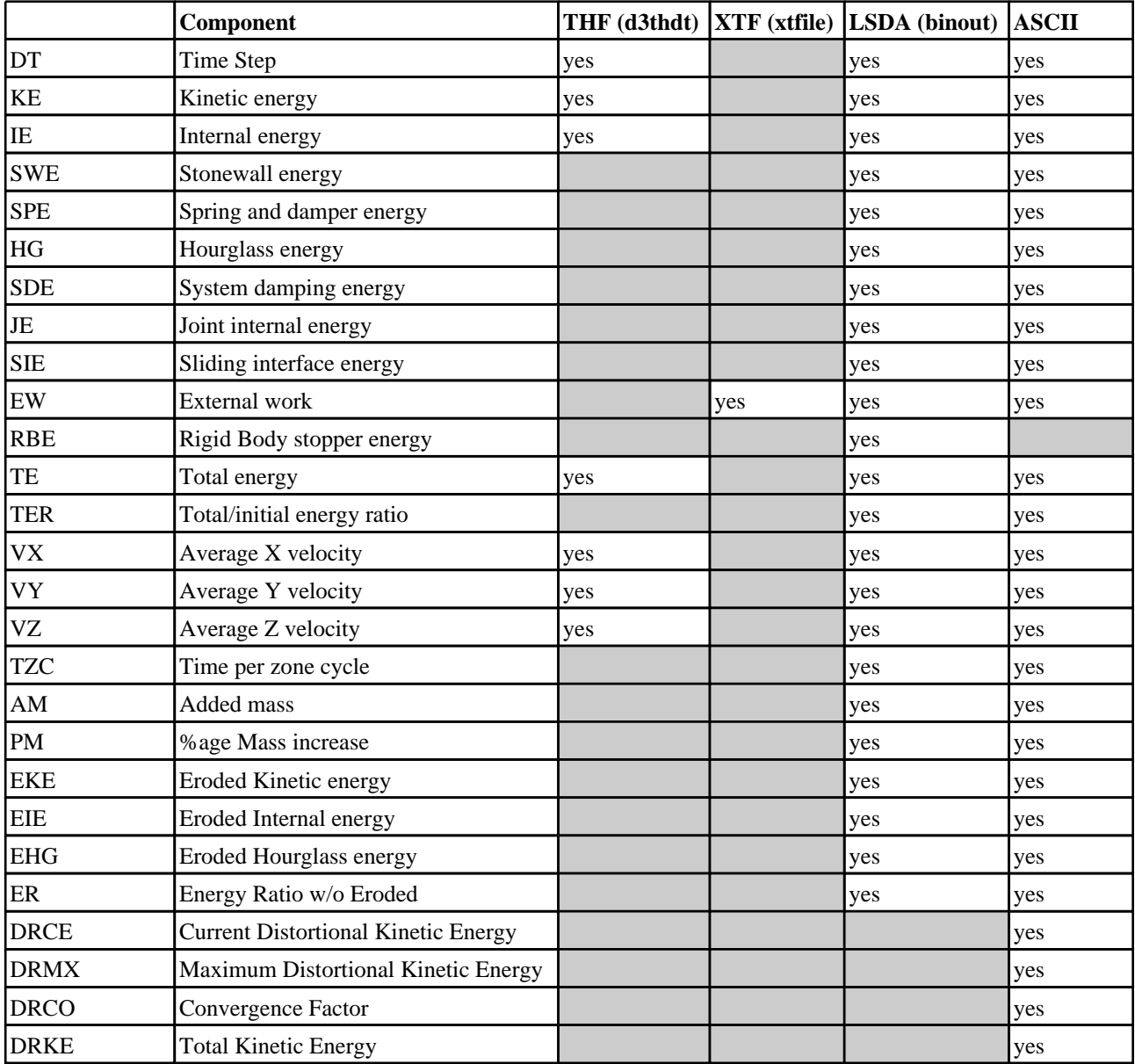

## A.2 Part Data Components

For Parts the following data components are available.

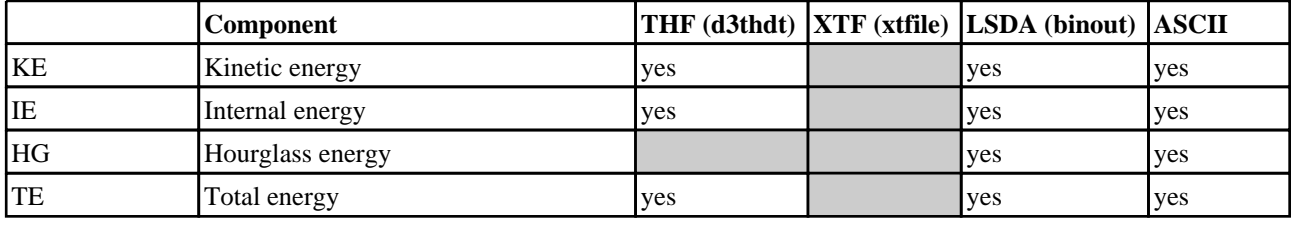

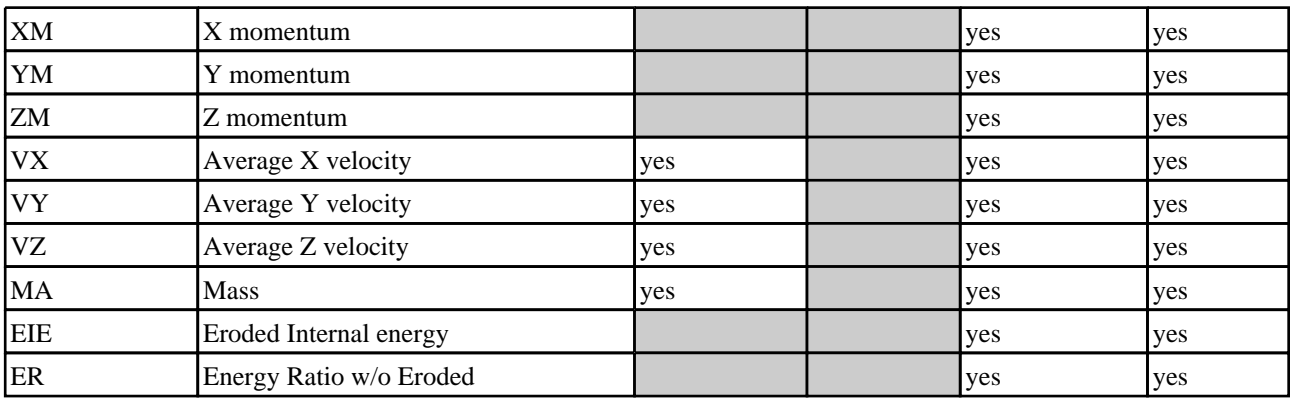

### A.3 Part Group Data Components

For Part Groups the following data components are available.

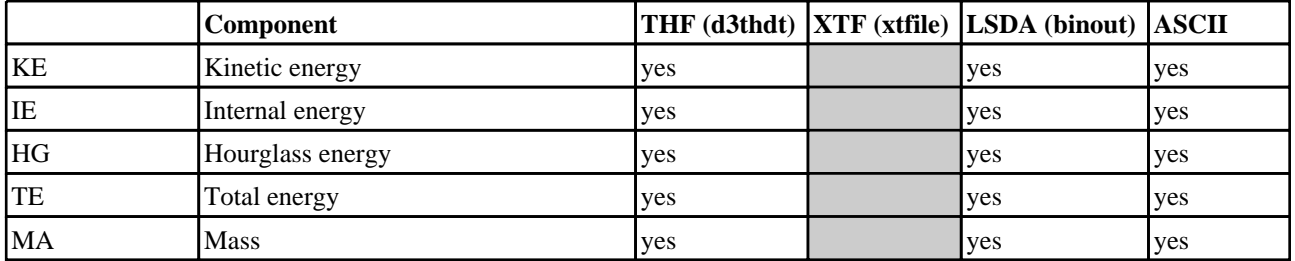

### A.4 Nodal Data Components

For nodes the following data components are available.

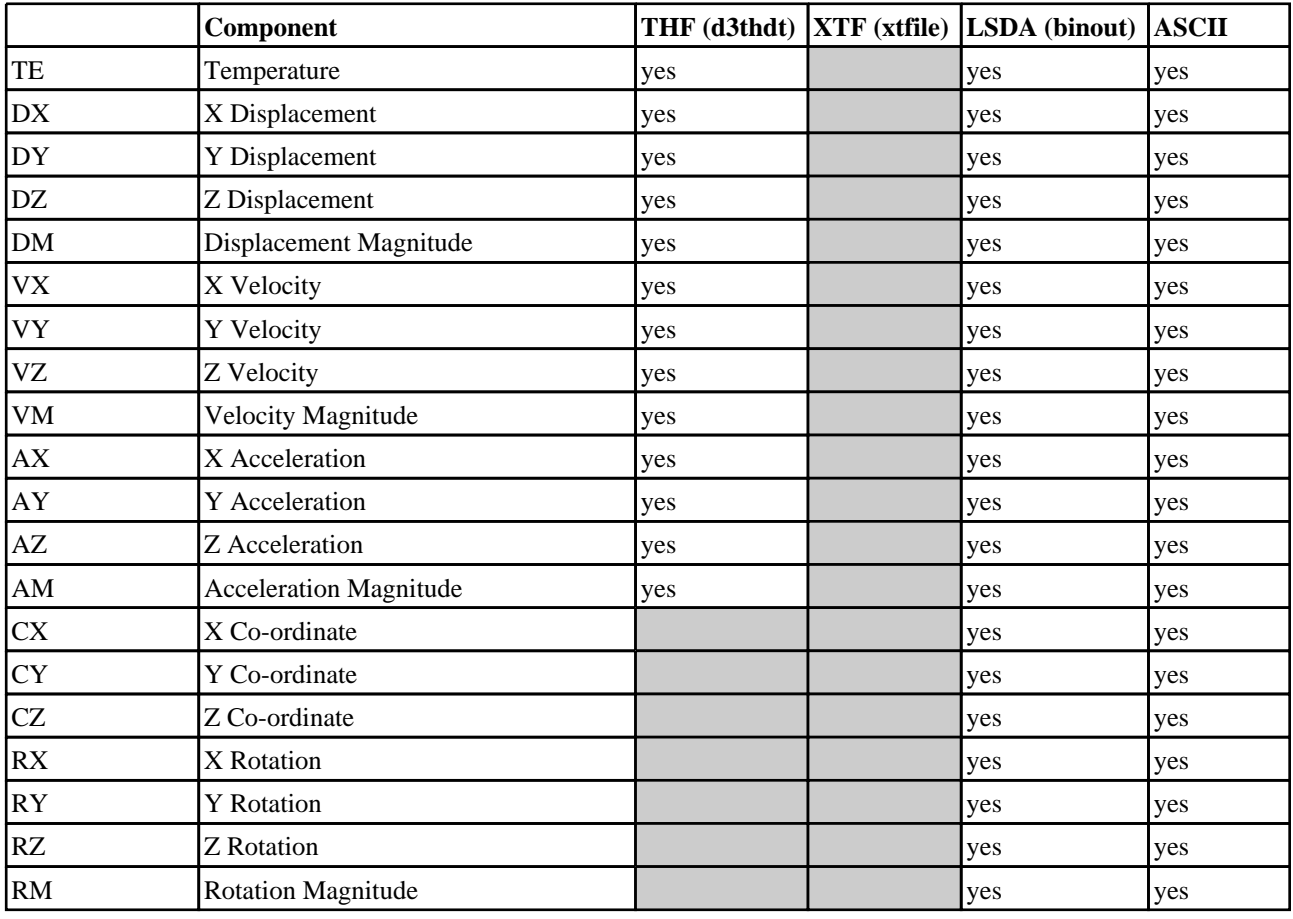

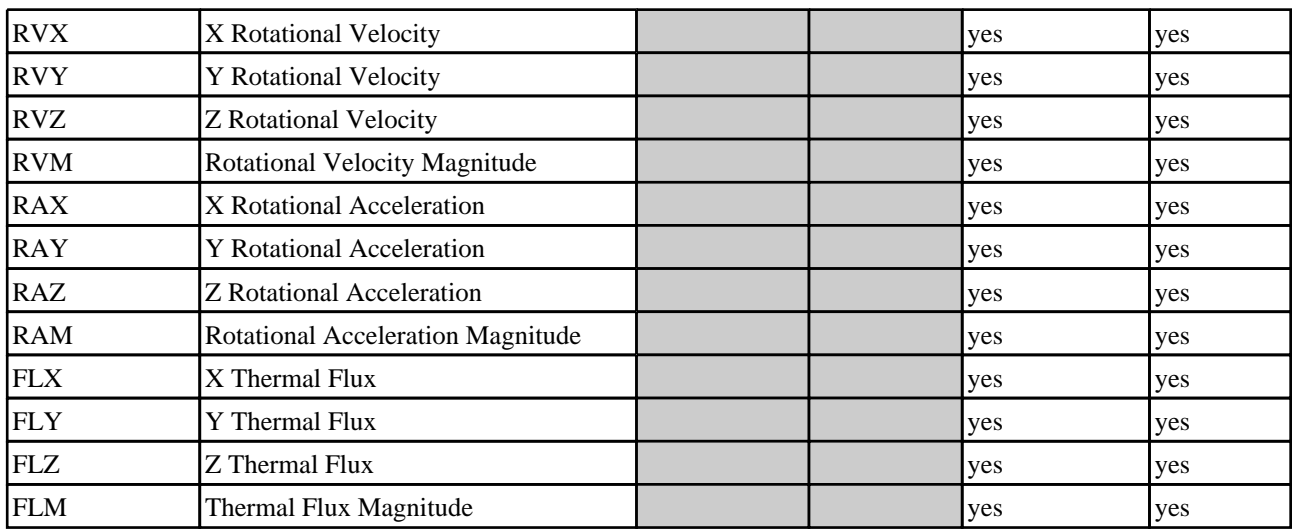

### **Frequency Domain Analysis**

For a steady state dynamic analysis (SSD) the following nodal data components are available. For each data component both amplitude and phase angle data components are available.

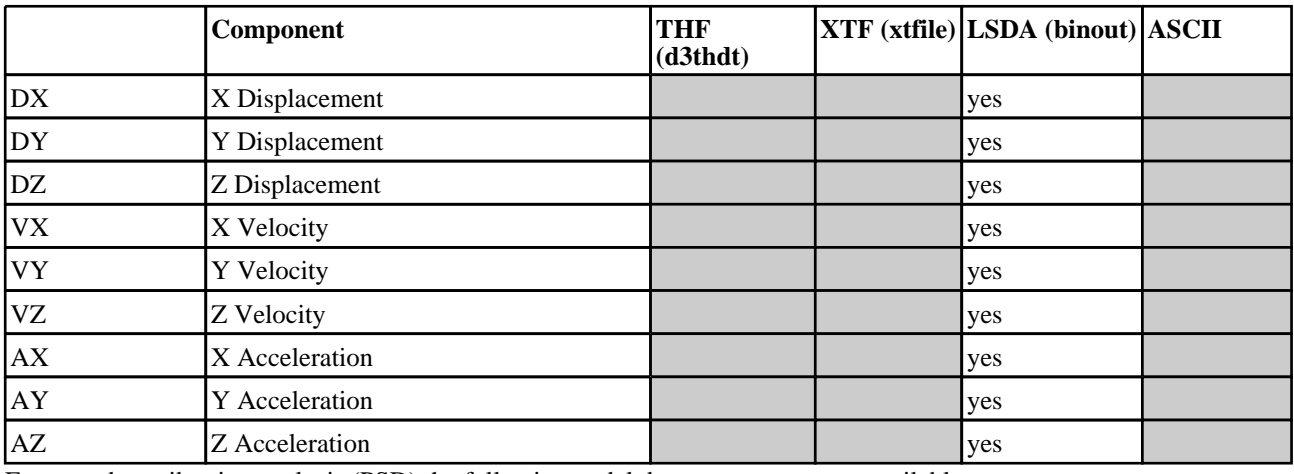

For a random vibration analysis (PSD) the following nodal data components are available.

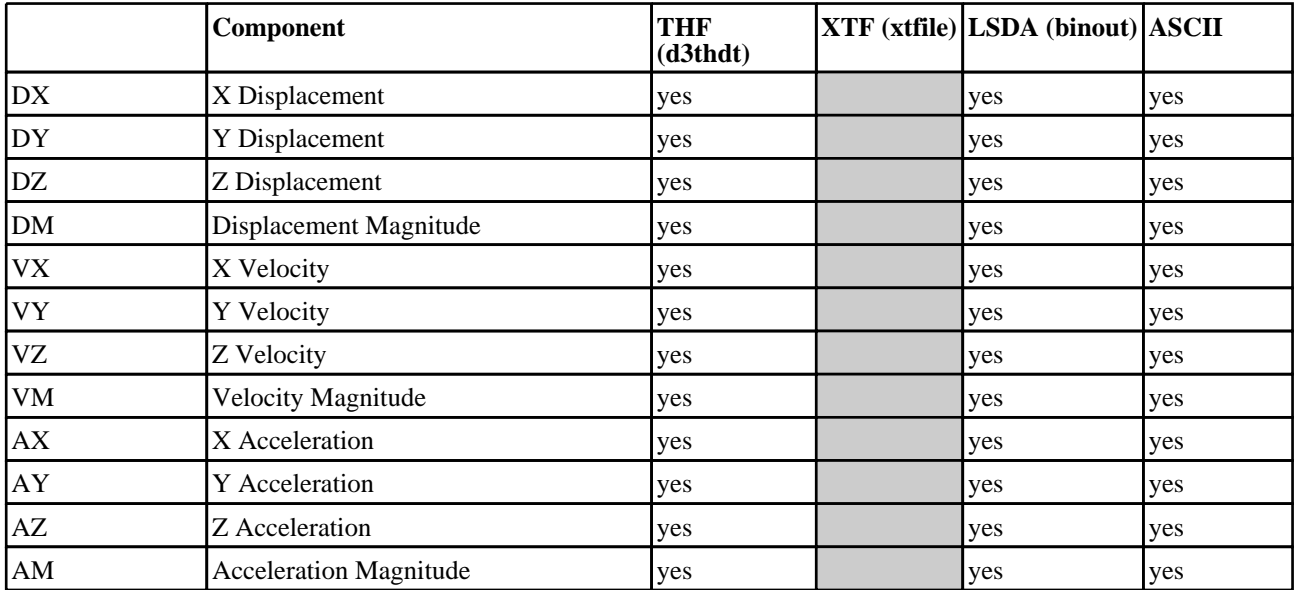

Only nodes that have been declared in "nodal time-history blocks" will be available for processing. To get a list of available node numbers in command line mode use the **M**(enu) command.

#### **Coordinate system of results**

All nodal results are in the global cartesian coordinate system **except** at nodes which have been defined as accelerometers: these report accelerations in the local coordinate system of the accelerometer subject to any rotations its "parent" rigid body has undergone.

### A.5 Solid Data Components

For solids the following data components are available.

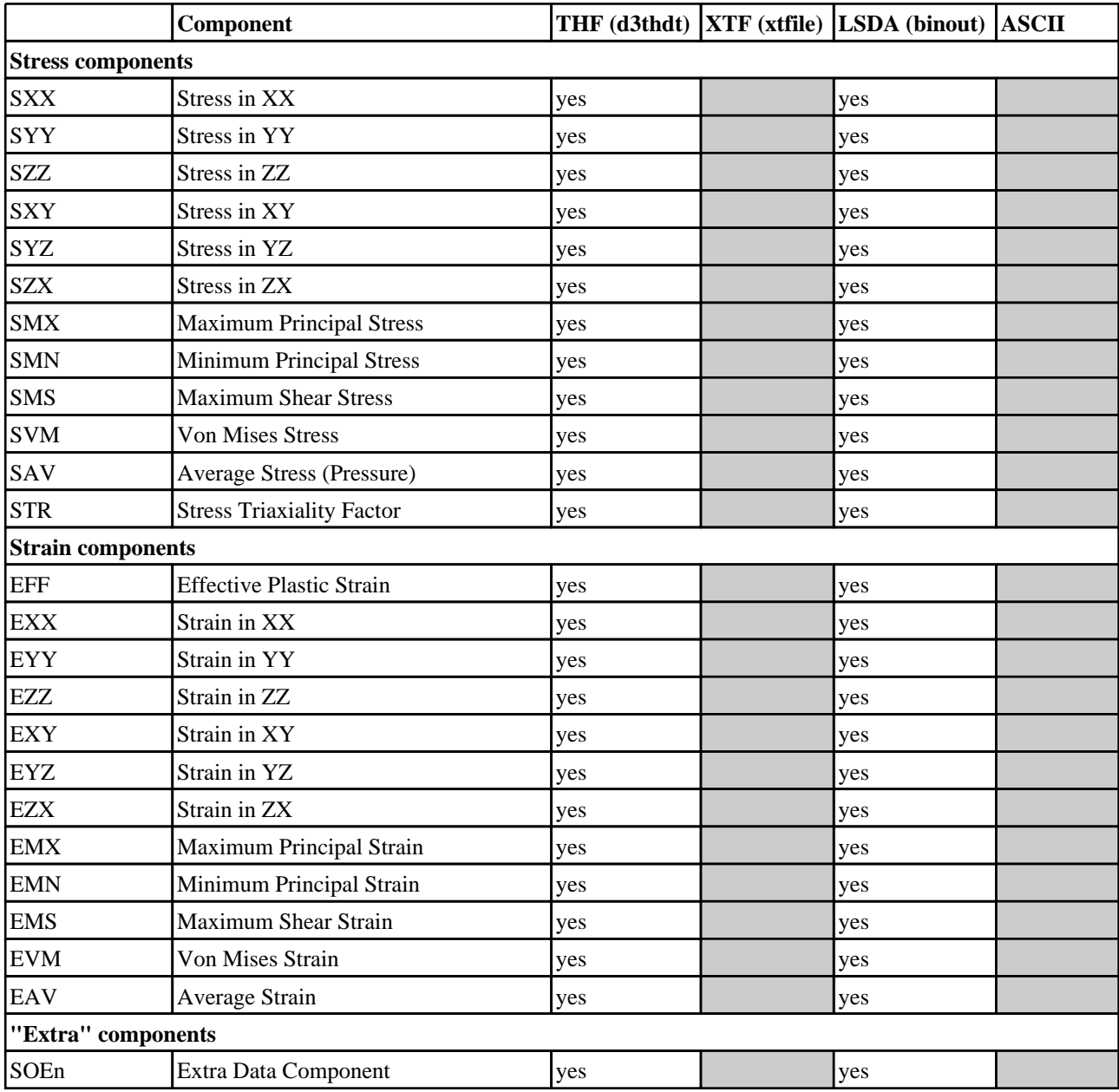

### **Frequency Domain Analysis**

For a steady state dynamic analysis (SSD) the following nodal data components are available. For each data component both amplitude and phase angle data components are available.

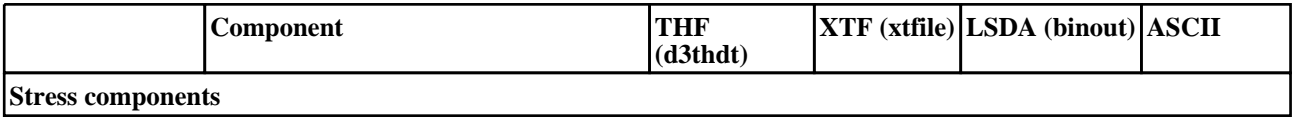

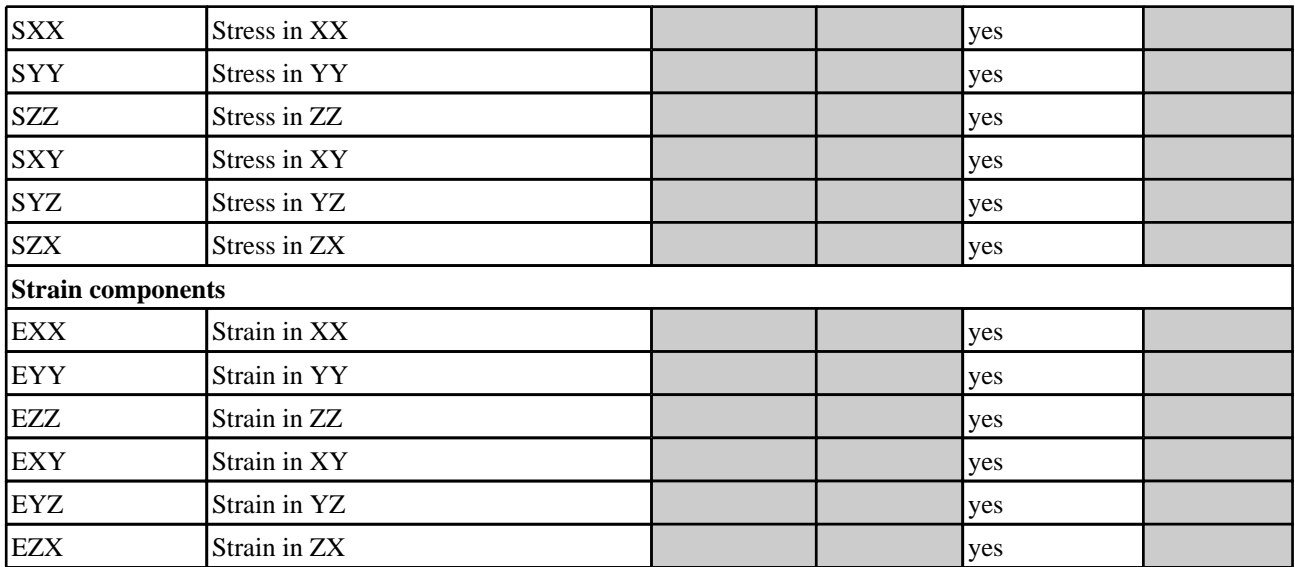

For a random vibration analysis (PSD) the following nodal data components are available.

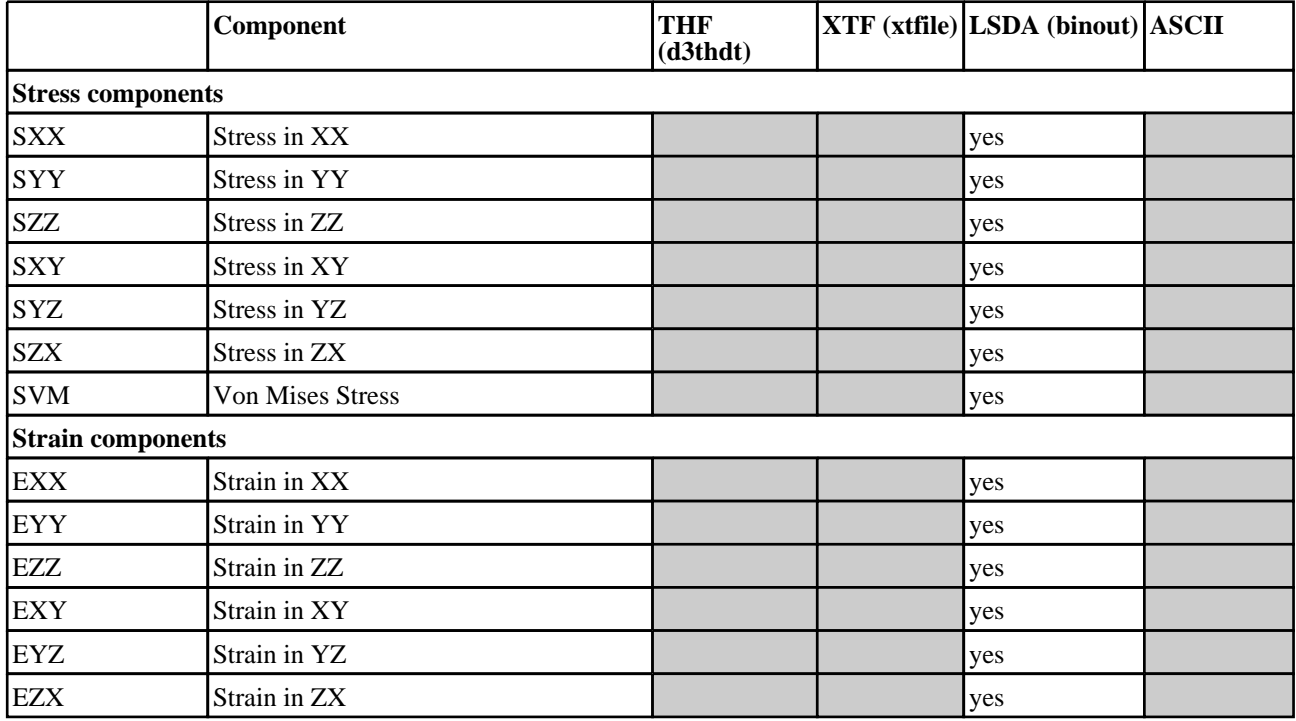

#### **Coordinate systems of results**

The stress and strain tensors are reported in the global cartesian system unless the option to output results in the part coordinate system has been used. Writing the directional strain tensor is optional in LS-DYNA: it will only appear in the menu if it is present.

#### **"Extra" data components**

The "extra" data components (**SOEn**) are also optional and only appear if present in the database. They are material dependent results, and are treated as scalar data of unknown type by T/HIS.

### A.6 Beam Data Components

For beams the following data components are available.

Ξ

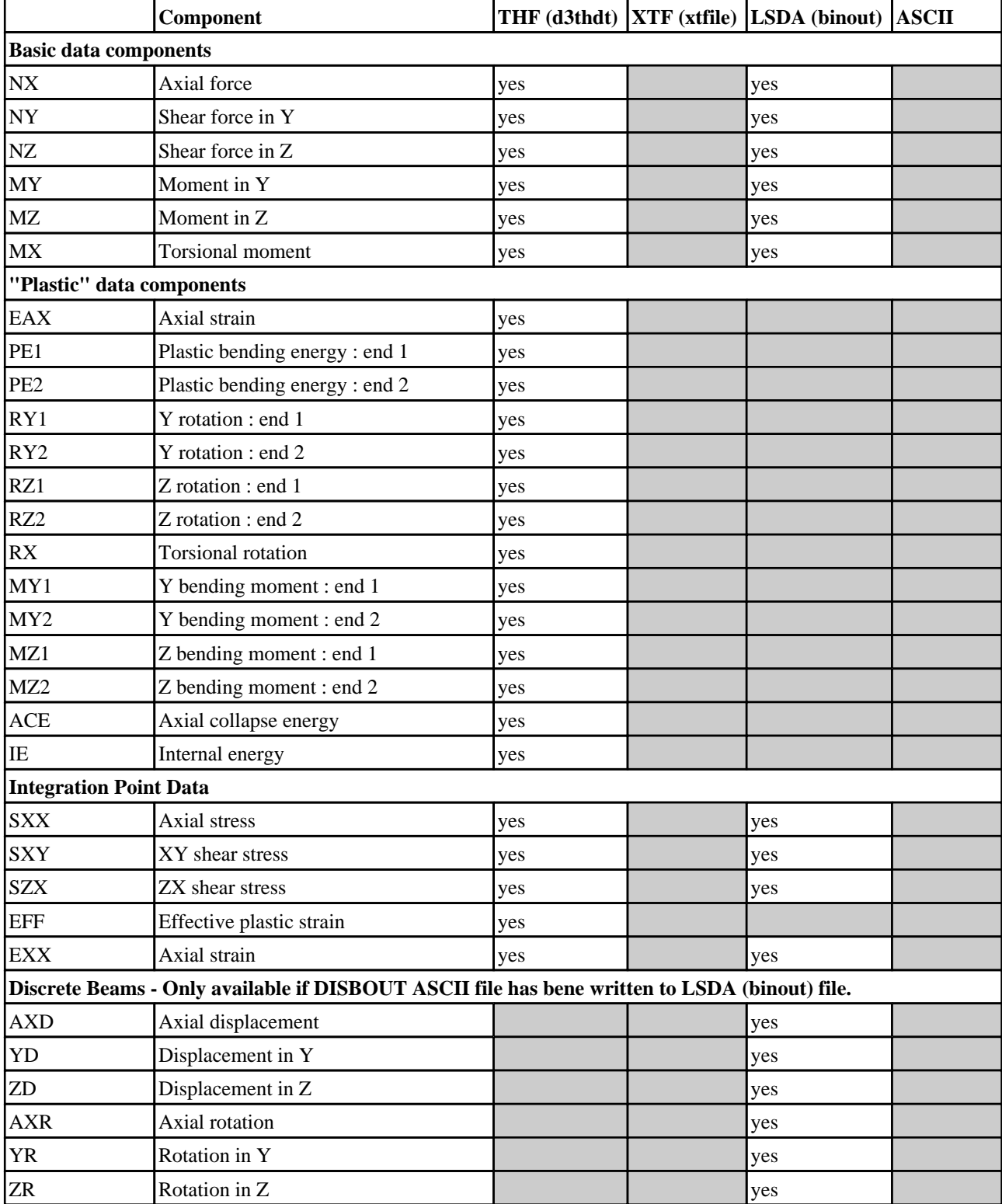

### **Frequency Domain Analysis**

For a steady state dynamic analysis (SSD) the following nodal data components are available. For each data component both amplitude and phase angle data components are available.

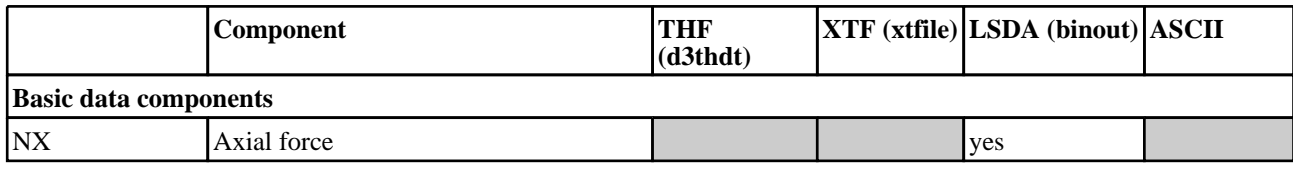

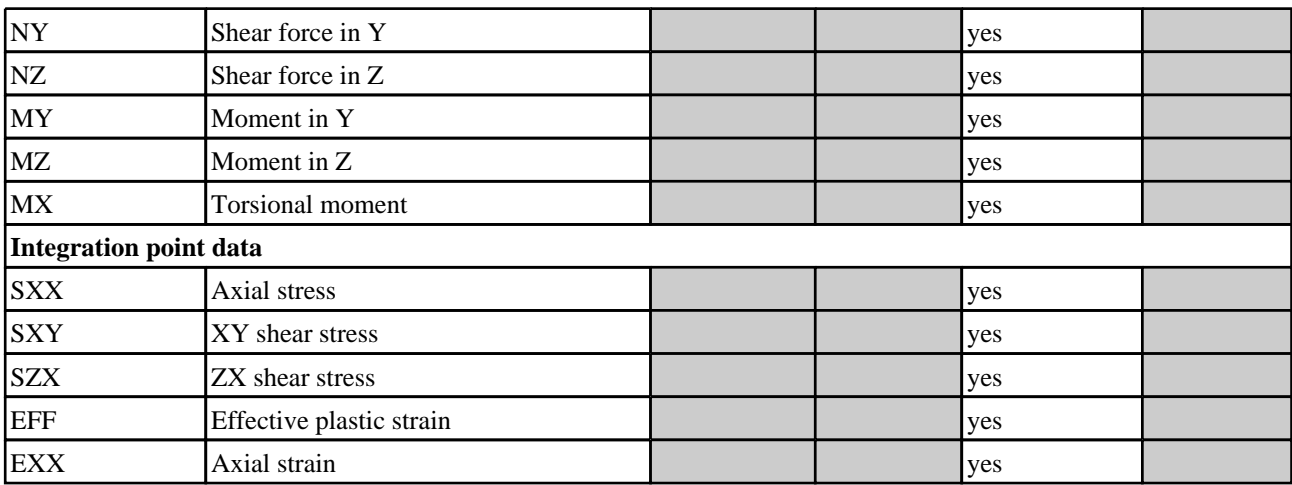

For a random vibration analysis (PSD) the following nodal data components are available.

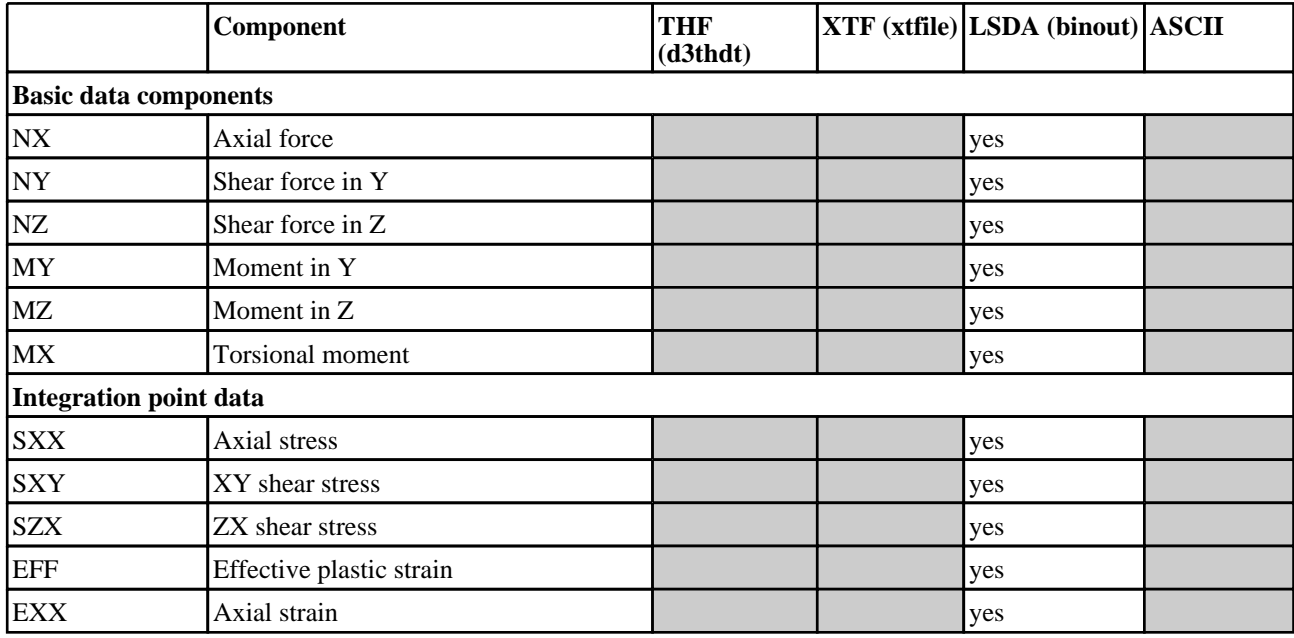

#### **Additional Beam Results: written if requested from LS-DYNA**

In addition to the basic data components additional beam results may be output to the **.THF** file for both Belytschko-Schwer and Hughes-Lui beam elements. As no indication of the element type is written to the **.THF** file it is impossible for T/HIS to work out whether a specific element is a Belytschko-Schwer or a Hughes-Liu beam. As the element type is unknown the user must know which element type a beam is in order to extract the correct results.

#### **Belytschko-Schwer Beams**

If you have used Belytschko-Schwer beams with a resultant plastic material model the following "plastic" results will also be written out to **.THF** file: (Note that these data are written even if the **\*DATABASE\_EXTENT\_BINARY** card field <**beamip**> is not set - the presence of a resultant beam material triggers their output automatically. This is not the case for Hughes-Liu data components, for which output must be requested explicitly, see below.)

#### **Coordinate systems of results**

Beam results are always output in the element local coordinate system. Only beams declared in "beam element time-history blocks" will be available.

#### **"Extra" data components**

Where "extra" results are written, and T/HIS cannot resolve unambiguously whether they are Belytschko-Schwer plastic data, or Hughes-Liu stress/strain data, **it is your responsibility to interpret the results correctly**.

### A.7 Shell Data Components

For shells the following data components are available. These combine with directions for the data component, and in some cases a location through the shell thickness.

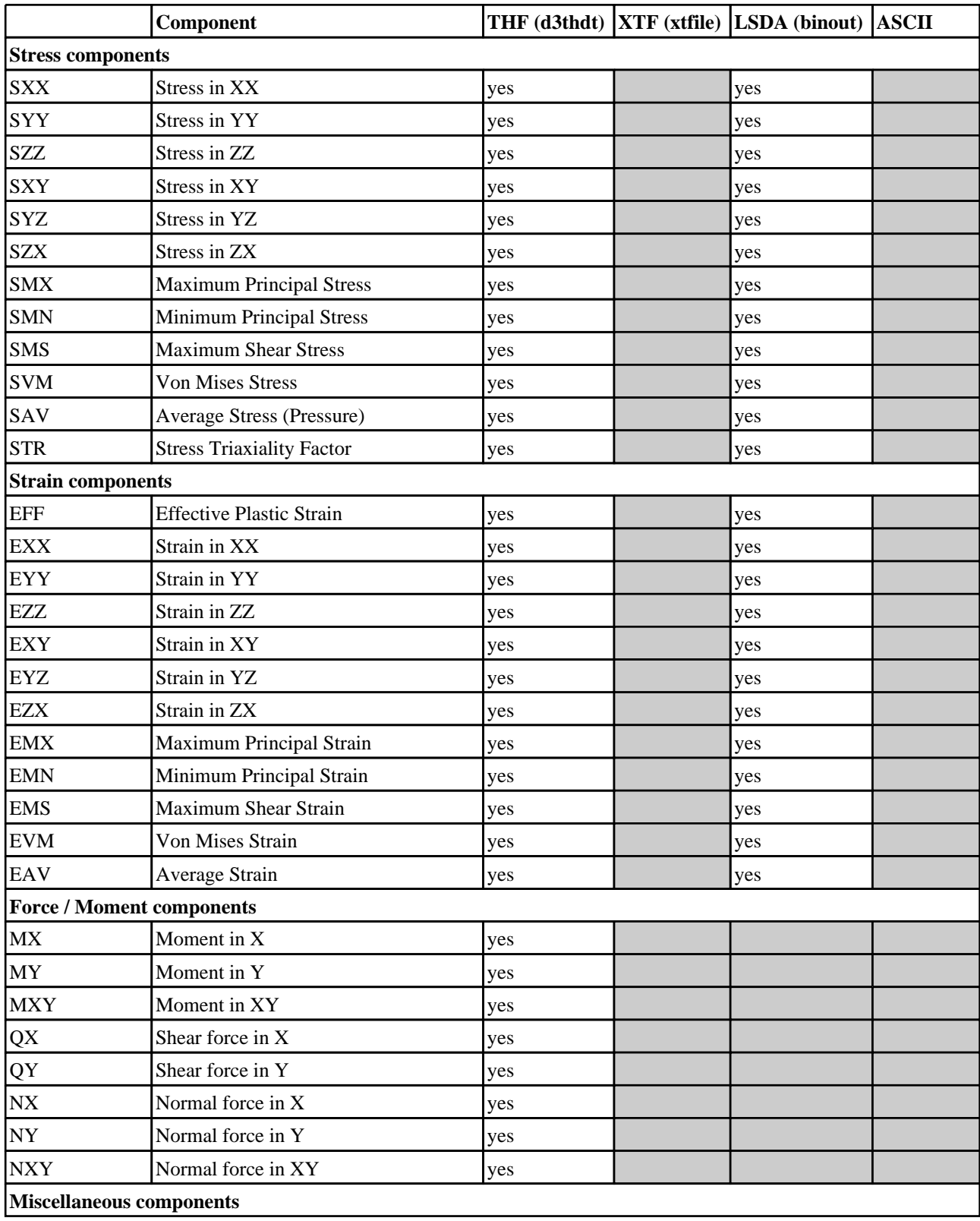

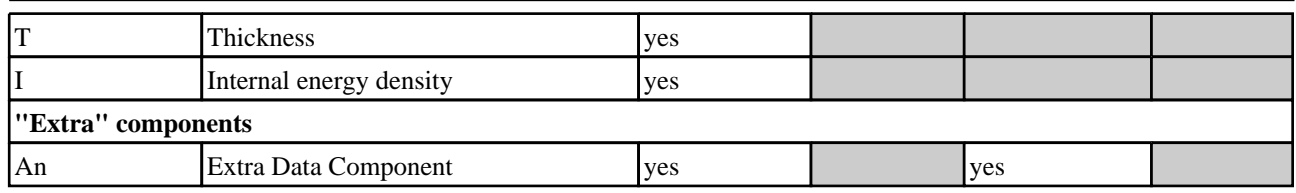

### **Frequency Domain Analysis**

For a steady state dynamic analysis (SSD) the following nodal data components are available. For each data component both amplitude and phase angle data components are available.

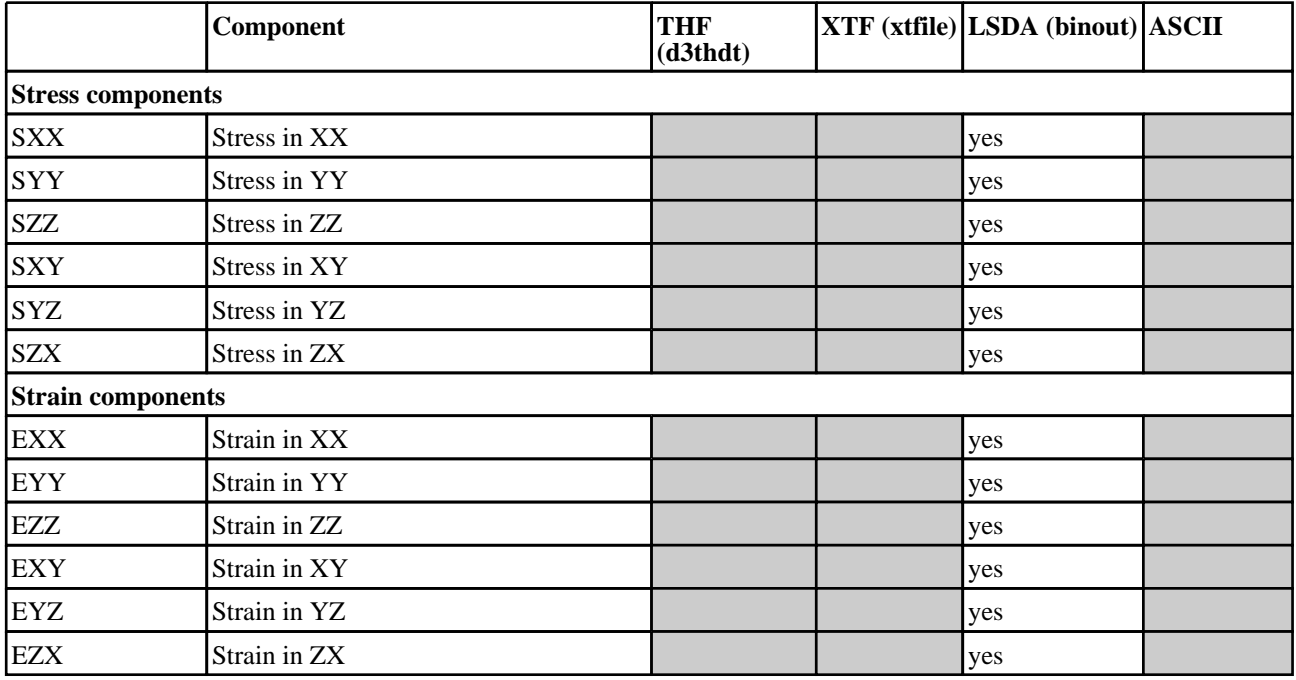

For a random vibration analysis (PSD) the following nodal data components are available.

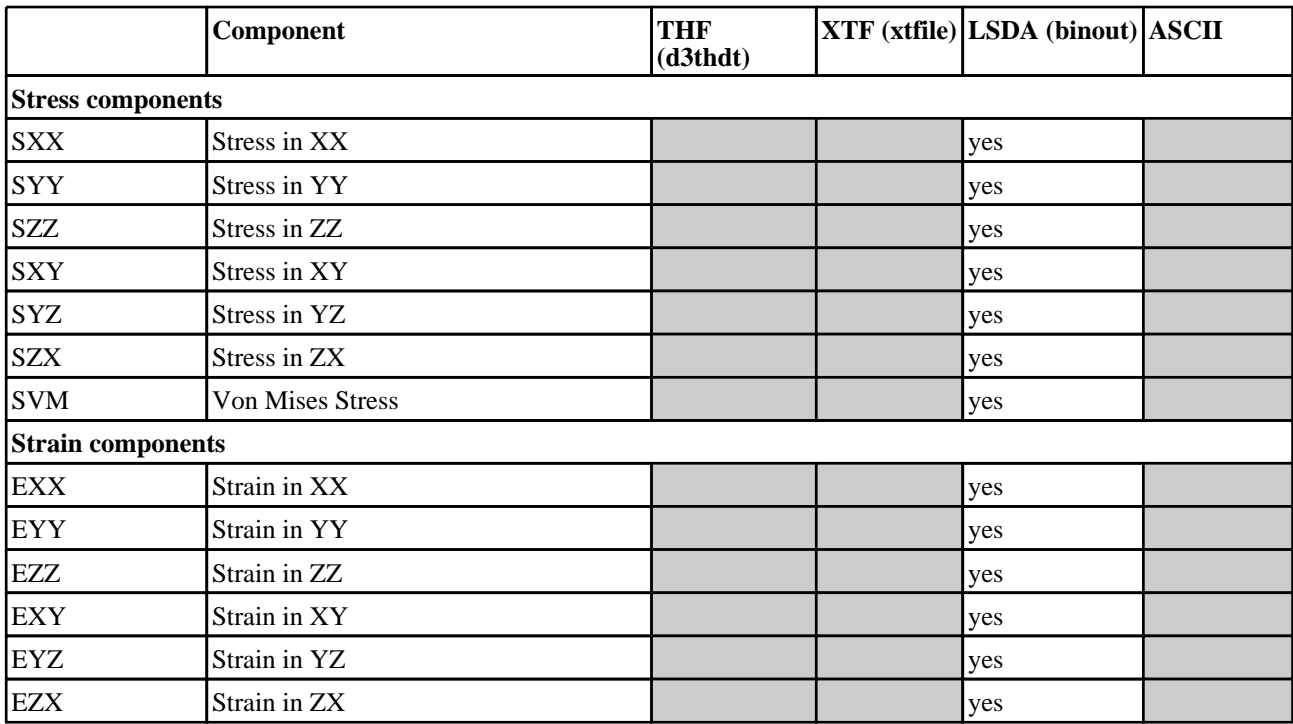

## **A.7.1 THF (d3thdt) File**

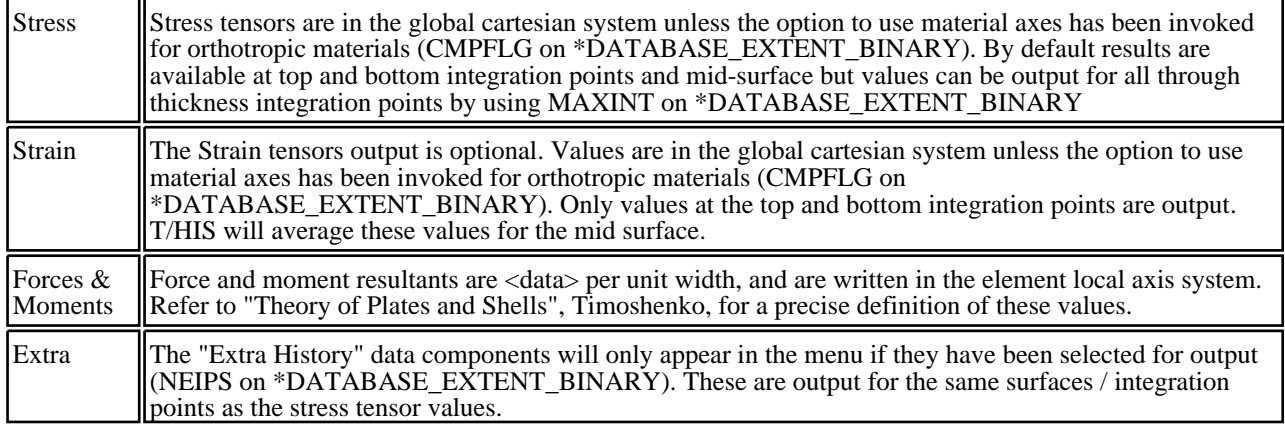

#### **Through Thickness Integration Points** (surfaces/layers)

NOTE The top and bottom "surfaces" are **not** the outer fibres if the default Gaussian integration rules are used, but : rather the outer and inner integration points. The relationship between integration point location and shell thickness depends on the number of integration points used.

The following diagram shows locations of integration points with respect to shell half-thickness **(t/2**) assuming the default Gaussian integration rules have been used:

No of PointsDistance of outer fibres from neutral axis as a proportion of t/2

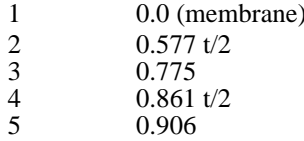

The "top" (or outer) point is on the positive local Z side of the element neutral axis. The output of shell data from LS-DYNA will fall into one of two categories, and the "surface" options available in T/HIS depend on this.

NOTE It is possible to use non-default integration schemes in LS-DYNA which may locate the integration points : at different places. This is an advanced topic: contact Oasys Ltd for advice.

#### **Default output case: 3 "surfaces"**

In this case, regardless of how many integration points the shell elements may actually have through their thickness, LS-DYNA writes out:

Top surface : Top integration point

Centre surface : Computed neutral axis value

Bottom surface : Bottom integration point

Note that the "centre" surface here is the neutral axis value. For membrane elements all three sets of values will be the same.

#### **Optional output case: user-defined number of integration points** (maxint other than 0 or 3)

The number of through thickness integration points written to the THF file can be modified using the value of MAXINT on the \*DATABASE\_EXTENT\_BINARY card. If this parameter is changed then all thin and thick shell output written to the THF file will have MAXINT data "slots" for integration points in the file, regardless of how many integration points a given element may have through its thickness.

If MAXINT is not 3 then the order in which data is written to the THF file is controlled by the actual number of integration points of integration points in a shell's formulation. The following table illustrates output for the case of MAXINT not equal to 3

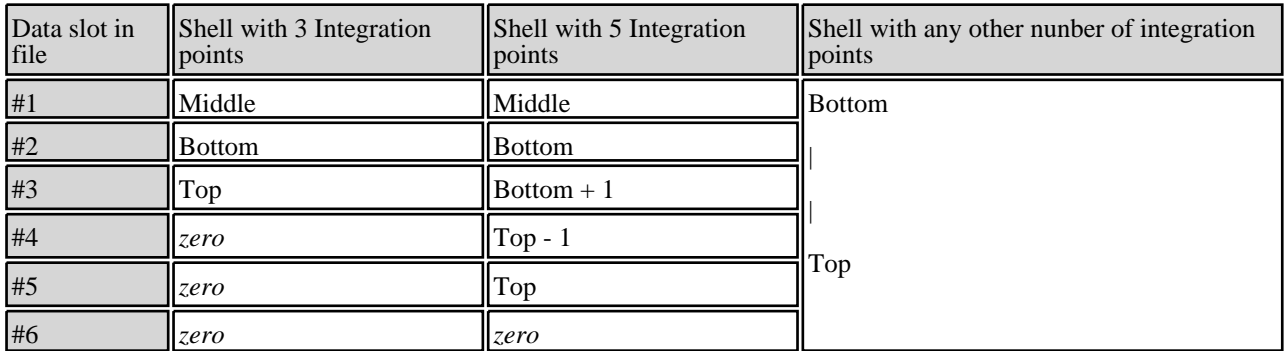

NOTE The THF file does NOT contain any information on the number of integration points each shell was defined : with.

No explicit neutral axis value is calculated or output.

The outcome of writing more integration points than have been used in a shell formulation is undefined.

There is no guarantee that the "centre" surface in this context is the neutral axis value: this will depend upon the element integration scheme. In addition where the "centre" value has been averaged from a pair of points, when the number of layers is an even number, it will definitely not be the neutral axis value: consider plastic strain in a section in pure bending!

The ZTF file generated by PRIMER can help to resolve some of these problems.

#### THF File + ZTF File

If a ZTF file had been generated using PRIMER then T/HIS can use additional information from the ZTF to correctly work out the number of integration points each shell element was defined with. If an attempt is made to output data for a surface that does not exist in the THF file then T/HIS will generate a warning message and a NULL curve will be generated.

In addition to working out the correct number of through thickness integration points for each element T/HIS can also use the information in the ZTF to identify models where MAXINT has been set to a -ve number in order to generate data for multiple in-plane integration points.

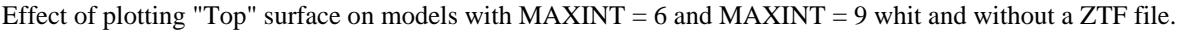

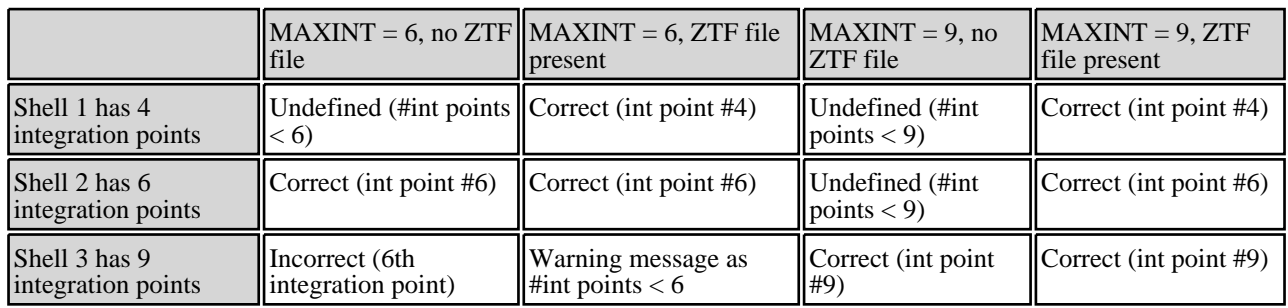

#### **In-plane Integration Points**

In some versions of LS-DYNA it is now possible to write out data for all 4 in-plane integration points for fully integrated shells by setting MAXINT on the \*DATABASE\_EXTENT\_BINARY card to a -ve number. For example specifying a value of -8 will generate data for 8 layers each with 4 in-plane integration points. If this option is used then all the elements will be written out using this option regardless of whether they are fully integrated or not.

As there is no information in the THF to indicate that data for 4 in-plane integration points has been written to the file then the file format will be exactly the same as for an analysis with a +ve value of MAXINT 4 times larger. For example MAXINT = -8 and MAXINT = 32 will both produce THF files with 32 integration points worth of data and

there is no way for T/HIS to know which value of MAXINT was used to generate the data. The ZTF file generated by PRIMER can help to resolve this problem.

If multiple in-plane integration points are written to the THF file then they are written in the following order.

Layer 1 - in-plane int point #1 Layer 2 - in-plane int point #1 .... Layer n - in-plane int point #1 Layer 1 - in-plane int point #2 Layer 2 - in-plane int point #2 .... Layer n - in-plane int point #2 Layer 1 - in-plane int point #3 ....

NOTE If non fully integrated shells are included in the list of elements written to the THF file then in some versions : of LS-DYNA the 2nd, 3rrd and 4th in-plane values will all be zero. Care should therefore be taken if the 4 in-plane values are averaged.

In some versions of LS-DYNA the 1st in-plane integration point is correctly written out using the global axis system while the 2nd, 3rd and 4th in-plane values are written using the elements local coordinate system. Care should therefore be taken if the 4 in-plane values are averaged.

### **A.7.2 LSDA (binout) File**

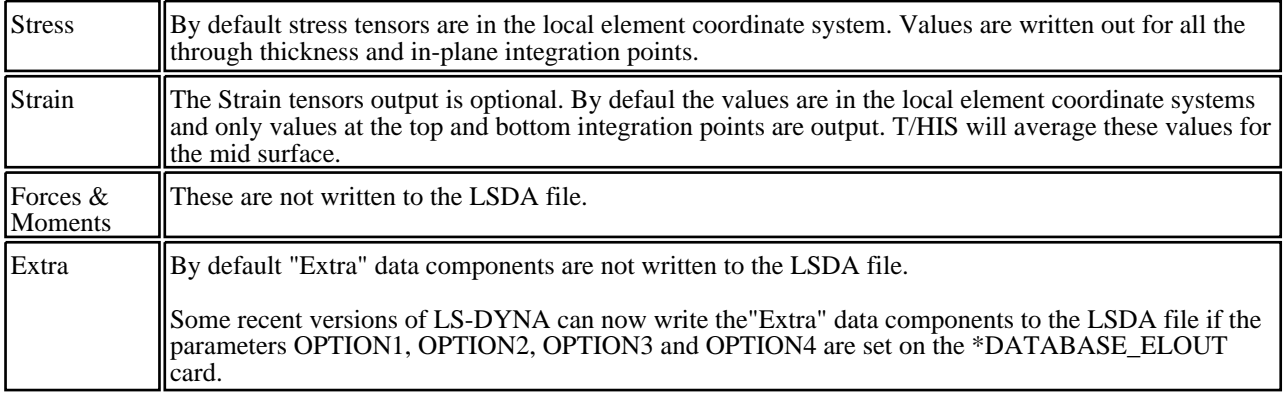

#### Global v Local coordinate system results

The LSDA file can contain both ELOUT and ELOUTDET data components. By default T/HIS uses the data from ELOUTDET as ELOUT only contains a subset of the data in ELOUDET.

In some versions of LS-DYNA it is possible to change the Shell and ThickShell data components written to the ELOUT so that they are defined using the Global coordinate system (see EOCS on \*CONTROL\_OUTPUT) instead of the default local element coordinate system If this option is used then only the ELOUT file is modified, the ELOUDET file is still written using the local element coordinate system.

If T/HIS detects that the LSDA file contains both ELOUT and ELOUDET and that they are using different coordinate systems then T/HIS will display an additional option can be used to force T/HIS to use the ELOUT file data instead of the ELOUTDET data.

#### **Through Thickness Integration Points** (surfaces/layers)

Unlike the THF file the LSDA file can contain different numbers of integration points for each element. This means that if "Top" surface is selected T/HIS can correctly identify which integration point it needs to read data from.

By default strain tensors are only written out for the top and bottom surfaces and T/HIS averages these for the mid surface values. In recent versions of LS-DYNA the parameter INTOUT on the \*DATABASE\_EXTENT\_BINARY card can change this so that strain tensor values are written out for all the through thickness integration points. T/HIS does not currently support these additional values.

### **In-plane Integration Points**

By default the LSDA file will contain data for all 4 in-plane integration points for any fully integrated shells. As with the THF file by default there is no information in the LSDA file to tell the difference between a shell with 32 through thickness integration points and a shell with 8 through thickness layers and 4 in-plane points per layer. If a ZTF file written by PRIMER is present then T/HIS can use the extra information on the ZTF to work out which elements have multiple in-plane points.

If the parameter INTOUT on the \*DATABASE\_EXTENT\_BINARY card is set then the format of the LSDA file is changed and the LSDA file then contains enough information for T/HIS to identify the shells with multiple in-plane integration points without the ZTF file.

In addition to changing the format of the LSDA file setting INTOUT on the \*DATABASE\_EXTENT\_BINARY card also outputs strain tensor values at each in-plane integration point as well as all the through thickness layers. T/HIS does not currently support strain values from multiple in-plane integration points.

#### Extrapolated Stress / Strain Values

The parameter NODOUT on the \*DATABASE\_EXTENT\_BINARY card "gaa" can be used to generate stress and strain values that have been extrapolated to the nodal positions instead of values at the elements integration points. T/HIS does not currently support these extrapolated values.

## A.8 Thick Shell Data Components

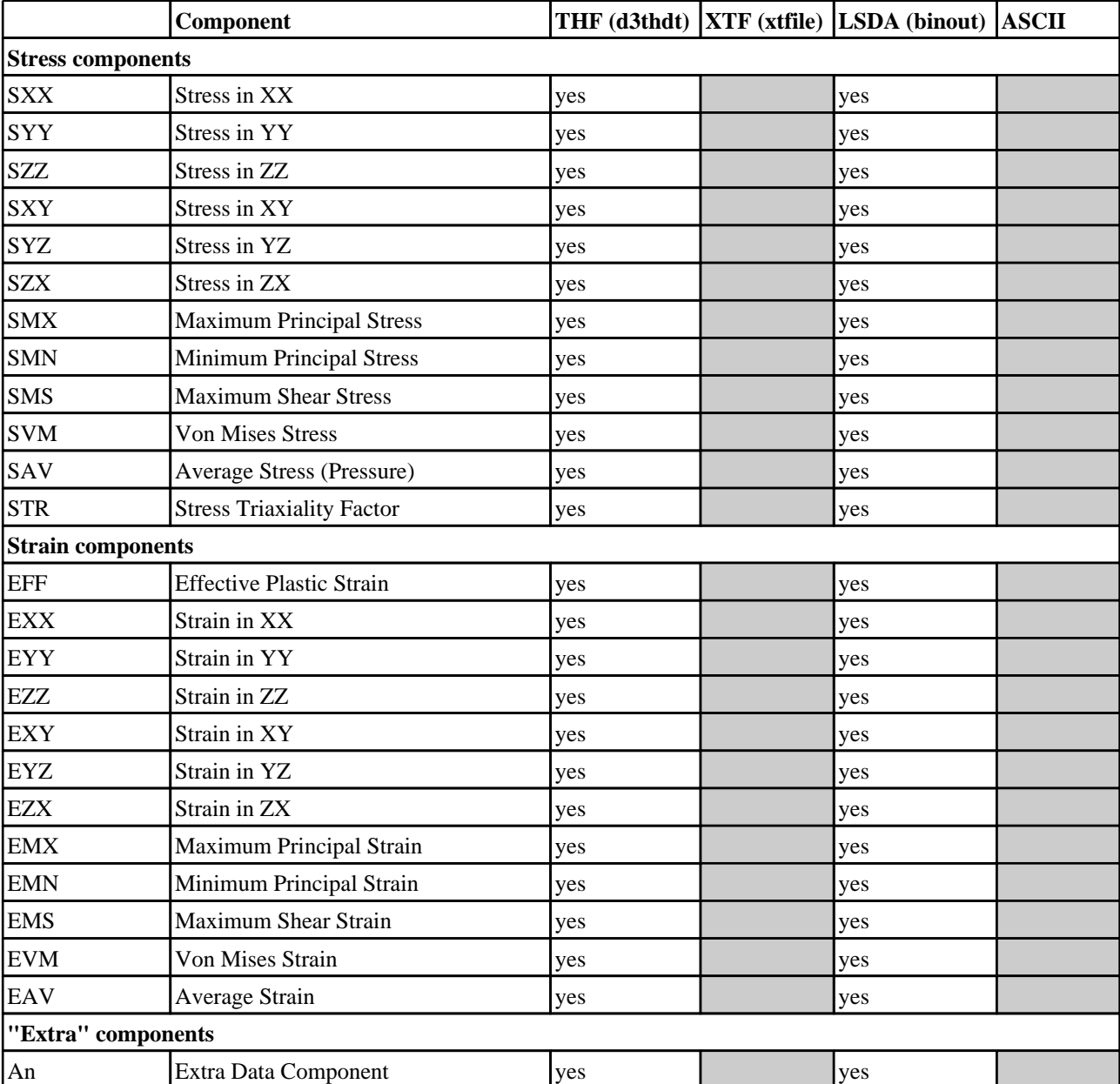

For thick shells the following data components are available.

### **Frequency Domain Analysis**

For a steady state dynamic analysis (SSD) the following nodal data components are available. For each data component both amplitude and phase angle data components are available.

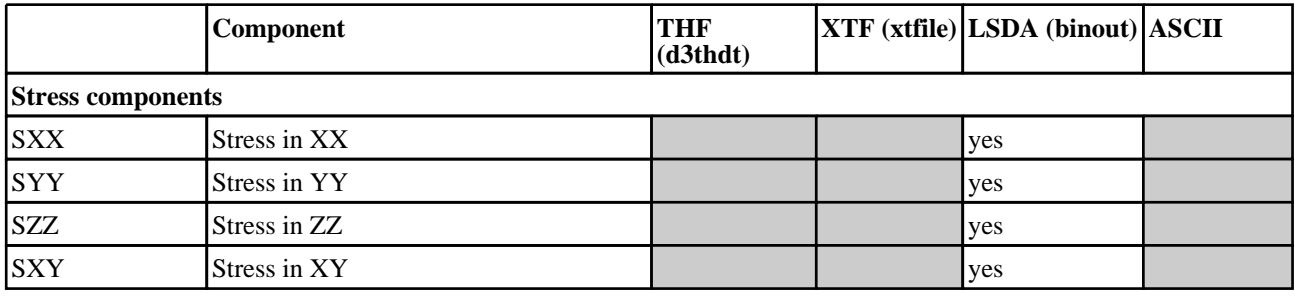

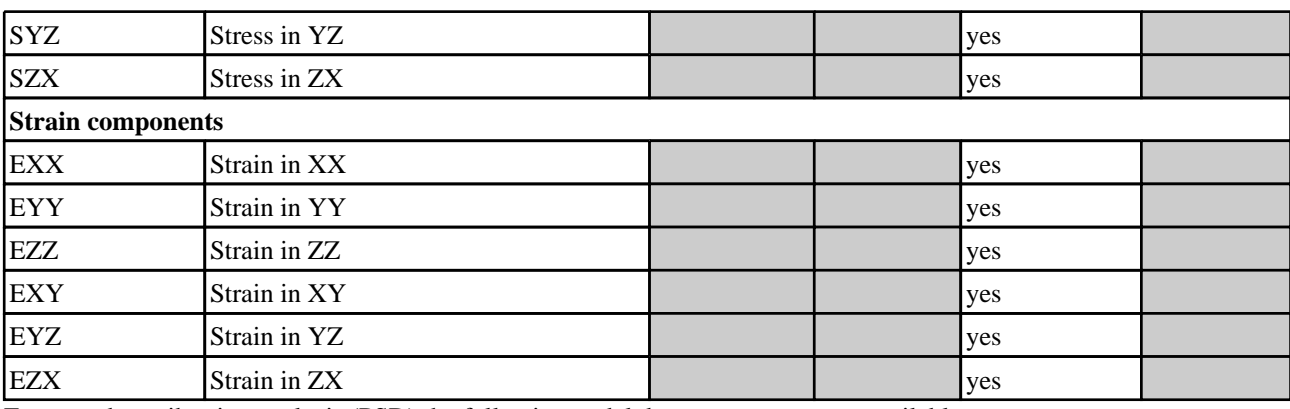

For a random vibration analysis (PSD) the following nodal data components are available.

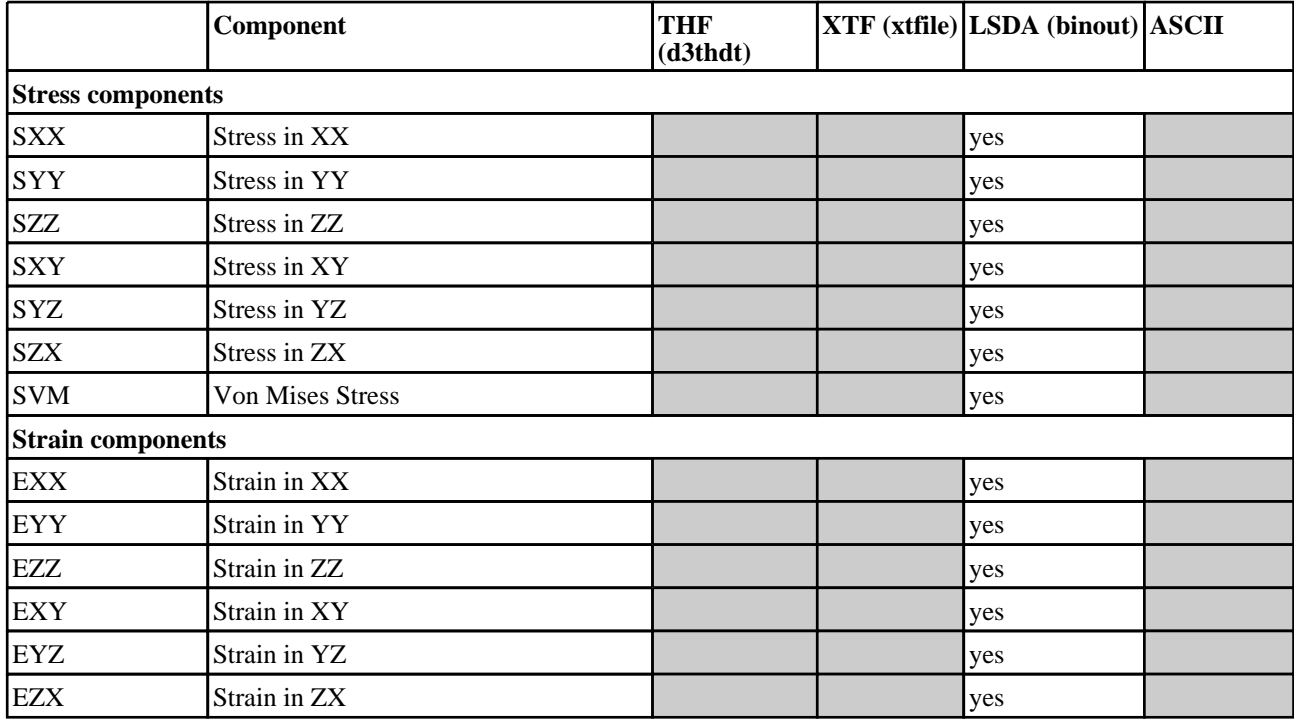

### **A.8.1 THF (d3thdt) File**

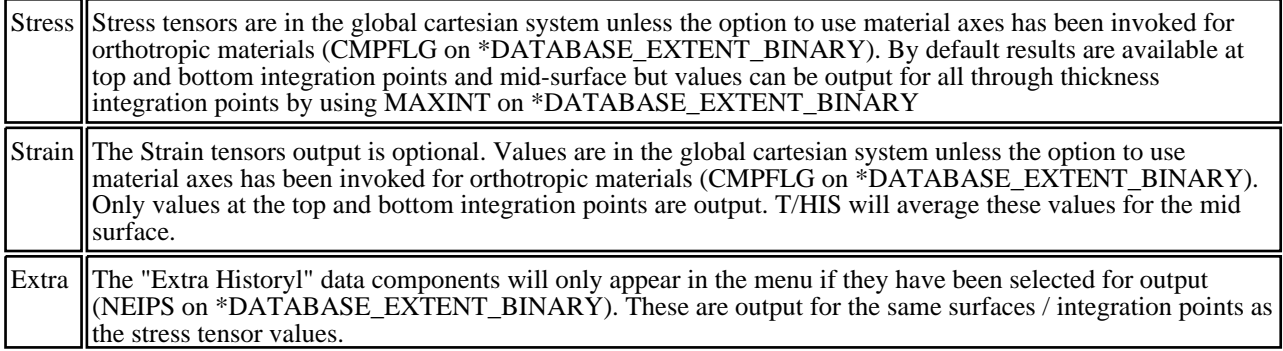

### **Through Thickness Integration Points** (surfaces/layers)

NOTE : The top and bottom "surfaces" are **not** the outer fibres if the default Gaussian integration rules are used, but rather the outer and inner integration points. The relationship between integration point location and shell thickness depends on the number of integration points used.

The following diagram shows locations of integration points with respect to shell half-thickness (t/2) assuming the

default Gaussian integration rules have been used:

No of PointsDistance of outer fibres from neutral axis as a proportion of t/2

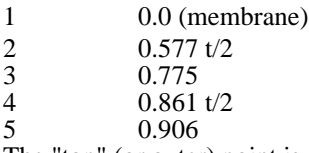

The "top" (or outer) point is on the positive local Z side of the element neutral axis. The output of shell data from LS-DYNA will fall into one of two categories, and the "surface" options available in T/HIS depend on this.

NOTE It is possible to use non-default integration schemes in LS-DYNA which may locate the integration points : at different places. This is an advanced topic: contact Oasys Ltd for advice.

#### **Default output case: 3 "surfaces"**

In this case, regardless of how many integration points the shell elements may actually have through their thickness, LS-DYNA writes out:

Top surface : Top integration point

Centre surface : Computed neutral axis value

Bottom surface : Bottom integration point

Note that the "centre" surface here is the neutral axis value. For membrane elements all three sets of values will be the same.

#### **Optional output case: user-defined number of integration points** (maxint other than 0 or 3)

The number of through thickness integration points written to the THF file can be modified using the value of MAXINT on the \*DATABASE\_EXTENT\_BINARY card. If this parameter is changed then all thin and thick shell output written to the THF file will have MAXINT data "slots" for integration points in the file, regardless of how many integration points a given element may have through its thickness.

If MAXINT is not 3 then the order in which data is written to the THF file is controlled by the actual number of integration points of integration points in a shell's formulation. The following table illustrates output for the case of MAXINT not equal to 3

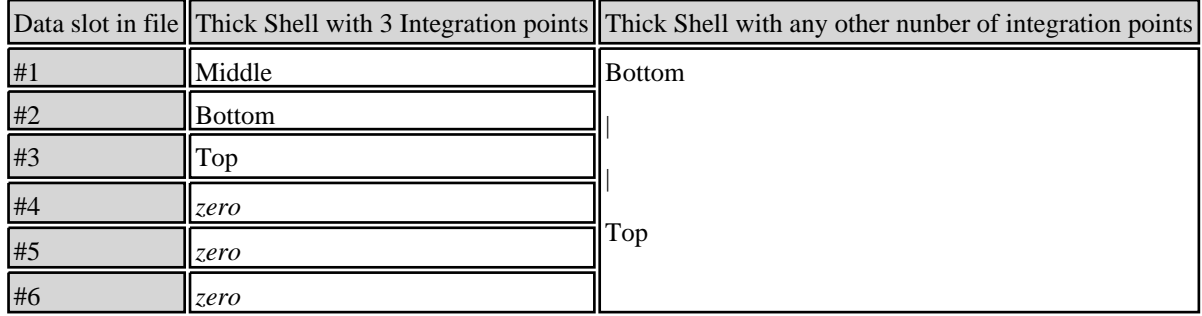

NOTE The THF file does NOT contain any information on the number of integration points each shell was defined : with.

No explicit neutral axis value is calculated or output.

The outcome of writing more integration points than have been used in a shell formulation is undefined.

There is no guarantee that the "centre" surface in this context is the neutral axis value: this will depend upon the element integration scheme. In addition where the "centre" value has been averaged from a pair of points, when the number of layers is an even number, it will definitely not be the neutral axis value: consider plastic strain in a section in pure bending!

The ZTF file generated by PRIMER can help to resolve some of these problems.

#### THF File + ZTF File

If a ZTF file had been generated using PRIMER then T/HIS can use additional information from the ZTF to correctly work out the number of integration points each shell element was defined with. If an attempt is made to output data for a surface that does not exist in the THF file then T/HIS will generate a warning message and a NULL curve will be generated.

In addition to working out the correct number of through thickness integration points for each element T/HIS can also use the information in the ZTF to identify models where MAXINT has been set to a -ve number in order to generate data for multiple in-plane integration points.

Effect of plotting "Top" surface on models with  $MAXINT = 6$  and  $MAXINT = 9$  whit and without a ZTF file.

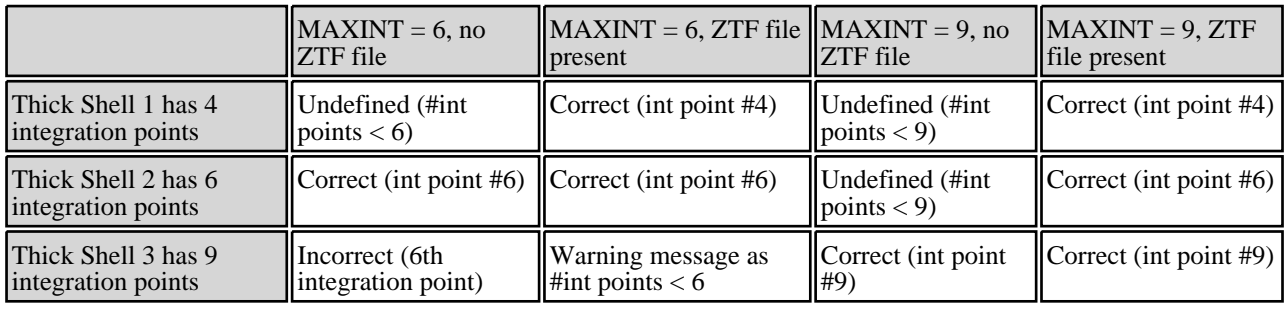

#### **In-plane Integration Points**

In some versions of LS-DYNA it is now possible to write out data for all 4 in-plane integration points for fully integrated shells by setting MAXINT on the \*DATABASE\_EXTENT\_BINARY card to a -ve number. For example specifying a value of -8 will generate data for 8 layers each with 4 in-plane integration points. If this option is used then all the elements will be written out using this option regardless of whether they are fully integrated or not.

As there is no information in the THF to indicate that data for 4 in-plane integration points has been written to the file then the file format will be exactly the same as for an analysis with a +ve value of MAXINT 4 times larger. For example MAXINT = -8 and MAXINT = 32 will both produce THF files with 32 integration points worth of data and there is no way for T/HIS to know which value of MAXINT was used to generate the data. The ZTF file generated by PRIMER can help to resolve this problem.

If multiple in-plane integration points are written to the THF file then they are written in the following order.

Layer 1 - in-plane int point #1 Layer 2 - in-plane int point #1 .... Layer n - in-plane int point #1 Layer 1 - in-plane int point #2 Layer 2 - in-plane int point #2 .... Layer n - in-plane int point #2

Layer 1 - in-plane int point #3

....

NOTE If non fully integrated shells are included in the list of elements written to the THF file then in some versions : of LS-DYNA the 2nd, 3rrd and 4th in-plane values will all be zero. Care should therefore be taken if the 4 in-plane values are averaged.

In some versions of LS-DYNA the 1st in-plane integration point is correctly written out using the global axis system while the 2nd, 3rd and 4th in-plane values are written using the elements local coordinate system. Care should therefore be taken if the 4 in-plane values are averaged.

### **A.8.2 LSDA (binout) File**

Stress By default stress tensors are in the local element coordinate system. Values are written out for all the through thickness and in-plane integration points.

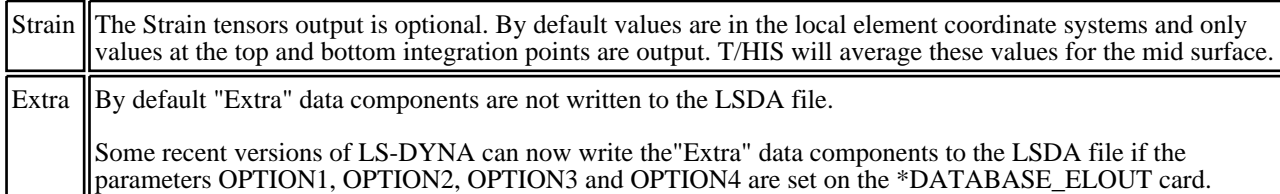

#### Global v Local coordinate system results

The LSDA file can contain both ELOUT and ELOUTDET data components. By default T/HIS uses the data from ELOUTDET as ELOUT only contains a subset of the data in ELOUDET.

In some versions of LS-DYNA it is possible to change the Shell and ThickShell data components written to the ELOUT so that they are defined using the Global coordinate system (see EOCS on \*CONTROL\_OUTPUT) instead of the default local element coordinate system If this option is used then only the ELOUT file is modified, the ELOUDET file is still written using the local element coordinate system.

If T/HIS detects that the LSDA file contains both ELOUT and ELOUDET and that they are using different coordinate systems then T/HIS will display an additional option can be used to force T/HIS to use the ELOUT file data instead of the ELOUTDET data.

#### **Through Thickness Integration Points** (surfaces/layers)

Unlike the THF file the LSDA file can contain different numbers of integration points for each element. This means that if "Top" surface is selected T/HIS can correctly identify which integration point it needs to read data from.

By default strain tensors are only written out for the top and bottom surfaces and T/HIS averages these for the mid surface values. In recent versions of LS-DYNA the parameter INTOUT on the \*DATABASE\_EXTENT\_BINARY card can change this so that strain tensor values are written out for all the through thickness integration points. T/HIS does not currently support these additional values.

### **In-plane Integration Points**

By default the LSDA file will contain data for all 4 in-plane integration points for any fully integrated shells. As with the THF file by default there is no information in the LSDA file to tell the difference between a shell with 32 through thickness integration points and a shell with 8 through thickness layers and 4 in-plane points per layer. If a ZTF file written by PRIMER is present then T/HIS can use the extra information on the ZTF to work out which elements have multiple in-plane points.

If the parameter INTOUT on the \*DATABASE\_EXTENT\_BINARY card is set then the format of the LSDA file is changed and the LSDA file then contains enough information for T/HIS to identify the shells with multiple in-plane integration points without the ZTF file.

In addition to changing the format of the LSDA file setting INTOUT on the \*DATABASE\_EXTENT\_BINARY card also outputs strain tensor values at each in-plane integration point as well as all the through thickness layers. T/HIS does not currently support strain values from multiple in-plane integration points.

#### Extrapolated Stress / Strain Values

The parameter NODOUT on the \*DATABASE\_EXTENT\_BINARY card can be used to generate stress and strain values that have been extrapolated to the nodal positions instead of values at the elements integration points. T/HIS does not currently support these extrapolated values.

### A.9 Rigid Wall Data Components

For rigid walls the following data components are available.

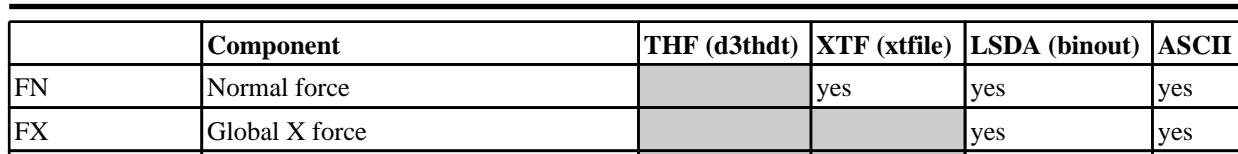

 $|FY|$  Global Y force  $|V|$  is the set of  $|V|$  ves  $|V|$ FZ Global Z force yes yes

## A.10 Discrete Element (Spring/Damper) Data Components

For springs and dampers the following data components are available.

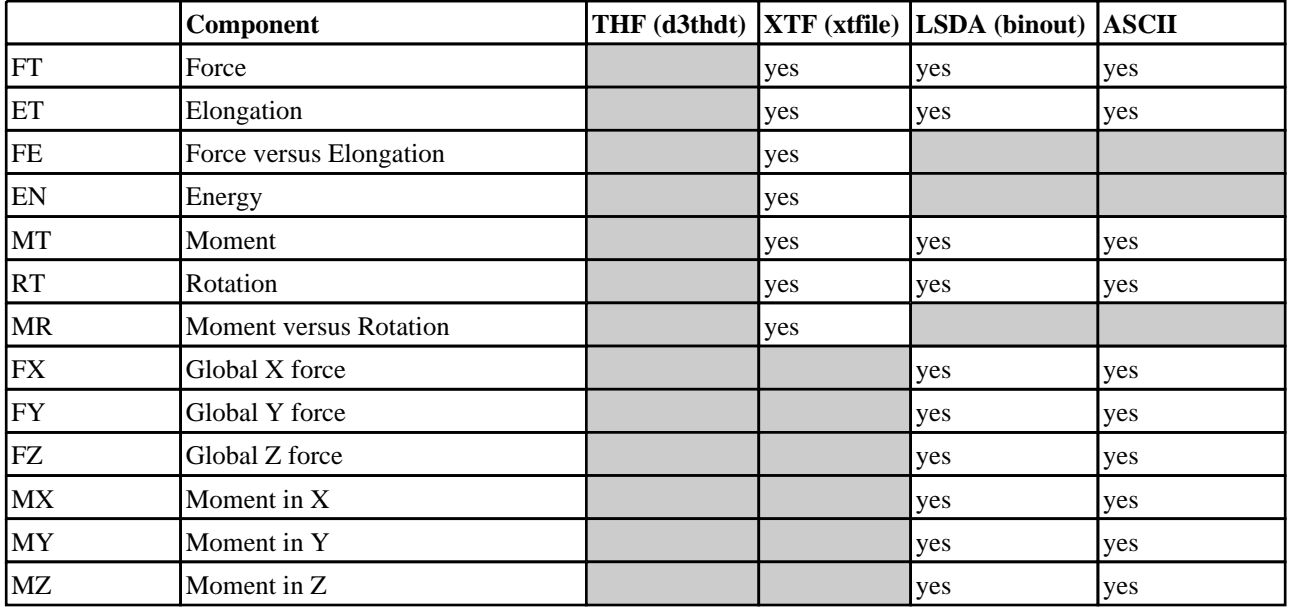

### A.11 Seat Belt Data Components

For seat belts the following data components are available.

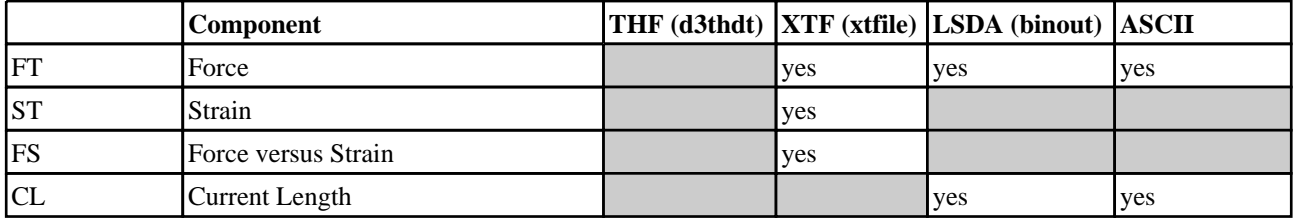

### A.12 Retractor Data Components

For retractors the following data components are available.

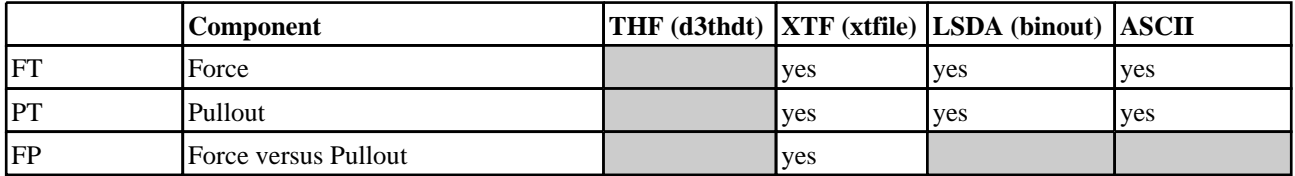

### A.13 Slipring Data Components

For sliprings the following data components are available.

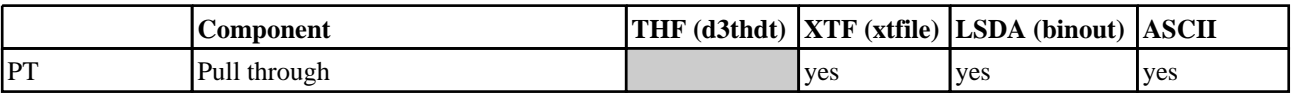

### A.14 Contact Data Components

For contacts the following data components are available.

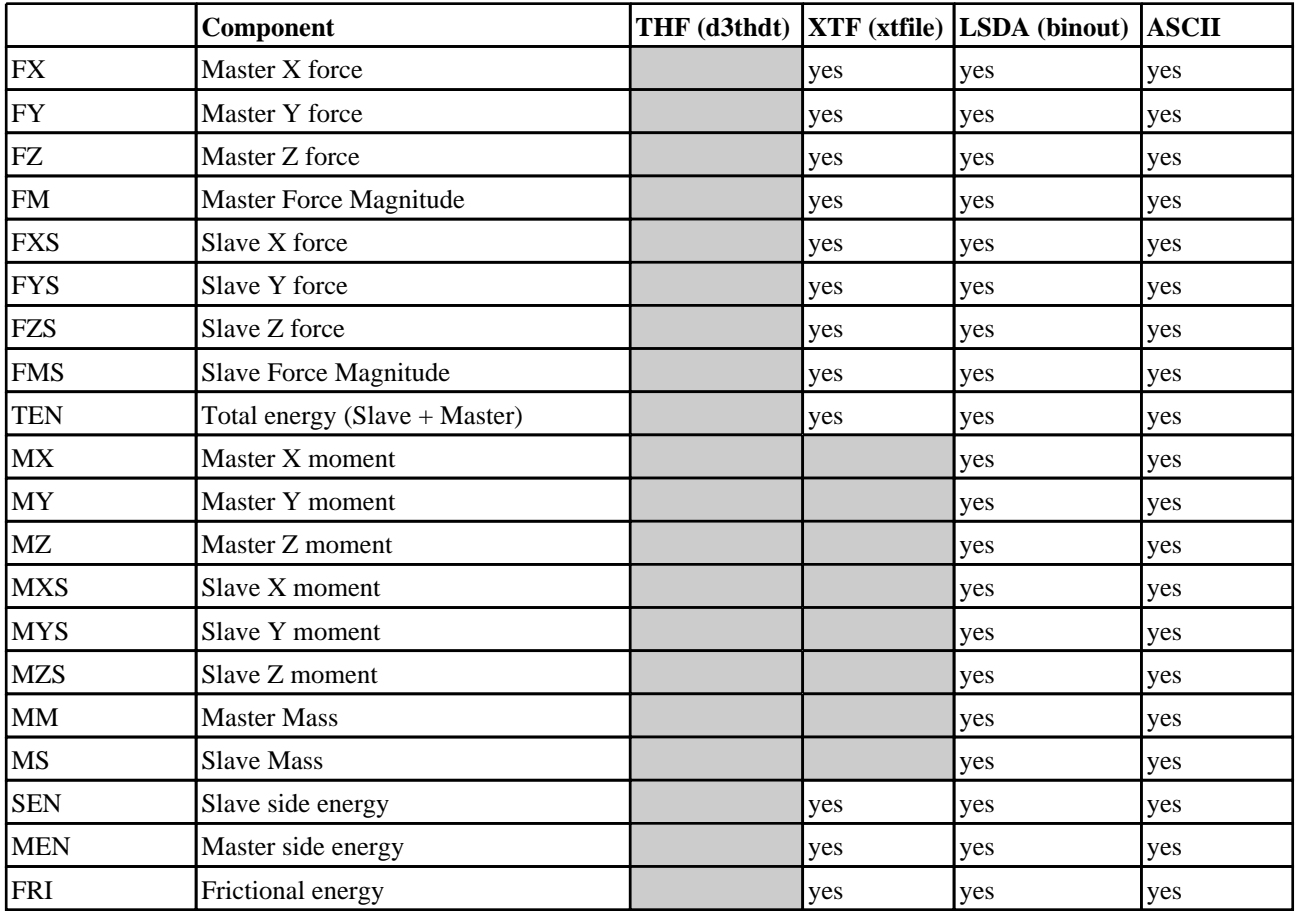

### A.15 Nodal Reaction Force Data Components

For nodal reactions the following data components are available.

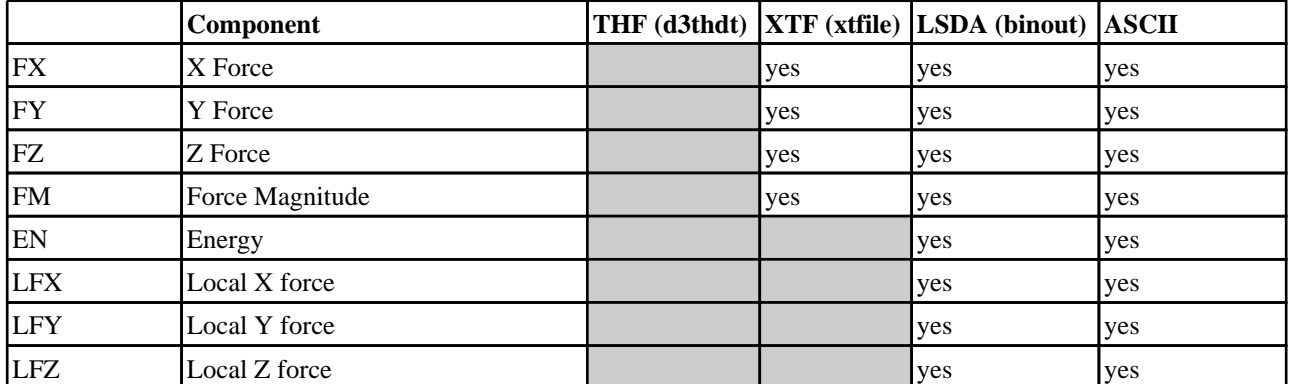

### A.16 Airbag Data Components

For airbags the following data components are available. Versions of LS-DYNA 971 can also generate PART based data for AIRBAGS that use the PARTICLE airbag methods.

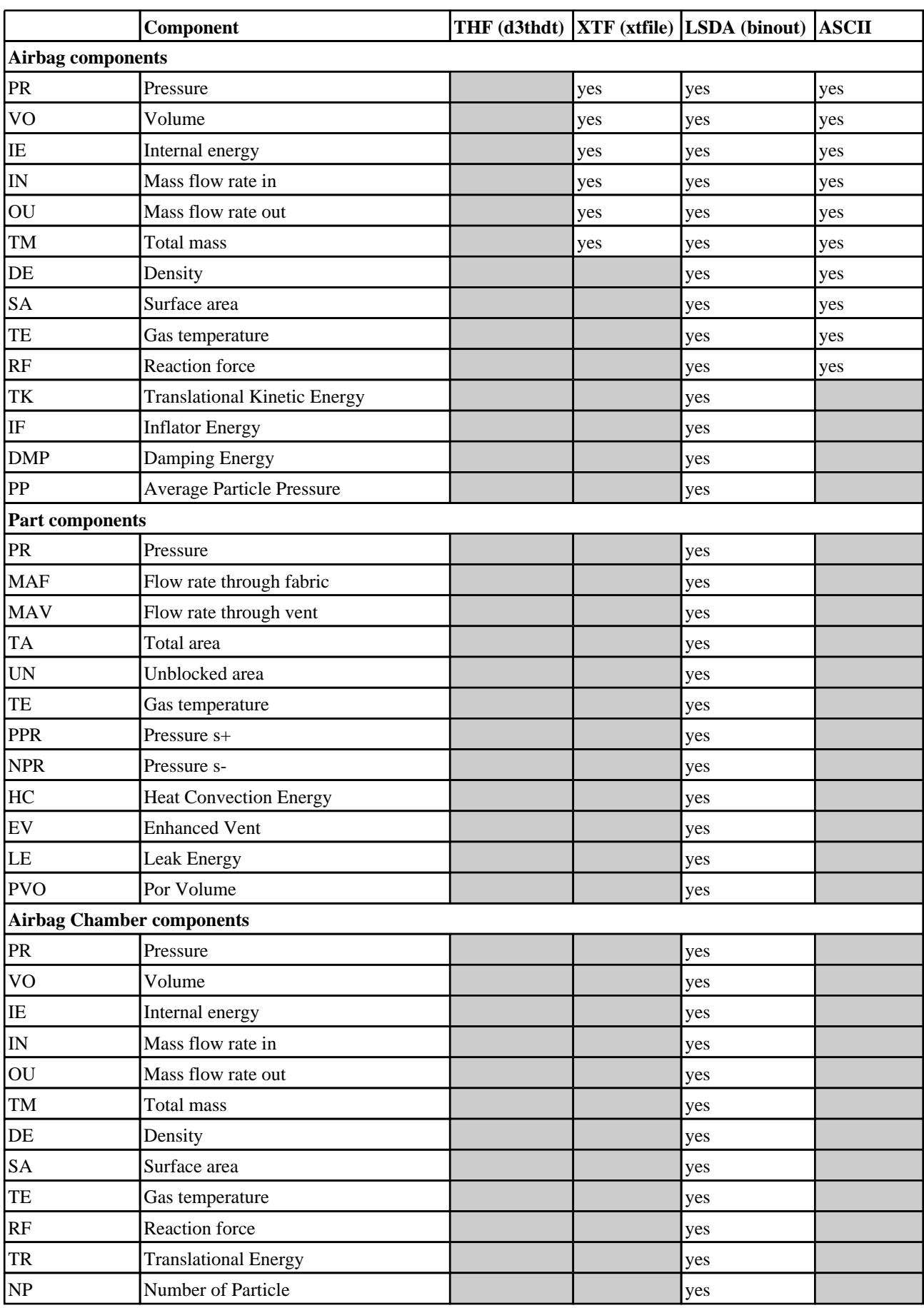

If \*DATABASE\_CPM\_SENSOR has been used to define sensors then the output for the sensors will also be available under the AIRBAG data components.

#### **PP** Average Particle Pressure **Victor** Average Particle Pressure **CPM Sensor Components (\*DATABASE\_CPM\_SENSOR)**

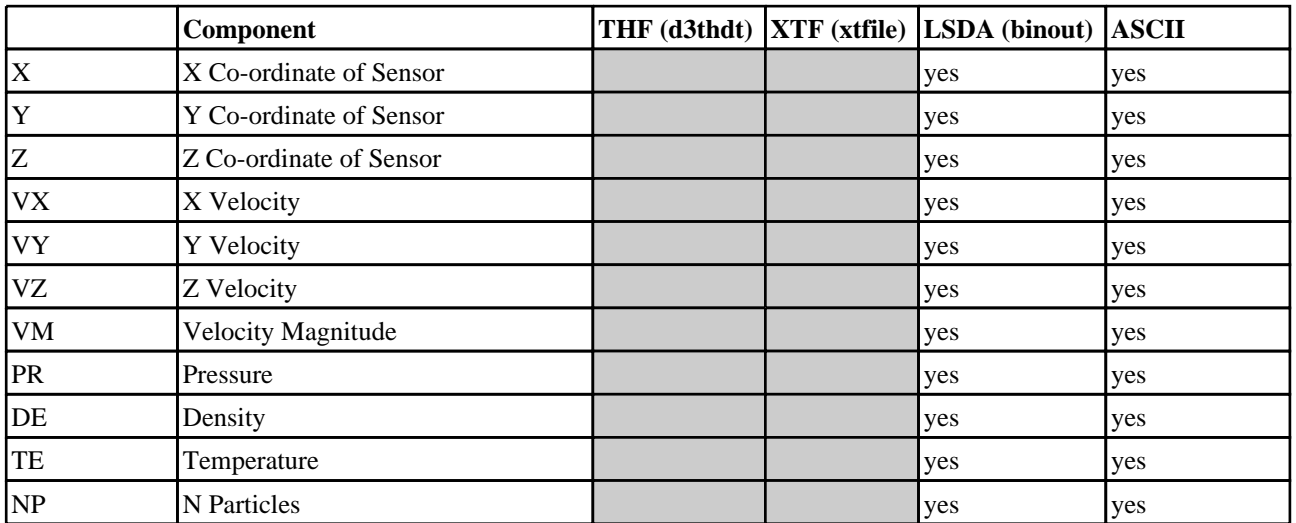

### A.17 Joint Data Components

For joints the following data components are available.

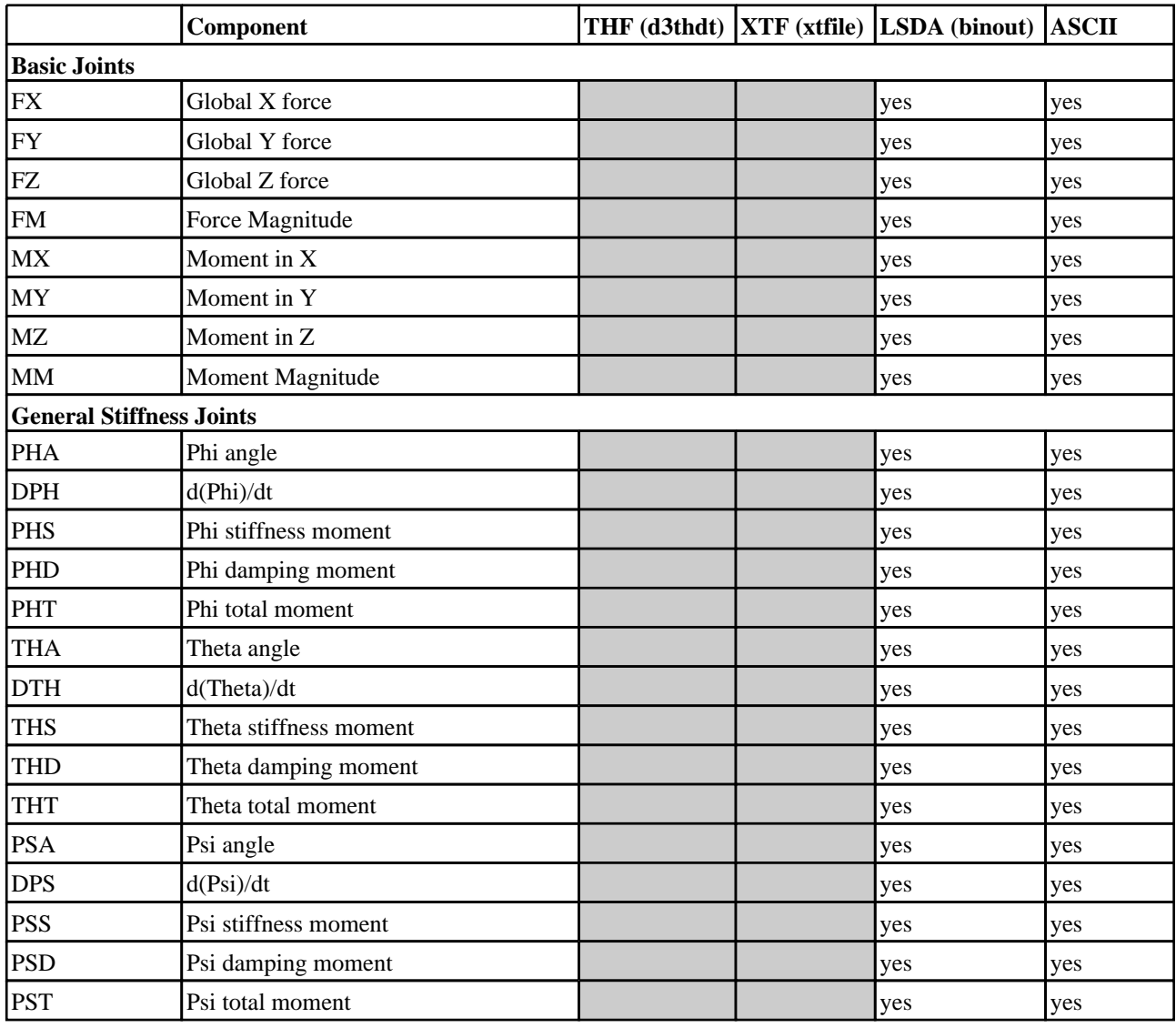

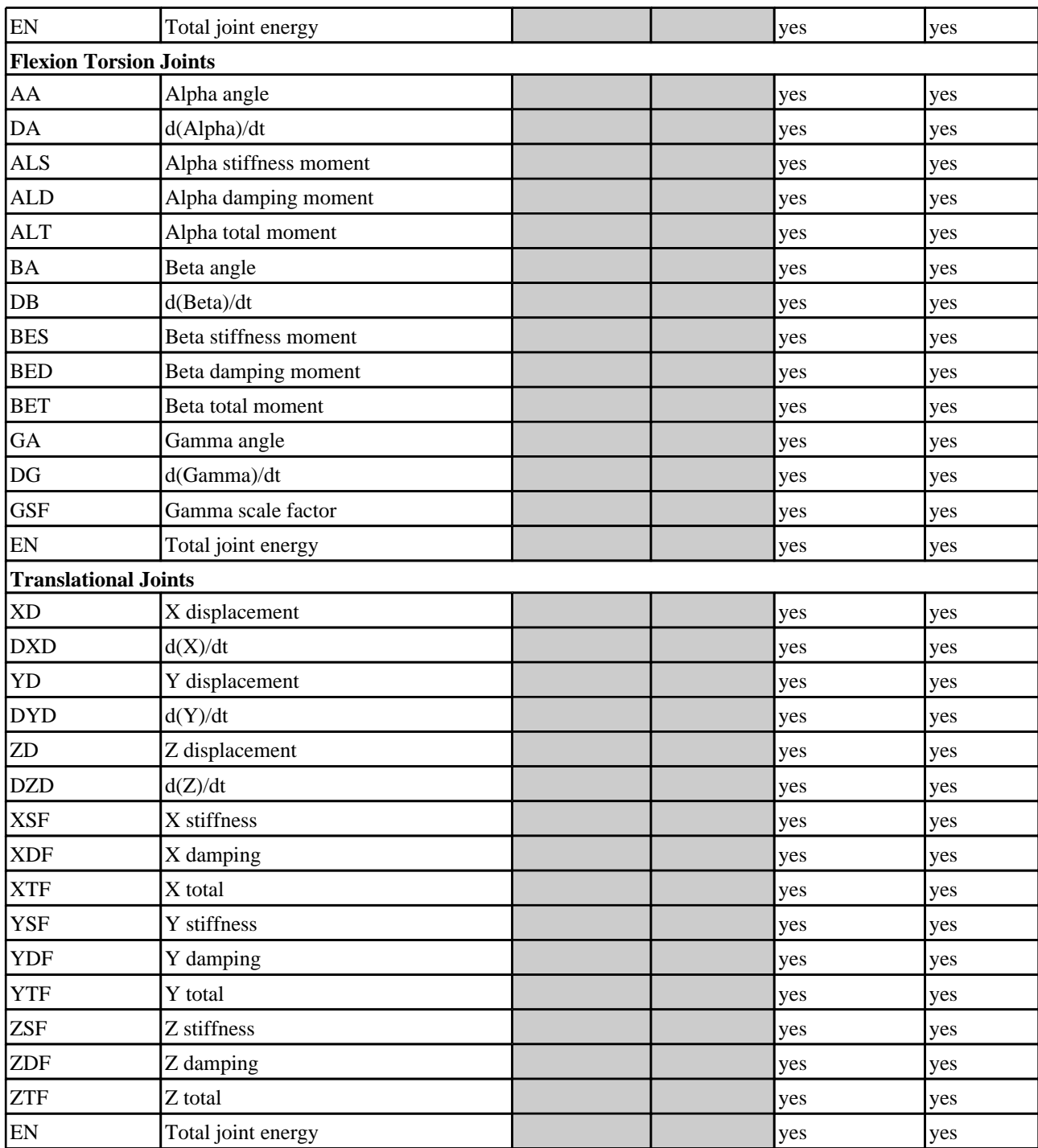

### A.18 Cross Section Data Components

For cross sections the following data components are available.

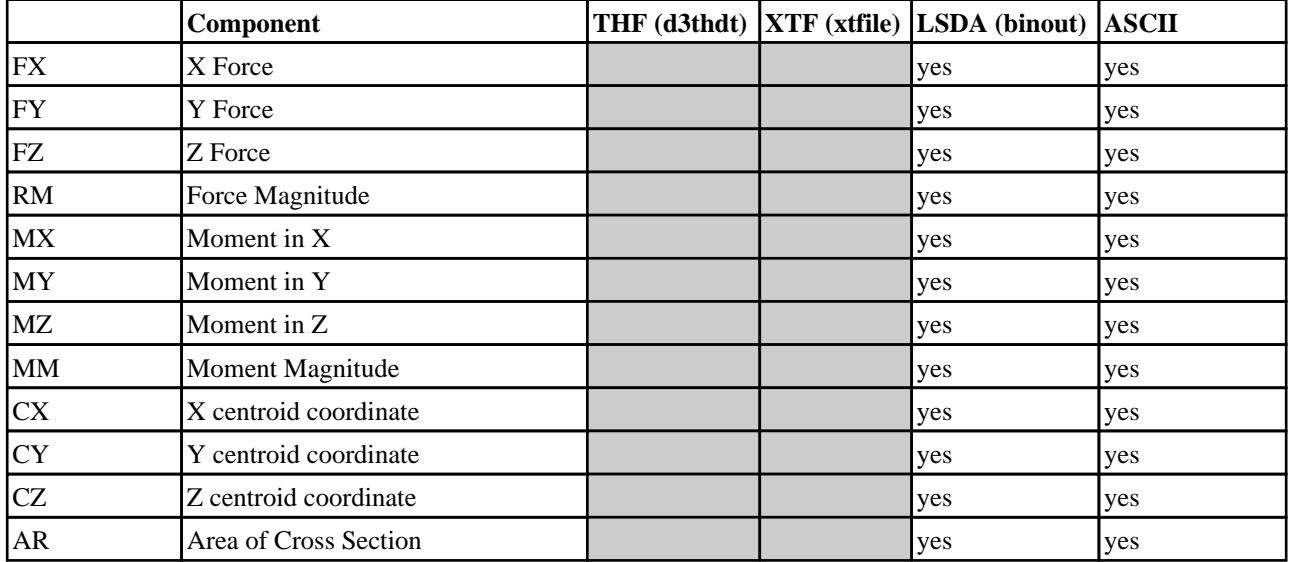

### A.19 Subsystem Data Components

For subsystems the following data components are available.

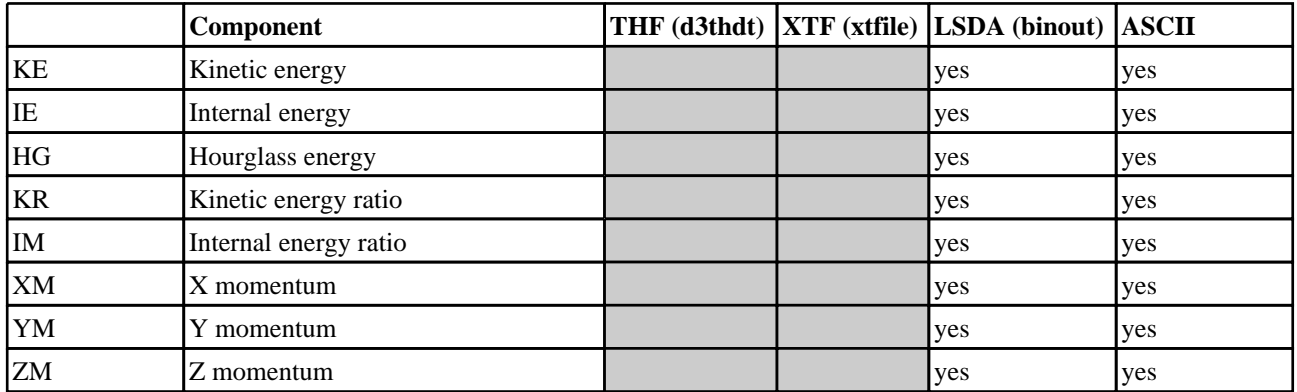

### A.20 Geometric Contact Data Components

For geometric contact entities the following data components are available.

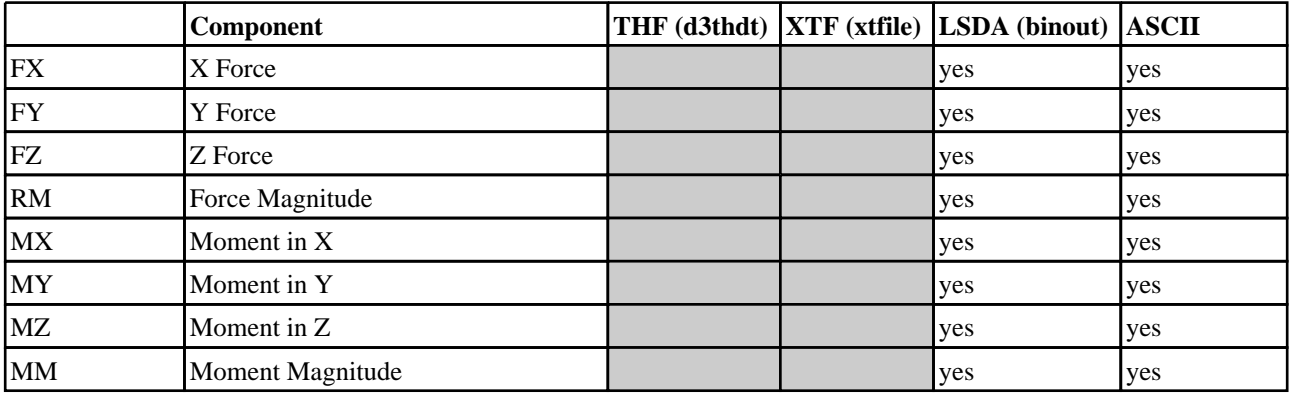

## A.21 Nodal Rigid Body Data Components

For nodal rigid bodies the following data components are available.

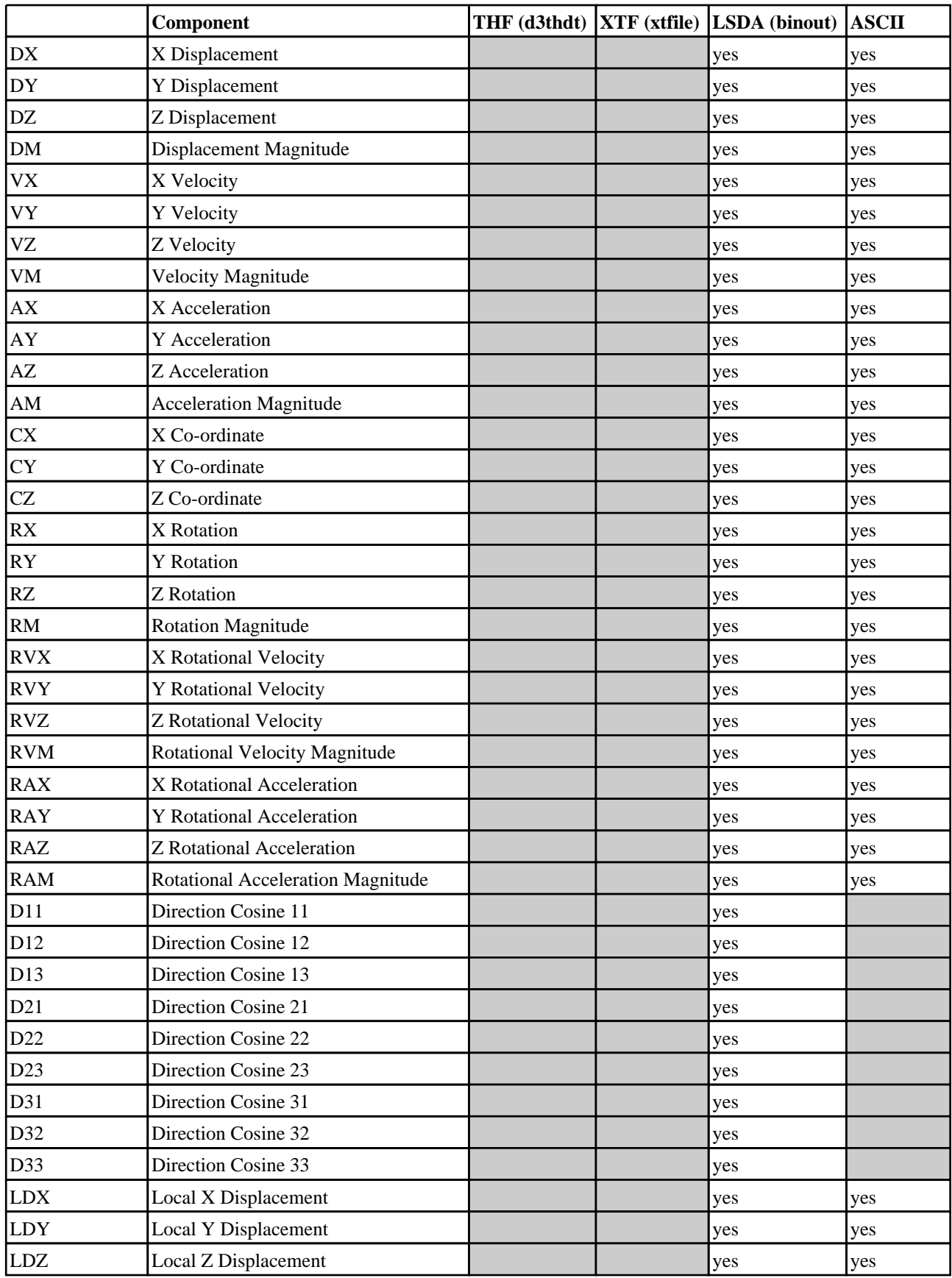

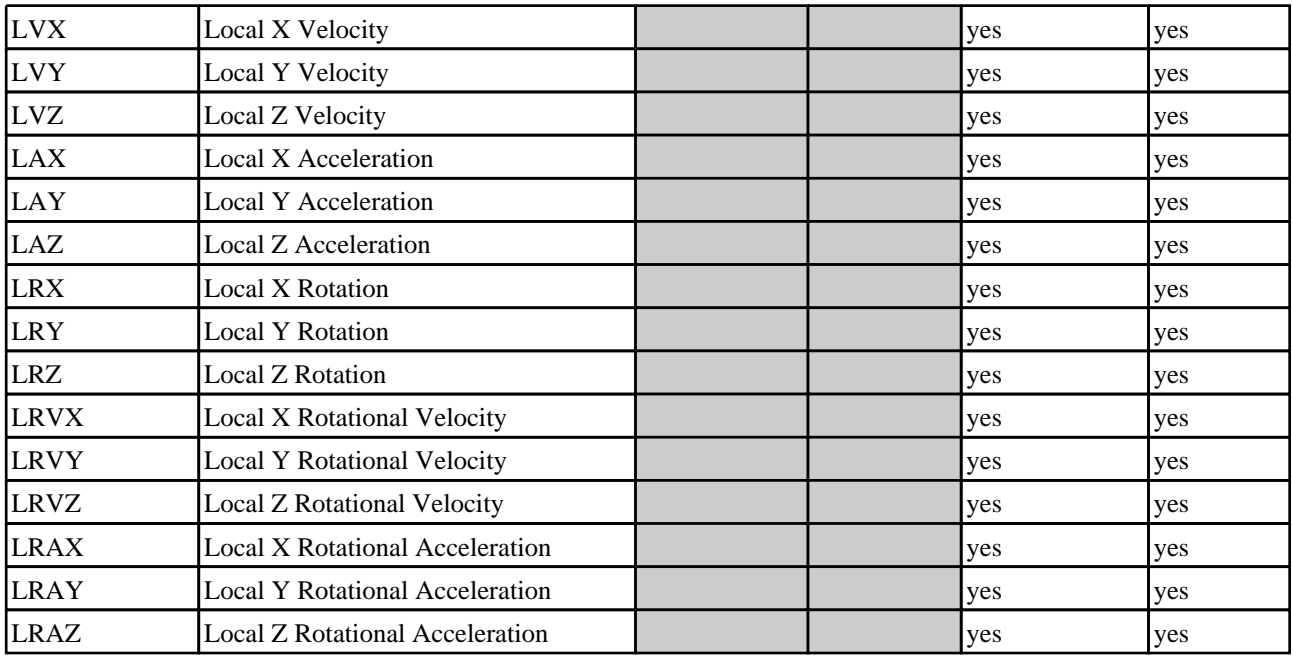

### A.22 Spotweld Data Components

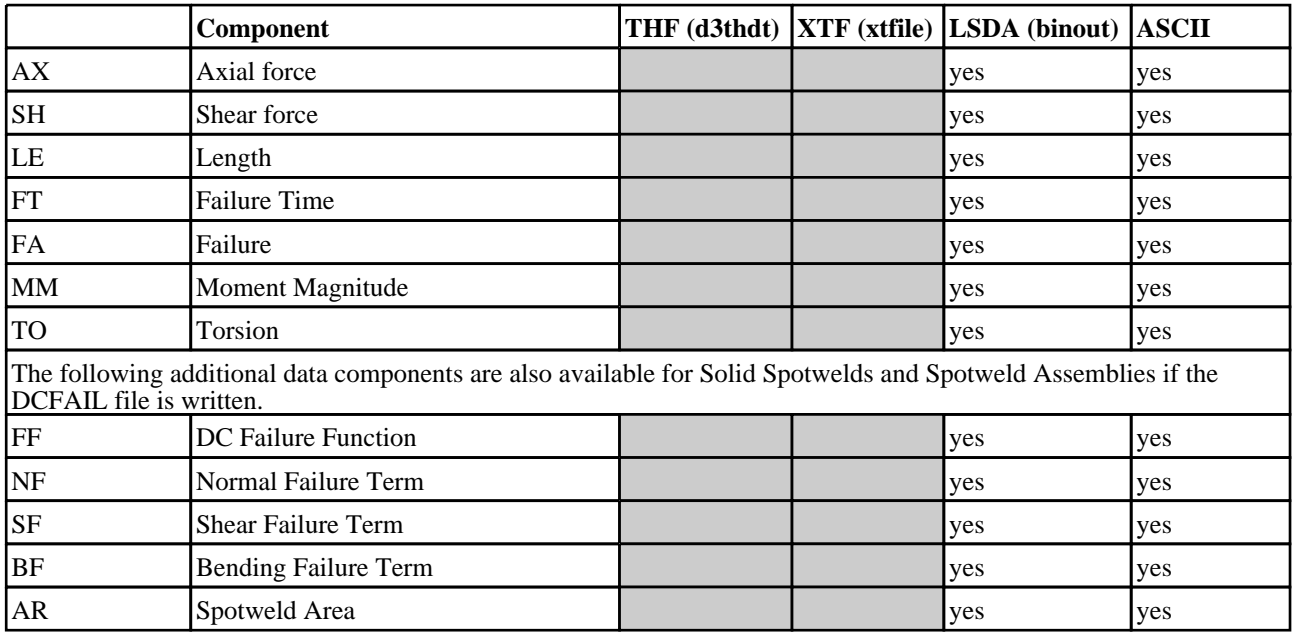

For spotwelds the following data components are available.

The DCFAIL file contains additional data for spotweld solids and clusters models using the \_DAIMLERCHRYSLER version of \*MAT\_SPOTWELD (this version of the material does not support beam elements).The file contains additional failure data showing how close to failure the spotweld is in tension, shear, bending and torsion, in addition it contains another copy the normal spotweld forces written to the SWFORC file.

The new data components appear under the SOLID and ASSEMBLY sub types within the SPOTWELD menu. If the SWFORC file is also present then the normal forces and read from the SWFORC file, if the SWFORC file doesn't exist but the DCFAIL file does then the data components (Normal, shear forces etc) that are mirrored in the DCFAIL file are read from there instead.

As the DCFAIL file only contains the ID's and not the types or each connection then it is not possible to tell from the DCFAIL file alone which items are solids and which ones are spotweld clusters. If the SWFORC file is present then T/HIS used the information in this file to match up the ID's and work out the type of each item in the DCFAIL file. If the SWFORC file isn't present then it attempts to use the data in the ZTF file to work out the types.

## A.23 SPC Data Components

For SPC's the following data components are available.

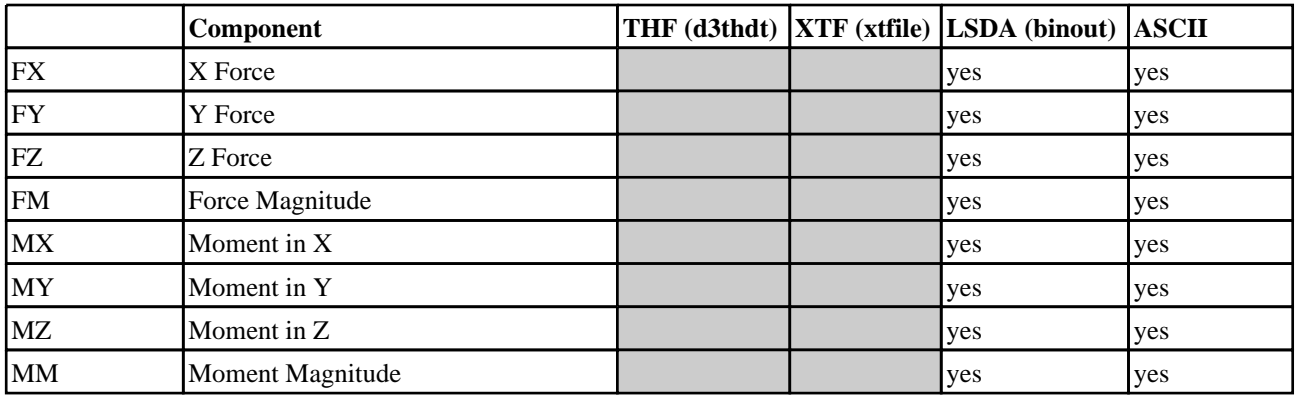

### A.24 Boundary Condition Data Components

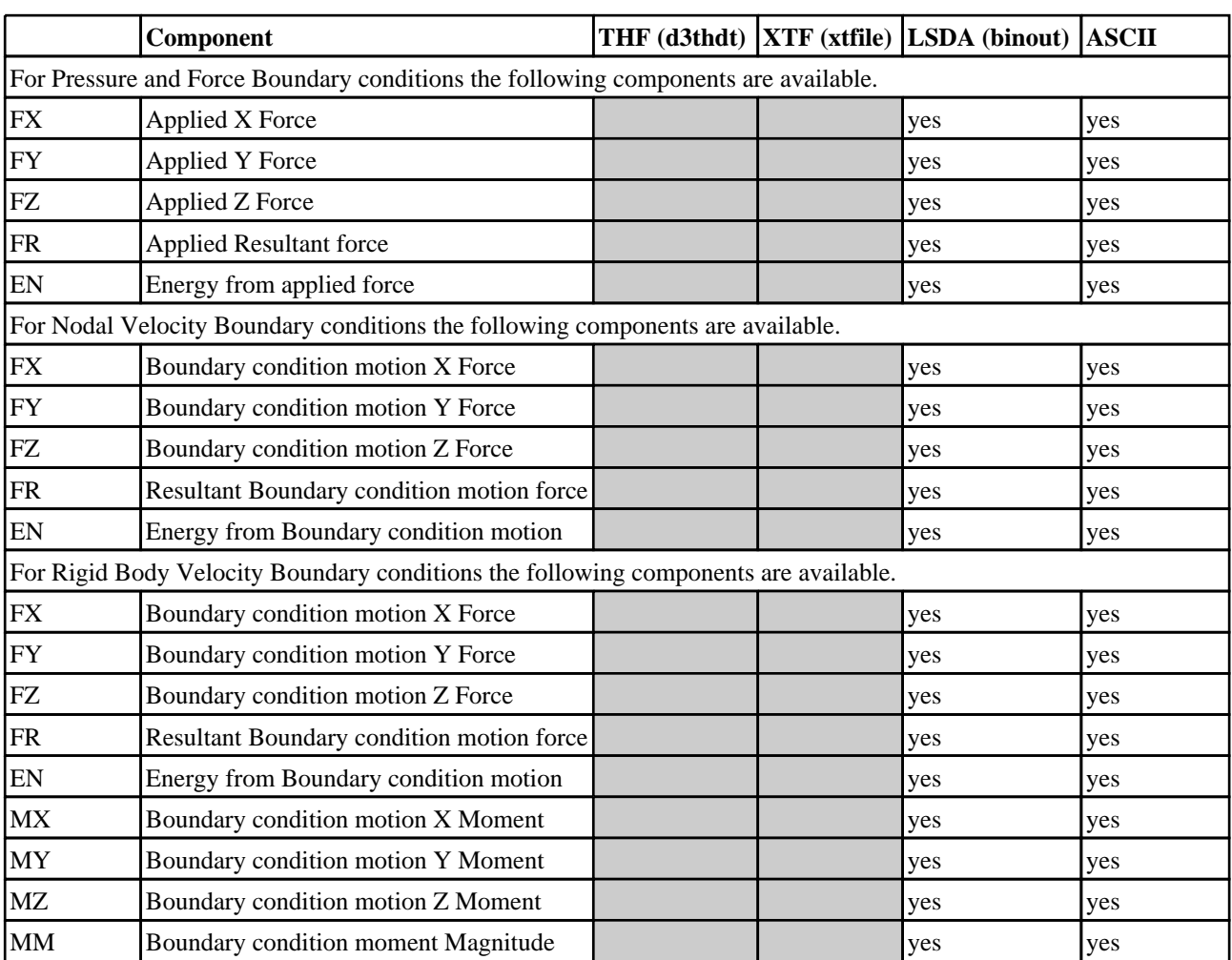

For SPC's the following data components are available.

## A.25 FSI Data Components

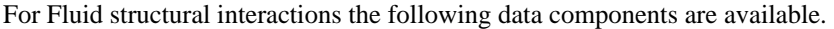

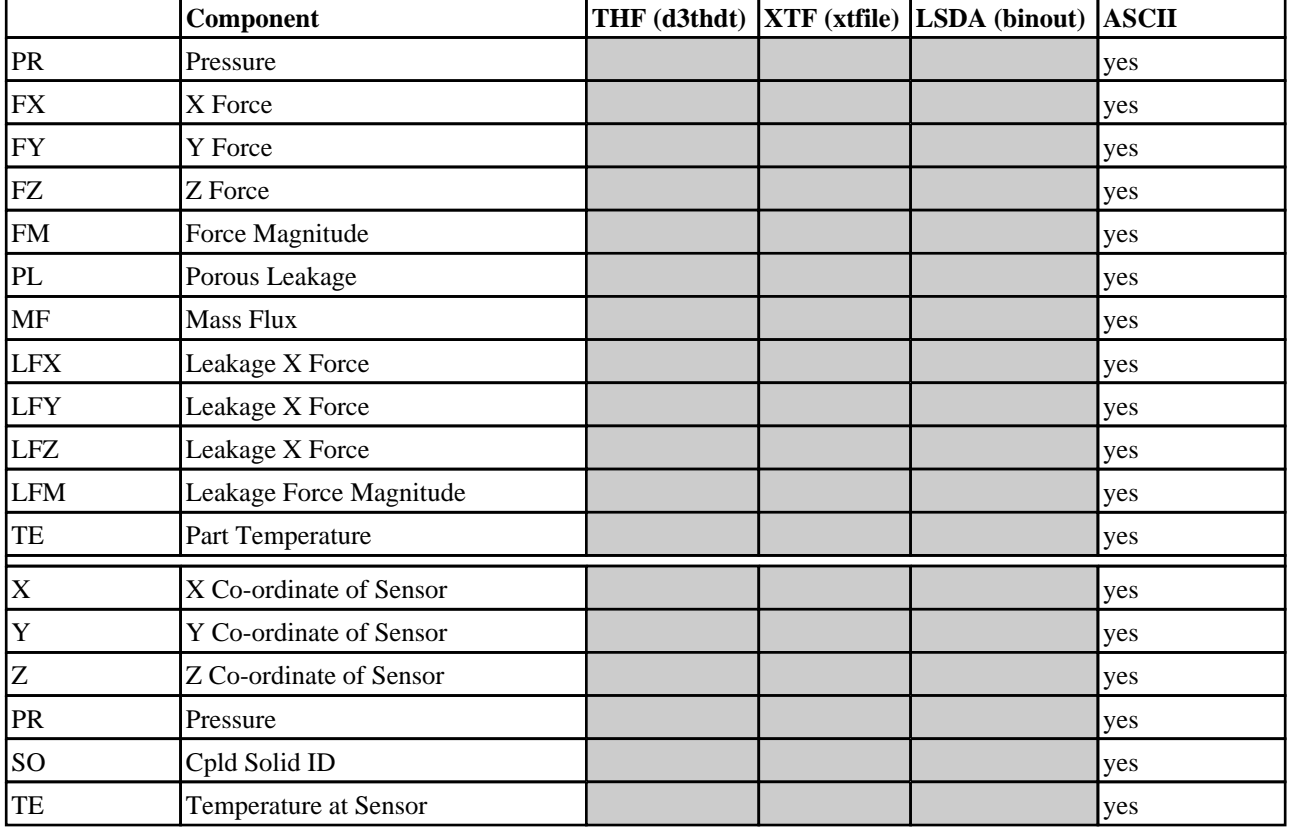

### A.26 SPH Data Components

For SPH's the following data components are available.

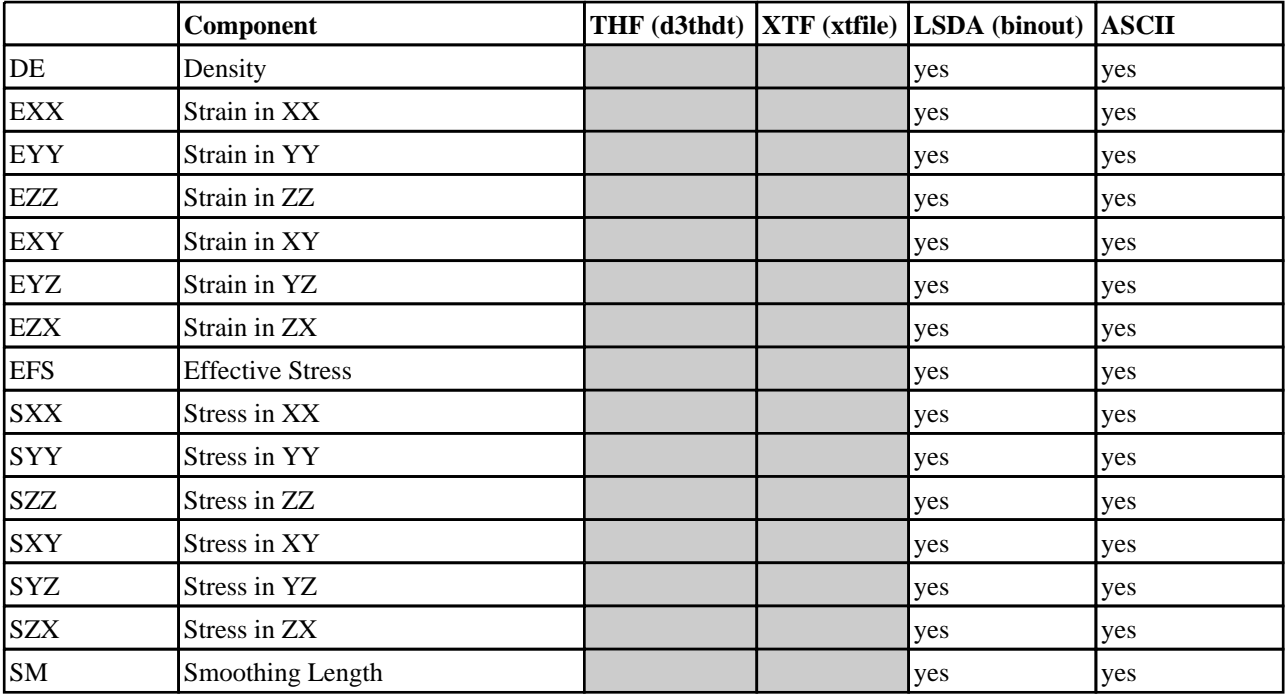

## A.27 Tracer Data Components

For tracers the following data components are available.

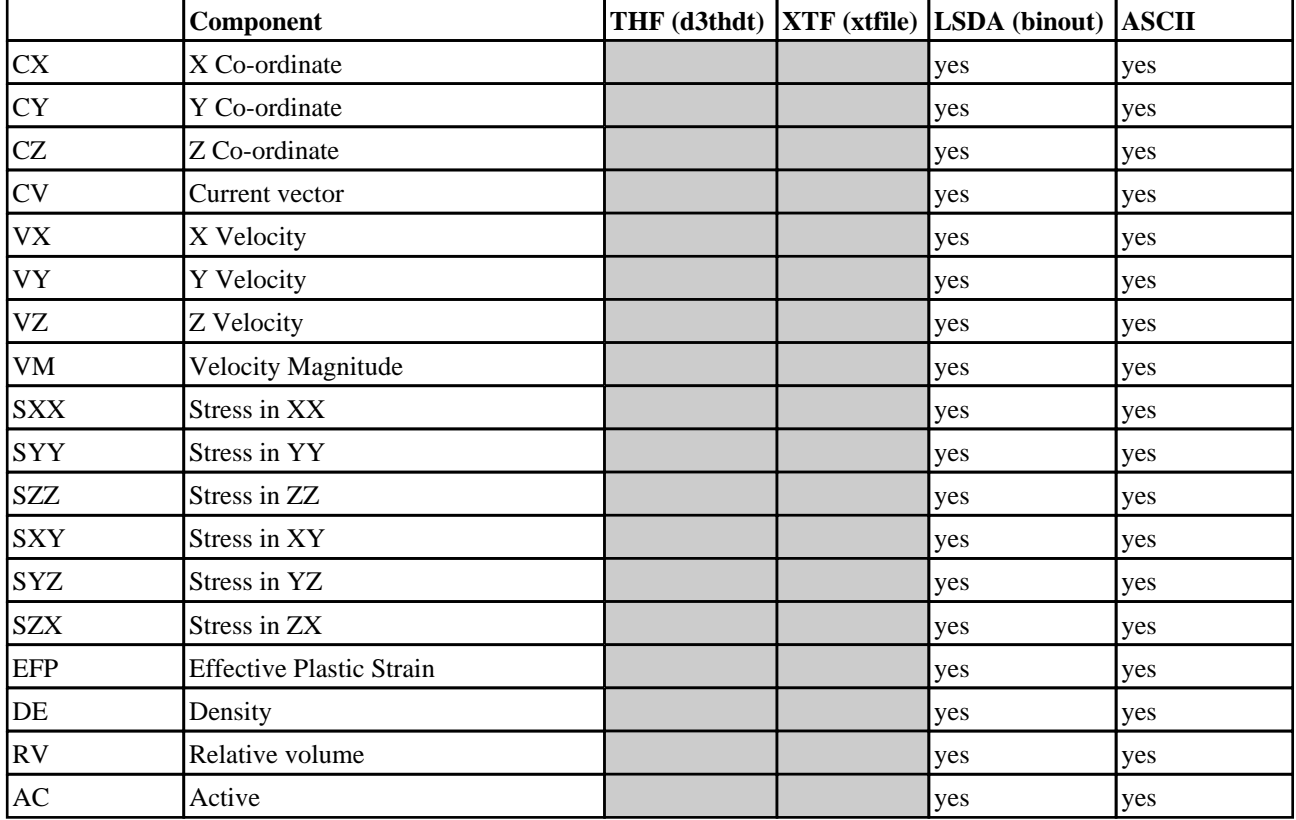

### A.28 Pulley Data Components

For pulleys the following data components are available.

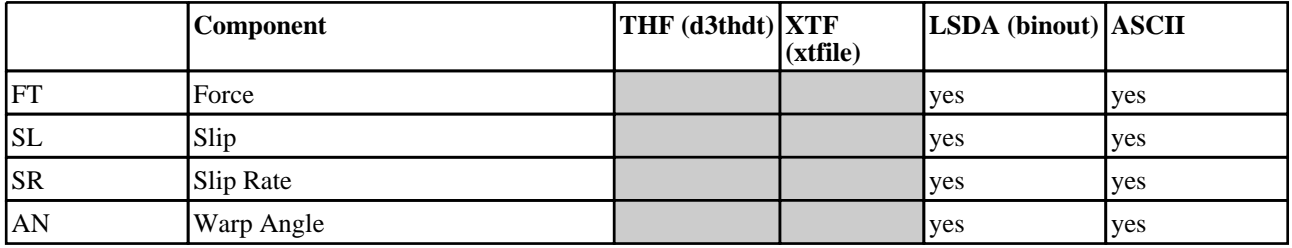

### A.29 ICFD Data Components

For ICFD results the following data components are available.

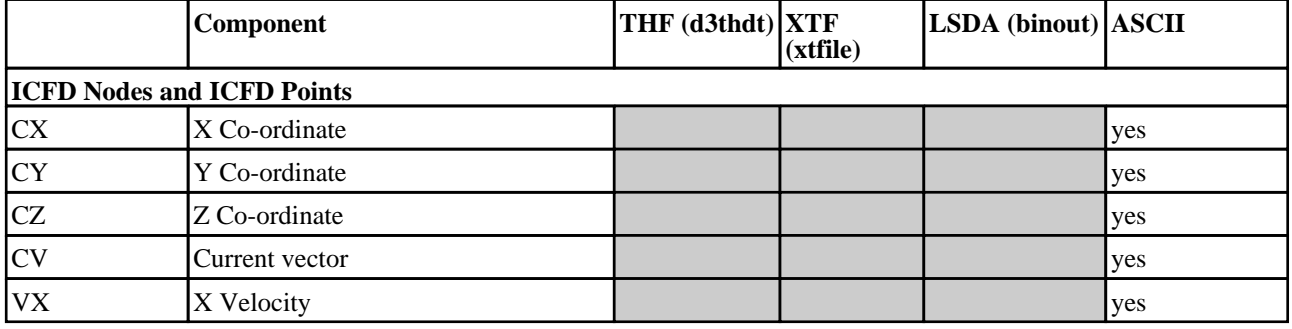

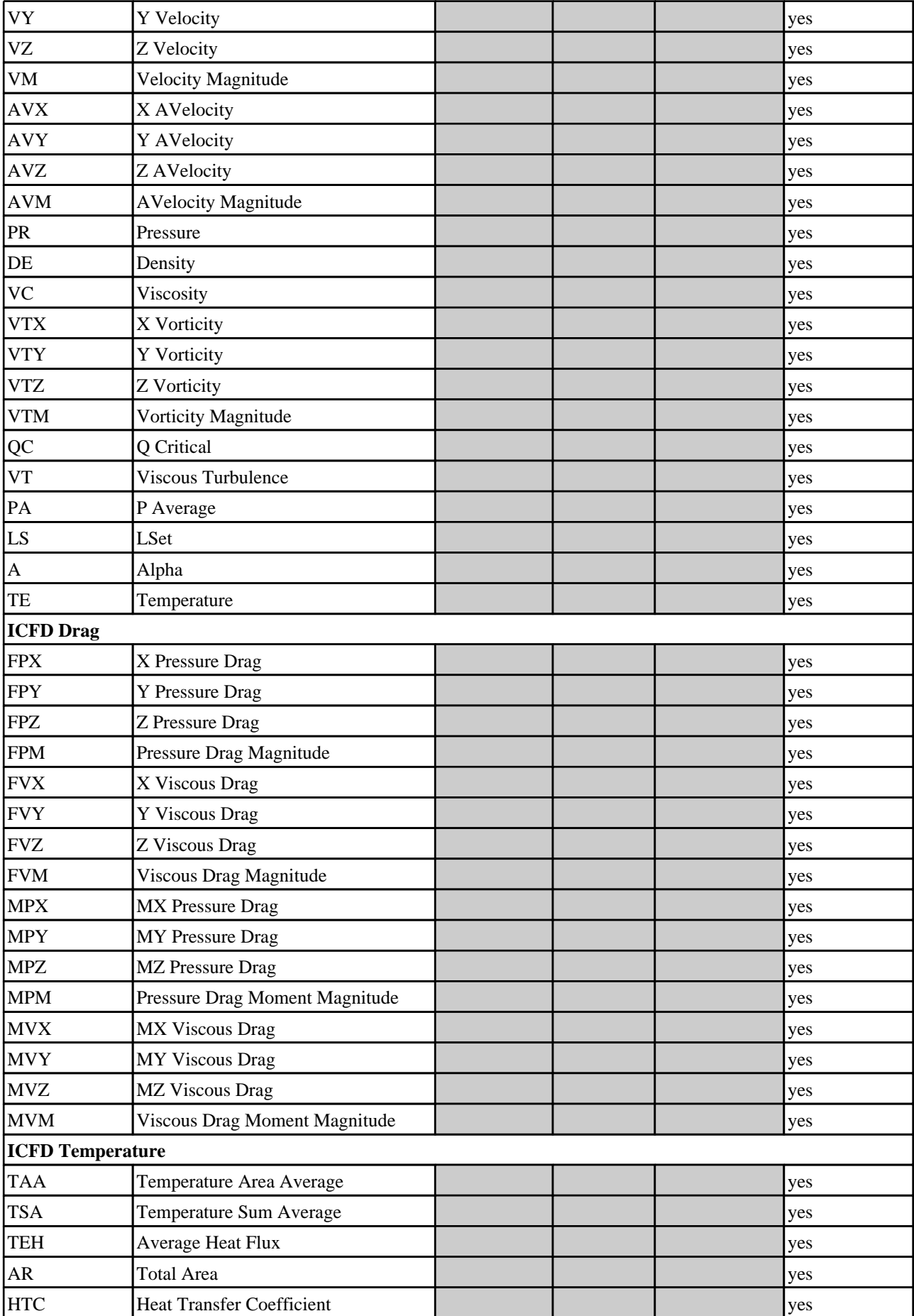

## A.30 CESE Data Components

For CESE results the following data components are available.

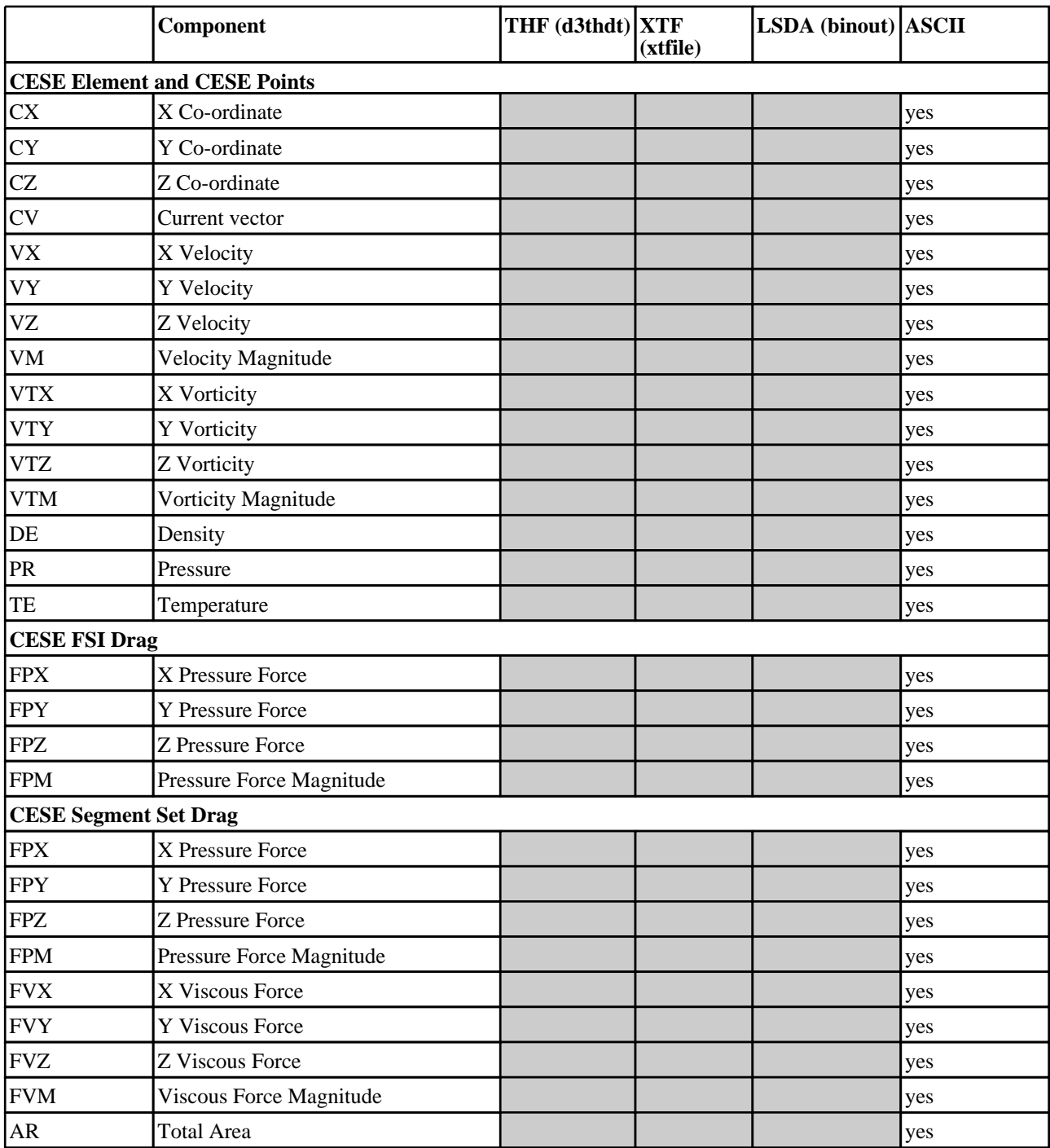

## A.31 EM Data Components

For EM results the following da

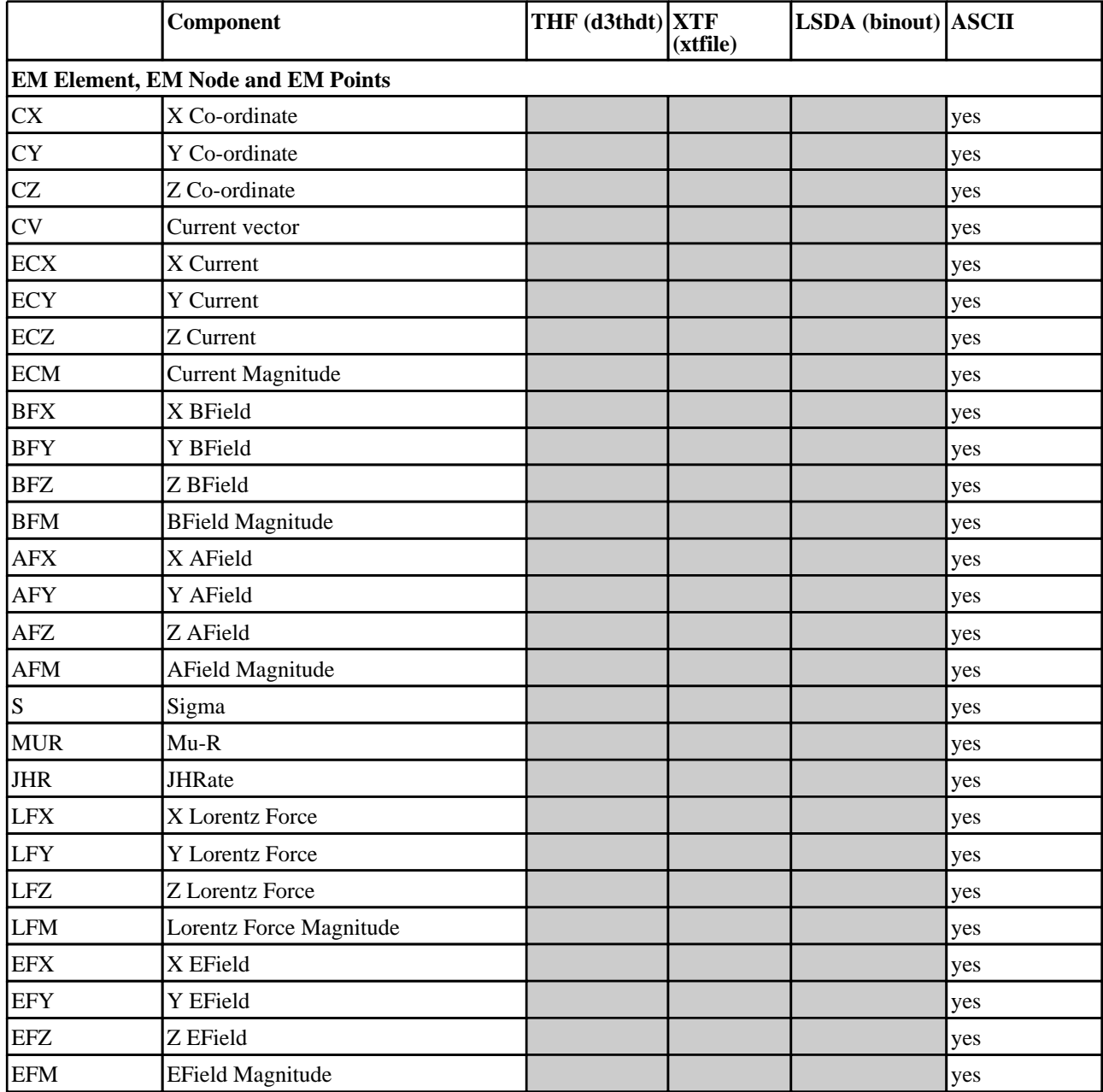

### A.32 Particle Blast Data Components

For PBLASTs the following data components are available.

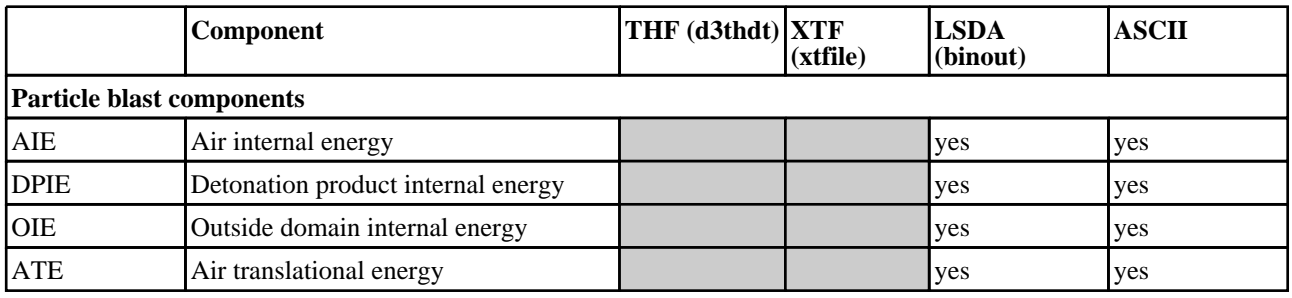

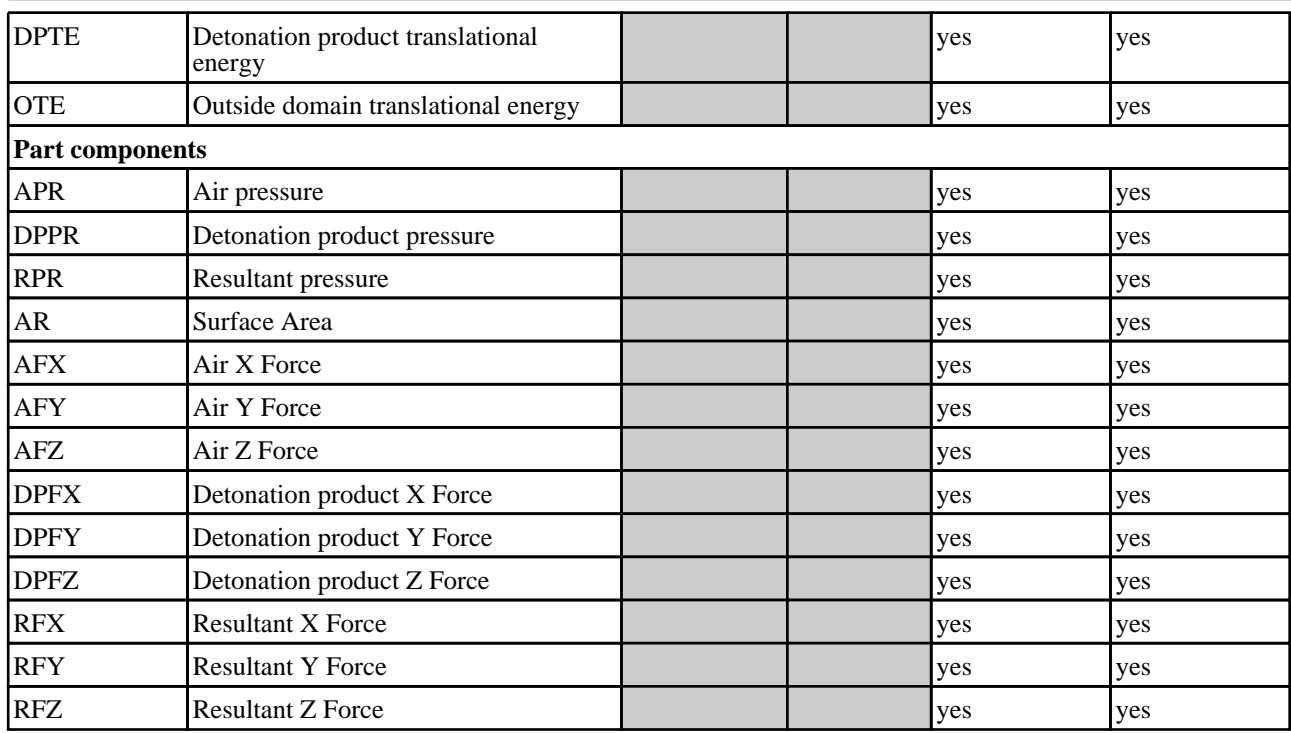

### A.33 Pressure Tube Data Components

For pressure tubes the following data components are available.

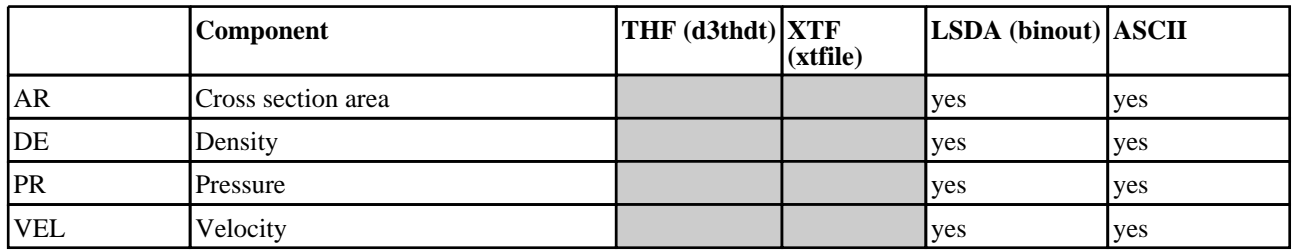

### A.34 Bearing Data Components

For bearings the following data components are available.

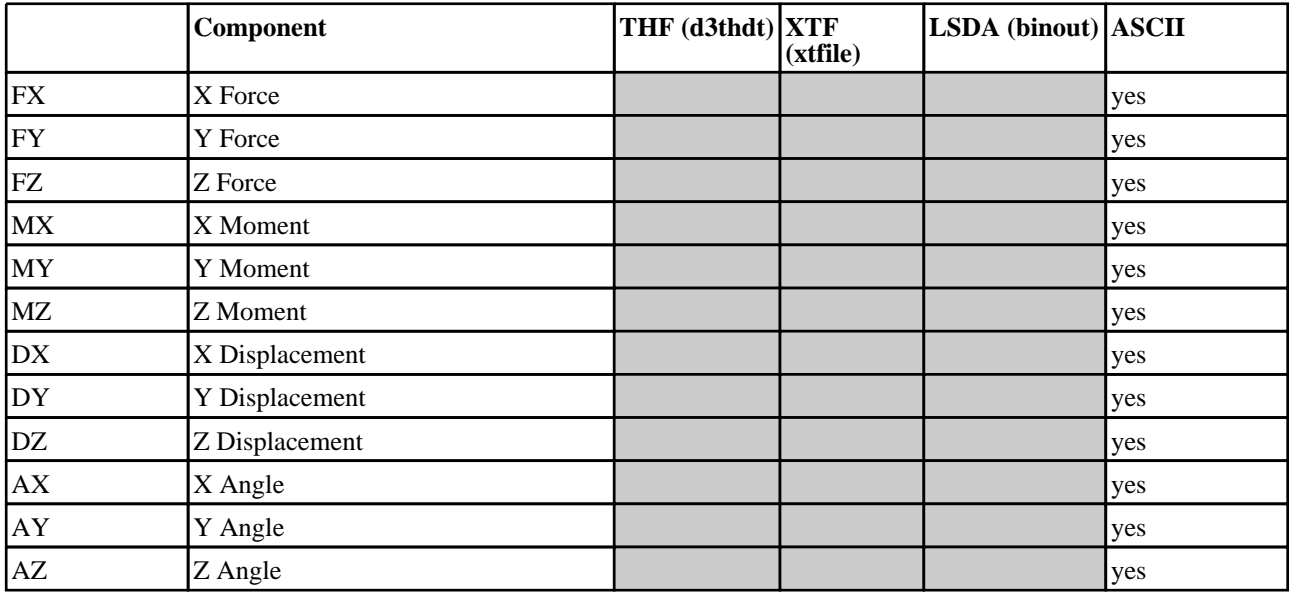

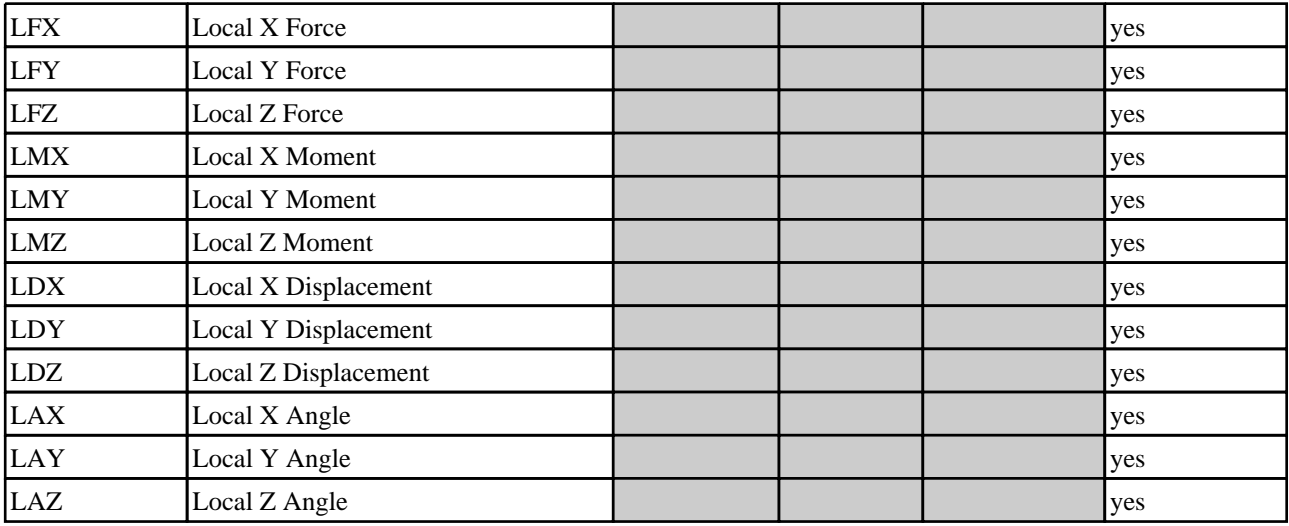
# APPENDIX B - T/HIS CURVE FILE FORMAT

A curve file is a file of x, y values which can be read into T/HIS for plotting. It can be written by T/HIS or by another program, or created using a text editor.

The format is as flexible as possible to allow many types of data to be handled.

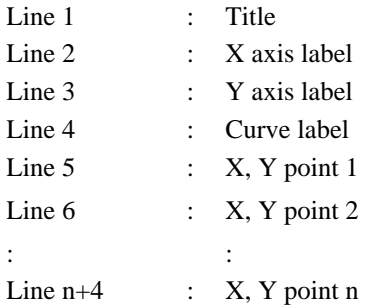

The X and Y values can be in any format as long as the two values are separated by either a space or comma. Up to 500000 points can be input.

Several curves can be put in one file sequentially, separated by the word CONTINUE. The title and three label lines must be present for each curve.

A comment line may be included anywhere in the file by starting the line with a '\$'.

Comment lines above the curve's title can contain styles and curve tags associated with the corresponding curve.

## B.1 Curve STYLE Information

From version 9.1 onwards T/HIS will recognise a line starting **\$ STYLE** as a style request for the following curve and the curve will be displayed with the corresponding style

A **\$ STYLE** line will take the format

#### **\$ STYLE : LINE STYLE, LINE COLOUR, LINE WIDTH, LINE SYMBOLS, SYMBOL FREQUENCY**

The following **\$ STYLE** options are available:

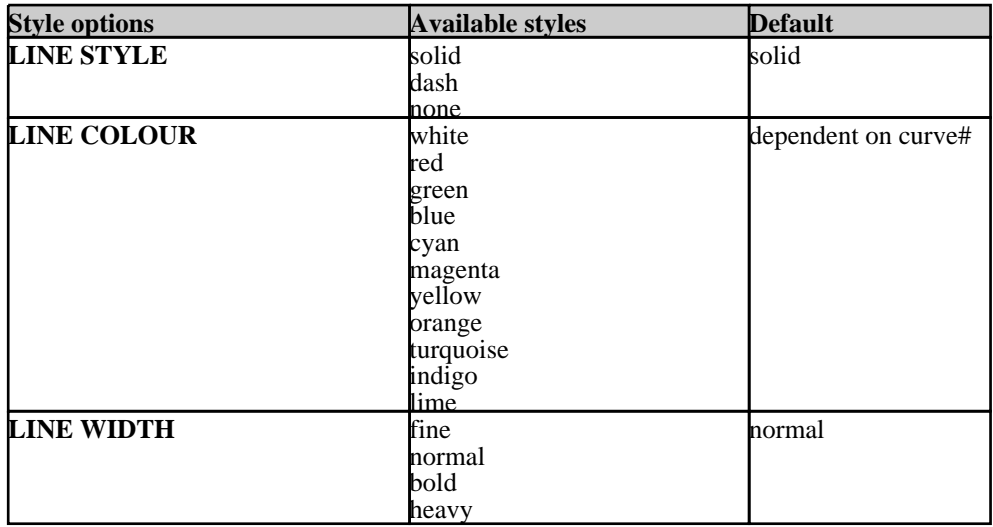

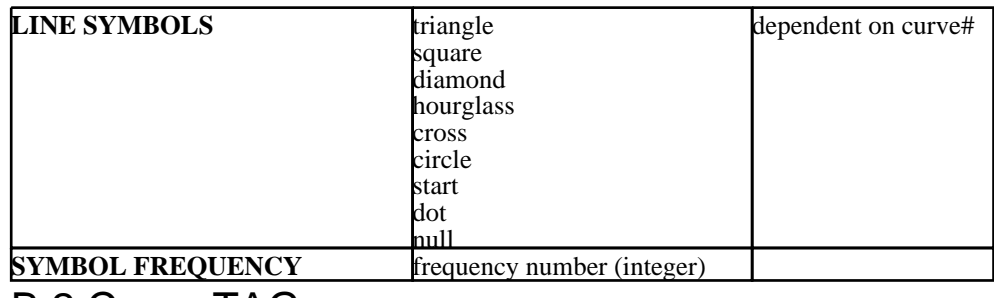

### B.2 Curve TAGs

T/HIS will recognise a line starting with **\$ TAG** as a tag for the following curve and the tag can be used in T/HIS to reference the corresponding curve

a **\$ TAG** line will take the format

**\$ TAG :** *tag name*

## B.3 Curve UNITs

From version 9.4 onwards a T/HIS curve file can also contain information on the Unit system and the X and Y axis units.

A unit system is defined by a line starting with **\$ UNIT SYSTEM** and will take the format

#### **\$ UNIT SYSTEM :** *system name*

The following unit systems names can be specified by using either the full name or just "**Un**."

**U1: m,kg,s (SI) U2: mm,T,s U3: mm,kg,ms U4: mm,gm,ms U5: ft,slug,s U6: m,T,s**

The X and Y axis units are defined by a line starting with either **\$ X AXIS UNIT** or **\$ Y AXIS UNIT** and take one of the 2 following formats

#### **\$ X AXIS UNIT :** *unit name* **\$ X AXIS UNIT :** *mass,length,time,angle,temperature,current*

For the 1st format the following predefined unit names are available.

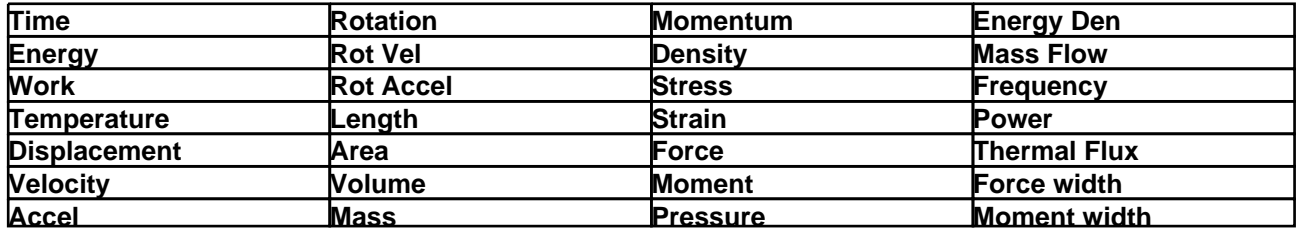

If the axis units are NOT one of these predefined units then the second input format can be used to define the unit in terms of it's basic properties. The values for *mass, length, time, angle, temperature* and *current* should be the powers that are used to describe the unit in terms of it's fundamental dimensions.

Some examples of common units defined using this method are shown below.

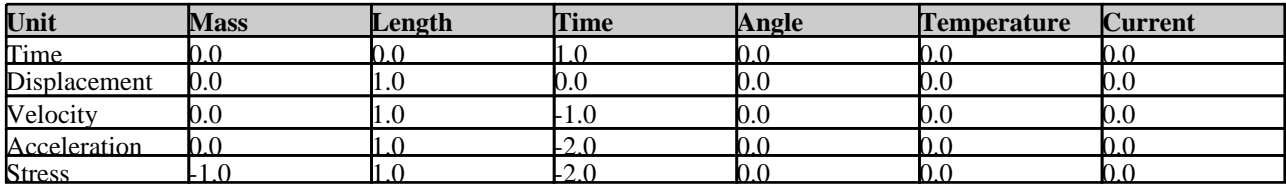

## B.4 Example

The following example shows a curve file containing 2 curves.

The first curve will be plotted with a bold, solid, green line with triangular symbols every other data point. The curve contains 5 data points and is given a reference tag CURVE\_1

The second curve will be plotted with a dashed, white, normal line. No symbols will be displayed. The curve contains 2 data points and has no reference tag.

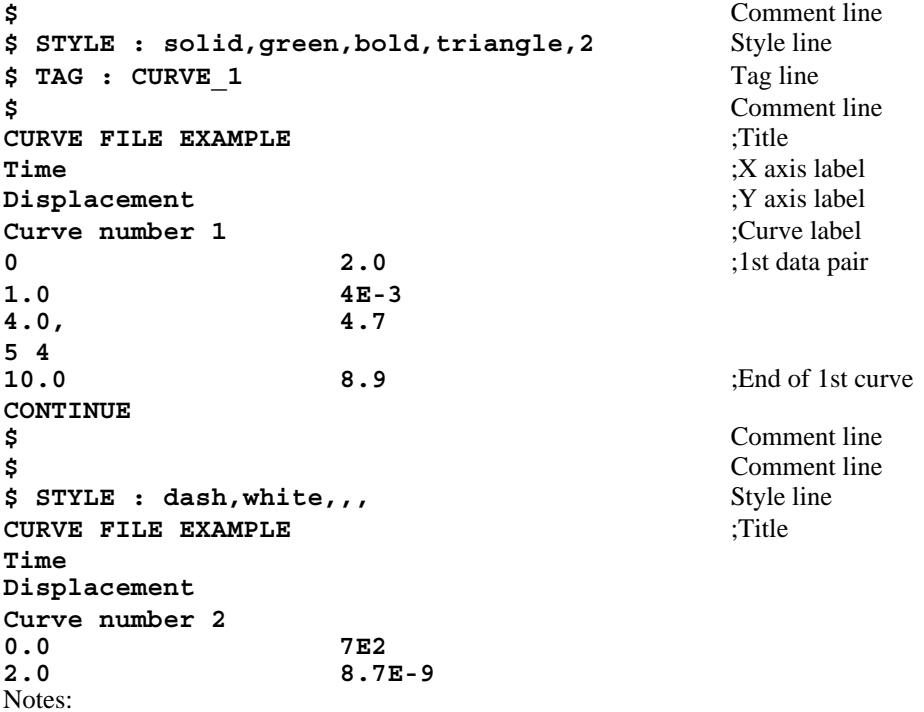

The abscissa (x axis) values are assumed to be in the correct order.

The free format allowed for the data points.

The style line must contain 5 comma separated words in the order LINE STYLE, LINE COLOUR, LINE WIDTH, LINE SYMBOLS, SYMBOL FREQUENCY to be successfully understood by T/HIS.

If any words are unspecified in the style line, as in curve 2, T/HIS will take the default option.

# APPENDIX C - T/HIS BULK DATA FILE FORMAT

Format of a T/HIS Bulk Data File.

A bulk data file contains a number of curves that share the same X values.

The format of the file is as follows:

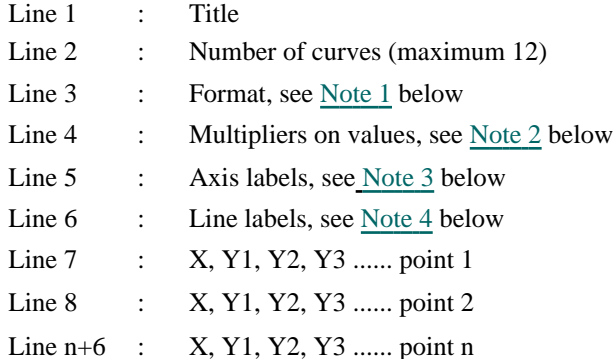

Up to 500000 points can be read in for each curve.

- Note 1 The format for the point data must be given as a standard Fortran format statement, for example (F10.3, 4F10.2). The external brackets around the format must be included. If the data can be read in as a free format then type **FREE** or leave this line blank. Note however, free data is read in more slowly than formatted data.
- Note The multipliers are the amount by which the values read in are to be multiplied. For example you may wish to 2 correct from ms to s or units of  $\vec{G}$  (gravity) to mm/s<sup>2</sup>. On this line give the multipliers in the order X-value, Y1-value, Y2-value, etc. Separate each multiplier by a space or comma. A zero value is assumed to be 1. If all curves are to be read in as defined leave this line blank.
- Note The axis labels are character strings, separated by commas given in the following order.

X-axis label, Y1-axis label, Y2-axis label, etc.

Note The line labels are character strings separated by commas given in the following order. 4

Line label 1, Line label 2, Line label 3, etc.

3

A comment line may be included any where in the file by starting the line with a **\$**.

The following shows a bulk data file with three curves and seven points on each curve.

```
$ Comment line
Title of the curves
3
FREE
$ A multiplier of 10 on X values and 5 on Y2 values
10, 5,x-axis,y1-axis,y2-axis,y3-axis
curve 1,curve 2,curve 3
$ Now for the data
0.0 0.0 1.0 2.0
1.0 1.0 3.0 4.0
2.0 2.0 4.0 5.0
2.4 4.4 5.5 7.4
3.3 7.8 5.8 9.2
4.4 10.0 12.0 13.0
```
## APPENDIX D - FILTERING

This Appendix describes the filtering options within T/HIS.

Curves can be filtered to remove high frequency noise. The technique is typically applied to acceleration and force traces. Options available include standard filters (Channel Frequency Classes 60, 180, 600 and 1000 as per British Standard BS AU 228: Part 1: 1989, and the USA's National Highway Traffic Safety Administration (NHTSA) FIR filter). The standard filters (except the FIR filter) are all special cases of the Butterworth filter.

## D.1 Curve Regulation

figure (right)

roll-off rate.

All filtering options require the curves to have a constant time increment between points. This will generally be the case if the curves are LS-DYNA time history results. If not, the REGULARISE option will convert the curve to constant time increment.

Typically the time increment should be at least 10 times the cut-off frequency; 10kHz (a 0.0001 second interval time base) is a good choice for automotive crash applications.

## D.2 Use of the Butterworth Filter Option

The Butterworth filter is a low pass filter with two input variables; order and cut-off frequency.

The order of the filter controls the Butterworth filter Gain Characteristics roll-off rate, as shown here in the 10  $\mathbf 0$ This is a 300Hz filter. It can be seen that higher orders attenuate the results  $-10$ more quickly: they have a higher Gain (dB) -20 -30  $-40$ -50 盂 ioo 1000  $10000$ Frequency (Hz) **TARR** Butterworth, n = 1 T/HIS Butterworth, n = 2  $\overline{a}$ Butterworth, n - 3 Butterworth,  $n = 4$ Version 6.1

The cut-off frequency is the frequency at which the gain of the filter is -3dB (i.e. the magnitude of signals at this frequency is halved by the filter). The lower the frequency the less noise passes through; but any peaks in the signal tend to get reduced in magnitude and delayed in time.

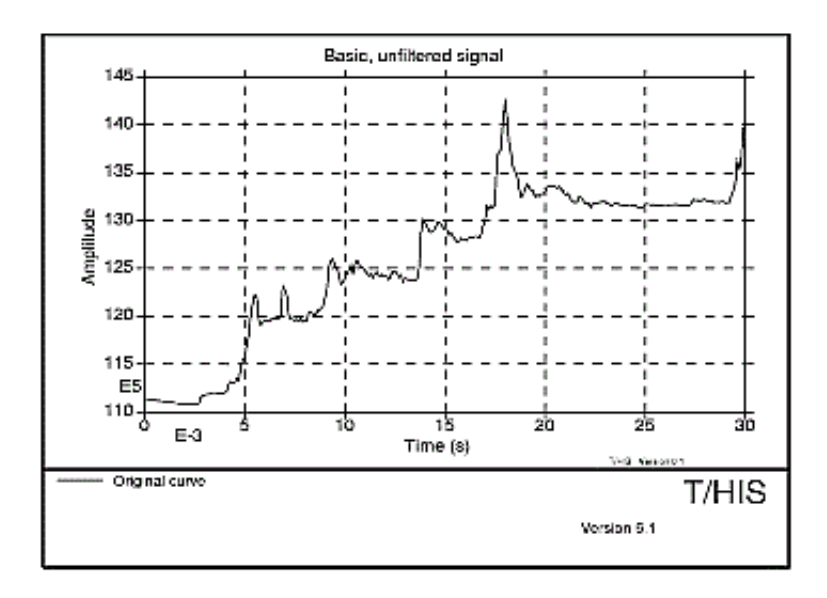

# **Unfiltered Signal**

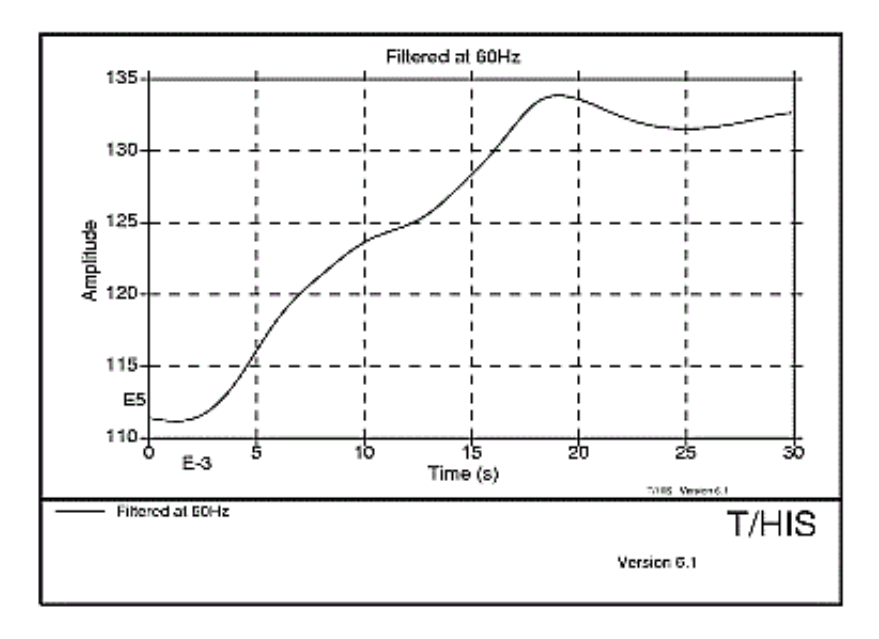

# Filtered at 60Hz

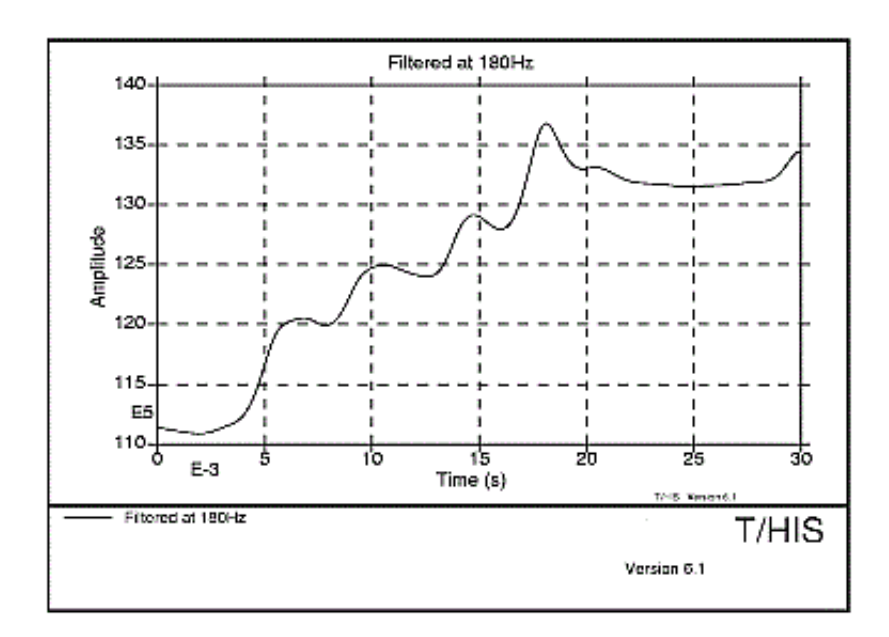

# Filtered at 180Hz

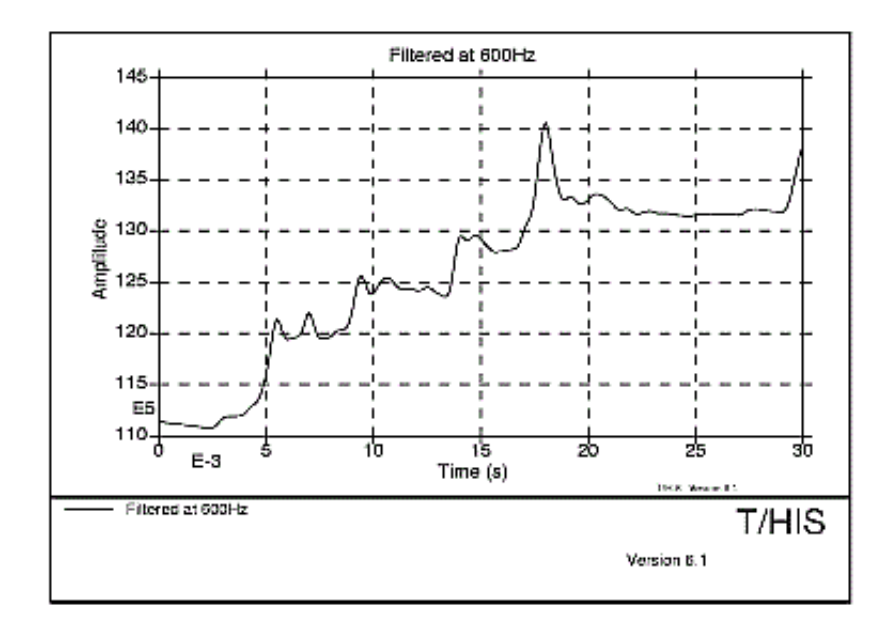

# Filtered at 600Hz

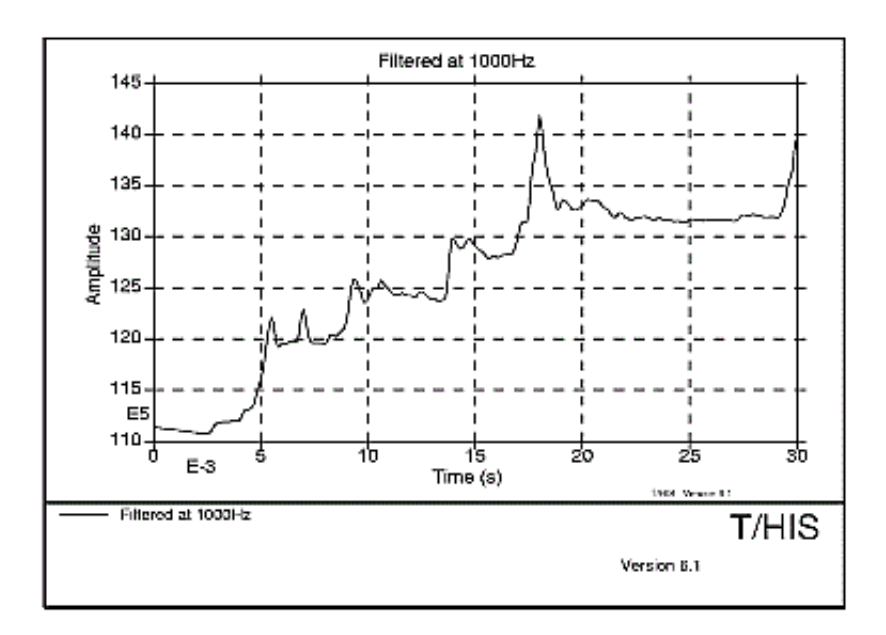

# Filtered at 1000Hz

The above figures show examples of filtering frequency using the four standard SAE filters (60, 180, 600 and 1000 Hz cut-off frequencies: see below). These show clearly how the original signal is smoothed.

## D.3 Butterworth Filter Implementation

Two refinements have been incorporated:

- Reflection of beginning and end of curves to minimise end-effects of filtering (see the figure below).
- The curve is first passed forwards through the filter, then the resulting signal is passed through backwards. This procedure minimises phase change errors. The poles and zeros of the filter are calculated such that the desired cut-off frequency is achieved after two passes.

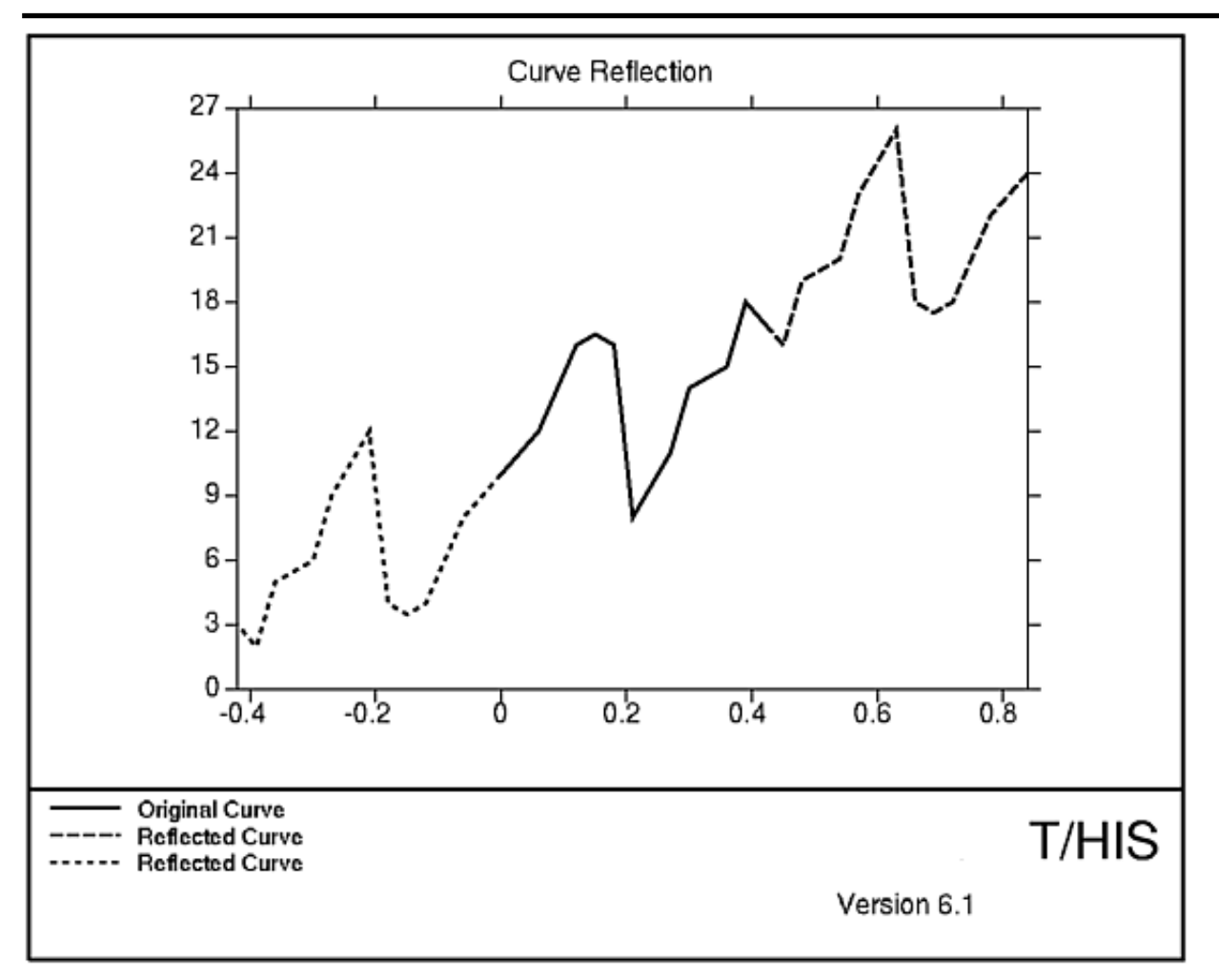

## D.4 Standard SAE Filter Options

Channel Filter Classes 60, 180, 600 and 1000 are Butterworth filters with the following parameters:

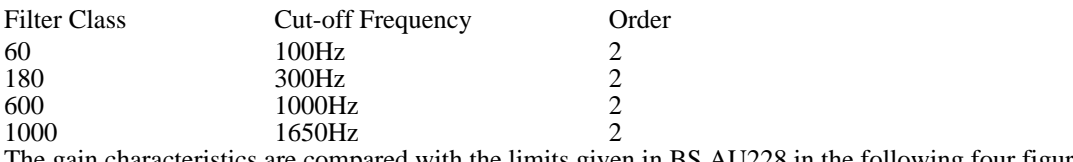

The gain characteristics are compared with the limits given in BS AU228 in the following four figures.

## D.5 Standard FIR filter option

The FIR filter (Finite Impulse Response) is specified by NHTSA. It is used for filtering thoracic accelerations from side impact dummies; the filtered accelerations are then used in calculation of TTI (Thoracic Trauma Index). Its characteristics are:

- A passband frequency of 100Hz.
- A stopband frequency of 189Hz.
- A stopband gain of -50dB.
- A passband ripple of 0.0225dB.

It is based on a standard Fortran programme available from NHTSA.

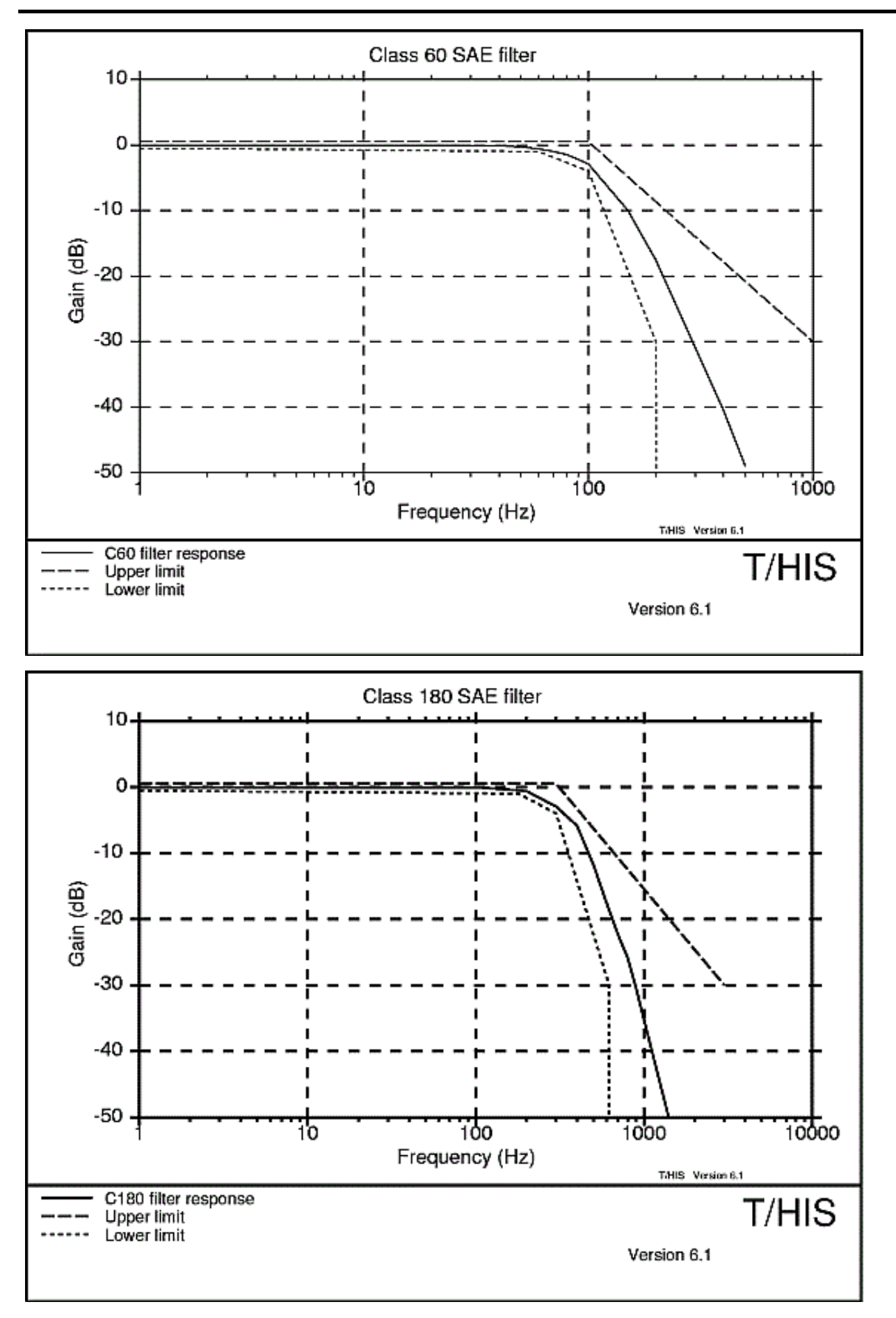

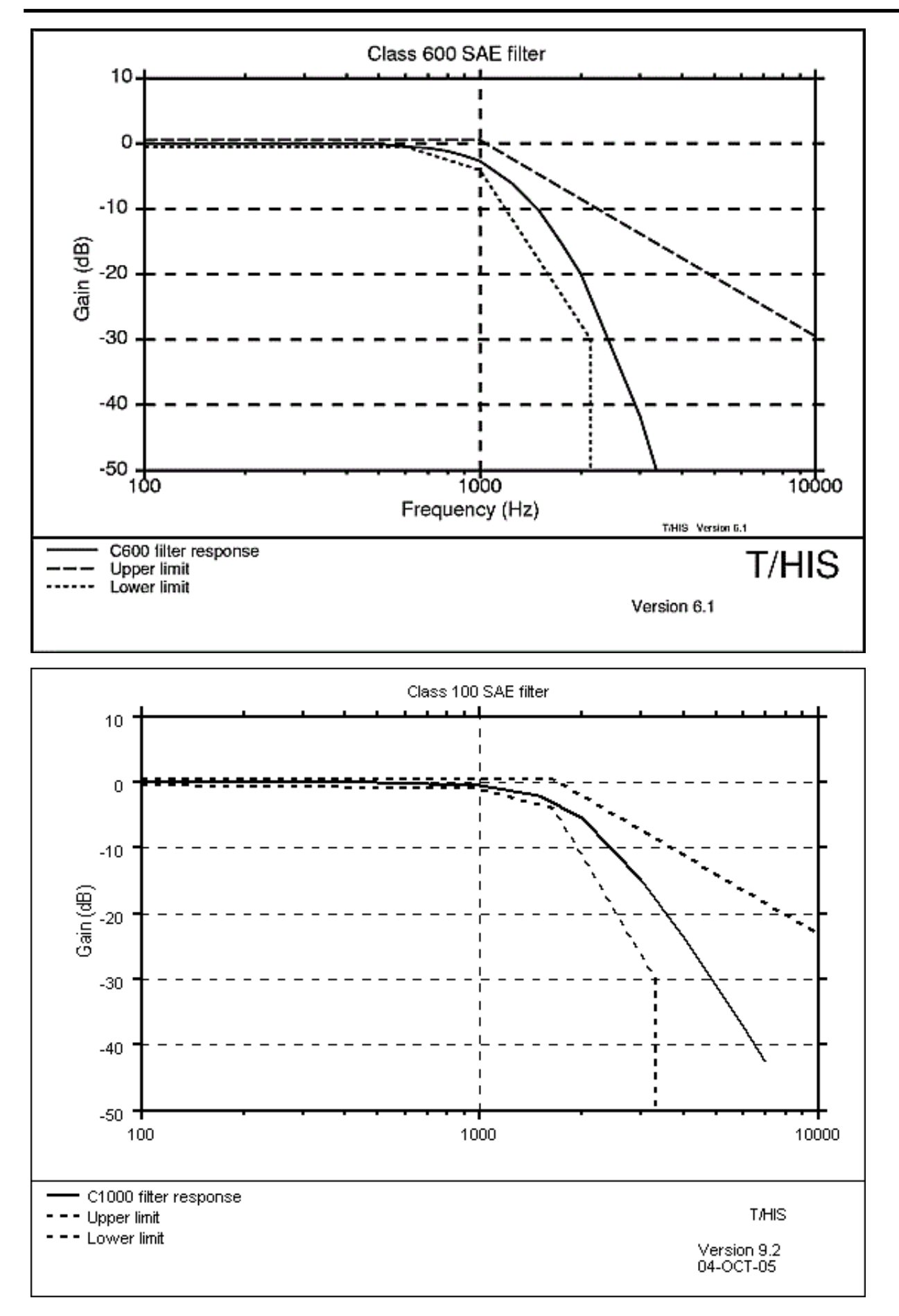

## APPENDIX E - INJURY CRITERIA

T/HIS has the option to calculate two of the injury criteria that are used currently in occupant protection. These are the head impact criteria or HIC value and 3ms clip value. These criteria are defined as follows:

### E.1 HIC Value

The HIC value is calculated from the resultant acceleration time history of the head centre of gravity filtered through a class 1000 filter. The HIC value is then calculated from;

$$
\text{HIC} = \left[ \frac{1}{(t_2 - t_1)} \int_{t_1}^{t_2} a \, dt \right]^{2.5} (t_2 - t_1)
$$

Where a is the acceleration expressed in g, and  $t_1$  and  $t_2$  are any two points in time. It is now usual for an upper limit on the range  $t_2-t_1$  of 36ms to be applied.

## E.2 3ms Clip

The 3ms clip value is the maximum value of acceleration that is exceeded for a period of not less than 3 ms. This is not an easily comprehended definition: the following may be of more use:

- At each time point T, take the interval (T to T+3ms);
- (1)
- (2) In this interval find the **lowest** acceleration value;
- (3) The "3ms Clip" value is the interval (T to T+3ms) which has the **largest** "lowest" value as calculated in (2) above.

So, perhaps, a better definition might be: "the 3ms interval with the highest lowest acceleration value".

### E.3 Viscous Criteria

The VC value is calculated from a compression time history using the following formula (the values of the constants A and B assume the compression is in metres);

$$
VC = A[V_{(t)}C_{(t)}]
$$
  
where  $C_{(t)} = \frac{D_{(t)}}{B}$   

$$
V_{(t)} = \frac{8[D_{(t+1)} - D_{(t-1)}] - [D_{(t+2)} - D_{(t-2)}]}{12dt}
$$
 (ECER95 regulations)  

$$
V_{(t)} = \frac{dD}{dt}
$$
 (IHS regulations)  

$$
D_{(t)} = Rib
$$
 Compression  

$$
A = Constant (1.3 frontal, 1.0 side)
$$
  

$$
B = Constant (0.229 frontal, 0.140 side)
$$

### E.4 Acceleration Severity Index

The ASI value is calculated from 3 acceleration time histories using the following fomula;

$$
ASI_{(t)} = \left[ \left( \frac{ax}{xl} \right)^2 + \left( \frac{ay}{yl} \right)^2 + \left( \frac{az}{zl} \right)^2 \right]^{0.5}
$$

Where ax,ay,az are the X,Y,Z accelerations of the vehicle:

- for the 1998 calculation (BS EN 1317-1:1998) they are averaged over a 50ms moving interval.

- for the 2010 calculation (BS EN 1317-1:2010) they are passed through a four-pole phaseless Butterworth filter with a 13Hz cut-off frequency.

xl,yl,zl are acceleration limits  $x = 12g$  yl = 9g zl = 10g.

The acceleration input curves should be in units of g. If the input curves are in any other unit a conversion factor can be input to convert back to g.

When selecting input curves it is assumed that the X curve is numerically the first curve (the one with the lowest id) of the ones selected and the Z curve is the last. If they are in a different order then the acceleration limits can be modified to reflect the different order. For more information on ASI see BS EN 1317-1.

NOTE: For the BS EN 1317-1:2010 calculation T/His assumes the curves have been filtered through a Class 180 filter and padded with +/-0.5seconds of data as per the specification.

:

### E.5 Theoretical Head Impact Velocity & Post Impact Head **Deceleration**

The theoretical head impact velocity concept has been developed for assessing occupant impact severity for vehicles involved in collisions with road vehicle restraint systems. The occupant inside the vehicle is considered to be a freely moving object that, as the vehicle changes its speed due to the contact with the restraint system, continues moving until it strikes the vehicle interior. The velocity magnitude at the time of impact with the vehicle interior is considered to be a measure of the vehicle to vehicle restraint system impact severity.

After impact the head is assumed to continue moving with the vehicle during the rest of the impact event. The post impact head deceleration (PHD) is calculated as the peak value using a 10ms moving average of the resultant vehicle acceleration after the THIV impact.

The THIV calculation requires the following inputs

- Horizontal Vehicle Acceleration Time History (Ax)
- Lateral Vehicle Acceleration Time History (Ay)
- Yaw Rate Time History<br>• Horizontal Distance from
- Horizontal Distance from the occupants head to vehicle  $(Dx)$
- Lateral Distance from the occupants head to vehicle (Dx)

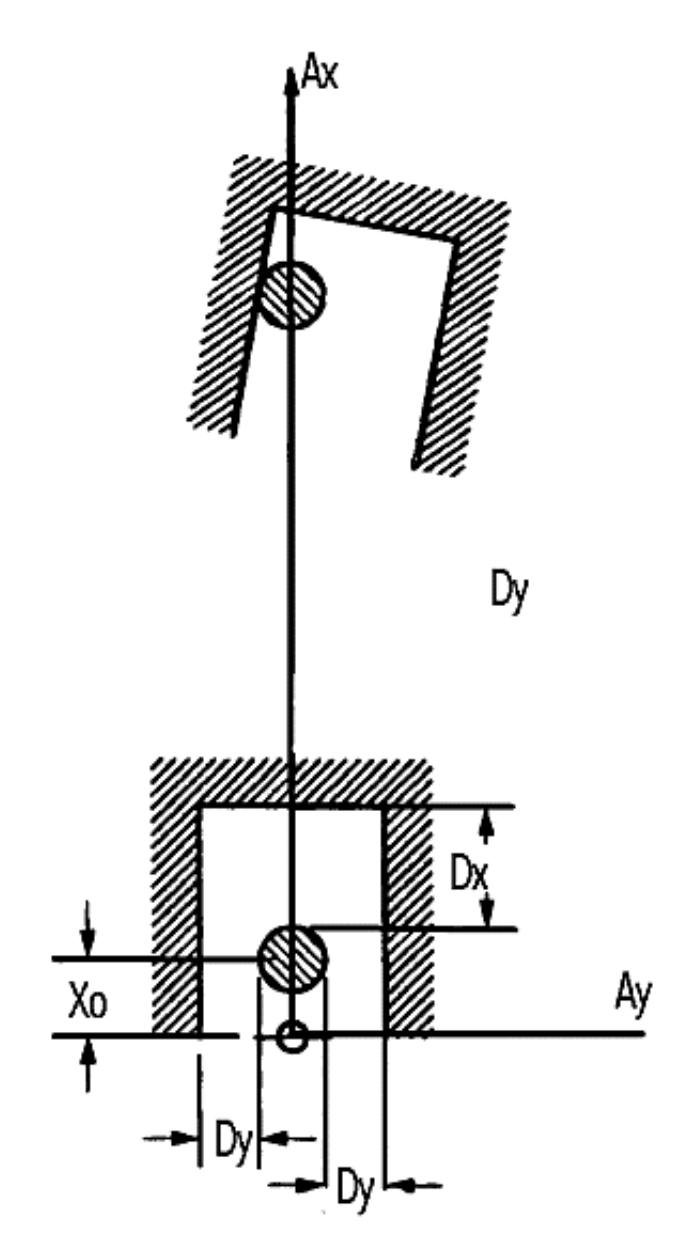

For more information on THIV and PHD see BS EN 1317-1.

## E.6 Biomechanical neck injury predictor (NIJ)

The biomechanical neck injury predictor is a measure of the injury due to the load transferred through the occipital condyles. Its calculation combines the neck axial force and the flexion/extension moment about the occipital condoyles.

It is used in association with the USSID dummy for standard American frontal impact tests.

The shear force (Fx), axial force (Fz) and bending moment (My) are measured by the dummy upper neck load cell for the duration of the crash, using force and moment definitions consistent with SAE J221/1. T/HIS will caculate the bending moment using the equation:

#### $Mv = Mv' - e \cdot Fx$

Where e is the e distance specified in the input window, Fx is the shear force.

Shear force, axial force and bending moment must be filtered using an SAE Channel Frequency Class 600 filter (C600) for the purposes of calculation.

During the collision, the Axial Force (Fz) can be in either tension or compression whilst the occipital condyle bending moment (Mocy) can be in either flexion or extension. This results in 4 possible loading conditions corresponding to the 4 curves output by T/HIS; tension-extension (Nte), tension-flexion (Ntf), compression-extension (Nce), and compression-flexion (Ncf). At each point in time only one of these 4 conditions can be met, hence the NIJ value is calculated for that condition and the value for the other 3 conditions is considered a value of zero..

The expression for calculating each NIJ loading condition is given by:

#### **NIJ = (Fz/Fzc) + (Mocy/Myc)**

where Fz and Mocy are as defined above, Fzc and Myc refer to the axial force and Bending moment critical values, given below:

The values of Fzc and Myc vary depending on the occupant, the occupants position and the sign of **Fz** and **Mocy**

For the dummy to pass the test, the following conditions must be met:

(i) None of the 4 NIJ values may exceed 1.0 at any time during the event

(ii) Peak Tension Force (Fz), measured at the upper neck load cell, may not exceed the specific dummy's limit (e.g. 2070N for the Hybrid III small female) at any time

(iii) Peak Compression Force (Fz), measured at the upper neck load cell, may not exceed the specific dummy's limit (e.g. 2520N for the Hybrid III small female) at any time

For more information on the use and calculation of NIJ, refer to the FMVSS 208 document

## E.7 The Thoracic Trauma Index (TTI)

The Thoracic Trauma Index is used as a predictor of thoracic injury severity in the USSID dummy in standard American Side Impact tests.

The Index considers both rib and Thorax acceleration in an impast.

The expression for calculating TTI is given by:

#### $TTI = (G(R) + G(LS))/2$

Where G(R) is the greater of the peak accelerations of either the upper or lower rib, expressed in g, and G(LS) is the peak acceleration in the lower spine (T12), expressed in g.

For the dummy to pass the test, the following conditions must be met:

(i) The TTI value must not exceed;

(a) 85g for a passenger car with 4 side doors, and for any multipurpose vehicle, truck or bus

(b) 90g for a passenger car with 2 side doors

(ii) The peak lateral acceleration of the pelvis shall not exceed 130g

(iii) Any side door, struck by the moving deformable barrier, shall not seperate totally from the car.

(iv) Any door not struck by the moving deformable barrier must meet the following requirements;

- (a) The door chall not disengage from the latched position
- (b) The latch shall not seperate from the striker
- (c) The hinge components shall not seperate from each other or from their attachment to the vehicle
- (d) Neither the latch nor the hinge systems of the door shall pull out of their anchorage

For more information on the use and calculation of TTI, refer to the FMVSS 214 document

# APPENDIX F - Curve Correlation

#### **COR1 and COR2**

The Correlation functions COR1 and COR2 provide a measure of the degree to which two curves match. When comparing curves by eye, the quality of correlation may be judged on the basis of how well matched are the patterns of peaks, the overall shapes of the curves, etc, and can allow for differences of timing as well as magnitude. Thus a simple function based on the difference of Y-values (such as T/HIS ERR function) does not measure correlation in the same way as the human eye. The T/HIS correlation function attempts to include and quantify the more subtle ways in which the correlation of two curves may be judged.

The correlation function may be applied to any two curves whose x-values increase monotonically (e.g. responses versus time). The results are independent of the units used, e.g. milliseconds or seconds are both acceptable. The sign of the y-values is not important.

Only the overlap time period is considered (i.e. the range of x-values for which both curves have a y-value). The time period (range of X-values) and maximum absolute Y-value are used to non-dimensionalise the curves such that x-values run from 0 to 1, and the maximum absolute y-value is 1.

Five measures of correlation are calculated. Each is given equal weighting. The final correlation score is given as a percentage - two identical curves would score 100%.

The first two measures require identification of peaks in the curves. An unlimited number of peaks in each curve will be considered. A peak is defined as a local maximum (or in the case of negative y-values a minimum), satisfying the following criteria:<br>  $\bullet$  Absolute v

- Absolute y-value at least 0.5
- Separated from any larger peak by a trough (local minimum) at least 0.2 deep.

Peaks of positive or negative signs are considered. Peaks are matched only against peaks of the same sign in the other curve.

#### **Measure 1 - Peak values**

For each identified peak in Curve A, find the maximum value in Curve B within the same time range for which the value in Curve A is within a tolerance of the peak value. Points are lost according to the error in y-values compared to a tolerance limit. Repeat for peaks in curve B against values in Curve A.

This measure allows for the situation where curves are similar but the peaks are more strongly delineated in one of the curves, such that the program does not recognise the other curve as having a peak in that location.

#### **Measure 2 - Peak matching**

For each identified peak in Curve A, find the closest identified peak in Curve B. Points are lost according to the largest error (timing or y-value) compared to tolerance limits; points are also lost if there is no corresponding peak in Curve B. Repeat for Curve A peaks matched against those of Curve B.

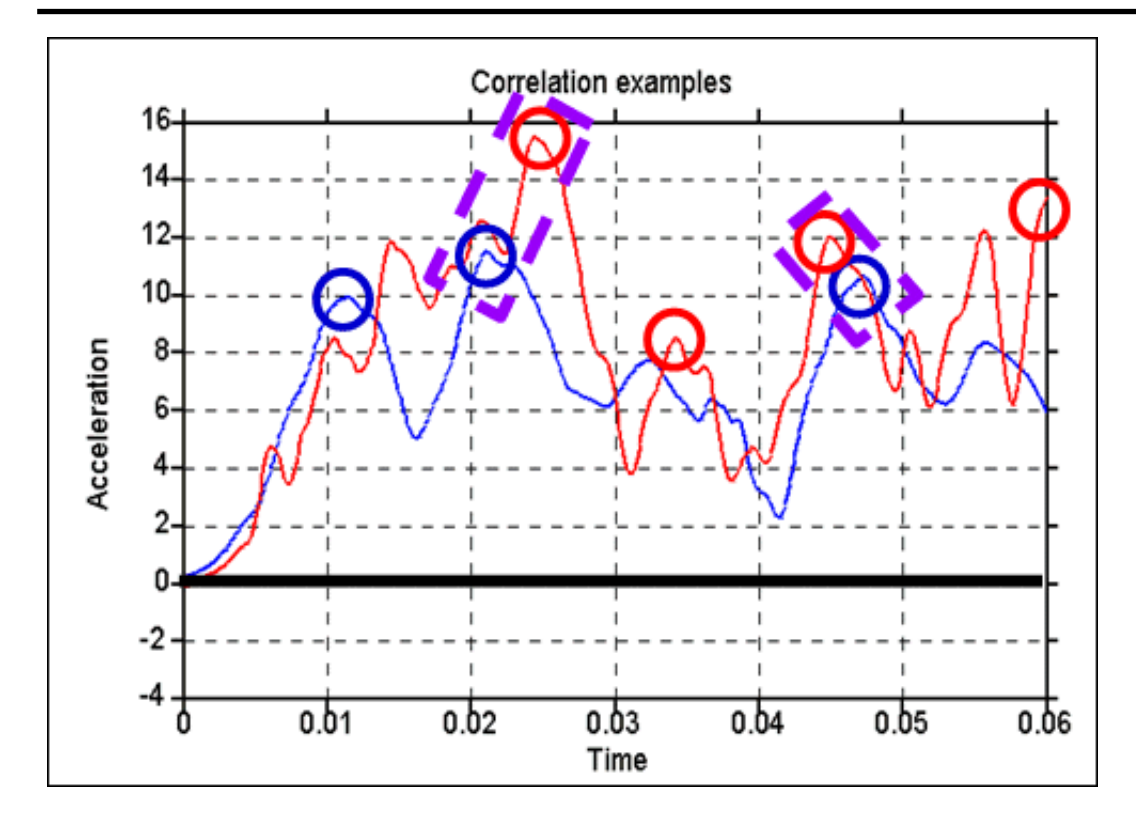

This measure picks up matching of primary and secondary peaks in the curves, which may correspond to physical events.

#### **Measure 3 - Area matching**

The integral of each curve is calculated by summing the area of the curve above y=0 and the absolute area of the curve below y=0. Points are lost according to the difference compared to a tolerance limit.

#### **Measure 4 - Curve shape (low frequency excursion)**

The curves are filtered. A band is drawn around filtered curve A (using positive and negative offsets in x and y). The area of excursions of filtered Curve B outside the band is calculated. Points are lost according to the excursion area compared to a tolerance limit. The process is repeated for filtered Curve A excursions from a band drawn around filtered curve B

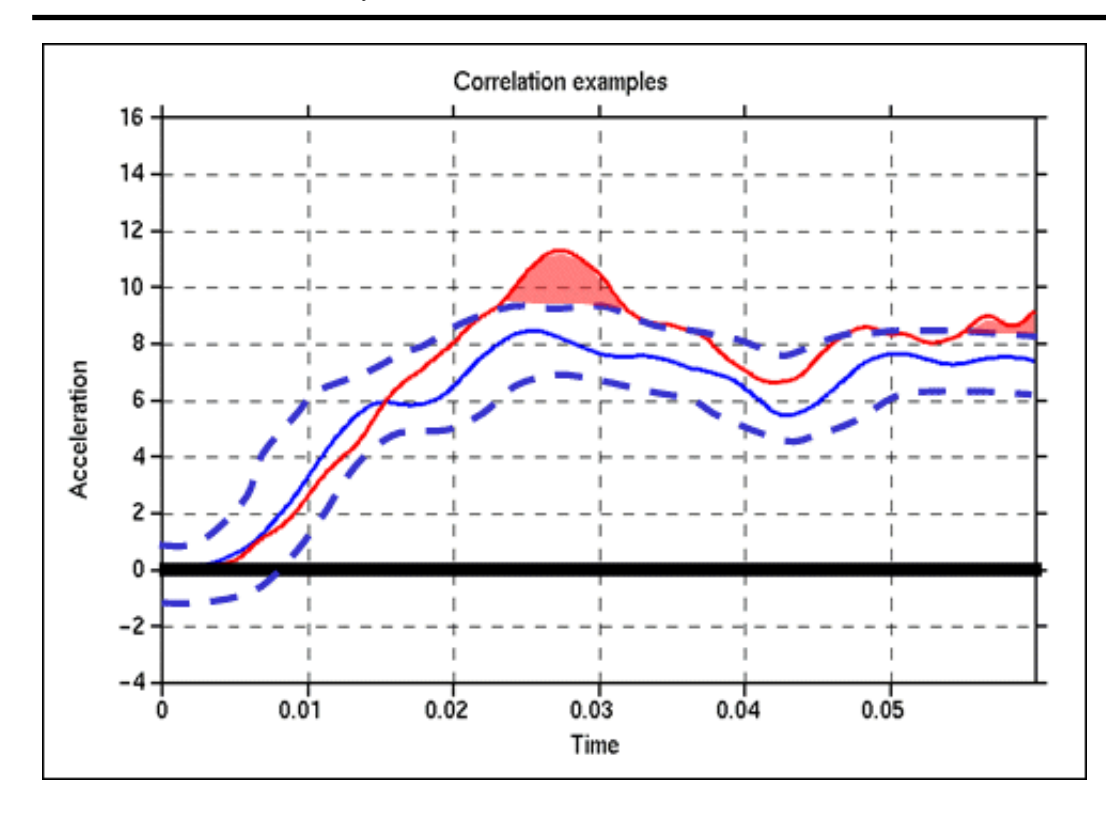

#### **Measure 5 - Curve shape (full curve)**

The same as Measure 4 except that the curves are not filtered and different tolerance limits and band sizes may be used.

#### **Output**

T/HIS prints the overall correlation percentage and the marks from each measure to the screen or to a text file. A new curve is created from each input curve showing the identified peaks (used in measures 1 and 2). As the same curve could be used as input to multiple correlations the correlation percentage is stored internally in T/HIS with the 2 output curves NOT the input curves.

The correlation percentage can be accessed from within FAST-TCF scripts by requesting the "correlate" property for either of the 2 ouptut curves.

#### **e.g. operation correlate strict curve\_1 curve\_2 tag curve\_3 curve\_4**

Calculate correlation between "curve\_1" and "curve\_2". Tag the curves containing the peaks as "curve\_3" and "curve\_4"

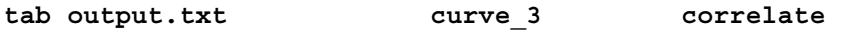

Output the curve correlation value from "curve\_3" to the file "output.txt"

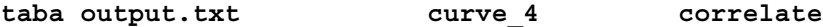

Append the curve correlation value from "curve\_4" to the file "output.txt"

#### **Selection of Parameters**

The Correlation algorithm has many tolerance limits and other inputs. Two sets of these parameters have been pre-selected, to offer strict or less strict judgement of correlation (buttons COR1 and COR2 in the Automotive menu). The parameters selected are:

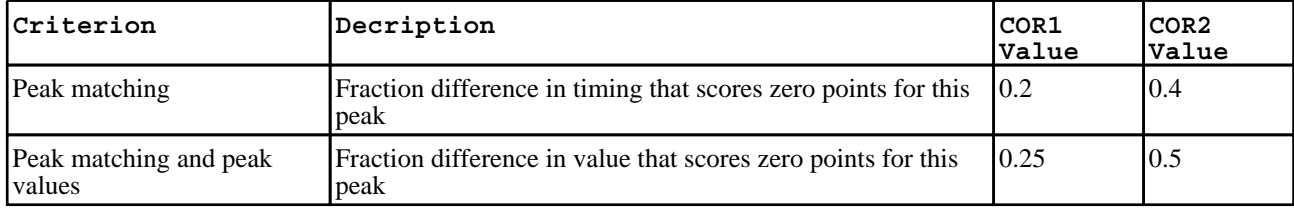

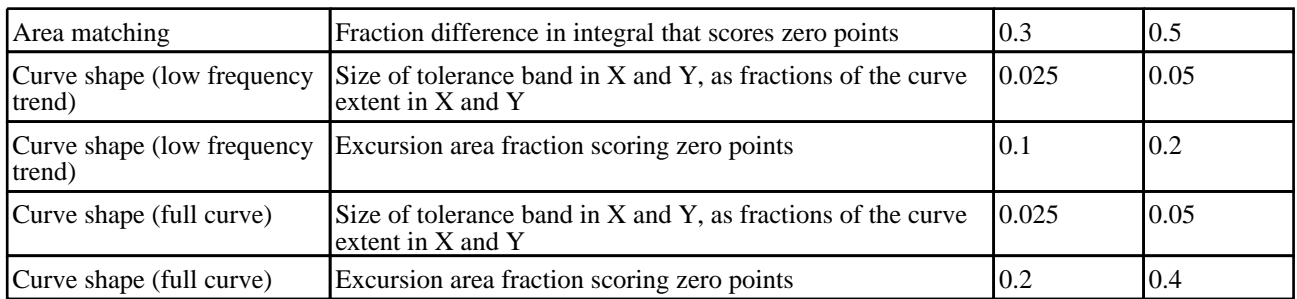

It is expected that, if COR1 rates Curves A and B as better correlated than C and D, then COR2 would also rate the pairs of curves in the same order. The percentage correlation would be greater in each case from COR2 than from COR1. COR1 will provide a greater difference (discrimination) between well-correlated and very well-correlated pairs of curves; while COR2 will provide greater discrimination between averagely-correlated and poorly-correlated pairs of curves. The purpose of offering both versions of the correlation function is to allow the user to select a calibration of the function appropriate to the typical input curves used.

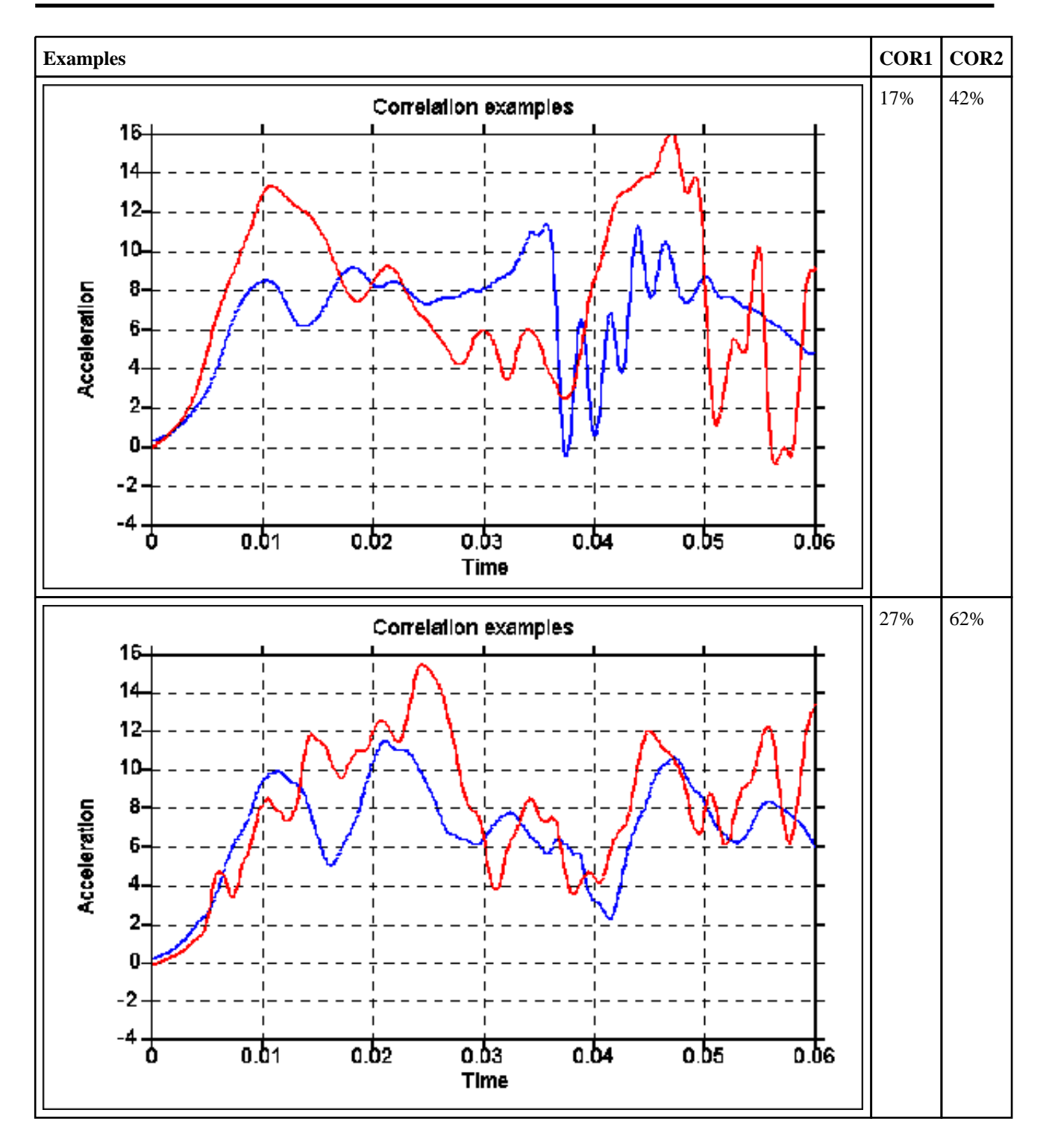

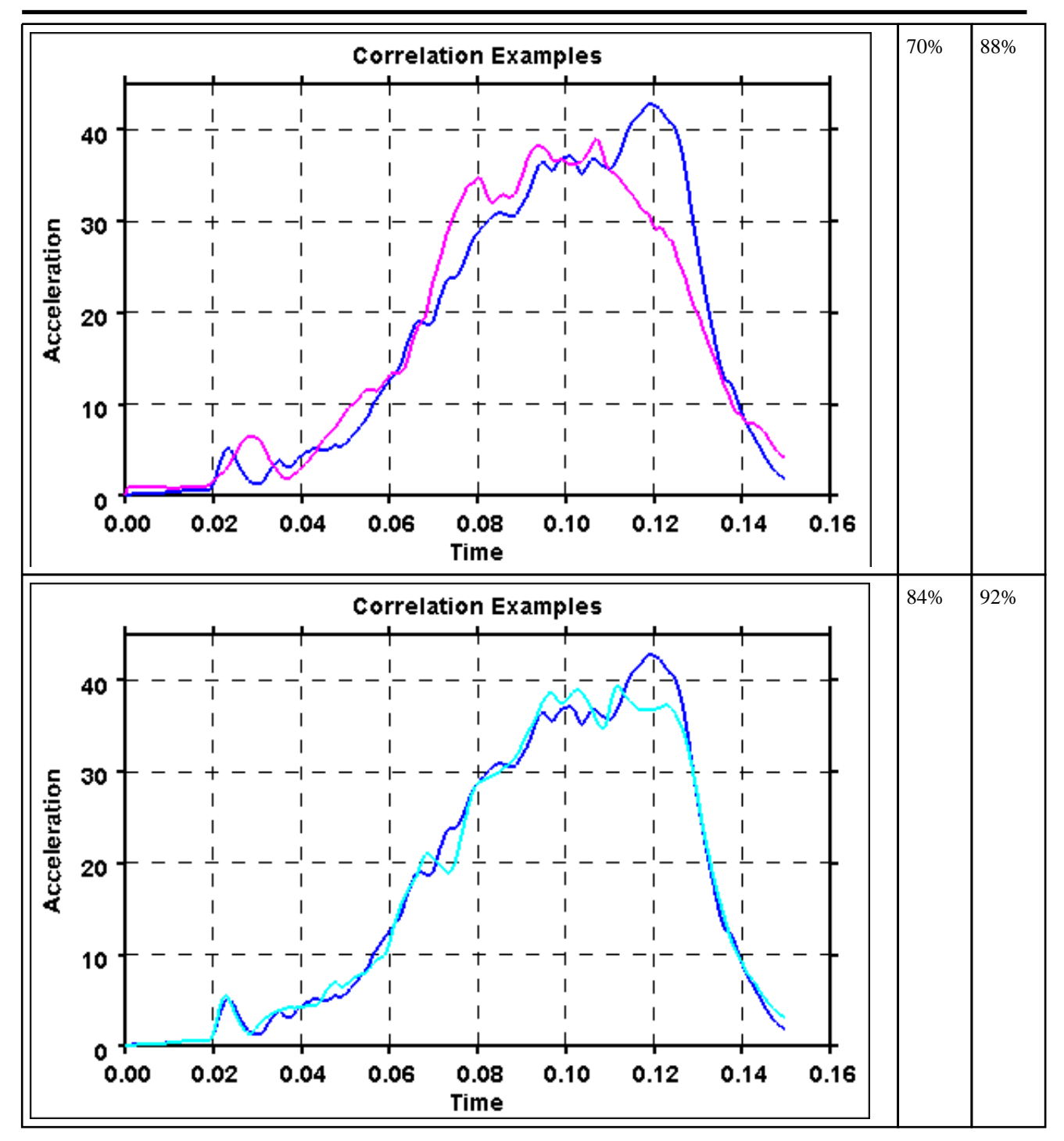

#### **COR3**

The Correlation function COR3 provides another measure of the degree to which two curves match based on the distance between the two curves.

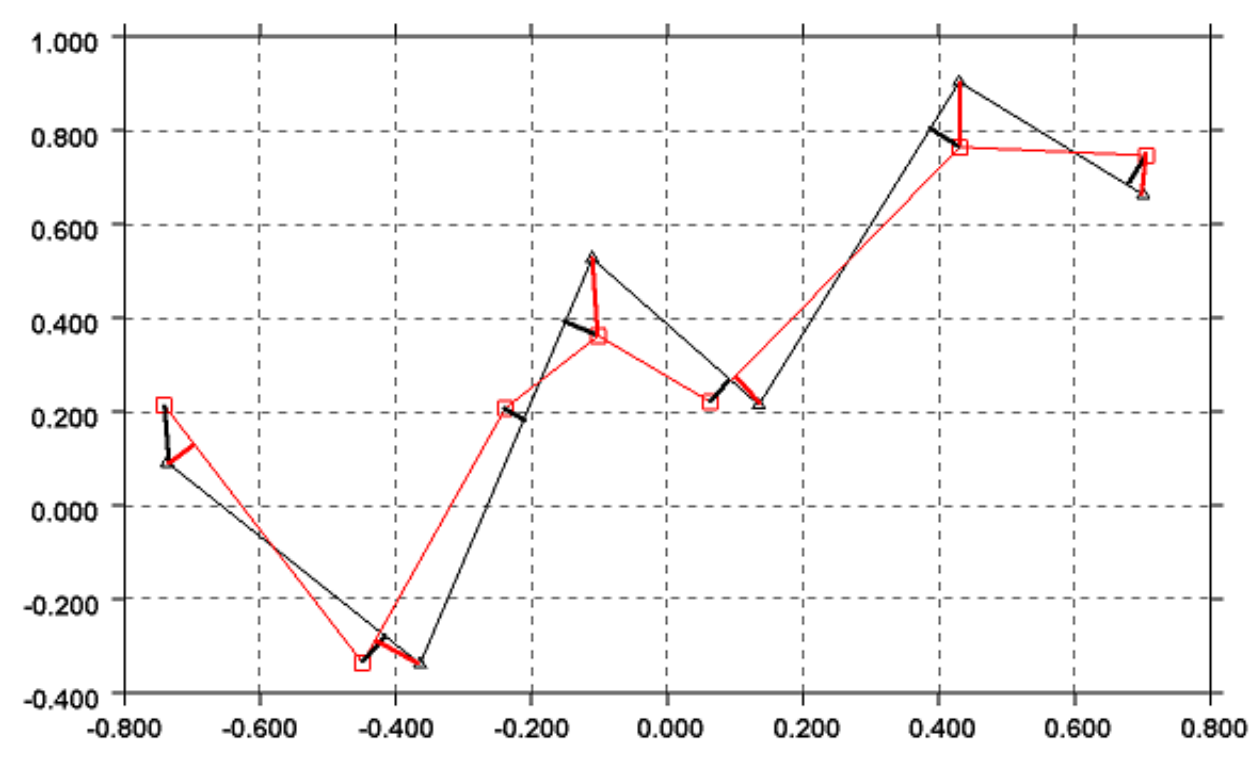

This function first normalises the curves using two factors, specified either by the user or defaults calculated by the program (the maximum absolute X and Y values of both graphs).

For each point on the first normalised curve, the shortest distance to the second normalised curve is calculated (the thick black lines on the image above). The root mean square value of all these distances is subtracted from 1 and then multiplied by 100 to get an index between 0 and 100.

The process is repeated along the second curve (the thick red lines show the distances) and the two indices are averaged to get a final index. The higher the index the closer the correlation between the two curves.

Note that the choice of normalising factors is important. Incorrect factors may lead to a correlation index outside the range of 0 to 100.

#### **WIF**

The Correlation function WIF provides another measure of the degree to which two curves match. It uses the Weighted Integrated Factor method:

$$
crit = 1 - \sqrt{\frac{\sum \max\left(f[n]^2, g[n]^2\right) \cdot \left(1 - \frac{\max\left(0, f[n] \cdot g[n]\right)}{\max\left(f[n]^2, g[n]^2\right)}\right)^2}{\sum \max\left(f[n]^2, g[n]^2\right)}}
$$

## APPENDIX G - The ERROR Calculation

The ERROR function outputs a number of values to indicate the degree of correlation between 2 curves. The function requires two input curves

- A reference curve to compare against ( the first curve selected )
- The curve to compare against the reference

Once 2 curves have been selected the a check is carries out to see if the two curves contain the same number of points and if the range of x-axis values the same for the two curves. If any inconsistencies are found then a warning message is generated.

The following values are then calculated

Maximum difference and time of variation

Maximum difference as a %age of the reference value at the same time

Maximum difference as a %age of the peak reference value

Average difference

Average difference as a %age of the peak reference value

Area weighted difference 
$$
=\left(\frac{\int |y_r - y_c| dx}{\frac{1}{2} \int y_r dx + \int y_c dx}\right)
$$
  
where  $y_r$  = Reference Curve

 $y_c = Data Curve$ 

T/HIS Regression coefficient.

$$
R^{2} = \left[1 - \frac{\sum (y_c - y_a)^2}{\sum y_a^{2} - \frac{\sum y_a^{2}}{n}}\right]
$$

 $y_c = Data Curve$  $y_a$  = Average of Data and Reference Curve =  $\frac{1}{2}(y_c + y_r)$  $n =$ Number of Data Points

This is a value between 0 and 1 where 1 means 100% correlation

## <span id="page-318-0"></span>APPENDIX H - The "oa\_pref" preference file

This file contains code-specific preferences that can be used to modify the behaviour of T/HIS. It is optional and, where entries (or the whole file) are omitted T/HIS will revert to its default settings.

#### **"oa\_pref" naming convention and locations**

The file is called "oa\_pref. It is looked for in the following places in the order given:

- The optional administration directory defined by the environmental variable (**\$OA\_ADMIN** or **\$OA\_ADMIN\_xx** where xx is the release number).
- The site-wide installation directory defined by the environment variable (**\$OA\_INSTALL**)
- The user's home directory: **\$HOME** (Unix/Linux) or **%USERPROFILE%** (Windows)
- The current working directory

See Installation organisation for an explanation of the directory structure.

All four files are read (if they exist) and the last preference read will be the one used, so the file can be customised for a particular job or user at will.

Files do not have to exist in any of these locations, and if none exists the programme defaults will be used.

#### **On Unix and Linux:**

**\$HOME** on Unix and Linux is usually the home directory specified for each user in the system password file. The shell command "**printenv**" (or on some systems "**setenv**") will show the value of this variable if set. If not set then it is defined as the "**~**" directory for the user. The command "**cd; pwd**" will show this.

#### **On Windows:**

**%USERPROFILE%** on Windows is usually **C:\Documents and Settings\***<user id>***\** Issuing the "**set**" command from an MS-DOS prompt will show the value of this and other variables.

Generally speaking you should put

- Organisation-wide options in the version in \$OA\_ADMIN\_xx and/or \$OA\_INSTALL,
- User-specific options in \$HOME / %USERPROFILE%<br>• Project-specific options in the current working directory
- Project-specific options in the current working directory.

The file contains preferences for the SHELL (lines commencing shell\*), THIS (lines commencing this\*), D3PLOT (lines commencing d3plot\*), PRIMER (lines commencing primer\*)and REPORTER (lines commencing reporter\*). All lines take the format <preference name> <preference value>.

The general copy of the preference file should be present in the \$OA\_ADMIN\_xx and/or \$OA\_INSTALL directory. This should contain the preferences most suitable for all software users on the system.

An individual's specific preferences file can be stored in the individual's home area. This can be used to personally customise the software to the individual's needs.

Whenever one of the programs whose preferences can be stored in the oa\_pref file is fired up, the program will take preferences first from the general preference file in the \$OA\_ADMIN\_xx directory (if it exists) then the \$OA\_INSTALL directory, then from the file in the user's home area, then from the current working directory.

Preferences defined in the general oa\_pref file can be modified in the user's personal file but they can't be removed by it.

From version 9.4 onwards preferences can be locked. If a preference is locked it cannot be changed in an oa\_pref file in a more junior directory. To lock a preference use the syntax **'this#'** rather than **'this\*'**.

## The interactive Preferences Editor

You are free to edit oa pref files by hand, but there is an interactive "Preferences Editor" that may be called from within T/HIS that makes the job much easier.

It is started by **Options, Edit Preferences** or through the Preferences Button in the Tool menu

The preferences editor reads an XML file that contains all possible preferences and their valid options, and allows you to change them at will. In this example the user is changing the background colour in D3PLOT.

Note that changes made in the Preferences editor will not affect the current session of D3PLOT, they will only take effect the next time it is run.

If you have write permission on the oa\_pref file in the \$OASYS directory you will be asked if you want to update that file, otherwise you will only be given the option of updating your own file in your \$HOME / \$USERPROFILE directory.

In this example the user is changing the background colour.

The option is "active" (ie present in the oa\_pref file) and currently is set to WHITE.

Usage is:

- Select an option in the Tree on the left hand side
- Make it active / inactive
- If active select a value from the popup, or type in a value if necessary

The colour of the highlighting in the left hand side tree is significant:

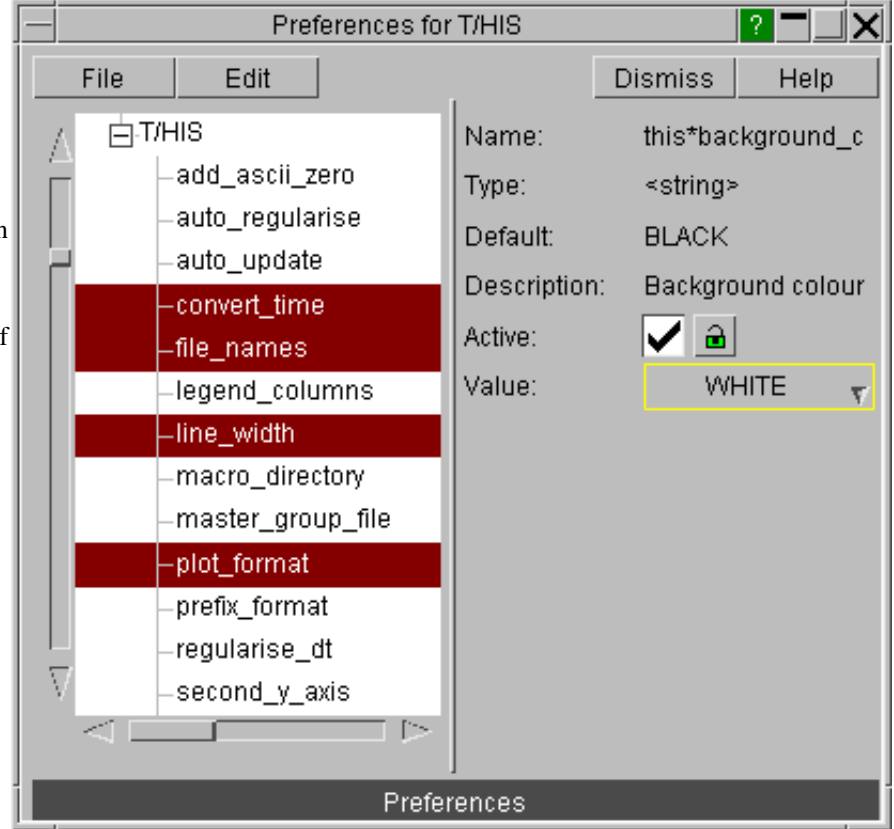

Green Means that the option has been read from your \$HOME/\$USERPROFILE file.

Red Means that the option has been read from the \$OA\_INSTALL file.

Magenta Means that the option had been read from the \$OA\_ADMIN file.

In either event, regardless of the data source, the updated option will be written to the file chosen when you started the preferences editor.

Because of the order of file reading (see [above](#page-318-0)), and option read from the master \$OASYS file, amended, and written to your local \$HOME file will take precedence when you next run T/HIS.

## Locking Preferences

From version 9.4 onwards preferences can be locked. Beside each option in the preference editor is a padlock symbol. If the symbol is green then the option is unlocked, if it is red then it is locked. If a preference option has been locked in a file that the user can not modify then an error message will be generated if the user tries to edit that option.

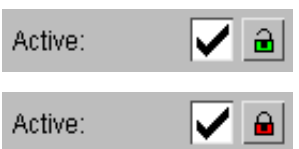

If a user manually edits the "oa\_pref" file to try and set an option that has been locked in another preference file then the option will be ignored in the users preference file.

## Format of the **oa\_pref** file

Entries are formatted in the following way: <programme>\*<option>: <setting>

For example: **this\*laser** paper size: A4

The rules for formatting are:

- The *sprogramme>***\*<option>:** string must start at column 1;<br>• This string must be in lower case, and must not have any spaces in i
- This string must be in lower case, and must not have any spaces in it.
- The **<setting>** must be separated from the string by at least one space.
- Lines starting with a "**#**" are treated as comments and are ignored.

(Users accustomed to setting the attributes of their window manager with the **.Xdefaults** file will recognise this format and syntax.)

#### **"oa\_pref" arguments valid for T/HIS.**

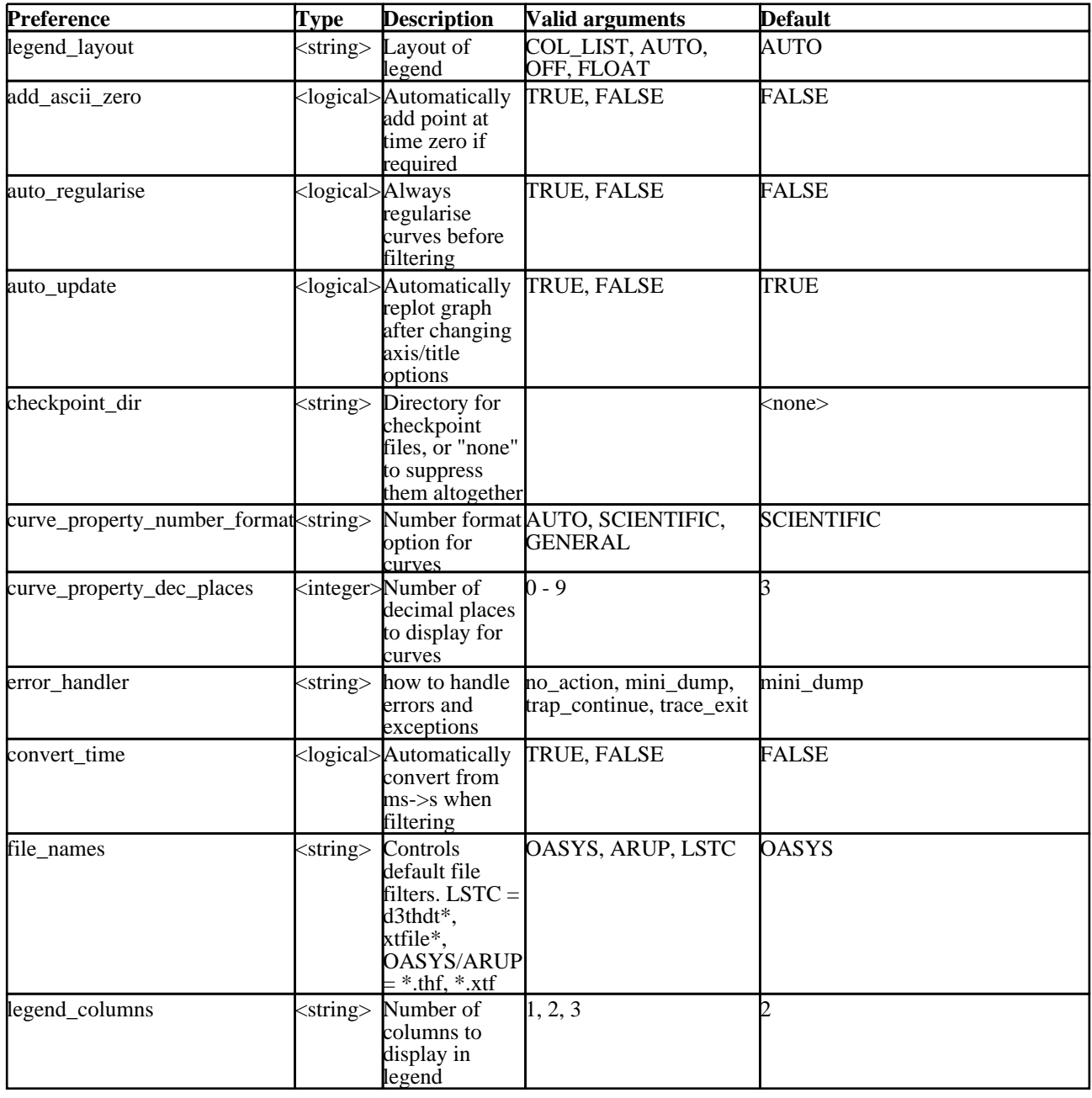

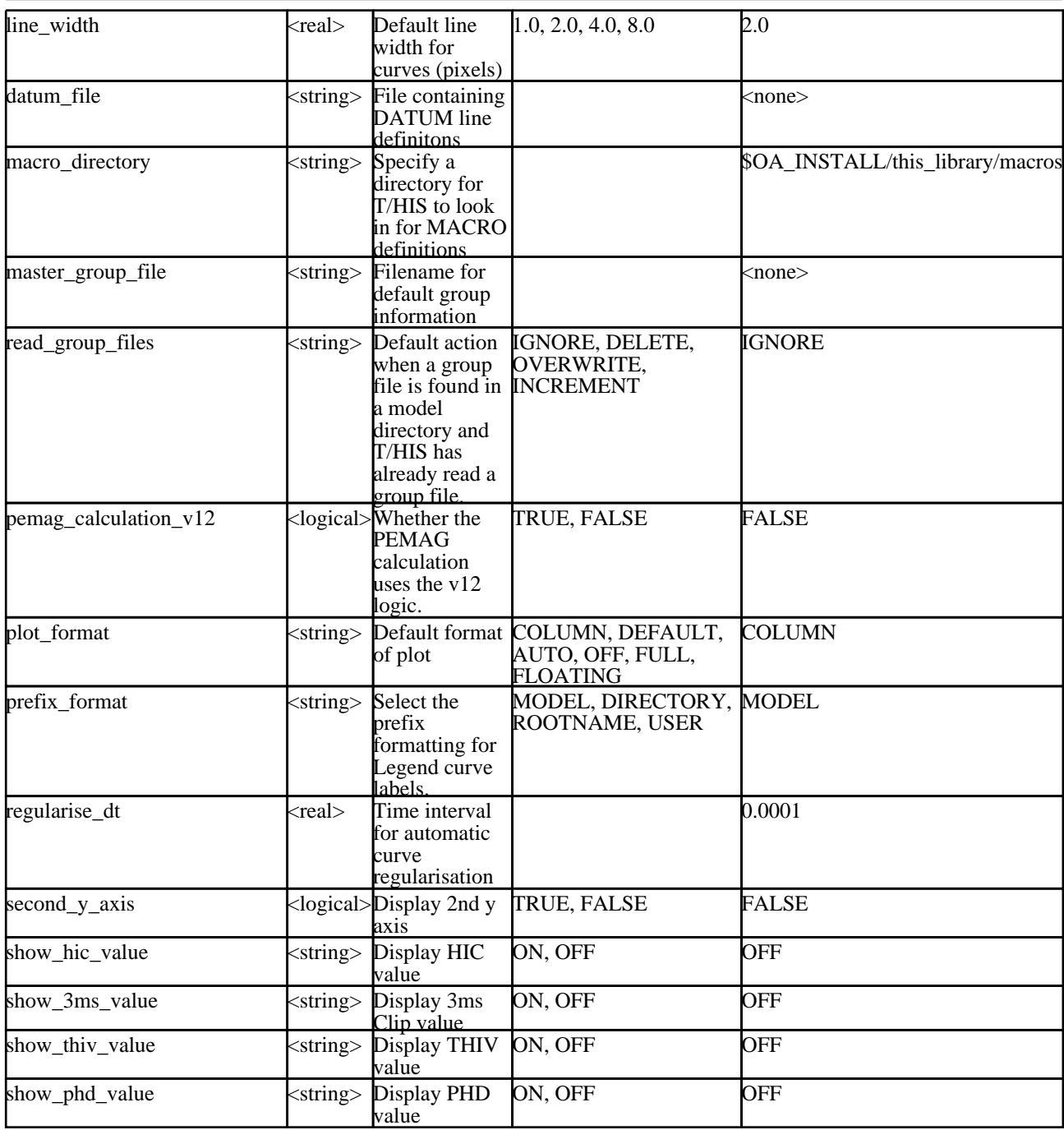

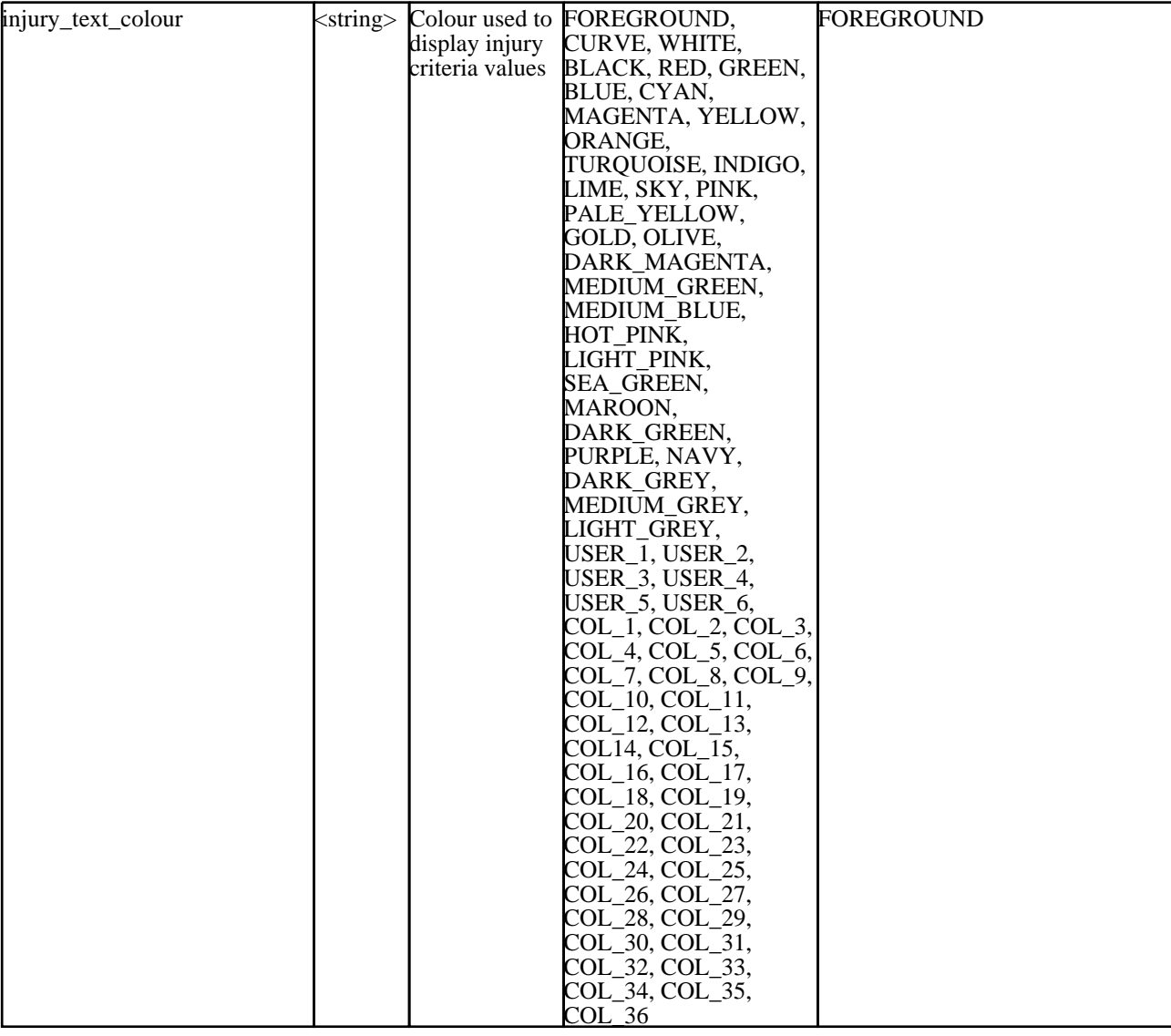

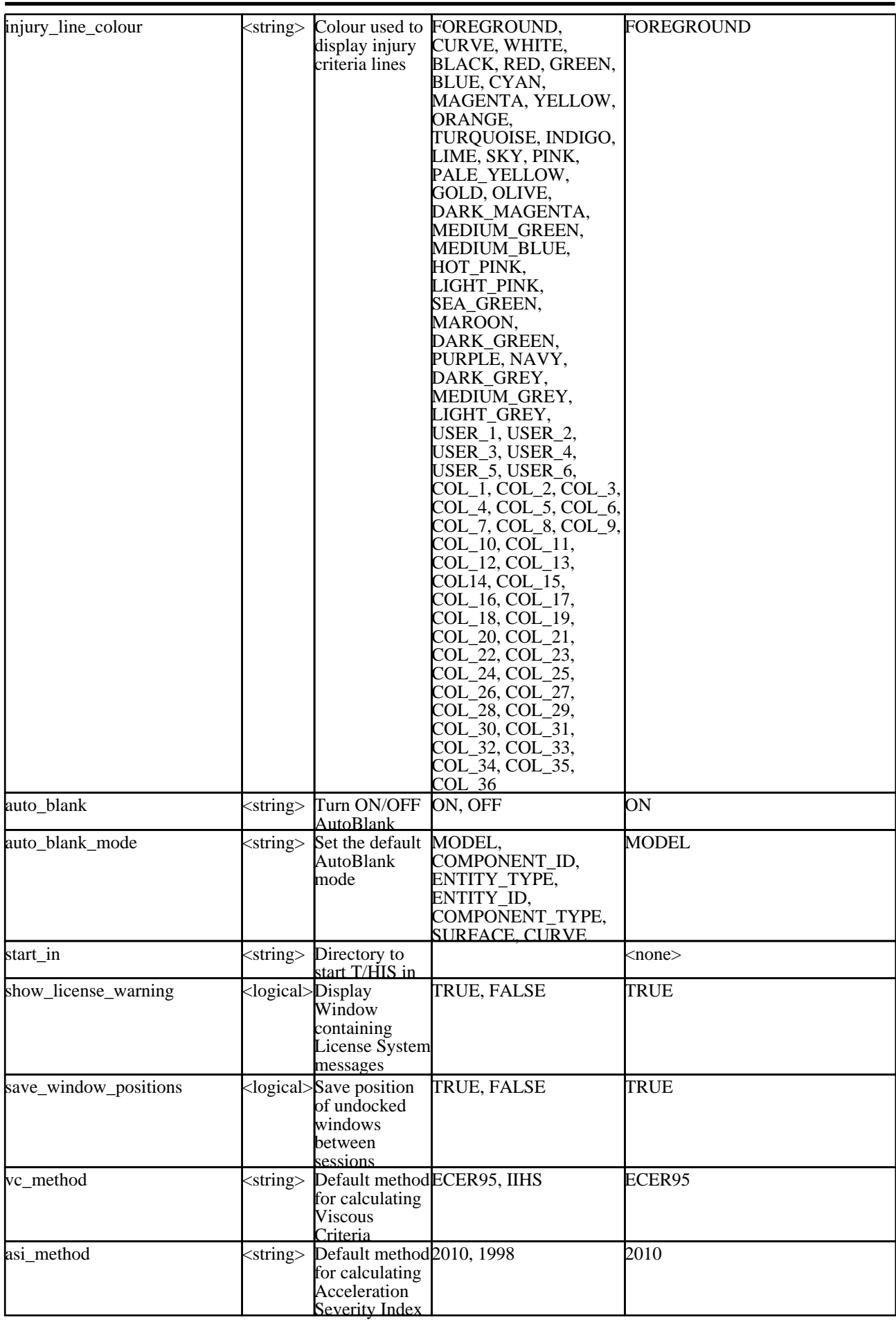
$\overline{a}$ 

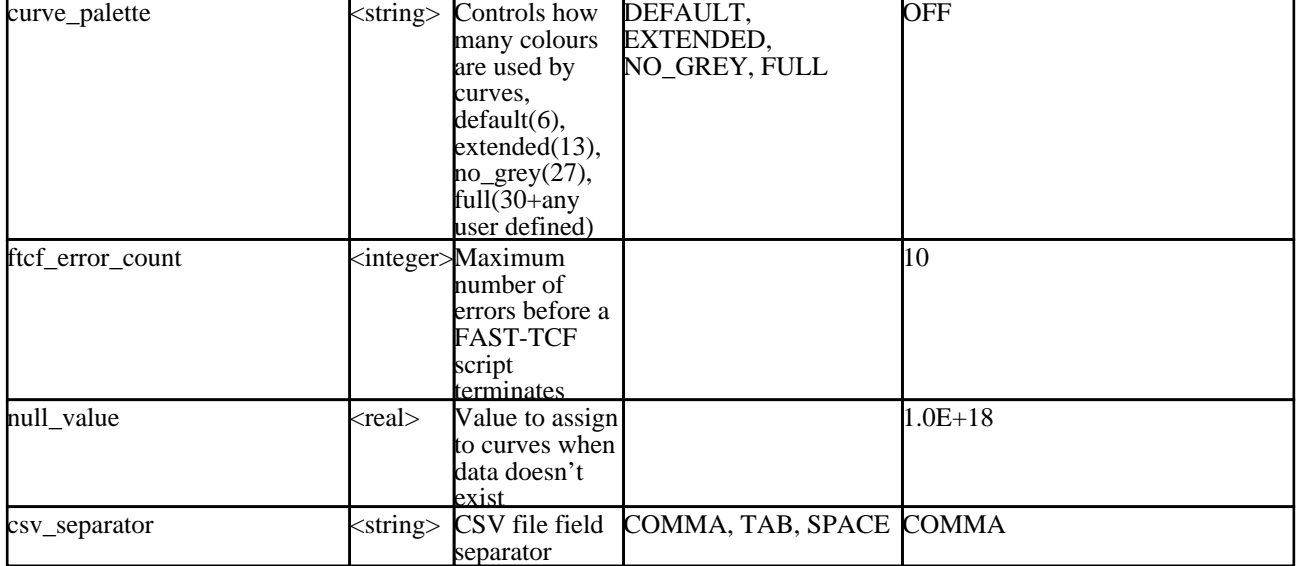

The following options control the automatic creation of curve groups.

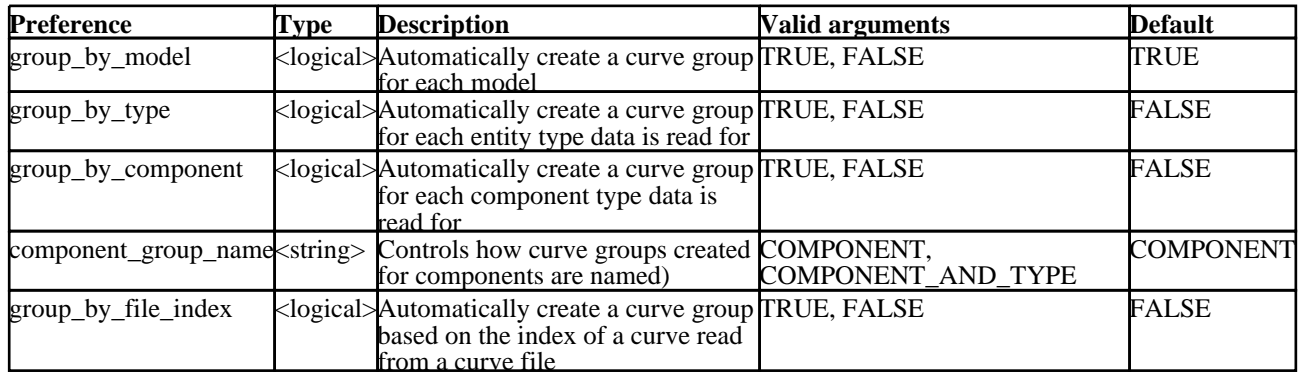

The following options control the columns that are dsiplayed by default in the curve table

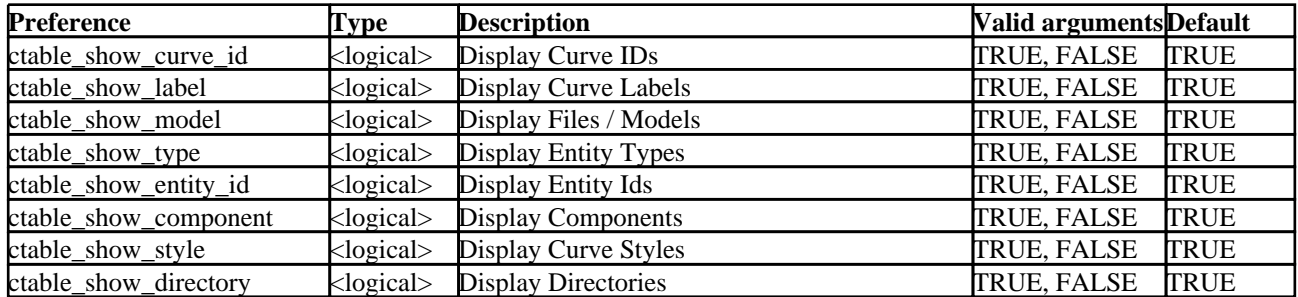

The following options control the default location and name of where T/HIS looks for model database files.

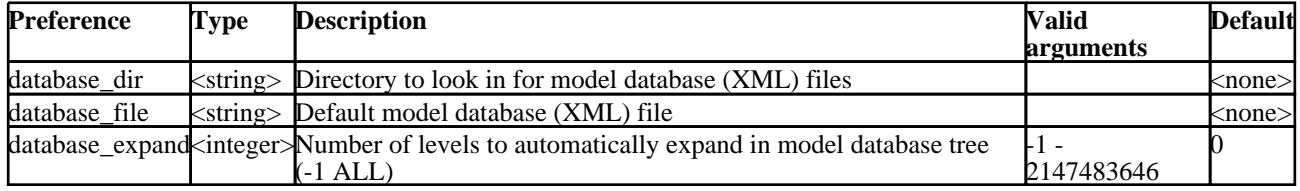

The following strings and values control display options

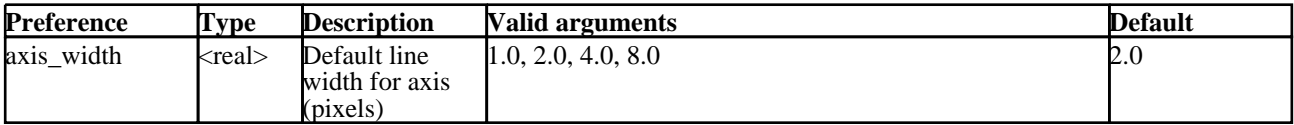

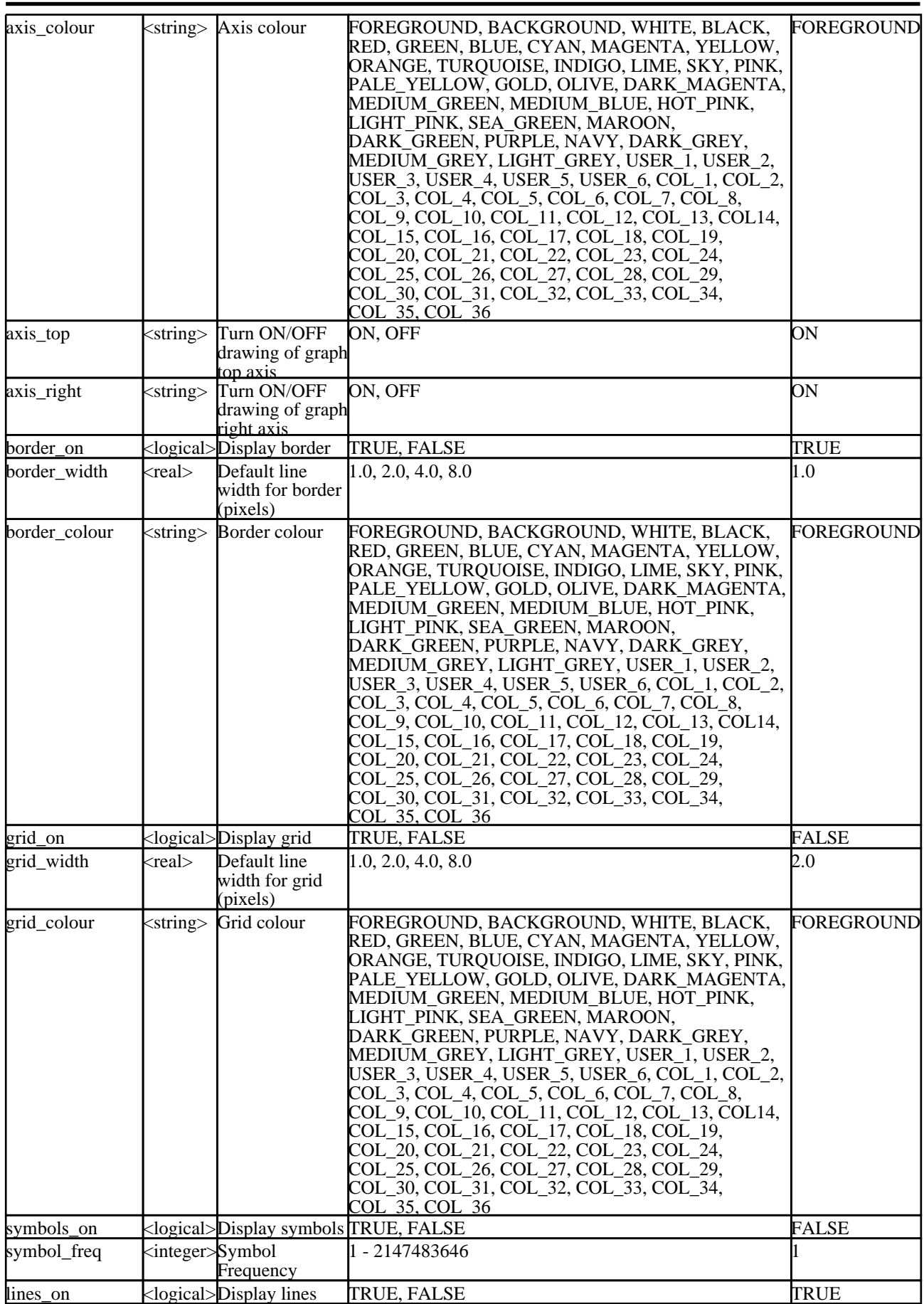

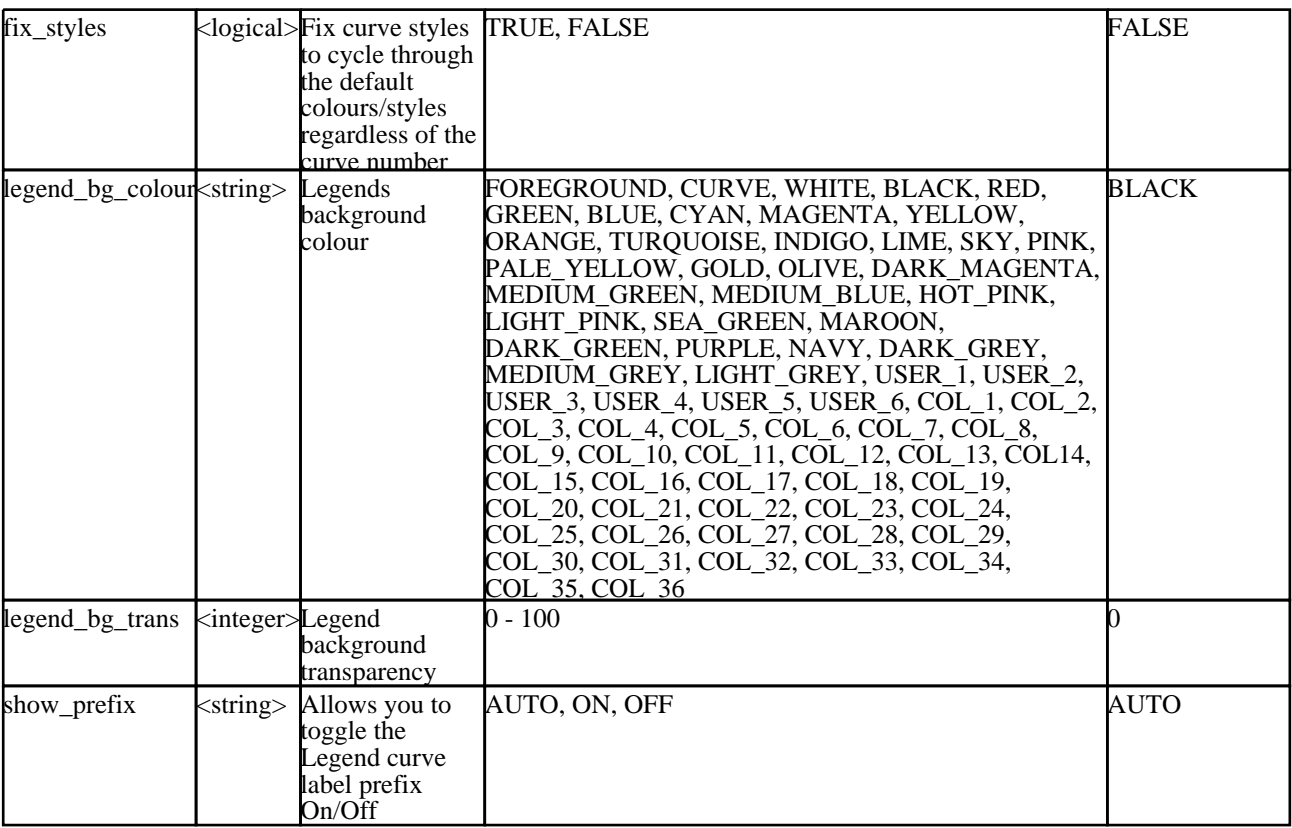

The following strings and values control formatting of values for graphs

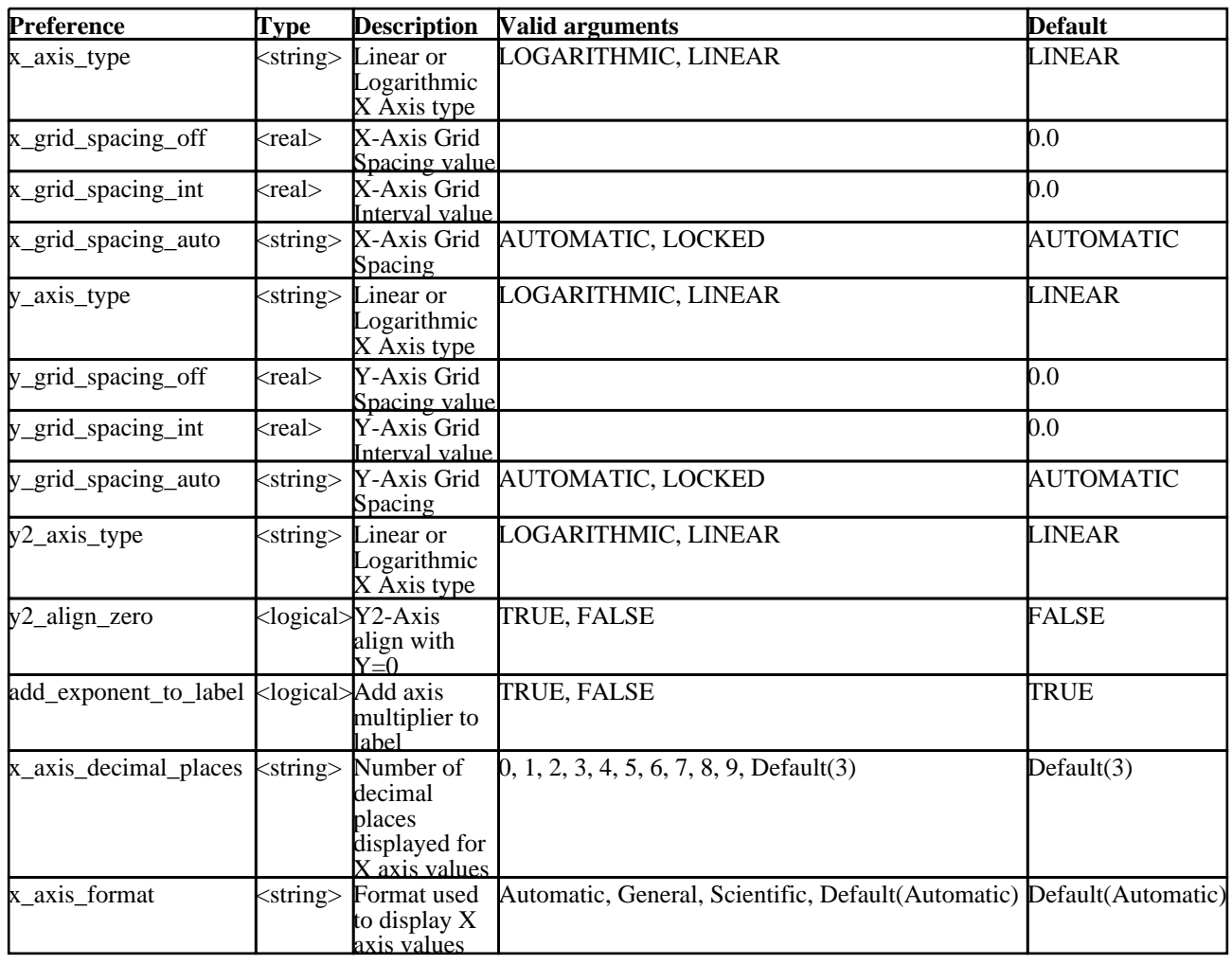

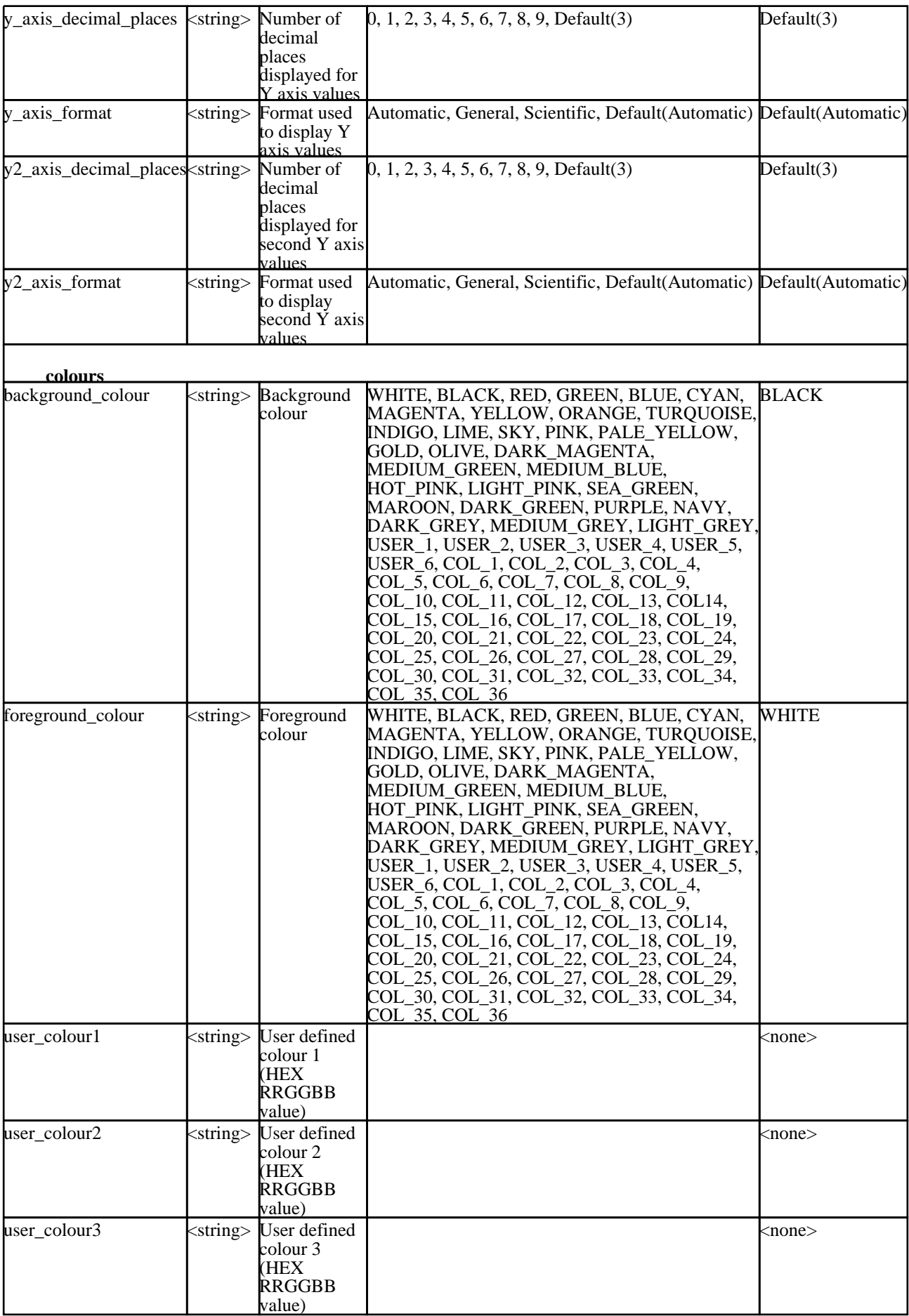

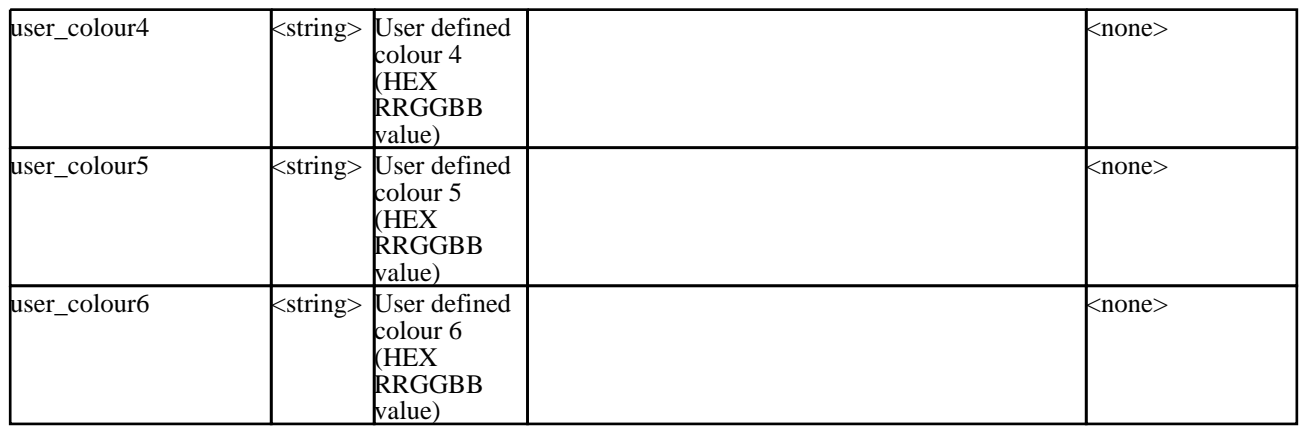

The following options control the preferred order of data [sources](#page-131-0) for various entities

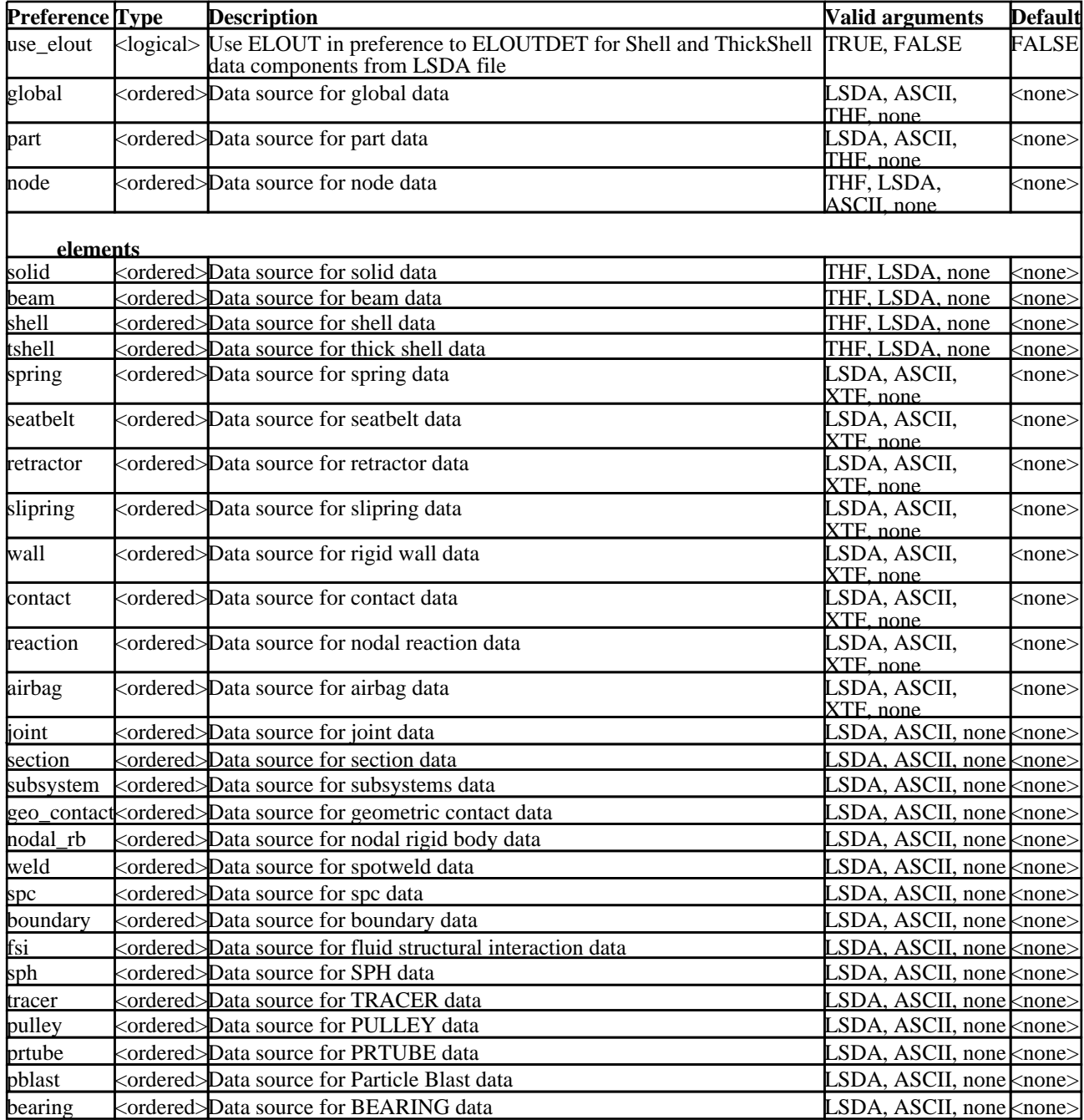

The following strings and values control axes, title, and legend [formatting](#page-118-0) for graphs

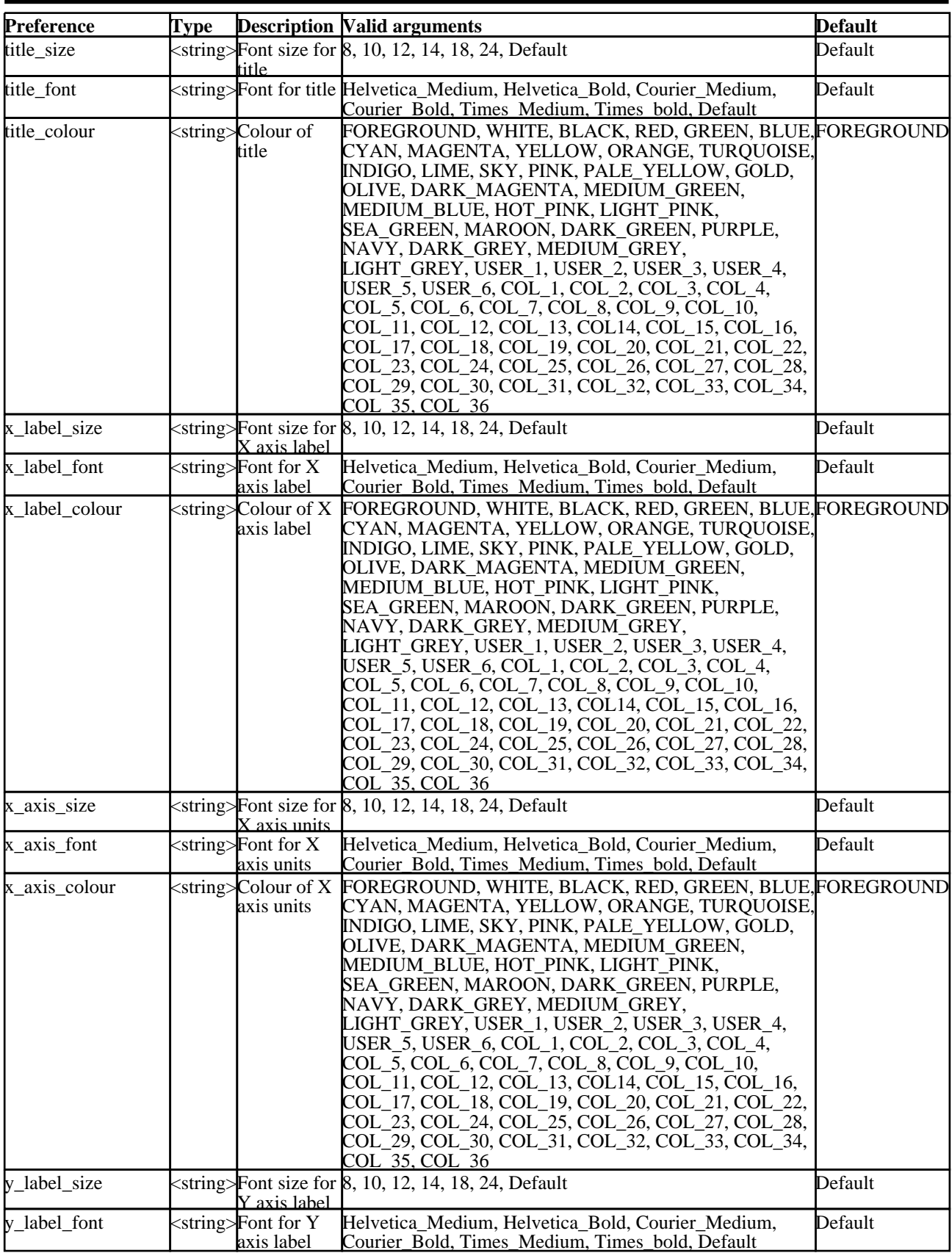

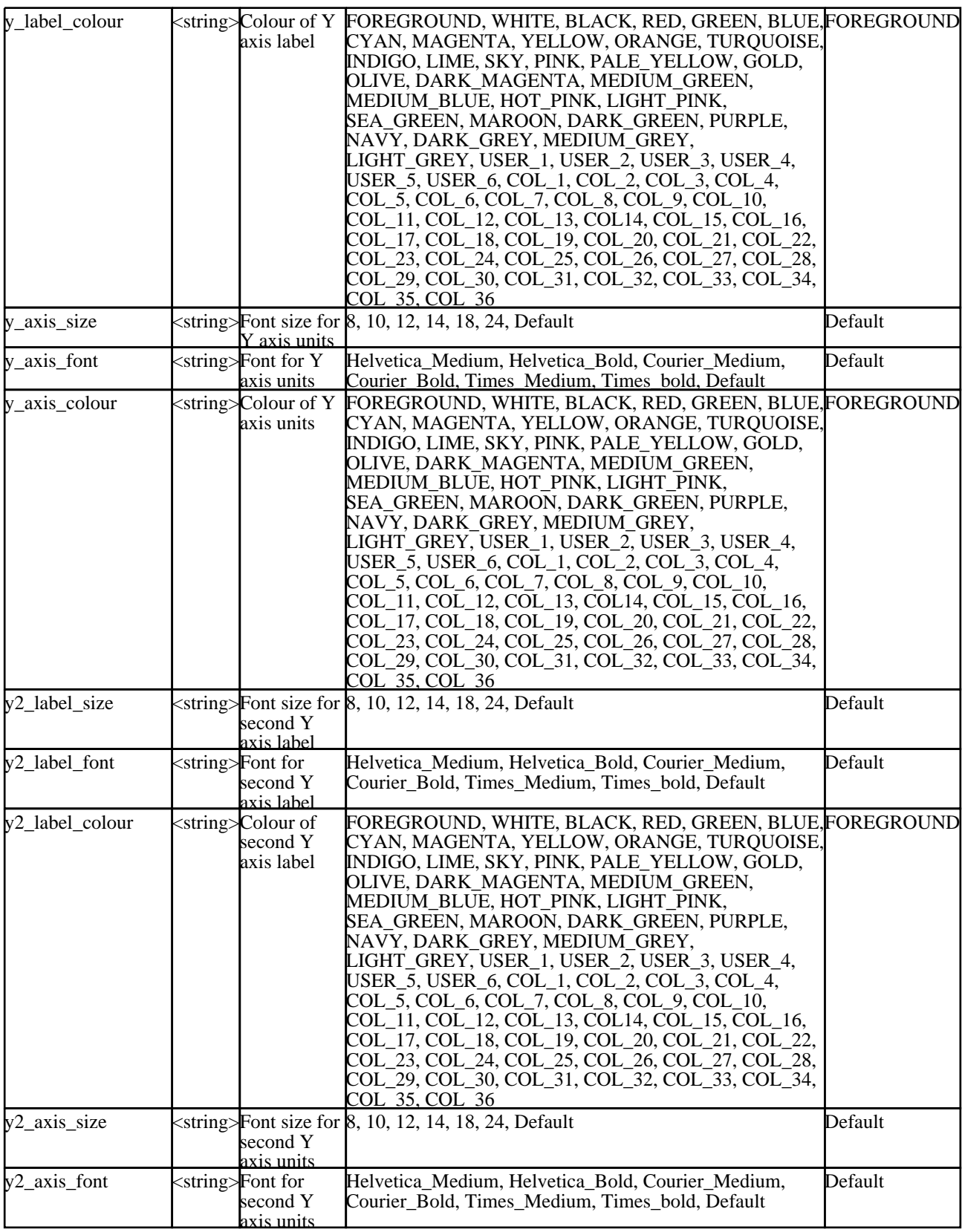

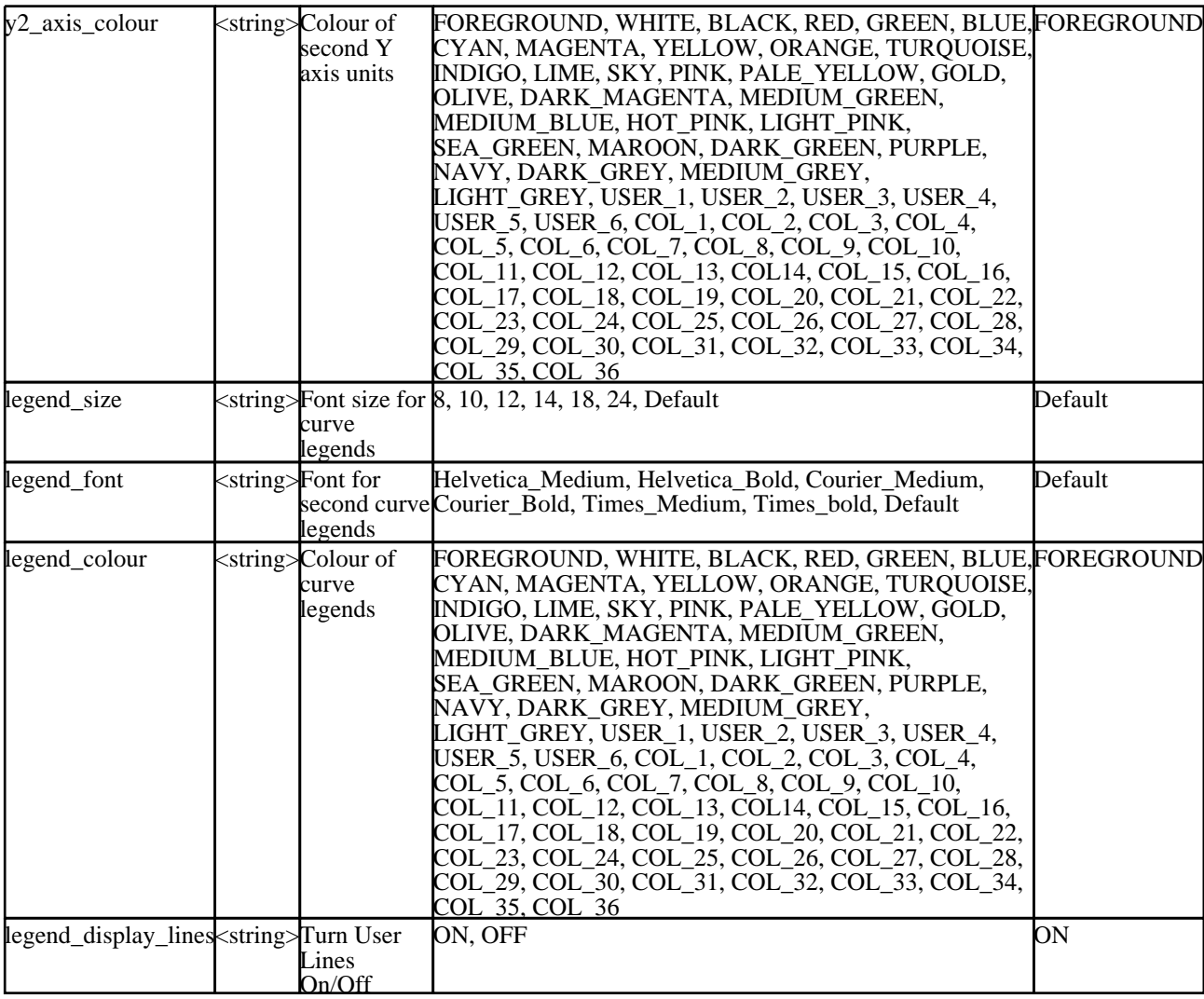

The following strings and values control how T/HIS starts

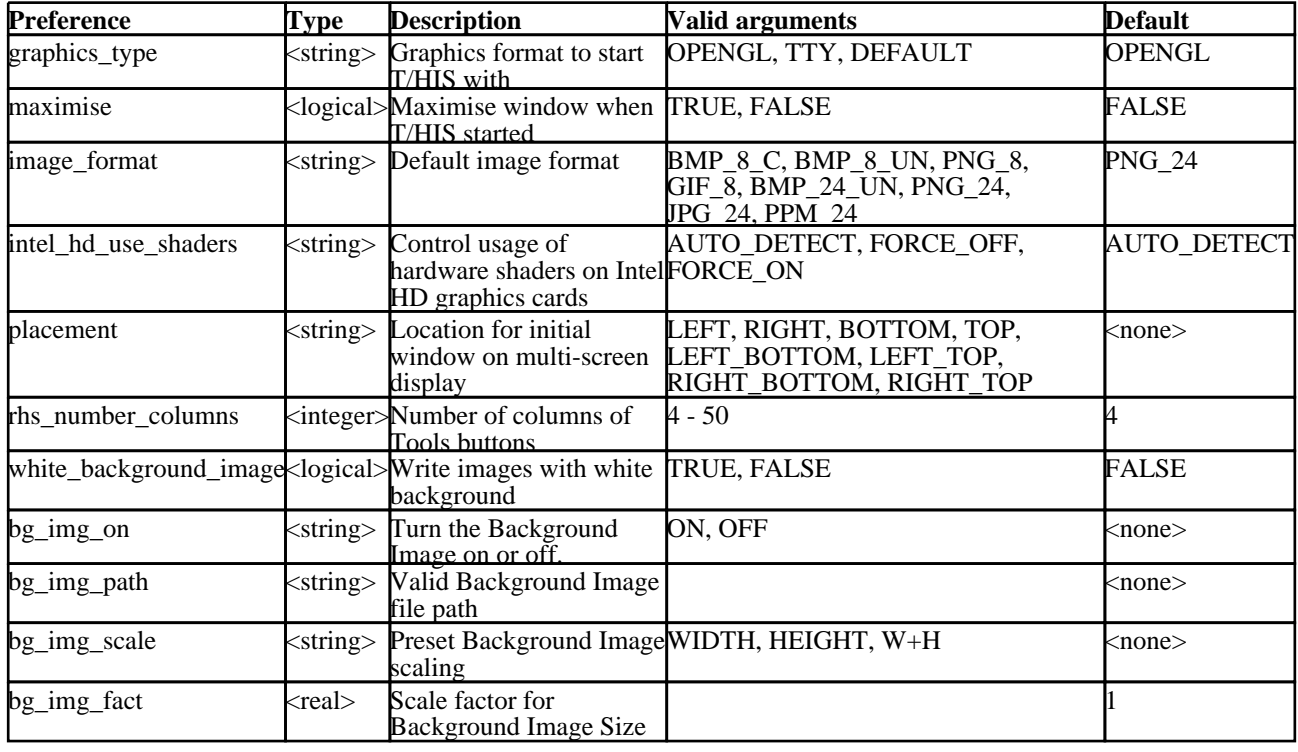

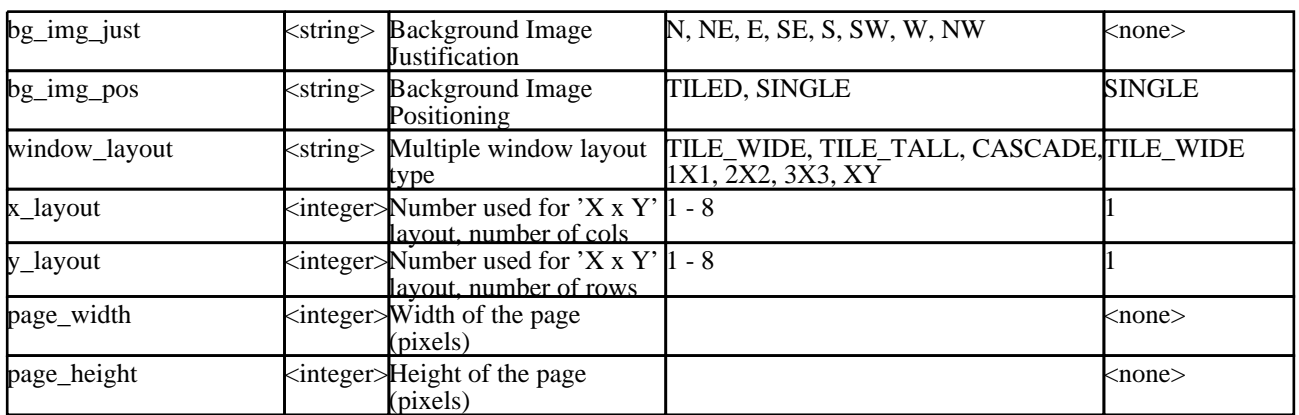

The following strings and values control laser plotting setup

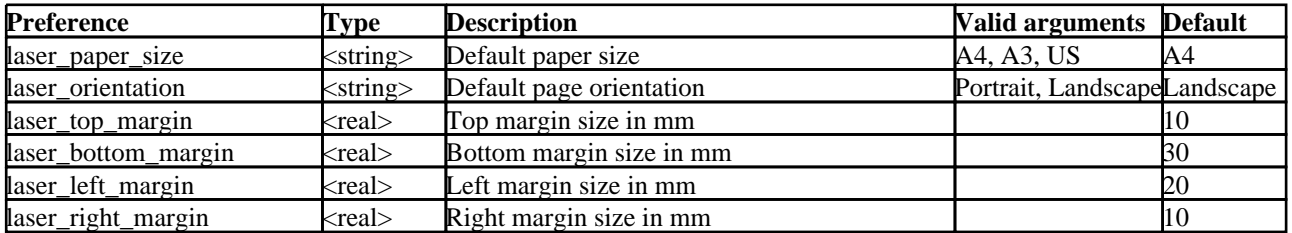

The following options affect the appearance and behaviour of the graphical user interface, left handed support, and the mouse

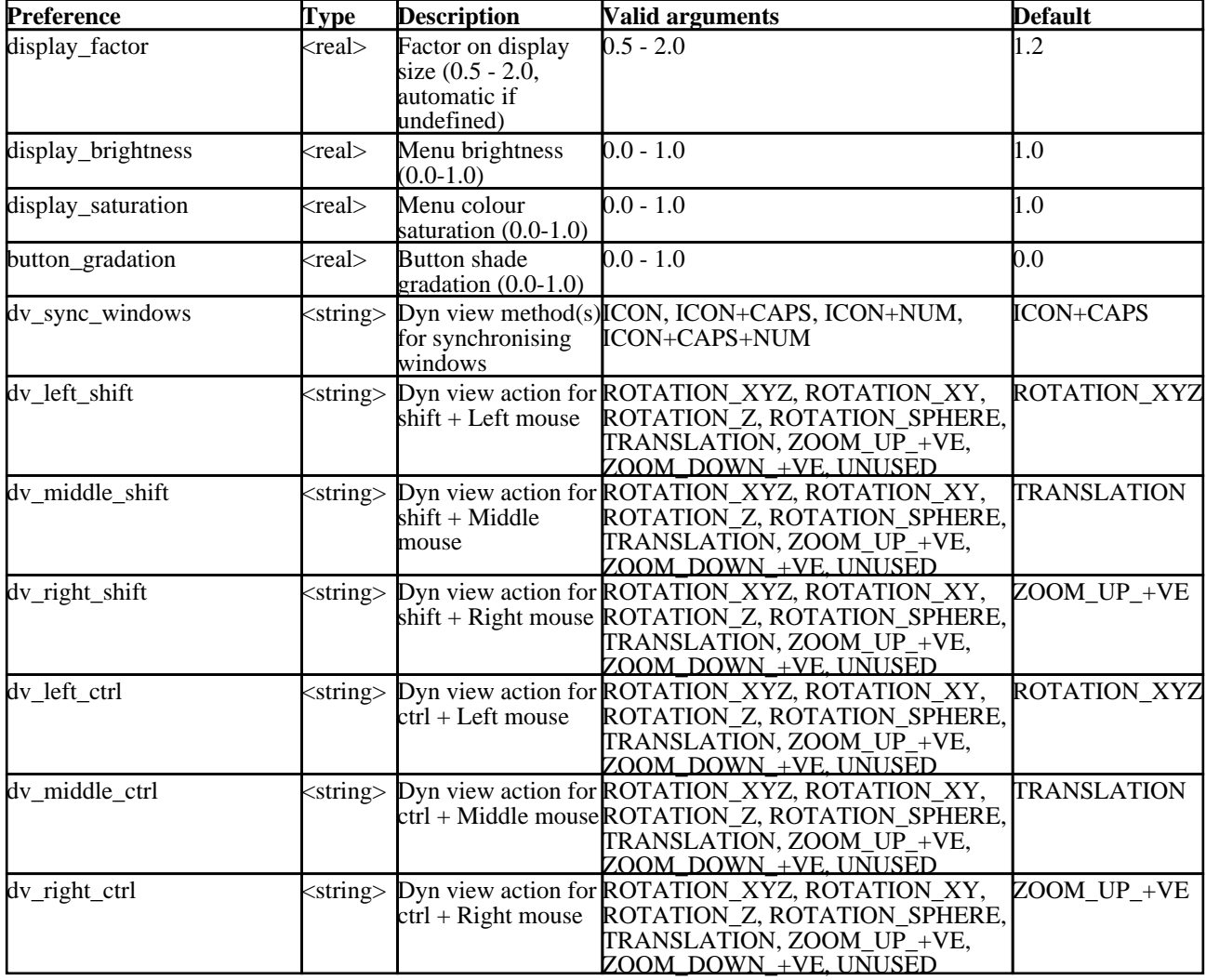

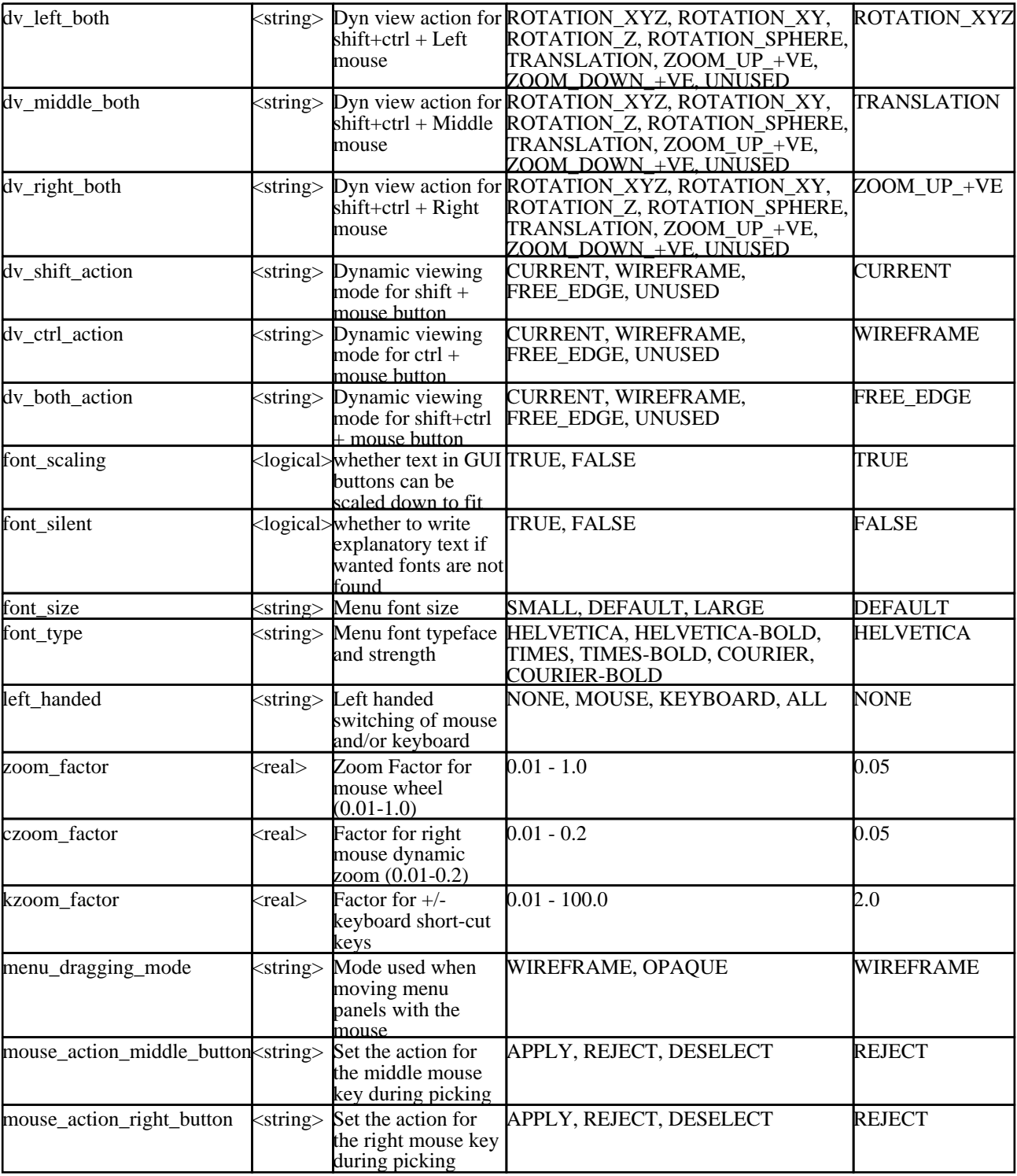

The following control settings related to quickfind

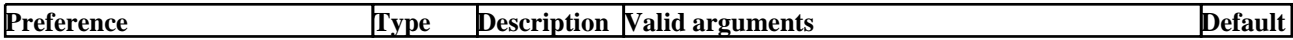

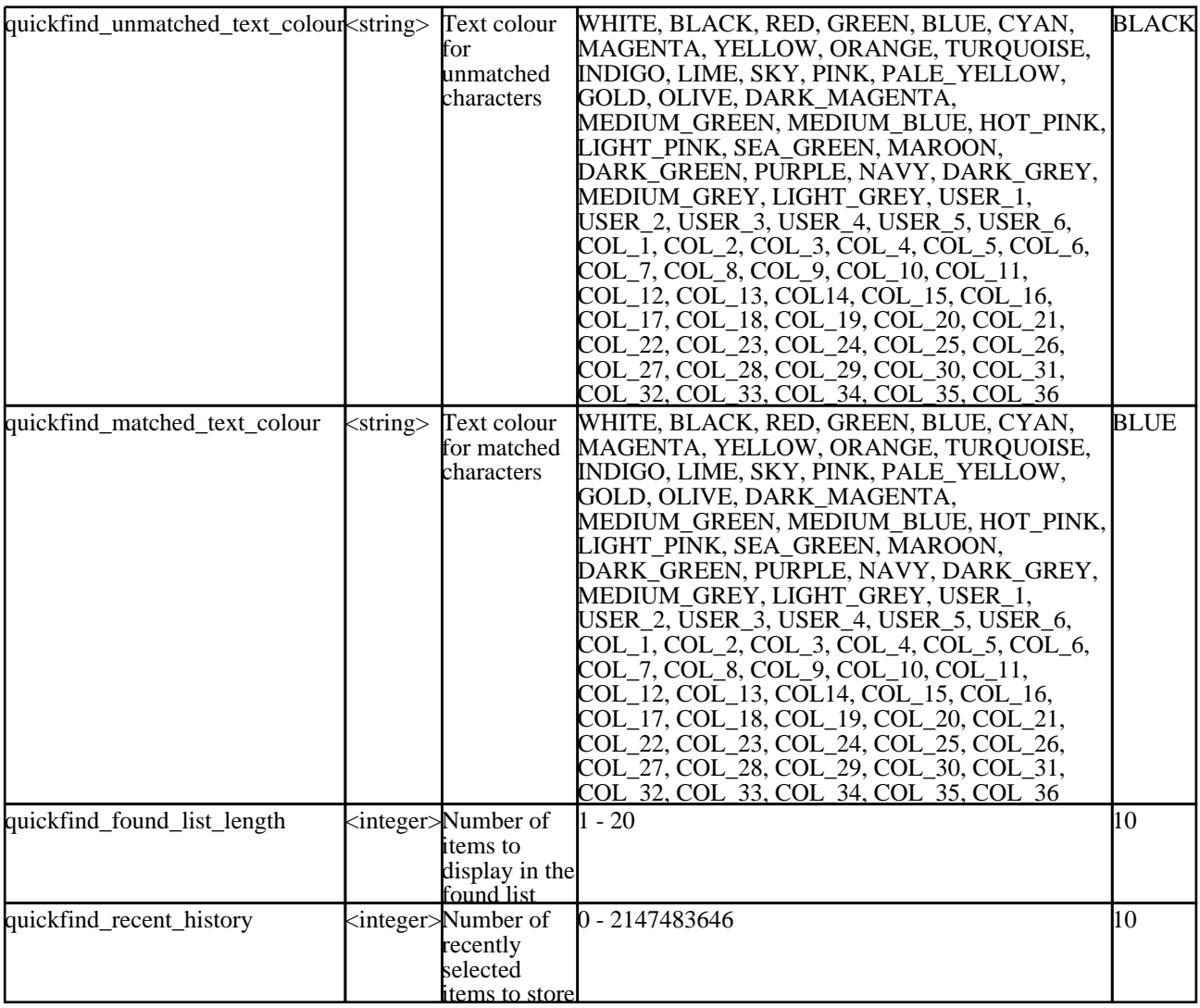

The following options define how Javascripts are processed by THIS. See [section](#page-154-0) 5.23 for further details.

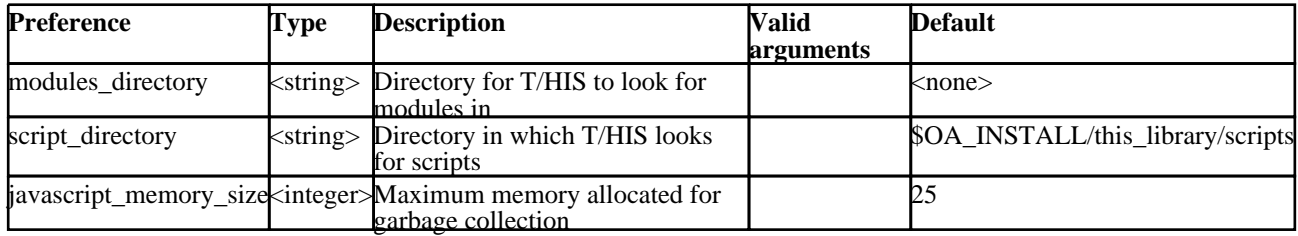

Keys can have functions assigned to them:

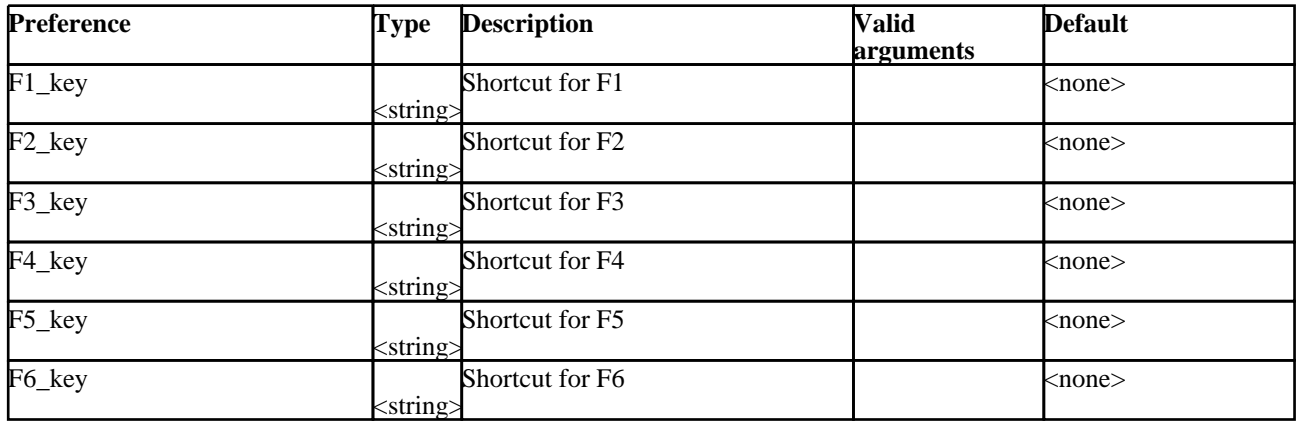

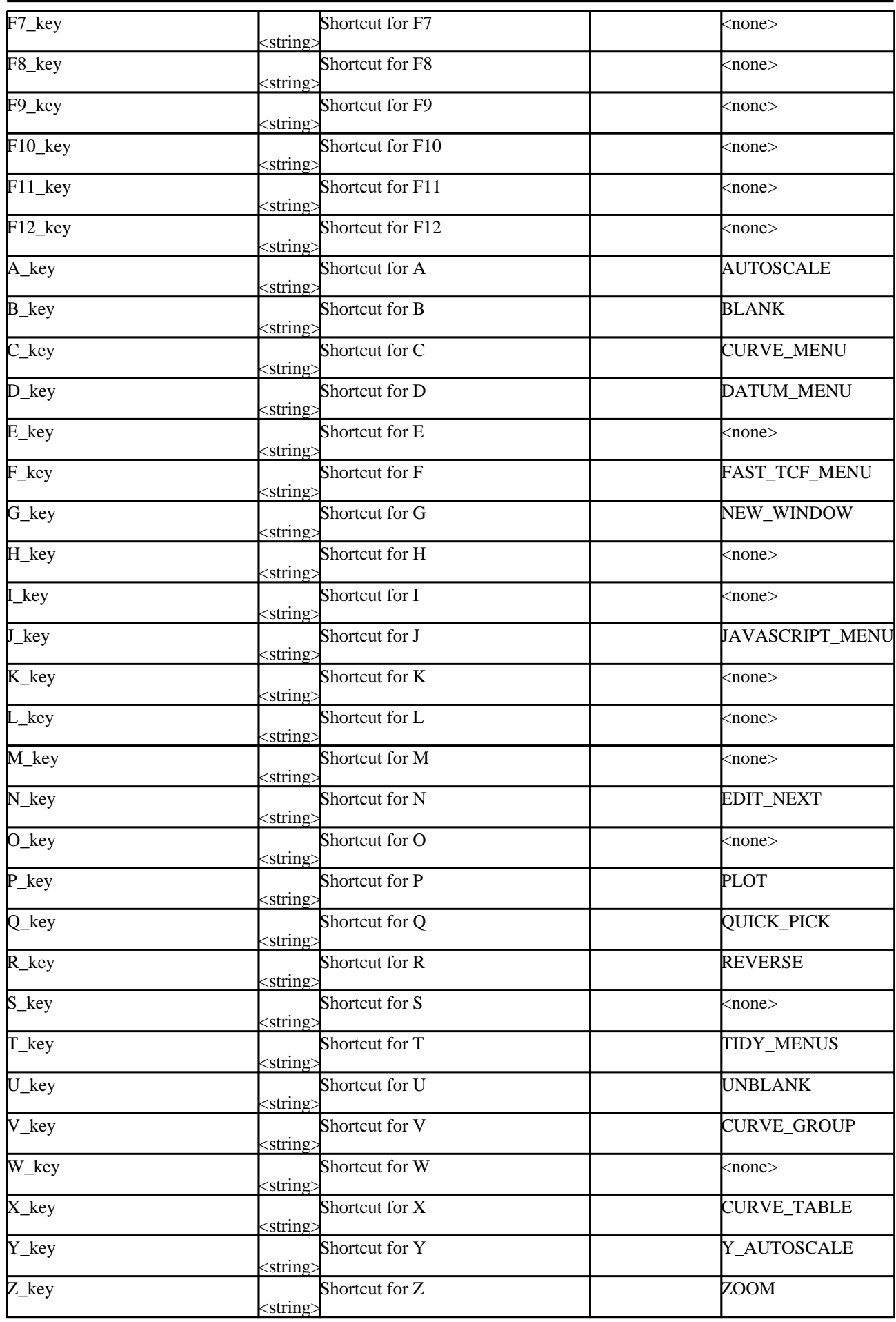

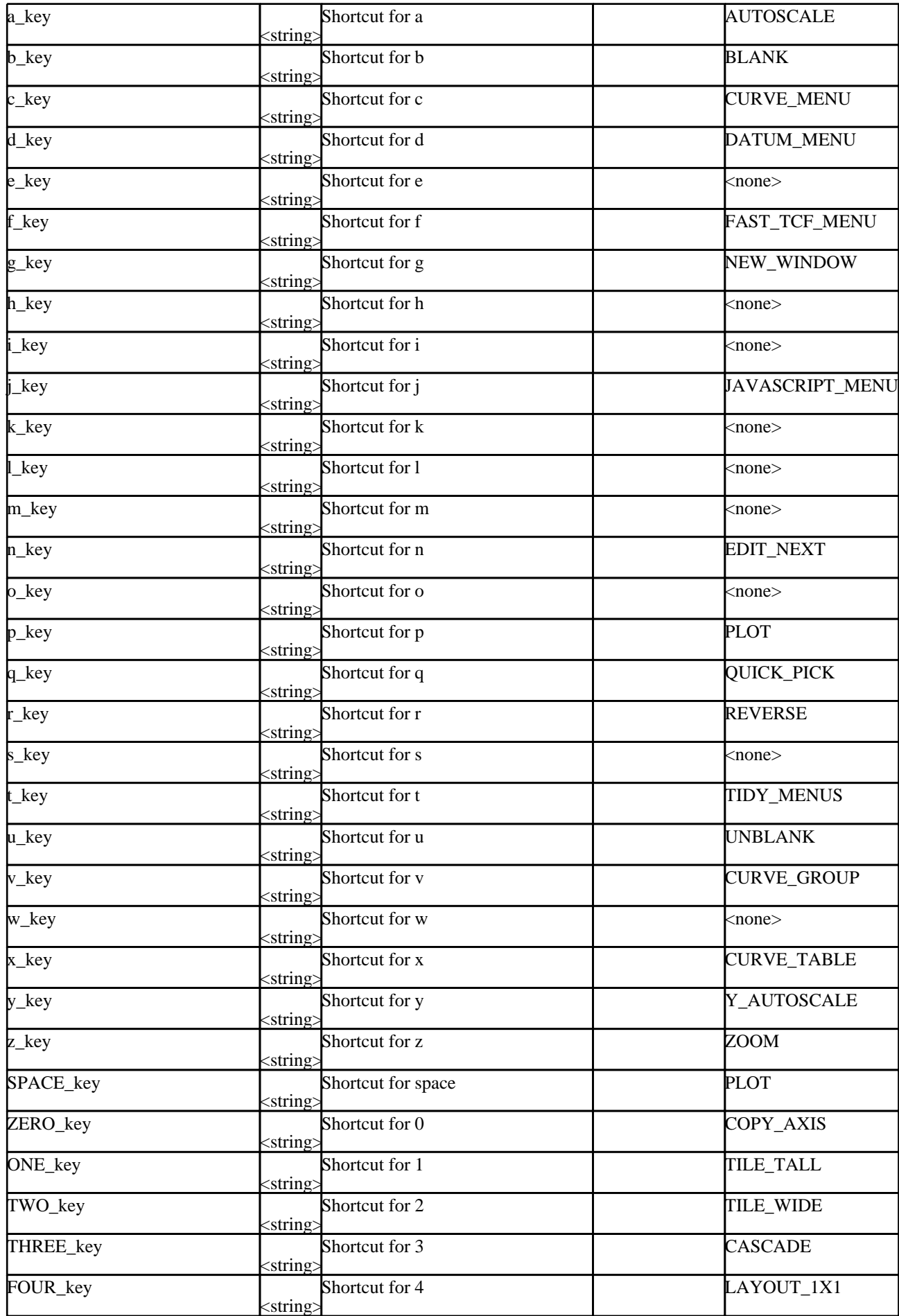

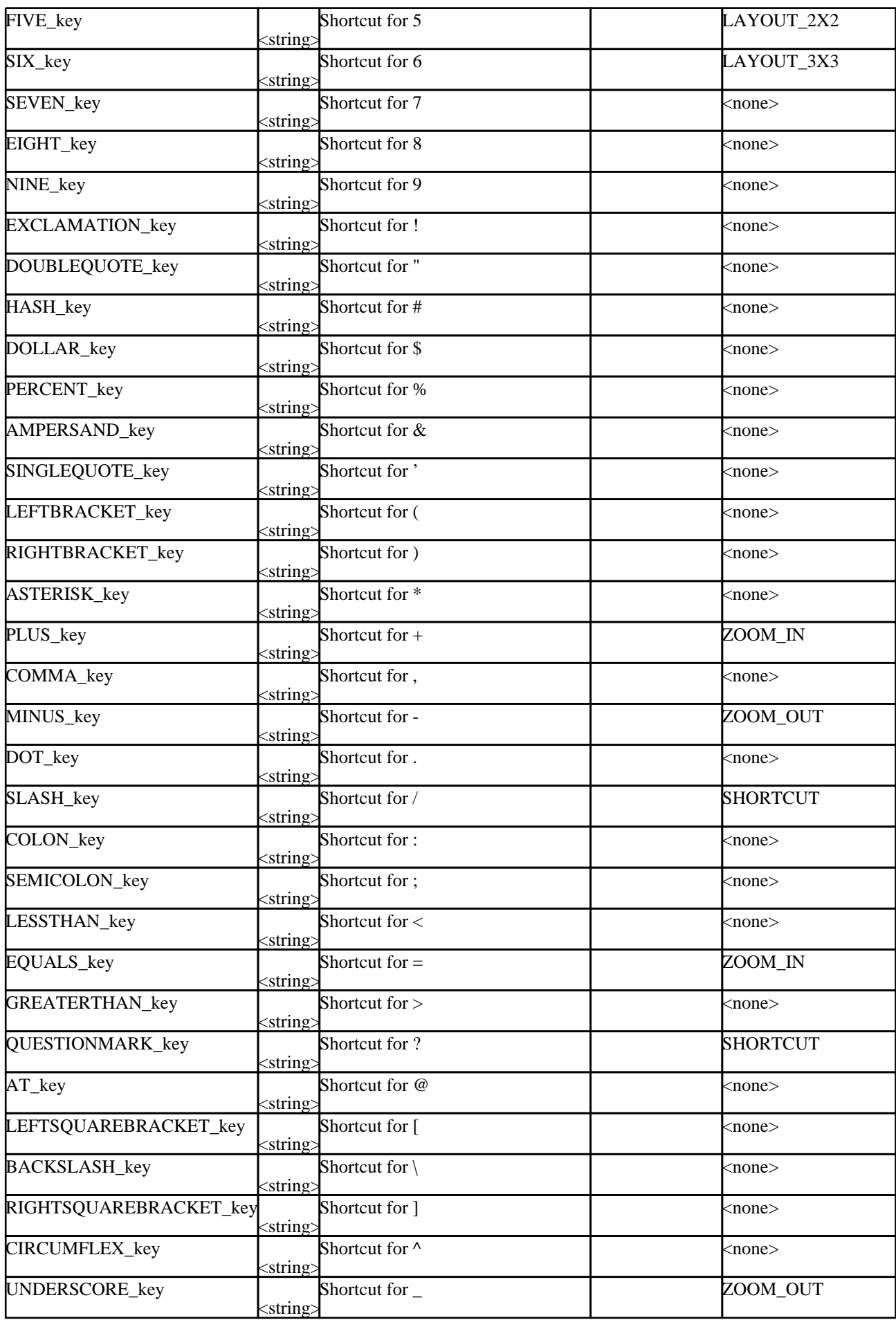

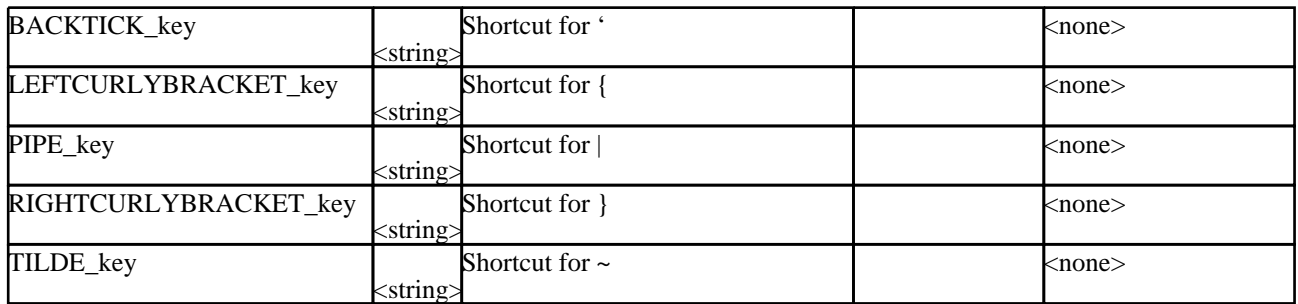

The following strings control the T/HIS header and version number at the bottom right of the plot space

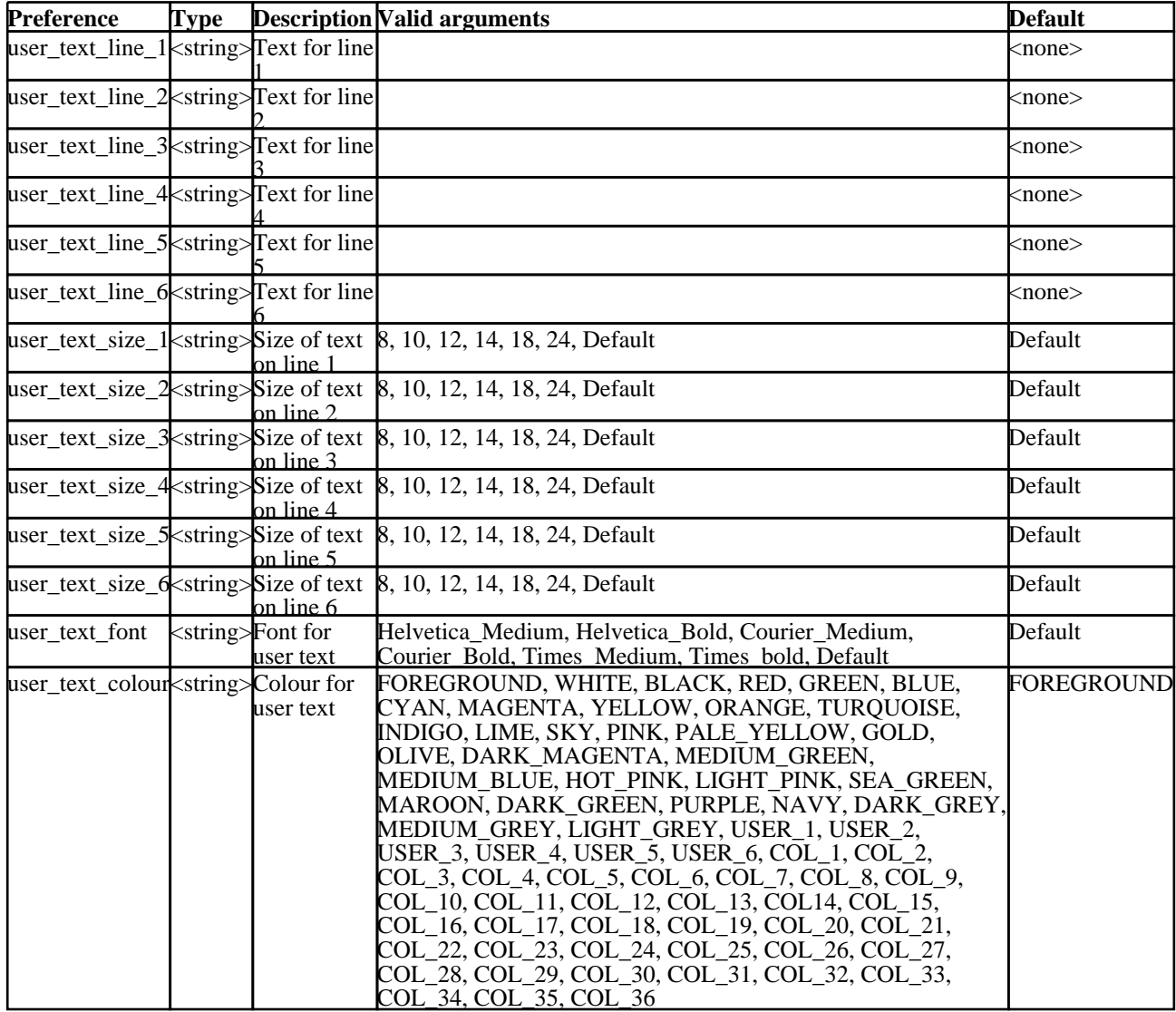

The following control treatment of unicode

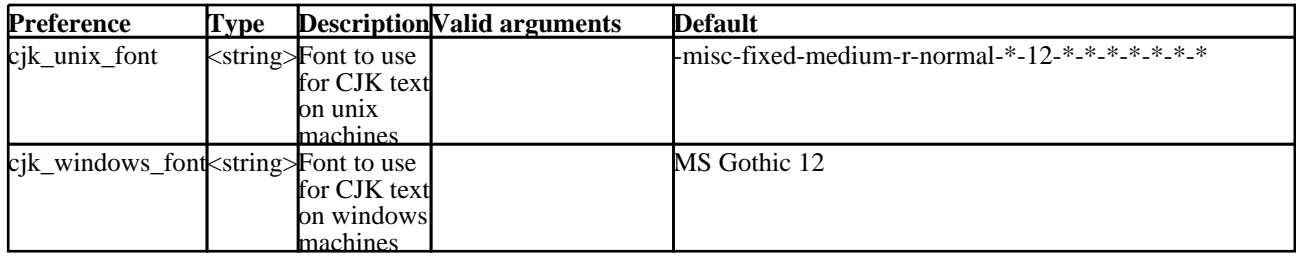

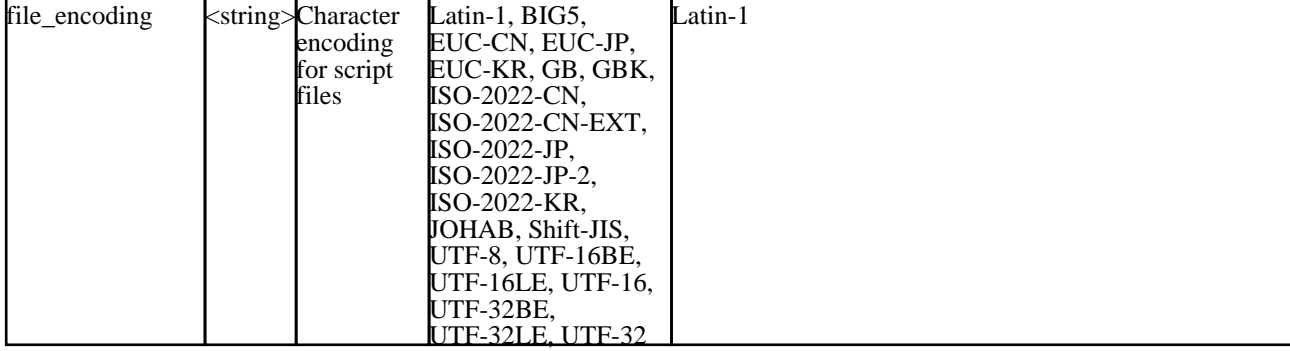

The following strings and values control the display of UNIT information in T/HIS

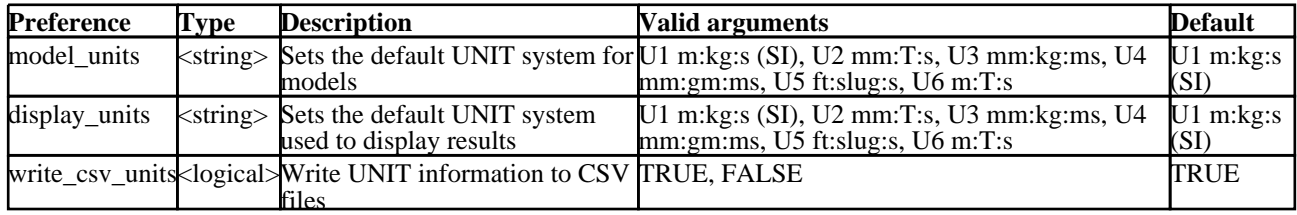

The following is an example file. Note that blank lines and lines not beginning **<programme name>:** are ignored, so comment lines may be added if required. However, lines to be read must start at column 1 and there must not be any gaps in the keyword.

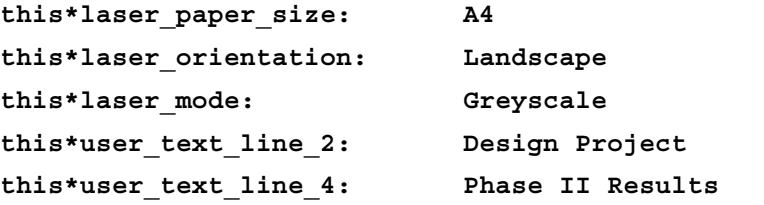

The user preferences option is not available in command line mode, however the **oa\_pref** file is read and applied. Setting paper size and margins can therefore only be done through this method.

## **Global preferences.**

From version 9.3 onwards global preferences that apply to all programs can be specified using **"oasys"** as the program name.

#### **oasys\*<keyword>: <argument**

At present the following global preferences can be defined

If a preference is defined twice using both **"oasys\*"** and **"this\*"** then the **"this\*"** setting will override the global setting.

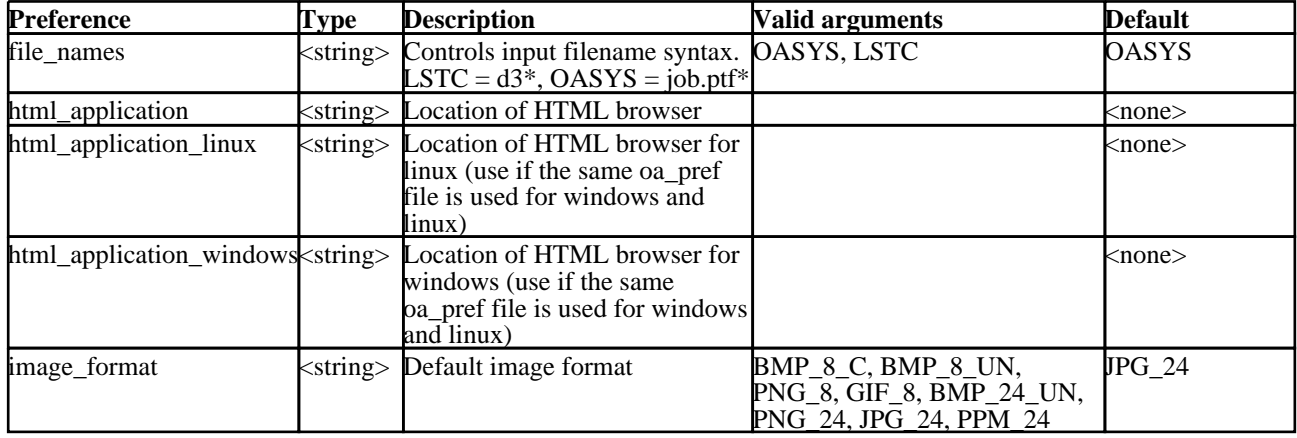

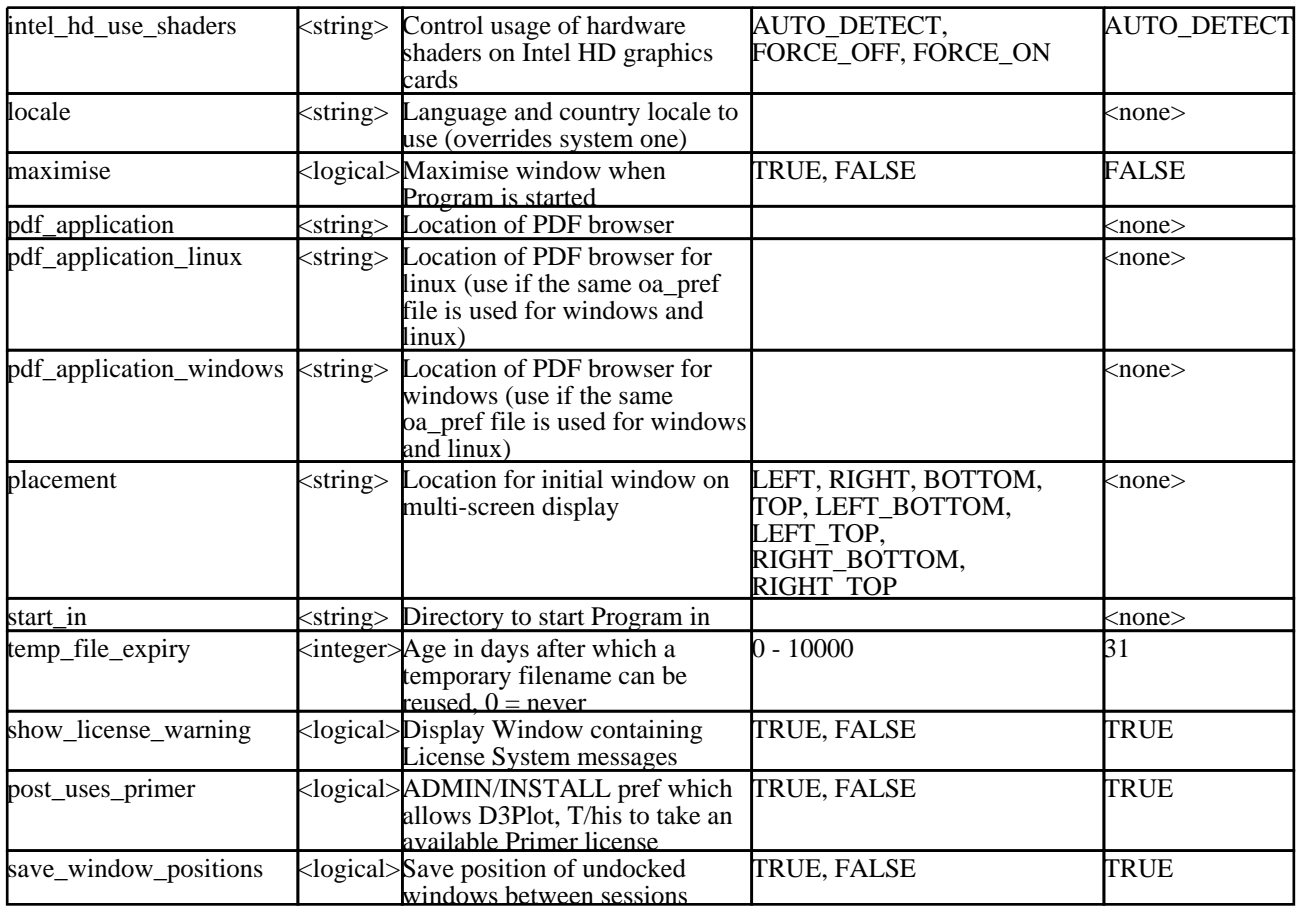

## The following control directories

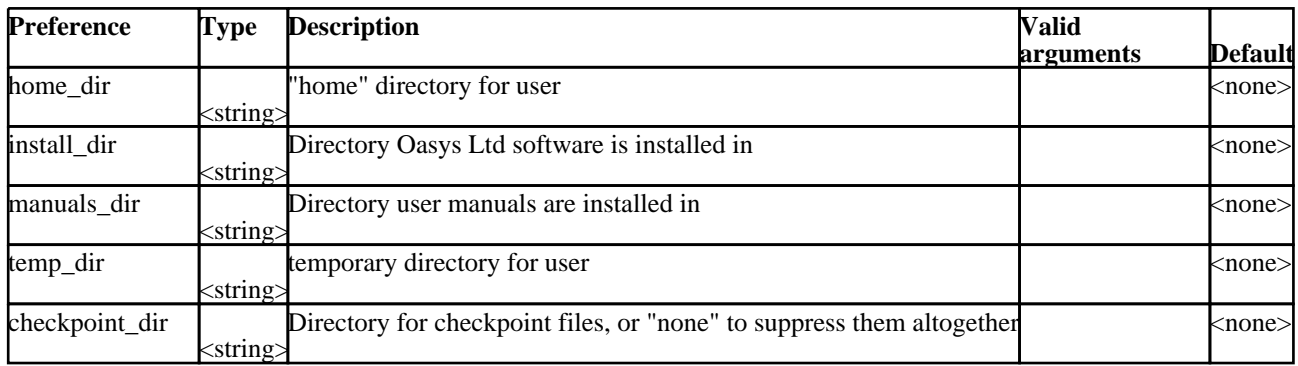

## The following control laser options

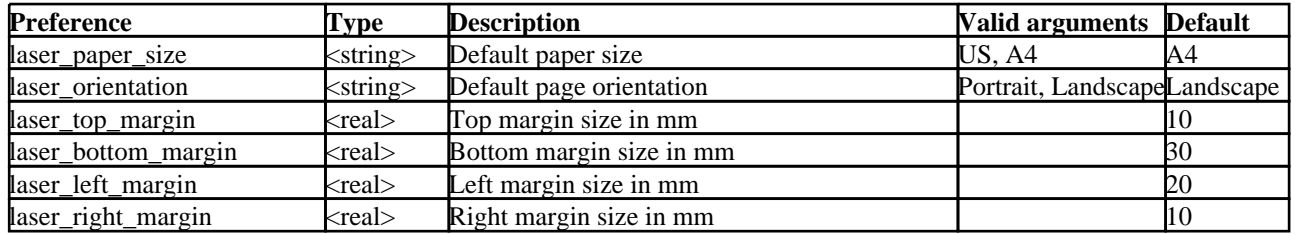

The following control menu and mouse attributes

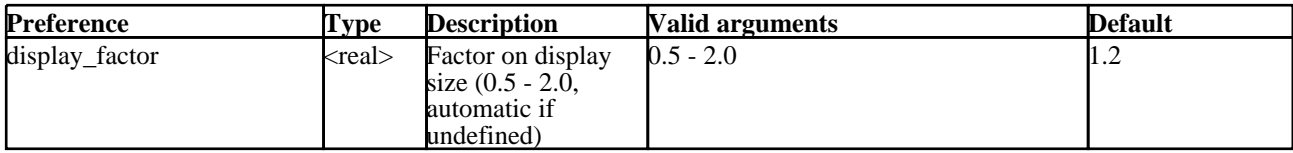

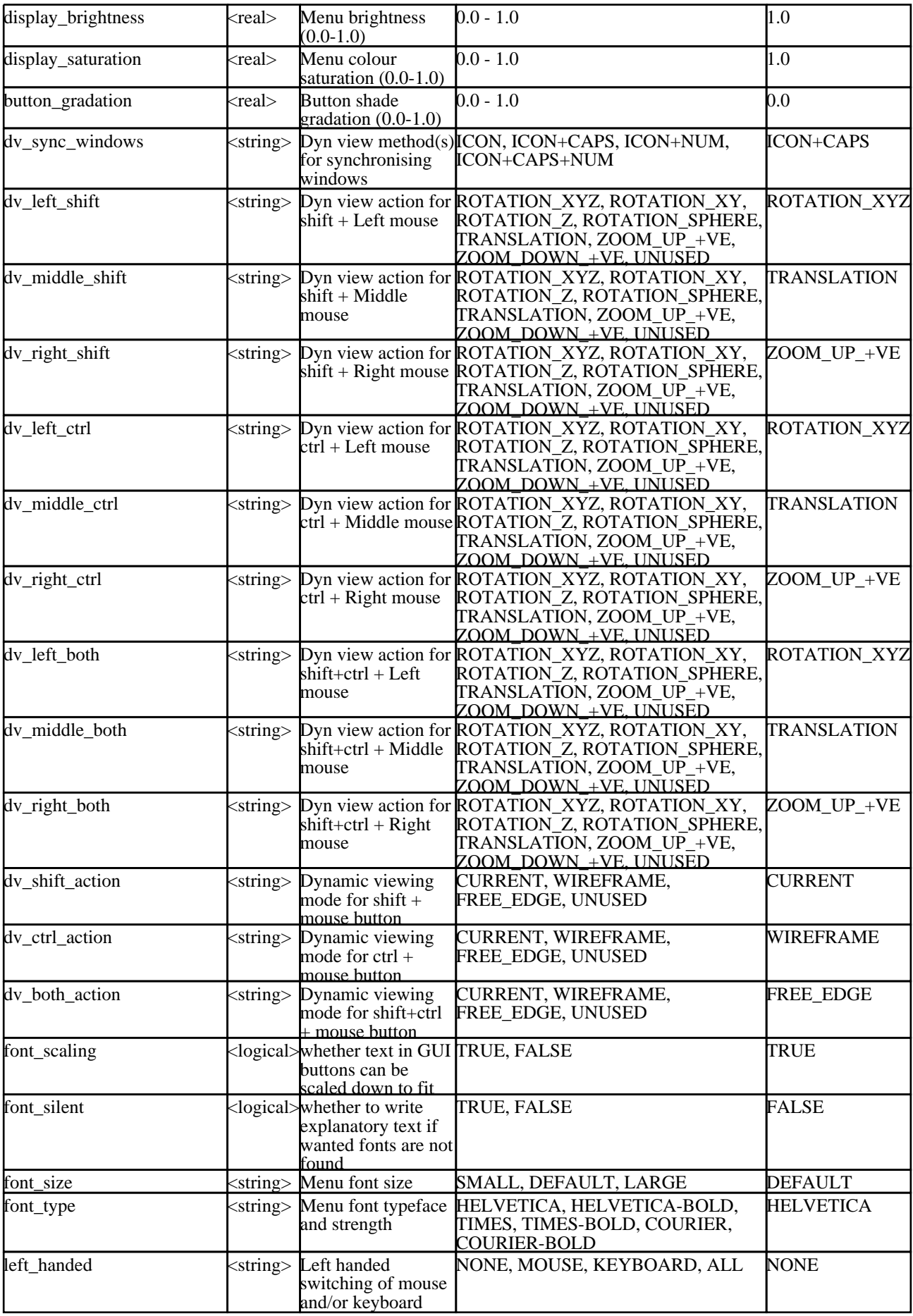

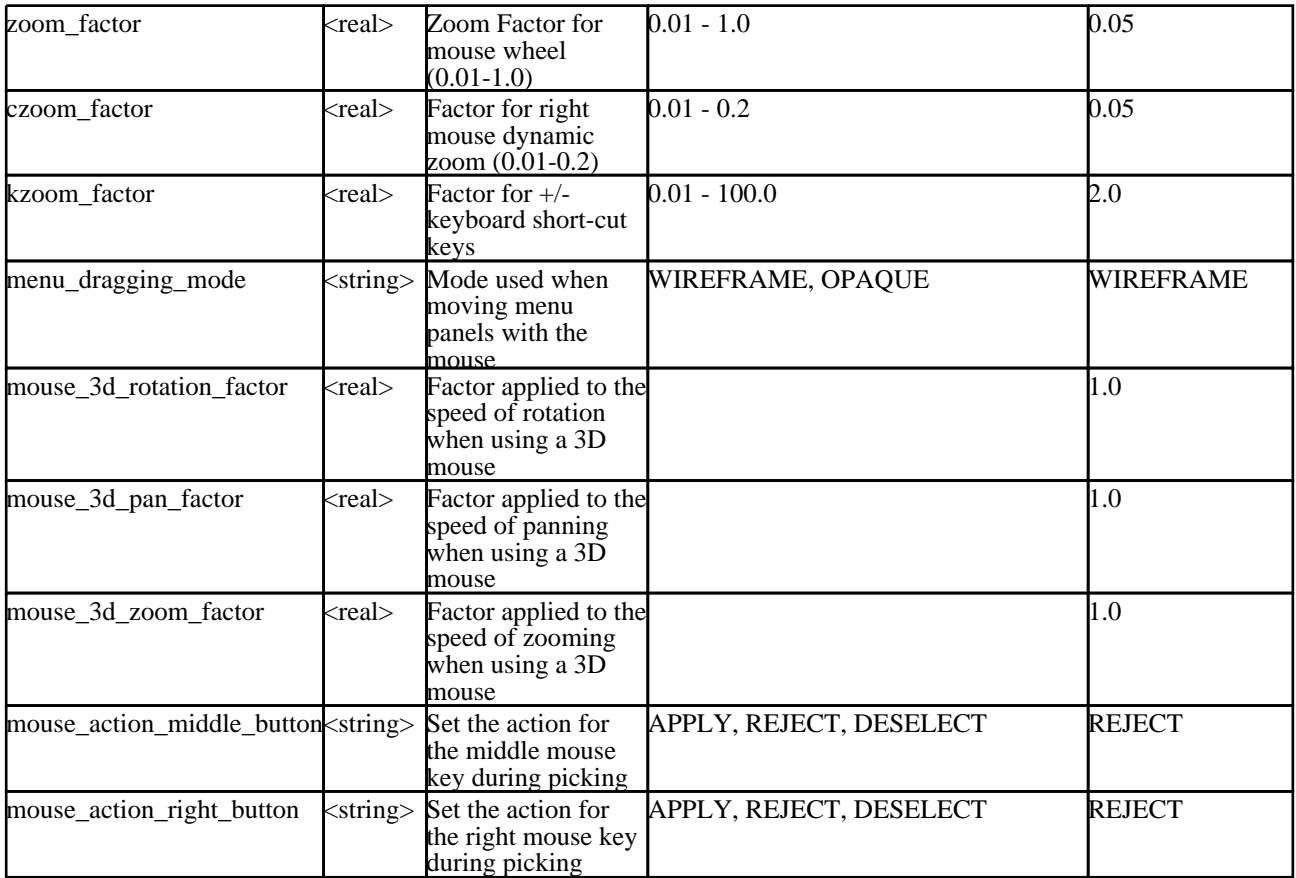

The following control treatment of recent files popups

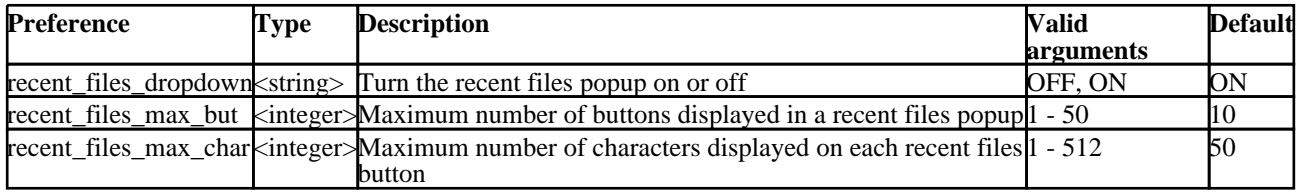

The following control treatment of unicode

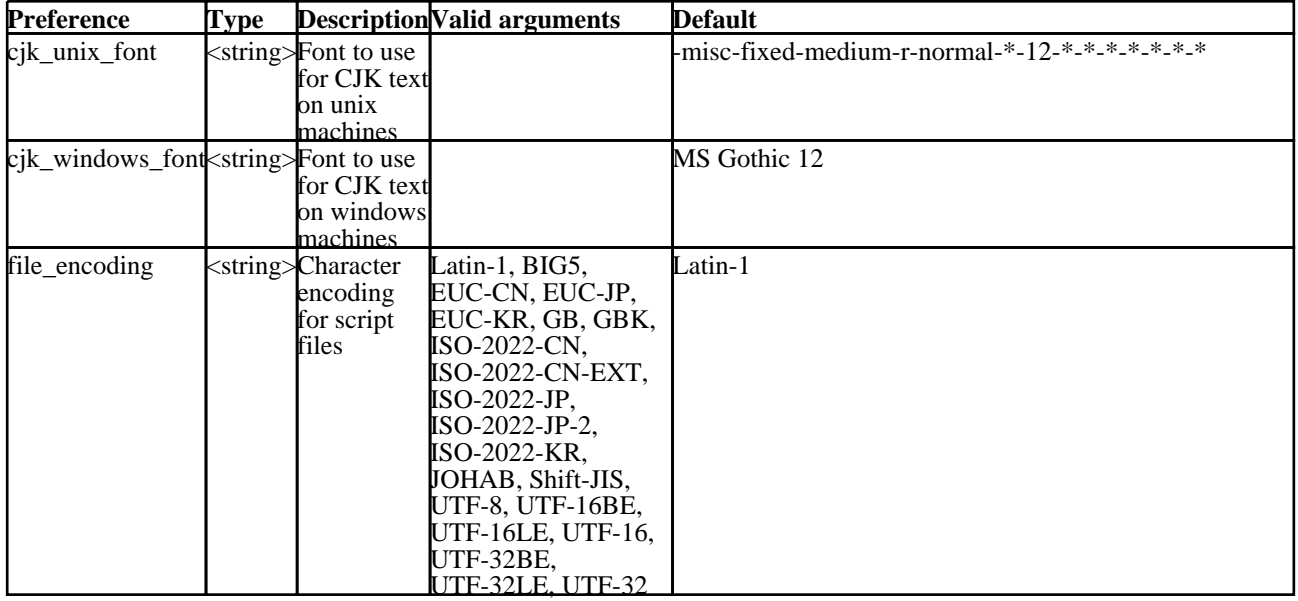

# APPENDIX I - Windows File Associations I.1 WINDOWS (PC's)

Under Windows on PC it is possible to set up file associations so that double clicking on files with the **.thf**, **.xtf**, **.cur** and **.bdf** extension opens them automatically in T/HIS.

All of these settings are optional: you should be aware that under the Windows operating system associating a filetype (via its extension) with an application is convenient, but can also be restricting and hard to undo.

# I.1.1 To make .thf files open in T/HIS by double-clicking on them

If no application is currently associated with .thf files, a "double-click" won't work, and some non-specific, usually "windows", icon will be displayed with the file.

Right click on any **.thf** file, and select **properties** and then press the Change... tab next to Opens with: from the popup menu.

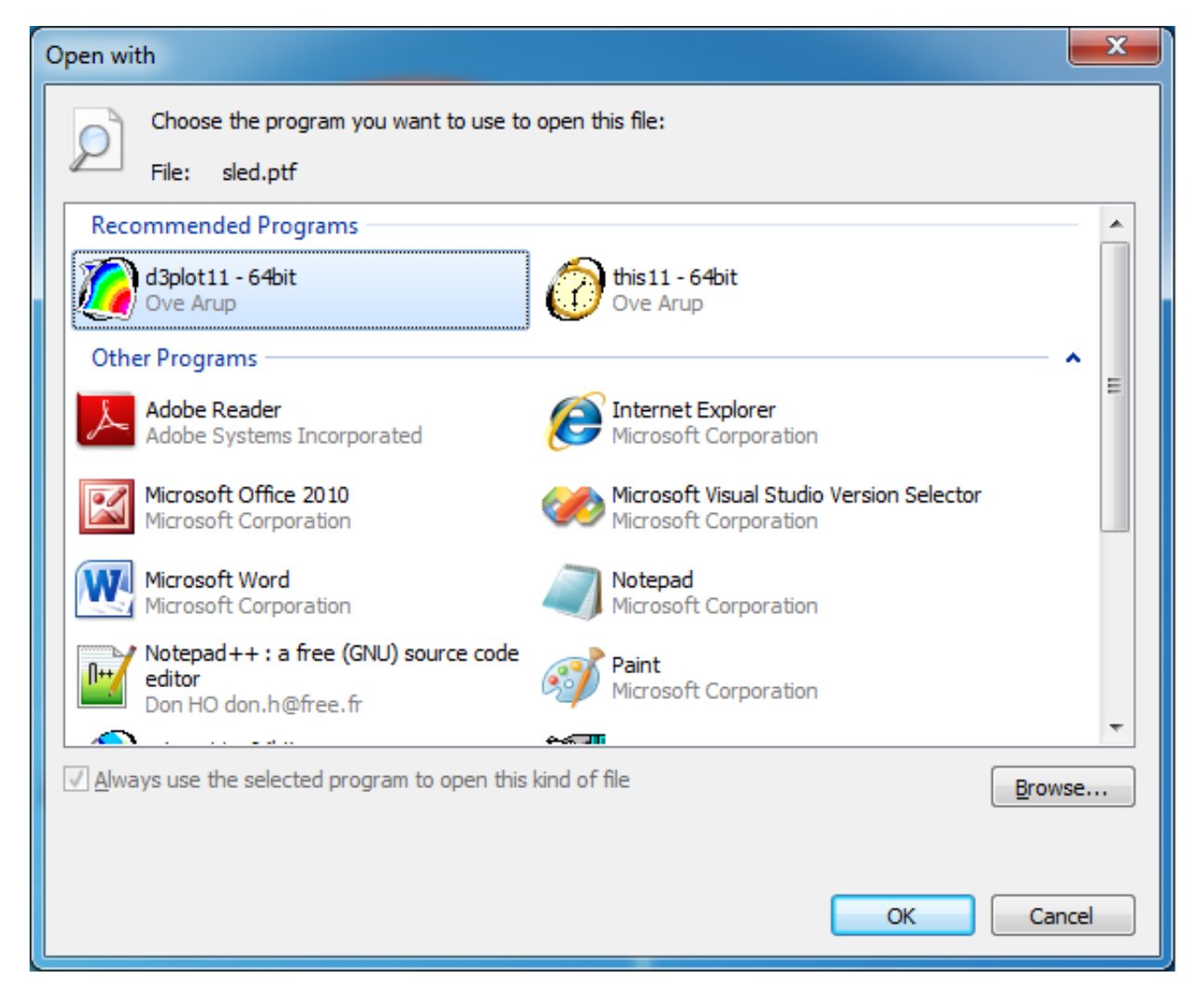

- 1. This will bring up the **"Open with"** panel.<br>2. Ensure the **Always use...** box is ticked
- 2. Ensure the **Always use...** box is ticked<br>3. Use the directory browsing window to
- 3. Use the directory browsing window to find the correct T/HIS executable. You are looking for file **this11.exe** or **this11\_x64.exe.**<br>4. Select the executable and click on **OK** to close the "Open With" window.
- 

T/HIS should now open and read in the selected file and you should now find that:

- All **.thf** files on your system show the T/HIS icon.
- Double-clicking on any such file starts T/HIS and opens that file.

It is not possible to set up the filename "d3thdt" for double-clicking in this way since Windows requires filename extensions when assigning applications to files.)

# I.1.2 To make **.xtf**, **.cur** and **.bdf** files open in T/HIS by double-clicking on them

The procedure is exactly the same as for **.thf** files, and must be carried out for each of the file types that you wish to process by double-clicking:

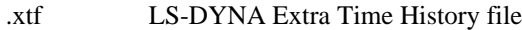

- .cur T/HIS Curve file
- .bdf T/HIS Bulk Data file
- **Note that:** File types **.thf** and **.xtf** are opened in this way, but no contents are read in.

File types **.cur** and **.bdf** are opened and their complete contents read in.

# <span id="page-346-0"></span>APPENDIX J - T-HIS JavaScript API

Description of T/HIS API functions and methods.

The following pages describe the functions ("methods") available in the T/HIS Javascript interface. For information about how to run Javascript files see [Section](#page-154-0) 5.23.

# global class

The global class is the main JavaScript class. More...

## Class functions

- AllocateFlag()
- [ClearFlag](#page-347-0)(flag*[Flag]*)
- [DialogueInput\(](#page-347-0)string\_1, (string\_2 ... string\_n)*[One or more Javascript strings]*)
- [DialogueInputNoEcho\(](#page-347-0)string\_1, (string\_2 ... string\_n)*[One or more Javascript strings]*)
- [DisableUpdate](#page-348-0)()
- [EnableUpdate\(](#page-348-0))
- [ErrorMessage](#page-348-0)(string*[Any valid javascript type]*)
- [Execute](#page-349-0)(data*[object]*)
- [Exit\(](#page-349-0))
- [GetFtcfVar\(](#page-349-0)name*[string]*)
- [Getenv\(](#page-350-0)name*[string]*)
- [Message](#page-350-0)(string*[Any valid javascript type]*)
- 
- MilliSleep(time[integer])<br>
 NumberToString(number[integer/float], width[integer])<br>
 Print(string[Any valid javascript type])<br>
 Frintln(string[Any valid javascript type])<br>
 ReturnFlag(flag[Flag])<br>
 SterFtcfVar(name[s
- 
- 
- 
- 
- 
- 
- 
- 
- 
- 

## Detailed Description

The global class declares the global object in JavaScript that contains the global properties and methods. As well as the core JavaScript methods, PRIMER also defines other additional ones. e.g. [Message\(\),](#page-350-0) [Print\(\)](#page-351-0) etc. See the documentation below for more details.

## Details of functions

#### AllocateFlag() [static]

#### **Description**

Allocate a flag for use in the script. See also [ReturnFlag\(\)](#page-352-0) and Once allocated the flag is automatically cleared for all entity types and all the curves currently in T/HIS.

#### Arguments

No arguments

Return type

Flag (integer)

Example

```
To allocate a flag 
var flag = AllocateFlag();
```
## <span id="page-347-0"></span>ClearFlag(flag*[\[Flag\]](#page-346-0)*) [static]

## **Description**

Clears a flag on all curves and entity types.

## Arguments

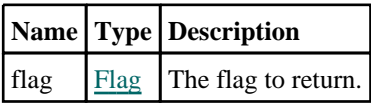

Return type

No return value.

Example

To clear flag f:

ClearFlag(f);

DialogueInput(string\_1, (string\_2 ... string\_n)*[One or more Javascript strings]*) [static]

## **Description**

Execute one or more lines of command line dialogue input.

Arguments

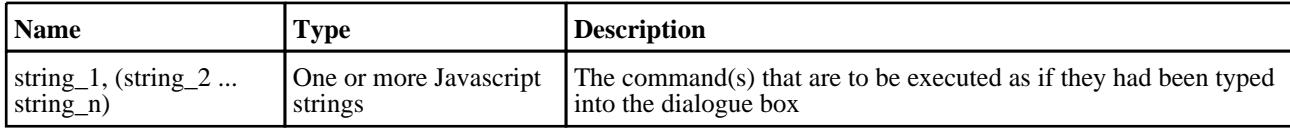

#### Return type

No return value

#### Example

To mulitple curves 1 and 2 by 10:

DialogueInputNoEcho("/op mul #1 10 #", "/op mul #2 10 #");

Note that each call to DialogueInput starts afresh at the top of the T/HIS command line "tree", so where multiple commands need to be given at sub-menu levels they need to be included in a single call.

DialogueInputNoEcho(string\_1, (string\_2 ... string\_n)*[One or more Javascript strings]*) [static]

#### **Description**

Execute one or more lines of command line dialogue input **with no echo of commands to dialogue box**.

#### Arguments

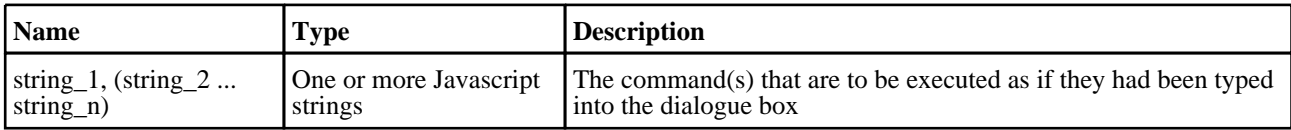

#### Return type

No return value

<span id="page-348-0"></span>To mulitple curves 1 and 2 by 10:

DialogueInputNoEcho("/op mul #1 10 #", "/op mul #2 10 #");

As with DialogueInput above each call starts at the top of the T/HIS command tree structure, so any commands destined for sub-menus must all be arguments to a single call.

### DisableUpdate() [static]

#### **Description**

Temporarily disable the plotting of curves within graphs.

Arguments No arguments Return type No return value Example Temporarily disable the plotting of curves within graphs DisableUpdate(); EnableUpdate() [static] **Description** 

Re-enable the plotting of curves within graphs.

Arguments

No arguments

Return type

No return value

#### Example

Re-enable the plotting of curves within graphs EnableUpdate();

ErrorMessage(string*[Any valid javascript type]*) [static]

#### **Description**

Print an error message to the dialogue box **adding a carriage return**.

#### Arguments

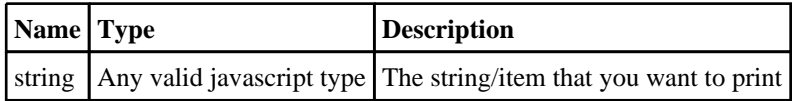

#### Return type

No return value

#### Example

To print the title of model object m as an error to the dialogue box

#### <span id="page-349-0"></span>Execute(data*[object]*) [static]

#### **Description**

Execute a program or script outside PRIMER and get the standard output and error streams.

#### Arguments

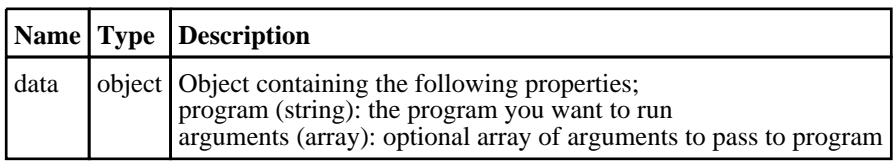

#### Return type

object containing the following properties; stdout: the standard output from the program/script stderr: the standard error output from the program/script status: the exit code from the program/script

#### Example

To run script "example.bat" with arguments "foo" and "bar":

```
var output = Execute( { program: 'example.bat', arguments: [ 'foo', 'bar' ] } );
var text = output.stdout;
var errors = output.stderr;
var ecode = output.status;
```
### Exit() [static]

**Description** 

Exit script

Arguments

No arguments

#### Return type

No return value

Example

Exit with

Exit();

#### GetFtcfVar(name*[string]*) [static]

#### **Description**

Get the value of a FAST-TCF variable

#### Arguments

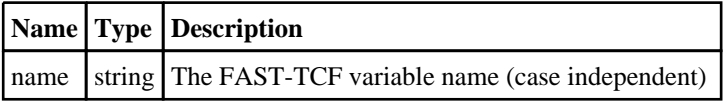

#### Return type

String containing variable value or null if variable does not exist

### <span id="page-350-0"></span>Example

## To get the value for FAST-TCF variable Job

```
var job name = GetFtcfVar("Job");
```
# Getenv(name*[string]*) [static]

## **Description**

Get the value of an environment variable

## Arguments

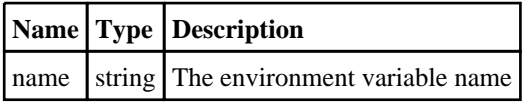

#### Return type

String containing variable value or null if variable does not exist

## Example

To get the value for environment variable HOME

```
var home = Getenv("HOME");
```
## Message(string*[Any valid javascript type]*) [static]

#### **Description**

Print a message to the dialogue box **adding a carriage return**.

#### Arguments

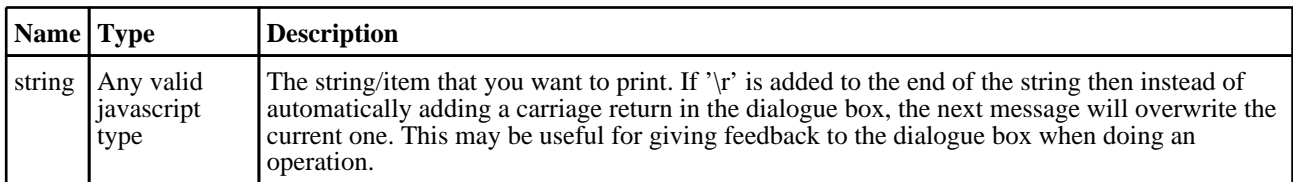

#### Return type

No return value

#### Example

To print the title of model object m as a message to the dialogue box

```
Message("The title is " + m.title);
```
## MilliSleep(time*[integer]*) [static]

#### Description

Pause execution of the script for *time* milliseconds. See also [Sleep\(\)](#page-353-0)

#### Arguments

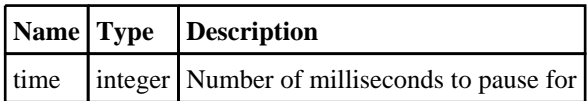

#### Return type

No return value

## <span id="page-351-0"></span>Example

## To pause for 500 milliseconds MilliSleep(500);

## NumberToString(number*[integer/float]*, width*[integer]*) [static]

### Description

Formats a number to a string with the specified width.

Arguments

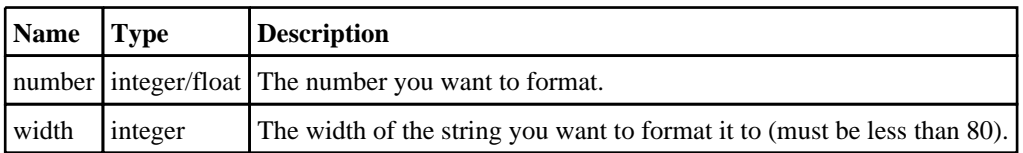

## Return type

String containing the number

## Example

To write the number 1.2345e+6 to a string 10 characters wide

var str = NumberToString(1.2345e+6, 10);

### Plot() [static]

Description Updates all the T/HIS graphs.

Arguments No arguments

Return type

No return value

Example

Update all graphs

Plot();

Print(string*[Any valid javascript type]*) [static]

## Description

Print a string to stdout. **Note that a carriage return is not added**.

## Arguments

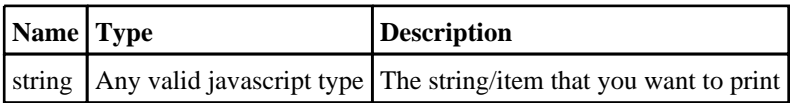

#### Return type

No return value

#### <span id="page-352-0"></span>Example

To print string "Hello, world!" Print("Hello, world!"); To print the title of model object m with a carriage return print("The title is " + m.title + " $\n\times$ ");

Println(string*[Any valid javascript type]*) [static]

#### **Description**

Print a string to stdout **adding a carriage return**.

#### Arguments

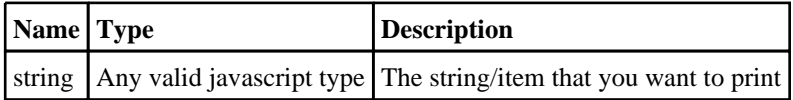

#### Return type

No return value

#### Example

To print string "Hello, world!" automatically adding a carriage return

Println("Hello, world!");

To print the title of model object m, automatically adding a carriage return

Println("The title is " + m.title);

## ReturnFlag(flag*[\[Flag\]](#page-346-0)*) [static]

#### Description

Return a flag used in the script. See also [AllocateFlag\(\)](#page-346-0) and

#### Arguments

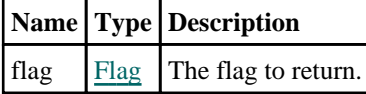

## Return type

No return value.

Example To return flag f: ReturnFlag(f);

## SetFtcfVar(name*[string]*) [static]

#### **Description**

Set the value of a FAST-TCF variable. If the variable already exists then it's value is updated

#### Arguments

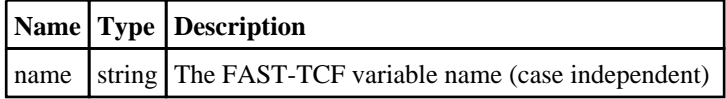

#### <span id="page-353-0"></span>Return type

String containing variable value or null if variable does not exist

#### Example

To create a new FAST-TCF variable called run\_number with the value "10"

```
var home = SetFtcfVar("run number", "10");
```
#### Sleep(time*[integer]*) [static]

#### **Description**

Pause execution of the script for *time* seconds. See also [MilliSleep\(\)](#page-350-0)

#### Arguments

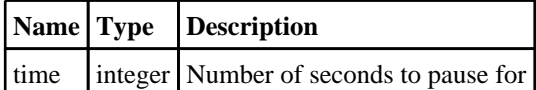

Return type No return value

Example To pause for 2 seconds

Sleep(2);

### System(string*[Any valid javascript type]*) [static]

#### **Description**

Do a system command outside PRIMER. To run an external command and get the output then please use [Execute\(\)](#page-349-0) instead.

#### Arguments

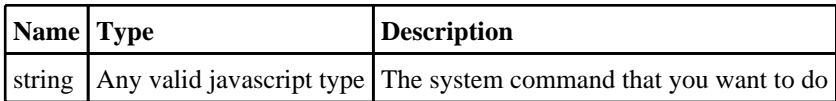

#### Return type

integer (probably zero if command successful but is implementation-dependant)

#### Example

```
To make the directory "example" 
System("mkdir example");
```
#### Unix() [static]

#### **Description**

Test whether script is running on a Unix/Linux operating system. See also [Windows\(\)](#page-354-0)

#### Arguments

No arguments

#### Return type

true if Unix/Linux, false if not

<span id="page-354-0"></span>To test if the OS is Unix

if  $($  Unix $()$ )

#### WarningMessage(string*[Any valid javascript type]*) [static]

#### Description

Print a warning message to the dialogue box **adding a carriage return**.

#### Arguments

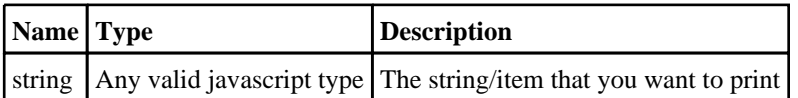

#### Return type

No return value

#### Example

To print the title of model object m as a warning to the dialogue box

WarningMessage("The title is " + m.title);

#### Windows() [static]

#### Description

Test whether script is running on a Windows operating system. See also  $\overline{Unix()}$ 

#### Arguments

No arguments

## Return type

true if Windows, false if not

## Example

To test if the OS is Windows

if ( Windows() )

# Colour class

The Colour class contains constants relating to colours. [More...](#page-356-0)

# Colour constants

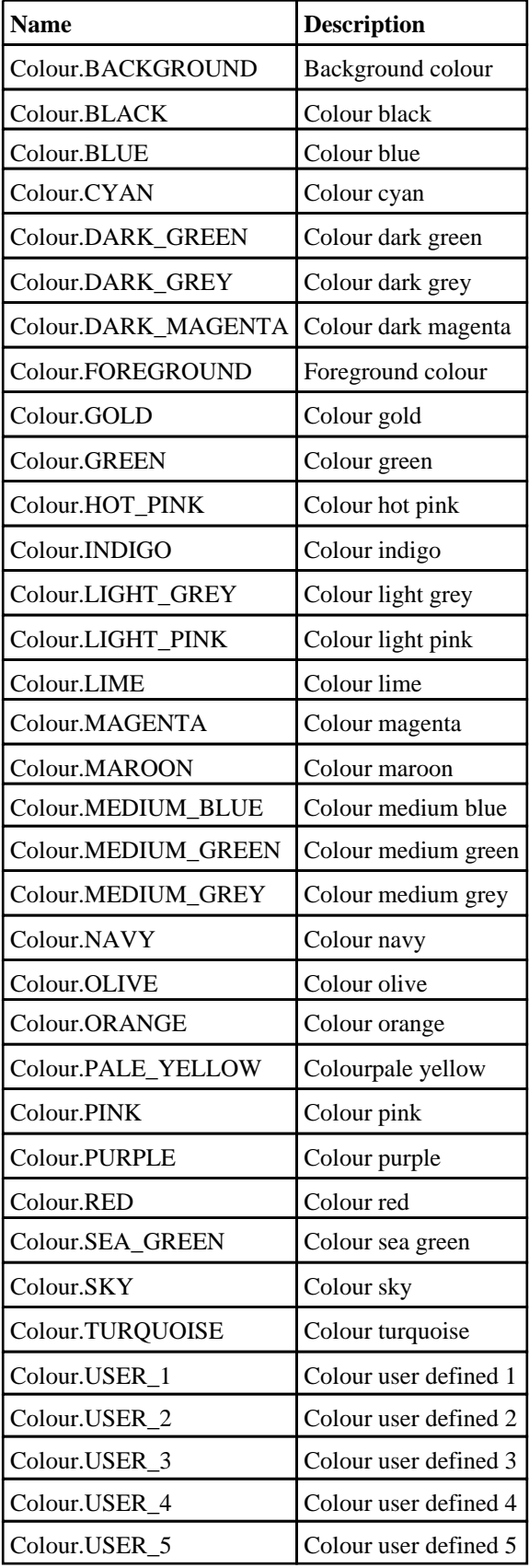

<span id="page-356-0"></span>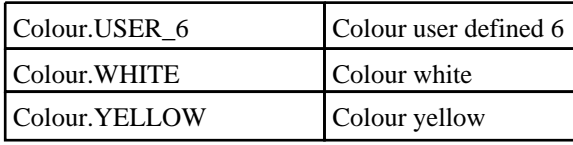

# Detailed Description

The Colour class is used to define colours:

p.colour = Colour.RED;

# Component class

The following component constants can be used in [GetDataFlagged\(\)](#page-427-0) in T/HIS.

# Component constants

## Constants for MODEL

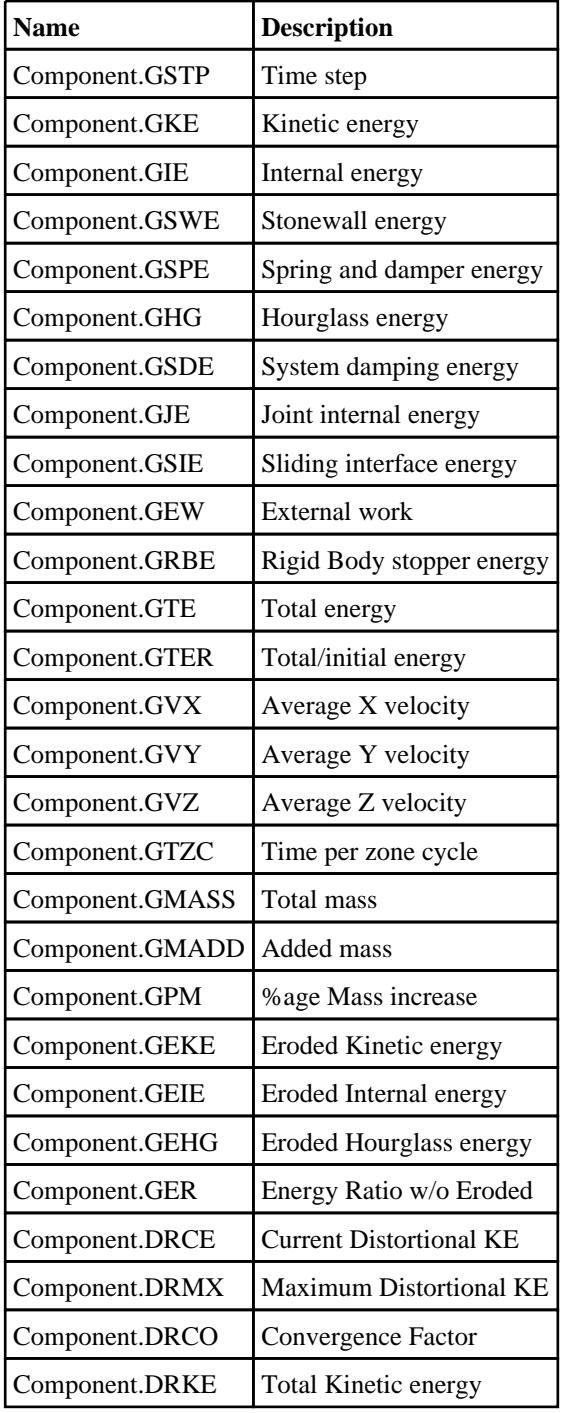

Constants for PART

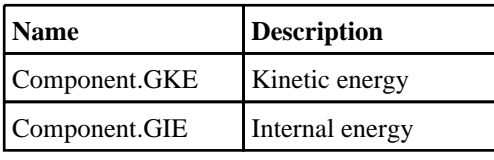

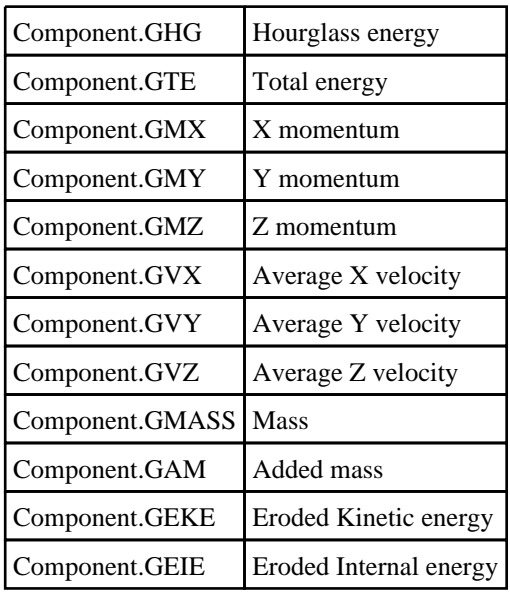

## Constants for NODE

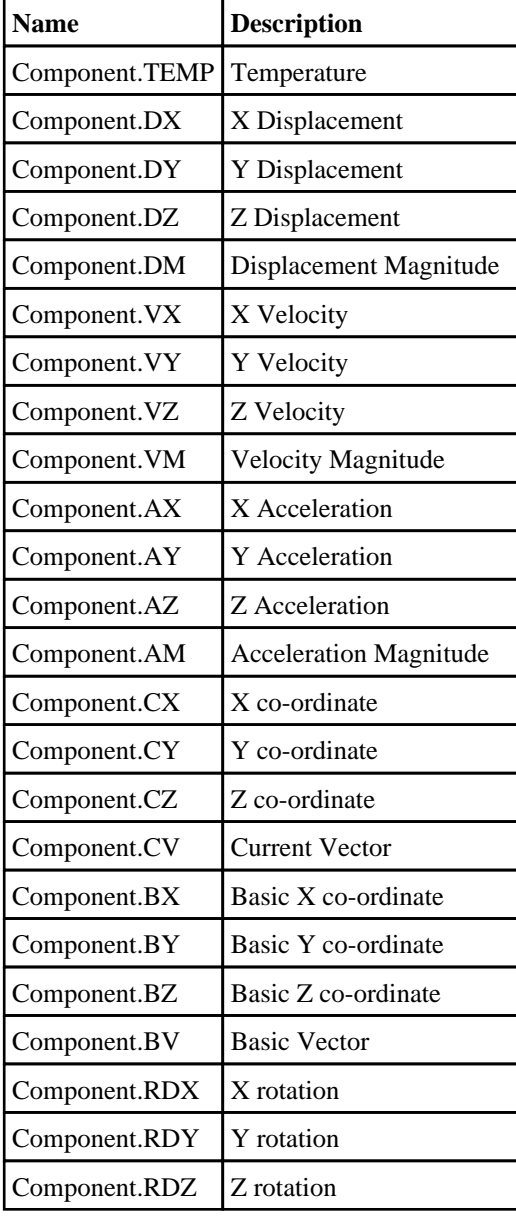

 $\blacksquare$ 

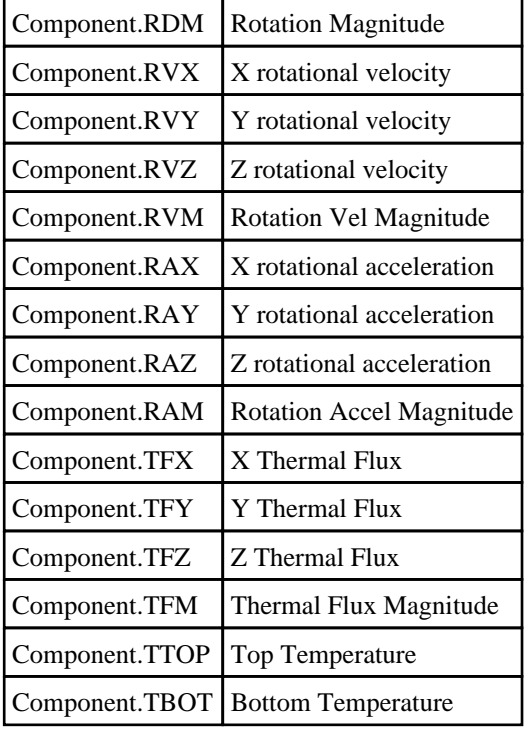

## Constants for SOLID

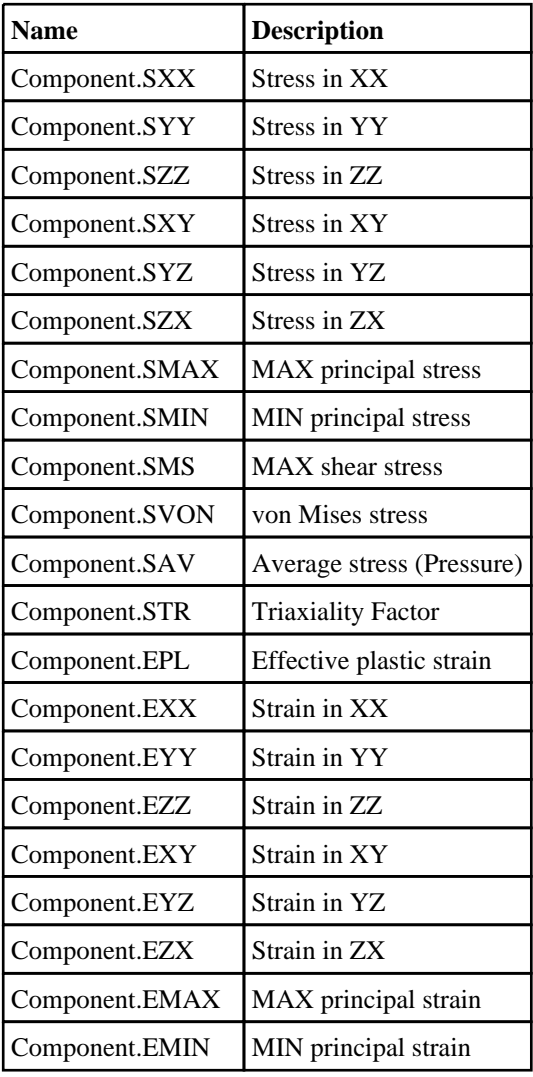
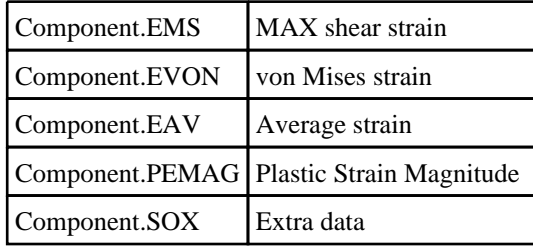

### Constants for BEAM

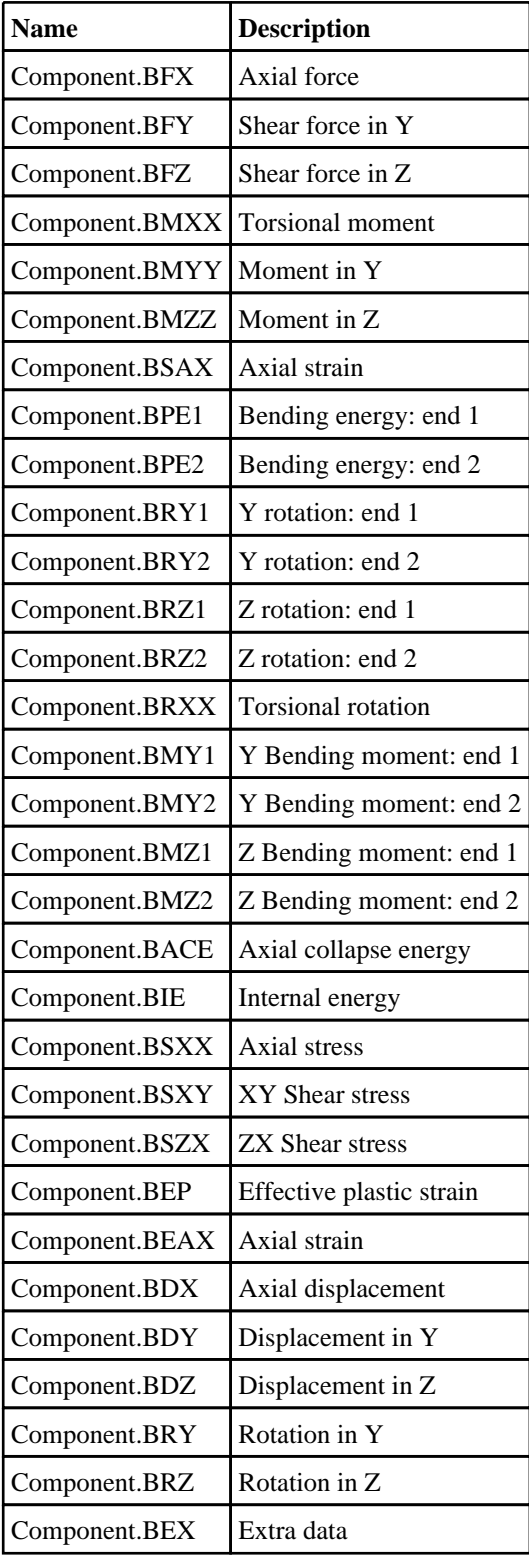

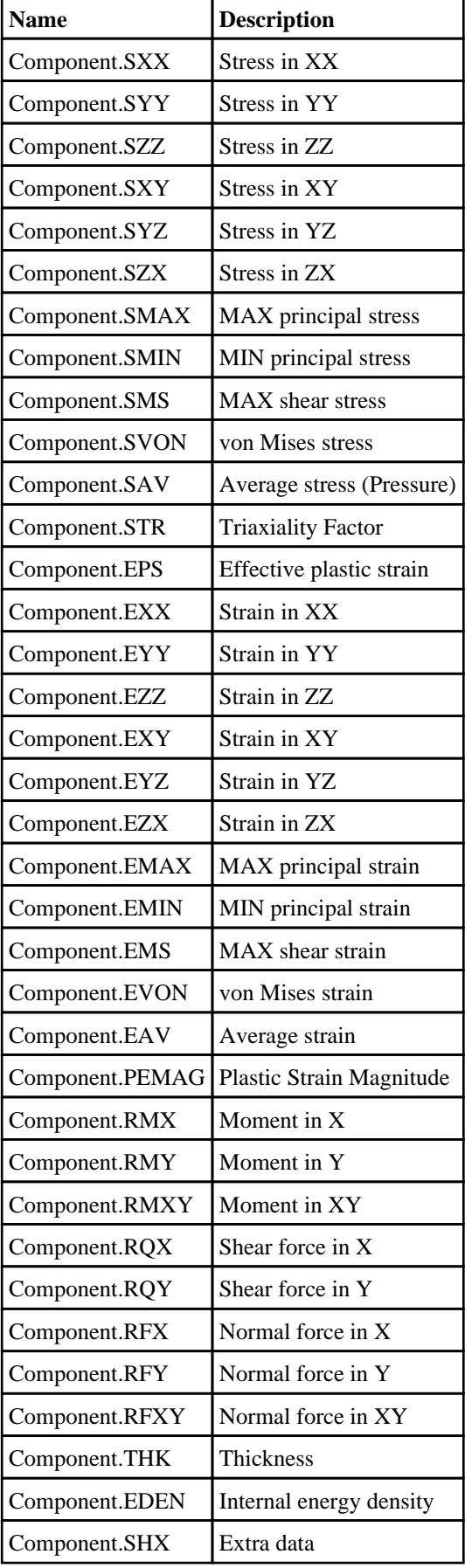

# Constants for THICK\_SHELL

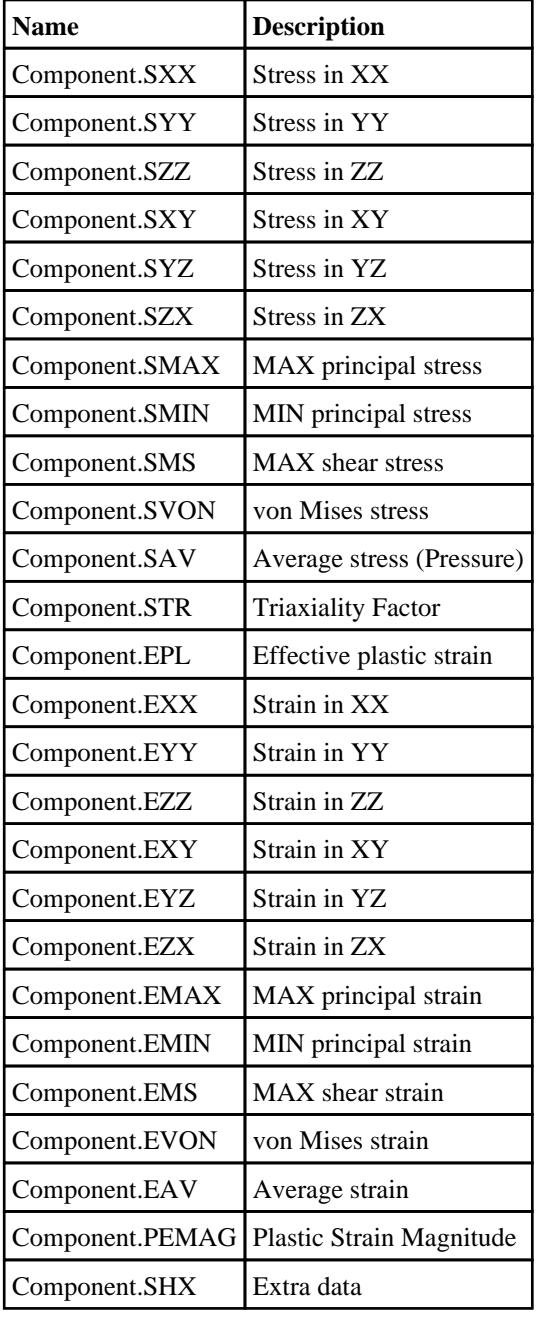

# Constants for RIGIDWALL

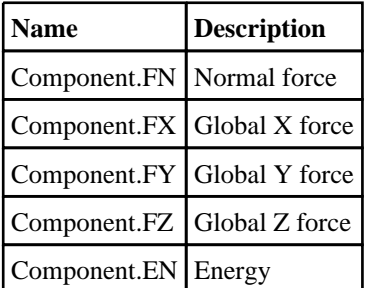

### Constants for SPRING

**Name Description**

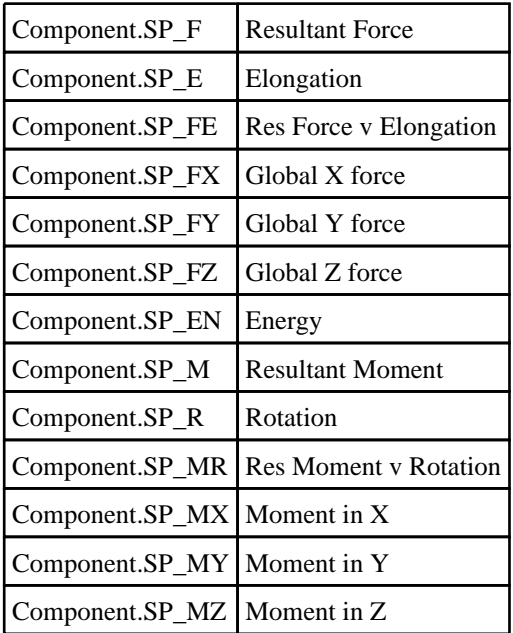

# Constants for SEATBELT

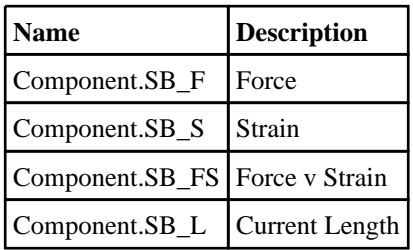

# Constants for RETRACTOR

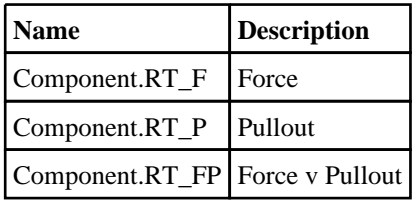

#### Constants for SLIPRING

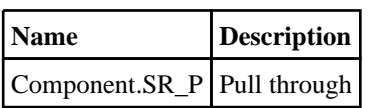

### Constants for PRETENSIONER

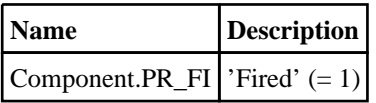

### Constants for CONTACT

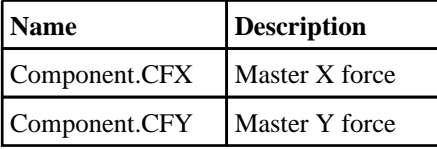

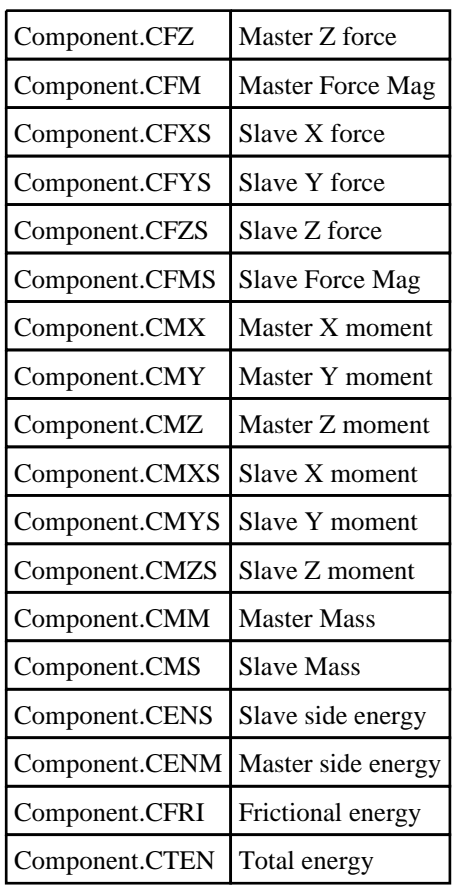

# Constants for NODE\_GROUP

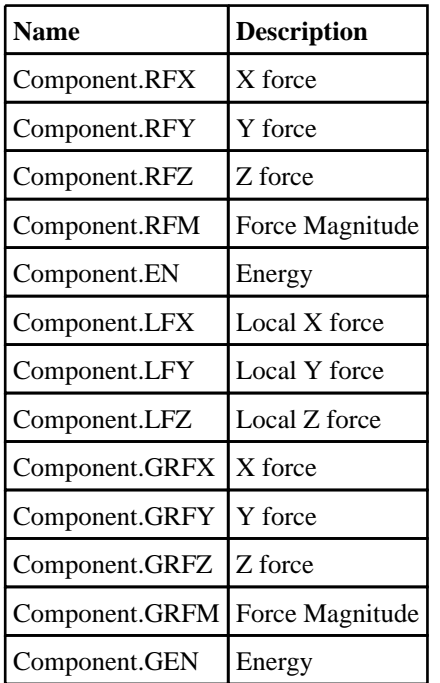

### Constants for AIRBAG

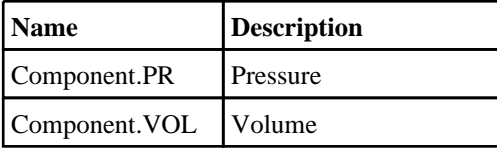

 $\bar{1}$ 

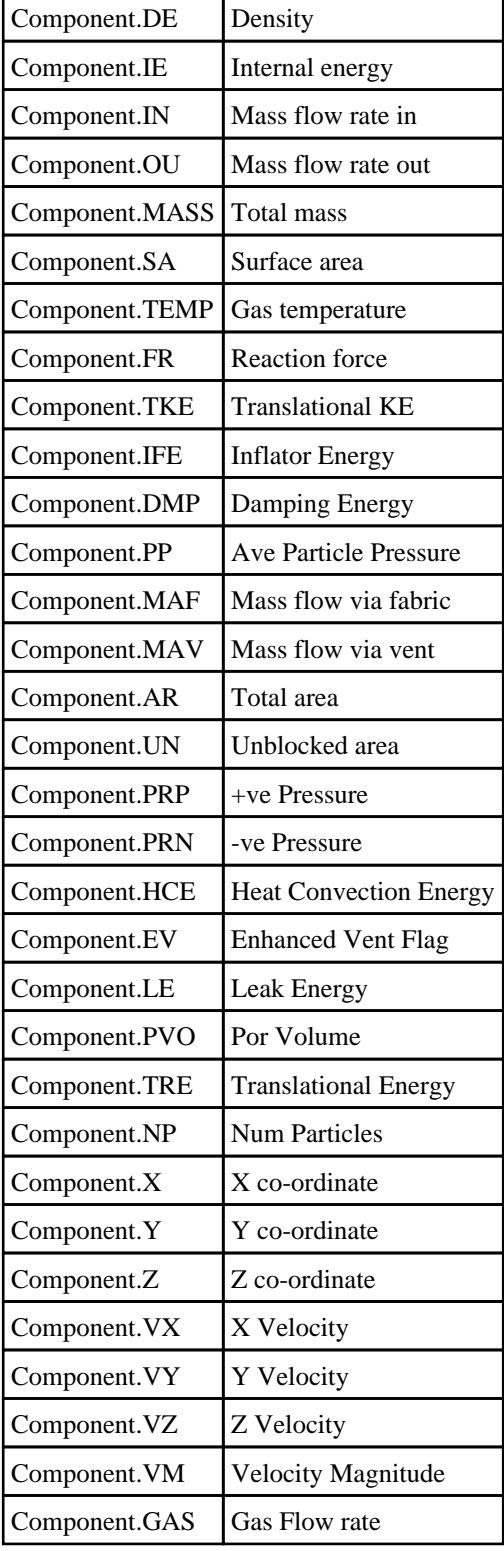

 $\overline{\phantom{0}}$ 

### Constants for JOINT

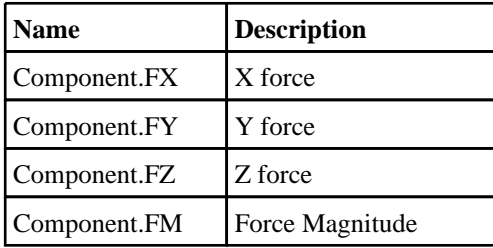

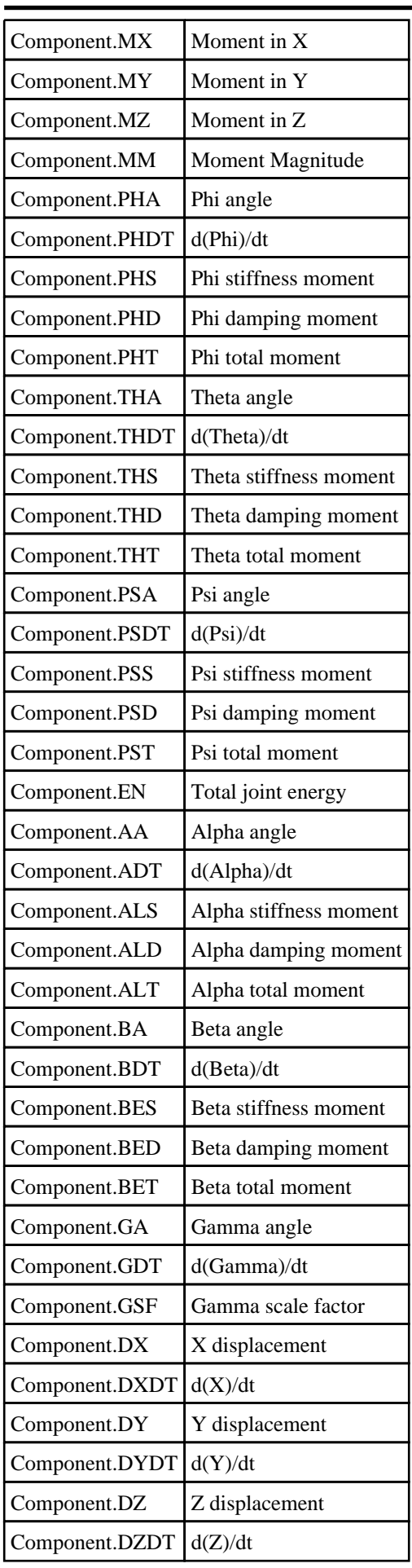

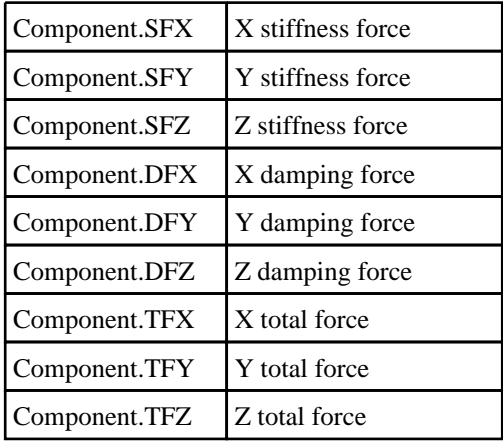

# Constants for X\_SECTION

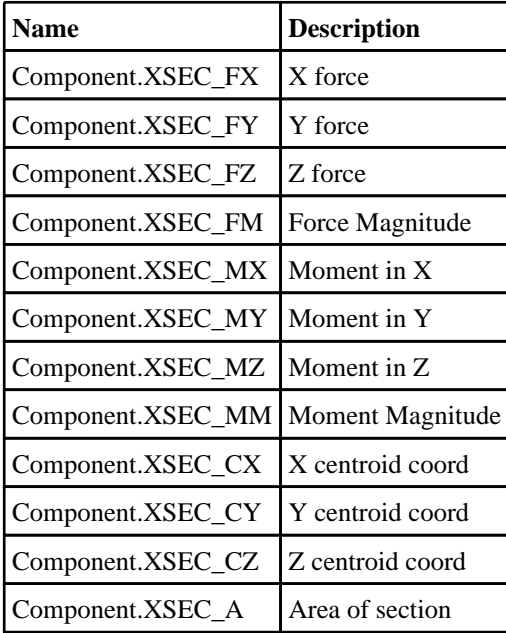

### Constants for SUBSYSTEM

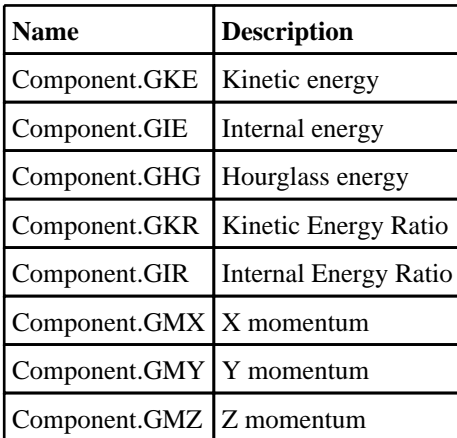

# Constants for PART\_GROUP

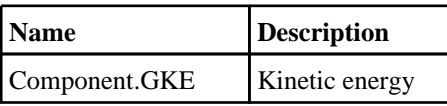

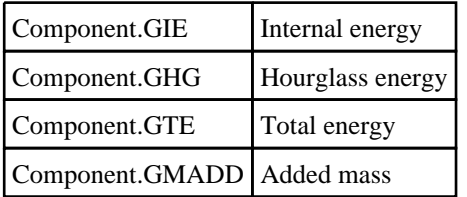

# Constants for GEOMETERIC\_CONTACT

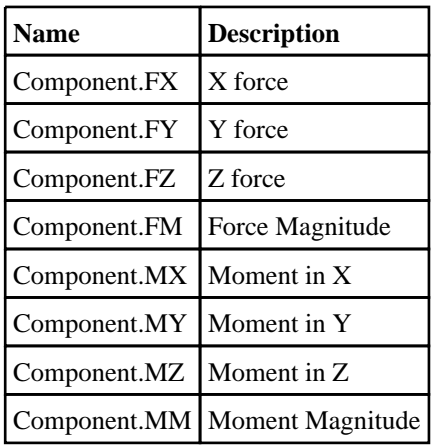

# Constants for NODAL\_RB

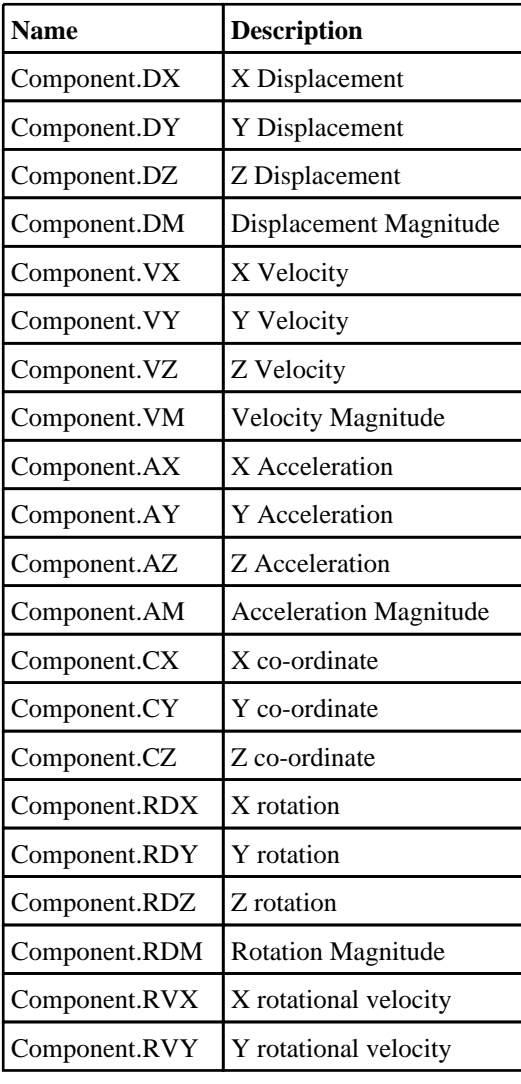

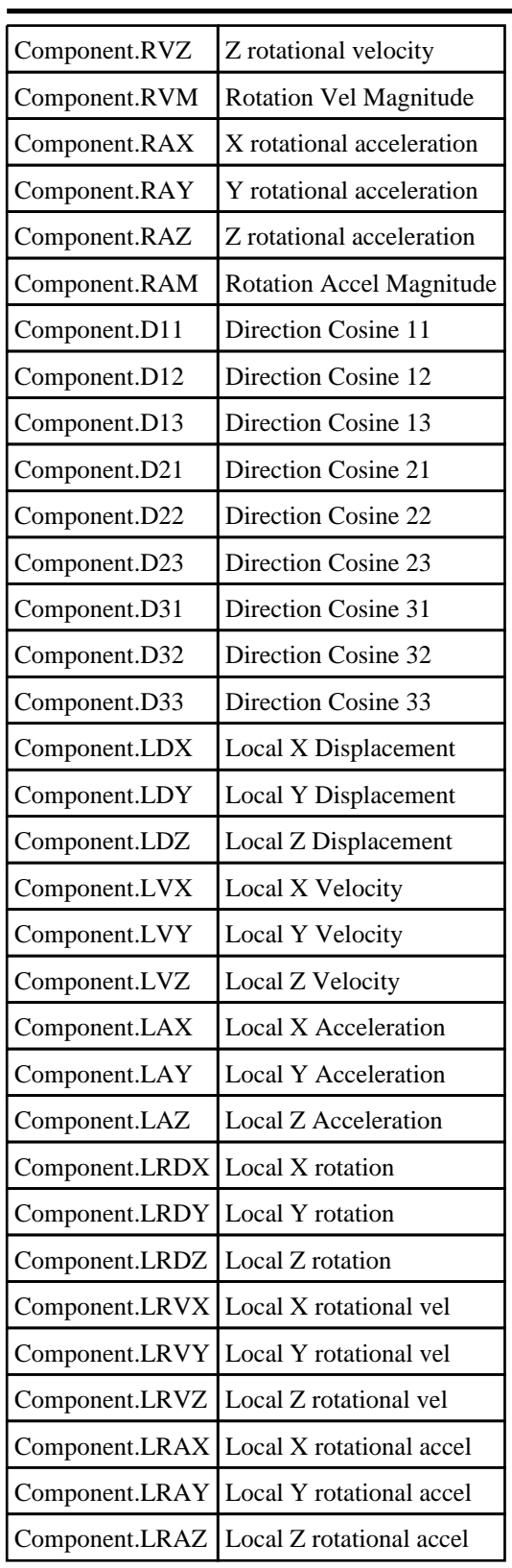

### Constants for WELD

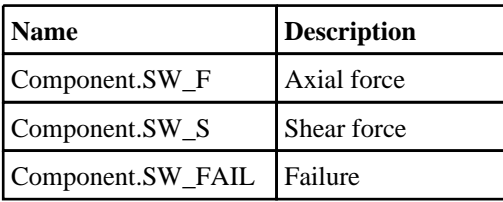

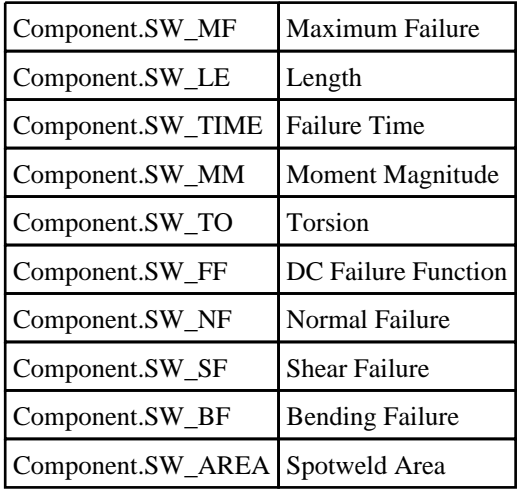

### Constants for SPC

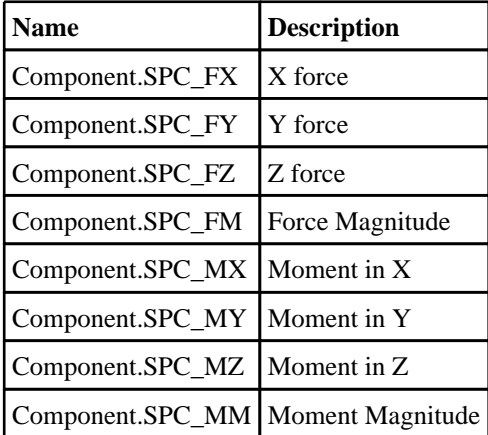

### Constants for BOUNDARY

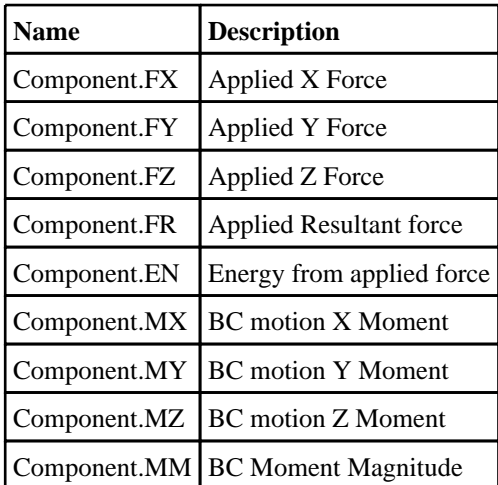

Constants for FSI

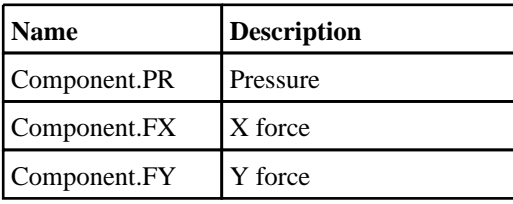

 $\blacksquare$ 

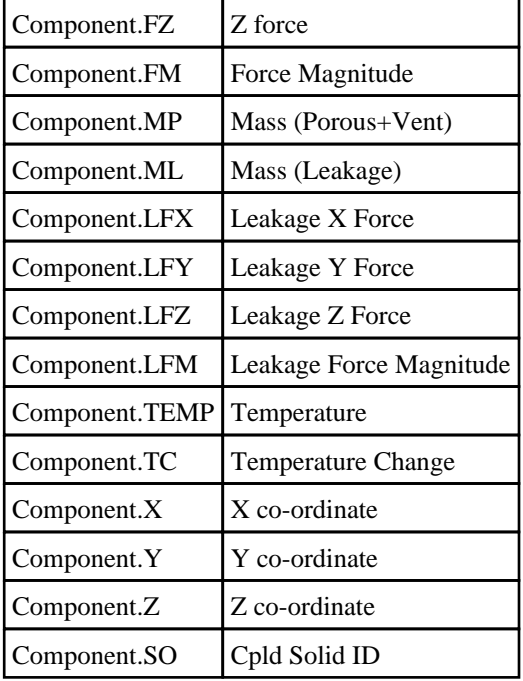

### Constants for SPH

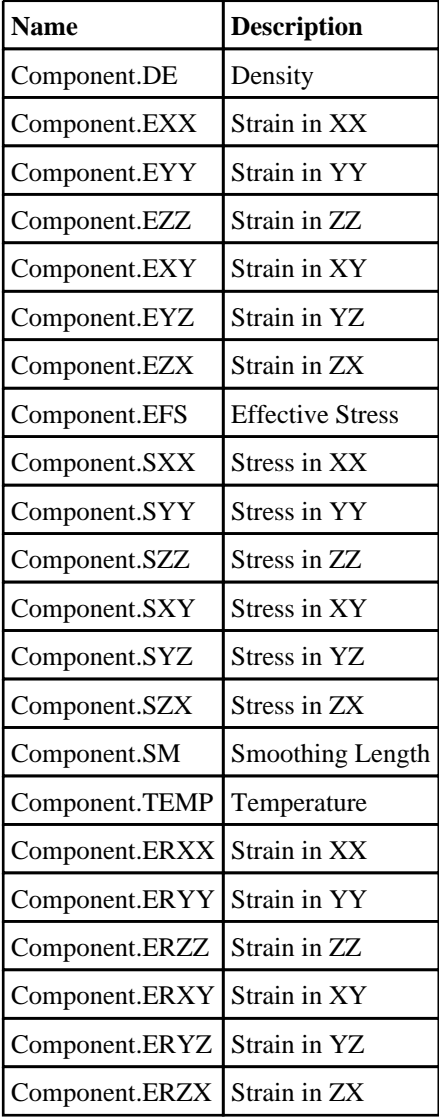

### Constants for TRACER

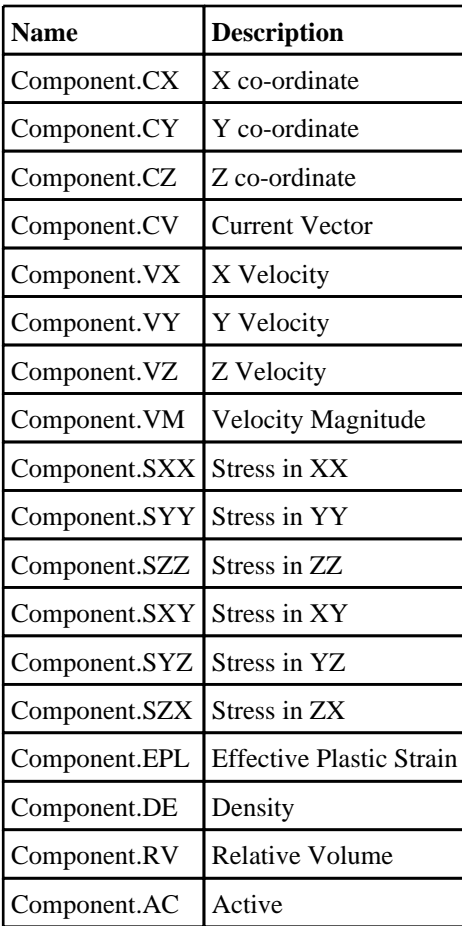

### Constants for PULLEY

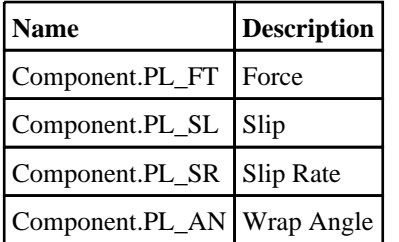

### Constants for ICFD

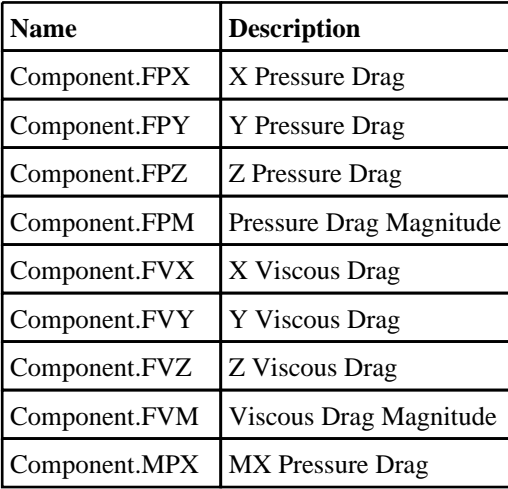

 $\overline{a}$ 

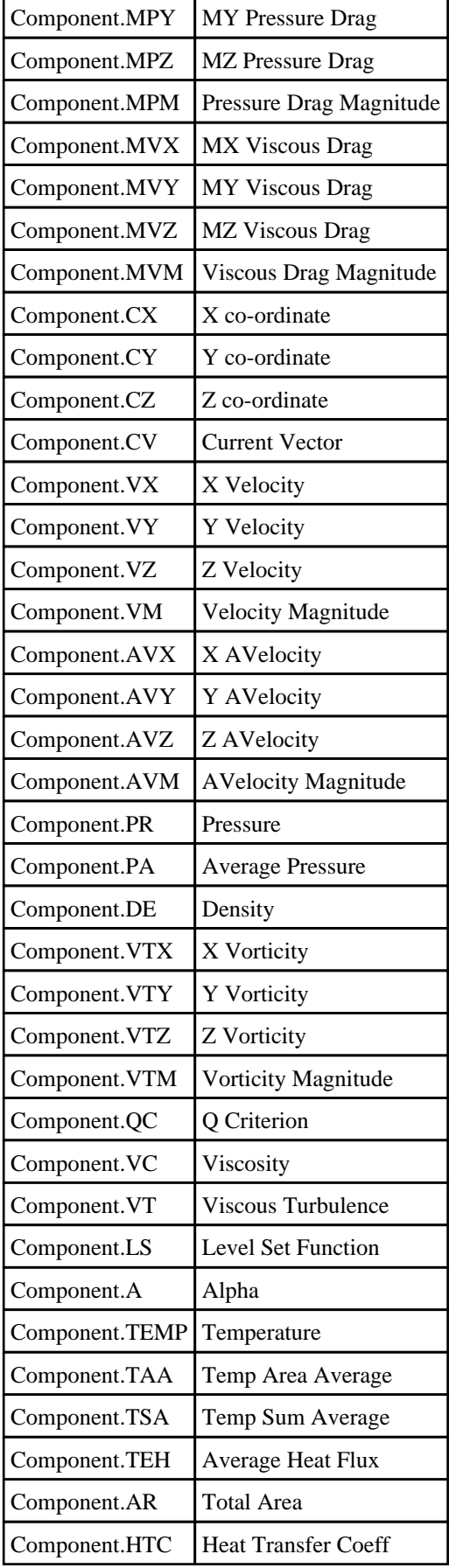

Constants for CESE

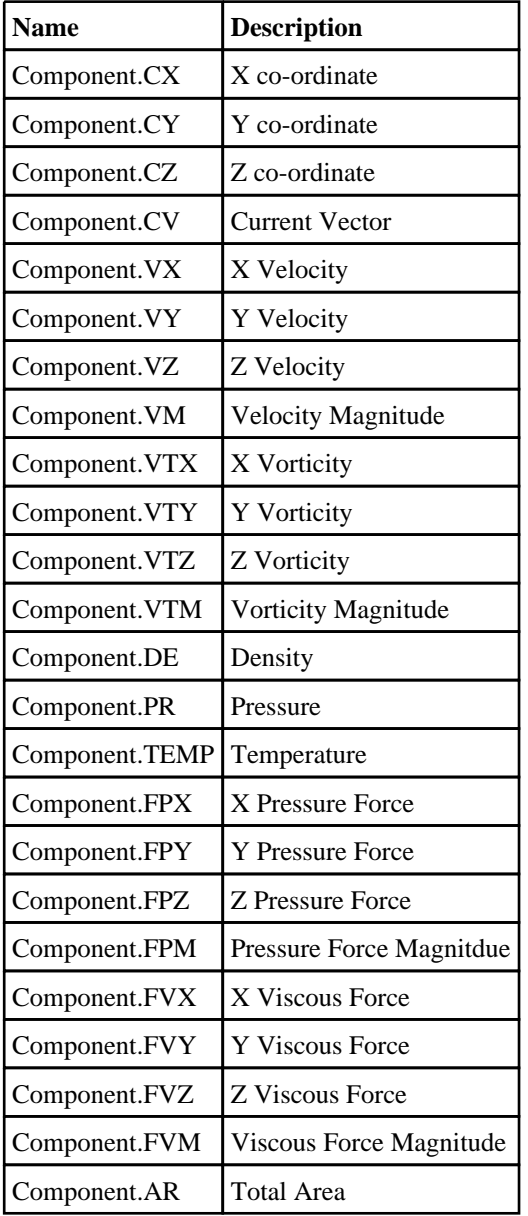

#### Constants for EM

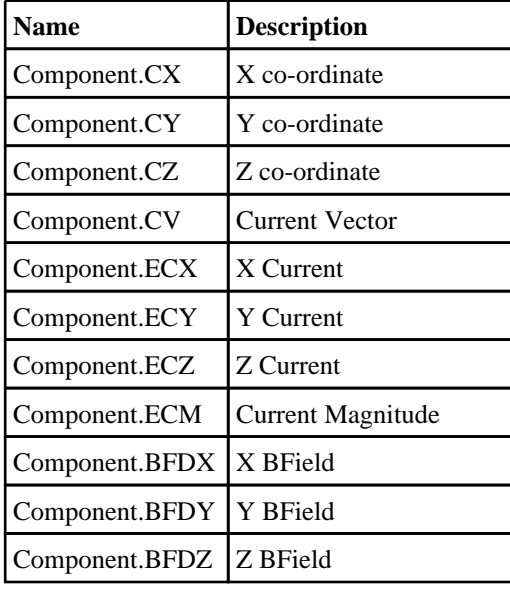

 $\overline{\phantom{0}}$ 

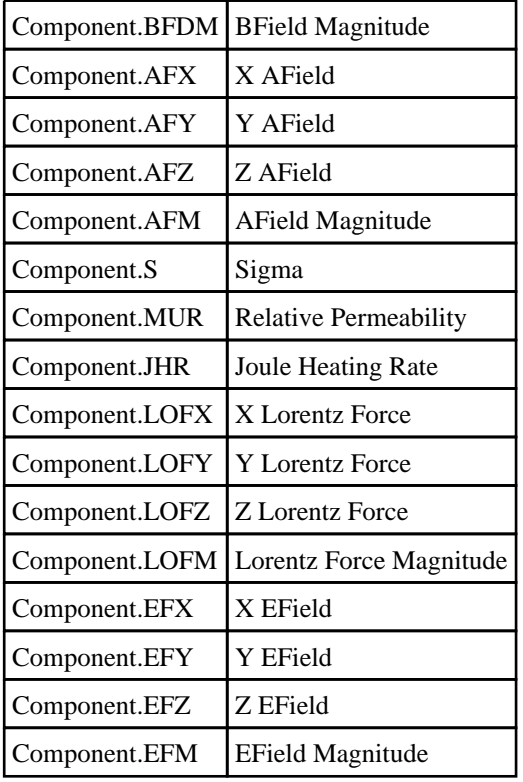

### Constants for PBLAST

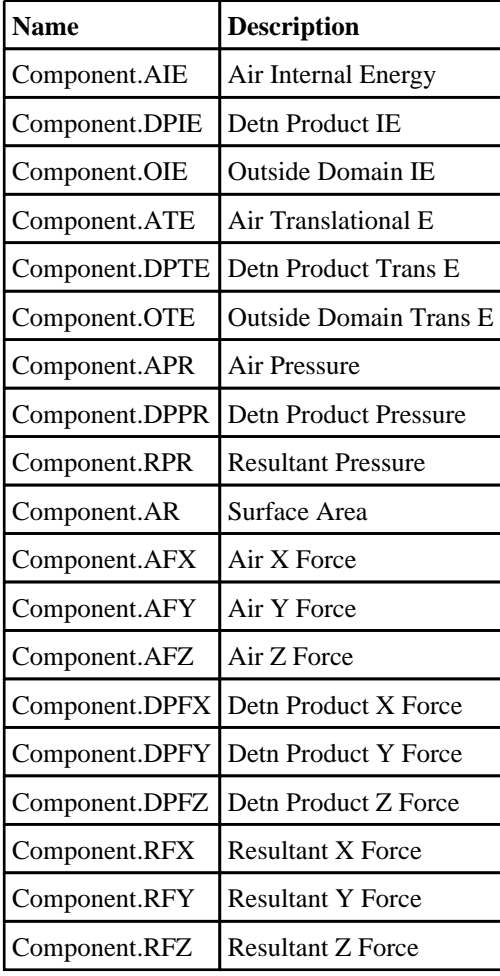

Constants for PRTUBE

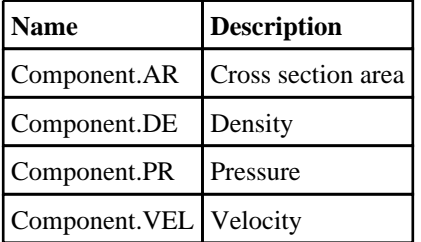

### Constants for BEARING

 $\blacksquare$ 

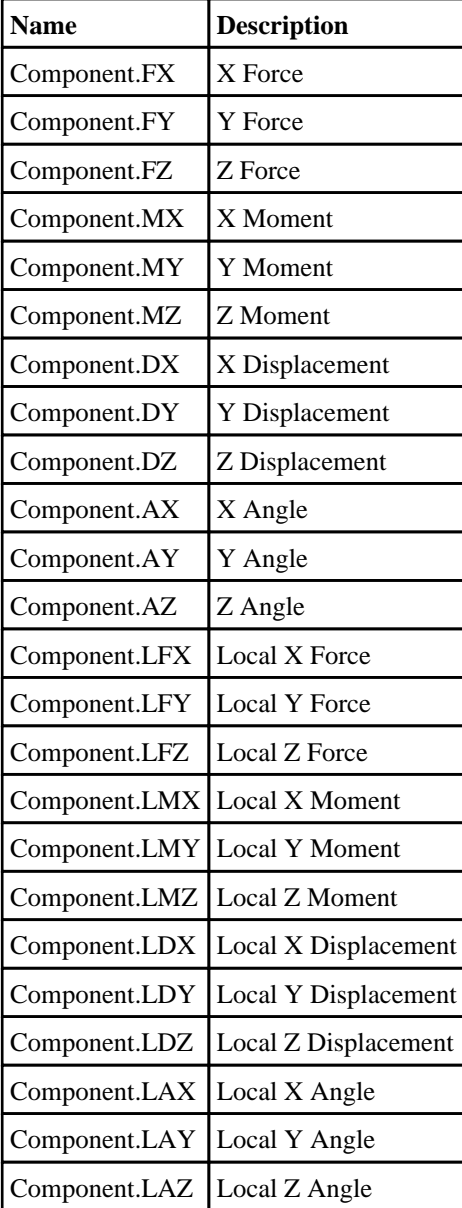

# <span id="page-377-0"></span>Curve class

The Curve class gives you access to curves in T/HIS. [More...](#page-378-0)

# Class functions

- AddFlaggedToGraph(flag[\[Flag](#page-346-0)], graph, graph...[int])<br>
 Copy(source[integer], target[integer])<br>
 Delete(curve[integer])<br>
 DeleteFlagged(flag[Flag])<br>
 Exists(curve[integer])<br>
 First()<br>
 [FirstFreeID\(](#page-382-0))
- 
- 
- 
- 
- 
- 
- 
- [FlagAll\(](#page-383-0)flag*[integer]*)
- [GetFromID\(](#page-384-0)ID*[integer]*)
- [GetFromTag\(](#page-384-0)TAG*[string]*)
- [HighestID\(](#page-385-0))
- [Pick\(](#page-386-0)prompt*[string]*, modal (optional)*[boolean]*)
- [RemoveFlaggedFromGraph](#page-386-0)(flag*[\[Flag\]](#page-346-0)*, graph, graph...*[int]*)
- [Select](#page-387-0)(flag*[integer]*, prompt*[string]*, modal (optional)*[boolean]*)
- [UnflagAll\(](#page-388-0)flag*[integer]*)

### Member functions

- 
- 
- 
- 
- 
- 
- AddPoint(xvalue[real], yvalue[real])<br>
 AddToGraph(graph, graph...[int])<br>
 ClearFlag(flag[integer])<br>
 DeletePoint(ipt[integer])<br>
 Flagged(flag[integer])<br>
 GetPoint(ipt[integer])<br>
 Sext()<br>
 Next()<br>
 RemoveFromGraph
- 
- 
- 
- 
- 
- 
- [YatX\(](#page-389-0)xvalue*[real]*)

### Curve constants

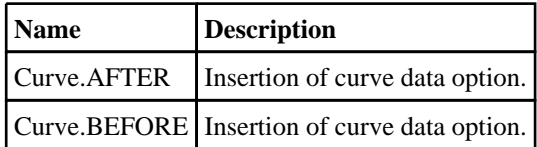

# Curve properties

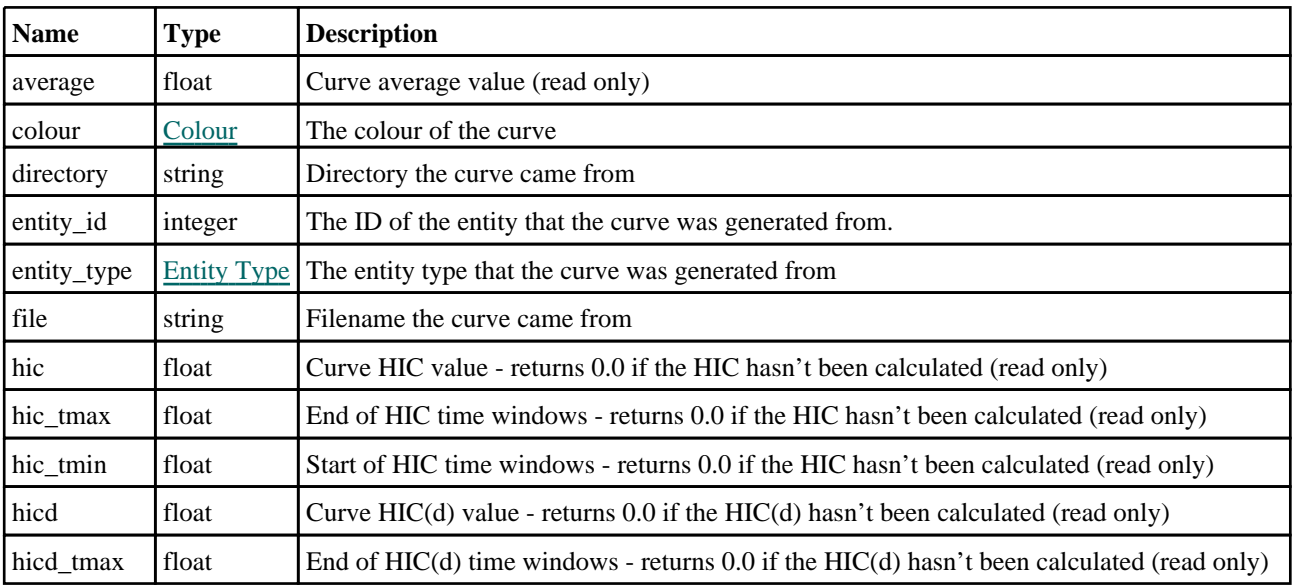

<span id="page-378-0"></span>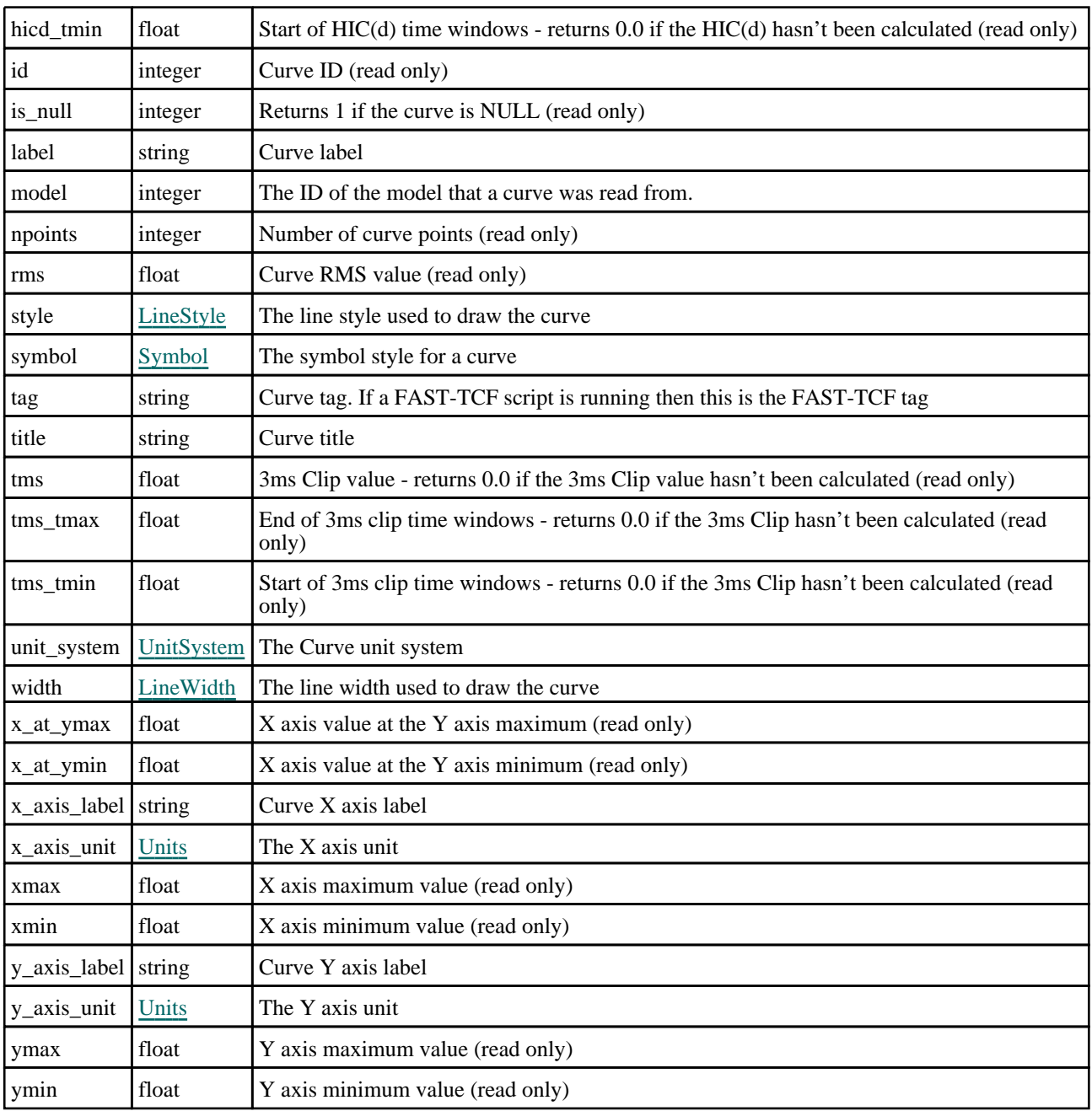

# Detailed Description

The Curve class allows you to create, modify, edit and manipulate curves. See the documentation below for more details.

# **Constructor**

new Curve(lcid*[integer]*, tag (optional)*[string]*, Line label (optional)*[string]*, X-axis label (optional)*[string]*, Y-axis label (optional)*[string]*)

### Description

Create a new [Curve](#page-377-0) object. The curve will be added to all the currently active graphs.

### <span id="page-379-0"></span>Arguments

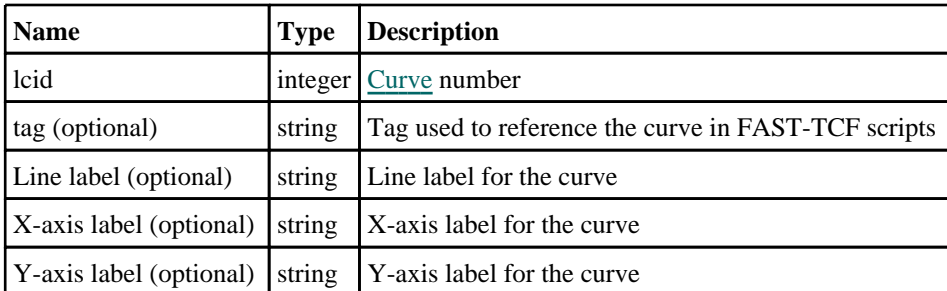

# Return type

[Curve](#page-377-0) object

# Example

To create a new curve with label 200

var  $l = new Curve(200);$ 

# Details of functions

### AddFlaggedToGraph(flag*[\[Flag\]](#page-346-0)*, graph, graph...*[int]*) [static]

### Description

Adds flagged curves to a graph.

### Arguments

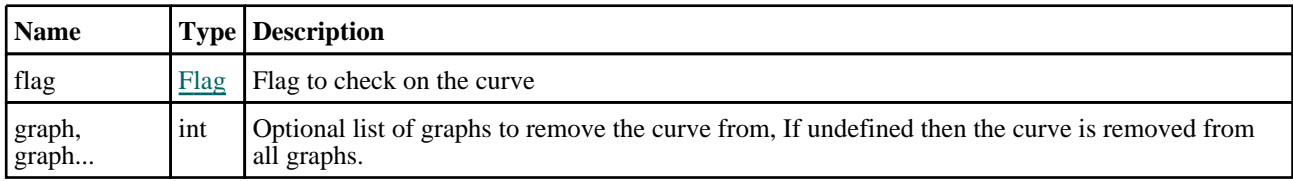

### Return type

No return value.

### Example

To remove curves flagged with flag f from graphs 1 and 3:

Curve.AddFlaggedToGraph(f,1,3);

To remove a curves flagged with flag from all graphs:

Curve.AddToGraph(f);

# AddPoint(xvalue*[real]*, yvalue*[real]*)

### Description

Adds a point at the end of the curve.

### Arguments

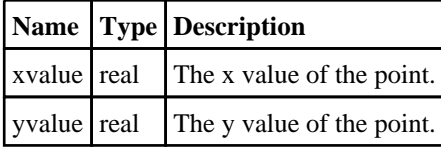

<span id="page-380-0"></span>No return value.

### Example

To add the point  $x=3.5$ ,  $y=5.5$  to curve l: l.AddPoint(3.5,5.5);

### AddToGraph(graph, graph...*[int]*)

#### Description

Adds a curve to a graph.

#### Arguments

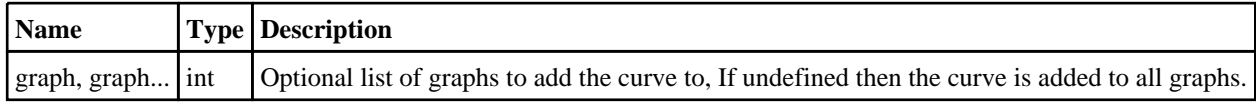

#### Return type

No return value.

#### Example

To add a curve (c) to graphs 1 and 3:

c.AddToGraph(1,3);

To add a curve (c) to all graphs:

c.AddToGraph();

### ClearFlag(flag*[integer]*)

#### Description

Clears a flag on the curve.

#### Arguments

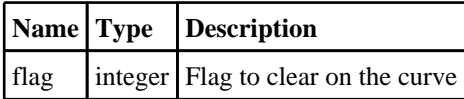

### Return type

No return value

#### Example

To clear flag f for curve l:

l.ClearFlag(f);

### Copy(source*[integer]*, target*[integer]*) [static]

Description

Copies a curve.

### <span id="page-381-0"></span>Arguments

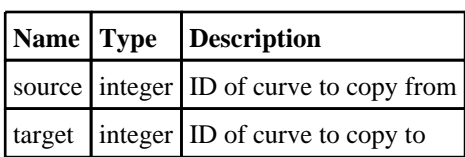

#### Return type

No return value

#### Example

To copy curve 1 to curve 4: var curve =  $Curve.Copy(1,4);$ To copy curve a to curve b, Curve.Copy(a.id,b.id);

# Delete(curve*[integer]*) [static]

Description

Deletes a curve

#### Arguments

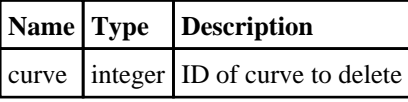

Return type

No return value

Example

To delete curve n Curve.Delete(n);

### DeleteFlagged(flag*[[Flag](#page-346-0)]*) [static]

Description

Deletes flagged curves

#### Arguments

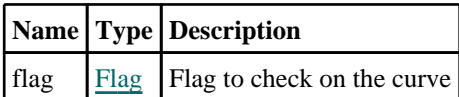

#### Return type

No return value

### Example

To delete curves flagged with flag f Curve.DeleteFlagged(f);

### <span id="page-382-0"></span>DeletePoint(ipt*[integer]*)

### Description

Deletes a point in a curve. The input for the point number should start at 1 for the 1st point not zero.

#### Arguments

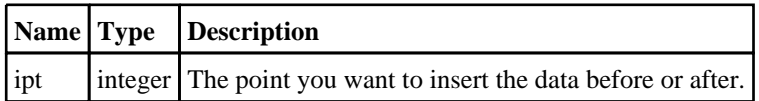

#### Return type

No return value.

#### Example

To delete the 3rd point in curve l:

l.DeletePoint(3);

### Exists(curve*[integer]*) [static]

#### Description

Checks if a curve exists

#### Arguments

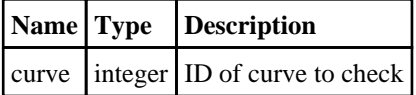

#### Return type

TRUE if the curve exists, otherwise FALSE

#### Example

To check if a curve n exists var exists = Curve.Exists(n);

#### First() [static]

**Description** 

Returns the first curve.

### Arguments

No arguments

#### Return type

Curve object (or null if there are no more curves in the model).

#### Example

To get the 1st curve

var curve = Curve. First();

#### FirstFreeID() [static]

**Description** Returns the ID of the first free curve. <span id="page-383-0"></span>Arguments No arguments Return type ID of first unsued curve. Example To get the ID of the first free curve: var curve = Curve.FirstFreeID(); FirstID() [static] Description Returns the ID of the first curve. Arguments

Return type ID of the first curve defined.

Example To get the 1st curve var curve = Curve.FirstID();

### FlagAll(flag*[integer]*) [static]

#### Description

No arguments

Flags all of the curves with a defined flag

#### Arguments

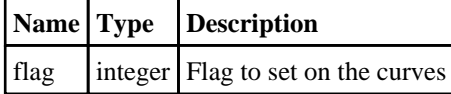

Return type

No return value

#### Example

To flag all of the curves with flag f: Curve.FlagAll(f);

# Flagged(flag*[integer]*)

Description

Checks if the curve is flagged or not.

#### Arguments

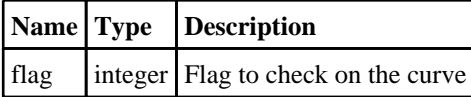

<span id="page-384-0"></span>true if flagged, false if not.

#### Example

To check if curve d has flag f set on it:

if (d.Flagged(f) ) do\_something...

#### GetFromID(ID*[integer]*) [static]

#### **Description**

Returns the curve object for a curve ID.

#### Arguments

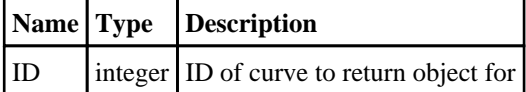

#### Return type

Curve object (or null if the curve does not exist.

#### Example

To get the curve n

```
var curve = Curve.GetFromID(n);
```
### GetFromTag(TAG*[string]*) [static]

#### **Description**

Finds a curve from it's Tag. This function is only available when running a Javascript from within a FAST-TCF script

#### Arguments

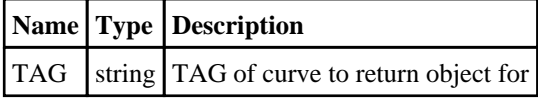

#### Return type

Curve object (or null if there are no free curves).

#### Example

To get the curve with a tag "tag"

```
var curve = Curve.GetFromTag(tag);
```
#### GetPoint(row*[integer]*)

#### **Description**

Returns x and y data for a point in a curve. The input for the point number should start at 1 for the 1st point not zero. In the array returned array[0] contains the x axis value and array[1] contains the y-axis value.

#### Arguments

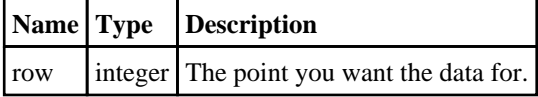

<span id="page-385-0"></span>An array containing the x value and the y value.

### Example

To get the curve data for the 3rd point for curve l:

if (l.npoints >= 3) { var point\_data = l.GetPoint(3); }

#### HighestID() [static]

**Description** Returns the ID of the highest curve currently being used

Arguments No arguments

Return type ID of highest curve currently being used.

### Example

To get the highest curve ID var id= Curve.HighestID();

### InsertPoint(ipt*[integer]*, xvalue*[real]*, yvalue*[real]*, position*[integer]*)

#### **Description**

Inserts a new point before or after the specified point.

#### Arguments

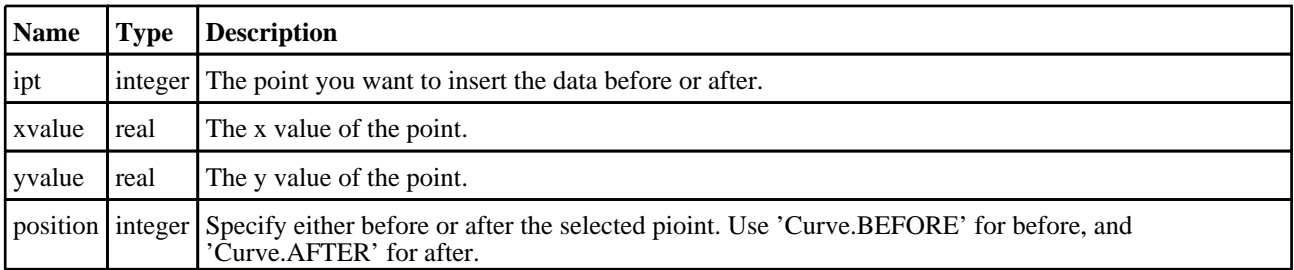

#### Return type

No return value.

#### Example

To insert the values after the 3rd row to  $x=3$ ,  $y=5$  for curve l:

l.InsertPoint(3, 3, 5, Curve.AFTER);

#### Next()

**Description** 

Returns the next curve in the model.

Arguments

No arguments

<span id="page-386-0"></span>Curve object (or null if there are no more curves in the model).

#### Example

To get the curve in model m after curve l:

```
var curve = l.Next();
```
### Pick(prompt*[string]*, modal (optional)*[boolean]*) [static]

#### **Description**

Picks a single curve.

#### Arguments

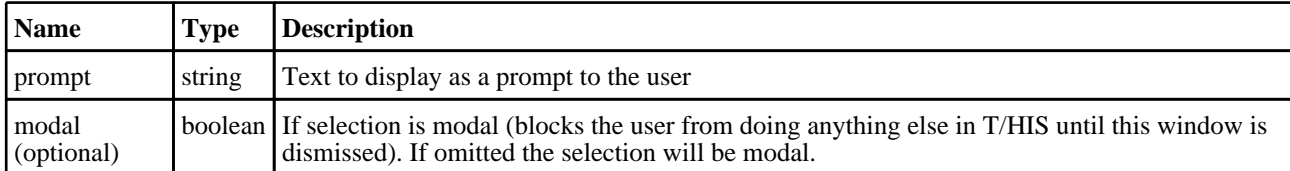

#### Return type

Curve object (or null if the user cancles the pick operation).

#### Example

To pick a curve, giving the prompt 'Pick curve': var curve = Curve.Pick('Pick curves');

#### Previous()

Description

Returns the previous curve in the model.

#### Arguments

No arguments

#### Return type

Curve object (or null if there are no more curves in the model).

#### Example

To get the curve in model m before this one:

var curve = curve. Previous () ;

#### RemoveFlaggedFromGraph(flag*[\[Flag\]](#page-346-0)*, graph, graph...*[int]*) [static]

#### **Description**

Removes flagged curves from a graph.

#### Arguments

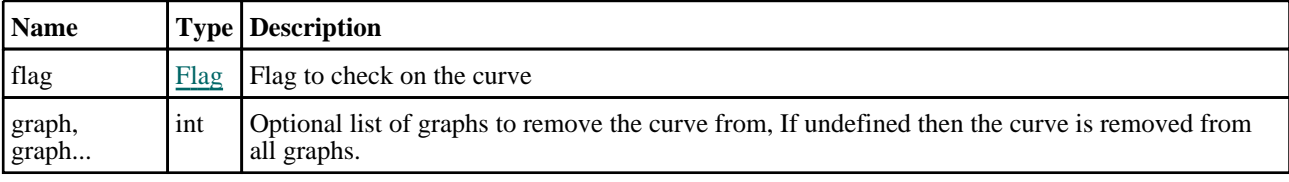

<span id="page-387-0"></span>No return value.

#### Example

To remove curves flagged with flag f from graphs 1 and 3: Curve.RemoveFlaggedFromGraph(f,1,3); To remove a curves flagged with flag from all graphs: Curve.RemoveFromGraph(f);

### RemoveFromGraph(graph, graph...*[int]*)

#### **Description**

Removes a curve from a graph.

#### Arguments

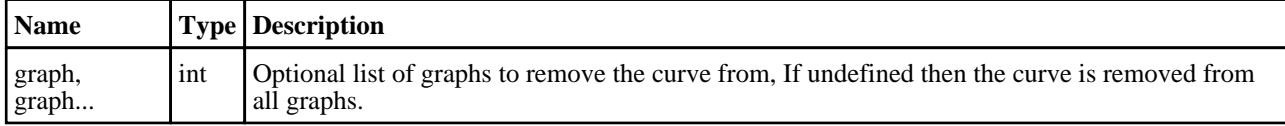

#### Return type

No return value.

### Example

To remove a curve (c) from graphs 1 and 3:

c.RemoveFromGraph(1,3);

To remove a curve (c) from all graphs:

c.RemoveFromGraph();

#### Select(flag*[integer]*, prompt*[string]*, modal (optional)*[boolean]*) [static]

#### Description

Allows the user to select curves.

#### Arguments

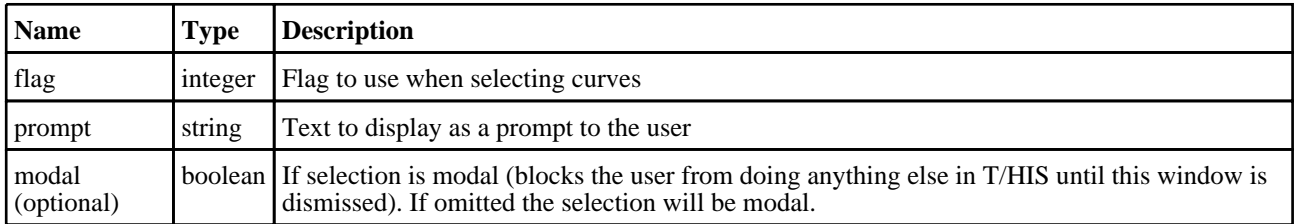

#### Return type

Number of items selected or null if menu cancelled

#### Example

To select curves, flagging those selected which flag f, giving the prompt 'Select curves':

var num = Curve. Select(f, 'Select curves');

#### <span id="page-388-0"></span>Description

Sets a flag on the curve.

#### Arguments

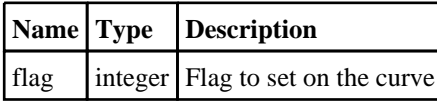

#### Return type

No return value

#### Example

To set flag f for curve l:

l.SetFlag(f);

### SetPoint(ipt*[integer]*, xvalue*[real]*, yvalue*[real]*)

#### Description

Sets the x and y values for a specified point in a curve.

#### Arguments

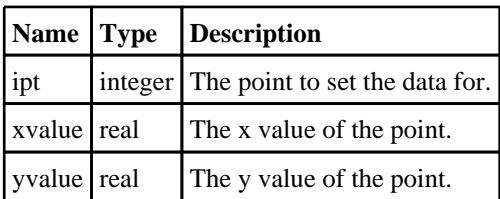

#### Return type

No return value.

### Example

To set the values for the 3rd point to x=3, y=5 for curve l:

l.SetPoint(3, 3, 5);

### UnflagAll(flag*[integer]*) [static]

#### Description

Unsets a defined flag on all of the curves.

#### Arguments

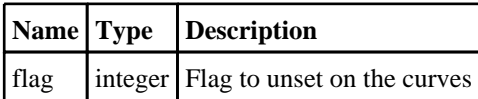

Return type

No return value

#### Example

To unset the flag f on all of the curves: Curve.UnflagAll(f);

### <span id="page-389-0"></span>Update()

### Description

Updates a curve properties (min,max, average values etc).

### Arguments

No arguments

Return type No return value.

# Example

To update the properties of curve l:

l.Update();

# YatX(xvalue*[real]*)

# Description

Returns the y value of the curve at a given x value, interpolating if requested x value lies between data points.

### Arguments

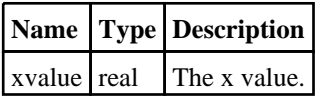

### Return type

The y value.

### Example

To get the y value of curve c when  $x=1.4$ :

var  $y = c.YatX(1.4)$ ;

# <span id="page-390-0"></span>Datum class

The Datum class gives you access to datums in T/HIS. [More...](#page-391-0)

# Class functions

- 
- 
- Delete(datum*[string]*) Exists(datum*[string]*) First() [GetFromAcronym\(](#page-393-0)datum*[string]*)

### Member functions

- AddToGraph(graph, graph...*[int]*)<br>• Next()<br>**[RemoveFromGraph](#page-393-0)(graph, graph...***[int]***)**
- 
- 

# Datum constants

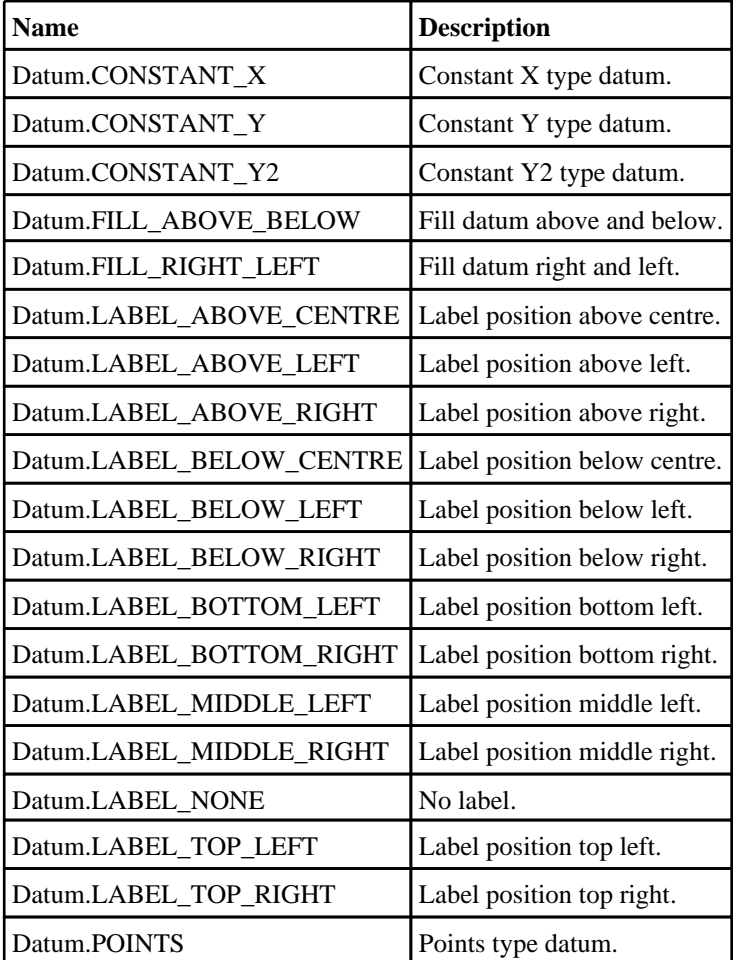

# Datum properties

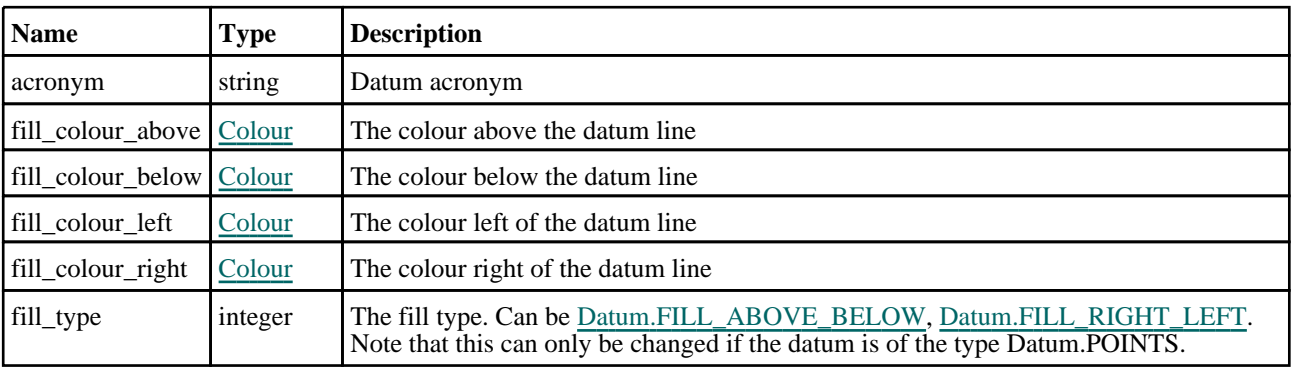

<span id="page-391-0"></span>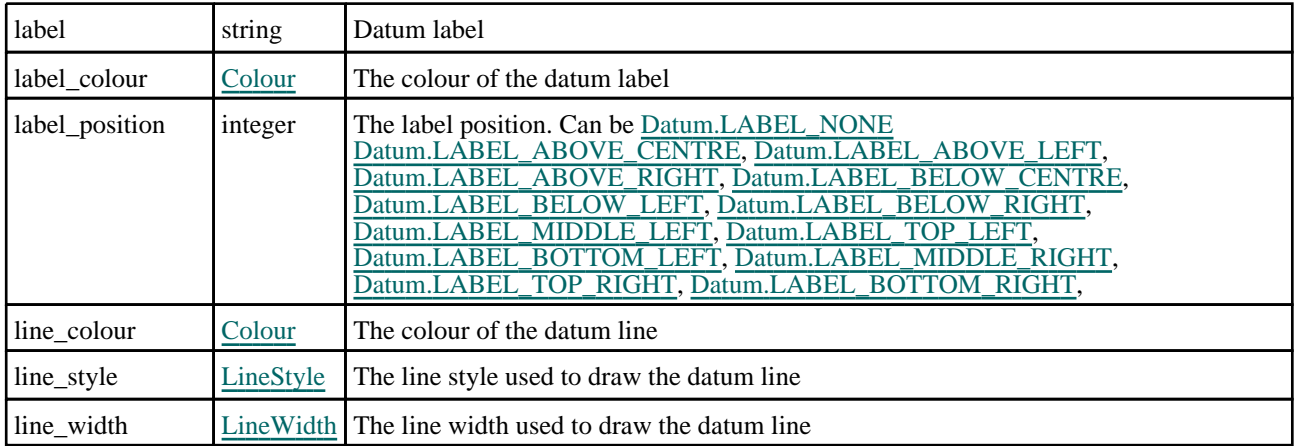

# Detailed Description

The Datum class allows you to create and manipulate datums. See the documentation below for more details.

### **Constructor**

new Datum(acronym*[string]*, type*[integer]*, value*[real or array]*)

#### **Description**

Create a new [Datum](#page-390-0) object. The datum will be added to all the currently active graphs.

#### Arguments

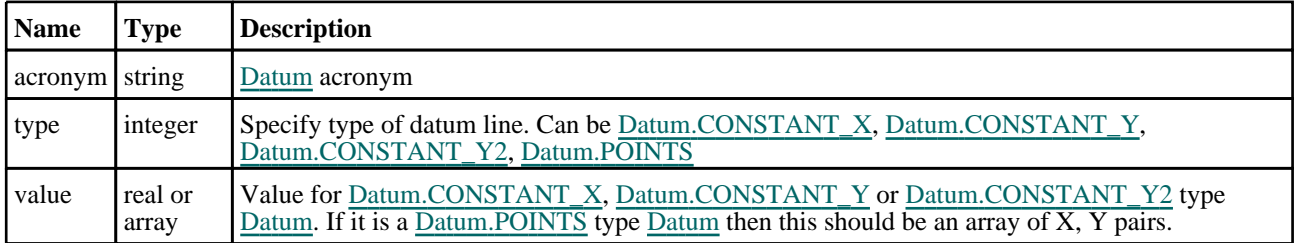

#### Return type

#### [Datum](#page-390-0) object

#### Example

To create a new datum with acronym my\_datum and a constant Y value of 100

var d = new Datum("my\_datum", Datum.CONSTANT\_Y, 100);

To create a new datum with acronym my\_datum and some X, Y points

```
var points = new Array(6);
points[0] = 0.0;
points[1] = 10.0;
points[2] = 1.0;
points[3] = 15.0;
points[4] = 2.0;points[5] = 17.0;var d = new Datum("my datum", Datum.POINTS, points);
```
### Details of functions

AddToGraph(graph, graph...*[int]*)

#### Description

Adds a datum to a graph.

### <span id="page-392-0"></span>Arguments

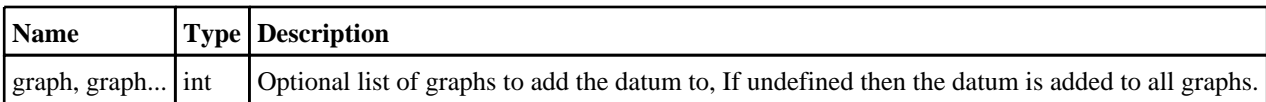

### Return type

No return value.

### Example

To add a datum (d) to graphs 1 and 3:

d.AddToGraph(1,3);

To add a datum (d) to all graphs:

d.AddToGraph();

### Delete(datum*[string]*) [static]

**Description** 

Deletes a datum

#### Arguments

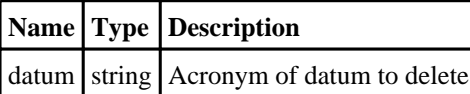

#### Return type

No return value

#### Example

To delete datum "my\_datum"

```
Datum.Delete("my_datum");
```
### Exists(datum*[string]*) [static]

#### Description

Checks if a datum exists

### Arguments

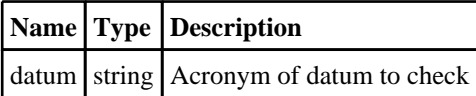

#### Return type

TRUE if the datum exists, otherwise FALSE

#### Example

```
To check if a datum "my_datum" exists
```

```
var exists = Datum.Exists("my datum");
```
# First() [static]

Description Returns the first datum.

#### <span id="page-393-0"></span>Arguments

No arguments

#### Return type

Datum object (or null if there are no datum in the model).

#### Example

To get the 1st datum

```
var d = Datum.First();
```
### GetFromAcronym(datum*[string]*) [static]

#### Description

Returns the datum object for a datum acronym.

#### Arguments

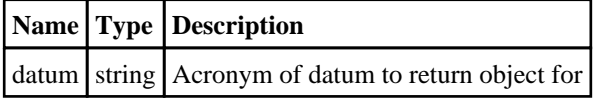

#### Return type

Datum object (or null if the datum does not exist).

#### Example

To get the datum "my\_datum"

```
var d = Datum.GetFromAcronym("my_datum");
```
#### Next()

Description

Returns the next datum in the model.

Arguments

No arguments

Return type Datum object (or null if there are no more datums in the model).

#### Example

To get the next datum after datum d:

var datum =  $d.Next()$ ;

# RemoveFromGraph(graph, graph...*[int]*)

#### Description

Removes a datum from a graph.

#### Arguments

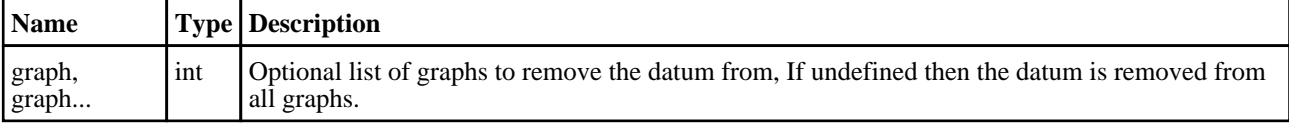

# Return type No return value. Example To remove a datum (d) from graphs 1 and 3: d.RemoveFromGraph(1,3); To remove a datum (d) from all graphs: d.RemoveFromGraph();

# <span id="page-395-0"></span>Entity class

The Entity class contains constants relating to Entity types. [More...](#page-397-0)

# Entity constants

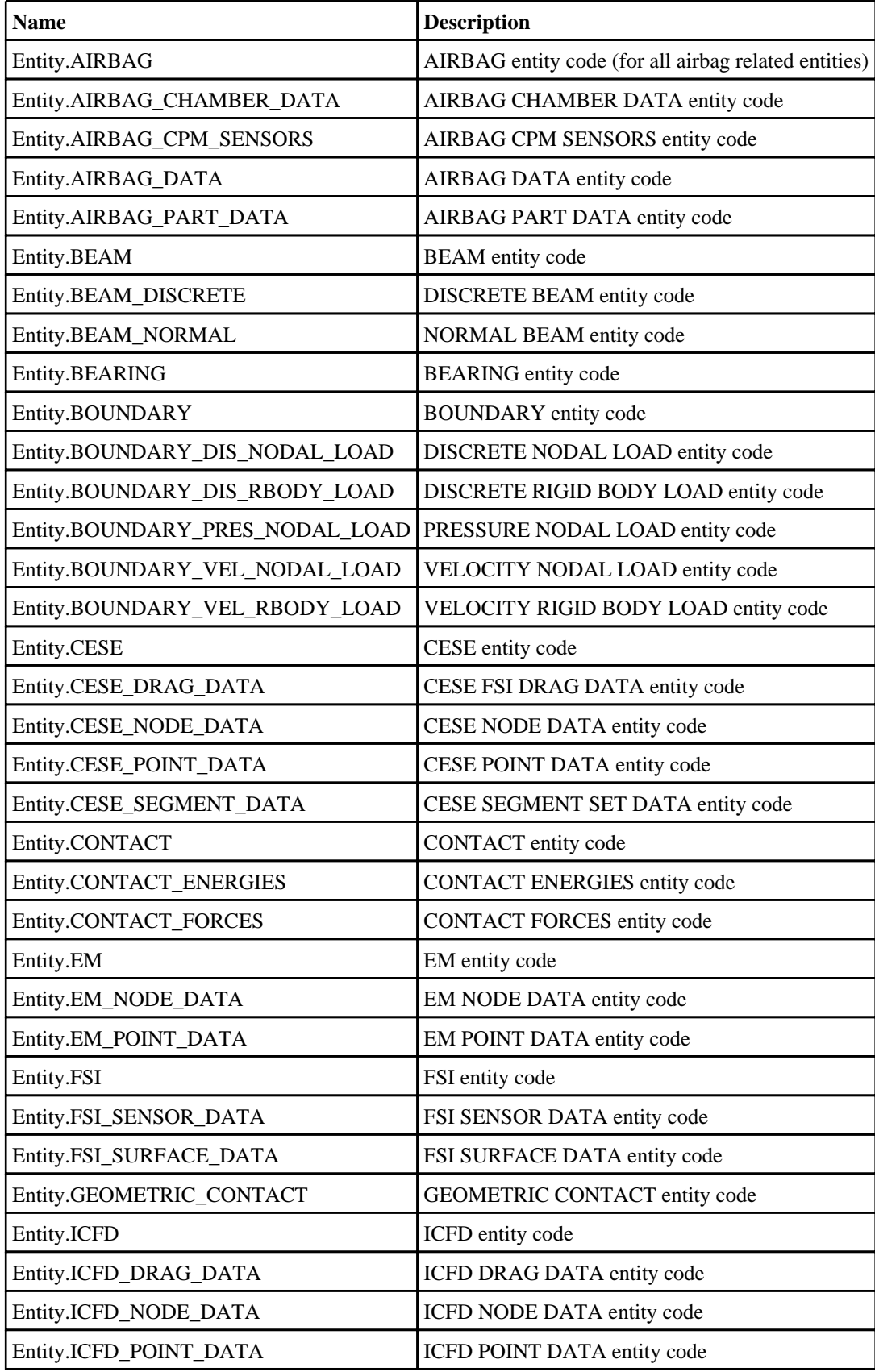
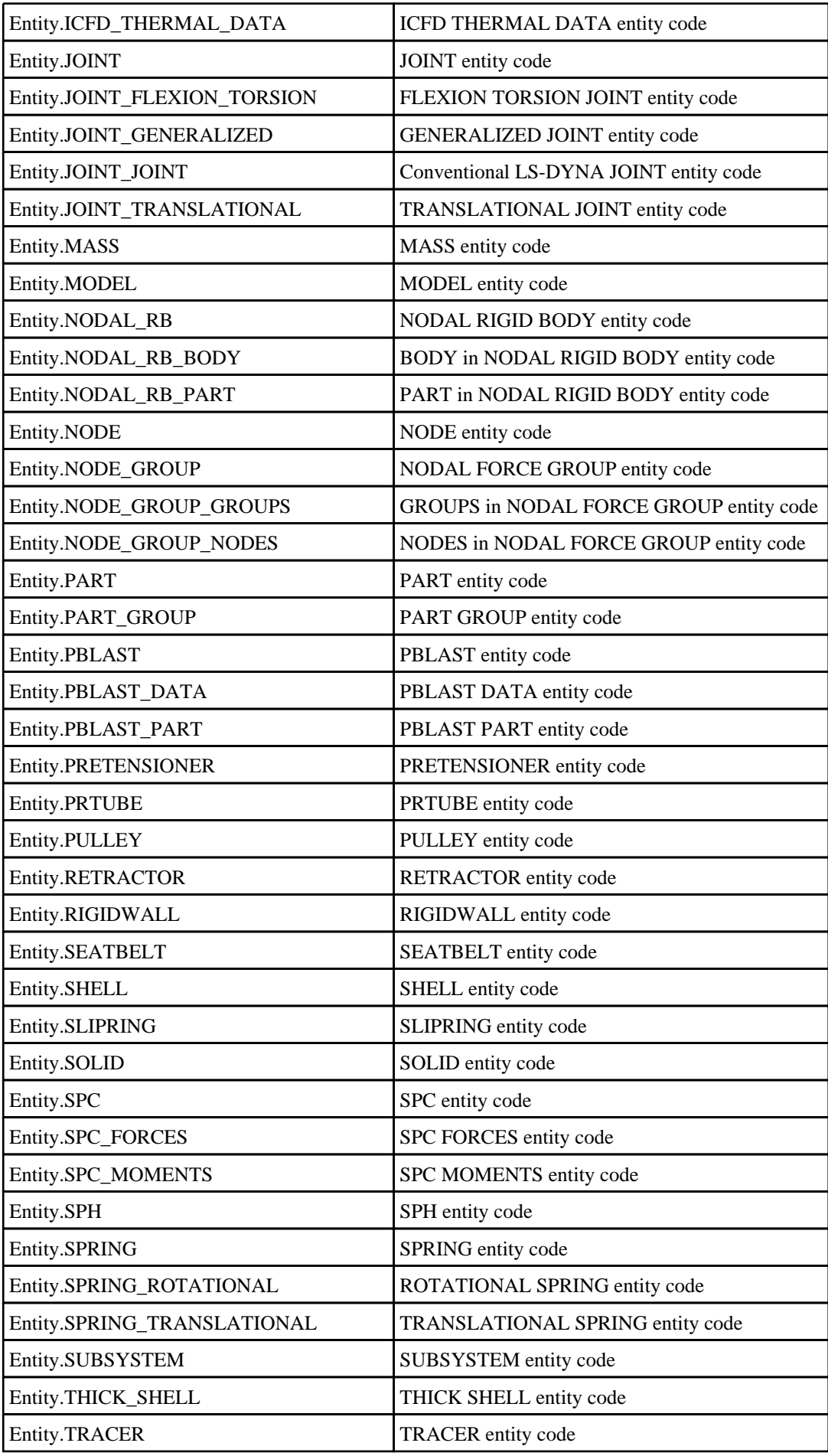

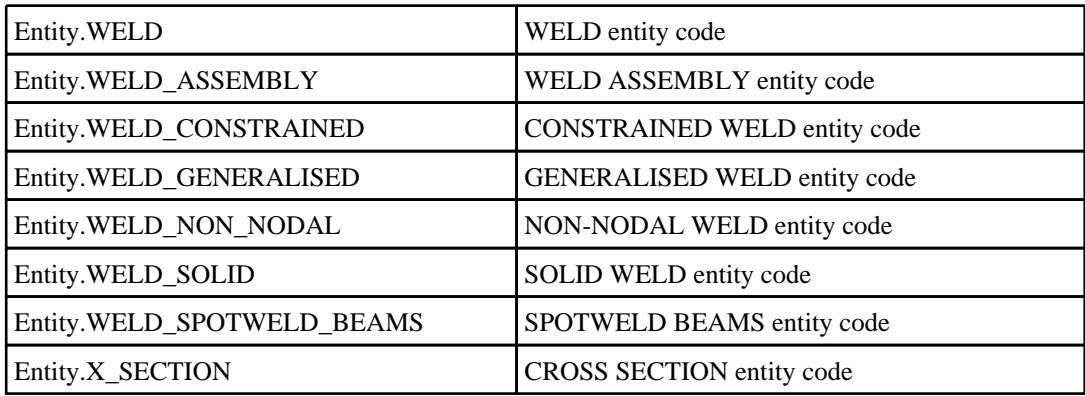

# Detailed Description

The Entity class is used to define entity type codes that can then be compared with the entity Curve property and input for functions in the Model class.

Node = Entity.NODE;

# <span id="page-398-0"></span>File class

The File class allows you to read and write text files. [More...](#page-399-0)

## Class functions

- 
- 
- 
- 
- Copy(source[string], dest[string])<br>
 Delete(filename[string])<br>
 Exists(filename[string])<br>
 FindFiles(directory[string], type (optional)[constant])<br>
 Get(url[string], filename[string], options (optional)[object])<br>
 I
- 
- 
- 
- [IsReadable](#page-404-0)(filename*[string]*)
- [IsWritable](#page-405-0)(filename*[string]*)
- [Mkdir](#page-405-0)(directory*[string]*)
- [Mktemp\(](#page-405-0))
- [Proxy\(](#page-406-0)name*[string]*)
- [ProxyPassword](#page-406-0)(name*[string]*)
- [ProxyUsername](#page-406-0)(username*[string]*)
- [ReadCSV](#page-408-0)(filename*[string]*, delimiter (optional)*[string]*, comment (optional)*[string]*)
- [Rename\(](#page-410-0)oldname*[string]*, newname*[string]*)
- [Size](#page-410-0)(filename*[string]*)
- [Upload](#page-411-0)(filename*[string]*, url*[string]*, options (optional)*[object]*)

## Member functions

- 
- [Close\(](#page-400-0)) [FindLineContaining](#page-401-0)(contain1*[string]*, contain2 (optional)*[string]*, contain3 (optional)*[string]*, ... containn
- FindLineStarting(start1[string], start2 (optional)[string], start3 (optional)[string], ... startn (optional)[string])<br>Flush()<br>ReadAll()<br>ReadArrayBuffer(length (optional)[integer])<br>[ReadChar](#page-409-0)()<br>ReadChar()<br>ReadChar()<br>ReadChar(
- 
- 
- 
- 
- 
- [Seek](#page-410-0)(offset*[integer]*, origin (optional)*[constant]*)
- [Tell](#page-411-0)()
- [Write\(](#page-411-0)string*[Any valid javascript type]*)
- [WriteArrayBuffer](#page-412-0)(buffer*[[ArrayBuffer](https://www.khronos.org/registry/typedarray/specs/1.0/#5)]*, length (optional)*[integer]*)
- [Writeln\(](#page-412-0)string*[Any valid javascript type]*)

## File constants

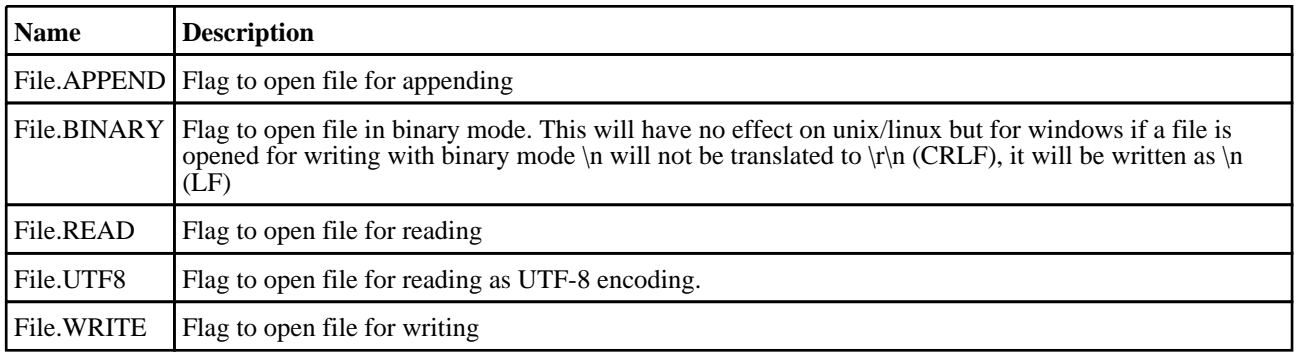

### Constants for Seek types

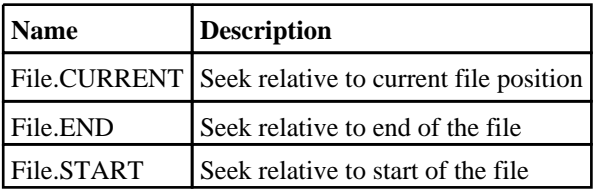

Constants for Find types

<span id="page-399-0"></span>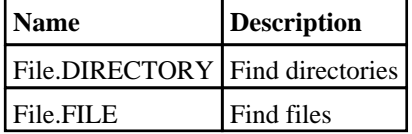

## File properties

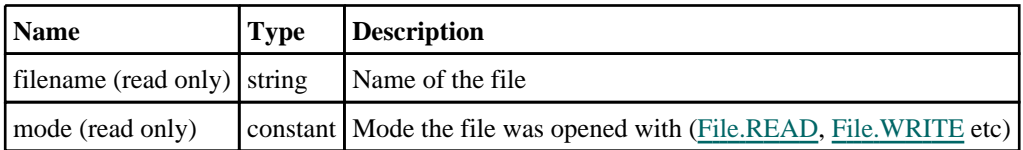

## Detailed Description

The File class gives you simple functions to read and write text files. The following simple example shows how to read from the file "/data/test/file.txt" and print each line read to the dialogue box:

```
var f, line;
f = new File("/data/test/file.txt", File.READ);
while ( (line = f.FeadLine()) != undefined)
{
    Message(line);
}
f.Close();
```
The following simple example shows how to write the numbers 1 to 10 to the file "/data/test/file.txt":

```
var n, line;
f = new File("data-test/file.txt", File.WRITE);for (n=1; n<=10; n++)\{f.Writeln(n);
}
f.Close();
```
See the documentation below for more details.

## **Constructor**

new File(filename*[string]*, mode*[constant]*)

## **Description**

Create a new [File](#page-398-0) object for reading and writing text files.

## **Arguments**

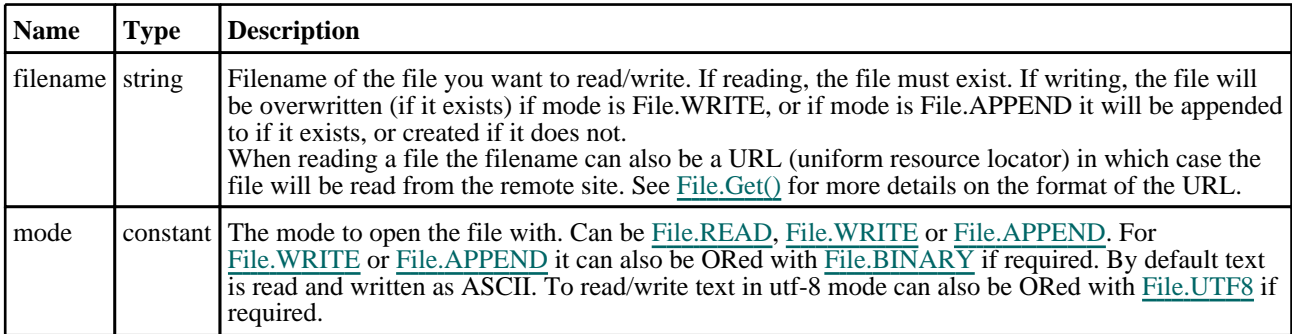

### Return type

[File](#page-398-0) object

## Example

To create a new file object to read file "/data/test/file.txt"

var f = new File("/data/test/file.txt", File.READ);

## <span id="page-400-0"></span>Details of functions

Close()

Description Close a file opened by a [File](#page-398-0) object.

Arguments

No arguments

Return type

No return value

Example To close [File](#page-398-0) object f.

f.Close();

## Copy(source*[string]*, dest*[string]*) [static]

## Description

Copies a file

## Arguments

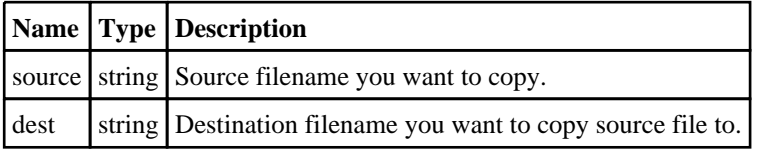

## Return type

true if copy successful, false otherwise.

## Example

To copy the file "/data/test/file.key" to "/data/test/file.key\_backup"

```
var copied = File.Copy("/data/test/file.key", "/data/test/file.key_backup");
```
## Delete(filename*[string]*) [static]

Description

Deletes a file

## Arguments

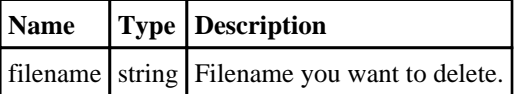

## Return type

true if successful, false if not.

## Example

To delete the file "/data/test/file.key"

var deleted = File.Delete("/data/test/file.key");

## <span id="page-401-0"></span>Exists(filename*[string]*) [static]

## **Description**

Check if a file exists. See also [File.IsDirectory\(\)](#page-404-0) and See also [File.IsFile\(\)](#page-404-0).

## Arguments

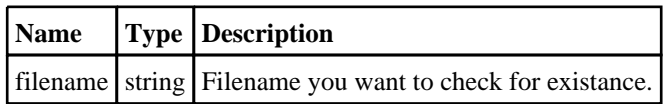

## Return type

true/false

## Example

To see if the file "/data/test/file.key" exists

if (File.Exists("/data/test/file.key")) { do something }

## FindFiles(directory*[string]*, type (optional)*[constant]*) [static]

## **Description**

Find any files and/or directories in a directory.

## **Arguments**

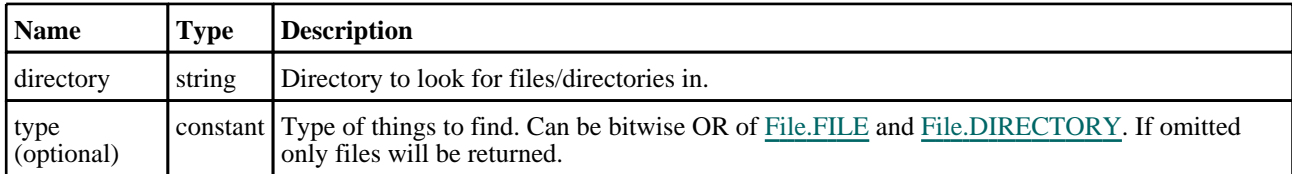

## Return type

Array of filenames/directories

## Example

```
To return the filenames in the directory /data/test: 
var fileList = File.FindFiles("/data/test")
To return the directories in the directory /data/test: 
var fileList = File.FindFiles("/data/test", File.DIRECTORY)
To return the files and directories in the directory /data/test: 
var fileList = File.FindFiles("/data/test", File.FILE|File.DIRECTORY)
```
FindLineContaining(contain1*[string]*, contain2 (optional)*[string]*, contain3 (optional)*[string]*, ... containn (optional)*[string]*)

## **Description**

Reads a line from a file which contains **contain**, opened for reading by a [File](#page-398-0) object. Although this is possible using core JavaScript functions this function should be significantly faster as most of the processing is done by Primer in C rather than in the JavaScript interpreter. To enable this function to be as fast as possible a maximum line length of 512 characters is used. If you expect a file to have lines longer than 512 characters then use [ReadLongLine](#page-409-0) which allows lines of any length. If one argument is used then the line must contain that string. If more than one argument is used then lines which contain the string contain1 OR contain2 OR contain3 etc will be returned

## <span id="page-402-0"></span>Arguments

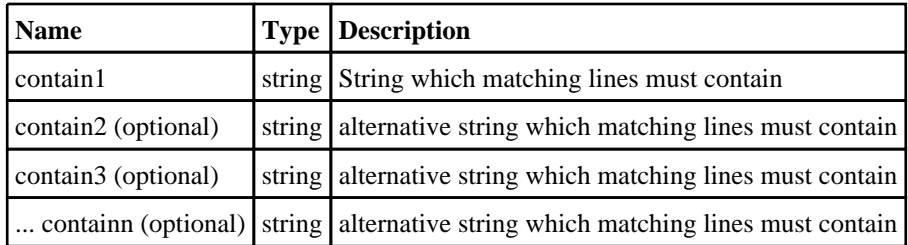

Return type

string read from file or undefined if end of file

## Example

Loop, reading lines from [File](#page-398-0) object f which contain 'example'.

```
var line;
while ( (line = file.FindLineContaining("example") ) != undefined)
{
}
```
FindLineStarting(start1*[string]*, start2 (optional)*[string]*, start3 (optional)*[string]*, ... startn (optional)*[string]*)

## **Description**

Reads a line from a file which starts with start, opened for reading by a [File](#page-398-0) object. Although this is possible using core JavaScript functions this function should be significantly faster as most of the processing is done by Primer in C rather than in the JavaScript interpreter. To enable this function to be as fast as possible a maximum line length of 512 characters is used. If you expect a file to have lines longer than 512 characters then use [ReadLongLine](#page-409-0) which allows lines of any length. If one argument is used then the line must start with that string. If more than one argument is used then lines which start with start1 OR start2 OR start3 etc will be returned

## Arguments

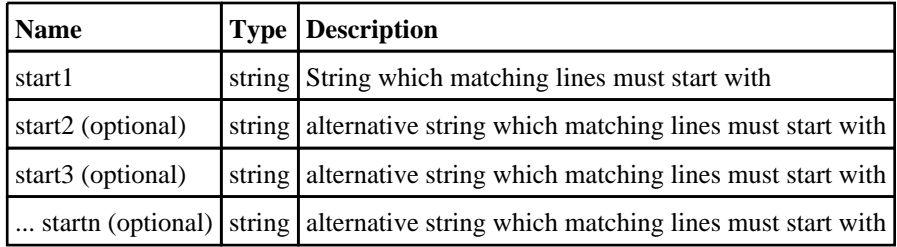

## Return type

string read from file or undefined if end of file

## Example

Loop, reading lines from [File](#page-398-0) object f which start 'example'.

```
var line;
while ( (line = file.FindLineStarting("example") ) != undefined)
{
}
```
Flush()

**Description** 

Flushes a file opened for writing by a [File](#page-398-0) object.

## <span id="page-403-0"></span>Arguments

No arguments

Return type

No return value

## Example

To flush [File](#page-398-0) object f.

f.Flush();

## Get(url*[string]*, filename*[string]*, options (optional)*[object]*) [static]

## Description

Get a file from a remote location. See also [File.Proxy\(\),](#page-406-0) [File.ProxyPassword\(\)](#page-406-0) and [File.ProxyUsername\(\)](#page-406-0).

## Arguments

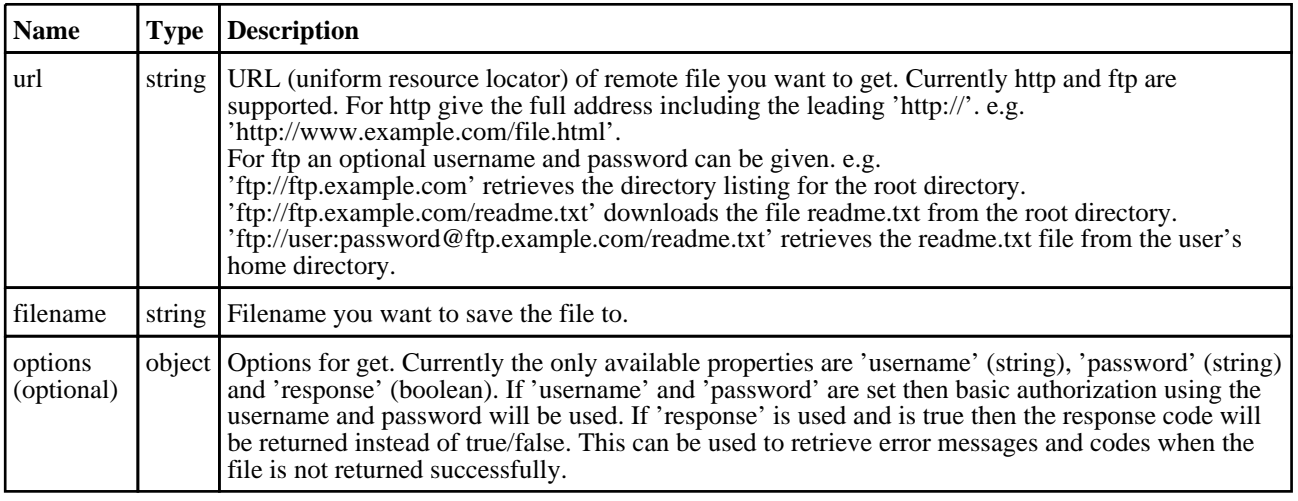

## Return type

true if file was successfully got, false otherwise.

## Example

To get the file "http://www.example.com/file.html" and save it to C:\temp:

File.Get("http://www.example.com/file.html", "C:\temp\file.html");

## IsAbsolute(filename*[string]*) [static]

Description

Check if a filename is absolute or relative.

## Arguments

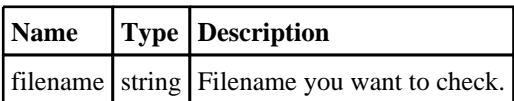

## Return type

true/false

```
To see if the filename "/data/test" is absolute (which it is!) 
if (File.IsAbsolute("/data/test")) { do something }
```
## IsDirectory(filename*[string]*) [static]

### **Description**

Check if a filename is a directory. See also [File.Exists\(\),](#page-401-0) File.IsFile(), File.IsReadable() and [File.IsWritable\(\).](#page-405-0)

### Arguments

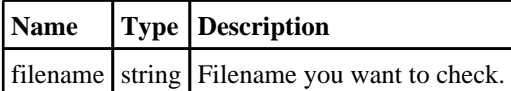

### Return type

true/false

### Example

To see if the filename "/data/test" is a directory

if (File.IsDirectory("/data/test")) { do something }

## IsFile(filename*[string]*) [static]

### **Description**

Check if a filename is a file. See also [File.Exists\(\),](#page-401-0) File.IsDirectory(), File.IsReadable() and [File.IsWritable\(\).](#page-405-0)

### Arguments

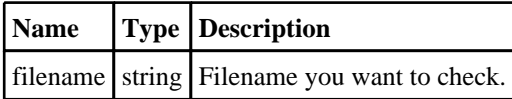

### Return type

true/false

### Example

To see if the filename "/data/test" is a file

```
if (File.IsFile("/data/test")) { do something }
```
## IsReadable(filename*[string]*) [static]

## Description

Check if a filename has read permissions. See also [File.Exists\(\),](#page-401-0) File.IsDirectory() and [File.IsWritable\(\)](#page-405-0).

### Arguments

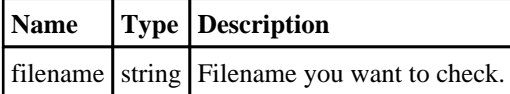

### Return type

true/false

<span id="page-405-0"></span>To see if the filename "/data/test" is readable

```
if (File.IsReadable("/data/test")) { do something }
```
## IsWritable(filename*[string]*) [static]

### **Description**

Check if a filename has write permissions. If *filename* exists and it is a file then it is checked to see if it can be opened with write (File.APPEND permissions). If *filename* exists and it is a directory then the directory is checked for write permission (can files be created in the directory). If *filename* does not exist then it is assumed to be a file and [is checked](#page-404-0)  to see if it can be opened for writing (File.WRITE permissions). See also [File.Exists\(\),](#page-401-0) [File.IsDirectory\(\)](#page-404-0) and File.IsReadable().

### Arguments

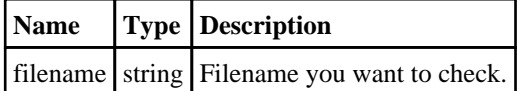

### Return type

true/false

### Example

To see if the filename "/data/test" is writable

if (File.IsWritable("/data/test")) { do something }

## Mkdir(directory*[string]*) [static]

### **Description**

Make a directory.

### Arguments

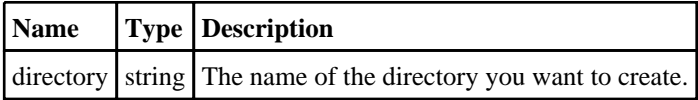

### Return type

true if successfully created, false if not.

## Example

To make the directory "/data/test"

var success = File.Mkdir("/data/test");

## Mktemp() [static]

### **Description**

Make a temporary filename for writing a temporary file.

### Arguments

No arguments

### Return type

String name of temporary filename that can be used.

### <span id="page-406-0"></span>To get a temp filename"

var filename = File.Mktemp();

## Proxy(name*[string]*) [static]

### **Description**

Set a proxy for files opened by http, ftp etc. See also [File.Get\(\)](#page-403-0), File.ProxyPassword() and File.ProxyUsername().

### Arguments

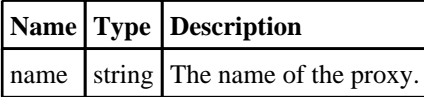

### Return type

No return value

### Example

To set the proxy to "http://example.proxy.com" using port 80:

File.Proxy("http://example.proxy.com:80");

## ProxyPassword(name*[string]*) [static]

### **Description**

Set a proxy password for files opened by http, ftp etc. See also [File.Get\(\)](#page-403-0), File.Proxy() and File.ProxyUsername().

### Arguments

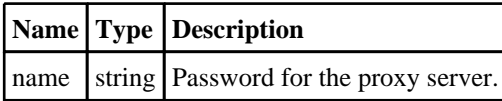

### Return type

No return value

Example

To set the proxy password to "password": File.ProxyPassword("password");

## ProxyUsername(username*[string]*) [static]

### **Description**

Set a proxy username for files opened by http, ftp etc. See also [File.Get\(\),](#page-403-0) File.Proxy() and File.ProxyPassword().

### Arguments

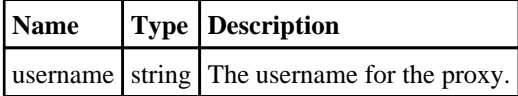

### Return type

No return value

<span id="page-407-0"></span>To set the proxy username to "username":

```
File.ProxyUsername("username");
```
## ReadAll()

### **Description**

Reads **all** the remaining characters from a file opened for reading by a [File](#page-398-0) object. As this function can read the entire file as a string be careful when reading large files as it will consume large amounts of memory.

### Arguments

No arguments

Return type

characters read from file or

undefined

if end of file

Example

### Read all characters from [File](#page-398-0) object f.

var  $c = f$ .ReadAll $()$ ;

## ReadArrayBuffer(length (optional)*[integer]*)

### **Description**

Reads binary data from a file opened for reading by a [File](#page-398-0) object. The data is returned as an [ArrayBuffer](https://www.khronos.org/registry/typedarray/specs/1.0/#5) object. For more details on how to use an [ArrayBuffer](https://www.khronos.org/registry/typedarray/specs/1.0/#5) see the following links: [https://developer.mozilla.org/en/JavaScript\\_typed\\_arrays](https://developer.mozilla.org/en/JavaScript_typed_arrays) [https://developer.mozilla.org/en/JavaScript\\_typed\\_arrays/ArrayBuffer](https://developer.mozilla.org/en/JavaScript_typed_arrays/ArrayBuffer) [https://developer.mozilla.org/en/JavaScript\\_typed\\_arrays/ArrayBufferView](https://developer.mozilla.org/en/JavaScript_typed_arrays/ArrayBufferView) [https://developer.mozilla.org/en/JavaScript\\_typed\\_arrays/DataView.](https://developer.mozilla.org/en/JavaScript_typed_arrays/DataView)

### Arguments

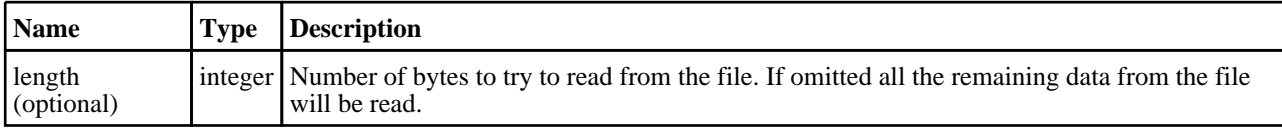

## Return type

[ArrayBuffer](https://www.khronos.org/registry/typedarray/specs/1.0/#5) object or undefined if end of file

## Example

To read data as 32bit unsigned integers from [File](#page-398-0) object f.

```
var ab = f.ReadArrayBuffer();
var u32 = new Uint32Array(ab);
for (var i=0; i<u32.length; i++{
    var value = u32[i];
}
```
<span id="page-408-0"></span>ReadCSV(filename*[string]*, delimiter (optional)*[string]*, comment (optional)*[string]*) [static]

#### **Description**

Reads the input CSV file and returns an array of string arrays. If the CSV file has legitimate records the function returns an Array object containing sub-arrays of strings otherwise the function returns NULL. The lengths of all the sub-arrays are the same and equal to maximum number of fields in any of the records. For records in a CSV file having fewer fields, the respective sub-arrays are padded with NULL elements to the maximum array length.

#### Arguments

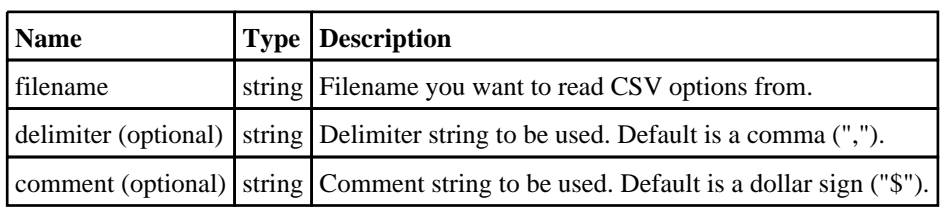

#### Return type

Array object containing string arrays.

### Example

To Read CSV file "sample.csv" and print all records to a Window.

```
var csv file path = C:\Sigmasample.csv";
var records = "";
if(!File.Exists(csv_file_path))
{
    Window.Information("CSV file %s not present", csv file path);
    Exit();
}
\sigmavar csv array = File.ReadCSV(csv file path);
if(csv \overline{array}!= null)
{
    for(var i = 0; i < csv array.length; i++){
        var record_array = csv_array[i];
        for(var j = 0; j < record_array.length; j++){
             if(record\ array[j] != null)recor\bar{ds} = records + record_array[j] + ", ";
        }
        records = records + "\n";}
}
Options.max window lines = csv array.length;
Window.Information("File.ReadCSV Ouptut", records);
```
To Read CSV file "sample.csv" with delimiter string "::" and comment string "##". var csv array = File.ReadCSV(csv file path, "::", "##");

### ReadChar()

**Description** 

Reads a single character from a file opened for reading by a [File](#page-398-0) object.

#### **Arguments**

No arguments

### <span id="page-409-0"></span>Return type

character read from file or

undefined

if end of file

### Example

Loop, reading characters from [File](#page-398-0) object f.

```
var c;
while ( (c = f.FeadChar() ) != undefined) \{ \ldots \}
```
### ReadLine()

### **Description**

Reads a line from a file opened for reading by a [File](#page-398-0) object. To enable this function to be as fast as possible a maximum line length of 512 characters is used. If you expect a file to have lines longer than 512 characters then use ReadLongLine which allows lines of any length.

#### Arguments

No arguments

#### Return type

string read from file or

undefined

if end of file

### Example

Loop, reading lines from [File](#page-398-0) object f.

```
var line;
while ( (line = f.readLine()) != undefined) \{ \ldots \}
```
### ReadLongLine()

### **Description**

Reads a line from a file opened for reading by a [File](#page-398-0) object. The line can be any length. If your file has lines shorter than 512 characters then you may want to use ReadLine instead which is faster.

### Arguments

No arguments

#### Return type

string read from file or

#### undefined

if end of file

### Example

Loop, reading lines from [File](#page-398-0) object f.

```
var line;
while ( (line = f.ReadLongLine()) != undefined) \{ \ldots \}
```
## <span id="page-410-0"></span>Rename(oldname*[string]*, newname*[string]*) [static]

## Description

Rename an existing file to have a different name.

### Arguments

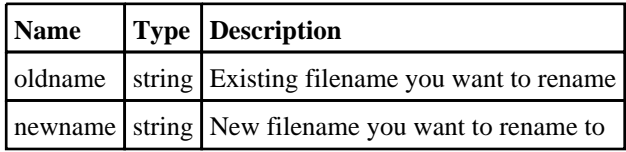

### Return type

true if successful, false if not.

## Example

```
To rename the file "/data/test/file.key" to "/data/test/new_file.key" 
var size = File.Rename("/data/test/file.key", "/data/test/new_file.key");
```
## Seek(offset*[integer]*, origin (optional)*[constant]*)

### **Description**

Set the current position for reading or writing in a [File](#page-398-0) object.

### Arguments

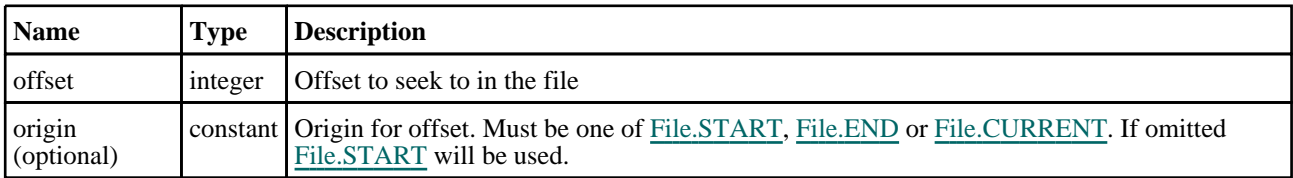

### Return type

no return value

### Example

```
To seek to the end of File f: 
f.Seek(0, File.END);
To seek to the beginning of File f: 
f.Seek(0, File.START);
To move forward 10 characters in File f: 
f.Seek(10, File.CURRENT);
```
## Size(filename*[string]*) [static]

### Description

Return the size of a file in bytes

## Arguments

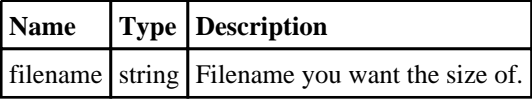

### <span id="page-411-0"></span>Return type

size in bytes

### Example

To get the size of the file "/data/test/file.key"

var size = File.Size("/data/test/file.key");

## Tell()

### **Description**

Return the current file position for a [File](#page-398-0) object. Note that on Windows when reading files if the file is not opened with File.BINARY this may not return the correct file position for files with unix line endings.

#### Arguments

No arguments

### Return type

integer

## Example

To get the current file position for [File](#page-398-0) f: var  $pos = f.Fell()$ ;

Upload(filename*[string]*, url*[string]*, options (optional)*[object]*) [static]

### **Description**

Uploads a file to a remote location. See also [File.Proxy\(\)](#page-406-0), [File.ProxyPassword\(\)](#page-406-0) and [File.ProxyUsername\(\).](#page-406-0)

### Arguments

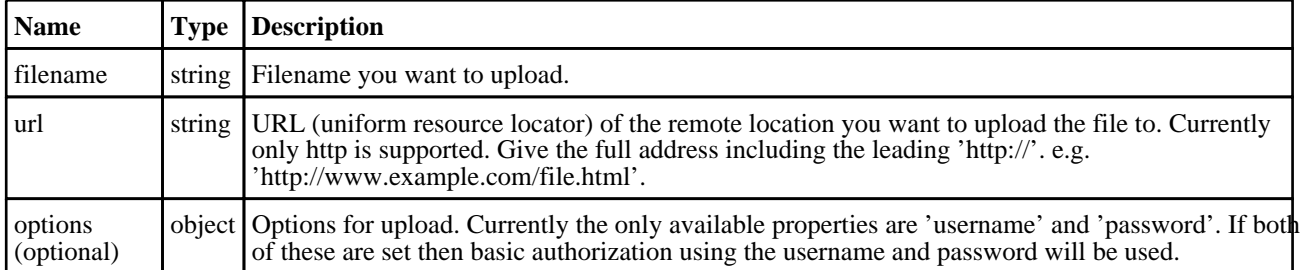

### Return type

true if file was successfully uploaded, false otherwise.

### Example

To upload the file "C:\temp\file.txt" to "http://www.example.com/file.txt":

File.Upload("C:/temp/file.txt", "http://www.example.com/file.txt");

## Write(string*[Any valid javascript type]*)

## **Description**

Write a string to a file opened for writing by a [File](#page-398-0) object. **Note that a carriage return is not added**.

<span id="page-412-0"></span>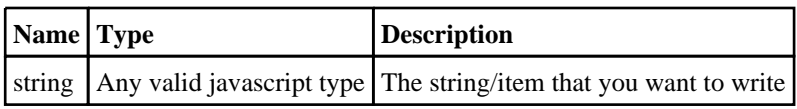

## Return type

No return value

## Example

To write string "Hello, world!" to [File](#page-398-0) object f

f.Write("Hello, world!\n");

To write the title of model m to [File](#page-398-0) object f

f.Write("The title of model 2 is " + m.title + " $\n\times$ ");

## WriteArrayBuffer(buffer*[\[ArrayBuffer\]](https://www.khronos.org/registry/typedarray/specs/1.0/#5)*, length (optional)*[integer]*)

### **Description**

Writes binary data to a file opened for writing by a [File](#page-398-0) object. The data to write is an [ArrayBuffer](https://www.khronos.org/registry/typedarray/specs/1.0/#5) object. For more details on how to use an [ArrayBuffer](https://www.khronos.org/registry/typedarray/specs/1.0/#5) see the following links: [https://developer.mozilla.org/en/JavaScript\\_typed\\_arrays](https://developer.mozilla.org/en/JavaScript_typed_arrays)

[https://developer.mozilla.org/en/JavaScript\\_typed\\_arrays/ArrayBuffer](https://developer.mozilla.org/en/JavaScript_typed_arrays/ArrayBuffer) [https://developer.mozilla.org/en/JavaScript\\_typed\\_arrays/ArrayBufferView](https://developer.mozilla.org/en/JavaScript_typed_arrays/ArrayBufferView) [https://developer.mozilla.org/en/JavaScript\\_typed\\_arrays/DataView.](https://developer.mozilla.org/en/JavaScript_typed_arrays/DataView)

### Arguments

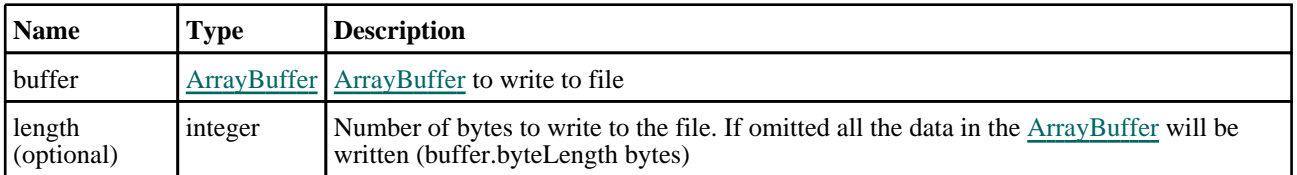

## Return type

No return value

## Example

To write [ArrayBuffer](https://www.khronos.org/registry/typedarray/specs/1.0/#5) ab to [File](#page-398-0) object f.

f.WriteArrayBuffer(ab);

## Writeln(string*[Any valid javascript type]*)

## **Description**

Write a string to a file opened for writing by a [File](#page-398-0) object **adding a carriage return**.

## Arguments

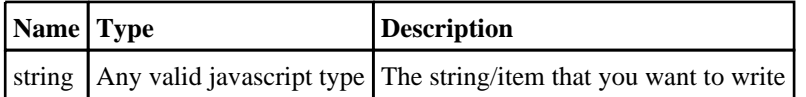

## Return type

No return value

To write string "Hello, world!" to [File](#page-398-0) object f automatically adding a carriage return f.Writeln("Hello, world!"); To write the title of model m to [File](#page-398-0) object f automatically adding a carriage return f.Writeln("The title of model 2 is " + m.title);

# Graph class

The Graph class gives you access to graphs in T/HIS. More...

## Class functions

• Total()

## Graph properties

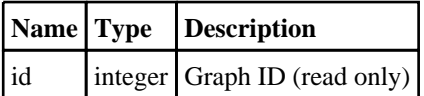

## Detailed Description

The Graph class contains information on the number of graphs. See the documentation below for more details.

## **Constructor**

new Graph(index*[integer]*)

### Description

Create a new Graph.

## Arguments

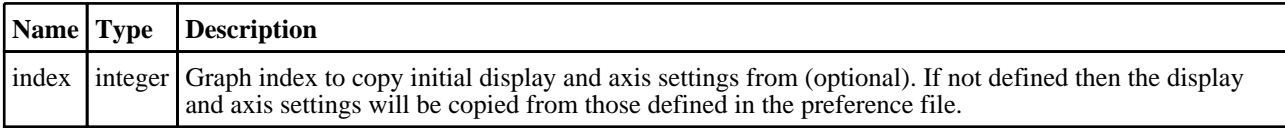

### Return type

Graph object

## Example

To create a new graph and copy all of the setting from graph 2

var  $l = new Graph(2)$ ;

## Details of functions

Total() [static]

Description

Returns the total number of graphs.

### Arguments

No arguments

Return type

integer

## Example

To find how many graphs there are in T/HIS:

var num = Graph.Total();

# Group class

The Group class gives you access to groups in T/HIS. More...

## Class functions

- 
- Get(Name*[string]*) GetFromID(ID*[integer]*) Total()
- 

## Member functions

- Add(Curve*[[Curve](#page-377-0)]*)
- 
- 
- 
- 
- 
- 
- 
- <u>AddID(</u>ID[integer])<br>
 Contains(Curve[\[Curve\]](#page-377-0))<br>
 ContainsID(ID[integer])<br>
 [GetCurveID](#page-418-0)s()<br>
 [GetCurv](#page-418-0)es()<br>
 Remove(Curve[\[Curve](#page-377-0)])<br>
 [RemoveAll](#page-419-0)()<br>
 RemoveID(ID[integer])<br>
 Spool(ID]<br>
 SpoolD()<br>
 StartSpool()
- 
- 
- 

## Group properties

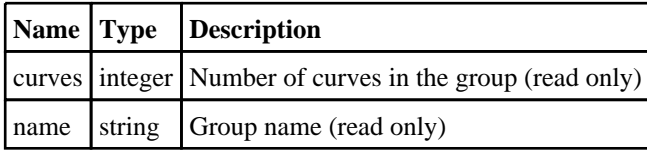

## Detailed Description

The Group class allows you to create, and modify groups. See the documentation below for more details.

## **Constructor**

## new Group(name*[string]*)

## **Description**

Create a new Group object.

## Arguments

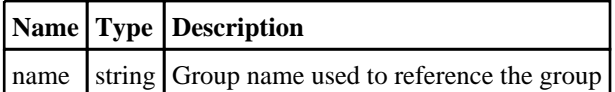

Return type

Group object

## Example

To create a new group with the name X-Velocity var  $l = new Group("X-velocity")$ ;

## Details of functions

## Add(Curve*[\[Curve\]](#page-377-0)*)

Description Adds a curve object to group.

<span id="page-416-0"></span>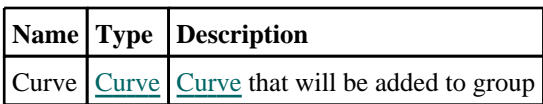

### Return type

No return value.

## Example

To add curve c to curve group g:

g.Add(c);

## AddAll()

Description Adds all curves to group.

Arguments

No arguments

Return type No return value.

Example To add all curves to curve group g:

g.AddAll();

## AddID(ID*[integer]*)

Description Adds curve by ID to a group.

## Arguments

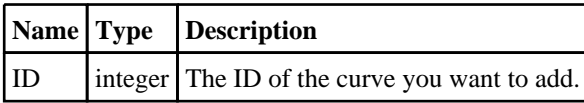

## Return type

No return value.

## Example

To add curve 3 to curve group g: g.AddID(3);

## Contains(Curve*[[Curve\]](#page-377-0)*)

Description Checks if a curve object is in a curve group.

### <span id="page-417-0"></span>Arguments

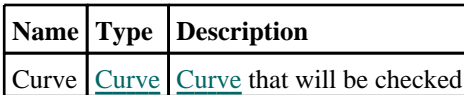

## Return type

TRUE if the curve is in the group, otherwise FALSE

### Example

To check if a curve object n is in group g

var exists = g.Contains(n);

## ContainsID(ID*[integer]*)

### Description

Checks if a curve ID is in a curve group.

### Arguments

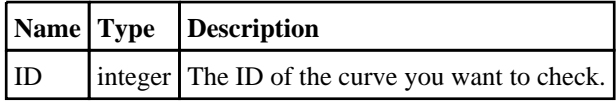

### Return type

TRUE if the curve is in the group, otherwise FALSE

### Example

To check if a curve ID n is in group g

```
var exists = g. ContainsID(n);
```
## Get(Name*[string]*) [static]

### Description

Returns a group object.

### Arguments

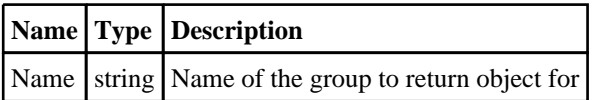

### Return type

Group object (or Null if the group does not exist).

## Example

To get the group called 'left'

var group = Group.Get("left");

## GetCurveIDs()

## Description

Returns an array of Curve ID's for all the Curves in the group.

### <span id="page-418-0"></span>Arguments

No arguments

Return type

Array of Curve ID's.

## Example

To make an array of Curve ID's for all the curves in group g:

```
var curves = g.GetCurveIDs();
```
## GetCurves()

```
Description
```
Returns an array of Curve Objects for all the Curves in the group.

### Arguments

No arguments

Return type Array of Curve objects.

## Example

To make an array of Curve objects for all the curves in group g:

var curves = g.GetCurves();

## GetFromID(ID*[integer]*) [static]

## Description

Returns a group object.

## Arguments

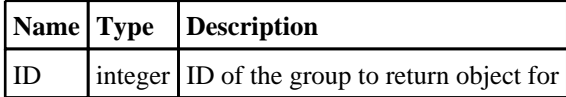

## Return type

Group object (or Null if the group does not exist).

## Example

```
To get the group number 1
```

```
var group = Group.GetFromID(1);
```
## Remove(Curve*[[Curve](#page-377-0)]*)

## Description

Removes a curve object from a group.

## Arguments

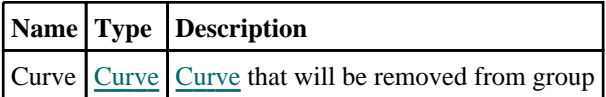

### <span id="page-419-0"></span>Return type

No return value.

### Example

To remove curve c from curve group g:

g.Remove(c);

## RemoveAll()

### Description

Removes all curves from a group.

Arguments

No arguments

Return type

No return value.

### Example

To remove all curves from curve group g:

g.RemoveAll();

## RemoveID(ID*[integer]*)

### **Description**

Remove a curve by from a group.

### Arguments

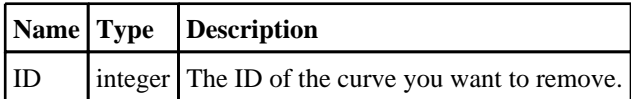

### Return type

No return value.

Example

To remove curve 3 from curve group g:

g.RemoveID(3);

## Spool()

### **Description**

Spools a group, entry by entry and returns the curve objects. See also [Group.StartSpool](#page-420-0)

### Arguments

No arguments

### Return type

Curve Object of item, or NULL if no more curves in group

<span id="page-420-0"></span>To spool group g:

```
var id;
g.StartSpool();
while (id = g.Spool() ){
    do something...
}
```
## SpoolID()

## **Description**

Spools a group, entry by entry and returns the curve ID's. See also Group.StartSpool

### Arguments

No arguments

## Return type

Curve ID, or 0 if no more curves in group

## Example

To spool group g :

```
var id;
g.StartSpool();
while (id = g.SpoolID() ){
    do something...
}
```
## StartSpool()

**Description** Starts a group spooling operation. See also [Group.Spool](#page-419-0)

Arguments No arguments

Return type No return value

Example To start spooling group g: g.StartSpool();

## Total() [static]

**Description** Returns the total number of curve group currently defined

Arguments

No arguments

Return type Number of curve groups currently defined.

To get the number of curve groups

var total =  $Group.Total()$ ;

# LineStyle class

The LineStyle class contains constants relating to the curve line style. More...

# LineStyle constants

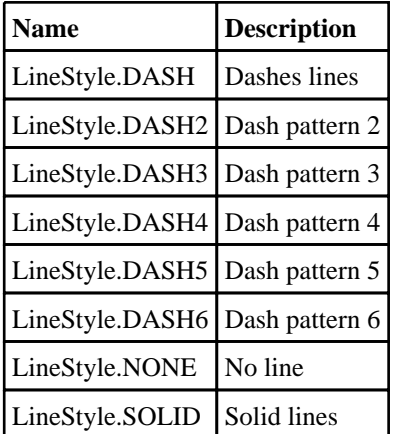

# Detailed Description

The LineStyle class is used to define the line style used to draw curves:

p.style = LineStyle.SOLID;

# LineWidth class

The LineWidth class contains constants relating to the curve line width. More...

# LineWidth constants

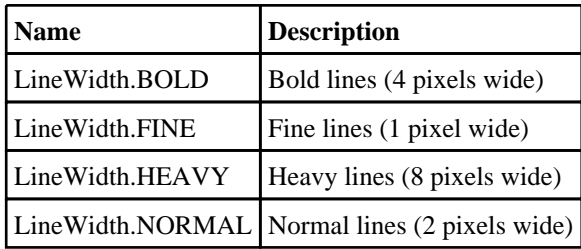

# Detailed Description

The LineWidth class is used to define the line width used to draw curves:

p.width = LineWidth.NORMAL;

The Model class gives you access to models in T/HIS. More...

## Class functions

- 
- 
- 
- Exists(model number*[integer]*) GetFromID(model number*[integer]*) [Highe](#page-432-0)stID() Read(filename*[string]*, filetype (optional)*[integer]*) Total()
- 

## Member functions

- 
- 
- 
- 
- ClearFlag(flag[*Flag]*, entity\_type[*Entity Type]*, item[integer], end (optional)[integer])<br>[Delete\(\)](#page-426-0)<br>FlagAll(flag[*Flag]*, entity\_type[*Entity Type]*)<br>Flagged(flag[*Flag]*, entity\_type[*Entity Type]*, item[integer])<br>GetDat
- 
- 
- 
- 
- 
- 
- GetInternalID(entity\_type[*[Entity](#page-395-0) Type]*, item[integer])<br>
GetLabel(entity\_type[*Entity Type]*, item[integer])<br>
GetLabelFromName(entity\_type[*Entity Type]*, name[string])<br>
GetName(entity\_type[*Entity Type]*, item[integer])<br>
- SetFlag( $\hat{\Pi}$ lag[ $Flag$ ], entity\_type[*Entity Type]*, item[integer], end (optional)[integer])<br>UnflagAll(flag[Flag], entity\_type[*Entity Type]*)
- 

## Model constants

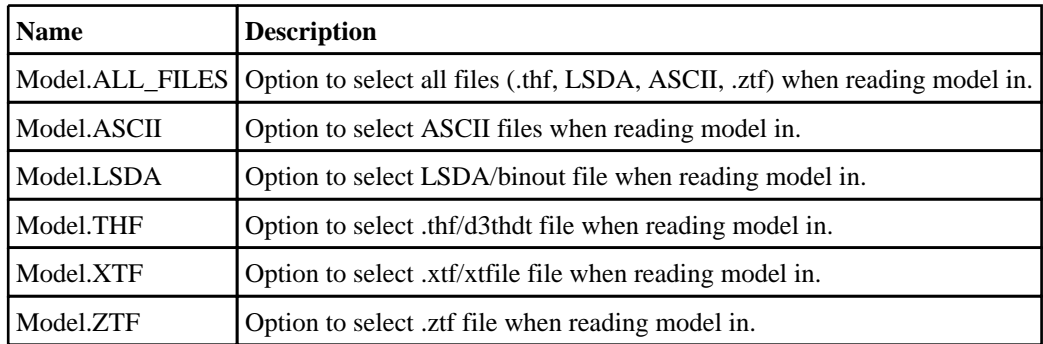

## Model properties

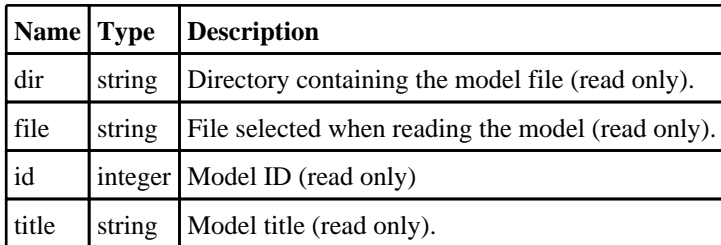

## Detailed Description

The Model class contains information on filenames and directories belonging to a model. See the documentation below for more details.

## Details of functions

ClearFlag(flag*[\[Flag\]](#page-346-0)*, entity\_type*[\[Entity](#page-395-0) Type]*, item*[integer]*, end (optional)*[integer]*)

## **Description**

Clears a defined flag on an internal (or external) item(s) of type of entity\_type in the model.

## <span id="page-425-0"></span>Arguments

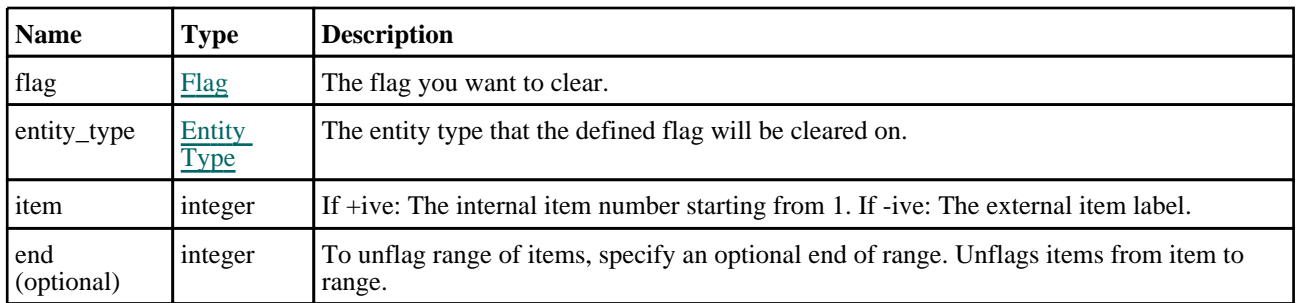

## Return type

TRUE if the flag is successfully cleared on the item, otherwise FALSE

## Example

To clear the flag f on the 6th node in model m:

m.ClearFlag(f, Entity.NODE, 6);

To clear the flag f on the Node 13456 in model m:

m.ClearFlag(f, Entity.NODE, -13456);

To clear the flag f on the first 10 nodes in model m:

m.ClearFlag(f, Entity.NODE, 1, 10);

To clear the flag f on nodes with labels 1000, 1001, 1002, ..., 1009 in model m:

m.ClearFlag(f, Entity.NODE, -1000, -1009);

### Delete()

**Description** Deletes a model **Do not use the Model object after calling this method**.

## Arguments

No arguments

Return type TRUE if the model sucessfully deleted, otherwise FALSE

## Example

To delete model m:

var deleted = m.Delete();

## Exists(model number*[integer]*) [static]

**Description** 

Checks if a model exists

## Arguments

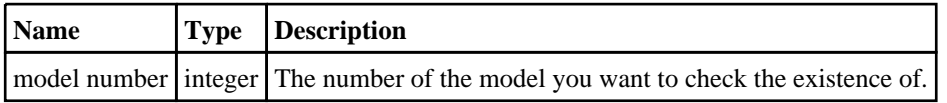

## Return type

TRUE if the model exists, otherwise FALSE

```
To check if a model n exists
```
var exists =  $Model.Exists(n);$ 

## FlagAll(flag*[\[Flag\]](#page-346-0)*, entity\_type*[\[Entity](#page-395-0) Type]*)

### **Description**

Sets a defined flag on all of items of type of entity\_type in the model.

### Arguments

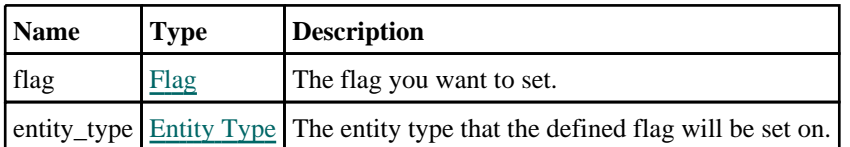

### Return type

TRUE if the flag is successfully set on all the items, otherwise FALSE

## Example

To set the flag f on all the nodes in model m:

m.FlagAll(f, Entity.NODE);

## Flagged(flag*[\[Flag](#page-346-0)]*, entity\_type*[[Entity](#page-395-0) Type]*, item*[integer]*)

## **Description**

Checks if a defined flag is set on an internal (or external) item of type of entity\_type in the model.

### Arguments

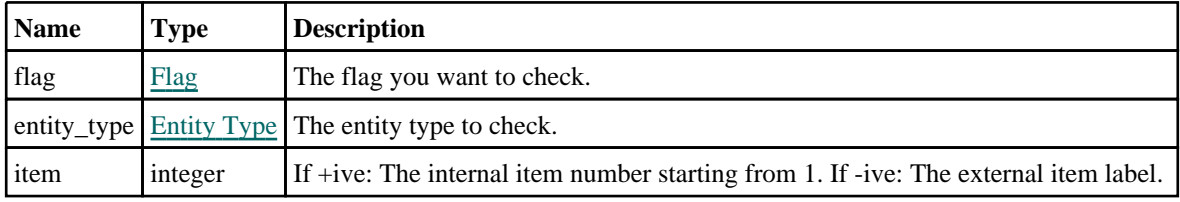

### Return type

TRUE if the flag is set, FALSE if the flag is not set.

## Example

To check if flag f is set on the 6th node in model m:

m.Flagged(f, Entity.NODE, 6);

To check if flag f is set on the Node 13456 in model m:

m.Flagged(f, Entity.NODE, -13456);

### <span id="page-427-0"></span>GetDataFlagged(flag*[\[Flag\]](#page-346-0)*, data\_comp*[Data [Component\]](#page-357-0)*, int\_pnt (optional)*[integer or object]*, extra (optional)*[integer]*)

### **Description**

Gets curve objects for a data component for relevant items that are flagged with a specified flag in the model. Some data components are valid for different entity types (e.g. SXX). If the same flag is set on items of different entity types, data is returned for all relevant, flagged entity types.

To return the same data for multiple items of the same type, it will be much faster if you flag all items you want data for, and do a single call to GetDataFlagged().

### Arguments

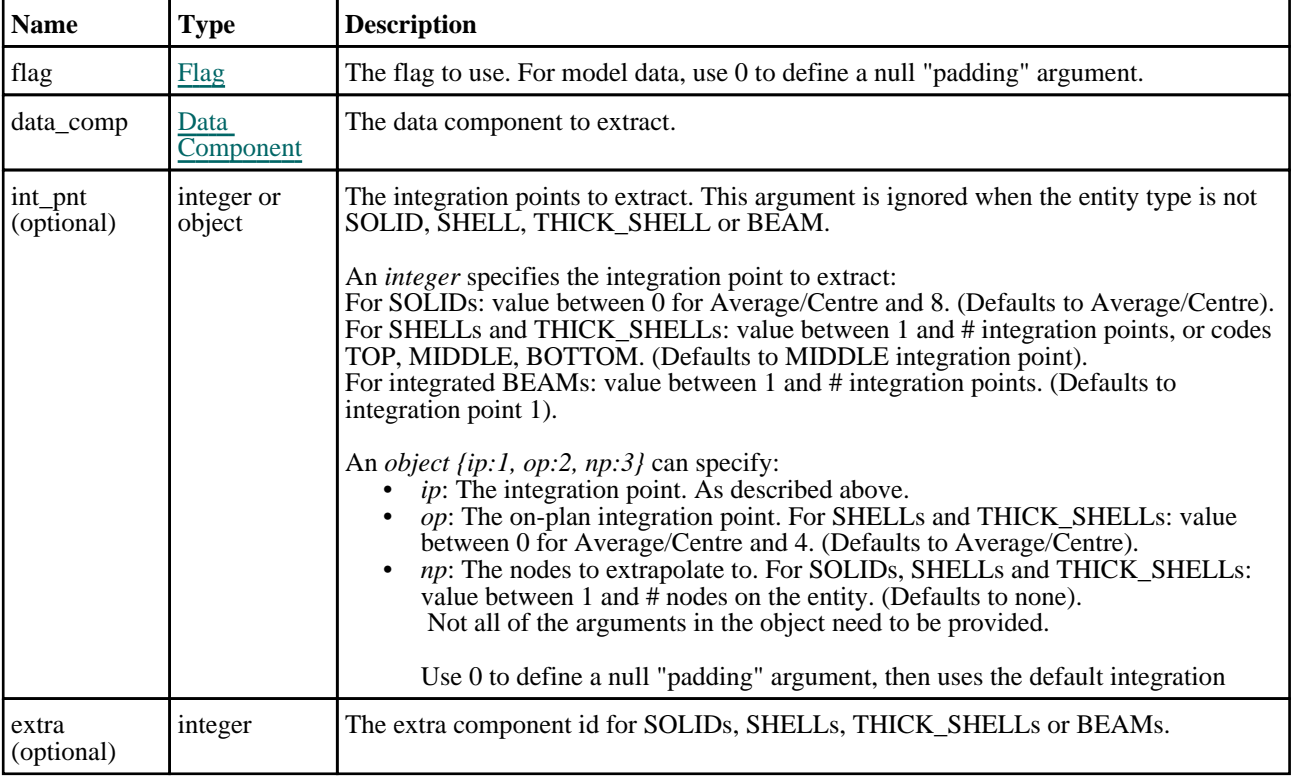

## Return type

Array of curve [objects](#page-377-0).<br>The curv[es are ordered](#page-377-0) by type, then by the ascending internal index of the items. Use curve [properties](#page-378-0) to identify which curve is which. **If the data is not available in the model for a flagged item, or not available for the selected integration points or extra value, a curve is not returned.** You can use [QueryDataPresent\(\)](#page-431-0) to check if the data is available.

*It is recommended that you check the number of curves returned.* This can be compared with the number of flagged entities, see GetNumberFlagged().

If the data is generally available in the model, but not for the specific flagged item, a "null curve" which contains **no x-y data values is returned.** For example, a specific shell may have fewer integration points than MAX\_INT for all shells, a "null [curve"](#page-378-0) would be returned for the higher integration points.

<span id="page-428-0"></span>To get X direct stress for flagged SOLIDs, SHELLs and THICK\_SHELLs with flag f in model m: var cur array =  $m.GetDataFlagged(f, Component.SXX);$ To get X direct stress at top integration point for flagged SHELLs and THICK\_SHELLs with flag f in model m: var cur array =  $m.GetDataFlaged(f, Component.SXX, TOP);$ To get X direct stress at top integration point, and on-plan integration point 3 for flagged SHELLs and THICK\_SHELLs with flag f in model m: var cur array = m.GetDataFlagged(f, Component.SXX,  $\{ip:TOP, op:3\}$ ); To get extra beam data 3 for flagged BEAMs with flag f in model m: var cur array = m.GetDataFlagged(f, Component.BEX,  $0, 3$ ); To get the total mass in model m: var cur array = m.GetDataFlagged(0, Component.GMASS);

## GetFromID(model number*[integer]*) [static]

### **Description**

Returns the Model object for a model ID or null if model does not exist.

### Arguments

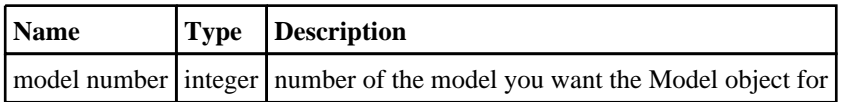

### Return type

Model object (or null if model does not exist).

### Example

To get the model n

var model = Model.GetFromID(n);

## GetInternalID(entity\_type*[[Entity](#page-395-0) Type]*, item*[integer]*)

### **Description**

Gets the internal ID of external item of type entity\_type in the model.

**Arguments** 

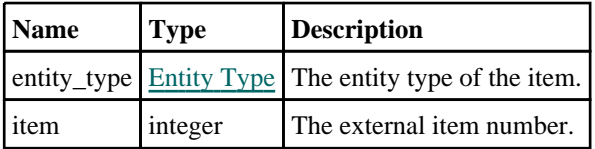

### Return type

Integer internal ID (starting from 1) with reference to the entity\_type code.

### Example

To get the internal ID of Airbag 300 in model m:

```
var x = m.GetInternalID(Entity.AIRBAG, 300);
```
## <span id="page-429-0"></span>GetLabel(entity\_type*[[Entity](#page-395-0) Type]*, item*[integer]*)

## **Description**

Gets the external label of internal item of type entity\_type in the model.

## Arguments

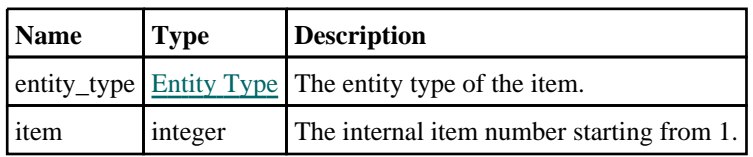

## Return type

Integer external ID (or 0 if there is an error, or the internal ID if there are no external IDs).

## Example

To get the external ID of the 2nd airbag in model m:

```
var x = m.GetLabel(Entity.AIRBAG, 2);
```
## GetLabelFromName(entity\_type*[[Entity](#page-395-0) Type]*, name*[string]*)

## **Description**

Gets the external label from the database history name name of type entity\_type in the model. This is quicker if you use parent entity type codes (e.g. Entity.WELD rather than Entity.WELD\_CONSTRAINED)

## Arguments

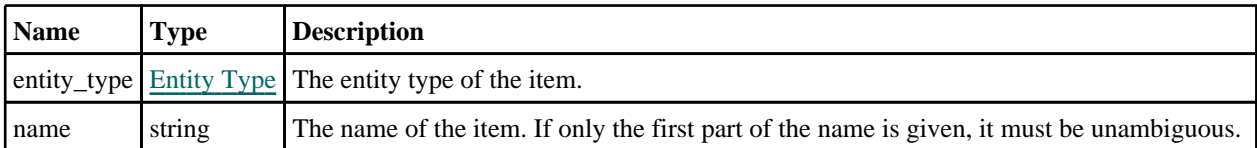

## Return type

Integer external ID of the first matching name (or 0 if there is an error).

## Example

To get the external label the of Contact named "Rear Bolt" in database history:

```
var name = m.GetName(Entity.CONTACT, "Rear Bolt");
```
## GetName(entity\_type*[[Entity](#page-395-0) Type]*, item*[integer]*)

## **Description**

Gets the database history name of an internal (or external) item of type entity\_type in the model.

## Arguments

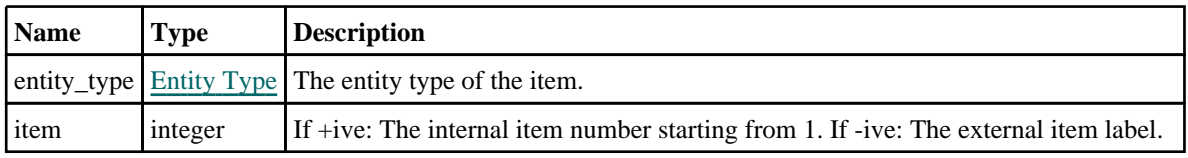

## Return type

String containing the database history name (or null if not available).

```
To get the database history name of the 2nd airbag in model m: 
var name = m.GetName(Entity.AIRBAG, 2);
To get the database history name of Airbag 300 in model m: 
var name = m.GetName(Entity.AIRBAG, -300);
```
GetNumberFlagged(flag*[[Flag](#page-346-0)]*, entity\_type (optional)*[\[Entity](#page-395-0) Type]*)

### **Description**

Gets the number of entities flagged with a requested flag in the model.

### Arguments

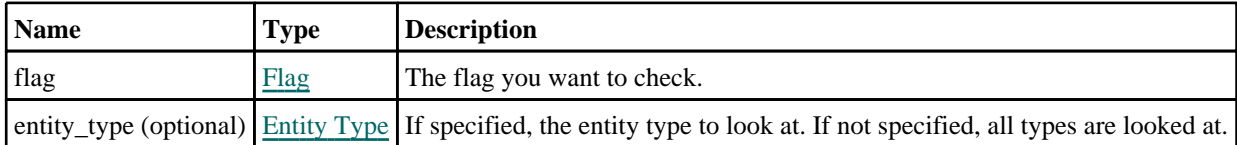

### Return type

Integer number

### Example

To get the number of airbag parts flagged with flag f in model m:

var num = m.GetNumberFlagged(f, Entity.AIRBAG\_PART);

## GetNumberOf(entity\_type*[\[Entity](#page-395-0) Type]*)

### **Description**

Gets the number of entities of a requested type in the model.

### Arguments

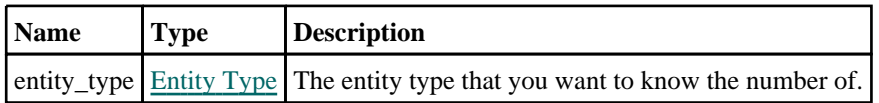

### Return type

Integer number

## Example

To get the number of airbags in model m:

var num = m.GetNumberOf(Entity.AIRBAG);

### HighestID() [static]

### **Description**

Returns the ID of the highest model currently being used

Arguments

No arguments

Return type

ID of highest model currently being used.

<span id="page-431-0"></span>To get the highest model ID

var id= Model.HighestID();

QueryDataPresent(data\_comp*[Data [Component\]](#page-357-0)*, entity\_type (optional)*[[Entity](#page-395-0) Type]*, int\_pnt (optional)*[integer or object]*, extra (optional)*[integer]*)

### **Description**

Checks if a data component data\_comp for a given entity is present in a model's database. For SOLIDs, SHELLs, THICK\_SHELLs and BEAMs the integration point and extra component ID can also be checked. This will show if curves for any flagged items of this type will be returned for [GetDataFlagged\(\).](#page-427-0) Note, it does not check if the data component is *valid*, for example a specific shell may have fewer integration points than MAX\_INT for all shells, so curves returned for **GetDataFlagged**() may still be "null" with no x-y data.

#### Arguments

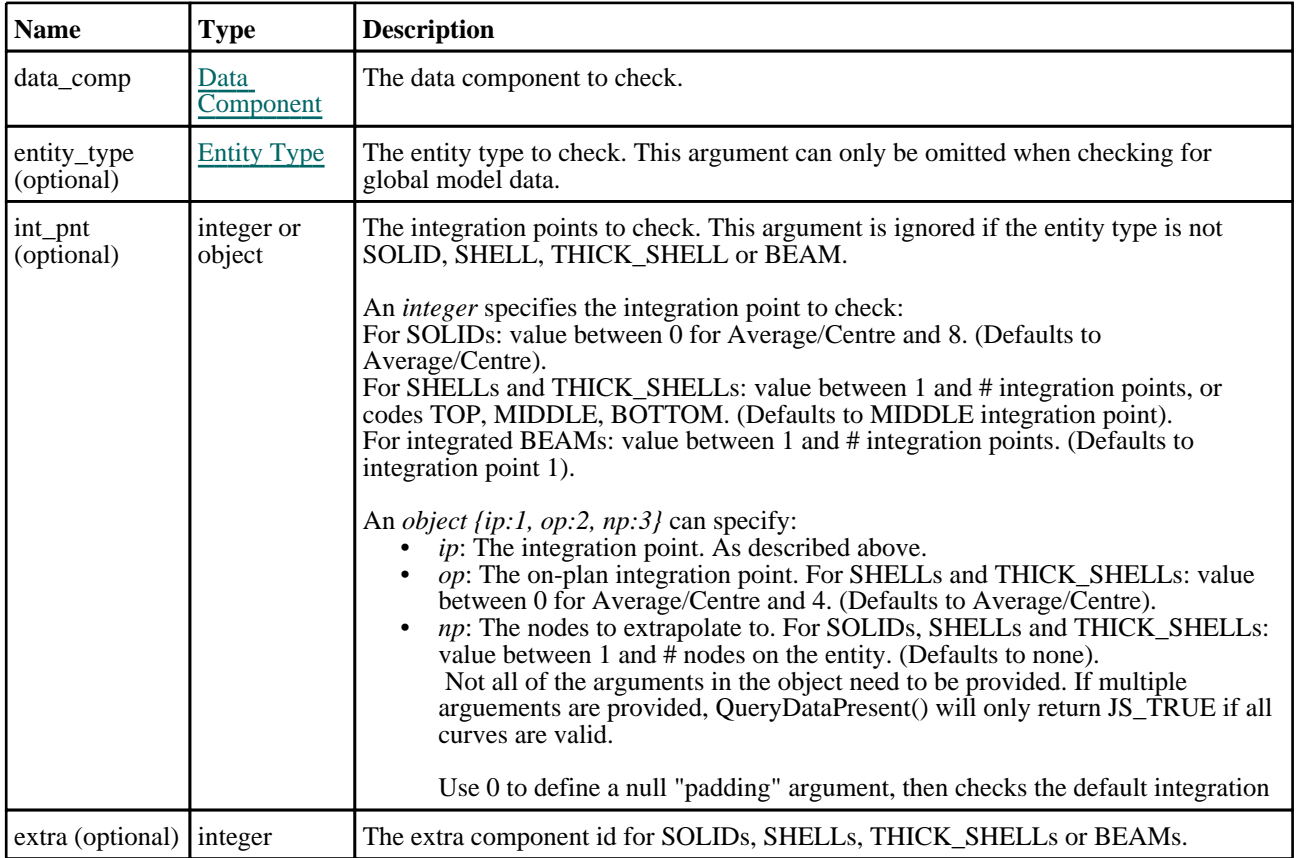

### Return type

JS\_TRUE if data is present, otherwise JS\_FALSE.
if(m.QueryDataPresent(Component.SXX, Entity.SOLID)) ...

To check for X direct stress data at integration point 5 for SHELLs in model m:

if(m.QueryDataPresent(Component.SXX, Entity.SHELL, 5)) ...

To check for X direct stress data at both the top integration point, and also extrapolated to node 3 for SHELLs in model m:

if(m.QueryDataPresent(Component.SXX, Entity.SHELL, {ip:TOP, np:3}) ...

To check for extra 3 beam data for BEAMs in model m:

if(m.QueryDataPresent(Component.BEX, Entity.BEAM, 0, 3);

To check for total mass data in model m:

if(m.QueryDataPresent(Component.GMASS));

# Read(filename*[string]*, filetype (optional)*[integer]*) [static]

#### **Description**

Reads in a new model.

#### **Arguments**

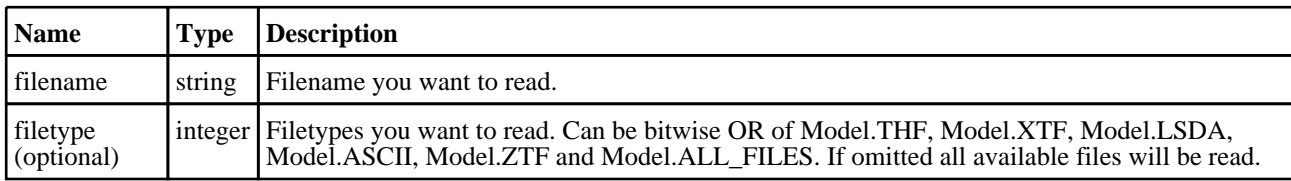

## Return type

Model object (or null if error).

## Example

To read in model /data/test/file.thf:

var  $m = Model.Fead('data/test/file.thf');$ To read in model /data/test/file.thf only with .ztf files: var m = Model.Read("/data/test/file.thf", Model.ZTF);

To read in model /data/test/file.thf only with .thf, .ascii and .ztf files:

```
var m = Model.Read("/data/test/file.thf", Model.THF | Model.ASCII | Model.ZTF);
```
SetFlag(flag*[\[Flag\]](#page-346-0)*, entity\_type*[\[Entity](#page-395-0) Type]*, item*[integer]*, end (optional)*[integer]*)

## **Description**

Sets a defined flag on an internal (or external) item(s) of type of entity\_type in the model.

## Arguments

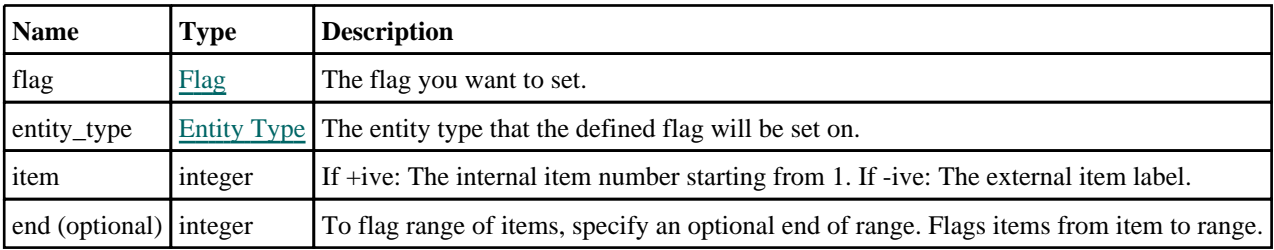

#### Return type

TRUE if the flag is successfully set on the item, otherwise FALSE

#### Example

To set the flag f on the 6th node in model m: m.SetFlag(f, Entity.NODE, 6); To set the flag f on the Node 13456 in model m: m.SetFlag(f, Entity.NODE, -13456); To set the flag f on the first 10 nodes in model m: m.SetFlag(f, Entity.NODE, 1, 10); To set the flag f on nodes with labels 1000, 1001, 1002, ..., 1009 in model m: m.SetFlag(f, Entity.NODE, -1000, -1009);

Total() [static]

**Description** Returns the total number of models. **Arguments** No arguments Return type integer Example To find how many models there are in T/HIS:

# UnflagAll(flag*[[Flag](#page-346-0)]*, entity\_type*[[Entity](#page-395-0) Type]*)

var num = Model.Total();

#### **Description**

Unsets a defined flag flag on all of items of type of entity type in the model.

#### Arguments

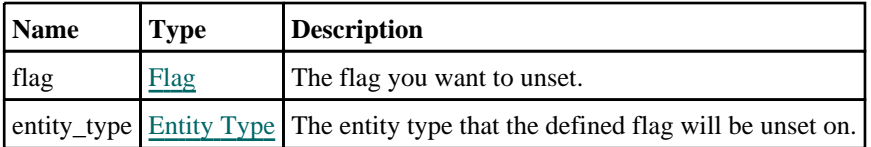

#### Return type

TRUE if the flag is successfully unset on all the items, otherwise FALSE

## Example

To unset the flag f on all the nodes in model m:

m.UnflagAll(f, Entity.NODE);

# Operate class

The Operate class gives you access to the built in curve operations in T/HIS. [More...](#page-435-0)

# Class functions

- 
- 
- 
- 
- $\frac{\text{Abs}(\text{Input Curve}[\text{Curve}]\text{, Output Curve (optional)}[\text{Curve}])}{\text{Accs}(\text{Input Curve}[\text{Curve}]\text{, Output Curve (optional)}[\text{Curve}])}$  $\frac{\text{Abs}(\text{Input Curve}[\text{Curve}]\text{, Output Curve (optional)}[\text{Curve}])}{\text{Accs}(\text{Input Curve}[\text{Curve}]\text{, Output Curve (optional)}[\text{Curve}])}$  $\frac{\text{Abs}(\text{Input Curve}[\text{Curve}]\text{, Output Curve (optional)}[\text{Curve}])}{\text{Accs}(\text{Input Curve}[\text{Curve}]\text{, Output Curve (optional)}[\text{Curve}])}$  $\frac{\text{Abs}(\text{Input Curve}[\text{Curve}]\text{, Output Curve (optional)}[\text{Curve}])}{\text{Accs}(\text{Input Curve}[\text{Curve}]\text{, Output Curve (optional)}[\text{Curve}])}$  $\frac{\text{Abs}(\text{Input Curve}[\text{Curve}]\text{, Output Curve (optional)}[\text{Curve}])}{\text{Accs}(\text{Input Curve}[\text{Curve}]\text{, Output Curve (optional)}[\text{Curve}])}$ <br>  $\frac{\text{Accs}(\text{Input Curve}[\text{Curve}]\text{, Output Curve})}{\text{Act}(\text{Input Curve}[\text{Curve}]\text{, Offset}[float] \text{, Time Period}[float]\text{, Output Curve (optional)}[\text{Curve}])}$ <br>  $\frac{\text{Add}(\text{Input Curve}[\text{Curve}]\text{, Output Curve (optional)}[\text{Curve}]\text{, Output Curve (optional)}[\text{Curve}]\text{, Add}(\text{Input Curve}[\text{Curve}]\text{, 2$
- 
- factor*[float]*, X Acceleration Limit*[float]*, Y Acceleration Limit*[float]*, Z Acceleration Limit*[float]*, Calculation method*[string]*, X axis interval (optional)*[float]*, Output Curve (optional)*[[Curve](#page-377-0)]*)
- [Asin\(](#page-438-0)Input Curve*[\[Curve\]](#page-377-0)*, Output Curve (optional)*[\[Curve\]](#page-377-0)*)
- [Atan](#page-439-0)(Input Curve*[[Curve](#page-377-0)]*, Output Curve (optional)*[[Curve](#page-377-0)]*)
- [Atan2](#page-439-0)(1st Input Curve*[[Curve](#page-377-0)]*, 2nd Input Curve*[[Curve](#page-377-0)]*, Output Curve (optional)*[[Curve](#page-377-0)]*)
- [Av](#page-439-0)(Input Curve*[[Curve\]](#page-377-0)*, Output Curve (optional)*[\[Curve\]](#page-377-0)*)
- [Ave\(](#page-440-0)Curves*[Array of Curve objects]*, Output Curve (optional)*[\[Curve\]](#page-377-0)*)
- [Blc\(](#page-440-0)Input Curve*[\[Curve\]](#page-377-0)*)
- [But](#page-441-0)(Input Curve*[[Curve](#page-377-0)]*, Frequency*[float]*, Order*[integer]*, X axis interval (optional)*[float]*, Output Curve (optional)*[\[Curve\]](#page-377-0)*)
- [C1000\(](#page-441-0)Input Curve*[[Curve](#page-377-0)]*, X axis interval (optional)*[float]*, Output Curve (optional)*[[Curve](#page-377-0)]*)
- [C180\(](#page-441-0)Input Curve*[[Curve](#page-377-0)]*, X axis interval (optional)*[float]*, Output Curve (optional)*[[Curve](#page-377-0)]*)
- [C60\(](#page-442-0)Input Curve*[[Curve](#page-377-0)]*, X axis interval (optional)*[float]*, Output Curve (optional)*[[Curve](#page-377-0)]*)
- [C600\(](#page-442-0)Input Curve*[[Curve](#page-377-0)]*, X axis interval (optional)*[float]*, Output Curve (optional)*[[Curve](#page-377-0)]*)
- [Cat\(](#page-443-0)1st Curve*[[Curve](#page-377-0)]*, 2nd Curve*[[Curve](#page-377-0) or real]*, Output Curve (optional)*[[Curve](#page-377-0)]*)
- [Clip](#page-443-0)(Input Curve*[[Curve\]](#page-377-0)*, X min*[float]*, X max*[float]*, Y min*[float]*, Y max*[float]*, Output Curve (optional)*[\[Curve\]](#page-377-0)*)
- [Com](#page-443-0)(1st Curve*[\[Curve\]](#page-377-0)*, 2nd Curve*[\[Curve](#page-377-0) or real]*, Output Curve (optional)*[\[Curve\]](#page-377-0)*)
- [Cor](#page-444-0)(1st Curve*[[Curve](#page-377-0)]*, 2nd Curve*[\[Curve](#page-377-0)]*, Correlation type*[string]*)
- [Cor3](#page-444-0)(1st Curve*[[Curve](#page-377-0)]*, 2nd Curve*[\[Curve](#page-377-0)]*, X axis factor (optional)*[float]*, Y axis factor (optional)*[float]*)
- [Cos\(](#page-445-0)Input Curve*[[Curve](#page-377-0)]*, Output Curve (optional)*[[Curve](#page-377-0)]*)
- [Da\(](#page-445-0)Input Curve*[[Curve](#page-377-0)]*, Output Curve (optional)*[[Curve](#page-377-0)]*)
- [Dif](#page-446-0)(Input Curve*[[Curve](#page-377-0)]*, Output Curve (optional)*[[Curve\]](#page-377-0)*)
- [Div](#page-446-0)(1st Curve*[[Curve](#page-377-0)]*, 2nd Curve or constant*[[Curve](#page-377-0) or real]*, Output Curve (optional)*[[Curve](#page-377-0)]*)
- [Dix](#page-446-0)(1st Curve*[[Curve](#page-377-0)]*, 2nd Curve or constant*[[Curve](#page-377-0) or real]*, Output Curve (optional)*[[Curve](#page-377-0)]*)
- [Ds](#page-447-0)(Input Curve*[\[Curve\]](#page-377-0)*, Broadening Factor*[float]*, Redefine Frequencies*[string]*, Output Curve (optional)*[\[Curve\]](#page-377-0)*)
- [Dv](#page-447-0)(Input Curve*[[Curve\]](#page-377-0)*, Output Curve (optional)*[\[Curve\]](#page-377-0)*)
- [Env](#page-448-0)(Curves*[Array of Curve objects]*, Output Curve (optional)*[[Curve\]](#page-377-0)*)
- [Err\(](#page-448-0)1st Curve*[[Curve](#page-377-0)]*, 2nd Curve*[[Curve](#page-377-0) or real]*, Output Curve (optional)*[[Curve](#page-377-0)]*)
- [Exc\(](#page-448-0)Input Curve*[[Curve](#page-377-0)]*, Output option*[string]*, Output Curve (optional)*[[Curve](#page-377-0)]*)
- [Exp](#page-449-0)(Input Curve*[\[Curve\]](#page-377-0)*, Output Curve (optional)*[\[Curve\]](#page-377-0)*)
- [Fft\(](#page-449-0)Input Curve*[[Curve](#page-377-0)]*, Output option*[string]*, X axis interval (optional)*[float]*, Scaling option (optional)*[string]*)
- [Fir\(](#page-450-0)Input Curve*[[Curve](#page-377-0)]*, X axis interval (optional)*[float]*, Output Curve (optional)*[[Curve](#page-377-0)]*)
- [Hic](#page-450-0)(Input Curve*[[Curve](#page-377-0)]*, Window*[float]*, Acceleration factor*[float]*)
- [Hicd](#page-451-0)(Input Curve*[[Curve](#page-377-0)]*, Window*[float]*, Acceleration factor*[float]*)
- [Ifft\(](#page-451-0)1st Curve*[[Curve](#page-377-0)]*, 2nd Curve*[[Curve](#page-377-0)]*, Input type*[string]*)
- [Int](#page-451-0)(Input Curve*[\[Curve\]](#page-377-0)*, Output Curve (optional)*[\[Curve\]](#page-377-0)*)
- [Log](#page-452-0)(Input Curve*[\[Curve\]](#page-377-0)*, Output Curve (optional)*[\[Curve\]](#page-377-0)*)
- [Log10](#page-452-0)(Input Curve*[\[Curve\]](#page-377-0)*, Output Curve (optional)*[\[Curve\]](#page-377-0)*)
- [Log10x](#page-452-0)(Input Curve*[\[Curve\]](#page-377-0)*, Output Curve (optional)*[\[Curve\]](#page-377-0)*)
- [Logx](#page-453-0)(Input Curve*[\[Curve\]](#page-377-0)*, Output Curve (optional)*[\[Curve\]](#page-377-0)*)
- [Lsq](#page-453-0)(Input Curve*[\[Curve\]](#page-377-0)*, Output Curve (optional)*[\[Curve\]](#page-377-0)*)
- [Map](#page-454-0)(1st Curve*[\[Curve\]](#page-377-0)*, 2nd Curve*[\[Curve](#page-377-0) or real]*, Output Curve (optional)*[\[Curve\]](#page-377-0)*)
- [Max](#page-454-0)(Curves*[Array of Curve objects]*, Output Curve (optional)*[[Curve](#page-377-0)]*)
- [Min\(](#page-454-0)Curves*[Array of Curve objects]*, Output Curve (optional)*[\[Curve\]](#page-377-0)*)
- [Mon\(](#page-455-0)Input Curve*[\[Curve\]](#page-377-0)*, Output Curve (optional)*[\[Curve\]](#page-377-0)*)
- [Mul\(](#page-455-0)1st Curve*[[Curve\]](#page-377-0)*, 2nd Curve or constant*[\[Curve](#page-377-0) or real]*, Output Curve (optional)*[\[Curve\]](#page-377-0)*)
- [Mux\(](#page-455-0)1st Curve*[[Curve](#page-377-0)]*, 2nd Curve or constant*[[Curve](#page-377-0) or real]*, Output Curve (optional)*[\[Curve\]](#page-377-0)*)
- [Ncp\(](#page-456-0)1st Curve*[[Curve\]](#page-377-0)*, 2nd Curve*[[Curve](#page-377-0)]*)
- [Nij\(](#page-456-0)Shear Force*[\[Curve\]](#page-377-0)*, Axial Force*[[Curve](#page-377-0)]*, Moment*[[Curve](#page-377-0)]*, Fzc(tension)*[float]*, Fzc(compression)*[float]*, Myc(Flexion)*[float]*, Myc(Extension)*[float]*, E*[float]*)
- [Nor\(](#page-457-0)Input Curve*[[Curve](#page-377-0)]*, Output Curve (optional)*[[Curve](#page-377-0)]*)
- [Nor2\(](#page-457-0)Input Curve*[[Curve](#page-377-0)]*, Y Min Value*[float]*, Y Max Value*[float]*, Lock to Axis (Y Min)*[integer]*, Lock to Axis (Y Max)*[integer]*, Output Curve (optional)*[[Curve](#page-377-0)]*)
- [Nox](#page-458-0)(Input Curve*[[Curve\]](#page-377-0)*, Output Curve (optional)*[\[Curve\]](#page-377-0)*)
- [Nox2](#page-458-0)(Input Curve*[[Curve\]](#page-377-0)*, X Min Value*[float]*, X Max Value*[float]*, Lock to Axis (X Min)*[integer]*, Lock to
- <span id="page-435-0"></span>• [Octave](#page-459-0)(Input Curve*[[Curve](#page-377-0)]*, Band type to convert to*[String]*, Output Type*[String]*, Input Type*[String]*, Output Curve (optional)*[\[Curve\]](#page-377-0)*)
- [Order](#page-459-0)(Input Curve*[[Curve](#page-377-0)]*, Output Curve (optional)*[[Curve\]](#page-377-0)*)
- [Pbut](#page-460-0)(Input Curve*[[Curve](#page-377-0)]*, Frequency*[float]*, Order*[integer]*, X axis interval (optional)*[float]*, Output Curve (optional)*[\[Curve\]](#page-377-0)*)
- [Power\(](#page-460-0)Input Curve*[[Curve](#page-377-0)]*, Power*[float]*, Output Curve (optional)*[\[Curve\]](#page-377-0)*)
- [Rave\(](#page-461-0)Input Curve*[[Curve](#page-377-0)]*, Output Curve (optional)*[[Curve](#page-377-0)]*)
- [Rec\(](#page-461-0)Input Curve*[[Curve](#page-377-0)]*, Output Curve (optional)*[[Curve](#page-377-0)]*)
- [Reg](#page-461-0)(Input Curve*[\[Curve\]](#page-377-0)*, X axis interval*[float]*, Output Curve (optional)*[\[Curve\]](#page-377-0)*)
- [Res](#page-462-0)(Curves*[Array of Curve objects]*, Output Curve (optional)*[\[Curve\]](#page-377-0)*) • [Rev](#page-462-0)(Input Curve*[\[Curve\]](#page-377-0)*, Output Curve (optional)*[\[Curve\]](#page-377-0)*)
- [Rs\(](#page-463-0)Input Curve*[[Curve](#page-377-0)]*, Damping Factor*[float]*, Sampling Points*[int]*, X axis interval (optional)*[float]*, Output Curve (optional)*[\[Curve\]](#page-377-0)*)
- [Sin](#page-463-0)(Input Curve*[[Curve](#page-377-0)]*, Output Curve (optional)*[[Curve\]](#page-377-0)*)
- [Smooth](#page-463-0)(Input Curve*[\[Curve\]](#page-377-0)*, Smoothing Factor*[integer]*, Output Curve (optional)*[\[Curve\]](#page-377-0)*)
- [Sqr\(](#page-464-0)Input Curve*[\[Curve\]](#page-377-0)*, Output Curve (optional)*[\[Curve\]](#page-377-0)*)
- [Stress\(](#page-464-0)Input Curve*[\[Curve\]](#page-377-0)*, Convert to*[string]*, Output Curve (optional)*[[Curve](#page-377-0)]*)
- [Sub\(](#page-465-0)1st Curve*[\[Curve\]](#page-377-0)*, 2nd Curve or constant*[\[Curve](#page-377-0) or real]*, Output Curve (optional)*[\[Curve\]](#page-377-0)*)
- [Sum](#page-465-0)(Curves*[Array of Curve objects]*, Output Curve (optional)*[[Curve](#page-377-0)]*)
- [Sux\(](#page-465-0)1st Curve*[\[Curve\]](#page-377-0)*, 2nd Curve or constant*[\[Curve](#page-377-0) or real]*, Output Curve (optional)*[\[Curve\]](#page-377-0)*)
- [Tan\(](#page-466-0)Input Curve*[[Curve](#page-377-0)]*, Output Curve (optional)*[[Curve](#page-377-0)]*)
- [Thiv\(](#page-466-0)X Acceleration*[[Curve](#page-377-0)]*, Y Acceleration*[[Curve](#page-377-0)]*, Yaw Rate*[[Curve](#page-377-0)]*, Dx*[float]*, Dy*[float]*, X0*[float]*)
- [Tms\(](#page-467-0)Input Curve*[\[Curve\]](#page-377-0)*, Period*[float]*)
- [Translate](#page-467-0)(Input Curve*[[Curve\]](#page-377-0)*, X value*[float]*, Y value*[float]*, Output Curve (optional)*[\[Curve\]](#page-377-0)*)
- [Tti\(](#page-467-0)Upper Rib Acceleration*[\[Curve\]](#page-377-0)*, Lower Rib Acceleration*[\[Curve\]](#page-377-0)*, T12 Acceleration*[\[Curve\]](#page-377-0)*)
- [Va\(](#page-468-0)Input Curve*[[Curve](#page-377-0)]*, Output Curve (optional)*[[Curve](#page-377-0)]*)
- [Vc\(](#page-468-0)Input Curve*[[Curve](#page-377-0)]*, A*[float]*, B*[float]*, Calculation method*[string]*, Output Curve (optional)*[[Curve](#page-377-0)]*)
- [Vd](#page-469-0)(Input Curve*[[Curve\]](#page-377-0)*, Output Curve (optional)*[\[Curve\]](#page-377-0)*)
- [Vec](#page-469-0)(1st Curve*[[Curve](#page-377-0)]*, 2nd Curve*[\[Curve](#page-377-0) or real]*, 3rd Curve*[[Curve](#page-377-0) or real]*, Output Curve (optional)*[Curve]*)
- [Vec2d](#page-469-0)(1st [Curve](#page-377-0)*[[Curve](#page-377-0)]*, 2nd Curve*[\[Curve](#page-377-0) or real]*, Output Curve (optional)*[\[Curve](#page-377-0)]*)
- [Wif\(](#page-470-0)1st Curve*[\[Curve\]](#page-377-0)*, 2nd Curve*[[Curve](#page-377-0)]*)
- [Window](#page-470-0)(Input Curve*[[Curve](#page-377-0)]*, Window Type*[string]*, percentage lead in (optional)*[float]*, Output Curve (optional)*[\[Curve\]](#page-377-0)*)
- [Zero\(](#page-471-0)Input Curve*[\[Curve\]](#page-377-0)*, Output Curve (optional)*[\[Curve\]](#page-377-0)*)
- [ZeroX](#page-471-0)(Input Curve*[\[Curve\]](#page-377-0)*, Output Curve (optional)*[\[Curve\]](#page-377-0)*)
- [ZeroY](#page-471-0)(Input Curve*[\[Curve\]](#page-377-0)*, Output Curve (optional)*[\[Curve\]](#page-377-0)*)
- [dB\(](#page-472-0)Input Curve*[[Curve](#page-377-0)]*, Reference Value*[float]*, Output Curve (optional)*[[Curve](#page-377-0)]*)
- [dBA\(](#page-472-0)Input Curve*[\[Curve\]](#page-377-0)*, Weighting Type*[String]*, Output Curve (optional)*[[Curve](#page-377-0)]*)

# Detailed Description

The Operate class allows you to use the built in curve operations in T/HIS to generate new curves. Most of the curve operations generate a new curve and return the curve object for the new curve. A few functions (NIJ, FFT, etc) generate multiple output curves and these return an array of curve objects. See the documentation below for more details.

## Details of functions

Abs(Input Curve*[[Curve](#page-377-0)]*, Output Curve (optional)*[\[Curve](#page-377-0)]*) [static]

## **Description**

Convert a curve to absolute values

#### **Arguments**

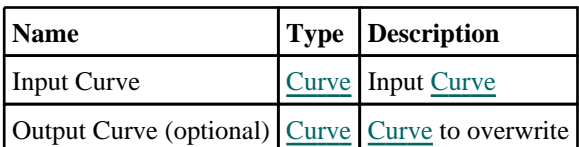

#### Return type

<span id="page-436-0"></span>To convert curve m to absolute values and store as curve p

 $p =$ Operate.Abs $(m);$ 

# Acos(Input Curve*[[Curve](#page-377-0)]*, Output Curve (optional)*[\[Curve](#page-377-0)]*) [static]

## **Description**

Calculate Arc Cosine

# Arguments

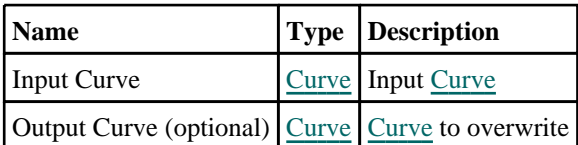

# Return type

[Curve](#page-377-0) object or NULL

# Example

Calculate Arc Cosine() of curve m and store as curve p

 $p =$  Operate.Acos(m);

Acu(Input Curve*[[Curve](#page-377-0)]*, Offset*[float]*, Time Period*[float]*, Output Curve (optional)*[\[Curve\]](#page-377-0)*) [static]

## **Description**

Evaluates the integratal of a curve over a user defined period

## Arguments

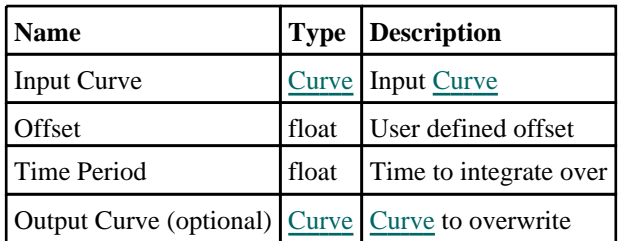

## Return type

[Curve](#page-377-0) object or NULL

# Example

Integrate c curve over 0.07 seconds with a 0.1 offset.

 $p =$  Operate.Acu $(m, 0.1, 0.007);$ 

# Ad(Input Curve*[[Curve](#page-377-0)]*, Output Curve (optional)*[\[Curve](#page-377-0)]*) [static]

## **Description**

Convert acceleration spectrum to a displacment spectrum

<span id="page-437-0"></span>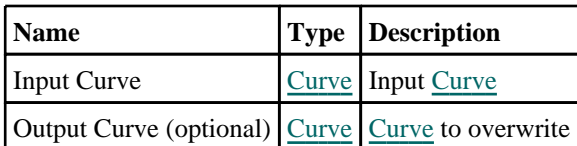

#### Return type

[Curve](#page-377-0) object or NULL

#### Example

Convert curve m and store as curve p

```
p = Operate.Ad(m);
```
Add(Input Curve*[\[Curve\]](#page-377-0)*, 2nd Curve or constant*[\[Curve](#page-377-0) or real]*, Output Curve (optional)*[\[Curve\]](#page-377-0)*) [static]

#### **Description**

Add Y axis values

#### Arguments

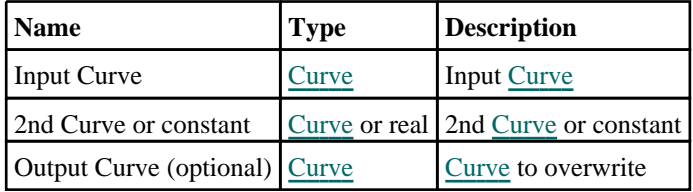

Return type

[Curve](#page-377-0) object or NULL

## Example

To add curves m and n together and store as curve p

 $p =$ Operate.Add $(m, n)$ ;

To add 20.0 to the values in curve m and store as curve p

 $p =$  Operate.Add $(m, 20.0)$ ;

Adx(1st Curve*[[Curve](#page-377-0)]*, 2nd Curve or constant*[[Curve](#page-377-0) or real]*, Output Curve (optional)*[[Curve](#page-377-0)]*) [static]

## Description

Add X axis values

Arguments

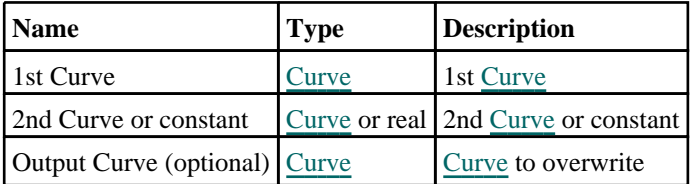

Return type

<span id="page-438-0"></span>To add X axis values for curves m and n together and store as curve p

 $p =$ Operate.Ad $x(m, n)$ ;

To add 20.0 to the X axis values in curve m and store as curve p

```
p =Operate.Adx(m, 20.0);
```
Asi(X Acceleration*[\[Curve\]](#page-377-0)*, Y Acceleration*[\[Curve](#page-377-0)]*, Z Acceleration*[\[Curve\]](#page-377-0)*, Acceleration conversion factor*[float]*, X Acceleration Limit*[float]*, Y Acceleration Limit*[float]*, Z Acceleration Limit*[float]*, Calculation method*[string]*, X axis interval (optional)*[float]*, Output Curve (optional)*[\[Curve\]](#page-377-0)*) [static]

#### **Description**

Acceleration Severity Index. This value is used to assess the performance of road side crash barriers. The calculation method can be set to 2010 (BS EN 1317-1:2010) or 1998 (BS EN 1317-1:1998).

#### Arguments

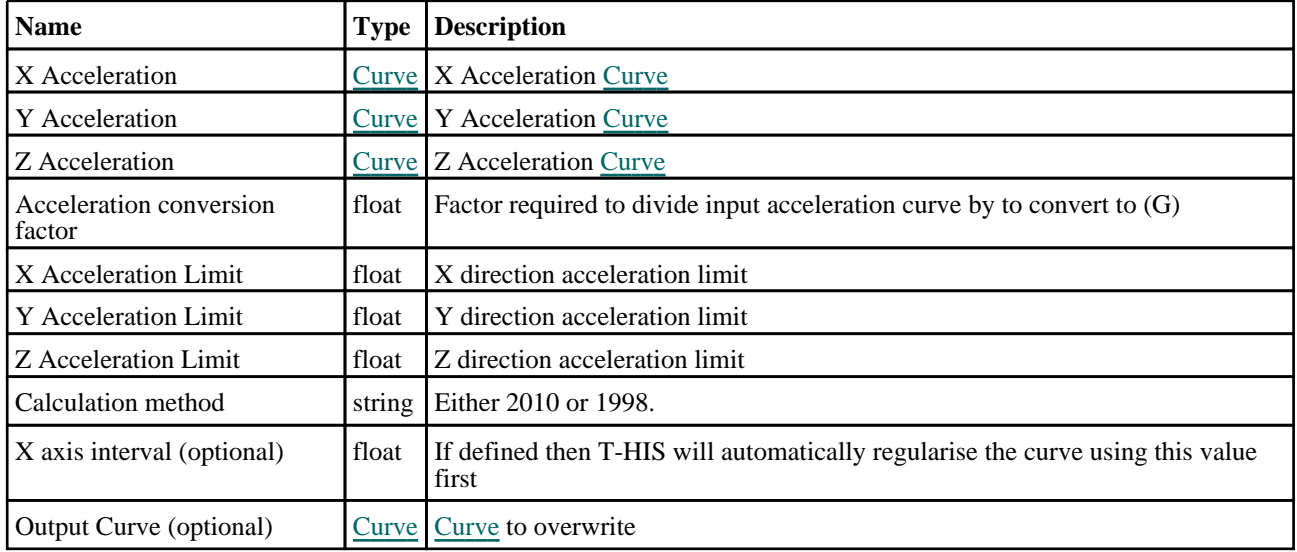

## Return type

[Curve](#page-377-0) object or NULL

## Example

Calculate ASI using the 2010 method with input curves x,y and z, factors 12,9,10 and a conversioon factor of 9810. Regularise the input curves using an interval of 0.0001 first.

 $p =$  Operate.Asi $(x, y, z, 9810.0, 12.0, 9.0, 10.0, "2010", 0.0001);$ 

Asin(Input Curve*[[Curve\]](#page-377-0)*, Output Curve (optional)*[[Curve](#page-377-0)]*) [static]

## **Description**

Calculate Arc Sine

## Arguments

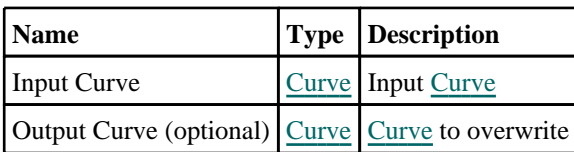

Return type

```
Calculate Arc Sine() of curve m and store as curve p
```
 $p =$  Operate.Asin(m);

# Atan(Input Curve*[\[Curve\]](#page-377-0)*, Output Curve (optional)*[[Curve](#page-377-0)]*) [static]

# **Description**

Calculate Arc Tangent

# Arguments

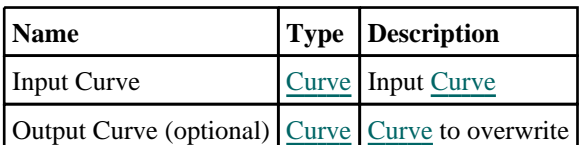

# Return type

[Curve](#page-377-0) object or NULL

# Example

Calculate Arc Tangent() of curve m and store as curve p

 $p =$  Operate.Atan(m);

Atan2(1st Input Curve*[[Curve](#page-377-0)]*, 2nd Input Curve*[[Curve](#page-377-0)]*, Output Curve (optional)*[\[Curve](#page-377-0)]*) [static]

# Description

Calculate Arc Tangent using atan2(y, x)

## Arguments

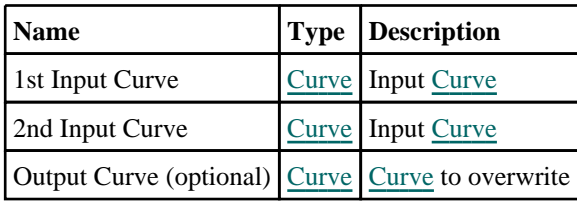

## Return type

[Curve](#page-377-0) object or NULL

## Example

Calculate Arc Tangent() of curve m / curve n and store as curve p

p = Operate.Atan2(m, n);

# Av(Input Curve*[\[Curve\]](#page-377-0)*, Output Curve (optional)*[[Curve\]](#page-377-0)*) [static]

# **Description**

Convert acceleration spectrum to a velocity spectrum

<span id="page-440-0"></span>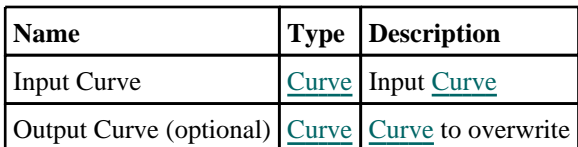

#### Return type

[Curve](#page-377-0) object or NULL

#### Example

Convert curve m and store as curve p

 $p =$  Operate.Av(m);

## Ave(Curves*[Array of Curve objects]*, Output Curve (optional)*[[Curve](#page-377-0)]*) [static]

#### **Description**

Average a group of curves

#### Arguments

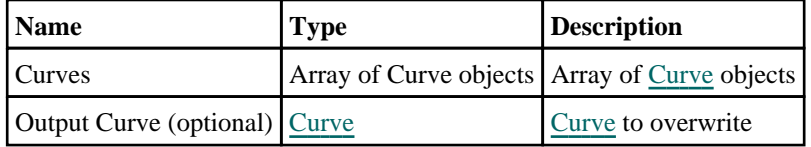

#### Return type

[Curve](#page-377-0) object or NULL

#### Example

Average the array of curves stored in curve array x and store as curve p

```
p = Operate.Ave(x);
```
## Blc(Input Curve*[\[Curve](#page-377-0)]*) [static]

#### **Description**

Carry out a baseline correction on an accleration time history

#### Arguments

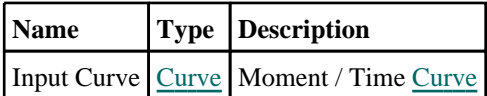

#### Return type

Array of [Curve](#page-377-0) objects. 1st curve : Corrected curve 2nd curve : Integrated Velocity 3rd curve : Integrated Displacement

#### Example

Calculate baseline correction on curve m, .

```
c_array = Operator.get.close(m);corrected curve = c array[0];
vel curve = c array\overline{[1]};
disp curve = \overline{c} array[2];
```
Page J.95

<span id="page-441-0"></span>But(Input Curve*[[Curve](#page-377-0)]*, Frequency*[float]*, Order*[integer]*, X axis interval (optional)*[float]*, Output Curve (optional)*[\[Curve\]](#page-377-0)*) [static]

## **Description**

Butterworth Filter

## Arguments

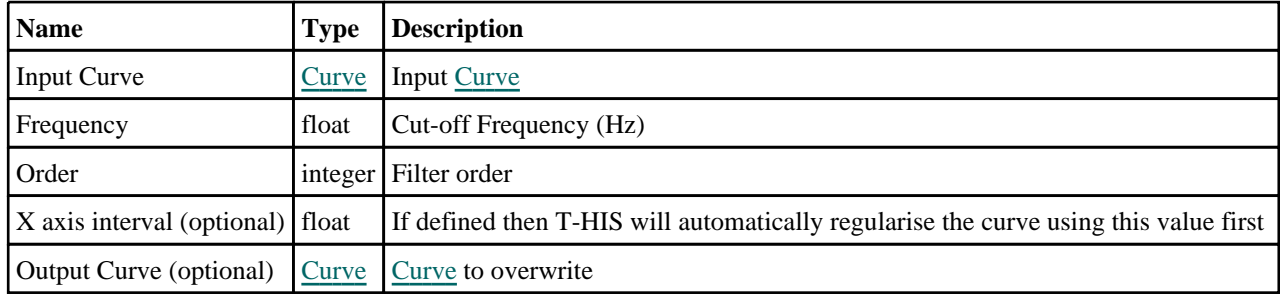

## Return type

[Curve](#page-377-0) object or NULL

#### Example

Filter curve m using a cut-off of 400Hz and order 2 and output as curve p . Regularise the input curve using an interval of 0.0001 first.

p = Operate.But(m,400.0,2,0.0001);

C1000(Input Curve*[[Curve\]](#page-377-0)*, X axis interval (optional)*[float]*, Output Curve (optional)*[\[Curve](#page-377-0)]*) [static]

## **Description**

SAE Class 1000 Filter

## Arguments

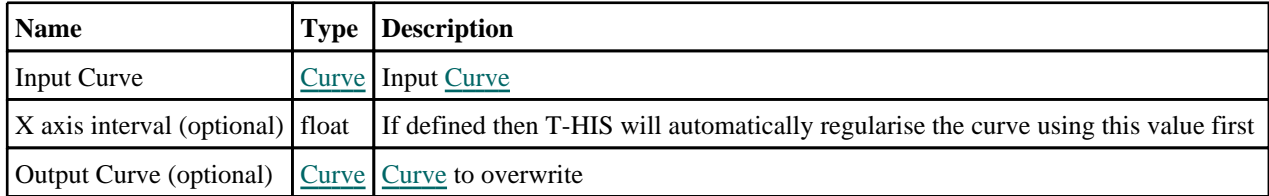

## Return type

[Curve](#page-377-0) object or NULL

## Example

Filter curve m and output as curve p. Regularise the input curve using an interval of 0.0001 first.

p = Operate.C1000(m,0.0001);

C180(Input Curve*[\[Curve](#page-377-0)]*, X axis interval (optional)*[float]*, Output Curve (optional)*[[Curve\]](#page-377-0)*) [static]

## **Description**

SAE Class 180 Filter

<span id="page-442-0"></span>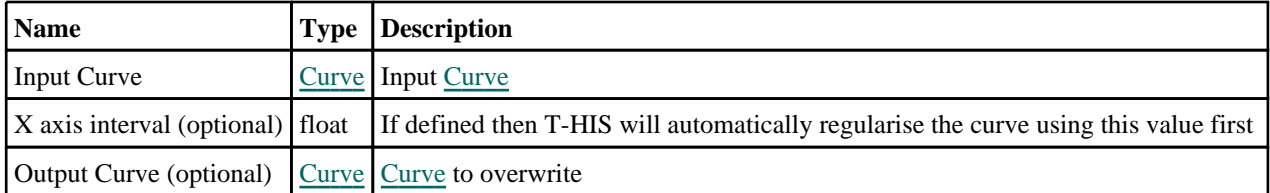

## Return type

[Curve](#page-377-0) object or NULL

# Example

Filter curve m and output as curve p . Regularise the input curve using an interval of 0.0001 first.

```
p = Operate.C180(m, 0.0001);
```
C60(Input Curve*[[Curve\]](#page-377-0)*, X axis interval (optional)*[float]*, Output Curve (optional)*[\[Curve\]](#page-377-0)*) [static]

# Description

SAE Class 60 Filter

# Arguments

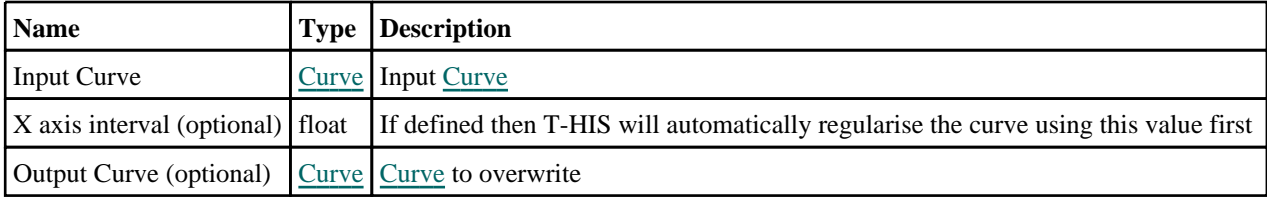

## Return type

[Curve](#page-377-0) object or NULL

## Example

Filter curve m and output as curve p . Regularise the input curve using an interval of 0.0001 first.

 $p =$  Operate.C60 $(m, 0.0001)$ ;

C600(Input Curve*[\[Curve](#page-377-0)]*, X axis interval (optional)*[float]*, Output Curve (optional)*[[Curve\]](#page-377-0)*) [static]

## Description

SAE Class 600 Filter

## Arguments

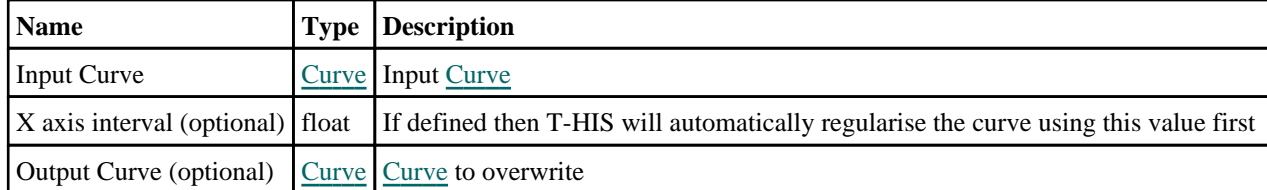

## Return type

<span id="page-443-0"></span>Filter curve m and output as curve p . Regularise the input curve using an interval of 0.0001 first.

```
p = Operate.C600(m, 0.0001);
```
Cat(1st Curve*[\[Curve\]](#page-377-0)*, 2nd Curve*[\[Curve](#page-377-0) or real]*, Output Curve (optional)*[[Curve\]](#page-377-0)*) [static]

#### **Description**

Concatenate 2 curves together

#### Arguments

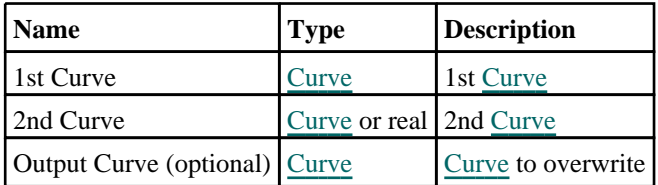

#### Return type

[Curve](#page-377-0) object or NULL

#### Example

To concatenate the values for curve n to those in curve m and store as curve p

 $p =$  Operate. Cat  $(m, n)$ ;

Clip(Input Curve*[[Curve](#page-377-0)]*, X min*[float]*, X max*[float]*, Y min*[float]*, Y max*[float]*, Output Curve (optional)*[\[Curve\]](#page-377-0)*) [static]

#### **Description**

Clip a curve

#### Arguments

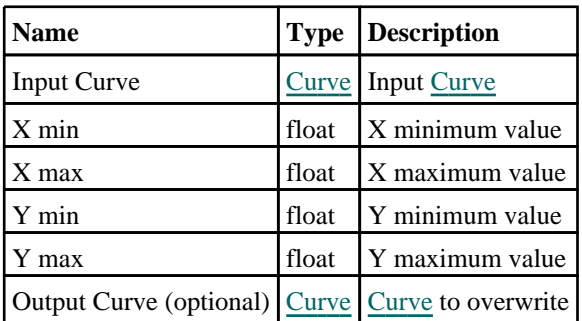

#### Return type

[Curve](#page-377-0) object or NULL

#### Example

Clip a curve m to within  $0.1 < x < 0.3$ ,  $0.0 < y < 100.0$  and store as curve p

```
p = Operate.Clip(m,0.1,0.3,0.0,100.0);
```
Com(1st Curve*[[Curve](#page-377-0)]*, 2nd Curve*[[Curve](#page-377-0) or real]*, Output Curve (optional)*[\[Curve](#page-377-0)]*) [static]

## **Description**

Combine Y axis values from 2 curves together

<span id="page-444-0"></span>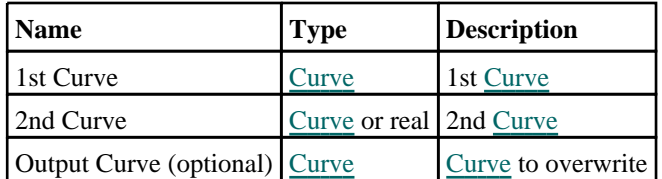

#### Return type

[Curve](#page-377-0) object or NULL

#### Example

To combine the Y axis values for curve n to those in curve m and store as curve p

 $p =$  Operate. Com $(m, n)$ ;

#### Cor(1st Curve*[[Curve](#page-377-0)]*, 2nd Curve*[[Curve](#page-377-0)]*, Correlation type*[string]*) [static]

#### **Description**

Curve Correlation function. This Correlation function provides a measure of the degree to which two curves match. When comparing curves by eye, the quality of correlation may be judged on the basis of how well matched are the patterns of peaks, the overall shapes of the curves, etc, and can allow for differences of timing as well as magnitude. Thus a simple function based on the difference of Y-values (such as T/HIS ERR function) does not measure correlation in the same way as the human eye. The T/HIS correlation function attempts to include and quantify the more subtle ways in which the correlation of two curves may be judged.

The correlation can be calculated using either a strict or loose set of input parameters.

The degree of correlation is rated between 0 and 100.

#### **Arguments**

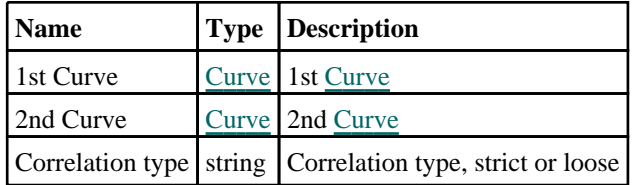

#### Return type

Correlation value.

## Example

Calculate the correlation between curves m and n using the strict input parameters.

```
val = Operate.Cor(m,n, "strict");
```
Cor3(1st Curve*[\[Curve\]](#page-377-0)*, 2nd Curve*[\[Curve\]](#page-377-0)*, X axis factor (optional)*[float]*, Y axis factor (optional)*[float]*) [static]

#### **Description**

Curve Correlation function. This function first normalises the curves using two factors either specified by the user or defaults calculated by the program (the maximum absolute X and Y values of both graphs). For each point on the first normalised curve, the shortest distance to the second normalised curve is calculated. The root mean square value of all these distances is subtracted from 1 and then multiplied by 100 to get an index between 0 and 100. The process is repeated along the second curve and the two indices are averaged to get a final index. The higher the index the closer the correlation between the two curves.

Note that the choice of normalising factors is important. Incorrect factors may lead to a correlation index outside the range of 0 to 100

<span id="page-445-0"></span>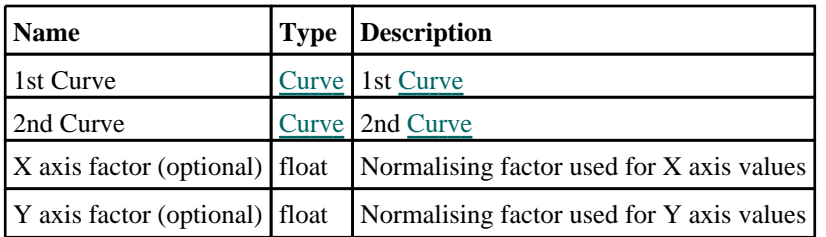

## Return type

Correlation value.

## Example

Calculate the correlation between curves m and n using the default normalising factors.

```
val = Operator.Cor3(m,n);
```
Calculate the correlation between curves m and n using 0.1 and 1000.0 as the X and Y normalising factors.

val = Operate.Cor3(m,n,0.1,1000);

# Cos(Input Curve*[\[Curve\]](#page-377-0)*, Output Curve (optional)*[[Curve\]](#page-377-0)*) [static]

## **Description**

Calculate Cosine

#### Arguments

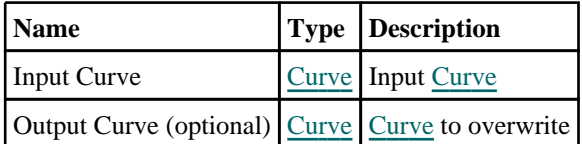

## Return type

[Curve](#page-377-0) object or NULL

Example

Calculate Cosine() of curve m and store as curve p

 $p =$  Operate.Cos(m);

# Da(Input Curve*[\[Curve\]](#page-377-0)*, Output Curve (optional)*[[Curve\]](#page-377-0)*) [static]

## Description

Convert displacment spectrum to an acceleration spectrum

## Arguments

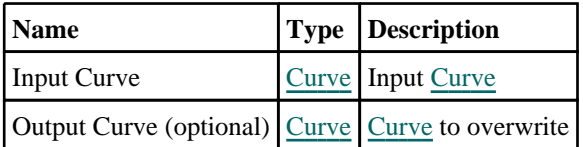

Return type

<span id="page-446-0"></span>Convert curve m and store as curve p

 $p =$ Operate.Da(m);

# Dif(Input Curve*[[Curve](#page-377-0)]*, Output Curve (optional)*[\[Curve](#page-377-0)]*) [static]

#### Description

Differentiate a curve

#### Arguments

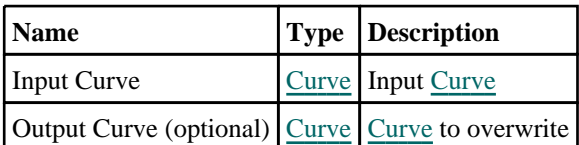

## Return type

[Curve](#page-377-0) object or NULL

#### Example

To differentiate curve m and store as curve p

 $p =$  Operate.Dif(m);

Div(1st Curve*[\[Curve\]](#page-377-0)*, 2nd Curve or constant*[\[Curve](#page-377-0) or real]*, Output Curve (optional)*[\[Curve\]](#page-377-0)*) [static]

#### Description

Divide Y axis values

## Arguments

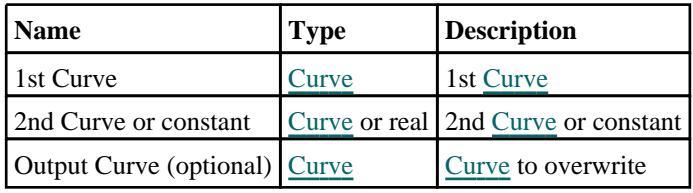

#### Return type

[Curve](#page-377-0) object or NULL

## Example

To divide the Y axis values for curve n by curve m and store as curve p

 $p =$  Operate.Div(m,n);

- To devide the Y axis values in curve m by 20.0 and store as curve p
- $p =$  Operate.Div(m, 20.0);

Dix(1st Curve*[\[Curve\]](#page-377-0)*, 2nd Curve or constant*[\[Curve](#page-377-0) or real]*, Output Curve (optional)*[\[Curve\]](#page-377-0)*) [static]

## Description

Divide X axis values

<span id="page-447-0"></span>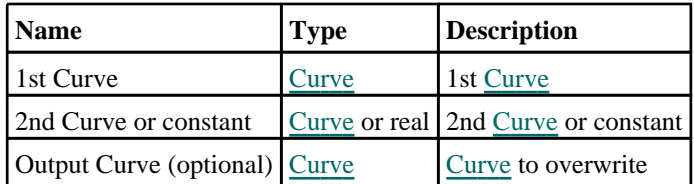

# Return type

[Curve](#page-377-0) object or NULL

# Example

To divide the X axis values for curve n by curve m and store as curve p

```
p = Operate.Dix(m,n);
```
To devide the X axis values in curve m by 20.0 and store as curve p

```
p = Operate.Dix(m, 20.0);
```
Ds(Input Curve*[[Curve](#page-377-0)]*, Broadening Factor*[float]*, Redefine Frequencies*[string]*, Output Curve (optional)*[Curve]*) [static]

## **Description**

Generate a design spectrum from a reponse spectrum

# Arguments

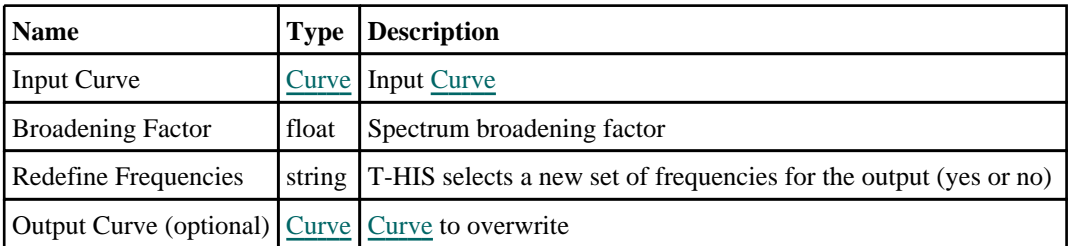

# Return type

[Curve](#page-377-0) object or NULL

# Example

Convert curve m and let T-HIS determine the new frequencies, store as curve p

```
p = Operate. Ds (m, "yes");
```
# Dv(Input Curve*[[Curve](#page-377-0)]*, Output Curve (optional)*[\[Curve](#page-377-0)]*) [static]

# **Description**

Convert displacment spectrum to a velocity spectrum

## Arguments

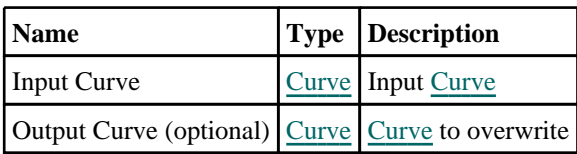

# Return type

<span id="page-448-0"></span>Convert curve m and store as curve p

 $p =$  Operate.Dv $(m)$ ;

## Env(Curves*[Array of Curve objects]*, Output Curve (optional)*[[Curve](#page-377-0)]*) [static]

#### **Description**

Generate an Envelope that bounds the min and max values of a group of curves

#### Arguments

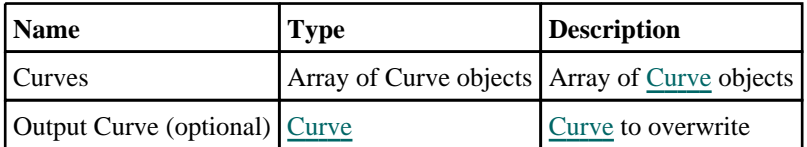

#### Return type

[Curve](#page-377-0) object or NULL

#### Example

Envelope of curves stored in curve array x and store as curve p

 $p =$  Operate. Env(x);

Err(1st Curve*[[Curve\]](#page-377-0)*, 2nd Curve*[[Curve](#page-377-0) or real]*, Output Curve (optional)*[[Curve](#page-377-0)]*) [static]

#### **Description**

Calculate the degree of correlation between 2 curves

#### Arguments

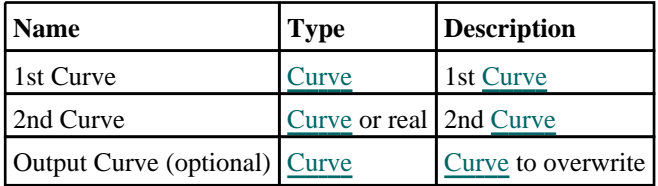

#### Return type

[Curve](#page-377-0) object or NULL

#### Example

To calculate the correlation between curves n and m and store as curve p

p = Operate.Err(m,n);

Exc(Input Curve*[\[Curve\]](#page-377-0)*, Output option*[string]*, Output Curve (optional)*[\[Curve](#page-377-0)]*) [static]

#### **Description**

Calculate and displays an EXCeedence plot. This is a plot of force (Y axis) versus cumulative time (X axis) for which the force level has been exceeded. By default the Automatic option will create an exceedence plot using either the +ve OR the -ve values depending on which the input curve contains most of.

The Positive option will calculate the exceedence plot using only the points with +ve y values.

The Negative option will calculate the exceedence plot using only the points with -ve y values.

<span id="page-449-0"></span>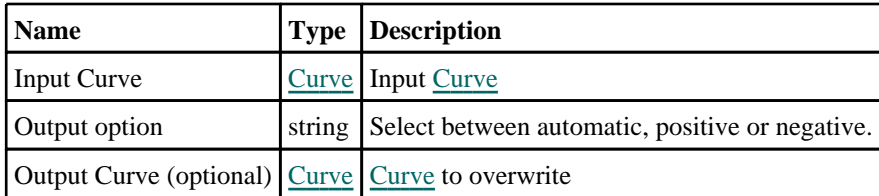

# Return type

[Curve](#page-377-0) object or NULL

# Example

Calculate Exceedence plot for curve m, using the positive option and store as curve p

```
p = Operate.Exc(m,"positive");
```
# Exp(Input Curve*[[Curve](#page-377-0)]*, Output Curve (optional)*[\[Curve](#page-377-0)]*) [static]

# **Description**

Calculate E to the power of Y axis values

## Arguments

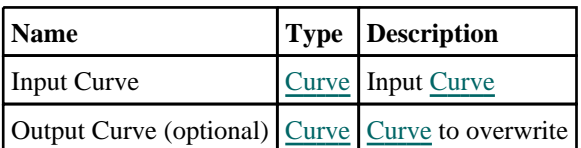

# Return type

[Curve](#page-377-0) object or NULL

## Example

Calculate E to the power of Y axis values for curve m and store as curve p

 $p =$  Operate. Exp $(m)$ ;

Fft(Input Curve*[\[Curve\]](#page-377-0)*, Output option*[string]*, X axis interval (optional)*[float]*, Scaling option (optional)*[string]*) [static]

## Description

Fast Fourier Transform

## Arguments

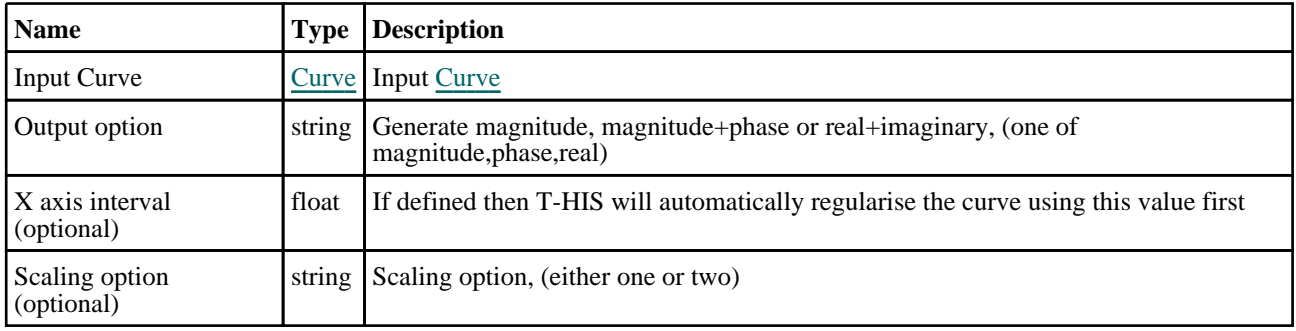

## Return type

[Curve](#page-377-0) object/array or NULL

<span id="page-450-0"></span>Generate magnitude and phase curves and return a curve array. Regularise the input curve using an interval of 0.0001 first and scale using option two.

```
c_array = Operate.Fft(m,"phase",0.0001,"one");
\overline{\text{mag}} curve = c array[0];
phase curve = c array[1];
```
Fir(Input Curve*[\[Curve\]](#page-377-0)*, X axis interval (optional)*[float]*, Output Curve (optional)*[[Curve](#page-377-0)]*) [static]

## **Description**

FIR Filter

Arguments

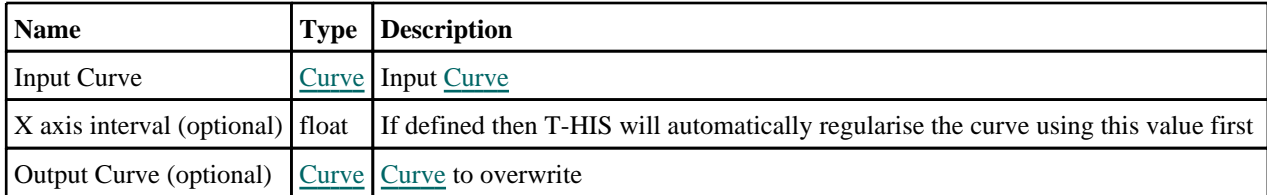

#### Return type

[Curve](#page-377-0) object or NULL

#### Example

Filter curve m and output as curve p . Regularise the input curve using an interval of 0.0001 first.

 $p =$ Operate.Fir $(m, 0.0001)$ ;

#### Hic(Input Curve*[[Curve\]](#page-377-0)*, Window*[float]*, Acceleration factor*[float]*) [static]

#### **Description**

HIC Calculation. After calculating the HIC value for a curve the value can also be obtained from the curve using the Curve.hic property. In addition to the HIC value the start and end time for the time window can also be obtained using the [Curve.hic\\_tmin](#page-377-0) and [Curve.hic\\_tmax](#page-377-0) properties.

#### Arguments

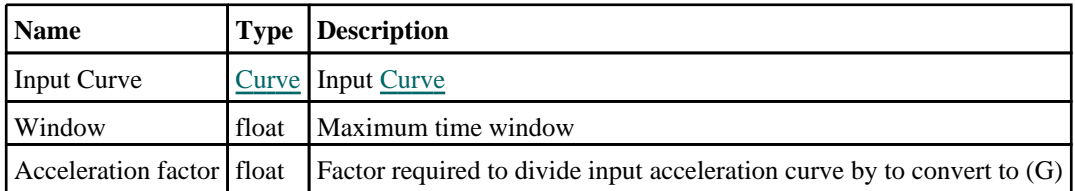

#### Return type

HIC value.

#### Example

Calculate HIC for curve m, using a window of 0.036s and a factor of 9810.

val = Operate.Hic(m,0.036,9810.0);

# <span id="page-451-0"></span>Hicd(Input Curve*[\[Curve](#page-377-0)]*, Window*[float]*, Acceleration factor*[float]*) [static]

#### **Description**

Modified HIC(d) Calculation for free motion headform. After calculating the HIC value for a curve the value can also be obtained from the curve using the [Curve.hicd](#page-377-0) property. In addition to the HIC(d) value the start and end time for the time window can also be obtained using the [Curve.hicd\\_tmin](#page-378-0) and [Curve.hicd\\_tmax](#page-377-0) properties.

#### Arguments

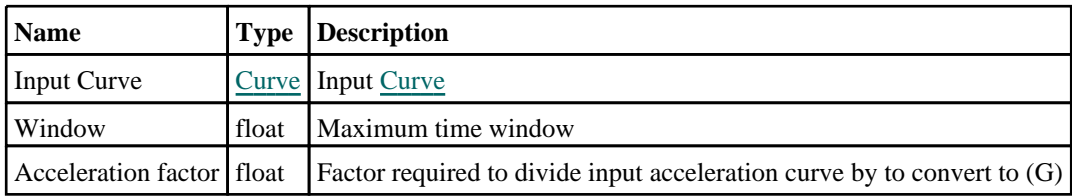

## Return type

HIC(d) value.

## Example

Calculate HIC(d) for curve m, using a window of 0.036s and a factor of 9810.

```
val = Operate.Hicd(m,0.036,9810.0);
```
# Ifft(1st Curve*[[Curve](#page-377-0)]*, 2nd Curve*[[Curve](#page-377-0)]*, Input type*[string]*) [static]

## **Description**

Inverse Fast Fourier Transform

## **Arguments**

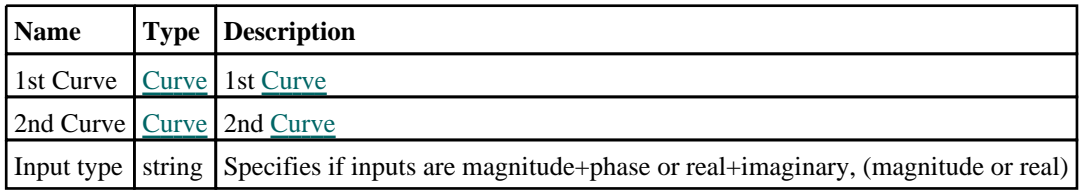

## Return type

[Curve](#page-377-0) object or NULL

## Example

Generate curve from magnitude (m) and phase (p) data and return as curve q.

```
q = Operate.Ifft(m,p,"magnitude");
```
# Int(Input Curve*[[Curve](#page-377-0)]*, Output Curve (optional)*[\[Curve](#page-377-0)]*) [static]

## Description

Integrate a curve

## Arguments

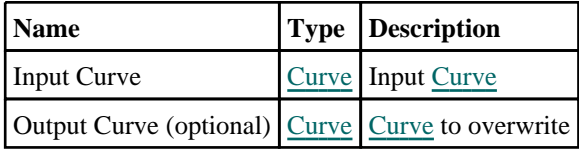

#### <span id="page-452-0"></span>Return type

[Curve](#page-377-0) object or NULL

## Example

To integrate curve m and store as curve p

```
p = Operate. Int (m);
```
# Log(Input Curve*[\[Curve\]](#page-377-0)*, Output Curve (optional)*[[Curve\]](#page-377-0)*) [static]

#### Description

Calculate Natural Log of Y axis values

#### Arguments

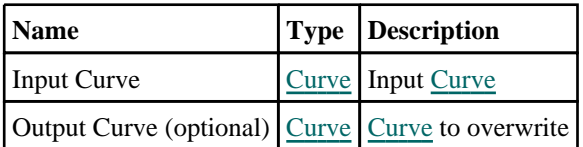

#### Return type

[Curve](#page-377-0) object or NULL

## Example

Calculate Natural Log of Y axis values for curve m and store as curve p

 $p =$  Operate. Log(m);

## Log10(Input Curve*[\[Curve\]](#page-377-0)*, Output Curve (optional)*[\[Curve\]](#page-377-0)*) [static]

## **Description**

Calculate Log (base 10) of Y axis values

#### Arguments

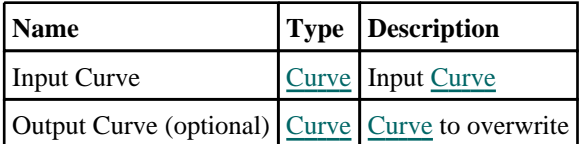

## Return type

[Curve](#page-377-0) object or NULL

## Example

Calculate Log (base 10) of Y axis values for curve m and store as curve p

 $p =$  Operate. Log10 $(m)$ ;

# Log10x(Input Curve*[\[Curve\]](#page-377-0)*, Output Curve (optional)*[\[Curve\]](#page-377-0)*) [static]

## **Description**

Calculate Log (base 10) of X axis values

<span id="page-453-0"></span>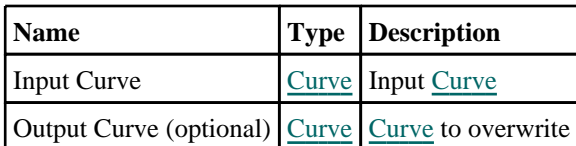

#### Return type

[Curve](#page-377-0) object or NULL

#### Example

Calculate Log (base 10) of X axis values for curve m and store as curve p

 $p =$  Operate. Log10x(m);

# Logx(Input Curve*[\[Curve\]](#page-377-0)*, Output Curve (optional)*[[Curve\]](#page-377-0)*) [static]

## **Description**

Calculate Natural Log of X axis values

#### Arguments

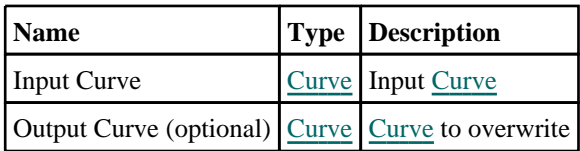

## Return type

[Curve](#page-377-0) object or NULL

## Example

Calculate Natural Log of X axis values for curve m and store as curve p

p = Operate.Logx(m);

# Lsq(Input Curve*[[Curve](#page-377-0)]*, Output Curve (optional)*[\[Curve](#page-377-0)]*) [static]

## Description

Calculate Least Squares Fit for a curve

#### Arguments

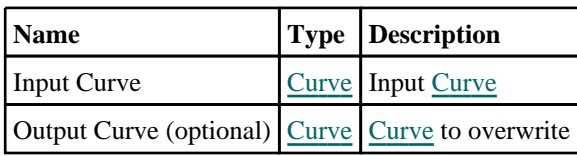

#### Return type

[Curve](#page-377-0) object or NULL

#### Example

To calculate Least Squares Fit for curve m and store as curve p

```
p = Operate.Lsq(m);
```
# <span id="page-454-0"></span>Map(1st Curve*[\[Curve\]](#page-377-0)*, 2nd Curve*[[Curve](#page-377-0) or real]*, Output Curve (optional)*[[Curve](#page-377-0)]*) [static]

## Description

Map Y axis values from one curve onto another curve

#### Arguments

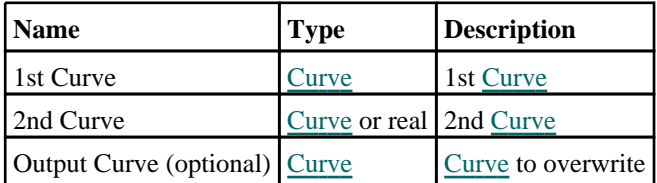

#### Return type

[Curve](#page-377-0) object or NULL

#### Example

To map curve n onto curve m and store as curve p

 $p =$  Operate. Map $(m, n)$ ;

# Max(Curves*[Array of Curve objects]*, Output Curve (optional)*[\[Curve](#page-377-0)]*) [static]

#### Description

Maximum of a group of curves

#### Arguments

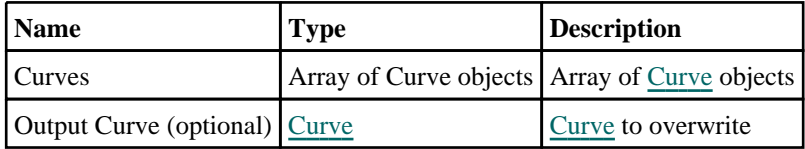

#### Return type

[Curve](#page-377-0) object or NULL

## Example

Maximum of curves stored in curve array x

```
p = Operate. Max(x);
```
Min(Curves*[Array of Curve objects]*, Output Curve (optional)*[[Curve](#page-377-0)]*) [static]

## **Description**

Minimum of a group of curves

#### Arguments

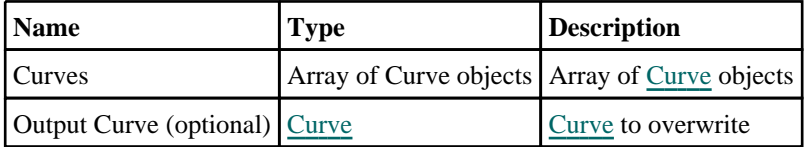

## Return type

<span id="page-455-0"></span>Minimum of curves stored in curve array x

 $p =$  Operate. Min(x);

# Mon(Input Curve*[[Curve\]](#page-377-0)*, Output Curve (optional)*[[Curve](#page-377-0)]*) [static]

#### **Description**

Sort a curve into monotonically increasing X axis values.

#### Arguments

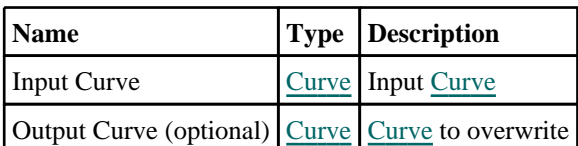

## Return type

[Curve](#page-377-0) object or NULL

## Example

To sort curve m and store as curve p

 $p =$  Operate. Mon $(m);$ 

Mul(1st Curve*[[Curve](#page-377-0)]*, 2nd Curve or constant*[[Curve](#page-377-0) or real]*, Output Curve (optional)*[[Curve](#page-377-0)]*) [static]

## Description

Multiply Y axis values

#### Arguments

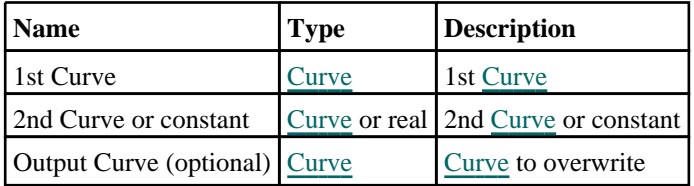

#### Return type

[Curve](#page-377-0) object or NULL

## Example

To multiply the Y axis values for curve n from m and store as curve p

```
p = Operate. Mul(m, n);
```
To multiply the Y axis values in curve m by 20.0 and store as curve p

 $p =$  Operate. Mul $(m, 20.0)$ ;

Mux(1st Curve*[\[Curve](#page-377-0)]*, 2nd Curve or constant*[[Curve](#page-377-0) or real]*, Output Curve (optional)*[\[Curve](#page-377-0)]*) [static]

#### Description

Multiply X axis values

<span id="page-456-0"></span>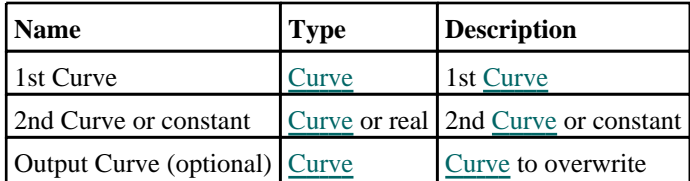

#### Return type

[Curve](#page-377-0) object or NULL

#### Example

To multiply the X axis values for curve n from m and store as curve p

```
p = Operate. Mux(m, n);
```
To multiply the X axis values in curve m by 20.0 and store as curve p

```
p = Operate. Mux (m, 20.0);
```
# Ncp(1st Curve*[\[Curve](#page-377-0)]*, 2nd Curve*[\[Curve\]](#page-377-0)*) [static]

## **Description**

Calculate a platic rotation curve for a beam from a moment/time and rotation/time

#### Arguments

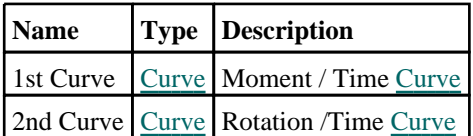

## Return type

[Curve](#page-377-0) object or NULL

## Example

Calculate plastic rotation curve p using curves m and r.

 $q =$  Operate. Ncp( $m, r$ );

Nij(Shear Force*[\[Curve](#page-377-0)]*, Axial Force*[\[Curve\]](#page-377-0)*, Moment*[\[Curve\]](#page-377-0)*, Fzc(tension)*[float]*, Fzc(compression)*[float]*, Myc(Flexion)*[float]*, Myc(Extension)*[float]*, E*[float]*) [static]

#### **Description**

Biomechanical neck injury predictor. Used as a measure of injury due to the load transferred through the occipital condyles.

This function returns an array containing 4 curve objects.

Curve 1 - "Nte" is the tension-extension condition

Curve 2 - "Ntf" is the tension-flexion condition

Curve 3 - "Nce" is the compression-extension condition

Curve 4 - "Ncf" is the compression-flexion condition.

<span id="page-457-0"></span>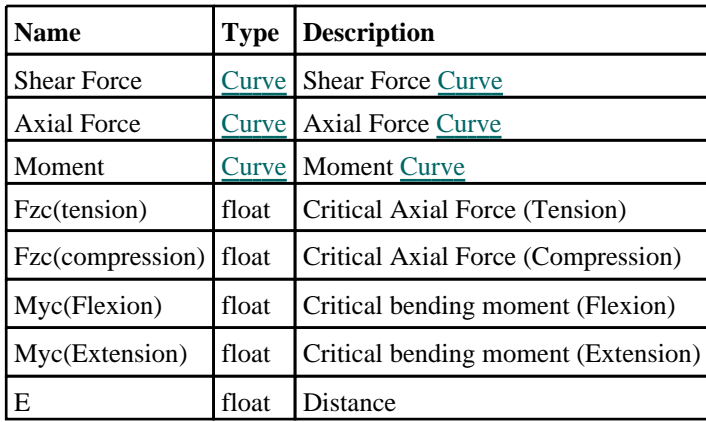

# Return type

Array of [Curve](#page-377-0) objects. 1st curve : Nte curve 2nd curve : Ntf curve 3rd curve : Nce curve 4th curve : Ncf curve 2nd curve : PHD curve=

# Example

Calculate NIJ curves using input curves x,y,z, and constnats Fxc=1.0/2.0, Myc=3.0/4.0 and E=0.0.

c array = Operate.Nij $(x,y,z,1.0,2.0,3.0,4.0,0.0)$ ;

# Nor(Input Curve*[[Curve](#page-377-0)]*, Output Curve (optional)*[\[Curve\]](#page-377-0)*) [static]

# **Description**

Normalise Y axis values between [-1,1]

# Arguments

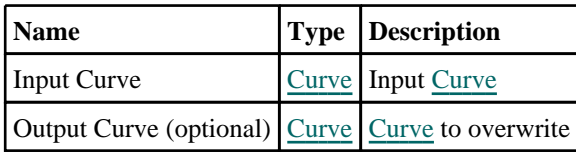

Return type

[Curve](#page-377-0) object or NULL

Example

Normalise Y axis values of curve m and store as curve p

 $p =$ Operate.Nor $(m);$ 

Nor2(Input Curve*[\[Curve\]](#page-377-0)*, Y Min Value*[float]*, Y Max Value*[float]*, Lock to Axis (Y Min)*[integer]*, Lock to Axis (Y Max)*[integer]*, Output Curve (optional)*[\[Curve\]](#page-377-0)*) [static]

## **Description**

Normalise Y axis values with manual settings. The operation takes the absolute value of the user-specified Y Min and Y Max. It then finds the maximum of these two numbers and divides all Y data by this number. There are two locks which probe or "lock on to" the Y Max and Y Min axis values which offers quick axis-normalizing.

<span id="page-458-0"></span>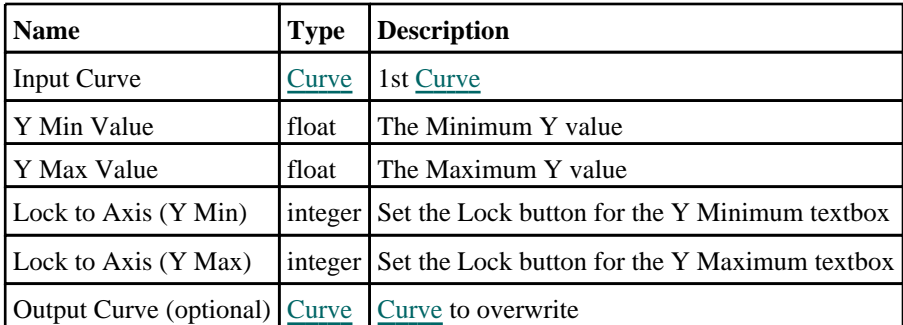

## Return type

[Curve](#page-377-0) object or NULL

#### Example

Normalise the Y axis values of curve m taking the absolute maximum between the two values -200 and 100 (which for this example will equate to 200) with the Y Min Lock active and the Y Max Lock Inactive. This is then stored as curve p.

 $p =$  Operate. Nor  $2(m, -200, 100, 1, 0);$ 

# Nox(Input Curve*[\[Curve\]](#page-377-0)*, Output Curve (optional)*[[Curve\]](#page-377-0)*) [static]

#### **Description**

Normalise X axis values between [-1,1]

#### Arguments

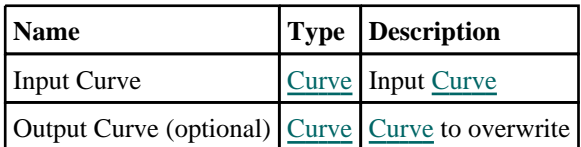

## Return type

[Curve](#page-377-0) object or NULL

## Example

Normalise X axis values of curve m and store as curve p

 $p =$  Operate. Nox  $(m)$ ;

Nox2(Input Curve*[[Curve](#page-377-0)]*, X Min Value*[float]*, X Max Value*[float]*, Lock to Axis (X Min)*[integer]*, Lock to Axis (X Max)*[integer]*, Output Curve (optional)*[\[Curve\]](#page-377-0)*) [static]

#### **Description**

Normalise X axis values with manual settings. The operation takes the absolute value of the user-specified X Min and X Max. It then finds the maximum of these two numbers and divides all X data by this number. There are two locks which probe or "lock on to" the X Max and X Min axis values which offers quick axis-normalizing.

<span id="page-459-0"></span>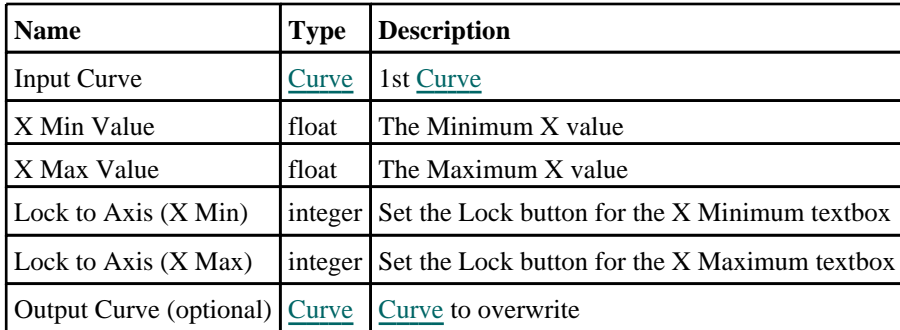

#### Return type

[Curve](#page-377-0) object or NULL

## Example

Normalise the X axis values of curve m taking the absolute maximum between the two values -200 and 100 (which for this example will equate to 200) with the X Min Lock active and the X Max Lock Inactive. This is then stored as curve p.

 $p =$  Operate. Nox2 (m, -200, 100, 1, 0);

Octave(Input Curve*[\[Curve\]](#page-377-0)*, Band type to convert to*[String]*, Output Type*[String]*, Input Type*[String]*, Output Curve (optional)*[[Curve](#page-377-0)]*) [static]

#### **Description**

Coverts a narrow band curve to either Octave or 1/3rd Octave bands

#### Arguments

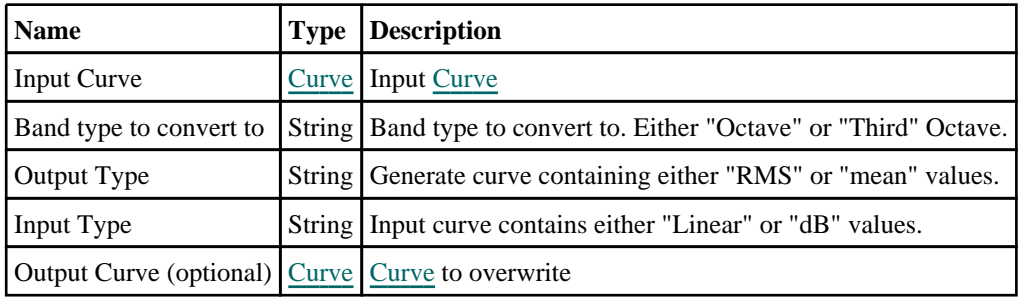

## Return type

[Curve](#page-377-0) object or NULL

## Example

Convert curve m that contains Linear values to 1/3 Octave bands and output RMS in curve p

p = Operate.Ocatve(m,"third","rms","linear");

Order(Input Curve*[\[Curve\]](#page-377-0)*, Output Curve (optional)*[[Curve](#page-377-0)]*) [static]

#### **Description**

Reverse the order of points in a curve

<span id="page-460-0"></span>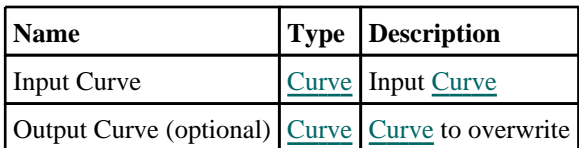

#### Return type

[Curve](#page-377-0) object or NULL

#### Example

Reverse the order of points in curve m and store as curve p

p = Operate.Order(m);

Pbut(Input Curve*[\[Curve\]](#page-377-0)*, Frequency*[float]*, Order*[integer]*, X axis interval (optional)*[float]*, Output Curve (optional)*[\[Curve\]](#page-377-0)*) [static]

#### **Description**

Pure Butterworth Filter

#### Arguments

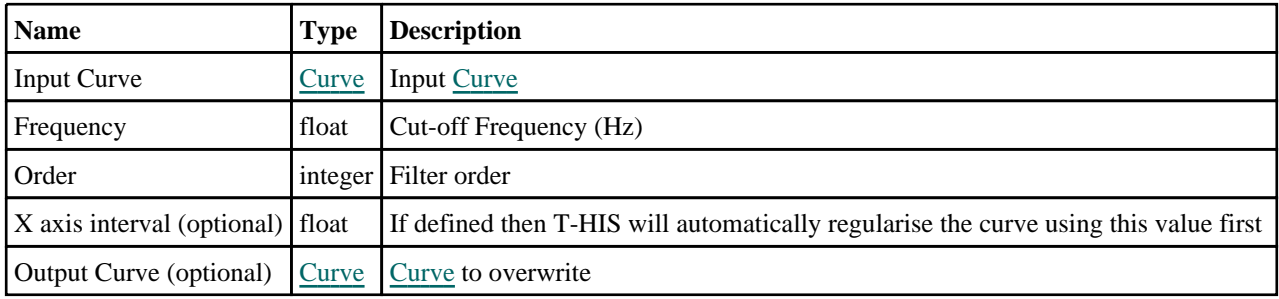

#### Return type

[Curve](#page-377-0) object or NULL

## Example

Filter curve m using a cut-off of 400Hz and order 2 and output as curve p. Regularise the input curve using an interval of 0.0001 first.

```
p = Operate.Pbut(m,400.0,2,0.0001);
```
## Power(Input Curve*[[Curve\]](#page-377-0)*, Power*[float]*, Output Curve (optional)*[[Curve\]](#page-377-0)*) [static]

#### Description

Raise to the power

#### Arguments

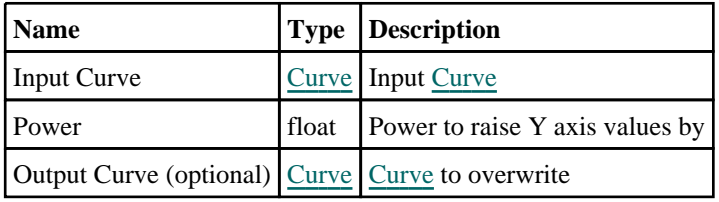

## Return type

<span id="page-461-0"></span>Raise the Y axis values for curve m to the power 2.5 and store as curve p

 $p =$  Operate. Power(m, 2.5);

# Rave(Input Curve*[[Curve](#page-377-0)]*, Output Curve (optional)*[[Curve](#page-377-0)]*) [static]

# Description

Calculate rolling average of a curve

## Arguments

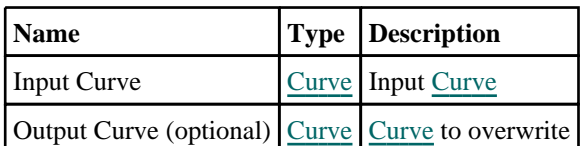

# Return type

[Curve](#page-377-0) object or NULL

## Example

Calculate rolling average of curve m and store as curve p

 $p =$  Operate.Rave $(m);$ 

# Rec(Input Curve*[\[Curve\]](#page-377-0)*, Output Curve (optional)*[[Curve\]](#page-377-0)*) [static]

## Description

Calculate reciprocal

## Arguments

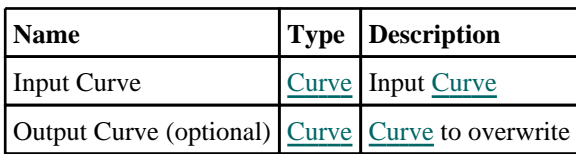

## Return type

[Curve](#page-377-0) object or NULL

## Example

Calculate receprocal of curve m and store as curve p

 $p =$  Operate.Rec(m);

Reg(Input Curve*[[Curve\]](#page-377-0)*, X axis interval*[float]*, Output Curve (optional)*[[Curve](#page-377-0)]*) [static]

## Description

Regularise X axis intervals for a curve.

<span id="page-462-0"></span>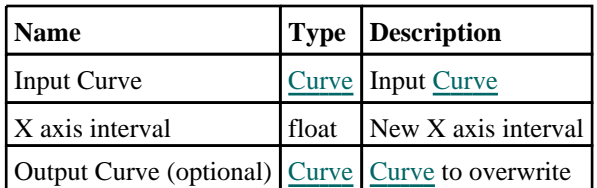

#### Return type

[Curve](#page-377-0) object or NULL

#### Example

Regularise curve m using a new X axis intreval of 0.0001.

 $p =$  Operate.Reg(m, 0.0001);

# Res(Curves*[Array of Curve objects]*, Output Curve (optional)*[\[Curve\]](#page-377-0)*) [static]

#### Description

Resultant of a group of curves

#### Arguments

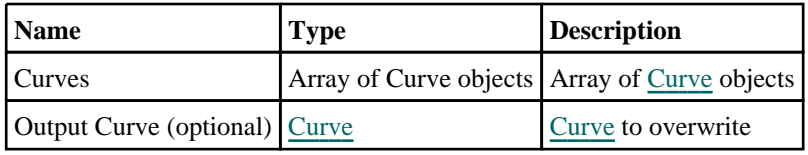

#### Return type

[Curve](#page-377-0) object or NULL

#### Example

Resultant of curves stored in curve array x

 $p =$ Operate.Res $(x)$ ;

# Rev(Input Curve*[\[Curve\]](#page-377-0)*, Output Curve (optional)*[[Curve\]](#page-377-0)*) [static]

#### **Description**

Reverse X and Y axis values

#### Arguments

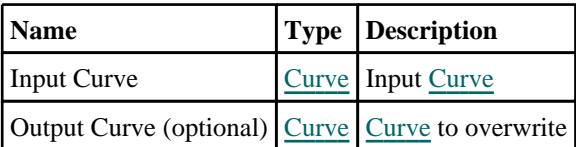

#### Return type

[Curve](#page-377-0) object or NULL

## Example

Reverse X and Y axis values of curve m and store as curve p

```
p = Operate.Rev(m);
```
<span id="page-463-0"></span>Rs(Input Curve*[[Curve](#page-377-0)]*, Damping Factor*[float]*, Sampling Points*[int]*, X axis interval (optional)*[float]*, Output Curve (optional)*[[Curve](#page-377-0)]*) [static]

# **Description**

Generate a reponse spectrum from input accelerations

## Arguments

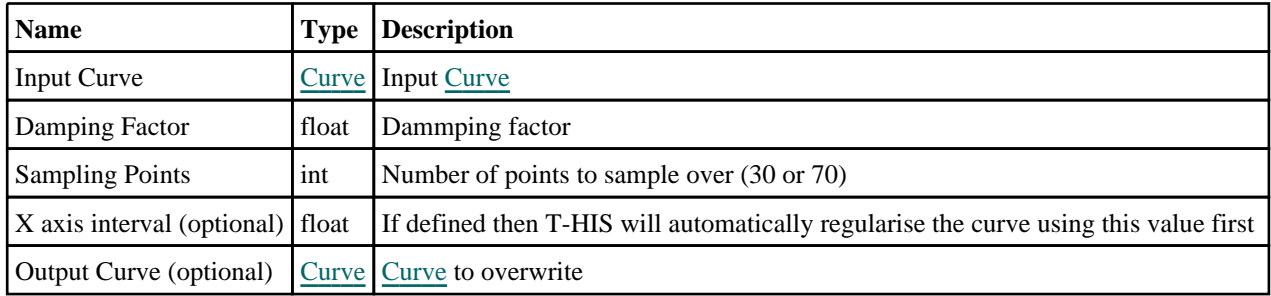

# Return type

[Curve](#page-377-0) object or NULL

## Example

Generate a response spectrum using a factor of 0.05 and 70 sampling points. Regularise the input curve using an interval of 0.0001 first.

p = Operate.Rs(m,0.05,70,0.0001);

# Sin(Input Curve*[[Curve\]](#page-377-0)*, Output Curve (optional)*[[Curve](#page-377-0)]*) [static]

#### **Description**

Calculate Sine

## Arguments

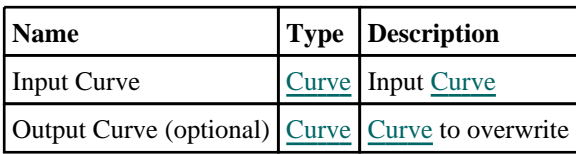

## Return type

[Curve](#page-377-0) object or NULL

## Example

Calculate Sine() of curve m and store as curve p

 $p =$  Operate. Sin(m);

# Smooth(Input Curve*[[Curve\]](#page-377-0)*, Smoothing Factor*[integer]*, Output Curve (optional)*[\[Curve\]](#page-377-0)*) [static]

## **Description**

Apply a smoothing factor to a curve

<span id="page-464-0"></span>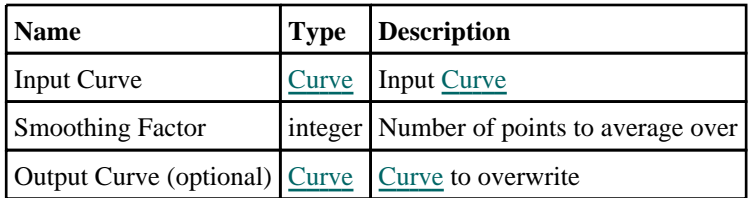

#### Return type

[Curve](#page-377-0) object or NULL

#### Example

Smooth curve m using 7 points and store as curve p

```
p =Operate.Smooth(m, 7);
```
# Sqr(Input Curve*[\[Curve\]](#page-377-0)*, Output Curve (optional)*[[Curve](#page-377-0)]*) [static]

#### Description

Square root of a curve

#### Arguments

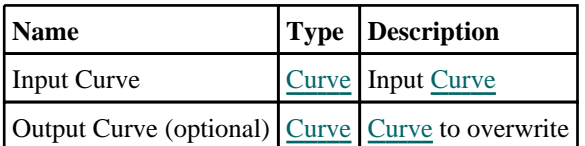

#### Return type

[Curve](#page-377-0) object or NULL

#### Example

Square root curve m and store as curve p

 $p =$  Operate.  $Sqr(m)$ ;

# Stress(Input Curve*[[Curve\]](#page-377-0)*, Convert to*[string]*, Output Curve (optional)*[\[Curve\]](#page-377-0)*) [static]

#### Description

Convert between true and engineering stress

#### Arguments

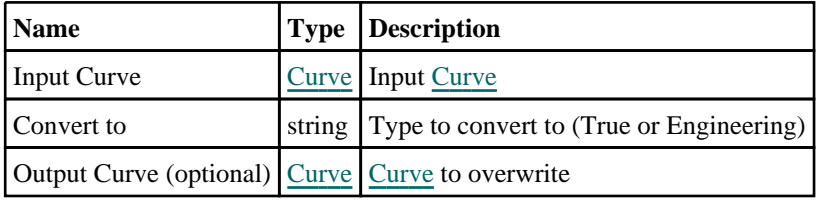

#### Return type

[Curve](#page-377-0) object or NULL

## Example

Convert curve m from engineering to true strees and store as curve p

```
p = Operate.Stress(m,"True");
```
# <span id="page-465-0"></span>Sub(1st Curve*[\[Curve](#page-377-0)]*, 2nd Curve or constant*[[Curve](#page-377-0) or real]*, Output Curve (optional)*[\[Curve](#page-377-0)]*) [static]

# Description

Subtract Y axis values

# **Arguments**

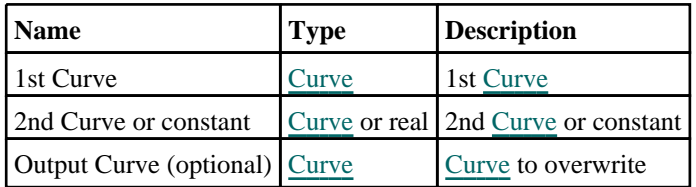

# Return type

[Curve](#page-377-0) object or NULL

# Example

To subtract the Y axis values for curve n from m and store as curve p

 $p =$  Operate. Sub  $(m, n)$ ;

To subtract 20.0 from the Y axis values in curve m and store as curve p

 $p =$  Operate. Sub  $(m, 20.0)$ ;

# Sum(Curves*[Array of Curve objects]*, Output Curve (optional)*[[Curve\]](#page-377-0)*) [static]

## Description

Sum of a group of curves

## Arguments

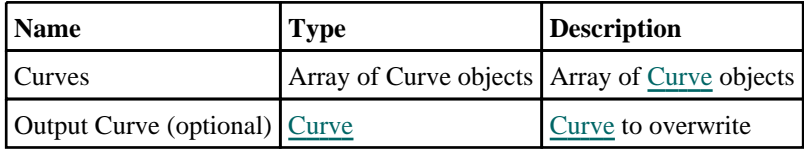

Return type

[Curve](#page-377-0) object or NULL

Example

Sum of curves stored in curve array x

 $p =$ Operate.Res $(x)$ ;

Sux(1st Curve*[[Curve](#page-377-0)]*, 2nd Curve or constant*[[Curve](#page-377-0) or real]*, Output Curve (optional)*[[Curve](#page-377-0)]*) [static]

# **Description**

Subtract X axis values

## Arguments

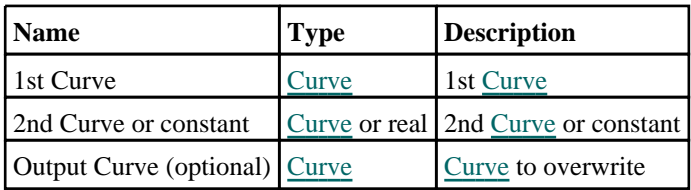

#### <span id="page-466-0"></span>Return type

[Curve](#page-377-0) object or NULL

## Example

To subtract the X axis values for curve n from m and store as curve p

 $p =$  Operate. Sux  $(m, n)$ ;

To subtract 20.0 from the X axis values in curve m and store as curve p

```
p = Operate. Sux (m, 20.0);
```
## Tan(Input Curve*[[Curve](#page-377-0)]*, Output Curve (optional)*[\[Curve](#page-377-0)]*) [static]

#### **Description**

Calculate Tangent

#### Arguments

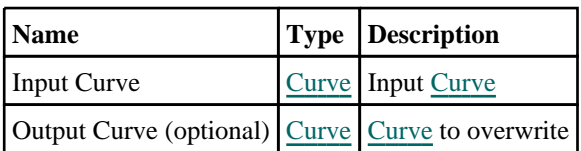

#### Return type

[Curve](#page-377-0) object or NULL

## Example

Calculate Tangent() of curve m and store as curve p

 $p =$  Operate.Tan(m);

Thiv(X Acceleration*[\[Curve\]](#page-377-0)*, Y Acceleration*[\[Curve](#page-377-0)]*, Yaw Rate*[[Curve](#page-377-0)]*, Dx*[float]*, Dy*[float]*, X0*[float]*) [static]

## **Description**

Theoretical Head Impact Velocity and the Post Impact Head Deceleration. These values are used to assess the performance of road side crash barriers.

This function returns an array containing 2 curve objects. The 1st curve is the THIV curve and the 2nd is the PHD curve. The peak values of these curves are the corresponding THIV and PHD values and can be obtained using the Curve.ymax property.

#### Arguments

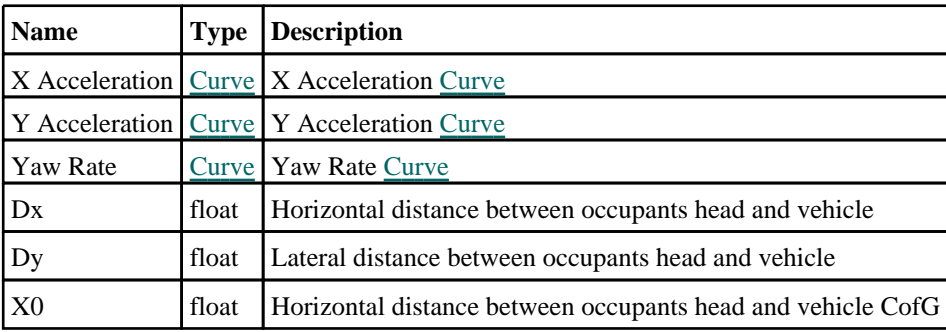

## Return type

Array of [Curve](#page-377-0) objects. 1st curve : THIV curve 2nd curve : PHD curve=

<span id="page-467-0"></span>Calculate THIV and PHD curves x,y,z and distances  $Dx=0.6$ ,  $Dy=0.3$ ,  $X0=0.0$ .

```
c array = Operator.Thiv(x,y,z,0.6,0.3,0.0);thiv = c array[0].ymax;
phd = c \arctan[1].ymax;
```
# Tms(Input Curve*[[Curve\]](#page-377-0)*, Period*[float]*) [static]

#### **Description**

3ms Clip Calculation. After calculating the 3ms clip value for a curve the value can also be obtained from the curve using the [Curve.tms](#page-378-0) property. In addition to the 3ms clip value the start and end time for the time window can also be obtained using the [Curve.tms\\_tmin](#page-378-0) and [Curve.tms\\_tmax](#page-378-0) properties.

#### Arguments

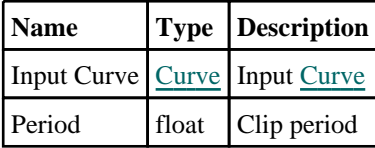

## Return type

3ms Clip value.

# Example

Calculate 3ms clip for curve m, using a clip period of 0.003s.

```
val = Operate.Tms(m, 0.003);
```
Translate(Input Curve*[\[Curve\]](#page-377-0)*, X value*[float]*, Y value*[float]*, Output Curve (optional)*[[Curve](#page-377-0)]*) [static]

**Description** 

Translate a curve

## Arguments

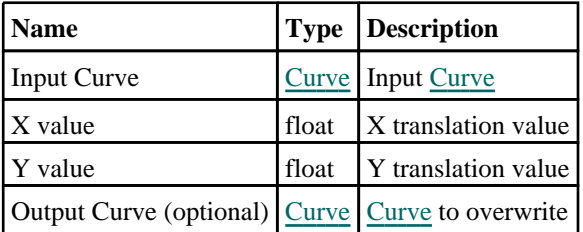

## Return type

[Curve](#page-377-0) object or NULL

Example

Translate curve m by  $x=0.2$ ,  $y=0.3$  and store as curve p

 $p =$ Operate.Translate $(m, 0.2, 0.3)$ ;

Tti(Upper Rib Acceleration*[[Curve](#page-377-0)]*, Lower Rib Acceleration*[\[Curve\]](#page-377-0)*, T12 Acceleration*[\[Curve\]](#page-377-0)*) [static]

## **Description**

Thorax Trauma Index.
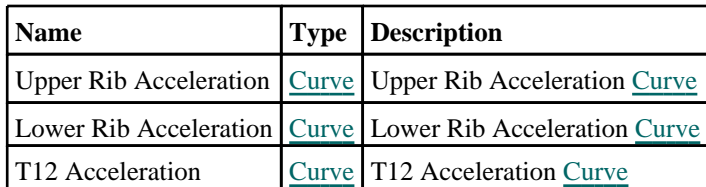

### Return type

TTI value.

#### Example

Calculate TTI using curves x,y and z as inputs.

```
val = Operate.TTi(x,y,z);
```
## Va(Input Curve*[[Curve](#page-377-0)]*, Output Curve (optional)*[\[Curve](#page-377-0)]*) [static]

#### **Description**

Convert velocity spectrum to an acceleration spectrum

#### Arguments

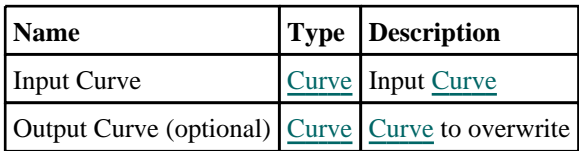

#### Return type

[Curve](#page-377-0) object or NULL

### Example

Convert curve m and store as curve p

p = Operate.Va(m);

Vc(Input Curve*[\[Curve\]](#page-377-0)*, A*[float]*, B*[float]*, Calculation method*[string]*, Output Curve (optional)*[\[Curve](#page-377-0)]*) [static]

## Description

Viscous Criteria calculate. The VC calculation can be done using 2 different calculation methods ECER95 and IIHS.

## Arguments

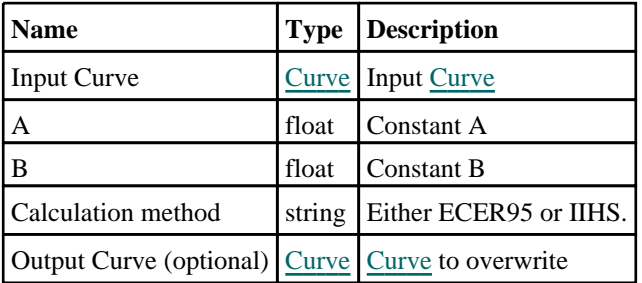

#### Return type

[Curve](#page-377-0) object or NULL

## Example

### Calculate VC for curve m, using A=1.3, B=0.229 and the ECER95 method

p = Operate.Vc(m,1.3,0.229,"ECER95");

## Vd(Input Curve*[[Curve](#page-377-0)]*, Output Curve (optional)*[\[Curve](#page-377-0)]*) [static]

### **Description**

Convert velocity spectrum to a displacment spectrum

#### Arguments

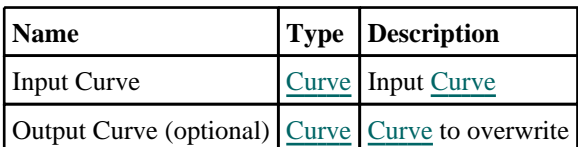

## Return type

[Curve](#page-377-0) object or NULL

## Example

Convert curve m and store as curve p

 $p =$  Operate.Vd(m);

Vec(1st Curve*[[Curve](#page-377-0)]*, 2nd Curve*[[Curve](#page-377-0) or real]*, 3rd Curve*[[Curve](#page-377-0) or real]*, Output Curve (optional)*[\[Curve](#page-377-0)]*) [static]

#### Description

Vector magnitude of 3 curves

#### Arguments

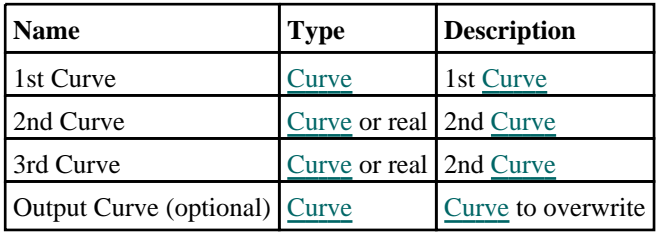

## Return type

[Curve](#page-377-0) object or NULL

## Example

Calculate vector magnitude of curves m,n,o and store as curve p

 $p =$  Operate. Vec  $(m, n, o)$ ;

Vec2d(1st Curve*[[Curve\]](#page-377-0)*, 2nd Curve*[[Curve](#page-377-0) or real]*, Output Curve (optional)*[[Curve](#page-377-0)]*) [static]

## **Description**

Vector magnitude of 2 curves

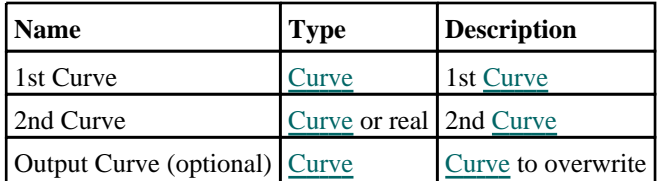

### Return type

[Curve](#page-377-0) object or NULL

#### Example

Calculate vector magnitude of curves m and n and store as curve p

```
p = Operate.Vec2d(m,n);
```
## Wif(1st Curve*[\[Curve\]](#page-377-0)*, 2nd Curve*[[Curve\]](#page-377-0)*) [static]

#### **Description**

Weigthed Integrated Factor (WIFAC) Correlation function.

#### Arguments

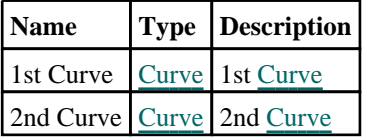

### Return type

Correlation value.

## Example

Calculate the correlation between curves m and n.

val = Operate.Wif(m,n);

Window(Input Curve*[\[Curve\]](#page-377-0)*, Window Type*[string]*, percentage lead in (optional)*[float]*, Output Curve (optional)*[\[Curve\]](#page-377-0)*) [static]

#### Description

Apply a smoothing window to a curve

#### Arguments

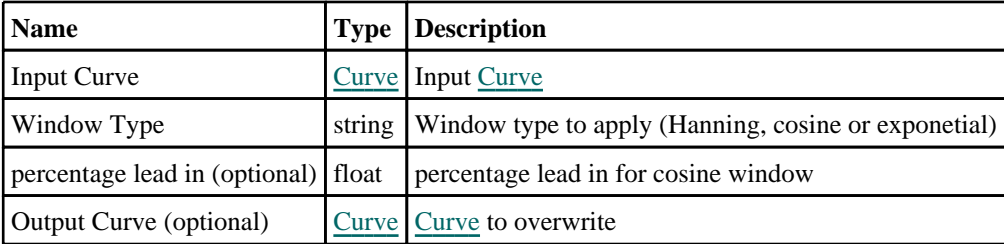

#### Return type

[Curve](#page-377-0) object or NULL

## Example

Apply a hanning window to curve m and store as curve p

```
p = Operate.Window(m,"Hanning");
```
## Zero(Input Curve*[\[Curve\]](#page-377-0)*, Output Curve (optional)*[[Curve](#page-377-0)]*) [static]

## Description

Translate curve to 0,0

### Arguments

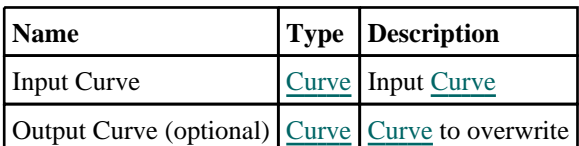

#### Return type

[Curve](#page-377-0) object or NULL

### Example

Translate curve m to (0,0) and store as curve p

p = Operate.Zero(m);

## ZeroX(Input Curve*[[Curve](#page-377-0)]*, Output Curve (optional)*[\[Curve](#page-377-0)]*) [static]

## Description

Translate curve to X=0.0

#### Arguments

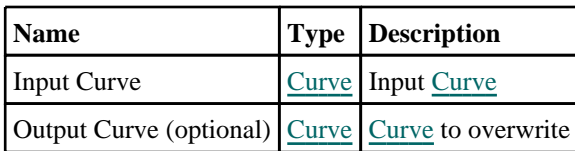

#### Return type

[Curve](#page-377-0) object or NULL

## Example

Translate curve m to X=0 and store as curve p

p = Operate.ZeroX(m);

## ZeroY(Input Curve*[[Curve](#page-377-0)]*, Output Curve (optional)*[\[Curve](#page-377-0)]*) [static]

## Description

Translate curve to Y=0.0

#### Arguments

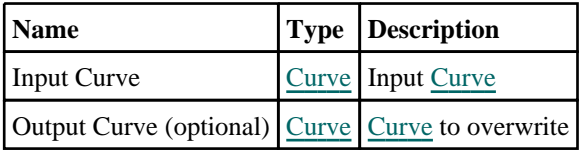

#### Return type

[Curve](#page-377-0) object or NULL

## Example

Translate curve  $m$  to  $Y=0$  and store as curve  $p$ 

```
p = Operate.ZeroY(m);
```
dB(Input Curve*[[Curve](#page-377-0)]*, Reference Value*[float]*, Output Curve (optional)*[[Curve\]](#page-377-0)*) [static]

## **Description**

Converts a curve to dB ( $y = 20.0*log(y/|y)$ )

## Arguments

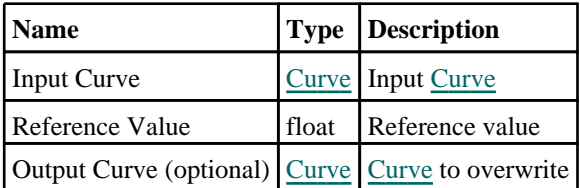

#### Return type

[Curve](#page-377-0) object or NULL

## Example

Convert curve m to dB's using a reference value of 10.0 and store as curve p

```
p = Operate.dB(m, 10.0);
```
dBA(Input Curve*[\[Curve](#page-377-0)]*, Weighting Type*[String]*, Output Curve (optional)*[[Curve](#page-377-0)]*) [static]

## **Description**

Applies A-weigthing to a curve (converst from dB to dBA)

## Arguments

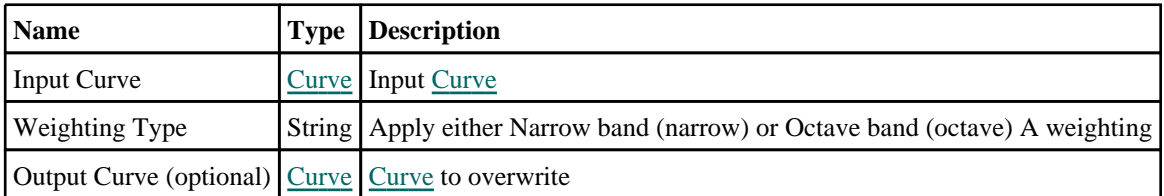

## Return type

[Curve](#page-377-0) object or NULL

## Example

Apply narrow band A-weighting to convert curve m from dB to dBA and store as curve p

```
p = Operate.dBA(m,"narrow");
```
# <span id="page-473-0"></span>Options class

The Options class enables you to access several options in T-HIS. More...

## Options class properties

## Properties for widgets

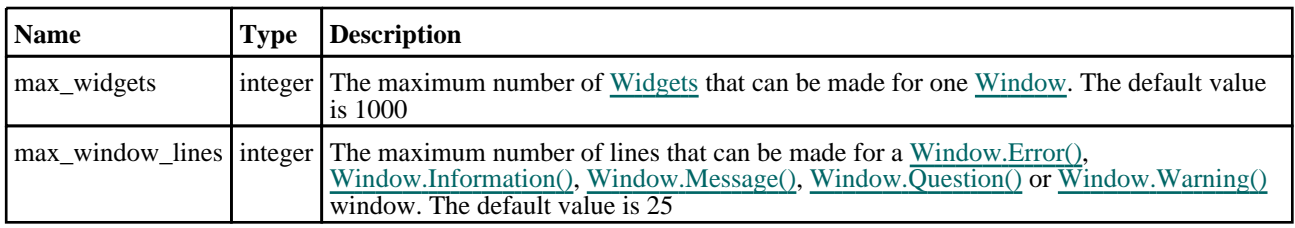

## Detailed Description

The Options class is used to get/set options that T-HIS uses for certain functions. The options are available as **class**  properties. See the documentation below for more details.

# <span id="page-474-0"></span>PopupWindow class

The PopupWindow class allows you to create popup windows for a graphical user interface. More...

## Member functions

• [Hide](#page-475-0)()

## PopupWindow properties

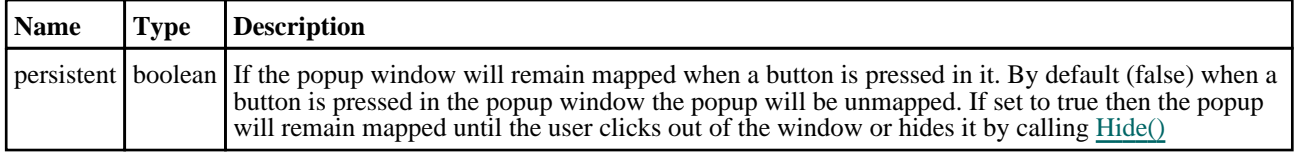

## Detailed Description

The PopupWindow class allows you to make popup windows (that you can place [Widgets](#page-480-0) in) and link them to [Widgets.](#page-480-0) The popup window is then displayed by right clicking on the [Widget](#page-480-0) the popup is linked to. The following very simple example shows how to create a popup window and link it to a label Widget.

```
// Create popup window
var pw = new PopupWindow();
// Create some widgets in the popup window
var pl = new Widget(pw, Widget.LABEL, 1, 30, 1, 7, "Label");
var pb = new Widget(pw, Widget.BUTTON, 1, 30, 7, 13, "Button");
var pt = new Widget(pw, Widget.TEXTBOX, 1, 30, 20, 26, "Textbox");
// Create window with title "Popup example" from 0.8-1.0 in x and 0.5-0.6 in y
var w = new Window("Popup example", 0.8, 1.0, 0.5, 0.6);// Create label widget<br>var l = new Widget(w, Widget.LABEL,
                                       1, 50, 1, 7, "Right click for popup...");
// link popup window to widget
l.popupWindow = pw;
// Assign the onPopup callback method to the function 'do_popup'
// This is only required if you want to make any changes before the popup 
appears
l.onPopup = do_popup;
// Show the widget and start event loop
w.Show();
////////////////////////////////////////////////////////////////////////////////
function do_popup()
\{Message("Showing popup");
}
```
See the documentation below and the [Widget](#page-480-0) class for more details.

## **Constructor**

new PopupWindow()

#### **Description**

Create a new PopupWindow object.

## Arguments

No arguments

## Return type

PopupWindow object

## <span id="page-475-0"></span>Example

To create a PopupWindow containing the buttons "Create" and "Edit" and link it to button b:

```
var pw = new PopupWindow();
var c = new Widget(pw, Widget.BUTTON, 1, 30, 1, 7, "Create");
var e = new Widget(pw, Widget.BUTTON, 1, 30, 7, 13, "Edit");
b. popupWindow = pw;
```
## Details of functions

Hide()

Description

Hides (unmaps) the popup window.

Arguments

No arguments

Return type No return value

Example

To hide popup window w: w.Hide();

# Symbol class

The Symbol class contains constants relating to curve symbols. More...

## Symbol constants

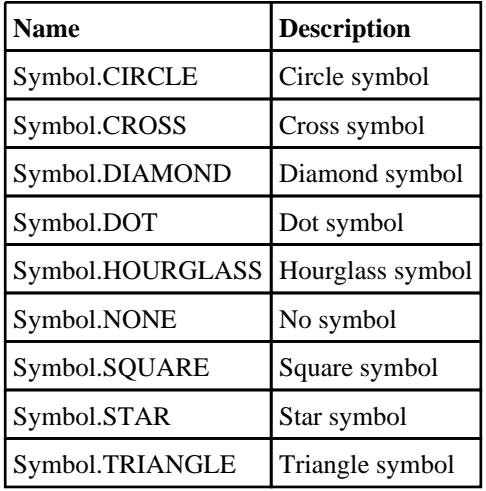

## Detailed Description

The Symbol class is used to define the symbol style used by curves:

p.symbol = Symbol.TRIANGLE;

# Units class

The Units class contains constants relating to curve units. [More...](#page-478-0)

## Class functions

• [USER\(](#page-478-0)mass*[float]*, time*[float]*, length*[float]*, angle*[float]*, temperature*[float]*, current (optional)*[float]*)

## Units constants

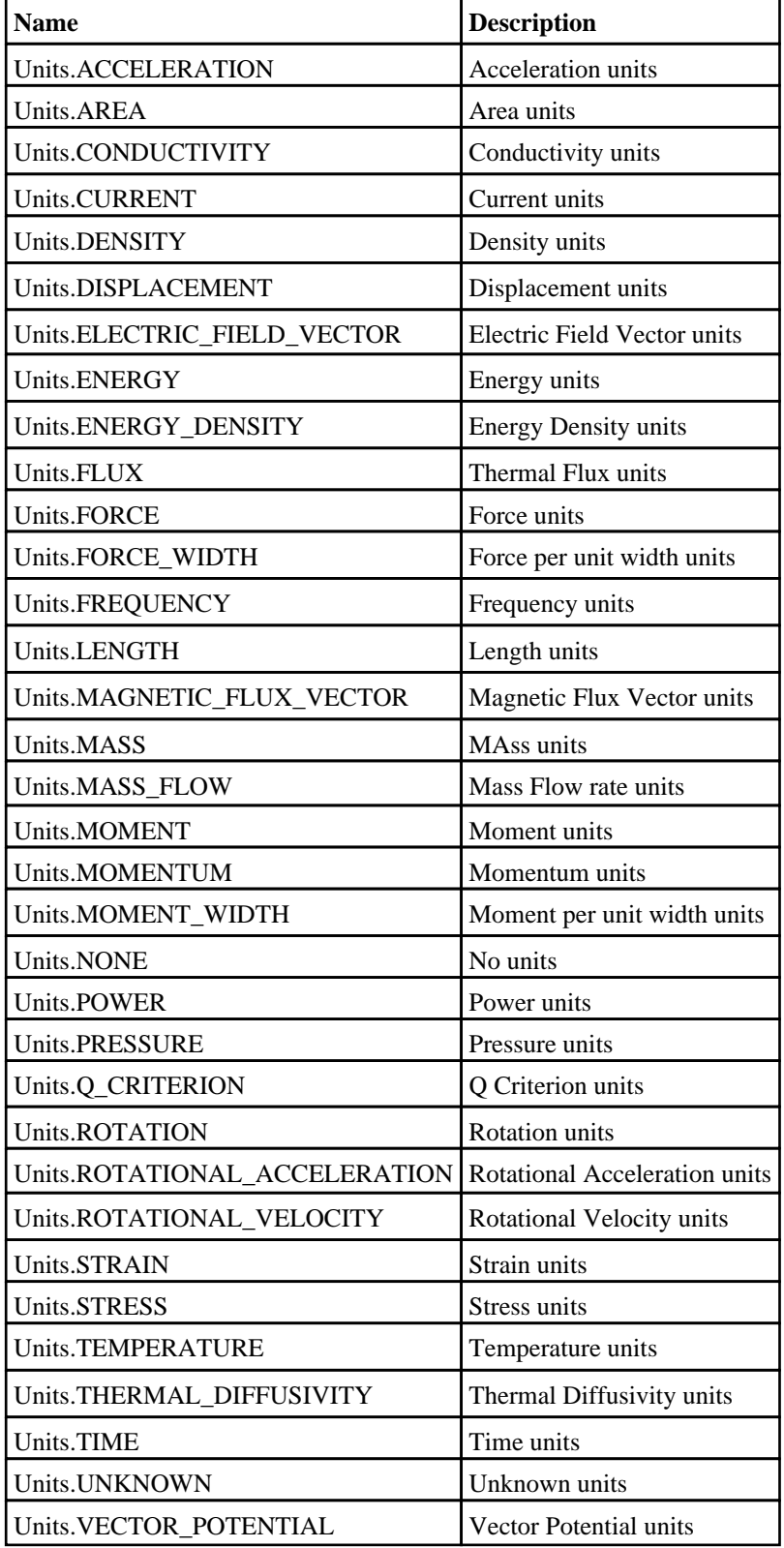

## <span id="page-478-0"></span>Detailed Description

The Units class is used to define the units for each axis of a curve:

p.x\_axis\_units = Units.LENGTH

## Details of functions

USER(mass*[float]*, time*[float]*, length*[float]*, angle*[float]*, temperature*[float]*, current (optional)*[float]*) [static]

## **Description**

Setup a user defined UNIT

## Arguments

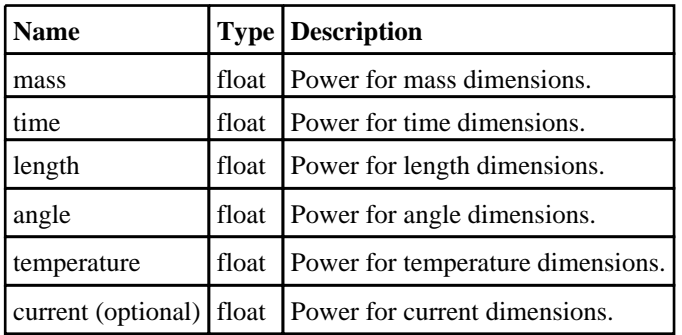

## Return type

0 (user defined)

## Example

To set the y-axis unit of curve 1 to  $(m/s)^2$ :

l.y\_unit = Units.USER(0.0,2.0,-2.0,0.0,0.0,0.0);

# UnitSystem class

The UnitSystem class contains constants relating to curve unit systems. More...

# UnitSystem constants

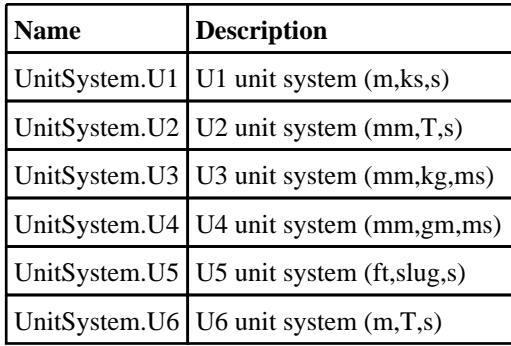

# Detailed Description

The UnitSystem class is used to define the Unit System for a curve:

p.UnitSystem = UnitSystem.U1

# <span id="page-480-0"></span>Widget class

The Widget class allows you to create components for a graphical user interface. [More...](#page-483-0)

## Class functions

- 
- 
- 
- [CtrlPressed](#page-487-0)[\(\)](#page-489-0)  [PixelsPerUn](#page-494-0)it() [ShiftPressed\(](#page-494-0)) StringLength(text*[string]*, monospace (optional)*[boolean]*, fontSize (optional)*[integer]*)

## Member functions

- 
- 
- 
- 
- 
- 
- 
- 
- 
- 
- 
- $\frac{\text{AddWidgetItem}(\text{item}/\text{WidgetItem}), \text{position (optional)}(\text{integral}, \text{radius}(\text{integer}))}{\text{C} \cdot \text{C} \cdot \text{$
- 
- 
- 
- 
- 
- 
- 
- 
- 

## Widget constants

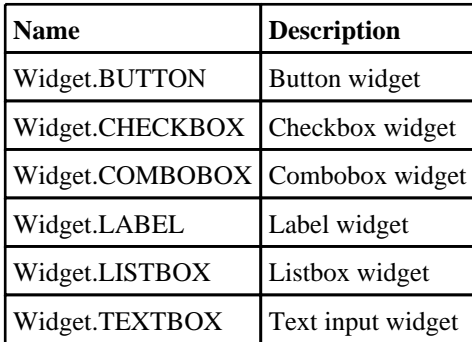

## Constants for Justification

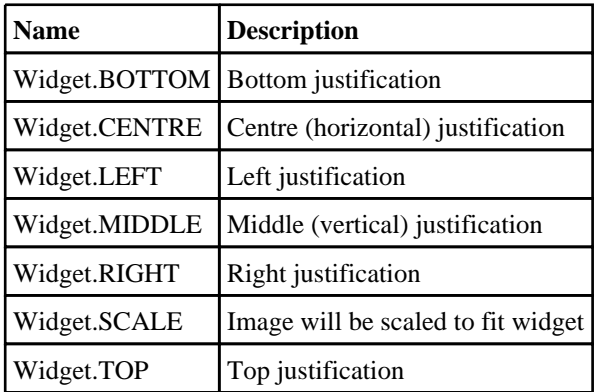

Constants for Selection

 $\overline{\phantom{a}}$ 

<span id="page-481-0"></span> $\overline{a}$ 

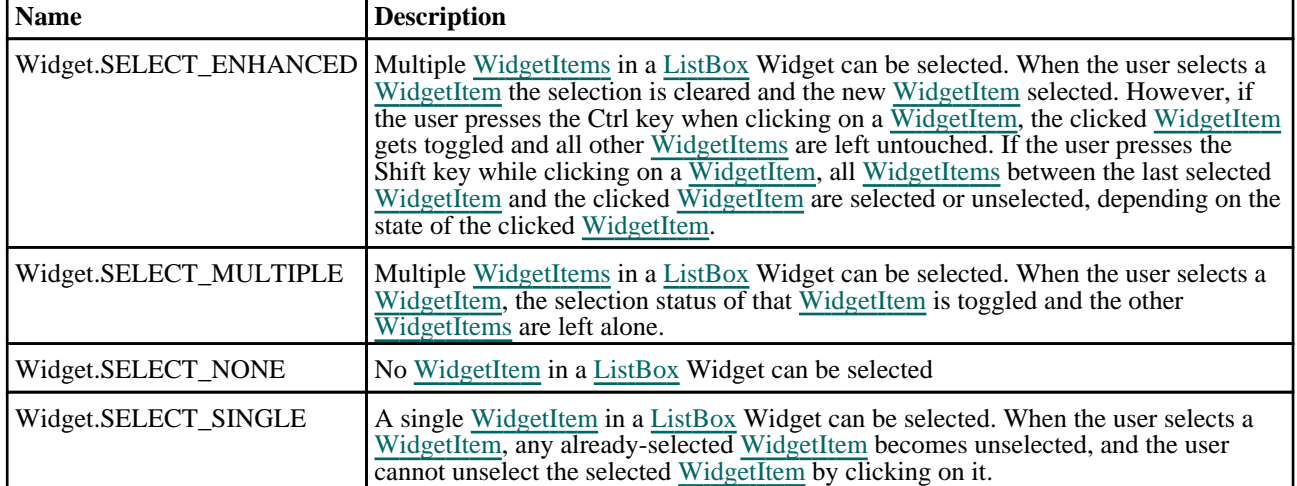

## Constants for Image RGB format

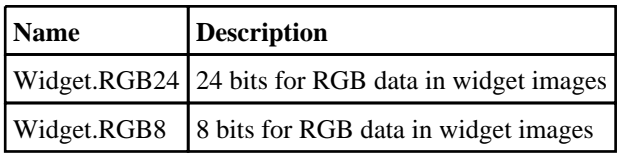

## Constants for Colour

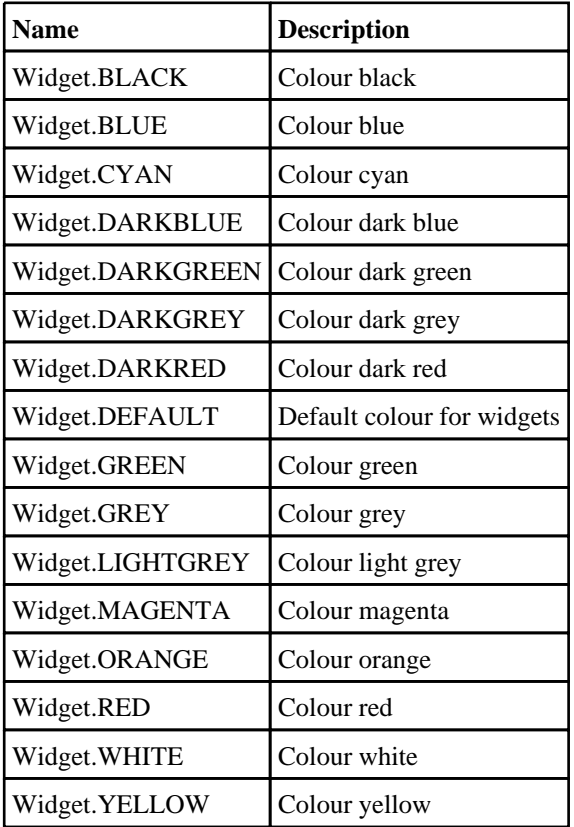

# Widget properties

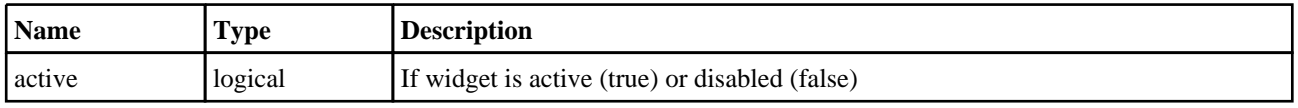

<span id="page-482-0"></span>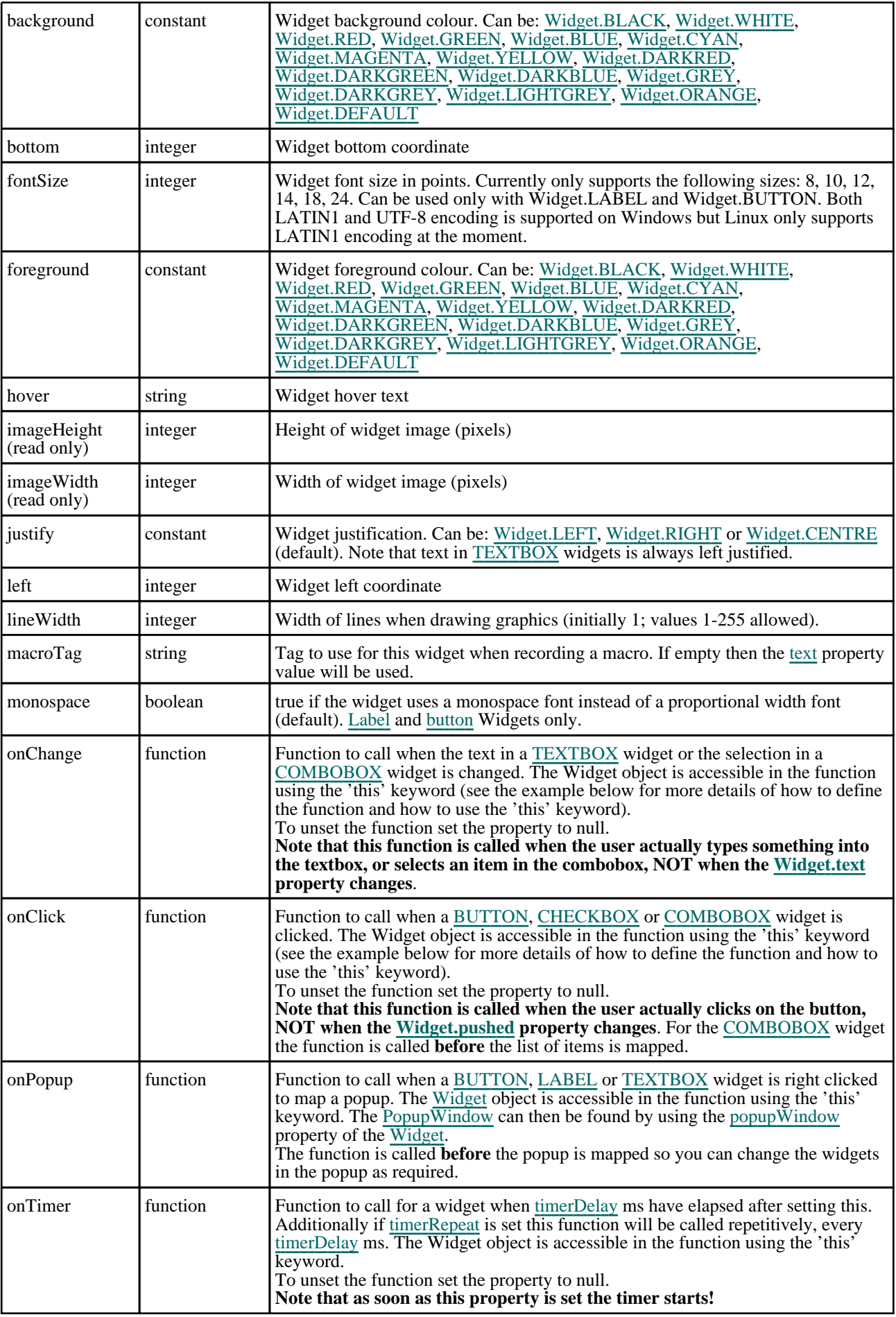

<span id="page-483-0"></span>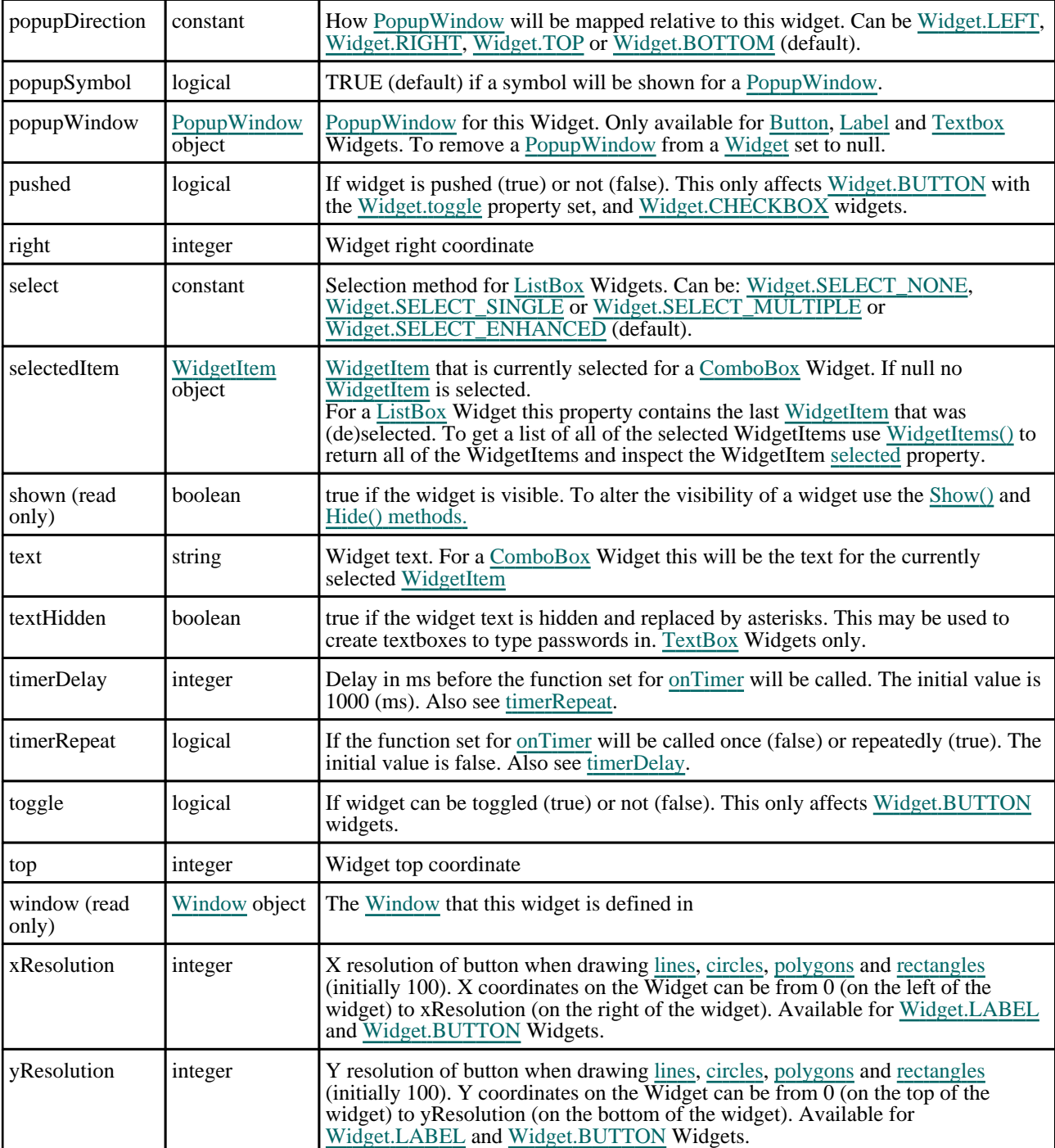

## Detailed Description

The Widget class allows you to create Widgets (buttons, textboxes etc) in a [Window](#page-499-0) for a graphical user interface. Callback functions can be declared for widgets to give actions when a button is pressed or the text in a textbox is selected etc. The following example displays various widgets in a window. Several callback methods are used. The exit button allows the user to exit the script but the button is only made active if the checkbox widget is ticked. If the button widgets are pressed feedback is given to the user

```
var count = 0;
// Create window
var w = new Window("Test", 0.8, 1.0, 0.5, 0.6);
// Create all of the widgets
var l = new Widget(w, Widget.LABEL, 1, 30, 1, 7, "Text:");
var t = new Widget(w, Widget.TEXTBOX, 31, 80, 1, 7, "Enter text");
var b = new Widget(w, Widget.BUTTON, 1, 30, 8, 14, "Press me");
var b2= new Widget(w, Widget.BUTTON, 31, 61, 8, 14, "Don't press me");
var b2= new Widget(w, Widget.BUTTON, 31, 61, 8, 14, "Don't press me");<br>var c = new Widget(w, Widget.CHECKBOX, 62, 68, 8, 14);<br>var 12= new Widget(w, Widget.LABEL, 1, 80, 15, 21, "You haven't pres
                                                 1, 80, 15, 21, "You haven't pressed the
```

```
button yet...");
var e = new Widget(w, Widget.BUTTON, 1, 21, 22, 28, "Exit");
// Allow button widget b2 to toggle
b2.toggle = true;// The exit button is initially inactive
e.active = false;
// Assign the callback functions
b.onClick = clicked;
b2.onClick = clicked;
c.onClick = clicked;
t.onChange = changed;
e.\text{onClick} = \text{confirm exit};// Show the window and start event loop
w.Show();
////////////////////////////////////////////////////////////////////////////////
function clicked()
{
\dot{\ell} / If checkbox is clicked then set the state of the exit button
    if (this == c){
        Message("Checkbox clicked");
        e.active = c.pushed;}
// If the "Don't press me' button is pressed then change the colour if the 
button is pressed in.
    else if (this == b2){
        Message("I said don't press!!!");
        if (b2.pushed) b2.background = Widget.WHITE;
        else b2.background = Widget.DEFAULT:
    }
// If the "Press me" button is pressed then update the text in the label widget
// with how many times the button has been pressed.
    else
    {
        Message("You pressed...");
        count++;
        12.text = "Button pressed " + count + " times";
    }
}
////////////////////////////////////////////////////////////////////////////////
function changed()
{
\dot{\textit{z}} / If the user has changed the text in the textbox then give a message in
// the dialogue box
    Message("Text has changed to " + this.text);
}
////////////////////////////////////////////////////////////////////////////////
function confirm_exit()
{
// Map confirm box
    var ret = Window.Question("Confirm exit", "Are you sure you want to quit?");
// If the user has answered yes then exit from the script.
    if (ret == Window.YES) Exit();
}
```
Graphics (lines, circles, rectanges etc) can be drawn on [Widget.LABEL](#page-480-0) and [Widget.BUTTON](#page-480-0) widgets. If these methods are used the resolution of the widget is 100 units in x and y and the origin is at the top left of the widget. See the documentation below and the [WidgetItem](#page-497-0) and [Window](#page-499-0) classes for more details.

## **Constructor**

new Widget(window*[\[Window](#page-499-0) or [PopupWindow\]](#page-474-0)*, type*[constant]*, left*[integer]*, right*[integer]*, top*[integer]*, bottom*[integer]*, text (optional)*[string]*)

## **Description**

Create a new [Widget](#page-480-0) object.

<span id="page-485-0"></span>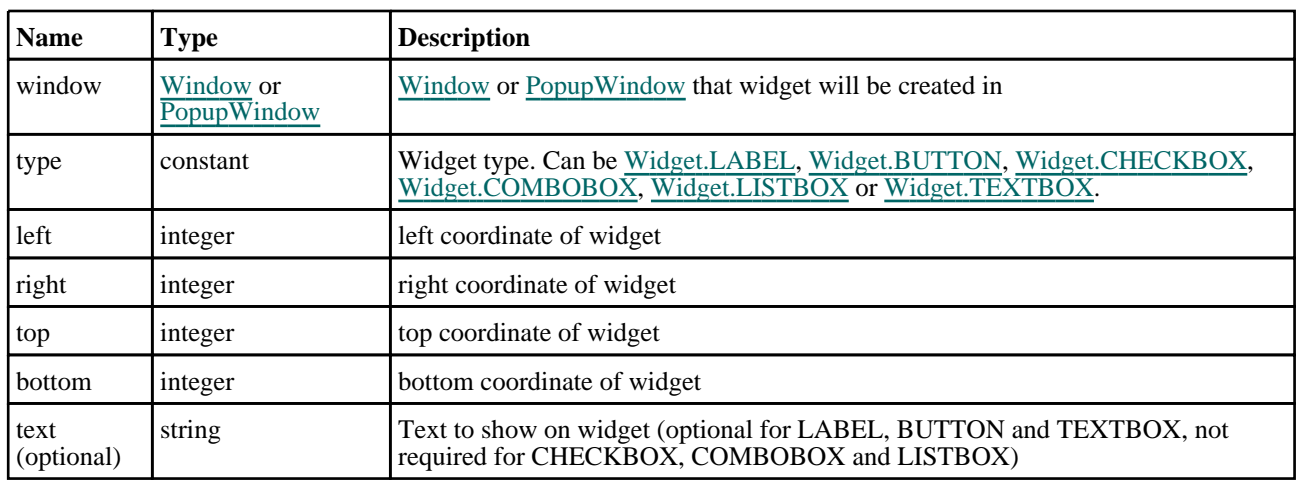

## Return type

[Widget](#page-480-0) object

## Details of functions

## AddWidgetItem(item*[\[WidgetItem\]](#page-497-0)*, position (optional)*[integer]*)

**Description** 

Adds a [WidgetItem](#page-497-0) to the [Widget.](#page-480-0) Also see [Widget.RemoveAllWidgetItems](#page-493-0) and [Widget.RemoveWidgetItem.](#page-493-0)

## Arguments

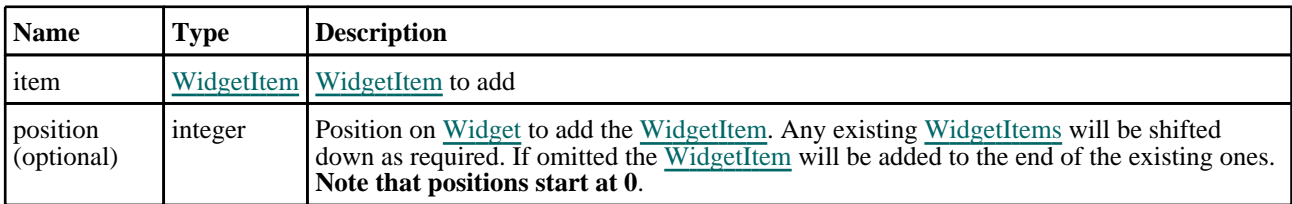

## Return type

No return value

## Example

To add WidgetItem wi to widget w:

w.AddWidgetItem(wi);

Circle(colour*[constant]*, fill*[boolean]*, xc*[integer]*, yc*[integer]*, radius*[integer]*)

## Description

Draws a circle on the widget. Only possible for [Widget.LABEL](#page-480-0) and [Widget.BUTTON](#page-480-0) widgets. The coordinates are local to the Widget, not the Window. See properties [xResolution](#page-483-0) and [yResolution](#page-483-0) for more details. Note that the widget graphics will only be updated when the widget is redrawn. This is to allow the user to do multiple drawing commands on a widget. To force the widget to be redrawn call  $Show()$ .

<span id="page-486-0"></span>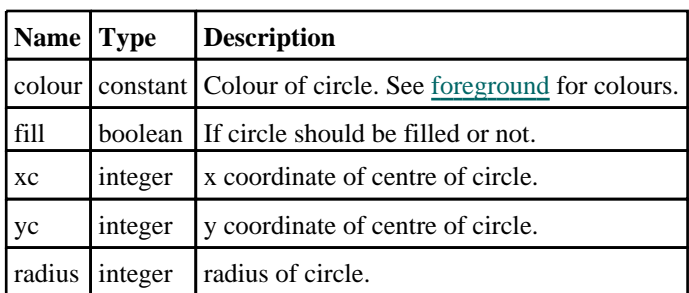

## Return type

no return value

## Example

To draw a red filled circle, radius 25, at (50, 50) on widget w:

w.Circle(Widget.RED, true, 50, 50, 25);

#### Clear()

#### **Description**

Clears any graphics on the widget. Only possible for [Widget.LABEL](#page-480-0) and [Widget.BUTTON](#page-480-0) widgets. Note that the widget graphics will only be updated when the widget is redrawn. This is to allow the user to do multiple drawing commands on a widget. To force the widget to be redrawn call [Show\(\)](#page-494-0).

#### Arguments

No arguments

#### Return type

no return value

#### Example

To clear any graphics for widget w:

w.Clear();

## ClearSelection()

#### **Description**

Clears selection of any [WidgetItems](#page-497-0) on the widget. Only possible for [Widget.COMBOBOX](#page-480-0) and [Widget.LISTBOX](#page-480-0) widgets.

#### Arguments

No arguments

## Return type

no return value

#### Example

To clear selection of any WidgetItems for widget w:

w.ClearSelection();

## <span id="page-487-0"></span>Cross(colour (optional)*[constant]*)

## **Description**

Draws a cross symbol on the widget. Only possible for [Widget.LABEL](#page-480-0) and [Widget.BUTTON](#page-480-0) widgets.

#### Arguments

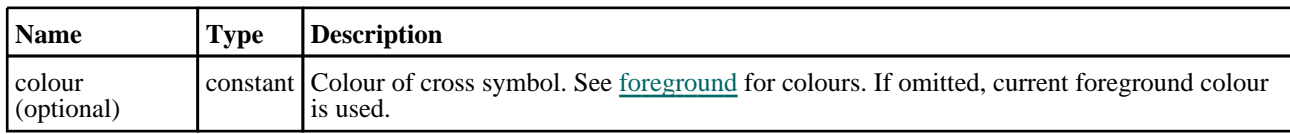

## Return type

no return value

#### Example

#### To draw a red cross symbol on widget w:

w.Cross(Widget.RED);

## CtrlPressed() [static]

#### **Description**

Check to see if the Ctrl key is pressed

#### Arguments

No arguments

Return type

true/false

#### Example

To test if someone has the Ctrl key pressed:

if (Widget.CtrlPressed()) { ... }

#### Delete()

#### **Description**

Deletes the widget from PRIMER (removing it from the window it is defined in) and returns any memory/resources used for the widget. This function should not normally need to be called. However, sometimes a script may want to recreate widgets in a window many times and unless the old widgets are deleted PRIMER will reach the maximum number of widgets for a window [\(Options.max\\_widgets\)](#page-473-0). To avoid this problem this method can be used to force PRIMER to delete and return the resources for a widget. **Do not use the Widget object after calling this method**.

#### Arguments

No arguments

#### Return type

no return value

#### Example

To delete widget w:

w.Delete();

## <span id="page-488-0"></span>DumpImageString(filename*[string]*, format (optional)*[constant]*)

### **Description**

Dumps a string representation of an image for a widget to a file in a form that can be used by Widget.ReadImageString(). Only possible for [Widget.LABEL](#page-480-0) and [Widget.BUTTON](#page-480-0) widgets.

#### Arguments

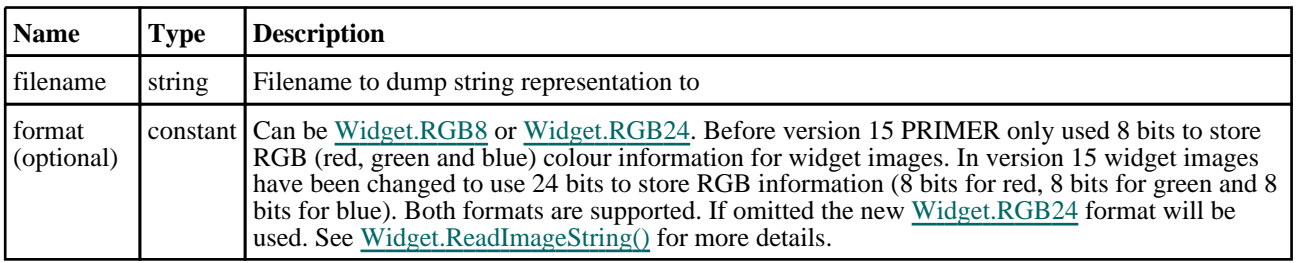

#### Return type

no return value

#### Example

To dump the image data to file 'image\_data' for widget w with the old 8 bit RGB representation:

w.DumpImageString('image data', Widget.RGB8);

To dump the image data to file 'image\_data' for widget w with 24 bit RGB representation:

w.DumpImageString('image data', Widget.RGB24);

#### Hide()

Description Hides the widget on the screen Arguments No arguments Return type

No return value

## Example

To hide widget *w* 

w.Hide();

## ItemAt(index*[integer]*)

#### **Description**

Returns the [WidgetItem](#page-497-0) object used at *index* in this Widget. See also [Widget.TotalItems\(\)](#page-495-0) and [Widget.WidgetItems\(\).](#page-496-0)

#### Arguments

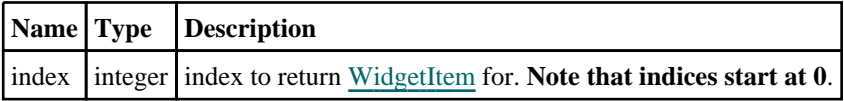

#### Return type

[WidgetItem](#page-497-0) object.

## <span id="page-489-0"></span>Example

To loop over the WidgetItems used in Widget *w* 

```
for (i=0; i < w.TotalItems(); i++){
    wi = w.Hc, witemAt(i);
}
```
Line(colour*[constant]*, x1*[integer]*, y1*[integer]*, x2*[integer]*, y2*[integer]*)

## **Description**

Draws a line on the widget. Only possible for [Widget.LABEL](#page-480-0) and [Widget.BUTTON](#page-480-0) widgets. The coordinates are local to the Widget, not the Window. See properties [xResolution](#page-483-0) and [yResolution](#page-483-0) for more details. Note that the widget graphics will only be updated when the widget is redrawn. This is to allow the user to do multiple drawing commands on a widget. To force the widget to be redrawn call [Show\(\)](#page-494-0).

## Arguments

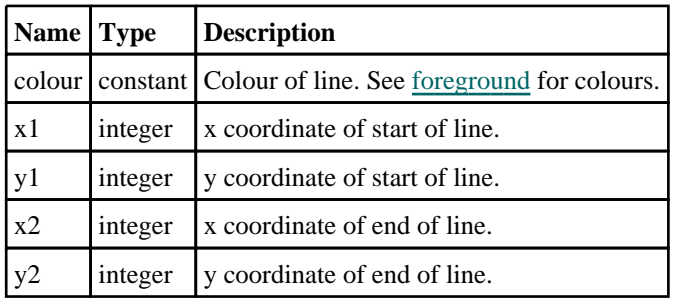

## Return type

no return value

## Example

To draw a red line from (10, 90) to (90, 10) on widget w:

```
w.Line(Widget.RED, 10, 90, 90, 10);
```
## PixelsPerUnit() [static]

## **Description**

Returns the number of pixels per unit coordinate. This will vary depending on the monitor PRIMER is running on.

## Arguments

No arguments

## Return type

pixels/unit (float)

## Example

To return how many pixels there are per unit coordinate:

var ppu = Widget.PixelsPerUnit();

<span id="page-490-0"></span>Polygon(colour*[constant]*, fill*[boolean]*, x1*[integer]*, y1*[integer]*, x2*[integer]*, y2*[integer]*, ... xn*[integer]*, ... yn*[integer]*)

#### **Description**

Draws a polygon on the widget. Only possible for [Widget.LABEL](#page-480-0) and [Widget.BUTTON](#page-480-0) widgets. The coordinates are local to the Widget, not the Window. See properties [xResolution](#page-483-0) and [yResolution](#page-483-0) for more details. Note that the widget graphics will only be updated when the widget is redrawn. This is to allow the user to do multiple drawing commands on a widget. To force the widget to be redrawn call [Show\(\)](#page-494-0).

#### **Arguments**

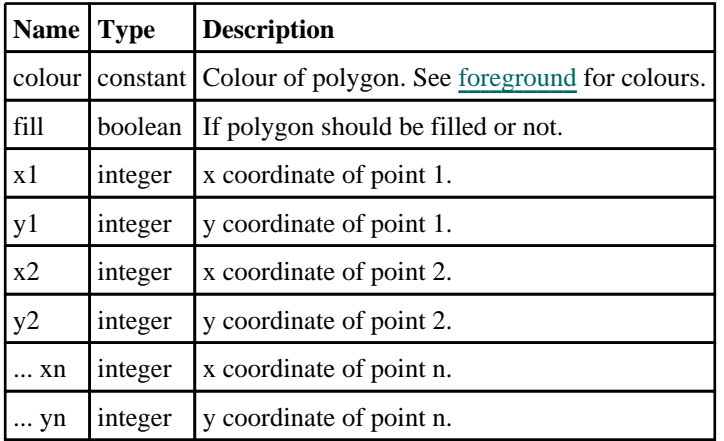

Alternatively instead of x1, y1 etc you can specify a single argument which is an array of coordinates to use. In either case the number of points (x, y pairs) is limited to 30. Any extra points will be ignored.

#### Return type

no return value

#### Example

To draw a red filled triangle with corners (20, 20) and (50, 80) and (80, 20) on widget w:

w.Polygon(Widget.RED, true, 20, 20, 50, 80, 80, 20);

ReadImageFile(filename*[string]*, justify (optional)*[constant]*, transparent (optional)*[colour value (integer)]*, tolerance (optional)*[integer]*)

#### **Description**

Reads an image from a file to show on the widget. Only possible for [Widget.LABEL](#page-480-0) and [Widget.BUTTON](#page-480-0) widgets. The image will be shown on the widget underneath any text. Note that due to the way that colours are used for menus in PRIMER only a small number of colours are available for Widget images. Black and white images will display without any issues but colour images will be displayed with a reduced set of colours.

<span id="page-491-0"></span>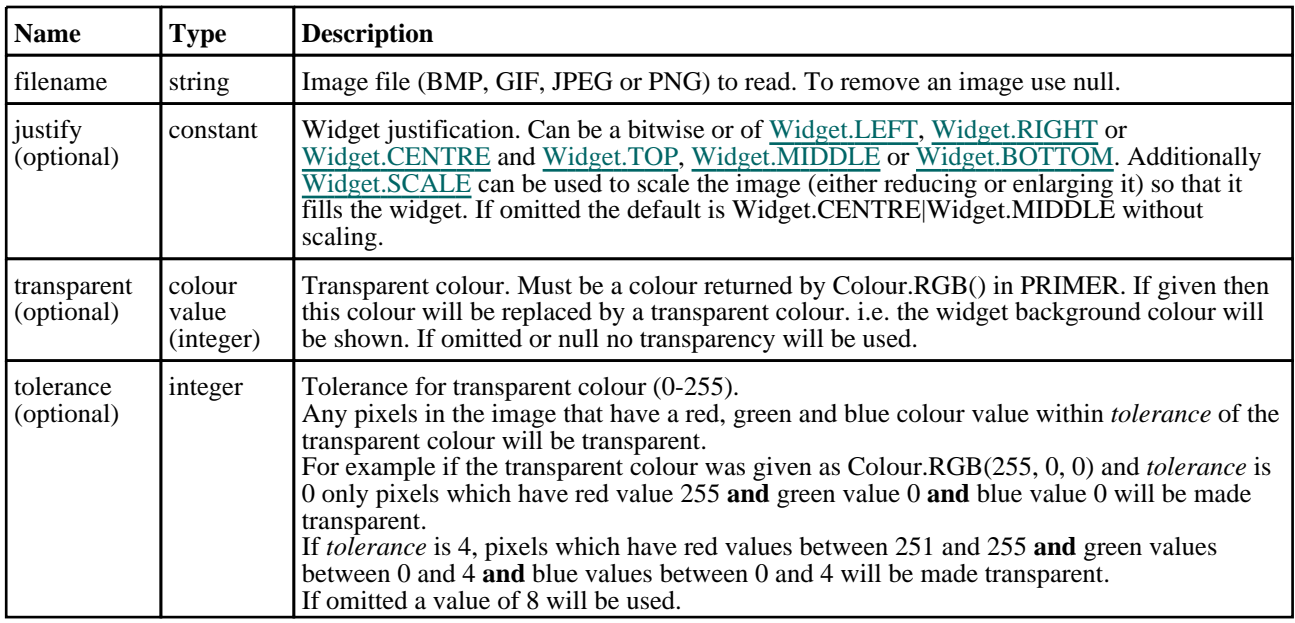

## Return type

no return value

## Example

To read image example.png for widget w and place it at the top left:

w.ReadImageFile("example.png", Widget.TOP|Widget.LEFT);

To read image example.png for widget w and place it at the top left, scaling it to fit the widget:

w.ReadImageFile("example.png", Widget.TOP|Widget.LEFT|Widget.SCALE);

To read image example.png for widget w and place it at the top left, replacing red with a transparent colour:

w.ReadImageFile("example.png", Widget.TOP|Widget.LEFT, Colour.RGB(255, 0, 0));

To remove an image from widget w:

w.ReadImageFile(null);

ReadImageString(string*[string]*, justify (optional)*[constant]*, transparent (optional)*[colour value (integer)]*, tolerance (optional)*[integer]*)

## Description

Reads an image from a JavaScript string previously created by [Widget.DumpImageString\(\)](#page-488-0) to show on the widget. Only possible for [Widget.LABEL](#page-480-0) and [Widget.BUTTON](#page-480-0) widgets. The image will be shown on the widget underneath any text.

Note, prior to version 15 of PRIMER only a small number of colours were available for Widget images. In version 14 and earlier the RGB (red, green and blue) information for each pixel in the image was packed into a single byte (8 bits) with 3 bits for red, 3 for green and 2 for blue. [Widget.DumpImageString\(\)](#page-488-0) always returned the string beginning with "RRRGGGBB\_RLE" which is this 8 bit format with run length encoding. This is format [Widget.RGB8](#page-481-0).

In version 15 support for Widget images was enhanced to give 24bit support for colours. The RGB information for each pixel has 8 bits for red, 8 bits for green and 8 bits for blue. This is format [Widget.RGB24.](#page-481-0)

From version 15 [Widget.DumpImageString\(\)](#page-488-0) can either return the the old 8 bit format [Widget.RGB8](#page-481-0) (string beginning with "RRRGGGBB\_RLE") or return the the new 24bit format [Widget.RGB24](#page-481-0) (string beginning with "RGB24\_Z"). ReadImageString supports both formats.

<span id="page-492-0"></span>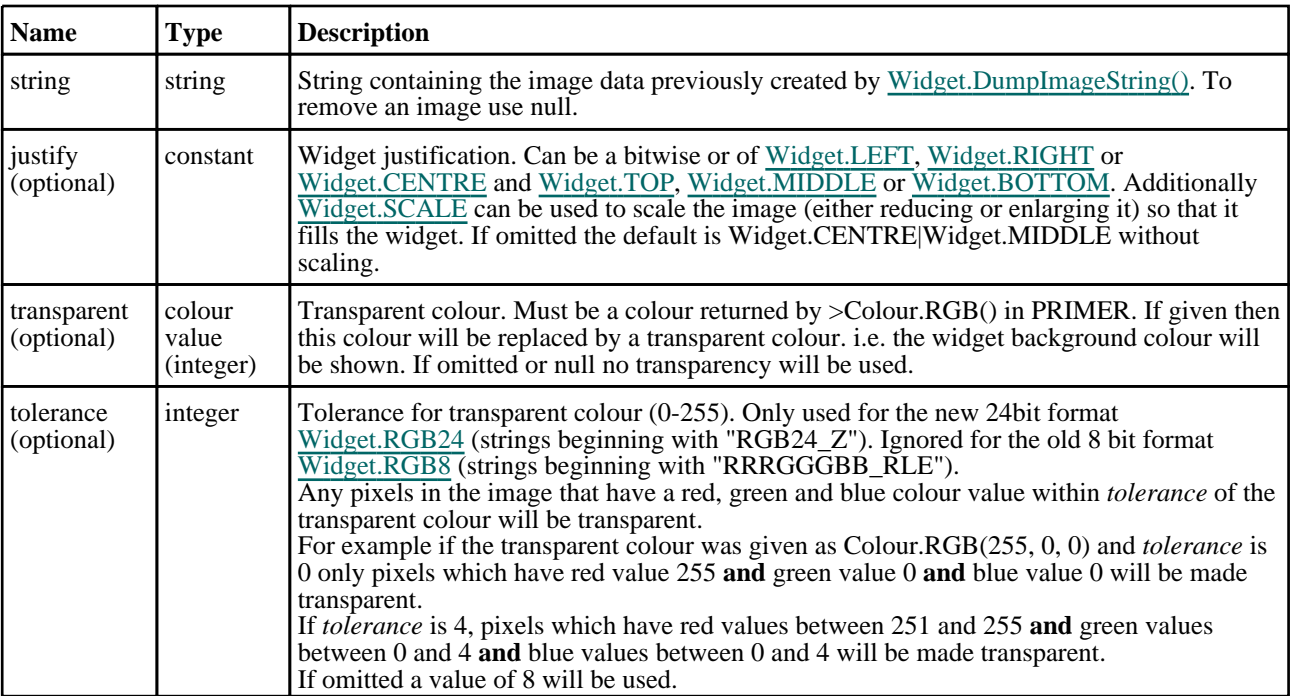

#### Return type

no return value

#### Example

To read image data from string s for widget w and place it at the top left:

w.ReadImageString(s, Widget.TOP|Widget.LEFT);

To read image data from string s for widget w and place it at the top left, scaling it to fit the widget:

```
w.ReadImageString(s, Widget.TOP|Widget.LEFT|Widget.SCALE);
```
To read image data from string s for widget w and place it at the top left, replacing red with a transparent colour:

w.ReadImageString(s, Widget.TOP|Widget.LEFT, Colour.RGB(255, 0, 0));

To remove an image from widget w:

w.ReadImageString(null);

Rectangle(colour*[constant]*, fill*[boolean]*, x1*[integer]*, y1*[integer]*, x2*[integer]*, y2*[integer]*)

#### **Description**

Draws a rectangle on the widget. Only possible for [Widget.LABEL](#page-480-0) and [Widget.BUTTON](#page-480-0) widgets. The coordinates are local to the Widget, not the Window. See properties [xResolution](#page-483-0) and [yResolution](#page-483-0) for more details. Note that the widget graphics will only be updated when the widget is redrawn. This is to allow the user to do multiple drawing commands on a widget. To force the widget to be redrawn call [Show\(\)](#page-494-0).

<span id="page-493-0"></span>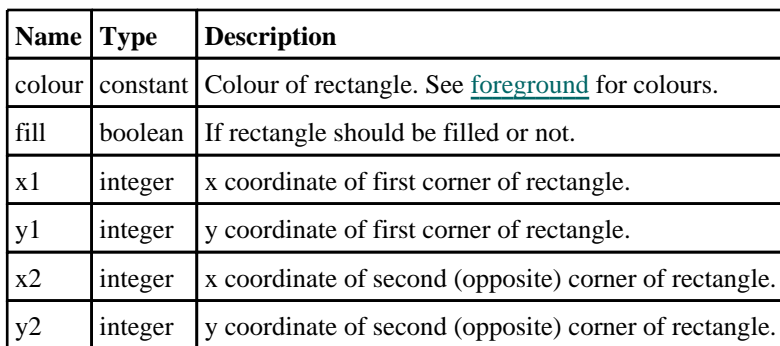

## Return type

no return value

## Example

To draw a red filled rectangle with corners (20, 20) and (80, 80) on widget w:

w.Rectangle(Widget.RED, true, 20, 20, 80, 80);

## RemoveAllWidgetItems()

## Description

Removes any [WidgetItems](#page-497-0) from the [Widget.](#page-480-0) Also see [Widget.AddWidgetItem](#page-485-0) and Widget.RemoveWidgetItem.

## Arguments

No arguments

## Return type

No return value

## Example

To remove all WidgetItems from widget w:

w.RemoveAllWidgetItems();

## RemoveWidgetItem(item*[\[WidgetItem](#page-497-0)]*)

## Description

Removes a [WidgetItem](#page-497-0) from the [Widget.](#page-480-0) Also see [Widget.AddWidgetItem](#page-485-0) and Widget.RemoveAllWidgetItems.

## Arguments

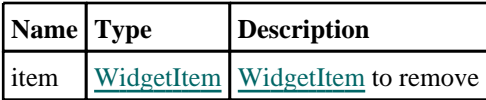

## Return type

No return value

## Example

To remove WidgetItem wi from widget w:

w.RemoveWidgetItem(wi);

#### <span id="page-494-0"></span>ShiftPressed() [static]

#### **Description**

Check to see if the Shift key is pressed

#### Arguments

No arguments

#### Return type

true/false

#### Example

To test if someone has the Shift key pressed:

if (Widget.ShiftPressed()) { ... }

#### Show()

**Description** 

Shows the widget on the screen

#### **Arguments**

No arguments

## Return type

No return value

#### Example

To show widget w:

```
w.Show();
```
## Static()

#### **Description**

[Windows](#page-499-0) have two different regions for [Widgets.](#page-480-0) A 'normal' region which can be scrolled if required (if the window is made smaller scrollbars will be shown which can be used to scroll the contents) and a 'static' region at the top of th[e](#page-499-0)  Window which is fixed and does not scroll. For an example of a static region in a [Window](#page-499-0) see any of the keyword editing panels. The 'Dismiss', 'Create', 'Reset' etc buttons are in the static region. By defa[ult Widge](#page-480-0)ts are put into the normal region of the [Window.](#page-499-0) This method puts the [Widget](#page-480-0) to the static region of the Window.

#### Arguments

No arguments

#### Return type

No return value

#### Example

To put widget w in the static part of the window:

w.Static();

StringLength(text*[string]*, monospace (optional)*[boolean]*, fontSize (optional)*[integer]*) [static]

#### **Description**

Returns the length of a string in Widget units. This can be used to find what size a Widget must be to be able to display the string.

<span id="page-495-0"></span>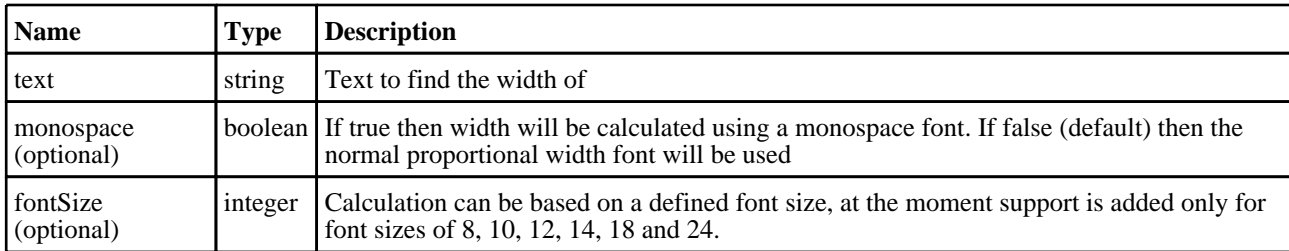

#### Return type

integer

#### Example

To get the width of string 'Example':

var len = Widget.StringLength('Example');

## Tick(colour (optional)*[constant]*)

#### Description

Draws a tick symbol on the widget. Only possible for [Widget.LABEL](#page-480-0) and [Widget.BUTTON](#page-480-0) widgets.

#### Arguments

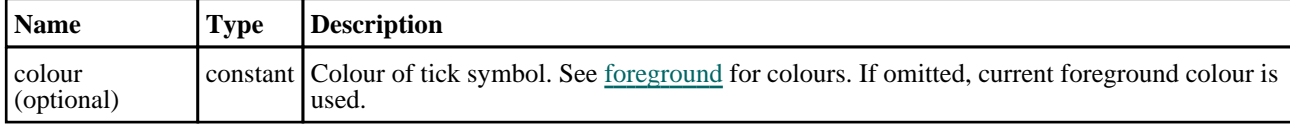

#### Return type

no return value

#### Example

To draw a red tick symbol on widget w:

w.Tick(Widget.RED);

## TotalItems()

#### **Description**

Returns the number of the [WidgetItem](#page-497-0) objects used in this Widget (or 0 if none used). See also [Widget.ItemAt\(\)](#page-488-0) and Widget.WidgetItems().

#### Arguments

No arguments

#### Return type

integer

#### Example

To return the total number of WidgetItems used for Widget *w* 

```
var total = w.TotalItems();
```
## <span id="page-496-0"></span>WidgetItems()

## Description

Returns an array of the [WidgetItem](#page-497-0) objects used in this Widget (or null if none used). See also [Widget.ItemAt\(\)](#page-488-0)and Widget.TotalItems().

Arguments

No arguments

Return type Array of WidgetItem objects

### Example

To return WidgetItems used for Widget *w* 

var wi = w.WidgetItems();

# <span id="page-497-0"></span>WidgetItem class

The WidgetItem class allows you to create items for combobox and listbox [Widgets.](#page-480-0) More...

## WidgetItem properties

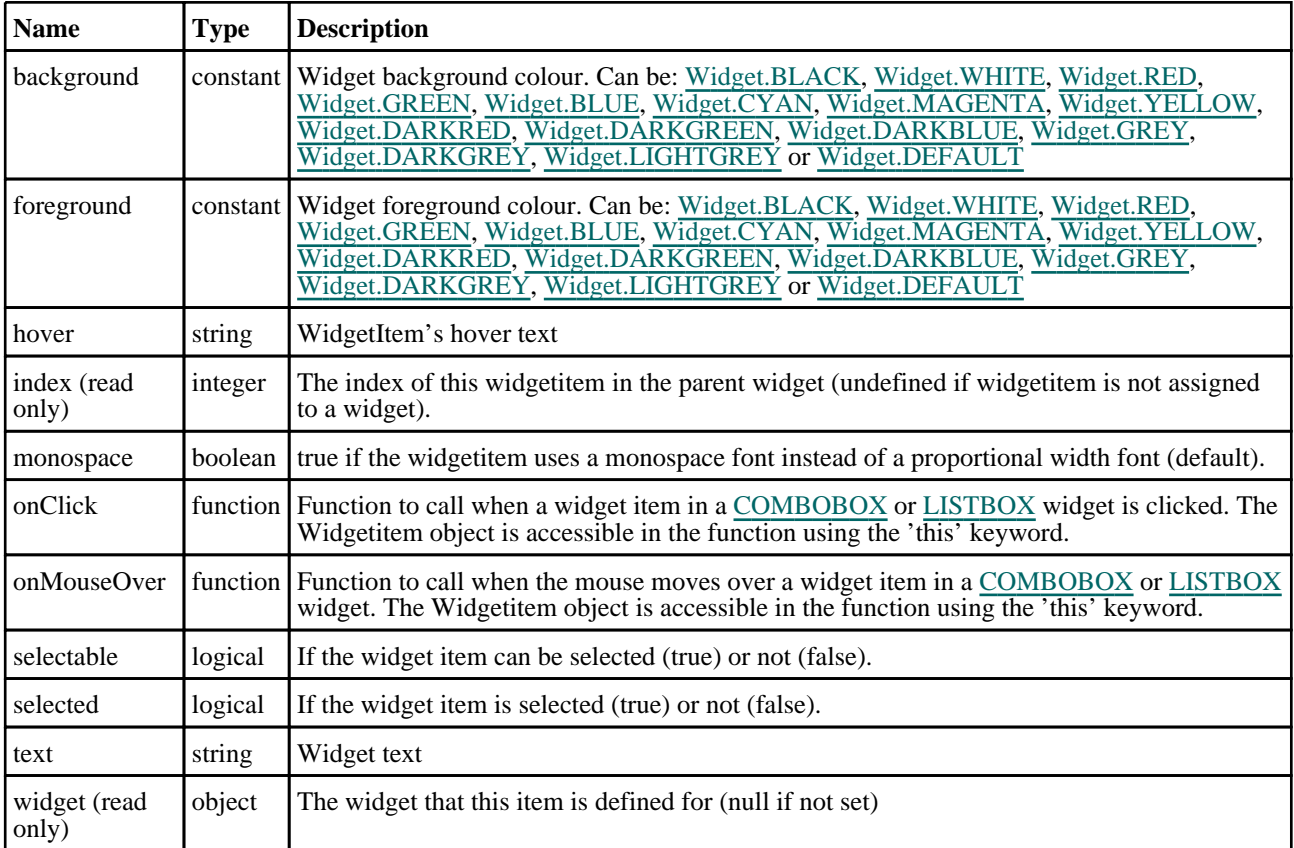

## Detailed Description

The WidgetItem class allows you to create items for combobox and listbox Widgets in a [Window](#page-499-0) for a graphical user interface. The following example shows how WidgetItems are used to create a Combobox Widget and how to assign callbacks to determine when the selection has been changed.

```
var items = ["D3PLOT", "PRIMER", "SHELL", "REPORTER", "T/HIS"]
// Create window
var w = new Window("Combobox example", 0.8, 1.0, 0.5, 0.6);
// A simple combobox with a few items
var cl= new Widget(w, Widget.LABEL, 1, 30, 1, 7, "Programs:");<br>var cb= new Widget(w, Widget.COMBOBOX, 31, 61, 1, 7);
var cb= new Widget(w, Widget.COMBOBOX,
// Add WidgetItems to Combobox
for (i=0; i<sub>5</sub> is i<sub>6</sub> iength; i<sub>1</sub>var wi = new WidgetItem(cb, items[i]);
// A combobox with many items showing a slider.
var li= new Widget(w, Widget.LABEL, 1, 30, 8, 14, "Long list:");
var ci= new Widget(w, Widget.COMBOBOX, 31, 61, 8, 14);
// Add WidgetItems to Combobox
// As an example we also make some of the WidgetItems unselectable and
// change the background colour
for (i=1; i<=100; i++){
    var wi = new WidgetItem(ci, "Item "+i);
    if ( (i \; 8 \; 10) = 5){
         wi.selectable = false;
         wi.background = Widget.WHITE;
    }
}
\sigma \sigma = new Widget(w, Widget.BUTTON, 1, 21, 15, 21, "Exit");
// Assign callbacks
```

```
cb.onClick = clicked;
cb.onChange = changed;
ci.onClick = clicked;
ci.onChange = changed;
          = confirm exit
// Show the window and start event loop
w.Show();
////////////////////////////////////////////////////////////////////////////////
function clicked()
{
// If combobox is clicked then print the current selection
    if (this.selectedItem)
        Message("selection is currently '"+this.selectedItem.text+"'");
}
////////////////////////////////////////////////////////////////////////////////
function changed()
{
// If combobox selection is changed then print the new selection
    if (this.selectedItem)
        Message("selection is now '"+this.selectedItem.text+"'");
}
////////////////////////////////////////////////////////////////////////////////
function confirm_exit()
{
// Map confirm box
    var ret = Window.Question("Confirm exit", "Are you sure you want to quit?");
// If the user has answered yes then exit from the script.
    if (ret == Window.YES) Exit();
}
```
See the documentation below and the [Window](#page-499-0) and [Widget](#page-480-0) classes for more details.

## **Constructor**

new WidgetItem(widget*[\[Widget\]](#page-480-0)*, text*[string]*, selectable (optional)*[boolean]*)

## **Description**

Create a new [WidgetItem](#page-497-0) object.

## Arguments

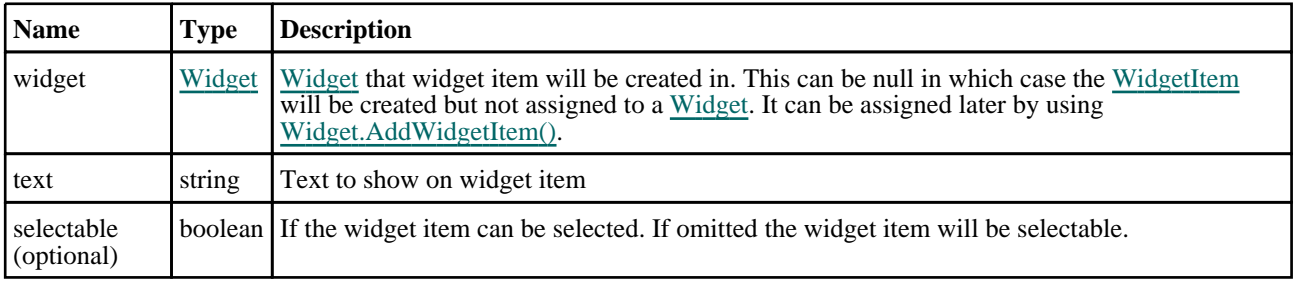

## Return type

[WidgetItem](#page-497-0) object

# <span id="page-499-0"></span>Window class

The Window class allows you to create windows for a graphical user interface. [More...](#page-500-0)

## Class functions

- 
- 
- 
- 
- [BottomBorder\(](#page-501-0))<br>
 Error(title[string], error[string], buttons (optional)[constant])<br>
 GetDirectory(initial (optional)[string])<br>
 GetFile(extension (optional)[string], save (optional)[boolean], initial (optional)[string
- 
- (optional)*[boolean]*) GetFiles(extension (optional)*[string]*) GetInteger(title*[string]*, message*[string]*, initial (optional)*[integer]*)
- [GetNumber](#page-504-0)(title*[string]*, message*[string]*, initial (optional)*[float]*)
- [GetString\(](#page-505-0)title*[string]*, message*[string]*, initial (optional)*[string]*)
- [Information\(](#page-506-0)title*[string]*, info*[string]*, buttons (optional)*[constant]*)
- [MasterResolution](#page-506-0)()
- [Message](#page-506-0)(title*[string]*, message*[string]*, buttons (optional)*[constant]*)
- [MiddleBorder\(](#page-507-0))
- [Question](#page-507-0)(title*[string]*, question*[string]*, buttons (optional)*[constant]*)
- [RightBorder](#page-508-0)()
- $\frac{TopBorder}{IndatedGIII}$
- [UpdateGUI\(](#page-509-0))
- [Warning](#page-510-0)(title*[string]*, warning*[string]*, buttons (optional)*[constant]*)

## Member functions

- 
- 
- 
- 
- [Delete](#page-502-0)() Hide() [Recompute\(](#page-507-0)) [Redra](#page-508-0)w() Show(modal (optional)*[boolean]*)

## Window constants

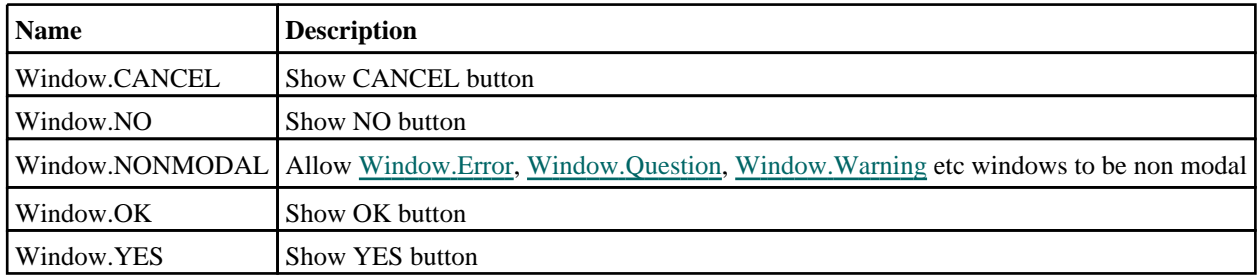

## Constants for Resizing/positioning

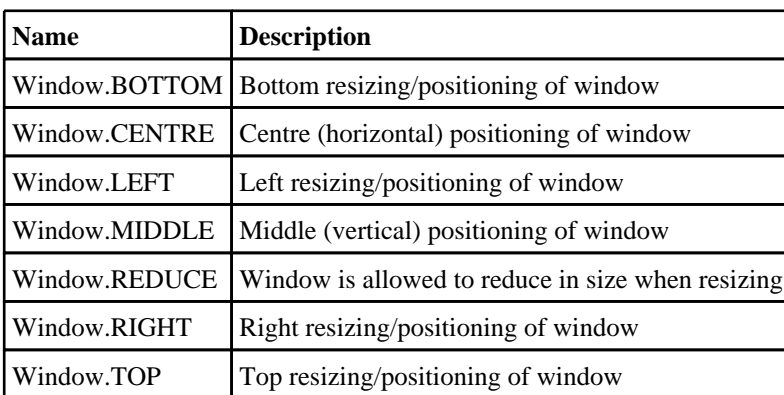

## Window properties

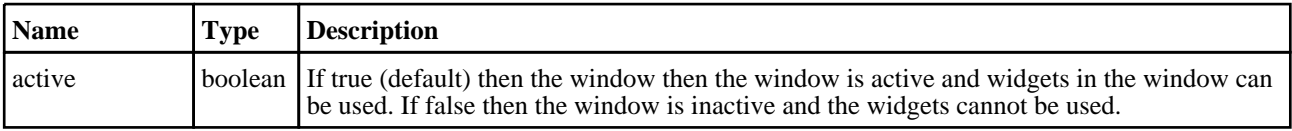

<span id="page-500-0"></span>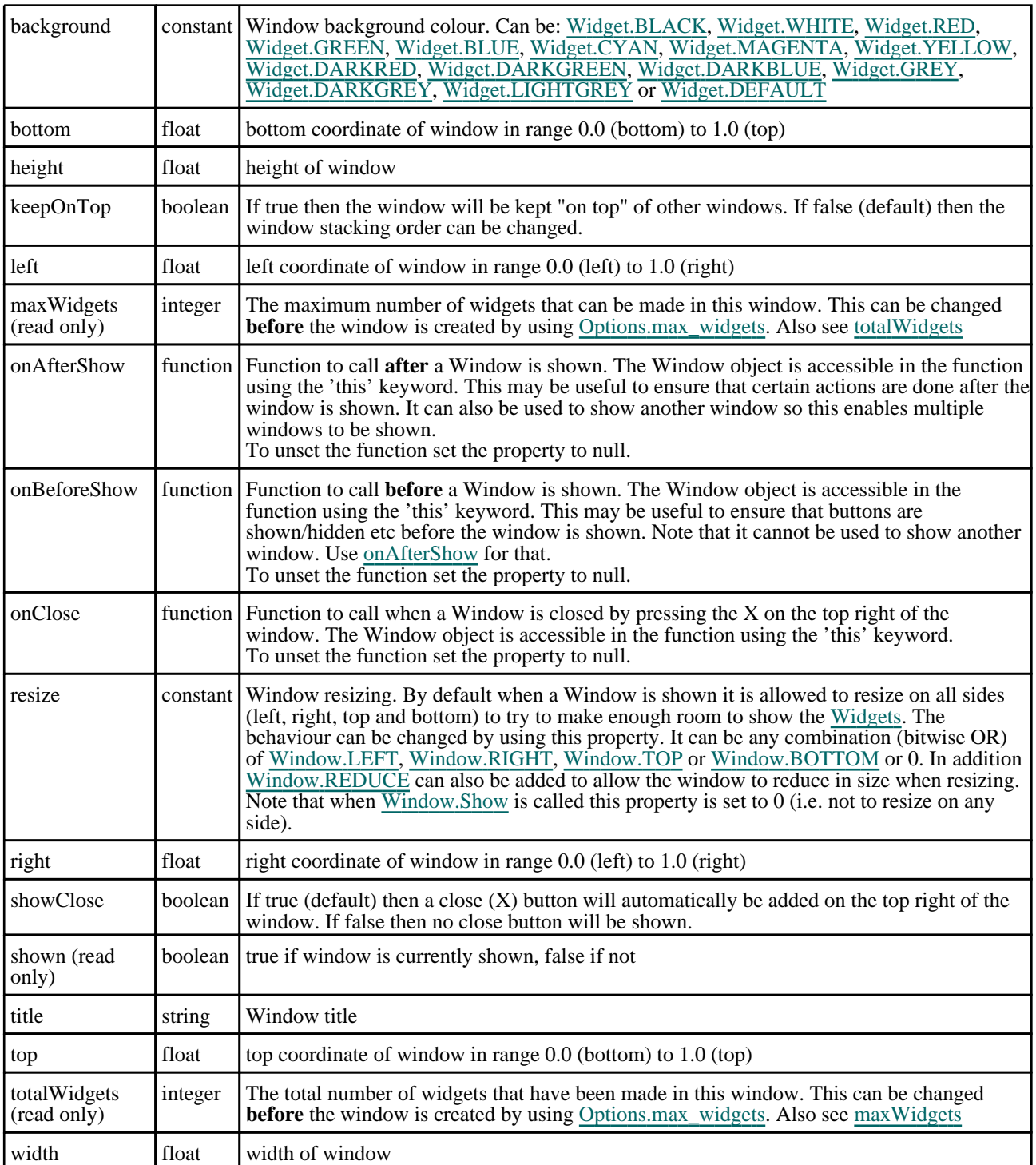

## Detailed Description

The Window class allows you to make windows that you can place [Widgets](#page-480-0) in to create a graphical user interface. The Widget class also gives a number of static methods for convenience. e.g. [Window.GetInteger\(\)](#page-504-0). The following very simple example displays some text in a window with a button that unmaps the window when it is pressed and the user confirms that (s)he wants to exit.

```
// Create window with title "Text" from 0.8-1.0 in x and 0.5-0.6 in y
var w = new Window("Text", 0.8, 1.0, 0.5, 0.6);
// Create label widget
var l = new Width Widget(w, Widget.LABEL, 1, 40, 1, 7, "Press OK to exit");
// Create button widget
var e = new Widget(w, Widget.BUTTON, 11, 30, 8, 14, "OK");
// Assign the onClick callback method to the function confirm_exit'
e.onClick = confirm_exit;
// Show the widget and start event loop
w.Show();
```

```
////////////////////////////////////////////////////////////////////////////////
function confirm_exit()
{
// Map confirm window
    var ret = Window.Question("Confirm exit", "Are you sure you want to quit?");
// If the user has answered Yes then exit.
    if (ret == Window.YES) w.Exit();
}
See the documentation below and the Widget class for more details.
```
## **Constructor**

new Window(title*[string]*, left*[float]*, right*[float]*, bottom*[float]*, top*[float]*)

## **Description**

Create a new [Window](#page-499-0) object.

## Arguments

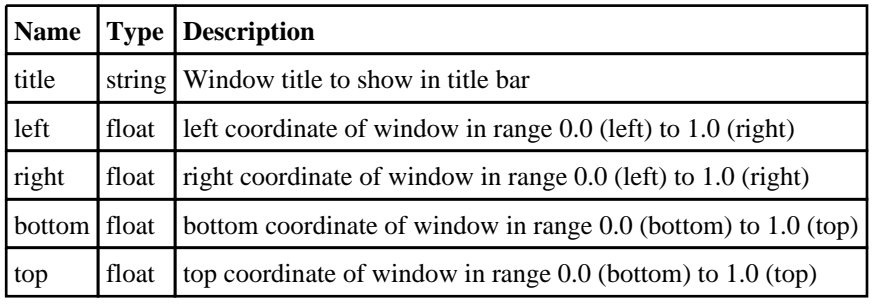

## Return type

[Window](#page-499-0) object

## Example

```
To create a Window 'Example' in the top right half of the screen: 
var w = new Window('Example', 0.5, 1.0, 0.5, 1.0);
```
## Details of functions

## BottomBorder() [static]

## **Description**

Returns the vertical position of the bottom border (in range 0-1). This can be used to help position windows on the screen.

#### Arguments

No arguments

Return type float in range 0-1

## Example

To obtain the position of the bottom border:

```
var b = Window.BottomBorder();
```
#### <span id="page-502-0"></span>Delete()

**Description** 

Deletes the window from PRIMER and returns any memory/resources used for the window. **This function should not normally need to be called**. However, in exceptional circumstances if a script recreates windows many times PRIMER may run out of USER objects on Microsoft Windows because of the way PRIMER creates and shows windows. To avoid this problem this method can be used to force PRIMER to return the resources for a window. **Do not use the Window object after calling this method**.

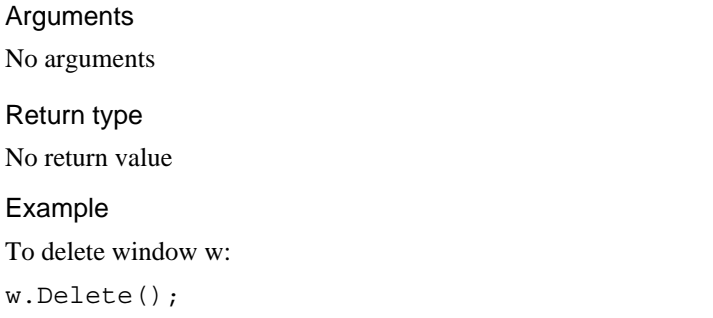

## Error(title*[string]*, error*[string]*, buttons (optional)*[constant]*) [static]

#### **Description**

Show an error message in a window.

#### **Arguments**

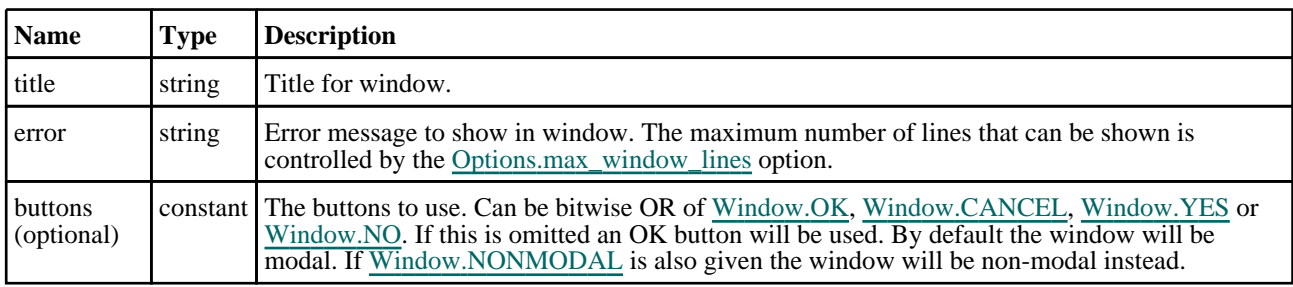

#### Return type

Button pressed

#### Example

To show error *Critical error!\nAbort?* in window with title *Error* with Yes and No buttons:

```
var answer = Window.Error("Error", "Critical error!\nAbort?", Window.YES |
Window.NO);
if (answer == Window.YES) Exit();
```
#### GetDirectory(initial (optional)*[string]*) [static]

#### **Description**

Map the directory selector box native to your machine, allowing you to choose a directory. On Unix this will be a Motif selector. Windows will use the standard windows directory selector.

#### Arguments

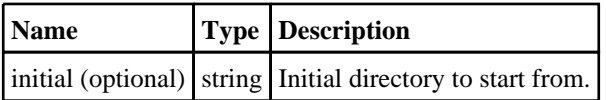

## <span id="page-503-0"></span>Return type

directory (string), (or null if cancel pressed).

## Example

To select a directory:

```
var dir = Window.GetDirectory();
```
GetFile(extension (optional)*[string]*, save (optional)*[boolean]*, initial (optional)*[string]*) [static]

## **Description**

Map a file selector box allowing you to choose a file. See also [Window.GetFiles\(\)](#page-504-0) and Window.GetFilename().

## Arguments

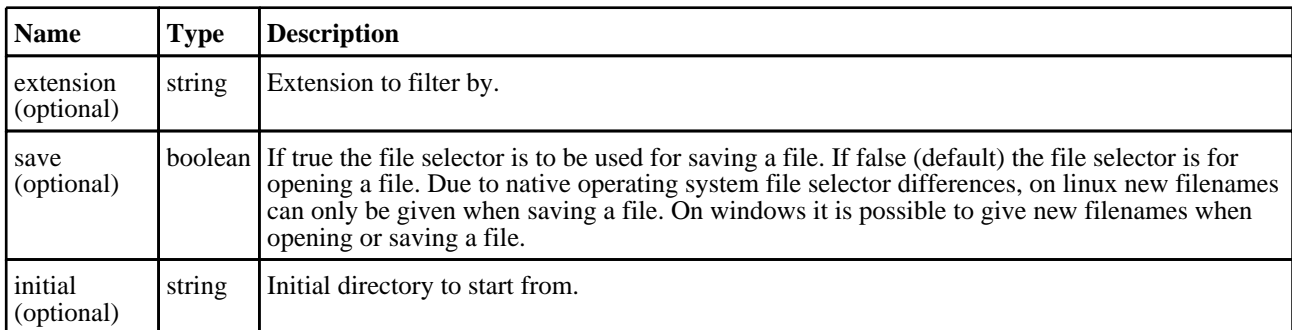

## Return type

filename (string), (or null if cancel pressed).

## Example

To select a file using extension '.key':

var file = Window.GetFile(".key");

GetFilename(title*[string]*, message*[string]*, extension (optional)*[string]*, initial (optional)*[string]*, save (optional)*[boolean]*) [static]

## Description

Map a window allowing you to input a filename (or select it using a file selector). OK and Cancel buttons are shown. See also Window.GetFile().

## Arguments

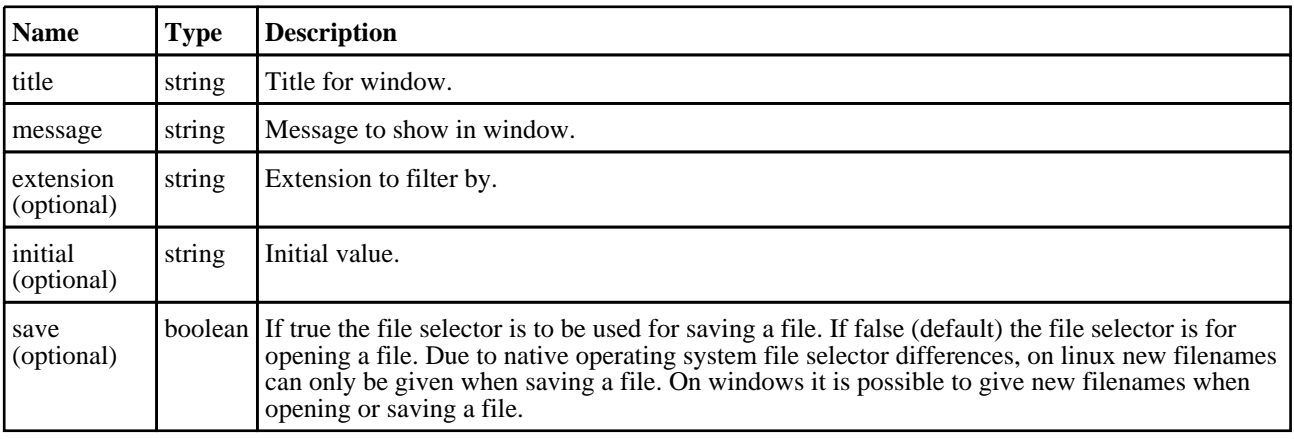
#### Return type

filename (string), (or null if cancel pressed).

#### Example

```
To create an file input window with title Choose file and message Choose the file to open and return the filename input: 
var filename = Window.GetFilename("Choose file", "Choose the file to open");
```
#### GetFiles(extension (optional)*[string]*) [static]

#### **Description**

Map a file selector box allowing you to choose multiple files. See also [Window.GetFile\(\)](#page-503-0) and [Window.GetFilename\(\).](#page-503-0)

#### **Arguments**

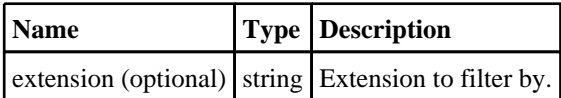

#### Return type

Array of filenames (strings), or null if cancel pressed.

#### Example

To select multiple files using extension '.key':

var files = Window.GetFiles(".key");

#### GetInteger(title*[string]*, message*[string]*, initial (optional)*[integer]*) [static]

#### **Description**

Map a window allowing you to input an integer. OK and Cancel buttons are shown.

#### Arguments

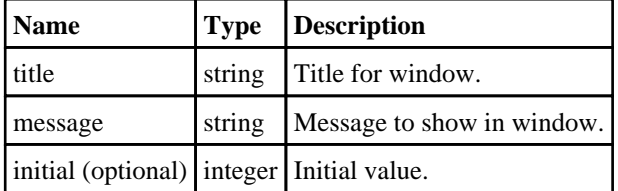

#### Return type

value input (integer), or null if cancel pressed.

#### Example

To create an input window with title *Input* and message *Input integer* and return the value input: var value = Window.GetInteger("Input", "Input integer");

#### GetNumber(title*[string]*, message*[string]*, initial (optional)*[float]*) [static]

#### **Description**

Map a window allowing you to input a number. OK and Cancel buttons are shown.

#### Arguments

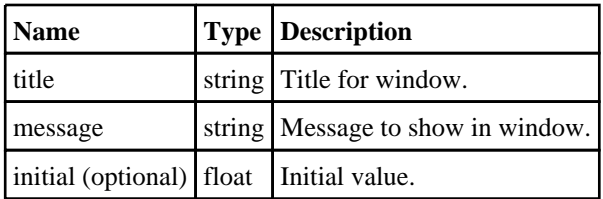

#### Return type

value input (float), or null if cancel pressed.

#### Example

To create an input window with title *Input* and message *Input number* and return the value input:

```
var value = Window.GetNumber("Input", "Input number");
```
#### GetString(title*[string]*, message*[string]*, initial (optional)*[string]*) [static]

#### **Description**

Map a window allowing you to input a string. OK and Cancel buttons are shown.

#### Arguments

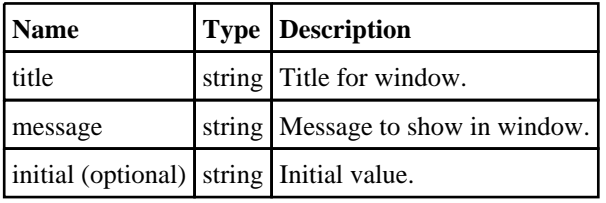

#### Return type

value input (string), or null if cancel pressed.

#### Example

To create an input window with title *Input* and message *Input string* and return the value input:

var value = Window.GetString("Input", "Input string");

#### Hide()

Description Hides (unmaps) the window.

Arguments No arguments

Return type No return value

Example To hide window w:

w.Hide();

#### Information(title*[string]*, info*[string]*, buttons (optional)*[constant]*) [static]

#### **Description**

Show information in a window.

#### **Arguments**

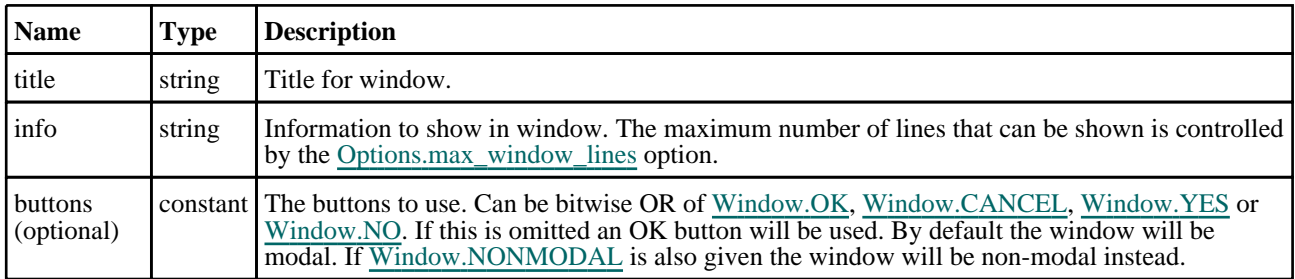

#### Return type

Button pressed

#### Example

To show information *Information* in window with title *Example* with OK and Cancel buttons:

```
var answer = Window.Information("Example", "Information", Window.OK | 
Window.CANCEL);
if (answer == Window.CANCEL) Message("You pressed the Cancel button");
```
#### MasterResolution() [static]

**Description** 

Returns the resolution of the master programme window in pixels

#### Arguments

No arguments

#### Return type

Array containing x and y resolution in pixels

#### Example

To get the resolution of the main window:

var res = Window.MasterResolution();

#### Message(title*[string]*, message*[string]*, buttons (optional)*[constant]*) [static]

#### Description

Show a message in a window.

#### Arguments

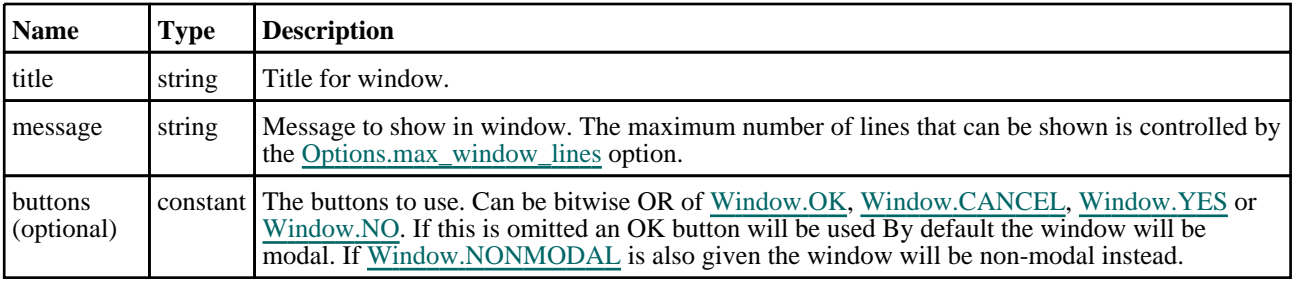

#### Return type

#### Button pressed

#### Example

To show message *Press YES or NO* in window with title *Example* with YES and NO buttons:

```
var answer = Window.Message("Example", "Press YES or NO", Window.YES | 
Window.NO);
if (answer == Window.NO) Message("You pressed No");
```
#### MiddleBorder() [static]

#### **Description**

Returns the vertical position of the middle border (in range 0-1). The middle border is the border between the tools/keywords window and the docked windows. This can be used to help position windows on the screen.

#### Arguments

No arguments

Return type

float in range 0-1

#### Example

To obtain the position of the middle border:

```
var b = Window.MiddleBorder();
```
#### Question(title*[string]*, question*[string]*, buttons (optional)*[constant]*) [static]

#### **Description**

Show a question in a window.

#### **Arguments**

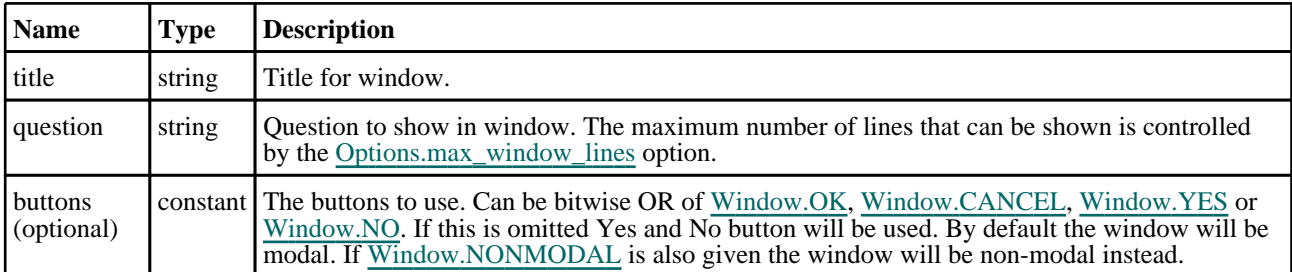

#### Return type

Button pressed

#### Example

To show question *Do you want to continue?* in window with title *Question*:

```
var answer = Window.Question("Question", "Do you want to continue?");
if (answer == Window.NO) Message("You pressed No");
```
#### Recompute()

#### **Description**

Recomputes the positions of widgets in the window. If you have [static](#page-494-0) widgets and 'normal' widgets in a window and you show and/or hide widgets the window needs to be recomputed to refresh the graphics, scroll bars etc. Calling this method will recompute and redraw the window.

#### Arguments

No arguments

Return type

No return value

#### Example

To recompute window w:

w.Recompute();

#### Redraw()

#### Description

Redraws the window. Sometimes if you [show](#page-494-0), [hide](#page-488-0) or draw graphics on [widgets](#page-480-0) the window needs to be redrawn to refresh the graphics. Calling this method will redraw the window refreshing the graphics.

#### Arguments

No arguments

#### Return type

No return value

#### Example

To redraw window w:

w.Redraw();

#### RightBorder() [static]

#### **Description**

Returns the horizontal position of the right border (in range 0-1). This can be used to help position windows on the screen.

#### Arguments

No arguments

Return type float in range 0-1

#### Example

To obtain the position of the right border: var b = Window.RightBorder();

#### Show(modal (optional)*[boolean]*)

**Description** 

Shows (maps) the window and waits for user input.

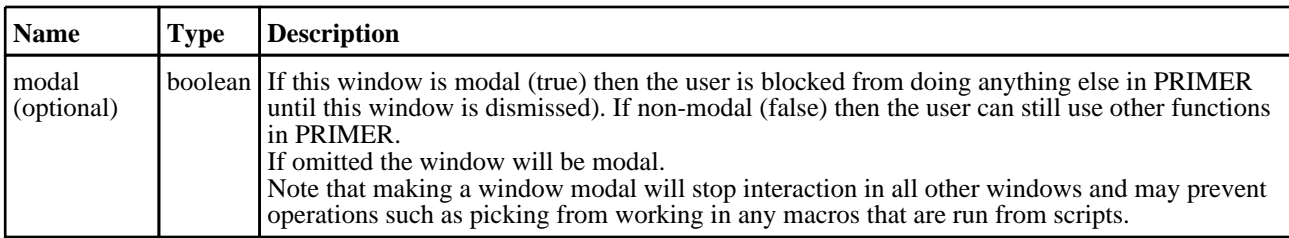

#### Return type

No return value

#### Example

To show window w:

w.Show();

To show window w allowing the user to use other functions in PRIMER:

w.Show(false);

#### TopBorder() [static]

#### **Description**

Returns the vertical position of the top border (in range 0-1). This can be used to help position windows on the screen. This is no longer used in PRIMER and will always be 1 but is left for backwards compatibility.

#### Arguments

No arguments

#### Return type

float in range 0-1

#### Example

To obtain the position of the top border:

var b = Window.TopBorder();

#### UpdateGUI() [static]

#### Description

Force GUI to be updated. This function is not normally needed but if you are doing a computationally expensive operation and want to update the GUI it may be necessary as the GUI update requests are cached until there is spare time to update them. Calling this function forces any outstanding requests to be flushed.

#### Arguments

No arguments

Return type No return value

Example To force update of GUI: Window.UpdateGUI();

#### Warning(title*[string]*, warning*[string]*, buttons (optional)*[constant]*) [static]

#### Description

Show a warning message in a window.

#### Arguments

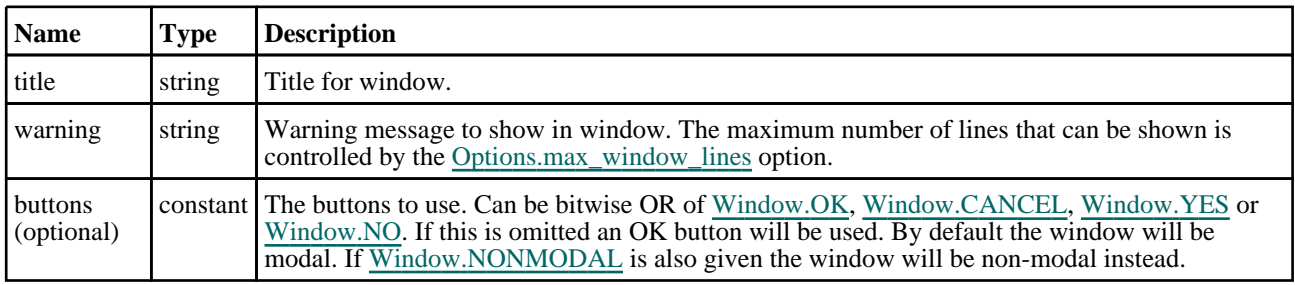

#### Return type

Button pressed

#### Example

To show warning *Title is blank\nSet to ID?* in window with title *Warning* with Yes and No buttons:

var answer = Window.Warning("Warning", "Title is blank\nSet to ID?", Window.YES | Window.NO);

if (answer == Window.NO) Message("You pressed No");

<span id="page-511-0"></span>The XMLParser class enables reading data from XML files. More...

#### Member functions

• [Parse\(](#page-512-0)filename*[string]*)

#### XMLParser properties

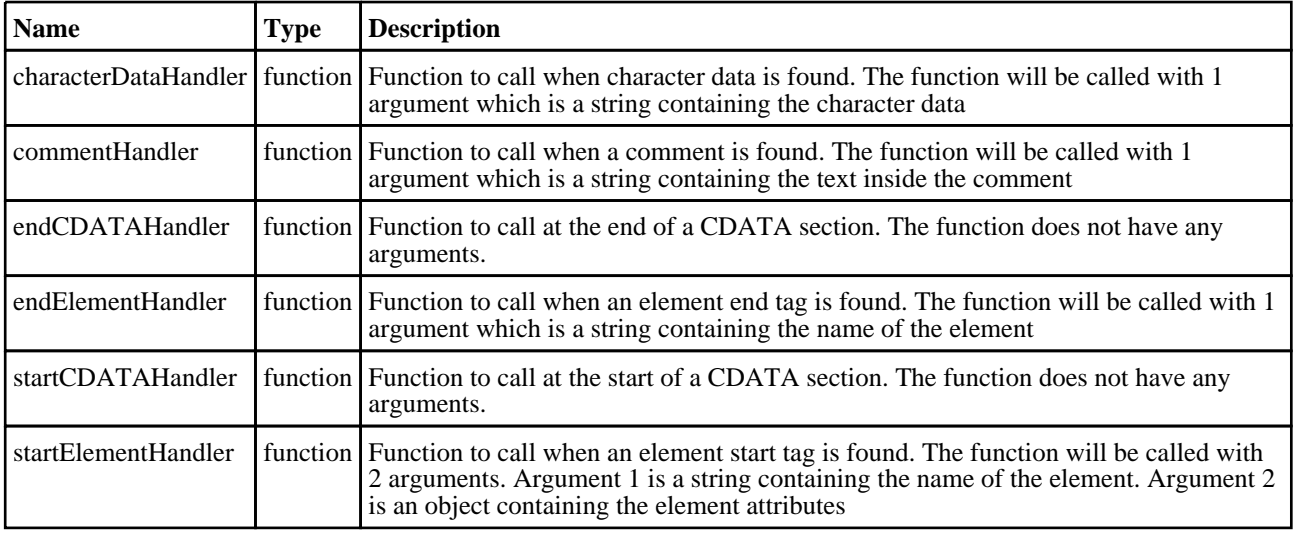

#### Detailed Description

The XMLParser class provides a stream-oriented parser to enable you to read XML files. You register callback (or handler) functions with the parser and then parse the document. As the parser recognizes parts of the document, it will call the appropriate handler for that part (if you've registered one.) The document is fed to the parser in pieces. This allows you to parse really huge documents that won't fit into memory.

There are currently 6 handlers which can be set: XMLParser.startElementHandler, XMLParser.endElementHandler, XMLParser.characterDataHandler, XMLParser.commentHandler, XMLParser.startCDATAHandler and XMLParser.endCDATAHandler.

The following simple example shows how the parser could be used.

```
// Create a new parser object
var p = new XMLParser();
// assign handlers
p.startElementHandler = startElem;
p.endElementHandler = endElem;
p.characterDataHandler = text;
p.commentHandler = comment;
// parse the file
p.Parse("/data/test.xml");
////////////////////////////////////////////////////////////////////////////////
function startElem(name, attr)
{
// handler to be called when a start element is found
// Print element name
    Println("START: " + name);
// Print attributes
    for (n in attr)
    \{Println(" attr: " + n + "=" + attr[n]);
    }
}
function endElem(name)
{
// handler to be called when an end element is found
// Print element name
    Println("END: " + name);
}
function text(str)
{
\dot{}/\prime handler to be called when text is found
```

```
// Print text
   Println("TEXT: '" + str + "'");
}
function comment(str)
{
// handler to be called when a comment is found
// Print comment
    Println("COMMENT: '" + str + "'");
}
```
See the documentation below for more details.

#### **Constructor**

new XMLParser()

#### **Description**

Create a new [XMLParser](#page-511-0) object for reading XML files.

Arguments

No arguments

Return type [XMLParser](#page-511-0) object

Example

To create a new XMLParser object to read XML file "/data/test/file.xml"

var p = new XMLParser("/data/test/file.xml");

#### Details of functions

Parse(filename*[string]*) Description

starts parsing an XML file

#### Arguments

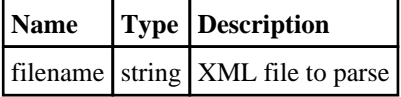

Return type

No return value

#### Example

To parse XML file "/data/test.xml"

```
var p = new XMLParser();
p.parse("/data/test.xml");
```
# APPENDIX K - Typed Commands

# K.1 Global Menu

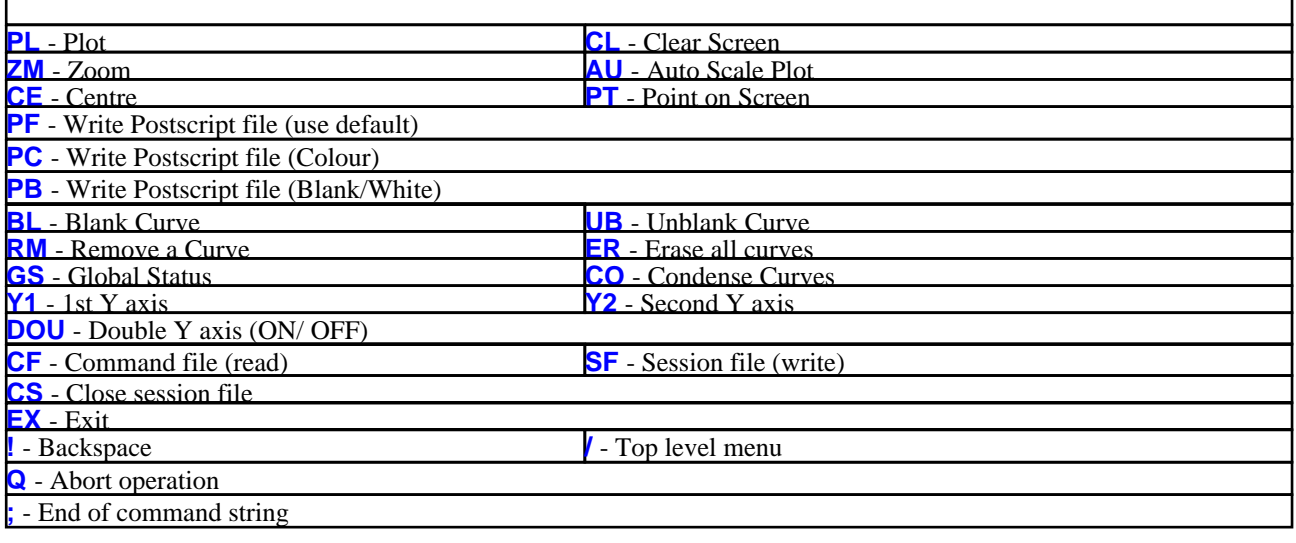

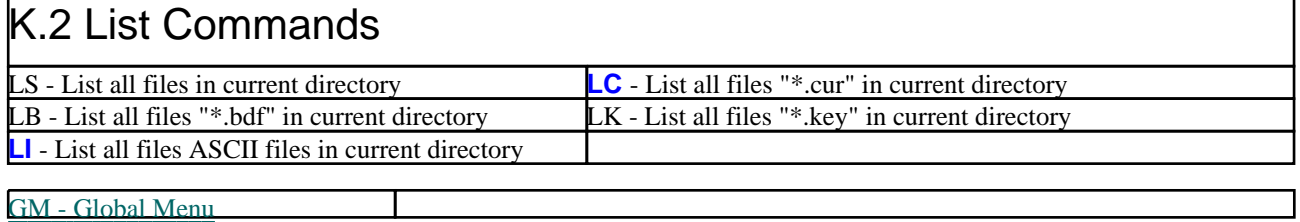

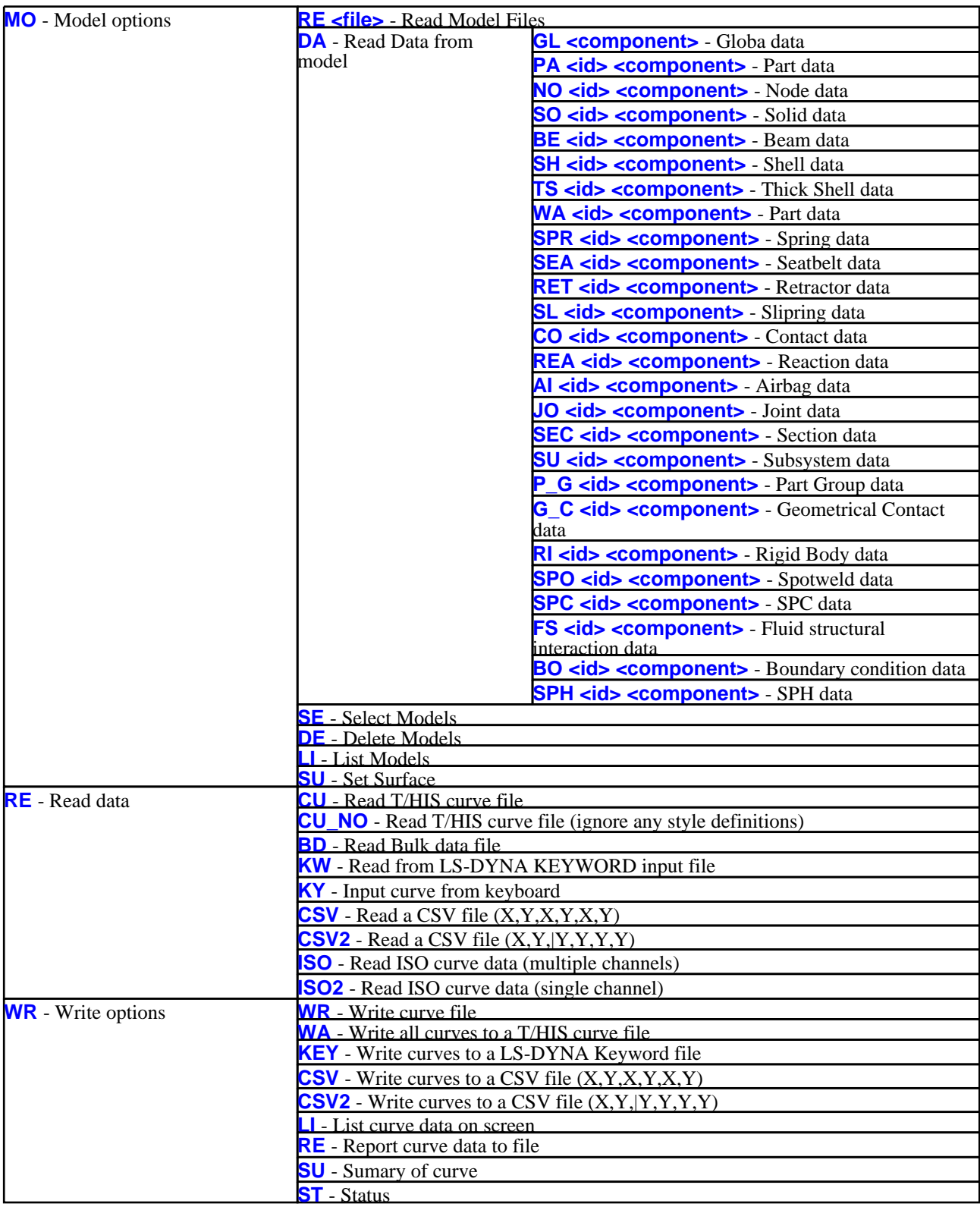

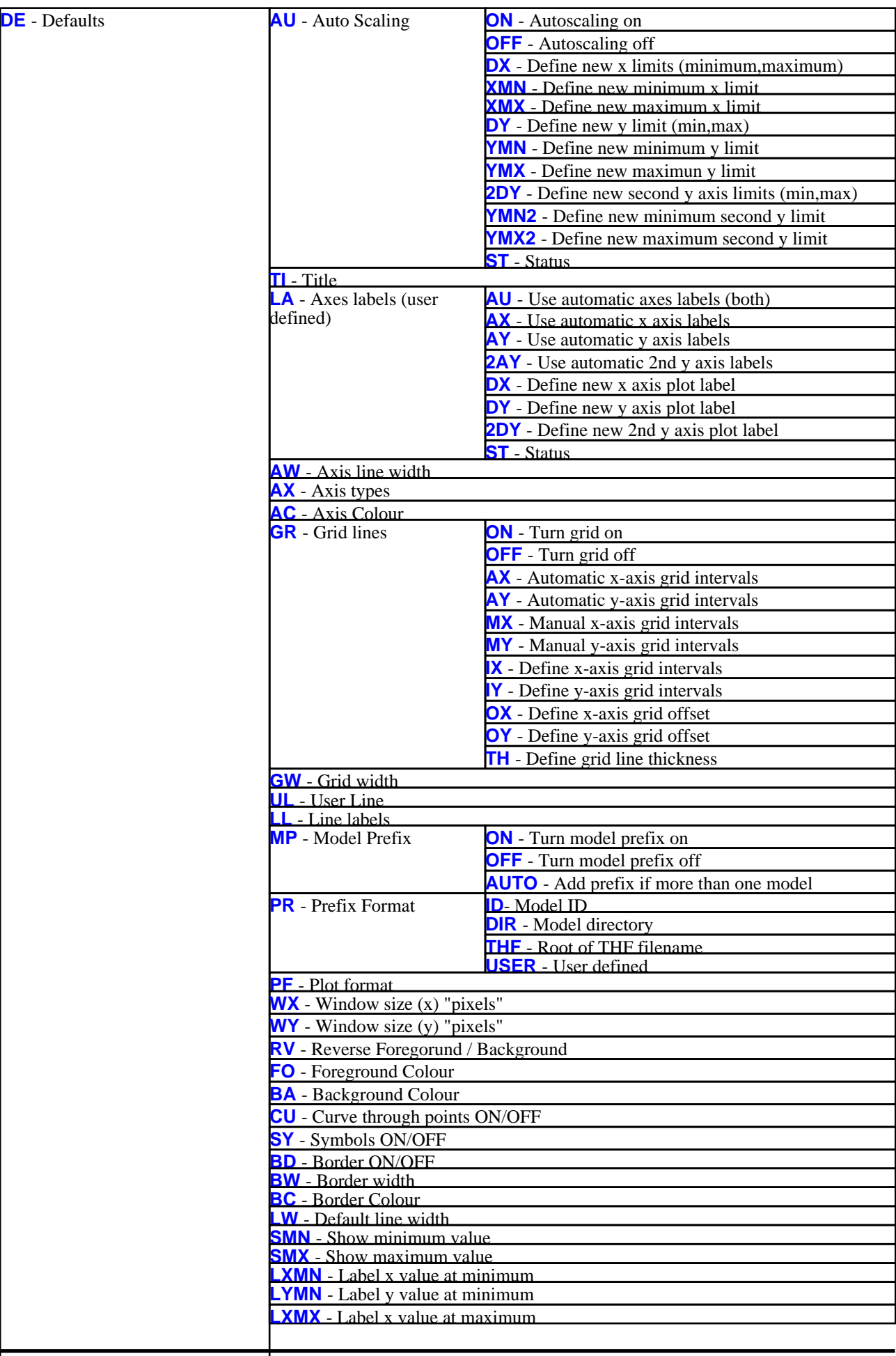

.

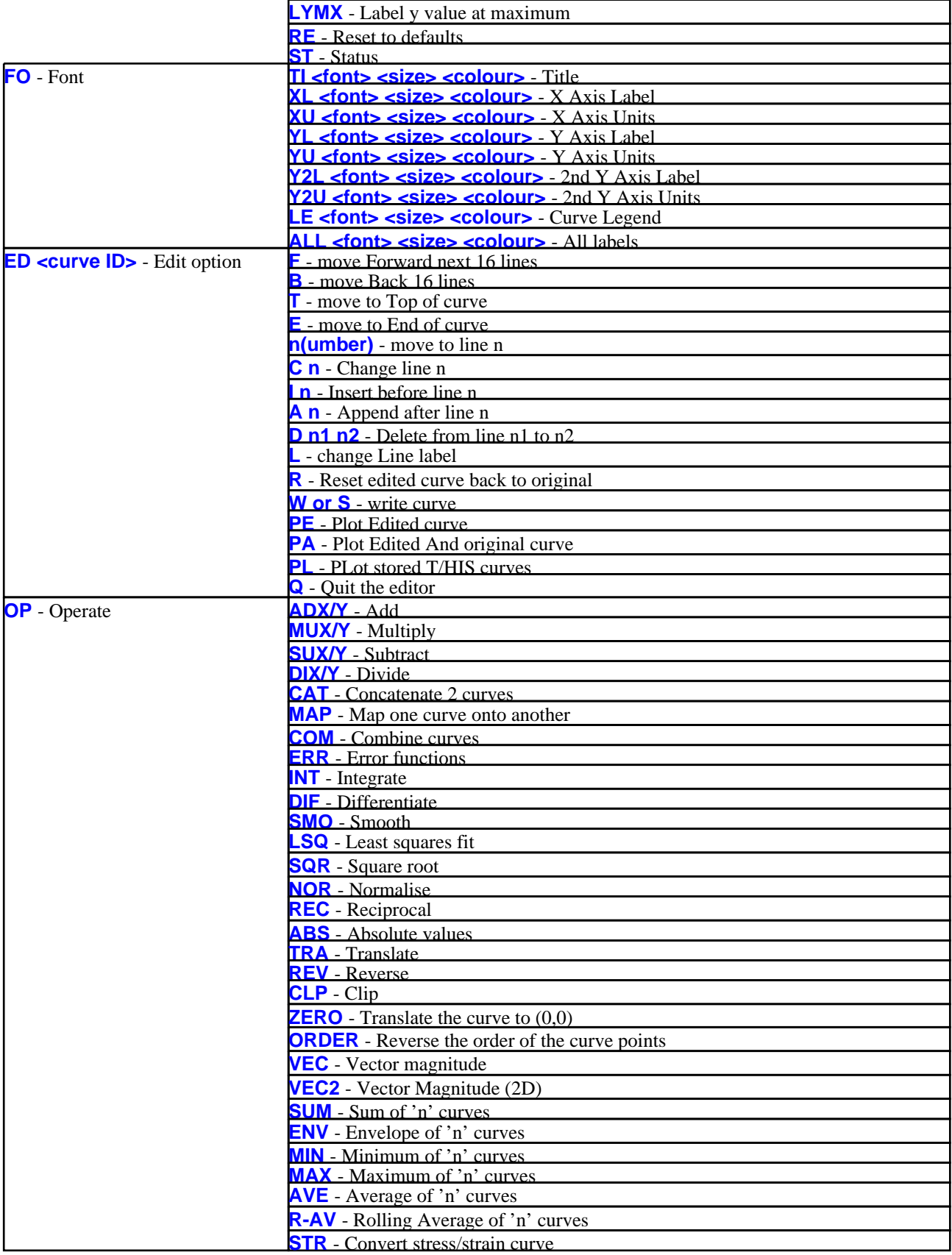

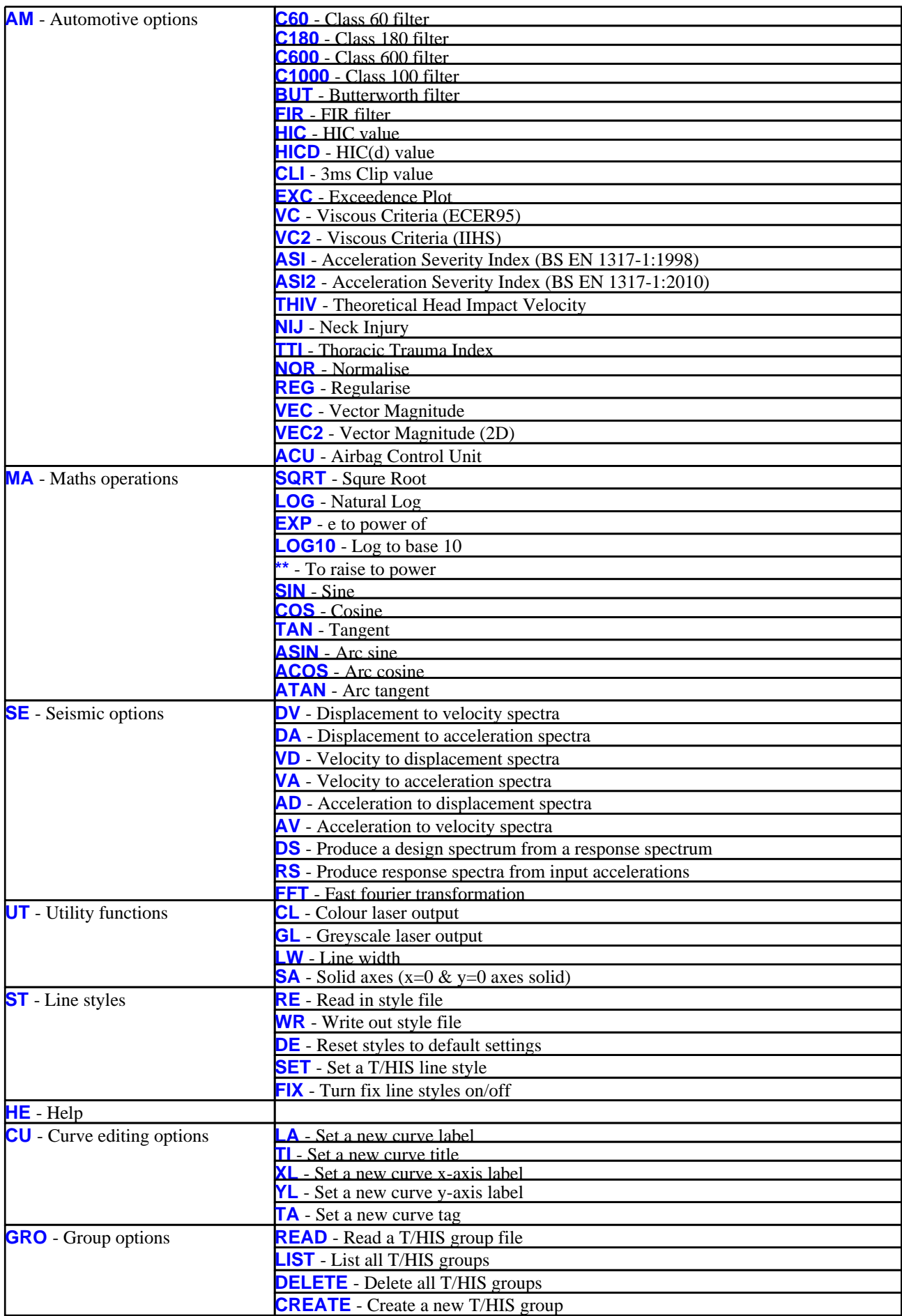

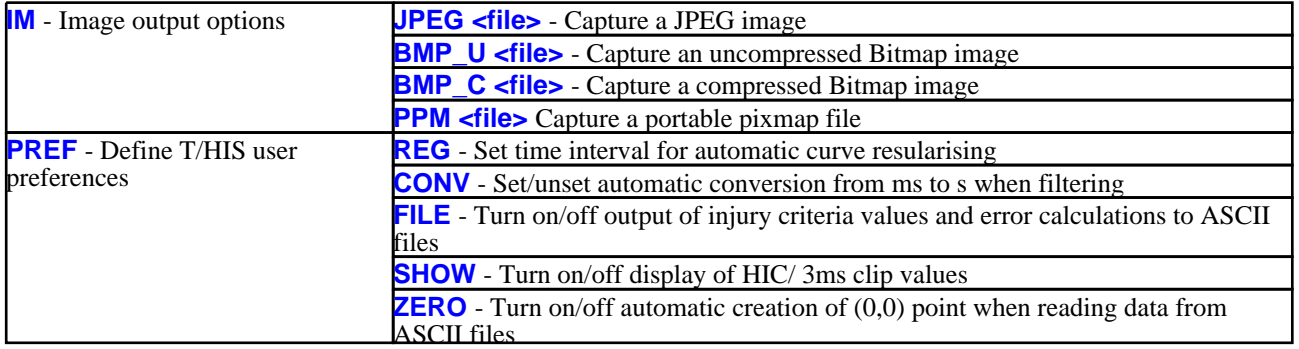

# Installation organisation

The version 15 installation can be customised to try and avoid a number of issues that often occur in large organisations with many users.

• Large organisations generally imply large networks, and it is often the case that the performance of these networks can be intermittent or poor, therefore it is common practice to perform an installation of the software on the local disk of each machine, rather then having a single installation on a remote disk.

This avoids the pauses and glitches that can occur when running executable files over a network, but it also means that all the configuration files in, or depending upon, the top level "Admin" directory have to be copied to all machines and, more to the point, any changes or additions to such files also have to be copied to all machines.

• In larger organisations the "one person per computer" philosophy may not apply, with the consequence that users will tend to have a floating home area on a network drive and may not use the same machine every day.

This is not usually a problem on Linux where the "home" directory is tied to the login name not the machine. However on Windows platforms it means that %USERPROFILE%, which is typically on the local C drive of a machine, is not a good place to consider as "home" since it will be tied to a given computer, therefore a user who saves a file in his home directory on machine A may not be able to access it from machine B.

• In a similar vein placing large temporary files on the /tmp partition (Linux) or the C: drive (Windows) may result in local disks becoming too full, or quotas exceeded.

This section gives only a brief summary of the installation organisation, and you should refer to the separate Installation Guide if you want to find out more about the details of installation, licensing, and other related issues.

# Version 15.0 Installation structure

In version 15.0 the option is provided to separate a top-level 'administration' directory from the 'installation' one where the executables are located.

For large installations on many machines this allows central configuration and administration files to exist in one place only, but executables to be installed locally on users' machines to give better performance. Version 15.0 also allows the following items to be configured

- The location for user manuals and other documentation.
- The definition of a user's home directory.
- The definition of the temporary directory for scratch files.

In addition parsing of the 'oa\_pref' (preferences) file will now handle environment variables, so that a generic preference can be configured to give a user-specific result, and preferences may be 'locked' so that those set at the administration level cannot be changed by users.

These changes are entirely optional, and users performing a simple installation on a single machine do not need to make any changes to their existing installation practice.

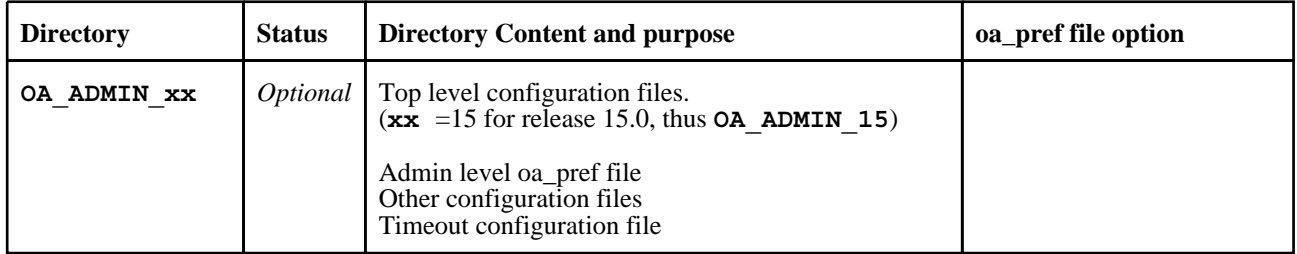

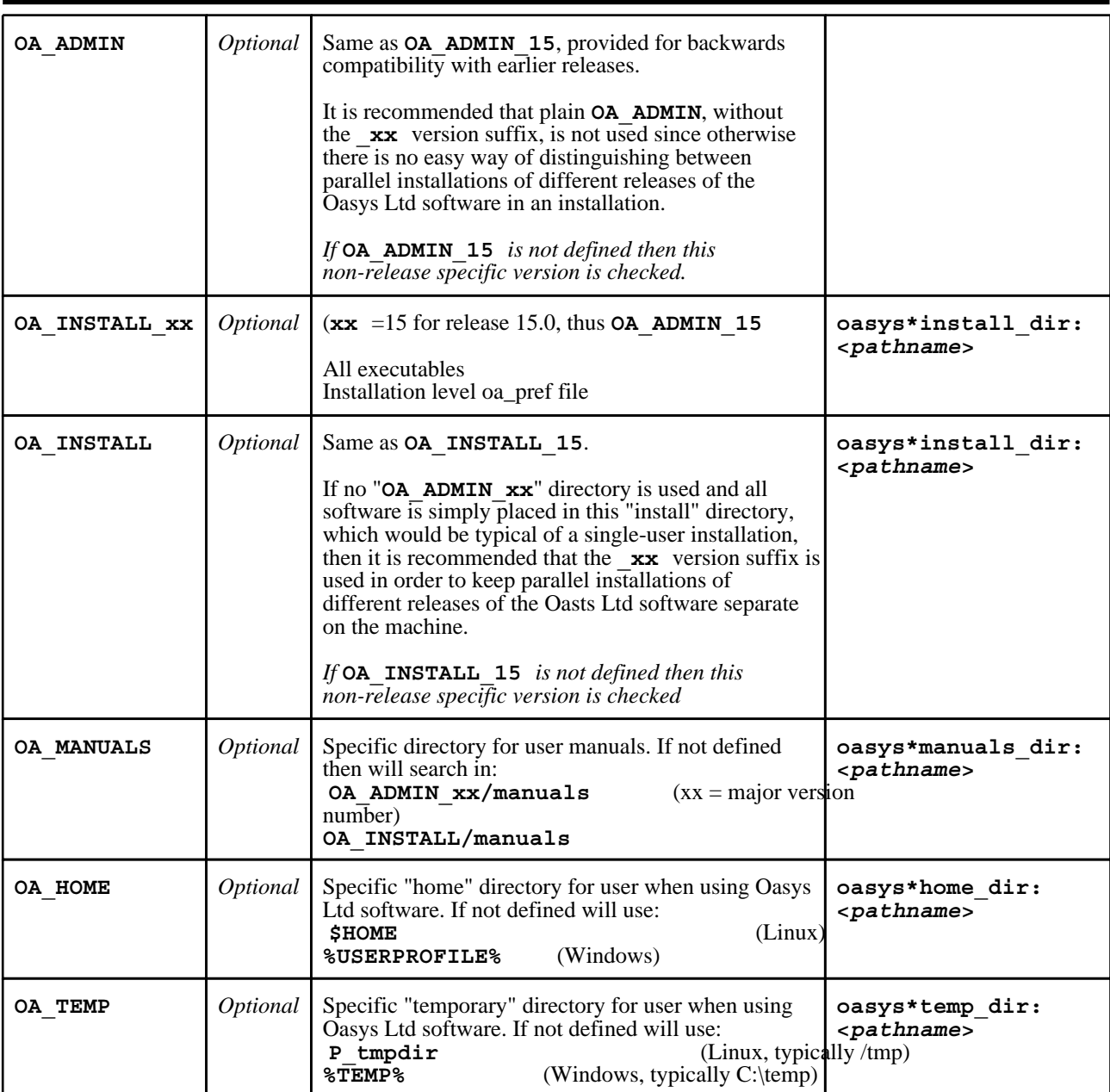

It will be clear from the table above that no Environment variables have to be set, and that all defaults will revert to pre-9.4 behaviour. In other words users wishing to keep the status quo will find behaviour and layout unchanged if they do nothing.

#### **OA\_INSTALL\_XX**

Previously the software used the **OA\_INSTALL** (renamed from **OASYS**) environment variable to locate the directory the software was installed in.

- On Windows this is no longer required as the software can work out its own installation directory. As this environment variable is no longer required it is recommended that it is removed from machines it is currently set on as in some cases where more than one version has been installed in different directories it can cause problems.
- On LINUX systems the "oasys\_15" script that starts the SHELL automatically sets this Environment Variable and passes it to any application started from the SHELL. If you run applications directly from the command line and bypass the SHELL then you should set **OA\_INSTALL** XX so that the software can locate manuals and other required files.

#### **OA\_ADMIN\_XX**

Users wishing to separate configuration and installation directories will be able to do so by making use of the new top level **OA\_ADMIN\_xx** directory.

### Installation Examples

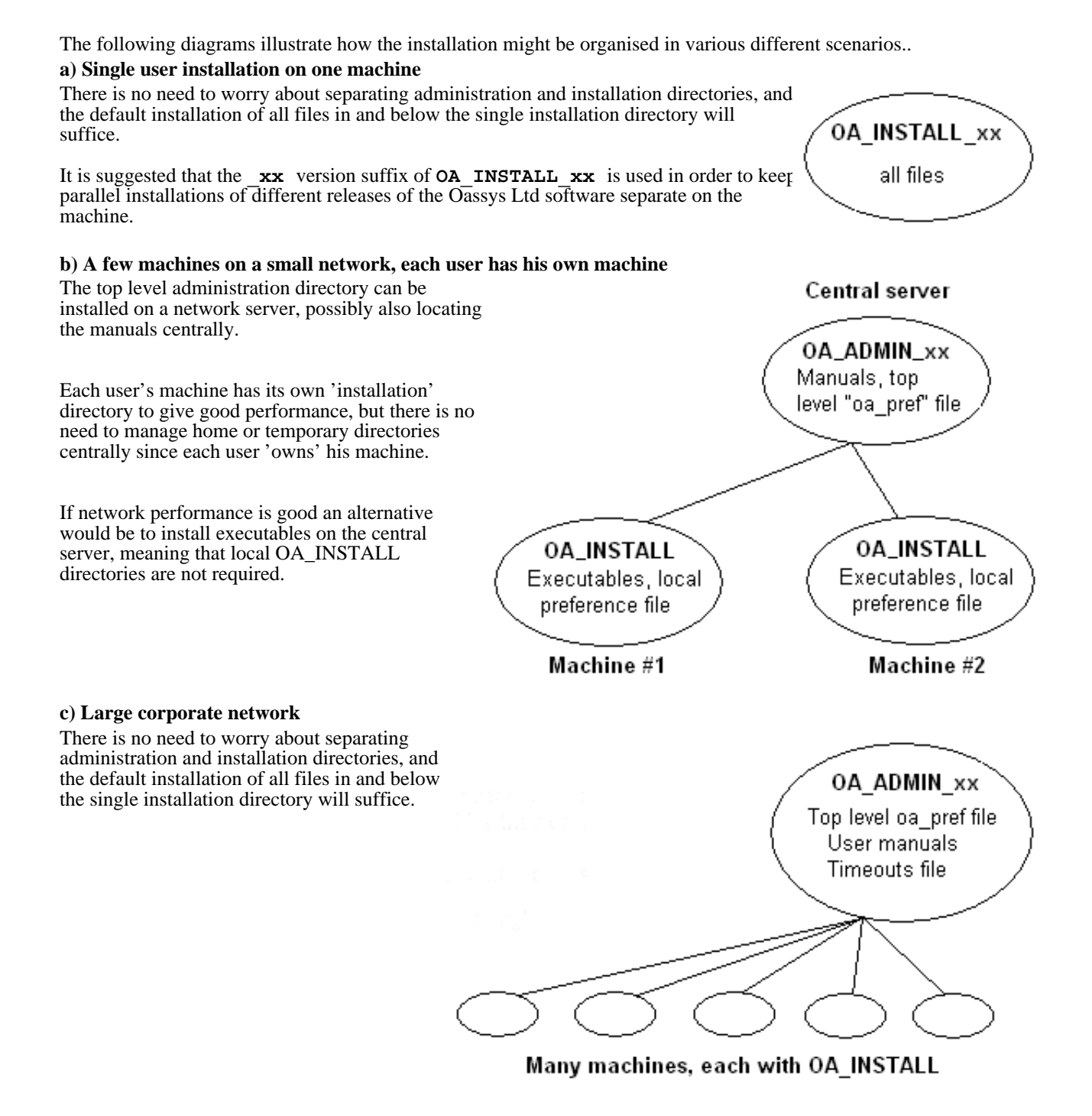

### Dynamic configuration using the top level oa\_pref file.

A further improvement is that all environment variables below **OA\_ADMIN\_xx** may either be set explicitly, or dynamically using the options in the oa\_pref file at the top **OA\_ADMIN\_xx** level. This permits parallel installations of different versions of the software to co-exist, with only the top level administration directory names being distinct. For example:

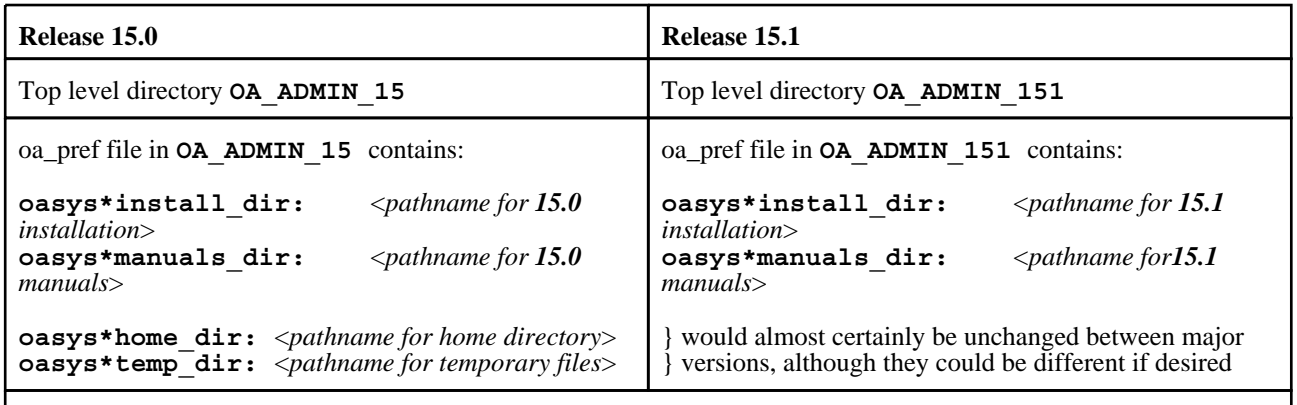

Pathnames in the oa\_pref file may contain environment variables which will be resolved before being applied.

### The hierarchy of oa\_pref file reading

It will be clear from the above that in a large installation the "oa\_pref" files have a significant role. Each piece of software reads them in the following order:

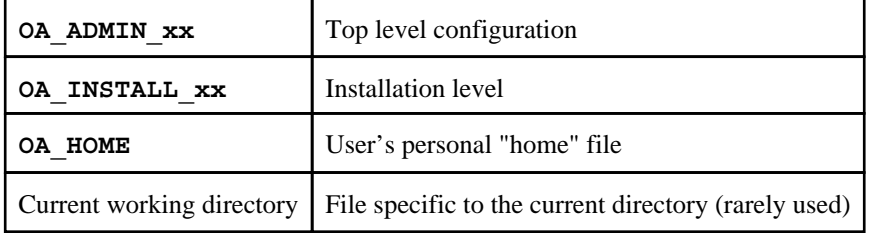

The rules for reading these files are:

- If a given directory does not exist, or no file is found in that directory, then no action is taken. This is not an error.
- A more recently read definition supersedes one read earlier, therefore "local" definitions can supersede "global" ones (unless it was locked ).
- If two of more of the directories in the table above are the same then that file is only read once from the first instance.

### Locking Preference Options

From version 9.4 onwards preference options can be locked. If a preference option is locked in a file then that preference option will be ignored in any of the subsequent preference files that are read.

Therefore by locking a preference in a top-level file in the hierarchy above, eg in **OA\_ADMIN\_xx**, and then protecting that file to be read-only, an administrator can set preferences that cannot be altered by users since any definitions of that preference in their private oa\_pref files will be ignored.

Preferences are locked by using a hash (#) rather than an asterisk (\*) between the code name and the preference string. For example:

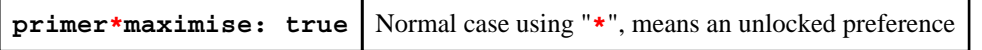

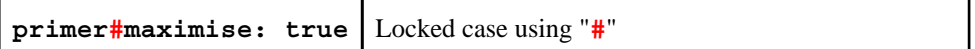

These changes may be made either by editing the file manually, or by using the preferences editor.

# JaDe: The JavaScript debugger

JaDe is included in D3PLOT, PRIMER and T/HIS to help debug and develop JavaScripts. It is started by selecting a script and pressing the **Debug** button in the JavaScript menu in any of the programs. The initial screen is shown below.

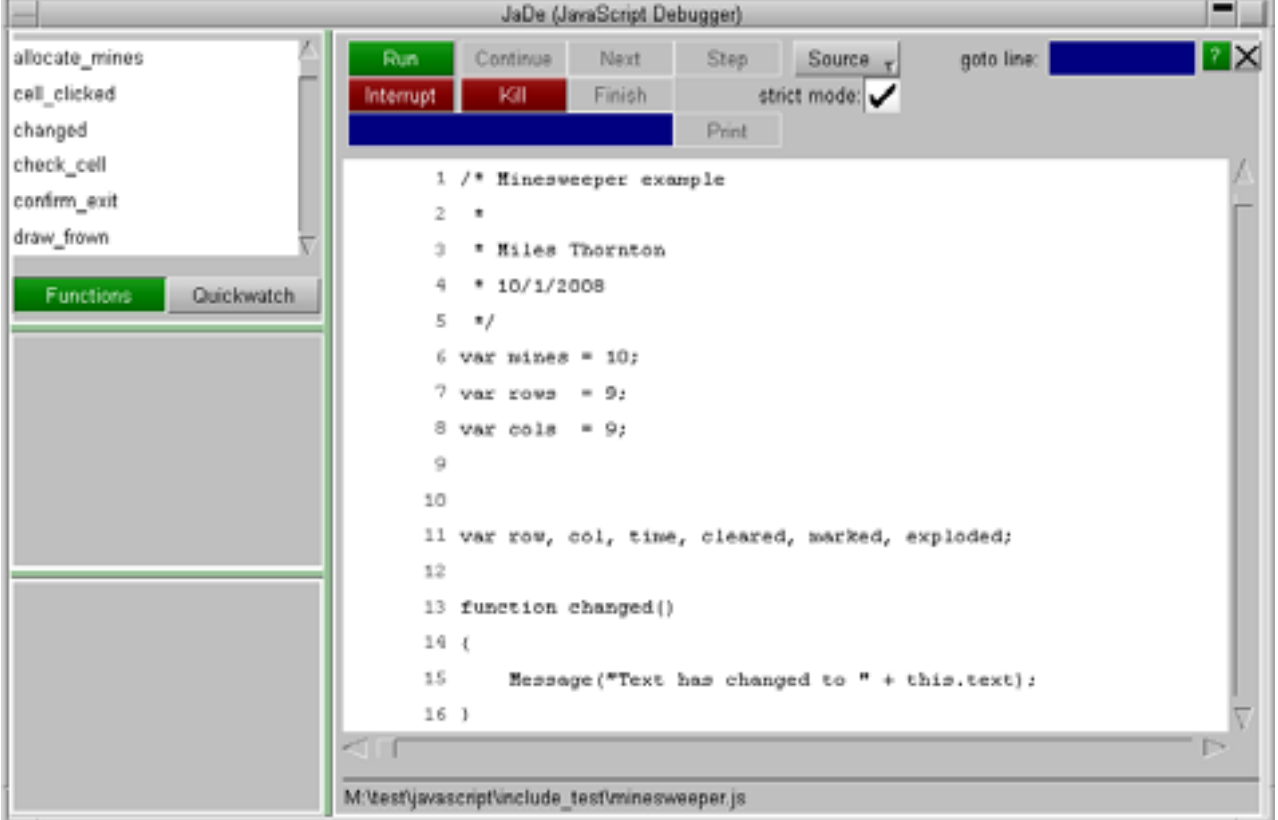

It is fairly basic but hopefully has enough functionality for people to be able to find and fix problems in scripts.

# Viewing the script files and functions

The main part of the window shows the script file. If your script is broken up into separate file (by using Use) then you can get a list of the different files and view them by using the **Source** popup. To go to a particular line in the file use the **goto line** textbox.

A list of the functions in the script is shown in the **Functions** menu on the top left. If you want to look at a particular function then click on the function name and the main text window will jump to the correct file and line.

# Adding/removing breakpoints

A breakpoint is a line in the script where execution will pause in JaDe. To add a breakpoint either left click on the line you want the breakpoint on or right click on the line and select **Create breakpoint** from the popup. A red circle is then drawn on the line to show that there is an active breakpoint.

```
112 function allocate mines()
113(114
        var n = mines;115
        while (n)116
117
        Χ
```
Additionally the breakpoint will also be added to the list in the breakpoint window (bottom left of JaDe). You can click on this at any time and the main text window will jump to the correct file and line. Active breakpoints are shown with a red circle. Breakpoints can be activated/deactivated by clicking on the line again. Unactive breakpoints are shown as a grey circle instead of a red one. They are also shown in grey text in the breakpoint window .

To delete a breakpoint right click on the line and select **Delete breakpoint**. The breakpoint will be deleted.

### Conditional breakpoints

Sometimes it is useful to only stop at a breakpoint if a certain condition is met. For example in the above example we may only want to stop at line 114 if mines is 10. You can do this by right clicking on the the breakpoint and selecting **Add condition**.

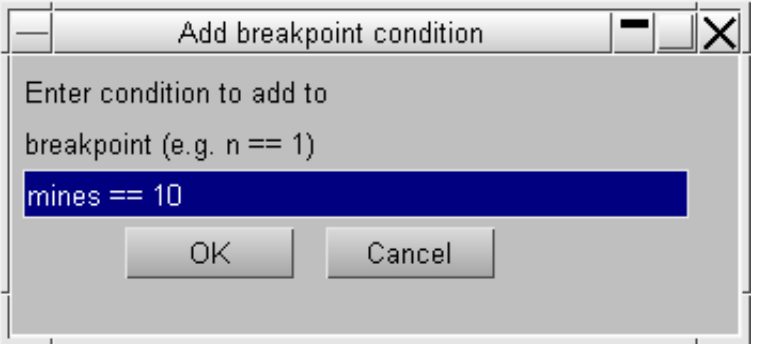

A window is mapped allowing you type in the condition you want to try to meet. The condition should be a JavaScript expression which evaluates to true if you want the breakpoint to stop execution, or false if you want the breakpoint to be skipped. In this example the condition is  $n = 10$ .

If a breakpoint has a condition associated with it a C is drawn on the circle and in the breakpoint window. The condition can be edited again or removed by right clicking on the breakpoint and selecting either **Edit condition** or **Remove condition** from the popup.

# Running the script

Running the script is controlled by the buttons at the top of the debugger window. By default the script will be run in the debugger in 'strict mode'. This tries to pick up things which you might not have intended by running the script in a stricter environment doing more checking. You can toggle this on/off by using the **strict mode** checkbox.

### Starting and stopping

To start the script press the **Run** button. Execution of the script will start. If you have not defined any breakpoints then the script will run until it finishes (unless there are some script errors or [exceptions](#page-530-0)). If there is a breakpoint then the debugger will stop execution of the script when it reaches it. If the script is running and you want to pause execution of the script at any time you can press **Interrupt**.

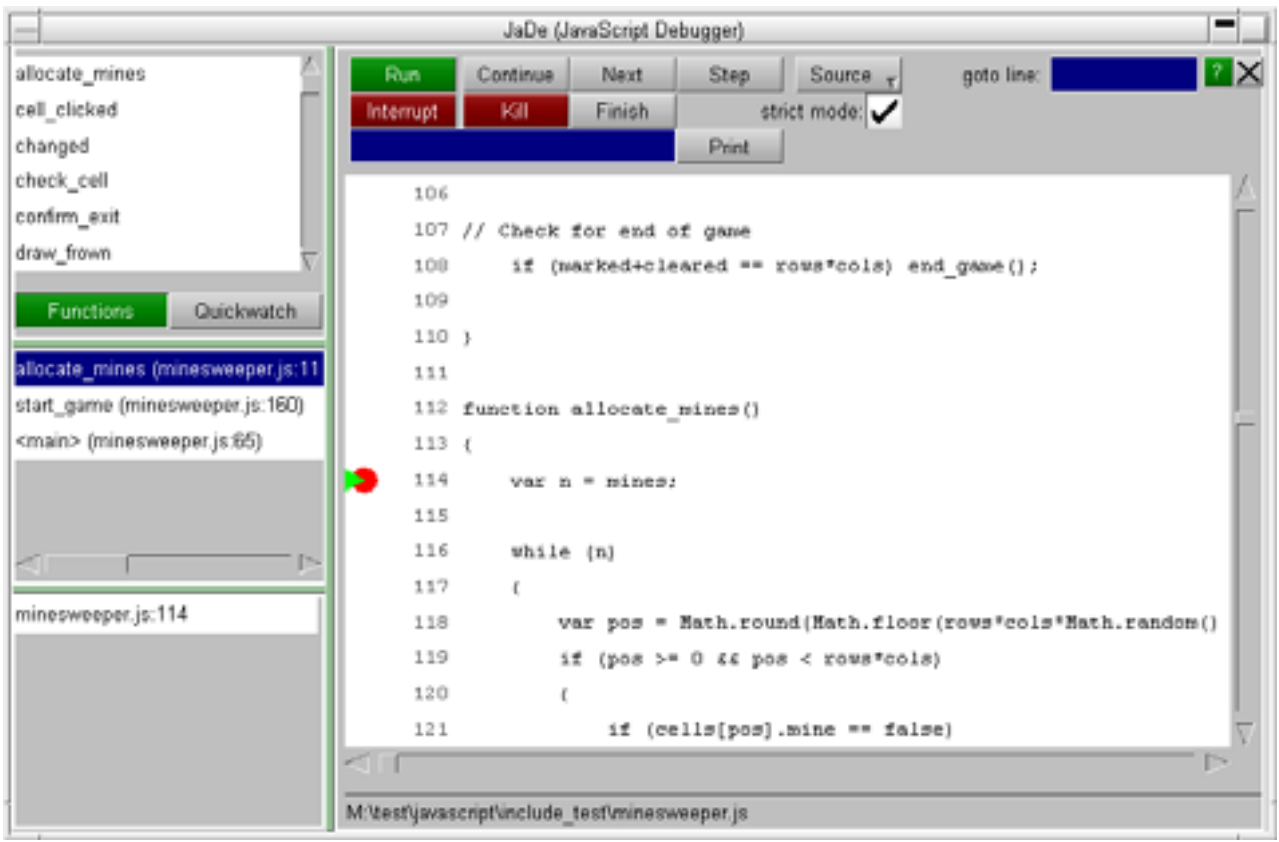

The line that the debugger has paused the script on is shown by a green triangle. In the above example it is paused at line 114. The middle panel on the left shows the call [stack](#page-529-0). See the call stack [section](#page-529-0) below for more details.

### Stepping and continuing

Once the script is paused in the debugger you can step through the source code by using the **Continue**, **Next**, **Step**  and **Finish** buttons.

**Continue** will resume execution of the script again.

**Next** continues to the next line in the current function. i.e. it will step *over* a function call.

**Step** continues execution to the next source line (which may be in a different function. i.e. it will step *into* a function call).

**Finish** will finish executing the current function and stop at the next line in the calling function (the function above this in the call [stack](#page-529-0)).

Alternatively, if you want to continue until a particular line you can right click on the line you want to continue until and select **Continue to here** from the popup.

# Printing the value of a variable

If you want to see the value of a variable you can type the name of the variable you want to see in the textbox at the top of the debugger and press **Print**. JaDe will evaluate the variable and output the result in the statusbar at the bottom of the debugger.

### Using Quickwatch

If you want to look at the values for lots of variables it is annoying to have to type the variable name in and press **Print**  for each one. A better way is to use **Quickwatch** at the top left of JaDe

<span id="page-529-0"></span>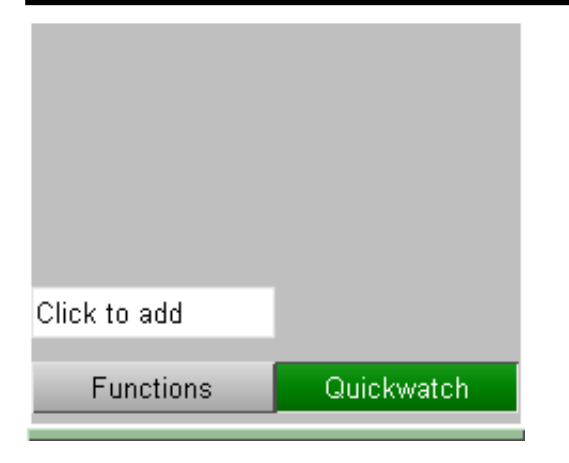

Type the name of the variable that you want to watch in the **Click to add** textbox. A line will be added for the variable showing its name and value. e.g. in the following image the variable mines is being displayed and its current value is 10. If the value is very long hover over the value to get the whole string.

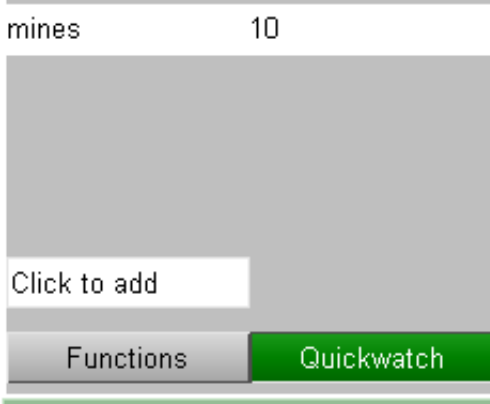

You can add any number of variables to watch. To remove one right click on the variable and select **Remove quickwatch** from the popup.

If a variable exists and has been assigned to then the value is displayed. e.g. mines in the following example. If the variable exists but it has not yet had a value assigned its value is the undefined value. e.g. pos in the following example.

If the variable does not exist the value is shown as ! invalid ! . e.g. fred in the following example.

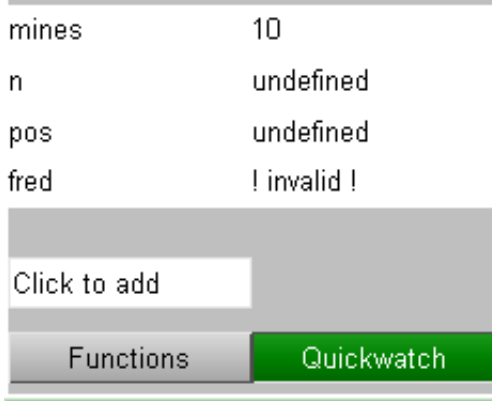

# The call stack

The call stack shows which functions have been called in the script to get to the current point. It is the middle left window in JaDe.

<span id="page-530-0"></span>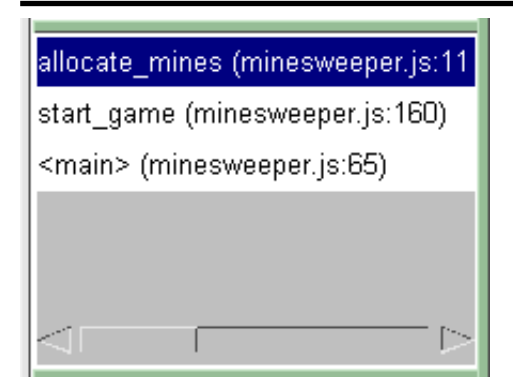

The top line shows the function that the script is currently paused at. The other lines show the calling functions in order. The above example can be read as:

- 1. The script starts<br>2. On line  $65$  in sc
- 2. On line 65 in script file minesweeper.js in the 'main' program the function start\_game is called.<br>3. On line 160 in script file minesweeper.js in function start game the function allocate mine
- 3. On line 160 in script file minesweeper.js in function start\_game the function allocate\_mines is called 4. On line 114 in script file minesweeper. is in function allocate mines the script is paused.
- On line 114 in script file minesweeper.js in function allocate\_mines the script is paused.

This information is sometimes very useful in more complicated scripts to find out the order things are done in.

The function that the user is currently looking at is highlighted in blue. You can move up or down the call stack by clicking on a line. The main text window will jump to the correct file and line. The line will be shown with a blue triangle instead of a green triangle.

## **Exceptions**

Sometimes when developing a script you get errors that you need to try to investigate and fix. e.g. an object is null when it should be defined or you try to call a method that does not exist for an object. In these cases an exception is thrown by JavaScript and the script would terminate is run normally. JaDe will trap the exception and stop at the line where the exception occured. e.g. If for example you has the following code: var  $w = new Window('Example', 0.5, 1.0, 0.5, 1.0)$ ; w.BadMethod(); w.Show()

There is no method called BadMethod for a Window. JaDe will stop at this point and allow you to look at the script.

# Licences used in software

The Oasys LS-DYNA environment Ltd software uses several third party libraries and executables. The licences for them are given below

# Expat

Copyright (c) 1998, 1999, 2000 Thai Open Source Software Center Ltd and Clark Cooper

Copyright (c) 2001, 2002, 2003, 2004, 2005, 2006 Expat maintainers. Permission is hereby granted, free of charge, to any person obtaining a copy of this software and associated documentation files (the "Software"), to deal in the Software without restriction, including without limitation the rights to use, copy, modify, merge, publish, distribute, sublicense, and/or sell copies of the Software, and to permit persons to whom the Software is furnished to do so, subject to the following conditions: The above copyright notice and this permission notice shall be included

in all copies or substantial portions of the Software. THE SOFTWARE IS PROVIDED "AS IS", WITHOUT WARRANTY OF ANY KIND, EXPRESS OR IMPLIED, INCLUDING BUT NOT LIMITED TO THE WARRANTIES OF MERCHANTABILITY, FITNESS FOR A PARTICULAR PURPOSE AND NONINFRINGEMENT. IN NO EVENT SHALL THE AUTHORS OR COPYRIGHT HOLDERS BE LIABLE FOR ANY CLAIM, DAMAGES OR OTHER LIABILITY, WHETHER IN AN ACTION OF CONTRACT, TORT OR OTHERWISE, ARISING FROM, OUT OF OR IN CONNECTION WITH THE SOFTWARE OR THE USE OR OTHER DEALINGS IN THE SOFTWARE

# FFmpeg

FFmpeg is free software; you can redistribute it and/or modify it under the terms of the GNU Lesser General Public License as published by the Free Software Foundation; either version 2.1 of the License, or (at your option) any later version.

FFmpeg is distributed in the hope that it will be useful, but WITHOUT ANY WARRANTY; without even the implied warranty of MERCHANTABILITY or FITNESS FOR A PARTICULAR PURPOSE. See the GNU Lesser General Public License for more details.

You should have received a copy of the GNU Lesser General Public License along with FFmpeg; if not, write to the Free Software Foundation, Inc., 51 Franklin Street, Fifth Floor, Boston, MA 02110-1301 USA

# Jpeg

The authors make NO WARRANTY or representation, either express or implied, with respect to this software, its quality, accuracy, merchantability, or fitness for a particular purpose. This software is provided "AS IS", and you, its user, assume the entire risk as to its quality and accuracy. This software is copyright (C) 1991-2012, Thomas G. Lane, Guido Vollbeding. All Rights Reserved except as specified below. Permission is hereby granted to use, copy, modify, and distribute this software (or portions thereof) for any purpose, without fee, subject to these conditions: (1) If any part of the source code for this software is distributed, then this README file must be included, with this copyright and no-warranty notice unaltered; and any additions, deletions, or changes to the original files must be clearly indicated in accompanying documentation. (2) If only executable code is distributed, then the accompanying documentation must state that "this software is based in part on the work of the Independent JPEG Group". (3) Permission for use of this software is granted only if the user accepts full responsibility for any undesirable consequences; the authors accept NO LIABILITY for damages of any kind. These conditions apply to any software derived from or based on the IJG code,

not just to the unmodified library. If you use our work, you ought to acknowledge us. Permission is NOT granted for the use of any IJG author's name or company name in advertising or publicity relating to this software or products derived from it. This software may be referred to only as "the Independent JPEG Group's software". We specifically permit and encourage the use of this software as the basis of commercial products, provided that all warranty or liability claims are assumed by the product vendor.

### Libcurl

COPYRIGHT AND PERMISSION NOTICE Copyright (c) 1996 - 2012, Daniel Stenberg, <daniel@haxx.se>. All rights reserved. Permission to use, copy, modify, and distribute this software for any purpose with or without fee is hereby granted, provided that the above copyright notice and this permission notice appear in all copies. THE SOFTWARE IS PROVIDED "AS IS", WITHOUT WARRANTY OF ANY KIND, EXPRESS OR IMPLIED, INCLUDING BUT NOT LIMITED TO THE WARRANTIES OF MERCHANTABILITY, FITNESS FOR A PARTICULAR PURPOSE AND NONINFRINGEMENT OF THIRD PARTY RIGHTS. IN NO EVENT SHALL THE AUTHORS OR COPYRIGHT HOLDERS BE LIABLE FOR ANY CLAIM, DAMAGES OR OTHER LIABILITY, WHETHER IN AN ACTION OF CONTRACT, TORT OR OTHERWISE, ARISING FROM, OUT OF OR IN CONNECTION WITH THE SOFTWARE OR THE USE OR OTHER DEALINGS IN THE SOFTWARE. Except as contained in this notice, the name of a copyright holder shall not be used in advertising or otherwise to promote the sale, use or other dealings in this Software without prior written authorization of the copyright holder.

### Libfame

libfame - Fast Assembly MPEG Encoder Library Copyright (C) 2000-2001 Vivien Chappelier This library is free software; you can redistribute it and/or modify it under the terms of the GNU Library General Public License as published by the Free Software Foundation; either version 2 of the License, or (at your option) any later version. This library is distributed in the hope that it will be useful, but WITHOUT ANY WARRANTY; without even the implied warranty of MERCHANTABILITY or FITNESS FOR A PARTICULAR PURPOSE. See the GNU Library General Public License for more details. You should have received a copy of the GNU Library General Public License along with this library; if not, write to the Free Software Foundation, Inc., 675 Mass Ave, Cambridge, MA 02139, USA.

## Libgif

The GIFLIB distribution is Copyright (c) 1997 Eric S. Raymond Permission is hereby granted, free of charge, to any person obtaining a copy of this software and associated documentation files (the "Software"), to deal in the Software without restriction, including without limitation the rights to use, copy, modify, merge, publish, distribute, sublicense, and/or sell copies of the Software, and to permit persons to whom the Software is furnished to do so, subject to the following conditions: The above copyright notice and this permission notice shall be included in all copies or substantial portions of the Software. THE SOFTWARE IS PROVIDED "AS IS", WITHOUT WARRANTY OF ANY KIND, EXPRESS OR IMPLIED, INCLUDING BUT NOT LIMITED TO THE WARRANTIES OF MERCHANTABILITY, FITNESS FOR A PARTICULAR PURPOSE AND NONINFRINGEMENT. IN NO EVENT SHALL THE AUTHORS OR COPYRIGHT HOLDERS BE LIABLE FOR ANY CLAIM, DAMAGES OR OTHER LIABILITY, WHETHER IN AN ACTION OF CONTRACT, TORT OR OTHERWISE, ARISING FROM, OUT OF OR IN CONNECTION WITH THE SOFTWARE OR THE USE OR OTHER DEALINGS IN THE SOFTWARE.

### Libpng

This copy of the libpng notices is provided for your convenience. In case of any discrepancy between this copy and the notices in the file png.h that is

included in the libpng distribution, the latter shall prevail. COPYRIGHT NOTICE, DISCLAIMER, and LICENSE: If you modify libpng you may insert additional notices immediately following this sentence. This code is released under the libpng license. libpng versions 1.2.6, August 15, 2004, through 1.5.11, June 14, 2012, are Copyright (c) 2004, 2006-2012 Glenn Randers-Pehrson, and are distributed according to the same disclaimer and license as libpng-1.2.5 with the following individual added to the list of Contributing Authors Cosmin Truta libpng versions 1.0.7, July 1, 2000, through 1.2.5 - October 3, 2002, are Copyright (c) 2000-2002 Glenn Randers-Pehrson, and are distributed according to the same disclaimer and license as libpng-1.0.6 with the following individuals added to the list of Contributing Authors Simon-Pierre Cadieux Eric S. Raymond Gilles Vollant and with the following additions to the disclaimer: There is no warranty against interference with your enjoyment of the library or against infringement. There is no warranty that our efforts or the library will fulfill any of your particular purposes or needs. This library is provided with all faults, and the entire risk of satisfactory quality, performance, accuracy, and effort is with the user. libpng versions 0.97, January 1998, through 1.0.6, March 20, 2000, are Copyright (c) 1998, 1999 Glenn Randers-Pehrson, and are distributed according to the same disclaimer and license as libpng-0.96, with the following individuals added to the list of Contributing Authors: Tom Lane Glenn Randers-Pehrson Willem van Schaik libpng versions 0.89, June 1996, through 0.96, May 1997, are Copyright (c) 1996, 1997 Andreas Dilger Distributed according to the same disclaimer and license as libpng-0.88, with the following individuals added to the list of Contributing Authors: John Bowler Kevin Bracey Sam Bushell Magnus Holmgren Greg Roelofs Tom Tanner libpng versions 0.5, May 1995, through 0.88, January 1996, are Copyright (c) 1995, 1996 Guy Eric Schalnat, Group 42, Inc. For the purposes of this copyright and license, "Contributing Authors" is defined as the following set of individuals: Andreas Dilger Dave Martindale Guy Eric Schalnat Paul Schmidt Tim Wegner The PNG Reference Library is supplied "AS IS". The Contributing Authors and Group 42, Inc. disclaim all warranties, expressed or implied, including, without limitation, the warranties of merchantability and of fitness for any purpose. The Contributing Authors and Group 42, Inc. assume no liability for direct, indirect, incidental, special, exemplary, or consequential damages, which may result from the use of the PNG Reference Library, even if advised of the possibility of such damage. Permission is hereby granted to use, copy, modify, and distribute this source code, or portions hereof, for any purpose, without fee, subject to the following restrictions: 1. The origin of this source code must not be misrepresented. 2. Altered versions must be plainly marked as such and must not be misrepresented as being the original source. 3. This Copyright notice may not be removed or altered from any source or altered source distribution. The Contributing Authors and Group 42, Inc. specifically permit, without fee, and encourage the use of this source code as a component to supporting the PNG file format in commercial products. If you use this source code in a product, acknowledgment is not required but would be appreciated.

A "png get copyright" function is available, for convenient use in "about"

boxes and the like: printf("%s",png get copyright(NULL)); Also, the PNG logo (in PNG format, of course) is supplied in the files "pngbar.png" and "pngbar.jpg (88x31) and "pngnow.png" (98x31). Libpng is OSI Certified Open Source Software. OSI Certified Open Source is a certification mark of the Open Source Initiative. Glenn Randers-Pehrson glennrp at users.sourceforge.net June 14, 2012

### Libxlsxwriter

Libxlsxwriter is released under a FreeBSD license: Copyright 2014-2016, John McNamara All rights reserved. Redistribution and use in source and binary forms, with or without modification, are permitted provided that the following conditions are met:

- 1. Redistributions of source code must retain the above copyright notice, this list of conditions and the following disclaimer.
- 2. Redistributions in binary form must reproduce the above copyright notice, this list of conditions and the following disclaimer in the documentation and/or other materials provided with the distribution.

THIS SOFTWARE IS PROVIDED BY THE COPYRIGHT HOLDERS AND CONTRIBUTORS "AS IS" AND ANY EXPRESS OR IMPLIED WARRANTIES, INCLUDING, BUT NOT LIMITED TO, THE IMPLIED WARRANTIES OF MERCHANTABILITY AND FITNESS FOR A PARTICULAR PURPOSE ARE DISCLAIMED. IN NO EVENT SHALL THE COPYRIGHT OWNER OR CONTRIBUTORS BE LIABLE FOR ANY DIRECT, INDIRECT, INCIDENTAL, SPECIAL, EXEMPLARY, OR CONSEQUENTIAL DAMAGES (INCLUDING, BUT NOT LIMITED TO, PROCUREMENT OF SUBSTITUTE GOODS OR SERVICES; LOSS OF USE, DATA, OR PROFITS; OR BUSINESS INTERRUPTION) HOWEVER CAUSED AND ON ANY THEORY OF LIABILITY, WHETHER IN CONTRACT, STRICT LIABILITY, OR TORT (INCLUDING NEGLIGENCE OR OTHERWISE) ARISING IN ANY WAY OUT OF THE USE OF THIS SOFTWARE, EVEN IF ADVISED OF THE POSSIBILITY OF SUCH DAMAGE. The views and conclusions contained in the software and documentation are those of the authors and should not be interpreted as representing official policies, either expressed or implied, of the FreeBSD Project. Libxlsxwriter includes 'queue.h' from FreeBSD and the 'minizip' component of

'zlib' which have the following licenses:

Queue.h from FreeBSD:

Copyright (c) 1991, 1993 The Regents of the University of California. All rights reserved. Redistribution and use in source and binary forms, with or without modification, are permitted provided that the following conditions are met:

- 1. Redistributions of source code must retain the above copyright notice, this list of conditions and the following disclaimer.
- 2. Redistributions in binary form must reproduce the above copyright notice, this list of conditions and the following disclaimer in the documentation and/or other materials provided with the distribution.
- 4. Neither the name of the University nor the names of its contributors may be used to endorse or promote products derived from this software without specific prior written permission.

THIS SOFTWARE IS PROVIDED BY THE REGENTS AND CONTRIBUTORS ''AS IS'' AND ANY EXPRESS OR IMPLIED WARRANTIES, INCLUDING, BUT NOT LIMITED TO, THE IMPLIED WARRANTIES OF MERCHANTABILITY AND FITNESS FOR A PARTICULAR PURPOSE ARE DISCLAIMED. IN NO EVENT SHALL THE REGENTS OR CONTRIBUTORS BE LIABLE FOR ANY DIRECT, INDIRECT, INCIDENTAL, SPECIAL, EXEMPLARY, OR CONSEQUENTIAL DAMAGES (INCLUDING, BUT NOT LIMITED TO, PROCUREMENT OF SUBSTITUTE GOODS OR SERVICES; LOSS OF USE, DATA, OR PROFITS; OR BUSINESS INTERRUPTION) HOWEVER CAUSED AND ON ANY THEORY OF LIABILITY, WHETHER IN CONTRACT, STRICT LIABILITY, OR TORT (INCLUDING NEGLIGENCE OR OTHERWISE) ARISING IN ANY WAY OUT OF THE USE OF THIS SOFTWARE, EVEN IF ADVISED OF THE POSSIBILITY OF SUCH DAMAGE.

Zlib has the following License/Copyright:

(C) 1995-2013 Jean-loup Gailly and Mark Adler This software is provided 'as-is', without any express or implied warranty. In no event will the authors be held liable for any damages arising from the use of this software. Permission is granted to anyone to use this software for any purpose,

including commercial applications, and to alter it and redistribute it freely, subject to the following restrictions: 1. The origin of this software must not be misrepresented; you must not claim that you wrote the original software. If you use this software in a product, an acknowledgment in the product documentation would be appreciated but is not required. 2. Altered source versions must be plainly marked as such, and must not be misrepresented as being the original software. 3. This notice may not be removed or altered from any source distribution.<br>Jean-loup Gailly Mark Adler Jean-loup Gailly jloup@gzip.org madler@alumni.caltech.edu **Openssl** LICENSE ISSUES ============== The OpenSSL toolkit stays under a double license, i.e. both the conditions of the OpenSSL License and the original SSLeay license apply to the toolkit. See below for the actual license texts. OpenSSL License --------------- /\* ==================================================================== \* Copyright (c) 1998-2017 The OpenSSL Project. All rights reserved. \* \* Redistribution and use in source and binary forms, with or without \* modification, are permitted provided that the following conditions \* are met: \* \* 1. Redistributions of source code must retain the above copyright<br>\* . potice, this list of conditions and the following disclaimer notice, this list of conditions and the following disclaimer. \* \* 2. Redistributions in binary form must reproduce the above copyright \* notice, this list of conditions and the following disclaimer in the documentation and/or other materials provided with the distribution. \* \* 3. All advertising materials mentioning features or use of this software must display the following acknowledgment: \* "This product includes software developed by the OpenSSL Project for use in the OpenSSL Toolkit. (http://www.openssl.org/)" \* \* 4. The names "OpenSSL Toolkit" and "OpenSSL Project" must not be used to endorse or promote products derived from this software without prior written permission. For written permission, please contact p-<br>openssl-core@openssl.org. \* 5. Products derived from this software may not be called "OpenSSL" \* nor may "OpenSSL" appear in their names without prior written permission of the OpenSSL Project. \* \* 6. Redistributions of any form whatsoever must retain the following acknowledgment: \* "This product includes software developed by the OpenSSL Project for use in the OpenSSL Toolkit (http://www.openssl.org/)" \* \* THIS SOFTWARE IS PROVIDED BY THE OpenSSL PROJECT ''AS IS'' AND ANY \* EXPRESSED OR IMPLIED WARRANTIES, INCLUDING, BUT NOT LIMITED TO, THE \* IMPLIED WARRANTIES OF MERCHANTABILITY AND FITNESS FOR A PARTICULAR \* PURPOSE ARE DISCLAIMED. IN NO EVENT SHALL THE OpenSSL PROJECT OR \* ITS CONTRIBUTORS BE LIABLE FOR ANY DIRECT, INDIRECT, INCIDENTAL, \* SPECIAL, EXEMPLARY, OR CONSEQUENTIAL DAMAGES (INCLUDING, BUT \* NOT LIMITED TO, PROCUREMENT OF SUBSTITUTE GOODS OR SERVICES; \* LOSS OF USE, DATA, OR PROFITS; OR BUSINESS INTERRUPTION) \* HOWEVER CAUSED AND ON ANY THEORY OF LIABILITY, WHETHER IN CONTRACT, \* STRICT LIABILITY, OR TORT (INCLUDING NEGLIGENCE OR OTHERWISE) \* ARISING IN ANY WAY OUT OF THE USE OF THIS SOFTWARE, EVEN IF ADVISED \* OF THE POSSIBILITY OF SUCH DAMAGE. \* ==================================================================== \* \* This product includes cryptographic software written by Eric Young

```
* (eay@cryptsoft.com). This product includes software written by Tim
* Hudson (tjh@cryptsoft.com).
*
*/
Original SSLeay License
-----------------------
/* Copyright (C) 1995-1998 Eric Young (eay@cryptsoft.com)
* All rights reserved.
*
* This package is an SSL implementation written
* by Eric Young (eay@cryptsoft.com).
* The implementation was written so as to conform with Netscapes SSL.
* 
* This library is free for commercial and non-commercial use as long as
* the following conditions are aheared to. The following conditions
* apply to all code found in this distribution, be it the RC4, RSA,
* lhash, DES, etc., code; not just the SSL code. The SSL documentation
* included with this distribution is covered by the same copyright terms
* except that the holder is Tim Hudson (tjh@cryptsoft.com).
* 
* Copyright remains Eric Young's, and as such any Copyright notices in
* the code are not to be removed.
 * If this package is used in a product, Eric Young should be given attribution
* as the author of the parts of the library used.
* This can be in the form of a textual message at program startup or
* in documentation (online or textual) provided with the package.
* 
* Redistribution and use in source and binary forms, with or without
* modification, are permitted provided that the following conditions
* are met:
* 1. Redistributions of source code must retain the copyright
     notice, this list of conditions and the following disclaimer.
* 2. Redistributions in binary form must reproduce the above copyright
     notice, this list of conditions and the following disclaimer in the
* documentation and/or other materials provided with the distribution.
* 3. All advertising materials mentioning features or use of this software
     must display the following acknowledgement:
     "This product includes cryptographic software written by
      Eric Young (eay@cryptsoft.com)"
     The word 'cryptographic' can be left out if the rouines from the library
     being used are not cryptographic related :-).
* 4. If you include any Windows specific code (or a derivative thereof) from 
     the apps directory (application code) you must include an acknowledgement:
     * "This product includes software written by Tim Hudson (tjh@cryptsoft.com)"
* 
 * THIS SOFTWARE IS PROVIDED BY ERIC YOUNG ''AS IS'' AND
* ANY EXPRESS OR IMPLIED WARRANTIES, INCLUDING, BUT NOT LIMITED TO, THE
* IMPLIED WARRANTIES OF MERCHANTABILITY AND FITNESS FOR A PARTICULAR PURPOSE
* ARE DISCLAIMED. IN NO EVENT SHALL THE AUTHOR OR CONTRIBUTORS BE LIABLE
* FOR ANY DIRECT, INDIRECT, INCIDENTAL, SPECIAL, EXEMPLARY, OR CONSEQUENTIAL
* DAMAGES (INCLUDING, BUT NOT LIMITED TO, PROCUREMENT OF SUBSTITUTE GOODS
* OR SERVICES; LOSS OF USE, DATA, OR PROFITS; OR BUSINESS INTERRUPTION)
* HOWEVER CAUSED AND ON ANY THEORY OF LIABILITY, WHETHER IN CONTRACT, STRICT
* LIABILITY, OR TORT (INCLUDING NEGLIGENCE OR OTHERWISE) ARISING IN ANY WAY
* OUT OF THE USE OF THIS SOFTWARE, EVEN IF ADVISED OF THE POSSIBILITY OF
* SUCH DAMAGE.
* 
* The licence and distribution terms for any publically available version or
* derivative of this code cannot be changed. i.e. this code cannot simply be
 * copied and put under another distribution licence
* [including the GNU Public Licence.]
*/
```
## **PCRE**

PCRE LICENCE ------------

PCRE is a library of functions to support regular expressions whose syntax and semantics are as close as possible to those of the Perl 5 language. Release 7 of PCRE is distributed under the terms of the "BSD" licence, as

specified below. The documentation for PCRE, supplied in the "doc" directory, is distributed under the same terms as the software itself. The basic library functions are written in C and are freestanding. Also included in the distribution is a set of C++ wrapper functions. THE BASIC LIBRARY FUNCTIONS  $-$ Written by: Philip Hazel Email local part: ph10 Email domain: cam.ac.uk University of Cambridge Computing Service, Cambridge, England. Copyright (c) 1997-2008 University of Cambridge All rights reserved. THE C++ WRAPPER FUNCTIONS ------------------------- Contributed by: Google Inc. Copyright (c) 2007-2008, Google Inc. All rights reserved. THE "BSD" LICENCE ----------------- Redistribution and use in source and binary forms, with or without modification, are permitted provided that the following conditions are met: \* Redistributions of source code must retain the above copyright notice, this list of conditions and the following disclaimer. \* Redistributions in binary form must reproduce the above copyright notice, this list of conditions and the following disclaimer in the documentation and/or other materials provided with the distribution. \* Neither the name of the University of Cambridge nor the name of Google Inc. nor the names of their contributors may be used to endorse or promote products derived from this software without specific prior written permission. THIS SOFTWARE IS PROVIDED BY THE COPYRIGHT HOLDERS AND CONTRIBUTORS "AS IS" AND ANY EXPRESS OR IMPLIED WARRANTIES, INCLUDING, BUT NOT LIMITED TO, THE IMPLIED WARRANTIES OF MERCHANTABILITY AND FITNESS FOR A PARTICULAR PURPOSE ARE DISCLAIMED. IN NO EVENT SHALL THE COPYRIGHT OWNER OR CONTRIBUTORS BE LIABLE FOR ANY DIRECT, INDIRECT, INCIDENTAL, SPECIAL, EXEMPLARY, OR CONSEQUENTIAL DAMAGES (INCLUDING, BUT NOT LIMITED TO, PROCUREMENT OF SUBSTITUTE GOODS OR SERVICES; LOSS OF USE, DATA, OR PROFITS; OR BUSINESS INTERRUPTION) HOWEVER CAUSED AND ON ANY THEORY OF LIABILITY, WHETHER IN CONTRACT, STRICT LIABILITY, OR TORT (INCLUDING NEGLIGENCE OR OTHERWISE) ARISING IN ANY WAY OUT OF THE USE OF THIS SOFTWARE, EVEN IF ADVISED OF THE POSSIBILITY OF SUCH DAMAGE. End

## POV-Ray

Is licensed under the GNU AFFERO GENERAL PUBLIC LICENSE Version 3, 19 November 2007 which may be found here<http://www.povray.org/povlegal.html>

Oasys Ltd use the POV-Ray executable in unmodified form as a separate, stand-alone entity. We have not modified the source code or the executable in any way.

We convey the executable as part of our installation package, and in accordance with the licence:

- Users who install POV-Ray must accept the licence terms cited above.
- We provide a download of the POV-Ray executable and source code on our website http://www.oasys-software.com/dyna/en/

# **SmoothSort**

Is licensed under the Creative Commons Attribution-ShareAlike 3.0 license which may be found here:

<https://creativecommons.org/licenses/by-sa/3.0/legalcode>

Oasys Ltd acknowledge Wikibooks as the source of this algorithm, which is used in unmodified form.

### **Spidermonkey**

Mozilla Public License Version 2.0 ================================== 1. Definitions -------------- 1.1. "Contributor" means each individual or legal entity that creates, contributes to the creation of, or owns Covered Software. 1.2. "Contributor Version" means the combination of the Contributions of others (if any) used by a Contributor and that particular Contributor's Contribution. 1.3. "Contribution" means Covered Software of a particular Contributor. 1.4. "Covered Software" means Source Code Form to which the initial Contributor has attached the notice in Exhibit A, the Executable Form of such Source Code Form, and Modifications of such Source Code Form, in each case including portions thereof. 1.5. "Incompatible With Secondary Licenses" means (a) that the initial Contributor has attached the notice described in Exhibit B to the Covered Software; or (b) that the Covered Software was made available under the terms of version 1.1 or earlier of the License, but not also under the terms of a Secondary License. 1.6. "Executable Form" means any form of the work other than Source Code Form. 1.7. "Larger Work" means a work that combines Covered Software with other material, in a separate file or files, that is not Covered Software. 1.8. "License" means this document. 1.9. "Licensable" means having the right to grant, to the maximum extent possible, whether at the time of the initial grant or subsequently, any and all of the rights conveyed by this License. 1.10. "Modifications" means any of the following: (a) any file in Source Code Form that results from an addition to, deletion from, or modification of the contents of Covered Software; or (b) any new file in Source Code Form that contains any Covered Software. 1.11. "Patent Claims" of a Contributor means any patent claim(s), including without limitation, method, process, and apparatus claims, in any patent Licensable by such Contributor that would be infringed, but for the grant of the License, by the making, using, selling, offering for sale, having made, import, or transfer of either its Contributions or its Contributor Version. 1.12. "Secondary License" means either the GNU General Public License, Version 2.0, the GNU Lesser General Public License, Version 2.1, the GNU Affero General Public License, Version 3.0, or any later versions of those licenses. 1.13. "Source Code Form" means the form of the work preferred for making modifications. 1.14. "You" (or "Your") means an individual or a legal entity exercising rights under this License. For legal entities, "You" includes any entity that controls, is controlled by, or is under common control with You. For purposes of this definition, "control" means (a) the power, direct or indirect, to cause the direction or management of such entity, whether by contract or otherwise, or (b) ownership of more than fifty percent (50%) of the outstanding shares or beneficial

ownership of such entity.
2. License Grants and Conditions -------------------------------- 2.1. Grants Each Contributor hereby grants You a world-wide, royalty-free, non-exclusive license: (a) under intellectual property rights (other than patent or trademark) Licensable by such Contributor to use, reproduce, make available, modify, display, perform, distribute, and otherwise exploit its Contributions, either on an unmodified basis, with Modifications, or as part of a Larger Work; and (b) under Patent Claims of such Contributor to make, use, sell, offer for sale, have made, import, and otherwise transfer either its Contributions or its Contributor Version. 2.2. Effective Date The licenses granted in Section 2.1 with respect to any Contribution become effective for each Contribution on the date the Contributor first distributes such Contribution. 2.3. Limitations on Grant Scope The licenses granted in this Section 2 are the only rights granted under this License. No additional rights or licenses will be implied from the distribution or licensing of Covered Software under this License. Notwithstanding Section 2.1(b) above, no patent license is granted by a Contributor: (a) for any code that a Contributor has removed from Covered Software; or (b) for infringements caused by: (i) Your and any other third party's modifications of Covered Software, or (ii) the combination of its Contributions with other software (except as part of its Contributor Version); or (c) under Patent Claims infringed by Covered Software in the absence of its Contributions. This License does not grant any rights in the trademarks, service marks, or logos of any Contributor (except as may be necessary to comply with the notice requirements in Section 3.4). 2.4. Subsequent Licenses No Contributor makes additional grants as a result of Your choice to distribute the Covered Software under a subsequent version of this License (see Section 10.2) or under the terms of a Secondary License (if permitted under the terms of Section 3.3). 2.5. Representation Each Contributor represents that the Contributor believes its Contributions are its original creation(s) or it has sufficient rights to grant the rights to its Contributions conveyed by this License. 2.6. Fair Use This License is not intended to limit any rights You have under applicable copyright doctrines of fair use, fair dealing, or other equivalents. 2.7. Conditions Sections 3.1, 3.2, 3.3, and 3.4 are conditions of the licenses granted in Section 2.1. 3. Responsibilities ------------------- 3.1. Distribution of Source Form All distribution of Covered Software in Source Code Form, including any User manual Version 15.0, May 2018 T/HIS

Modifications that You create or to which You contribute, must be under the terms of this License. You must inform recipients that the Source Code Form of the Covered Software is governed by the terms of this License, and how they can obtain a copy of this License. You may not attempt to alter or restrict the recipients' rights in the Source Code Form.

3.2. Distribution of Executable Form

If You distribute Covered Software in Executable Form then:

- (a) such Covered Software must also be made available in Source Code Form, as described in Section 3.1, and You must inform recipients of the Executable Form how they can obtain a copy of such Source Code Form by reasonable means in a timely manner, at a charge no more than the cost of distribution to the recipient; and
- (b) You may distribute such Executable Form under the terms of this License, or sublicense it under different terms, provided that the license for the Executable Form does not attempt to limit or alter the recipients' rights in the Source Code Form under this License.

3.3. Distribution of a Larger Work You may create and distribute a Larger Work under terms of Your choice, provided that You also comply with the requirements of this License for the Covered Software. If the Larger Work is a combination of Covered Software with a work governed by one or more Secondary Licenses, and the Covered Software is not Incompatible With Secondary Licenses, this License permits You to additionally distribute such Covered Software under the terms of such Secondary License(s), so that the recipient of the Larger Work may, at their option, further distribute the Covered Software under the terms of either this License or such Secondary License(s). 3.4. Notices You may not remove or alter the substance of any license notices (including copyright notices, patent notices, disclaimers of warranty, or limitations of liability) contained within the Source Code Form of the Covered Software, except that You may alter any license notices to the extent required to remedy known factual inaccuracies. 3.5. Application of Additional Terms You may choose to offer, and to charge a fee for, warranty, support, indemnity or liability obligations to one or more recipients of Covered Software. However, You may do so only on Your own behalf, and not on behalf of any Contributor. You must make it absolutely clear that any such warranty, support, indemnity, or liability obligation is offered by You alone, and You hereby agree to indemnify every Contributor for any liability incurred by such Contributor as a result of warranty, support, indemnity or liability terms You offer. You may include additional disclaimers of warranty and limitations of liability specific to any jurisdiction. 4. Inability to Comply Due to Statute or Regulation --------------------------------------------------- If it is impossible for You to comply with any of the terms of this License with respect to some or all of the Covered Software due to statute, judicial order, or regulation then You must: (a) comply with the terms of this License to the maximum extent possible; and  $(\dot{b})$ describe the limitations and the code they affect. Such description must be placed in a text file included with all distributions of the Covered Software under this License. Except to the extent prohibited by statute or regulation, such description must be sufficiently detailed for a recipient of ordinary skill to be able to understand it. 5. Termination -------------- 5.1. The rights granted under this License will terminate automatically if You fail to comply with any of its terms. However, if You become compliant, then the rights granted under this License from a particular Contributor are reinstated (a) provisionally, unless and until such Contributor explicitly and finally terminates Your grants, and (b) on an ongoing basis, if such Contributor fails to notify You of the non-compliance by some reasonable means prior to 60 days after You have come back into compliance. Moreover, Your grants from a particular Contributor are reinstated on an ongoing basis if such Contributor notifies You of the non-compliance by some reasonable means, this is the first time You have received notice of non-compliance with this License from such Contributor, and You become compliant prior to 30 days after Your receipt of the notice. 5.2. If You initiate litigation against any entity by asserting a patent infringement claim (excluding declaratory judgment actions, counter-claims, and cross-claims) alleging that a Contributor Version directly or indirectly infringes any patent, then the rights granted to You by any and all Contributors for the Covered Software under Section 2.1 of this License shall terminate. 5.3. In the event of termination under Sections 5.1 or 5.2 above, all end user license agreements (excluding distributors and resellers) which have been validly granted by You or Your distributors under this License prior to termination shall survive termination. \*\*\*\*\*\*\*\*\*\*\*\*\*\*\*\*\*\*\*\*\*\*\*\*\*\*\*\*\*\*\*\*\*\*\*\*\*\*\*\*\*\*\*\*\*\*\*\*\*\*\*\*\*\*\*\*\*\*\*\*\*\*\*\*\*\*\*\*\*\*\*\* \* \* \* 6. Disclaimer of Warranty \* \* ------------------------- \* \* \* Covered Software is provided under this License on an "as is" basis, without warranty of any kind, either expressed, implied, or

## User manual Version 15.0, May 2018

statutory, including, without limitation, warranties that the  $\star$  $\star$ Covered Software is free of defects, merchantable, fit for a  $\star$  $\ddot{\phantom{1}}$ particular purpose or non-infringing. The entire risk as to the  $\ddot{\phantom{0}}$ quality and performance of the Covered Software is with You. Should any Covered Software prove defective in any respect, You  $\ddot{\phantom{0}}$ (not any Contributor) assume the cost of any necessary servicing,  $\ddot{\phantom{0}}$ repair, or correction. This disclaimer of warranty constitutes an<br>essential part of this License. No use of any Covered Software is  $\star$ authorized under this License except under this disclaimer. 7. Limitation of Liability  $\ddot{\phantom{0}}$  $\ddot{\phantom{0}}$ \_\_\_\_\_\_\_\_\_\_\_\_\_\_\_\_\_\_\_\_\_\_\_\_\_\_  $\star$ Under no circumstances and under no legal theory, whether tort  $\star$ (including negligence), contract, or otherwise, shall any  $\star$ Contributor, or anyone who distributes Covered Software as  $\star$  $\star$  $\star$ permitted above, be liable to You for any direct, indirect, special, incidental, or consequential damages of any character  $\ddot{\bullet}$  $\star$ including, without limitation, damages for lost profits, loss of  $\star$ goodwill, work stoppage, computer failure or malfunction, or any  $\ddot{\phantom{1}}$ and all other commercial damages or losses, even if such party  $\star$ shall have been informed of the possibility of such damages. This limitation of liability shall not apply to liability for death or  $\star$  $\star$  $\star$  $\star$ personal injury resulting from such party's negligence to the extent applicable law prohibits such limitation. Some  $\ddot{\phantom{0}}$  $\star$ jurisdictions do not allow the exclusion or limitation of  $\ddot{\bullet}$ incidental or consequential damages, so this exclusion and  $\ddot{\phantom{0}}$ limitation may not apply to You. 8. Litigation ------------Any litigation relating to this License may be brought only in the courts of a jurisdiction where the defendant maintains its principal place of business and such litigation shall be governed by laws of that jurisdiction, without reference to its conflict-of-law provisions. Nothing in this Section shall prevent a party's ability to bring cross-claims or counter-claims. 9. Miscellaneous . . . . . . . . . . . . . . . . This License represents the complete agreement concerning the subject matter hereof. If any provision of this License is held to be unenforceable, such provision shall be reformed only to the extent necessary to make it enforceable. Any law or regulation which provides that the language of a contract shall be construed against the drafter shall not be used to construe this License against a Contributor. 10. Versions of the License -------------------------10.1. New Versions Mozilla Foundation is the license steward. Except as provided in Section 10.3, no one other than the license steward has the right to modify or publish new versions of this License. Each version will be given a distinguishing version number. 10.2. Effect of New Versions You may distribute the Covered Software under the terms of the version of the License under which You originally received the Covered Software, or under the terms of any subsequent version published by the license steward. 10.3. Modified Versions If you create software not governed by this License, and you want to create a new license for such software, you may create and use a modified version of this License if you rename the license and remove any references to the name of the license steward (except to note that such modified license differs from this License). 10.4. Distributing Source Code Form that is Incompatible With Secondary Licenses If You choose to distribute Source Code Form that is Incompatible With Secondary Licenses under the terms of this version of the License, the

```
notice described in Exhibit B of this License must be attached.
Exhibit A - Source Code Form License Notice
-------------------------------------------
 This Source Code Form is subject to the terms of the Mozilla Public
 License, v. 2.0. If a copy of the MPL was not distributed with this
  file, You can obtain one at http://mozilla.org/MPL/2.0/.
If it is not possible or desirable to put the notice in a particular
file, then You may include the notice in a location (such as a LICENSE
file in a relevant directory) where a recipient would be likely to look
for such a notice.
You may add additional accurate notices of copyright ownership.
Exhibit B - "Incompatible With Secondary Licenses" Notice
---------------------------------------------------------
  This Source Code Form is "Incompatible With Secondary Licenses", as
```
defined by the Mozilla Public License, v. 2.0.

## Win-iconv

win iconv is a iconv implementation using Win32 API to convert. win\_iconv is placed in the public domain. Yukihiro Nakadaira <yukihiro.nakadaira@gmail.com>

## Zlib

(C) 1995-2013 Jean-loup Gailly and Mark Adler This software is provided 'as-is', without any express or implied warranty. In no event will the authors be held liable for any damages arising from the use of this software. Permission is granted to anyone to use this software for any purpose, including commercial applications, and to alter it and redistribute it freely, subject to the following restrictions: 1. The origin of this software must not be misrepresented; you must not

- claim that you wrote the original software. If you use this software in a product, an acknowledgment in the product documentation would be appreciated but is not required.
- 2. Altered source versions must be plainly marked as such, and must not be misrepresented as being the original software.
- 3. This notice may not be removed or altered from any source distribution.<br>Jean-loup Gailly Mark Adler Jean-loup Gailly<br>iloup@gzip.org

madler@alumni.caltech.edu